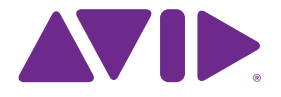

# Sibelius<sup>7</sup> Referenz-Handbuch

Edition 7.0.4 November 2011

Dieses Referenz-Handbuch wurde verfasst von Daniel Spreadbury sowie von Ben und Jonathan Finn. Deutsche Übersetzung von Alpha CRC.

Im Dialogfeld **Über Sibelius** finden Sie eine vollständige Auflistung des Entwickler-Teams und anderer, die bei der Entstehung des Programms mitgewirkt haben.

Wir möchten all jenen danken (zu zahlreich, um sie einzeln zu nennen), die uns mit hilfreichen Kommentaren und Vorschlägen zu Programm und Handbuch versorgt haben.

#### **Rechtliche Hinweise**

Dieses Produkt unterliegt den Bedingungen einer Software-Lizenzvereinbarung.

Dieses Handbuch ist urheberrechtlich geschützt. © 2011 von Avid Technology Inc. (im Weiteren "Avid"), alle Rechte vorbehalten. Gemäß Urheberrecht darf dieses Handbuch weder komplett noch in Auszügen ohne die schriftliche Einwilligung von Avid vervielfältigt werden.

Avid, Sibelius und Scorch sind eingetragene Warenzeichen von Avid Technology, Inc. in den USA, dem Vereinigten Königreich und anderen Ländern. Alle anderen Warenzeichen werden als Eigentum ihrer jeweiligen Besitzer anerkannt.

Produktfunktionen, technische Daten, Systemanforderungen und Verfügbarkeit können ohne Vorankündigung geändert werden.

**Teilenummer des Handbuchs** 9320-65025-04 REV B 2011-11

#### **Rückmeldung zur Dokumentation**

Wir arbeiten ständig daran, unsere Dokumentation weiter zu verbessern. Sollten Sie Kommentare, Korrekturvorschläge oder andere Anregungen zu unserer Dokumentation haben, schicken Sie uns bitte eine E-Mail an **docs@sibelius.com**.

## **Inhaltsverzeichnis**

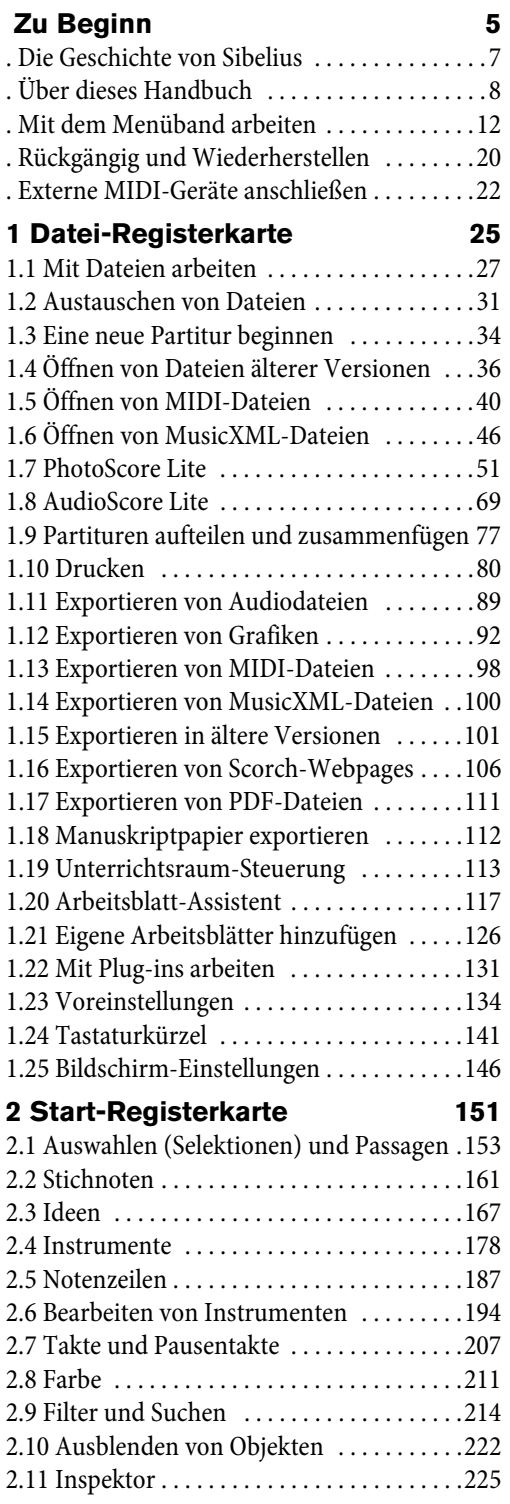

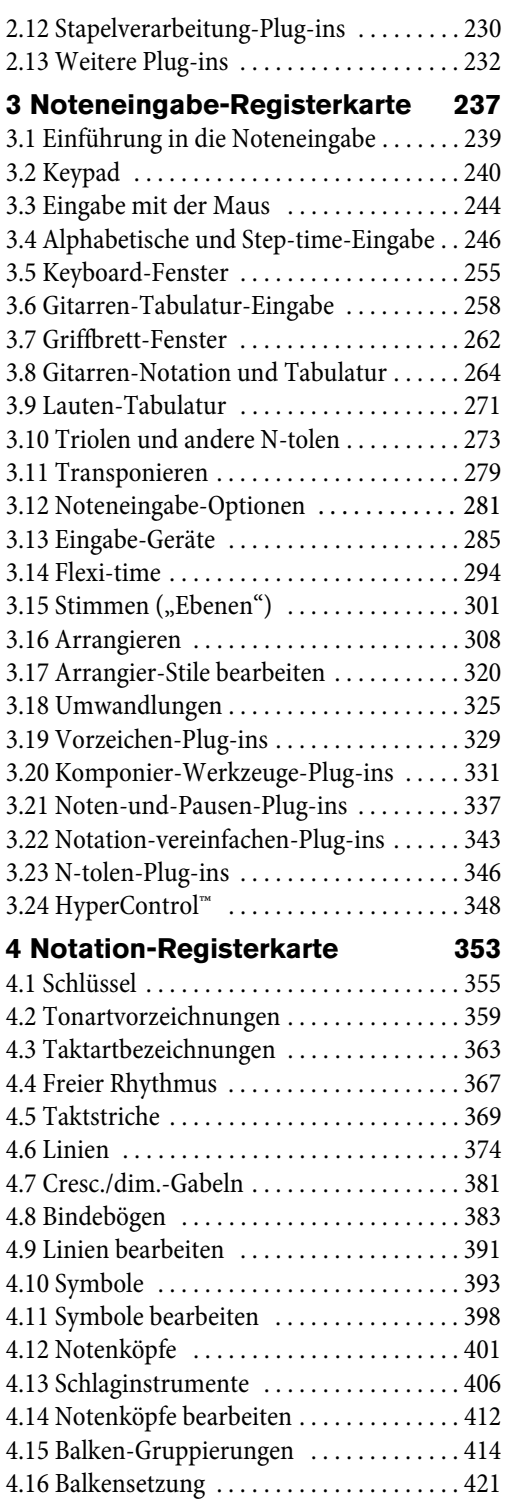

### Inhaltsverzeichnis

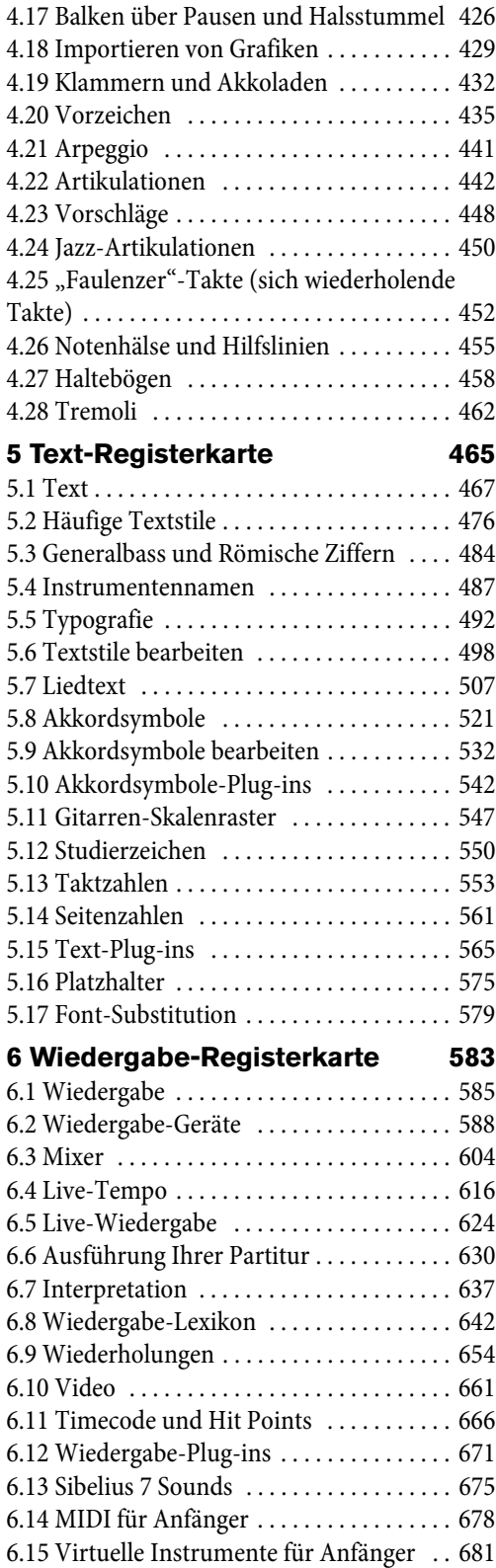

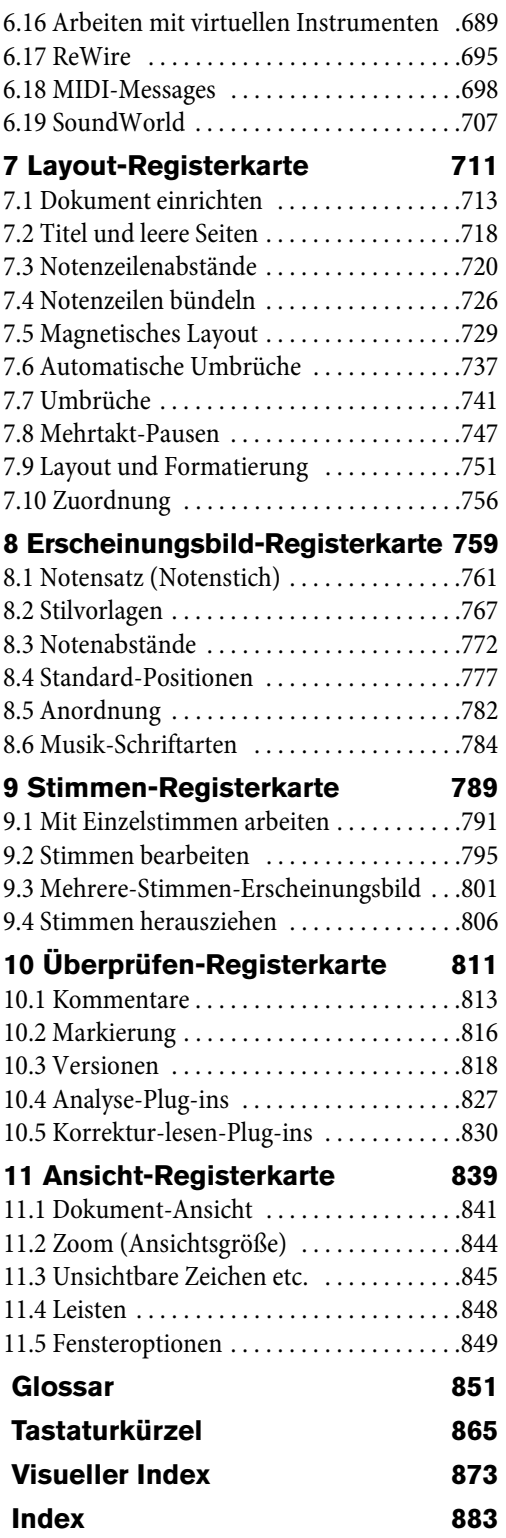

### <span id="page-6-0"></span>**Die Geschichte von Sibelius**

Die Zwillinge Ben und Jonathan Finn begannen ihre Arbeit an Sibelius während ihrer Studentenzeit im Jahre 1987 und verbrachten sechs Jahre ihrer Freizeit mit der Entwicklung einer riesigen Menge ausgeklügelter und raffinierter Funktionen, zusammen mit einer intuitiven Benutzeroberfläche und einer integrierten Intelligenz, wie es sie in Notationsprogrammen nie zuvor gegeben hatte. Im Jahre 1993, nach dem Abschluss in Oxford und Cambridge, gründeten die Finns ohne große Erwartungen ihre eigene Firma, um das Programm selber zu verkaufen.

Sibelius war sofort ein Erfolg – das Software-Geschäft der Finns ist seitdem über alle Erwartungen hinaus gewachsen, mit Vertretungen in den USA, Großbritannien und Australien und mit Anwendern in über 100 Ländern.

Im Jahre 2006 wurde Sibelius von der Firma Avid übernommen, dem Hersteller von Pro Tools, Media Composer und anderen Standardprogrammen für digitale Medienproduktion und Musikerzeugung, und entwickelt sich weiterhin immer stärker und besser. Tatsächlich ist Sibelius das weltweit meistgekaufte Notationsprogramm.

### **Wer benutzt Sibelius?**

Sibelius ist für alle Arten von Musikern gedacht – auch für Sie! Unter den Sibelius-Anwendern finden sich Studenten, Lehrer, Schulen, Universitäten, Komponisten, Arrangeure, Interpreten und die weltweit führenden Musikverlage. Es ist wohl der einfachen Benutzung und der Raffinesse von Sibelius zu verdanken, dass ein und dasselbe Programm sowohl von Schulen als auch von Top-Profis verwendet wird.

Sibelius kann auch mit allen Musikarten umgehen – von Alter Musik bis Jazz, von Rock bis Avantgarde, von Chor bis Sinfonieorchester.

Unter berühmten Sibelius-Anwendern finden sich der Dirigent Michael Tilson Thomas, der Komponist Steve Reich, Chormusikkomponist John Rutter, Rockgitarrist Andy Summers, Jazz-Musiker Jamie Cullum und die Royal Academy of Music, London. Führende Verlage wie Hal Leonard, Music Sales und Boosey & Hawkes verwenden Sibelius sowohl für traditionelle Publikationen als auch für den Versand von Noten über das Internet direkt auf den Drucker des Kunden.

Sibelius erhielt zudem außergewöhnliche Anerkennung, so etwa den Key Buy Award des Keyboard-Magazins, den Editor's Choice Award von Electronic Musician (fünfmal), die 5-Sterne-Bewertung von Macworld (zweimal) und eine unschlagbare 10/10-Note des Computer Music-Magazins (dreimal).

### <span id="page-7-0"></span>Zu Beginn **Über dieses Handbuch**

Dieses Handbuch erklärt in umfassender Weise alle Funktionen von Sibelius. Um mit dem Programm vertraut zu werden und um die grundlegenden Funktionen von Sibelius kennenzulernen, wird es für Sie sicher einfacher sein, sich die Anleitungen anzusehen, die Sie innerhalb des Programms über **Datei Hilfe** finden.

Das Referenz-Handbuch gibt es als PDF-Version zum Betrachten auf dem Bildschirm oder auch als gedrucktes Buch, das Sie online im Avid Store, bei Ihrem Händler oder im Buchvertrieb (beispielsweise bei Amazon.com) erwerben können. Die beiden Versionen des Handbuchs sind identisch.

### **Kapitel und Themen**

Dieses Handbuch ist in 11 Kapitel gegliedert, die den 11 Registerkarten oben im Sibelius-Fenster entsprechen, und jedes Kapitel enthält mehrere Themen. Sie finden eine Liste mit all diesen Themen auch im **Inhaltsverzeichnis**, jedoch ist es wahrscheinlich noch leichter, bestimmte Informationen zu bestimmten Bereichen im **Index** zu finden. Sehen Sie im **Visuellen Index** nach, wenn Sie wissen, wie etwas aussehen soll, aber nicht wissen, wie es heißt. Das **Glossar** erklärt musikalische und technische Ausdrücke.

### **Bildschirm-Referenz**

Um das Bildschirm-Handbuch aufzurufen, klicken Sie am rechten Ende des Menübands auf den rechts abgebildeten Knopf, gehen in der **Datei**-Registerkarte zu **Hilfe** oder tippen das Kürzel F1 oder  $\mathcal{H}$ ?.

Es öffnet sich das Programm, das Ihr Computer zur Anzeige von PDF-Dateien verwendet. In Windows ist das normalerweise der Adobe Reader, auf dem Mac das Programm Vorschau. Es erscheint dann das Bildschirm-Handbuch. Mit den Lesezeichen und den in den beiden genannten Programmen eingebauten Suchfunktionen **Bearbeiten Suchen** können Sie im Bildschirm-Handbuch navigieren.

Lesezeichen sind wie ein Inhaltsverzeichnis, das Sie neben dem Dokument, das Sie gerade lesen, geöffnet haben können, und mit dem Sie zu jedem Kapitel, Thema oder sogar jeder Zwischenüberschrift springen können. Um Lesezeichen anzuzeigen:

- Adobe Reader: Wählen Sie **Anzeige Navigationsfenster Lesezeichen**; es wird links auf dem Bildschirm eine Leiste wie unten links gezeigt dargestellt.
- Vorschau auf dem Mac: Wählen Sie **Darstellung Seitenleiste Seitenleiste anzeigen**; eine Leiste wie unten rechts gezeigt schiebt sich aus der rechten Seite des Fensters hervor.

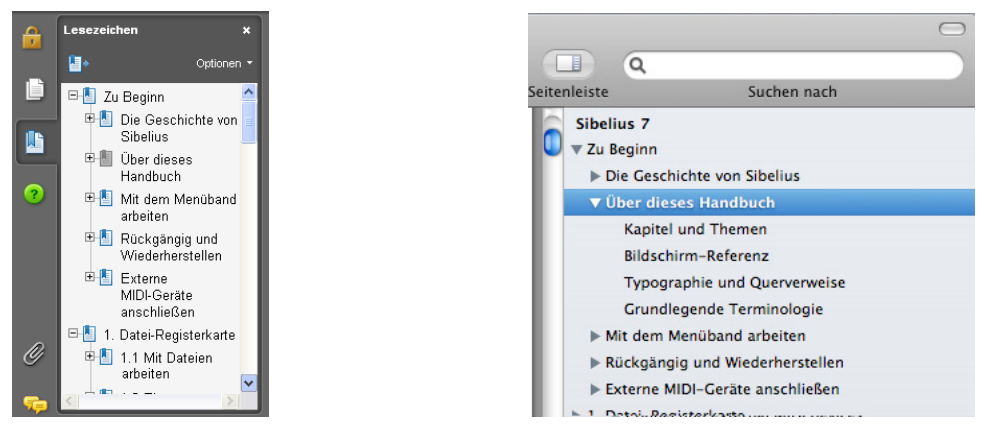

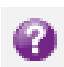

Um im Bildschirm-Handbuch etwas zu suchen, verwenden Sie die Funktion **Bearbeiten Suchen**. Andere Möglichkeiten sind:

- Im Adobe Reader können Sie einfach in das Suchen-Feld tippen (siehe unten links) und dann mit den Schaltflächen Weitersuchen und Vorherige suchen vorwärts und rückwärts springen.
- In Vorschau auf dem Mac können Sie in das Suchen-Feld des Fachs tippen (siehe unten rechts) und in die Ergebnisliste klicken, um vorwärts und rückwärts zu springen. Aus der Bildschirm-Referenz heraus können Sie weder drucken noch Texte oder Grafiken mittels Kopieren und Einfügen extrahieren.

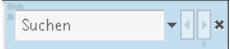

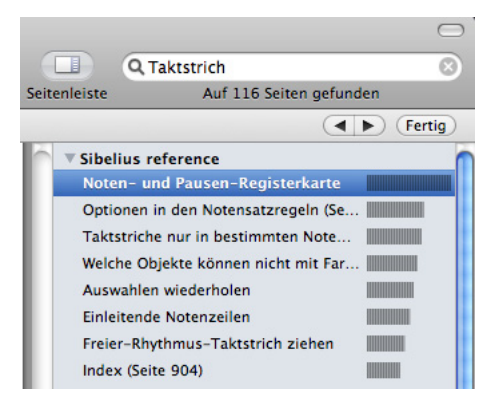

### **Typografie und Querverweise**

Die Namen der Computertasten, Menüs und Dialogfelder sind **in dieser Weise** gedruckt.

Befehle in Sibelius finden Sie üblicherweise im Menüband, einem breiten Band mit Befehls-Schaltflächen, die am oberen Bildschirmrand erscheinen, wenn Sie auf eine Registerkarte wie **Datei** oder **Start** klicken. Jede Registerkarte bezeichnet eine dazugehörige Befehlesammlung (**Noteneingabe**, **Notation**, **Text**, **Layout** usw.); wenn Sie auf eine Registerkarte klicken, wechselt das Menüband zur Anzeige der Schaltflächen, mit denen Sie diese Befehle ausführen können. Jede Registerkarte im Menüband enthält eine Anzahl von Gruppen verwandter Befehle.

Als verkürzte und einfache Beschreibung, wie auf einen bestimmten Befehl zugegriffen wird, verwendet dieses Handbuch folgendes Format: "Wählen Sie **Start Instrumente Hinzufügen oder entfernen**" bedeutet "Klicken Sie auf die **Start**-Registerkarte, suchen Sie die **Instrumente**-Gruppe, und klicken Sie auf die Schaltfläche **Hinzufügen oder entfernen**".

Das Menüband wird auf den folgenden Seiten genauer erklärt, sodass Sie sich keine Sorgen machen müssen, wenn all dies für Sie noch ein wenig mysteriös klingt.

 $\Box$  **9.1 Mit Einzelstimmen arbeiten** bedeutet "siehe Thema Mit Einzelstimmen arbeiten zu Beginn von Kapitel 9 in diesem Handbuch".

### **Grundlegende Terminologie**

Ein Großteil der Terminologie in diesem Handbuch wird von fast allen Lesern verstanden werden, wird hier aber trotzdem aufgeführt, für den Fall, dass ein oder zwei Begriffe nicht ganz vertraut klingen:

 Manche Tasten sind auf verschiedenen Tastaturen unterschiedlich beschriftet, insbesondere auf dem Mac. Für dieses Handbuch gelten folgende Konventionen:

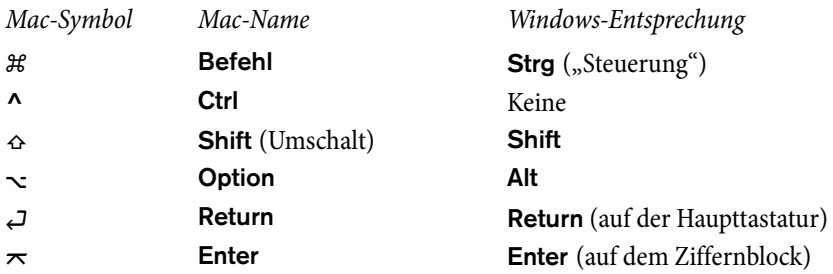

Beachten Sie bitte, dass verwirrenderweise die auf dem Mac je nach Tastaturmodell mit **Ctrl** oder manchmal **Control** beschriftete Taste nicht der **Strg**-Taste auf einer Windows-Tastatur entspricht. Mac-Kürzel mit **Ctrl** werden in Sibelius kaum verwendet; wo sie jedoch vorkommen, wird dafür das Symbol **^** verwendet (das in Menüs usw. auf dem Mac erscheint), um Windows-Benutzer nicht zu verwirren.

- Sibelius ist in Windows und auf dem Mac so gut wie identisch; dort wo es Ausnahmen gibt, nämlich hauptsächlich bei den Tastaturkürzeln, wird die Windows-Version zuerst aufgeführt. Weitere Informationen zu den Unterschieden der Tastaturkürzel von Windows und Mac finden Sie im Kapitel **[Tastaturkürzel](#page-864-1)** dieses Handbuchs, wo alle zur Verfügung stehenden Tastaturkürzel aufgelistet werden.
- "Tippen Sie **Strg**+**A** oder  $\mathcal{H}$ **A**" bedeutet, dass Sie die Taste **Strg** (Windows) oder  $\mathcal{H}$  (Mac) gedrückt halten und dann **A** tippen. Auch wenn das **A** als Großbuchstabe geschrieben ist, drücken Sie nicht **Shift**, außer wenn Sie ausdrücklich dazu aufgefordert werden. Bei Standardkürzeln wie **Strg**+**?** oder **?**, bei denen **ß** und **?** auf derselben Taste residieren, tippen Sie gleichermaßen **Strg**+**ß** oder **ß**, ohne **Shift** zu drücken.
- Dementsprechend bedeutet "Alt+Klick oder ∼-Klick", die Taste Alt (Windows) oder ∼ (Mac) gedrückt zu halten und mit der Maus zu klicken.
- Auf oder in etwas zu klicken bedeutet, mit dem Mauszeiger an die jeweilige Stelle zu zeigen und dort mit der linken Maustaste zu klicken. Etwas rechtsklicken bedeutet, mit dem Mauszeiger an die jeweilige Stelle zu zeigen und dort mit der rechten Maustaste zu klicken. Um auf einem MacBook oder sonstigen tragbaren Mac einen Rechtsklick auszuführen, halten Sie die **Ctrl**-Taste gedrückt und klicken das Trackpad.
- Etwas ziehen bedeutet, mit der Maus darauf zu zeigen, dann zu klicken und die linke Maustaste gedrückt zu halten, während man die Maus bewegt. Zum Beenden des Ziehens lassen Sie die Maustaste einfach los.
- Ein Dialogfeld (Dialogfenster, Dialogbox) ist ein Fenster mit Knöpfen und Schaltflächen. Manche Dialogfelder teilen sich auf mehrere Seiten auf und haben entweder oben Registerkarten oder Aufklapp-Listen oder -Menüs, um zwischen den verschiedenen Seiten des Dialogfelds zu wechseln.
- Der numerische Ziffernblock ist die Ansammlung von Zahlentasten ganz rechts auf Ihrer Computertastatur. Dieser Ziffernblock wird weiterhin auch als "Keypad" bezeichnet. (Notebooks oder Laptops haben normalerweise keinen separaten Ziffernblock – mehr Informationen siehe **[Tastaturkürzel](#page-864-1)**.)
- . "Return" ist die große Taste rechts der Buchstabentasten (oft mit einem "um die Ecke" nach links weisenden Pfeil bezeichnet). Auf manchen internationalen Tastaturen ist diese Taste verwirrenderweise mit "Enter" bezeichnet oder mit einem speziellen Pfeilsymbol versehen, wir nennen sie aber immer **Return**.
- "Enter" ("Eingabetaste") ist die große Taste rechts unten auf dem numerischen Ziffernblock (Keypad). Auf manchen Tastaturen hat sie keinen Namen, bedeutet aber trotzdem **Enter**.

Weniger bekannte Terminologie findet sich im **Glossar**, am Ende dieses Handbuchs.

```
Zu Beginn
```
## <span id="page-11-0"></span>**Mit dem Menüband arbeiten**

Das Menüband ist das breite Band mit Befehlsschaltflächen, das am oberen Rand des Sibelius-Fensters steht und alle Programmfunktionen beherbergt, eingeteilt in Aufgabenbereiche. Neben dem Menüband enthält jedes Dokumentenfenster in Sibelius noch weitere hilfreiche Steuerelemente.

### **Das Sibelius-Fenster**

Im Bild unten sehen Sie ein typisches Sibelius-Fenster mit dem Menüband und den anderen nützlichen Steuerelementen am oberen und unteren Fensterrand:

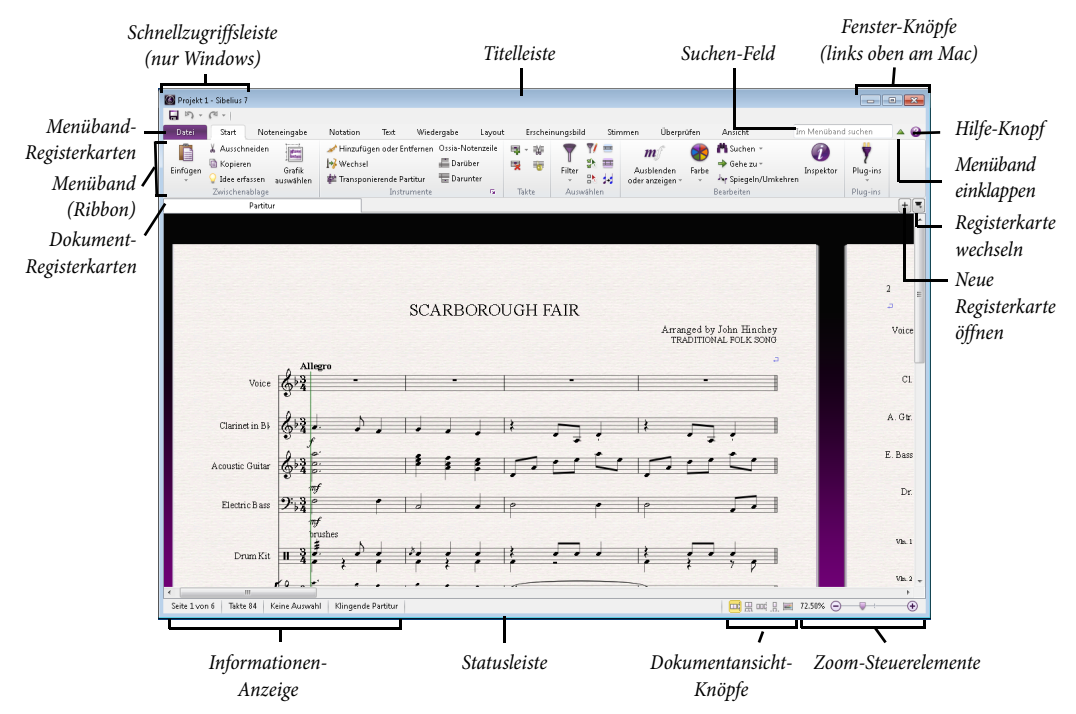

Unternehmen wir einen kleinen Rundgang durch das Sibelius-Fenster, von oben nach unten:

- Schnellzugriff-Symbolleiste (nur in Windows): Hier finden Sie drei wichtige Knöpfe: **Speichern**, **Rückgängig** und **Wiederherstellen**. Der **Rückgängig**- und der **Wiederherstellen**-Knopf haben auch eigene Menüs, über die Sie rasch beliebig viele Schritte seit dem Öffnen der Partitur rückgängig machen oder wiederherstellen können. (Auf dem Mac finden Sie diese beiden Optionen in den Menüs **Datei** und **Bearbeiten**.)
- Titelleiste: Diese zeigt Ihnen den Dateinamen des Dokuments an sowie den Namen der aktuellen dynamischen Stimme oder der Version, die Sie gerade anzeigen (falls Sie gerade etwas anzeigen). Unter Windows erscheint ein Sternchen (**\***) nach dem Dateinamen, wenn die Partitur noch nicht gespeicherte Änderungen enthält. (Auf dem Mac gibt es stattdessen einen schwarzen Punkt im roten Schließen-Knopf in der linken oberen Fensterecke.)
- Fenster-Knöpfe: Die Titelleiste enthält einige Knöpfe zum Arbeiten mit dem Fenster. Unter Windows sind diese rechts oben untergebracht, während sie auf dem Mac links oben zu finden sind.
	- Minimieren ist der erste der drei Knöpfe unter Windows; am Mac befindet er sich in der Mitte der Dreiergruppe. Über diesen Knopf blenden Sie das Fenster aus, ohne die Datei zu schließen.
	- Verkleinern/Maximieren (auf dem Mac: Zoomen) ist der zweite, der mittlere Knopf unter Windows; am Mac ist es der dritte Knopf. Dieser Knopf ändert die Größe des Dokumenten-Fensters. Klicken Sie darauf und die Fenstergröße wechselt zwischen der Maximalgröße und der vorher eingestellten Größe.
	- Schließen ist der dritte Knopf bei Windows und der erste auf dem Mac. Wie aus dem Namen hervorgeht, wird damit das Fenster geschlossen.
- Suchen-Feld: Tippen Sie hier ein oder mehrere Stichwörter ein und Sie erhalten eine Liste von Vorschlägen für Steuerelemente auf den Menüband-Registerkarten – eine hilfreiche Funktion, wenn Sie etwas suchen oder sich nicht erinnern können, wo sich eine Option befindet. Während Sie tippen, zeigt Sibelius Steuerelemente an, die zur Suche passen: Wählen Sie mit  $\uparrow/\downarrow$  die benötigte Option aus und drücken Sie **Return**, um an die entsprechende Stelle zu gelangen. Sibelius hebt das Steuerelement zu Ihrer Hilfe hervor.
- Menüband einklappen: Das Menüband nimmt einigen Platz am oberen Fensterrand ein. Sollten Sie beim Arbeiten mit Ihren Noten mehr Platz benötigen, können Sie das Menüband mit dem Einklappknopf minimieren. Es verschwindet dann und nur die Menüband-Registerkarten sind oben am Bildschirm sichtbar. Um das Menüband wieder zurückzuholen, klicken Sie den Knopf erneut, um es dauerhaft anzuzeigen; oder Sie klicken einfach auf die Registerkarte, die Sie verwenden möchten, damit das Menüband wieder eingeblendet wird, und wenn Sie es nicht mehr verwenden, verschwindet es wieder.
- Hilfe: Klicken Sie auf den **?**-Knopf, um das Referenz-Handbuch auf dem Bildschirm zu öffnen. Weitere Hilfe finden Sie über die **Datei**-Registerkarte auf dem Menüband.
- Menüband: wird weiter unten genauer beschrieben.
- Dokument-Registerkarten: Sie können gleichzeitig mehrere Ansichten desselben Dokuments in einem Fenster geöffnet haben, beispielsweise die Partitur und die separaten Einzelstimmen, und über die Registerkarten zwischen diesen Ansichten wechseln. Beim Erstellen einer neuen Partitur wird nur eine Registerkarte angezeigt, die mit **Partitur** benannt ist. Neue Tabs öffnen Sie mithilfe des **+**- Knopfs ganz rechts in der Dokument-Registerkartenleiste oder über andere Optionen zum Umschalten der Ansicht (beispielsweise wechseln Sie durch Drücken der Taste **W** zwischen der Partitur und der dynamischen Stimme für die aktuelle Auswahl).
- Neue Registerkarte öffnen: Mit diesem **+**-Knopf zeigen Sie ein Menü an, über das Sie eine neue Registerkarte mit einer anderen Ansicht für die aktuelle Partitur öffnen können, etwa dynamische Stimmen oder gespeicherte Versionen. Mit **Neues Fenster** öffnet sich die aktuelle Registerkarte in einem neuen Fenster. Sie müssen aber gar nicht auf den Knopf klicken, um das Menü zu öffnen: Rechtsklicken Sie einfach irgendwo entlang der Dokumentenregisterkarten-Leiste, damit es eingeblendet wird.
- Registerkarte wechseln: Wenn Sie mehrere Registerkarten gleichzeitig geöffnet haben, werden unter Umständen aus Platzgründen die Namen der Registerkarten nicht mehr vollständig angezeigt. Über diesen Knopf erhalten Sie eine menüartige Auflistung aller im aktuellen Fenster geöffneten Registerkarten, dank der Sie rasch zwischen ihnen wechseln können.

- Statusleiste: Die Statusleiste verläuft am unteren Fensterrand und enthält Informationen über das aktuell geöffnete Dokument sowie nützliche Knöpfe für den schnellen Zugriff.
- Informationen-Anzeige: Im linken Teil der Statusleiste werden nützliche Informationen angezeigt. Von links nach rechts zeigt der Informationsbereich die aktuelle Seite und Gesamtseitenanzahl, die Gesamttaktanzahl, das Instrument der aktuellen Auswahl, sofern es eine solche gibt, den Umfang der aktuellen Auswahl, sofern es eine solche gibt, den Timecode der aktuellen Auswahl, die Tonhöhen der ausgewählten Noten (oder die erste Note bzw. den ersten Akkord einer Passage, wenn Sie einen Notenbereich ausgewählt haben), die Harmonie des Akkords, der sich durch die Auswahl der Noten ergibt, dargestellt als Akkordsymbol, eine Beschreibung des aktuellen Arbeitsschritts (z. B. **Passage bearbeiten** oder **Text bearbeiten**), ob die aktuelle Ansicht klingende oder transponierende Tonhöhen darstellt, ob **Layout Notenzeilen ausblenden Notenzeilen bündeln** eingeschaltet ist, ob das Magnetische Layout für die ausgewählten Objekte ein- oder ausgeschaltet ist sowie die Schrift und die Größe des ausgewählten Textobjekts.
- Zoom-Steuerelemente: Auf der rechten Seite der Statusleiste gibt es einen Schieberegler mit Schaltflächen zu beiden Seiten (**–** und **+**); damit können Sie die Zoomstufe der aktuellen Ansicht schnell und einfach ändern. Links des Schiebereglers gibt es eine Anzeige der momentanen Zoomstufe, dargestellt in Prozent.
- Dokumentansicht-Knöpfe: Links des Zooms gibt es mehrere Knöpfe, mit denen Sie schnell zwischen verschiedenen Ansichtarten wechseln können, z. B. zwischen der horizontalen Darstellung Ihrer Partitur oder Panorama. Diese Knöpfe finden sich auch in der **Ansicht**-Registerkarte im Menüband.

### **Menüband-Registerkarten**

Das Menüband selbst ist in 11 Registerkarten aufgeteilt. Die erste davon, **Datei**, ist anders als die anderen: Klicken Sie darauf, wird die Partitur ganz ausgeblendet und Sie sehen stattdessen eine Spezialansicht namens Backstage, die alle Optionen dafür enthält, was Sie mit einer Datei tun können (im Gegensatz dazu, was Sie in einer Datei tun können). In der **Datei**-Registerkarte können Sie Dateien erstellen, öffnen, speichern und schließen, sie aus verschiedenen Formaten importieren und in verschiedene Formate exportieren, Noten drucken, Spezialfunktionen für das Lehren und Lernen benutzen, detaillierte Hilfe finden und mehr. (Das erste Kapitel in diesem Handbuch beschreibt die Vorgänge, die Sie auf der **Datei**-Registerkarte ausführen.)

Die übrigen 10 Registerkarten sind grob in der Reihenfolge angeordnet, in der Sie bei der Arbeit an einer Partitur üblicherweise Aufgaben ausführen; so wie Sie sich also Ihren Weg vom Beginn zum Ende eines Projekts bahnen, arbeiten Sie sich normalerweise von links nach rechts durch die meisten Registerkarten im Menüband. (Dementsprechend sind auch die Kapitel dieses Handbuchs in der Reihenfolge der Registerkarten angeordnet.)

Die 10 Registerkarten enthalten Optionen für die folgenden Vorgänge:

- **Start**: grundlegende Arbeitsschritte zum Einrichten einer Partitur, wie etwa Instrumente und Takte hinzufügen oder entfernen, dazu wesentliche Bearbeitungsfunktionen wie etwa Zwischenablage-Aktionen und Sibelius' leistungsfähige Filter.
- **Noteneingabe**: Befehle im Zusammenhang mit alphabetischer, Step-time- und Flexi-time-Eingabe, dazu Notenbearbeitungs-Vorgänge, Komponier-Werkzeug wie Verteilen oder Auszug und Umwandlungen wie Krebs, Umkehrung usw.
- **Notation**: alle grundlegenden Zeichen, bei denen es sich nicht um Noten handelt, wie etwa Schlüssel, Tonart- und Taktartvorzeichnungen, spezielle Taktstriche, Linien, Symbole, Notenkopftypen usw.
- **Text**: Schriftart und Schriftgröße, Wahl des Textstils, dazu Liedtext, Akkordsymbole, Studierzeichen, Nummerierungsoptionen für Taktzahlen und Seitenzahlen.
- **Wiedergabe**: Wahl der Wiedergabe-Konfiguration, Mixer, Abspielfunktionen, Live-Tempo, Live-Wiedergabe, Optionen, wie Sibelius die Zeichen in Ihrer Partitur während der Wiedergabe interpretieren soll, sowie Funktionen für das Schreiben von Musik zu Videos.
- **Layout**: Optionen zum Einrichten des Dokuments, wie etwa Papierformat und Notenzeilengröße, Notenzeilenabstände, Notenzeilen ausblenden, Optionen für das Magnetische Layout, dazu Formatierungsfunktionen.
- **Erscheinungsbild**: Optionen, die das optische Erscheinungsbild Ihrer Partitur beeinflussen, wie etwa Wahl der Stilvorlagen, Notenabstände und Instrumentennamen, dazu Befehle zum Zurücksetzen der Gestaltung, der Position von Objekten in Ihrer Partitur.
- **Stimmen**: Optionen für Instrumentalstimmen.
- **Überprüfen**: Kommentare in Form von Haftnotizzetteln hinzufügen und durchgehen, mehrere Versionen Ihrer Partitur erstellen und organisieren, überarbeitete Fassungen vergleichen und Zugriff auf verschiedene Korrekturlesen-Plug-ins.
- **Ansicht**: Layout und Größe der Noten auf dem Bildschirm ändern, unsichtbare und andere Zeichen, die hilfreiche Informationen über die Partitur bereitstellen, ein- und ausblenden; weitere Fenster mit erweiterten Optionen ein- und ausblenden, offene Dokumentenfenster anordnen oder zwischen ihnen wechseln.

### **Gruppen und Steuerelemente**

Jede Registerkarte im Menüband enthält eine Anzahl von Gruppen verwandter Befehle. Der Name der Gruppe wird unterhalb der einzelnen Befehle grau hinterlegt angezeigt und die Gruppen sind durch eine vertikale Linie voneinander getrennt:

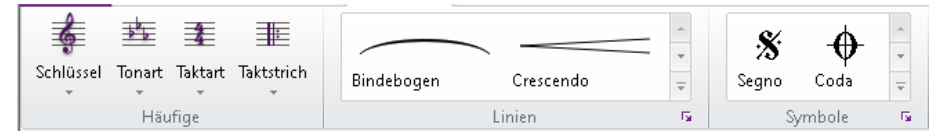

Die Grafik oben zeigt die Gruppen **Häufige**, **Linien** und **Symbole** auf der **Notation**-Registerkarte.

Jede Gruppe enthält ein oder mehrere Steuerelemente unterschiedlichen Typs, einschließlich Knöpfe, Knöpfe zum Öffnen von Menüs, unterteilte Schaltflächen (bei denen eine Hälfte ein normaler Knopf ist und über die andere Hälfte ein Menü geöffnet wird), Ankreuzkästchen, Aufklapplisten und Kataloge, bei denen es sich um eine Auswahl von Spezialfunktionen handelt. Es gibt zwei Arten von Katalogen:

 Aufklapp-Kataloge: Diese sehen entweder einem herkömmlichen Menü sehr ähnlich, wobei ihr Inhalt als Text angezeigt wird, oder die Inhalte sind grafisch dargestellt. Anders als bei normalen Menüs sind die Optionen in der Regel nach Kategorien geordnet, die gefiltert werden können (siehe unten). Ein Beispiel für eine Textgalerie ist **Start Auswählen Filter**. Alle Schaltflächen unter **Notation Häufige**, siehe Grafik oben, öffnen einen grafischen Aufklapp-Katalog.

• Menüband-Kataloge: Diese Kataloge sind direkt im Menüband eingebettet und zeigen Ihnen die ersten Katalogeinträge, ohne dass Sie den Katalog öffnen müssen. In Menüband-Katalogen können Sie mit den Pfeilknöpfen auf der rechten Seite in der Liste auf- und abwärts gehen oder sie zu einer Art Aufklapp-Katalog öffnen. **Notation Linien** und **Notation Symbole** enthalten beide Menüband-Kataloge, siehe Grafik oben.

Viele Kategorien in Sibelius enthalten Kategorienfilter, mit deren Hilfe Sie Inhalte einer Art in einem Katalog anzeigen lassen. Kategorienfilter finden Sie ganz oben in einem offenen Katalog; standardmäßig ist kein Filter aktiv (es wird der Filter **Alle** angezeigt), aber Sie können auf den Filternamen klicken und so ein Menü mit allen Kategorien einblenden. Die gewählte Kategorie wird angezeigt, während alle anderen Kategorien herausgefiltert werden.

Abhängig von der Fensterbreite werden im Ribbon so viele Steuerelemente in allen Gruppen der aktuellen Registerkarte angezeigt wie möglich. Manche Steuerelemente können vertikal gestapelt werden, um Platz zu sparen, oder es wird der Beschreibungstext ausgeblendet. Ist der Platz sehr beschränkt, werden manche Gruppen eingeklappt; anstatt also alle Steuerelemente direkt im Menüband anzuzeigen, werden sie alle hinter einer einzigen Schaltfläche versteckt und durch Anklicken dieser Schaltfläche werden alle Inhalte der Gruppe unterhalb des Menübands angezeigt, wie Sie es in der Grafik unten sehen:

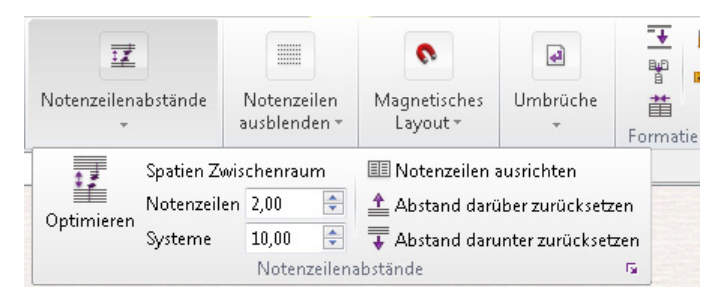

In der Grafik oben sind die Gruppen der **Layout**-Registerkarte eingeklappt und die Inhalte der **Notenzeilenabstände**-Gruppe wurden durch Klicken auf den Knopf für die eingeklappte Gruppe eingeblendet.

Sibelius verfügt über so viele Befehle, dass Ihr Bildschirm, um alle aufgeklappt anzeigen zu können, 1920 Bildpunkte breit sein müsste!

### **Über die Tastatur auf Befehle zugreifen**

Das Menüband stellt einige zeitsparende Funktionen bereit, die Ihnen dabei helfen, sich schnell im Programm zu bewegen; am wichtigsten dabei ist die Fähigkeit, über Tastentipps für die Tastatur auf jeden Befehl zuzugreifen. Tastentipps sind spezielle Kürzel, mit denen Sie direkt zu einem Befehl gelangen, egal, auf welcher Menüband-Registerkarte er sich befindet.

Um die Tastentipps anzuzeigen, drücken Sie einfach **Alt** (Windows) oder **Ctrl** (Mac) und lassen Sie die Taste wieder los. Bei jedem Registerkartennamen wird ein kleines Textschild eingeblendet:

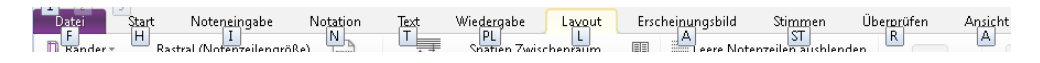

Um auf eine Registerkarte zuzugreifen, tippen Sie einfach den Tastentipp für die gewünschte Registerkarte auf der Tastatur ein. Beispiel: Tippen Sie **L,** um die **Layout**-Registerkarte anzuzeigen:

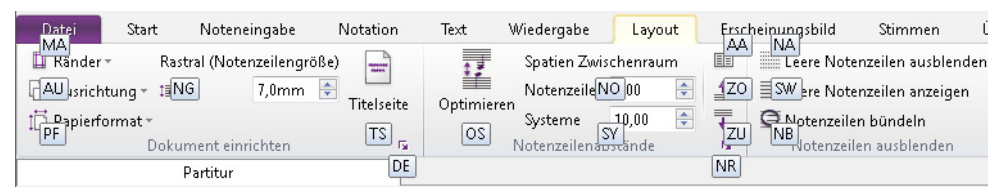

Tippen Sie als Nächstes den Tastentipp für den Befehl, den Sie benutzen möchten (besteht meist aus zwei Buchstaben).

Sobald Sie den Tastaturfokus mithilfe von **Alt** (Windows) oder **Ctrl** (Mac) auf das Menüband gelegt haben, können Sie auch mit den Pfeiltasten oder **Tabulator** und **Shift**-**Tabulator** zwischen den Registerkarten wechseln und dann mit der **Leertaste**, **Return** oder **Enter** den benötigten Knopf oder die gewünschte Option aktivieren.

### **Bildschirmtipps**

Jeder Befehl im Menüband hat auch eine längere Beschreibung, die erscheint, wenn Sie den Mauszeiger über den Befehl bewegen. Diese Beschreibungen bezeichnen wir als Bildschirmtipps; sie enthalten hilfreiche Informationen zum Befehl.

Rechts sehen Sie den Bildschirm für **Start Zwischenablage Grafik auswählen**. Beachten Sie, dass hinter dem Befehlsnamen in Klammern ein Tastenkürzel angegeben ist. Anders als bei den

E  $\mathbf{F}$ Hinzufügen Grafik Wechsel Transponierende auswählen oder Entfernen Partitur Instrumente Grafik auswählen (Alt+G) Damit können Sie einen Bereich einer Partitur auswählen, ihn in die Zwischenablage kopieren und dann als Grafik direkt in ein anderes Programm einfügen.

Tastentipps, die nur funktionieren, nachdem Sie **Alt** (Windows) oder **Ctrl** (Mac) gedrückt haben, sind diese Kürzel global, können also überall im Programm benutzt und auch persönlich angepasst werden.

### **Dialogfelder zu Gruppen öffnen**

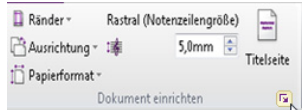

Bei manchen Gruppen im Menüband sehen Sie in der rechten unteren Ecke einen kleinen Dialogstarterknopf, der, wie Sie wohl schon vermuten, ein Dialogfeld mit weiteren Optionen für die Befehle in der Gruppe öffnet.

In der Grafik oben befindet sich der Mauszeiger über dem Dialogstarterknopf für **Layout Dokument einrichten**, mit dem Sie das Dialogfeld **Dokument einrichten** öffnen und die zusätzlichen Optionen Seitengröße, Ausrichtung und Seitenränder einstellen können.

### **Ihre Arbeitsumgebung speichern**

Sibelius merkt sich automatisch, wie Sie beim Bearbeiten Ihrer Partitur Ihre Fenster und Registerkarten angeordnet haben, damit es sie beim nächsten Öffnen wiederherstellen kann. Wenn Sie eine Partitur öffnen, an der Sie bereits zuvor gearbeitet haben, verhält sich Sibelius wie folgt:

- Dokumentenfenster wird in derselben Größe und an derselben Stelle wiederhergestellt wie zuletzt
- Alle Registerkarten, die zuletzt geöffnet waren, werden wiederhergestellt und die zuletzt aktive Registerkarte erhält den Fokus
- Zoomstufe und Ansichtsart sind so wie vor dem Schließen der Partitur
- Einstellungen auf der **Ansicht**-Registerkarte werden für die unsichtbaren Objekte (hilfreiche Elemente, die am Bildschirm angezeigt, aber normalerweise nicht ausgedruckt werden) wiederhergestellt, die angezeigt werden sollten
- Zuletzt geöffnete Leisten (wie der Mixer oder die Ideen-Leiste usw.) werden geöffnet

Natürlich können Sie Sibelius sagen, welche der oben erwähnten Dinge es sich merken soll; Sie stellen dies auf den Seiten **Anzeige** und **Dateien** unter **Datei Voreinstellungen** ein – **[1.25 Bildschirm-](#page-145-1)[Einstellungen](#page-145-1)**.

### **Hinweise zur neuen Version**

Wenn Sie ein Upgrade von Sibelius 6 oder einer niedrigeren Version durchgeführt haben, sind Sie vielleicht zu Beginn ein wenig verwirrt, weil die alten Menüs und die Werkzeugleiste durch das Menüband ersetzt wurden. Machen Sie sich aber keine Sorgen: Sie werden sich schnell daran gewöhnen und es bald einfacher finden als vorher. In der rechten oberen Ecke des Menübands finden Sie das **Im Menüband suchen**-Feld, das eine wertvolle Hilfe beim Lokalisieren von Funktionen ist, die Sie gerade nicht finden.

Hier suchen Sie nach der Position der Dinge im Menüband, die in früheren Sibelius-Versionen in den Menüs untergebracht waren.

- **Datei**-Menüelemente befinden sich auf der **Datei**-Registerkarte.
- **Bearbeiten**-Menüelemente sind aufgeteilt auf die Schnellzugriffsleiste (Rückgängig und Wiederherstellen), die **Start**-Registerkarte (Auswählen, Filtern, Farbe und Navigation) sowie die **Erscheinungsbild**-Registerkarte (Magnetisches Layout und Anordnung-Einstellungen). Eine reduzierte Version des **Bearbeiten**-Menüs erhalten Sie jedoch, wenn Sie in Ihrer Partitur etwas auswählen und dann rechtsklicken – genauso wie früher in Sibelius.
- **Ansicht**-Menüelemente sind auf der **Ansicht**-Registerkarte untergebracht.
- **Noten**-Menüelemente sind verteilt auf die Registerkarten **Erscheinungsbild** (Balkengruppierung und Balkenpositionen zurücksetzen sowie Gitarren-Tabulatur-Fingersatz) und **Noteneingabe** (alle anderen).
- **Erstellen**-Menüelemente finden Sie unter **Notation** oder **Text**. Zugriff auf das **Erstellen**-Menü erhalten Sie über einen Rechtsklick in das Partiturfenster (keine Auswahl) – genauso wie in früheren Sibelius-Versionen.
- **Play**-Menüelemente finden sich auf der **Wiedergabe**-Registerkarte.
- **Layout**-Menüelemente sind jetzt auf der **Layout**-Registerkarte, mit Ausnahme von **Gestaltung zurücksetzen** und **Position zurücksetzen**, die sich auf der **Erscheinungsbild**-Registerkarte befinden.
- **Stilvorlagen**-Menüelemente erscheinen auf mehreren Registerkarten: **Bearbeiten**-Dialogfelder finden Sie, indem Sie auf den Dialogstarterknopf der entsprechenden Gruppe im Menüband klicken (beispielsweise wird **Notenköpfe bearbeiten** über den Dialogstarter-Pfeil in der Gruppe **Notation Notenköpfe** geöffnet); die restlichen Funktionen (darunter **Notensatzregeln** und der Import/ Export von Stilvorlagen) sind auf der **Erscheinungsbild**-Registerkarte.
- **Plug-ins**: Die am häufigsten benötigten sind einzeln auf dem Menüband untergebracht, bei der jeweiligen Programmfunktion, bei der sie gebraucht werden. Einige Registerkarten verfügen über eigene **Plug-in**-Kataloge, etwa die **Text**-Registerkarte, die einen Katalog aller Plug-ins mit Textzeichen und Akkordsymbolen hat. Alle vom Anwender hinzugefügten Plug-in-Ordner erscheinen in der Galerie unter **Start Plug-ins**.
- **Fenster**-Menüelemente gibt es auf der **Ansicht**-Registerkarte.
- **Hilfe**-Menüelemente finden Sie auf der **Datei**-Registerkarte unter **Hilfe**.

Die Tastenkürzel wurden so weit wie möglich so belassen wie in den Vorgänger-Versionen von Sibelius, damit jene Anwender, die Sibelius häufig benutzen, weiterarbeiten können wie bisher.

## <span id="page-19-0"></span>**Rückgängig und Wiederherstellen**

Zwei der wichtigsten Funktionen in Sibelius sind Rückgängig und Wiederholen; mit ihrer Hilfe können Sie rückwärts und vorwärts durch die Bearbeitungsschritte gehen, die Sie seit dem Öffnen der Partitur durchgeführt haben. Der Zugriff auf die Rückgängig- und Wiederholen-Funktion ist ungewöhnlicherweise in der Windows- und der Mac-Version von Sibelius unterschiedlich.

### **Windows-Anwender**

Unter Windows finden Sie Rückgängig und Wiederholen auf der Schnellzugriff-Symbolleiste, die in der linken oberen Ecke jedes Dokumentenfensters in Sibelius untergebracht ist, siehe dazu die Abbildung rechts.

Um Ihren letzten Bearbeitungsvorgang rückgängig zu machen, klicken Sie auf den Linkspfeil oder tippen Sie das Kürzel **Strg**+**Z**. Oder Sie klicken auf den Menüteil der Schaltfläche, um das Menü für die Rückgängig-Liste einzublenden: Klicken Sie dann auf ein beliebiges Element im Menü, um Ihre Bearbeitung auf diesen Punkt zurückzusetzen.

Wenn Sie eine unbeabsichtigt rückgängig gemachte Bearbeitung wiederherstellen möchten, klicken Sie auf den Rechtspfeil oder tippen Sie das Kürzel **Strg**+**Y**. Oder Sie klicken, ebenso wie bei Rückgängig,

auf den Menüteil der Schaltfläche und blenden die Wiederherstellen-Liste ein. Die letzte Operation, die Sie rückgängig gemacht haben, steht oben in der Liste, klicken Sie also den obersten Punkt, um einen Schritt wiederherzustellen, den zweiten, um zwei Schritte wiederherzustellen, und den untersten, um alles, was Sie rückgängig gemacht haben, wiederherzustellen und dorthin zurückzukehren, wo Sie waren (alles klar?).

### **Mac-Anwender**

Auf dem Mac finden Sie Rückgängig (Widerrufen) und Wiederherstellen im **Bearbeiten**-Menü. Wählen Sie **Bearbeiten Widerrufen** oder tippen Sie das Kürzel **Z**, um den letzten Schritt rückgängig zu machen. Das **Bearbeiten**-Menü gibt Ihnen Aufschluss darüber, was Ihr letzter Arbeitsschritt war, falls Ihr Kurzzeitgedächtnis zu kurz ist. (Um genau zu sein, es wird Ihnen dort mitgeteilt, was Sie zuletzt in Sibelius gemacht haben – es wird dort nicht **Rückgängig Niesen** stehen, so unterhaltsam das auch wäre.)

**Bearbeiten Rückgängig-Liste** (Kürzel **Strg**+**Shift**+**Z** oder **Z**) listet alle kürzlich erfolgten Arbeitsschritte auf und lässt Sie zu einem bestimmten früheren Zeitpunkt der Arbeit an der Partitur zurückspringen. Die letzte Operation steht oben in der Liste, klicken Sie also den obersten Punkt, um einen Schritt rückgängig zu machen, den zweiten, um zwei Schritte zu widerrufen, und den untersten, um so viele Operationen wie möglich rückgängig zu machen.

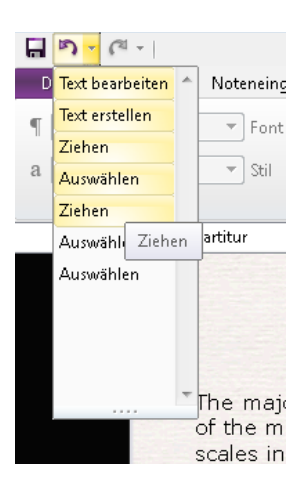

Um einen Schritt wiederherzustellen, den Sie unbeabsichtigt rückgängig gemacht haben, wählen Sie **Bearbeiten Wiederholen** oder tippen Sie das Kürzel **Y**. Das **Bearbeiten**-Menü gibt Ihnen wiederum an, was der letzte Arbeitsschritt war, den Sie gerade wiederholt haben.

**Bearbeiten Wiederherstellen-Liste** (Kürzel **Strg**+**Shift**+**Y** oder **Y**) ist wie die **Rückgängig-Liste**, listet jedoch alle Arbeitsschritte auf, die Sie wiederherstellen können, nachdem Sie viele Schritte rückgängig gemacht haben.

### **Anzahl der Rückgängig-Schritte**

Auf der Seite **Weitere** des Dialogfelds **Datei Voreinstellungen** können Sie festlegen, wie viele Arbeitsschritte maximal rückgängig gemacht werden können. Verschieben Sie dazu den Schieberegler. Sie können bis zu 20.000 Arbeitsschritte rückgängig machen, sodass Sie direkt bis zum Beginn der Arbeit an der aktuellen Partitur zurückgehen können, wenn Sie die Anzahl der Rückgängig-Schritte hoch genug einstellen.

Wenn Sie diesen Regler mit etwas gutem Willen noch weiter nach rechts schieben, können Sie sogar bis zu einem Zeitpunkt zurückgehen, bevor Sie Sibelius gekauft haben.

## <span id="page-21-0"></span>**Externe MIDI-Geräte anschließen**

Drei Schritte sind beim Einrichten von MIDI-Geräten zu tun: Die Hardware anschließen, die benötigte Software (falls vorhanden) installieren und dann MIDI in Sibelius einrichten. Dieses Kapitel begleitet Sie bei den ersten beiden Schritten; wenn Sie weitere Informationen benötigen, sehen Sie nach unter **<b>4[3.13 Eingabe-Geräte](#page-284-1)** auf [Seite 285.](#page-284-1)

### **MIDI-Geräte an Ihren Computer anschließen**

MIDI steht für Musical Instrument Digital Interface. Dies ist ein Standard, kein Ding – der universelle Standard, um elektronische Instrumente miteinander zu verbinden. MIDI-Keyboards, Synthesizer, Klangmodule, Sampler und andere elektronische Musik-Spielereien können alle mit MIDI-Kabeln aneinander angeschlossen und auch mit Ihrem Computer verbunden werden. Virtuelle Instrumente und Software-Synthesizer sind ebenfalls MIDI-kompatibel, und da diese sich schon in Ihrem Computer befinden, müssen Sie zur Wiedergabe der Musik keinerlei Kabel verlegen und anschließen.

Alle modernen MIDI-Geräte wie beispielsweise Controller-Keyboards besitzen einen USB-Anschluss, sodass Sie Ihr MIDI-Keyboard mit nur einem USB-Kabel direkt an Ihren Rechner anschließen können.

Bei älteren MIDI-Geräten ohne direkten USB-Anschluss können Sie ein separates MIDI-Interface an den USB-Anschluss Ihres Computers anschließen und daran dann das MIDI-Gerät.

### **MIDI-Geräte direkt über USB anschließen**

Alle neueren MIDI-Keyboards und MIDI-Geräte können über den USB-Anschluss direkt an Ihren Computer angeschlossen werden, ohne dass dazu ein separates MIDI-Interface nötig wäre. Um ein solches Gerät zu installieren, verbinden Sie einfach Ihr Gerät über das (mit dem Gerät mitgelieferte) USB-Kabel mit Ihrem Rechner und folgen den Anweisungen auf dem Bildschirm, um die dazugehörige Treiber-Software (falls vorhanden) zu installieren.

Sobald die erforderlichen Treiber richtig installiert sind, können Sie die Eingabe und Wiedergabe in Sibelius einstellen – **[3.13 Eingabe-Geräte](#page-284-1)**.

Sie sollten die über USB angeschlossenen MIDI-Geräte einschalten, bevor Sie Sibelius starten. Andernfalls kann es passieren, dass Sibelius beim Laden Ihr MIDI-Gerät nicht richtig erkennt. Beachten Sie bitte, dass manche busbetriebene Geräte, also Geräte, die über keine eigene Stromversorgung verfügen und den Strom direkt über das USB-Kabel beziehen, nur dann zuverlässig funktionieren, wenn sie direkt in einen USB-Anschluss an Ihrem Computer eingesteckt sind, nicht an ein externes Gerät wie einen USB-Hub oder die Mac-Tastatur.

### **MIDI-Geräte über ein MIDI-Interface anschließen**

Ein MIDI-Interface ist ein kleines Kästchen, welches zwischen Ihrem Computer und Ihren externen MIDI-Geräten sitzt und MIDI-Daten in beide Richtungen schickt. MIDI-Interfaces werden üblicherweise an den USB-Anschluss Ihres Computers angeschlossen. Sie brauchen nur dann ein MIDI-Interface, wenn Ihr externes MIDI-Gerät über keine direkte USB-Verbindung verfügt.

Ein MIDI-Interface benötigt oftmals zusätzliche Treiber-Software, die Sie vom Hersteller Ihres Geräts erhalten haben.

Wir gehen davon aus, dass Ihr MIDI-Interface über USB angeschlossen wird, und zeigen Ihnen einige gebräuchliche MIDI-Setups. Beachten Sie, dass alle Verbindungen zwischen MIDI-Geräten mit Standard-MIDI-Kabeln (siehe Grafik rechts) hergestellt werden.

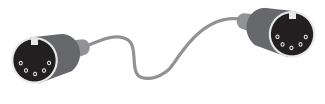

Um nur ein MIDI-Keyboard anzuschließen, verbinden Sie dessen "Out"-Anschluss mit dem "In"-Anschluss des MIDI-Interface. Das bedeutet, dass die auf dem Keyboard gespielten Noten aus (out) dem Keyboard durch das Kabel in den Computer wandern.

Damit der Computer die Musik über das Keyboard abspielen kann (sofern das Keyboard eingebaute Klänge besitzt), verbinden Sie ebenso den "Out"-Anschluss des MIDI-Interface mit dem "In"-Anschluss des Keyboards.

Wenn Ihr Keyboard mit zwei "In"- oder "Out"-Anschlüssen ausgestattet ist, spielt es üblicherweise keine Rolle, welchen von beiden Sie benutzen, diese sind einfach nur nützliche Duplikate ihrer selbst.

Der Anschluss eines Keyboards sieht dann folgendermaßen aus:

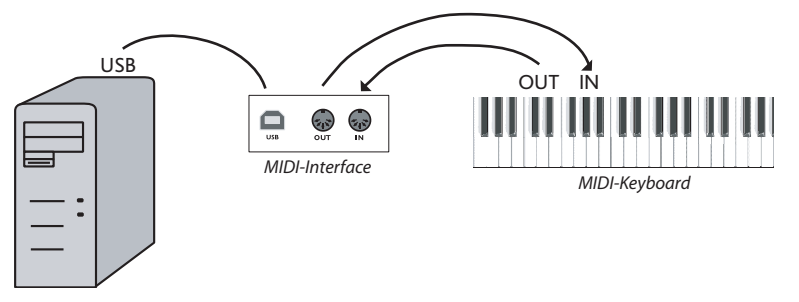

Wenn Sie beispielsweise nur ein Klangmodul und kein Keyboard anschließen möchten, verbinden Sie einfach nur den "Out"-Anschluss des Interface mit dem "In"-Anschluss des Klangmoduls.

Nachdem Sie Ihre MIDI-Geräte an Ihren Computer angeschlossen haben, können Sie die Eingabe und die Wiedergabe in Sibelius First einrichten – **[3.13 Eingabe-Geräte](#page-284-1)** auf [Seite 285.](#page-284-1)

# <span id="page-24-0"></span>**Datei 1. Datei-Registerkarte**

1. Datei-Registerkarte

## <span id="page-26-0"></span>**1.1 Mit Dateien arbeiten**

In diesem Abschnitt werden das Speichern von Partituren im Sibelius-Format und (für fortgeschrittene Benutzer) der Zugriff auf Dateien mit benutzerdefinierten Sibelius-Einstellungen (z. B. Stilvorlagen Ihres Verlags) erläutert. In den anderen Abschnitten dieses Kapitels werden die Weitergabe von Dateien an andere Benutzer (unabhängig davon, ob diese ebenfalls Sibelius verwenden oder nicht) sowie das Importieren und Exportieren von Dateien in verschiedenen Formaten beschrieben.

### **Eine Partitur erstellen**

Es gibt mehrere Möglichkeiten, wie Sie eine neue Partitur in Sibelius beginnen können – **[1.3 Eine](#page-33-1) [neue Partitur beginnen](#page-33-1)**.

### **Dateigröße**

Sibelius-Dateien belegen durchschnittlich um die 20 K plus 1 K pro Seite Speicherplatz (ohne irgendwelche importierten Grafiken), sogar bei Band- oder Orchestermusik. Das bedeutet, dass auf Ihrer Festplatte Millionen von Notenseiten Platz haben und sogar sehr große Partituren leicht per E-Mail verschickt werden können. Selbst wenn Sie Johann Sebastian Bach hießen, wäre es unwahrscheinlich, dass fehlender Speicherplatz bei der Arbeit mit Sibelius jemals ein Problem darstellen würde.

### **Speichern (Mac: Sichern)**

Das Speichern funktioniert wie in jedem anderen Programm auch, nämlich über **Datei Speichern als** (Kürzel **Strg**+**Shift**+**S** oder **S**) und **Datei Speichern** (**Strg**+**S** oder **S**). Sie können nicht nur Sibelius-Partituren (und selbstverständlich die aller anderen Komponisten) speichern, sondern auch andere Formate wie MusicXML, MIDI, Audio und Grafik; weitere Informationen entnehmen Sie bitte den entsprechenden Kapiteln in diesem Handbuch. Details zum Speichern von Liedtexten finden Sie unter **[Liedtext exportieren](#page-570-0)** auf Seite 571.

Wenn es mit dem Speichern so weit ist, bietet sich als geeigneter Ort der Ordner **Partituren** an, den Sibelius hilfreicherweise schon erstellt hat. Unter Windows finden Sie den Ordner **Partituren** innerhalb Ihres Ordners **Eigene Dokumente**; auf dem Mac befindet sich der Ordner Partituren im **Dokumente**-Ordner des Benutzers.

Auf der **Dateien**-Seite des Dialogfelds **Datei Voreinstellungen** können Sie ändern bzw. festlegen, welcher Ordner standardmäßig zum Speichern der Partituren verwendet werden soll.

Wenn Sie die Partitur nach dem Speichern das nächste Mal wieder öffnen, wird die Datei genau an der Stelle geöffnet, an welcher Sie zuletzt gearbeitet und gespeichert hatten – mit unveränderter Fensterposition, gleichbleibender Sichtbarkeit von Leisten und Fenstern und sogar demselben Zoomfaktor.

Sie können genau festlegen, wie Sibelius Ihre Arbeitsumgebung wiederherstellt, wenn Sie eine gespeicherte Partitur erneut öffnen – **[1.25 Bildschirm-Einstellungen](#page-145-1)**.

### 1. Datei-Registerkarte

### **Automatisches Speichern (Mac: Automatisches Sichern)**

Sibelius kann Ihre Partitur automatisch in bestimmten Intervallen speichern, sodass Sie für den Fall, dass Ihr Computer einmal abstürzen sollte, höchstens die Arbeit von ein paar Minuten verlieren. Dabei speichert Sibelius nicht Ihre Originaldatei, sondern erstellt davon eine Kopie und speichert diese in einem speziellen versteckten Ordner.

Wenn Sibelius nicht korrekt beendet wird (z. B. wenn Ihr Computer abstürzt oder es eine Stromunterbrechung gibt), wird beim nächsten Programmstart der spezielle Ordner durchsucht; wenn dort irgendwelche Dateien gefunden werden, fragt Sie Sibelius, ob Sie diese Dateien wiederherstellen möchten.

Wenn Sibelius auf normalem Wege beendet wird, dann löscht es alle Dateien im speziellen Ordner, d. h., Sie dürfen dort niemals selbst irgendwelche Dateien ablegen und speichern!

In der Standard-Einstellung ist das automatische Speichern aktiviert, Sie können es jedoch auf der **Dateien**-Seite des Dialogfelds **Datei Voreinstellungen** abschalten. Dort können Sie auch das Intervall für das automatische Speichern angeben (voreingestellt sind 10 Minuten).

### **Sicherheitskopien (Backup)**

Bei jedem Speichern wird die Partitur (mit einer dem Namen hinzugefügten Versionsnummer) auch im Ordner **Backup** innerhalb Ihres **Partituren**-Ordners gespeichert. Falls Sie jemals versehentlich eine Partitur löschen oder in ihr ein größeres Durcheinander anrichten, sehen Sie in diesem Backup-Ordner nach, um die zuletzt gespeicherte oder auch eine ältere Version des betreffenden Stückes zu finden. In diesem Ordner werden die letzten 200 Partituren aufbewahrt, die Sie gespeichert haben; ältere Kopien werden nach und nach gelöscht, um zu verhindern, dass Ihre Festplatte überläuft, d. h., Sie dürfen diesen Ordner niemals verwenden, um dort eigene Sicherheitskopien abzulegen!

Backup-Partituren werden immer dann erstellt, wenn Sie manuell speichern, nicht jedoch beim automatischen Speichern. Im Gegensatz zu automatisch gespeicherten Partituren werden Backup-Partituren jedoch nicht gelöscht, wenn Sie Sibelius beenden.

### **Katalog-Informationen**

Im Dialogfeld **Datei Informationen** können Sie Informationen wie etwa Titel, Komponist, Bearbeiter, Copyright usw. eingeben, welche automatisch Verwendung finden, wenn Sie die Partitur im Internet veröffentlichen ( **[1.16 Exportieren von Scorch-Webpages](#page-105-1)**). Es wird Ihnen bestimmt auffallen, dass einige Felder bereits ausgefüllt sind – sofern Sie Titel, Komponist und ähnliches beim Erstellen der Partitur bereits angegeben haben.

Auf der rechten Seite des Dialogfelds **Datei Informationen** finden Sie nützliche Details zu Ihrer Partitur, wie z. B. das Erstellungsdatum, das Datum des letzten Speicherns, die Anzahl der Seiten, Notenzeilen und Takte usw.

Die im Dialogfeld **Datei Informationen** eingegebenen Informationen können Sie auch über Platzhalter überall in Ihrer Partitur einsetzen. Einzelheiten zu Platzhaltern und deren Verwendung in Sibelius finden Sie in **[5.16 Platzhalter](#page-574-1)**.

### **Vom Anwender editierbare Dateien**

Selber erstellen können Sie in Sibelius Ihre eigenen:

- Ideen ( $\Box$  **[2.3 Ideen](#page-166-1)**)
- Stilvorlagen ( **[8.2 Stilvorlagen](#page-766-1)**)
- Plug-ins ( $\Box$  [1.22 Mit Plug-ins arbeiten](#page-130-1))
- Arbeitsblätter ( **[1.20 Arbeitsblatt-Assistent](#page-116-1)**)
- Arrangier-Stile (**1[3.17 Arrangier-Stile bearbeiten](#page-319-1)**)
- Akkordsymbol-Bibliotheken (**Q [5.8 Akkordsymbole](#page-520-1)**)
- Gitarren-Skalenraster-Bibliotheken ( **[5.11 Gitarren-Skalenraster](#page-546-1)**)
- Text- und Musik-Font-Substitutionen ( **[5.1 Text](#page-466-1)**, **[8.6 Musik-Schriftarten](#page-783-1)**)
- Manuskriptpapiere (Vorlagen) ( **[1.18 Manuskriptpapier exportieren](#page-111-1)**)
- Funktions-Sammlungen (**[1.24 Tastaturkürzel](#page-140-1)**)
- Begriffe-Menüs (**Q** [5.1 Text](#page-466-1))

Da Sibelius von jeder dieser Dateiarten schon seinen eigenen Satz besitzt, werden alle von Ihnen zusätzlich erstellten Dateien an einem anderen Ort als die mit dem Programm mitgelieferten Dateien gespeichert. Die in Sibelius enthaltenen Standarddateien können nicht gelöscht werden; Sie sollten nichts im Installationsordner (bzw. am Mac im Programmpaket, manchmal "Bundle" genannt) selbst ändern.

Ihre eigenen (also die vom Anwender editierbaren) Dateien werden in den entsprechend benannten Ordnern innerhalb des Programmdatenordners (Mac: Application Support) abgelegt, dessen Aufenthaltsort vom jeweiligen Betriebssystem abhängt:

- Windows: **C:\Benutzer\**Benutzername**\Anwendungsdaten\Avid\Sibelius 7\**
- Mac OS X: **/Benutzer/**Benutzername**/Library/Application Support/Avid/Sibelius 7**

In Windows können Sie diesen Speicherort schnell aufrufen, indem Sie auf die Verknüpfung **Sibelius 7 (Anwenderdaten)** in der **Sibelius 7**-Programmgruppe Ihres Startmenüs klicken. Der Anwendungsdaten-Ordner ist standardmäßig ausgeblendet und ist daher im Windows Explorer nicht sichtbar. Wenn Sie auf diesen Ordner im Explorer zugreifen wollen, öffnen Sie die **Systemsteuerung** und wählen Sie **Ordneroptionen** in einem Explorer-Fenster. Klicken Sie auf die **Ansicht**-Registerkarte und wählen Sie aus der Liste **Dateien und Ordner** den Eintrag **Alle Dateien und Ordner anzeigen**.

Innerhalb des Sibelius-Anwendungsdatenordners finden Sie verschiedene Ordner, deren jeweiliger Name auf den dazugehörigen Inhalt schließen lässt. (Auf dem Mac ist es möglich, dass sich dort gar keine Ordner befinden, da diese erst dann erstellt werden, wenn Sie eine Datei bearbeiten oder erstellen, die an diesem Ort gespeichert wird.)

Sie können alle geeigneten Dateien in die Verzeichnisse des Benutzerbereiches kopieren; diese werden dann beim nächsten Programmstart von Sibelius erkannt und können verwendet werden. Dateien, die Sie hinzugefügt oder bearbeitet haben, können auch ohne jegliche unangenehme Nebenwirkungen gelöscht werden.

### 1. Datei-Registerkarte

### **Scorch-Vorlagen und Texturen**

Sie können eigene Scorch-Vorlagen sowie Texturen für das Papier bzw. den Desktop erstellen. Legen Sie diese im jeweiligen Ordner innerhalb des Anwendungsdaten-Ordners ab, damit Sibelius sie findet. Scorch-Vorlagen müssen im Ordner **Scorch-Vorlagen** und Texturen (unter Windows nur BMP-Format) unter **Texturen** abgelegt werden.

### **Übersicht (nur Mac)**

"Übersicht" ist eine Funktion von Mac OS X, mit der Sie direkt vom Finder aus sofort einen Blick auf den Inhalt Ihrer Dateien werfen können, ohne das Programm öffnen zu müssen, mit dem die jeweilige Datei erstellt wurde: Wählen Sie die Datei(en) im Finder aus und drücken Sie die **Leertaste**. Viele Dateien zeigen auf dem Schreibtisch und in Finder-Fenstern auch eine Miniaturbild-Vorschau an, und wenn Sie Finder-Fenster auf Cover Flow umschalten, können Sie Ordner und Dateien sehr schnell durchblättern.

Sibelius unterstützt die Übersicht-Funktion vollständig, sodass Sie statt des üblichen Dateisymbols eine Miniaturdarstellung der ersten Seite der Partitur sehen: Wählen Sie sie aus und drücken Sie die **Leertaste** (oder klicken Sie auf das Übersicht-Symbol im Finder), um eine größere Vorschau der Partitur zu sehen. Sie können durch die Seiten wandern, indem Sie an der Bildlaufleiste auf der rechten Seite der Vorschau ziehen.

### **Spotlight (nur Mac)**

Spotlight ist die in Mac OS X eingebaute Suchmaschine. Klicken Sie einfach auf das Spotlight-Symbol ganz rechts oben auf dem Bildschirm oder nutzen Sie das Kürzel +**Leertaste** und tippen Sie dann Ihren Suchbegriff ein. Mit Spotlight können Sie nach Sibelius-Partituren suchen, einfach indem Sie den Dateinamen tippen oder nur etwas Text eingeben, von dem Sie wissen, dass er in der Partitur vorkommt (z. B. Titel, Komponistenname, Liedtext, Instrumentennamen usw.). Sobald Sie eine oder mehrere Partituren gefunden haben, drücken Sie einfach die **Leertaste**, um eine Vorschau mit Übersicht (siehe oben) anzuzeigen, oder doppelklicken Sie, um die Partitur in Sibelius zu öffnen.

## <span id="page-30-0"></span>**1.2 Austauschen von Dateien**

Sie können die von Ihnen in Sibelius geschriebene Musik mühelos mit anderen Anwendern austauschen.

### **Dateien mit anderen Anwendern von Sibelius austauschen**

Wenn der Empfänger ebenfalls Sibelius verwendet, schicken Sie die Datei einfach per E-Mail (siehe unten) oder auf Wechselmedien wie USB-Stick oder CD-R.

Stellen Sie zuvor fest, welche Version von Sibelius der Empfänger der Dateien verwendet. Arbeitet er mit derselben Version wie Sie oder mit einer neueren, können Sie Ihre Datei wie gewohnt speichern und verschicken. Bei einer älteren Version von Sibelius (bzw. einer älteren Version von Sibelius Student oder Sibelius First) müssen Sie Ihre Partitur jedoch in einem älteren Dateiformat exportieren – **[1.15 Exportieren in ältere Versionen](#page-100-1)**.

### **Dateien mit Nicht-Sibelius-Anwendern austauschen**

Wenn der Empfänger selbst Sibelius nicht sein Eigen nennt, so gibt es eine Reihe anderer Möglichkeiten, um einen Dateiaustausch vorzunehmen:

- Sagen Sie dem Empfänger, er solle die kostenlose Demo-Version von **[www.sibelius.com](http://www.sibelius.com)** herunterladen, und schicken Sie ihm dann die Datei. Nach Ablauf der Testzeit kann die Demo-Version nur eine einzelne, mit Wasserzeichen versehene Seite drucken, sodass dies nicht der günstigste Weg ist, wenn Ihre Partitur vom Empfänger gedruckt werden soll.
- Stellen Sie die Partitur auf Ihre Website **[1.16 Exportieren von Scorch-Webpages](#page-105-1)**.
- Exportieren Sie eine PDF-Datei Ihrer Partitur und verschicken Sie diese **[1.17 Exportieren](#page-110-1) [von PDF-Dateien](#page-110-1)**.
- Exportieren Sie die Noten von Sibelius als Grafikdatei und verschicken Sie diese **[1.12 Exportieren von Grafiken.](#page-91-1)**
- Speichern Sie die Noten als Scorch-Webpage und versenden Sie beide Dateien per E-Mail (siehe unten).
- Wenn der Adressat ein anderes Musikprogramm besitzt und sich Ihr Werk anhören und es bearbeiten möchte, versenden Sie eine MIDI-Datei ( **[1.13 Exportieren von MIDI-Dateien](#page-97-1)**), oder besser noch, eine MusicXML-Datei ( **[1.14 Exportieren von MusicXML-Dateien](#page-99-1)**).
- Wenn Sie Ihre Musik an jemand anderen zum Anhören schicken möchten, ohne dass eine Ansicht der Partitur notwendig ist, können Sie aus Sibelius auch eine Audio-Datei exportieren und diese entweder auf eine CD brennen oder in eine MP3-Datei komprimieren und per E-Mail verschicken – **[1.11 Exportieren von Audiodateien](#page-88-1)**.

### 1. Datei-Registerkarte

### **Dateien per E-Mail versenden**

Das Verschicken von Dateien per E-Mail ist sehr einfach, die genaue Vorgehensweise kann sich je nach verwendetem E-Mail-Programm etwas unterscheiden:

- Windows Mail, Outlook Express oder Mozilla Thunderbird: Erstellen Sie eine neue E-Mail, klicken Sie dann auf die **Anhang**-Schaltfläche (die mit dem Büroklammer-Symbol), suchen Sie die Datei, die Sie verschicken möchten, und klicken Sie auf **Öffnen**, um die Datei der Nachricht beizufügen. Dann versenden Sie die Nachricht wie gewohnt.
- Apple Mail: Erstellen Sie eine neue Nachricht, ziehen Sie die anzuhängende Datei in das Fenster und legen Sie sie dort ab. Versenden Sie die Nachricht wie gewohnt.
- Eudora: Erstellen Sie eine neue E-Mail, rechtsklicken (Windows) oder **Control**-klicken (Mac) Sie auf den Textbereich der Nachricht und wählen Sie **Attach file**. Suchen Sie nach der Datei, die Sie verschicken möchten, und doppelklicken Sie auf ihren Namen, um sie der E-Mail beizufügen. Dann versenden Sie die Nachricht wie gewohnt.

Wenn Sie keines der oben genannten Programme verwenden, konsultieren Sie bitte die Dokumentation zu Ihrem speziellen E-Mail-Programm. Dort werden Sie – falls Sie es nicht schon längst wissen sollten – erfahren, wie man eine Datei an eine E-Mail anhängt.

Wenn Sie jemandem per E-Mail eine Sibelius-Datei als Scorch-Webpage schicken möchten:

- Exportieren Sie sie zuerst ( **[1.16 Exportieren von Scorch-Webpages](#page-105-1)**).
- Packen Sie die exportierten **.sib** und **.htm**-Dateien in ein ZIP-Archiv, indem Sie beide markieren, rechtsklicken und dann **Senden an ZIP-komprimierten Ordner** (Windows) oder **2 Objekte komprimieren** (Mac) wählen, woraufhin eine neue Datei erstellt wird, die etwa **Archiv.zip** heißt.
- Hängen Sie die **.zip**-Datei einfach an Ihre Nachricht an.
- Teilen Sie dem Empfänger mit, dass Scorch auf seinem Computer installiert sein muss; außerdem muss das angehängte Archiv in einem Ordner auf dem Computer des Empfängers gespeichert werden (z. B. auf dem Desktop bzw. Schreibtisch). Dann kann das Archiv entpackt und die gespeicherte **.htm**-Datei doppelgeklickt werden, um die Partitur im Browser aufzurufen.

### **Dateien in Windows oder Mac**

Sibelius für Mac und Sibelius für Windows verwenden exakt das gleiche Dateiformat. Sie können eine Sibelius-Partitur zwischen Mac und Windows ohne jegliche Konvertierung austauschen – siehe unten.

Beide Dateiformate arbeiten mit Unicode, einem internationalen Zeichenstandard, dank dem Sonderzeichen (wie Buchstaben mit Akzenten oder Umlaute) zwischen Mac und Windows automatisch übersetzt werden. Musik- und Text-Zeichensätze (Schriftarten, Fonts) werden auch auf intelligente Weise ersetzt – **[5.17 Font-Substitution](#page-578-1)**.

Sibelius-Dateien haben die Erweiterung **.sib**. Auf dem Mac sind Sibelius-Dateien von ihrer Art her "Sibelius-Dokumente" (intern heißt das: Creator ist "SIBE" und Type ist "SIBL").

### **Mac-Partituren in Windows öffnen**

Wenn Sie eine auf dem Mac erstellte und auf CD-R oder einem anderen Datenträger vorliegende Partitur öffnen möchten, überprüfen Sie, ob dieser für Windows formatiert ist: Der Mac kann zwar Windows-Datenträger lesen, umgekehrt ist das jedoch nicht der Fall.

Damit Sie eine Datei in Sibelius für Windows öffnen können, müssen Sie möglicherweise die Dateierweiterung **.sib** hinzufügen. Sibelius fügt diese Erweiterung zwar standardmäßig sowohl für Windows als auch für Mac hinzu; manche Mac-Anwender verwenden jedoch keine Dateierweiterungen. Dies verursacht unter Windows Probleme, da Windows die Datei anhand der Erweiterung als Sibelius-Datei erkennt.

Um die Dateierweiterung in Windows hinzuzufügen, rechtsklicken Sie unter Arbeitsplatz oder im Windows Explorer auf das Dateisymbol und wählen Sie **Umbenennen**. Ändern Sie die Erweiterung und drücken Sie die **Eingabetaste** (auf der alphanumerischen Tastatur). Sie erhalten möglicherweise die Meldung, dass die Änderung des Dateityps die Datei unbrauchbar machen kann, da Windows ein Versehen des Anwenders annimmt. Wenn Sie gefragt werden, ob Sie den Vorgang fortsetzen möchten, klicken Sie auf **Ja**.

Nachdem Sie die Datei umbenannt haben, können Sie sie auf gewohnte Weise mittels Doppelklick öffnen.

### **Windows-Partituren in Mac OS X öffnen**

Um auf dem Mac eine Sibelius-Datei zu öffnen, die unter Windows erstellt wurde, wählen Sie einfach **Datei Öffnen** und doppelklicken Sie auf den Dateinamen (der mit einer .sib-Erweiterung versehen ist).

## <span id="page-33-1"></span><span id="page-33-0"></span>**1.3 Eine neue Partitur beginnen**

Es gibt mehrere Möglichkeiten, wie Sie eine Partitur in Sibelius beginnen können: Entweder importieren Sie Musik im MusicXML- oder MIDI-Format aus einer anderen Software, scannen Notenblätter mithilfe von PhotoScore ein oder verwenden AudioScore, um Noten über ein Mikrofon einzugeben. Natürlich können Sie Ihre Partitur auch ganz von vorne erstellen, wofür es zwei Wege gibt:

 Wenn Sie noch keine Partitur offen haben, klicken Sie auf die Registerkarte **Neu** im **Schnellstart**-Fenster.

 Wählen Sie bei bereits geöffneter Partitur die Registerkarte **Datei** und klicken Sie auf den **Neu**-Knopf oder geben Sie das Kürzel **Strg**+**N** oder **N** ein.

### **Manuskriptpapier**

Egal, für welche Möglichkeit Sie sich entscheiden, werden Sie schließlich und endlich die verschiedenen Vorlagen (Manuskriptpapiere) durchsehen, die in Ordner unterteilt sind und von jedem einzelnen Manuskriptpapier eine Miniaturansicht zeigen. Die schon vorgefertigten Manuskriptpapiere bieten verschiedene Instrumenten-Kombinationen und Papiergrößen sowie einige andere weniger augenscheinliche Einstellungen, die das Erscheinungsbild und die Wiedergabe Ihrer Partitur verbessern. Sie müssen natürlich die Instrumente nicht genau so verwenden oder übernehmen, wie sie sich in den Vorlagen befinden – löschen und erstellen Sie neue Instrumente ganz nach Belieben.

Statt mit einer leeren Seite beginnen Sie besser mit einem Manuskriptpapier, das schon mit Instrumenten eingerichtet ist, auch wenn die Instrumentation nicht exakt Ihrem Bedarf entspricht – verschiedene andere Optionen sind nämlich in den Manuskriptpapieren für die jeweilige Musikrichtung schon passend eingestellt.

Mit Sibelius haben Sie schon mehr als 60 vordefinierte Manuskriptpapiere (Vorlagen) erhalten, die in folgende Kategorien eingeteilt werden können:

- **Keine Kategorie:** einfache Vorlagen für **Notenzeile Violinschlüssel**, **Notenzeile Bassschlüssel** und **Leer**, wobei letztere keine voreingestellten Instrumente hat.
- **Band:** Auswahl an Manuskriptpapier für Blas-, Konzert- und Schulorchester.
- **Kammerensembles:** Trio-, Quartett- und Quintett-Vorlagen für Blech- und Holzbläser sowie Streicher.
- **Chor und Gesang:** verschiedene **Chor**-Manuskriptpapiere davon einige (namens **Auszug**) mit den Stimmen auf nur zwei Notenzeilen ("Klaviersystem"), einige mit Orgel- oder Klavierbegleitung sowie Stimme und Keyboard für Musik mit Klavier und Stimme.
- **Handglocken:** Vorlagen für Handglocken-Noten mit einer oder zwei Zeilen.
- **Jazz:** eine Reihe geeigneter Vorlagen, die ein handschriftliches Erscheinungsbild simulieren, wie **Big Band** und **Jazz-Quartett.**
- **Latin:** Vorlagen für Mariachi-Ensemble und Salsa-Band.
- **Blaskapelle und Schlagzeug:** Vorlagen für Drum Corps-Rhythmusgruppe (Schlagwerk) und Blechbläser sowie größere Marsch- und Militärmusikkapellen.
- **Orchester:** Klassisches, Romantisches, Modernes, Sinfonie-, Streich- und Filmmusik-Orchester sind alle dabei. Das Manuskriptpapier **Orchester, Film** wurde von Alf Clausen – dem Komponisten von Die Simpsons – und seinem Sohn Kyle Clausen entworfen.
- **Orff-Instrumente:** Vorlagen für Orff-Ensembles.
- **Rock und Pop:** Vorlagen für gitarrenlastige Pop- und R & B-Gruppen.
- **Soloinstrumente:** verschiedene Manuskriptpapiere für Gitarrennotation und -tabulatur, einschließlich. **Lauten-Tabulatur** sowie Klavier und Lead Sheet

Um einen besseren Überblick über die Kategorien zu haben, können Sie einzelne Kategorien einklappen, indem Sie auf die jeweilige Titelleiste klicken, oder Sie halten **Shift** und klicken auf irgendeinen Titel, um alle Kategorien auf einmal ein- oder auszuklappen.

Wenn Sie ein Arbeitsblatt ganz von vorne beginnen, ist es üblicherweise das Einfachste, dies nicht über eines dieser Manuskriptpapiere zu tun, sondern indem Sie eine Vorlage von **Datei Unterrichten Arbeitsblatt-Assistent** verwenden – **[1.20 Arbeitsblatt-Assistent](#page-116-1)**.

Wenn Sie möchten, können Sie auch Ihr eigenes Manuskriptpapier erstellen –

**[1.18 Manuskriptpapier exportieren](#page-111-1)**.

### **Einrichten Ihrer Partitur**

Um sofort mit Ihrer Partitur loslegen zu können, ohne die eingestellten Instrumente zu verändern oder eine Tonartvorzeichnung oder Taktart festzulegen, doppelklicken Sie einfach auf das Manuskriptpapier Ihrer Wahl. Um das Manuskriptpapier zu verändern, klicken Sie nur einmal darauf und Sie sehen eine gezoomte Version der Vorlage mit einigen Optionen auf der rechten Seite.

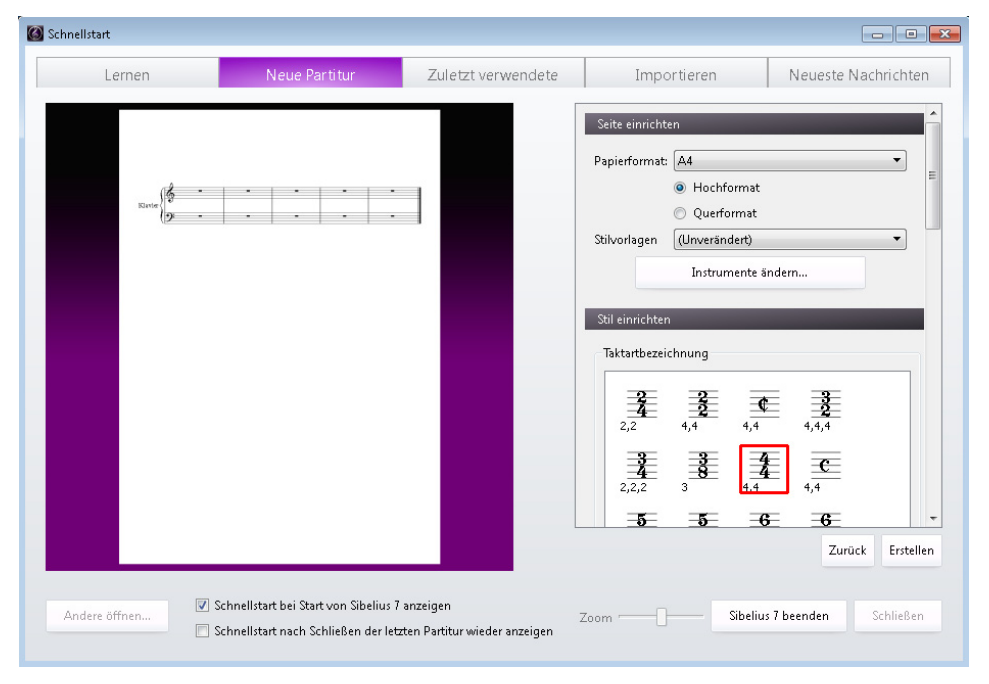

Mit diesen Optionen auf der rechten Seite können Sie verschiedenste Einstellungen anpassen, wie Papierformat und -ausrichtung, verfügbare Instrumente, Taktart, Tonart, Anfangstempo, und Sie können – wenn Sie gerne vorausplanen – sogar den Titel und Komponisten des Stückes festlegen.

Sie können Elemente auch im Nachhinein hinzufügen oder solche, die Sie schon hinzugefügt haben, verändern – also nur keinen Stress. Vorerst treffen Sie so viele oder so wenige dieser Entscheidungen, wie Sie wollen. Um mit der Partitur selbst zu beginnen, klicken Sie auf **Erstellen**.

### 1. Datei-Registerkarte

## <span id="page-35-0"></span>**1.4 Öffnen von Dateien älterer Versionen**

Sibelius ist vollständig abwärtskompatibel. Sibelius 7 kann Dateien aus allen älteren Versionen von Sibelius für Windows und Mac öffnen, auch Dateien, die in Sibelius Student, Sibelius First und G7 gespeichert wurden. Wählen Sie einfach **Datei Öffnen** oder klicken Sie im Schnellstartfenster auf **Andere öffnen** und öffnen Sie die Partitur wie gewohnt.

### **Partitur-aktualisieren-Dialogfeld**

Da in jeder neuen Version von Sibelius neue Funktionen eingeführt werden, wird beim Öffnen einer Partitur aus Sibelius 5 oder einer früheren Version das Dialogfeld **Partitur aktualisieren** angezeigt. Hier können Sie wählen, ob und in welcher Hinsicht die Partitur aktualisiert werden soll. (Sie können nur unter den Optionen wählen, die in der Version von Sibelius, in der die Partitur gespeichert wurde, nicht verfügbar waren.)

Die Optionen im Hauptfenster des Dialogfelds **Partitur aktualisieren** sind die wichtigsten und machen Folgendes:

 **Dynamische Stimmen erstellen** erzeugt einen Satz dynamischer Einzelstimmen ( **[9.1 Mit Einzelstimmen](#page-790-1)  [arbeiten](#page-790-1)**).

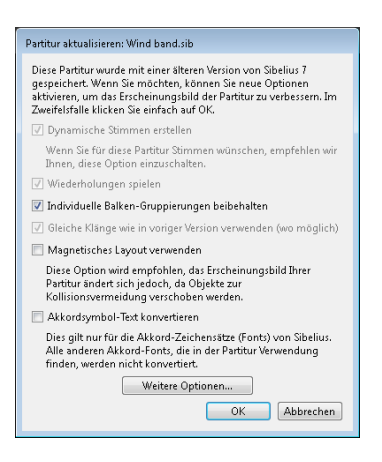

- **Gleiche Klänge wie in voriger Version verwenden (wo möglich)** erlaubt Ihnen zu entscheiden, ob Sibelius versuchen soll, für jede Notenzeile in der Partitur den gleichen Klang beizubehalten, der für die Wiedergabe in Sibelius 4 oder älter verwendet wurde. Diese Option ist nur dann wirksam, wenn kompatible Sound-Sets für die Geräte installiert sind, die Sie bei der Arbeit an der Partitur in Ihrer älteren Version verwendet haben.
- **Wiederholungen spielen** legt fest, ob Sibelius Wiederholungstaktstriche in der Partitur bei der Wiedergabe berücksichtigen soll. In der Regel steht das Kontrollkästchen nicht zur Verfügung, weil diese Option mit Ausnahme der frühesten Sibelius-Versionen in allen Versionen standardmäßig aktiviert war. Wenn das Kästchen verfügbar ist, sollten Sie es aktivieren, damit die Partitur richtig wiedergegeben wird und Taktzahlen korrekt angezeigt werden.
- **Individuelle Balken-Gruppierungen beibehalten** bestimmt darüber, ob Sibelius irgendwelche individuellen Änderungen und Balken-Gruppierungen in der Partitur beibehalten soll. Normalerweise sollten Sie diese Option eingeschaltet lassen, um zu gewährleisten, dass beim Öffnen der Partitur die Balken-Gruppierungen nicht geändert werden. Wenn Sie zu einem späteren Zeitpunkt die Balken-Gruppierungen auf deren neue Voreinstellung zurücksetzen möchten, verwenden Sie dazu **Noten Balken-Gruppierung zurücksetzen** ( **[4.15 Balken-Gruppierungen](#page-413-1)**).
- **Magnetisches Layout verwenden** lässt Sie die automatische Kollisionsvermeidung für Ihre Partitur einschalten. Sie sollten diese Option eingeschaltet lassen: Wenn Sie das Magnetische Layout in Ihrer Partitur nachträglich wieder deaktivieren möchten, schalten Sie einfach **Layout Magnetisches Layout** aus ( **[7.5 Magnetisches Layout](#page-728-0)**).
- **Akkordsymbol-Text konvertieren** aktualisiert textbasierte Akkordsymbole von Sibelius 5 und älteren Versionen in neuere, intelligentere Akkordsymbol-Objekte. Ihr ursprüngliches Erscheinungsbild bleibt erhalten, bis Sie sie auswählen und **Layout Gestaltung zurücksetzen** wählen. Sibelius kann nur Akkordsymbole aktualisieren, die einen der Akkordsymbol-Fonts von Sibelius verwenden. Wenn Sie einen Akkordsymbol-Font benutzt haben, der bei Sibelius nicht mit dabei war, können die Akkordsymbole nicht konvertiert werden ( **[5.8 Akkordsymbole](#page-520-0)**).

Mit einem Klick auf die Schaltfläche **Weitere Optionen** erhalten Sie die Möglichkeit, neue Optionen zu wählen, die das Erscheinungsbild Ihrer Partitur verbessern können:

- **Magnetische Bindebögen bei normalen Noten** wandelt Bindebögen über oder unter normalen Noten in magnetische Bindebögen um, sodass Anfang und Ende jedes Bogens der nächststehenden Note oder dem nächsten Akkord zugeordnet sind ( **[4.8 Bindebögen](#page-382-0)**).
- **Magnetische Bindebögen bei zeilenüberkreuzenden Noten** funktioniert genauso, gilt aber nur für Bindebögen bei zeilenüberkreuzenden Noten, etwa in Klaviermusik ( **[4.8 Bindebögen](#page-382-0)**).
- **Version 1.3 Halslängenregel** verlängert den Notenhals von Noten auf der Mittellinie um ein Viertelspatium, was viele Notensetzer und Verlage bevorzugen.
- Sibelius' Stimmenpositionierungsregel wurde in Sibelius 2 verbessert; um diese Regel auf alte Partituren anzuwenden, schalten Sie **Version 2 Stimmenpositionierungs-Regel** ein ( **[3.15 Stimmen](#page-300-0) [\("Ebenen"\)](#page-300-0)**).
- **Magnetische N-tolen** stellt sicher, dass die Zahlen und Klammern von N-tolen korrekt über oder unter den N-tolen-Noten platziert werden, gemäß deren Position in der Notenzeile (**1[3.10 Triolen](#page-272-0) [und andere N-tolen](#page-272-0)**).
- **Enharmonische Notendeutung transponierender Instrumente in entfernten Tonarten anpassen** stellt sicher, dass die Notendeutung (Orthographie) in transponierenden Instrumenten enharmonisch korrekt ist ( **[2.4 Instrumente](#page-177-0)**).
- **Noten- und Notenzeilenabstände dürfen sich zusammenziehen** macht sich die Verbesserungen von Sibelius' Spationierung zunutze, um die horizontalen und vertikalen Abstände in älteren Partituren zusammenzuziehen ( **[8.3 Notenabstände](#page-771-0)**).
- **Optische Balkensetzung** wendet Positionen für optische Balken an ( **[4.16 Balkensetzung](#page-420-0)**).
- **Optische Haltebögen** wendet Positionen für optische Haltebögen an ( **[4.27 Haltebögen](#page-457-0)**).
- **Optische Notenspationierung** überschreibt jegliche manuelle Anpassung bzw. Verschiebung der Notenabstände in Ihrer Partitur und wendet Sibelius' Optische-Notenspationierungs-Regel an ( **[8.3 Notenabstände](#page-771-0)**).
- **Ausgeblendete Noten und Pausen haben keinen Einfluss auf Halsrichtungen und Pausen** sollte aktiviert sein, es sei denn, Sie wissen, dass Sie die Richtung von Notenhälsen und die vertikale Position von Pausen in der Partitur geändert haben, und möchten diese Änderungen beibehalten.
- **Version 5 vertikale Textpositionierungs-Regel** sollte eingeschaltet sein, es sei denn, Sie wissen, dass Sie die vertikale Position von Textobjekten (wie etwa Taktzahlen) angepasst haben, um auszugleichen, dass der Text zu nah an der Notenzeile steht, und zwar nach Instrumenten-Wechseln (bzw. Notenzeilen-Typ-Änderungen) auf eine Notenzeile mit einer anderen Anzahl Notenlinien.

- **Halslängen anpassen, um Balken in Pausen zu vermeiden** wendet eine verbesserte Regel zur Balkensetzung an, bei der Balken so verschoben werden, dass sie nicht mit Pausen kollidieren ( **[4.16 Balkensetzung](#page-420-0)**).
- **Automatische Erinnerungsvorzeichen setzen** schaltet Sibelius' Funktion für automatische Erinnerungsvorzeichen an, die ein Erinnerungsvorzeichen vor Noten setzt, die im vorausgehenden Takt ein Vorzeichen besitzen ( **[4.20 Vorzeichen](#page-434-0)**).
- **Bindebögen bei Notengruppen mit gemischter Halsrichtung über den Noten setzen** wendet eine verbesserte Regel für die Bindebogenrichtung an: Wenn alle Noten im Bereich eines Bindebogens die Hälse nach oben haben, wird der Bindebogen unter den Noten gesetzt; wenn nur irgendeine der Noten den Hals nach unten hat, wird der Bindebogen über den Noten gezogen ( **[4.8 Bindebögen](#page-382-0)**).
- **N-tolen-Klammern bis zur letzten Note in N-tole verlängern** setzt die (grafische) Dauer von N-tolen zurück, um von der verbesserten Positionierung der N-tolen-Klammerenden zu profitieren ( **[3.10 Triolen und andere N-tolen](#page-272-0)**).

# **Weitere berücksichtigenswerte Einstellungen**

Es gibt eine Reihe von Feineinstellungen, die Sie möglicherweise in Erwägung ziehen möchten, nachdem Sie eine Partitur geöffnet haben, die mit einer älteren Sibelius-Version erstellt wurde:

- Für Artikulationen wird empfohlen, die **Neue Artikulation-Positionierungs-Regel** auf der **Artikulationen**-Seite von **Stilvorlagen Notensatzregeln** einzuschalten. Diese Option ändert die Position von Artikulationen, die außerhalb der Notenzeile bei nach unten gehalsten Noten unterhalb der mittleren Notenlinie stehen, und ändert ebenso die Position von Artikulationen (z. B. Staccato, Tenuto) innerhalb der Notenzeile bei nach oben gehalsten Noten oberhalb der mittleren Notenlinie (z. B. Noten mit umgekehrter Halsrichtung). Wenn Sie zuvor irgendwelche Artikulationen verschoben haben, um eine korrekte Positionierung zu erzielen, sollten Sie diese Noten auswählen und **Layout Position zurücksetzen** verwenden, um den Effekt von **Neue Artikulation-Positionierungs-Regel** zu sehen. Wenn Sie auch der Schreibweise folgen möchten, bei der Akzente innerhalb von Bindebögen gesetzt werden, schalten Sie das dazugehörige Ankreuzkästchen von innerhalb von Bindebogenanfang oder -ende für diese Artikulation ein.
- Wenn Sie die Optionen der automatischen Erinnerungsvorzeichen auf der **Vorzeichen**-Seite von **Stilvorlagen Notensatzregeln** einschalten, möchten Sie möglicherweise zusätzlich die Option **Bei Schlüsselwechsel Vorzeichen auf aktuelle Tonartvorzeichnung zurücksetzen** auf der Seite **Schlüssel und Tonart** ausschalten, mit der sichergestellt wird, dass Noten nach einem Schlüsselwechsel in der Taktmitte den üblichen Schreibweisen bezüglich der Vorzeichen vor dem Schlüsselwechsel im selben Takt folgen.
- Erwägen Sie bei den Notenzeilenabständen, die Option **Beide Notenzeilen ausrichten bei zweizeiligen Instrumenten** auszuschalten und Werte für die neuen Optionen von n **zusätzliche Spatien…** auf der **Notenzeilen**-Seite von **Stilvorlagen Notensatzregeln** einzurichten.
- Schalten Sie für die Dynamik auf Gesangsnotenzeilen die neue Option **Gesangsnotenzeile** im Dialogfeld **Instrument bearbeiten** für die Sänger-Instrumente in Ihrer Partitur ein, schalten Sie dann das neue Ankreuzkästchen **Unterschiedliche Standard-Position bei Gesangs-Notenzeilen** in **Stilvorlagen Standardpositionen** für Expression-Text und die verschiedenen Cresc./dim.- Gabeln ein und geben Sie passende Werte an, um diese standardmäßig oberhalb der Notenzeile zu platzieren.
- Beim Magnetischen Layout werden Sie merken, dass Sie das Erscheinungsbild Ihrer Partitur erheblich verbessern können, wenn Sie Objekte auswählen und dann **Layout Position zurücksetzen** wählen.

Der Großteil der oben genannten Optionen kann ganz schnell auf die empfohlenen Einstellungen gesetzt werden, indem Sie eine der mitgelieferten Stilvorlagen importieren – **[8.2 Stilvorlagen](#page-766-0)**.

# **1.5 Öffnen von MIDI-Dateien**

Wenn Sie nicht viel über MIDI wissen, lesen Sie zuerst das Kapitel **[6.14 MIDI für Anfänger](#page-677-0)**; dort wird erklärt, was MIDI-Dateien sind. Um zu erfahren, wo Sie MIDI-Dateien erhalten, siehe **[MIDI-Dateien herunterladen](#page-43-0)** weiter unten.

# <span id="page-39-1"></span>**Eine MIDI-Datei importieren**

Öffnen Sie eine MIDI-Datei genauso wie eine normale Sibelius-Datei: Wählen Sie einfach **Datei Öffnen** (Kürzel **Strg**+**O** oder **O**), suchen Sie die Datei (in Windows haben MIDI-Dateien normalerweise die Dateierweiterung **.mid**) und klicken Sie auf **Öffnen**.

Es erscheint ein Dialogfeld, in dem Sie Import-Optionen einstellen können (Einzelheiten weiter unten). Normalerweise sollten Sie einfach auf **OK** klicken und dann ein paar Sekunden warten, bis die MIDI-Datei geöffnet ist.

Manche MIDI-Dateien enthalten keine Program Changes (selbst wenn sie Instrumentennamen enthalten), d. h., die Instrumente müssen erraten werden. Sibelius warnt Sie in diesem Fall, dass die Instrumentennamen, Klänge, Schlüssel und anderen Informationen falsch sein könnten. Sie sollten entweder den Schlüssel etc. des Instrumentes manuell anpassen oder (besser) eine Kopie der MIDI-Datei verwenden, welche die notwendigen Program-Change-Informationen enthält, und stattdessen diese Datei importieren.

Wenn die importierte MIDI-Datei nicht so gut aussieht, wie Sie sich erhofft hatten, probieren Sie die eine oder andere Import-Einstellung zu ändern – siehe unten bei **[Import-Optionen](#page-39-0)**.

Sobald die MIDI-Datei importiert ist, können Sie diese abspielen, bearbeiten, speichern, drucken und aus ihr Stimmen herausziehen, so als hätten Sie die Noten selbst eingegeben. Importierte MIDI-Dateien können jede Nuance der originalen Einspielung wiedergeben – die exakte Lautstärke (Velocity) und das exakte Timing jeder einzelnen Note – dank Sibelius' Live-Wiedergabe-Funktion ( **[6.5 Live-Wiedergabe](#page-623-0)**).

# <span id="page-39-0"></span>**Import-Optionen**

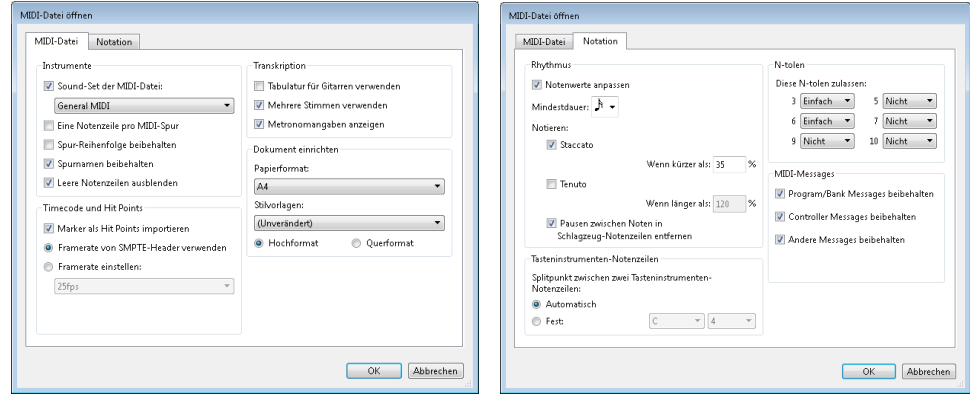

Dies sind die Optionen auf der **MIDI-Datei**-Registerkarte des Dialogfelds **MIDI-Datei öffnen**:

- **Sound-Set der MIDI-Datei** ermöglicht Ihnen anzugeben, ob die Programm- und Bank-Nummern dem General-MIDI-Standard oder einer anderen Konvention folgen. Dies hilft Sibelius dabei, die vorhandenen Instrumente zu erkennen. Normalerweise können Sie diese Option auf General MIDI stehen lassen oder sie ganz ausschalten, wenn Sie die MIDI-Datei einfach nur "so wie sie ist" importieren möchten.
- **Eine Notenzeile pro MIDI-Spur** ist nützlich, wenn Sie eine MIDI-Datei öffnen, in der beispielsweise ein Klavier auf zwei separaten Spuren notiert ist, eine für die linke und eine für die rechte Hand. Wenn Sie diese Option einschalten, wird jede Hand auf einer Notenzeile geschrieben, nicht auf zwei; Sie können das dann sauber gestalten, indem Sie ein neues Klavier-Instrument erstellen und die zwei Hände in selbiges kopieren. Am Ende löschen Sie die ursprünglichen zwei Klaviere.
- **Spur-Reihenfolge beibehalten** ist standardmäßig deaktiviert, was bedeutet, dass Sibelius die Reihenfolge der Instrumente festlegt. Schalten Sie diese Option ein, wenn Sie die Instrumenten-Reihenfolge den Spuren der MIDI-Datei entsprechend beibehalten wollen.
- **Spurnamen beibehalten** ist standardmäßig aktiviert, sodass die Spurnamen der MIDI-Datei als Instrumentennamen in Sibelius verwendet werden; schalten Sie diese Option aus, um die Standard-Instrumentennamen für die Instrumente zu verwenden, die Sibelius errät.
- **Leere Notenzeilen ausblenden** ist standardmäßig aktiviert. Dadurch blendet Sibelius leere Notenzeilen in der gesamten resultierenden Partitur aus. Dies ist oft hilfreich, da viele MIDI-Dateien Spuren enthalten, die leer sind, von einigen wenigen kurzen Passagen abgesehen. Das Ausblenden der leeren Zeilen kann die Partitur leserlicher machen.
- **Marker als Hit Points importieren** veranlasst Sibelius, alle Marker in der MIDI-Datei in Hit Points in der neu erstellten Partitur zu konvertieren. Wenn diese Option ausgeschaltet ist, werden Marker als normale Textobjekte importiert.
- **Framerate von SMPTE-Header verwenden** weist Sibelius an, die Framerate-Einstellungen im Dialogfeld **Play Video und Time Timecode und Dauer** auf die Einstellungen in der MIDI-Datei zu setzen – siehe **[SMPTE-Offset](#page-42-0)** unten.
- **Tabulatur für Gitarren verwenden** gibt an, ob Sibelius irgendwelche Gitarrenspuren in der MIDI-Datei in Tabulatur-Notenzeilen importieren soll; wenn diese Option ausgeschaltet ist, werden Gitarren in Notations-Notenzeilen importiert.
- **Mehrere Stimmen verwenden** bestimmt darüber, ob Sibelius zwei Stimmen verwenden soll, um bei entsprechenden Stellen eine klarere Notation zu erzeugen; normalerweise sollte diese Option eingeschaltet sein.
- **Metronomangaben anzeigen** macht alle Metronomangaben sichtbar. Wenn es sehr viele Tempo-Änderungen gibt (z. B. rit. und accel.), werden Sie es möglicherweise bevorzugen, diese Option auszuschalten; damit werden die Metronomangaben in der Partitur ausgeblendet, was für optische Klarheit sorgt, während die Wiedergabe weiterhin genauso stattfindet.
- Die Optionen unter **Dokument einrichten** erlauben Ihnen, das **Papierformat**, die **Stilvorlagen** und die Seitenausrichtung (**Hochformat** oder **Querformat**) der zu erzeugenden Datei zu wählen.

Zu Details der Optionen auf der Registerkarte **Notation** siehe **Flexi-time** [auf Seite 294.](#page-293-0)

# **Empfohlene Import-Optionen**

Welche Kombination von Optionen Sie im Dialogfeld **MIDI-Datei öffnen** nun genau wählen sollten, hängt von einer Reihe von Faktoren ab, z. B.:

- Wenn Sie eine MIDI-Datei importieren, um daraus eine Notation anzufertigen, sollten Sie die Optionen der **Notation**-Registerkarte zum Schreiben von Staccati und Tenuti deaktivieren und mit mehreren verschiedenen Einstellungen von **Kleinster Notenwert** experimentieren, bis Sie das optimale Resultat erzielen.
- Wenn Sie eine MIDI-Datei nur zum Zwecke der Wiedergabe importieren, spielt es keine Rolle, welche Optionen Sie wählen, da Sibelius mithilfe von Live-Wiedergabe die MIDI-Datei immer genauso abspielt, wie sie klingt.
- Wenn Sie eine von jemand anderem und wahrscheinlich unter Verwendung eines anderen Geräts erstellte Datei importieren (z. B. eine aus dem Internet heruntergeladene MIDI-Datei), stellen Sie für **Sound-Set der MIDI-Datei** das Gerät ein, für das die Datei erstellt wurde.
- Wenn Sie eine MIDI-Datei importieren, von der Sie wissen, dass sie das General-MIDI-Sound-Set verwendet, wählen Sie **Sound-Set der MIDI-Datei General MIDI.**

Gute Einstellungen zum Öffnen einer MIDI-Datei sind folgende Standardeinstellungen auf der **Notation**-Registerkarte: **Notenwerte anpassen** ein, **Kleinster Notenwert** 16tel-Note, **Staccato** und **Tenuto** ein. Wenn Sie eine MIDI-Datei öffnen, deren Notenwerte völlig exakt sind (d. h. wenn die Datei schon quantisiert ist), schalten Sie **Notenwerte anpassen** aus.

Wenn Sie die Option **Kleinster Notenwert** auf einen unrealistisch großen Notenwert einstellen – wenn Sie hier beispielsweise Achtelnoten angeben, die MIDI-Datei aber lange Strecken von 16tel-Noten enthält –, kann Sibelius verständlicherweise diese 16tel-Passagen unter der Verwendung von Achtelnoten nicht richtig interpretieren und wird gezwungenermaßen nichts Sinnvolles produzieren. (Sibelius muss sich den 16tel-Noten annähern, indem es entweder Achtel-Triolen schreibt oder 16tel-Notenpaare zusammenfügt, um Akkorde von Achtelnoten zu schreiben.)

Die N-tolen-Optionen bleiben Ihnen überlassen:

- **Einfach** bedeutet, dass N-tolen nur dann notiert werden, wenn sie sich aus gleichlangen Notenwerten zusammensetzen.
- **Moderat** und **Komplex** eignen sich für weniger reguläre N-tolen.

Denken Sie bitte daran, dass Sie diese Option, wenn eine bestimmte N-tole (sagen wir eine Triole) in der MIDI-Datei vorkommt, mindestens auf **Einfach** setzen müssen, andernfalls wird die Triole nicht notiert! Auf der anderen Seite, wenn Sie alle N-tolen auf **Komplex**, setzen, mag es vorkommen, dass Sibelius kunstvoll ausgearbeitete N-tolen-Rhythmen entdeckt, wo Sie sie gar nicht erwartet hätten, seien Sie also behutsam.

# **Stapelverarbeitung**

Sibelius hat ein Plug-in, mit dem Sie einen ganzen Ordner voll von MIDI-Dateien auf einmal konvertieren können. Zur Anwendung dieses Plug-ins wählen Sie **Start Plug-ins Stapelverarbeitung MIDI-Dateien-Ordner konvertieren**. Sie werden aufgefordert, den zu konvertierenden Ordner zu suchen; wählen Sie ihn aus und klicken Sie auf **OK**. Alle MIDI-Dateien in diesem Ordner werden in Sibelius-Dateien verwandelt.

### **MIDI-Dateien aufräumen**

Da MIDI-Dateien keinerlei Notations-Daten enthalten, können sie nach dem Öffnen in Sibelius ein wenig durcheinander aussehen. Hier geben wir Ihnen ein paar Tipps, wie Sie sowohl vor als auch nach dem Konvertieren bessere Ergebnisse erzielen können:

- Wenn die MIDI-Datei unübliche Programm-Nummern verwendet (wenn sie z. B. auf die Wiedergabe eines ungewöhnlichen MIDI-Gerätes eingerichtet ist), wird Sibelius nicht in der Lage sein, die Instrumente korrekt zu identifizieren, und diese können daher mit unerwarteten Eigenschaften erscheinen, wie z. B. mit einem falschen Schlüssel oder in der falschen Reihenfolge. Gleichermaßen, wenn die MIDI-Datei Kanal10 für Instrumente bestimmter Tonhöhe verwendet, werden diese möglicherweise als Schlaginstrumente importiert. Dies hängt davon ab, ob Ihr MIDI-Gerät, welches Sie beim Öffnen der MIDI-Datei wählen, auf Kanal10 nur Schlagzeug-Instrumente zu finden erwartet oder nicht.
- Wiederholen Sie in diesem Fall den Import mit einer anderen Einstellung für **Sound-Set der MIDI-Datei**.
- Wenn die MIDI-Datei nicht vollständig oder nicht richtig quantisiert ist, werden die Notenwerte wahrscheinlich nicht so sauber notiert, wie Sie sich dies erhofft hätten. Wenn Sie zu einem Sequenzer-Programm Zugang haben, könnten Sie probieren, die Datei dort nochmals (richtig) zu quantisieren, um sie dann wiederum in Sibelius zu öffnen. Wählen Sie andernfalls **Noteneingabe Flexi-time Einspielung umschreiben** – eine intelligente Funktion zum Neuzuweisen der Stimmen und zur Korrektur der Quantisierung in der Musik (weitere Informationen unter **[Flexi](#page-293-0)time** [auf Seite 294](#page-293-0)).

Die am häufigsten benötigte Korrektur nach dem Öffnen einer MIDI-Datei ist die Bearbeitung der Notation für Schlaginstrumente unbestimmter Tonhöhen, um diese besser lesbar zu machen. Weitere Informationen finden Sie unter **[4.13 Schlaginstrumente](#page-405-0)**.

Wenn Sibelius Schlaginstrumente unbestimmter Tonhöhen aus einer MIDI-Datei importiert, wird jeder Schlagzeug-Klang zu dem Notenkopf und der Position auf der Notenzeile konvertiert, wie sie im Notenzeilen-Typ für das Instrument **5-Linien (Drum Set)** geschrieben werden. Wenn ein Schlagzeug-Klang verwendet wird, dessen Notation nicht in diesem Notenzeilen-Typ definiert ist, erstellt Sibelius auf freien Positionen der Notenzeile eine Notation mit normalen, Kreuz- und Rauten-Notenköpfen.

In manchen Fällen erscheinen unerwünschte Pausen zwischen den Noten oder unerwünschte Unisoni (zwei Notenköpfe auf derselben Linie). Dies können Sie mithilfe von Plug-ins unter **Noteneingabe Plug-ins Notation vereinfachen Pausen entfernen** und **Unisono**-**Noten entfernen** korrigieren – **[1.22 Mit Plug-ins arbeiten](#page-130-0)**.

# <span id="page-42-0"></span>**SMPTE-Offset**

SMPTE-Offset wird importiert und stellt die **Startzeit** im Dialogfeld **Play Video und Time Timecode und Dauer** ein. Es kann auch benutzt werden, um die für Timecode in der Partitur verwendete Framerate einzustellen. Das MIDI-SMPTE-Offset-Ereignis beschreibt aber längst nicht alle Framerate-Formate, die die verschiedenen Sequenzer-Programme verwenden. Wenn Sie die Framerate kennen, die Sie eigentlich benutzen möchten, wählen Sie daher besser **Framerate einstellen** auf der Seite **MIDI-Datei** des Dialogfelds **MIDI-Datei öffnen** und geben Sie dort im Menü die gewünschte Framerate an. (Wenn Sie überhaupt nicht wissen, wovon hier die Rede ist, machen Sie sich keine Sorgen. Belassen Sie die Optionen, wie sie sind.)

# **Technische Details**

Sibelius importiert die MIDI-Dateiformate 0 und 1. Beim Importieren ist Sibelius so intelligent und findet heraus, welche Instrumente spielen (unter Verwendung von Spurnamen, sofern vorhanden, andernfalls von Klängen), und ist in der Lage, beispielsweise zwischen Violine und Viola, Klarinette und Bassklarinette oder Sopran- und Altsaxophon zu unterscheiden, und zwar über den Tonumfang der jeweiligen Spur. Sibelius räumt die Notenwerte mithilfe des Flexi-time-Algorithmus auf und bewahrt gemäß Ihrer Angaben so viel oder so wenig MIDI-Message-Daten wie möglich (z. B. Metronomangaben, Program Changes usw.). Sibelius verkleinert auch automatisch die Notenzeilengröße, sofern es für das jeweilige Seitenformat zu viele Instrumente gibt.

# <span id="page-43-0"></span>**MIDI-Dateien herunterladen**

Es gibt eine Vielfalt an Online-Ressourcen für MIDI-Dateien. Wenn Sie nach einem bestimmten Stück suchen, können Sie das etwa auf **[www.google.com](http://www.google.com/)** tun, indem Sie z. B. den Namen des Stücks zusammen mit dem Begriff "MIDI-Datei" eingeben. Oder Sie besuchen eine der folgenden Websites:

- **[www.prs.net](http://www.prs.net/)**: über 16.000 Dateien mit klassischer Musik, alle Public Domain
- **[www.musicrobot.com](http://www.musicrobot.com/)**: Suchmaschine für Pop-Musik-MIDI-Dateien im Internet
- **[www.cpdl.org](http://www.cpdl.org/)**: ausgezeichnete Public-Domain-Site für Chormusik mit tausenden von Dateien
- **[www.cyberhymnal.org](http://www.cyberhymnal.org/)**: alle wichtigen Kirchenliedmelodien mit herunterladbarem Text

Nicht alle Dateien auf diesen Websites liegen im MIDI-Format vor – Sie werden auch Finale-, PDF- und andere Dateien finden. Manche Dateien werden sogar in Audio-Formaten wie MP3 vorliegen, die nicht in Sibelius geöffnet werden können. Überprüfen Sie also vor dem Herunterladen das Format der Datei. (Sibelius kann jedoch Dateien in einer Reihe von Formaten öffnen; Genaueres finden Sie in den übrigen Abschnitten dieses Kapitels.)

Wenn Sie mithilfe Ihres Browsers die gewünschte MIDI-Datei gefunden haben, suchen Sie nach dem Link zum Herunterladen. Links werden normalerweise in unterstrichener Schrift dargestellt. Klicken Sie nicht einfach auf den Link; damit würden Sie nur die Wiedergabe der MIDI-Datei im Browser starten. Die Datei soll jedoch nicht abgespielt, sondern heruntergeladen werden. Gehen Sie wie folgt vor:

- Rechtsklicken (Windows) oder **Control**-klicken (Mac) Sie auf den Link. Ein Menü wird angezeigt.
- Wählen Sie **Verknüpfung speichern unter**, **Ziel speichern unter** oder **Verknüpfung herunterladen**. (Der genaue Name der Option hängt davon ab, welchen Browser Sie verwenden.)
- Je nach Browser werden Sie möglicherweise aufgefordert zu wählen, wo die Datei gespeichert werden soll. Wählen Sie in diesem Fall einen Speicherort, der leicht wiederzufinden ist, z. B. den Desktop.
- Die Datei wird dann heruntergeladen. Da MIDI-Dateien normalerweise sehr klein sind, dauert dies wahrscheinlich nur ein oder zwei Sekunden.

Glückwunsch! Damit haben Sie die MIDI-Datei heruntergeladen. Mit diesem Verfahren können Sie auch beliebige andere Dateien aus dem Internet herunterladen.

Merken Sie sich den Namen und den Speicherort der MIDI-Datei (meist Ihr Desktop), öffnen Sie Sibelius und führen Sie die Schritte unter **[Eine MIDI-Datei importieren](#page-39-1)** am Anfang dieses Abschnitts aus. Beachten Sie, dass Sie durch nicht genehmigtes Herunterladen oder Veröffentlichen von Musikstücken anderer in Form von MIDI-Dateien mit großer Wahrscheinlichkeit Urheberrechte verletzen. Urheberrechtsverletzung ist illegal.

In den meisten Partituren ist angegeben, ob sie urheberrechtlich geschützt sind und wer der Rechteinhaber ist. Wenn Sie wegen des Urheberrechts bei einer von Ihnen heruntergeladenen MIDI-Datei unsicher sind, wenden Sie sich an den Verlag, den Komponisten oder den Arrangeur.

# **1.6 Öffnen von MusicXML-Dateien**

Mit Sibelius' integriertem MusicXML-2.0-Datei-Konverter können Sie MusicXML-Dateien öffnen, die von einer Reihe verschiedener Musikprogramme erstellt wurden, u. a. von Finale 2003 und neuer oder von SharpEye.

Der Zweck dieses Datei-Konverters ist es, Zeit zu sparen, nicht jedoch, sämtliche Partituren so zu konvertieren, dass sie mit dem Original völlig identisch wären.

# **Was ist MusicXML?**

MusicXML ist ein Dateiaustauschformat für Notationsprogramme. Es bietet bessere Möglichkeiten zur Übertragung von Musiknotation zwischen verschiedenen Programmen als andere Formate, z. B. als MIDI-Dateien.

# **MusicXML-Dateien in Finale erstellen**

Wie Sie in Finale MusicXML-Dateien erzeugen, hängt von der Finale-Version ab, mit der Sie arbeiten:

- Finale 2006 oder neuer: Wählen Sie **Datei MusicXML Export**
- Finale 2003, 2004 oder 2005 (nur Windows): Wählen Sie **Plug-ins MusicXML Export**

Wenn Sie Finale 2004 oder Finale 2005 unter Mac OS X oder eine ältere Version als Finale 2003 unter Windows benutzen, benötigen Sie das Dolet-Plug-in, um MusicXML-Dateien zu exportieren. Dieses können Sie auf **www.recordare.com** kaufen. Wenn Sie Dolet haben, können Sie eine MusicXML-Datei exportieren, indem Sie **Plug-ins MusicXML Export MusicXML** wählen.

# **Eine MusicXML-Datei öffnen**

MusicXML-Dateien haben normalerweise eine von zwei Dateinamenerweiterungen: Unkomprimierte MusicXML-Dateien haben die Erweiterung **.xml**, komprimierte MusicXML-Dateien der Version 2.0 oder neuer die Erweiterung **.mxl**. Sibelius öffnet MusicXML-Dateien mit beiden Erweiterungen.

Öffnen Sie eine MusicXML-Datei genauso wie eine normale Sibelius-Datei: Wählen Sie einfach **Datei ▶ Öffnen** (Kürzel **Strg**+**O** oder  $\mathcal{H}$ **O**), suchen Sie die Datei und klicken Sie auf **Öffnen**. Sibelius zeigt ein Dialogfeld (siehe Abb. rechts) mit folgenden Optionen:

 **Seiten- und Notenzeilengröße der MusicXML-Datei verwenden** ist standardmäßig eingeschaltet, wenn die MusicXML-Datei der Version 1.1 oder neuer entspricht; dies lässt Sibelius die Seiten- und Notenzeilengröße der MusicXML-Datei beibehalten. Wenn Sie diese Option ausschalten, können Sie das Papierformat und die Ausrichtung für die importierte MusicXML-Datei

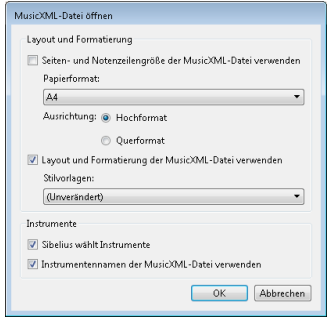

angeben, und Sibelius wird die im Dialogfeld gewählten Stilvorlagen verwenden, um die Notenzeilengröße zu bestimmen.

 **Layout und Formatierung der MusicXML-Datei verwenden** ist ebenso standardmäßig eingeschaltet, wenn die MusicXML-Datei der Version 1.1 oder neuer entspricht; dies lässt Sibelius das Layout und die Formatierung (z. B. Abstände zwischen den Notenzeilen, System- und Seitenumbrüche) der ursprünglichen MusicXML-Datei beibehalten. Wenn Sie diese Option ausschalten, macht Sibelius nichts anderes, als die Formatierung der durch den Import erzeugten Partitur zu lösen – unter Verwendung der voreingestellten Layouts und Formatierungen.

- **Stilvorlagen** lässt Sie in die entstehende Partitur bestimmte Stilvorlagen importieren; wenn Sie diese auf **Unverändert** belassen, verwendet Sibelius seine Standard-Stilvorlagen. Wenn Sie andere Stilvorlagen wählen, beachten Sie, dass die in den Stilvorlagen angegebene Papier- und Notenzeilengröße in der resultierenden Partitur nicht übernommen wird, es sei denn, Sie schalten **Seiten- und Notenzeilengröße der MusicXML-Datei verwenden** aus.
- **Sibelius wählt Instrumente** weist Sibelius an, zu versuchen, die Instrumente in der MusicXML-Datei automatisch zu identifizieren. Wenn Sie feststellen, dass Sibelius die falschen Instrumente erzeugt, importieren Sie die Datei nochmals und schalten Sie diese Option aus; dies veranlasst Sibelius, Ihnen das folgende Dialogfeld zu präsentieren, sobald Sie auf **OK** klicken:

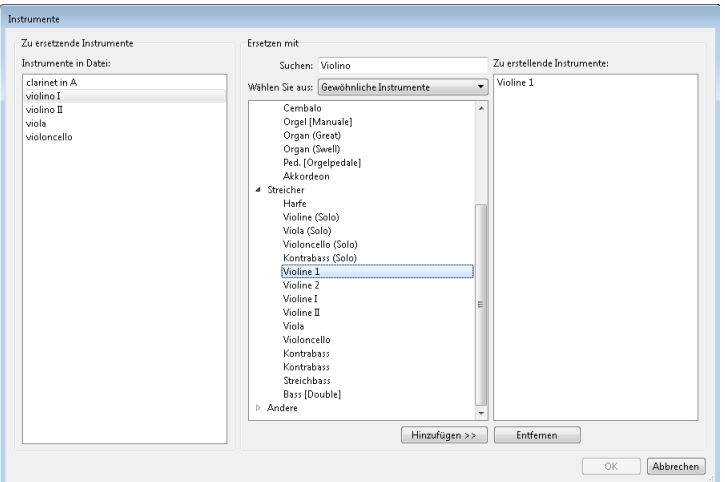

- **Instrumente in Datei** auf der linken Seite führt die einzelnen Stimmen (Parts) der MusicXML-Datei auf.
- In der Reihenfolge, in der die Notenzeilen in der Liste **Instrumente in Datei** aufgeführt sind, wählen Sie die für die einzelnen Stimmen zu verwendenden Sibelius-Instrumente (ähnlich wie im Dialogfeld **Instrumente**); dafür können Sie entweder auf das gewünschte Instrument doppelklicken oder auf **Hinzufügen** klicken, um das Instrument in die Liste **Zu erstellende Instrumente** (rechts im Dialogfeld) aufzunehmen.
- Sobald allen Stimmen Sibelius-Instrumente zugewiesen wurden, wird die **OK**-Schaltfläche aktiv; klicken Sie auf sie, um das Öffnen der Datei abzuschließen.
- **Instrumentennamen der MusicXML-Datei verwenden** weist Sibelius an, die Instrumentennamen am Beginn von Systemen entsprechend denen in der MusicXML-Datei zu setzen. Wenn Sibelius stattdessen seine eigenen voreingestellten Instrumentennamen verwenden soll, schalten Sie diese Option aus.

Sobald Sie alle Optionen wunschgemäß eingestellt haben, klicken Sie auf **OK**; die MusicXML-Datei wird nun importiert. Sie können die Datei dann überprüfen und alles Notwendige bearbeiten.

### **Warnhinweise**

Manche MusicXML-Dateien können Fehler enthalten, die in einem Dialogfeld aufgelistet werden, zusammen mit der Stelle, an der sie in der Datei auftreten, die Sie öffnen. Es gibt drei Arten von Fehlern:

- Schwere Fehler: Wenn die Datei keine gültige XML-Datei ist, handelt es sich um einen schweren Fehler und die Datei kann gar nicht geöffnet werden.
- Fehler bei der Gültigkeitsprüfung: Wenn die Datei eine gültige XML-Datei ist, die spezifische Syntax der MusicXML-Elemente jedoch Fehler oder Ungereimtheiten aufweist, wird Sibelius zwar versuchen, diese Datei zu öffnen, die daraus entstandene Partitur kann allerdings mit unerwarteten Problemen behaftet sein; Sie sollten in diesem Fall beim Fortfahren Vorsicht walten lassen.
- Hinweise: Die XML-Prüfung gibt beim Öffnen manchmal Warnhinweise über die XML-Dateien aus. Dies sollte normalerweise nicht verhindern, dass die Dateien korrekt geöffnet werden.

# **Von Sequenzer-Programmen gespeicherte MusicXML-Dateien importieren**

Sibelius' MusicXML-Import ist für MusicXML-Dateien optimiert, die direkt von Finale gespeichert oder mit dem Finale-Plug-in Dolet erstellt wurden. Unter extremen Umständen können manche MusicXML-Dateien – insbesondere solche, die von Sequenzer-Programmen ohne Notationsfunktion erstellt wurden – bei der Darstellung lesbarer Notation versagen.

# **Unterstützte Versionen**

Sibelius' MusicXML-Konverter basiert auf MusicXML 2.0. Sofern es sich um gültige Dateien handelt, werden in älteren MusicXML-Formaten erstellte Dateien korrekt geöffnet. Dateien, die mit zukünftigen Versionen von MusicXML erstellt werden, sollten auch geöffnet werden können, auch wenn neue Funktionen nicht importiert werden.

Sibelius kann nur MusicXML-Dateien mit der zugehörigen DTD (Document Type Definition) **partwise.dtd** öffnen. Wenn Ihre Datei die DTD **timewise.dtd** verwendet, müssen Sie mit XSLT Ihre timewise-MusicXML-Datei in eine partwise-MusicXML-Datei konvertieren. Einen dieser Konverter finden Sie unter: **<http://www2.freeweb.hu/mozartmusic/pttp/converter.html>**.

#### **Stapelverarbeitung**

Sibelius besitzt ein Plug-in, das einen ganzen Ordner voller MusicXML-Dateien auf einmal konvertieren kann. Zur Anwendung dieses Plug-ins wählen Sie **Start Plug-ins Stapelverarbeitung MusicXML-Dateien-Ordner konvertieren**. Sibelius konvertiert alle MusicXML-Dateien im angegebenen Ordner und speichert jede als Sibelius-Partitur unter dem Dateinamen der ursprünglichen MusicXML-Datei.

# **Einschränkungen**

Die Einschränkungen von Sibelius' MusicXML-Import werden im Folgenden aufgezählt:

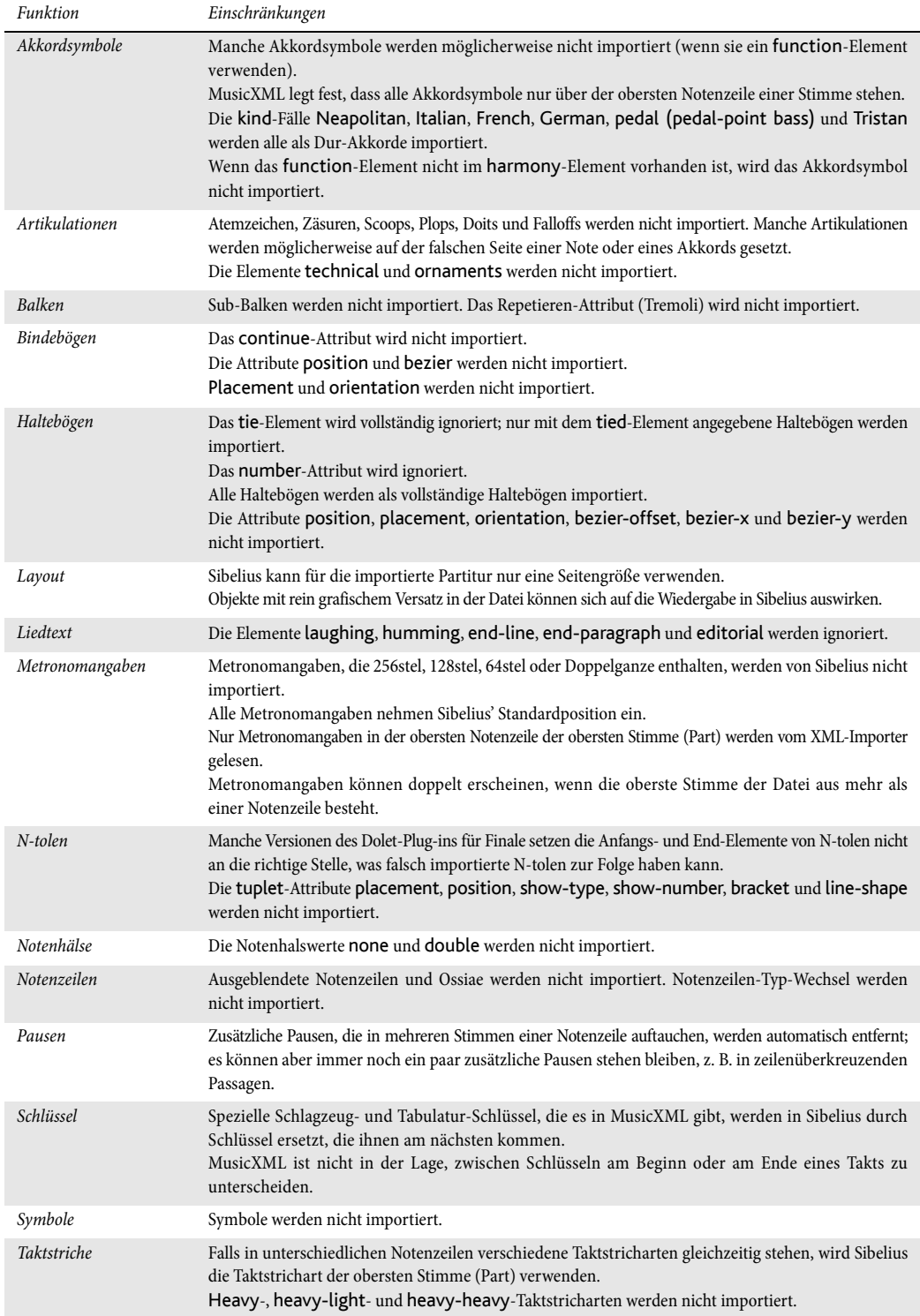

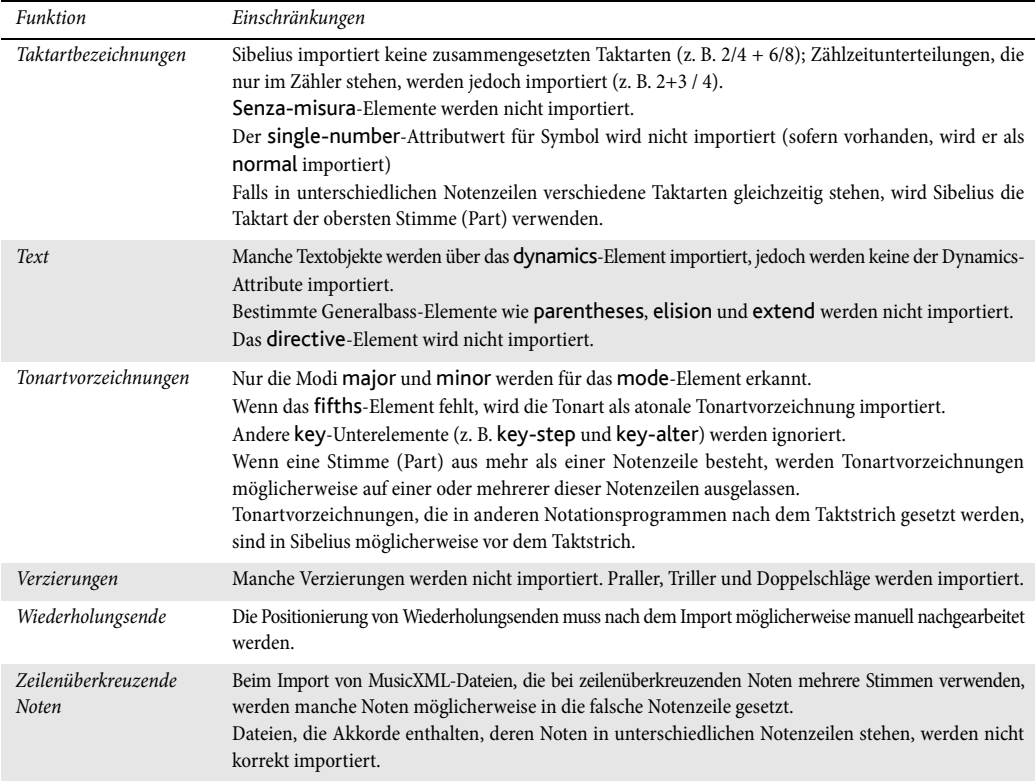

# **1.7 PhotoScore Lite**

# **EINFÜHRUNG**

PhotoScore Lite von Neuratron Software ist ein Noten-Scan-Programm, das für die Zusammenarbeit mit Sibelius entwickelt wurde – das musikalische Äquivalent eines OCR-Programms (Optical Character Recognition) für die Texterkennung.

Es ist ein raffiniertes Programm mit vielen hoch entwickelten Funktionen. Wenn Sie beabsichtigen, relativ komplexe Partituren wie Orchester-/Band-Musik oder Werke mit vielen Seiten einzuscannen, empfehlen wir dringend, dass Sie mit einfacherer Musik anfangen, bis Sie einige Fähigkeiten in PhotoScore Lite erworben haben. Danach sollten Sie sich mit dem Abschnitt **[FUNKTIONEN](#page-64-0) [FÜR FORTGESCHRITTENE](#page-64-0)** vertraut machen.

# **Bildschirm-Hilfe**

Zusätzlich zu diesem Kapitel steht Ihnen auch die Bildschirm-Hilfe von PhotoScore Lite zur Verfügung: Um sie aufzurufen, wählen Sie aus den Menüs von PhotoScore Lite **Hilfe Hilfe zu Neuratron PhotoScore** (Kürzel **F1**).

# **PhotoScore Ultimate**

Es gibt – separat zu erwerben – eine weiter entwickelte Version von PhotoScore Lite namens PhotoScore Ultimate, die mit zusätzlichen Funktionen und erweiterten Möglichkeiten ausgestattet ist. PhotoScore Ultimate liest (erkennt) mehr musikalische Zeichen (N-tolen, Bögen, Vorschlagsnoten, zeilenüberkreuzende Balken, Akkordraster, Wiederholungstaktstriche usw.) und liest Partituren mit mehr als 12 Notenzeilen.

Details zu PhotoScore Ultimate finden Sie unter **[http://www.sibelius.com/photoscore.](http://www.sibelius.com/photoscore)**

# **Scannen**

Text zu scannen ist für Computer sehr schwierig und hat erst in den letzten Jahren brauchbare Erkennungsraten erzielt. Noten zu scannen ist wesentlich schwieriger, da eine viel kompliziertere Auswahl an Zeichen beteiligt ist und Musik zudem eine komplexe zweidimensionale "Grammatik" hat.

Die Schwierigkeit beim Scannen von Musik oder Text liegt darin, dass ein Computer beim Scannen einer Seite deren Inhalt nicht "versteht". Was den Computer betrifft, wird er beim Scannen einer Seite bloß mit einem Raster von Millionen schwarzer und weißer Punkte konfrontiert, die Musik, Text, eine Fotografie oder irgend etwas anderes sein könnten.

Der eigentliche Prozess, Musik, Text oder Bilder aus diesem Raster von Punkten zu lesen oder zu interpretieren, ist extrem komplex und wenig verstanden. Ein großer Teil des menschlichen Gehirns – mit vielen Millionen Verbindungen – widmet sich ausschließlich der Lösung dieses Problems der "Muster-Erkennung".

# **Geeignete Originale**

PhotoScore Lite kann Originale erkennen, die:

- gedruckt und nicht handgeschrieben sind (und ein gestochenes Erscheinungsbild und kein "handgeschriebenes" haben, wie z. B. Fakebooks);
- auf Ihren Scanner passen (d. h., das Notenbild selbst ist normalerweise nicht größer als A4, obwohl das Papier etwas größer sein kann);
- eine Rastralgröße (Notenzeilengröße) von wenigstens 3 mm haben;
- nicht mehr als 12 Notenzeilen pro Seite verwenden und zwei Stimmen pro Notenzeile (zusätzliche Notenzeilen oder Stimmen werden weggelassen – diese Einschränkung entfällt bei PhotoScore Ultimate);
- einigermaßen deutlich sind beispielsweise sollten Notenlinien durchgezogen sein und nicht unterbrochen oder klecksig, die Notenköpfe halber und ganzer Noten sollten einen kontinuierlichen Umfang haben und nicht unterbrochen oder ausgefüllt sein, Balken an Sechzehntelnoten und kürzeren Werten sollten einen deutlichen weißen Zwischenraum haben und separate Objekte (z. B. Notenköpfe und deren vorangehende Vorzeichen) sollten nicht überlappen oder ineinander schmieren.

Bei Vorlagen, die nicht den oben genannten Kriterien entsprechen, funktioniert es wahrscheinlich auch, jedoch mit beträchtlich reduzierter Genauigkeit.

Das Scannen von Fotokopien ist nicht besonders empfehlenswert, sofern der Kopierer nicht von exzellenter Qualität ist, da die Qualität von Fotokopien oft beträchtlich reduziert ist. Sie sind eventuell gezwungen, von einer verkleinerten Fotokopie zu scannen, falls Ihr Original größer als Ihr Scanner ist, aber Sie sollten dann eine geringere Genauigkeit erwarten.

# **PhotoScore Lite ohne einen Scanner verwenden**

Zusätzlich zum Erkennen von Noten, die Sie selbst mit einem Scanner eingescannt haben, ist es möglich, Noten ohne einen Scanner zu "lesen", entweder indem Sie einzelne Seiten öffnen, die Sie als Grafikdatei abgespeichert haben, oder durch Öffnen von PDF-Dateien.

Um mit Grafikdateien zu arbeiten, müssen Sie dazu jede Notenseite als Grafikdatei auf Ihrem Computer gespeichert haben, in Windows als **.bmp**-Datei (Bitmap) oder auf dem Mac als **TIFF**- und **PICT**-Datei (Picture file).

PhotoScore Lite kann auch PDF-Dateien lesen. Eine PDF-Datei zu lesen kann nützlich sein, wenn die Noten, die Sie scannen möchten, als PDF-Datei von einer Website erhältlich sind, oder wenn Sie eine Datei eines anderen Notenprogramms konvertieren möchten, indem Sie zunächst eine PDF-Datei erstellen, die Sie dann in PhotoScore Lite öffnen.

Bevor Sie die Konvertierung von Dateien eines anderen Notenprogramms über PDF-Dateien durchführen, prüfen Sie zuerst, ob dieses Programm nicht ein Dateiformat, z. B. MusicXML, exportieren kann, das sich in Sibelius direkt öffnen lässt, dieser Weg ist PDF-Dateien vorzuziehen.

# **Copyright (Urheberrecht)**

Sie sollten sich bewusst darüber sein, dass Sie durch das Einscannen der Musik anderer ohne Genehmigung eventuell eine Urheberrechtsverletzung begehen. Urheberrechtsverletzung durch Scannen ist illegal.

In den meisten Partituren ist angegeben, ob sie urheberrechtlich geschützt sind und wer der Rechteinhaber ist. Wenn Sie ein Musikstück haben, das Sie einscannen möchten und bezüglich seines rechtlichen Status nicht sicher sind, wenden Sie sich bitte an den betreffenden Verlag, Komponisten oder Arrangeur.

# **LOS GEHT'S**

Genauso wie Sibelius funktioniert auch PhotoScore Lite auf dem Mac und in Windows identisch. Sie können PhotoScore Lite über das Startmenü (Windows) öffnen, oder indem Sie auf das Symbol im **Programme**-Ordner (Mac) klicken. Sibelius selbst muss nicht geöffnet sein, damit PhotoScore Lite verwendet werden kann.

# **Die vier Schritte**

Bei der Verwendung von PhotoScore Lite gibt es vier Schritte:

- Seiten scannen oder eine PDF-Datei öffnen. Wenn Sie eine Seite scannen, erstellt PhotoScore Lite eine "Fotografie" Ihres Originals. Ähnlich verhält es sich auch, wenn Sie eine PDF-Datei öffnen – PhotoScore Lite erstellt eine "Fotografie" davon, um sie im nächsten Schritt lesen zu können.
- Auswerten der Seiten. Das ist der clevere Teil, bei dem PhotoScore Lite die gescannten Seiten "liest", um zu entschlüsseln, worum es sich bei den Noten und den anderen Zeichen handeln könnte.
- Bearbeiten des Ergebnisses. Hier korrigieren Sie alle Fehler, die PhotoScore Lite gemacht hat. Bearbeiten in PhotoScore Lite funktioniert weitgehend so wie die Bearbeitung in Sibelius. Fast alle Zeichen können in PhotoScore Lite korrigiert oder eingegeben werden, in diesem Stadium ist aber nur das Korrigieren der rhythmischen Fehler absolut erforderlich – wenn Sie es vorziehen, können andere Korrekturen vorgenommen werden, nachdem die Partitur an Sibelius gesendet wurde.
- Senden der Musik an Sibelius. Dies erfolgt einfach durch einen Klick auf die entsprechende Schaltfläche. Nach einem Moment erscheint die Musik als Sibelius-Dokument, genauso als hätten Sie die Noten alle selbst eingegeben.

Sie können die Musik dann wiedergeben, neu arrangieren, transponieren, Stimmen herausziehen oder ausdrucken.

# **Schnellstart**

Bevor wir uns genau ansehen, wie PhotoScore Lite verwendet wird, lassen Sie uns schnell den Arbeitsablauf durchgehen, um die vier Schritte zu erklären.

Der erste Schritt besteht entweder aus dem Scannen von Noten, dem Öffnen einer Seite, die Sie schon gescannt haben, oder dem Öffnen einer PDF-Datei:

- Um eine Seite zu scannen, wählen Sie **Datei Seiten scannen** (Kürzel **Strg**+**W** oder **W**); Ihr Scanner-Interface wird geladen. Scannen Sie eine Seite, die daraufhin der Liste mit gescannten Seiten in PhotoScore hinzugefügt wird.
- Um eine Grafikdatei zu öffnen, wählen Sie **Datei Öffnen**; wenn Sie nach der Auflösung gefragt werden, mit der das Bild gescannt wurde, wählen Sie die entsprechende Einstellung und klicken Sie auf **OK**. Die Grafikdatei wird daraufhin der Liste mit gescannten Seiten hinzugefügt.
- Um eine PDF-Datei zu öffnen, wählen Sie **Datei PDFs öffnen**. Sie werden nach der Auflösung gefragt – normalerweise können Sie es bei den voreingestellten **300 dpi** belassen –, klicken Sie dann auf **OK**. Sofern die PDF-Datei passwortgeschützt ist, werden Sie nach der Eingabe des Passworts gefragt. Sie können mehr als ein PDF auf einmal öffnen und bei Bedarf den relevanten Seitenbereich innerhalb der einzelnen PDF-Dateien angeben.

Sobald Sie eine Seite scannen oder eine PDF- oder Grafik-Datei öffnen, erscheinen die einzelnen Seiten in der Seitenanzeige links im PhotoScore Lite-Fenster. Jede Seite erscheint zunächst unter der Leiste **Auszuwertende Seiten**; PhotoScore Lite beginnt sofort mit dem Auswerten der Seiten, die Sie hinzugefügt haben. Das Auswerten (Erkennen) der Seite braucht eine kleine Weile (abhängig von der Geschwindigkeit Ihres Computers) – eine grüne Fortschrittsanzeige unter dem Namen der Seite in der Liste **Auszuwertende Seiten** zeigt Ihnen, wie lange Sie sich noch gedulden müssen. Jede fertig gelesene Seite wird in die darunter stehende Liste **Seiten auswerten** verschoben. Wenn PhotoScore Lite mit dem Lesen der Seiten fertig ist, erscheint das Hauptbearbeitungsfenster:

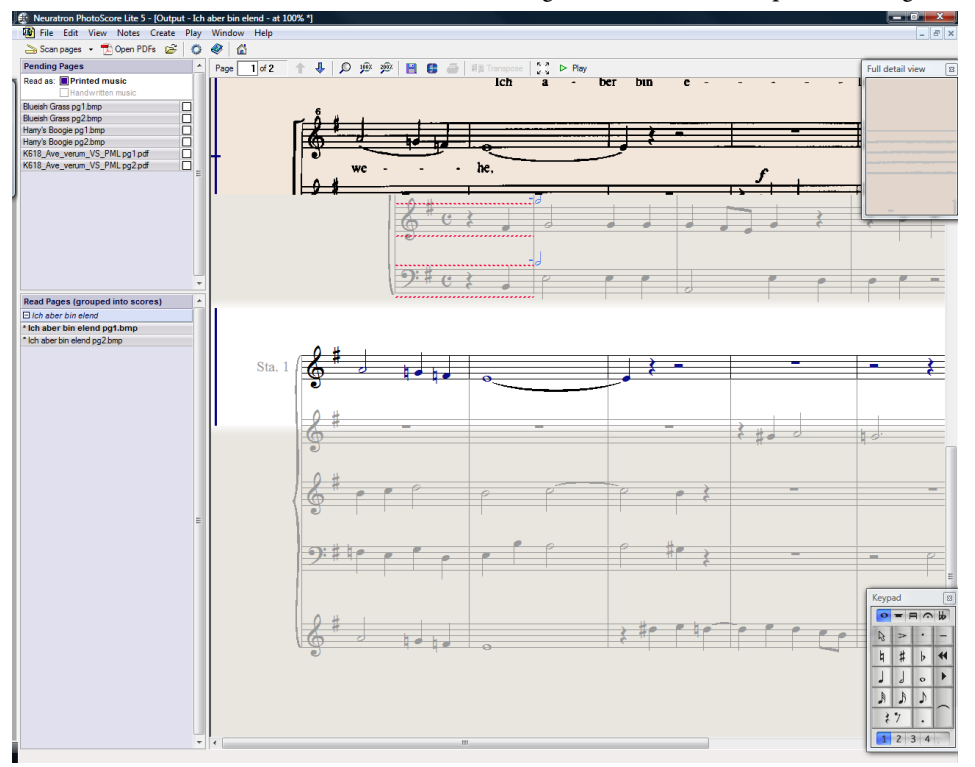

In diesem Fenster können Sie alle Fehler in den Noten korrigieren.

Wenn Sie mit Ihren Korrekturen zufrieden sind, wählen Sie **Datei Senden an Sibelius** (Kürzel **Strg**+**D** oder **D**), um die Noten an Sibelius zu senden.

Falls Sibelius noch nicht läuft, wird es nun gestartet, und dabei erscheint das Dialogfeld **PhotoScore-Datei öffnen**, über das Sie verschiedene Optionen in Hinblick auf die in der Sibelius-Datei zu verwendenden Instrumente wählen können. Kümmern Sie sich im Moment nicht darum – klicken Sie einfach auf **OK**. Einen kurzen Augenblick später erscheint die Sibelius-Partitur – bereit zum Bearbeiten, so als ob Sie alles selbst eingegeben hätten.

# **1. SCANNEN ODER PDF ÖFFNEN**

Bevor Sie scannen, wählen Sie **Datei Scannereinrichtung**, um anzugeben, ob Sie das PhotoScore-Scanner-Interface verwenden möchten – in diesem Fall wählen Sie **PhotoScore** – oder das Interface Ihres eigenen Scanners – hierzu wählen Sie **TWAIN (Scannervorgabe)** –, und klicken Sie auf **OK**. In der Standardeinstellung verwendet PhotoScore Lite das Interface Ihres eigenen Scanners, was in Ordnung ist, da Sie wahrscheinlich mit Ihrer Scannersoftware vertraut sind.

Als Nächstes messen Sie bitte die Höhe der Notenzeilen auf der Seite, die Sie scannen wollen, und wählen anhand der folgenden Tabelle eine Auflösung. Scannen Sie in Schwarz-Weiß oder Graustufen – nicht in Farbe:

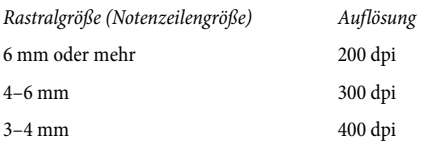

Lesegenauigkeit und -tempo verringern sich erheblich, wenn Sie mit einer zu geringen oder zu hohen Auflösung scannen. Scannen Sie also zum Beispiel nicht mit 400 dpi, es sei denn, die Notenzeilen sind wirklich klein.

Üblicherweise können Sie zwischen einem Schwarz-Weiß- und einem Graustufen-Scan wählen. Mit Graustufen-Scans erzielen Sie bedeutend genauere Ergebnisse. Falls es diese Option in Ihrem Scan-Dialogfeld nicht gibt, konsultieren Sie bitte die Dokumentation Ihres Scanners.

Jetzt können Sie Ihre erste Seite scannen – versuchen Sie es mit ein oder zwei Seiten einfacher Klaviermusik oder etwas ähnlichem:

• Legen Sie die Seite (das "Original") in Ihren Scanner ein – mit der bedruckten Seite nach unten, je nach Scannermodell mit dem Kopf der Seite von Ihnen weg oder zu Ihnen hin.

Richten Sie die Kante des Originals bündig an der erhöhten Kante am Glas aus.

Sie können die Seite quer einlegen, falls sie so besser hineinpasst. PhotoScore Lite rotiert die Seite falls nötig automatisch um 90 Grad. Normalerweise sollten Sie jedoch die obere Kante der Seite am linken Rand des Scanners ausrichten, um sicherzustellen, dass sie nicht kopfstehend eingelegt ist. Es macht aber nichts, wenn die Seite kopfstehend gescannt wurde, da sich dies später leicht korrigieren lässt.

Wenn Sie mit Graustufen scannen, muss die Seite nicht exakt gerade liegen, vorausgesetzt, die Abweichung beträgt nicht mehr als 8 Grad – PhotoScore Lite erkennt die Seitenausrichtung (bis zu 0,1 Grad genau) ohne Detailverlust. Auch beim Strich-Scan (Schwarz-Weiß-Scan) wird die Seite rotiert, dabei treten allerdings Detailverluste auf und die Genauigkeit des Resultats verringert sich somit.

- Wählen Sie **Datei Seiten scannen** oder klicken Sie in der Werkzeugleiste von PhotoScore Lite auf die Schaltfläche **Seiten scannen**.
- Nach einem Moment wird der Scanner lebendig, schnurrt drauflos und überträgt die Seite an Ihren Computer. (Falls dies nicht geschieht, informieren Sie sich unter **[MÖGLICHE PROBLEME](#page-62-0)**.)
- Wenn Sie aus einem ziemlich dicken Buch scannen, drücken Sie den Deckel während des Scannens sacht hinunter (oder das Buch, wenn dies leichter geht), damit die Seite auf dem Glas aufliegt.

- Ein Fenster erscheint, in dem Sie einen Namen für die Seite eingeben können, voreingestellt heißt sie **Partitur 1, Seite 1**, oder ähnlich. Sie können dies beliebig ändern (zur Vermeidung unerwarteter Ergebnisse sollte der Name aber mit einer Zahl enden) – etwas wie **Klavier S1** reicht schon –, klicken Sie dann auf **OK**. Die nachfolgend gescannten Seiten werden automatisch nummeriert, z. B. **Klavier S2**, ohne dass Sie erneut einen Namen eingeben müssen.
- Warten Sie ein paar Sekunden, während PhotoScore Lite die Bildausrichtung feststellt, den besten Helligkeitswert wählt und die Notenzeilen ortet.
- PhotoScore ist jetzt für das Scannen der nächsten Seite bereit; legen Sie die Notenseite auf den Scanner, klicken Sie auf die Schaltfläche, die Ihren Scanner anweist, seine Arbeit wieder aufzunehmen, und machen Sie dann wie bei der ersten Seite weiter. Wenn das Scanner-Interface nicht von Neuem erscheint, klicken Sie einfach ein weiteres Mal auf die Schaltfläche **Seiten scannen**.
- Fahren Sie fort, bis Sie alle gewünschten Seiten eingescannt haben.
- Es erscheint ein Scan der ersten Seite. Die gelbbraune Papierfarbe lässt erkennen, dass Sie auf ein gescanntes Bild (einen "Scan") der originalen Seite blicken.

Prüfen Sie, ob alle Notenzeilen blau markiert sind – dies zeigt, dass PhotoScore Lite erkannt hat, wo sich diese befinden.

Wenn die Seite Systeme mit zwei oder mehr Notenzeilen hat, kontrollieren Sie auch, ob die Notenzeilen in jedem System auf der linken Seite durch eine dicke, vertikale (oder fast vertikale) rote Linie verbunden sind.

Wenn nicht alle Notenzeilen blau sind oder nicht alle Notenzeilen in Systemen durch eine rote Linie verbunden sind, können Sie PhotoScore Lite manuell mitteilen, wo sich diese befinden (siehe **[FUNKTIONEN FÜR FORTGESCHRITTENE](#page-64-0)**).

(Ignorieren Sie die anderen Schaltflächen im oberen Bereich dieses Fensters, diese werden ebenfalls in **[FUNKTIONEN FÜR FORTGESCHRITTENE](#page-64-0)** erklärt.)

# **Scannen zusammengefasst**

Sobald Sie ein paar Seiten gescannt haben, werden Sie dafür schnell Routine entwickeln. Die Prozedur kann wie folgt zusammengefasst werden:

- Legen Sie die Seite in den Scanner.
- Klicken Sie auf die Seiten scannen-Schaltfläche oder wählen Sie **Datei Seiten scannen.**
- Wählen Sie die Auflösung und, ob Sie einen Schwarz-Weiß- oder Graustufen-Scan erstellen wollen.
- Klicken Sie auf **Scannen.**
- Wenn es sich um die erste Seite handelt, geben Sie einen Namen für die Seite ein (oder belassen Sie es bei der Voreinstellung).
- Gehen Sie zur nächsten Seite weiter.

# **Katalog der gescannten Seiten**

Es ist wichtig für Sie, zu wissen, dass PhotoScore Lite immer, wenn Sie eine Seite einscannen, diese einer Liste oder einem "Katalog" gescannter Seiten hinzufügt, damit sie später gelesen werden können. Sie brauchen die Seiten oder den Katalog nicht zu speichern – sie werden automatisch auf Ihrer Festplatte gespeichert.

Dies bedeutet, dass PhotoScore Lite sich immer, wenn Sie es starten, an die Seiten erinnert, die Sie zuvor gescannt haben. (Sie können Seiten löschen, die Sie nicht länger benötigen.)

Weiter unten erfahren Sie mehr über den Katalog.

#### **Hinweise zum Scannen**

 Wenn Sie eine Seite scannen wollen, die kleiner als Ihr Scanner ist, sollten Sie sicherstellen, dass nur dieser Bereich gescannt wird.

Mit den meisten Scanner-Interfaces können Sie einen Ausschnitt einer Seite scannen, normalerweise mit einem Klick auf eine **Preview (Vorschau)** -Schaltfläche; damit wird eine Miniaturdarstellung des Bildes erzeugt, die ein bisschen "gezackt" aussehen kann. Sie können dann den benötigten Scanbereich anpassen, indem Sie die Ränder verschieben oder ein Auswahlrechteck aufziehen.

Klicken Sie dann auf **Scannen**, um den ausgewählten Bereich mit hoher Auflösung zu scannen. Wenn Sie danach ein weiteres Mal auf **Scannen** klicken, wird weiterhin nur der ausgewählte Bereich gescannt, bis Sie ihn wieder ändern.

- Stellen Sie sicher, dass sich alle Noten, die Sie scannen wollen, auf der Glasfläche des Scanners befinden. Es spielt keine Rolle, ob Ihr Original größer als A4 ist, solange die Noten an sich auf A4 passen.
- Wenn Sie eine Seite scannen, die kleiner als A4 ist, spielt es keine Rolle, wo Sie das Original auf dem Glas positionieren. Es ist jedoch leichter, die Seite gerade auszurichten, wenn Sie diese bündig am Rand des Glases anlegen.
- Wenn Sie eine Taschenpartitur scannen, passt eventuell eine Doppelseite (zwei Seiten nebeneinander) auf die Glasfläche des Scanners. Probieren Sie dies aber nicht – PhotoScore Lite kann immer nur eine Seite auf einmal lesen. Scannen Sie daher jede Seite separat.
- Der Einfachheit halber empfehlen wir, dass Sie alle Seiten eines Musikstückes scannen, bevor diese alle gelesen werden. Sie können eine Seite scannen, dann lesen, dann eine andere scannen und so weiter (siehe **[FUNKTIONEN FÜR FORTGESCHRITTENE](#page-64-0)**), aber wir raten Ihnen, damit zu warten, bis Sie sicher im Umgang mit PhotoScore Lite sind.

# **2. LESEN (ERKENNEN)**

Wie oben erwähnt, wird der Computer beim Scannen einer Seite bloß mit einem Raster von Millionen schwarzer und weißer Punkte konfrontiert, die, soweit es den Computer betrifft, irgendetwas von Text bis zu einer Fotografie sein könnten.

Die Musik "auszuwerten" ist der clevere Teil, in dem PhotoScore Lite versucht, die gescannten Seiten zu entschlüsseln, um herauszufinden, worum es sich bei hellen und dunklen Bildpunkten auf der Seite handeln könnte.

# **Seitenanzeige**

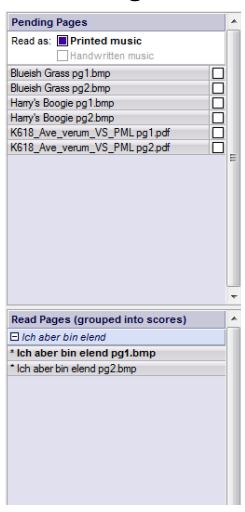

Auf der linken Seite des PhotoScore Lite-Fensters sollten Sie die Seitenanzeige sehen, so wie hier dargestellt. Wenn Sie sie nicht sehen können, wählen Sie **Anzeige Seitenanzeige ein/aus**.

Noch nicht ausgewertete Seiten erscheinen in der oberen Hälfte der Seitenanzeige, unter **Auszuwertende Seiten**. Beachten Sie, dass PhotoScore Lite Ihnen hilfreicherweise ein Miniaturbild der gescannten Seite anzeigt, wenn Sie mit dem Mauszeiger über den Seitennamen fahren.

Wenn Sie eine gescannte Seite auswerten möchten, klicken Sie auf das kleine Ankreuzkästchen auf der rechten Seite, das den Hinweis **Lesen** zeigt, wenn Sie mit der Maus darauf gehen. PhotoScore Lite fängt an zu arbeiten, und der Balken hinter dem Seitennamen verfärbt sich grün, während PhotoScore die Seite auswertet.

Falls Sie die Seiten versehentlich in der falschen Reihenfolge gescannt haben, können Sie die Reihenfolge in der Liste **Auszuwertende Seiten** korrigieren,

einfach indem Sie auf die Seitennamen klicken und diese in die richtige Reihenfolge ziehen bzw. verschieben.

Wenn Sie schon Seiten eingescannt oder eine PDF-Datei geöffnet haben, wurden Ihre Seiten wahrscheinlich jedoch schon von PhotoScore Lite ausgewertet und befinden sich daher in der unteren Hälfte der Seitenanzeige, unter **Seiten auswerten**. Die Seiten werden automatisch in Partituren gruppiert; Sie können die einzelnen Seiten einer Partitur anzeigen oder ausblenden, indem Sie auf der linken Seite auf den Knopf **+** oder **–** klicken. Um eine Seite anzuzeigen und sie zu bearbeiten, klicken Sie auf den jeweiligen Seitennamen unter **Seiten auswerten**.

# **Was PhotoScore Lite auswertet**

PhotoScore Lite liest die folgenden musikalischen Zeichen:

- Noten, Akkorde (einschließlich Halsrichtung, Balken und Fähnchen) und Pausen
- Bs, Kreuze und Auflösungszeichen
- Violin- und Bassschlüssel, Tonartvorzeichnungen, Taktartbezeichnungen
- 5-Linien-Notenzeilen (normal und klein), Standard-Taktstriche
- Format der Seite, einschließlich Papiergröße, Rastralgröße, Ränder, und wo Systeme enden

PhotoScore Ultimate, separat erhältlich, liest auch Text (Liedtext, Dynamik, Instrumentennamen, Fingersatz usw.), eine größere Auswahl an Schlüsseln und Vorzeichen, N-tolen, Gitarren-Akkordrastern und verschiedene andere Zeichen wie etwa Coda, Segno, Verzierungen, Pedalzeichen und Wiederholungstaktstriche. PhotoScore Ultimate kann sogar sauber geschriebene Handschriften lesen!

# **Hinweise zum Lesen**

- Es sollte nicht notwendig sein, den Lesevorgang zu unterbrechen, aber Sie können dies falls nötig tun, indem Sie **Esc** oder **.** drücken oder auf **Abbrechen** im Fortschrittsanzeige-Fenster klicken. PhotoScore Lite zeigt den Bereich der Seite, den es bereits gelesen hat. Löschen Sie diese Seite über **Bearbeiten Seite löschen**, bevor Sie die Seite erneut scannen oder neu lesen.
- Falls der Computer während des Lesevorgangs eine Warnmeldung anzeigt oder falls eine Seite sehr lange braucht, um gelesen zu werden, finden Sie hilfreiche Informationen unter **[MÖGLICHE](#page-62-0) [PROBLEME](#page-62-0)**.
- Wenn Sie wollen, können Sie PhotoScore Lite anweisen, nur einen einzelnen Scan oder eine Auswahl von Scans zu lesen statt der ganzen Partitur; siehe **[FUNKTIONEN FÜR FORTGESCHRITTENE](#page-64-0)**.

# **3. BEARBEITEN**

Wenn PhotoScore Lite den Lesevorgang beendet hat, taucht seine Interpretation der ersten Seite in einem Fenster auf, das Ausgabe-Fenster genannt wird. Hier können Sie Fehler korrigieren, die PhotoScore Lite gemacht hat.

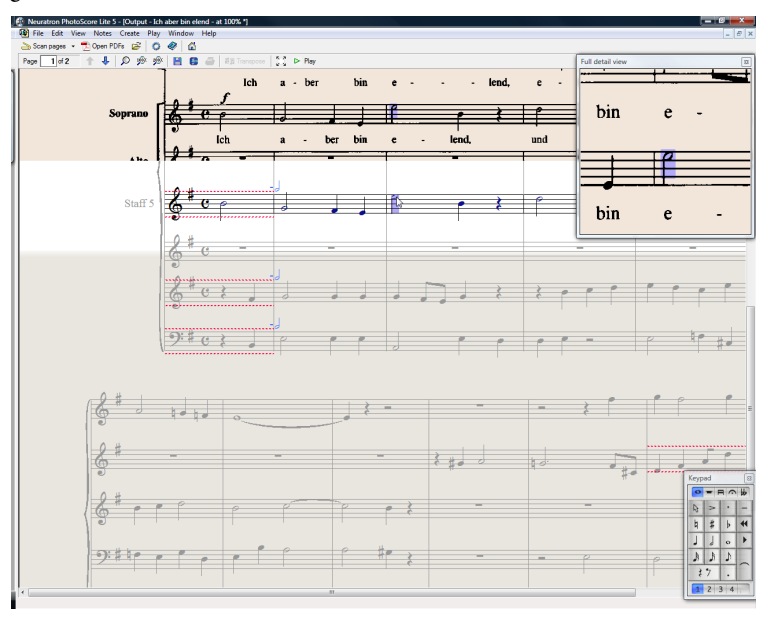

Beachten Sie, wie in der oben gezeigten Darstellung die Seitenanzeige nicht erscheint, damit Sie mehr Platz für das Bearbeiten der Noten haben: Die Seitenanzeige steuern Sie mit **Anzeige Seitenanzeige ein/aus** (Kürzel **Strg**+**E** oder **E**).

Der obere Bereich des Fensters (mit einem gelbbraunen Hintergrund) zeigt Ihnen die Originalseite. Am rechten Rand befindet sich das Fenster **Detaillierte Darstellung**, das eine Ausschnittsvergrößerung zeigt, die mit Ihrem Mauszeiger mitwandert.

Der große untere Teil des Fensters (mit einem hellgrauen Hintergrund) zeigt die PhotoScore Lite-Interpretation des ersten Scans – hier ist zu sehen, was PhotoScore Lite für den Inhalt der ersten Seite des Originals hält. Daher können in diesem Teil des Fensters Fehler erscheinen, die PhotoScore Lite beim Lesen gemacht hat.

Oben links im Fenster heißt es (z. B.) **Seite 1 von 2**, und durch Klick auf die Pfeile können Sie sich durch alle Seiten bewegen, die bereits gelesen wurden: die Ausgabe-Partitur. Es ist sinnvoll, zunächst die erste Seite fertig zu bearbeiten und dann zu den nächsten Seiten fortzuschreiten, bis die ganze Ausgabe-Partitur bearbeitet ist.

Rechts unten im Fenster befindet sich das Keypad, dessen Funktionen denen des Sibelius-Keypad ähneln. Sie können es verschieben, indem Sie dessen Titelleiste ziehen.

Es gibt am oberen Rand des Fensters ein **Anlegen**-Menü, das ähnlich wie das **Erstellen**-Menü von Sibelius funktioniert, auch wenn Funktionen weggelassen wurden, die für PhotoScore Lite nicht sinnvoll wären.

# **Was zu korrigieren ist**

Das Mindeste, was korrigiert werden sollte, bevor die Ausgabe-Partitur an Sibelius gesendet wird, sind Tonartvorzeichnungen, Taktartbezeichnungen und Notenschlüssel. Andere Fehler, wie Tonhöhen, können in Sibelius korrigiert werden. Das Korrigieren der Tonartvorzeichnungen und Taktartbezeichnungen ist aber in PhotoScore Lite viel einfacher, daher empfehlen wir Ihnen, dies dort vorzunehmen.

Insbesondere wenn es sich bei Ihrer gescannten Partitur um eine transponierende Partitur handelt, müssen Sie die Tonartvorzeichnungen der transponierenden Instrumente korrigieren – um eine einzelne Tonartvorzeichnung zu entfernen, selektieren Sie sie und tippen Sie **Strg**+**Entf** oder - **Rückschritt (Backspace)**. Setzen Sie dann die richtige Tonartvorzeichnung nur in dieser Notenzeile ein: Wählen Sie **Erstellen Tonart** (Kürzel **K**) und **Strg**-Klick oder +Klick in die Notenzeile, der Sie die Tonartvorzeichnung hinzufügen möchten.

Zur Korrektur von rhythmischen Fehlern fügen Sie die entsprechende Taktartbezeichnung ein, falls noch nicht vorhanden: Wählen Sie **Anlegen Taktartvorzeichnung** (Kürzel **T**) und klicken Sie eine der Notenzeilen, um die Taktartbezeichnung einzufügen. Sobald PhotoScore Lite die Taktart kennt, werden alle rhythmischen Ungenauigkeiten mit kleinen roten Noten über dem Taktstrich angezeigt, die Ihnen Aufschluss über fehlende oder überzählige Schläge verschaffen. Sowie Sie die Fehler korrigieren, verschwinden diese roten Noten – und sobald die Partitur frei von roten Noten ist, können Sie sie an Sibelius senden.

Sobald Sie im Umgang mit PhotoScore Lite sicherer geworden sind, können Sie die Noten vollständig in PhotoScore Lite korrigieren, bevor Sie sie an Sibelius senden. Der Vorteil davon ist, dass Sie Fehler durch einen Blick auf das gescannte Original auf dem Bildschirm finden können, statt Vergleiche mit dem Papier anstellen zu müssen.

# **Nach Fehlern suchen**

Suchen Sie nach Fehlern, indem Sie den unteren Teil des Fensters mit dem Original-Scan oben vergleichen. Die oberen und unteren Teile bewegen sich umher, um die Region der Seite darzustellen, auf die die Maus zeigt.

Widerstehen Sie der Versuchung, die Ausgabe-Seite mit dem Original auf dem Papier zu vergleichen – es geht fast immer schneller, sie mit dem Scan auf dem Bildschirm zu vergleichen.

Rechts oben im Ausgabe-Fenster befindet sich das Detaildarstellung-Fenster, das in "Großaufnahme" den Teil des Originals zeigt, über dem sich der Mauszeiger befindet. **Strg**+Klick oder  $#$ -Klick auf das Fenster vergrößert oder verkleinert die Ansicht. Das Fenster kann durch Klicken und Ziehen auf dem Bildschirm verschoben werden.

#### **MIDI-Wiedergabe**

Eine weitere Methode bei der Fehlersuche ist, sich die ganze Sache einfach anzuhören. Um von dieser Funktion Gebrauch machen zu können, muss an Ihrem Computer ein MIDI-Wiedergabe-Gerät angeschlossen sein (wenn der Rechner mit mehr als einem Gerät verbunden ist, wird das voreingestellte Gerät verwendet).

Um die Partitur ganz von vorne abzuspielen, stellen Sie sicher, dass nichts ausgewählt ist, indem Sie auf eine Stelle der Seite klicken, an der sich keinerlei Notation befindet. Wählen Sie dann **Wiedergabe Wiedergabe/Stopp** (Kürzel **Leertaste**) oder klicken Sie in der Werkzeugleiste auf **Wiedergabe**. Tun Sie dasselbe, um die Wiedergabe zu stoppen. Um von einem bestimmten Punkt der Seite abzuspielen, selektieren Sie ein Objekt in jeder Notenzeile, deren Wiedergabe Sie vernehmen möchten. Die Wiedergabe startet vom Beginn des Taktes mit der am weitesten vorne liegenden Auswahl.

Standardmäßig werden alle Notenzeilen mit einem Klavierklang wiedergegeben, was Sie jedoch ändern können: Rechtsklicken (Windows) oder **Control**-klicken (Mac) Sie auf die Namen am Beginn des ersten Systems (z. B. **Notenzeile 1**), wählen Sie aus dem Kontext-Menü den Eintrag **Instrumente** und klicken Sie dann auf **Namen ändern**. Sie sehen dann ein Dialogfeld, das so ähnlich aussieht wie Sibelius' Dialogfeld **Erstellen Instrumente**, über das Sie den von der Notenzeile verwendeten korrekten Namen (und damit auch den richtigen Klang) wählen können.

Während der Wiedergabe leuchten die jeweils gespielten Takte in Grau auf.

# **4. AN SIBELIUS SENDEN**

Sobald Sie alle Seiten in der Partitur bearbeitet haben, sollten Sie sie an Sibelius senden. Wählen Sie **Datei Senden an Sibelius** (Kürzel **Strg**+**D** oder  $\#$ **D**) oder klicken Sie einfach auf die kleine  $\blacksquare$ -Schaltfläche neben **Speichern** am oberen Rand des Ausgabe-Fensters.

Sofern Sibelius noch nicht geöffnet ist, wird es jetzt starten – dabei wird das Dialogfeld **PhotoScore- oder AudioScore-Datei öffnen** erscheinen:

 **Dies ist eine transponierende Partitur**: Schalten Sie diese Option ein, wenn es sich bei Ihrer Partitur um eine transponierende Partitur handelt, Sie werden aufgefordert, die richtigen Instrumente zu wählen, nachdem Sie **OK klicken.**

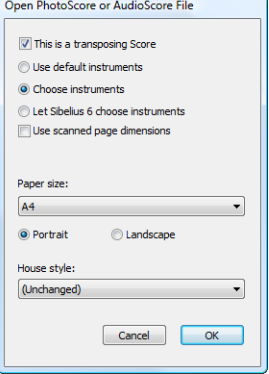

- **Voreingestellte Instrumente verwenden**: Damit wird die Datei ohne den Versuch, die in der Partitur verwendeten Instrumente herauszufinden, geöffnet.
- **Instrumente wählen**: Gestattet dem Anwender, für jede Notenzeile der Partitur ein Instrument zu wählen – aus einem Dialogfeld, das dem altbekannten Dialogfeld **Instrumente** ähnelt; wählen Sie die Notenzeile der gescannten Partitur aus, die Sie mit einem Instrument von Sibelius ersetzen möchten. Klicken Sie dann wie gehabt auf **Hinzufügen**. Beachten Sie bitte, dass wenn Sie ein Instrument hinzufügen, das normalerweise aus zwei Notenzeilen besteht (wie z. B. ein Klavier), dieses Instrument zwei der Notenzeilen in der Liste ganz links im Dialogfeld "aufbrauchen" wird.
- **Sibelius wählt Instrumente**: Wenn diese Option aktiviert ist, versucht Sibelius herauszufinden, welche Instrumente in der Partitur verwendet werden; dafür werden die in PhotoScore gesetzten Instrumentennamen untersucht – falls ein Instrumentenname nicht mit einem Sibelius bekannten Instrument übereinstimmt, wird die Zeile mit dem voreingestellten Klavierklang gespielt.

- **Abmessungen der gescannten Seite verwenden**: Diese Option weist Sibelius an, die Partitur gemäß der von PhotoScore vorgeschlagenen Seitengröße zu formatieren. Standardmäßig wird beim Importieren stattdessen die Seitengröße des gewählten Manuskriptpapiers verwendet, Sie können diese Option jedoch einschalten, wenn Sie wünschen.
- Die Optionen **Papierformat**, **Stilvorlagen** und Ausrichtung (**Hochformat** oder **Querformat**) bestimmen die Dokumenteneinrichtung der in Sibelius zu ladenden Partitur.

Sobald Ihre Musik in Sibelius geöffnet wurde, können Sie damit alles machen, genauso als ob Sie die Noten selbst eingegeben hätten – lesen Sie aber bitte zur Klärung einiger Dinge **[Instrumente](#page-66-0) [mit mehreren Notenzeilen](#page-66-0)**.

# **Rhythmische Fehler korrigieren**

Wenn Sie eine Partitur von PhotoScore Lite an Sibelius senden, die Takte hat, deren Notenwerte nicht "aufgehen", verlängert Sibelius zu kurze Takte und verkürzt zu lange Takte.

Um dies zu ermöglichen, vergleicht Sibelius die Länge der Takte mit der vorherrschenden Taktart. Ist ein Takt zu kurz, setzt Sibelius einfach Pausen am Ende ein. Wenn ein Takt zu lang ist, verkürzt Sibelius ihn, indem es eine oder mehrere Noten am Ende des Taktes weglässt.

Obwohl Sibelius die Länge von Takten auf diese Weise reguliert, sollten Sie fehlerhafte Rhythmen unbedingt zuerst in PhotoScore Lite korrigieren, statt zu versuchen, sie später in Sibelius zu reparieren, denn dies spart Ihnen zusätzliche Arbeit.

# **Formatierung**

Sibelius verwendet **In System einpassen** und **In Seite einpassen**, um sicherzustellen, dass die Formatierung der Musik dem Original entspricht. Wenn die Noten jedoch im Endergebnis unerfreulich nah zusammen oder zu weit auseinander stehen, versuchen Sie, die Rastralgröße im Dialogfeld **Layout** ▶ Dokument einrichten ▶ Dokument einrichten (Kürzel Strg+D oder  $\mathcal{B}$ D). Wenn die Formatierung der Musik nicht dem Original entsprechen muss, können Sie als Alternative auch die ganze Partitur auswählen (**Strg**+**A** oder **A**) und die Formatierung lösen (**Strg**+**Shift**+**U** oder **U**).

# **Instrumente mit mehreren Notenzeilen**

Bei Instrumenten, die standardmäßig aus zwei Notenzeilen bestehen, wie z. B. Klavier, werden Sie feststellen, dass zeilenüberkreuzende Balken der von Ihnen gescannten Noten nicht verwendet werden können. Das kommt daher, dass PhotoScore Lite alle Notenzeilen als einzelne Instrumente behandelt. Das heißt, dass Instrumente mit mehreren Notenzeilen wie Tasteninstrumente als zwei separat benannte Notenzeilen ohne Klammer an Sibelius gesendet werden.

Wenn Sie eine PhotoScore-Datei an Sibelius senden, können Sie im Dialogfeld **PhotoScore-Datei öffnen** Sibelius mitteilen, dass es sich beispielsweise bei den Notenzeilen 1 und 2 um die rechte und linke Hand eines Klaviers handelt – wählen Sie entweder selbst das Instrument oder klicken Sie auf **Sibelius wählt Instrumente**.

Falls Sie bei Notenzeilen, die aus mehreren Instrumenten bestehen – wie etwa Flöte 1+2 –, diese beiden auf zwei durch eine Sub-Klammer verbundene Notenzeilen mit einem gemeinsamen Namen schreiben wollen, könnten Sie entweder die einzelnen Notenzeilen als Flöte importieren, dann den Namen ändern und in Sibelius eine Klammer hinzufügen, oder beide Notenzeilen als Klavier importieren und dann den Namen und den Klang ändern (**Q [6.3 Mixer](#page-603-0)**).

Wenn Ihr Original Instrumente enthält, die in verschiedenen Systemen eine unterschiedliche Anzahl von Notenzeilen haben – z. B. Streicher, die manchmal divisi spielen –, lesen Sie die Informationen unter **[FUNKTIONEN FÜR FORTGESCHRITTENE](#page-64-0)**.

#### **Die Ausgabe-Partitur schließen**

Wenn Sie eine Partitur fertig gescannt und an Sibelius gesendet haben und mit dem Resultat zufrieden sind, sollten Sie die Partitur in PhotoScore Lite schließen, bevor Sie eine neue einscannen wollen. Wählen Sie dazu einfach **Datei Partitur schließen**; sofern Änderungen an der Partitur noch nicht gespeichert wurden, werden Sie zum Speichern aufgefordert.

### **Nicht mehr benötigte Scans löschen**

PhotoScore Lite speichert automatisch jede von Ihnen gescannte Seite als ein gescanntes Bild. Dies belegt eine nicht unbeträchtliche Menge Speicherplatz auf Ihrer Festplatte, Sie sollten also regelmäßig Scans löschen, die bereits gelesen worden sind. Es ist jedoch nicht erforderlich, die Scans zu löschen, bevor Sie das nächste Musikstück einscannen.

Um nicht mehr benötigte Scans zu löschen:

- Wenn die Seitenanzeige gegenwärtig nicht angezeigt wird, wählen Sie **Ansicht Seitenanzeige ein/aus** (Kürzel **Strg**+**E** oder **E**).
- Klicken Sie auf den Namen der Seite, die Sie löschen möchten; Sie können mehrere Seiten auf einmal auswählen, indem Sie **Shift** gedrückt halten und an einer anderen Stelle der Liste klicken. Wenn eine Seite ausgewählt ist, erscheint rechts neben ihrem Namen die Anzeige **Entfernen**. Klicken Sie auf **Entfernen**, um die Seiten zu löschen.
- PhotoScore gibt Ihnen einen Warnhinweis, dass Sie dabei sind, diese Seiten zu löschen: Klicken Sie auf **Ja**, um das Löschen zu bestätigen.

# <span id="page-62-0"></span>**MÖGLICHE PROBLEME**

#### **Scannen benötigt viel Zeit**

Wenn es keine Anzeichen eines Scanvorgangs gibt – d. h., der Scanner bleibt nach einem Klick auf die **Scan**- oder **Vorschau**-Schaltflächen still, ohne dass die Scan-Einheit im Gerät sich bewegt und aufleuchtet –, wurde höchstwahrscheinlich die Kommunikation zwischen Computer und Scanner unterbrochen.

Stellen Sie sicher, dass der Scanner eingeschaltet ist und dass das Verbindungskabel zum Computer an beiden Enden sicher eingesteckt ist. Wenn dies nichts nützt, versuchen Sie, Ihre TWAIN Scanner-Treiber-Software neu zu installieren.

Beachten Sie, dass manche Scanner eingeschaltet werden müssen, bevor Sie den Computer hochfahren, da sie andernfalls nicht erkannt werden.

# <span id="page-63-0"></span>**Nicht alle Notenzeilen/Systeme wurden erkannt**

Wenn Sie feststellen, dass nach dem Scannen einer Seite nicht alle Notenzeilen blau markiert sind, oder dass die Notenzeilen nicht korrekt mit einer dicken roten senkrechten Linie zu Systemen verbunden sind, könnte dies der Grund sein:

- Das Original hat 13 oder mehr Notenzeilen auf einer Seite: Nur PhotoScore Ultimate kann Partituren mit mehr als 12 Notenzeilen scannen.
- Das Original lag nicht flach auf dem Glas des Scanners: Schließen Sie beim Scannen immer den Deckel, sofern Sie nicht aus einem dicken Buch scannen. Es könnte auch helfen, wenn Sie beim Scannen sacht auf den Deckel drücken.
- Die Seite wurde mit einer zu geringen Auflösung gescannt (d. h., die Notenzeilen sind kleiner als gedacht): Prüfen Sie die Größe der Notenzeilen, ändern Sie die Scanner-Einstellung entsprechend und scannen Sie erneut.
- Sie haben versucht, eine Doppelseite zu scannen: PhotoScore Lite kann nicht beide Seiten einer Doppelseite (z. B. von einer Taschenpartitur) auf einmal lesen. Scannen Sie beide Seiten erneut einzeln. Stellen Sie sicher, dass die Noten der gegenüberliegenden Seite sich außerhalb der Glasfläche befinden oder nicht gescannt werden – wenn irgendetwas davon im Scanbereich ist, kann PhotoScore Lite die Noten nicht korrekt lesen.
- Die Notenzeilen sind im Original nicht klar genug, um erkannt zu werden: In diesem Fall können Sie PhotoScore Lite mitteilen, wo sich fehlende Notenzeilen auf der Seite befinden – siehe **[FUNKTIONEN FÜR FORTGESCHRITTENE](#page-64-0)**.

# **Lesen benötigt viel Zeit**

- Wenn die Seite gescannt wurde und nicht flach auf dem Glas lag oder der Deckel offen war, entsteht ein schwarzer Rand um die Seite, der sich so ausbreiten könnte, dass ein Teil der Noten verschwindet. Dies kann dazu führen, dass PhotoScore Lite zum Lesen einer Seite besonders lange braucht. Wenn dies passiert, unterbrechen Sie den Lesevorgang (siehe unten) und scannen Sie die Seite erneut.
- Falls nicht alle Notenzeilen nach dem Scannen erkannt wurden (d. h., einige waren nicht blau markiert): Dies kann die Lesegeschwindigkeit verlangsamen. Siehe **[Nicht alle Notenzeilen/](#page-63-0) [Systeme wurden erkannt](#page-63-0)**.

# **Noten werden ungenau gelesen**

Wenn Sie feststellen, dass die Noten sehr ungenau gelesen werden, könnte dies einen der folgenden Gründe haben:

- Das Original ist von schlechter Qualität, z. B. eine Fotokopie oder eine alte Ausgabe.
- Das Original ist handgeschrieben (oder verwendet einen Zeichensatz, der "handgeschrieben" aussieht): PhotoScore Lite eignet sich nicht zum Lesen handgeschriebener Noten.
- Die Musik hat mehr als zwei Stimmen.
- Die Noten wurden in Schwarz-Weiß (Strich-Scan) gescannt und waren nicht hinreichend gerade ausgerichtet. Es wird empfohlen, dass Sie mit Graustufen einscannen.
- Die Noten waren beim Scannen nicht hinreichend gerade ausgerichtet und **Graustufen-Scans gerade legen** war in den Einstellungen nicht ausgewählt (siehe **[FUNKTIONEN](#page-64-0) [FÜR FORTGESCHRITTENE](#page-64-0)**).
- Das Design der Musiksymbole, die im Original verwendet werden, entspricht nicht der üblichen Form oder Größe.

# <span id="page-64-0"></span>**FUNKTIONEN FÜR FORTGESCHRITTENE**

PhotoScore Lite hat viele Features und Optionen für die fortgeschrittene Anwendung.

Wir empfehlen Ihnen dringend, sich mit diesem ganzen Abschnitt vertraut zu machen, bevor Sie sich an irgendwelche größeren Scan-Vorhaben wagen, wie Orchester/Band-Partituren oder Partituren mit vielen Seiten.

# **Scanner auswählen**

Für den unwahrscheinlichen Fall, dass Sie mehrere Scanner an Ihren Computer angeschlossen haben, können Sie aus mehreren Scannern auswählen, und zwar über **Datei Scanner wählen**.

# **Erkannte Notenzeilen/Systeme regulieren**

Wenn Sie eine Seite scannen, markiert PhotoScore Lite die Notenzeilen blau, die es erkannt hat, und verbindet sie mit vertikalen roten Linien zu Systemen.

Wenn jedoch das Original von minderer Qualität ist, kann PhotoScore Lite eventuell die Lage von manchen der Notenzeilen/Systeme nicht erkennen, und Sie sollten PhotoScore Lite mitteilen, wo sich diese befinden.

Die einfachste Methode ist es, die nächste blaue Notenzeile auszuwählen (einfach darauf klicken) und diese mit Alt+Klick oder ~-Klick über die mittlere Notenlinie der fehlenden Notenzeile zu kopieren (die horizontale Position ist unwichtig).

Sie können eine blaue Notenzeile neu erstellen, indem Sie mit der linken Maustaste klicken und seitlich herausziehen.

Nach dem Erstellen der Notenzeile stellen Sie sicher, dass diese mit den anderen Notenzeilen in demselben System verbunden ist (siehe unten).

PhotoScore Lite lässt die Notenzeile automatisch an ihrem Platz einrasten, indem es ihre Größe und Position anpasst, sofern es eine geeignete Notenzeile darunter findet. Wenn das korrekte Einstellen von Position und Größe der Notenzeile fehlschlägt, skalieren Sie das Bild auf volle Größe (klicken Sie die mit **100** bezeichnete Schaltfläche oben) und stellen Sie sie mit den blauen "Anfassern" ein.

- Sie können jede blaue Notenzeile mit der linken Maustaste auf- und abwärts verschieben. Dies veranlasst die Notenzeile, automatisch an der richtigen Stelle einzurasten.
- Sie können die Enden blauer Notenzeilen umherschieben und sogar anwinkeln.
- Sie können die Größe jeder blauen Notenzeile ändern ziehen Sie die "Anfasser" in der Mitte der Notenzeile auf- oder abwärts. PhotoScore Lite kann Seiten lesen, die eine Mixtur verschiedener Rastralgrößen haben, und jede blaue Notenzeile kann eine andere Größe haben. Der obere kreisförmige Anfasser gestattet Ihnen, die Krümmung der Notenzeile zu ändern. Dies ist nützlich, wenn Sie Seiten aus einem dicken Buch scannen, bei dem es sich nicht verhindern lässt, dass die Seite sich an den Rändern krümmt.
- Wenn irgendeine gescannte Notenzeile ohne blaue Notenzeile darüber verbleibt, werden die gescannte Notenzeile und alle Noten darin ignoriert, wenn die Seite später gelesen wird. Dies kann den Lesevorgang verlangsamen, ist ansonsten aber harmlos.
- Um zwei benachbarte Notenzeilen zu einem System zu verbinden, klicken Sie in eine Notenzeile, sodass diese rot markiert erscheint, dann **Alt**+klicken *oder* ∼-klicken Sie in die andere Notenzeile. Beide werden nahe des Systemanfangs durch eine dicke, vertikale (oder beinahe vertikale) rote Linie miteinander verbunden.

- Um zwei miteinander verbundene Notenzeilen in zwei separate Notenzeilen aufzuteilen, verfahren Sie genauso wie beim Verbinden.
- Beachten Sie bitte, dass PhotoScore Lite automatisch zu erraten versucht, ob Notenzeilen miteinander verbunden werden sollen oder nicht, wenn Sie neue erstellen oder existierende verschieben.
- Wenn Sie die blauen Notenzeilen durcheinander gebracht haben und von Neuem beginnen wollen, Strg+doppelklicken oder  $\#$ -doppelklicken Sie auf den Scan, und PhotoScore Lite setzt die blauen Notenzeilen auf ihre ursprünglichen Positionen zurück.
- Wenn Sie mit der Bearbeitung der Notenzeilen/Systeme fertig sind, prüfen Sie sorgfältig, ob die Notenzeilen alle korrekt zu Systemen verbunden sind, da Sie dies nicht mehr ändern können, sobald die Seite gelesen worden ist.

# **Scan-Fenster-Optionen**

Wenn Sie in **Datei Scannereinrichtung** PhotoScores Scanner-Interface gewählt haben, gibt es im Scan-Fenster verschiedene weitere Optionen und Schaltflächen:

- Die Schaltfläche **Diese Seite auswerten** liest nur diesen Scan. Wenn Sie auf den kleinen Pfeil klicken, öffnet sich ein Menü, in dem Sie wählen können, wo in der Ausgabe-Partitur diese Seite eingefügt werden soll, nachdem sie gelesen wurde.
- **Skalieren** öffnet ein Dialogfeld, mit dem Sie im Scan ein- und auszoomen können. Die Schaltfläche rechts von **Skalieren** zoomt das Bild formatfüllend in das Hauptfenster; **50** zoomt auf 50%; **100** zoomt auf 100%.
- **Umdrehen** rotiert das Bild schnell um 180 Grad, falls es kopfstehend eingescannt wurde.
- **Seite neu scannen** scannt die Seite erneut.
- **Zur Seite drehen** rotiert das Bild schnell um 90 Grad, falls es querstehend eingescannt wurde.

# <span id="page-65-0"></span>**Weggelassene Notenzeilen**

In Partituren für viele Instrumente, insbesondere Orchesterpartituren, werden pausierende Notenzeilen oft weggelassen.

Wenn Sie die voreingestellten Instrumentennamen (z. B. Notenzeile 1) am Anfang durch die richtigen Namen ersetzen, weist PhotoScore Lite in den nachfolgenden Systemen den Notenzeilen Instrumente in Reihenfolge von oben nach unten zu. Daher werden, wenn auf der Originalseite ein Instrument in einem System weggelassen wurde, manche Notenzeilen im Ausgabe-Fenster die falschen Namen haben. Um einen Namen in dieser Situation zu korrigieren, rechtsklicken (Windows) oder **Control**-klicken (Mac) Sie über dem existierenden Instrumentennamen links von der betreffenden Notenzeile, und wählen das korrekte Instrument aus der Liste der aktuellen Instrumente.

Auf jedem System mit weggelassenen Notenzeilen müssen Sie höchstwahrscheinlich mehrere Instrumentennamen auf diese Weise korrigieren. Gehen Sie dabei sehr umsichtig vor, da andernfalls Konfusion unvermeidlich sein wird.

#### <span id="page-66-0"></span>**Instrumente mit mehreren Notenzeilen**

Bei Instrumenten mit mehreren Notenzeilen, wie Tasteninstrumente und geteilte Bläser und Streicher, behandelt PhotoScore Lite jede Notenzeile als separat benanntes Instrument.

Wenn die Anzahl der Notenzeilen für mehrzeilige Instrumente überhaupt variiert, z. B. wenn Streicher divisi spielen, sollten Sie, um Verwechslungen zwischen den Notenzeilen zu vermeiden, diesen leicht unterschiedliche Namen geben, z. B. **Viola a** und **Viola b**. Sie können die Namen wieder korrigieren, nachdem die Partitur an Sibelius gesendet wurde.

Wann immer irgendeine Notenzeile des Instrumentes weggelassen wurde, folgen Sie den Hinweisen in **[Weggelassene Notenzeilen](#page-65-0)** (siehe oben).

Bitte beachten Sie: Wenn die Anzahl der Notenzeilen für das Instrument sich im Verlauf der Partitur erhöht (z. B. von 1 auf 2) und die zweite Notenzeile vorher nicht vorkam, folgen Sie den Hinweisen in **[Nach dem Anfang eingeführte Instrumente/Notenzeilen](#page-66-1)** (siehe unten).

#### <span id="page-66-1"></span>**Nach dem Anfang eingeführte Instrumente/Notenzeilen**

Manche Partituren beinhalten Instrumente oder Notenzeilen, die im ersten System nicht erscheinen.

Wenn dies der Fall ist, sollten Sie in dem System, in welchem das Instrument/die Notenzeile zuerst erscheint, folgendermaßen verfahren:

Korrigieren Sie zuerst die Namen aller anderen Notenzeilen:

Rechtsklicken (Windows) oder **Control**-klicken (Mac) Sie die einzelnen Namen und wählen Sie den korrekten Namen aus der Liste aktueller Instrumente.

- Dann teilen Sie PhotoScore Lite den Namen des/der neu eingeführten Instrumentes/Notenzeile mit.
- Zeigen Sie auf den Namen, den es eingesetzt hat (dies könnte z. B. Notenzeile 5 sein oder der Name eines weggelassenen Instrumentes). Rechtsklicken (Windows) oder **Control**-klicken (Mac) Sie, dann klicken Sie auf **Neu** und klicken auf einen Namen in der angezeigten Instrumentenliste (ähnlich Sibelius' Dialogfeld Instrumente). Wenn Sie einen unüblichen Namen verwenden wollen, können Sie ihn unten bearbeiten.

Gehen Sie dabei sehr sorgfältig vor, da andernfalls große Konfusion entstehen kann.

# **Kleine Notenzeilen**

Im Ausgabe-Fenster werden kleine Notenzeilen in voller Größe dargestellt, damit sie besser zu lesen sind, aber am Ende der Notenzeile werden sie mit dem folgenden Symbol bezeichnet:

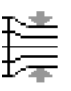

#### **Weitere Voreinstellungen**

Das Dialogfeld **Datei Einstellungen** (oder evtl. Vorgaben, auf dem Mac im PhotoScore Lite-Menü) enthält verschiedene weitere Optionen.

Auf der Seite **Scannen**:

- **Automatisches Scannen** und **Schneller scannen** stehen nur in PhotoScore Ultimate zur Verfügung.
- **PhotoScore**: Wenn diese Option ausgewählt ist, verwendet PhotoScore sein eigenes einfaches Scan-Interface.
- **TWAIN (Scannervorgabe)**: Ist diese Option aktiviert, wird das Standard-TWAIN-Interface (das mit allen Scan-Programmen arbeitet) verwendet, sobald Sie Folgendes wählen: **Datei Seiten scannen.**
- **TWAIN-Scanner auswählen**: Sie wählen, welchen Scanner PhotoScore verwenden soll.
- **Scans automatisch gerade legen**: Wenn diese Option aktiviert ist, findet PhotoScore Lite heraus, wie stark ein Scan rotiert ist, und wird ihn dann entsprechend rotieren, sodass die Notenzeilen gerade ausgerichtet sind. Es ist empfehlenswert, diese Option eingeschaltet zu lassen.
- **Seiten nach dem Scannen/Öffnen auswerten** gibt es nur in PhotoScore Ultimate.
- Auf der Seite **Auswertung** sind die meisten Optionen deaktiviert, da es sie nur in PhotoScore Ultimate gibt. Die einzige Option, die Sie ein- oder ausschalten können, ist **Haltebögen, Bindebögen und Linien**, diese Option ist teilweise aktiviert, da PhotoScore Lite nur Haltebögen liest.
- Auf der Seite **Bearbeiten**:
	- **Automatische Seitenränder**: Erzeugt passende Seitenränder für jede Seite
	- **Gescanntes System mit aktuellem verbinden**: Mit dieser Option wird der Original-Scan im Ausgabe-Fenster direkt über der markierten Notenzeilen platziert anstatt ganz oben im Fenster. Damit müssen sich Ihre Augen beim Vergleichen mit dem Original weniger bewegen, der Effekt kann einen allerdings etwas durcheinander bringen.
	- **Seite verschieben durch**: Gestattet Ihnen zu wählen, ob Sie das Papier entweder mit Klicken und Ziehen verschieben oder mit **Klicken und Ziehen bei gedrückter Shift-Taste** (in ähnlicher Weise wie die Option auf der **Maus**-Seite in Sibelius' Dialogfeld **Datei Voreinstellungen**.
- Auf der Seite **Erweitert**:
	- **MIDI-Wiedergabegerät**: lässt Sie angeben, welches Ihrer Computer-Wiedergabegeräte PhotoScore beim Abspielen der Noten verwenden soll.
	- **Wiedergabe-Systemeigenschaften**: öffnet die Klang-Systemeinstellung Ihres Betriebssystems, in dem Sie für Audio (Wiedergabe und Aufnahme) und MIDI Ihre bevorzugten Geräte angeben können.
	- **Begrüßungsanzeige bei Programmstart**: lässt Sie den Startbildschirm von PhotoScore Lite beim Start des Programms ausschalten.
	- **Automatisch in Backup-Datei speichern alle** n **Minuten**: erstellt im angegebenen Zeitintervall eine Sicherheitskopie Ihrer Partitur.

Wenn Sie irgendeine dieser Optionen verändern, bleiben diese in der neuen Einstellung, bis Sie erneut eine Änderung vornehmen.

# **1.8 AudioScore Lite**

AudioScore Lite der Firma Neuratron ist eine Transkribierungs-Software, die für die Zusammenarbeit mit Sibelius entwickelt wurde. Sie können damit in Sibelius Noten eingeben, indem Sie auf einem einstimmigen akustischen Instrument (z. B. Flöte, Klarinette oder Trompete) in ein Mikrofon spielen oder singen; Sie können auch schon vorhandene Audio-Dateien der Formate **.wav** oder **.aiff** importieren. AudioScore hört sich Ihr Spiel oder Ihren Gesang an, transkribiert die Noten und lässt Sie diese bearbeiten, bevor Sie sie zur weiteren Verarbeitung an Sibelius senden. Im Moment der Drucklegung dieser Referenz gab es AudioScore nur in Englisch, daher sind im Folgenden vorkommende Elemente der Software-Oberfläche nicht übersetzt.

# **Bildschirm-Hilfe**

Außerdem besitzt AudioScore Lite eine eigene Bildschirm-Hilfe: Wählen Sie dazu **Help Neuratron AudioScore Help** in den Menüs von AudioScore Lite.

# **AudioScore Ultimate**

Es gibt – separat zu erwerben – eine weiter entwickelte Version von AudioScore Lite namens AudioScore Ultimate. AudioScore Ultimate kann bis zu 16 Instrumente oder Noten gleichzeitig erkennen, es kann MP3-Audio-Dateien importieren und ermöglicht ein erweitertes Bearbeiten von Noten.

Details zu AudioScore Ultimate finden Sie unter **[http://www.sibelius.com/audioscore.](http://www.sibelius.com/audioscore)**

# **Geeignete Mikrofone**

AudioScore Lite funktioniert im Prinzip mit allen Mikrofonen, die an den USB-Anschluss, den Mikrofon- oder Line-In-Eingang Ihres Computers angeschlossen sind. Mit billigen Mikrofonen, die typischerweise viele Hintergrundgeräusche erzeugen, werden Sie jedoch wahrscheinlich nicht die besten Ergebnisse erzielen. Ein Hinweis darauf, dass Ihr Mikrofon möglicherweise nicht von ausreichender Qualität ist, ist die Pegelanzeige von AudioScore Lite, die während der Aufnahme einen hohen Pegel anzeigt, auch wenn Sie gar nicht spielen oder singen.

AudioScore Lite wird ungeachtet dessen versuchen, Ihre Darbietung zu erkennen, das Ergebnis wird aber ungenauer sein, insbesondere bei sehr hohen oder sehr tiefen Tönen. Lauter spielen oder singen oder näher ans Mikrofon gehen (natürlich ohne es zu berühren oder hineinzublasen) kann helfen; wenn Sie AudioScore aber erfolgreich verwenden möchten, wird ein gutes Mikrofon die Qualität der Ergebnisse verbessern.

# **Taugliche Darbietungen**

Versuchen Sie so klar und sauber wie möglich und mit konstantem Tempo zu spielen oder zu singen; wenn Sie beispielsweise Geige spielen, versetzen Sie Ihre Finger auf den Saiten so geräuschlos wie möglich, und vermeiden Sie, mit dem Bogen oder Ihren Fingern auf den Korpus zu klopfen. Spielen Sie am besten in möglichst geräuscharmer Umgebung (einschließlich elektrischer Störgeräusche wie etwa ein Brummen, das oft bei mangelhafter Kabelabschirmung auftaucht).

# **Copyright (Urheberrecht)**

Sie sollten sich im Klaren darüber sein, dass Sie schnell das Urheberrecht verletzen, wenn Sie Musik von jemand anderem ohne Erlaubnis aufnehmen. Urheberrechtsverletzungen sind durch die Sibelius-Lizenzvereinbarung untersagt.

#### **AudioScore Lite starten**

Starten Sie AudioScore Lite über das Startmenü (Windows) oder den **Programme**-Ordner (Mac).

In AudioScore Lite wählen Sie **File Select Devices**, um zu überprüfen, ob die entsprechenden Audio-Eingang- und MIDI-Ausgang-Geräte ausgewählt sind. Sie müssen sicherstellen, dass Sie das Eingabe-Gerät wählen, das mit dem Eingang korrespondiert, an dem Ihr Mikrofon angeschlossen ist; sofern Ihr Mikrofon nicht am USB-Anschluss hängt, kann es durchaus einen ungewöhnlichen Namen haben.

# **Die drei Schritte**

Bei der Verwendung von AudioScore Lite gibt es drei Schritte:

- Spuren erstellen (Creating tracks). AudioScore nimmt Ihr Spiel auf, berechnet die gespielten Noten und Tonhöhen und ermittelt den Rhythmus Ihrer Darbietung. Mit AudioScore Lite können Sie innerhalb eines einzelnen Projektes bis zu vier Spuren erstellen (d. h. vier Instrumente, oder vier Notenzeilen in Sibelius).
- Spuren bearbeiten (Editing tracks). Bearbeiten Sie die Einspielung, um eine Partiturbasis mit den gewünschten Notenwerten und Tonhöhen zu erstellen.
- An Sibelius senden (Sending to Sibelius). Dies erfolgt mittels eines einfachen Klicks auf eine Schaltfläche. Nach einem kurzen Moment erscheinen die Noten in Sibelius, so als hätten Sie sie mit irgendeiner der anderen Eingabemethoden eingegeben.

Sie können die Musik dann wiedergeben, neu arrangieren, transponieren, Stimmen herausziehen oder ausdrucken.

# **1. SPUREN ERSTELLEN**

Im ersten Schritt werden eine oder mehrere Spuren erstellt, entweder durch eine Aufnahme über ein Mikrofon oder durch Öffnen einer Audio-Datei (im **.wav**- oder **.aiff**-Format oder von einer Audio-CD).

# **Eine neue Spur über ein Mikrofon aufnehmen**

Klicken Sie in der Werkzeugleiste auf **Record new track** (Kürzel **\*** auf dem Ziffernblock). Bevor die Aufnahme startet, erscheint folgendes Dialogfeld:

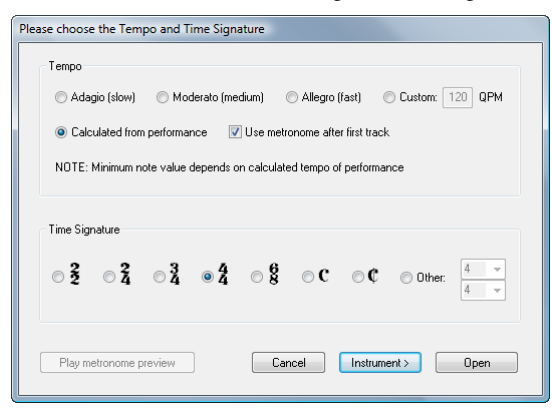

- Wenn Sie zu einem Metronomklick aufnehmen möchten, können Sie entweder eines der voreingestellten Tempi wählen – z. B. **Adagio (slow)** oder **Allegro (fast)** – oder ein selbst gewähltes Tempo in Viertelschlägen pro Minute (QPM) angeben.
- Wenn Sie mit Ihrem eigenen Takt ohne ein Metronomklick aufnehmen möchten, wählen Sie **Calculated from performance**. AudioScore gibt sich die größte Mühe, die Notendauern automatisch zu ermitteln, die sich bei fehlerhafter Erkennung außerdem leicht bearbeiten lassen.
- Ob Sie nun mit oder ohne Metronomklick aufnehmen Sie sollten vor dem Beginn eine Taktart angeben: In AudioScore Lite stehen nur einfache Taktarten zur Verfügung; wenn Sie also zusammengesetzte Taktarten benötigen (z. B. 6/8), brauchen Sie das Upgrade auf AudioScore Ultimate.

Jetzt können Sie einfach auf **Record** oder **Open** klicken, AudioScore ermittelt dann automatisch das zu verwendende Instrument; oder Sie klicken auf **Instrument**, um das Instrument zu wählen, mit dem Sie Ihre Aufnahme spielen:

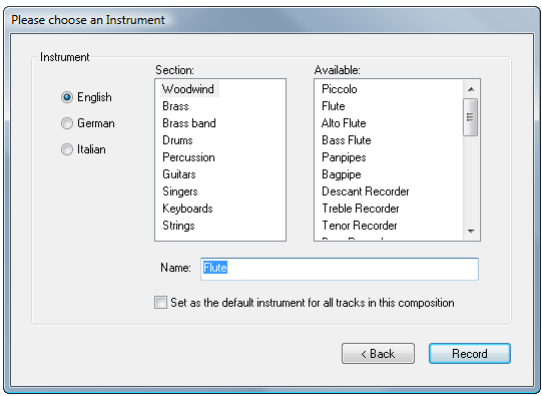

- Geben Sie zunächst an, ob Sie den Namen Ihres Instruments in **English**, **German** oder **Italian** wünschen.
- Wählen Sie dann die entsprechende Instrumentenfamilie in der **Section**-Liste.
- Wählen Sie als Letztes das eigentliche Instrument in der **Available**-Liste und geben Sie ihm bei Bedarf einen eigenen **Namen**.

Sie können die Option **Set as the default instrument for all tracks in this composition** einschalten, damit Sie bei den weiteren Spuren, die Sie danach erstellen, das Instrument nicht nochmals wählen müssen.

Klicken Sie auf **Record**. Falls Sie ein Metronomklick gewählt haben, zählt AudioScore nun einen Takt voraus; andernfalls startet die Aufnahme sofort. Singen oder spielen Sie in Ihr Mikrofon.

Sie sehen dann, wie die Einspielung in der oberen Hälfte des Fensters, bekannt als der Darbietungs-Bereich (performance area), dargestellt wird:

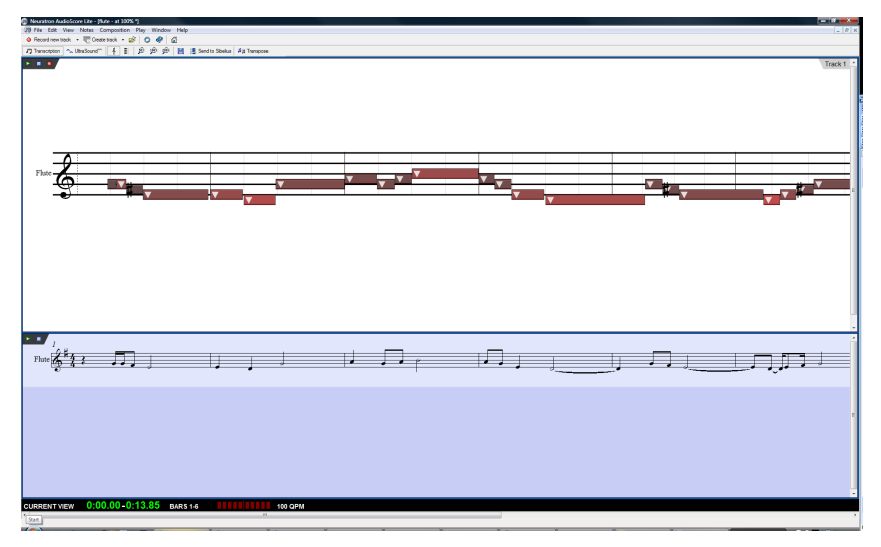

Im Darbietungs-Bereich sehen Sie AudioScores Interpretation der aktuellen Spur bezüglich Tonhöhen und Zeit. Hier bearbeiten Sie auch Tonhöhe, Position und Dauer der Noten.

Unterhalb des Darbietungs-Bereichs befindet sich der Partiturvorschau-Bereich (score preview area), in dem AudioScores Interpretation aller Spuren in Notationsform angezeigt wird: Die aktuelle Spur im Darbietungs-Bereich ist im Partiturvorschau-Bereich in Hellblau hervorgehoben.

Die Größe von Darbietungs- und Partiturvorschau-Bereich können Sie verändern, indem Sie mit der Maus die Trennlinie zwischen den beiden Bereichen anfassen und verschieben.

Sie sehen auch ein kleines Eingangspegelfenster (input level window), in dem der momentane Eingangspegel Ihres Mikrofons angezeigt wird. Durch Klicken und Ziehen an den Rändern kann die Größe dieses Fensters geändert werden.

Wenn Sie die Aufnahme beenden wollen, klicken Sie in der Werkzeugleiste auf **Stop recording**, drücken Sie die **Leertaste** (nur Windows) oder drücken Sie **\*** auf dem Ziffernblock. Abhängig von der Geschwindigkeit Ihres Computers kann AudioScore noch einen Moment benötigen, um die Noten Ihrer Einspielung vollständig zu erkennen, bevor Sie fortfahren können: Die schwarze Informationsleiste (information bar) ganz unten im AudioScore-Fenster zeigt Ihnen den Fortschritt an.

# **Eine weitere Spur aufnehmen**

Um eine weitere Spur aufzunehmen, klicken Sie einfach erneut auf **Record new track**. Die neue Spur wird direkt unter der im Partiturvorschau-Bereich ausgewählten Spur eingefügt. Um eine Spur auszuwählen, klicken Sie in der Partiturvorschau auf den Instrumentennamen; mit **Shift**-Klick können Sie mehrere aneinander liegende Spuren auswählen, mit **Strg**+Klick oder  $\mathcal{H}$ -Klick auch nicht aneinander liegende Spuren.

Während Sie Ihre neue Spur aufnehmen, spielt AudioScore alle schon vorhandenen Spuren ab (wenn vor Beginn der Aufnahme keine Spur ausgewählt wurde) oder nur die von Ihnen vor dem Aufnahmestart ausgewählten Spuren. AudioScore verwendet dieselben Tempo- und Metronomklick-Einstellungen wie die der zuvor erstellten Spuren. Wenn Ihre erste Spur frei ohne Metronom aufgenommen wurde, verwendet AudioScore das Tempo, das es von Ihrer ersten Einspielung ermittelt hat, als Basis für den Metronomklick der anschließenden Spuren.
### **Noten in vorhandene Spur einfügen**

Um Noten in eine vorhandene Spur einzufügen oder an sie anzuhängen, wählen Sie die Spur durch Klick auf den Namen in der Partiturvorschau aus und klicken Sie dann im Darbietungs-Bereich an die Stelle, an der Sie weitere Noten einfügen möchten. Wählen Sie **File Record to Current Track** oder klicken Sie auf den kleinen roten Aufnahmeknopf  $\bullet$  ganz links oben im Darbietungs-Bereich (nicht auf den Knopf von **Record new track** in der Werkzeugleiste).

#### **Eine neue Spur von einer Audio-Datei erstellen**

Um eine neue Spur von einer Audio-Datei zu erstellen, wählen Sie **File Open** und wählen Sie die **.wav**- oder **.aiff**-Datei, die Sie öffnen möchten, oder legen Sie eine Audio-CD in das DVD-ROM-Laufwerks Ihres Computers, die Sie dann öffnen. Genauso wie beim Aufnehmen einer Spur über ein Mikrofon fragt AudioScore Sie nach dem Tempo, der Taktart und dem Instrument; Informationen zu diesen Einstellungen finden Sie unter **[Eine neue Spur über ein Mikrofon aufnehmen](#page-69-0)**. Sie sollten **Calculated from performance** anstatt eines der voreingestellten Tempi wählen, es sei denn, Sie kennen schon das Tempo Ihrer Audio-Datei.

## **2. SPUREN BEARBEITEN**

Nach dem Aufnehmen einer oder mehrerer Spuren ist der nächste Schritt, sie zu bearbeiten.

### **Wiedergabe der Aufnahme**

Um Ihre Einspielung wiederzugeben, klicken Sie in den Darbietungs-Bereich, um die Startposition festzulegen, und wählen Sie dann **Play Play/Pause Original** (Kürzel **O**) oder klicken Sie auf den kleinen grünen Wiedergabeknopf  $\blacktriangleright$  ganz links oben im Darbietungs-Bereich. Während der Wiedergabe werden die Noten im Darbietungs-Bereich hervorgehoben.

### **Eine einzelne Note wiedergeben**

Um eine einzelne Note wiederzugeben, klicken Sie einfach auf diese Note im Darbietungs-Bereich. Wenn die Note Teil eines Akkords ist, doppelklicken Sie, um den ganzen Akkord zu hören.

### **Spuren löschen**

Um die aktuelle Spur zu löschen (d. h. die im Darbietungs-Bereich angezeigte und in der Partiturvorschau hervorgehobene), wählen Sie **Edit Delete Current Track**.

Um mehrere Spuren zu löschen, wählen Sie sie im Partiturvorschau-Bereich mit **Shift**-Klick oder **Strg**+Klick *oder <sup>\$2</sup>*-Klick aus, und wählen Sie dann **Edit** ▶ Delete Selected Tracks.

Achtung: Das Löschen einer Spur kann nicht rückgängig gemacht werden, seien Sie also vorsichtig!

## **Noten bearbeiten**

Noten bearbeiten können Sie nur im Darbietungs-Bereich, nicht in der Partiturvorschau. Wenn Sie die Maus über den Darbietungs-Bereich bewegen, ändert sich der Mauszeiger, um Ihnen beim Verstehen der verschiedenen Bearbeitungsmöglichkeiten behilflich zu sein. Beachten Sie auch die schwarze Informationsleiste am unteren Bildschirmrand, deren Anzeige nützlicher Informationen sich immer anpasst, je nachdem, wo Sie sich mit der Maus gerade befinden:

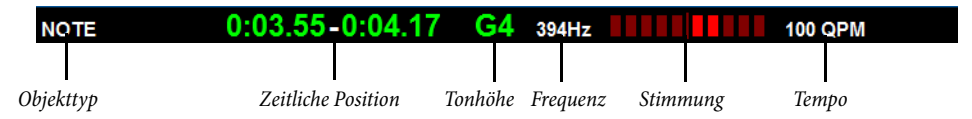

Um eine einzelne Note auszuwählen, klicken Sie einfach auf sie. Um einen Notenbereich auszuwählen, klicken und ziehen Sie auf eine freie Stelle des Darbietungs-Bereichs. Einen durchgehenden Notenbereich können Sie auch mit Shift-Klick auswählen, einzelne Noten mit Strg+Klick oder  $\mathcal{X}$ -Klick der Auswahl hinzufügen.

Folgende Bearbeitungsmöglichkeiten der Noten stehen Ihnen zur Verfügung:

- Ziehen Sie eine Note nach oben oder nach unten, um ihre Tonhöhe zu ändern. Halten Sie **Alt** oder  $\sim$  gedrückt, um die Tonhöhe in Halbtonschritten zu ändern.
- Ziehen Sie am Anfang oder am Ende einer Note, um ihre Dauer zu ändern. Pausen werden in der Partiturvorschau automatisch erzeugt, wenn Noten nicht aneinander angrenzen. Wo Noten aneinander angrenzen, wird durch Ziehen der Grenzlinie zwischen den Noten die eine Note verlängert und die andere verkürzt.
- Verschieben Sie eine Note nach links oder nach rechts, um ihre Position im Takt zu ändern.
- Um eine Note zu löschen, wählen Sie sie aus und drücken Sie **Entf**.
- Um eine Note aufzuteilen (z. B. wenn AudioScore zwei oder mehr Noten gleicher Tonhöhe hintereinander nicht korrekt als einzelne Noten erkannt hat), wählen Sie sie aus und wählen Sie dann **Notes Split Into Two**/**Three**/**Four**; um diese Option aufzurufen, können Sie auch rechtsklicken (Windows) oder **Control**-klicken (Mac).
- Um zwei oder mehr Noten zu einer einzigen Note zu vereinigen (die dann die Tonhöhe der ersten Note haben wird), wählen Sie die Noten aus, die Sie verbinden möchten und wählen Sie dann **Notes Join Notes into One**. Auch diese Option können Sie aufrufen, indem Sie auf einer Note rechtsklicken (Windows) oder **Control**-klicken (Mac).

## **Taktstriche verschieben**

Die senkrechten Linien im Darbietungs-Bereich kennzeichnen Zählzeiten und Taktstriche: Zählzeiten sind in Hellgrau dargestellt, Taktstriche in Schwarz. Sie können Taktstriche durch einfaches Klicken und Ziehen verschieben. Dabei aktualisiert sich die Partiturvorschau, um die geänderte Notation widerzuspiegeln.

Wenn Ihre ursprüngliche Darbietung zu einem Klick aufgenommen wurde, können Sie die Taktstriche in beliebiger Reihenfolge anpassen; wenn Ihre ursprüngliche Darbietung jedoch frei aufgenommen wurde, sollten Sie die Taktstriche von links nach rechts bearbeiten.

#### **Einen Takt einfügen**

Wenn Sie einen Takt einfügen müssen, klicken Sie im Darbietungs-Bereich an die Stelle, an der Sie den Takt einfügen möchten, und wählen Sie dann eine der Optionen im **Notes Insert Bar**-Untermenü:

- **In Current Track** fügt der aktuellen Spur einen einzelnen leeren Takt hinzu.
- **In All Tracks** fügt allen Spuren einen einzelnen leeren Takt hinzu.
- **Other** lässt Sie der aktuellen Spur, allen ausgewählten Spuren oder allen Spuren mehr als einen Takt hinzufügen. Im dazugehörigen Dialogfeld können Sie auch die Option **Fill with notes** einschalten, um die neu erstellten Takte mit Noten zu füllen.

#### **Tonartvorzeichnung ändern**

AudioScore versucht die Tonartvorzeichnung automatisch zu setzen; für den Fall, dass Sie diese ändern möchten, wählen Sie **Composition Key Signature** und dann die gewünschte Tonart im Untermenü von **Major Key** oder **Minor Key**.

#### **Taktartbezeichnung ändern**

Wenn Sie die Taktartbezeichnung nach Ihrer anfänglichen Wahl bei der Aufnahme der ersten Spur ändern möchten, wählen Sie **Composition Time Signature**, wählen Sie dann die gewünschte Taktart und klicken Sie auf **OK**.

### **Instrument ändern**

Wenn Sie das Instrument der aktuellen Spur ändern möchten, wählen Sie **Composition Set Instrument for Current Track**, wählen Sie das gewünschte Instrument und klicken Sie auf **OK**.

#### **Notenzeilen- und Klavierrollen-Anzeige**

In AudioScore gibt es zwei Arten der Notendarstellung im Darbietungs-Bereich. Standardmäßig werden die Tonhöhen auf einer normalen 5-Linien-Notenzeile dargestellt. Wenn Sie Noten im diatonischen Modus nach oben oder nach unten ziehen, schnappen sie bei der nächsten diatonischen Tonhöhe ein, es sein denn, Sie halten **Alt** oder gedrückt, um die Noten in Halbtonschritten zu versetzen.

Sie können zur Anzeige einer Klavierrolle wechseln, indem Sie auf den Knopf  $\vert \cdot \vert$  oben links im Darbietungs-Bereich klicken. Es erscheint eine Klaviertastatur auf der linken Seite des Darbietungs-Bereichs, die ausgewählte Note ist auf der Tastatur hervorgehoben. Mit einem Klick auf  $\frac{1}{3}$  wechseln Sie zur Notenzeilen-Anzeige zurück.

### **3. AN SIBELIUS SENDEN**

Sobald Sie mit dem Erscheinungsbild der Spuren in der Partiturvorschau zufrieden sind, ist es Zeit, Ihre Noten an Sibelius zu senden.

#### **Partitur erstellen**

Sie können **File Create Score** wählen, um die Noten der Partiturvorschau als Notenseite zu formatieren, die Sie dann in ähnlicher Weise wie mit PhotoScore gescannte Noten bearbeiten können ( **[1.7 PhotoScore Lite](#page-50-0)**). Da AudioScore Lite jedoch nicht drucken kann und Sie Sibelius besitzen, können Sie normalerweise fortfahren und direkt eine Partitur an Sibelius senden.

#### **An Sibelius senden**

Um Ihre Partitur an Sibelius zu senden, klicken Sie einfach in der Werkzeugleiste auf die Schaltfläche **Send to Sibelius** oder wählen Sie **File Send to Sibelius** (Kürzel **Strg**+**D** oder **D**). Falls Sibelius noch nicht laufen sollte, startet es jetzt, und es erscheint ein Dialogfeld, in dem Sie nach der Wahl der Instrumente und des Papierformats gefragt werden. Dieses Dialogfeld ist das gleiche wie beim Senden von Noten von PhotoScore an Sibelius – weitere Details finden Sie unter **[4. AN SIBELIUS](#page-60-0) SENDEN** [auf Seite 61.](#page-60-0)

### **Eine .opt-Datei speichern**

Falls aus irgendeinem Grund das Klicken auf die Schaltfläche **Send to Sibelius** nicht funktioniert, können Sie **File Save As** verwenden, um Ihr aktuelles AudioScore-Projekt als **PhotoScore(.opt)**- Datei zu speichern. Sobald Sie Ihr AudioScore-Projekt als **.opt**-Datei gespeichert haben, kann die **.opt**-Datei direkt in Sibelius mittels **Datei Öffnen** geöffnet werden.

## **1.9 Partituren aufteilen und zusammenfügen**

Sie können mehrere Sätze, Lieder oder Stücke in dieselbe Partiturdatei schreiben, Sie können sie aber auch in verschiedene Partituren schreiben und diese später zusammenfügen. Es ist auch möglich, eine Partitur, die mehrere Stücke enthält, in einzelne Partituren aufzuteilen.

## **Mehrere Sätze, Lieder oder Stücke**

Es ist günstiger, verschiedene Abschnitte (z. B. Sätze, Lieder oder Musikstücke) in einer Partitur zusammenzufassen, anstatt jeweils eine Datei für jeden dieser Abschnitte anzulegen. Wenn sich in der Partitur oder in Stimmen(auszügen) irgendwelche neuen Abschnitte auf derselben Seite wie die vorhergehenden befinden sollen, müssen Sie sie in derselben Datei eingeben.

Wenn Sie verschiedene Abschnitte, die sich in zwei oder mehr verschiedenen Dateien befinden, zusammenfassen möchten, finden Sie Informationen dazu unter **[Partituren anhängen](#page-77-0)**.

Um beispielsweise einige aus zwei Systemen bestehende Übungen auf ein und derselben Seite zu schreiben:

- Geben Sie die erste Übung ganz normal ein.
- Selektieren Sie den Taktstrich am Ende der ersten Übung und drücken Sie die **Eingabetaste** der alphanumerischen Tastatur, um einen Systemumbruch zu erstellen.
- Wenn Sie auch den vollen Instrumentennamen und ein eingerücktes System benötigen, so öffnen Sie die **Takte**-Leiste des Inspektors und wählen Sie **Sektionsende.**
- Erstellen Sie am Ende der ersten Übung sofern gewünscht einen Doppelstrich oder einen Schlussstrich (**Notation Häufige Taktstrich Schlussstrich** oder **Doppelstrich**).
- Wenn es am Beginn der zweiten Übung eine neue Tonartvorzeichnung gibt, erstellen Sie diese über **Weitere Optionen** unten im Katalog von **Notation Häufige Taktart**, während Sie die Option **Ausblenden** einschalten; damit wird der Tonartwechsel am Ende des vorangehenden Systems, also am Ende der ersten Übung, ausgeblendet.
- Wenn Sie entsprechend am Beginn der zweiten Übung eine neue Taktart benötigen, erstellen Sie diese über **Weitere Optionen** unten im Katalog von **Notation Häufige Taktart**, während Sie die Option **Sicherheitsanzeige** ausschalten; damit wird eine Sicherheitsanzeige der Taktart am Ende des vorangehenden Systems verhindert.
- Falls gewünscht, setzen Sie die Taktzählung zu Beginn der zweiten Übung zurück (**Text Nummerierung Taktzahl-Änderung**).

### **Partitur in mehrere Dateien eingeben**

Wenn Sie eine Partitur auf mehrere separate Dateien verteilen möchten, z. B. wenn mehrere Personen sie parallel kopieren oder orchestrieren sollen, müssen Sie wahrscheinlich in jeder Datei die erste Taktzahl, die erste Seitenzahl und das erste Studierzeichen korrigieren, um fortlaufende Takte, Seiten und Studierzeichen von jeder Datei zur nächsten zu erhalten.

Wenn Sie Stimmen(auszüge) verwenden, beginnt jeder der Abschnitte, in die die vollständige Partitur aufgeteilt wurde, in jeder Stimme auf einer neuen Seite. Dies kann zur Folge haben, dass an ungünstigen Stellen umgeblättert werden muss. Wenn die Partitur fertig ist, ist es daher am sinnvollsten, die Dateien mithilfe der Funktion **Datei Anhängen** zu verbinden – siehe unten.

### <span id="page-77-0"></span>**Partituren anhängen**

Sie möchten vielleicht zwei Partituren miteinander verbinden, wenn Sie beispielsweise aus einzelnen Lied-Dateien ein Liederbuch anfertigen möchten. Sibelius hat eine Funktion, mit der eine Partitur an eine andere schon vorhandene Partitur angehängt werden kann. Dabei wird automatisch überprüft, ob die beiden Partituren aus derselben Anzahl von Notenzeilen bestehen, und auch sichergestellt, dass die angehängte Partitur auf einer neuen Seite beginnt, und zwar mit einem Layout, das dem ursprünglichen so nahe wie möglich kommt.

Um diese Funktion zu nutzen, öffnen Sie die erste Partitur und wählen Sie dann **Datei Anhängen**. Über das sich nun öffnende Dialogfeld können Sie die anzuhängende Partitur auswählen. (Die Datei, die Sie anhängen, wird selbst nicht verändert.)

Wenn diese Partitur nicht aus derselben Anzahl von Notenzeilen besteht, wird Sie Sibelius darauf hinweisen (es wird keine Partitur angehängt, die nicht exakt dieselbe Anzahl von Notenzeilen hat). Wenn die Anzahl der Notenzeilen übereinstimmt, nicht aber manche der Instrumentennamen, so wird Sibelius Sie auch darauf hinweisen, Ihnen jedoch die Möglichkeit offen halten, die Partitur trotzdem anzuhängen.

Beachten Sie bitte, dass die Textstile, die Symbole, die Notenköpfe usw. der beiden Dateien zusammengeführt werden; wenn es zwei Textstile gleichen Namens, aber mit unterschiedlichen Einstellungen gibt, gilt der der ersten Partitur. Sibelius unternimmt verschiedenerlei Anstrengungen, um die Verbindung der beiden Partituren so glatt wie möglich zu gestalten: Wenn nötig, werden an der Übergangsstelle Takt- und Tonartwechsel, Schlüsselwechsel und Instrumentenwechsel eingefügt. Der Schlussstrich der ersten Partitur wird mit einem Seitenumbruch versehen und auf "Sektions-Ende" eingestellt, sodass die angehängte Partitur auf einer neuen Seite und (normalerweise) unter der Angabe vollständiger Instrumentennamen beginnt. Somit bleibt das ursprüngliche Layout der angehängten Partitur normalerweise bestehen.

Es könnte sein, dass Sie die Sicherheits-Anzeigen der Schlüssel, der Taktart und der Tonartvorzeichnung an der Verbindungsstelle der beiden Partituren ausblenden möchten, insbesondere wenn es sich bei dieser Verbindungsstelle um einen Übergang von einem Satz zum nächsten handelt. Am schnellsten tun Sie dies über **Start Plug-ins Weitere Angehängte Partitur als neues Stück**, wodurch folgende Schritte automatisch für Sie erledigt werden:

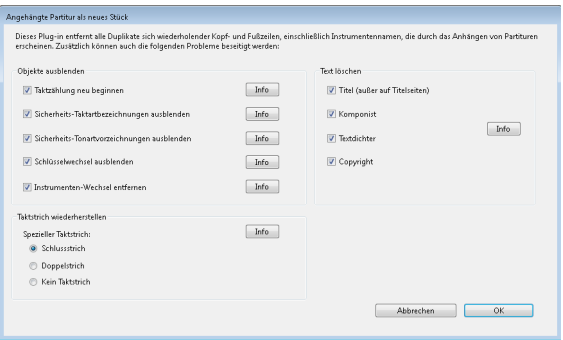

Jede dieser Optionen hat einen praktischen **Info**-Knopf, über den Sie erfahren, wann Sie eine Funktion einschalten sollten und wann nicht. Treffen Sie Ihre Auswahl, klicken Sie auf **OK** und Sibelius verbindet die beiden Sätze oder Stücke.

#### **Partituren unterteilen**

Wenn Sie eine Sibelius-Partitur, die aus mehreren Stücken besteht, in einzelne Dateien unterteilen wollen, dann tun Sie das am besten über **Start Plug-ins Weitere Auswahl als Partitur exportieren**. Als erstes wählen Sie eine Passage aus, in der sich die Takte befinden, die Sie in eine eigene Partitur verwandeln wollen. Dann führen Sie das Plug-in aus: Sie werden dazu aufgefordert, einen Namen für die neue Partitur und den Speicherort anzugeben. Klicken Sie auf **OK** und wenige Augenblicke später wird Ihre neue, zugeschnittene Partitur geöffnet.

## <span id="page-79-0"></span>**1.10 Drucken**

Hinweise zu Standard-Papiergrößen und dazu, welche Seiten- und Rastralgrößen für bestimmte Arten von Musik zu verwenden sind, finden Sie unter **[7.1 Dokument einrichten](#page-712-0)**.

## **Standardmäßiges Papierformat einstellen**

Jede Sibelius-Partitur, die Sie erstellen, enthält ihre eigenen Druckeinstellungen – etwa, welches Papierformat standardmäßig verwendet werden soll. Bevor Sie drucken, sollten Sie kontrollieren, ob der Druckertreiber auf die richtige Papiergröße eingestellt ist.

Auf dem Mac hat jedes Programm sein eigenes voreingestelltes Papierformat, sodass Sie einfach nur sicherstellen müssen, im Dialogfeld **Seite einrichten** das richtige Format gewählt zu haben. Um dorthin zu kommen, gehen Sie in Sibelius auf **Datei Drucken**.

In Windows können Sie das Papierformat auch über das Dialogfeld **Seite einrichten** festlegen, dies betrifft jedoch nur von Sibelius gedruckte Dokumente. Wenn Sie Sibelius das nächste Mal starten, ist das Papierformat wieder auf die Voreinstellung des Druckertreibers zurückgesetzt. Das bedeutet, dass Sie sicherstellen sollten, dass die Voreinstellung des Druckertreibers korrekt ist. Tun Sie dazu Folgendes:

- Klicken Sie im Startmenü auf **Geräte und Drucker.**
- Rechtsklicken Sie auf das Symbol Ihres Druckers und wählen Sie **Druckeigenschaften.**
- Was genau Sie dann sehen, hängt vom jeweiligen Druckerhersteller und Modell ab, Sie sollten jedoch irgendwo in Ihren Druckereinstellungen die Möglichkeit haben, das richtige Standard-Papierformat festzulegen; klicken Sie zweimal auf **OK**, um die Änderungen zu bestätigen.

#### **Schnelldruck**

Zum Drucken Ihrer Partitur wählen Sie auf der **Datei**-Registerkarte die Option **Drucken** oder tippen Sie das Kürzel Strg+P oder  $\mathcal{F}(P)$ . Im oberen Bereich sehen Sie einen großen Drucken-Knopf: Wenn Sie ein oder mehrere Exemplar(e) Ihrer Partitur drucken wollen, ohne irgendwelche erweiterten Optionen einzustellen, geben Sie einfach die Anzahl der gewünschten Exemplare ein und klicken Sie auf **Drucken**, um die Partitur an Ihren Standarddrucker zu senden.

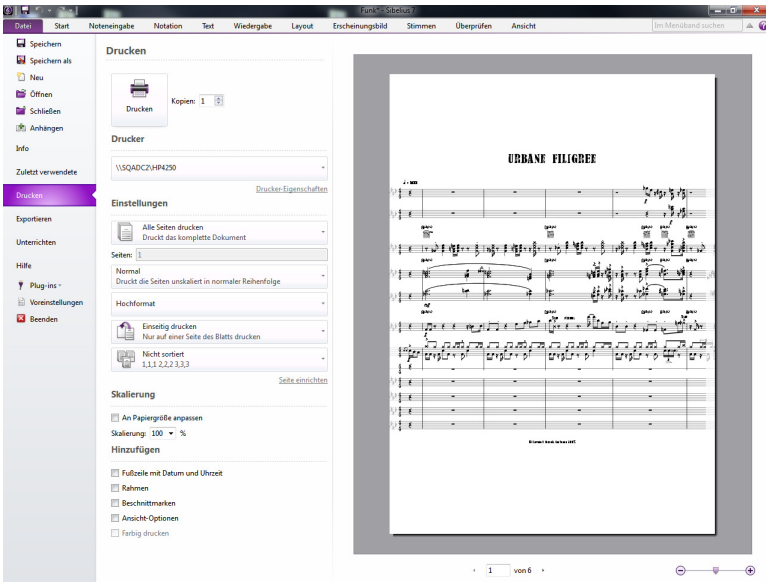

#### **Druckoptionen**

Wenn Sie etwas Ausgefalleneres drucken wollen, wie etwa Broschüren, dann sehen Sie sich die weiteren Optionen im Bereich **Drucken** an.

Auf der rechten Seite haben Sie eine große Druckvorschau, die genau anzeigt, was an Ihren Drucker gesendet wird. Wenn Sie zum Beispiel Ihre B5-Partitur mit sichtbaren Rändern und Beschnittmarken auf A4-Papier drucken wollen, zeigt Ihnen die Druckvorschau genau, wie das aussehen wird. Auch wenn Sie Ihre Hochformatpartitur im Doppelnutzen auf Querformatpapier drucken wollen, zeigt Ihnen die Druckvorschau an, was aus Ihrem Drucker herauskommen wird. Unter der Druckvorschau gibt es Steuerelemente, mit denen Sie durch die zu druckenden Seiten blättern und die Druckvorschau verkleinern oder vergrößern können – um gegebenenfalls einen genaueren Blick darauf zu werfen.

Auf der linken Seite finden Sie verschiedene Optionen für Ihren Druckauftrag:

- **Drucker** zeigt Ihnen eine Liste der für Ihren Computer verfügbaren Drucker an. Standardmäßig wird der Drucker ausgewählt, den Sie als Standarddrucker Ihres Computers festgelegt haben, außer Sie haben zuvor in dieser Session einen anderen Drucker gewählt.
- **Drucker-Eigenschaften** öffnet entweder das Dialogfenster für die Einstellungen des gewählten Druckers (Windows) oder die Option **Drucken & Faxen** in der Systemsteuerung (Mac). In Windows bleiben diese Einstellungen nur so lange bestehen, bis Sie Sibelius beenden: Um Ihre Druckeinstellungen dauerhaft einzurichten, gehen Sie in der Systemsteuerung auf die **Druckeinstellungen** in **Geräte und Drucker**.
- Unter **Duplex-Optionen** können Sie Sibelius mitteilen, wie der gewählte Drucker beidseitigen Druck handhaben soll – siehe **[Beidseitiger Druck](#page-83-0)** weiter unten.
- **Alle Seiten drucken** / **Aktuelle Seite drucken** / **Bereich drucken** sind die Optionen zum Drucken aller, einer oder mehrerer Seiten der Partitur – siehe **[Seitenbereich](#page-82-0)** weiter unten.
- **Einseitig drucken** / **Manuell beidseitig drucken** / **Automatisch beidseitig drucken** gibt Ihnen die Möglichkeit, entweder eine Seite zu bedrucken und zur Hälfte des Druckauftrags das Blatt umzudrehen, um auch die Rückseite zu bedrucken, oder beide Seiten jedes Blatts automatisch zu bedrucken (die letzte Option ist nur verfügbar, wenn Ihr Drucker automatischen Duplexdruck unterstützt) – siehe **[Beidseitiger Druck](#page-83-0)** weiter unten.
- **Nicht sortiert** / **Sortiert** druckt entweder alle gleichen Seiten zusammen oder alle Seiten für die einzelnen Partitur-Exemplare zusammen – siehe **[Sortieren](#page-82-1)** weiter unten.
- **Hochformat** / **Querformat** ändert die Ausrichtung für den Druck einer Seite, jedoch nicht die Ausrichtung der Partitur an sich (um dies zu tun, gehen Sie auf **Layout Dokument einrichten Ausrichtung**). Seien Sie vorsichtig, wenn Sie dies ändern: Sie müssen zusätzlich **An Papiergröße anpassen** einschalten oder die **Skalierung** anpassen (siehe unten), weil sonst ein Teil der Seite nicht gedruckt wird.
- **Normal** / **Doppelseiten** / **Broschüre** / **Zwei Seiten pro Blatt** druckt entweder eine einzelne Seite der Partitur auf eine einzelne Seite des Druckerpapiers oder bietet drei weitere Anordnungsoptionen, bei denen jeweils zwei Seiten der Partitur auf eine einzelne Seite des Papiers gedruckt werden – siehe unten.
- **An Papiergröße anpassen** verkleinert, wenn nötig, automatisch die Seiten Ihrer Partitur, damit sie auf die jeweils gewählte Papiergröße passen – siehe **[An Papiergröße anpassen](#page-82-2)** weiter unten.
- **Skalierung** lässt Sie einen beliebigen Skalierungsfaktor für den Druck festlegen. Normalerweise wird Ihre Musik mit einer Größe von 100 Prozent gedruckt. Um den Druck einer Partitur auf eine kleinere Papiergröße anzupassen, schalten Sie einfach die Option **An Papiergröße anpassen**, anstatt den Skalierungsfaktor selbst herauszufinden.
- **Fußzeile mit Datum und Uhrzeit** teilt Sibelius mit, dass es Fußzeilen mit Datum und Uhrzeit auf jede Seite Ihrer Partitur drucken soll. Damit können Sie verschiedene Versionen einer Partitur auseinanderhalten. Wie Sie diese Fußzeile nach Ihren Wünschen einrichten, erfahren Sie unter **[1.23 Voreinstellungen](#page-133-0)**.
- **Rahmen** druckt einen dünnen Rahmen um die Seite herum. Wenn Sie auf ein Überformat-Papier drucken, können Sie sich damit die Seiten leichter veranschaulichen und sie auch einfacher zuschneiden, als wenn Sie nur Beschnittmarken hätten. Auch ist es zum Korrekturlesen sehr praktisch, die Partitur beim Druck bei aktivierten Optionen **Rahmen** und **Doppelseiten** (siehe unten) beispielsweise auf 65% zu skalieren.
- **Beschnittmarken** sind kleine Fadenkreuze, die beim professionellen Druck verwendet werden, um die Ecken der Seiten anzuzeigen. Beschnittmarken sind erforderlich, da Bücher auf großen Papierbögen gedruckt werden, die danach auf die gewünschte Größe zugeschnitten werden. Beschnittmarken zu verwenden ist nur dann sinnvoll, wenn Sie auf Papier drucken, das größer als die Seiten Ihrer Partitur ist.
- **Ansicht-Optionen** damit werden eingeschaltete Optionen der **Ansicht**-Registerkarte mitgedruckt, wie Markierungen, Ausgeblendete Objekte und Notenfarben – siehe **[11.3 Unsichtbare](#page-844-0) [Zeichen etc.](#page-844-0)** für eine ausführliche Darstellung dieser Optionen.
- **Farbig drucken** (nur in Windows) weist Sibelius an, jegliche in Ihrer Partitur mit Farbe versehenen Objekte in Farbe (oder in Graustufen, falls Sie keinen Farbdrucker haben) zu drucken. Farben eventuell in Ihrer Partitur vorhandener Grafiken werden ebenfalls farbig gedruckt. Wenn diese Option ausgeschaltet ist, werden farbige Objekte schwarz gedruckt.

Auf dem Mac erscheint zusätzlich ein Knopf namens **OS-Dialog verwenden** am linken unteren Rand des Bereichs **Drucken**, dank dem Sie das Standard-Dialogfeld **Drucken** von Mac OS X anstelle der speziellen Steuerelemente von Sibelius verwenden können. Bitte beachten Sie, dass die meisten der hier beschriebenen Optionen nicht verfügbar sind, wenn Sie das Mac OS X-Dialogfeld verwenden.

#### <span id="page-82-0"></span>**Seitenbereich**

Wenn Sie nicht die ganze Partitur drucken möchten, können Sie eine Liste der zu druckenden Seiten eintippen (z. B. **1, 3, 8**) und/oder einen Seitenbereich (z. B. **5–9**), welcher auch rückwärts eingegeben werden kann, zum Drucken in umgekehrter Reihenfolge (z. B. **9–5**).

Die hier angegebenen Seitenzahlen entsprechen nicht notwendigerweise der Paginierung in der Partitur. Die Seitennummern beziehen sich auf die tatsächlichen Seiten: Wenn Sie also die zweite, dritte und vierte Seite der Partitur ausdrucken möchten, die beispielsweise als ii, iii und iv paginiert sind, geben Sie trotzdem einfach **2–4** in das Feld **Seiten** ein. **[5.14 Seitenzahlen](#page-560-0)**.

#### <span id="page-82-1"></span>**Sortieren**

Wenn Sie mehrere Exemplare einer Partitur ausdrucken, dann werden diese standardmäßig **Nicht sortiert** ausgedruckt – wenn Sie also zwei Exemplare ausdrucken, erfolgt die Druckausgabe in der Reihenfolge 1, 1, 2, 2, 3, 3 etc.

Wenn Sie aber die Option **Sortiert** aktivieren, wird jedes Exemplar der Partitur sortiert, d. h., die Druckausgabe erfolgt in der Reihenfolge 1, 2, 3, 4 ...; 1, 2, 3, 4 ... Das erspart Ihnen die Zeit, die Sie sonst zum Sortieren benötigen würden, der Druck mit Laserdruckern dauert damit allerdings etwas länger.

#### <span id="page-82-2"></span>**An Papiergröße anpassen**

Mittels dieser Option wird, wenn nötig, die Seitengröße beim Druck automatisch so weit verkleinert, dass sie in den druckbaren Bereich passt, um zu verhindern, dass Teile der Noten abgeschnitten werden. Das ist dann nützlich, wenn Sie größerformatige Partituren auf Druckern ausgeben, die für das größere Format nicht geeignet sind (z. B. A3 auf A4). **An Papiergröße anpassen** vergrößert allerdings nicht den Druck, wenn das Papierformat größer als die Seitengröße der Partitur ist.

Diese Option passt automatisch die Einstellung **Skalierung** an, sodass Sie bei aktivierter Option **An Papiergröße anpassen** die Einstellungen in **Skalierung** nicht mehr selbst ändern können.

### <span id="page-83-0"></span>**Beidseitiger Druck**

Falls Ihr Drucker automatischen Duplexdruck nicht unterstützt, teilen Sie Sibelius mit, wie Ihr Drucker das Papier einziehen soll, bevor Sie einen großen Druck in Auftrag geben. Die Variablen geben an, ob die Blätter mit der bedruckten Seite nach oben oder nach unten aus dem Drucker kommen und ob der Stapel umgedreht werden muss, bevor er wieder in den Drucker gelegt wird. Diese beiden Faktoren bestimmen, ob die Seiten, die auf die Rückseite der einzelnen Blätter gedruckt werden sollen, in umgekehrter Reihenfolge gedruckt werden oder nicht.

Bevor Sie drucken, gehen Sie auf **Datei Drucken** und klicken Sie auf **Duplex-Optionen**, woraufhin dieses Dialogfeld erscheint:

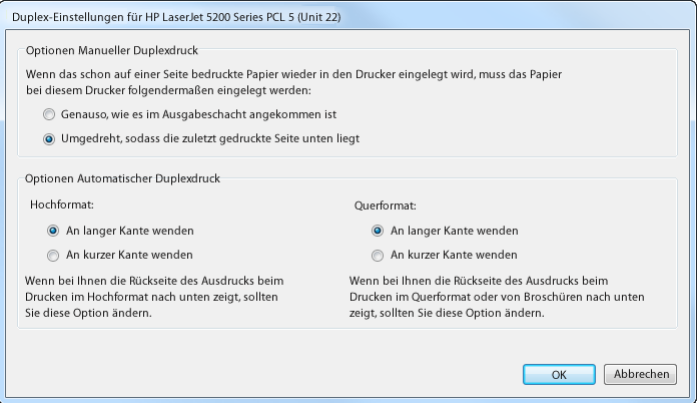

In der Gruppe **Optionen manueller Duplexdruck** wählen Sie die für Ihren Drucker zutreffende Option. Dies legt fest, ob die Seiten, die auf die Rückseite der Blätter gedruckt werden sollen, in umgekehrter Reihenfolge gedruckt werden oder nicht. Sibelius merkt sich diese Einstellung für jeden Drucker Ihres Systems, also müssen Sie sie nur einmal festlegen.

Sobald Sie das ordnungsgemäß eingestellt haben:

- Wählen Sie **Alle Seiten drucken** und **Manuell beidseitig drucken**, klicken Sie dann auf **Drucken**. Sibelius druckt nun alle ungeraden Seitenzahlen (d. h. die rechten Seiten), stoppt und sagt Ihnen in einem Hinweisfenster, dass Sie das Papier umdrehen und wieder in den Drucker zurücklegen sollen: Klicken Sie erst auf **OK**, nachdem Sie dies gemacht haben. Sibelius fährt nämlich sofort mit dem Drucken fort, wenn Sie auf **OK** klicken.
- Legen Sie die Seiten wieder in Ihren Drucker ein eventuell müssen Sie den Stapel umdrehen.
- Klicken Sie jetzt auf **OK**. Sibelius druckt nun die Seiten mit den geraden Seitenzahlen (d. h. die linken Seiten) auf die Rückseite der Seiten mit den ungeraden.

Wenn die Blätter mit der bedruckten Seite nach unten aus Ihrem Drucker herauskommen, müssen Sie eventuell die Reihenfolge der Seiten umkehren, bevor Sie die Rückseiten drucken, oder die Rückseiten in umgekehrter Reihenfolge drucken (indem Sie einen umgekehrten Seitenbereich eingeben wie z. B. **8–1**). Sie müssen das bei sich einfach einmal ausprobieren, da dies von Drucker zu Drucker unterschiedlich gehandhabt wird.

Wenn Ihr Drucker automatischen Duplexdruck unterstützt, müssen Sie die Seiten nicht wieder manuell einlegen. Sibelius muss jedoch darüber Bescheid wissen, wie Ihr Drucker das Papier umdreht, und dies kann beim Drucken von Hochformat und Querformat unterschiedlich sein. Zum Beispiel können Sie ein Blatt Papier in Hochformat entweder an der langen Kante wenden, als würden Sie in einem Buch blättern, oder an seiner kurzen Kante, als würden Sie in einem Notizblock blättern, der oben mit Spiralen gebunden ist (auch als Kopf an Fuß bekannt).

Sie finden am besten heraus, wie Ihr Drucker sich verhält, indem Sie es ausprobieren. Öffnen Sie eine Partitur, die im Querformat ausgerichtet ist:

- Dann gehen Sie auf **Datei Drucken**, wählen Sie **Alle Seiten drucken**, **Normal** und **Automatisch beidseitig drucken**, dann klicken Sie auf **Drucken**.
- Überprüfen Sie, ob die Noten auf beiden Seiten des Blatts korrekt oben ausgerichtet sind. Wenn dies nicht der Fall ist, gehen Sie wieder auf **Duplex-Optionen**, klicken Sie auf den Knopf **An kurzer Kante wenden** unter **Hochformat** und versuchen Sie es erneut.
- Nun gehen Sie auf **Datei Drucken**, wählen Sie **Broschüre** und **Automatisch beidseitig drucken**, dann klicken Sie auf **Drucken**.
- Überprüfen Sie, ob die Noten auf beiden Seiten des Blatts korrekt oben ausgerichtet sind. Wenn dies nicht der Fall ist, gehen Sie wieder auf **Duplex-Optionen**, klicken Sie unter **Querformat** auf den Knopf **An kurzer Kante wenden** und versuchen Sie es erneut.

Sibelius merkt sich unter **Duplex-Optionen** die Einstellungen für den jeweiligen Drucker. Sobald Sie also herausgefunden haben, wie der automatische Duplexdruck Ihres Druckers für Hoch- und Querformat funktioniert, brauchen Sie dies in Zukunft nicht mehr zu überprüfen.

#### **Doppelseiten**

Dies druckt zwei aufeinander folgende Seiten nebeneinander auf ein Blatt Papier und ungerade Seiten kommen immer auf die rechte Seite des Blatts. Dieses Format ist für Korrekturabzüge geeignet oder, um (in Partituren ohne geeignete Wendestellen) eine Reihe von Seiten auf einem Notenständer nebeneinander zu stellen.

Wenn Sie die Option **Doppelseiten** gewählt haben:

- stellen Sie entweder sicher, dass Ihr Papier wenigstens doppelt so groß wie Ihre Partiturseiten ist (z. B. A3-Papier für A4-Seiten); oder
- verwenden Sie dieselbe Seitengröße als Papiergröße, aber reduzieren Sie die **Skalierung** entsprechend (z. B. drucken Sie A4-Seiten auf 68% verkleinert auf A4-Papier).

Dann drucken Sie wie üblich, unter Verwendung beliebiger Optionen wie etwa **Rahmen**.

#### **Doppelnutzen**

Dasselbe wie **Doppelseiten**, mit der Ausnahme, dass die erste Seite, die Sie angeben, immer auf der linken Seite gedruckt wird.

Unterschied zwischen Doppelseiten und Doppelnutzen bei einem 6-seitigen Dokument:

**Doppelseiten Doppelnutzen**

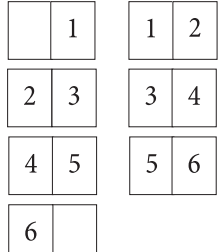

### **Broschüre**

Eine Broschüre ist ein kleines Buch, das aus in der Mitte gehefteten Doppelseiten besteht. Broschüren werden mit zwei Seiten nebeneinander auf Papierbögen gedruckt, welche die doppelte Größe der Seiten haben.

Die Seiten müssen für den Druck auf recht eigenwillige Art und Weise nummeriert werden, damit sie nach dem Heften der Broschüre in der richtigen Reihenfolge stehen. Beispielsweise hat dabei das äußerste Blatt einer 16-seitigen Broschüre die Seiten 1 und 16 auf seiner Vorderseite und die Seiten 2 und 15 auf der Rückseite. Glücklicherweise erledigt Sibelius diese komplizierte Layoutprozedur, die in der Fachsprache als "Ausschießen" bezeichnet wird, automatisch für Sie.

Zum Drucken einer Broschüre gehen Sie auf **Datei Drucken Broschüre**. Daraufhin werden mehrere der anderen Optionen eingestellt bzw. deaktiviert, damit Sie auch ganz bestimmt ein ordentliches Ergebnis bekommen: Broschüren werden immer im Querformat und sortiert gedruckt und verwenden bei jedem Blatt Papier beide Seiten. (Sie können zwischen manuellem und automatischem Duplexdruck wählen, sofern Ihr Drucker automatischen Duplexdruck unterstützt). Klicken Sie auf **Seite einrichten** und prüfen Sie, ob die richtige Papiergröße ausgewählt ist: Eine Partitur mit A4-Seiten könnten Sie entweder auf A3-Papier drucken, sodass jede A4-Seite in voller Größe gedruckt wird, oder etwa auf A4-Papier, sodass jede A4-Seite mit 70% ihrer Originalgröße gedruckt wird.

Die Druckvorschau zeigt Ihnen genau, was auf jede Seite gedruckt wird. Die erste Seite der Vorschau zeigt eine Seite des ersten Blatts, die zweite Seite ist die andere Seite dieses Blatts, die dritte Seite ist die erste Seite des zweiten Blatts und so weiter. Die Seiten werden jedoch in einer anderen Reihenfolge aus Ihrem Drucker kommen: Sibelius druckt zuerst eine Seite jedes Blatts, fordert Sie dann auf, den ausgedruckten Stapel umzudrehen und zurück in den Drucker zu legen, um die andere Seite zu bedrucken.

Manchmal ist die erste Seite der Druckvorschau komplett leer. Dies kann der Fall sein, wenn Ihre Partitur zum Beispiel sechs Seiten hat und die erste Seite als Seite 2 nummeriert ist: Daraus wird dann eine achtseitige Broschüre, deren 1. und 8. Seite (Außenseite der Broschüre) unbedruckt bleiben. Wenn Sie also merken, dass Sibelius eine leere Seite ausdruckt, werfen Sie sie nicht weg: Alle Seiten müssen zurück in den Drucker, damit Sie das gewünschte Ergebnis erhalten.

Zum Schluss wählen Sie in der **Kopien**-Steuerung neben der großen **Drucken**-Schaltfläche noch aus, wie viele Exemplare Sibelius drucken soll, klicken Sie dann auf **Drucken**. Sibelius druckt zuerst alle Außenseiten aller Exemplare der Broschüre und fordert Sie dann mit einem Hinweisfenster auf, den ausgedruckten Papierstapel umzudrehen und zurück in den Drucker zu legen. Sobald Sie dies gemacht haben, klicken Sie auf **OK** und Sibelius druckt die Innenseiten.

Die Druck-Reihenfolge beispielsweise einer 8-seitigen Broschüre ist wie folgt:

- Außenseiten: 1 und 8 (zusammen, Seite 1 rechts), 3 und 6
- *Innenseiten:* 2 und 7, 4 und 5.

Beachten Sie bitte auch, dass die zwei Seitenzahlen zweier auf einem Blatt nebeneinander liegender Seiten zusammen immer die Gesamtseitenanzahl (auf ein Vielfaches von Vier aufgerundet) plus 1 ergeben; im obigen Beispiel also 9.

Wenn der Ausdruck fertig ist, falten Sie einfach jede Broschüre in der Mitte und heften Sie ab.

### **Dynamische Stimmen drucken**

Zum Drucken dynamischer Stimmen gehen Sie entweder

auf **Stimmen Drucken Alle Stimmen drucken**, womit Sie alle Stimmen zum Drucken auswählen, oder gehen Sie, während gerade eine Stimme angezeigt wird, auf **Datei Drucken**, um die aktuelle Auswahl zu drucken. In jedem Fall kommen Sie zur üblichen **Datei Drucken**-Seite, mit einer zusätzlichen Tabelle oben auf der Seite, über der großen **Drucken**-Schaltfläche (siehe rechts).

In dieser Tabelle finden Sie eine Auflistung der Stimmen in der Partitur, die Anzahl von zu druckenden Exemplaren (wie unter **Stimmen Drucken Kopien** festgelegt –

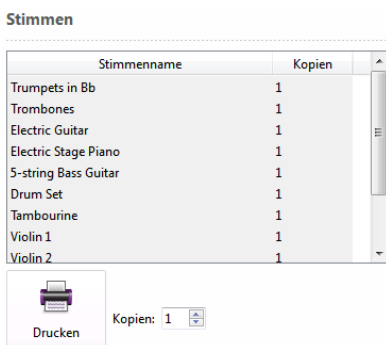

das kann aber auch an dieser Stelle noch geändert werden) und die gespeicherte Papiergröße und -ausrichtung (wie unter **Seite einrichten** festgelegt). Alle Einstellungen, die Sie unter **Datei Drucken** oder im Dialogfeld **Seite einrichten** gemacht haben, werden auf alle ausgewählten Stimmen in der Tabelle oben im Dialogfeld angewendet.

Sobald Sie auf **Drucken** klicken, druckt Sibelius alle ausgewählten Stimmen, eine nach der anderen, aus. Beim Druck mehrerer Stimmen können Sie auf der Seite **Drucken** keinen Seitenbereich angeben. Wenn Sie die Anzahl der zu druckenden Exemplare ändern, setzen Sie mit Ihrer Eingabe hier die Einstellungen für die einzelnen Stimmen außer Kraft.

#### **Mehrere Partituren auf einmal drucken**

Sie können mehrere Dateien auf einmal drucken (beispielsweise einen Satz Stimmenauszüge), und zwar mit dem Plug-in **Start Plug-ins Stapelverarbeitung Mehrfach-Kopien drucken**. Sie werden als Erstes gebeten, einen Ordner zu wählen. Erstellen Sie Ihre Auswahl, es erscheint dann ein Dialogfeld:

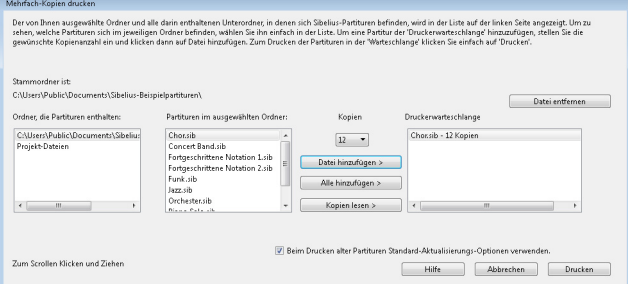

- Wählen Sie aus der Liste links im Dialogfeld einen Eintrag unter **Ordner, die Partituren enthalten.**
- Treffen Sie Ihre Wahl in der Liste **Partituren im ausgewählten Ordner**, stellen Sie in der Drop-down-Liste die Anzahl der **Kopien** ein, die Sie von der ausgewählten Datei drucken möchten, und klicken Sie auf **Datei hinzufügen**. Klicken Sie auf **Alle hinzufügen**, um alle Partituren des gewählten Ordners der **Druckerwarteschlange** mit der angegebenen Anzahl Kopien hinzuzufügen.
- Geben Sie der (ungiftigen) **Druckerwarteschlange** auf der rechten Seite noch mehr Futter, indem Sie weitere Dateien hinzufügen, und klicken Sie auf **Drucken**, sobald Sie damit fertig sind.

Das Plug-in druckt alle Partituren in der Druckerwarteschlange mit der jeweils angegebenen Anzahl Kopien mit den Standardeinstellungen (es ist nicht möglich, Optionen wie Broschüren-Druck usw. über das Plug-in zu wählen).

Die Schaltfläche **Kopien lesen** öffnet jede Datei des gewählten Ordners und sucht nach dem Text **~Kopien=**n, der in irgendeinem der ersten fünf Takte in irgendeiner der obersten fünf Notenzeilen geschrieben steht, wobei  $n$  die Anzahl der zu druckenden Kopien darstellt, und fügt diese Dateien dann der **Druckerwarteschlange** mit der gefundenen Anzahl von Kopien hinzu. Falls eine Datei mehr als ein Textobjekt in der Form **~Kopien=**n enthält, geht das Plug-in davon aus, dass es sich um eine Partitur vor dem Stimmenauszug handelt, die daher nicht hinzugefügt wird.

### **Gutes Papier auswählen**

Wenn Sie in sehr gutes Papier investieren, können Ihre Ausdrucke doppelt so gut aussehen. Gutes Papier ist leuchtend weiß, undurchsichtig, sodass die Noten von der Rückseite nicht durchscheinen, und hinreichend steif, damit es nicht von einem Notenständer abrutscht. Vermeiden Sie das gewöhnliche, dünne Schreibmaschinen- oder Fotokopierpapier – wir empfehlen ein Papiergewicht von 100 g/m<sup>2</sup>.

## **Probleme mit Rändern**

Manche Drucker schneiden unter Umständen die Ränder Ihrer Partiturseiten ab, insbesondere unten. Dies hängt damit zusammen, dass die meisten Drucker Platz zum Greifen, d. h. zum Einziehen des Papiers, benötigen.

Eine Lösung wäre es, die Noten weiter von den Rändern zu entfernen, indem Sie im Dialogfeld **Layout Dokument einrichten Ränder** die Ränder vergrößern. Oft ist es auch möglich, den Druckbereich des Druckers in einem Kontrollfeld zu vergrößern.

Wenn eine Layoutänderung in Ihrer Partitur nicht in Frage kommt, aber z. B. nur der untere Rand beim Drucken etwas abgeschnitten wird, können Sie eine Formatierungsänderung verhindern, indem Sie den oberen Rand um beispielsweise 5 mm verkleinern, während Sie gleichzeitig den unteren Rand um 5 mm vergrößern, sodass die ganze Seite einfach nur etwas nach oben verschoben wird. Zusätzlich sollten Sie vor dem Ändern der Ränder auch die **Formatierung fixieren** ( **[7.9 Layout](#page-750-0) [und Formatierung](#page-750-0)**).

## **Probleme bei beidseitigem Druck**

Laserdrucker neigen dazu, das Papier beim Ausdruck manchmal leicht zu verwellen (im schlimmsten Fall zu verknittern). Dies kann zu einem Papierstau führen, wenn Sie das Papier erneut einlegen, um die Rückseiten zu bedrucken. Dieses Problem erledigt sich von selbst, wenn Sie das Papier nach dem Ausdruck der Vorderseiten ungefähr eine Stunde lang ruhen lassen oder wenn Sie das Papier von Hand Blatt für Blatt für den Druck der Rückseiten einführen (was doch eher eintönig ist). So mancher Papierstau wird auch durch eine statische Aufladung des Coronadrahts hervorgerufen, der sich in den meisten Laserdruckern befindet; dagegen kann ein "Aufblättern" des Papierstapels helfen, bevor Sie selbigen wieder in den Drucker einsetzen.

Probieren Sie bei einem Papierstau eine oder alle der folgenden Möglichkeiten:

- Lassen Sie das Papier nach dem ersten Druckdurchgang eine Weile auskühlen.
- Legen Sie die zweite Seite von Hand ein.
- Falls vorhanden, öffnen Sie die Ausgangsklappe des Druckers, um einen geraderen Papierdurchlauf zu erzielen.

Wenn sich beim Drucken der Rückseite Toner von der Vorderseite ablöst:

- Lassen Sie das Papier nach dem ersten Druckdurchgang eine Weile auskühlen.
- Wenn es Einstellungsmöglichkeiten für einen schnelleren Papiereinzug gibt (d. h. Drucken mit niedrigerer Auflösung), probieren Sie diese Option bei der Rückseite.

## **1.11 Exportieren von Audiodateien**

#### **[6.13 Sibelius 7 Sounds](#page-674-0)**.

In Sibelius können Sie digitale Audiodateien von Partituren speichern, um sie anschließend direkt auf CD zu brennen oder in MP3-Dateien für die Veröffentlichung im Internet umzuwandeln. Sie benötigen dafür eine Wiedergabe-Konfiguration mit mindestens einem virtuellen Instrument, z. B. die mitgelieferte Klang-Bibliothek Sibelius 7 Sounds ( **[6.13 Sibelius 7 Sounds](#page-674-0)**).

### **Exportieren der ganzen Partitur**

Um eine Audiodatei Ihrer ganzen Partitur im WAV-Format (Windows) oder AIFF-Format (Mac) zu erzeugen:

- Wenn Sie virtuelle Instrumente gleichzeitig mit anderen MIDI-Geräten für die Wiedergabe verwenden, können nur die über die virtuellen Instrumente abgespielten Notenzeilen als Audio exportiert werden. Es empfiehlt sich daher im Allgemeinen, in der Wiedergabekonfiguration ausschließlich virtuelle Instrumente zu verwenden ( **[6.2 Wiedergabe-Geräte](#page-587-0)**).
- Wählen Sie **Datei Exportieren Audio**, um die Optionen zum Exportieren zu sehen.
- Sie können wählen, welche Wiedergabe-Konfiguration Sie verwenden möchten: Wenn die aktuelle Konfiguration nicht geeignet ist, zeigt Ihnen Sibelius ein gelbes Warndreieck (was bedeutet, dass nur einige der Notenzeilen importiert werden können) oder einen roten Warnkreis (was bedeutet, dass keine der Notenzeilen importiert werden kann), damit Sie eine besser geeignete Konfiguration wählen können.
- Sie können bestimmen, ob die Partitur vollständig von Beginn an exportiert werden soll oder von der aktuellen Position der Wiedergabelinie, wenn sich diese nicht am Beginn der Partitur befindet. Sollten Sie nur einen Teil der Partitur als Audiodatei exportieren wollen, verwenden Sie das Plug-in **Auswahl als Audio exportieren** – siehe **[Teil einer Partitur exportieren](#page-89-0)** weiter unten.
- Sie können die Bittiefe und die Samplerate für den Export festlegen: Normalerweise reicht eine Tiefe von 16 Bit und eine Samplerate von 44,1 kHz (für Audio mit CD-Qualität). Wenn Sie sich gut auskennen, können Sie jedoch diese Einstellungen noch erhöhen und eine Audiodatei höherer Qualität erstellen (sofern Sie in Kauf nehmen, dass dies mehr Festplattenspeicher benötigt).
- Sibelius sagt Ihnen, welche Dauer die Audiodatei haben und wie viel Festplattenspeicher sie belegen wird.

 Wenn diese Einstellungen für Ihre Zwecke geeignet sind, klicken Sie auf **Exportieren** am unteren Rand der Seite (siehe rechts) und der Export startet. Sibelius exportiert die Audiodatei off-line, d. h., die Partitur wird während dieses Vorgangs nicht hörbar abgespielt, sondern die Audio-Daten werden direkt auf die Festplatte übertragen. Je nach Komplexität der Partitur und der Geschwindigkeit des

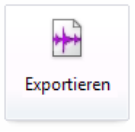

Computers kann der Export langsamer oder schneller als in Echtzeit erfolgen. Dies hat den Vorteil, dass auch für Partituren, die für eine fehler- und stotterfreie Wiedergabe auf dem Computer zu komplex sind, einwandfreie Audio-Spuren exportiert werden: In solchen Fällen dauert der Export lediglich länger als die direkte Wiedergabe.

 Wenn Sie die Aufnahme an irgendeiner Stelle stoppen möchten, klicken Sie in dem Fenster der Fortschrittsanzeige, welches während der Aufnahme erscheint, auf **Abbrechen**. Die teilweise fertiggestellte Audiodatei wird an dem angegebenen Ort gespeichert.

## <span id="page-89-0"></span>**Teil einer Partitur exportieren**

Um nur einen Teil Ihrer Partitur zu exportieren, wählen Sie erst den zu exportierenden Abschnitt aus und gehen Sie dann auf **Start Plug-ins Weitere Auswahl als Audio exportieren**. Daraufhin erscheint ein einfaches Dialogfenster, in dem Sie den Dateinamen und den Speicherort für die exportierte Audiodatei festlegen können. Klicken Sie auf **OK** und die Audiodatei wird exportiert.

### **Notenzeilen einzeln als Audio exportieren**

Um jede einzelne Notenzeile Ihrer Partitur als separate Audiodatei zu exportieren, können Sie ein enthaltenes Plug-in verwenden. Wenn Sie nur bestimmte Notenzeilen Ihrer Partitur exportieren möchten, wählen Sie diese Notenzeilen aus, bevor Sie das Plug-in starten; andernfalls stellen Sie sicher, dass nichts ausgewählt ist, um alle Notenzeilen zu exportieren. Wählen Sie dann **Start Plug-ins Stapelverarbeitung Notenzeilen einzeln als Audio exportieren**. Es erscheint ein einfaches Dialogfeld, in dem Sie angeben können, ob Sie **Instrumente mit mehreren Notenzeilen zusammen exportieren** möchten (was z. B. rechte und linke Hand eines Klaviers zusammen exportiert) oder **jede Notenzeile einzeln exportieren** (was sie als separate Audiodateien exportiert).

Sie können auch das Format des Dateinamens wählen und den Speicherort, an dem die Audiodateien gesichert werden sollen; standardmäßig ist dies derselbe Ort wie der der Partitur. Klicken Sie auf **OK**, es erscheint nun eine Fortschrittsanzeige, während die einzelnen Audiodateien exportiert werden; dies kann ein Weilchen in Anspruch nehmen, haben Sie also etwas Geduld.

#### **Exportieren von Probenaufnahmen**

Für einzelne Sänger oder Spieler in einem Chor oder einem anderen Ensemble kann es hilfreich sein, Audiodateien zu erstellen, auf denen ihre jeweiligen Zeilen lauter sind als die anderen Instrumente. Mit Sibelius geht das ganz einfach: Sie wählen **Start Plug-ins Stapelverarbeitung Probenaufnahmen**.

In einem einzigen Arbeitsschritt erstellt dieses Plug-in eine Audiodatei für jede einzelne Stimme – es hebt dabei eine Stimme im Gesamtgefüge hervor (entweder indem es die anderen Notenzeilen auf halbstumm schaltet oder indem es die Lautstärke herunterdreht) und verändert sogar ihre Pan-Position (wenn die Hauptstimme links ist, ist die Begleitung demnach rechts und umgekehrt). Wenn Sie nicht von jeder einzelnen Stimme Audiodateien benötigen, können Sie festlegen, welche Stimmen Sie exportieren möchten, indem Sie eine oder mehrere Stimmen aus der Liste wählen, **Verwenden: Ja/Nein** klicken, um sie entweder zu exportieren oder nicht zu exportieren.

Sobald Sie auf **OK** klicken, werden die Audiodateien exportiert – bereit zum Brennen auf eine Audio-CD oder zum Konvertieren in MP3. Nun können Sie die Dateien an Ihre Sänger und Spieler schicken oder sie auf Ihrer Website veröffentlichen.

#### **Audiodateien auf CD brennen**

Wenn Sie in Ihrem Computer ein CD-R/RW-Laufwerk haben (auch bekannt als "CD-Brenner"), sollte es dazu auf Ihrem Rechner auch schon die dazugehörige Software zum Brennen von Daten- und Audio-CDs geben. Der genaue Vorgang zum Brennen der von Sibelius erzeugten Audiodateien kann sich je nach verwendeter Brenn-Software unterscheiden; bitte konsultieren Sie dazu die entsprechenden Anleitungen.

#### **MP3-Dateien erzeugen**

Bei MP3 (vollständiger Name: MPEG Audio Layer 3) handelt es sich um das am weitesten verbreitete Format zum Musikaustausch über das Internet bzw. E-Mail, da MP3-Dateien viel kleiner als WAVoder AIFF-Dateien sind. Sobald Sie von Sibelius aus eine Audiodatei gespeichert haben, können Sie diese ganz leicht in eine MP3-Datei umwandeln, mithilfe frei erhältlicher Software, wie etwa Apple iTunes.

Sobald Sie Ihre Audiodateien aus Sibelius exportiert haben, ziehen Sie diese einfach in iTunes, um sie Ihrer Musik-Bibliothek hinzuzufügen. Folgen Sie dann den Anweisungen auf der Apple-Website, um eine MP3-Version der neuen Dateien zu erstellen: **[http://support.apple.com/kb/ht1550.](http://support.apple.com/kb/ht1550)**

## **1.12 Exportieren von Grafiken**

Sibelius kann eine Passage oder eine Seite einer Partitur als Bild in verschiedenen Standard-Grafikdatei-Formaten exportieren (speichern), ja, Sie können Grafiken sogar von Sibelius direkt in andere Programme, wie beispielsweise Microsoft Word, kopieren und einfügen. Das bedeutet, dass Sie Noten in anderen Dokumenten, beispielsweise in Artikeln, Arbeitsblättern, Aufsätzen, Musikbüchern, Plakaten, Umschlaggestaltungen und Programmheften ganz leicht einbinden können.

Alle Notenbeispiele in diesem Handbuch wurden direkt von Sibelius nach Adobe FrameMaker exportiert – weder Schere noch Klebstoff waren dazu nötig!

Grundsätzlich gibt es drei Wege, Grafiken von Sibelius zu exportieren:

- Kopieren und direkt in ein anderes Programm einfügen siehe **[Grafiken in die Zwischenablage](#page-91-0) [kopieren](#page-91-0)**
- Exportieren von Dateien in verschiedenen Formaten über **Datei Exportieren Grafiken** siehe **[Grafiken exportieren](#page-93-0)**
- Exportieren der ganzen Partitur und/oder ihrer Instrumental-Stimmen als PDF-Dateien **[1.17 Exportieren von PDF-Dateien](#page-110-0)**

Wenn das komplette Dokument in erster Linie aus Noten besteht, können Sie stattdessen auch Sibelius selbst als das Programm verwenden, in dem Noten, Grafiken und Text zusammengesetzt werden, z. B. zum Erstellen von Arbeitsblättern oder Partituren mit einer Grafik auf der Umschlagseite –

**[4.18 Importieren von Grafiken](#page-428-0)**.

### <span id="page-91-0"></span>**Grafiken in die Zwischenablage kopieren**

Sie können in Sibelius einen Bereich einer Partitur in die Zwischenablage kopieren, um ihn dann als Grafik direkt in ein anderes Programm einzufügen.

- Wenn Sie einen bestimmten Takt oder eine bestimmte Passage exportieren möchten, wählen Sie diesen Takt oder diese Passage zuerst aus.
- Wählen Sie **Start Zwischenablage Grafik auswählen** (Kürzel **Alt**+**G** oder **G**).
- Wenn Sie etwas ausgewählt haben, erscheint ein gestricheltes Rechteck um diese Auswahl. Wenn Sie nichts ausgewählt haben, wird der Mauszeiger zu einem Kreuz und Sie können um den Bereich der Partitur klicken und ziehen, den Sie exportieren möchten.
- Passen Sie die Größe des Auswahlrechtecks an (siehe unten), sodass es exakt den Bereich umschließt, den Sie kopieren möchten.
- Wählen Sie **Start Zwischenablage Kopieren** (Kürzel **Strg**+**C** oder **C**).
- Wechseln Sie zu dem Programm, in das die Grafik eingefügt werden soll, und wählen Sie dort **Bearbeiten Einfügen** (Kürzel normalerweise **Strg**+**V** oder **V**) oder **Bearbeiten Inhalte einfügen**.

Die Auflösung und den Modus (Farbe oder Schwarz-Weiß) der zu exportierenden Grafik können Sie auf der Seite **Weitere** des Dialogfelds **Datei Voreinstellungen** einstellen – **[1.23 Voreinstellungen](#page-133-0)**.

Wenn Sie den Kopieren-und-Einfügen-Grafikexport verwenden, erzeugt Sibelius eine Bitmap-Grafik. Wenn Sie eine Vektorgrafik verwenden möchten, gehen Sie stattdessen auf das Dialogfenster **Datei Exportieren Grafiken** – siehe **[Grafiken exportieren](#page-93-0)**.

#### **Die Größe des Auswahlrechtecks anpassen**

Um die Größe des Auswahlrechtecks anzupassen, haben Sie folgende Möglichkeiten:

- Klicken und ziehen Sie an einem der Anfasser, um das Auswahlrechteck in die jeweilige Richtung zu vergrößern.
- Halten Sie **Strg** oder gedrückt und ziehen Sie an einem der linken oder rechten Anfasser, um das Auswahlrechteck an Taktstrichen einrasten zu lassen.
- Halten Sie **Shift** gedrückt und ziehen Sie an irgendeinem der Anfasser, um das Auswahlrechteck proportional in beide Richtungen zu vergrößern; z. B. um das Auswahlrechteck über und unter der Notenzeile zu erweitern, klicken Sie auf einen der oberen Anfasser und halten Sie während des Ziehens **Shift** gedrückt: Das Auswahlrechteck erweitert sich nach oben und nach unten.

Wenn Sie vor dem Ausführen der genannten Schritte eine normale oder eine Systempassage ausgewählt haben, zieht Sibelius das Auswahlrechteck automatisch um diesen Bereich, wenn Sie Folgendes wählen: **Grafik auswählen.** Das Auswahlrechteck rastet bei der obersten und der untersten Notenzeile ein, möglicherweise möchten Sie die Auswahl noch nach oben und nach unten vergrößern. Halten Sie dazu **Shift** gedrückt und ziehen Sie den oberen Anfasser des Auswahlrechtecks nach oben.

## **Grafiken in Microsoft Word einfügen**

Um eine in Sibelius erstellte Grafik, die Sie über die oben genannten Schritte in die Zwischenablage kopiert haben, in ein Word-Dokument einzufügen, gehen Sie wie folgt vor:

- Setzen Sie in Ihrem Word-Dokument die Einfügemarke an die Stelle, an der die Grafik erscheinen soll.
- Wählen Sie **Bearbeiten Einfügen**, Kürzel **Strg**+**V** oder **V**. Die Grafik erscheint in Ihrem Dokument.
- Vergrößern oder verkleinern Sie jetzt die Abbildung, indem Sie an irgendeiner Ecke des Rahmens ziehen. Ziehen Sie nicht an einer Seite, da sich in diesem Fall die Noten dehnen und Sie die richtigen Proportionen verlieren. (Tippen Sie zum Rückgängigmachen **Strg**+**Z** oder **Z**, falls Ihnen dies versehentlich passiert.)

Manche Versionen von Microsoft Word können sich beim Einfügen von Grafiken aus anderen Programmen manchmal widerspenstig zeigen. Falls Ihnen dies passiert, wählen Sie **Bearbeiten Inhalte einfügen** und aus der Liste der verfügbaren Formate **Bitmap**.

Hüten Sie sich davor, die importierte Grafikdatei in Word zu editieren – der Grafikeditor von Word geht mit Notengrafiken nicht sehr gut um und erzeugt eventuell unerwartete Ergebnisse. Verwenden Sie dazu stattdessen ein richtiges Grafikprogramm.

#### <span id="page-93-0"></span>**Grafiken exportieren**

Anstatt den Weg über die Zwischenablage zu nehmen, können Sie auch eine Grafikdatei exportieren. Sibelius lässt Sie entweder die ganze Partitur exportieren, eine einzelne Seite oder ein oder mehrere Systeme, alles gleichermaßen einfach:

- Wenn Sie ein oder mehrere Systeme exportieren möchten, selektieren Sie zunächst die gewünschten Systeme als Passage, wählen Sie **Datei Exportieren Grafik** und dann **Seiten Ausgewählte Systeme**.
- Wenn Sie eine oder mehrere ganze Seiten oder die komplette Partitur exportieren möchten, wählen Sie einfach **Datei Exportieren Grafiken** und dann unter **Seiten Alle** oder wählen Sie **Seiten** und geben Sie den gewünschten Seitenbereich ein, den Sie exportieren möchten.
- Wenn Sie einen bestimmten Bereich der Partitur exportieren möchten, selektieren Sie den gewünschten Bereich als Passage und wählen Sie dann **Start Zwischenablage Auswahl Grafik** (Kürzel **Alt**+**G** oder **G**). Der Mauszeiger verwandelt sich in ein Kreuz und Sie können den Auswahlbereich exakt anpassen, indem Sie die jeweiligen Anfasser des Auswahlrechtecks verschieben (siehe oben). Nun wählen Sie **Datei Exportieren Grafiken** und unter **Seiten** wählen Sie **Grafikauswahl**.

Im Dialogfeld **Datei Exportieren Grafiken** gibt es folgende Optionen:

- **Grafikformat**: zeigt die verschiedenen Grafikdateiformate an, die Sibelius speichern kann. Unter **[Grafikformate](#page-95-0)** werden die Vorteile der jeweiligen Formate näher erörtert und die Programme, mit denen sie verwendbar sind.
- **Optionen**: Weitere Optionen, von denen bestimmte nur bei bestimmten Dateiformaten zum Zuge kommen:
	- **Schwarz-Weiß** (nur TIFF, PNG, BMP): Außer wenn Sie eine Partitur exportieren möchten, die farbige Objekte (oder importierte Farbgrafiken) enthält, oder wenn Sie eine geglättete Grafik (anti-aliased) benötigen, sollten Sie diese Option eingeschaltet lassen. Das Speichern von Schwarz-Weiß-Grafiken reduziert die Dateigröße auf ein Minimum, ohne dabei die Qualität (negativ) zu beeinflussen.
	- **Anti-aliased (geglättet)** (nur TIFF, PNG, BMP): Wenn Sie eine Bitmap-Grafik in niedriger Auflösung für die Bildschirmdarstellung exportieren und nicht für einen hochwertigen Druck, kann die Aktivierung dieser Option deren Erscheinungsbild verbessern; nur verfügbar, wenn **Schwarz-Weiß** ausgeschaltet ist.
	- **Ansicht-Optionen einschließen**: Diese Option legt fest, ob die jeweils aktuellen Optionen des **Ansicht**-Menüs (wie Ausgeblendete Objekte, Markierungen, Notenfarben usw.) sichtbar in die Grafikdatei(n) mit eingeschlossen werden sollen. In der Voreinstellung ist diese Option deaktiviert.
	- **Farbige Objekte mit einschließen**: Wenn Sie diese Option ausgeschaltet haben (oder wenn **Schwarz-Weiß** eingeschaltet ist), werden farbige Objekte Ihrer Partitur in der exportierten Datei in Schwarz erscheinen, und alle farbigen TIFF-Grafiken, die eventuell importiert wurden, werden in Graustufen exportiert.
	- **Ersetzen**: Diese Optionen machen dasselbe wie die beim Drucken ( **[1.10 Drucken](#page-79-0)**), sie beheben nämlich Probleme verschiedener Druckertreiber bzw. Grafikprogramme, die sich auf den Ausdruck von Linien und Akkoladen-Klammern auswirken.
- **Größe**: Diese Optionen steuern die Größe der gespeicherten Grafikdatei; für die verschiedenen Dateiformate gibt es unterschiedliche Optionen:
	- **Punkte pro Inch (dpi)** (nur TIFF, PNG, BMP): Erlaubt Ihnen, die Auflösung exportierter Bitmap-Grafiken zu bestimmen. Je höher der dpi-Wert, desto größer ist die Auflösung der exportierten Datei. Der Wert gibt hier die Qualität im Vergleich zu einem Laserdrucker an; **300** hat dieselbe Qualität wie ein Laserausdruck mit 300 dpi.
	- **Größe anpassen zur Optimierung der Notenzeilen** (nur TIFF, PNG, BMP): Diese Option erlaubt es Sibelius, kleine Anpassungen an den gewählten **Punkte pro Inch**/**Skalieren**-Einstellungen vorzunehmen, um zu gewährleisten, dass der Abstand zwischen allen Notenlinien in der exportierten Datei immer aus einer gleichmäßigen Anzahl von Pixeln besteht, womit deren Erscheinungsbild verbessert wird.
	- **Kleinsten Rahmen verwenden**: Bestimmt die Maße der erstellten EPS-Datei. Wenn diese Option deaktiviert ist, verwendet die EPS-Datei dieselbe Seitengröße wie die Partitur (einschließlich der Ränder) als "Rahmen", die so genannte "Bounding box". Wenn diese Option eingeschaltet ist, wird die EPS-Datei auf die kleinstmöglichen Maße gestutzt, d. h. gerade bis zu den Rändern des Notenbildes.
- **EPS-Grafiken**: Diese Optionen dienen (wie die Bezeichnung vermuten lässt) dem Export von EPS-Dateien:
	- **TIFF-Vorschau beifügen**: Gestattet Ihnen, der EPS-Datei eine farbige TIFF-Vorschau beizufügen, welche die meisten Grafikprogramme in die Lage versetzt, vor dem Drucken eine Vorschau geringer Auflösung anzuzeigen.
	- **Schwarz-Weiß-Vorschau**: Einige DTP-Programme (Desktop Publishing) haben Schwierigkeiten damit, farbige TIFF-Vorschauen in EPS-Dateien anzuzeigen – wenn Sie daher diese Funktion einschalten, können Sie stattdessen eine 1-Bit-Schwarz-Weiß-Vorschau exportieren.
- **Dateiname**: Bestimmt den Dateinamen, den die exportierten Grafikdateien erhalten; wenn Sie mehrere Seiten speichern, dann wird der angegebene Name (optional auch der Ordnername) als Basis für die Namen der exportierten Dateien verwendet und dabei dem Namen die jeweilige Seitenzahl angehängt.
- **Speichern in Ordner**: Hier können Sie den Speicherort für die zu exportierende(n) Grafikdatei(en) angeben; klicken Sie auf **Durchsuchen** und wählen Sie den gewünschten Ordner.
- **Unterordner erstellen**: Wenn Sie beim Export mehrerer Seiten oder der ganzen Partitur diese Option wählen, erstellt Sibelius einen neuen Ordner, in dem die Grafikdateien dann gespeichert werden; standardmäßig wird der in **Dateiname** angegebene Name als Ordnername verwendet; wenn Sie also beispielsweise den Dateinamen **Flötenkonzert 1. Satz** angegeben haben, wird der Unterordner zunächst **Flötenkonzert 1. Satz** heißen (selbstverständlich können Sie das nach Belieben ändern).

Wenn Sie Ihre Optionen ausgewählt haben, klicken Sie auf die große **Exportieren**-Schaltfläche (siehe rechts), um die Grafikdatei(en) zu exportieren.

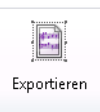

#### **Stapelverarbeitung**

Sibelius besitzt ein Plug-in, das automatisch Grafikdateien aller Partituren eines Ordners speichern kann.

Zur Anwendung dieses Plug-ins wählen Sie **Start Plug-ins Partituren-Ordner in Grafiken konvertieren** und den Ordner, dessen Dateien Sie konvertieren möchten. Sie werden dann aufgefordert, das Grafikformat zu wählen. Sie können auch angeben, ob Sie die Voreinstellungen verwenden möchten oder nicht. Im Allgemeinen lassen Sie **Voreinstellungen verwenden** aktiviert und klicken einfach auf **OK**, um alle Dateien zu speichern. Wenn dies ausgeschaltet ist, werden Sie aufgefordert, die Einstellungen für jede Datei des Ordners zu wählen.

#### <span id="page-95-0"></span>**Grafikformate**

Es gibt zwei Arten von Grafikdatei-Formaten: Vektor- und Bitmap-Grafiken.

Vektor-Grafiken sind skalierbar – in anderen Worten: Sie können sie ohne Qualitätseinbußen vergrößern oder verkleinern –, diese Dateien haben im Allgemeinen auch eine kleinere Dateigröße als Bitmap-Grafiken.

Bitmap-Grafiken sind nicht skalierbar und nehmen üblicherweise mehr Speicherplatz in Anspruch, werden aber von einer größeren Vielfalt an Programmen unterstützt.

Sibelius kann die folgenden Grafikformate exportieren:

- BMP (Windows Bitmap)
- PNG (Portable Network Graphics) Bitmap
- PDF (Portable Document Format) Vektor
- EPS (Encapsulated PostScript)
- TIFF (Tagged Image Bitmap)
- SVG (Scalable Vector Graphic)

Diese Formate werden im Folgenden einzeln erläutert.

### **BMP-Dateien (Windows Bitmap)**

Das BMP-Format ist dem von TIFF ähnlich, es ist nur nicht so weit verbreitet. Die Farbtiefe der gespeicherten BMP-Datei entspricht der jeweiligen Farbtiefe-Einstellung Ihres Monitors, es sei denn, Sie aktivieren die **Schwarz-Weiß**-Option im Dialogfeld **Datei Exportieren Grafiken**, was die Dateigröße erheblich reduziert. Im Allgemeinen sollten Sie anstelle von BMP lieber PNG verwenden, da Sie so kleinere Dateien erhalten, selbst wenn Sie mit Farben arbeiten.

### **PNG-Dateien (Portable Network Graphics)**

PNG ist ein weiteres weit verbreitetes Bitmap-Format mit hervorragender Komprimierung. Unterstützung für PNG ist in Desktop-Publishing-Anwendungen weniger gängig als für TIFF, dennoch ist PNG das optimale Format zur Veröffentlichung von Grafiken Ihrer Musik im Internet, insbesondere, wenn die Option **Anti-aliased** (geglättet) eingeschaltet ist.

Wenn Sie Ihre Grafiken im Internet veröffentlichen möchten, können Sie auch das SVG-Format verwenden; beachten Sie jedoch, dass dieses Format nicht von allen Browsern gleichermaßen unterstützt wird – siehe unten.

### **PDF-Dateien (Portable Document Format)**

PDF-Dateien ermöglichen das elektronische Veröffentlichen von Dokumenten, die mit Programmen wie Textverarbeitungen und DTP-Programmen erstellt wurden, wobei das originale Erscheinungsbild zum Betrachten und Drucken auf jedem beliebigen System beibehalten wird.

Sie können die ganze Partitur als einzelne PDF-Datei exportieren – unter **Datei Exportieren PDF** ( **[1.17 Exportieren von PDF-Dateien](#page-110-0)**), oder bei Bedarf ausgewählte Passagen bzw. Seitenbereiche als einzelne PDF-Dateien exportieren – unter **Datei Exportieren Grafiken**.

### **EPS-Dateien (Encapsulated PostScript)**

Die meisten Verleger und Druckereien bevorzugen Noten als EPS- oder PDF-Dateien – mit Sibelius können Sie Ihre Noten in beiden Formaten direkt erstellen.

Beachten Sie bitte, dass EPS-Dateien mit den allermeisten Programmen nicht auf Nicht-PostScript-Druckern gedruckt werden können. Der Druck einer EPS-Datei auf einem Nicht-PostScript-Drucker resultiert entweder in einer leeren Seite, einem Hinweis, dass Sie EPS-Dateien nicht auf Nicht-PostScript-Druckern drucken können oder in einem Ausdruck der TIFF-Vorschau in niedriger Auflösung, die der EPS-Datei beigefügt ist.

Sibelius bettet immer alle Fonts Ihrer Partitur in die exportierten EPS-Dateien ein.

Wenn Sie EPS-Dateien in Adobe Illustrator 9.0 oder neuer importieren, empfehlen wir Ihnen, die Option **Schrift Satz-/Sonderzeichen** auszuschalten, da diese Optionen bestimmte Zeichen des Fonts ändern, was zum Verschwinden mancher Musik-Font-Symbole führen kann.

## **TIFF-Dateien (Tagged Image)**

TIFF (Tagged Image File Format) ist ein weit verbreitetes Bitmap-Format, das für Noten besonders geeignet ist, da es sehr effizient komprimiert werden kann. Wenn Sie keine EPS-Dateien verwenden können (z. B. weil Sie keinen PostScript-Drucker haben), empfehlen wir Ihnen, stattdessen TIFF-Dateien einzusetzen.

Der TIFF-Export kann während des Exportierens ziemlich viel Speicher in Anspruch nehmen; es sollte Ihnen aber trotzdem möglich sein, ganze Seiten mit 1200 dpi ohne Probleme zu exportieren. Sofern Sie in Ihren TIFF-Dateien keine Farbe benötigen, lassen Sie die Option **Schwarz-Weiß** eingeschaltet, da die Dateigröße damit so klein wie möglich gehalten wird.

## **SVG-Dateien (Scalable Vector Graphics)**

SVG ist ein offenes Standardformat für Vektorgrafiken, das speziell für die Verwendung im Internet entworfen wurde. Alle modernen Webbrowser unterstützen SVG (falls Sie mit Internet Explorer unter Windows arbeiten, ist es jedoch ratsam, für bestmögliche SVG-Kompatibilität ein Upgrade auf IE9 oder höher durchzuführen).

SVG ist das ideale Format für Sie, wenn Sie Grafiken auf einer Website veröffentlichen und Musik in jeder Größe darstellen möchten.

## **1.13 Exportieren von MIDI-Dateien**

Sie können eine Partitur als MIDI-Datei speichern, sodass Sie Noten in praktisch alle anderen Musikprogramme übernehmen können. Zum Exportieren von MIDI-Dateien benötigen Sie keinerlei MIDI-Interface oder irgendein anderes MIDI-Gerät.

## **Eine MIDI-Datei speichern**

- Wählen Sie **Datei Exportieren MIDI**. Daraufhin erscheint eine Seite mit Optionen.
- Sie können mithilfe der Optionen **Die aktuellen Wiedergabe-Geräte** oder **Ein anderes Wiedergabe-Gerät** wählen, für welches Wiedergabe-Gerät die MIDI-Datei exportiert werden soll. Sibelius wählt standardmäßig Einstellungen zum Exportieren einer MIDI-Datei, die für die Wiedergabe auf einem **General MIDI**-Gerät geeignet ist. Dies bietet sich z. B. für Dateien an, die lediglich für die Wiedergabe verschickt werden sollen. Wenn Sie jedoch ein virtuelles Instrument verwenden und eine MIDI-Datei exportieren möchten, um sie z. B. in einem Sequenzer wie Pro Tools zu öffnen und weiter an der MIDI-Wiedergabe zu arbeiten, müssen Sie in der Liste **Ein anderes Wiedergabe-Gerät** ein geeignetes Sound-Set wählen. Sibelius exportiert dann die MIDI-Datei mit allen benötigten MIDI-Controller-Wechseln, Keyswitches usw.
- Sie können auch festlegen, ob eine MIDI-Datei des **Typs 0** oder des **Typs 1** exportiert werden soll. MIDI-Dateien des **Typs 1** werden für nahezu jeden Verwendungszweck empfohlen. Auf manchen Geräten, wie z. B. elektronischen Klavieren und Keyboards, ist jedoch nur die Wiedergabe von MIDI-Dateien des Typs 0 möglich. Sehen Sie in der Dokumentation zu Ihrem Gerät nach, ob Typ 0 oder Typ 1 erforderlich ist. Wählen Sie im Zweifelsfall **Typ 1**.
- **Tick-Auflösung** ist eine angenehm unauffällige Option. Die Standardeinstellung von **256** PPQN ("Pulses Per Quarter Note") entspricht der internen Auflösung von Sibelius und wird empfohlen. Manche Geräte können jedoch nur MIDI-Dateien mit bestimmten Auflösungen wiedergeben. Die eventuell für Ihr Gerät erforderliche Tick-Auflösung ist in der dazugehörigen Dokumentation angegeben; behalten Sie im Zweifelsfall die Einstellung **256** bei. (Höhere PPQN-Werte bewirken keine Steigerung der "Präzision" der exportieren MIDI-Datei, da die interne Auflösung von Sibelius fest auf 256 eingestellt ist.)
- **Auftakte als mit Pausen ausgefüllte vollständige Takte exportieren** lässt Sie wählen, wie Sibelius mit Auftakten am Beginn der Partitur umgehen soll: Wenn diese Option eingeschaltet ist (Standardeinstellung), exportiert Sibelius einen Auftakt als einen vollständigen Takt, der mit Pausen am Anfang aufgefüllt ist, was für die Wiedergabe gut funktioniert. Wenn Sie aber eine MIDI-Datei aus Sibelius mit der Absicht exportieren, sie als Tempospur in einem Sequenzer oder einer DAW zur ReWire-Synchronisierung zu verwenden, ist es besser, den Auftakt als kurzen Takt mit einer anderen Taktartbezeichnung zu exportieren, wobei Sie in diesem Fall diese Option ausschalten.

#### 1.13 Exportieren von MIDI-Dateien

- Wenn es in Ihrer Partitur irgendwelche stumm geschalteten Instrumente gibt, bezieht Sibelius diese beim MIDI-Export nicht standardmäßig mit ein (vor dem Hintergrund, dass eine MIDI-Datei genauso wie in Sibelius abgespielt werden soll). Falls Sie jedoch alle Instrumente in der MIDI-Datei mit eingeschlossen haben möchten, damit Sie sie in Ihrem Sequenzer-Programm weiter verarbeiten können, schalten Sie **Stumm geschaltete Instrumente weglassen** aus.
- Wenn Sie die gewünschten Optionen eingestellt haben, klicken Sie auf **OK**. Geben Sie dann den **Dateinamen** ein: Er sollte sich vom Namen der ursprünglichen Sibelius-Datei unterscheiden, damit Verwechslungen vermieden werden. **Speichern** Sie die Datei dann an einem geeigneten Speicherort.

Beim Exportieren von MIDI-Dateien bezieht Sibelius alle Wiedergabeoptionen wie Espressivo, Rubato und Rhythmus-Stil ein. Das bedeutet, Sie können Sibelius sogar als raffinierte "Retuschierfunktion" für MIDI-Dateien einsetzen: Öffnen Sie einfach die MIDI-Datei, aktivieren Sie einige interessante Wiedergabeeinstellungen – und Sie können im Handumdrehen eine verbesserte Version als MIDI-Datei speichern!

#### **Stapelverarbeitung**

Wählen Sie **Start Plug-ins Stapelverarbeitung Partituren-Ordner in MIDI konvertieren**, um alle Partituren eines bestimmten Ordners in einem Arbeitsgang in Standard-MIDI-Dateien zu konvertieren – unter Verwendung desselben Dateinamens, aber mit der Dateierweiterung **.mid**.

Sie können außerdem jedes einzelne Instrument in eine separate MIDI-Datei verwandeln – gehen Sie dazu auf **Start Plug-ins Stapelverarbeitung Instrumente einzeln als MIDI exportieren**.

Mehr Informationen finden Sie unter **[2.12 Stapelverarbeitung-Plug-ins](#page-229-0)**.

#### **Rubato**

Wenn Rubato im Dialogfeld **Wiedergabe Ausführung Interpretation** eingeschaltet ist und die Partitur als MIDI-Datei gespeichert wird, erscheinen die vom Rubato geänderten Zeitabläufe in der Datei, sodass sich die Noten beim Öffnen der Datei in einem MIDI-Sequenzer folglich "außerhalb der Ausrichtung" befinden.

Dies geschieht, da das Rubato direkt den Notenbeginn manipuliert und keine Tempoänderungen erstellt. Wenn Sie also eine MIDI-Datei für die Verwendung in anderen Programmen speichern und Sie die Datei korrekt quantisiert wissen möchten, setzen Sie **Rubato** auf **Meccanico**, bevor Sie die MIDI-Datei speichern.

### **Wiederholungen**

Standardmäßig enthalten die von Sibelius gespeicherten MIDI-Dateien alle in der Original-Partitur vorhandenen Wiederholungen. Wenn Sie dies aus irgendeinem Grunde nicht wünschen, setzen Sie **Keine Wiederholungen spielen** in **Wiedergabe Ausführung Wiederholungen**, bevor Sie die MIDI-Datei speichern.

## **1.14 Exportieren von MusicXML-Dateien**

MusicXML ist ein Dateiaustauschformat für Notationsprogramme. Es bietet bessere Möglichkeiten zur Übertragung von Musiknotation zwischen verschiedenen Programmen als andere Formate, z. B. als MIDI-Dateien. Wenn Sie oft Dateien mit Freunden und Kollegen austauschen, die ein anderes Musikprogramm wie etwa Finale benutzen, dann ist MusicXML genau das richtige Format für Sie.

Um eine MusicXML-Datei zu exportieren, wählen Sie **Datei Exportieren MusicXML**. Nun müssen Sie nur noch wählen, ob Sie das komprimiere MusicXML-Format (Dateierweiterung **.mxl**) oder das unkomprimierte MusicXML-Format (Dateierweiterung **.xml**) verwenden wollen. Dann klicken Sie die **Exportieren**-Schaltfläche (siehe Abb. rechts).

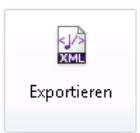

Wir empfehlen Ihnen das komprimierte MusicXML-Format, es sei denn, Sie wissen, dass das Programm, in dem Sie die Datei öffnen möchten, komprimierte MusicXML-Dateien nicht unterstützt. Dies hat zwei große Vorteile: Erstens ist die entstehende Datei viel kleiner und dadurch leichter von einem Ort zum anderen zu transportieren – etwa per E-Mail –, und zweitens können nur komprimierte MusicXML-Files Grafiken enthalten. Wenn Ihre Partitur also importierte Grafiken enthält und Sie zum Exportieren das unkomprimierte MusicXML-Format wählen, wird Sibelius Sie warnen, dass die Grafik nicht exportiert wird.

## **Einschränkungen**

MusicXML ist ein komplexes Format zum Austauschen von gängiger Musiknotation mit all ihren Aspekten, doch nicht jedes Programm setzt alles um, was es enthält. Daher ist es möglich, dass ein und dieselbe MusicXML-Datei in verschiedenen Programmen anders dargestellt wird.

So wird auch in Sibelius noch nicht jedes einzelne Detail von MusicXML umgesetzt – es werden jedoch ausreichend Daten exportiert, sodass MusicXML die ideale Art und Weise ist, um Notationsdaten von Sibelius in andere Programme zu transportieren.

## **1.15 Exportieren in ältere Versionen**

Sibelius ist vollständig abwärtskompatibel. Sibelius 7 kann Dateien aus allen älteren Versionen von Sibelius für Windows und Mac öffnen, auch Dateien, die in Sibelius Student, Sibelius First und G7 gespeichert wurden.

In der aktuellen Version gespeicherte Dateien können nicht in älteren Versionen geöffnet werden. Sie können sie jedoch über **Datei Exportieren Vorige Version** in einer Form speichern, die von allen Versionen seit (und inklusive) Sibelius 2 geöffnet werden kann. Beachten Sie jedoch, dass in den älteren Versionen nicht alle Funktionen von Sibelius 7 zur Verfügung stehen. Die Partituren sehen also möglicherweise nicht genau so aus wie in Sibelius 7. Insbesondere die unten aufgeführten Elemente werden ausgelassen oder geändert (d. h. nicht in der Datei exportiert).

Bitte beachten Sie, dass eingeschränkte Versionen von Sibelius nur Partituren mit einer begrenzten Anzahl von Notenzeilen öffnen können (Sibelius 3 Student ist auf acht Zeilen begrenzt, G7, Sibelius 5 Student, Sibelius 5 First und Sibelius 6 Student auf zwölf Zeilen und Sibelius 6 First auf 16 Zeilen). Wenn Ihre Partitur also mehr als die in diesen Versionen erlaubte maximale Anzahl von Notenzeilen hat, wird Sibelius einen Export in diesem Format nicht zulassen.

Sie sollten immer die neueste verfügbare Version von Sibelius als Zielversion aussuchen, um den Datenverlust möglichst gering zu halten. Sobald Sie die Zielversion aus der Liste unter **Datei Exportieren Vorige Version** gewählt haben, klicken Sie einfach auf die große **Exportieren**-Schaltfläche (siehe rechts), um die Datei zu exportieren.

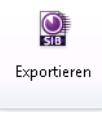

## **Exportieren von mehreren Dateien**

Wenn Sie mehrere Dateien an jemanden schicken wollen, der mit einer älteren Version von Sibelius arbeitet, können Sie ein Plug-in verwenden, um sie alle – eine nach der anderen – zu exportieren. Dazu legen Sie zunächst alle Dateien, die Sie exportieren möchten, in einem einzelnen Ordner ab, wählen **Start Plug-ins Stapelverarbeitung Partituren-Ordner in ältere Sibelius-Version konvertieren** und wählen den zu konvertierenden Ordner. Es erscheint ein einfaches Dialogfeld, in dem Sie den Zielordner für die exportierten Dateien angeben können, die gewünschte Sibelius-Version und die Änderung der Dateinamen, um ein Überschreiben der Originaldateien zu verhindern. Klicken Sie auf **OK**, um Ihre Wahl zu bestätigen.

### **Unterschiede in allen älteren und abgespeckten Sibelius-Versionen**

Folgende Komponenten werden beim Export in alle anderen Sibelius-Versionen weggelassen oder verändert wiedergegeben:

- Importierte Grafiken mit transparentem Hintergrund oder transparenter Deckung werden anders aussehen. Da alle Grafiken beim Exportieren ins TIFF-Format konvertiert werden, kann es sein, dass SVG-Grafiken in einer geringeren Auflösung wiedergegeben werden.
- Symbole, die auf importierten Grafiken basieren, werden nicht exportiert.
- Text mit Durchschuss (Zeilenabstand), Laufweite, hoch-/tiefgestellten Zeichen, horizontalem oder vertikalem Zeilenabstand, benutzerdefiniertem Hintergrund etc. auf Objektbasis wird anders aussehen. Textobjekte mit Frames für automatischen Wortumbruch werden harte Zeilenumbrüche bekommen und Blocksatz wird als linksbündiger Satz wiedergegeben.

## **Unterschiede in Sibelius 2, 3, 4, 5, Sibelius 5 First und Sibelius 5 Student**

Die folgenden Elemente bleiben in Sibelius 6, Sibelius 6 First und Sibelius 6 Student bestehen, gehen jedoch in früheren Versionen verloren oder werden verändert dargestellt:

- Arpeggio-Linien, die mit der Note verknüpft sind und über das Keypad erstellt wurden, werden in normale Arpeggio-Linien umgewandelt.
- Artikulationen:
	- Artikulationen unter der Note, die einzeln verschoben wurden, erscheinen auf ihrer Standardposition, es sei denn, die Artikulationen über der Note wurden nicht verschoben (in diesem Fall wird die untere Position verwendet).
	- Artikulationen in der Notenzeile können ungünstigere Positionen erhalten.
	- Bogenstriche, die außerhalb von Bindebögen über der Notenzeile positioniert sind, während andere Artikulationen sich innerhalb des Bindebogens befinden, erscheinen innerhalb des Bindebogens.
- Ganztaktpausen: Doppelganze(Brevis)-Pausentakte in 4/2 erscheinen als normale Ganztaktpausen.
- Balken:
	- Der Status der Optionen **Balken über Pausen setzen** und **Balken von und zu Pausen setzen** in den **Notensatzregeln** wird mit jeder Taktartbezeichnung in der Partitur gesetzt, was nahezu identische Balken in älteren Versionen erzeugt, wobei eine exakte Übereinstimmung aber nicht garantiert werden kann.
	- Balken können mit Pausen kollidieren, da es in älteren Sibelius-Versionen die Option **Halslängen anpassen, um Balken in Pausen zu vermeiden** nicht gibt.
	- Automatische Sekundärbalken bei verbalkten Pausen erscheinen nicht, da es in älteren Sibelius-Versionen die Option **Sekundärbalken unterbrechen** nicht gibt.
	- Es erscheinen keine Halsstummel.
- Erinnerungsvorzeichen werden weggelassen.
- Akkordsymbole:
	- Waagrechte Gitarren-Akkordraster erscheinen als senkrechte Akkordraster.
	- Fingersatz in den Punkten von Gitarren-Akkordrastern erscheint nicht.
	- Alle Fingersatz-Punkte erscheinen als schwarze Punkte, ungeachtet der in Sibelius 6 verwendeten Gestaltung.
	- Akkordraster, die auf eine andere Anzahl Bünde als die Standardanzahl auf der **Gitarren**-Seite von **Stilvorlagen Notensatzregeln** eingestellt sind, erscheinen mit der Standardanzahl an Bünden.
	- Akkordraster, die keinen Punkt auf einer bestimmten Saite haben, aber auch keine 0 oder kein X über dem Raster, erscheinen mit einer 0 über der Saite.
	- Akkordraster, die mit der **Skalierung** in der **Allgemein**-Leiste des Inspektors auf eine von der Standardgröße abweichende Größe gesetzt sind, erscheinen in ihrer Standardgröße.
- Kommentare werden weggelassen.
- Gitarren-Skalenraster werden weggelassen.
- Jazz-Artikulationen (Plop, Scoop, Fall, Doit) werden in normale Symbole umgewandelt.
- Live-Tempo-Daten werden weggelassen.
- Magnetisches-Layout-Positionen werden fixiert, und nicht alle Objekte erscheinen in den älteren Sibelius-Versionen an der gleichen Position, wie z. B. die Fortsetzungs-Segmente von Linien nach einem System- oder Seitenumbruch.
- Slash-Notenköpfe können bei transponierenden Instrumenten auf unterschiedlichen Positionen in der Notenzeile erscheinen.
- Bindebögen erscheinen mit ihrer Standardstärke, -form und -gestaltung; sie können auch in umgekehrter Bogenrichtung erscheinen.
- Notenzeilenabstände sind unterschiedlich, da in älteren Sibelius-Versionen der Abstand zwischen den Notenzeilen von Instrumenten aus mehreren Notenzeilen immer ausgerichtet wird. (Der zusätzlich geschaffene Platz für Liedtext, System-Objekt-Postionen und zwischen Instrumentengruppen mit Klammern oder Akkoladenklammern bleibt erhalten, bis die Notenzeilenabstände in der älteren Version zurückgesetzt werden.)
- Haltebögen erscheinen in derselben Stärke wie Bindebögen.
- Zwei-Takt- und Vier-Takt-Faulenzer sehen nicht richtig aus, und die von diesen Faulenzern erzeugte automatische Formatierung geht in den älteren Versionen verloren, sodass Takte auf anderen Systemen erscheinen können.
- Objekte, die ausdrücklich in einer anderen Ebene gezeichnet werden (z. B. hinter der Notenzeile), werden alle in derselben Ebene gezeichnet.
- Die vertikalen Positionen von System-Objekten wie Studierzeichen an anderen Positionen als über der obersten Notenzeile können unterschiedlich sein.
- Alle Fermaten, deren Wiedergabe-Einstellungen manuell angepasst wurden, werden in älteren Versionen mit der Standardeinstellung abgespielt.
- Faulenzer besitzen in älteren Versionen keine Wiedergabe.

## **Unterschiede in Sibelius 2, 3, 4, G7 und Sibelius 3 Student**

Die folgenden Elemente bleiben in Sibelius 5, Sibelius 5 First und Sibelius 5 Student bestehen, gehen jedoch in früheren Versionen verloren oder werden verändert dargestellt:

- Taktzahlen:
	- $\circ$  Sollen Taktzahlen alle *n* Takte angezeigt werden, wird *n* in eine der bestehenden Optionen in älteren Versionen konvertiert. Die Taktzahlen werden also eventuell an anderen Stellen als zuvor angezeigt.
	- Änderungen an Taktzahlen, bei denen ein neues Format für Taktzahlen verwendet wurde, werden in normale Taktzahländerungen umgewandelt.
	- Taktzahländerungen mit Text vor oder nach der Nummer werden in normale Taktzahländerungen umgewandelt.
	- Automatisch ausgeblendete Taktzahlen, die sich an derselben Stelle befinden wie Studierzeichen, werden nicht ausgeblendet.
	- Die Zählung der Takte berücksichtigt keine Wiederholungen.
	- Die Taktzahlen werden an den über **Layout System-Objekt-Positionen** festgelegten Notenzeilen angezeigt, nicht an den über **Stilvorlagen Notensatzregeln** angegebenen.
- · Objekte in Stichnotengröße, bei denen es sich nicht um Noten handelt, erscheinen in der "normalen" Größe.

- Ideen, die in der Partitur gespeichert wurden, werden weggelassen.
- Instrumenten-Wechsel werden in die entsprechenden Notenzeilen-Typ- und Transpositions-Änderungen übersetzt. Beachten Sie aber bitte, dass der Wiedergabeklang sich an der Stelle des Instrumenten-Wechsels beim Abspielen in der älteren Sibelius-Version nicht ändert.
- Seitenränder-Änderungen (einschließlich der durch **Nach der ersten Seite** in **Layout Dokument einrichten** und von speziellen Seitenumbrüchen vorgenommenen) werden weggelassen; alle Seiten der Partitur verwenden die auf der ersten Seite der Partitur festgelegten Ränder.
- Mehrtakt-Pausen in Einzelstimmen werden in Sibelius 4 oder älteren Versionen möglicherweise anders aufgeteilt, da mit der Seite verbundener Systemtext Mehrtakt-Pausen in Sibelius 5 und neuer nicht unterbricht.
- Seitenzahl-Änderungen werden weggelassen; beim Öffnen in älteren Versionen werden die Seiten einfach von der ersten Seite an durchgezählt.
- Spezielle Seitenumbrüche werden in normale konvertiert, wobei Textelemente, Symbole oder Grafiken, die für die Anzeige auf leeren Seiten vorgesehen waren, zusammen mit Textstilen für leere Seiten aus der Partitur gelöscht werden.
- Die Richtung von Notenhälsen und die Positionierung von Pausen kann sich ändern, wenn **Ausgeblendete Noten und Pausen haben keinen Einfluss auf Halsrichtung und Pausen** eingeschaltet ist (unter der Seite **Noten und Tremoli** unter **Stilvorlagen Notensatzregeln**).
- Technik-Text wie etwa "pizz." und "arco" wird in der älteren Version nicht korrekt abgespielt.
- Alle neuen Instrumentendefinitionen, Notenzeilentypen und Ensembledaten werden weggelassen ( **[2.6 Bearbeiten von Instrumenten](#page-193-0)**).

## **Unterschiede in Sibelius 2, 3, G7 und Sibelius 3 Student**

Die folgenden Elemente bleiben in Sibelius 4 erhalten, werden aber in den älteren Versionen ausgelassen oder geändert.

- Dynamische Stimmen: Eventuell in der Partitur vorhandene Stimmen werden ausgelassen ( **[9.1 Mit](#page-790-0) [Einzelstimmen arbeiten](#page-790-0)**). Sie können jedoch Stimmenauszüge in Sibelius 5 erstellen und diese auf dieselbe Weise wie die Partitur exportieren.
- Optionen für automatische Umbrüche: Alle Optionen unter Automatische Umbrüche werden ausgelassen. Dazu gehören die automatischen Systemumbrüche, die Aufteilung von Mehrtakt-Pausen und Tacet-Pausen über mehrere Takte sowie die erweiterten Einstellungen für Seitenumbrüche.
- Optische Balkensetzung: Die Position der Balken ändert sich beim Öffnen der Datei in einer älteren Version geringfügig ( **[4.16 Balkensetzung](#page-420-0)**).
- Optische Haltebögen: Die Position der Bögen ändert sich beim Öffnen der Datei in einer älteren Version geringfügig ( **[4.27 Haltebögen](#page-457-0)**).
- Ausrichtung: Die horizontale und vertikale Ausrichtung von Noten und Systemen kann sich beim Öffnen in älteren Versionen ändern ( **[7.3 Notenzeilenabstände](#page-719-0)**).
- Textstile, deren Größe auf **Immer absolut** eingestellt sind, werden bei kleinen Notenzeilen nicht korrekt skaliert ( **[5.6 Textstile bearbeiten](#page-497-0)**).

# **Datei**

### **Weitere Unterschiede in Sibelius 2**

Die folgenden Elemente bleiben in Sibelius 4, Sibelius 3, G7 und Sibelius Student erhalten, gehen jedoch in Sibelius 2 verloren oder werden geändert:

- Notenabstände: Sie verlieren manche Notenabstandsoptionen (z. B. Mindestabstand links und rechts von Notenköpfen, nach Fähnchen etc.); beim Öffnen der Datei können sich die Notenabstände etwas ändern, insbesondere, wenn die Spationierung sehr eng oder sehr weit ist, das Gesamtlayout (d. h. Anzahl Takte pro System und Seite) bleibt aber erhalten.
- Wiedergabe: Alle Live-Wiedergabe-Daten gehen verloren ( **[6.5 Live-Wiedergabe](#page-623-0)**); **Spielen bei Durchgang**-Optionen ( **[6.9 Wiederholungen](#page-653-0)**); Begriffe unter **Wiedergabe Lexikon**, die Wiederholungsgliederungen oder reguläre Ausdrücke verwenden ( **[6.8 Wiedergabe-](#page-641-0)[Lexikon](#page-641-0)**); Pausen zwischen den Sätzen innerhalb der Partitur ( **[6.7 Interpretation](#page-636-0)**).
- Layout: Der Zustand für Notenzeilen bündeln geht verloren ( $\Box$  [7.4 Notenzeilen bündeln](#page-725-0)).
- Notensatzregeln: **Balken nach Pausen gestatten** wird weggelassen ( **[4.17 Balken über](#page-425-0) [Pausen und Halsstummel](#page-425-0)**), **Zum Hals zentrieren** wird in **Staccato-Punkte zum Hals halb-zentrieren** umgewandelt ( **[4.22 Artikulationen](#page-441-0)**).
- Farbige Objekte (einschließlich der Farbe von Markierungen) werden beim Öffnen der Datei in Sibelius 2 nicht farbig dargestellt.

## **Anwender von Sibelius 1.4**

Wenn Sie Dateien mit Anwendern von Sibelius 1.4 austauschen möchten, müssen diese auf die aktuelle Version aktualisieren, da in der aktuellen Version Exportieren im 1.4-Format nicht möglich ist.

## **1.16 Exportieren von Scorch-Webpages**

Das Internet ist das ideale Medium, um weltweit ein Publikum für Ihre Musik zu erreichen. Mit Sibelius und dem kostenlosen Browser-Plug-in Scorch kann jeder Interessierte auf Ihrer Website Partituren anschauen, abspielen, transponieren und drucken.

## **Empfohlene Einstellungen**

Wenn Sie Ihre Partituren zum Veröffentlichen auf Ihrer eigenen Website einrichten, wo Sie eine größere Kontrolle über das Erscheinungsbild der Partitur haben, sollten Sie auch in Betracht ziehen, Papier- und Notenzeilengröße (Rastral) zu ändern, um eine bestmögliche Lesbarkeit zu garantieren. Bei Partituren für kleinere Ensembles im Hochformat bietet es sich außerdem an, das Papierformat so einzustellen, dass nur ein System pro Seite Platz hat; so müssen Besucher Ihrer Website die Scorch-Notenseite nicht immer nach oben und unten verschieben, um alle Systeme sehen zu können. Es gibt schon vorbereitete Webpage-Vorlagen, die so eingerichtet sind, dass immer nur ein System angezeigt wird – siehe **[Webpage-Vorlagen](#page-107-0)**.

## **Exportieren**

- Wählen Sie zuerst **Datei Info** und geben Sie die entsprechenden Informationen zu Ihrem Stück ein (falls Sie dies noch nicht beim ersten Erstellen der Partitur gemacht haben) – die Webpage, die Sie gerade erstellen möchten, setzt voraus, dass Sie die Felder **Titel** und **Komponist** ausgefüllt haben, sodass diese Informationen in die Webpage eingebunden werden können.
- Wählen Sie **Datei Exportieren Scorch-Webpage.**
- Falls Sie auf der Seite **Datei Info** nichts eingegeben haben, werden Sie durch ein kleines gelbes Warndreieck und einen Hinweis darauf aufmerksam gemacht, dass z. B. die Felder **Titel** und **Komponist** leer sind.
- Wählen Sie aus der Liste von Webpage-Vorlagen, wohin Ihre Partitur geladen werden soll Details zu Unterschieden zwischen diesen Vorlagen finden Sie unter **[Webpage-Vorlagen](#page-107-0)**. Sie können auch die Höhe und die Breite der Partitur angeben, so wie sie dann auf der Webpage erscheinen wird. Wenn Ihr Ehrgeiz nicht allzu groß ist, geben Sie sich einfach mit der Webpage-Vorlage **Klassisch** zufrieden und vergessen Sie die anderen Einstellungen.
- Wenn Sie den Wert von **Breite** vergrößern, werden die Seite und damit auch die Noten größer; es besteht keine Notwendigkeit, bei **Höhe** einen Wert einzugeben, wenn die Seite ihre Proportionen behalten soll, was anzuraten ist.
- Die Option **Proportionen beibehalten** stellt sicher, dass Höhe und Breite der Notenseite immer im gleichen Verhältnis bleiben. Lassen Sie diese Option eingeschaltet.
- **Drucken und Speichern gestatten** gibt Ihnen wie der Name schon vermuten lässt die Möglichkeit festzulegen, ob der Besucher Ihrer Website die Noten drucken und speichern oder nur abspielen darf – siehe **[Drucken und Speichern mit Scorch](#page-107-1)**.

Wenn Sie mit den Einstellungen zufrieden sind, drücken Sie auf die große **Exportieren**-Schaltfläche (siehe rechts). Sie werden aufgefordert, einen Dateinamen einzugeben. Sibelius speichert dann zwei Dateien am angegebenen Ort: eine HTML-Datei (mit der Dateierweiterung **.htm**) und eine Sibelius-Partitur (mit der Dateierweiterung **.sib**).

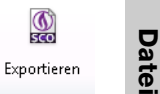

 $\frac{\textcircled{6}}{\text{6}}$ 

Nun ist alles zum Hochladen dieser beiden Dateien auf Ihre Website bereit. Abhängig vom jeweiligen Provider benötigen Sie dazu möglicherweise ein FTP-Programm, oder Sie können die Dateien über Ihren Webbrowser auf die Website laden.

Beide Dateien, die eigentliche Sibelius-Partitur und die Webpage, müssen sich auf Ihrer Website im selben Ordner befinden. Der HTML-Code der Webpage verweist auf die Sibelius-Datei.

#### **Stapelverarbeitung**

Um Scorch-Webseiten für alle Partituren in einem Ordner zu speichern sowie eine Indexseite mit Links zu allen Partituren zu erzeugen, gehen Sie auf **Start Plug-ins Stapelverarbeitung Partituren-Ordner in Webpages konvertieren**. Folgendes Dialogfeld erscheint:

- Wählen Sie den Quellordner, indem Sie unter **Alle Partituren konvertieren in** auf die Schaltfläche **Durchsuchen** klicken; um Partituren in Unterordnern mit einzuschließen, stellen Sie sicher, dass **Auch Partituren in Unterordnern konvertieren** eingeschaltet ist.
- Wählen Sie den Zielordner, indem Sie unter **Webpages ablegen in** auf die Schaltfläche **Durchsuchen** klicken, oder schalten Sie die Option **Denselben Ordner verwenden** ein, um die Webpages in demselben Ordner wie die Original-Partituren zu speichern.
- Schalten Sie **Indexseite erstellen** aus, wenn das Plug-in keine Indexseite mit Links zu allen anderen Scorch-Webpages erzeugen soll; wir empfehlen Ihnen, diese Option eingeschaltet zu lassen.
- Wählen Sie aus der vorgegebenen Liste einen **Webpages-Stil**; diese Vorlagen sind in das Plug-in integriert und können nicht geändert werden, auch dann nicht, wenn Sie die Vorlagen in Sibelius' **Manuskriptpapier**-Ordner ändern.
- **Breite des Scorch-Fensters** stellt die Breite des eigentlichen Scorch-Fensters auf jeder Webpage ein; der Standardwert von 720 Pixel ist für die meisten Zwecke geeignet.
- Wenn die Besucher Ihrer Website Ihre Partitur von dort drucken und speichern dürfen, wählen Sie **Drucken und Speichern gestatten**.

Klicken Sie auf **OK**, Sibelius verarbeitet dann eine Datei nach der anderen. Wenn das Plug-in seine Tätigkeit verrichtet hat, haben Sie einen kompletten Ordner voll Dateien, fertig zum Upload auf Ihre Website!

#### <span id="page-107-1"></span>**Drucken und Speichern mit Scorch**

Wenn Sie beim Speichern als Scorch-Webpage die Option **Drucken und Speichern gestatten** aktivieren, ist es für Besucher Ihrer Website möglich, Ihre Partitur zu drucken und die Sibelius-Datei auch auf dem Computer zu speichern, sodass sie diese in Sibelius öffnen können.

Das macht den Austausch von Noten mit anderen einfach: Lehrer können ihre Unterrichtsblätter auf der Website der Schule ablegen, die Schüler können sie dann direkt vom Webbrowser aus ausdrucken oder, wenn sie selbst Sibelius haben, die Datei herunterladen und das Notenblatt in Sibelius vervollständigen.

Beachten Sie bitte, dass, auch wenn Sie das Drucken und Speichern nicht gestatten, Ihre Partituren trotzdem in unverschlüsselter Form auf den Computer des Betrachters geladen werden. Immer wenn Sie etwas in Ihrem Webbrowser anschauen – ob es sich nun um Text, Bilder oder mithilfe des Scorch-Plug-ins auch um eine Sibelius-Partitur handelt –, wurde dies in den Ordner mit den temporären Internetdateien auf Ihrer Festplatte geladen. Das bedeutet, dass jeder, der Ihre Partituren auf Ihrer persönlichen Website anschaut, potenziell in der Lage ist, die Originaldatei zu verwenden und zu bearbeiten (sofern derjenige Sibelius selbst besitzt).

#### **Katalog-Informationen**

Die Webpage kann Informationen enthalten, wie etwa den Komponisten, den Titel usw. Alles, was Sie dafür machen müssen, ist, beim Erstellen der Partitur die entsprechenden Angaben in den Feldern **Titel**, **Komponist** etc. zu machen oder später die Felder auf der Seite **Datei Info** auszufüllen; wenn Sie dann eine Webpage speichern, kann Sibelius diese Informationen automatisch sowohl in Form von HTML-Tags einbauen als auch die wichtigsten Informationen als Text in die Webpage einsetzen.

Zuerst müssen Sie eine Webpage-Vorlage anfertigen, die alle gewünschten Informationen darstellt (siehe **[Eine Webpage individuell einrichten](#page-108-0)**).

Falls Sie Programmiergeschick besitzen, können Sie ein Programm schreiben, um einen Online-Katalog (oder sogar eine Suchmaschine) der Partituren auf Ihrer Website zu erstellen. Dieser Katalog würde dann automatisch auf die HTML-Tags zugreifen, mit Links zu den Partituren.

#### <span id="page-107-0"></span>**Webpage-Vorlagen**

Einige Webpage-Vorlagen in verschiedenen Stilen und Farbkombinationen sind schon für Sie vorbereitet. Manche der Vorlagen verwenden eine sehr nützliche Funktion von Scorch: Aufgeteilte Wiedergabe. Die aufgeteilte Wiedergabe dient dazu, dass Sie zur Wiedergabe über Scorch spielen können, ohne sich um das Wenden der Seiten Gedanken machen zu müssen – so als ob ein intelligenter Blätterer immer zur Stelle wäre.

Sobald Scorch während der Wiedergabe das Ende eines Systems erreicht, ersetzt es das gerade gespielte System mit dem nächsten auf der Seite. Ihre Augen folgen so ganz natürlich den Noten auf der Seite nach unten, und sobald Sie das Seitenende erreicht haben, werden Sie feststellen, dass die nächsten paar Systeme schon oben im Scorch-Fenster auftauchen.

Die aufgeteilte Wiedergabe funktioniert am besten bei Musik für Solo-Instrumente oder kleine Ensembles (wie z. B. Solo-Instrument plus Klavier). Probieren Sie diese Funktion mit den Vorlagen **2 System Wiedergabe teilen**, **3 System Wiedergabe teilen** oder **4 System Wiedergabe teilen** aus.
Die Vorlagen **1 System Wiedergabe** und **1 System Ansicht** zeigen immer nur ein System an: Dies ist praktisch, wenn die Besucher Ihrer Website den Noten folgen können sollen, ohne dass sie die Seite nach unten oder oben verschieben müssen. (**1 System Wiedergabe** zeigt die ganze Seite, wenn in Scorch keine Wiedergabe läuft, und nur ein System, wenn abgespielt wird.)

Wenn Sie Drucken und Speichern via Scorch gestatten, werden Ihre Partituren so gedruckt, wie sie in Sibelius erscheinen, d. h., die aufgeteilte Wiedergabe hat keinen Einfluss auf die Partituren selbst; es handelt sich bloß um eine andere Art der Betrachtung der Partituren in Scorch.

#### **Eine Webpage individuell einrichten**

Wenn Sie nicht die von Sibelius mitgelieferten Webpage-Vorlagen benutzen oder diese verbessern möchten, benötigen Sie ein paar HTML-Grundkenntnisse (oder einen Freund, der HTML spricht).

Die von Sibelius erstellten Webpages sind recht einfach gehalten und Sie können sie beliebig ändern und bearbeiten – vielleicht möchten Sie Ihren eigenen Hintergrund oder Grafiken einbauen oder weitere Informationen, Links, was auch immer.

Sie können Ihre eigenen Webpage-Vorlagen anfertigen und diese mit der Dateierweiterung **.htm** im Ordner **Scorch-Vorlagen** innerhalb des Sibelius-Ordners speichern (siehe **[Vom Anwender](#page-28-0) [editierbare Dateien](#page-28-0)** auf Seite 29). Diese Dateien erscheinen dann in der Liste der Webpage-Vorlagen. Eine Webpage-Vorlage ist eine Standard-HTML-Datei mit ein paar speziellen Tags da, wo der Dateiname und die Bildgröße eingefügt werden, wenn Sie eine Scorch-Webpage speichern. Es gibt auch optionale Tags, die von den Feldern **Titel**, **Komponist** etc. der Seite **Datei Info** ersetzt werden. Hier die vollständige Liste der Tags (nicht alle werden in den Beispiel-Vorlagen verwendet):

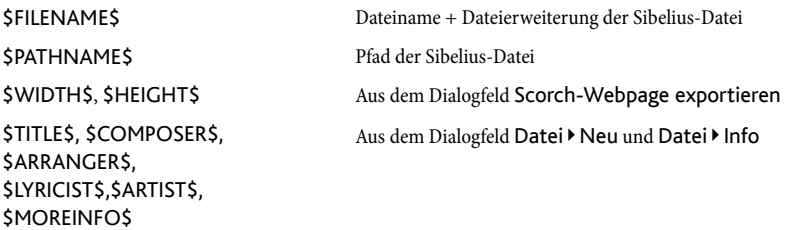

Zur Verwendung dieser Tags sehen Sie sich bitte eines der mitgelieferten Beispiele der Webpage-Vorlagen an.

Die einzigen benötigten Objekte sind die verschachtelten Tags **<object>** und **<embed>**, die etwa so aussehen sollten:

```
<object id="ScorchPlugin"classid="clsid:A8F2B9BD-A6A0-486A-9744-18920D898429"width="x"
height="y"codebase="http://www.sibelius.com/download/software/win/ActiveXPlugin.cab">
<param name="src" value="filename.sib">
<embed src="filename.sib"width="x"height="y"type="application/x-sibelius-score"
pluginspage="http://www.sibelius.com/cgi/plugin.pl">
</object>
```
wobei *filename.sib* den Pfad zur Sibelius-Datei darstellt, x die Breite und y die Höhe des Scorch-Fensters in Pixeln angibt. Sie können diese Felder bei der Verwendung der Sibelius-Option **Datei Exportieren Scorch-Webpage** automatisch ausfüllen lassen, wenn Sie sie in Ihrer Webpage-Vorlage auf jeweils **\$FILENAME\$**, **\$WIDTH\$** und **\$HEIGHT\$** einstellen.

Ändern Sie nichts an den Attributen **classid**, **codebase**, **type** oder **pluginspage**, da sie den Browser auf Scorch hinweisen und ihm mitteilen, wo dieses Plug-in zu finden ist, falls es noch nicht installiert wurde.

# **Probleme und Lösungen**

Es mag manche Web-Server geben, die Scorch-Webpages nicht anzeigen; in diesem Fall teilt Ihr Browser Ihnen mit, dass kein passendes Plug-in gefunden werden konnte. Das passiert, wenn der Server Sibelius' Dateierweiterung **.sib** nicht erkennt.

Falls es Probleme mit der Darstellung von Partituren auf Ihrer Website gibt, kontaktieren Sie bitte Ihren Internet-Service-Provider oder den System-Administrator Ihres Web-Servers und bitten Sie darum, dass Sibelius' MIME-Typ der Server-Konfiguration hinzugefügt wird. Damit ist das Problem behoben.

# **E-Mail und CD-ROM**

Wenn Sie eine Sibelius-Datei per E-Mail verschicken möchten, sodass sie in Scorch angeschaut werden kann – **[1.2 Austauschen von Dateien](#page-30-0)**.

Sie können ebenso Sibelius' Internet-Publishing-Möglichkeiten nutzen, um Ihre Werke auf CD-ROM unter die Leute zu bringen. Speichern Sie Ihre Webpages einfach auf einem Datenträger – andere Leute können so ganz genauso wie über das Internet Zugang zu diesen Partituren erhalten.

Beachten Sie bitte, dass auch in diesem Fall vom Betrachter erst das Scorch-Plug-in aus dem Internet heruntergeladen werden muss, was dieser ganz einfach über den Link auf jeder Scorch-Webpage durchführen kann. Es ist Ihnen nicht gestattet, Scorch selbst zu vertreiben (siehe **[Rechtliche](#page-109-0) [Hinweise](#page-109-0)**).

# <span id="page-109-0"></span>**Rechtliche Hinweise**

Es ist illegal, urheberrechtlich geschützte Werke ohne die Erlaubnis des Rechteinhabers in das Internet zu stellen. Das ist auch dann der Fall, wenn Sie eine eigene Bearbeitung eines urheberrechtlich geschützten Werkes erstellt haben.

Es ist Ihnen nicht gestattet, Scorch zu vertreiben, also es etwa auf Ihrer eigenen Website zu platzieren – die Besucher Ihrer Website müssen dem Link folgen, um Scorch laden zu können. Die Lizenzvereinbarung für das Plug-in wird bei dessen Installation angezeigt.

# **1.17 Exportieren von PDF-Dateien**

PDF-Dateien (Portable Document Format) ermöglichen das elektronische Veröffentlichen von Dokumenten, die mit Programmen wie Textverarbeitungen und DTP-Programmen erstellt wurden, wobei das originale Erscheinungsbild zum Betrachten und Drucken auf jedem beliebigen System beibehalten wird.

Sie können PDF-Dateien direkt von Sibelius exportieren und sogar auswählen, ob Sie nur die Partitur, die ganze Partitur inklusive aller Instrumentalstimmen als zusammengefasste PDF-Datei oder nur die Instrumentalstimmen (entweder als eine zusammengefasste Datei oder als einzelne Dateien) exportieren möchten.

#### **Auswählen der zu exportierenden Elemente**

Zuerst wählen Sie **Datei Exportieren PDF**. Sie sehen dann eine Liste mit Optionen:

- **Nur Partitur exportieren** exportiert nur die Partitur.
- **Partitur und alle Stimmen exportieren (eine Datei)** exportiert die Partitur und eine einzelne Kopie jeder Stimme in eine gemeinsame PDF-Datei.
- **Nur alle Stimmen exportieren (einzelne Dateien)** exportiert eine einzelne Kopie jeder Stimme in eine separate PDF-Datei pro Stimme.
- **Nur alle Stimmen exportieren (eine Datei)** exportiert eine einzelne Kopie jeder Stimme in eine gemeinsame PDF-Datei.
- **Auswahl an Stimmen exportieren** exportiert jeweils eine Kopie der in der Liste gleich rechts neben der Optionenliste ausgewählten Stimmen.

Sibelius gestattet Ihnen, den gespeicherten PDFs mittels Namensvorlagen einen aussagekräftigen Namen zu geben. Sibelius listet seine Namensvorlagen unter der Bearbeitungssteuerung **Dateiname** auf. Beispiel: Ihre Partitur trägt den Namen **Opus 1** und Sie ziehen die Stimme der Oboe 2 heraus. Wenn Sie den Dateinamen **%f – %p (Stimme %n von %o).pdf** eingeben, würde dieser in **Opus 1 – Oboe 2 (Stimme 4 von 29).pdf** übersetzt.

Standardmäßig benennt Sibelius die PDFs in einem Format, das den Namen der Partitur und der Stimme enthält. Sobald Sie Ihre Wahl getroffen haben, klicken Sie auf die große **Exportieren**-Schaltfläche (siehe rechts).

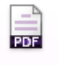

Exportieren

Wenn Sie die Partitur gemeinsam mit den Stimmen exportieren oder alle Stimmen zusammen, kann es sein, dass verschiedene Seiten der Partitur oder der Stimmen verschiedene Papiergrößen oder -ausrichtungen verwenden – dies wird dann in der exportierten PDF-Datei einheitlich dargestellt werden.

### **Schrifteneinbettung**

PDF-Dateien, die von Sibelius exportiert werden, schließen immer alle Zeichensätze ein, die zur ordentlichen Darstellung der Datei auf einem anderen Computer benötigt werden (dies kann durch Einschränkungen von Fonts anderer Hersteller jedoch verhindert werden) – so können Sie Ihre Dateien einem Empfänger schicken, auch wenn derjenige nicht über Sibelius verfügt.

# **1.18 Manuskriptpapier exportieren**

Wenn Sie oft eine seltene Instrumentierung und/oder ungebräuchliche Optionen benötigen, können Sie Ihr eigenes Manuskriptpapier als Vorlage erstellen und sich so beim Beginnen einer neuen Partitur viel Zeit sparen. Sie können wie bei echtem Notenpapier aus verschiedenen Papierformaten und Notenzeilen-Größen (Rastral) auswählen, die auf Wunsch mit bestimmten Instrumenten vorgedruckt sind. Sie können jedoch auch alle Einstellungen der Stilvorlagen von Sibelius mit einbeziehen, wodurch Sie ein durchgängiges Erscheinungsbild erhalten, ohne die Optionen jedes Mal neu einstellen zu müssen.

# **Eigene Manuskriptpapiere erstellen**

- Öffnen Sie eine existierende Partitur mit allen Einstellungen, die Sie in dem Manuskriptpapier wieder finden möchten, z. B. Seiten- und Rastralgröße, Instrumente, **Notensatzregeln**, Textstile, Musik-Fonts oder Notenköpfe.
- Wählen Sie **Datei Exportieren Manuskriptpapier**, um zu einer Seite mit Optionen zu gelangen.
- Tippen Sie den Namen Ihres Manuskriptpapiers in das **Name**-Feld ganz oben auf der Seite. Wenn Sie einen Namen angeben, der bereits in Verwendung ist, wird Sibelius Sie mit einem gelben Warndreieck darauf hinweisen, dass das existierende Manuskriptpapier überschrieben wird, wenn Sie fortfahren.
- Standardmäßig ordnet Sibelius System-Text (etwa Informationen zu Titel, Komponist, Textdichter und mehr) dem ersten Takt der Partitur zu. Wenn dieser ganze Text nicht mehr in Ihrem Manuskriptpapier stehen soll, schalten Sie **Text von Titel, Komponisten usw. beibehalten** aus.
- Wählen Sie aus der Liste der Kategorien diejenige aus, die Sie für Ihr neues Manuskriptpapier verwenden wollen, wenn Sie eine neue Partitur beginnen. Wenn Sie eine neue Kategorie beginnen wollen, aktivieren Sie das **Weitere**-Ankreuzkästchen und geben Sie den Namen der neuen Kategorie ein.

Jetzt klicken Sie auf die große **Exportieren**-Schaltfläche (siehe rechts) und schon exportiert Sibelius Ihr Manuskriptpapier, dabei werden automatisch alle Noten entfernt – zurück bleiben acht leere Takte sowie der Text (falls Sie diese Option gewählt haben). Wenn Sie nun das nächste Mal mit einer neuen Partitur beginnen, werden Sie in der Manuskriptpapier-Liste auch Ihr neues Manuskriptpapier finden.

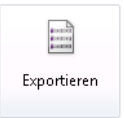

### **Manuskriptpapier löschen**

Wenn Sie jemals ein Manuskriptpapier umbenennen oder löschen möchten, so finden Sie dazu die entsprechenden Dateien im Ordner **Manuskriptpapier** innerhalb des Sibelius-Programmdatenordners (siehe **[Vom Anwender editierbare Dateien](#page-28-0)** auf Seite 29).

# **1.19 Unterrichtsraum-Steuerung**

Wenn Sie als Lehrer Sibelius in Unterrichts- oder Seminarräumen Ihrer Schule, Hochschule oder Universität mit dem Sibelius-Lizenzserver einsetzen, können Sie mit der Funktion Unterrichtsraum-Steuerung von Ihrem eigenen Arbeitsplatz aus Aufgaben und Arbeiten verwalten und steuern. Sie können auf Dateien anderer Sibelius-Exemplare im Netzwerk zugreifen, Dateien an bestimmte Schüler schicken, Sibelius-Exemplare sperren, um die Aufmerksamkeit auf Sie zu lenken, und einiges mehr.

Die Funktion Unterrichtsraum-Steuerung steht nur dann zur Verfügung, wenn Sie mit einer Netzwerk-Lizenz von Sibelius arbeiten.

#### **Lehrer-Passwort einrichten**

Bevor Sie die Unterrichtsraum-Steuerung verwenden können, müssen Sie für Ihre Netzwerk-Lizenz das Lehrer-Passwort ändern. Dies tun Sie in der Lizenzserver-Systemsteuerung, die auf Ihrem Arbeitsplatz installiert sein sollte, oder auf dem Server, auf dem der Sibelius-Lizenzserver selbst installiert ist.

Aus Sicherheitsgründern ist das voreingestellte Passwort hier nicht abgedruckt, Sie finden es aber in Ihrer Lizenzserver-Benutzeranleitung, zusammen mit Anweisungen zum Ändern des Passworts.

#### **Bei der Unterrichtsraum-Steuerung anmelden**

Um mit der Unterrichtsraum-Steuerung zu beginnen, starten Sie Sibelius auf Ihrem Arbeitsplatz. Ihr Sibelius-Exemplar muss eines der Netzwerk-Exemplare Ihrer Netzwerk-Lizenz sein. Wählen Sie **Datei Unterrichten Unterrichtsraum-Steuerung** und melden Sie sich an:

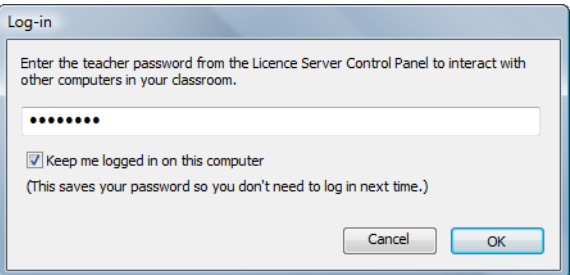

(Wenn Sie die Schaltfläche **Unterrichtsraum-Steuerung** unter **Datei Unterrichten** nicht sehen, ist Ihr Sibelius-Exemplar nicht Teil einer Netzwerk-Lizenz. Kontaktieren Sie in diesem Fall Ihren Netzwerk- oder Systemverwalter.)

Geben Sie das Passwort ein, das Sie in der Lizenzserver-Systemsteuerung eingerichtet haben, und klicken Sie auf **OK**. Wenn Sie die Option **Auf diesem Computer angemeldet bleiben** einschalten, speichert Sibelius Ihr Passwort und fragt Sie bei weiteren Sitzungen nicht mehr danach. Sie sollten diese Option nur dann einschalten, wenn Sie davon überzeugt sind, dass die Schüler keinen Zugang zu Ihrem Arbeitsplatz haben.

#### **Sicheres Passwort**

Sie müssen wissen, dass der Menüpunkt **Unterrichtssteuerung** unter der Registerkarte **Datei** in allen Sibelius-Exemplaren Ihres Netzwerks erscheint. Um Schüler mit Hackerambitionen davon abzuhalten, sich in die Unterrichtsraum-Steuerung einzuloggen, ist es wichtig, dass Sie in der Lizenzserver-Systemsteuerung ein starkes und sicheres Passwort einrichten und es nicht an Ihre Studenten weitergeben.

#### **Mit der Unterrichtsraum-Steuerung arbeiten**

Sobald Sie sich mit Ihrem Lehrer-Passwort angemeldet haben, erscheint folgendes Dialogfeld:

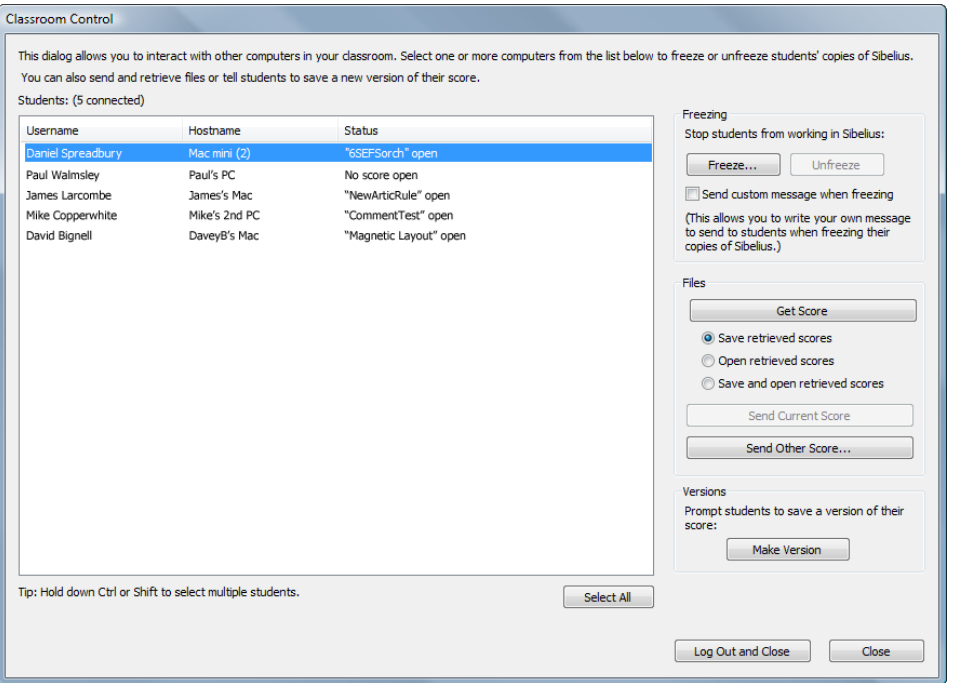

In der Tabelle auf der linken Seite werden Informationen aller momentan laufenden Sibelius-Exemplare Ihres Netzwerks aufgelistet:

- **Benutzername** führt den vollständigen Namen des Benutzerkontos auf, falls vorhanden, oder andernfalls den Kurznamen, den dieser Benutzer verwendet, um sich auf dem Computer anzumelden.
- **Hostname** gibt den Hostnamen des Computers an, auf dem ein bestimmter Benutzer momentan angemeldet ist; falls kein Hostname vorhanden ist, sehen Sie stattdessen eine IP-Adresse.
- **Status** führt den Dateinamen der Partitur auf, an der der Benutzer gerade arbeitet, oder **Keine Partitur geöffnet**, falls der Schüler momentan keine Datei geöffnet hat. Wenn Sie dieses Exemplar von Sibelius gesperrt haben, steht hier **Gesperrt**.

Um bestimmte Aktionen der Aufgabenverwaltung auszuführen, wählen Sie in der Tabelle eine oder mehrere Zeilen aus, oder klicken Sie am unteren Rand des Fensters auf **Alle auswählen**, um mit einem Klick alle Zeilen auszuwählen.

Um das Dialogfeld Unterrichtsraum-Steuerung zu schließen, klicken Sie auf **Schließen**. Ein Klick auf **Abmelden und schließen** schließt das Dialogfeld und lässt Sibelius das Lehrer-Passwort vergessen, sodass Sie danach gefragt werden, sobald Sie das nächste Mal **Datei Unterrichtsraum-Steuerung** wählen; dies ist sicherer und nur unwesentlich unbequemer.

Die Optionen zur Unterrichtsraum-Steuerung sind in drei Gruppen eingeteilt, die im Folgenden beschrieben werden.

#### **Sperren und Sperre aufheben**

Mit Sperren können Sie vorübergehend den Computer eines Benutzers blockieren. Wenn Sie einen oder mehrere Benutzer in der Liste auswählen und auf **Sperren** klicken, zeigt jedes Sibelius-Exemplar der ausgewählten Rechner dem Benutzer einen Hinweis, dass das jeweilige Sibelius-Exemplar vom Lehrer gesperrt wurde. Wahlweise können Sie eine eigene Mitteilung senden (z. B. "noch zehn Minuten!"), indem Sie vor dem Klicken auf **Sperren** die Option **Eigene Mitteilung beim Sperren schicken** einschalten: Sie werden dann nach der Eingabe einer Nachricht für die betroffenen Benutzer gefragt. Um die Sperre eines gesperrten Sibelius-Exemplars aufzuheben, wählen Sie es in der Tabelle aus und klicken auf **Sperre aufheben**.

Wenn Sie versuchen, das Dialogfeld Unterrichtsraum-Steuerung zu schließen, während einzelne Sibelius-Exemplare im Netzwerk noch gesperrt sind, fragt Sie Sibelius danach, deren Sperre aufzuheben.

#### **Partituren holen und senden**

Mit den Optionen unter **Dateien** können Sie die momentan geöffnete Partitur von irgendeinem der Benutzercomputer holen oder eine Partitur von Ihrem Arbeitsplatz an irgendeinen der anderen Computer des Netzwerks senden. Nützlich ist dies beispielsweise, wenn Sie der Klasse eine Schüler-Partitur über einen an Ihren Arbeitsplatz angeschlossenen Projektor zeigen oder ein Arbeitsblatt oder eine Übung an die Schüler austeilen möchten.

Bevor Sie eine Schüler-Partitur holen, entscheiden Sie erst, was Sie damit machen möchten, und schalten Sie mit den Knöpfen unter **Dateien** die entsprechende Option ein: Wählen Sie **Abgerufene Partituren speichern**, wenn Sie die Partitur jetzt nicht anschauen, sondern sie nur auf Ihrem Arbeitsplatz speichern möchten; wählen Sie **Abgerufene Partituren öffnen**, wenn Sie die Partitur nur anschauen, aber nicht unbedingt auf Ihrem Arbeitsplatz speichern möchten; oder wählen Sie **Abgerufene Partituren speichern und öffnen**, wenn Sie die Partitur jetzt anschauen und auf Ihrem Arbeitsplatz speichern möchten. Wenn Sie sich für das Speichern der Partitur entscheiden, erstellt Sibelius innerhalb Ihres **Partituren**-Ordners einen Ordner, der nach dem Benutzer benannt ist, dessen Partitur Sie abrufen, und speichert dort die Partitur.

Um Partituren abzurufen, die momentan auf anderen Computern des Netzwerks geöffnet sind, wählen Sie einfach eine oder mehrere Zeilen in der Liste auf der linken Seite aus und klicken dann auf **Partitur holen**. Es erscheint eine Fortschrittsanzeige, während Sibelius die Partituren aller ausgewählten Sibelius-Exemplare anfordert und sie über das Netzwerk übermittelt; abhängig von der Größe der Partituren und der Geschwindigkeit und Auslastung Ihres Netzwerks kann dies ein paar Sekunden dauern. Wenn Sie das Öffnen oder das Speichern und Öffnen der Partituren gewählt haben, öffnet Sibelius eine Partitur nach der anderen, in der Reihenfolge, wie sie über das Netzwerk ankommen.

Sie können eine Partitur auch zu einem oder mehreren Sibelius-Exemplaren im Netzwerk schicken: Wenn in Ihrem Sibelius-Exemplar momentan eine Partitur geöffnet ist, schickt ein Klick auf **Aktuelle Partitur senden** diese Partitur über das Netzwerk an die in der Liste ausgewählten Sibelius-Exemplare, in denen sie dann automatisch geöffnet wird. Wenn keine Partitur geöffnet ist, oder wenn Sie eine andere als die momentan geöffnete schicken möchten, klicken Sie auf **Andere Partitur senden**, wodurch ein normales Auswahlfenster angezeigt wird. Wählen Sie die gewünschte Datei und klicken Sie auf **Öffnen**. Die Datei wird über das Netzwerk verschickt und in jedem ausgewählten Client-Exemplar geöffnet.

#### **Versionen erstellen**

Wenn Ihre Schüler an einem Langzeitprojekt arbeiten, kann die Versionen-Funktion von Sibelius eine große Hilfe sein, über den Fortschritt der Arbeit auf dem Laufenden zu bleiben. Im Unterrichtsraum-Steuerung-Dialog haben Sie die Möglichkeit, auf **Version erstellen** zu klicken, wodurch die ausgewählten Benutzer die Aufforderung erhalten, einen Kommentar zum derzeitigen Stand ihrer Arbeit abzugeben und ihre Partitur zu speichern. Auf diese Schaltfläche könnten Sie beispielsweise ein paar Minuten vor Ablauf der Unterrichtsstunde klicken, um sicher zu sein, dass alle Schüler ihre Arbeit korrekt gespeichert und die Gelegenheit erhalten haben, einen Kommentar über den Fortschritt in dieser Stunde abzugeben.

Für weitere Informationen zu Versionen: **[10.3 Versionen](#page-817-0)**.

# <span id="page-116-0"></span>**1.20 Arbeitsblatt-Assistent**

Musiklehrer haben einen ständigen Bedarf an Lehr- und Lernmaterial zur Unterstützung ihres Lehrplans. Der Arbeitsblatt-Assistent stellt Ihnen über 1700 fertige Arbeitsblätter, Projekte, Übungen, Repertoirestücke, Plakate und andere Hilfsmittel zur Verfügung. Dieses Material wurde sorgfältig für die Lehrpläne in den USA, Großbritannien, Australien, Neuseeland und Kanada gestaltet und eignet sich für Schüler aller Altersstufen. Ein Teil des Unterrichtsmaterials (wie z. B. **Selected repertoire** und **Reference**) entspricht auch Hochschul- und Universitätsniveau.

Sie können sowohl ein Arbeitsblatt für die Schüler als auch ein ausgefülltes Lösungsblatt zur Hilfe bei der Korrektur anfertigen. Sie können sogar Arbeitsblätter mit zufällig ausgewählten Fragen erstellen, die jedes Mal anders sind, sodass Ihnen das Material nie ausgeht. Und all das erledigen Sie in ein paar Sekunden.

Sie können den Arbeitsblatt-Assistenten auch mit eigenen Arbeitsblättern ergänzen (in Ihrem eigenen Sibelius-Exemplar oder dem Ihrer Kollegen) – **[1.21 Eigene Arbeitsblätter hinzufügen](#page-125-0)**. Anmerkung des Übersetzers: Da sich die Lehrpläne von Land zu Land substantiell unterscheiden (sofern es überhaupt immer einen klar definierten Lehrplan gibt), gibt es keine übersetzte Fassung der Inhalte dieses Arbeitsblatt-Assistenten. Es lässt sich hier viel Anregendes für den Musik- und Instrumentalunterricht auch im deutschen Sprachraum finden, Sie sollten also einen Blick darauf werfen und die Dateien dann selber (übersetzen und) bearbeiten.

#### **Die Verwendung des Arbeitsblatt-Assistenten**

Um zu beginnen, wählen Sie **Datei Unterrichten** und klicken Sie auf die große **Arbeitsblatt-Assistent**-Schaltfläche. Folgendes Dialogfeld erscheint:

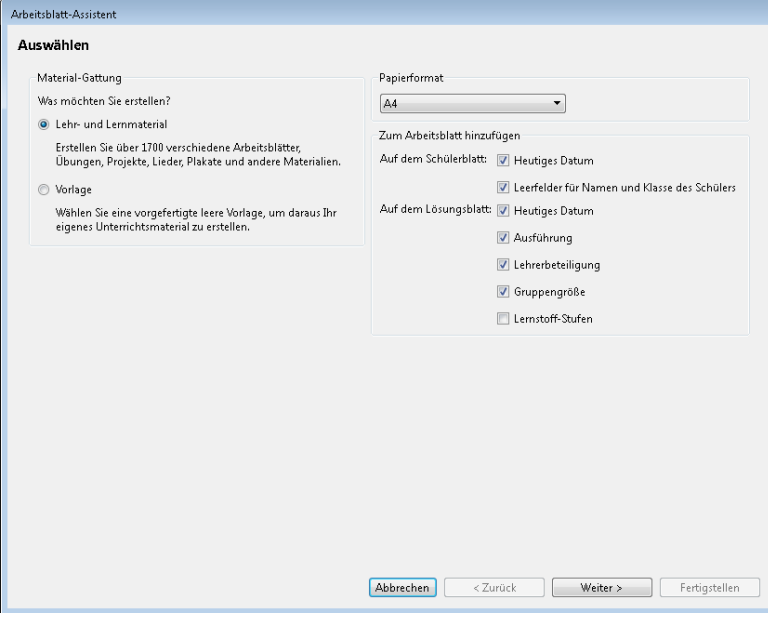

- Geben Sie an, ob Sie **Lehr- und Lernmaterial** oder eine **Vorlage** erstellen möchten. Eine Vorlage ist ein Arbeitsblatt ohne Noten, das Sie als Grundlage zur Erstellung Ihres eigenen Unterrichtsmaterials verwenden können (siehe unten).
- Wählen Sie das Papierformat des Arbeitsblattes, das Sie erstellen möchten: Sie haben die Wahl zwischen **A4** und **Letter.**
- Die Optionen unter **Zum Arbeitsblatt hinzufügen** legen fest, welche zusätzlichen Dinge auf dem Schülerarbeitsblatt und dem Lehrerlösungsblatt gedruckt werden sollen. Auf dem Arbeitsblatt des Schülers:
	- **Heutiges Datum** druckt das Datum im Format **27 Juli, 2011**. (Diese Option gibt es sowohl für das Schülerarbeitsblatt als auch für das Lehrerlösungsblatt.)
	- **Leerfelder für Namen und Klasse des Schülers** druckt Linien in der rechten oberen Ecke des Schülerarbeitsblatts, sodass die Schülerin/der Schüler ihren bzw. seinen Namen und die Klasse an diese Stelle schreiben kann.
- Auf dem Lösungsblatt des Lehrers:
	- **Ausführung** druckt einen Hinweis, ob eine bestimmte Aufgabe zur Beantwortung auf Papier, am Computer oder durch Spielen gedacht ist.
	- **Lehrerbeteiligung** druckt einen Hinweis, ob der Lehrer bei der Beantwortung der Aufgabe beteiligt sein muss und ob er Zugriff auf Sibelius benötigt.
	- **Gruppengröße** druckt einen Hinweis, ob die Aufgabe zur Beantwortung durch eine Einzelperson, eine kleine Gruppe oder durch eine größere Gruppe gedacht ist.
	- **Lernstoff-Stufe** druckt Einzelheiten des spezifischen Lehrstoffs, auf den eine Aufgabe ausgerichtet ist, bei der diese Information verfügbar ist.

Wenn Sie vorhaben, irgendetwas aus den Bereichen **Resources**, **Reference**, **Selected repertoire** oder **Posters, Flashcards and Games** zu drucken, schalten Sie am besten alle diese Optionen aus.

Nachdem Sie angegeben haben, **Lehr- und Lernmaterial** zu erstellen, und Ihre Wahl getroffen haben, klicken Sie auf **Weiter**, um die gesuchte Material-Gattung einzugrenzen:

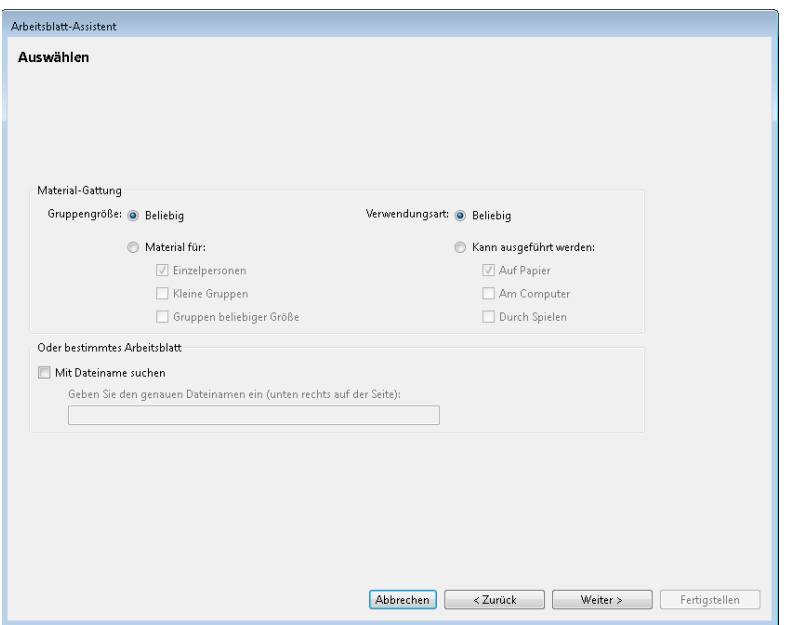

Da der Arbeitsblatt-Assistent eine so große Auswahl bietet, können Sie nach Materialien suchen, die nur bestimmten Kriterien entsprechen. Wenn Sie beispielsweise passendes Unterrichtsmaterial für Schülergruppen statt für einzelne Schüler suchen, wählen Sie **Material für kleine Gruppen** und **Gruppen beliebiger Größe** und klicken Sie auf **Weiter**. Wenn Sie nur nach Arbeitsblättern suchen, die mithilfe von Sibelius ausgefüllt werden, wählen Sie **Kann ausgeführt werden: Am Computer** und klicken Sie auf **Weiter**.

(Die Option **Mit Dateiname suchen** ist nützlich, wenn Sie ein bestimmtes Arbeitsblatt schon einmal ausgedruckt haben und es nochmals verwenden möchten. Auf jedem Lehrerlösungsblatt steht der **Dateiname**, und zwar auf der ersten Seite rechts unten. Geben Sie ihn hier ein und klicken Sie auf **Weiter**, um direkt zu diesem Arbeitsblatt zu gelangen, sodass Sie es ein weiteres Mal ausdrucken können.)

Wenn Sie diese Funktion zum ersten Mal seit der Installation von Sibelius verwenden, so kann es eine Minute oder auch ein bisschen länger dauern, bis eine Liste des verfügbaren Materials generiert wird.

Es werden Ihnen jetzt die Kategorien angezeigt, aus denen Sie Ihr Material wählen können:

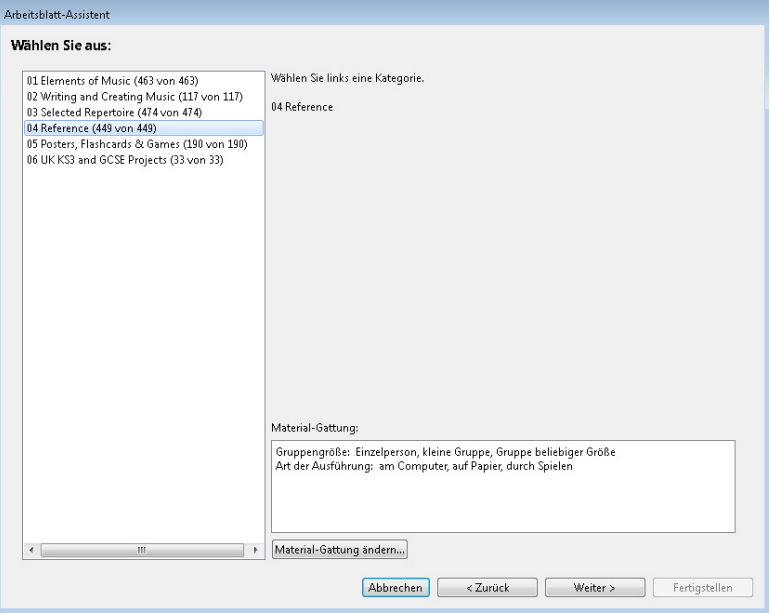

Die Unterrichtsmaterialien sind in sechs Hauptkategorien eingeteilt:

- **Elements of music** deckt 14 Kernpunkte von Musiktheorie, Tonhöhen, Rhythmus, Vom-Blatt-Spiel und Gehörbildung etc. ab.
- **Writing and creating music** beschäftigt sich mit Notation, Transponieren, Arrangieren, Komponieren und Improvisieren.
- **Selected repertoire** besteht aus über 400 Stücken für Gesang, Klavier und andere Instrumente, einschließlich Liedern in 14 verschiedenen Sprachen und 50 Klavierstücken von Bach, geeignet zum Studieren, Arrangieren, Aufführen und zur Erstellung eigener Arbeitsblätter. Es gibt auch 45 Gedichte zur Vertonung durch die Schüler bzw. Studenten.
- **Reference** enthält eine riesige Bibliothek musikalischer Informationen, von über 80 Tonleitern und Modi bis hin zu den Tonumfängen der verschiedenen Instrumente.
- **Posters, Flashcards & Games**: Davon gibt es fast 200 zur Hilfe bei der Erklärung musikalischer Konzepte. Die Themen reichen von Noten und Schlüsseln bis hin zu Dutzenden von Instrumentenabbildungen.
- **UK KS3 & GCSE Projects** enthält für Großbritannien spezifische Projekte, die mit Interpretation, Zuhören und Komponieren zu tun haben, mit Themen von Afrikanischen Trommeln bis hin zu Serieller Komposition.

Weitere Einzelheiten dieser Kategorien finden Sie weiter unten in der **[Kategorien](#page-124-0)**-Tabelle.

Allen Kategorien und Unterkategorien ist eine Nummerierung vorangestellt, z. B. **16 Sight Reading**. Damit finden Sie sich leichter durch den Dschungel an Unterrichtsmaterialien, es wird damit auch das Voranschreiten des Lerninhaltes innerhalb jeder einzelnen Kategorie gezeigt, von den leichteren zu den schwierigeren Aufgaben.

Die Zahl hinter jedem Kategorienamen, z. B. **(8 von 27)**, zeigt, wie viele der Materialien in dieser Kategorie mit Ihren Auswahlkriterien übereinstimmen (unten im Dialogfeld dargestellt). Die Zahl Null, z. B. **(0 von 27)**, bedeutet nichts anderes, als dass Sie diese Kategorie nicht zu wählen brauchen, da es keine Übereinstimmungen mit Ihren Auswahlkriterien gibt. Wenn es Ihrer Meinung nach zu wenig Übereinstimmungen gibt, versuchen Sie Ihre Kriterien mit einem Klick auf die Schaltfläche **Material-Gattung ändern** zu ändern.

Wählen Sie die Kategorie, die Sie erforschen möchten, entweder mit einem Doppelklick auf den jeweiligen Listeneintrag oder durch Klick auf **Weiter**. Es erscheint dieselbe Seite dieses Dialogfelds ein weiteres Mal, dieses Mal mit den Unterkategorien der von Ihnen gewählten Kategorie und dem Pfad, wie Sie dort hingelangen. Wenn Sie zu der übergeordneten Kategorie der Unterkategorie, in der Sie sich gerade befinden, zurück wollen, klicken Sie einfach auf **Zurück**.

Wenn Sie bei der letzten Unterkategorie einer Hauptkategorie angelangt sind, können Sie aus der Liste ein bestimmtes Arbeitsblatt oder anderes Unterrichtsmaterial auswählen:

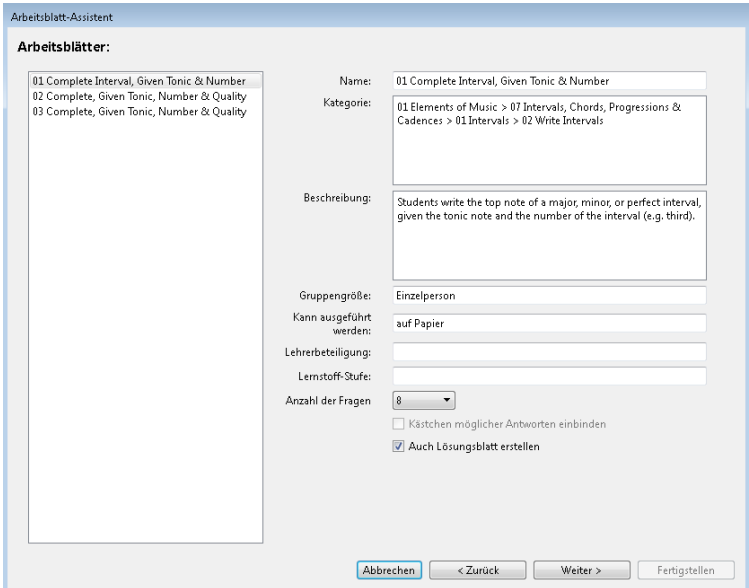

Wenn Sie einen Listeneintrag auswählen, werden Ihnen dazu auf der rechten Seite des Dialogfelds die dazugehörigen Informationen angezeigt. Das Feld **Beschreibung** gibt genaueren Aufschluss darüber, was der Schüler unternehmen muss, um das Arbeitsblatt auszufüllen bzw. die Aufgabe zu erledigen. Im unteren Bereich dieser Seite gibt es drei Optionen, die je nach Wahl des Unterrichtsmaterials aktiviert oder deaktiviert sind:

- **Anzahl der Fragen** lässt Sie die Anzahl der Fragen wählen, die Teil des ausgedruckten Arbeitsblattes sein sollen. Diese Option steht nur dann zur Verfügung, wenn das Arbeitsblatt eine große Anzahl Fragen enthält, welche es zufällig herauspickt. Sie können diese Arbeitsblätter mehrfach verwenden: Wenn Sie beispielsweise zehn Fragen wählen, und Sie dieses Arbeitsblatt zu einem späteren Zeitpunkt wieder benutzen, wird Sibelius per Zufall zehn andere Fragen wählen (auch wenn es dabei zu Überschneidungen kommen kann).
- **Kästchen möglicher Antworten einbinden** ist verfügbar, wenn Sie ein Arbeitsblatt wählen, bei dem jede Frage mehrere Antworten zur Auswahl hat (Multiple choice).

 **Auch Lösungsblatt erstellen** erzeugt zusammen mit dem Schülerblatt für den Lehrer ein Lösungsblatt (bei dem die Fragen schon beantwortet sind, um bei der Korrektur Zeit zu sparen). Bei Materialien wie Plakaten, Repertoire-Stücken etc. gibt es diese Option nicht. Beachten Sie bitte, dass viele Arbeitsblätter Fragen mit mehreren möglichen Antworten enthalten; in solchen Fällen steht auf dem Lösungsblatt ein Beispiel einer möglichen Antwort mit dem Hinweis, dass die Antworten unterschiedlich sein können.

Sobald Sie Ihre Wahl getroffen haben, klicken Sie auf **Weiter**, um eine Vorschau zu sehen:

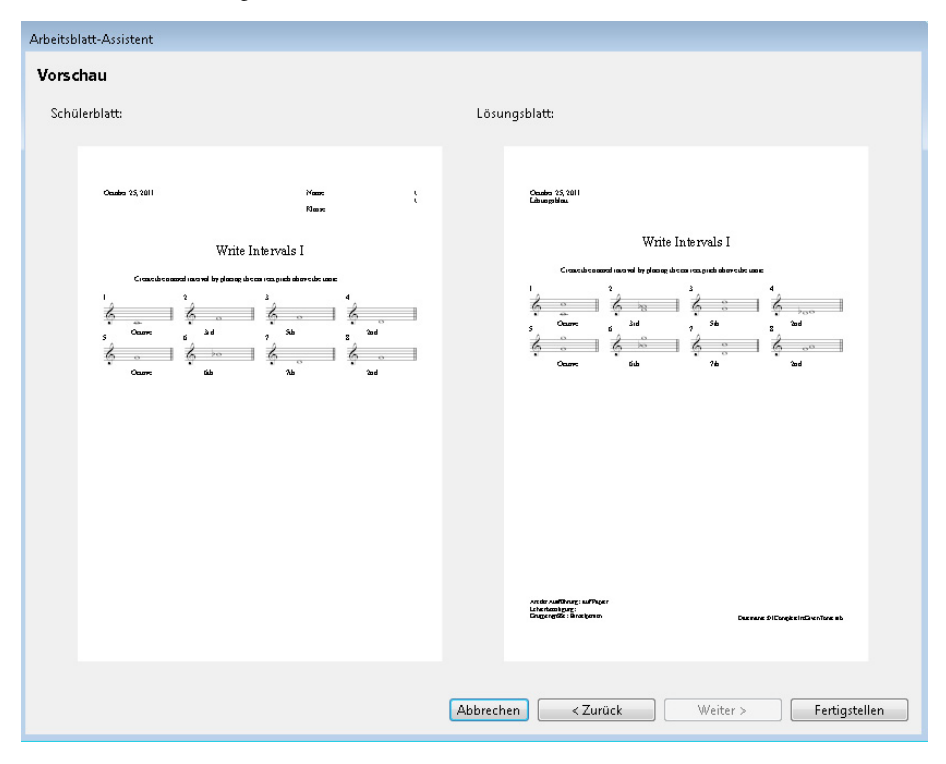

Das Schülerblatt steht links. Sofern es ein Lösungsblatt gibt und Sie angegeben haben, es zu erstellen, sehen Sie es auf der rechten Seite.

Wenn das Arbeitsblatt nicht so recht Ihren Vorstellungen entspricht, klicken Sie ein- oder mehrmals auf **Zurück**, um Ihre Auswahl zu überarbeiten. Andernfalls klicken Sie auf **Fertigstellen**, um das Arbeitsblatt zu erstellen.

Wenn Ihre Wahl Schüler- und Lehrerblatt beinhaltet, erzeugt Sibelius zwei Partituren. Sie können diese jetzt ausdrucken und sie für später speichern oder bearbeiten, um ein individuell eingerichtetes Arbeitsblatt zu produzieren.

### **Rhythm levels (RL1-4) and scale levels (SL1-4) / Notenwerte und Tonleitern (nur Englisch)**

Die verschiedenen Arbeitsblätter sind in verschiedene Schwierigkeitsstufen von Notenwerten (Rhythm level) und Tonleitern (Scale levels) eingeteilt, abhängig von der Komplexität des Rhythmus und der Tonleitern, die sie enthalten. Die Stufen der Notenwerte bzw. des Rhythmus sind:

- RL1: 2/4- und 3/4-Taktarten, Achtelnoten bis punktierte Halbe Noten, einfache Pausen
- RL2: zusätzlich 4/4, Ganze Noten, 16tel-Noten, weitere Pausen
- RL3: zusätzlich 6/8, C, punktierte Noten, einfache 6/8-Rhythmen, Synkopen, weitere punktierte Pausen
- RL4: alle anderen Taktarten, Triolen, komplexe 6/8-Rhythmen

Die Schwierigkeitsstufen der Tonleitern sind:

- SL1: Dur, natürliches Moll (äolisch), Dur pentatonisch, Moll pentatonisch
- SL2: zusätzlich chromatisch, ionisches Hexatonisch (d. h. Stücke, die nur die ersten sechs Töne einer Dur-Tonleiter verwenden)
- SL3: zusätzlich harmonisches Moll, melodisches Moll, Dorisch, dorisches Hexatonisch
- SL4: zusätzlich alle anderen Kirchentonarten/Jazz-Tonleitern, Blues-Tonleiter, Ganztonleiter

Ein Teil der Tonleiter-Terminologie ist mehr für Ihr eigenes pädagogisches Interesse gedacht, nicht unbedingt, um diese Begriffe den Schülern beizubringen.

#### **Vorlagen**

Wenn Sie eine leere Vorlage erstellen möchten, auf deren Basis Sie Ihr eigenes Unterrichtsmaterial anfertigen, wählen Sie auf der ersten Seite des Dialogfelds **Arbeitsblatt-Assistent** die **Vorlage**-Option und klicken Sie auf **Weiter**. Es werden Ihnen die zur Verfügung stehenden Vorlagen zusammen mit einer Vorschau angezeigt:

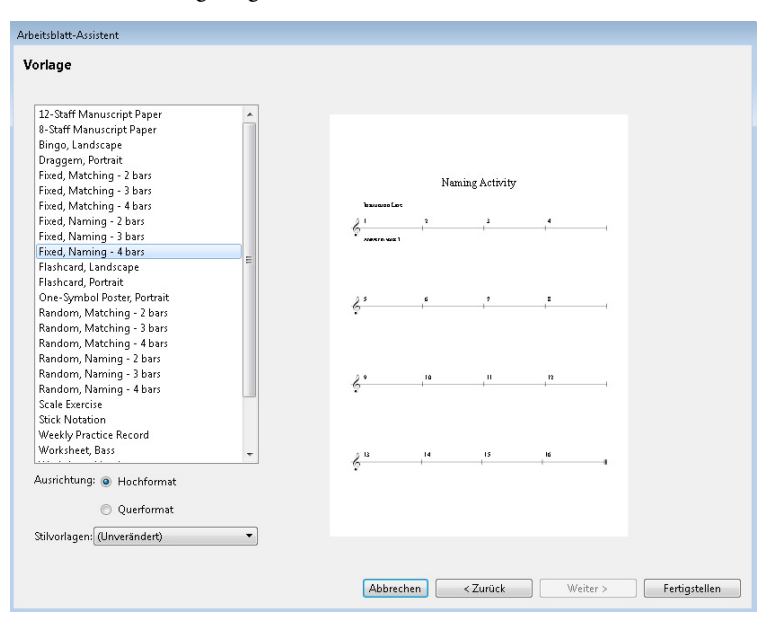

Wählen Sie die gewünschte Vorlage und klicken Sie auf **Fertigstellen**. Es wird eine Partitur erzeugt, die Sie modifizieren und mit Noten versehen können, um Ihr eigenes Arbeitsblatt anzufertigen. Wenn Sie der Ehrgeiz packt, können Sie zum Zwecke einer späteren Wiederbenutzung Ihre eigenen Arbeitsblätter dem Arbeitsblatt-Assistenten hinzufügen (insbesondere dann, wenn Sie Zufallsfragen erzeugen möchten) – **[1.21 Eigene Arbeitsblätter hinzufügen](#page-125-0)**.

# <span id="page-124-0"></span>**Kategorien**

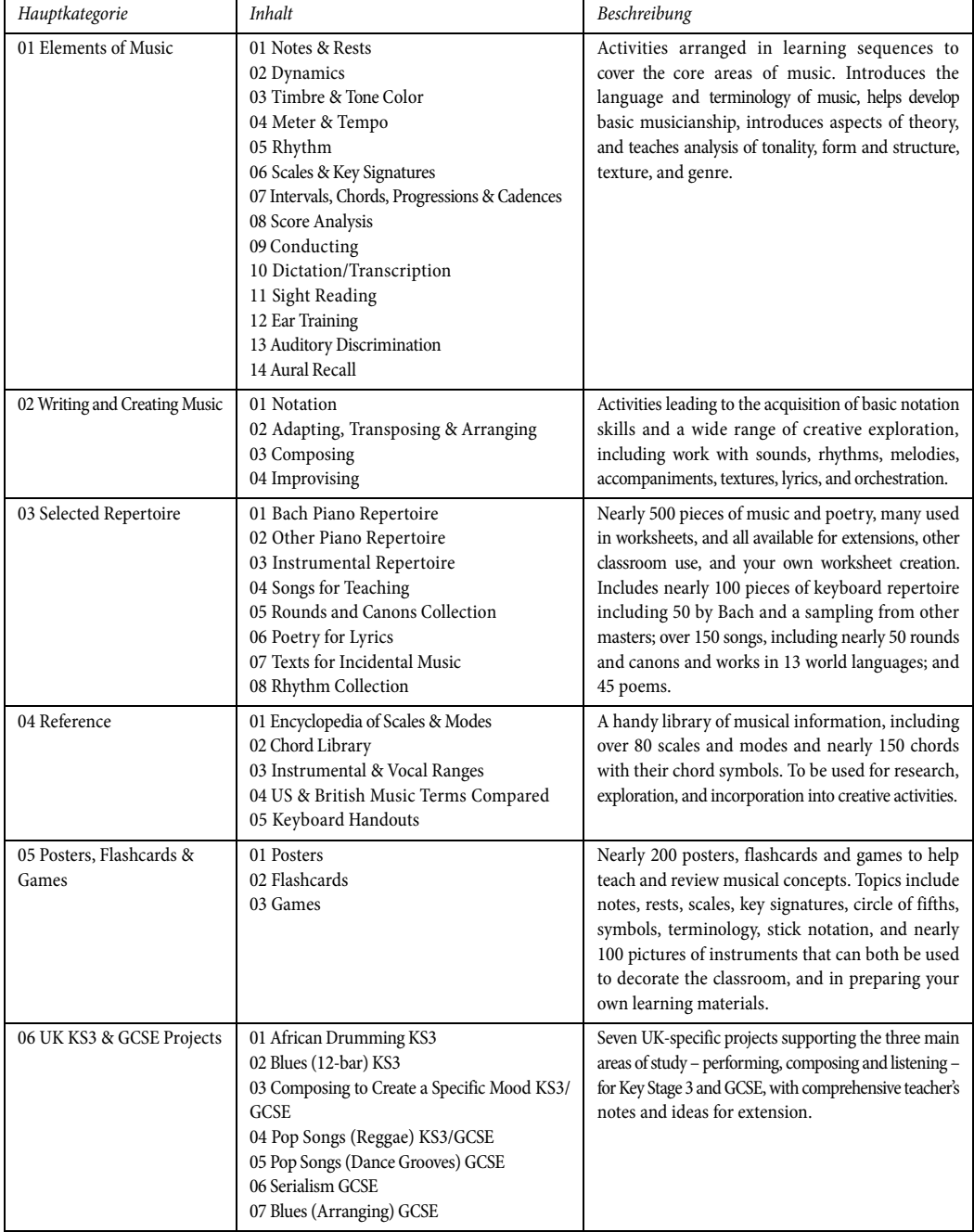

# <span id="page-125-0"></span>**1.21 Eigene Arbeitsblätter hinzufügen**

#### **[1.20 Arbeitsblatt-Assistent](#page-116-0)**.

#### **Eigene Arbeitsblätter hinzufügen**

Mit Sibelius können Sie Ihre eigenen "intelligenten" Unterrichtsmaterialen erstellen und Sie dem Arbeitsblatt-Assistenten hinzufügen (in Ihrem eigenen Sibelius-Exemplar oder dem Ihrer Kollegen). Sie können ganz leicht Partituren anfertigen, die Frage- und Lösungsblatt enthalten, und Dateien erstellen, die Zufallsfragen generieren und somit immer wieder von neuem verwendet werden können.

#### **Papierformat und Seitenränder**

Um ein gutes Aussehen Ihres Unterrichtsmaterials zu gewährleisten, sollten Sie beim Layout und der Formatierung Ihrer Partitur ein paar Punkte beachten.

Am einfachsten erstellen Sie Ihr Arbeitsblatt auf der Grundlage eines schon vorhandenen, sofern Sie ein für Ihre Zwecke geeignetes finden ( **[1.20 Arbeitsblatt-Assistent](#page-116-0)**); wählen Sie in diesem Fall die Papiergröße **A4** und nicht **Letter**. Falls Sie die Fertigung eines Arbeitsblattes ganz von vorne beginnen, tun Sie dies im Dialogfeld **Layout Dokument einrichten**:

- Verwenden Sie als Papiergröße A4.
- Stellen Sie den oberen und unteren Rand auf 24 mm, den linken und den rechten Rand auf 15 mm ein. Diese Ränder gleichen die Größenunterschiede zwischen A4 und Letter aus.
- Verwenden Sie als Notenzeilenränder 12 mm für oben und 24 mm für unten. Damit wird Platz für den Text geschaffen, den der Arbeitsblatt-Assistent oben und unten auf der Seite erzeugt.

#### **Lösungsblatt**

Wenn Ihr Arbeitsblatt auch ein Lösungsblatt haben soll, dann müssen Sie Ihre Partitur mit einer einheitlichen Stimmenverwendung schreiben, damit Sibelius im Schülerblatt eine oder mehrere Stimme(n) entfernen kann. Verwenden Sie unterschiedliche Stimmen für Objekte, die nur auf dem Schülerblatt, nur auf dem Lösungsblatt oder auf beiden Blättern erscheinen sollen. Stellen Sie sich zum Beispiel ein Arbeitsblatt vor, auf dem der Schüler den Namen eines bestimmten Intervalls unter die Notenzeile schreiben soll und zu dem Sie auch ein Lösungsblatt drucken möchten.

- Schreiben Sie das Intervall in der 1. Stimme. Die Noten erscheinen sowohl auf dem Schüler- als auch auf dem Lösungsblatt des Lehrers. Normalerweise ist es das Beste, die 1. und 2. Stimme (d. h. die für Noten üblichen Stimmen) für Objekte zu verwenden, die für beide Blätter gedacht sind.
- Erstellen Sie das Lösungsblatt mit Text von (beispielsweise) **Liedtext 1. Zeile**, und zwar in der 4. Stimme. Sie können später festlegen, dass Objekte in der 4. Stimme nur auf dem Lehrerblatt erscheinen.
- Eventuell möchten Sie eine Linie unter jedes Intervall setzen, über die der Schüler seine Antwort schreiben kann. Erstellen Sie waagrechte Linien in (beispielsweise) der 3. Stimme. Auch hier können Sie später festlegen, dass diese Stimme nur auf dem Schülerblatt erscheinen soll.

### **Zufällige und feststehende Fragen**

Es gibt zwei grundsätzliche Arten von Arbeitsblättern: solche mit Zufallsfragen oder solche mit feststehenden Fragen. Arbeitsblätter mit feststehenden Fragen sind leichter anzufertigen, da Sie deren Layout genau so einrichten können, wie sie im Arbeitsblatt-Assistenten erscheinen sollen, in beiden Fällen müssen Sie aber bei der Stimmenverwendung sorgfältig vorgehen.

Wenn Sie vorhaben, ein Arbeitsblatt mit Zufallsfragen zu erstellen, sollten Sie in der Partitur keinerlei zusätzlichen Text schreiben, Sie müssen auch nicht so lang am Layout feilen, da der Arbeitsblatt-Assistent dies alles für Sie erledigen kann. Schreiben Sie also keinen Titel oben auf die Seite, nummerieren Sie die Fragen nicht und schreiben Sie keine Anweisungen für den Schüler.

Wenn Sie ein Arbeitsblatt mit feststehenden Fragen planen, dann sollten Sie jetzt verschiedene weitere Texte auf der Seite schreiben, etwa:

- einen Titel für das genannte Beispiel geben Sie etwa "Intervalle benennen" als Titel-Text ein.
- Text, der dem Schüler eine Arbeitsanweisung gibt schreiben Sie mit Technik-Text beispielsweise "Schreibe den Namen des Intervalls auf die Linie unter der Notenzeile".
- Fragennummern z. B. werden Sie über jedem Takt die Nummer der Frage setzen wollen. Dies schaffen Sie am einfachsten mit dem Plug-in **Text Plug-ins Takte nummerieren**.

Alle diese Objekte werden Sie wahrscheinlich in der 1. Stimme schreiben, sodass sie sowohl auf dem Schüler- als auch auf dem Lösungsblatt des Lehrers erscheinen.

Bei beiden Arbeitsblättergattungen, der mit feststehenden und der mit Zufallsfragen, müssen Sie wahrscheinlich noch weitere Anpassungen am Layout vornehmen. Sie sollten z. B. sicherstellen, dass über der ersten Notenzeile großzügig Platz bemessen ist, damit der Arbeitsblatt-Assistent dort das Datum und die Felder für den Schülernamen und die Klasse schreiben kann. Eventuell wünschen Sie eine Lücke zwischen jeder einzelnen Frage; wählen Sie dazu einen Takt aus und geben Sie (beispielsweise) **4** in der **Lücke vor Takt** in der **Takte**-Leiste des Inspektors ein. Vielleicht wollen Sie sogar eine bestimmte Anzahl von Takten pro System erzwingen, was Sie mit automatischen Systemumbrüchen tun können (**Layout Umbrüche Automatische Umbrüche**).

Sobald Sie den Text geschrieben und das Layout angepasst haben, können Sie Ihr Arbeitsblatt dem Arbeitsblatt-Assistenten hinzufügen.

### **Ideen in Arbeitsblättern**

Die Ideen-Funktion von Sibelius ist ein starkes Werkzeug, das Ihnen hilft, Übungen und Arbeitsblätter für Ihre Schüler zu erstellen – unter **[2.3 Ideen](#page-166-0)** finden Sie dazu eine Einführung.

In der eingebauten Bibliothek stehen über 1500 Ideen zur Auswahl, die Sie in Ihren Partituren einsetzen können. Vor allem können Sie in einer Partitur einen bestimmten Satz von Ideen speichern und dann die Schüler daran hindern, andere als diese Ideen zu benutzen. Auf diese Weise können Sie Ihre Schüler dazu bringen, eine Komposition anhand der sorgfältig von Ihnen ausgewählten Ideen zu schaffen. Für weitere Einzelheiten: **[Zugriff auf Bibliothek einschränken](#page-174-0)** auf Seite 175.

Anregungen allgemeiner Art über die Verwendung von Ideen im Unterricht finden Sie unter **[Ideen in](#page-173-0) [Ihrem Unterricht benutzen](#page-173-0)** auf Seite 174.

#### <span id="page-127-0"></span>**Zum Arbeitsblatt-Assistenten hinzufügen**

Sobald Sie ein Arbeitsblatt angefertigt haben und es zum Arbeitsblatt-Assistenten hinzufügen möchten, wählen Sie in der Registerkarte **Datei Unterrichten** und klicken Sie auf die große **Arbeitsblatt hinzufügen**-Schaltfläche:

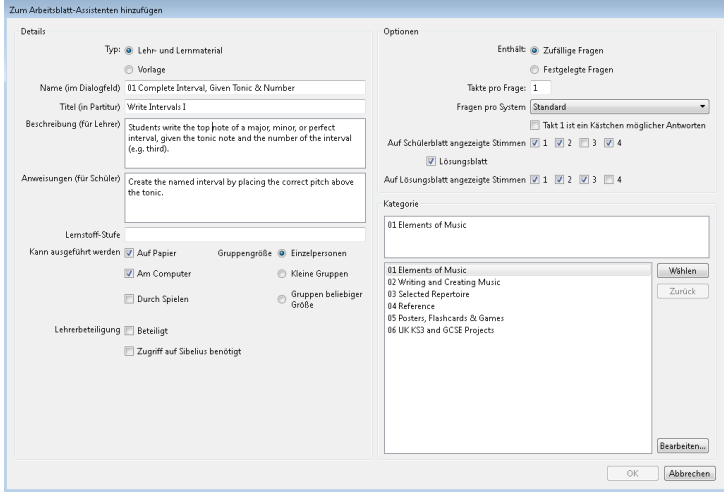

- Wählen Sie zuerst die Gattung des Materials, das Sie hinzufügen möchten. Um eine Vorlage hinzuzufügen, wählen Sie einfach **Vorlage** und klicken Sie auf **OK**. Andernfalls wählen Sie **Lehr- und Lernmaterial**.
- Gehen Sie auf die rechte Seite des Dialogfelds und wählen Sie je nach Bedarf **Zufällige Fragen** oder **Festgelegte Fragen**. Dies wirkt sich auf die Verfügbarkeit der restlichen Felder in diesem Dialogfeld aus.
- **Name (im Dialogfeld)** ist der Name, der im Arbeitsblatt-Assistenten erscheint. Sie sollten diesen Namen so kurz wie möglich halten.
- **Titel (in Partitur)** ist der Text, den Sibelius in der Partitur als Titel einfügt, wenn Sie **Zufällige Fragen** wählen. (Falls Sie sich für **Festgelegte Fragen** entschieden haben, sollten Sie den Titel in der Partitur selber erstellen, bevor Sie sie hinzufügen.)
- **Beschreibung (für Lehrer)** ist der Text, der im Arbeitsblatt-Assistenten als Beschreibung des Arbeitsblatts erscheint.
- **Anweisungen (für Schüler)** ist der Text, den Sibelius über der ersten Frage im Schülerblatt schreibt, wenn Sie **Zufällige Fragen** gewählt haben. (Falls Sie sich für **Festgelegte Fragen** entschieden haben, sollten Sie die Anweisungen für die Schüler im Arbeitsblatt selber erstellen, bevor Sie es hinzufügen.)
- **Lernstoff-Stufe** sollte, sofern maßgeblich, die Information über den spezifischen Lernstoff enthalten, auf den Ihr Arbeitsblatt ausgerichtet ist.
- Erstellen Sie unter **Kann ausgeführt werden** eine Auswahl, um die Art(en) anzugeben, in der bzw. in denen Sie das Arbeitsblatt ausgeführt wissen wollen.
- Wählen Sie, sofern angebracht, den Grad der **Lehrerbeteiligung**.
- Legen Sie die **Gruppengröße** fest, für die das Arbeitsblatt gedacht ist.
- Die Option **Takte pro Frage** steht nur zur Verfügung, wenn Sie **Zufällige Fragen** wählen. Diese Option sagt Sibelius, wie viele Takte jede Frage in Anspruch nimmt: Es ist sehr wichtig, dass diese Option korrekt eingestellt ist.
- Die Option **Fragen pro System** teilt Sibelius mit, wie das Layout Ihres Arbeitsblatts optimal anlegt werden soll. Wenn Ihre Fragen einen, zwei oder vier Takte lang sind, können Sie die Einstellung auf **Standard** belassen. Andernfalls geben Sie hier an, wie viele Fragen Sibelius auf einem System erlaubt, bevor ein Systemumbruch gesetzt wird.
- **Auf Schülerblatt angezeigte Stimmen** legt fest, welche Stimmen Sibelius im Schülerarbeitsblatt lassen soll. In unserem angenommenen Beispiel wären das die Stimmen **1** und **3**.
- **Lösungsblatt** bestimmt darüber, ob Sibelius Ihnen die Wahl gibt, für Ihr Arbeitsblatt ein Lösungsblatt anzufertigen. Wenn Sie dies einschalten, müssen Sie auch die **Auf Lösungsblatt angezeigten Stimmen** angeben. Im obigen Beispiel wären das die Stimmen **1** und **4**.
- Zu guter Letzt wählen Sie den Platz im Arbeitsblatt-Assistenten, an dem Sie das Arbeitsblatt ablegen möchten. Mit den Schaltflächen **Weiter** und **Zurück** durchlaufen Sie die Kategorien. Wenn Sie die richtige Stelle gefunden haben, klicken Sie auf **OK**, um Ihr Arbeitsblatt hinzuzufügen.

#### **Arbeitsblätter bearbeiten**

Wenn Sie eine neue Kategorie erstellen müssen oder ein zuvor hinzugefügtes Arbeitsblatt modifizieren möchten, benutzen Sie das Dialogfeld **Arbeitsblätter bearbeiten** unter **Zum Arbeitsblatt-Assistenten hinzufügen Bearbeiten** oder gehen Sie auf **Datei Unterrichten** und klicken Sie auf **Arbeitsblätter bearbeiten**:

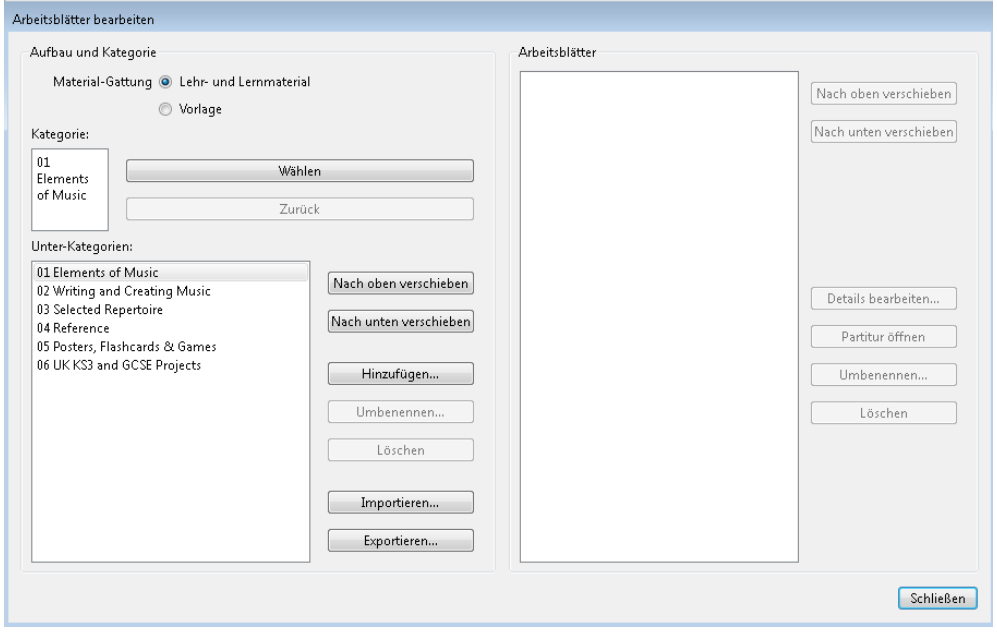

Die Optionen auf der linken Seite des Dialogfelds haben mit den Kategorien und Unterkategorien zu tun, nicht mit den Arbeitsblatt-Dateien selbst:

- Wählen Sie ganz oben im Dialogfeld aus den beiden Möglichkeiten **Lehr- und Lernmaterial** oder **Vorlage**.
- **Wählen** und **Zurück** durchläuft die Kategorienliste auf der linken Seite des Dialogfelds, genauso wie im Dialogfeld **Zum Arbeitsblatt-Assistenten hinzufügen**.
- **Nach oben verschieben** und **Nach unten verschieben** verschiebt die ausgewählte Unterkategorie in der Reihenfolge innerhalb der aktuellen Kategorie nach oben oder nach unten.
- **Hinzufügen** fügt eine neue Unterkategorie hinzu: Klicken Sie auf die Schaltfläche und tippen Sie den neuen Namen ein.
- **Umbenennen** gibt der ausgewählten Unterkategorie einen neuen Namen.
- **Löschen** entfernt dauerhaft die ausgewählte Unterkategorie und alle darin enthaltenen Arbeitsblätter. Seien Sie mit dieser Option vorsichtig!
- **Importieren** importiert eine Kategorie mit von anderer Stelle erhaltenem Unterrichtsmaterial.
- **Exportieren** exportiert die ausgewählte Kategorie und ihre Unterkategorien und Arbeitsblätter in einen neuen Ordner innerhalb Ihres **Partituren**-Ordners, sodass Sie sie mit Ihren Kollegen austauschen können, die sie dann wiederum **Importieren** können.

Die Optionen auf der rechten Seite des Dialogfelds betreffen die Arbeitsblätter und Vorlagen an sich. (Die Liste enthält nur dann Einträge, wenn Sie zu einer Unterkategorie gelangen, in der sich tatsächlich Arbeitsblätter befinden.)

- **Nach oben verschieben** und **Nach unten verschieben** verschiebt die ausgewählte Unterkategorie in der Reihenfolge innerhalb der aktuellen Kategorie nach oben oder nach unten.
- **Details bearbeiten** öffnet das Dialogfeld **Aufgaben-Details bearbeiten**, sodass Sie Änderungen an den Einstellungen vornehmen können, die Sie beim Exportieren des Arbeitsblatts gewählt hatten. Die Optionen in **Aufgaben-Details bearbeiten** sind die gleichen wie im Dialogfeld **Zum Arbeitsblatt-Assistenten hinzufügen**, mit der Ausnahme, dass Sie nicht von einem Arbeitsblatt zu einer Vorlage bzw. umgekehrt wechseln können – siehe **[Zum Arbeitsblatt-Assistenten hinzufügen](#page-127-0)**.
- **Partitur öffnen** öffnet das ausgewählte Arbeitsblatt, sodass Sie dessen Inhalt ändern bzw. bearbeiten können. Wenn Sie mit der Modifizierung der Partitur fertig sind, speichern und schließen Sie sie einfach, Sie müssen sie nicht nochmals zum Arbeitsblatt-Assistenten hinzufügen.
- **Umbenennen** gibt dem ausgewählten Arbeitsblatt einen neuen Namen und ändert das Feld **Name (im Dialogfeld)**.
- **Löschen** entfernt dauerhaft das ausgewählte Arbeitsblatt. Seien Sie mit dieser Option vorsichtig!

Klicken Sie nach Einarbeiten der Änderungen auf die **Schließen**-Schaltfläche.

# **1.22 Mit Plug-ins arbeiten**

Sibelius unterstützt Plug-ins – das sind Zusatzfunktionen, mit denen Sibelius erweitert werden kann und die eine integrierte, leicht zu erlernende Programmiersprache namens ManuScript benutzen. Fast 150 sehr nützliche Plug-ins sind in Sibelius enthalten. Einige der Registerkarten im Menüband beinhalten **Plug-ins**-Kataloge mit Plug-ins, die für die jeweiligen Funktionen der Registerkarten relevant sind.

Sie können auch die vom Plug-in in der Partitur ausgeführten Aktionen jederzeit auf die übliche Weise rückgängig machen: Wählen Sie **Bearbeiten Rückgängig** (Kürzel **Strg**+**Z** oder **Z**), nachdem Sie das Plug-in ausgeführt haben. Sie können häufig verwendeten Plug-ins auch Tastaturkürzel zuweisen – **[1.24 Tastaturkürzel](#page-140-0)**.

#### **Zusätzliche Plug-ins installieren**

Es werden ständig neue Plug-ins für Sibelius entwickelt. Neue kostenlose Plug-ins werden regelmäßig auf der Website von Sibelius bereitgestellt und können von Ihnen ganz einfach direkt in Sibelius installiert werden, sofern Ihr Computer mit dem Internet verbunden ist. Egal, welche Partitur Sie gerade offen haben – gehen Sie einfach in die **Datei**-Registerkarte, wählen sie **Plug-ins Plug-ins installieren** und das folgende Dialogfeld erscheint:

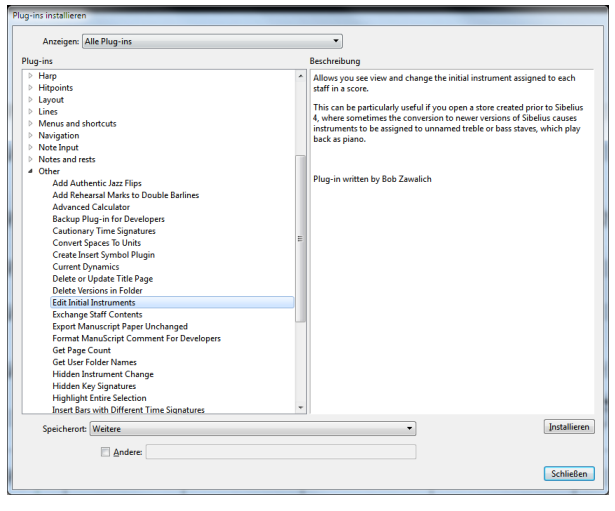

Im **Anzeigen**-Menü ganz oben im Dialogfeld können Sie aussuchen, ob Sie alle verfügbaren Plug-ins sehen möchten, oder nur die Plug-ins, die seit Ihrem letzten Besuch neu dazugekommen sind oder aktualisiert wurden. Die **Plug-ins**-Liste auf der linken Seite zeigt Ihnen die verschiedenen Kategorien der verfügbaren Plug-ins und Sie können die Kategorien aufklappen, um die darin enthaltenen Plug-ins zu sehen. Wählen Sie ein Plug-in aus und eine Beschreibung erscheint auf der rechten Seite.

Wenn Sie sich für ein Plug-in entschieden haben, das Sie installieren möchten, wählen Sie aus dem **Speicherort**-Menü die Kategorie aus, unter der Sie es abspeichern möchten. Wenn die Kategorie, in der sich das Plug-in befindet, mit einer bestehenden Kategorie Ihrer Sibelius-Installation übereinstimmt, wird diese Kategorie standardmäßig ausgewählt. Sie können jedoch auch eine der übrigen bestehenden Kategorien wählen oder **Andere** wählen und einen eigenen Namen festlegen. Klicken Sie auf **Installieren** und es erscheint eine Fortschrittsanzeige, während das Plug-in heruntergeladen und installiert wird.

Falls Dokumentation für das Plug-in vorhanden ist, wird diese in einen neuen Ordner auf Ihrem Schreibtisch heruntergeladen, damit Sie sie genau durchsehen können. Wenn für das Plug-in außerdem die Installation von Stilvorlagen oder Manuskriptpapier nötig ist, erledigt Sibelius das automatisch für Sie.

Sie können sich die verfügbaren Plug-ins stattdessen auch auf unserer Website unter **[www.sibelius.com/](http://www.sibelius.com/download/plugins/) [download/plugins](http://www.sibelius.com/download/plugins/)** durchsehen. Anweisungen dazu, wie Sie Plug-ins manuell installieren können (wenn beispielsweise der Computer, auf dem Sibelius installiert ist, keine Internetverbindung hat), finden Sie unter dem Link **How to install plug-ins** rechts auf dieser Seite.

#### **Erscheinungsort von Plug-ins ändern**

Standardmäßig erscheinen die voreingestellten Plug-in-Kategorien an folgenden Orten im Menüband:

- **Start**-Registerkarte: **Stapelverarbeitung**, **Weitere**
- **Noteneingabe**-Registerkarte: **Vorzeichen**, **Komponier-Werkzeuge**, **Noten und Pausen**, **Notation vereinfachen**, **N-Tolen**. Plug-ins, die einem Unterordner namens **Umwandlungen** hinzugefügt werden, erscheinen unter **Noteneingabe Umwandlungen Weitere**
- **Text**-Registerkarte: **Akkordsymbole**, **Text**
- **Wiedergabe**-Registerkarte: **Wiedergabe**
- **Überprüfen**-Registerkarte: **Analyse**, **Korrektur lesen**

Wenn Sie eine neue Kategorie erstellen, erscheinen alle Plug-ins dieser Kategorie standardmäßig im **Plug-ins**-Katalog auf der **Start**-Registerkarte.

Um den Erscheinungsort von Plug-ins zu ändern, gehen Sie auf **Datei Plug-ins Plug-ins bearbeiten**. Es erscheint ein Dialogfeld, in dem Sie steuern können, in welchen Registerkarten im Menüband gewisse Plug-in-Gruppen erscheinen, und Sie können außerdem Plug-ins deaktivieren, neu laden und löschen (oder, wenn Sie ganz abenteuerlustig sind, bearbeiten und neu erstellen). Das Dialogfeld sieht folgendermaßen aus:

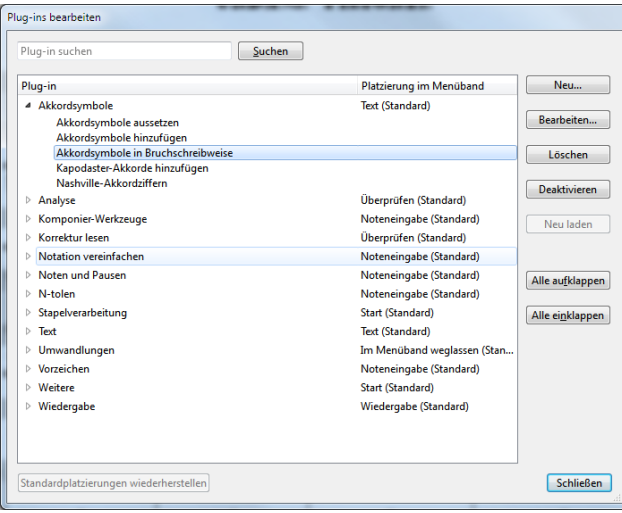

Im großen Listenbereich sind alle Plug-in-Kategorien aufgelistet. Die einzelnen Kategorien können Sie auf- oder einklappen, indem Sie auf den Pfeil links vom jeweiligen Kategorienamen klicken. Klicken Sie auf **Alle aufklappen** oder **Alle einklappen**, um alle Plug-ins aller Kategorien auf einmal anzuzeigen oder zu verbergen.

Um ein einzelnes Plug-in zu finden, können Sie seinen Namen (entweder den gleichen Namen wie im **Plug-ins**-Katalog oder seinen Dateinamen) in das Feld ganz oben im Dialogfeld eintippen, woraufhin es in der Liste ausgewählt wird.

In der Spalte **Platzierung im Menüband** sehen Sie den Namen der Menüband-Registerkarte, auf welcher sich diese Plug-in-Kategorie aktuell befindet. Klicken Sie auf den Namen der Registerkarte und öffnen Sie das Drop-down-Menü, um eine andere Registerkarte auszuwählen. Wenn Sie eine Registerkarte wählen, auf der es standardmäßig noch keinen **Plug-ins**-Katalog gibt, wird ganz rechts in der jeweiligen Registerkarte ein neuer **Plug-ins**-Katalog mit den Plug-ins der ausgewählten Kategorie(n) erstellt. Es ist nicht möglich, einzelne Plug-ins von einer Registerkarte in die andere bzw. von einer Kategorie in die andere zu verschieben

Die anderen Schaltflächen in dem Dialogfeld sind für einzelne ausgewählte Plug-ins bestimmt.

- **Deaktivieren** entfernt ein Plug-in aus Sibelius; es wird jedoch nicht von Ihrer Festplatte gelöscht. Deaktivierte Plug-ins werden in der Liste als solche gekennzeichnet.
- **Neu laden** lässt Sie ein zuvor deaktiviertes Plug-in wieder laden.
- **Löschen** entfernt ein Plug-in von Ihrer Festplatte.
- **Neu** und **Bearbeiten** dienen zum Erstellen Ihrer eigenen Plug-ins.

#### **Eigene Plug-ins programmieren**

Dies bedarf der Kenntnis der Programmiersprache ManuScript, die gut zu erlernen ist, deren Darstellung jedoch den Rahmen dieses Referenzhandbuchs sprengen würde. Wählen Sie **Datei Plug-ins ManuScript-Programmiersprache-Referenz**, um alles darüber zu erfahren.

**Datei Plug-ins Plug-in-Aufzeichnungsfenster zeigen** ist hilfreich bei der Fehlersuche (Debugging) in von Ihnen selbst entwickelten Plug-ins. Weitere Details dazu finden Sie in der ManuScript-Dokumentation.

Wenn Sie selbst ein Plug-in schreiben, von dem Sie denken, es wäre auch für andere Sibelius-Anwender nützlich, schreiben Sie uns doch eine E-Mail mit den entsprechenden Informationen, und zwar an **[daniel.spreadbury@avid.com](mailto:daniel.spreadbury@avid.com)**; wir werden dann prüfen, ob wir dieses Plug-in auf unsere Website stellen oder sogar in einer späteren Version von Sibelius integrieren können. Wir zahlen gutes Geld für gute Plug-ins, wenn wir sie in Sibelius aufnehmen.

Wenn Sie eine Idee für ein Plug-in haben, es aber selbst nicht programmieren können, lassen Sie es uns wissen.

# **1.23 Voreinstellungen**

Bei den Voreinstellungen handelt es sich um Optionen, die das Sibelius-Programm als Ganzes betreffen und die bis zur nächsten Änderung gleich eingestellt bleiben, statt in einzelnen Partituren gespeichert zu werden. Diese Voreinstellungen beinhalten z. B. Tastaturkürzel und Begriffe-Menüs zur schnelleren Texteingabe.

Wenn Sibelius auf demselben Computer zu verschiedenen Zeiten von verschiedenen Anwendern verwendet wird, dann erinnert sich Sibelius an unterschiedliche Voreinstellungen für die einzelnen Benutzer, wenn diese sich beim Start des Computers entsprechend anmelden.

Das Dialogfeld **Datei Voreinstellungen** (Kürzel **Strg**+**,** oder **,**) beinhaltet verschiedene Voreinstellungen, die in 18 Seiten unterteilt sind.

### **Darstellung**

Auf der Seite **Darstellung** können Sie verschiedene Aspekte zur Darstellung von Objekten auf dem Bildschirm festlegen:

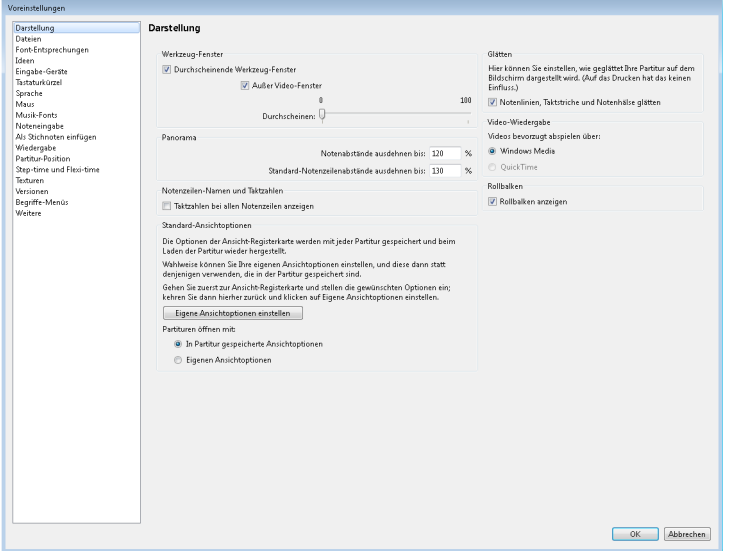

- Die Optionen unter **Werkzeug-Fenster** werden unter **[Durchscheinende Fenster](#page-148-0)** auf Seite [149](#page-148-0) behandelt.
- **Panorama**-Einstellungen werden unter **[Notenabstände in Panorama](#page-842-0)** und **[Notenzeilen-](#page-842-1)[Abstände in Panorama](#page-842-1)** auf Seite 843 behandelt.
- **Taktzahlen bei allen Notenzeilen anzeigen** wird unter **[Unsichtbare Zeichen](#page-844-0)** auf Seite [845](#page-844-0) erklärt.
- **Standard-Ansichtoptionen** werden unter **[Eigene Ansichtoptionen festlegen](#page-146-0)** auf Seite [147](#page-146-0) näher erläutert.
- **Video-Wiedergabe** (nur Windows) wird unter **[Windows Media und QuickTime](#page-662-0)** auf Seite [663](#page-662-0) behandelt.

#### **Dateien**

Auf der Seite **Dateien** können Sie einstellen, wie sich Sibelius beim Öffnen, Speichern (Mac: Sichern) und Drucken von Dateien verhalten soll:

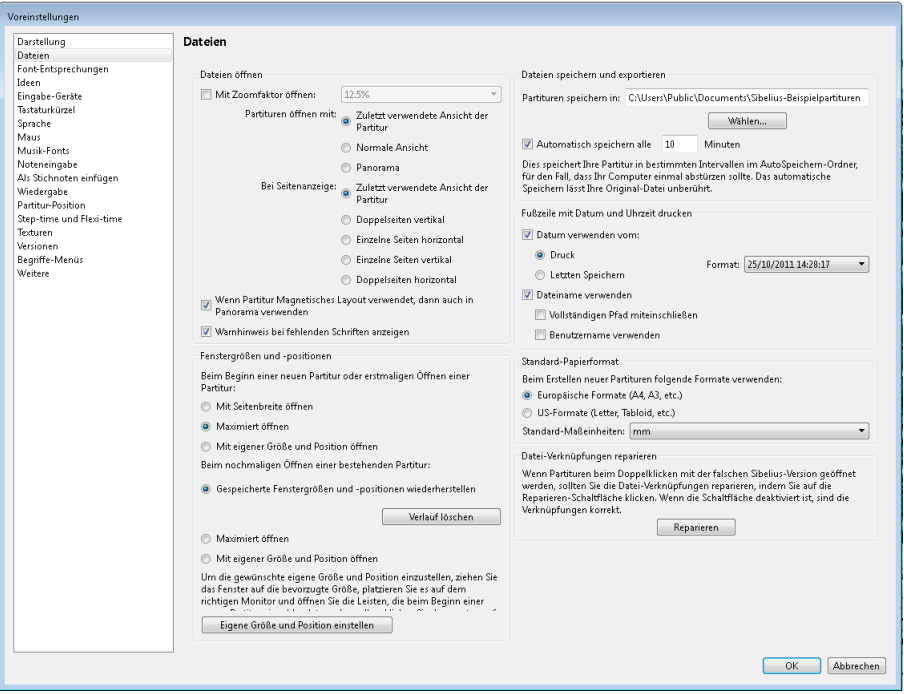

- Die Optionen der Gruppe **Dateien öffnen** wird unter **[Eigene Ansichtoptionen festlegen](#page-146-0)** [auf Seite 147](#page-146-0) erklärt.
- Auf **Fenstergrößen und -positionen** wird unter **[Gewünschte eigene Fenstergrößen](#page-145-0) [und -positionen einstellen](#page-145-0)** auf Seite 146 näher eingegangen.
- **Automatisch speichern alle ... Minuten** ermöglicht die Steuerung der automatischen Speicherfunktion von Sibelius – siehe **[Automatisches Speichern \(Mac: Automatisches Sichern\)](#page-27-0)** auf [Seite 28](#page-27-0).
- **Fußzeile mit Datum und Uhrzeit drucken** gibt den Inhalt der optionalen Fußzeile an: eine Kombination aus dem aktuellen Datum oder dem Datum der letzten Speicherung der Partitur, ihrem Dateinamen und dem Namen des Anwenders, die auf jeder Seite angezeigt wird. Sie können unter einer Reihe von Datums- und Uhrzeitformaten wählen und festlegen, ob Sibelius nur den Dateinamen oder den gesamten Pfad drucken soll – siehe **[Druckoptionen](#page-80-0)** auf Seite 81.
- **Standard-Papierformat** lässt Sie angeben, ob Sibelius beim Erstellen neuer Partituren **Europäische Formate (A4, A3 etc.)** oder **US-Formate (Letter, Tabloid etc.)** verwenden soll. Sibelius richtet seine Standardeinstellung nach den Landeseinstellungen Ihres Computers, Sie können dies hier aber bei Bedarf ändern.
- **Datei-Verknüpfungen reparieren** ist eine Option nur in Windows. Wenn Sie auf Ihrem Rechner mehrere Sibelius-Versionen installiert haben und es passiert, dass beim Doppelklicken eine Partitur mit der falschen Version geöffnet wird, oder sogar ein ganz anderes Programm versucht, sie zu öffnen, klicken Sie auf **Reparieren**, um die Standard-Datei-Verknüpfung für Sibelius-Dateien wiederherzustellen.

#### **Font-Entsprechungen**

Detail zu den **Font-Entsprechungen** gibt es unter **[5.17 Font-Substitution](#page-578-0)**.

#### **Ideen**

Details zu Optionen auf der **Ideen**-Seite finden Sie unter **[2.3 Ideen](#page-166-0)**.

#### **Eingabe-Geräte**

Zu Details der **Eingabe-Geräte**-Seite – **[3.13 Eingabe-Geräte](#page-284-0)**.

#### <span id="page-135-0"></span>**Sprache**

Auf der Seite **Sprache** können Sie die Sprache ändern, in der Sibelius Menüs, Dialogfenster und mehr anzeigt. Standardmäßig wählt Sibelius die Sprache, die von Ihrem Betriebssystem vorgegeben wird. Wenn Sie diese Sprache ändern möchten, wählen Sie aus der Aufklappliste **Programmsprache ist** Ihre gewünschte Sprache.

#### **Tastaturkürzel**

Details zur Seite **Tastaturkürzel** finden Sie unter **[1.24 Tastaturkürzel](#page-140-0)**.

#### **Maus**

Auf der **Maus**-Seite legen Sie Sibelius' Verhalten bei der Noteneingabe mit der Maus fest:

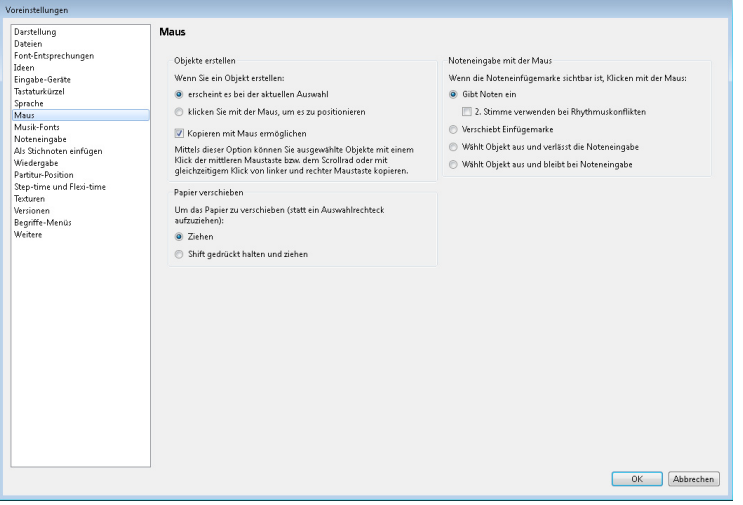

- **Wenn Sie ein Objekt erstellen** bietet Ihnen zwei Auswahlmöglichkeiten: **erscheint es bei der aktuellen Auswahl** (die empfohlene Einstellung) oder **klicken Sie mit der Maus, um es zu positionieren**. Diese Option gibt es für diejenigen, die mit der Art und Weise der Objekterstellung in Sibelius 1.4 (oder älter) vertraut sind, bei der Objekte grundsätzlich mit der Maus platziert wurden; dieses Handbuch geht jedoch davon aus, dass diese Option auf der Voreinstellung steht (**erscheint es bei der aktuellen Auswahl**).
- **Kopieren mit Maus ermöglichen** legt fest, ob die mittlere Maustaste, das gleichzeitige Klicken mit linker und rechter Maustaste und ein Klick mit dem Scrollrad denselben Effekt wie **Alt**+Klick haben.
- **Um das Papier zu verschieben (statt ein Auswahlrechteck aufzuziehen)** ist in der Voreinstellung auf **Ziehen** gesetzt, Sie können diese Funktion auf Wunsch aber auch umkehren und auf **Shift gedrückt halten und ziehen** (oder auf dem Mac: **Befehlstaste gedrückt halten und ziehen**) einstellen.
- In der Gruppe **Noteneingabe mit der Maus** können Sie festlegen, was passiert, wenn Sie mit der Maus klicken, während die Noteneingabemarke sichtbar ist:
	- **Gibt Noten ein** ist hier die Standardeinstellung jeder Mausklick fügt Noten hinzu. **2. Stimme verwenden bei Rhythmuskonflikten**: Wenn diese Unteroption eingeschaltet ist und Sie eine Note auf halbem Wege der Dauer einer schon vorhandenen Note eingeben, erstellt Sibelius die neue Note in der 2. Stimme, ohne die vorhandene Note zu überschreiben; wenn diese Option ausgeschaltet ist, verkürzt Sibelius stattdessen die erste Note.
	- **Verschiebt Einfügemarke** bedeutet, dass Sie keine Noten mit der Maus eingeben können, dafür durch Klicken die Noteneinfügemarke auf eine andere rhythmische Position verschoben wird. Wenn Sie mit der Schnellen Eingabe von Finale vertraut sind, werden Sie diese Option wahrscheinlich bevorzugen.
	- **Wählt Objekt aus und verlässt die Noteneingabe** bedeutet, dass Sie die Noteneingabe verlassen können, indem Sie irgendein Objekt auswählen. Mit anderen Worten heißt das, dass durch den Mausklick zwar die Auswahl verschoben wird, jedoch keine Noten eingegeben werden.
	- **Wählt Objekt aus und bleibt bei Noteneingabe** bedeutet, dass Sie sowohl die Noteneinfügemarke verschieben als auch ein Objekt auswählen können – wenn Sie eine Note auswählen, wird die erste Note, die Sie eingeben, die ausgewählte Note ersetzen.

#### **Musik-Fonts**

Genauere Informationen zur **Musik-Fonts**-Seite finden Sie unter **[8.6 Musik-Schriftarten](#page-783-0)**.

#### **Noteneingabe**

Details zur **Noteneingabe**-Seite gibt es unter **[3.12 Noteneingabe-Optionen](#page-280-0)**.

#### **Als Stichnoten einfügen**

Für Details zur Seite **Als Stichnoten einfügen** siehe **[Voreinstellungen Als Stichnoten einfügen](#page-164-0)** [auf Seite 165.](#page-164-0)

#### **Wiedergabe**

Details zur **Wiedergabe**-Seite befinden sich unter **[Wiedergabe-Voreinstellungen](#page-599-0)** auf [Seite 600.](#page-599-0)

#### **Partitur-Position**

Auf der Seite **Partitur-Position** können Sie einstellen, wie und wann Sibelius Ihre Partitur auf dem Bildschirm neu positioniert bzw. verschiebt:

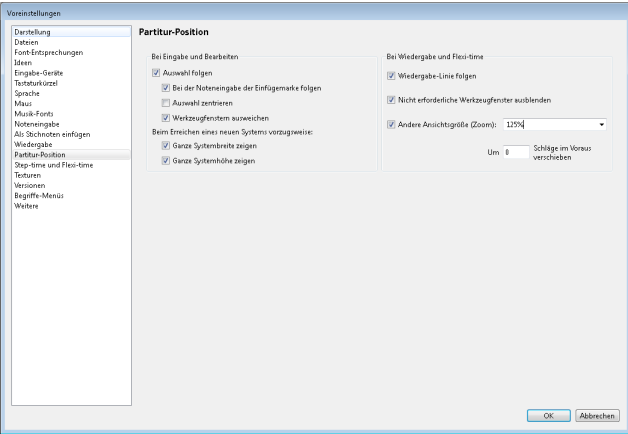

- Wenn **Auswahl folgen** eingeschaltet ist, stellt Sibelius sicher, dass die momentane Auswahl immer sichtbar ist. Wenn diese Option eingeschaltet ist, haben Sie darüber hinaus noch folgende weitere Wahlmöglichkeiten:
	- **Bei der Noteneingabe der Einfügemarke folgen** bedeutet, dass die Einfügemarke immer sichtbar ist, bevor eine Note eingegeben wird.
	- **Auswahl zentrieren** erzwingt die Darstellung der aktuellen Auswahl immer in der Mitte des Bildschirms. Dies kann von Anwendern bevorzugt werden, die lieber auf einen Punkt des Bildschirms fokussieren, anstatt von links nach rechts zu arbeiten. Diese Option wird insbesondere für sehbehinderte Anwender empfohlen.
	- **Werkzeugfenstern ausweichen** gewährleistet, dass die aktuelle Auswahl nicht unter einem der Werkzeug-Fenster verschwindet.
	- **Ganze Systembreite zeigen** gewährleistet, dass, wann immer möglich, während der Noteneingabe die Partitur auf dem Bildschirm so positioniert wird, dass die ganze Breite des Systems, an dem Sie arbeiten, sichtbar ist. Falls das System breiter als Ihr Bildschirm ist, wird die horizontale Position der Partitur beibehalten.
	- **Ganze Systemhöhe zeigen** gewährleistet, dass, wann immer möglich, während der Noteneingabe die Partitur auf dem Bildschirm so positioniert wird, dass Sie die ganze Höhe des Systems, an dem Sie arbeiten, sehen können.
- Wenn Sie es lieber haben, dass Sibelius Ihre Partitur nie automatisch verschiebt, schalten Sie **Auswahl folgen** aus. (Wenn Sie möchten, können Sie dieser Option ein Tastaturkürzel zuweisen – **[1.24 Tastaturkürzel](#page-140-0)**.)
- Sibelius folgt während des Abspielens der Partitur mit einer grünen Linie, die die aktuelle Position anzeigt. Wenn Sie dies nicht wünschen (z. B. zum Sparen von Prozessor-Kapazität), schalten Sie **Wiedergabe-Linie folgen** aus.
- **Nicht erforderliche Werkzeugfenster ausblenden** ist in der Voreinstellung eingeschaltet; wenn diese Option eingeschaltet ist, werden während der Wiedergabe alle Werkzeugfenster mit Ausnahme der Wiedergabe-, Video- und Navigator-Fenster ausgeblendet.
- **Andere Ansichtsgröße (Zoom)** ermöglicht Ihnen für die Wiedergabe eine bestimmte Ansichtsgröße unabhängig von der während des Bearbeitens verwendeten einzustellen. Sie können die gewünschte Ansichtsgröße direkt in der Liste dieses Dialogfelds festlegen; alternativ können Sie die Ansichtsgröße auch während der Wiedergabe ändern, und sofern diese Option eingeschaltet ist, erinnert sich Sibelius beim nächsten Abspielen an die zuletzt verwendete Ansichtsgröße.
- **Um** n **Schläge im Voraus verschieben** erlaubt Ihnen anzugeben, wie früh Sibelius die Partitur neu positionieren soll, falls die nächste Passage, die abgespielt wird, noch nicht sichtbar ist. Praktisch kann dies sein, wenn Sie Sibelius etwa als Begleiter benutzen, da Sie dann immer die Noten sehen können, bevor sie tatsächlich abgespielt werden.

### **Step-time und Flexi-time**

Für Details zur **Step-time und Flexi-time**-Seite – **[3.12 Noteneingabe-Optionen](#page-280-0)**.

### **Texturen**

Details zur **Texturen**-Seite finden Sie unter **Texturen** [auf Seite 148](#page-147-0).

# **Versionen**

Die Optionen der **Versionen**-Gruppe werden unter **[10.3 Versionen](#page-817-0)** erklärt.

#### **Begriffe-Menüs**

Details der **Begriffe-Menüs**-Seite gibt es unter **[Erstellen und Ändern von Begriffe-Menüs](#page-471-0)** auf [Seite 472.](#page-471-0)

#### **Weitere**

Auf der Seite **Weitere** können Sie verschiedene weitere Optionen ändern:

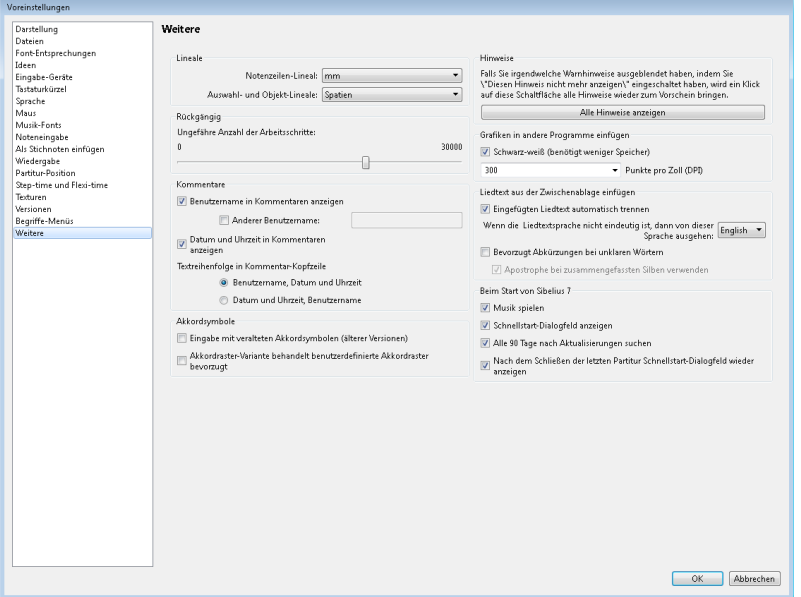

- **Lineale** legt die Maßeinheiten der Lineale fest siehe **Lineale** [auf Seite 847](#page-846-0).
- **Rückgängig** (Mac: Widerrufen): Hier können Sie festlegen, wie viele Änderungen bzw. Arbeitsschritte an und in Ihrer Partitur sich Sibelius merken soll – siehe **[Rückgängig und Wiederherstellen](#page-19-0)** auf [Seite 20](#page-19-0).
- Die Optionen der **Kommentare**-Gruppe werden unter **[Den in Kommentaren angezeigten](#page-814-0) [Anwendernamen ändern](#page-814-0)** auf Seite 815 erklärt.
- Auf die Optionen der **Akkordsymbole**-Gruppe wird unter **[Eingabe veralteter Akkordsymbole](#page-530-0)** [auf Seite 531](#page-530-0) näher eingegangen.
- **Alle Hinweise anzeigen** lässt Warnhinweise wieder erscheinen, die Sie ausgeschaltet haben siehe **[Warnhinweise](#page-139-0)** weiter unten.
- **Grafiken in andere Programme einfügen** lässt Sie angeben, ob Sibelius Grafiken in die Zwischenablage in **Schwarz-Weiß** exportieren soll; ebenso haben Sie hier die Möglichkeit zur Einstellung der Grafik-Auflösung in **Punkte pro Zoll (DPI)** – **[1.12 Exportieren von Grafiken](#page-91-0)**.
- Mithilfe der Optionen **Liedtext aus der Zwischenablage einfügen** können Sie festlegen, ob Sibelius Liedtexte beim Einfügen in die Partitur automatisch in Silben aufteilen soll – **[5.7 Liedtext](#page-506-0)**.

- Die Optionen unter **Beim Start von Sibelius 7** legen fest, ob beim Start von Sibelius ein kleiner Musikausschnitt erklingt, ob das Dialogfeld **Schnellstart** automatisch erscheint und ob Sibelius alle 90 Tage automatisch nach Updates suchen soll.
- Wenn Sie unter Windows eine Netzwerk-Lizenz von Sibelius betreiben, sehen Sie eine weitere Schaltfläche mit der Bezeichnung **Als globale Voreinstellungen festlegen**. Damit können Sie bzw. kann Ihr Netzwerk- oder Systemadministrator bestimmen, dass die momentanen Voreinstellungen global für alle Benutzer gelten sollen, die sich auf diesem Computer anmelden. Dies ist nützlich, wenn Ihre Netzwerkrichtlinien eingeschränkten Benutzerkonten das Schreiben von Daten in die Windows-Registrierung oder ähnlichen Bereichen untersagen, Sie aber trotzdem eine bestimmte Sammlung von Standard-Voreinstellungen für die Benutzer Ihres Computers durchsetzen möchten. Bitte lesen Sie für weitere Informationen auch den Sibelius Licence Server User Guide.

#### <span id="page-139-0"></span>**Warnhinweise**

Bei der Arbeit mit Sibelius erscheinen immer mal wieder hilfreiche Hinweise. Wenn diese Hinweise Ihnen irgendwann auf die Nerven gehen sollten, können Sie sie mit einem Klick auf das Kontrollkästchen **Diesen Hinweis nicht mehr anzeigen** des jeweiligen Hinweises unterdrücken.

Wenn Sie nun aber plötzlich vergessen, wie Sibelius funktioniert, und Sie sich diese Hinweise wieder zurückwünschen, klicken Sie auf **Alle Hinweise zeigen**. Damit erscheinen in Zukunft wieder alle Hinweise, die Sie unterdrückt hatten.

# **Datei**

# <span id="page-140-0"></span>**1.24 Tastaturkürzel**

Jede Funktion von Sibelius kann allein über die Tastatur ausgeführt werden. Sobald Sie die Tastaturkürzel derjenigen Funktionen, die Sie am häufigsten verwenden, gelernt haben, werden Sie feststellen, dass die Arbeit mit Sibelius viel schneller und einfacher vonstatten geht.

Es gibt zwei Arten von Tastaturkürzeln in Sibelius:

- Tastentipps für die Steuerelemente des Menübands siehe **[Über die Tastatur auf Befehle](#page-16-0) zugreifen** [auf Seite 17](#page-16-0)
- Zuweisbare Tastaturkürzel, die Sie von überall aus verwenden können es ist nicht notwendig, zu einer bestimmten Schaltfläche auf dem Menüband zu navigieren.

Wenn in diesem Handbuch von einem "Kürzel" die Rede ist, so sind damit letztere gemeint und nicht die Tastentipps. Wenn Sie mit Ihrer Maus über eine Funktion im Menüband fahren, erscheint ein sogenannter Bildschirmtipp, der Ihnen das jeweilige Tastaturkürzel anzeigt, und Sie finden eine umfassende Liste am Ende dieses Handbuchs.

Sie können Tastaturkürzel nach eigenen Wünschen einrichten bzw. ändern (nicht jedoch die Tastentipps); wenn Sie möchten, können Sie sogar bestimmte Funktionen in den Sibelius-Menüs aktivieren oder deaktivieren (praktisch beim pädagogischen Einsatz des Programms) – siehe unten.

#### **Tastaturkürzel-Muster**

Im Folgenden zeigen wir Ihnen ein paar allgemeine Muster, mit denen Kürzel leichter zu merken sind:

- Standard-Arbeitsschritte, die in allen Programme vorkommen (z. B. **Neu**, **Kopieren**, **Drucken**, **Suchen**, **Speichern**, **Rückgängig**) verwenden Standard-Kürzel, die hauptsächlich aus der Taste **Strg** oder  $\mathcal H$  plus dem Anfangsbuchstaben des Arbeitsschrittes (bezieht sich auf die jeweilige englische Bezeichnung) bestehen (beachtenswerte Ausnahmen davon sind **Rückgängig**, mit dem Kürzel **Strg**+**Z** oder **Z** und **Einfügen** mit dem Kürzel **Strg**+**V** oder **V**).
- Die meisten Kürzel im Menü Erstellen für häufige Notationen (außer Text) sind einzelne Buchstaben, üblicherweise der Anfangsbuchstabe (z. B. **L** für Linie, **K** für Tonartvorzeichnung).
- Die Kürzel für Textstil sind Strg oder  $\mathcal{H}$ , oder Strg+Alt oder ∼ $\mathcal{H}$ , plus dem Anfangsbuchstaben (z. B. **Strg**+**E** oder **E** für Expression, **Strg**+**T** oder **T** für Technik, **Strg**+**Alt**+**T** oder **T** für Tempo).
- Die meisten Tastaturkürzel für die Registerkarten **Layout** und **Erscheinungsbild** sind **Strg**+**Shift** oder  $\triangle$  # plus dem Anfangsbuchstaben. Verwenden Sie für das Zurücksetzen der Optionen **Erscheinungsbild Gestaltung und Position** den Anfangsbuchstaben der Sache, die zurückgesetzt werden soll (z. B. **Strg**+**Shift**+**P** oder **P** für **Position zurücksetzen**).
- Kürzel für die Leisten sind **Strg**+Alt *oder* ∼# plus Anfangsbuchstaben der Leiste (oder einem Buchstaben des Namens), die Sie anzeigen oder ausblenden möchten.
- **Strg** oder zusammen mit den Pfeiltasten oder **Pos1**/**Ende**/**Bild auf**/**Bild ab** bedeutet "große Schritte", beispielsweise versetzen Strg+↑ oder  $\# \uparrow$  eine selektierte Note um eine Oktave; wenn Sie einen Takt ausgewählt haben, vergrößert **Strg**+**Shift**+Alt+→ oder  $\alpha \sim \mathcal{H}$ → die Notenabstände in großen Schritten.
- Shift zusammen mit Pfeiltasten oder einem Mausklick bedeutet "Auswahl vergrößern", beispielsweise wird die Auswahl eines Taktes mit Shift- $\uparrow$  auf die darüber liegende Notenzeile ausgeweitet.

# **Unterschiede zwischen Windows und Mac**

Die Tastaturkürzel von Sibelius sind auf dem Mac und bei Windows im Prinzip identisch. Die **Befehlstaste** (#) auf dem Mac entspricht der **Strg**-Taste von Windows-Tastaturen, die **Wahltaste** (~) auf dem Mac entspricht der **Alt**-Taste bei Windows. Daher sind fast alle Tastaturkürzel übertragbar, solange beispielsweise statt **Strg** verwendet wird. Es gibt ein paar wenige Ausnahmen, die aber immer an entsprechender Stelle eindeutig erklärt werden.

Das Touchpad von MacBooks hat nur eine Taste, also müssen Mac-Benutzer **Control**-klicken, um auf die Kontextmenüs zugreifen zu können, Nutzer mit einer Mehrtastenmaus betätigen dazu die rechte Maustaste.

# **Schul-Funktionen**

Sibelius wird mit einer fertig eingerichteten pädagogischen Funktionssammlung namens **Schul-Funktionen** geliefert, welche alle fortgeschrittenen Funktionen des Programms deaktiviert. Um diese Sammlung zu benutzen, gehen Sie auf **Datei Voreinstellungen Tastaturkürzel** und wählen Sie aus der Liste **Aktuelle Funktions-Sammlung** die **Schul-Funktionen** aus; klicken Sie dann auf **OK**.

Übrig bleiben die Hauptfunktionen, die von Schülern am wahrscheinlichsten verwendet werden (d. h. Eingeben von Noten und anderen gewöhnlichen Objekten, einfache Wiedergabe, Drucken), deaktiviert sind fortgeschrittenere Funktionen (oder Funktionen, mit denen die Schüler durch Herumspielen keine Zeit verlieren sollen), d. h. die meisten Funktionen der **Layout**und **Erscheinungsbild**-Registerkarten, fortgeschrittene Wiedergabe-Funktionen und die Internet-Links im Hilfe-Menü.

Beachten Sie, dass Sibelius die Schüler nicht daran hindert, das Dialogfeld **Voreinstellungen** selbst zu erforschen und die deaktivierten Funktionen wieder zum Leben zu erwecken.

Sie können die **Schul-Funktionen**-Sammlung auch als Ausgangspunkt für Ihre eigene individuelle Funktionssammlung verwenden – siehe **[Funktionen aktivieren und deaktivieren](#page-144-0)**.

# **Notebook(Laptop)-Funktionen**

Sibelius besitzt eine Funktionssammlung, die speziell für Besitzer von Windows-Laptops eingerichtet ist, die auf ihrem Rechner kein Keypad haben. Um diese Funktionssammlung zu verwenden, wählen Sie im Dialogfeld **Datei Voreinstellungen** unter **Aktuelle Funktions-Sammlung Notebook (Laptop)-Funktionen** und klicken Sie **OK**. Für weitere Informationen: **[Die Keypad-Funktionen](#page-242-0) [auf einem Laptop-Computer](#page-242-0)** auf Seite 243.

# **Tastaturlayout**

Sibelius unterstützt eine ganze Reihe internationaler Tastaturlayouts. Standardmäßig nimmt Sibelius an, dass Sie das Keyboardlayout verwenden, das am ehesten mit Ihrer Spracheinstellung assoziiert wird (siehe **[Sprache](#page-135-0)** auf [Seite 136](#page-135-0)).

Wenn Sie Ihre Tastatur-Sprache ändern möchten, gehen Sie in der Datei-Registerkarte auf **Voreinstellungen Tastaturkürzel Tastatur-Sprache**.

#### **Tastaturkürzel individuell einrichten**

Sie können die in Sibelius vorhandenen Tastaturkürzel Ihren persönlichen Vorlieben anpassen. Wenn Sie beispielsweise viele Triolen eingeben und Sie dann **Strg**+**3** oder **3** zu mühsam zum Tippen finden, könnten Sie eine einzelne Taste zuweisen, wie z. B. einfach **U**.

Um zu beginnen, wählen Sie **Datei Voreinstellungen Tastaturkürzel** und Sie sehen diesen Dialog:

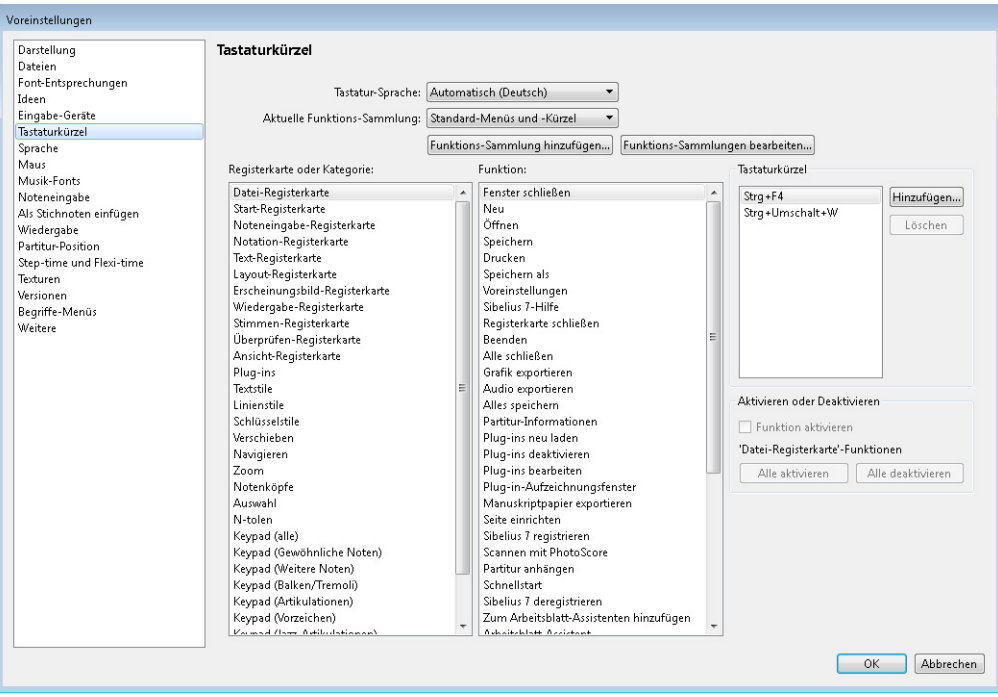

Bevor Sie ein neues Kürzel definieren können, müssen Sie zunächst eine neue Funktions-Sammlung erstellen – das ist ein bestimmter Satz von Tastaturkürzeln und aktivierten Funktionen (siehe **[Funktionen aktivieren und deaktivieren](#page-144-0)** weiter unten). In der Voreinstellung verwendet Sibelius die Funktionssammlung **Standard-Menüs und -Kürzel**. Es gibt noch weitere voreingestellte Funktionen – siehe oben – aber Sie können so viele Funktionssammlungen haben, wie Sie wollen. Lassen Sie uns eine erstellen:

- Klicken Sie **Funktions-Sammlung hinzufügen**, um eine neue Funktionssammlung zu erstellen.
- Geben Sie ihr im Dialogfeld **Neue Funktions-Sammlung** einen passenden Namen. Die Option **Basiert auf Standard-Sammlung** empfiehlt sich: Damit behalten Sie alle Standard-Kürzel von Sibelius bei und können diesen neue hinzufügen – andernfalls müssten Sie jedes einzelne Kürzel ganz von vorne neu definieren.
- Klicken Sie auf **OK** Ihre neue Funktionssammlung ist nun im Dialogfeld **Tastaturkürzel** automatisch ausgewählt.

Nun kommen Sie zu der ernsten Angelegenheit, Ihre eigenen, ganz persönlichen Kürzel zu definieren:

- Alle Funktionen, für die Sie Kürzel individuell einrichten können, sind gemäß deren **Registerkarte oder Kategorie** aufgeführt; wählen Sie den entsprechenden Eintrag in der Liste – in unserem Beispiel wählen Sie **N-tolen.**
- Die **Funktion**-Liste zeigt alle im gewählten Menü bzw. in der gewählten Kategorie zur Verfügung stehenden Funktionen; wählen Sie **Triole.**
- Im Kästchen **Tastaturkürzel** auf der rechten Seite sind alle aktuellen Kürzel der gewählten Funktion angezeigt; in unserem Fall sehen Sie das Standard-Kürzel für eine Triole.
- Sie können das vorhandene Kürzel auswählen und auf **Löschen** klicken, um es zu entfernen, wobei es dazu nur sehr selten einen Grund gibt, da Sie einer Funktion mehrere Tastaturkürzel zuweisen können (das zuoberst aufgeführte Kürzel ist auch dasjenige, das in Sibelius' Menüs angezeigt wird, sofern die Funktion einen Menüeintrag besitzt). Lassen Sie uns also einfach ein neues Kürzel hinzufügen – klicken Sie auf **Hinzufügen.**
- Es erscheint das Dialogfeld **Tastaturkürzel hinzufügen**. Tippen Sie Ihr eigenes Kürzel (in diesem Beispiel einfach nur **U**), klicken Sie dann auf **OK** (eventuell müssen Sie vor dem Tippen des Kürzels in das Eingabefeld klicken). Sie können eine einzelne Taste oder eine Tastenkombination (wie z. B. **Strg**+**Alt**+**U** oder **U**) eingeben – Ein-Tasten-Kürzel senken das Stressniveau jedoch erheblich.
- Wenn Ihr neues Kürzel schon Eigentum einer anderen Funktion ist, fragt Sie Sibelius, ob Sie es überschreiben möchten.
- Sobald Sie mit dem individuellen Anpassen der Tastaturkürzel fertig sind, klicken Sie auf **OK**, um das Dialogfeld **Voreinstellungen** zu schließen.

Folgendes sollten Sie beim individuellen Anpassen von Tastaturkürzeln im Hinterkopf behalten:

- Theoretisch können Sie auch die Tasten des Keypads (d. h. des Ziffernblocks) mit neuen Funktionen belegen (das ist praktisch, um die Tastaturbelegung anderer Musikprogramme nachzuempfinden), das Keypad auf dem Bildschirm wird dies jedoch nicht wie durch Zauberhand geändert widerspiegeln: Wenn Sie der 3 auf dem Keypad die Funktion der Triole zuweisen, wird statt der 3 dort kein kleines Triolenbildchen erscheinen.
- Auf dem Mac können Sie die folgenden Kombinationen nicht für Ihre eigenen Kürzel verwenden, da diese vom Betriebssystem vereinnahmt sind: **0**–**9**, **F1**–**F12**, **T**, **M** und **H**.
- Auf Windows sollten Sie nicht versuchen, Standard-Windows-Kürzel wie **Strg**+**F4**, **Alt**+**F4**, **Strg**+**Esc**, **Strg**+**Tab**, **Alt**+**Tab** neu zu belegen.

Zum individuellen Einrichten der Tastaturkürzel für die Einträge in den Begriffe-Menüs: **[5.1 Text](#page-466-0)**.
# **Unbenutzte Tastaturkürzel suchen**

Sibelius' Standard-Einstellung lässt noch eine große Anzahl möglicher Kürzel frei. Im Großen und Ganzen sind die meisten Kürzel bestehend aus einem einzelnen Buchstaben, aus **Strg** oder <sup>3</sup>£ plus Buchstaben und aus **Strg+Shift** oder plus Buchstaben (und eine kleinere Anzahl aus **Strg**+**Shift**+**Alt** oder  $\triangle$   $\sim$   $\mathcal{H}$  plus Buchstaben) standardmäßig schon in Gebrauch, Sie könnten aber, ohne die genannten anzurühren, folgende verwenden:

- Strg+Shift oder A<sup>ng</sup> oder Strg+Shift+Alt oder A < Ressection auf der Haupttastatur
- Strg oder  $\mathcal{H}$ , Strg+Shift oder  $\alpha \mathcal{H}$  oder Strg+Shift+Alt oder  $\alpha \sim \mathcal{H}$  plus die meisten der Funktionstasten
- Ein-Tasten-Kürzel, die Interpunktionszeichen verwenden (z. B. **, . / # ;** etc.)
- Auf dem Mac können Sie auch die Taste **^** (**Control**) verwenden, da diese standardmäßig von Sibelius kaum benutzt wird.

#### **Funktionen aktivieren und deaktivieren**

Genauso wie Sie Tastaturkürzel individuell einrichten können, können Sie in der Datei-Registerkarte unter **Voreinstellungen Tastaturkürzel** Sibelius-Funktionen selektiv deaktivieren, was in einem pädagogischen Kontext nützlich sein kann, wenn Sie beispielsweise nicht möchten, dass Ihre Schüler auf bestimmte Funktionen des Programms Zugriff haben.

Erstellen Sie dazu eine Funktionssammlung (z. B. auf der mitgelieferten **Schul-Funktionen**-Sammlung basierend – Sie können in der Standard-Sammlung keine Funktionen deaktivieren), siehe dazu **[Tastaturkürzel individuell einrichten](#page-142-0)**. Wählen Sie dann aus der **Funktion**-Liste die Funktion aus, die Sie deaktivieren möchten, und schalten Sie die Option **Funktion aktivieren** aus. Deaktivierte Funktionen verschwinden nicht aus dem Menüband, sie werden dort aber in Grau dargestellt und können auch über ihre jeweiligen Tastaturkürzel nicht erreicht werden.

# **Funktionssammlungen austauschen**

Funktionssammlungen werden im Ordner **Tastaturkürzel** innerhalb des Programmdatenordner gespeichert (siehe **[Vom Anwender editierbare Dateien](#page-28-0)** auf Seite 29) und haben die Dateierweiterung **.sfs**. Sie können durch Kopieren der jeweiligen Datei Funktionssammlungen von einem Computer auf den anderen übertragen, wählen Sie dann auf dem zweiten Rechner unter **Voreinstellungen Tastaturkürzel**.

Funktionssammlungs-Dateien sind plattformabhängig; das heißt, dass eine in Windows erstellte Funktionssammlung auf dem Mac nicht funktioniert und umgekehrt, da die Tasten auf Windowsund Mac-Tastaturen voneinander abweichen.

#### **Funktionssammlungen bearbeiten**

Wenn Sie eine Funktionssammlung löschen oder umbenennen müssen, wählen Sie unter **Voreinstellungen Tastaturkürzel Funktions-Sammlungen bearbeiten**. Sie können eine vorhandene Funktionssammlung auch duplizieren, was es Ihnen ermöglicht, beispielsweise eine neue Sammlung auf den mitgelieferten **Schul-Funktionen** basieren zu lassen.

#### **Standard-Tastaturkürzel wiederherstellen**

Um die Tastaturkürzel wieder in Ihren Ursprungszustand zu bringen, stellen Sie einfach wieder auf der Seite **Tastaturkürzel** im Dialogfeld **Voreinstellungen** die **Standard-Menüs und -Kürzel**-Sammlung ein und klicken Sie auf **OK**.

# **1.25 Bildschirm-Einstellungen**

# **[11.3 Unsichtbare Zeichen etc.](#page-844-0)**

Es lohnt sich, den Einstellungen zur Bildschirmdarstellung von Sibelius einen Moment zu widmen, um diese Ihren Präferenzen gemäß einzurichten und sicherzustellen, dass das Programm auf Ihrem Computer so schnell und glatt wie möglich läuft.

# **Gewünschte eigene Fenstergrößen und -positionen einstellen**

Standardmäßig kümmert sich Sibelius um die Fenster, Registerkarten und Leisten (die entweder fest am Bildschirmrand sitzen oder sich um das Dokumentenfenster anordnen), speichert sie, wenn Sie Ihre Partitur schließen, und stellt sie wieder her, wenn Sie die Partitur später erneut öffnen – Sie können somit direkt dort weiterarbeiten, wo Sie aufgehört haben.

Möglicherweise möchten Sie nicht, dass Sibelius dies tut – in dem Fall können Sie Ihre Partituren stattdessen maximiert und mit standardmäßig voreingestellten Leisten öffnen, oder Sie können Ihre eigenen Fenstergrößen und -positionen einstellen und Sibelius anweisen, sie für alle Partituren zu verwenden – ganz egal, welche Einstellungen bisher gespeichert waren.

Die dafür relevanten Optionen finden Sie unter **Datei Voreinstellungen Dateien** in der Gruppe **Fenstergrößen und Positionen**. Dort sehen Sie an erster Stelle die Auswahlmöglichkeiten zum Beginnen einer neuen Partitur oder erstmaligen Öffnen einer Partitur (die Sie z. B. von einem Kollegen bekommen haben).

- **Mit Fensterbreite öffnen** weist Sibelius an, neue Dokumentenfenster mit der Ansichtsgröße Seitenbreite zu erstellen. Das ist etwa dann nützlich, wenn Sie einen Breitbildmonitor haben: Wenn Sie eine neue Partitur erstellen, setzt Sibelius das Fenster nur auf die Breite der ersten Seite der Partitur, anstatt es auf den ganzen Bildschirm zu verteilen.
- **Maximiert öffnen** weist Sibelius an, alle Partitur-Fenster maximiert darzustellen (d. h. so groß, wie es auf Ihrem Bildschirm möglich ist).
- **Mit eigener Größe und Position öffnen** verwendet Ihre eigenen Einstellungen, kann jedoch erst ausgewählt werden, sobald Sie Ihre Präferenzen festgelegt haben.

Als Nächstes finden Sie verschiedene Optionen für das nochmalige Öffnen einer Partitur, an der Sie kürzlich gearbeitet haben und für die Sibelius folglich Größe und Position gespeichert hat, in der sie zuletzt angezeigt wurde:

- **Gespeicherte Fenstergrößen und -positionen wiederherstellen** weist Sibelius an, gespeicherte Positionen zu verwenden.
- **Maximiert öffnen** überschreibt die gespeicherten Positionen und stellt jedes Dokumentenfenster maximiert dar (d. h. so groß, wie es auf Ihrem Bildschirm möglich ist).
- **Mit eigener Größe und Position öffnen** verwendet Ihre persönlichen Einstellungen.

Um Ihre eigenen Einstellungen festzulegen, verlassen Sie zunächst das Dialogfenster **Voreinstellungen**, dann ordnen Sie alle Fenster so an, wie Sie es in Zukunft gerne haben möchten – stellen Sie die Größe des Dokumentenfensters ein, legen Sie fest, welche Leisten angezeigt und welche ausgeblendet werden sollen, positionieren Sie nicht angedockte Leisten nach Belieben und minimieren Sie das Menüband, wenn Sie wünschen, dass es standardmäßig ausgeblendet wird. Dann kehren Sie zurück zu **Datei Voreinstellungen Dateien** und wählen Sie **Eigene Größe und Position einstellen**. Daraufhin legt Sibelius automatisch **Mit eigener Größe und Position öffnen** für das erneute Öffnen bestehender Partituren fest.

Wenn Sie möchten, dass Sibelius alle gespeicherten Größen und Positionen vergisst, klicken Sie auf **Verlauf löschen**.

# **Eigene Ansichtoptionen festlegen**

Sibelius überwacht also die Größe und Position von Dokumentenfenstern sowie die Anzeige von Leisten beim erneuten Öffnen einer Partitur und merkt sich darüber hinaus beim Speichern, welche Seite angezeigt wird (und mit welchem Zoom), welcher Ansichtmodus eingeschaltet ist und welche Optionen in den Gruppen **Unsichtbare Zeichen, Magnetisches Layout, Notenfarben** und **Lineale** der Registerkarte **Ansicht** aktiviert sind.

Die Optionen für Zoomfaktor und Seitenanzeige beim Öffnen finden Sie unter **Datei Voreinstellungen Dateien**, in der Gruppe **Dateien öffnen**:

- **Mit Zoomfaktor öffnen** erlaubt Ihnen zu bestimmen, ob Sibelius die Partitur mit der hier angegebenen Zoom-Einstellung oder mit der Zoom-Einstellung öffnen soll, die beim letzten Speichern der Partitur festgelegt war.
- **Partituren öffnen mit** legt fest, ob Sibelius Partituren im Panorama, in normaler Ansicht oder in der zuletzt verwendeten Ansicht öffnen soll (Standardeinstellung).
- **Bei Seitenanzeige** ist eine Option zum Festlegen der gewünschten standardmäßigen Seitenanordnung beim Öffnen einer Partitur – **[11.1 Dokument-Ansicht](#page-840-0)**.
- **Wenn Partitur Magnetisches Layout verwendet, dann auch in Panorama verwenden** legt fest, ob Sibelius Magnetisches Layout in der Panorama-Ansicht benutzen soll oder nicht – siehe **[Magnetisches Layout in Panorama](#page-735-0)** auf Seite 736.

Andere Einstellungen für die **Ansicht**-Registerkarte können Sie unter **Voreinstellungen Darstellung** in der Gruppe **Standard-Ansichtoptionen** festlegen.

Um Ihre eigenen Ansichtoptionen einzustellen, schließen Sie zunächst das Dialogfenster **Voreinstellungen**, gehen Sie zur **Ansicht**-Registerkarte des Menübands und stellen Sie die Optionen in den Gruppen **Unsichtbare Zeichen**, **Magnetisches Layout**, **Notenfarben** und **Lineale** je nach Bedarf ein. Kehren Sie dann zur Seite **Darstellung** in **Voreinstellungen** zurück und klicken Sie auf **Eigene Ansichtoptionen einstellen**. Sibelius wählt automatisch die **Eigenen Ansichtoptionen**; wenn Sie stattdessen auf die Optionen zurückgreifen möchten, die in der jeweiligen Partitur gespeichert sind, wählen Sie **In Partitur gespeicherte Ansichtoptionen**.

#### 1. Datei-Registerkarte

# **Bildschirmauflösung**

Je höher Ihre Bildschirmauflösung ist, desto mehr Noten können Sie gleichzeitig anzeigen, ohne dabei an Bildqualität (und damit den Überblick) zu verlieren. Mindestens 900 Pixel vertikale Auflösung werden für Sibelius empfohlen: Bei weniger könnte es sein, dass Sie den oberen und unteren Rand von großen Dialogfenstern, wie **Voreinstellungen** oder **Notensatzregeln**, nicht sehen können.

So ändern Sie Ihre Bildschirmauflösung:

- In Windows:
	- Minimieren Sie alle geöffneten Programme, rechtsklicken Sie auf den Desktop und wählen Sie aus dem Kontextmenü **Bildschirmauflösung**.
	- Ziehen Sie den **Bildschirmauflösung**-Regler auf die gewünschte höhere Auflösung und klicken Sie auf **Übernehmen**, um Ihre Änderungen zu testen, und auf **OK**, um Sie zu bestätigen.
- Auf dem Mac:
	- Öffnen Sie über das Dock die **Systemeinstellung** und klicken Sie auf das **Monitore**-Symbol.
	- Wählen Sie eine neue Auflösung aus der Liste der zur Verfügung stehenden Auflösungen; Ihr Mac wird automatisch auf die neue Bildschirmauflösung eingestellt.

Abhängig von der Grafikkarte Ihres Computers können höhere Auflösungen den Bildschirmaufbau etwas verlangsamen. In so einem Fall wäre es sinnvoll, das System mit einer leistungsstärkeren Grafikkarte aufzurüsten.

# <span id="page-147-0"></span>**Texturen**

In Sibelius verwenden sowohl das virtuelle Papier als der Schreibtisch Texturen von hoher Qualität, um es Ihren Augen leichter zu machen. Sie können die Texturen ganz einfach ändern, während Sie Ihre Wahl aus einer großen Anzahl von Papier, Holz, Marmor usw. treffen, und zwar über die **Texturen**-Seite von **Datei Voreinstellungen**.

Wählen Sie aus der Drop-down-Liste **Texturen bearbeiten für** aus, was Sie bearbeiten wollen – ob **Partitur**, **Stimmen**, **Ideen** oder Nur-lesen-**Versionen** –, und stellen Sie die jeweiligen Texturen unabhängig voneinander ein.

Es gibt auch ein paar spaßige Texturen, aus denen Sie wählen können – probieren Sie das **Tigerfell** als Unterlage oder **Papier, Kaffeeflecken** als Papier, wenn Sie die ganze Nacht an Ihren Arrangements sitzen (oder Notensetzer sind). Praktischer ist vielleicht **Papier, liniert** – eine

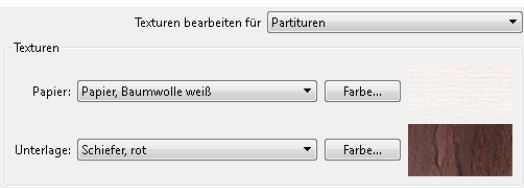

Textur, die Ihnen beim visuellen Ausrichten von Objekten in Ihrer Partitur helfen kann. Die Rasterlinien befinden sich bei einer Anzeige mit 100% im Abstand von einem Spatium zueinander.

Falls der Bildschirmaufbau besonders langsam erscheint, probieren Sie in diesem Dialogfeld die Option **Alternativer Textur-Bildschirmaufbau** einzuschalten; beenden Sie dann Sibelius und starten Sie neu; bei manchen Computern kann Sibelius damit schneller sein, bei anderen mit begrenztem Speicher aber auch langsamer.

Wenn der Bildschirmaufbau immer noch langsam sein sollte, werden Sie wahrscheinlich feststellen, dass das Ausschalten der Texturen (mit der Option **Keine Textur, sondern Farbe verwenden**) den Bildschirmaufbau beschleunigt.

Sie können auf Wunsch sogar Ihre eigenen Texturen hinzufügen. Legen Sie einfach ein paar geeignete Windows Bitmap-Dateien (BMP) in den **Texturen**-Ordner innerhalb des Anwendungsdatenbereichs Ihres Computers (siehe **[Vom Anwender editierbare Dateien](#page-28-0)** auf Seite 29). Beim nächsten Start von Sibelius stehen Ihnen diese Bilder dann unter **Datei Voreinstellungen** auf der Seite **Texturen** zur Verfügung.

# **Durchscheinende Fenster**

Sie können die Option **Durchscheinende Werkzeug-Fenster** unter **Datei Voreinstellungen Darstellung** auswählen, um die Leisten in der **Ansicht**-Registerkarte unter **Leisten** durchscheinend zu machen, wenn sie nicht angedockt sind – so können Sie durch die Leisten Ihre Noten durchsehen. Falls es während die Wiedergabe flackert oder flimmert, sollte die Option **Außer Video-Fenster**, die das Durchscheinen des Video-Fensters verhindert, diese Probleme beheben ( **[6.10 Video](#page-660-0)**).

Sibelius gestattet Ihnen auch, die Transparenzstufe mit dem **Durchscheinen**-Schieberegler einzustellen. Ein Wert von **0%** bedeutet vollständige Undurchsichtigkeit der Fenster, während **100%** – ziemlich unbrauchbar – unsichtbar macht.

Durch das Durchscheinen wird der Bildschirmaufbau üblicherweise beschleunigt, wir empfehlen Ihnen daher, diese Option einzuschalten.

# **Mehrere Monitore**

Sie können Sibelius über mehrere Monitore verteilt verwenden. Das ist sehr praktisch, da Sie so beispielsweise auf jedem Monitor eine andere Partitur geöffnet haben oder sogar zwei Seiten derselben Partitur über die zwei Monitore verteilt betrachten können.

# **Geschwindigkeitstipps**

Es gibt mehrere Möglichkeiten, wie Sie die Geschwindigkeit von Sibelius auf Ihrem Rechner verbessern können:

- Wenn das Verschieben des Papiers langsam erscheint, versuchen Sie die Option **Alternativer Textur-Bildschirmaufbau** oder schalten die Papier- und Unterlage-Texturen aus (siehe **[Texturen](#page-147-0)**). Sie können auch probieren, die Glätten-Stufe und Farbtiefe zu ändern und **Durchscheinende Werkzeug-Fenster** zu aktivieren.
- Wenn das Auswählen von Objekten langsam erscheint, schließen Sie alle offenen Leisten auf dem Inspektor, die Sie nicht unbedingt brauchen, oder lassen Sie ihn einfach verschwinden, indem Sie die Pinn-Nadel lösen.
- Sobald Sie alle für Ihre Arbeiten notwendigen Keypad-Kürzel auswendig können, blenden Sie das Keypad mittels **Ansicht Leisten Keypad** aus (Kürzel **Strg**+**Alt**+**K** oder **K**), was einen kleinen Geschwindigkeitszuwachs zur Folge hat.

#### 1. Datei-Registerkarte

- Sie werden feststellen, dass auch das Ausschalten der Lineale im **Ansicht Lineale**-Untermenü der Geschwindigkeit zuträglich ist.
- Während Sie Noten eingeben oder bearbeiten, kümmert sich Sibelius immer um den besten Klang, wenn Sie auf eine Note klicken (wenn Sie z. B. auf eine Staccato-Note klicken, versucht Sibelius je nach Verfügbarkeit einen Staccato-Klang abzuspielen). Wenn Ihr Wiedergabe-Gerät viele verschiedene Spieltechniken bietet, kann es einen kleinen Moment dauern, bis der an einer bestimmten Stelle zu spielende Klang ermittelt wird, insbesondere bei der Arbeit an einer umfangreichen Partitur. Erwägen Sie also, entweder die Option **Noten beim Bearbeiten spielen** unter **Datei Voreinstellungen Noteneingabe** (auf dem Mac im **Sibelius**-Menü) auszuschalten oder zu einer Wiedergabe-Konfiguration zu wechseln, die einfachere Wiedergabe-Geräte benutzt; wählen Sie etwa **General MIDI (enhanced)** – gehen Sie dazu unter der **Wiedergabe**-Registerkarte auf **Einrichten Konfiguration**. Sie können zu Ihrer leistungsfähigeren Wiedergabe-Konfiguration zurückwechseln, wenn Sie den Großteil der Noteneingabe und des Bearbeitens geschafft haben.

# <span id="page-152-0"></span>**2.1 Auswahlen (Selektionen) und Passagen**

#### **[2.9 Filter und Suchen](#page-213-0)**.

Wenn Objekte in einer Partitur ausgewählt (selektiert) werden, erscheinen sie farbig (normalerweise blau). Dies zeigt an, dass Sie damit mit der Maus und der Tastatur irgendetwas machen können. Bei den meisten Arbeitsschritten in Sibelius sind Auswahlen mit im Spiel.

Es gibt drei Arten von Auswahlen:

- eine einfache Auswahl, bei der nur ein Objekt ausgewählt ist
- eine Mehrfach-Auswahl, bei der mehrere einzelne Objekte ausgewählt sind
- eine ausgewählte Passage, bei der ein zusammenhängender Bereich ausgewählt ist, dargestellt durch einen hellblauen Kasten ("Notenzeilen-Passage") oder einen violetten Kasten ("Systempassage").

Sie können mit allen drei Arten von Auswahlen so ziemlich dasselbe anstellen. Der hauptsächliche Unterschied besteht darin, wie Sie die Objekte zunächst auswählen.

Zusätzlich können Sie mit einem Auswahlrechteck einen beliebigen Ausschnitt Ihrer Noten auswählen und ihn als Grafik exportieren – **[1.12 Exportieren von Grafiken](#page-91-0)**.

#### **Auswahlfarben**

Wenn ein Objekt ausgewählt ist, ändert es seine Farbe, um anzuzeigen, dass es ausgewählt ist:

- Noten und notenzeilenzugeordnete Textobjekte und Linien erhalten die Farbe der jeweiligen Stimme(n), zu der sie gehören (1. Stimme Dunkelblau, 2. Stimme Grün, 3. Stimme Orange und 4. Stimme Rosa). Falls ein Objekt zu mehr als einer oder zu allen Stimmen gehört, wird es beim Auswählen in Hellblau angezeigt.
- Verschiedene andere Notenzeilen-Objekte, z. B. Symbole, Schlüssel, Instrumenten-Wechsel, Transpositions-Änderungen usw. gehören zu allen Stimmen und werden somit hellblau gefärbt.
- System-Objekte (z. B. System-Text, -Linien und -Symbole, Taktartbezeichnungen, Tonartvorzeichnungen etc.) erscheinen in Violett, wenn sie ausgewählt werden.

# **Einfache Auswahl**

Um eine einfache Auswahl zu erstellen, klicken Sie auf eine Note oder ein anderes Objekt – ja, so simpel ist das. Wenn Sie auf eine Note klicken, spielt sie Sibelius hilfreicherweise ab, sodass Sie die Tonhöhe zu Gehör bekommen. Sie können eine Note auf- oder abwärts ziehen, um deren Tonhöhe zu ändern, ein Objekt verschieben bzw. herumziehen, wobei es sich einer neuen rhythmischen Position auf der Notenzeile zuordnet, oder sogar auf einer anderen Notenzeile, wenn Sie weit genug ziehen ( **[7.10 Zuordnung](#page-755-0)**). Sie können auch bestimmte Tasten gedrückt halten, während Sie ein Objekt verschieben: Klicken Sie zuerst auf das Objekt, halten Sie die Maustaste gedrückt und drücken dann eine der zusätzlichen Tasten:

- **Shift**-Ziehen: behält die Richtung des Objekts bei, in der Sie es zuerst ziehen.
- **Alt**+Ziehen: verschiebt das Objekt, ohne dessen Zuordnungspunkt zu verändern.
- Strg+Ziehen (#-Ziehen auf dem Mac): schaltet für dieses Objekt temporär das Magnetische Layout aus, sodass Sie es an jede beliebige Stelle verschieben können, dann springt es in seine vermiedene Position zurück, sobald Sie Stra oder # loslassen.

Diese Zusatztasten können auch kombiniert verwendet werden (z. B. **Shift** und **Alt** gedrückt halten, um die Bewegung eines Objekts in eine bestimmte Richtung zu beschränken und es ohne Änderung der Zuordnung zu verschieben). Bei Noten funktionieren sie aber nicht.

Sie können eine Note oder ein anderes Objekt auch ohne die Maus auswählen und verschieben: Wenn nichts ausgewählt ist, drücken Sie **Tab**, um das erste Objekt in der obersten Notenzeile der Seite auszuwählen. Dann haben Sie folgende Möglichkeiten:

- Sie können mit den Pfeiltasten oder mit **Tab** das nächste Objekt in der Notenzeile auswählen (um das vorhergehende Objekt auszuwählen, tippen Sie **Shift**-**Tab**). Sibelius spielt die jeweilige Note oder den Akkord ab, wenn sie/er ausgewählt ist.
- Um sich schnell innerhalb von Noten und Pausen zu bewegen, tippen Sie  $\leftarrow$   $\rightarrow$ . Wenn eine Note in einem Akkord ausgewählt wird, spielt Sibelius alle Noten dieses Akkords in dieser Stimme, sodass Sie die Noten im Kontext hören können, wenn Sie sich schnell mit den Pfeiltasten durch die Noten und Akkorde bewegen.
- Wenn Sie in einem Akkord einen bestimmten Notenkopf auswählen möchten, verwenden Sie Alt+↑/↓ oder ~^/↓, um die nächsthöhere oder nächsttiefere Note im Akkord auszuwählen. Wenn die höchste oder die tiefste Note des Akkords ausgewählt ist, wählen Sie durch Tippen von **Alt**+/ oder  $\sim \!\! \uparrow/\downarrow$  ein eventuell vorhandenes Tremolo auf dem Notenhals aus, wenn Sie nochmals **Alt**+ $\uparrow/\downarrow$  *oder*  $\sim \uparrow/\downarrow$  tippen, wählen Sie damit das Ende des Notenhalses aus (wenn der Hals in diese Richtung zeigt), und wenn Sie dies ein weiteres Mal tippen, wird die der Note am nächsten stehende Artikulation ausgewählt. Jede Note, die Sie in einem Akkord einzeln auswählen, wird für sich alleine abgespielt.
- Shift<sup>+</sup>Alt<sup>+</sup>  $\gamma \psi$  *oder*  $\alpha \sim \gamma / \psi$  wählt die höchste oder tiefste Note in der nächsten vorhandenen Stimme (Ebene) aus (wenn Sie also beispielsweise die unterste Note eines Akkords in der ersten Stimme ausgewählt haben und dann **Shift+Alt**+  $\psi$  *oder*  $\alpha \sim \psi$  tippen, wählt Sibelius die nächste Note in der zweiten Stimme aus, falls zugegen; wenn nicht, dann die höchste Note in der dritten oder in der vierten Stimme). Nur die ausgewählte Note wird abgespielt.

• Strg+Alt+ $\downarrow$  *oder*  $\sim$   $\mathcal{H} \downarrow$  wählt die höchste Note oder Pause in der Stimme mit der niedrigsten Nummerierung in der Notenzeile darunter aus; **Strg**+**Alt**+ oder wählt die tiefste Note oder Pause in der Stimme mit der höchsten Nummerierung in der Notenzeile darüber aus. Nur die ausgewählte Note wird abgespielt.

Wenn es in der nächsten Stimme oder Notenzeile an der gleichen rhythmischen Position keine Note oder Pause gibt, wählt Sibelius die Note oder Pause an der am nächsten liegenden rhythmischen Position früher im Takt aus. Nicht vorhandene Stimmen werden einfach übersprungen, ebenso leere Notenzeilen, wenn Sie sich zwischen Notenzeilen bewegen.

• Mit Alt+←/→ oder ~< /> können Sie sich auch durch die verschiedenen Teile von Noten und Akkorden bewegen. Die Reihenfolge der Auswahl, wenn Sie **Alt**+→ *oder*  $\sim$ → tippen, ist von links nach rechts wie folgt: Arpeggio-Linie; Scoop oder Plop; Vorzeichen; Notenkopf; Punktierung; Fall oder Doit; Haltebogenanfang; Haltebogenmitte; Haltebogenende. (Diese Kürzel funktionieren auch bei Linien – **[4.6 Linien](#page-373-0)** und **[4.8 Bindebögen](#page-382-0)**.)

Wenn Sie beim Auswählen eines Objektes mit der Maus mal Schwierigkeiten haben, da sich ein anderes Objekt sehr dicht daran befindet und Sie stattdessen dieses andere Objekt auswählen: Wählen Sie ein Objekt in der Nähe aus und gehen mit **Tab** und **Shift-Tab** bis zum gewünschten Objekt. Alternativ zoomen Sie stark ein und probieren Sie es nochmals; wenn auch das nicht klappt, verschieben Sie vorübergehend das andere Objekt.

Eine weitere Art, eine einfache Auswahl zu erstellen, ist die Verwendung der Funktion **Start Bearbeiten Suchen** (Kürzel **Strg**+**F** oder **F**) – **[2.9 Filter und Suchen](#page-213-0)**.

# **Mehrfach-Auswahlen**

- Klicken Sie auf eine Note oder ein anderes Objekt, **Strg**-klicken oder  $\mathcal{H}$ -klicken Sie dann auf eines oder mehrere weitere Objekte, um diese der Auswahl hinzuzufügen. Strg-klicken oder  $\mathcal H$ -klicken Sie erneut auf ein Objekt, um es von der Auswahl wieder zu entfernen. Wenn Sie mehrere Noten eines Akkords auswählen, spielt Sibelius alle ausgewählten Noten ab.
- Alternativ Shift-klicken oder  $\mathcal H$ -klicken Sie auf das Papier und ziehen das hellgraue Auswahlrechteck um die Objekte, die Sie auswählen möchten. (Beachten Sie bitte, dass Sie, wenn Sie über eine ganze Notenzeile ziehen, stattdessen eine Passage auswählen.) Sie können dieser Auswahl dann mit Strg-Klick oder  $\mathcal H$ -Klick Objekte hinzufügen oder von ihr entfernen. Falls Sie diese Auswahltechnik sehr viel verwenden, nutzen Sie die **Papier verschieben**-Option auf der Maus-Seite des Dialogfelds **Datei Voreinstellungen**, sodass Sie eine Passage einfach nur mit Klicken und Ziehen auswählen können (ohne **Shift** oder  $\mathcal{H}$  gedrückt zu halten).
- Bei Mehrfach-Text-Auswahlen können Sie eine einfache Auswahl auch mit dem Tastenkürzel **Strg**+**Shift**+**A** oder **A** erweitern; damit werden alle ähnlichen Textobjekte (d. h. desselben Stils) innerhalb einer Notenzeile eines Systems ausgewählt. So können beispielsweise schnell alle Akkordsymbole oder der ganze Liedtext, Fingersatz oder Expression-Text einer Notenzeile (auf einem System) ausgewählt werden.
- Wenn ein einzelner Notenkopf eines Akkordes ausgewählt ist, wählt **Strg**+**Shift**+**A** oder **A** alle Noten dieses Akkordes aus; gleichermaßen wird der ganze Takt ausgewählt, wenn zuvor eine einzelne Note, Pause oder ein ganzer Akkord ausgewählt war.

 Mehrfach-Auswahlen können Sie auch mit den Filtern erstellen – **[2.9 Filter und Suchen](#page-213-0)**. Mehrfach-Auswahlen sind insbesondere nützlich für Objekte, bei denen es sich nicht um Noten, Akkorde oder Pausen handelt – beispielsweise zum Löschen von mehreren Artikulationszeichen oder Textobjekten.

# **Ausgewählte Passagen**

Eine "Passage" ist ein durchgehender Notenbereich von beliebiger Länge, von ein paar Noten bis hin zur ganzen Partitur, von einer einzelnen Notenzeile bis zu einem ganzen Orchester reichend. Sie können sich ein "Notenrechteck" vorstellen, obwohl dieses Rechteck sich über mehrere Systeme und Seiten hin erstrecken kann und Sie sogar nicht benachbart liegende Notenzeilen in eine Passage mit einschließen können.

Im Gegensatz zu einer Mehrfach-Auswahl eignen sich ausgewählte Passagen hauptsächlich zum Bearbeiten von mehreren Noten, Akkorden und Pausen.

Es gibt zwei Arten von Passagen: Normalerweise ist eine Passage mit einem durchscheinenden hellblauen Kasten umrandet und kann eine beliebige Kombination von Notenzeilen in Ihrer Partitur enthalten; im Gegensatz dazu werden Systempassagen mit einem durchscheinenden violetten Kasten dargestellt und enthalten sämtliche Notenzeilen Ihrer Partitur.

Um mit Klicken eine Passage auszuwählen:

- Klicken Sie die/den Note/Akkord/Pause an der linken oberen Ecke des "Rechtecks", welches Sie auswählen möchten. Wenn Sie vom Beginn eines Taktes auswählen, geht es am schnellsten, einfach auf eine freie Stelle dieses Taktes zu klicken.
- · Shift-klicken Sie dann die/den Note/Akkord/Pause an der rechten unteren Ecke des "Rechtecks". Wiederum ist es einfacher, auf eine freie Stelle im Takt zu klicken, wenn Sie bis zum Ende eines Taktes auswählen.
- Alle ausgewählten Objekte werden eingefärbt und zusätzlich erscheint ein hellblauer Kasten über der Auswahl. Die Auswahl erscheint ebenso im Navigator; dies ist nützlich bei Passagen, die sich über mehrere Seiten erstrecken.
- Um der Auswahl weitere Notenzeilen hinzuzufügen, halten Sie Strg oder <sup>32</sup> gedrückt und klicken auf weitere Notenzeilen; damit können Sie auch nicht benachbarte, das heißt jede beliebige einzelne Notenzeile der Auswahl hinzufügen.
- Ebenso können Sie auch angeben, einzelne Notenzeilen einer Passage nicht mit einzuschließen; klicken Sie dazu mit gedrückter **Strg**- oder  $\mathcal{H}$ -Taste erneut auf diejenigen Notenzeilen, die Sie von der Auswahl entfernen möchten.

Sie können auch über das Dialogfeld **Start Auswählen Takte** (Kürzel **Strg**+**Alt**+**A** oder **A**) eine Passage auswählen. Dies ist praktisch, wenn Sie wissen, dass Sie beispielsweise die ersten 16 Takte der Partitur auswählen oder eine Auswahl von der aktuellen Position bis zum Ende der Partitur erstellen möchten. Mit der Option **System-Auswahl** wird die ausgewählte Passage zur Systempassage.

Zum Auswählen einer Systempassage machen Sie dasselbe, beginnen Sie jedoch mit **Strg**+Klick oder -Klick in eine freie Stelle eines Taktes, halten dann **Shift** oder gedrückt, während Sie zum Erweitern der Passage an eine andere Stelle klicken.

Natürlich können Sie eine Passage auch einfach nur mit der Tastatur auswählen:

- Wenn eine Note ausgewählt ist, tippen Sie Shift $\leftarrow$ / $\rightarrow$ , um die Auswahl in der Horizontalen Note um Note zu erweitern, oder **Strg**+**Shift**+←/→ oder  $\alpha$   $\mathcal{H} \leftarrow$ /→, um sie Takt für Takt zu erweitern. Das funktioniert genauso wie bei Textverarbeitungsprogrammen (wie auch verschiedene andere Anwendungen der Pfeiltasten).
- Um mehrere Notenzeilen auszuwählen, tippen Sie Shift-↑/↓, um die Passage um eine weitere Notenzeile zu erweitern.
- Um die aktuelle Auswahl in eine Systempassage umzuwandeln, wählen Sie **Start Auswählen Systempassage** (Kürzel **Shift**+**Alt**+**A** oder **A**).

Um eine Passage durch Ziehen mit der Maus auszuwählen: Halten Sie Shift oder # gedrückt und ziehen ein Auswahlrechteck auf, dabei beginnen Sie über der obersten Notenzeile am Anfang der gewünschten Passage und enden unter der untersten Notenzeile am Ende der Passage. Dies ist nur bei kurzen Passagen praktikabel.

#### **Eine Auswahl aufheben**

Ob Sie eine einfache Auswahl, eine Mehrfach- oder Passagen-Auswahl haben – Sie können die Auswahl jederzeit durch Drücken von **Esc** aufheben. Wenn Sie lieber mit der Maus arbeiten, können Sie eine Auswahl aufheben, indem Sie außerhalb der aktuellen Auswahl auf die Seite klicken (z. B. in die Seitenränder oder zwischen zwei Notenzeilen). Sie können auch auf das Mauszeiger-Symbol  $(\star)$ links oben im Keypad klicken ( $\Box$  [3.2 Keypad](#page-239-0)), was praktisch ist, wenn Sie mit einem interaktiven Whiteboard oder einem Tablet-PC arbeiten.

Hilfreicherweise können Sie auch **Rückgängig** und **Wiederherstellen** (in der Schnellzugriff-Symbolleiste in Windows, im **Bearbeiten**-Menü auf dem Mac) verwenden, um Änderungen der Auswahl rückgängig zu machen oder wiederherzustellen.

#### **So geht es am schnellsten**

Es gibt verschiedene Methoden, um bestimmte Arten von Passagen schnell auszuwählen:

- Klick auf eine freie Stelle eines Taktes wählt diesen einzelnen Takt in einer Notenzeile aus (z. B. zum Kopieren eines Taktes)
- Doppelklick auf eine freie Stelle eines Taktes wählt die Notenzeile für die Dauer des Systems aus (z. B. zum Kopieren dieser Takte)
- Dreifachklick auf eine freie Stelle eines Taktes wählt die Notenzeile in der ganzen Partitur aus (z. B. zum Kopieren oder Löschen eines ganzen Instruments)
- Nach einem Klick, Doppelklick oder Dreifachklick können Sie mit **Shift**-Klick auf eine andere Notenzeile alle dazwischen liegenden Notenzeilen der Auswahl hinzufügen, oder mit **Strg**+Klick oder  $\#$ -Klick einzelne Notenzeilen hinzufügen oder entfernen.
- Wenn Sie ohne dass etwas ausgewählt ist **Strg** *oder <sup>32</sup>* während eines einfachen Klicks, eines Doppelklicks oder Dreifachklicks auf eine leere Stelle eines Taktes gedrückt halten, wird eine Systempassage ausgewählt (mit violettem Kasten dargestellt).
- Sie können sogar die ganze Partitur auf einmal auswählen, und zwar mit **Start Auswählen Alle** (Kürzel **Strg**+**A** oder **A**). Dies ist besonders praktisch zum Transponieren der ganzen Partitur, zur Formatierungsänderung der ganzen Partitur oder zum Auswählen bestimmter Objekt-Typen in der gesamten Partitur (siehe unten).

(Wenn Sie darüber nachdenken, kommen Sie vielleicht zu dem Ergebnis, dass **Start Auswählen** Alles dasselbe bewirkt wie Strg+Dreifachklick oder  $\mathcal{H}$ -Dreifachklick. Stimmt's?)

# **Was können Sie mit Mehrfach-Auswahlen und ausgewählten Passagen tun?**

Sie können mit einer Mehrfach-Auswahl oder einer ausgewählten Passage praktisch alles tun, was Sie mit einer einzelnen Note tun können, und noch mehr:

- Kopieren Sie sie mit Alt+Klick oder ~-Klick ungeheuer praktisch beim Arrangieren und Orchestrieren. (Kopieren überschreibt, es sei denn, Sie wählen eine Systempassage mit **Strg** oder aus, in diesem Fall werden die Takte eingefügt.)
- Löschen Sie sie drücken Sie einfach **Entf**. Falls die Passage mit **Strg** oder # ausgewählt wurde (also im violetten Kasten steht), werden auch die Takte an sich gelöscht.
- Wiederholen Sie sie mit **R** siehe unten **[Auswahlen wiederholen](#page-158-0)**.
- Transponieren Sie sie, entweder über das Transponieren-Dialogfeld ( $\Box$  [3.11 Transponieren](#page-278-0)), um mit einem bestimmten Intervall zu transponieren, oder mit den  $\uparrow/\downarrow$ -Tasten, um die Noten diatonisch zu versetzen. **Strq**+↑/↓ *oder %*↑/↓ versetzen um eine Oktave.
- Erzeugen Sie Akkorde, indem Sie Noten darüber oder darunter hinzufügen tippen Sie **1** bis **9**, um ein Intervall darüber hinzuzufügen oder **Shift**-**1** bis **9**, um ein Intervall darunter hinzuzufügen (letzteres nicht, wenn Sie mit einer **Notebook-Funktions-Sammlung** arbeiten – **[1.24 Tastaturkürzel](#page-140-0)**).
- Spielen Sie sie ab, indem Sie **P** drücken (startet die Wiedergabe vom Beginn der Auswahl, was **Wiedergabe Steuerung Wiedergabe Wiedergabe ab Auswahl** entspricht) oder durch Drücken von **Y**, um die Wiedergabe-Linie an den Anfang der Auswahl zu verschieben, gefolgt vom Drücken der **Leertaste**, um die Wiedergabe zu starten.
- Arrangieren Sie die Musik für eine unterschiedliche Kombination von Instrumenten, verteilen Sie die Passage auf eine größere Anzahl von Notenzeilen oder reduzieren Sie sie auf eine kleinere Anzahl (Auszug) – **[3.16 Arrangieren](#page-307-0)**.
- Starten Sie ein Plug-in, um die Auswahl zu überprüfen, zu bearbeiten oder um ihr bestimmte Objekte hinzuzufügen – **[1.22 Mit Plug-ins arbeiten](#page-130-0)**.
- Versehen Sie alle Noten/Akkorde über das erste und vierte Keypad-Layout mit Artikulationszeichen
- Setzen Sie die Notenabstände auf die Voreinstellung zurück, und zwar mittels **Erscheinungsbild Noten zurücksetzen Notenabstände zurücksetzen** (Kürzel **Strg**+**Shift**+**N** oder **N**).

# **Mehrfach-Kopieren**

Die Funktion Mehrfach-Kopieren erlaubt Ihnen ein Objekt oder eine Passage (z. B. eine Notenpassage oder ein Textobjekt) entweder horizontal (d. h. entlang derselben Notenzeile) oder vertikal (d. h. auf mehrere Notenzeilen) oder in beiden Richtungen in einem Schritt mehrfach zu kopieren.

# **Ein einzelnes Objekt mehrfach-kopieren**

Sie können ein einzelnes Objekt wie z. B. eine Note oder etwas Text in der Vertikalen auf eine beliebige Anzahl von Notenzeilen kopieren. Dies ist vielleicht am nützlichsten beim Kopieren von Dynamikzeichen (z. B.  $m f$ ) auf mehrere Notenzeilen in einem Arbeitsschritt:

 Selektieren Sie ein einzelnes Objekt und wählen Sie **Start Zwischenablage Kopieren** (Kürzel **Strg**+**C** oder **C**), um es in die Zwischenablage zu kopieren.

 Selektieren Sie eine Passage in einer oder mehreren Notenzeilen und wählen **Start Zwischenablage Einfügen** (Kürzel **Strg**+**V** oder **V**), um das Objekt an den Anfang der Passage zu kopieren, eine Kopie in jeder Notenzeile.

#### **Eine Mehrfach-Auswahl mehrfach-kopieren**

Als eine Erweiterung der gerade beschriebenen Möglichkeit können Sie mehr als ein Objekt auswählen und diese in der Vertikalen auf eine beliebige Anzahl von Notenzeilen kopieren. Dies ist insbesondere nützlich, wenn Sie die Dynamik einer ganzen Zeile kopieren:

- Erstellen Sie eine Mehrfach-Auswahl: Strg-klicken oder  $#$ -klicken Sie auf alle Objekte, die Sie kopieren möchten, oder selektieren Sie diese mit einem Filter (z. B. **Start Auswählen Filter Dynamik**) und wählen Sie dann **Start Zwischenablage Kopieren**, um die Mehrfach-Auswahl in die Zwischenablage zu kopieren.
- Selektieren Sie eine Passage in einer oder mehreren Notenzeilen und wählen Sie **Start Zwischenablage Einfügen**, um die Auswahl an den Anfang der Passage zu kopieren, eine Kopie in jeder Notenzeile, während die relativen Abstände zwischen den Original-Objekten in den neuen Kopien beibehalten werden. Sofern sich in der Zielpassage ausgeblendete Notenzeilen befinden, werden beim Mehrfach-Kopieren auch diese mit Kopien bedacht.

#### <span id="page-158-1"></span>**Eine Passage mehrfach-kopieren**

- Um eine Passage mehrfach zu kopieren, selektieren Sie eine Passage in einer oder mehreren Notenzeilen und wählen Sie **Start Zwischenablage Kopieren**, um sie in die Zwischenablage zu kopieren.
- Selektieren Sie eine andere Passage und wählen Sie **Start Zwischenablage Einfügen**, um die neue Passage mit mehreren Kopien der ursprünglichen Passage zu füllen. Die neue Passage wird folgendermaßen gefüllt:
	- *Horizontal*: Wenn die Zielpassage länger als die originale ist, wird eine *ganze* Anzahl von Kopien in die neue Passage eingefügt (übrige Takte bleiben unverändert). Wenn die Zielpassage kürzer als die originale ist, wird die Originalpassage nur einmal eingefügt.
	- Vertikal: Wenn die Zielpassage aus mehr Notenzeilen als die originale besteht, wird eine ganze Anzahl von Kopien von oben nach unten eingefügt (übrige Notenzeilen am unteren Ende bleiben unverändert). Wenn die Zielpassage aus weniger Notenzeilen als die originale besteht, wird die Originalpassage nur einmal eingefügt.

Beachten Sie bitte, dass Mehrfach-Kopieren den ursprünglichen Inhalt der Zielpassage überschreibt, und dass auch ausgeblendete Notenzeilen der Zielpassage mit Kopien bedacht werden.

#### <span id="page-158-0"></span>**Auswahlen wiederholen**

Sie können auch **Noteneingabe Noteneingabe Wiederholen** (Kürzel **R**, für Repeat = Wiederholen) verwenden, um mehrere Kopien einer beliebigen Auswahl zu erstellen, und zwar folgendermaßen:

- Wählen Sie eine Note, einen Akkord, eine Passage, eine Mehrfach-Auswahl, eine Linie, ein Textobjekt, Symbol, Akkordraster, eine importierte Grafik, einen Instrumenten-Wechsel, einen Schlüssel, eine Tonartvorzeichnung oder einen Taktstrich aus und tippen Sie **R**.
- Die Auswahl wird einmal entlang derselben Notenzeile(n) wiederholt; um sie nochmals zu wiederholen, tippen Sie erneut **R**.

Die Taste **R** bei einer ausgewählten Note besitzt ein paar Feinheiten:

- Standardmäßig wird durch Drücken von **R** die ausgewählte Note exakt wiederholt: Wenn die Note länger als der Resttakt ist, erstellt Sibelius mit Haltebögen geschriebene Noten der entsprechenden Länge, und wenn Sie bei der Noteneingabe sind (d. h., wenn die Noteneinfügemarke sichtbar ist), bleibt auf dem Keypad derselbe Notenwert ausgewählt; wenn Sie während des Bearbeitens Noten wiederholen, spiegelt das Keypad immer den Notenwert der momentan ausgewählten Note wider (und nicht die nächste einzugebende Note), sodass beim wiederholten Drücken von **R** sich der Notenwert ändert, wenn eine Note mit einem Haltebogen über einen Taktstrich gesetzt oder am Ende des momentanen Takts abgeschnitten wird.
- Wenn Sie nicht wollen, dass Sibelius eine Note mit einem Haltebogen über einen Taktstrich verlängert, falls die ausgewählte Note länger als der Resttakt ist, schalten Sie die Option **Noten beim Wiederholen** am Taktende abschneiden auf der **Noteneingabe**-Seite von **Datei Voreinstellungen** ein.

# **2.2 Stichnoten**

#### **[4.23 Vorschläge](#page-447-0)**, **[9.1 Mit Einzelstimmen arbeiten](#page-790-0)**.

Stichnoten sind kleine Noten, die häufig für einen von zwei Anwendungszwecken eingesetzt werden. In Instrumentalstimmen (Einzelstimmen) sind Stichnoten dem Spieler eine Hilfe, um anzuzeigen, wo sie oder er sich gerade befindet (sowie es im Theater Stichworte gibt, gibt es in der Musik Stichnoten), und werden nicht gespielt. Stichnotenpassagen können aber auch optional zu spielende Noten angeben, ein Harmonika-Solo beispielsweise könnte als Stichnoten in der Klarinettenstimme stehen, mit dem Hinweis "Spielen, wenn keine Harmonika vorhanden".

Verwechseln Sie Stichnoten nicht mit Vorschlägen ( **[4.23 Vorschläge](#page-447-0)**): Stichnoten belegen ihren rhythmischen Platz im Takt und werden wie normale Noten wiedergegeben. Da eine Stichnotenpassage Vorschläge oder spezielle Notenköpfe enthalten kann, können alle Noten– ob normale Note, spezieller Notenkopf oder sogar ein Vorschlag – in Stichnotengröße dargestellt werden. Ein Stichnoten-Vorschlag ist sowohl kleiner als ein Vorschlag als auch als eine Stichnote. Pausen und Ganztaktpausen und andere Objekte wie Text, Linien und Symbole können ebenfalls Stichnotengröße haben.

Der zweite Hauptverwendungszweck für kleine Noten besteht darin, eine optionale Klavierbegleitung in Chor- und Instrumentalmusik zu schreiben, und den Solopart über einer Klavierbegleitung; in diesen Fällen sollten Sie allerdings keine Stichnoten verwenden. Hier sieht es besser aus, wenn Sie die entsprechenden Notenzeilen in kleine Notenzeilen umwandeln, da damit alle Noten und auch alle anderen Objekte dieser Notenzeilen verkleinert werden – **[2.5 Notenzeilen](#page-186-0)**.

Die Größe von Stichnoten ist proportional zur Notenzeilengröße – normalerweise stehen Stichnoten auf einer Notenzeile normaler Größe, aber wenn Sie Stichnoten in eine kleine Notenzeile einsetzen, werden sie sogar noch kleiner. Sie können sogar Stichnoten-Vorschläge in eine kleine Notenzeile einsetzen, um klitzekleine Noten zu schreiben.

# **Als Stichnoten einfügen**

Eine Stichnoten-Passage erstellen Sie ganz schnell mit **Als Stichnoten einfügen**:

- Vergewissern Sie sich, dass Sie sich in der Partitur und nicht in einer der dynamischen Stimmen befinden. Auch wenn Sie **Als Stichnoten einfügen** in einer dynamischen Stimme verwenden können, ist es viel günstiger, dies in der Partitur zu tun, damit Sie die Notenzeile sehen können, aus der Sie Noten verwenden, und die Stichnoten in mehrere Instrumente gleichzeitig einfügen können.
- Kopieren Sie die Noten, die Sie als Stichnoten verwenden möchten, in die Zwischenablage, indem Sie sie selektieren und dann **Start Zwischenablage Kopieren** (Kürzel **Strg**+**C** oder **C**) wählen.
- Wählen Sie die Ganztaktpause oder Pause in der Notenzeile oder in den Notenzeilen aus, in denen die Stichnoten erscheinen sollen, und wählen Sie dann **Start Zwischenablage Einfügen Als Stichnoten einfügen** (Kürzel **Strg**+**Shift**+**Alt**+**V** oder **V**). Wenn Sie mehr als eine Notenzeile auswählen, fügt Sibelius die Stichnoten mittels Mehrfach-Kopieren ( **[2.1 Auswahlen](#page-152-0) [\(Selektionen\) und Passagen](#page-152-0)**) in alle ausgewählten Notenzeilen auf einmal ein.

Das war's schon! Eine ganze Reihe nützlicher Vorgänge werden beim Einfügen einer Stichnoten-Passage für Sie ausgeführt:

- Die kopierten Noten werden in die erste nicht benutzte Stimme (Ebene) eingefügt, wobei alle Noten und anderen Zeichen auf Stichnotengröße gesetzt werden.
- Die Stichnoten werden in der Partitur ausgeblendet, in den Einzelstimmen jedoch angezeigt (wenn Sie möchten, können Sie Sibelius aber anweisen, die Stichnoten auch in der Partitur anzuzeigen – siehe **[Voreinstellungen Als Stichnoten einfügen](#page-164-0)** weiter unten).
- Es wird sich um alle heiklen Transpositionen (z. B. Stichnoten einer A-Klarinette in einer F-Horn-Notenzeile) gekümmert, und falls nötig ein passender Schlüsselwechsel oder eine Oktavierungslinie eingefügt, um sicher zu stellen, dass die Stichnoten leicht lesbar sind, gemäß Ihren Vorlieben – siehe **[Voreinstellungen Als Stichnoten einfügen](#page-164-0)** weiter unten.
- Der Name des Ausgangsinstruments wird über die Stichnoten geschrieben, unter Verwendung des Notenzeilen-Textstils **Instrumentenname (Stichnoten)** (den Sie bearbeiten können, um Erscheinungsbild oder Standardposition zu ändern) – **[5.6 Textstile bearbeiten](#page-497-0)**).
- Falls der Notenzeilen-Typ (z. B. die Linienanzahl) des Ausgangs- und des Zielinstruments nicht übereinstimmt, werden die entsprechenden Instrumenten-Wechsel am Beginn und am Ende der Stichnoten-Passage erstellt.
- Bestimmte Zeichen (wie etwa Liedtext, Dynamik, Bindebögen und Cresc./dim.-Gabeln) werden gemäß Ihren Vorlieben automatisch übernommen oder nicht – siehe **[Voreinstellungen Als](#page-164-0) [Stichnoten einfügen](#page-164-0)** weiter unten.
- Alle eventuell vorhandenen Instrumenten-Wechsel der Ursprungsnoten werden automatisch ausgeschlossen.
- Die Wiedergabe der Stichnoten wird unterbunden (indem alle Ankreuzkästchen von **Spielen bei Durchgang** im Inspektor automatisch ausgeschaltet werden – siehe **[Wann die Wiedergabe](#page-657-0) [von Noten erfolgt](#page-657-0)** auf [Seite 658\)](#page-657-0).
- Entsprechende Ganztaktpausen werden in einer nicht benutzen Stimme (Ebene) sowohl in Partitur als auch in den Einzelstimmen hinzugefügt, damit das Ganze korrekt aussieht (Sie können Sibelius aber auch anweisen, in Stimmen keine Ganztaktpausen hinzuzufügen – siehe **[Voreinstellungen](#page-164-0) [Als Stichnoten einfügen](#page-164-0)** weiter unten).

So ziemlich die einzige Sache, die Sibelius Ihnen überlässt, ist die Entscheidung, welche Stichnoten in welches Instrument kommen, obwohl das Programm Ihnen sogar Vorschläge unterbreiten kann, wo Stichnoten eingefügt werden sollten – lesen Sie dazu weiter.

#### **Stichnotenstellen-vorschlagen-Plug-in**

Beim Herstellen von Einzelstimmen ist einer der Zeit raubenden Aspekte die Suche nach den geeigneten Stichnotenstellen, die für die Spieler am hilfreichsten wären. Stichnoten wollen Sie wahrscheinlich nach einer bestimmten Anzahl von Pausentakten oder nach einer bestimmten Zeitdauer einfügen. Das Plug-in **Stichnotenstellen vorschlagen** erledigt das für Sie.

Wählen Sie die Passage aus, in der das Plug-in Stellen für Stichnoten vorschlagen soll. Sie können z. B. auf eine Notenzeile dreifachklicken und dann das Plug-in ausführen oder die ganze Partitur verarbeiten, indem Sie **Start Plug-ins Weitere Stichnotenstellen vorschlagen**. Folgendes Dialogfeld erscheint:

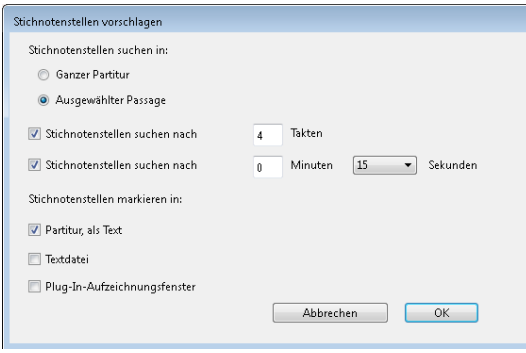

Sie können das Plug-in zwar anweisen, sowohl nach einer bestimmten Anzahl von Pausentakten als auch nach Ablauf einer bestimmten Zeit Positionen für Stichnoten vorzuschlagen; es ist jedoch nützlicher, nur eine Option zu wählen.

Für die vom Plug-in ausgegebenen Ergebnisse stehen drei **Stichnotenstellen markieren**-Optionen zur Verfügung:

- **Partitur, als Text** erstellt über der ersten Note, die jeweils auf die vorgeschlagene Stichnotenstelle folgt, ein Technik-Text-Objekt, das in Rot angezeigt wird.
- **Textdatei** erstellt im selben Ordner, in dem auch die Partiturdatei liegt, eine Textdatei mit dem Namen Dateiname **cue locations.txt**, in der die vorgeschlagenen Stichnotenstellen aufgelistet werden.
- **Plug-in-Aufzeichnungsfenster** protokolliert die vorgeschlagenen Stellen im Plug-in-Aufzeichnungsfenster.

Wenn Sie **Partitur, als Text** wählen, können Sie mithilfe von **Start Bearbeiten Suchen** bzw. **Start Bearbeiten Weitersuchen** nach Text suchen, der mit "Stichnote" beginnt, und auf diese Weise zu den entsprechenden Stellen springen.

#### **Stichnoten-überprüfen-Plug-in**

Nachdem Sie Ihre Einzelstimmen mit Stichnoten versehen haben, können nachträgliche Änderungen an der Partitur zu Fehlern in den Stichnoten führen, da Sibelius die Stichnoten-Passagen nicht automatisch aktualisiert, wenn Sie an den Ursprungsnotenzeilen, denen die Stichnoten entstammen, in der Folge Änderungen vornehmen. Es gibt jedoch ein praktisches Plug-in, das Stichnoten mit den Noten, aus denen sie hervorgegangen sind, vergleichen und eventuelle Ungleichheiten finden kann, und Sie dann darauf hinweist; wählen Sie einfach die fragliche Passage aus und wählen Sie **Überprüfen Plug-ins Korrektur lesen Stichnoten überprüfen**. Folgendes Dialogfeld erscheint:

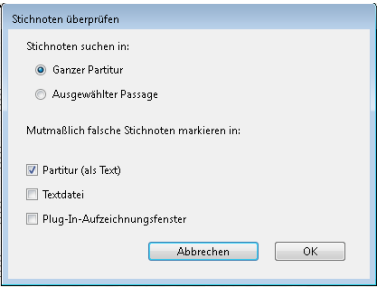

Für die vom Plug-in ausgegebenen Ergebnisse stehen unter **Mutmaßlich falsche Stichnoten markieren in** drei Optionen zur Verfügung:

- **Partitur (als Text)** erstellt über der ersten Note jeder verdächtigen Stichnotenpassage ein Technik-Text-Objekt, das in Rot angezeigt wird.
- **Textdatei** erstellt im selben Ordner, in dem auch die Partiturdatei liegt, eine Textdatei mit dem Namen Dateiname **suspect cues.txt**, in der die Positionen der verdächtigen Stichnoten aufgelistet werden.
- **Plug-in-Aufzeichnungsfenster** protokolliert die Positionen der verdächtigen Stichnoten im Plug-in-Aufzeichnungsfenster.

Wenn Sie **Partitur (als Text)** wählen, können Sie mithilfe von **Bearbeiten Suchen** bzw. **Bearbeiten** Weitersuchen nach Text suchen, der mit "Suspect cue" beginnt, und auf diese Weise zu den entsprechenden Stellen springen.

#### <span id="page-164-0"></span>**Voreinstellungen Als Stichnoten einfügen**

Auf der Seite **Als Stichnoten einfügen** von **Datei Voreinstellungen** gibt es verschiedene Optionen, mit denen Sie festlegen können, was genau bei **Start Zwischenablage Einfügen Als Stichnoten einfügen** geschieht. Im Folgenden werden diese Optionen aufgeführt.

Die Optionen **Tonhöhen der Stichnoten** stellen Ihnen drei Alternativen zur Verfügung, wie Sibelius mit unterschiedlichen Tonumfängen von Ursprungs- und Zielinstrument umgehen soll:

- **Bei Bedarf Schlüssel ändern** setzt einen Schlüssel am Beginn der eingefügten Stichnoten ein, falls die von Ursprungs- und Zielnotenzeile verwendeten Schlüssel nicht übereinstimmen. Wenn Sie also beispielsweise Stichnoten einer Cello-Notenzeile in eine Flöten-Notenzeile einfügen, erstellt Sibelius am Beginn der Stichnoten einen Bassschlüssel und am Ende wieder den ursprünglichen Violinschlüssel. Beachten Sie bitte, dass diese Schlüsselwechsel nur in den Stimmen sichtbar sind.
- **Bei Bedarf Oktava-Linie hinzufügen** setzt eine Oktavierungslinie (bis zu zwei Oktaven darüber oder darunter, d. h. 8va, 15ma, 8vb oder 15mb) über die eingefügten Stichnoten ein, wenn Sibelius die Stichnoten zur Vermeidung zu vieler Hilfslinien um eine oder mehr Oktaven transponieren muss.
- **Tonhöhen nicht verändern** fügt die Stichnoten einfach ohne Oktavierungen in den Schlüssel der Zielnotenzeile ein.

Mit den Optionen **Stichnoten schreiben mit** können Sie angeben, ob Sibelius in den eingefügten Stichnoten **Bindebögen**, **Artikulation**, **Dynamik**, **Liedtext** und **Technik-Text** übernehmen soll.

Üblicherweise werden in Stichnoten-Passagen in Einzelstimmen zusätzlich die Ganztaktpausen angezeigt, um zu verdeutlichen, dass es sich bei den Stichnoten nur um eine Hilfe handelt und diese nicht gespielt werden. In bestimmten Gattungen, z. B. in Jazz-Musik, werden Stichnoten meist jedoch ohne Ganztaktpausen, einfach nur als kleine Noten geschrieben. **Ganztaktpausen bei Stichnoten anzeigen** (in Stimmen) lässt Sie wählen, welcher Konvention Sie folgen möchten: Wenn diese Option eingeschaltet ist (Standard), werden zusätzlich

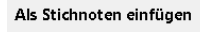

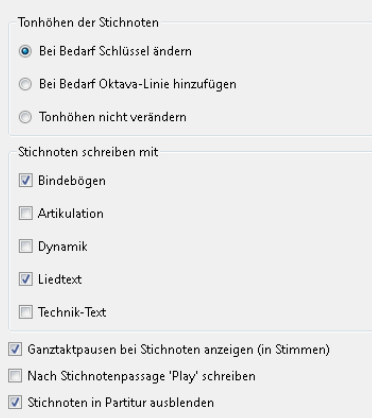

zu den Stichnoten Ganztaktpausen angezeigt; wenn sie ausgeschaltet ist, werden nur die Stichnoten an sich geschrieben.

Wiederum in manchen Gattungen, vor allem in Jazz, sehen Sie manchmal das Wort "Play" nach den Stichnoten geschrieben, um den Spieler daran zu erinnern, jetzt wieder loszulegen. **Nach Stichnotenpassage 'Play' schreiben**, standardmäßig ausgeschaltet, macht genau dies. Besonders nützlich ist diese Option, wenn Sie **Ganztaktpausen bei Stichnoten anzeigen (in Stimmen)** ausgeschaltet haben.

Fast immer ist es üblich, Stichnoten nur in den Einzelstimmen anzuzeigen, daher ist die Option **Stichnoten in Partitur ausblenden** standardmäßig aktiviert. Wenn Sie aber aus irgendeinem Grund Stichnoten auch in der Partitur wünschen, haben Sie mit dieser Option die Wahl dazu.

Seien Sie sich darüber im Klaren, dass Änderungen dieser Optionen sich nicht auf schon eingefügte Stichnoten auswirken; sie beziehen sich nur auf Stichnoten, die Sie in der Folge mit **Als Stichnoten einfügen** erstellen.

# **Stichnoten, Stich-Pausen und andere Stich-Objekte erstellen**

Wenn Sie eine Note, eine Pause, eine Linie, ein Symbol oder ein Notenzeilen-Text-Objekt auf Stichnotengröße verkleinern müssen, selektieren Sie das betreffende Element und wählen Sie dann den Stichnotengröße-Knopf (siehe Abbildung rechts, Kürzel **Enter**) auf dem zweiten Keypad-Layout (Kürzel **F8**). Wenn Sie Noten mit Maus und Tastatur oder Step-time eingeben, werden alle weiteren Noten als Stichnoten erstellt, bis Sie den Stichnotengröße-Knopf wieder ausschalten.

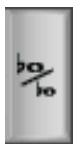

Wenn Sie eine Passage auf Stichnotengröße verkleinern wollen, selektieren Sie einfach die gesamte Passage und wählen denselben Keypad-Knopf auf dem zweiten Keypad-Layout. Sie können Stichnoten und Stich-Pausen wieder ihre normale Größe geben, indem Sie den Stichnotengröße-Knopf auf dieselbe Weise erneut wählen.

System-Text, System-Symbole oder System-Linien können Sie nicht auf Stichnotengröße setzen, da diese niemals in Stichnotenpassagen stehen (sie treten ja schon in allen Einzelstimmen auf).

In der **Allgemein**-Leiste des Inspektors gibt es auch ein Ankreuzkästchen **Stichnotengröße**, das dasselbe wie der Stichnotengröße-Knopf des Keypads macht.

# **Optionen in den Notensatzregeln**

Auf der Seite **Noten und Tremoli** von **Erscheinungsbild Stilvorlagen Notensatzregeln** (Kürzel **Strg**+**Shift**+**E** oder **E**) können Sie die Größe der Vorschläge und der Stichnoten im Verhältnis zur normalen Notengröße festlegen bzw. ändern. Beachten Sie bitte, dass Vorschläge üblicherweise etwas kleiner als Stichnoten sind (60% anstatt 75% der vollen Größe).

# **Große Noten**

Für den unwahrscheinlichen Fall, dass Sie übergroße Noten auf normal großen Notenzeilen (eine von Stockhausen gelegentlich verwendete Schreibweise, um laute Noten darzustellen) und gleichzeitig keine Stichnoten brauchen, setzen Sie die **Stichnoten-Größe** auf der Seite **Noten und Tremoli** des Dialogfeldes **Erscheinungsbild Stilvorlagen Notensatzregeln** auf beispielsweise 130% und geben Sie dann die großen Noten als Stichnoten ein.

# **2.3 Ideen**

Beim Notenschreiben, Arrangieren oder Komponieren stoßen Sie immer wieder auf Stückchen von Melodien, Rhythmen, Begleitungen oder Akkordfolgen, die irgendein Potenzial besitzen. Arrangeure und Kopisten können eine große Zahl spezifischer "Notationsbauklötze" verwenden und wiederverwenden, wie etwa Texte, spezielle Akkordsymbole oder Akkordraster usw.

Wir nennen diese Fragmente Ideen: Schnipsel jeglicher Länge, Art und beliebiger Anzahl Instrumente. Drücken Sie einfach nur eine Taste, um eine Idee zu erfassen und sie für später aufzubewahren. Sobald Sie eine Idee erfasst haben, können Sie sie bearbeiten, mit Ihren eigenen Schlüsselbegriffen etikettieren (z. B. Kanon, lyrisch, Riff), um sie leichter wiederzufinden, oder sogar farbig kennzeichnen. Im Ideen-Fenster können Sie alle vorhandenen Ideen durchblättern und nach ihnen suchen, ja sie sogar abspielen. Eine Idee zu verwenden ist so einfach, wie aus der Zwischenablage einzufügen; Sibelius transponiert Ideen sogar in die richtige Tonart und den richtigen Tonumfang.

Sie können Ideen-Sammlungen importieren und exportieren, um sie mit anderen Anwendern auszutauschen – sogar via Internet. Wenn Sie Lehrer oder Pädagoge sind, können Sie in einer Partitur eine Sammlung von Ideen speichern, um für Ihre Schüler ein Kompositions-Arbeitsblatt anzufertigen.

Darüber hinaus enthält Sibelius schon mehr als 2000 eingebaute Ideen, die viele Instrumente und musikalische Gattungen umspannen; wenn Ihre Inspiration Sie also für einen Moment im Stich lässt oder Sie nach etwas Stilvollem suchen, um Ihrem kreativen Prozess auf die Beine zu helfen, werden Sie in Sekundenschnelle etwas Passendes finden.

# **Was ist eine Idee?**

Eine Idee kann aus praktisch allem bestehen, was Sie in Sibelius schreiben können. Sie können einen beliebigen Notenbereich auswählen – von einer einzelnen Note in einer einzelnen Notenzeile bis zu Hunderten von Takten einer beliebigen Anzahl von Notenzeilen – und diesen als Idee erfassen. Sie können auch andere Objektarten auswählen – wie etwa Linien, Symbole, Textobjekte und sogar importierte Grafiken – und diese als Ideen erfassen, mit oder ohne Noten.

So wie Noten kann eine Idee auch Merkmale enthalten. Merkmale dienen der Etikettierung Ihrer Ideen mit Schlüsselbegriffen, um jede Idee so zu beschreiben, dass Sie sie später wieder leicht auffinden können. Dies ist nützlich, wenn Sie Tausende Ideen zu sichten haben! Zusätzlich zu den Merkmalen, die Sie angeben, kennzeichnet Sibelius jede Idee automatisch mit weiteren Informationen:

- Tonartvorzeichnung
- Taktart
- Tempo
- Dauer der Idee, in Takten
- In der Idee verwendete Instrumente
- Erstellungsdatum
- Änderungsdatum

Sie können unter der Verwendung aller Merkmale nach Ideen suchen, seien es Ihre eigenen oder die von Sibelius automatisch erzeugten. Sie können jeder Idee auch eine spezielle Farbe zuweisen.

#### **Ideen-Fenster**

Hauptsächlich benutzen Sie für Ideen die Ideen-Leiste, welche Sie ein- und ausblenden können, indem Sie **Ansicht Leisten Ideen** wählen (Kürzel **Strg**+**Alt**+**I** oder **I**).

Das Ideen-Fenster besitzt zwei Ansichten, eine Kompaktansicht und eine Detailansicht. Standardmäßig öffnet es sich in der Kompaktansicht, die so aussieht:

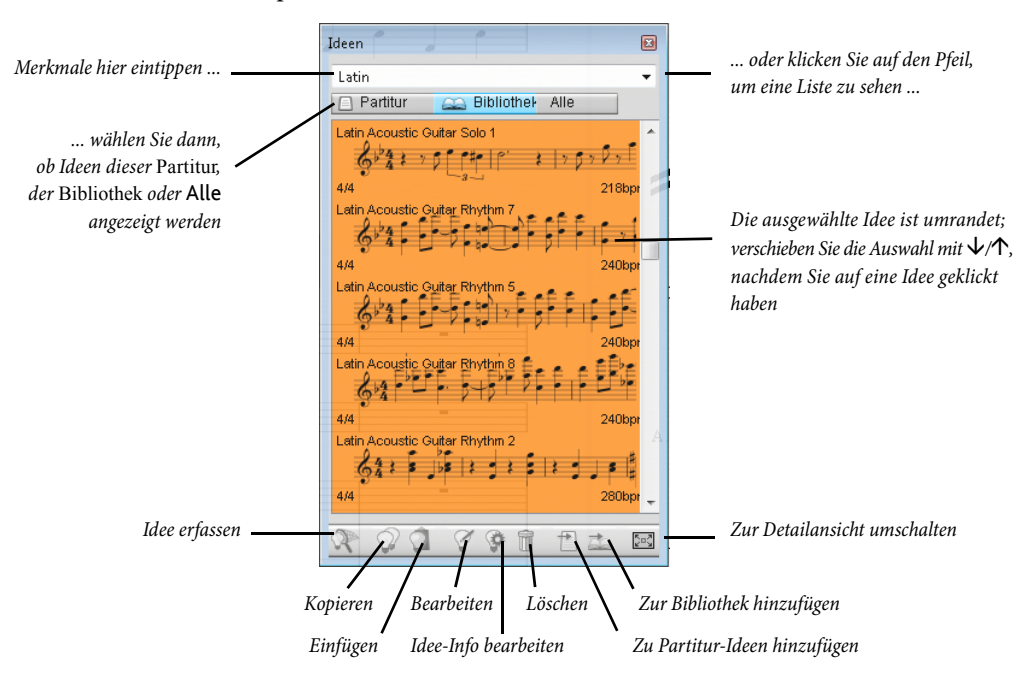

Um Ideen zu durchsuchen, tippen Sie einfach ein oder mehrere Merkmale in das Feld ganz oben in der Leiste. Wenn Sie nicht wissen, was Sie eingeben sollen, klicken Sie rechts in der Leiste auf den kleinen Pfeil; es erscheint dann ein Drop-down-Menü, in dem die am häufigsten verwendeten Merkmale der vorhandenen Ideen aufgeführt werden. Sie können einfach auf eines der Merkmale in der Liste klicken, es wird dann dem Eingabefeld hinzugefügt. Sobald Sie ein oder mehrere Merkmale im Eingabefeld stehen haben, können Sie das Menü immer nochmals aufklappen, Sibelius wird dann diejenigen Merkmale anzeigen, die am häufigsten in den Ideen vorkommen, die auch die schon von Ihnen gewählten Merkmale benutzen. Jedes Mal, wenn Sie dem Feld einen Begriff hinzufügen und **Return** drücken, aktualisiert Sibelius die Liste der Ideen im Hauptbereich der Leiste.

Mit den Schaltflächen **Partitur** und **Bibliothek** können Sie wählen, ob die in der Leiste angezeigten Ideen die der aktuellen Partitur sind oder die der Bibliothek; letztere ist ein Aufbewahrungsort für Ideen, die in allen Partituren verfügbar sind, an denen Sie arbeiten (einschließlich der eingebauten Ideen und der weiteren Ideen, die Sie in der Bibliothek ablegen). Die dritte Möglichkeit ist Alle, d. h. die Ideen der Partitur und der Bibliothek (siehe **[Wo Ideen gespeichert werden](#page-175-0)**). Wenn es in der Partitur, an der Sie gerade arbeiten, keine Ideen gibt, bleibt die **Partitur**-Schaltfläche deaktiviert und Sie können die **Bibliothek**-Schaltfläche nicht ausschalten.

Im Hauptbereich der Ideen-Leiste sehen Sie die Ideen, die mit den Merkmalen übereinstimmen, die Sie eingegeben haben, mit den passendsten Ideen ganz oben – oder, wenn Sie im Eingabefeld nichts eingetippt haben, alle vorhandenen Ideen (aus Partitur und/oder Bibliothek), mit den zuletzt erfassten oder bearbeiteten Ideen oben in der Liste. Ideen werden immer mit klingenden Tonhöhen angezeigt. Alle aufgeführten Ideen zeigen eine kleine Vorschau der Noten oder anderer Objekte, die sie enthalten; normalerweise werden Sie zwei oder drei Takte der obersten Notenzeile sehen. Wichtige Merkmale werden in den vier Ecken der Vorschau angezeigt: links oben der Ideenname; rechts oben erscheint der Buchstabe **L**, wenn sich die Idee in der Bibliothek und nicht in der Partitur befindet; links unten die Taktart der Idee; und rechts unten das Tempo der Idee. Wenn Sie mit der Maus über die Idee fahren, erscheint ein Hinweis, der die weiteren Merkmale anzeigt, einschließlich der Instrumentation. Wenn Sie die Notations-Vorschau nicht sehen möchten, können Sie unter **Datei Voreinstellungen Ideen** die Option **Notations-Vorschau im Ideen-Fenster anzeigen** ausschalten; dann sehen Sie nur den Namen und das Tempo der Idee.

Alle Ideen werden mit einem farbigen Hintergrund dargestellt, den Sie ändern können, um die Ideen noch weiter zu kategorisieren. (Neue Ideen, die Sie selbst erfassen, besitzen standardmäßig einen weißen Hintergrund.)

Sie können eine Idee in der Liste rechtsklicken (Windows) oder **Control**-klicken (Mac), um ein Menü aufzurufen, das eine Reihe nützlicher Optionen enthält. Diese haben dieselbe Funktion wie die Knöpfe am unteren Rand der Leiste, so wie folgt:

- **Kopieren**: kopiert die ausgewählte Idee in die Zwischenablage, damit Sie sie in Ihre Partitur einfügen können; siehe **[Eine Idee einfügen](#page-171-0)**
- **Einfügen**: fügt den aktuellen Inhalt der Zwischenablage in die Partitur ein; wenn es in der Partitur eine Auswahl gibt, wird der Inhalt der Zwischenablage genau an dieser Stelle eingefügt; wenn Sie nichts ausgewählt haben, wird der Mauszeiger blau und Sie können in die Partitur klicken, um an dieser Stelle einzufügen
- **Bearbeiten**: bearbeitet die ausgewählte Idee; siehe **[Eine Idee bearbeiten](#page-175-1)**
- **Ideen-Informationen bearbeiten**: hier können Sie die Merkmale und die Farbe einer Idee bearbeiten und ebenso die Merkmale anzeigen, die Sibelius der Idee automatisch gegeben hat
- **Löschen**: löscht die ausgewählte Idee aus der Sammlung der Ideen, die in der Partitur gespeichert ist, oder, soweit erforderlich, aus der Bibliothek
- **Zu Partitur-Ideen hinzufügen**: nur aktiviert, wenn sich die ausgewählte Idee in der Bibliothek befindet; dies ermöglicht Ihnen, die Idee der Bibliothek in die Sammlung der aktuellen Partitur zu kopieren
- **Zur Bibliothek hinzufügen**: nur aktiviert, wenn sich die ausgewählte Idee in der Sammlung der aktuellen Partitur befindet; dies ermöglicht Ihnen, die Idee der aktuellen Partitur in die Bibliothek zu kopieren

**Detailansicht**: schaltet zur Detailansicht um, die folgendermaßen aussieht:

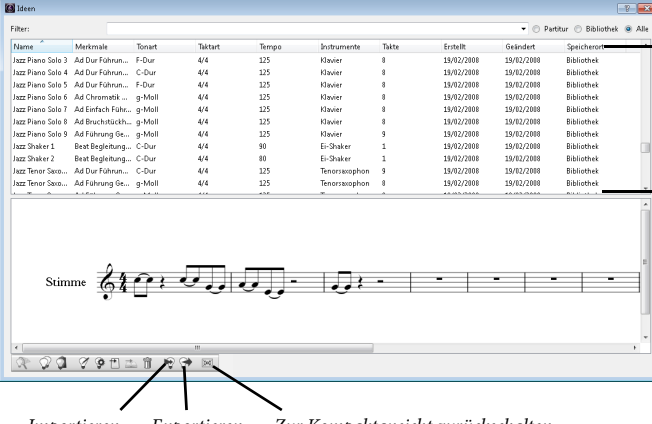

Klicken Sie auf die Spaltentitel, um entsprechend zu sortieren; verschieben Sie die Spalten, um sie neu anzuordnen

Ziehen Sie die Teilung auf- oder abwärts, um die Höhe von Liste und Vorschau zu ändern

Importieren Exportieren Zur Kompaktansicht zurückschalten

Die Detailansicht bietet ziemlich dieselbe Funktionalität wie die Kompaktansicht, aber eben (wer hätte das gedacht!) mit mehr Details. Darüber hinaus werden die Ideen in einem separaten Fenster angezeigt, anstatt als Leiste fest am Bildschirmrand zu sitzen. Anstatt einer kurzen Notations-Vorschau aller Ideen können Sie hier eine vollständige Vorschau einer Idee im unteren Teil des Fensters sehen. Die Liste im oberen Bereich zeigt Ihnen alle Merkmale an, die zu einer Idee gehören, und kann mittels Klick auf die Spaltentitel sortiert werden. Sie können die Spaltenbreite (oder in der Tat die Spaltenreihenfolge) ändern, indem Sie sie verschieben. Sie können auch die Höhe der beiden Bereiche des Fensters ändern, indem Sie die Teilung nach oben oder nach unten ziehen.

Beachten Sie bitte, dass Sie in der Kompaktansicht nur die Höhe des Ideen-Fensters ändern können, in der Detailansicht jedoch Höhe und Breite.

In der Detailansicht gibt es zwei zusätzliche Knöpfe, die es in der Kompaktansicht nicht gibt, zum Importieren und Exportieren von Ideen – siehe **[Wo Ideen gespeichert werden](#page-175-0)**.

#### **Ideen vorspielen**

Wenn Sie hören möchten, wie eine Idee klingt, klicken Sie einfach in der Kompaktansicht in die Ideen-Leiste und halten Ihre linke Maustaste gedrückt, um sich die Idee vorspielen zu lassen; Sibelius spielt die Idee in einer Schleife, bis zu acht Mal hintereinander. Wenn Sibelius Ideen lieber nur einmal anstatt in einer Schleife vorspielen soll, schalten Sie die Option **Beim Vorspielen Ideen automatisch wiederholen** auf der **Ideen**-Seite von **Datei Voreinstellungen** aus.

# **Eine Idee erfassen**

Eine Idee erfassen Sie, indem Sie Noten in der Partitur auswählen und dann **Start Zwischenablage Idee erfassen** (Kürzel **Shift**-**I**) wählen. Eine Idee können Sie aus allen Arten von Auswahlen erfassen. einschließlich:

- Passagen-Auswahlen beliebiger Anzahl Takte und Notenzeilen. Achtung: wenn Sie eine System-Passage auswählen, werden System-Objekte (wie etwa Taktartbezeichnungen, Wiederholungstaktstriche, Tempo-Text usw.) aus der Idee entfernt – Ideen können keine System-Objekte enthalten. Ebenso wenig können Sie eine Idee aus einer Auswahl erfassen, die aus nicht aufeinander folgenden Notenzeilen besteht.
- Ein einzelnes ausgewähltes Objekt, z. B. eine Note, ein Textobjekt, eine Linie usw. Nehmen Sie sich auch hier in Acht, dass Sie ein System-Objekt nicht als Idee erfassen können.
- Mehrfach-Auswahlen von Noten, z. B. der erste und dritte Schlag eines Takts, ausgewählt mittels **Strg**+Klick *oder <sub>i</sub>f*-Klick oder mit einem Filter. Beim Erfassen als Idee werden Mehrfach-Auswahlen in Passagen-Auswahlen umgewandelt, sodass Sie beim Bearbeiten oder Einfügen Ihrer Idee sehen werden, dass sie mit den passenden Pausen ausgekleidet wurde.
- Mehrfach-Auswahlen von Objekten, die keine Noten sind, z. B. eine Folge von Expression-Textobjekten und Cresc./dim.-Gabeln, ausgewählt mittels Strg+Klick oder <sup>34</sup>-Klick oder mit einem Filter.

(Für weitere Informationen zu den verschiedenen Auswahlarten: **[2.1 Auswahlen \(Selektionen\)](#page-152-0)  [und Passagen](#page-152-0)**.)

Gewisse offensichtliche Dinge können Sie nicht als Idee erfassen. Beispielsweise können Sie kein Vorzeichen, keinen Balken oder kein Artikulationszeichen ohne die Note erfassen, zu der sie gehören. Als Faustregel kann gelten, dass Sie das, was Sie kopieren und einfügen können, auch als Idee erfassen können.

Wenn die Ideen-Leiste angezeigt wird, und vorausgesetzt, dass Sie keine Merkmale oben im Fenster eingetippt haben, sehen Sie Ihre Idee ganz oben in der Liste erscheinen. Sibelius wählt für Ihre Idee automatisch einen Namen (aus dem Partitur- oder Dateinamen entlehnt, zusammen mit einer Zahl, damit er eindeutig ist). Wenn Sie möchten, können Sie den Namen später ändern.

# **Eine Idee suchen**

Um eine Idee zu suchen, tippen Sie ein oder mehrere Merkmale in das Feld ganz oben in der Ideen-Leiste und wählen dann aus der Liste eine Idee.

So wie Sie in das Feld eintippen, klappt Sibelius das Menü darunter auf, sodass Sie die Merkmale sehen, die mit Ihren getippten Buchstaben übereinstimmen (z. B. wenn Sie "cl" tippen, sehen Sie vielleicht "clarinet", "closed", "classical", und sobald Sie ein "a" hinzufügen, verschwindet "closed" aus der Liste). Sie können entweder weitertippen oder mit den Pfeiltasten ein Merkmal in der Liste auswählen. Sobald Sie ein Merkmal gewählt haben oder die **Leertaste** drücken, um anzuzeigen, dass Sie mit dem Tippen eines Merkmals fertig sind, aktualisiert sich die Ideenliste im Hauptbereich der Leiste.

Sie können dann ein weiteres Merkmal tippen. Wenn Sie ein zweites Merkmal hinzufügen, werden nur noch diejenigen Ideen in der Liste angezeigt, die mit dem ursprünglichen und dem neuen Merkmal übereinstimmen. So wie schon vorher, klappt beim Tippen das Menü auf und zeigt Ihnen die Merkmale, die mit den schon eingegebenen Buchstaben übereinstimmen.

Jedes Mal, wenn Sie ein weiteres Merkmal anreihen, verringert sich entsprechend die Auswahl an Ideen im Hauptbereich des Fensters, und zeigt nur noch die Ideen, die mit allen angegebenen Merkmalen übereinstimmen. Mit einem Klick darauf können Sie die gewünschte Idee in der Liste auswählen.

Ideen werden im Hauptbereich des Fensters gemäß Relevanz in absteigender Reihenfolge aufgeführt. Wenn das von Ihnen eingegebene Merkmal Teil des **Name**ns der Idee ist, hat es eine hohe Relevanz; wenn das Merkmal in der allgemeinen Liste der **Merkmale** vorkommt, hat es eine normale Relevanz; wenn das Merkmal in den von Sibelius automatisch erzeugten Merkmalen vorkommt, hat es eine geringe Relevanz.

# <span id="page-171-0"></span>**Eine Idee einfügen**

Bevor Sie eine Idee einfügen können, müssen Sie sie in die Zwischenablage kopieren. Wählen Sie dazu die Idee einfach im Ideen-Fenster aus, tippen Sie dann entweder **Strg**+**C** oder **C**, oder klicken Sie auf den **Kopieren**-Knopf ganz unten im Fenster, oder rechtsklicken (Windows) oder **Control**-klicken (Mac) Sie und wählen **Kopieren** im Kontextmenü.

Beim Einfügen einer Idee in eine Partitur ist im Prinzip nichts anders als sonst beim Einfügen: Wählen Sie entweder eine Stelle in der Partitur aus, an der die Idee erscheinen soll, und wählen **Start Zwischenablage Einfügen** (Kürzel **Strg**+**V** oder **V**); oder stellen Sie sicher, dass Sie nichts ausgewählt haben, und wählen Sie dann **Start Zwischenablage Einfügen** und klicken in die Partitur dorthin, wo die Idee platziert werden soll. Sie könnten auch auf den **Einfügen**-Knopf ganz unten in der Ideen-Leiste klicken.

Wie bei jeder anderen Art von Einfügen können Sie Mehrfach-Kopieren verwenden, um viele Kopien einer Idee auf einmal einzufügen (siehe **[Eine Passage mehrfach-kopieren](#page-158-1)** auf [Seite 159](#page-158-1)), oder wählen Sie **Noteneingabe Noteneingabe Wiederholen** (Kürzel **R**), direkt nachdem Sie die Idee eingefügt haben, um die Idee nach sich selber zu wiederholen.

Im Gegensatz zum normalen Einfügen macht Sibelius standardmäßig ein paar extra Dinge, wenn Sie eine Idee einfügen: und zwar transponiert es die Idee so, dass diese sich an die an der Einfügestelle gültige Tonart anpasst, und ändert auch die Oktavlage, um zu gewährleisten, dass die Noten im spielbaren Umfang des Instruments liegen, in das Sie die Idee einfügen.

Wenn Sibelius eine Idee transponiert, um mit der aktuellen Tonart übereinzustimmen, transponiert es die Noten einfach mit demselben Intervall auf- oder abwärts; das heißt, wenn Ihre Idee in Dur steht und Sie in eine Moll-Tonart einfügen, wird die eingefügte Idee weiterhin in Dur "klingen" (obgleich Sie bei Bedarf eine modale Transposition vornehmen können, mithilfe des Plug-ins **Tonleiter umwandeln** – siehe **[Tonleiter umwandeln](#page-327-0)** auf Seite 328). Wenn es Ihnen lieber wäre, dass Sibelius Ihre Ideen überhaupt nicht transponiert, schalten Sie die Option **Transponieren, um mit aktueller Tonart übereinzustimmen** auf der **Ideen**-Seite von **Datei Voreinstellungen** aus.

Gleichermaßen schalten Sie die Option **Oktavieren, um im Tonumfang des Instrumentes zu bleiben** am selben Ort aus, wenn Sibelius nicht versuchen soll, Ihre Idee zu oktavieren, um sie dem Umfang des Instrumentes anzupassen, in das Sie sie einfügen.

Wenn Sie in Ihrer Partitur eine Idee, die ein Schlaginstrument unbestimmter Tonhöhe enthält, in eine Notenzeile eines anderen Schlaginstrumentes unbestimmter Tonhöhe einfügen, erstellt Sibelius am Beginn der eingefügten Idee automatisch einen Instrumenten-Wechsel (und stellt das ursprüngliche Instrument am Ende der Idee wieder her), sodass die Wiedergabe korrekt ist. Wenn Sibelius das nicht machen soll, schalten Sie die Option **Instrumenten-Wechsel für Ideen ohne Tonhöhen erstellen** aus.

Wenn Sie die Übersicht darüber behalten möchten, wo Sie in der Partitur Ideen verwendet haben (oder wenn Sie Lehrer sind und wissen möchten, wo Ihre Schüler sie eingesetzt haben), schalten Sie die Option **Farbige Markierung erstellen** ein, ebenfalls zu finden auf der **Ideen**-Seite von **Datei Voreinstellungen**. Damit wird hinter der Idee eine farbige Markierung erstellt, wenn Sie eine solche einfügen.

#### **Eingebaute Ideen**

In Sibelius gibt es mehr als 2000 Ideen, die ausgelegt sind, um Komponisten aller Altersstufen mit Inspirationen zu versorgen und dabei auf elementarer Ebene einen Bereich von Gattungen so weit gespannt wie möglich abzudecken.

Jede Idee besitzt ein eindeutigen Namen, normalerweise den Namen der Gattung, gefolgt vom Instrument (oder den Instrumenten) in der Idee, wiederum gefolgt von einer Nummer. Im Allgemeinen gilt, je höher die Nummer, desto komplexer ist die Musik der Idee. Die eingebauten Ideen sind nach Gattung auch farbig gekennzeichnet (wie in der Liste unten gezeigt).

Um Ideen einer bestimmten Gattung zu suchen, tippen Sie zuerst eines der folgenden Merkmale ein:

- African (Pfirsich)
- Chill Out (Pastellgrün)
- Classical (Neongrün)
- Concert Band (Hellgrün)
- Country (Gelb)
- Dance (Grau)
- Film (Hellblau)
- Folk (Olive)
- Funk (Grau-Rosa)
- Garage (Nebelblau)
- Groovy (Pastellrosa)
- Hip Hop (Pastellblau)
- Jazz (Mittelrosa)
- Latin (Orange)
- Marching Band (Türkis)
- Modern Classical (Mattgrün)
- Motown (Beige)
- Pop (Blau)
- Reggae (Lila)
- Rock (Hellrosa)

Mithilfe der folgenden Merkmale können Sie die Übereinstimmungen dann weiter eingrenzen:

- Instrument, z. B. Gitarre, Schlagzeug, Piano
- Tempo, z. B. Schnell, Langsam, Moderato
- Ideen-Typ, z. B. Melodie, Begleitung, Rhythmus
- Komplexität, z. B. elementar, moderat, komplex
- Stimmung, z. B. fröhlich, traurig, nachdenklich
- Eigenschaften, z. B. erregt, lebhaft, entspannt, majestätisch, Dur, Moll, Swing, dramatisch, humorvoll

Tippen Sie ein oder mehrere Merkmale aus einer oder mehrerer dieser Kategorien, dann finden Sie bald die Ideen, die dem gewünschten Zweck entsprechen.

Hier sind noch ein paar weitere Hinweise zum Einsatz der mitgelieferten Ideen in Ihren eigenen Partituren:

- Die Länge der Ideen schwankt üblicherweise zwischen zwei und acht Takten. Die längeren Ideen sind geeignet, beispielsweise besondere Stellen in Kompositionen, Stile oder Spieltechniken zu veranschaulichen, während die kürzeren eher tauglich sind, in Ihren eigenen Kompositionen eingesetzt, wiederholt oder in anderer Weise dort verwendet zu werden.
- Beinahe alle Ideen sind für einzelne Instrumente (wie in ihren Namen angegeben) und funktionieren am besten, wenn sie auch in dieses Instrument, oder zumindest in ein nah verwandtes Instrument eingefügt werden. Sie können eine Idee jedoch in jede beliebige Notenzeile Ihrer Partitur einfügen, Sibelius transponiert sie dann, um dem Tonumfang des jeweiligen Instruments gerecht zu werden; scheuen Sie also keine Experimente.
- Alle Ideen innerhalb einer Gattung sind so ausgelegt, dass sie zusammen funktionieren, auch wenn sie sich nicht notwendigerweise die gleichen harmonischen Strukturen oder Akkordfolgen teilen. Ideen mit gleicher Nummer bei verschiedenen Instrumenten, z. B. **Reggae Bass 1** und **Reggae Keyboard 1**, passen im Allgemeinen zusammen.
- Die eingebauten Ideen wurden so gestaltet, dass ihre Wiedergabe am besten über die Sibelius 7 Sounds funktioniert mit **Wiedergabe Live-Wiedergabe** eingeschaltet ( **[6.5 Live-Wiedergabe](#page-623-0)**), Sie können sie aber natürlich auch auf jedem anderen Gerät abspielen.

# <span id="page-173-0"></span>**Ideen in Ihrem Unterricht benutzen**

Wenn Sie Lehrer sind, haben Sie sich bestimmt schon Dutzende Methoden einfallen lassen, wie Sie Sibelius' Ideen-Funktion erfindungsreich in Ihrem Unterricht einsetzen. Nichtsdestotrotz folgen hier ein paar Anregungen, wie Ihre Schüler am meisten dabei herausholen können:

- Notierte Ideen vorspielen: Schüler, die nicht so gut im Notenlesen sind, können die Erfahrung machen, dass die Möglichkeit, eine Idee durch einfaches Klicken im Ideen-Fenster vorzuspielen, ihre Kreativität entfachen wird.
- Ostinatos in ABA-Form erstellen: Zeigen Sie Ihren Schülern, wie man in der Partitur ein geeignetes Instrument mit dem Dialogfeld **Start Instrumente Hinzufügen oder entfernen** (Kürzel **I**) erstellt und dann eine Idee in diese Notenzeile einfügt. Zeigen Sie ihnen, wie man eine Idee nach dem Einfügen schnell wiederholt, und zwar mit **Noteneingabe Noteneingabe Wiederholen** (Kürzel **R**). Mit diesen einfachen Techniken werden die Schüler schnell in der Lage sein, ihre eigenen Kompositionen unter Verwendung der mitgelieferten Ideen aufzubauen.
- Mit farbigen Markierungen einen Überblick über den kreativen Prozess behalten: Vielleicht werden Sie feststellten, dass Sie mit der Option **Farbige Markierung erstellen** (auf der **Ideen**-Seite von **Datei Voreinstellungen**) Ihren Schülern helfen, die Strukturen zu erkennen, die erzeugt werden, wenn man Ideen zusammen verwendet; ebenso können Sie durch die Präsenz oder das Fehlen dieser Markierungen erkennen, wo die Schüler Ideen verwendet oder ihre eigenen Noten erstellt haben.
- Partitur-Vorlagen erstellen: Sie können für Ihre Schüler einfache Projekte erstellen, indem Sie eine Partitur-Vorlage einrichten, die ein paar sorgfältig ausgewählte Ideen enthält. Sie könnten zum Beispiel leere Notenzeilen für eine kleine Jazz-Combo erstellen (Schlagzeug, Keyboard, Bass und ein Lead-Instrument wie etwa ein Saxophon). Dann könnten Sie aus der integrierten Bibliothek passende Ideen nehmen und sie der Partitur hinzufügen (indem Sie sie in der Ideen-Leiste selektieren und **Zur Partitur hinzufügen** wählen), um den Schülern ein Rohmaterial zur Verfügung zu stellen, mit dem sie einen zwölftaktigen Blues bilden, z. B. ein paar Basslinien, ein paar Keyboardriffs und eine Handvoll von Drumpatterns. Wenn Sie die Option **Ideen nur dieser Partitur anzeigen** (auf der **Info**-Seite der **Datei**-Registerkarte im Menüband) einschalten, können die Schüler beim Arbeiten an dieser Datei nur aus den Ideen wählen, die Sie für sie ausgewählt haben.
- Eine Melodie improvisieren: Ermutigen Sie Ihre etwas begabteren Schüler, eine Melodie in dem Lead-Instrument zu improvisieren zu versuchen, nachdem sie mit den bereit gestellten Ideen eine passende Stütze von Bass, Klavier und Schlagzeug konstruiert haben.

Sibelius' Ideen-Funktion eignet sich auch für:

- Studium musikalischer Grundkenntnisse
- Ideen zur Verwendung von Frage und Antwort
- Experimentieren mit wechselnden Instrumentalklängen
- Gehörbildung
- Ältere Schüler erfassen ihre eigenen Ideen, um für jüngere Schüler eine Sammlung zu erstellen
- Unterstützung für Schüler beim Musikproduzieren im Pop/Dance-Music-Bereich.

Eine Reihe der mitgelieferten Ideen (insbesondere die mit "Classical" gekennzeichneten) ist extra für ganz bestimmte Ausgangspunkte von Kompositionsaufgaben gestaltet.

#### **Zugriff auf Bibliothek einschränken**

Wenn bei der Arbeit an bestimmten Partituren Ideen der Bibliothek niemals angezeigt werden sollen (wenn Sie z. B. für Ihre Schüler eine Stunde vorbereiten, in der diese nur mit einer von Ihnen bestimmten und in der Partitur gespeicherten Ideen-Sammlung arbeiten sollen), schalten Sie die Option **Ideen nur dieser Partitur anzeigen** auf der **Info**-Seite der **Datei**-Registerkarte im Menüband.

Wenn diese Option eingeschaltet ist, ist der **Bibliothek**-Knopf im Ideen-Fenster ausgeschaltet und deaktiviert, sodass nur die in der Partitur selbst gespeicherten Ideen sichtbar sind, solange Sie an dieser Partitur arbeiten.

#### <span id="page-175-1"></span>**Eine Idee bearbeiten**

Sie können sowohl die Noten einer Idee als auch deren Merkmale bearbeiten.

Um die Merkmale einer Idee zu bearbeiten, wählen Sie die Idee in der Ideen-Leiste aus und klicken auf die Schaltfläche **Idee-Informationen bearbeiten** am unteren Fensterrand, oder rechtsklicken (Windows) oder Control-klicken (Mac) Sie und wählen **Idee-Informationen bearbeiten** aus dem Kontextmenü. Es erscheint das rechts dargestellte Dialogfeld.

Den **Name**n und die **Merkmale** der Idee können Sie einfach bearbeiten, indem Sie in die dafür vorgesehenen Felder eintippen. Um die Hintergrundfarbe einer Idee zu ändern, klicken Sie auf **Farbe** und wählen die Farbe aus der daraufhin erscheinenden Farbauswahl.

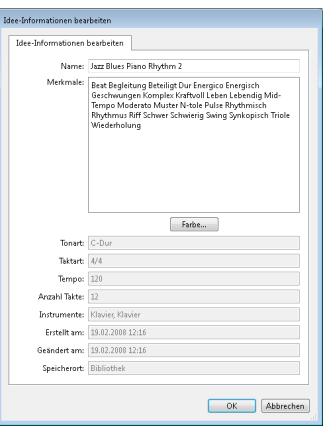

Sie können in diesem Dialogfeld auch alle automatischen Merkmale sehen, die Sibelius erzeugt hat, die Sie allerdings nicht bearbeiten können; diese werden automatisch aktualisiert, wenn Sie die Noten der Idee bearbeiten.

Um die Noten einer Idee zu bearbeiten, wählen Sie die Idee in der Ideen-Leiste aus und klicken dann auf die Schaltfläche **Idee bearbeiten** am unteren Fensterrand, oder rechtsklicken (Windows) oder Control-klicken (Mac) Sie und wählen **Idee bearbeiten** aus dem Kontextmenü.

Es erscheint ein neues Fenster, als ob Sie eine weitere Partitur geöffnet hätten. Ihre Idee wird in Panorama-Ansicht ( $\Box$  [11.1 Dokument-Ansicht](#page-840-0)) dargestellt und Sie können sie wie jede andere Partitur bearbeiten.

Wenn Sie Ihre Idee fertig bearbeitet haben, speichern Sie sie einfach, indem Sie Datei Speichern (Kürzel **Strg**+**S** oder **S**) wählen, und schließen Sie dann die Registerkarte oder das Fenster, indem Sie **Strg**+**W** oder **W** tippen, um zu Ihrer Ausgangspartitur zurückzukehren.

Wenn Sie nicht gespeicherte Änderungen in Ihrer Idee verwerfen möchten, schließen Sie einfach die Registerkarte oder das Fenster und klicken dann auf **Nein**, wenn Sie gefragt werden, ob Sie die Änderungen speichern möchten.

# <span id="page-175-0"></span>**Wo Ideen gespeichert werden**

Eine Idee kann entweder in der aktuellen Partitur oder in der Bibliothek gespeichert werden. Wenn eine Idee in einer Partitur gespeichert ist, kann sie in der Ideen-Leiste nur dann erscheinen, wenn diese Partitur geöffnet und wenn der **Partitur**-Knopf eingeschaltet ist. Wenn eine Idee in der Bibliothek gespeichert ist, kann sie in der Ideen-Leiste bei jeder geöffneten Partitur erscheinen, vorausgesetzt, der **Bibliothek**-Knopf ist eingeschaltet.

Standardmäßig wird eine erfasste Idee Ihrer aktuellen Partitur hinzugefügt, was bedeutet, dass sie nur in dieser Partitur vorhanden ist, es sein denn, Sie wählen sie aus und klicken in der Ideen-Leiste auf **Zur Bibliothek hinzufügen**. Wenn es Ihnen lieber wäre, dass alle Ideen immer direkt in die Bibliothek wandern, wählen Sie die Option **Erfasste Ideen hinzufügen der Bibliothek**, und zwar auf der **Ideen**-Seite von **Datei Voreinstellungen**.

Die Bibliothek ist eine enorme Fundgrube von Ideen, die Sie vielleicht für die mögliche Verwendung in vielen unterschiedlichen Partituren behalten möchten, anstatt nur in einer einzelnen Partitur; hier sind auch alle eingebauten Ideen gelagert; wenn Sie diese nicht sehen und in der Bibliothek nur Ihre eigenen Ideen sehen möchten, schalten Sie die Option **Eingebaute Ideen anzeigen** aus. (Damit verringert sich auch die Ladezeit beim Starten von Sibelius um ein paar Sekunden.)

Die eingebauten Ideen sind im Sibelius-Programmordner (Windows) oder im Programmpaket (Mac) gelagert, und Sie sollten diesen nicht in die Quere kommen. Ideen, die Sie selber in der Bibliothek speichern, werden in einem Ordner namens Ideen (evtl. auch Ideas) im Anwendungsdatenordner Ihres Benutzerkontos abgelegt; Sie sollten auf diese Dateien allerdings niemals direkt Einfluss nehmen (siehe **[Vom Anwender editierbare Dateien](#page-28-0)** auf [Seite 29](#page-28-0)), da Sibelius eingebaute Funktionen besitzt, um sie zum Austausch mit anderen Anwendern zu importieren und zu exportieren.

#### **Ideen austauschen**

Wenn Sie Ihre Ideen mit anderen Anwendern austauschen möchten, können Sie dies auf zwei Arten: Speichern Sie entweder die Ideen, die Sie austauschen möchten, in einer bestimmten Partitur und geben dann diese Partitur weiter (dies ist praktisch, wenn Sie Projekte für Schüler einrichten – siehe oben unter **[Ideen in Ihrem Unterricht benutzen](#page-173-0)**), oder exportieren Sie eine Auswahl an Ideen als ideas-Datei, die dann in die Bibliothek eines anderen Anwenders importiert werden kann.

Um Ideen in einer Partitur zu speichern, wählen Sie die Ideen aus, die zusammen mit der Partitur unterwegs sein sollen, und klicken unten in der Ideen-Leiste auf die Schaltfläche **Zur Partitur hinzufügen**, oder rechtsklicken (Windows) oder Control-klicken (Mac) Sie und wählen **Zur Partitur hinzufügen** aus dem Kontextmenü. Nur in der Detailansicht des Ideen-Fensters können Sie mehrere Ideen auf einmal auswählen, was Sie für diesen Vorgang sehr hilfreich finden werden. Überprüfen Sie, dass sich die richtigen Ideen in der Partitur befinden, indem Sie die den **Bibliothek**-Knopf im Ideen-Fenster ausschalten, wodurch nur die in der Partitur gespeicherten Ideen angezeigt werden.

Um eine Auswahl an Ideen zu exportieren, müssen Sie die Detailansicht des Ideen-Fensters verwenden. Wählen Sie die zu exportierenden Ideen auf die übliche Weise aus – mit **Shift**-Klick wählen Sie einen durchgehenden Bereich von Ideen in der Liste aus, mit Strg+Klick oder  $\mathcal H$ -Klick wählen Sie in der Liste verteilte Ideen aus –, klicken Sie dann auf den **Exportieren**-Knopf unten im Fenster, oder rechtsklicken (Windows) oder **Control**-klicken (Mac) Sie und wählen **Exportieren** aus dem Kontextmenü. Sie werden nach der Angabe eines Dateinamens und einem Speicherort für die Ideen gefragt; wenn Sie auf **Speichern** klicken, wird eine **.ideas**-Datei am angegebenen Ort gesichert. Diese **.ideas**-Datei können Sie dann (z. B. per E-Mail) verschicken.

#### **Ideen importieren**

Um Ideen in Ihre Bibliothek zu importieren, schalten Sie zur Detailansicht des Ideen-Fensters um und klicken dort auf **Importieren**. Sie werden nach der **.ideas**-Datei gefragt, die Sie importieren möchten; klicken Sie auf **Öffnen**, es erscheint dann ein einfaches Dialogfeld, in dem Sie angeben können, ob die hereinkommenden Ideen der Bibliothek oder einer der momentan geöffneten Partituren hinzugefügt werden sollen.

# **2.4 Instrumente**

**[25 Notenzeilen](#page-186-0)**, **[5.4 Instrumentennamen](#page-486-0)**, **[2.6 Bearbeiten von Instrumenten](#page-193-0)**.

#### **Instrumente oder Notenzeilen?**

In der etwas technischen Bedeutung von "Instrument", die in Sibelius verwendet wird, meint ein Instrument eine oder mehrere Notenzeilen mit einem einzigen Namen, der auf der linken Seite erscheint. Ein Klavier mit zwei Notenzeilen zählt also als ein Instrument, da sein Name nur einmal erscheint: zwischen den Notenzeilen. Das heißt auch, dass Violine 1 als ein Instrument zählt, obwohl dieser Part natürlich von vielen Musikern gespielt wird. Sogar wenn die Violine 1 sich auf zwei Notenzeilen teilt, erscheint der Name Violine 1 nach wie vor nur einmal, soweit es Sibelius betrifft, ist es also noch immer ein Instrument. Sänger sind auch Instrumente. Eine 1-Linien-Schlagzeugnotenzeile zählt ebenso als ein Instrument, auch wenn sie zum gleichzeitigen Notieren von Kleiner Trommel, Becken, Tom-Toms etc. verwendet wird.

#### **Instrumente erstellen**

Sie können jederzeit ein Instrument erstellen, das noch nicht Teil Ihrer Partitur ist – wählen Sie einfach **Start Instrumente Hinzufügen oder entfernen** (Kürzel **I**).

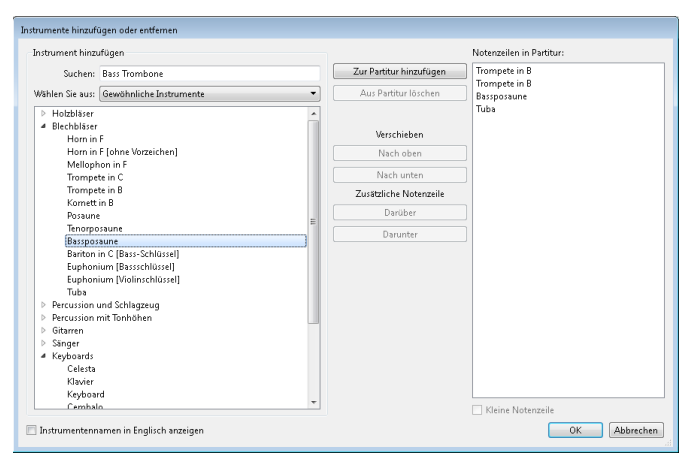

Das ist dasselbe Dialogfeld, auf das Sie treffen, wenn Sie beim Erstellen einer neuen Partitur auf **Instrumente ändern** klicken.

Dieses Dialogfeld ist in zwei Hälften aufgeteilt: In der linken Hälfte werden neue Instrumente ausgewählt, die der Partitur hinzugefügt werden sollen; die rechte Hälfte zeigt die Notenzeilen an, die sich schon in der Partitur befinden, und gestattet Ihnen, sie zu löschen und deren Reihenfolge zu ändern sowie bestehenden Instrumenten zusätzliche Notenzeilen hinzuzufügen.

Um ein neues Instrument hinzuzufügen, können Sie die Liste der Instrumente durchsuchen (was Spaß macht) oder nach dem Namen des gewünschten Instruments suchen (was Spaß macht und schnell geht).

Um nach einem Instrument zu suchen, tippen Sie einfach die ersten Buchstaben des Instrumentennamens in das **Suchen**-Feld links oben im Dialogfeld. Während Sie tippen, erscheinen in einer Drop-down-Liste die Instrumente, deren Namen mit den Buchstaben übereinstimmen, die Sie eingetippt haben: Wenn das gewünschte Instrument erscheint, benutzen Sie einfach die  $\downarrow$ -Taste, um es in der Liste auszuwählen, und drücken Sie dann **Return**, um in der Instrumentenliste darunter direkt dorthin zu gehen.

Um stattdessen die Instrumente durchzusuchen:

- **Wählen Sie aus** der Liste die Art der Besetzung bzw. des Ensembles, die Ihren Bedürfnissen am nächsten kommt, da die verschiedenen Ensembles unterschiedliche Instrumente enthalten und diese oft in leicht unterschiedlicher Reihenfolge:
	- **Alle Instrumente** listet alle über 600 Instrumente auf, die Sibelius kennt
	- **Gewöhnliche Instrumente** spart esoterische Klang- und Geräuschproduzenten wie Flageoletts und Bassviolen aus
	- **Blasorchester-Instrumente** enthält alle Instrumente, die sich in Blasorchestern und Blaskapellen etc. finden
	- **Jazz-Instrumente** listet alle Instrumente auf, die gewöhnlich Bestandteil einer Jazz-Combo oder einer Big-Band sind
	- **Orchester-Instrumente** schließt alle Holzbläser, Blechbläser, Schlaginstrumente und Streicher ein, die sich normalerweise in einem Orchester finden
	- **Rock- und Pop-Instrumente** enthält Gitarren, Keyboards, Gesangsstimmen usw.
	- **Weltinstrumente** listet Ethno-Instrumente nach geographischer Region auf.
- Wählen Sie aus der Liste **Familie** die Instrumentenfamilie, d. h. Holzbläser, Blechbläser, Streicher etc.
- Wählen Sie das Instrument, das Sie aus der **Instrument**-Liste hinzufügen möchten.

Ob Sie das Instrument mittels Suchen oder mittels Durchsuchen ausgewählt haben, jetzt müssen Sie es noch der Partitur hinzufügen:

- Klicken Sie auf **Zur Partitur hinzufügen**, um es der Liste **Notenzeilen in Partitur** hinzuzufügen, wo es mit einem vorangestellten **+** erscheint, um anzuzeigen, dass es sich um ein neues Instrument handelt. Es wird in der Liste an der Stelle aufgeführt, an der es auch in der Partitur erscheinen wird, sobald Sie auf **OK** klicken. Sie können mehrere aufeinander folgende Instrumente schnell hinzufügen, indem Sie mit der Maus in der **Instrument**-Liste ziehen, bevor Sie auf **Hinzufügen** klicken.
- Wenn Sie Ihre Meinung ändern, können Sie eine Notenzeile in der Liste **Notenzeilen in Partitur** auswählen und auf **Aus Partitur löschen** klicken, um sie zu entfernen.
- Sie können auch eine Notenzeile auswählen und sie über die Schaltflächen **Nach oben** und **Nach unten** in der vertikalen Reihenfolge verschieben. Alle Notenzeilen eines einzelnen Instruments (z. B. beide Notenzeilen eines Klaviers oder alle Violine-I-Notenzeilen) werden immer gemeinsam verschoben.

- Wenn Sie eine oder mehrere Notenzeilen klein haben möchten, wählen Sie diese in der Liste **Notenzeilen in Partitur** aus und schalten das Ankreuzkästchen **Kleine Notenzeile** ein.
- Wenn Sie auf **OK** klicken, nimmt Sibelius alle notwendigen Änderungen an der Partitur vor, indem Notenzeilen hinzugefügt, entfernt oder umgeordnet werden. Falls durch die Instrumente, die Sie hinzufügen, die Seite zu dicht würde, bietet Sibelius Ihnen an, die Notenzeilengröße oder das Papierformat zu ändern, um die Noten besser in die Seite einzupassen: Klicken Sie auf **Ja**, um die automatische Anpassung anzunehmen, oder klicken Sie auf **Nein**, um das Layout zu belassen (Sie können auch später jederzeit zu **Layout Dokument einrichten** gehen, um die Notenzeilengröße oder das Papierformat selber zu ändern).

Über dieses Dialogfeld können Sie auch zusätzliche Notenzeilen schon vorhandenen Instrumenten in Ihrer Partitur hinzufügen – siehe **[Instrumente mit mehreren Notenzeilen](#page-186-1)** in **[25 Notenzeilen](#page-186-0)** für weitere Details. Sobald Sie Ihrer Partitur ein neues Instrument hinzufügen, erstellt Sibelius automatisch für dieses Instrument auch eine dynamische Stimme – **[91 Mit Einzelstimmen](#page-790-0) [arbeiten](#page-790-0)**.

#### **Instrumente entfernen**

Um Instrumente zu löschen, wählen Sie **Start Instrumente Hinzufügen oder entfernen**, wählen Sie die Notenzeilen, die Sie löschen möchten, in der Liste **Notenzeilen in Partitur** aus und klicken auf **Aus Partitur löschen**. Eine andere Möglichkeit ohne den Umweg über dieses Dialogfeld wäre, die entsprechende Notenzeile dreifachzuklicken, sodass sie in der ganzen Partitur ausgewählt ist, und dann **Entf** zu drücken.

In beiden Fällen werden Sie darauf hingewiesen, dass damit auch der gesamte Notentext der Notenzeile gelöscht wird; klicken Sie auf **Ja**, dann auf **OK**, um das Dialogfeld zu schließen. Wie schon beim Hinzufügen von Instrumenten, bietet Sibelius Ihnen nach dem Löschen von ausreichend Instrumenten an, die Notenzeilengröße oder das Papierformat zu ändern, um die Noten besser in die Seite einzupassen: Klicken Sie auf **Ja**, um die automatische Anpassung anzunehmen, oder klicken Sie auf **Nein**, um das Layout zu belassen.

#### **System-Trennstriche**

Als "System-Trennstriche" werden die zwei dicken Schrägstriche zwischen den Systemen bezeichnet, die normalerweise auf der linken Seite stehen, um die Einteilung der Systeme deutlicher zu machen. Rechte System-Trennstriche (d. h. am rechten Rand) werden sehr selten benötigt, nichtsdestoweniger können Sie aber auch Ihr Verlangen nach diesen stillen – getreu Sibelius' unerbittlicher Vollständigkeit.

Die System-Trennstriche können Sie auf der **Instrumente**-Seite des Dialogfelds **Erscheinungsbild Stilvorlagen Notensatzregeln** mit den Optionen **Zeichne linke/rechte Trennstriche** ein- und ausschalten. Sie können auch eine Mindestanzahl von Notenzeilen angeben, aus der ein System bestehen soll, bevor die Trennstriche erscheinen, und auch den Abstand der System-Trennstriche vom Rand.

Da diese Option beim Stimmenauszug mit übernommen wird, können Sie damit auch automatisch festlegen, welche Stimmenauszüge Trennstriche haben sollen: Wenn die Trennstriche beispielsweise nur in einem komplexen, aus drei Notenzeilen bestehenden Schlagzeugpart erscheinen sollen, können Sie die Mindestanzahl in der Partitur auf 3 einstellen, bevor Sie Stimmen herausziehen, alle Stimmenauszüge haben diese Option dann geerbt.
#### *Standard-Instrumenten-Reihenfolge*

Die verschiedenen Musikgattungen besitzen unterschiedliche Instrumenten-Reihenfolgen. In einer Orchesterpartitur beispielsweise kommen die Holzbläser ganz nach oben, gefolgt von den Blechbläsern, dem Schlagzeug, den Gesangsstimmen, den Tasteninstrumenten und den Streichern. Innerhalb der einzelnen Instrumentenfamilien (Sektionen) gibt es auch eine Standard-Reihenfolge, so wie sie in Sibelius Dialogfeld **Instrument hinzufügen oder entfernen** erscheint.

Zu dieser Reihenfolge gibt es ein paar Ausnahmen:

Ein Solo-Instrument kann ganz oben erscheinen

 Schlagzeug: Die Instrumenten-Reihenfolge innerhalb der Schlagzeug-Sektion kann von Partitur zu Partitur unterschiedlich sein

Werke für zwei Orchester, zwei Chöre etc.

## **Tonumfänge der Instrumente**

Sibelius kann Noten in abgestuften Rottönen darstellen, wenn es darum geht, anzuzeigen, ob bestimmte Töne für den Tonumfang eines Instrumentes zu hoch oder zu tief sind (aktivieren Sie die Option **Ansicht Notenfarben Tonumfang überschritten** – **[113 Unsichtbare](#page-844-0) [Zeichen etc.](#page-844-0)**). Jedes Instrument hat zwei Tonumfänge, einen "professionellen" und einen "komfortablen". Sie können beide Tonumfänge anpassen.

Allgemein gesprochen wird mit dem professionellen Tonumfang der absolut höchste und tiefste auf dem jeweiligen Instrument spielbare Ton angegeben; Noten außerhalb dieses Umfanges werden in Hellrot dargestellt. Der komfortable Tonumfang gibt den höchsten und tiefsten Ton an, den ein durchschnittlicher Nicht-Profi gut spielen kann; Noten außerhalb dieses Umfangs aber innerhalb des professionellen Tonumfangs werden dunkelrot eingefärbt.

Selbstverständlich haben die meisten Instrumente keinen eindeutig bestimmbaren Tonumfang (denken Sie beispielsweise an Sänger). Die zusätzlichen Töne durchaus üblicher Instrumentenvarianten, wie z. B. eines Kontrabasses mit tiefer H-Saite, einer Flöte mit H-Fuß oder eines Klaviers mit hohem C (im Gegensatz zu A) neigen dazu, Teil des professionellen Tonumfangs zu sein, nicht aber des komfortablen.

Wenn Sie die Tonumfänge von Instrumenten in Ihrer Partitur anpassen möchten: **[26 Bearbeiten](#page-193-0) [von Instrumenten](#page-193-0)**.

# **Transponierende Instrumente**

Damit Sie sorgenfrei bleiben, kümmert sich Sibelius um alle Komplikationen, die bei transponierenden Instrumenten auftauchen können:

- Sie können die Noten entweder als transponierende oder als klingende Tonhöhen eingeben. Sie können jederzeit und ganz schnell zwischen den beiden Darstellungsformen wechseln; wählen Sie dazu einfach **Start Instrumente Transponierende Partitur** (Transponierende Partitur **Strg**+**Shift**+**T** oder  $\triangle$   $\mathcal{H}$ **T**).
- Wenn Sie Noten zwischen transponierenden Instrumenten kopieren, transponiert Sibelius diese Noten automatisch, sodass sie immer gleich klingen. Damit bleiben Ihnen Kopfschmerzen erspart, wenn Sie beispielsweise Noten von einer Klarinette in A in ein Horn in F kopieren.
- Wenn Sie die Stimme eines transponierenden Instrumentes aus einer klingend notierten Partitur herausziehen, müssen Sie an das Transponieren noch nicht einmal denken – Sibelius erledigt das automatisch.
- Über ein MIDI-Keyboard können Sie die Noten entweder durch Spielen der klingenden oder der geschriebenen Tonhöhen eingeben – Sie könnten also transponierende Stimmen einspielen, um eine klingend notierte Partitur zu erzeugen. Stellen Sie einfach in der **Noteneingabe**-Gruppe der **Noteneingabe**-Registerkarte **Tonhöhen eingeben** auf **Geschrieben** ein.

# **Vorzeichen und Tonartvorzeichnungen transponierender Instrumente**

Sibelius wird standardmäßig transponierende Instrumente korrekt mit den der entfernten Tonart entsprechenden Vorzeichen notieren. Wenn Sie beispielsweise ein As in einem Altsaxophon in F-Dur geschrieben haben und auf transponierende Partitur umschalten, würde Sibelius diese Note korrekt als F in D-Dur notieren.

In Tonarten, die beim Transponieren die Vorzeichenart wechseln, können potenzielle Probleme mit der enharmonischen Deutung auftauchen. Die Stimme beispielsweise einer Klarinette in B in einer Partitur in Fis-Dur würde beim Transponieren in As-Dur erscheinen. Unter normalen Umständen müsste Sibelius die Noten nur um eine große Sekunde nach oben transponieren, hier jedoch ändert sich die Transpositionsstufe in eine verminderte Terz (d. h. ein Fis wird zu einem As anstatt zu einem Gis, As-Dur statt Gis-Dur, vier Bs statt acht Kreuze).

Sibelius besitzt eine Option, die sich um dieses recht aberwitzige Detail kümmert: Schalten Sie die Option **Enharmonische Notendeutung transponierender Instrumente in entfernten Tonarten anpassen** auf der Seite **Schlüssel und Tonarten** in **Erscheinungsbild Stilvorlagen Notensatzregeln** ein.

Normalerweise sollte diese Option eingeschaltet sein, wenn Ihre Partitur jedoch Sonderfälle enharmonischer Deutungen enthält, die Sie unter normalen Umständen nicht schreiben würden, kann es sein, dass die Deaktivierung dieser Option Probleme bei der resultierenden Transposition behebt. Ein Asas (ein A mit einem Doppel-B) beispielsweise einer B-Klarinette in Fis-Dur lässt sich nicht so einfach um eine verminderte Terz nach oben transponieren! (Es würde dabei zu einem Ceseses – einem C mit einem Dreifach-B! – werden. Dafür gibt es gar keine allgemeingültige Schreibweise)

In einer Situation, in der die Stimme eines transponierenden Instrumentes entweder mit einer Kreuzoder einer B-Tonart geschrieben werden könnte, gestattet Sibelius Ihnen, entweder die durch die Transposition aus der klingend notierten Partitur resultierende Tonart zu verwenden oder die Tonart in ihr enharmonisches Gegenstück zu vereinfachen.

Stellen Sie sich als Beispiel ein Stück in H-Dur vor, in dem eine B-Klarinette vorkommt. Ohne Vereinfachung würde diese Stimme in Cis-Dur erscheinen (sieben Kreuze), mit Vereinfachung in Des-Dur (fünf Bs). Standardmäßig wird Sibelius in einem solchen Fall die enharmonische Vereinfachung wählen. Wenn Sie jedoch auf der nicht vereinfachten Version bestehen, schalten Sie **Entfernte Tonarten in transponierenden Partituren umdeuten** auf der Seite **Schlüssel und Tonarten** der **Notensatzregeln** aus. (Ganz Schlaue könnten bei diesem Beispiel natürlich einwenden, dass der Komponist in H-Dur eine A-Klarinette verwenden sollte, was für die Stimme ein simples D-Dur bedeuten würde; diese Überlegung wurde der Einfachheit halber aber außen vorgelassen. Davon abgesehen gibt es tatsächlich genügend Klarinettenspieler, die nur ein B-Instrument besitzen.)

# **Mehrere Spieler und divisi ...**

Blasinstrumente werden häufig mit zwei oder mehreren nummerierten Spielern geschrieben, z. B. Trompete 1, 2 und 3. Streichinstrumente teilen sich öfters auf zwei Notenzeilen auf ("divisi") oder manchmal auf mehrere Notenzeilen, die pultweise nummeriert werden. Die Notenzeilen von Chormusik teilen sich auch häufig auf zwei Notenzeilen auf. Abhängig vom jeweiligen Fall gibt es zwei Möglichkeiten, mit diesen Situationen umzugehen:

## **... einfacher Fall**

Wenn Ihre Partitur hinsichtlich der Zuordnung von Spieler auf Notenzeilen durchgehend einheitlich ist, gibt es keinerlei Problem. Wenn beispielsweise alle drei Trompeten in einer Partitur immer in derselben Notenzeile stehen, erstellen Sie einfach ein einzelnes Trompeten-Instrument und ändern dessen Namen am Beginn der Partitur in (z. B.) "Trompete 1.2.3".

Wenn Trompete 1 und 2 gleichfalls immer auf einer Notenzeile zusammen stehen und die Trompete 3 auf einer eigenen, erstellen Sie einfach zwei Trompeten-Instrumente, die Sie dann unterschiedlich benennen (z. B. "Trompete 1.2" und "Trompete 3"). Stattdessen können Sie auch ein einzelnes Instrument erstellen ("Trompeten") und diesem dann eine zusätzliche Notenzeile hinzufügen.

## **... komplizierter Fall**

Komplikationen treten nur dann auf, wenn die einzelnen Spieler zwischen den Notenzeilen hin- und herwechseln, da Sie dann die Instrumentennamen am Beginn eines Systems mitten in der Partitur ändern müssten.

Um bei unseren Trompeten zu bleiben, könnten diese beispielsweise an manchen Stellen unisono auf einer einzelnen Notenzeile "Trompete 1.2.3" spielen, um sich dann an anderer Stelle auf zwei Notenzeilen ("Trompete 1.2" und "Trompete 3") aufzuteilen, und sogar in schwierigen Passagen jeweils auf ihrer eigenen Notenzeile stehen.

Da der Instrumentenname am Beginn eines Systems sich mitten in der Partitur ändern muss, müssen Sie für jeden unterschiedlichen Instrumentennamen ein eigenes Instrument erstellen – in einer komplexen Partitur könnten Sie also für drei Trompeten fünf Instrumente erstellen: Trompete 1.2.3, Trompete 1.2, Trompete 1, Trompete 2, und Trompete 3. Geben Sie dann die Noten einfach in die jeweils passende Notenzeile ein und blenden die überzähligen Notenzeilen aus, wenn diese nicht in Gebrauch sind ( **[25 Notenzeilen](#page-186-0)**).

Geben Sie an, wo die Notenzeilen sich aufteilen oder wieder zusammengeführt werden oder wo die Spieler wechseln; dies tun Sie mit dem Technik-Textstil und schreiben dabei (z. B.) "1.2" oder "a 2" oder "div." oder "unis.".

Wo sich die Anzahl der Notenzeilen ändert, sollten Sie einen Systemumbruch eingeben, da andernfalls teilweise benutzte Notenzeilen auftauchen, was eher merkwürdig aussieht.

Wenn Sie Stimmenauszüge für einzelne Spieler anfertigen möchten: **[94 Stimmen heraus](#page-805-0)[ziehen](#page-805-0)**.

#### **Mehrere Instrumente pro Spieler**

Mehrere Instrumente pro Spieler sind zwei oder mehrere Instrumente, die von ein- und demselben Spieler gespielt werden. In fast allen Fällen sollten Sie **Start Instrumente Wechsel** verwenden, wenn ein Spieler das Instrument wechselt (siehe unten).

Eine mögliche Ausnahme gibt es bei Schlaginstrumenten unbestimmter Tonhöhen, wie etwa Triangel, Kleine Trommel und Große Trommel, auf derselben Notenzeile. Dies wird detailliert beschrieben in **[413 Schlaginstrumente](#page-405-0)**.

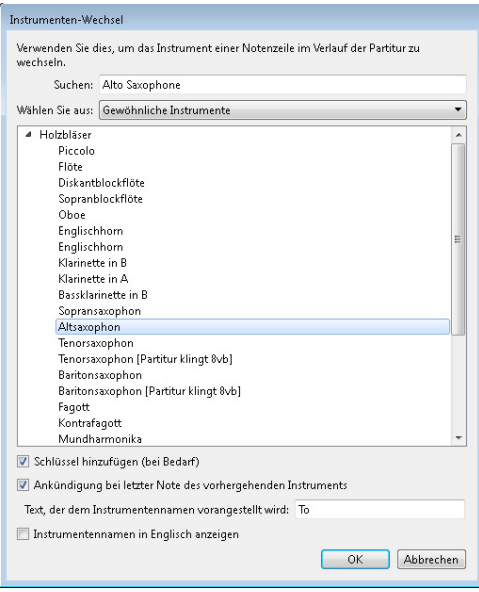

## **Instrumenten-Wechsel**

In Sibelius ist es ganz einfach, an irgendeiner Stelle in der Notenzeile das Instrument zu wechseln, und zwar mit **Start Instrumente Wechsel**. Überlegen Sie sich zuerst, ob der Instrumenten-Wechsel bis zum Ende der Partitur (oder zu einem schon vorhandenen Instrumenten-Wechsel weiter hinten in der Partitur) gelten soll, oder nur vorübergehend für eine bestimmte Passage.

- Um ein Instrument vorübergehend zu wechseln, wählen Sie zuerst die Passage aus, für die der Instrumenten-Wechsel gelten soll; Sibelius kehrt am Ende der Auswahl automatisch zum ursprünglichen Instrument zurück.
- Um ein Instrument dauerhaft zu ändern, wählen Sie eine einzelne Note aus, nach der der Instrumenten-Wechsel stattfinden soll, oder wählen Sie nichts aus (in diesem Fall können Sie den Instrumenten-Wechsel in Kürze mittels Mausklick einsetzen).
- Sobald Sie ausgewählt haben, wo der Instrumenten-Wechsel beginnen soll, und optional angegeben haben, wo er endet, wählen Sie **Start Instrumente Wechsel** (Kürzel **Strg**+**Shift**+**Alt**+**I** oder **I**). Es erscheint das unten gezeigte Dialogfeld.
- Wie beim Wählen der Instrumente, die Sie einer Partitur hinzufügen, können Sie entweder zum Suchen den Instrumentennamen eintippen oder die Liste durchsuchen. Wählen Sie das Instrument, zu dem Sie wechseln möchten, und stellen Sie die zwei zusätzlichen Optionen ein, so wie folgt:
	- Wenn **Schlüssel hinzufügen (bei Bedarf)** eingeschaltet ist, erzeugt Sibelius beim Instrumenten-Wechsel auch einen Schlüsselwechsel, sofern der Schlüssel des neuen Instruments nicht der gleiche wie der des ursprünglichen Instruments ist.
	- Wenn **Ankündigung bei letzter Note des vorhergehenden Instruments** eingeschaltet ist, erstellt Sibelius den Hinweis "Zu [Instrument]" am Beginn der Pausen vor dem Instrumenten-Wechsel. Wenn Sie bei dem Wechselhinweis etwas anderes als "Zu" schreiben möchten, ändern Sie einfach den **Text, der dem Instrumentennamen vorangestellt wird**.

 Klicken Sie jetzt auf **OK**. Wenn Sie vor dem Aufrufen des Dialogfelds nichts ausgewählt hatten, ist Ihr Mauszeiger nun blau, und Sie können in die Partitur klicken, um den Instrumenten-Wechsel zu platzieren; andernfalls erstellt Sibelius den Instrumenten-Wechsel automatisch bei der Auswahl.

Wenn Sie einen Instrumenten-Wechsel erstellen, macht Sibelius immer folgendes:

- Ändert den Wiedergabe-Klang der Notenzeile entsprechend
- Ändert auf den nachfolgenden Systemen den Instrumentennamen (den Sie bei Bedarf bearbeiten können). Wenn Sie nicht möchten, dass sich der Instrumentenname ändert, wählen Sie **Erscheinungsbild Stilvorlagen Notensatzregeln**, gehen Sie dort auf die Seite **Instrumente** und schalten die Option **Instrumentennamen am Beginn eines Systems nach Instrumenten-Wechsel ändern** aus.
- Schreibt über die Notenzeile bei Spielbeginn den Namen des neuen Instruments (dies können Sie bei Bedarf direkt bearbeiten, oder ändern Sie den voreingestellten Instrumenten-Wechsel-Namen in **Instrumente bearbeiten** – **[26 Bearbeiten von Instrumenten](#page-193-0)**)
- Ändert die Transposition der Notenzeile entsprechend (z. B. bei einem Wechsel von einer B- zu einer A-Klarinette) und zeigt den zugehörigen Tonartwechsel, sofern **Start Instrumente Transponierende Partitur** eingeschaltet ist
- Ändert den Notenzeilen-Typ entsprechend (z. B. die Anzahl der Notenlinien, Tabulatur oder normale Notation usw.).

Die unten dargestellten Bilder zeigen, wie Instrumenten-Wechsel in der Partitur erscheinen, in diesem Fall der Wechsel von Klarinette in B zu einem Saxophon in Es. Links ist **Ansicht Unsichtbare Zeichen Ausgeblendete Objekte** eingeschaltet (sodass Sie als graues Rechteck genau sehen können, wo das Instrument wechselt) und **Start Instrumente Transponierende Partitur** ausgeschaltet (d. h., die Noten sind klingend dargestellt); rechts ist **Transponierende Partitur** eingeschaltet.

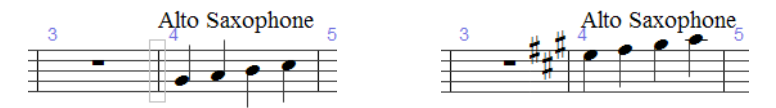

Wenn Sie **Transponierende Partitur** ein- oder ausschalten, bemerken Sie, dass der Instrumenten-Wechsel mehr oder weniger Platz einnimmt. Wenn Ihnen die Notenabstände komisch vorkommen, versuchen Sie die fraglichen Takte auszuwählen und **Erscheinungsbild Noten zurücksetzen Notenabstände zurücksetzen** auszuführen (Kürzel Strg+Shift+N oder  $\triangle$   $\mathcal{H}$ N).

## **Instrumenten-Wechsel bearbeiten**

Sie können den Instrumenten-Wechsel, d. h. das graue Rechteck oder den Tonartwechsel, durch Ziehen mit der Maus oder mit den  $\leftarrow$  Tasten in der Notenzeile verschieben. Wenn zusammen mit dem Instrumenten-Wechsel ein Schlüsselwechsel erstellt wurde, so wird dieser nicht automatisch mit dem Instrumenten-Wechsel verschoben – es handelt sich um separate Objekte. (Das bedeutet auch, dass Sie den Instrumenten-Wechsel löschen können, ohne dass der Schlüssel gelöscht würde, und umgekehrt.)

Die Text-Beschriftung über dem Instrumenten-Wechsel kann unabhängig vom Instrumenten-Wechsel an sich verschoben werden, indem Sie sie auswählen und mit der Maus oder den Pfeiltasten verschieben. Mit einem Doppelklick können Sie den Text bearbeiten, auf gleiche Weise wie jedes andere Textobjekt; Sie können den Text auch ausblenden, indem Sie ihn auswählen und dann **Start Bearbeiten Ausblenden oder anzeigen** (Kürzel Strg+Shift+H oder  $\triangle$   $\mathcal{H}$ H) wählen.

Sie können Instrumenten-Wechsel genauso wie praktisch alle anderen Objekte in Sibelius auch kopieren, einfügen und löschen.

## **Instrumenten-Wechsel und dynamische Stimmen**

Standardmäßig erscheinen in der Partitur erstellte Instrumenten-Wechsel auch in den dynamischen Stimmen, Sie können sie in den Stimmen aber auch löschen, ohne dass die Partitur davon betroffen wäre. Umgekehrt gilt, dass in Stimmen erstellte Instrumenten-Wechsel nicht in der Partitur erscheinen. Damit ist es Ihnen z. B. möglich, mehrere Einzelstimmen eines Instrumentes in verschiedenen Transpositionen zu erzeugen – siehe **[Stimmen in verschiedenen Transpositionen](#page-798-0)** auf [Seite 799.](#page-798-0)

# <span id="page-186-0"></span>**2.5 Notenzeilen**

# **[3.8 Gitarren-Notation und Tabulatur](#page-263-0)**, **[2.4 Instrumente](#page-177-0)**, **[4.13 Schlaginstrumente](#page-405-0), [9.1 Mit Einzelstimmen arbeiten](#page-790-0)**, **[7.4 Notenzeilen bündeln](#page-725-0), [2.6 Bearbeiten von](#page-193-0)  [Instrumenten](#page-193-0)**.

Zum Verschieben oder Ausrichten von Notenzeilen: **[7.3 Notenzeilenabstände](#page-719-0)**.

# **Notenzeilen erstellen**

Eine Notenzeile für ein neues Instrument erstellen Sie über **Start Instrumente Hinzufügen oder entfernen** (Kürzel **I**) – **[2.4 Instrumente](#page-177-0)**.

# **Instrumente mit mehreren Notenzeilen**

Viele Instrumente können aus mehr als einer Notenzeile bestehen:

- Tasteninstrumente rechte Hand und linke Hand
- Blasinstrumente wenn es mehrere Spieler gibt
- Schlagzeug z. B. Celesta, komplizierte Marimba-Passagen
- Sänger manchmal wenn Stimmen geteilt sind
- Streicher oftmals bei Divisi-Passagen

Um einem Instrument eine weitere Notenzeile hinzuzufügen:

- Wenn Sie in der ganzen Partitur eine neue Notenzeile hinzufügen möchten, stellen Sie sicher, dass nichts ausgewählt ist; wenn Sie auf der anderen Seite wünschen, dass die Notenzeile nur von einer bestimmten Stelle an in der Partitur erscheint, wählen Sie den Takt aus, bei dem sie beginnen soll
- Wählen Sie **Start Instrumente Hinzufügen oder entfernen** (Kürzel **I**)
- Wählen Sie in der Liste **Notenzeilen in Partitur** die Notenzeile, bei der Sie die neue Notenzeile erstellen möchten
- Klicken Sie auf **Darüber** oder auf **Darunter**
- Klicken Sie auf **OK**

Sie können weitere Notenzeilen auf dieselbe Weise hinzufügen. Ein einzelnes Instrument kann aus einer beliebigen Anzahl von Notenzeilen bestehen (sogar aus 5, oder aus 47391082), auch wenn Sie selten mehr als zwei oder drei benötigen. Beachten Sie bitte: Falls sich die Anzahl der von einem Instrument verwendeten Notenzeilen in der Partitur ändert, müssen Sie eventuell ein paar Wiedergabe-Einstellungen anpassen – **[6.1 Wiedergabe](#page-584-0)**.

Alle Notenzeilen eines Instruments teilen sich den Instrumentennamen, welcher in der Senkrechten mittig zu allen Notenzeilen des Instruments gesetzt wird.

# **Ossia**

Ein Ossia-Takt ist ein kleiner Takt über einer Notenzeile normaler Größe, der eine alternative Spielausführung zeigt. Ossia-Takte sind mit Sibelius unglaublich einfach zu erstellen. So einfach geht es:

- Wählen Sie die Passage aus, über der Sie ein Ossia erstellen möchten, klicken Sie z. B. in einen Takt.
- Wählen Sie **Start Instrumente Ossia-Notenzeile**, dann **Darüber** oder **Darunter**.
- Der oder die Ossia-Takt(e) erscheinen automatisch, schon entsprechend verkleinert. Jetzt können Sie die Noten vom Original kopieren (mit Alt+Klick oder ~-Klick) und im Ossia-Takt die nötigen Änderungen vornehmen.

Bei der Erstellung eines Ossia-Taktes wird eigentlich eine kleine Notenzeile über/unter der ausgewählten Notenzeile erstellt, mit Instrumenten-Wechseln davor und dahinter, um die Notenlinien auf beiden Seiten zu verbergen. Sie können diese Instrumenten-Wechsel verschieben, um die Breite des Ossias anzupassen.

Die Erstellung eines Ossia-Taktes auf diese Weise erzeugt immer eine zusätzliche Notenzeile. Wenn Sie mit der genannten Methode auf einem System zwei Ossias erstellen, werden Sie Schwierigkeiten haben, diese beiden auf eine Höhe zu bringen, da Sibelius eine zweite zusätzliche Notenzeile über der ausgewählten Notenzeile erstellt hat. Verwenden Sie zur Erstellung eines zweiten Ossia stattdessen einen Instrumenten-Wechsel auf das der Ossia-Notenzeile zugehörige Instrument, und dann am Ende einen Instrumenten-Wechsel zurück auf **Kein Instrument (ausgeblendet)** ( **[2.4 Instrumente](#page-177-0)**).

# <span id="page-187-0"></span>**Links eingerückte Systeme (Systeme mit linkem Einzug)**

Systeme werden automatisch so weit wie nötig eingerückt, um den vollständigen Instrumentennamen Platz zu gewähren, z. B. am Anfang der Partitur und zu Beginn neuer Sektionen. Bei Einzelstimmen können Sie das erste System auch automatisch einrücken lassen – **[9.1 Mit Einzelstimmen](#page-790-0) [arbeiten](#page-790-0)**.

Um ein beliebiges System manuell einzurücken, ziehen Sie einfach den Anfangs-Taktstrich (links des Schlüssels) oder den Beginn der Notenzeile nach rechts.

Die Einrückung wird nur für diesen bestimmten Taktstrich gesetzt, es ist also empfehlenswert, am Ende des vorangehenden Systems (sofern vorhanden) einen System- oder Seitenumbruch einzufügen, um die Formatierung beizubehalten. (Wenn Sie dies nicht machen und dieser eingerückte Taktstrich später irgendwo in der Mitte eines Systems landet, setzt Sibelius eine Lücke davor, um ein unterbrochenes System zu erzeugen, wie bei einer Coda – was an und für sich genial ist, durchaus aber für eine Überraschung sorgen kann.)

Um die von Ihnen durch Ziehen erzeugte Einrückung eines Systems wieder zu entfernen, selektieren Sie den Anfangs-Taktstrich oder den Beginn der Notenzeile und wählen **Erscheinungsbild Gestaltung und Position Position zurücksetzen** (Kürzel **Strg**+**Shift**+**P** oder **P**).

# <span id="page-188-0"></span>**Rechts eingerückte Systeme (Systeme mit rechtem Einzug)**

Gelegentlich ist es nützlich, ein System vor dem rechten Rand enden zu lassen, z. B. bei Notenbeispielen, Prüfungsaufgaben, Arbeitsblättern etc. Tun Sie dazu Folgendes:

- Zunächst bietet es sich an, am Ende des Taktes, der am Ende des verkürzten Systems steht, einen Systemumbruch einzufügen, indem Sie den Taktstrich auswählen und **Return** (auf der Haupttastatur) drücken
- Schalten Sie jetzt **Ansicht Unsichtbare Zeichen Anfasser** ein, was das Auffinden des benötigten Anfassers wesentlich erleichtert
- Selektieren Sie den grauen Anfasser, der etwas rechts vom Taktstrich am Systemende steht. Der Anfasser wird violett und zeigt damit an, dass er ausgewählt ist.
- Ziehen Sie den Anfasser nach links oder benutzen Sie die Kürzel  $\leftarrow$  and  $\leftarrow$  (zusammen mit **Strg** oder  $\#$  in größeren Schritten), um den rechten Einzug dieses Systems zu ändern. Sie können **Ansicht Unsichtbare Zeichen Anfasser** jetzt wieder ausschalten.

Um ein System auf seine voreingestellte Länge zurückzusetzen, selektieren Sie den Anfasser und wählen **Erscheinungsbild Gestaltung und Position Position zurücksetzen** (Kürzel **Strg**+**Shift**+**P**  $oder \triangle \mathcal{H}$ **P**).

# **Notenzeilen ausblenden**

In Sibelius gibt es zwei Methoden, Notenzeilen auszublenden, beide für einen bestimmten Zweck:

- Wenn Sie Notenzeilen, die Noten enthalten, temporär ausblenden möchten, weil Sie beispielsweise bei der Arbeit an Partituren mit großer Besetzung (Orchester) nur an bestimmten Notenzeilen arbeiten möchten, ohne von den anderen abgelenkt oder gestört zu werden, oder auch wenn Sie eine spezielle Fassung Ihrer Partitur anfertigen möchten, deren ausgeblendete Notenzeilen abgespielt werden, verwenden Sie **Layout Notenzeilen ausblenden Notenzeilen bündeln** – **[7.4 Notenzeilen bündeln](#page-725-0)**.
- Wenn Sie andererseits leere Notenzeilen ausblenden möchten, um auf der Seite Platz zu sparen und die Lesbarkeit der Partitur zu verbessern, benutzen Sie **Layout Notenzeilen ausblenden Leere Notenzeilen ausblenden** – lesen Sie einfach weiter.

Hilfreicherweise zeigt Ihnen Sibelius mit gestrichelten blauen Linien an, wo in Ihrer Partitur sich ausgeblendete Notenzeilen befinden (außer oberste oder unterste Notenzeile eines Systems), sofern **Ansicht Unsichtbare Zeichen Layout-Zeichen** eingeschaltet ist – **[7.7 Umbrüche](#page-740-0)**.

# <span id="page-189-0"></span>**Leere Notenzeilen ausblenden**

Falls eine Notenzeile nur aus Pausentakten besteht, können Sie diese aus dem jeweiligen System ausblenden, wie das in großen Partituren üblich ist:

- Doppelklicken Sie in eine Notenzeile, um sie für das ganze System auszuwählen (oder wählen Sie mehrere Notenzeilen als Passage aus).
- Wählen Sie **Layout Notenzeilen ausblenden Leere Notenzeilen ausblenden** (Kürzel **Strg**+**Shift**+**Alt**+**H** oder **☆**<del>★</del>#H).

Sie können dies bei mehreren Notenzeilen auf einmal machen, oder bei einer Passage, die aus beliebig vielen Takten bestehen kann, oder sogar bei der ganzen Partitur. Notenzeilen werden nur dann von einem System ausgeblendet, wenn sie keinerlei Noten oder andere Objekte enthalten, oder wenn alle Noten ausgeblendet sind (z. B. in Stichnoten-Passagen).

Um leere Notenzeilen aus der ganzen Partitur auszublenden, wählen Sie einfach **Start Auswählen Alles** (Kürzel **Strg**+**A** oder **A**) und dann **Layout Notenzeilen ausblenden Leere Notenzeilen ausblenden** – alle unbenutzten Notenzeilen verschwinden in der ganzen Partitur, die Partitur formatiert sich sofort neu, um auf weniger Seiten Platz zu finden und damit vielleicht die Abholzung der Wälder etwas zu verlangsamen.

Wenn Sie beim Anwenden **Leere Notenzeilen ausblenden** auch die Notenzeilen von Tasteninstrumenten mit einbeziehen, beachten Sie bitte, dass Ihnen dann an manchen Stellen vielleicht nur die Notenzeile einer Hand übrig bleibt, was eher merkwürdig aussieht. Kontrollieren Sie also entweder die Notenzeilen der Tasteninstrumente nachträglich, um die ausgeblendeten Notenzeilen der Tasteninstrumente wieder anzuzeigen, oder (wenn Sie beispielsweise die Notenzeilen aus der ganzen Partitur ausblenden und sich nicht um die nachträgliche Überprüfung der Tasteninstrumenten-Notenzeilen kümmern können) schließen Sie einfach die Notenzeilen der Tasteninstrumente beim Ausblenden der Notenzeilen nicht mit ein.

Natürlich können Sie nicht die letzte verbleibende Notenzeile eines Systems ausblenden, da es zumindest eine Notenzeile geben muss, um anzuzeigen, dass sich an der betreffenden Stelle überhaupt ein System befindet. Falls Sie tatsächlich alle Takte einer einzelnen Notenzeile löschen wollen, sollten Sie die Takte als Systempassage auswählen und dann **Entf** drücken.

# **Ausgeblendete Notenzeilen anzeigen**

Um zuvor mit **Leere Notenzeilen ausblenden** ausgeblendete Notenzeilen wieder sichtbar zu machen:

- Klicken Sie ein einen Takt, bei dem die Notenzeilen angezeigt werden sollen.
- Wählen Sie **Layout Notenzeilen ausblenden Leere Notenzeilen anzeigen** (Kürzel **Strg**+**Shift**+**Alt**+**S** oder **S**).
- Es erscheint ein Dialogfeld, klicken Sie auf **OK**, um alle ausgeblendeten Notenzeilen anzuzeigen, oder wählen Sie bestimmte Notenzeilen aus, die Sie anzeigen möchten.

Damit werden Notenzeilen wieder angezeigt, die zuvor über **Leere Notenzeilen ausblenden** ausgeblendet wurden (da sie keine Noten enthalten), folgende Notenzeilen werden aber nicht sichtbar gemacht:

- Notenzeilen, die mittels eines Instrumenten-Wechsels auf **Kein Instrument (ausgeblendet)** ausgeblendet wurden – um diese wieder sichtbar zu machen, verwenden Sie einen weiteren Instrumenten-Wechsel, um zum ursprünglichen Instrument zurückzukehren.
- Notenzeilen, die mittels Notenzeilen bündeln ausgeblendet wurden um diese wieder sichtbar zu machen, schalten Sie **Layout Notenzeilen ausblenden Notenzeilen bündeln** einfach wieder aus.

## **Notenzeilen dauerhaft entfernen**

Wenn Sie eine Notenzeile (und alle darin enthaltenen Noten) dauerhaft, d. h. vollständig aus der Partitur entfernen möchten, wählen Sie **Start Instrumente Hinzufügen oder entfernen** (Kürzel **I**), wählen Sie die zu löschende(n) Notenzeile(n) in der Liste **Notenzeilen in Partitur** aus, klicken Sie auf **Aus Partitur löschen** und dann auf **OK**. Alternativ dreifachklicken Sie in die Notenzeile, um sie für die ganze Partitur auszuwählen, drücken dann **Entf** und klicken auf Ja.

## **Rastralgröße (Notenzeilengröße)**

Die Notenzeilengröße (Rastralgröße) bestimmt die Größe aller Objekte Ihrer Partitur. Wenn Sie die Rastralgröße verdoppeln, verdoppelt sich ebenfalls die Größe von Text, Linien usw. Wenn Ihre Partitur zu gequetscht oder zu weit gesetzt aussieht, kann sich dies mit einer Änderung der Notenzeilengröße bessern – **[7.1 Dokument einrichten](#page-712-0)**.

## **Kleine Notenzeilen**

Um eine Notenzeile gegenüber anderen Notenzeilen zu verkleinern, wählen Sie **Start Instrumente Hinzufügen oder entfernen**, wählen Sie die betreffende Notenzeile in der Liste **Notenzeilen in Partitur** aus und schalten das Ankreuzkästchen **Kleine Notenzeile** ein. Klicken Sie dann auf **OK**.

In der Voreinstellung haben kleine Notenzeilen 75% der normalen Größe, Sie können dies aber auf der **Notenzeilen**-Seite des Dialogfelds **Erscheinungsbild Stilvorlagen Notensatzregeln** (Kürzel **Strg**+**Shift**+**E** oder  $\triangle$  **#E**) einstellen.

# **Verkürzte und unterbrochene Notenzeilen**

Penderecki, Stockhausen und einige andere Komponisten des 20. Jahrhunderts lassen in manchen Partituren die Notenzeilen da weg, wo ein Instrument pausiert. Dies verleiht den Partituren das Erscheinungsbild eines Sammelalbums mit über die Seite verstreuten Notenpassagen. Im liturgischen Gesang werden oft Vers und Responsorium ähnlich geschrieben.

Mit der Hilfe von Instrumenten-Wechseln lässt sich diese Notationsform recht einfach erzielen:

- Falls noch nicht geschehen, schalten Sie besser zunächst **Ansicht Unsichtbare Objekte Ausgeblendete Objekte** (Kürzel **Strg**+**Alt**+**H** oder **H**) ein; Instrumenten-Wechsel erscheinen dann als graue Rechtecke (wenn diese Option nicht eingeschaltet ist, erscheinen sie gar nicht!).
- Wählen Sie die Passage aus, in der sich die Notenlinien verstecken sollen; wenn die Notenlinien zum Beispiel am Beginn eines Taktes verschwinden sollen, wählen Sie diesen Takt aus; wenn sie nach einer bestimmten Note nicht mehr sichtbar sein sollen, wählen Sie diese Note aus. Erweitern Sie mit Shift-> (halten Sie Strg oder  $\mathcal H$  gedrückt, um taktweise zu erweitern) die Auswahl bis zu der Stelle, an der die Notenlinien wieder erscheinen sollen.
- Wählen Sie **Start Instrumente Wechsel.** Es erscheint ein Dialogfeld, stellen Sie hier **Wählen Sie aus** auf **Alle Instrumente**, wählen Sie dann **Andere Kein Instrument (ausgeblendet)** aus der Liste der Instrumente.
- Klicken Sie auf **OK**. Sibelius erstellt nun zwei Instrumenten-Wechsel: einen am Beginn der Auswahl auf **Kein Instrument (ausgeblendet)** zum Ausblenden der Notenlinien, und einen am Ende der Auswahl, um zum ursprünglichen Instrument zurückzukehren.
- Falls Sibelius die Instrumenten-Wechsel nicht ganz exakt nach Ihren Wünschen platziert haben sollte, können Sie die in Grau dargestellten Instrumenten-Wechsel selektieren und mit den  $\leftarrow$ / $\rightarrow$ -Tasten (zusammen mit **Strg** oder in größeren Schritten) nach rechts und links versetzen, oder sie mit der Maus verschieben.

# **Ein Incipit erstellen**

Auch wenn das Incipit eines Musikstücks streng genommen auf die ersten paar Noten des Stücks hinweisen muss, treten Incipits in vielen Partiturarten auf, typischerweise als kurzes Notenfragment, das vor dem ersten vollständigen System steht, oftmals links und rechts eingerückt.

Incipits können eine Reihe verschiedener Dinge darstellen: beispielsweise einen Ton eines gregorianischen Chorals vor einem Chorsatz; ein Diagramm mit den Handbells, die in einer Komposition vorkommen; oder sogar ein Riff oder eine Sammlung von Akkordsymbolen, die in einem bestimmten Pop-Song vorkommen.

Ungeachtet des Inhalts können Sie alle Arten von Incipits folgendermaßen erstellen:

- Erstellen Sie in Ihrer Partitur ein geeignetes zusätzliches Instrument (z. B. **Violinschlüssel-Notenzeile** aus der Sektion **Andere**).
- Geben Sie die für das Incipit benötigten Noten ein.
- Rücken Sie die Notenzeile links und rechts ein (siehe **[Links eingerückte Systeme \(Systeme](#page-187-0)  [mit linkem Einzug\)](#page-187-0)** und **[Rechts eingerückte Systeme \(Systeme mit rechtem](#page-188-0)  [Einzug\)](#page-188-0)**).
- Verbergen Sie mit **Layout Notenzeilen ausblenden Leere Notenzeilen ausblenden** alle übrigen Notenzeilen des ersten Systems (siehe oben **[Leere Notenzeilen ausblenden](#page-189-0)**).
- Erstellen Sie mithilfe von **Text Nummerierung Taktzahl-Änderung** eine Taktzahländerung auf Takt 1 am Beginn des zweiten Systems, sodass das Stück selbst mit der richtigen Taktzahl anfängt.

# **Einleitende Notenzeilen**

Einleitende Notenzeilen finden sich häufig in modernen spielpraktischen Ausgaben Alter Musik und zeigen typischerweise bei jeder Notenzeile den Originalschlüssel, die Originaltonart und -taktart; auch können sie die erste Note einer jeden Notenzeile anzeigen, geschrieben mit dem originalen Notenwert und auf der dem Originalschlüssel entsprechenden Position.

Anders als ein Incipit, das üblicherweise als einzelne Notenzeile über dem ersten vollständigen Notensystem steht, stehen einleitende Notenzeilen am Beginn des ersten Systems, mit einer Lücke zwischen der einleitenden Notenzeile und dem ersten vollständigen Takt mit Noten. Um einleitende Notenzeilen zu erstellen:

- Geben Sie die einleitenden Noten in den ersten Takt der Partitur ein (diesen Takt müssen Sie wahrscheinlich als irregulären Takt erstellen), unter Verwendung von Noten und/oder Symbolen.
- Selektieren Sie den Taktstrich am Ende des Einleitungstaktes und wählen Sie **Layout Umbrüche System unterbrechen**. Damit wird nicht nur das System unterbrochen, sondern werden auch alle Schlüssel, Klammern etc. am Beginn des zweiten Taktes nochmals geschrieben. Um die Lücke wieder zu schließen, selektieren Sie den Taktstrich nach der Lücke und wählen Sie **Erscheinungsbild Gestaltung und Position Position zurücksetzen**.
- Wählen Sie den Taktstrich vor oder nach dem Einleitungstakt aus und öffnen Sie die **Takte**-Leiste des Inspektors; hier können Sie festlegen, ob Schlüssel, Tonartangaben, Klammern und der Taktstrich an sich angezeigt werden. Sie können dort auch die Lücke nach den einleitenden Notenzeilen anpassen, indem Sie **Lücke vor Takt** numerisch ändern.
- Wenn Sie neue Schlüssel und Tonartvorzeichnungen im eigentlichen ersten Takt des Stückes erstellen, vergessen Sie nicht **Ausblenden** zu wählen, und beim Erstellen von Taktarten **Sicherheitsanzeige am Zeilenende** abzuschalten.
- Zu guter Letzt verwenden Sie **Text Nummerierung Taktzahl-Änderung**, um eine Taktzahländerung auf 1 im ersten vollständigen Takt mit Noten zu setzen, damit dieser Takt mit der richtigen Taktzahl beginnt.

## **Zwei Notenzeilen vergleichen**

Wenn Sie zwei Notenzeilen einer Partitur vergleichen möchten, um deren Unterschiede festzustellen, so gibt es hierfür das Plug-in **Überprüfen Plug-Ins Analyse Notenzeilen vergleichen** – siehe **[Notenzeilen vergleichen](#page-826-0)** auf Seite 827.

# **2.6 Bearbeiten von Instrumenten**

## <span id="page-193-0"></span>**[2.4 Instrumente](#page-177-0)**, **[2.5 Notenzeilen](#page-186-0)**, **[5.4 Instrumentennamen](#page-486-0)**.

Auch wenn Sibelius eine umfassende Liste von über 600 eingebauten Instrumenten zur Verfügung stellt, wollen Sie vielleicht gelegentlich einen Instrumententyp, den Sie in Ihrer Partitur verwenden, bearbeiten (Sie brauchen beispielsweise eine bestimmte Kombination von Schlagzeuginstrumenten in einer einzelnen Notenzeile, die über das hinausgeht, was Sibelius standardmäßig anbietet), oder – eher seltener – Sie wollen ein Instrument erstellen, das nicht in der Liste **Start Instrumente Hinzufügen oder entfernen** enthalten ist.

Mit dem Dialogfeld **Instrumente bearbeiten** ist dies in Sibelius ganz einfach. Alle Änderungen an bestehenden Instrumenten sowie neue Instrumente werden in der aktuellen Partitur gespeichert und können in anderen Partituren verwendet werden – entweder indem Sie sie in Form einer Stilvorlage exportieren oder sie in einem Manuskriptpapier speichern.

## **Dialogfeld Instrumente bearbeiten**

In **Instrumente bearbeiten** können Sie Instrumentenarten erstellen, bearbeiten und löschen und sie auch in Ensembles organisieren. Damit ist nichts anderes gemeint als die Gruppen von Instrumenten, die in **Start Instrumente Hinzufügen oder entfernen** erscheinen. Jedes Ensemble besteht aus einer oder mehr Familien (die normalerweise nach Instrumentenkategorien eingeteilt sind, also **Blechbläser**, **Holzbläser**, **Streicher** etc.), wobei jede Familie wiederum ein oder mehr Instrumente enthält.

Klicken Sie bei geöffneter Partitur auf den Dialogfeldstarter (dialog launcher) rechts unten 厅. in der Gruppe **Start Instrumente** (siehe rechts), um das Dialogfeld **Instrumente bearbeiten** zu öffnen. Praktischer Tipp: Wenn Sie einen Takt in einer Notenzeile auswählen, bevor Sie **Instrumente bearbeiten** wählen, wählt Sibelius im Dialogfeld gleich das dazugehörige Instrument aus:

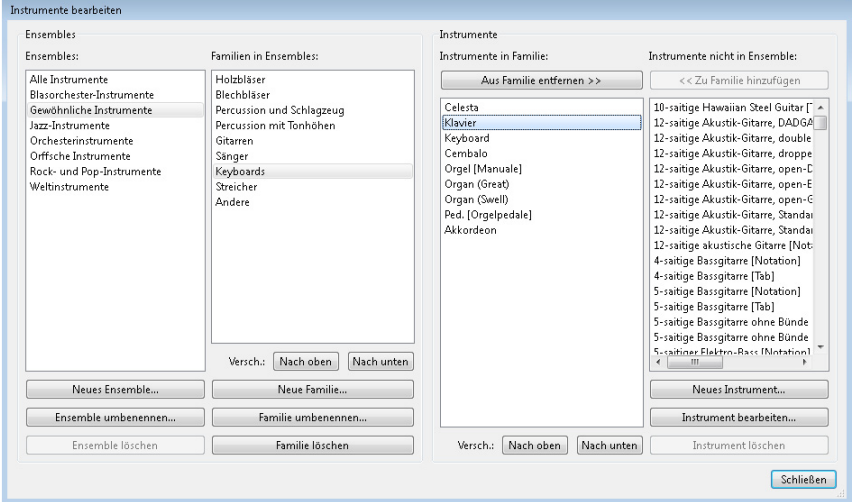

Lesen Sie das Dialogfeld von links nach rechts:

- Die **Ensembles**-Liste auf der linken Seite führt alle Ensembles auf, die in der aktuellen Partitur zur Verfügung stehen; die Liste **Familien in Ensemble** zeigt die Familien in dem ausgewählten Ensemble an.
- **Instrumente in Familie** führt die verfügbaren Instrumente innerhalb der ausgewählten Familie an.
- **Instrumente nicht in Ensemble** schließlich enthält alle Instrumente, die in der Partitur definiert sind, nicht jedoch zu einer der Familien im ausgewählten Ensemble gehören. Dies ist hilfreich, weil Sie auf diese Weise Ihre eigenen Ensembles zusammenstellen können, mit nur gerade den Instrumenten, die Sie letztendlich verwenden wollen. (Hinweis: Das Ensemble **Alle Instrumente** muss stets sämtliche in der Partitur definierten Instrumente enthalten.)

Alle Sibelius-Partituren enthalten mehrere vordefinierte Ensembles (siehe die Liste unter **[Instrumente](#page-177-1) erstellen** [auf Seite 178\)](#page-177-1); diese können weder umbenannt noch gelöscht werden, jedoch ist es möglich, die darin enthaltenen Familien und Instrumente zu ändern.

## **Ein Ensemble erstellen und löschen**

Sie müssen nicht notwendigerweise ein Ensemble einrichten, um ein neues Instrument zu erstellen oder ein bestehendes zu ändern, doch wenn Sie einen bestimmten Satz von Instrumenten häufig benutzen oder großen Wert auf die Reihenfolge legen, in der die Instrumente in der vertikalen Anordnung in der Partitur erscheinen, kann es dienlich sein, Ihre eigenen Ensembles anzulegen. Innerhalb dieser können Sie dann Ihre Instrumente beliebig anordnen.

So erstellen Sie ein neues Ensemble:

- Wählen Sie in der **Ensembles**-Liste ein Ensemble als Basis für Ihr neues aus.
- Klicken Sie auf **Neues Ensemble**; Sibelius fragt, ob Sie Ihr neues Ensemble auf der Basis dieses Ensembles einrichten wollen; beantworten Sie die Frage mit **Ja.**
- In dem Dialogfeld, das nun angezeigt wird, geben Sie Ihrem Ensemble einen Namen und bestätigen dies mit **OK**.

Zum Löschen eines eingerichteten Ensembles klicken Sie auf die **Ensembles**-Liste und dann auf **Ensemble löschen**; Sibelius fragt Sie nach einer Bestätigung. Wenn Sie mit **Ja** antworten, wird das Ensemble gelöscht.

# **Eine Familie erstellen und löschen**

So erstellen Sie eine neue Familie in einem Ensemble:

- Wählen Sie das gewünschte Ensemble in der **Ensembles**-Liste und klicken Sie auf **Neue Familie.**
- Geben Sie in dem angezeigten Dialogfeld einen Namen ein und bestätigen Sie dies mit **OK.**
- Die neue Familie ist zunächst leer.
- Zum Verschieben der Familie innerhalb der Liste der bestehenden Familie verwenden Sie die Schaltflächen **Nach oben** und **Nach unten** unterhalb der Liste **Familien in Ensemble**. Die Reihenfolge ist wichtig, weil sie die Standard-Anordnung der Instrumente in der Partitur bestimmt; d. h. wenn die **Blechbläser**-Familie über der **Streicher**-Familie positioniert wird, dann wird ein Mitglied der **Blechbläser**-Familie in der Partitur stets über den Instrumenten der **Streicher**-Familie platziert.

Um eine Familie umzubenennen, wählen Sie sie aus und klicken auf **Familie umbenennen**, geben Sie den neuen Namen in das Dialogfeld ein und bestätigen Sie dies mit **OK**. Zum Löschen einer Familie wählen Sie diese aus und klicken auf **Familie löschen**; es erscheint dann ein Warnhinweis, bevor die Familie gelöscht wird.

# **Bestehende Instrumente hinzufügen und entfernen**

So fügen Sie (bereits definierte) Instrumente einer Familie hinzu:

- Suchen Sie die Instrumente, die Sie hinzufügen möchten, in der Liste **Instrumente nicht in Ensemble** und wählen Sie sie aus. Beachten Sie, dass es nicht möglich ist, dasselbe Instrument mehr als einer Familie innerhalb des gleichen Ensembles hinzuzufügen. Wenn sich das Instrument also bereits in einer anderen Familie befindet, erscheint es nicht in der Liste **Instrumente nicht in Ensemble**. (Auf Wunsch können Sie jedoch auf der Basis eines bereits bestehenden Instruments ein ähnliches erstellen, das Sie dann in eine andere Familie platzieren).
- Klicken Sie auf **Zu Familie hinzufügen**, um das ausgewählte Instrument aus der Liste **Instrumente nicht in Ensemble** in die Liste **Instrumente in Familie** zu verlegen.
- Verschieben Sie die Instrumente mithilfe der beiden Schaltflächen **Nach unten** und **Nach oben** unterhalb der Liste **Instrumente in Familie**. Genau wie bei den Familien bestimmt auch hier die Reihenfolge der Instrumente ihre vertikale Anordnung in der Partitur.

Zum Entfernen von Instrumenten aus einer Familie wählen Sie die gewünschten Instrumente in der Liste **Instrumente in Familie** aus und klicken auf **Aus Familie entfernen** (um alle Instrumente innerhalb einer Familie zu löschen, löschen Sie ganz einfach die Familie).

# **Instrumente erstellen, bearbeiten und löschen**

Das Löschen eines Instruments ist nur möglich, wenn es nicht in der Partitur verwendet wird und nicht einer der vordefinierten Instrumenttypen ist, die in allen Partituren enthalten sind. Der Befehl **Instrument löschen** kann nur benutzt werden, wenn das Löschen des ausgewählten Instruments zulässig ist.

Um ein bestehendes Instrument zu bearbeiten, wählen Sie es in einer der beiden Listen **Instrumente in Familie** oder **Instrumente nicht in Ensemble** aus und klicken dann auf **Instrument bearbeiten**. Wenn das betreffende Instrument in der Partitur verwendet wird, erhalten Sie eine Warnung, dass eine Bearbeitung das Erscheinungsbild Ihrer Partitur verändern könnte. Bestätigen Sie mit **Ja**, wenn Sie den Vorgang durchführen wollen.

Wenn Sie einen ganz neuen Instrumententyp erstellen möchten, wählen Sie das Instrument, das die größte Ähnlichkeit mit dem neuen aufweist, und klicken auf **Neues Instrument**. Beantworten Sie die Frage mit **Ja**, um fortzufahren.

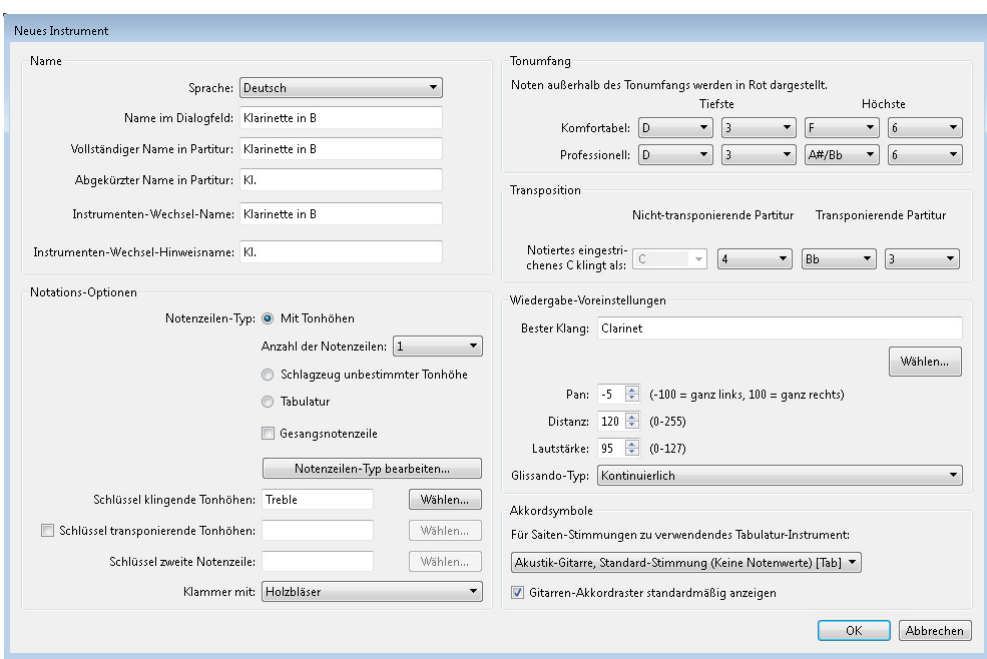

Das Dialogfeld zum Bearbeiten eines bestehenden Instruments und zum Erstellen eines neuen ist dasselbe:

Über die Optionen **Name** können Sie die drei Formen von Instrumentennamen festlegen, die Sibelius unterstützt:

- **Sprache** lässt sich nicht ändern, es sei denn, Sie arbeiten mit einer lokalisierten (nicht englischen) Version von Sibelius. In den lokalisierten Versionen können Sie selbst bestimmen, ob die Namen in Englisch oder in der Sprache Ihrer Version angezeigt werden sollen. In der englischen Version ist **Sprache** immer auf **English** eingestellt.
- **Name im Dialogfeld** ist der Name, wie er in **Instrumente bearbeiten** und in **Instrumente hinzufügen oder entfernen** erscheint. Diese Namen können mehr Informationen enthalten als die, die in der Partitur angezeigt werden, z. B. können sie eine ungewöhnliche Transposition angeben oder einen anderen Hinweis enthalten.
- **Vollständiger Name in Partitur** ist der Standardname, der links neben der Notenzeile erscheint, normalerweise im ersten System und danach jeweils am Anfang einer neuen Sektion – **[5.4 Instrumentennamen](#page-486-0)**.

- **Abgekürzter Name in Partitur** ist der Standardname, der in der Regel links neben der Notenzeile nach dem ersten System der Partitur erscheint.
- **Instrumenten-Wechsel-Name** ist der Name, der über der Notenzeile dort erscheint, wo Sie einen Instrumenten-Wechsel erstellen; in der Voreinstellung ist dieser Name gleich mit **Vollständiger Name in Partitur**.
- **Instrumenten-Wechsel-Hinweisname** ist der Name, der über einer Notenzeile erscheint, wenn Sie zusammen mit dem Instrumenten-Wechsel eine Ankündigung bei der letzten Note des vorherigen Instrumentes erstellen; in der Voreinstellung ist dieser Name gleich mit **Abgekürzter Name in Partitur**.

Wenn Sie in den Instrumentennamen in Ihrer Partitur Zeichen aus einem Musik-Font verwenden wollen, etwa für das b-Symbol einer Bezeichnung wie "Klarinette in Bb", geben Sie ein Zirkumflex (**^**) vor dem **b** oder dem **#** ein. Tatsächlich können Sie jeden der unter **[Formatierungsänderungen](#page-577-0) [in den Partitur-Informationen](#page-577-0)** auf [Seite 578](#page-577-0) aufgelisteten Codes verwenden.

Die Optionen unter **Notations-Optionen** legen das Verhalten der Notenzeilen in der Partitur fest:

- Wählen Sie den geeigneten **Notenzeilentyp**:
	- **Mit Tonhöhen**: Diese Instrumente können entweder eine Notenzeile aufweisen (etwa Flöte, Klarinette, Violine) oder aber zwei (Klavier, Harfe etc.); legen Sie die **Anzahl der Notenzeilen** entsprechend fest
	- **Schlagzeug unbestimmter Tonhöhe**: Instrumente (z. B. Drumkit, Woodblock) können nur eine Notenzeile haben, und das Einstellen von **Schlüssel transpon. Tonhöhen**, **Tonumfang** oder **Transposition** ist nicht möglich
	- **Tabulatur**: Gitarre, Laute etc. können nur eine Notenzeile aufweisen, und auch hier ist das Einstellen von **Schlüssel transpon. Tonhöhen**, **Tonumfang** oder **Transposition** nicht möglich
- Schalten Sie **Gesangsnotenzeile** ein, wenn das Instrument üblicherweise mit Liedtext geschrieben wird; diese Option legt mehrere spezielle Verhaltensweisen fest, etwa dass die Dynamik über der Notenzeile erscheint (gemäß der Einstellung in **Standardpositionen** – **[8.4 Standard-](#page-776-0)[Positionen](#page-776-0)**), ebenso Triolen und andere N-tolen ( **[3.10 Triolen und andere N-tolen](#page-272-0)**), und dass zwischen den Notenzeilen für den Liedtext zusätzlicher Platz geschaffen wird ( **[7.3 Notenzeilenabstände](#page-719-0)**).
- Zum Bearbeiten der Details der vom Instrument zu benutzenden Notenzeile klicken Sie auf **Notenzeilen-Typen bearbeiten** – siehe **[Notenzeilen-Typ bearbeiten](#page-200-0)** weiter unten.
- **Schlüssel klingende Tonhöhen** legt den normalen Schlüssel fest. Für ein Klavier mit zwei Notenzeilen wie das Piano wird dieser Schlüssel auf der oberen Notenzeile verwendet. Klicken Sie **Auswählen**, um den Schlüssel zu bestimmen – **[4.1 Schlüssel](#page-354-0)**, wenn Sie Hilfe bei der Bestimmung des richtigen Schlüssels brauchen.
- **Schlüssel transpon. Tonhöhen** bestimmt den Schlüssel für ein Instrument mit nur einer Notenzeile, wenn es sich um ein transponierendes Instrument handelt und wenn das entstehende Intervall ausreichend groß ist, dass es sinnvoll ist, für die klingenden Tonhöhen einen anderen Schlüssel als für die transponierten Tonhöhen zu verwenden (etwa für tiefe Blech- und Holzblasinstrumente). Zur Verwendung dieser Option schalten Sie **Schlüssel transpon. Tonhöhen** ein und klicken dann auf **Auswählen** zur Auswahl des Schlüssels; der hier verwendete Schlüssel wird benutzt, wenn **Start Instrumente Transponierende Partitur** eingeschaltet ist. Diese Option steht für Instrumente mit zwei Notenzeilen mit Tonhöhe, für Instrumente unbestimmter Tonhöhe oder für Tabulatur-Instrumente nicht zur Verfügung.
- **Schlüssel zweite Notenzeile** legt den Schlüssel fest, der auf der zweiten (unteren) Notenzeile eines Instruments mit Tonhöhen (etwa Bassschlüssel für die linke Hand bei einen Klavier) verwendet werden soll. Klicken Sie auf **Auswählen** zur Auswahl des Schlüssels.
- **Klammer mit** legt fest, wie Sibelius das Instrument in der Partitur mit anderen Instrumenten unter eine Klammer gruppieren soll. Sibelius folgt dabei den üblichen Konventionen für die Klammerung nach Instrumenten-Familie. Die hier gezeigte Liste entspricht nicht den Familien eines bestimmten Ensembles (weil diese in jeder Partitur unterschiedlich sein können); es ist vielmehr eine Liste der Standard-Instrumentenfamilien. Wenn Sie also beispielsweise ein Instrument mit anderen Streichern klammern möchten, wählen Sie **Streicher**.

Es sei jedoch darauf hingewiesen, dass die Option **Klammer mit** nicht die Reihenfolge bestimmt, in der die Instrumente in der Partitur angelegt werden. Diese ergibt sich vielmehr aus der Anordnung der Instrumente innerhalb ihrer Familie sowie der Familien innerhalb des Ensembles. Die Option **Klammer mit** weist Sibelius lediglich an, ein Instrument, das neben einem anderen mit derselben Klammerungsoption erstellt wird, mit diesem zusammen zu klammern. Und noch etwas: Instrumente mit Tonhöhen und zwei Notenzeilen (also etwa das Klavier) werden immer mit einer eigenen Klammer versehen und aus diesem Grund nicht mit anderen Instrumenten geklammert.

Die Optionen unter **Tonumfang** werden von Sibelius verwendet, um Noten in Rot anzuzeigen, wenn **Ansicht Notenfarben Tonumfang überschritten** eingeschaltet ist (siehe **[Notenfarben](#page-846-0)** auf [Seite 847](#page-846-0)). Der Tonumfang lässt sich nur für Instrumente mit Tonhöhe einstellen; für Tabulatur-Instrumente wird der Tonumfang durch die Tonhöhen der Saiten, die im Notenzeilentyp des Instruments definiert sind, beschrieben.

Mit den Optionen unter **Transposition** können Sie festlegen, wie die Transposition erfolgt:

 Instrumente, denen man eine feste Tonart nachsagt, etwa der Klarinette in A/B, oder Familien von Instrumenten, die mit Ausnahme der Tonhöhe identisch sind, z. B. Tenor- und Altsaxophon, oder (wenn Sie noch im 19. Jahrhundert leben) Inventionshorn, werden transponiert, wenn **Start Instrumente Transponierende Partitur** eingeschaltet ist. Stellen Sie für diese Art von Instrumenten die Drop-down-Optionen für die **Transponierende Partitur** entsprechend ein; z. B. für eine Klarinette in A auf **A** in Oktave **3**, weil das notierte eingestrichene C auf Klarinette in A klingt wie das A unter dem eingestrichenen C. Eingestrichenes C = **C4**.

 Die Option **Nicht-transponierende Partitur** ist für nur Instrumente wie Piccoloflöte, Kontrabass und Tenorstimme erforderlich, die in der Regel eine Oktave höher oder tiefer notiert werden als ihr eigentlicher Klang, selbst in nicht-transponierenden Partituren. Über diese Option können Sie die Oktavierung für ein solches Instrument festlegen. Da all diese Instrumente für Sie vordefiniert sind, brauchen Sie sich normalerweise hierzu keine weiteren Gedanken zu machen.

Sollten Sie jedoch diese Option trotzdem nutzen wollen (einmal tief Luft holen) und diesem Instrument einen Schlüssel mit einer kleinen 8 oder 15 verpassen wollen, dann denken Sie daran, dass Sibelius die kleine 8 oder 15 absichtlich ignoriert, weil dies optional ist. Stattdessen übernimmt Sibelius die Informationen über die Oktave, in der das Instrument spielt, von dieser Einstellung. Der Grund dafür liegt darin, dass die Oktaventransposition ein Merkmal des Instruments ist (z. B. der Piccoloflöte), nicht des Schlüssels.

Die Optionen unter **Wiedergabe**-**Voreinstellungen** legen fest, wie die Noten dieses Instrument wiedergegeben werden sollen:

- **Bester Klang** ist die Klang-ID, die so genau wie möglich den Klang beschreibt, den dieses Instrument produziert. Dies ist also der effektive Klang des echten Instruments, nicht der Klang eines Wiedergabegeräts. Weitere Informationen zu Klang-IDs: **[6.19 SoundWorld](#page-706-0)**.
- **Pan** ist die Standard-Pan-Position (Panorama = Stereoposition) des Instruments, wenn es der Partitur hinzugefügt wird; **–100** ist ganz links, **100** ist ganz rechts.
- **Distanz** ist die Entfernung des Instruments zum Zuhörer; hieraus ergibt sich die relative Hallstärke.
- **Lautstärke** legt die Standard-Lautstärke des Instruments fest, wenn es der Partitur hinzugefügt wird.
- **Glissando-Typ** legt fest, ob das Instrument Glissandi mit einem **Kontinuierlich**-Pitch bend, unter Verwendung einzelner Noten (**schwarze Noten**, **weiße Noten**, **chromatisch**) oder gar nicht (**Ohne**) spielen soll.

Schließlich die Optionen unter **Akkordsymbole**:

- **Für Saiten-Stimmungen zu verwendendes Tabulatur-Instrument** lässt Sie das Ihrem definierten Instrument ähnlichste Tabulatur-Instrument angeben. Dies wird verwendet, um die Stimmung für Gitarren-Akkordraster als Teil von Akkordsymbolen festzulegen (siehe **[Wann Akkordraster](#page-524-0) [erscheinen sollen](#page-524-0)** auf Seite 525) und dafür, wie Noten im Griffbrett-Fenster dargestellt werden ( **[3.7 Griffbrett-Fenster](#page-261-0)**).
- **Gitarren-Akkordraster standardmäßig anzeigen** lässt Sie angeben, dass bestimmte Instrumente keine Akkordraster anzeigen, auch wenn sie dies normalerweise gemäß den Einstellungen auf der **Akkordsymbole**-Seite von **Erscheinungsbild Stilvorlagen Notensatzregeln** tun würden. Standardmäßig ist bei Bassgitarren diese Option aus-, bei anderen Gitarrenarten aber eingeschaltet.

Klicken Sie zu guter Letzt auf **OK**, um Ihre Änderungen zu bestätigen.

Wenn Sie ein neues Instrument erstellt haben, wird dieses automatisch dem Ensemble **Alle Instrumente** hinzugefügt, und zwar in der Familie des Instruments, das Sie als Grundlage verwendet haben.

# <span id="page-200-0"></span>**Notenzeilen-Typ bearbeiten**

Wenn Sie im Dialogfeld **Neues Instrument**/**Instrument bearbeiten** auf **Notenzeilen-Typ bearbeiten** klicken, öffnet sich ein Dialogfeld mit entweder zwei oder drei Seiten. Die Seiten sind wie folgt:

- **Allgemein** bezieht sich auf alle Arten von Instrumenten. Hier können Sie die Anzahl der Notenlinien usw. festlegen.
- **Noten und Pausen** gilt ebenfalls für alle Arten von Instrumenten. Hier legen Sie die Richtung und die Länge der Notenhälse etc. fest.
- **Schlagzeug** ist nur für Instrumente ohne bestimmte Tonhöhe verfügbar. Hier können Sie die Zuordnung von Notenköpfen in der Notenzeile zu Schlagzeugklängen festlegen.
- **Tab** ist nur für Tabulatur-Instrumente verfügbar. Hier können Sie die Tonhöhe jeder Saite usw. festlegen.

Die Optionen auf jeder Seite werden im Folgenden beschrieben.

# **Allgemein-Registerkarte**

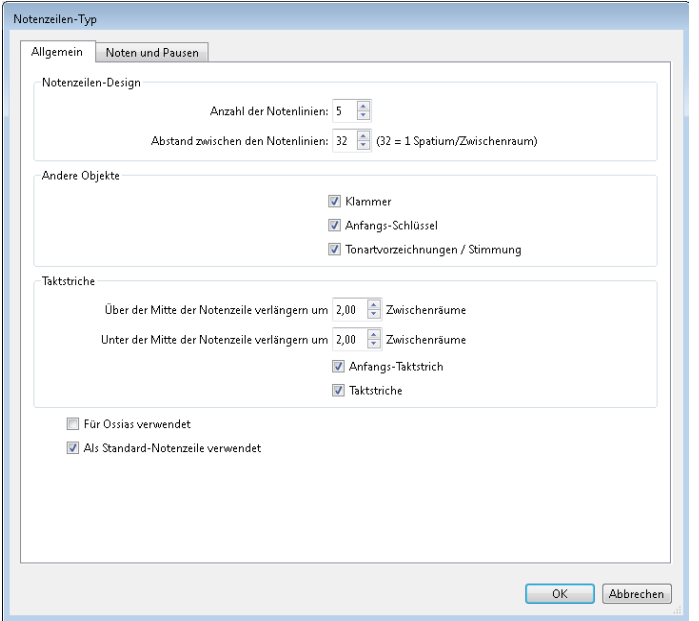

- **Anzahl der Notenlinien** lässt Sie eine beliebige Anzahl von Notenlinien (oder Saiten bei einer Tabulatur-Notenzeile) für diesen Notenzeilen-Typ angeben.
- **Abstand zwischen den Notenlinien** gestattet Ihnen, den Abstand zwischen den Notenlinien und damit die Höhe der Notenzeile festzulegen. Beachten Sie jedoch, dass eine Änderung dieses Werts keinen Einfluss auf die Größe anderer Objekte hat, sodass es keine Veranlassung gibt, hier eine Änderung vorzunehmen, es sei denn, Sie wollen einen ganz besonders eigenwilligen Effekt erzeugen. (Zum Ändern der Notenzeilengröße siehe **[2.5 Notenzeilen](#page-186-0)**.)
- **Klammer** legt fest, ob Klammern oder Akkoladen am Beginn der Notenzeile gesetzt werden.
- **Anfangs-Schlüssel** bezieht sich auf den Schlüssel zu Beginn jedes Systems, nicht nur auf den Schlüssel ganz am Anfang der Partitur. Auf Lead Sheets werden oft die Schlüssel auf den meisten Systemen weggelassen.

- **Tonartvorzeichnung/Stimmung** legt fest, ob Tonartvorzeichnungen und die Stimmung der Gitarrensaiten in der Notenzeile angezeigt werden oder nicht. Dies entfällt jedoch häufig wiederum in Lead Sheets.
- **Über der Mitte der Notenzeile verlängern um** n **Zwischenräume** legt fest, wie weit über der Mitte der Notenzeile der Taktstrich reichen soll. Bei einer 5-Linien-Notenzeile würden Sie dies auf **2** Zwischenräume einstellen, damit der Taktstrich bis zur obersten Notenlinie reicht.
- **Unter der Mitte der Notenzeile verlängern um** n **Zwischenräume** legt fest, wie weit unter der Mitte der Notenzeile der Taktstrich reichen soll. Sie können hier einen negativen Wert eingeben, um die untere Hälfte des Taktstrichs so zu kürzen, dass sie nicht bis zur mittleren Linie der Notenzeile reicht.
- **Anfangs-Taktstrich** bestimmt, ob der Anfangs-Taktstrich zu Beginn eines jeden Systems gezogen wird. (Diese Option bestimmt nicht über die Anwesenheit eines Anfangs-Taktstrichs bei aus nur einer Notenzeile bestehenden Systemen; dies können Sie über die **Taktstriche**-Seite des Dialogfelds **Erscheinungsbild Stilvorlagen Notensatzregeln** steuern.)
- **Taktstriche** legt fest, ob in dieser Notenzeile Taktstriche gezogen werden oder nicht.

# **Noten- und Pausen-Registerkarte**

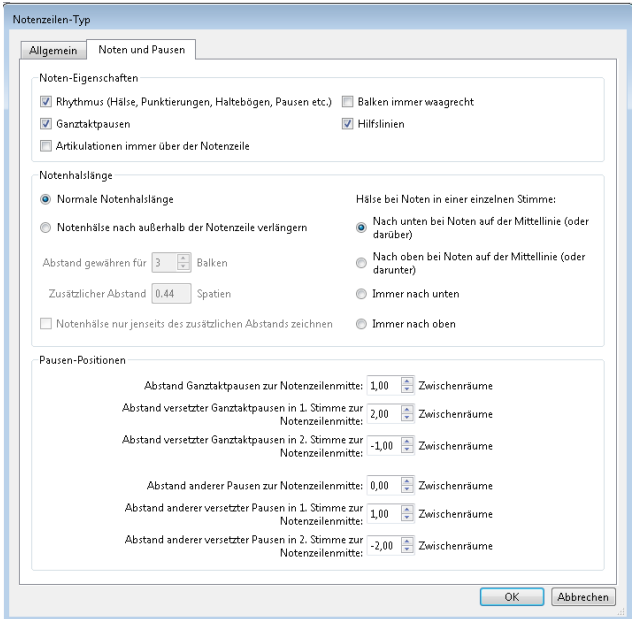

- **Rhythmus (Hälse, Punktierungen, Haltebögen, Pausen etc.)** steuert Notenhälse, Fähnchen und Punktierungen. Diese Option ist bei Tabulatur-Notenzeilen, bei denen Notenwerte nicht angezeigt werden (d. h. wo es i.d.R. eine zusätzliche Notations-Notenzeile für den Rhythmus gibt), ausgeschaltet.
- **Ganztaktpausen** kann abgeschaltet werden, wenn in einer bestimmten Notenzeile keine Ganztaktpausen gesetzt werden sollen. Diese Option ist üblicherweise ausgeschaltet, wenn auch **Rhythmus** ausgeschaltet ist.
- **Artikulationen immer über der Notenzeile** ist sowohl bei Gesangs- als auch 1-Linien-Schlagzeug-Notenzeilen praktisch; die Positionierung von Artikulationszeichen über der Notenzeile vermeidet Kollisionen z. B. mit Liedtext, der unter der Notenzeile stehen muss.
- **Balken immer waagrecht** zwingt alle Balken in die Horizontale. Dies ist insbesondere bei Schlagzeug-Notenzeilen praktisch und wird auch oft in bestimmten Tabulatur-Stilen verwendet, bei denen die Notenwerte mit Hälsen und Balken außerhalb der Notenzeile angezeigt werden.
- **Hilfslinien** bestimmt, ob Hilfslinien erscheinen, sobald die Noten über oder unter der Notenzeile stehen. Diese Option ist bei Schlagzeug-Notenzeilen üblicherweise ausgeschaltet.
- Mit den **Notenhalslänge**-Optionen haben Sie die Wahl, ob die Notenhälse die normale Länge besitzen (die Standard-Einstellung fast aller Notenzeilen-Typen) oder ob sie nach außerhalb der Notenzeilen verlängert werden sollen (nützlich bei Tabulatur-Notenzeilen, bei denen die Notenwerte, d. h. der Rhythmus angezeigt werden).
- Wenn **Notenhälse nach außerhalb der Notenzeile verlängern** aktiviert ist, können Sie angeben, ob die Notenhälse vollständig außerhalb der Notenzeile gesetzt werden sollen (d. h. sie reichen nicht bis zur Ziffer/zum Buchstaben oder Notenkopf), indem Sie **Notenhälse nur jenseits des zusätzlichen Abstands zeichnen** einschalten. Diese Schreibweise findet häufig bei Lauten-Tabulaturen und manchen Gitarren-Tabulaturen mit Notenwerten Anwendung.
- **Abstand gewähren für** n **Balken** legt fest, wie weit nach außerhalb der Notenzeile die Hälse verlängert werden sollen; standardmäßig ist genug Platz für drei Balken (also 32stel-Noten) gewährt. Die Option **Zusätzlicher Abstand** ist besonders gut zu gebrauchen, um den Abstand zwischen der äußersten Notenlinie und dem Beginn des Halses über oder unter der Notenzeile zu bestimmen, wenn **Notenhälse nur jenseits des zusätzlichen Abstands zeichnen** eingeschaltet ist.
- Die Optionen **Hälse bei Noten in einer einzelnen Stimme** legen fest, ob bei Einstimmigkeit Notenhälse von Noten auf der Mittellinie nach unten zeigen (üblich bei den meisten Notenzeilen-Typen), ob sie bei Noten auf der Mittellinie nach oben gerichtet sind (üblich bei 1-Linien-Schlagzeug-Notenzeilen), ob alle Hälse einer einzelnen Stimme nach unten zeigen (üblich bei Banjo-Tabulatur) oder alle nach oben (üblich bei den meisten Gitarren- und Lauten-Tabulaturen). Wenn zwei oder mehr Stimmen im Spiel sind, werden diese Einstellungen ignoriert, und die Notenhälse zeigen je nach Stimme ganz normal nach oben oder nach unten.
- Mit den Optionen unter **Pausen-Positionen** können Sie bestimmen, wie Pausen in dieser Notenzeile positioniert werden sollen.

Normalerweise hängen Ganztaktpausen unten an der zweiten Notenlinie einer 5-Linien-Notenzeile. Wenn Sie möchten, können Sie diese Position aber auch ändern, indem Sie **Abstand Ganztaktpausen zur Notenzeilenmitte** n **Zwischenräume** auf einen anderen Wert als **1** einstellen; Werte größer als **0** bedeuten Notenzeilenpositionen über der mittleren Linie, negative Werte Positionen unter ihr. Andere Pausen werden (grob gesagt) auf der mittleren Notenlinie zentriert, wobei Sie auch diese Position ändern können, indem Sie die Einstellung **Abstand anderer Pausen zur Notenzeilenmitte** n **Zwischenräume** auf einen anderen Wert als **0** setzen.

Sie können auch die Positionen versetzter Pausen anpassen, d. h. von Pausen, die wegen Noten oder Pausen in anderen Stimmen (Ebenen) von ihrer angestammten Position verschoben wurden. Sibelius versetzt automatisch Noten und Pausen in der 1. und in der 2. Stimme. Versetzte Ganztaktpausen in der 1. Stimme beispielsweise hängen normalerweise unten an der obersten Notenlinie, während versetzte Ganztaktpausen in der 2. Stimme normalerweise unten an der vierten Notenlinie hängen.

# **Schlagzeug-Registerkarte**

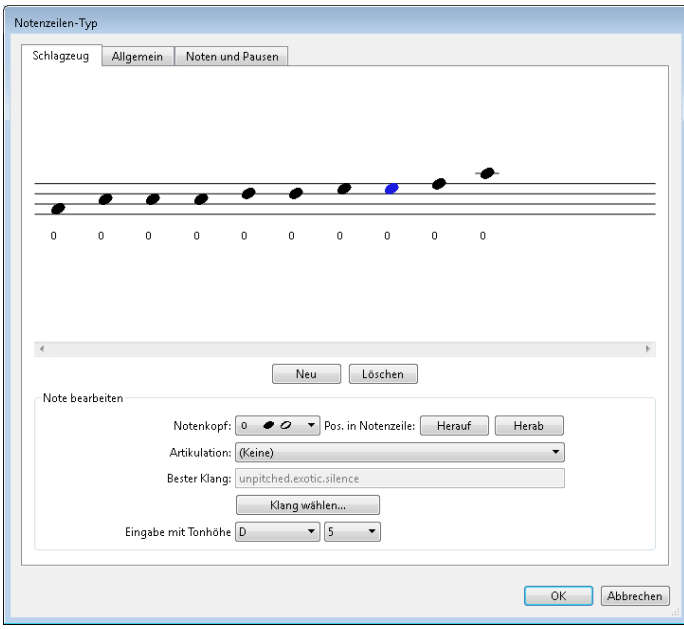

- Die grafische Darstellung der Notenzeile zeigt die Schlaginstrumenten-Zuweisung (siehe **[Schlaginstrumente unbestimmter Tonhöhe](#page-405-1)** auf Seite 406) – wie Sie sehen, können Sie hier verschiedene Notenköpfe oder dieselben Notenköpfe mit unterschiedlichen Artikulationen setzen, um auf der gleichen Zeile oder Position verschiedene Klänge zu erzeugen.
- Um einen bestehenden Notenkopf zu entfernen, wählen Sie ihn aus (indem Sie darauf klicken) und klicken dann auf **Löschen**.
- Zum Ändern eines Notenkopfs selektieren Sie ihn und wählen dann im **Notenkopf**-Drop-down-Menü die gewünschte Gestalt.
- Um einem ausgewählten Notenkopf eine Artikulation hinzuzufügen, verwenden Sie das Drop-down-Menü **Artikulation**.
- Der vom ausgewählten Notenkopf verwendete Klang wird entweder als Klang-ID dargestellt (z. B. **unpitched.wood.high.woodblock**) oder als Schlagzeug-Klangname eines bestimmten Geräts (z. B. **High Woodblock**), abhängig davon, ob Sie die **Darstellung**-Option auf der **Wiedergabe**-Seite von **Datei Voreinstellungen** auf **Klang-IDs** oder auf **Programm-Namen** eingestellt haben (siehe **[Wiedergabe-Voreinstellungen](#page-599-0)** auf [Seite 600\)](#page-599-0).

Um den vom ausgewählten Notenkopf verwendeten Klang zu ändern, klicken Sie auf die Schaltfläche **Klang wählen**. Wenn Sie mit Klang-IDs arbeiten, sehen Sie ein hierarchisches Menü von Klang-IDs unbestimmter Tonhöhen, aus dem Sie die Klang-ID wählen sollten, die dem gewünschten Klang am nächsten kommt. Dank Sibelius' SoundWorld-System wird Sibelius bei der Wiedergabe den passendsten aller verfügbaren Klänge wählen ( **[6.19 SoundWorld](#page-706-0)**).

Wenn Sie andererseits mit Programm-Namen arbeiten, sehen Sie ein hierarchisches Menü, dessen erste Ebene alle Sound-Sets Ihrer aktiven Wiedergabe-Konfiguration auflistet, gefolgt in der zweiten Ebene von den Schlagzeug-Programmen eines jeden Sound-Sets, und schließlich in der dritten Ebene die Namen der einzelnen Schlagzeug-Klänge. Beachten Sie, dass Sie innerhalb eines Notenzeilen-Typs nicht Klänge unterschiedlicher Programme wählen sollten, da Sibelius nur ein einzelnes Schlagzeug-Programm verwenden kann, um alle von einem Instrument benötigten Klänge wiederzugeben. Um die Klang-ID für den ausgewählten Notenkopf zu ändern, klicken Sie auf die Schaltfläche Klang auswählen.

- Um einen neuen Notenkopf einzufügen, wählen Sie den Notenkopf und den Klang aus den Listen **Notenkopf**, **Artikulation** und **Klang** und klicken auf **Neu**. Der Mauszeiger ändert seine Farbe; jetzt klicken Sie in die Notenzeile, um den Notenkopf zu platzieren.
- Beim Erstellen einer Notation für Drum-Set mit Step-time oder Flexi-time-Eingabe müssen Sie prüfen, ob die Einstellung für jeden Notenkopf in den Menüs **Eingabe mit Tonhöhe** der Taste auf Ihrem MIDI-Keyboard entspricht, die denselben Klang erzeugt (siehe **[Noteneingabe in](#page-407-0) [Schlaginstrumenten unbestimmter Tonhöhe](#page-407-0)** auf [Seite 408](#page-407-0)).
- Wenn Sie der Drum-Zuweisung einen neuen Notenkopf hinzufügen, werden die Einstellungen unter **Eingabe mit Tonhöhe** automatisch auf die Tonhöhe einer Notation mit Violinschlüssel-Notenzeile gesetzt. Wenn auf der Zeile oder der Position bereits ein Notenkopf vorhanden ist, fügt Sibelius der Tonhöhe ein Kreuz hinzu.

# **Tabulatur-Registerkarte**

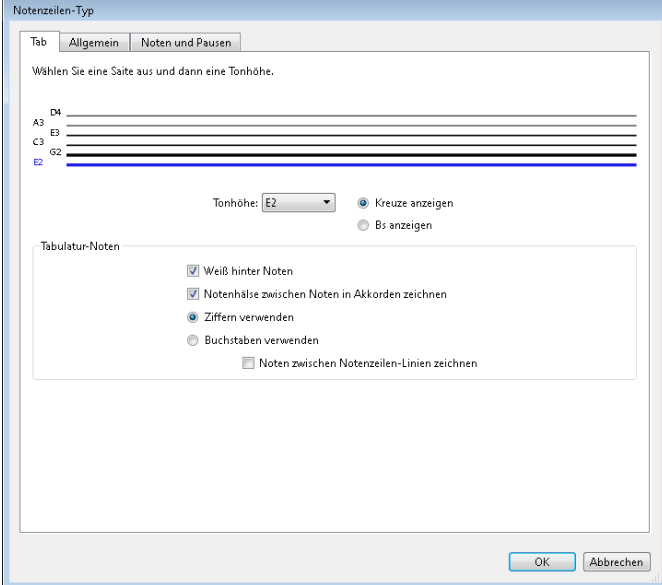

 Zum Ändern der Stimmung einer Saite klicken Sie im großen Fenster im oberen Bereich des Dialogfelds auf die Saite und wählen dann aus dem Drop-down-Menü **Tonhöhe** die gewünschte Tonhöhe.

- Kreuze und Bs können über die entsprechenden Optionsfelder eingestellt werden.
- Um die Anzahl der Saiten zu ändern, klicken Sie auf die Registerkarte **Allgemein**, geben Sie dort den gewünschten Wert ein und schalten dann zurück auf die Seite **Tab**, um die Saitenstimmung anzupassen.
- Über die Optionen unter **Tabulatur**-**Noten** legen Sie fest, ob die Notenzeile **Ziffern** (die übliche Notation für Gitarre) oder **Buchstaben** (konventionelle Notation für Laute) verwenden soll. Auf Wunsch können Sie die Option **Noten zwischen Notenzeilen-Linien zeichnen** aktivieren (auf den Linien ist für Gitarre üblich, zwischen den Linien für Laute). Darüber hinaus haben Sie die Möglichkeit, die Zahlen oder Buchstaben vor einen weißen Hintergrund zu setzen (nützlich für Tabulatur-Notenzeilen, die den Rhythmus angeben), und Sie können bestimmen, ob die Notenhälse zwischen den Noten in Akkorden gezeichnet werden sollen (standardmäßig sind die Hälse bei allen Noten eines Akkords angegeben, doch bei manchen rhythmischen Tab-Stilen wird der Hals nur bis zur ersten Note gezeichnet).

# **2.7 Takte und Pausentakte**

## **[3.1 Einführung in die Noteneingabe](#page-238-0)**, **[7.8 Mehrtakt-Pausen](#page-746-0)**.

## **Takte am Ende der Partitur hinzufügen**

Wählen Sie **Start Takte Hinzufügen Am Ende** (Kürzel **Strg**+**B** oder **B**), um der Partitur am Ende einen einzelnen Takt hinzuzufügen.

Um viele Takte hinzuzufügen, halten Sie **Strg**+**B** oder **B** gedrückt, nach einem kurzen Moment wiederholt sich damit der Tastendruck automatisch und beständig.

## **Takte in der Mitte der Partitur einfügen**

Wählen Sie **Start Takte Hinzufügen** (Kürzel **Strg**+**Shift**+**B** oder **B**), und klicken Sie dann in der Partitur an die Stelle, an der Sie den Takt erstellen möchten.

Wenn Sie ein Objekt (z. B. Note, Pause, Text etc.) selektiert haben und dann **Start Takte Hinzufügen Einzeln** wählen, wird ein Takt nach dem Takt mit dem selektierten Objekt erstellt.

Alternativ können Sie auch den Punkt in Ihrer Partitur selektieren, an dem Sie mehr Takte einfügen wollen, und dann **Start Takte Hinzufügen Weitere** (Kürzel **Alt**+**B** oder **B**) wählen; tippen Sie die **Anzahl der Takte** ein und klicken auf **OK**. Sibelius erstellt nun die angegebene Anzahl Takte an der gewünschten Stelle. Wenn Sie nichts selektiert haben, bevor Sie **Start Takte Hinzufügen Weitere** wählen, ändert der Mauszeiger seine Farbe, um damit kundzutun, dass er mit leeren Takten "beladen" ist; dann können Sie in Ihre Partitur klicken, um die Takte einzufügen.

## **Einen Takt vollständig löschen**

Um einen Takt zu löschen, wählen Sie ihn einfach aus und wählen dann **Start Takte Löschen** (Kürzel **Strg**+**Entf** oder -**Entf**). Damit wird der Takt an sich und alles, was sich in ihm befand, gelöscht. Sie können mehrere Takte auf einmal löschen, wenn Sie sie zuerst als Passage auswählen – siehe **[Ausgewählte Passagen](#page-155-0)** auf Seite 156. Beachten Sie beim Löschen von Takten am Anfang der Partitur, dass dabei auch Titel-, Komponist- und ähnliche Textobjekte verloren gehen.

## **Einen Takt in einer Notenzeile löschen**

- Klicken Sie auf eine freie Stelle im Takt; der Takt sollte nun von einem hellblauen Kasten umgeben sein.
- Drücken Sie **Entf**, um ihn in einen Pausentakt zu verwandeln. Damit werden auch andere Objekte (z. B. Text) diesen Taktes, die dieser Notenzeile zugeordnet waren, gelöscht.

Sie können den Inhalt mehrerer Takte oder eines Taktes in mehreren Notenzeilen auf einmal löschen, wenn Sie sie zuerst auswählen und dann **Entf** drücken – siehe **[Ausgewählte Passagen](#page-155-0)** auf [Seite 156](#page-155-0).

# **Irreguläre Takte erstellen**

Ein irregulärer Takt ist ein Takt, der nicht die Länge hat, die durch die aktuelle Taktart festgelegt ist. Ein bekanntes Beispiel ist der Auftakt. So erstellen Sie einen irregulären Takt:

- Wählen Sie **Start Takte Hinzufügen Weitere** (Kürzel **Alt**+**B** oder **B**).
- Klicken Sie im nun erscheinenden Dialogfeld auf **Irregulär.**
- Wählen Sie aus dem Drop-down-Menü einen oder mehrere Notenwerte, die zusammen die gewünschte Taktlänge ergeben, oder geben Sie sie über den Ziffernblock ein (**Num Lock** eingeschaltet).
- Sie können auch eine **Anzahl der Takte** angeben, wenn Sie mehrere irreguläre Takte der gleichen Länge erstellen möchten.
- Klicken Sie auf **OK.**
- Klicken Sie in der Partitur an die gewünschte Stelle, um den oder die Takte einzufügen.

# **Auftakte**

Partituren beginnen oft mit einem unvollständigen Takt, dem so genannten "Auftakt". Einen Auftakt erstellt man am besten gleichzeitig mit der Taktartbezeichnung ( **[4.3 Taktartbezeichnungen](#page-362-0)**). Sibelius setzt in einem Auftakt automatisch die entsprechenden Pausen, aufgeteilt gemäß der **Balkenund Pausen-Gruppierung** der verwendeten Taktart. Wenn Sie zu einem späteren Zeitpunkt einen Auftakt hinzufügen müssen:

- Stellen Sie zunächst sicher, dass nichts ausgewählt ist, indem Sie **Esc** drücken.
- Wählen Sie **Start Takte Hinzufügen Weitere.**
- Erstellen Sie einen Takt der passenden Länge und klicken Sie an den Beginn der Partitur, um ihn vor dem ersten Volltakt einzufügen.
- Wählen Sie die Taktartbezeichnung im ersten Volltakt aus und drücken **Entf**, wobei Sie mit **Nein** antworten, sobald Sie gefragt werden, ob die nachfolgenden Takte neu geschrieben werden sollen.
- Erstellen Sie erneut die Taktart am Beginn eines neuen Auftakts unter Weitere Optionen ganz unten im Katalog **Notation Häufige Taktart** und stellen Sie sicher, dass **Takte bis zur nächsten Taktartbezeichnung neu schreiben** ausgeschaltet ist ( **[4.3 Taktartbezeichnungen](#page-362-0)**).
- Zu guter Letzt verwenden Sie **Text Nummerierung Taktzahl-Änderung**, um eine Taktzahl-Änderung auf Takt 0 am Beginn des Auftakts zu erstellen ( **[5.13 Taktzahlen](#page-552-0)**).

# **Taktlänge ändern**

Um die Länge von Takten bedingt durch eine neue Taktart zu ändern – **[4.3 Taktartbezeichnungen](#page-362-0)**.

So ändern Sie die Länge eines einzelnen Taktes (d. h. Noten einfügen/löschen), während Sie die Musik beibehalten:

- Erstellen Sie einen irregulären Takt der gewünschten Länge (siehe unten), direkt vor oder nach dem betreffenden Takt.
- Kopieren Sie die Noten, die Sie behalten möchten, als Passage in den neuen Takt ( **[2.1 Auswahlen](#page-152-0) [\(Selektionen\) und Passagen](#page-152-0)**).
- Löschen Sie den ursprünglichen Takt.

# **Eine Ganztaktpause in einer Stimme erstellen**

- Wählen Sie eine Note oder eine Pause im Takt aus.
- Tippen Sie **N**, damit die Einfügemarke erscheint.
- Gehen Sie zum zweiten Keypad-Layout (Kürzel **F8**).
- Wählen Sie mit den Knöpfen am unteren Rand des Keypads die Stimme, in die die Ganztaktpause gesetzt werden soll (Kürzel **Alt**+**1** bis Alt+**4** oder **1** bis **4**).
- Wählen Sie die Schaltfläche der Ganztaktpause (Kürzel **0**).

Dies kann verwendet werden, um entweder eine Ganztaktpause in einer bisher noch nicht vorhandenen Stimme zu erstellen, oder um Noten in nur einer Stimme in eine Ganztaktpause zurückzuverwandeln. Dies entfernt jedoch ausschließlich Noten oder Pausen und lässt andere Objekte stehen. Sie haben also die Wahl: Wollen Sie auch Text, Linien und andere Objekte löschen, wählen Sie den Takt aus und drücken **Entf**.

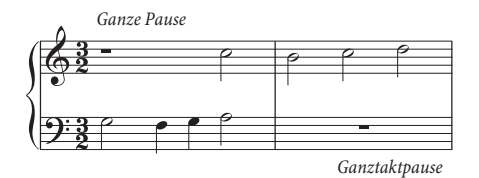

Beachten Sie bitte, dass eine Ganztaktpause nicht dasselbe wie eine Ganze Pause ist. Ganztaktpausen werden im Takt zentriert, während eine Ganze Pause links im Takt steht, dort wo auch die ganze Note stünde, so wie links dargestellt.

# **Eine Ganztaktpause entfernen**

Leere Takte sind nützlich, wenn Sie etwas anderes in den Takt einsetzen möchten, beispielsweise ein ungewöhnliches Symbol. Selektieren Sie die Ganztaktpause und wählen Sie dann **Start Bearbeiten Ausblenden oder anzeigen** (Kürzel **Strg**+**Shift**+**H** oder **H**): Die Ganztaktpause erscheint in Grau, sofern **Ansicht Unsichtbare Zeichen Ausgeblendete Objekte** eingeschaltet ist, andernfalls ist sie unsichtbar. Wenn die Musik zweistimmig ist, drücken Sie zunächst **Entf**, um den Taktinhalt zu löschen und stellen die Ganztaktpause wieder her.

Wenn Sie, wie bei mancher zeitgenössischer Musik, leere Takte für die ganze Partitur möchten, schalten Sie **Ganztaktpausen (Pausentakte) anzeigen** auf der **Pausentakte**-Seite von **Erscheinungsbild Stilvorlagen Notensatzregeln** aus.

# **Die Breite eines Pausentaktes verändern**

Verschieben Sie einfach den Taktstrich am Ende.

# **Doppelganze (Brevis)-Pausentakte**

In 4/2 und anderen Taktarten, bei denen die Taktlänge acht Vierteln entspricht, schreibt Sibelius eine Ganztaktpause als Doppelganze (Brevis) anstatt einer normalen Ganztaktpause. Wenn Sibelius in allen Taktarten normale Ganztaktpausen schreiben soll, schalten Sie die Option **Doppelganze-Pause in 4/2- und 3/1-Takten** auf der **Pausentakte**-Seite von **Erscheinungsbild Stilvorlagen Notensatzregeln** aus.

## **Eine Ganztaktpause verschieben**

(Wird eigentlich nur bei zwei oder mehr Stimmen benötigt.)

Wählen Sie einfach die Ganztaktpause aus und tippen Sie  $\uparrow$  oder  $\downarrow$ . Sibelius lässt Sie die Ganztaktpause nicht nach links oder rechts verschieben, denn – seien wir ehrlich – das ist nicht wirklich sinnvoll.

Wenn Sie dabei Strg+ $\uparrow/\downarrow$  oder  $\mathcal{H}\uparrow\downarrow$  tippen, verschiebt sich die Ganztaktpause um eineinhalb Spatien (Zwischenräume), dies ist die richtige Entfernung für die etwas größeren Gitarren-Tabulatur-Notenzeilen.

## **Geteilte Takte**

Manchmal ist es wünschenswert, einen Takt in zwei Hälften zu teilen, die erste Hälfte am Ende des einen Systems, die zweite am Anfang des nächsten. Wählen Sie dazu **Start Takte Unterteilen**; damit wird ein Takt in zwei unregelmäßige Takte geeigneter Länge unterteilt und bei Bedarf die Taktzahlen geändert. Wenn Sie an der Stelle, an der Sie den Takt unterteilt haben, einen Systemumbruch eingefügt haben, wird zwischen den beiden Hälften des Takts ein unsichtbarer Taktstrich eingefügt.

Wählen Sie einfach die Note, vor der der Takt aufgeteilt werden soll, und wählen Sie dann **Start Takte Unterteilen**. Es erscheint ein einfaches Dialogfeld, in dem Sie angeben können, welche Art von Taktstrich am Ende der ersten Hälfte des unterteilten Takts stehen soll (standardmäßig **Unsichtbar**), und ob die Taktzählung die beiden Takthälften separat zählen soll.

Sie können **Dialogfeld anzeigen (dieses Mal)** ausschalten, wenn Sie für die Dauer Ihrer aktuellen Arbeit mit Sibelius dieselben Optionen verwenden möchten, ohne jedes Mal danach gefragt zu werden. Wenn Sie dies ausschalten, erscheint das Dialogfeld wieder, sobald Sie Sibelius neu starten.

## **Takte vereinen**

Wenn Sie einen oder mehrere bestehende Takte in einen einzelnen, längeren Takt zusammenfassen müssen, wählen Sie zuerst die Takte aus, die Sie vereinen möchten (eventuelle Teilauswahlen des ersten und letzten Takts der Auswahl werden als separate Takte abgetrennt), wählen Sie dann **Start Takte Vereinen**.

Alle leeren Seiten, die mit Taktstrichen verknüpft sind, welche vereint werden, gehen verloren. Falls die vereinten Takte trotzdem noch wie einzelne Takte aussehen sollen, können neue Taktstriche am Platz der bisherigen erstellt werden, deren Positionierung jedoch manuell angepasst werden muss. Auch die Taktzählung der Folgetakte kann zurückgesetzt werden.

# **Generalpause**

Eine Generalpause ist eine Pause in allen Instrumenten, üblicherweise von der Länge eines Taktes. Zur Verdeutlichung sollte ein **G.P.** geschrieben werden, und zwar über dem Generalpausentakt mit einem System-Textstil wie etwa Tempo.

# **2.8 Farbe**

## **[10.2 Markierung](#page-815-0)**.

In Sibelius können Sie die meisten Objekte Ihrer Partituren mit Farbe versehen. So können beispielsweise im pädagogischen Bereich Noten geschrieben werden, bei denen zum einfacheren Lernen für die Schüler die Notenköpfe der jeweiligen Tonhöhe oder auch Griffe und Akkordraster eine bestimmte Farbe erhalten. Genauso können Sie andere Partituren farbig gestalten, bei denen z. B. die Tempoangaben oder Studierzeichen dem Dirigenten oder Ausführenden durch eine bestimmte Farbe ins Auge stechen sollen.

# **Wie ein Objekt farbig gemacht wird**

Das Ändern der Farbe eines Objektes ist ganz einfach:

- Wählen Sie das Objekt (oder die Objekte) aus, die Sie farbig gestalten möchten.
- Wählen Sie **Start Bearbeiten Farbe** (Kürzel **Strg**+**J** oder **J**).
- Es erscheint eine Standard-Farbauswahl: Wählen Sie die gewünschte Farbe und klicken auf **OK**.

Um ein weiteres Objekt mit derselben Farbe zu versehen, die Sie zuletzt verwendet haben, selektieren Sie einfach das Objekt und klicken Sie auf die Hauptfläche der **Farbe**-Schaltfläche, oder wählen Sie stattdessen **Start Bearbeiten Farbe Farbe nochmals zuweisen** (Kürzel **Strg**+**Shift**+**J** oder **J**).

Sie können Objekte einzeln oder auch mehrere ausgewählte auf einmal mit Farbe versehen. Um beispielsweise alle Noten eines Taktes zu färben, wählen Sie den Takt aus, sodass er von einem hellblauen Kasten umgeben ist, und wählen Sie dann **Start Bearbeiten Farbe**. Sie können dabei auch mit Filtern arbeiten ( **[2.9 Filter und Suchen](#page-213-0)**), um beispielsweise den ganzen Liedtext Ihres Liedes auszuwählen und diesen dann mit einer Farbe zu versehen.

# **Farbe eines Objektes zurücksetzen**

Um die Farbe eines Objektes wieder auf Schwarz zurückzusetzen, selektieren Sie es und wählen **Erscheinungsbild Gestaltung und Position Gestaltung zurücksetzen** (Kürzel **Strg**+**Shift**+**D** oder  $\triangle$   $\triangle$  **D**).

# **Darstellung farbiger Noten**

Ob Sie die geänderten Farben von Noten sehen können, hängt von der Option ab, die Sie im **Ansicht Notenfarben**-Untermenü gewählt haben. Sofern Sie dort **Stimmenfarben** aktiviert haben, werden alle Noten gemäß dieser Option dargestellt und nicht gemäß irgendwelchen individuellen Farben, die Sie den Noten zugewiesen haben mögen. Benutzerspezifische Farben sind nur dann sichtbar, wenn im genannten Untermenü entweder **Keine** oder **Tonumfang überschritten** eingeschaltet ist. **[11.3 Unsichtbare Zeichen etc.](#page-844-0)**

# **Farbig drucken**

Sofern gewünscht, können Sie Ihre Partitur vollständig in Farbe drucken – stellen Sie einfach nur sicher, dass die Option **Farbig drucken** im Dialogfeld **Datei Drucken** eingeschaltet ist. Bei der Verwendung eines Schwarz-Weiß-Druckers werden die Farben in Graustufen gedruckt. Wenn diese Option ausgeschaltet ist, werden alle farbigen Objekte in Schwarz gedruckt – siehe **[1.10 Drucken](#page-79-0)**.

# **Welche Objekte können mit Farbe versehen werden?**

Mit ein paar Ausnahmen können Sie alles, was Sie auswählen, mit einer anderen Farbe versehen, einschließlich Noten, Linien, Text, Akkordraster, Symbole und weiteres.

Bei farbigen Notenköpfen werden folgende Bestandteile in denselben Farbtopf wie der Notenkopf selbst getaucht: Vorzeichen, Artikulationen, Punktierungen, Klammern und Haltebögen.

Folgende Bestandteile kümmern sich nicht um die jeweils gewählte Farbe des Notenkopfes und bleiben immer schwarz: Balken und Fähnchen, Hilfslinien, Hälse, Schrägstrich der kurzen Vorschläge und Tremoli.

# **Welche Objekte können nicht mit Farbe versehen werden?**

- Einzelne Noten eines Akkordes (wenn Sie eine Note eines Akkordes färben, so erhalten alle Noten des Akkordes dieselbe Farbe)
- Instrumentennamen zur Linken des Systems
- Taktzahlen (wenn Sie möchten, können Sie jedoch Taktzahl-Änderungen mit Farbe versehen)
- Schlüssel am Beginn des Systems (wenn Sie möchten, können Sie jedoch Schlüssel-Wechsel mit Farbe versehen)
- Tonartvorzeichnungen am Beginn des Systems (wenn Sie möchten, können Sie jedoch Tonart-Wechsel mit Farbe versehen)
- Notennamen, die die Stimmung von Tabulatur-Notenzeilen am Beginn des Systems angeben
- Normale Taktstriche (Sie können jedoch spezielle Taktstriche wie Wiederholungs-, doppelte und Schluss-Taktstriche farbig anstreichen)
- Notenlinien

# **Farben in der Windows-Farbauswahl ablegen**

Wenn Sie eine bestimmte Anzahl von Farben zwecks nochmaliger Verwendung zu einem späteren Zeitpunkt behalten möchten, so müssen Sie diese im Bereich **Benutzerdefinierte Farben** der Farbauswahl ablegen. Das ist nicht ganz so unkompliziert, wie es auf den ersten Blick erscheinen mag, da die neue Farbe immer als die erste benutzerdefinierte Farbe abgelegt wird, es sei denn, Sie haben zuvor eine andere benutzerdefinierte Farbe ausgewählt (welche die neue Farbe auf der rechten Seite des Dialogfensters überschreibt).

Wenn Sie eine Partitur nach verschiedenen schon verwendeten Farben durchforsten und diese der Liste der benutzerdefinierte Farben hinzufügen möchten, müssen Sie Folgendes unternehmen:

- Wählen Sie das Objekt aus, das die Farbe besitzt, die Sie ablegen möchten
- Wählen Sie **Start Bearbeiten Farbe** (Kürzel **Strg**+**J**)
- Tippen Sie **Alt**+**C**, um die erste benutzerdefinierte Farbe auszuwählen
- Gehen Sie mithilfe der Pfeiltasten zu dem Farbplatz, an dem Sie die Farbe des ausgewählten Objektes ablegen möchten
- Klicken Sie auf **Benutzerdefinierten Farben hinzufügen**

# **Farben in der Mac-Farbauswahl ablegen**

Um auf dem Mac eine benutzerdefinierte Farbe hinzuzufügen:

- Wählen Sie das Objekt aus, das die Farbe besitzt, die Sie ablegen möchten.
- Wählen Sie **Start Bearbeiten Farbe** (Kürzel **J**).
- Oben im Farben-Dialogfeld, rechts neben dem Lupen-Symbol, wird in einem Rechteck die verwendete Farbe angezeigt.
- Ziehen Sie mit der Maus diese Farbe in eines der Kästchen für benutzerdefinierte Farben ganz unten im Dialogfeld.

# <span id="page-213-0"></span>**2.9 Filter und Suchen**

## **[2.1 Auswahlen \(Selektionen\) und Passagen](#page-152-0)**.

Eine der Raffinessen von Sibelius ist die Möglichkeit, Objekte mit bestimmten Charakteristika zu suchen und auszuwählen – wie etwa alle Cresc.-Gabeln oder die obersten Töne einer Akkordpassage, oder sämtliche Textvorkommen, die "cresc." enthalten, oder alle eingestrichenen Achtel-C in der 2. Stimme, welche mit einem Abstrich und einem Marcato bezeichnet sind.

Sie können entweder alle Objekte auswählen, die den Charakteristika entsprechen, welche Sie über das Untermenü **Start Auswählen Filter** gewählt haben, oder der Reihe nach nach diesen Objekten suchen, und zwar mit **Start Bearbeiten Suchen** (Kürzel **Strg**+**F** oder **F**) und **Start Bearbeiten Weitersuche** (Kürzel **Strg**+**G** oder **G**). Danach können Sie mit der Objektauswahl alles anstellen, was Sie wollen– die Auswahl bearbeiten, sie kopieren, löschen oder was auch immer.

# **So verwenden Sie Filter**

- Wählen Sie eine Passage, aus der Sie Objekte selektieren möchten, oder die ganze Partitur aus (**Strg**+**A** oder **A**)
- Wählen Sie aus dem Menü **Start Auswählen Filter** einen der "Schnellen" Filter mit Standard-Charakteristika oder wählen Sie **Start Auswählen Erweitert** (Kürzel **Strg**+**Shift**+**Alt**+**F** oder **F**), um komplexere Auswahlkriterien zu bestimmen (mehr dazu weiter unten)
- Dann können Sie die Auswahl beliebig bearbeiten z. B. löschen, kopieren, sie mit den Pfeiltasten verschieben, Artikulationszeichen hinzufügen, die Notenwerte ändern
- Sie könnten aber auch die Auswahl mit dem Wählen anderer Kriterien aus dem Menü **Start Auswählen Filter** weiter eingrenzen (siehe unten)

# **Schnelle Filter**

Das Menü **Start Auswählen Filter** enthält eine Reihe von schnell zugänglichen Standard-Filtern. Sie können die angebotene Auswahl weiter eingrenzen, indem Sie in der grauen Leiste ganz oben im Menü eine Kategorie wählen.

Die **Text**-Gruppe der schnellen Filter dient den verschiedenen Textarten in Ihrer Partitur:

- **Taktzahlen**: wählt alle Taktzahlen und Taktzahl-Änderungen aus
- **Akkordsymbole**: wählt alle Akkordsymbole (und veralteten Akkordsymbole) aus
- Kommentare: wählt alle "Haftnotizzettel" aus
- **Dynamik**: wählt allen Expression-Text und alle Cresc./dim.-Gabeln aus (Kürzel **Shift**+**Alt**+**D**  $oder \triangle \neg D)$
- **Expression-Text**: wählt allen Text aus, der mit dem Expression-Stil geschrieben wurde
- **Liedtext**: wählt allen Liedtext aus
- **Seitenzahl-Änderungen**: wählt alle Seitenzahl-Änderungen aus
- **Studierzeichen**: wählt alle Studierzeichen aus
- **Notenzeilen-Text**: wählt alle Textobjekte aller Notenzeilen-Textstile aus (z. B. Technik, Expression, Einfacher Text, Umrahmter Text)
- **System-Text**: wählt alle Textobjekte aller System-Textstile aus (z. B. Tempo, Einfacher System-Text), sofern es eine System-Auswahl gibt
- **Technik-Text**: wählt allen Text aus, der mit dem Technik-Stil geschrieben wurde

Die **Linien**-Gruppe dient dem schnellen Zugriff auf häufige Linien:

- **Cresc./dim.-Gabeln**: wählt alle Cresc./dim.-Gabeln aus
- **Pedal-Linien**: wählt alle Arten von Pedal-Linien aus
- **Bindebögen**: wählt alle Bindebögen aus (magnetische und nicht-magnetische)

Mit der Gruppe **Noten und Akkorde** kann man nützliche Kombinationen von Notenobjekten auswählen:

- **Vorschlagsnoten**: wählt alle Vorschlagsnoten aus, einschließlich Acciaccaturas, Appoggiaturas und Vorschlagsnoten ohne Notenhals
- **Noten und Akkorde**: wählt alle Noten und Akkorde aus (zusammen mit deren Vorzeichen, Artikulationszeichen etc.), nicht aber andere Objekte wie z. B. Text
- **Pausen**: wählt alle Pausen aus, nicht aber Noten oder andere Objekte
- **N-tolen**: wählt N-tolen aus; praktisch zum Ausblenden, Anzeigen oder zum Zurücksetzen der Position von N-tolen-Klammern in einem einzigen Arbeitsschritt

Die Kategorien **Noten in Akkorden (zum Kopieren)** und **Noten in Akkorden (zum Entfernen)** enthalten einen identischen Satz an Filtern, jedoch mit einem entscheidenden Unterschied: Die Filter zum Kopieren schließen N-tolen-Zahlen und -Klammern mit ein, während die Filter zum Entfernen dies nicht tun. Wenn Sie Noten kopieren, die N-tolen enthalten, muss die Auswahl N-tolen-Zahlen und -Klammern miteinschließen, da die eingefügten Noten andernfalls eine falsche Dauer hätten. Wenn Sie umgekehrt Noten innerhalb von N-tolen entfernen, müssen N-tolen-Zahlen und -Klammern von der Auswahl ausgeschlossen werden, da andernfalls die gesamte N-tole einschließlich all ihrer Noten gelöscht würde, die nicht Teil der ursprünglichen Auswahl waren. Die schnellen Filter dieser beiden Kategorien sind wie folgt:

- **Oberste**/**2.**/**3.**/**Unterste Note**: Wählt nur den angegebenen Notenkopf eines Akkordes aus; wenn Sie die Filter **Oberste Note** oder **Unterste Note** wählen, werden auch einzelne Noten ausgewählt. Dies ist zum Beispiel praktisch, wenn Sie Noten von Akkorden löschen, die Melodie aber beibehalten wollen. Mit der **2.** und **3.** Note ist der zweite oder dritte Notenkopf von oben aus gezählt gemeint, nicht von unten.
- **Oberste**/**2.**/**3.**/**Unterste oder einzelne Noten** (Kürzel **Strg**+**Alt**+**1**/**2**/**3**/**B** oder **1**/**2**/**3**/**B**): Wenn eine Passage sowohl aus Akkorden als auch aus einzelnen Noten besteht, so werden der jeweils angegebene Notenkopf der Akkorde und auch die einzelnen Noten ausgewählt, sodass bei der Auswahl eine durchgehende Linie von Noten entsteht. Dies ist nützlich beim Arrangieren von einer Klavierskizze aus, wenn Sie bestimmte Linien von Noten in andere Notenzeilen kopieren möchten.

Mit der **Stimmen**-Kategorie können Sie Objekte in bestimmten Stimmen (Ebenen) auswählen:

- **1.**/**2**./**3**./**4. Stimme** (Kürzel **Strg**+**Shift**+**Alt**+**1**/**2**/**3**/**4** oder **1**/**2**/**3**/**4**): Wählt alle Objekte der jeweiligen Stimme aus (z. B. Noten, Pausen, Text, Linien usw.), einschließlich Objekten, die nicht ausschließlich zu dieser Stimme gehören – wenn Sie beispielsweise die 1. Stimme filtern, werden auch Objekte ausgewählt, die z. B. zur ersten und zur zweiten Stimme gehören. Dies ist besonders praktisch zum Kopieren einer einzelnen Stimme in eine andere Notenzeile, da Sie dabei ja zugehörige Objekte, wie etwa die Dynamik, zusammen mit den Noten kopieren möchten.
- **Nur 1.**/**2.**/**3.**/**4. Stimme:** Wählt alle Objekte aus, die sich nur in der jeweiligen Stimme befinden; daher werden keine Objekte ausgewählt, die zu mehreren Stimmen gehören – wenn Sie beispielsweise **Nur 2. Stimme** filtern, werden keine Objekte ausgewählt, die gleichzeitig zur ersten und zur zweiten Stimme gehören. Dies wird hauptsächlich zum Löschen einer bestimmten Stimme einer Passage benutzt, da Sie dabei ja nicht irgendwelche Objekte mitlöschen möchten, die auch noch zu einer auf der Notenzeile verbleibenden Stimme gehören.

In der **Spieler**-Kategorie gibt es **Spieler 1**/**2 (zum Entfernen)**, um auf einfache Weise eine Notenzeile von beispielsweise Flöte 1 und 2 in Stimmenauszüge für die einzelnen Spieler aufzuteilen. Sie können diese Filter auch verwenden, um in einer Partitur zwei Spieler einer Notenzeile auf zwei Notenzeilen aufzuteilen, und zwar in komplexeren Situationen, bei denen andere Filter überfordert wären, wie z. B. wenn die Musik teils in einer Stimme und teils in zwei Stimmen notiert ist. Siehe **[Einzelne](#page-807-0) [Spieler herausziehen](#page-807-0)** auf [Seite 808](#page-807-0).

Am Ende des Menüs befindet sich noch die Kategorie **Weitere**:

- **Ausgeblendete Objekte**: wählt alle ausgeblendeten Objekte aller Arten aus
- **Instrumenten-Wechsel**: wählt alle Instrumenten-Wechsel aus
- **Faulenzer**: wählt alle eintaktigen, zweitaktigen und viertaktigen Faulenzer aus
- **Symbole**: wählt alle Symbole aus (einschließlich System-Symbole, sofern es eine System-Auswahl gibt).

# **Mit Filtern kopieren und löschen**

Der hauptsächliche Anwendungszweck der Filter ist das Kopieren und Löschen von Noten, was sich im Sortiment der schnellen Filter von Sibelius widerspiegelt. Die Unterschiede zwischen den Filtern mögen zu Anfang nicht ganz klar sein, daher lassen Sie uns ein Beispiel aus dem wirklichen Leben nehmen.

Nehmen wir an, in Ihrem Stück gibt es eine Passage, in der zwei Flöten in einer Notenzeile in zwei Stimmen notiert sind; jetzt entschließen Sie sich aber, dass die 2. Flöte eigentlich von einer Klarinette gespielt werden soll. Um das schnell so zu ändern, selektieren Sie die Passage in der Notenzeile der Flöten und wählen dann **Start Auswählen Filter 2.Stimme**. Damit werden alle Noten der 2. Flöte und alle dazugehörige Dynamik und Bindebögen etc. ausgewählt. Kopieren Sie dies nun einfach mit **Alt**+Klick oder -Klick in die Klarinette, und setzen Sie die neuen Klarinettennoten mit **Alt**+**1** oder **1** in die 1. Stimme. Um nun noch die Noten der 2. Flöte in der Notenzeile der Flöten zu löschen, selektieren Sie die Passage nochmals und wählen **Start Auswählen Filter Nur 2.Stimme**. Damit werden alle Noten ausgewählt, aber nur die Dynamik etc., die ausschließlich der 2. Stimme zugeordnet ist, sodass Sie beim Betätigen von **Entf** keinen Text (etc.) löschen, der auch zur ersten Stimme gehört.

Wenn Sie eine Stimme löschen, drücken Sie **Entf** zweimal– das erste Mal **Entf** wandelt die Noten in Pausen um, das zweite Mal **Entf** löscht diese Pausen.
#### <span id="page-216-0"></span>**Erweiterter Filter**

Wenn Sie einen komplexeren Filter anwenden möchten, wie zum Beispiel einen mit einer Kombination verschiedener Auswahlkriterien, sollten Sie dies über das Dialogfeld **Start Auswählen Erweitert** (Kürzel **Strg**+**Shift**+**Alt**+**F** oder **F**) tun, mit dem Sie alle Arten von Objekten in der ausgewählten Passage oder in der ganzen Partitur auswählen oder deren Auswahl aufheben können.

Das Dialogfeld ist in zwei Abschnitte aufgeteilt: Auf der linken Seite werden allgemeine Angaben zum Filter gemacht, wie etwa **Suchen in**, d. h. ob die ganze Partitur oder die selektierte Passage gefiltert werden soll, welche allgemeinen Objekttypen (**Text**, **Linien** etc.) und welche Stimmen der Filter mit einschließen soll; auf der rechten Seite werden detaillierte Angaben zu den jeweiligen allgemeinen Objekttypen gemacht – diese sind in sechs Seiten aufgeteilt, welche in der Liste unter **Ansicht** ausgewählt und weiter unten detailliert beschrieben werden.

Die Kontrollkästchen für die vier **Stimmen** geben an, welche der Stimmen in Ihrer Partitur vom Filter berücksichtigt werden sollen; in der Standardeinstellung werden alle vier Stimmen gefiltert.

Wenn Sie vor dem Wählen von **Start Auswählen Erweitert** eine Passage selektieren oder eine Mehrfach-Auswahl erstellen, können Sie angeben, ob der Filter für die **Auswahl** oder für die **Ganze Partitur** gilt. Wenn Sie vor dem Filtern nichts auswählen, gilt der Filter automatisch für die ganze Partitur.

Erstellen Sie mit den sechs über die **Ansicht**-Liste auf der linken Seite zugänglichen Optionen-Seiten einen beliebig komplexen Filter. Aktivieren Sie unter **Suchen** das jeweilige Kontrollkästchen, um die dazugehörige Seite dem Filter anzuschließen; schalten Sie es aus, um die Seite wieder auszugliedern. Kaum erwähnenswert, dass mindestens eines der **Suchen**-Kontrollkästchen eingeschaltet sein muss, damit eine Filteroperation überhaupt stattfinden kann!

Ein Klick auf **Zurücksetzen** setzt alle Filter-Optionen auf die Standardeinstellung zurück, sodass Sie ganz neu beginnen können.

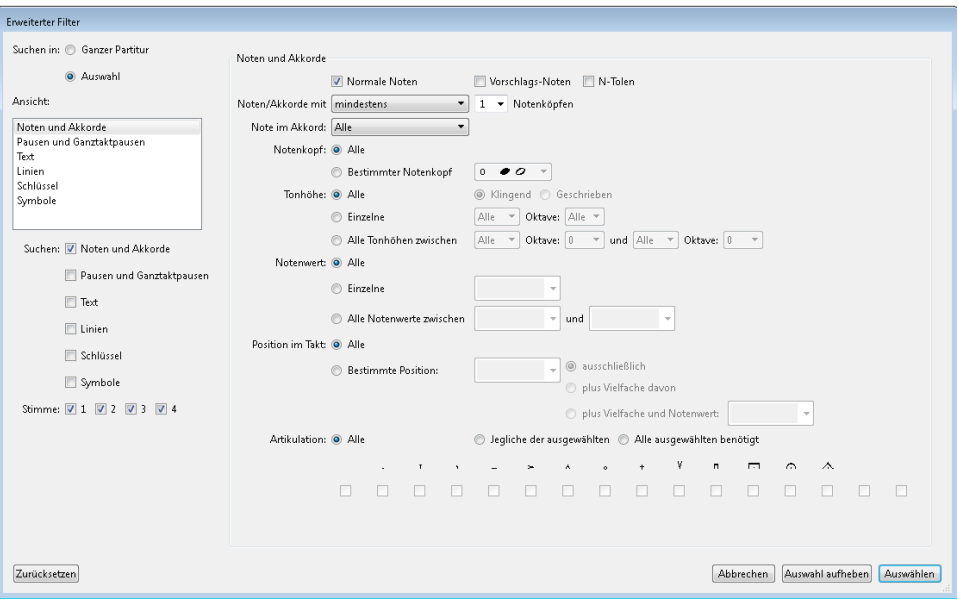

Die Optionen auf der Seite **Noten und Akkorde** sind wie folgt:

#### 2. Start-Registerkarte

- Wählen Sie ganz oben im Dialogfeld, ob Sie **Normale Noten** filtern möchten (d. h. keine Vorschlagsnoten, aber Noten in Stichnotengröße) und/oder **Vorschlagsnoten**.
- Ob Sie **N-tolen** einschalten sollten, hängt davon ab, ob Sie einen Filter zum Kopieren oder zum Löschen erstellen. Wenn Sie Noten auswählen, die Sie an eine andere Stelle kopieren möchten, schalten Sie **N-tolen** ein; wenn Sie Noten auswählen, um sie zu löschen, schalten Sie **N-tolen** aus; wenn Sie die Auswahl von Noten in Akkorden aufheben, um die verbleibenden ausgewählten Noten zu kopieren, schalten Sie **N-tolen** aus, wenn Sie die Auswahl von Noten in Akkorden aufheben, um die verbleibenden ausgewählten Noten zu löschen, schalten Sie **N-tolen** ein.
- **Noten**/**Akkorde mit** mindestens/höchstens/genau n **Notenköpfen**: Es werden Akkorde mit der angegebenen Anzahl von Noten gefiltert.
- **Note im Akkord** Oberste Note/2. Note/3. Note/Unterste Note: Es wird die angegebene Note der Auswahl gefiltert.
- **Notenkopf**: filtert standardmäßig **Alle** Notenkopftypen, Sie können aber auch sagen, dass ein **Bestimmter Notenkopf** gefiltert werden soll, was beispielsweise bei der Arbeit an Schlagzeugnotenzeilen unbestimmter Tonhöhen hilfreich ist.
- **Tonhöhe**: es werden nur Noten der ausdrücklich **Einzelnen** Tonhöhe oder eines Tonhöhenbereichs (**Alle Tonhöhen zwischen**) gefiltert, wahlweise auch in einer bestimmten Oktave (C4 bedeutet das deutsche eingestrichene C). Sie haben beim Filtern der Tonhöhe die Wahl aus **Klingend** oder **Geschrieben**; standardmäßig filtert Sibelius **Alle** Tonhöhen klingend, sodass Sie bei transponierenden Instrumenten nicht ins Schwitzen geraten. Wenn Sie eine bestimmte Tonhöhe oder einen Tonhöhenbereich filtern, werden enharmonische Entsprechungen unterschiedlich behandelt; wenn Sie also beispielsweise sowohl F#4 als auch Gb4 filtern möchten, müssen Sie **Alle Tonhöhen zwischen** diesen beiden Tonhöhen filtern (die beiden angegebenen Tonhöhen werden jeweils mitgezählt).
- **Notenwert**: Es werden nur Noten/Pausen unter Berücksichtigung von **Einzelner** Notenwert oder eines Notenwertbereichs (**Alle Notenwerte zwischen**) ausgewählt. Wählen Sie die Notenwerte aus der Liste oder tippen Sie sie über den Ziffernblock ein (**Num Lock** eingeschaltet). Haltebögen werden bei diesem Verwendungszweck ignoriert, d. h. eine Halbe Note mit einer angebundenen Achtelnote wird als einzelne Noten behandelt. Standardmäßig filtert Sibelius **Alle** Notenwerte.
- **Position im Takt**: Standardmäßig werden **Alle** Positionen im Takt gefiltert, wahlweise können Noten und Akkorde aber auch an einer **Bestimmten Position** nach dem Taktbeginn gefiltert werden. Lassen Sie das Eingabefeld **Bestimmte Position** leer, um nur Noten/Pausen an den Taktanfängen zu filtern. Wenn Sie hier Viertelnote wählen, werden nur diejenigen Noten/Pausen gefiltert, die nach der Dauer einer Viertelnote vom Taktanfang aus, d. h. auf der zweiten Viertel des Taktes beginnen. Wenn Sie zusätzlich **plus Vielfache davon** aktivieren, wird jede Note/Pause auf einem Viertelschlag gefiltert. Wenn Sie stattdessen **plus Vielfache und Notenwert** wählen, wird jede Note auf einem Viertelschlag plus Vielfache des angegebenen Notenwerts gefiltert.
- **Artikulationen**: Es werden Noten und Akkorde gemäß ihrer Artikulationszeichen gefiltert. Wenn **Alle** gewählt ist, werden Noten/Akkorde gefiltert, ob sie nun Artikulationen haben oder nicht; wenn **Jegliche dieser** ausgewählt ist, wird eine Note/Akkord gefiltert, wenn sie mit irgendeinem der angegebenen Artikulationszeichen bezeichnet ist; wenn **Alle ausgewählten benötigt** gewählt ist, wird eine Note/Akkord nur dann gefiltert, wenn sie mit allen der angegebenen Artikulationszeichen bezeichnet ist.

Auf der Seite **Pausen und Ganztaktpausen** gibt es mehrere der gleichen Optionen wie auf der Seite **Noten und Akkorde**, um nach Pausen bestimmter Dauern zu suchen; Sie können auch **Ganztaktpausen suchen** einschalten, um Ganztaktpausen auszuwählen oder deren Auswahl aufzuheben.

Über die **Text**-Seite können Sie ein bestimmtes Wort suchen (z. B. "legato", "mf "), um alle Textobjekte in der Auswahl zu filtern, die der Angabe entsprechen; standardmäßig achtet dieses Eingabefeld nicht auf Groß- und Kleinschreibung (sodass "legato", "Legato" und "LEGATO" mit den Auswahlkriterien übereinstimmen würde), Sie können aber bei Bedarf **Groß-/Kleinschreibung beachten** einschalten, um diese Unterscheidung zu treffen. Wahlweise können Sie einen oder mehrere Textstile zum Filtern angeben – klicken Sie auf einen Textstil, um ihn der Auswahl hinzuzufügen, klicken Sie nochmals auf ihn, um ihn von der Auswahl wieder zu entfernen. Die Schaltflächen **Alle** oder **Keiner** müssen hoffentlich nicht genauer erklärt werden! Wenn Sie System-Textstile filtern möchten, sorgen Sie dafür, dass Sie entweder die ganze Partitur filtern oder vor dem Öffnen des Dialogfelds eine System-Auswahl haben.

Mit der **Linien**-Seite ist es möglich, einen oder mehrere Linientypen zu filtern. Sie können auch alle Linienarten filtern, indem Sie **Alle Linien** einschalten. Wenn Sie System-Linien filtern möchten, sorgen Sie dafür, dass Sie entweder die ganze Partitur filtern oder vor dem Öffnen des Dialogfelds eine System-Auswahl haben.

Die **Schlüssel**-Seite bietet Ihnen die Möglichkeit, Schlüsselwechsel auszuwählen oder deren Auswahl aufzuheben. (Es werden nur Schlüsselwechsel ausgewählt, keine Schlüssel ganz am Anfang der Partitur, da dies Objekte sind, die nicht ausgewählt werden können.). Sie können bestimmte Schlüssel filtern oder alle Schlüsselwechsel, indem Sie **Alle Schlüssel** einschalten.

Über die **Symbole**-Seite können Sie ein einzelnes Notenzeilen- oder System-Symbol oder alle Symbole auswählen (dazu **Alle Symbole** einschalten) oder deren Auswahl aufheben. Wenn Sie System-Symbole filtern möchten, sorgen Sie dafür, dass Sie entweder die ganze Partitur filtern oder vor dem Öffnen des Dialogfelds eine System-Auswahl haben.

Nachdem Sie alle gewünschten Einstellungen vorgenommen haben, vergewissern Sie sich nochmals, ob alle benötigen Kontrollkästchen unter **Suchen** mit einem Häkchen versehen sind. Klicken Sie dann auf **Auswählen**, um alle Objekte, die den Filterkriterien entsprechen, entweder in einer angegebenen Passage oder in der ganzen Partitur auszuwählen, oder klicken Sie auf **Auswahl aufheben**, um alle Objekte, die den Filterkriterien entsprechen, aus der Auswahl zu entfernen.

#### 2. Start-Registerkarte

# **Auswahl von Objekten mit den Charakteristika x** *und* **y**

Nehmen wir an, Sie möchten in einer Passage alle eingestrichenen C von der Dauer einer Halben Note auswählen, um diese mit einem Akzent zu versehen. Stellen Sie sich dies so vor, als ob Sie alles auswählen, was eine Halbe Note und ein eingestrichenes C ist.

Dazu wählen Sie alle Halben Noten aus und filtern von diesen alle eingestrichenen Cs, und zwar folgendermaßen:

- Wählen Sie zuerst eine Passage aus
- Wählen Sie **Start Auswählen Erweitert** (Kürzel **Strg**+**Shift**+**Alt**+**F** oder **F**)
- Wählen Sie als **Notenwert** eine Halbe Note
- Wählen Sie bei der **Tonhöhe** die Option **Einzelne**, dann aus der ersten Liste das **C** und aus der Liste **Oktave** die **4** (entspricht der eingestrichenen Oktave)
- Klicken Sie auf **Auswählen**, der Filter verrichtet nun seine Tätigkeit in der angegebenen Passage und lässt alle eingestrichenen C der Dauer einer Halben Note ausgewählt
- Setzen Sie den Akzent mithilfe des ersten Keypad-Layouts

# **Auswahl von Objekten mit den Charakteristika x** *oder* **y**

Nehmen wir an, Sie möchten (aus irgendeinem unerfindlichen Grund) in einer Passage alle Noten auswählen, die entweder Halbe Noten oder eingestrichene Cs sind, um sie mit einem Akzent zu versehen. Dieser Fall ist so unwahrscheinlich, dass es dafür keinen direkten Weg gibt. Einen indirekten gibt es aber:

- Wählen Sie eine Passage aus und selektieren Sie dann über das Dialogfeld **Start Auswählen Erweitert** alle Halben Noten
- Setzen Sie auf diese einen Akzent mithilfe des ersten Keypad-Layouts
- Wählen Sie die Passage nochmals aus und selektieren Sie dann mit **Start Auswählen Erweitert** alle eingestrichenen Cs
- Setzen Sie auch auf diese einen Akzent.

# **Objekte suchen**

Suchen funktioniert im Prinzip genauso wie Filtern, mit der Ausnahme, dass die betroffenen Objekte nicht alle auf einmal, sondern eines nach dem anderen ausgewählt werden. Das Dialogfeld **Start Bearbeiten Suchen** ist dem **Erweiterten Filter** sehr ähnlich. Um Objekte zu suchen:

- Wählen Sie **Start Bearbeiten Suchen** (Kürzel **Strg**+**F** oder **F**) und geben Sie die Kombination der Charakteristika an, nach der Sie in Ihrer Partitur suchen möchten – sehen Sie unter **[Erweiterter](#page-216-0) [Filter](#page-216-0)** nach, dort ist die Verwendung dieses Dialogfelds ausführlich beschrieben.
- Klicken Sie auf **Suchen**, um das erste Objekt in Ihrer Partitur zu finden, das den von Ihnen angegebenen Suchkriterien entspricht; wenn kein passendes Objekt gefunden wird, wird Sibelius Sie mit einer entsprechenden Mitteilung darauf hinweisen.

Wenn Sie einmal einen **Suchen**-Vorgang durchgeführt haben, können Sie mit **Start Bearbeiten Weitersuchen** (Kürzel **Strg**+**G** oder **G**) nach dem nächsten passenden Objekt in Ihrer Partitur suchen.

Dies ist die Reihenfolge beim Suchen:

- Die Suche beginnt am Anfang der Partitur, im ersten Takt der obersten Notenzeile.
- Sibelius sucht bis zum Ende in dieser Notenzeile, geht dann zur darunter liegenden Notenzeile und sucht in dieser vom Anfang bis zum Ende und so weiter und so weiter.
- Wenn das Ende der Partitur erreicht ist (d. h. der letzte Takt der untersten Notenzeile), werden Sie gefragt, ob Sie die Suche beenden oder sie am Anfang der Partitur fortsetzen möchten.

#### **Text suchen und ersetzen**

Wenn Sie in Ihrer Partitur einen bestimmten Text suchen und ersetzen möchten, verwenden Sie hierfür das Plug-in **Text Plug-ins Text suchen und ersetzen** – siehe **[Text suchen und ersetzen](#page-570-0)** [auf Seite 571.](#page-570-0)

#### **Motive suchen**

Wenn Sie nach einem bestimmten melodischen oder rhythmischen Motiv in Ihrer Partitur suchen möchten, verwenden Sie dazu das Plug-in **Überprüfen Plug-ins Motiv suchen** – siehe **[Motiv](#page-827-0) suchen** [auf Seite 828.](#page-827-0)

# <span id="page-221-0"></span>**2.10 Ausblenden von Objekten**

Es kann nützlich sein, bestimmte Objekte auszublenden, die aber trotzdem in der Partitur vorhanden sind bzw. bleiben. Des Öfteren möchten Sie beispielsweise eine Stichnotenpassage in den Einzelstimmen schreiben, die aber in der Partitur nicht sichtbar ist.

Oder es sollen bestimmte Noten zwar abgespielt werden, jedoch verborgen bleiben, wie z. B. die Aussetzung einer Generalbassbezifferung.

In Sibelius können Sie jedes beliebige Objekt ausblenden und dabei festlegen, ob dieses Objekt nur in der Partitur oder nur in den Einzelstimmen oder weder in Partitur noch in den Einzelstimmen sichtbar sein soll.

# **Ein Objekt ausblenden**

Zum Ausblenden eines Objektes in Ihrer Partitur selektieren Sie es und wählen Sie eine der Optionen in **Start Bearbeiten Ausblenden oder anzeigen**; so wie folgt:

- **Ausblenden oder anzeigen** (Kürzel **Strg**+**Shift**+**H** oder **H**): Blendet ein Objekt in der aktuellen Partitur oder Stimme aus oder zeigt es an.
- **In Partitur anzeigen**: Zeigt ein Objekt nur in der Partitur an (und blendet es in allen Stimmen aus).
- **In Stimmen anzeigen**: Zeigt ein Objekt in allen Stimmen an (und blendet es in der Partitur aus).
- **In allen anzeigen**: Zeigt ein Objekt in der Partitur und allen Stimmen an.

**Ausblenden oder anzeigen** findet sich ein weiteres Mal in der **Allgemein**-Leiste des Inspektors; selektieren Sie das Objekt, welches Sie ausblenden oder anzeigen möchten, und wählen Sie dann aus dem Drop-down-Menü die gewünschte Option.

Wenn Sie ein Objekt ausblenden oder ein ausgeblendetes Objekt auswählen, wird es auf dem Bildschirm in einer blassen Farbe dargestellt. Wenn Sie die Auswahl des Objektes aufheben (d. h. es deselektieren), ist es nicht mehr sichtbar, es sein denn, Sie entscheiden sich, alle ausgeblendeten Objekte in Hellgrau darstellen zu lassen – sehen Sie dazu unter **[Ausgeblendete Objekte sichtbar machen](#page-222-0)** weiter unten.

# **Was ausgeblendet werden kann**

Alle Objekte in Ihrer Partitur können ausgeblendet werden, einschließlich Noten, Pausen, Text, Taktarten, Tonartvorzeichnungen, Linien usw. Das Ausblenden einer Note blendet auch deren zugehörige Vorzeichen, Balken, Hälse und Artikulationszeichen aus. (Falls nötig, können Sie jedoch Vorzeichen, Fähnchen und Balken unabhängig von der Note ausblenden – **[4.20 Vorzeichen](#page-434-0)** und **[4.15 Balken-Gruppierungen](#page-413-0)**.)

Zu Details, welche Elemente genau ausgeblendet werden können, sehen Sie bitte im jeweilig relevanten Kapitel des Handbuchs nach, beispielsweise zum Ausblenden von Linien unter **[4.6 Linien](#page-373-0)**.

Mögliche Anwendungsbereiche ausgeblendeter Objekte:

- Noten: Erstellen Sie Stichnotenpassagen, die in der Partitur weder sicht- noch hörbar sind, jedoch in den Einzelstimmen erscheinen ( $\Box$  [4.23 Vorschläge](#page-447-0)); "improvisierte" Soli, die abgespielt werden, jedoch in der Partitur nicht sichtbar sind.
- Text: Verbergen Sie Metronom- oder andere Tempoangaben, ohne dass diese sichtbar wären; geben Sie Spielanweisungen für einzelne Spieler ein, die nicht in der Partitur erscheinen, jedoch in den Einzelstimmen wieder auftauchen bzw. sichtbar sind; schreiben Sie Hinweise für den Dirigenten, die nur in der Partitur stehen, nicht jedoch in den Stimmen.
- Linien: Geben Sie Objekte wie z. B. accel./rit.-Linien ein, die Einfluss auf die Wiedergabe nehmen, aber ausgeblendet sind.

#### <span id="page-222-0"></span>**Ausgeblendete Objekte sichtbar machen**

Um ausgeblendete Objekte in Ihrer Partitur sehen zu können, schalten Sie **Ansicht Unsichtbare Zeichen Ausgeblendete Objekte** (Kürzel **Shift**+**Alt**+**H** oder **H**) ein; standardmäßig ist diese Option deaktiviert. Ausgeblendete Objekte erscheinen dann in Hellgrau in Ihrer Partitur (sie werden jedoch nicht gedruckt – siehe **[Wiedergabe und Drucken ausgeblendeter Objekte](#page-223-0)** weiter unten). Ausgeblendete Objekte können genau auf dieselbe Art wie nicht ausgeblendete ausgewählt und bearbeitet werden.

Wenn **Ansicht Unsichtbare Zechen Ausgeblendete Objekte** deaktiviert ist, sind ausgeblendete Objekte in Ihrer Partitur vollständig unsichtbar und können einzeln weder ausgewählt noch bearbeitet werden (sie sind jedoch dann sichtbar, wenn sie Teil einer ausgewählten Passage sind – wenn Sie beispielsweise **Strg**+**A** oder **A** tippen, um alles auszuwählen – Sie können sich auch weiterhin mit den Pfeiltasten und mit **Tab** zwischen ausgeblendeten und sichtbaren Objekten bewegen).

Diese Option bestimmt auch darüber, ob verschiedene andere Objekte, die normalerweise nicht notiert werden (d. h. nicht gedruckt werden), angezeigt werden. Zum Beispiel:

- Unsichtbare Taktstriche ( $\Box$  **[4.5 Taktstriche](#page-368-0)**) werden als grauen Taktstriche angezeigt;
- Tonartwechsel ( $\Box$  [4.2 Tonartvorzeichnungen](#page-358-0)) und Instrumentenwechsel ( **[2.4 Instrumente](#page-177-0)**), aufgrund derer keine Vorzeichen mehr erscheinen, werden als graues Rechteck dargestellt;
- Pausen und Ganztaktpausen, die durch den Notenzeilen-Typ ausgeblendet sind, wie beispielsweise der Gitarren-Normalschrift, erscheinen in Grau.

Beachten Sie bitte, dass Sie, wenn Sie eine Pause löschen, diese Pause zunächst ausblenden, sodass sie in Hellgrau sichtbar ist, sofern **Ansicht Unsichtbare Zechen Ausgeblendete Objekte** eingeschaltet ist. Wenn Sie sie ein weiteres Mal löschen, verschwindet sie vollständig.

#### **Ausgeblendete Objekte in Stimmen**

Wenn ein Objekt in der Partitur ausgeblendet ist, in der Stimme aber angezeigt wird bzw. umgekehrt, und die Option **Ansicht Unsichtbare Zeichen Unterschiede in Stimmen** eingeschaltet ist, wird die sichtbare Version dieses Objekts in Orange dargestellt (zur Kennzeichnung, dass es in Partitur und Stimme nicht identisch ist); die ausgeblendete Version erscheint wie üblich in Grau, sofern **Ansicht Unsichtbare Zeichen Ausgeblendete Objekte** eingeschaltet ist, wird beim Auswählen jedoch blassorange.

#### 2. Start-Registerkarte

#### <span id="page-223-0"></span>**Wiedergabe und Drucken ausgeblendeter Objekte**

Standardmäßig werden ausgeblendete Objekte nicht gedruckt, sie werden jedoch beim Abspielen der Partitur wiedergegeben, unabhängig davon, ob die Option **Ansicht Unsichtbare Zeichen Ausgeblendete Objekte** an oder aus ist. Von manchen ausgeblendeten Objekten wünschen Sie sich vielleicht, dass sie auch nicht wiedergegeben werden, wie z. B. eine ausgeblendete Stichnotenpassage in einer Partitur – zu diesem Zwecke verwenden Sie Notenköpfe ohne Wiedergabe oder schalten die Kontrollkästchen **Spielen bei Durchgang** der jeweiligen Objekte im Inspektor aus ( **[4.12 Notenköpfe](#page-400-0)** und **[6.9 Wiederholungen](#page-653-0)**).

Wenn ausgeblendete Objekte auch gedruckt werden sollen, z. B. als Hilfe beim Korrekturlesen, aktivieren Sie **Ansicht Unsichtbare Zeichen Ausgeblendete Objekte** und drucken dann Ihre Partitur, wobei Sie im Dialogfeld **Datei Drucken** die Option **Ansicht-Menü-Optionen drucken** einschalten ( **[1.10 Drucken](#page-79-0)**).

# **2.11 Inspektor**

#### Nur für Fortgeschrittene

Fast jedes Objekt in einer Partitur besitzt Eigenschaften, die auf verschiedene raffinierte Arten über **Start Bearbeiten Inspektor** (Kürzel **Strg**+**Shift**+**I** oder **I**) bearbeitet werden können.

So kann zum Beispiel der horizontale Versatz einer Note über die **Allgemein**-Leiste geändert werden, die genaue Weite der Öffnung einer Gabel kann in der **Linien**-Leiste eingestellt werden und so weiter.

#### **Inspektor aufrufen**

Standardmäßig ist der Inspektor auf dem Bildschirm nicht eingeblendet, da Sie ihn nicht sehr oft benötigen werden. Wenn Sie feststellen, dass Sie den Inspektor sehr häufig benutzen, dann dürfen Sie sich selber zum Titel eines "Power-Users" gratulieren!

Der Inspektor wurde so gestaltet, dass er nur dann aufgerufen wird, wenn er gebraucht wird, und sofort wieder geschlossen wird, sobald die benötigten Einstellungen erledigt sind. Also wählen Sie zuerst das Objekt (oder die Objekte) aus, die Sie bearbeiten wollen, dann tippen Sie **Strg**+**Shift**+**I** oder **I**, gehen Sie auf **Start Bearbeiten Inspektor** oder rechtsklicken Sie auf die ausgewählten Objekte und klicken Sie im Kontextmenü auf **Inspektor**.

Standardmäßig positioniert sich der Inspektor, wenn er erscheint, so nahe wie möglich an die ausgewählten Objekte (sofern Sie ihn nicht sowieso festgeheftet haben, sodass er immer am Bildschirm sichtbar ist – siehe weiter unten), und der Tastaturfokus ist automatisch auf den Inspektor gerichtet: Verwenden Sie **Tab** und **Shift**-**Tab**, um durch die verfügbaren Steuerungen zu wandern, tippen Sie **Return**, um Ihre Auswahl zu bestätigen, und **Esc**, um die aktuelle Bearbeitung abzuschließen und den Inspektor zu beenden.

Der Titel ganz oben im Inspektor ändert sich je nachdem, welche Objekte ausgewählt sind – wenn nichts ausgewählt ist, lautet also der Titel **Keine Auswahl**; mit System-Text (z. B. dem Titel oder einer Tempobezeichnung), heißt es **Bearbeiten System-Text**; mit Notenzeilen-Text (z. B. Technik oder Expression) heißt es **Bearbeiten Text**; wenn eine einzelne Note ausgewählt ist, ist der Titel **Bearbeiten Note**; wenn eine Passage markiert ist, heißt es **Bearbeiten Passage**; und anstatt bei einer Mehrfach-Auswahl alle Objektarten aufzulisten, lautet der Titel **Bearbeiten Mehrfach-Auswahl**.

Der Inspektor kann aus bis zu sechs Leisten bestehen. Normalerweise sind jedoch nur zwei bis drei davon sichtbar, weil nur Steuerungen angezeigt werden, die für die aktuelle Auswahl relevant sind. Um die angezeigten Leisten einzeln zu öffnen und zu schließen, klicken Sie auf deren jeweiligen Schriftzug. Wenn Sie versuchen, mehr Leisten zu öffnen, als in der Vertikalen auf Ihrem Bildschirm Platz haben, schließt Sibelius automatisch eine oder mehrere Leisten, sodass der Inspektor immer auf den Bildschirm passt.

#### 2. Start-Registerkarte

### **Inspektor festheften**

Sie können den Inspektor überall auf dem Bildschirm hinziehen, indem Sie ihn mit der Maus an einer leeren Stelle anklicken und ziehen. Wenn Sie gerne möchten, dass der Inspektor immer an einer bestimmten Stelle erscheint, dann klicken Sie einfach auf die Pinn-Nadel links oben im Inspektor-Fenster, wodurch er sich nicht mehr ausblenden kann (wenn Sie jedoch kein Objekt ausgewählt haben, bleibt nur der Titel übrig). Wenn der Inspektor angeheftet ist, können Sie immer noch **Strg**+**Shift**+**I** oder **I** klicken, um den Keyboardfokus auf ihn zu legen, und **Return** und **Esc** bringen den Fokus immer noch auf die Partitur zurück, auch wenn der Inspektor dabei nicht ausgeblendet wird.

Die Optionen der einzelnen Leisten werden weiter unten ausführlich beschrieben. Einige der Optionen sind nur dann sichtbar, wenn bestimmte Objekte ausgewählt sind.

#### **Allgemein-Leiste**

In der **Allgemein**-Leiste können Sie folgende Optionen bearbeiten, die fast alle Objekte in Sibelius gemeinsam haben:

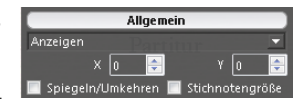

- **Anzeigen** und **Ausblenden** etc. legen fest, ob ein Objekt ausgeblendet wird oder nicht; **[2.10 Ausblenden von Objekten](#page-221-0)**.
- **X** nennt den horizontalen Versatz eines Objektes zu der Position, der es zugeordnet ist. (Beispielsweise kann das Ende eines Bindebogens leicht links oder rechts von der Note stehen, der er zugeordnet ist). Sie können diese Werte bearbeiten; dies ist insbesondere nützlich zum Positionieren von Noten, Pausen und Akkorden außerhalb der Ausrichtung bei der Verwendung von zwei oder mehr Stimmen, oder zum Versatz von Studierzeichen im Verhältnis zum Taktstrich.
- **Y** hat für unterschiedliche Objekte unterschiedliche Bedeutung. Bei Noten und Akkorden bestimmt dieser Wert die Halslänge. Bei Linien und Text ist es der Abstand über der vertikalen Standard-Position. Es wird jedoch immer in Spatien gemessen, egal wofür es steht.
- **Skalierung** n **%** dient dem Skalieren einzelner Gitarren-Akkordraster und Gitarren-Skalenraster; siehe **[Die Größe von Akkordsymbolen ändern](#page-525-0)** auf Seite 526.
- **Spiegeln/Umkehren** ermöglicht Ihnen, die Halsrichtung ausgewählter Noten umzukehren und bestimmte Objekte über oder unter die Notenzeile zu spiegeln, wie Bindebögen, N-tolen-Klammern, Artikulationen und die Wölbung von Haltebögen. Zum Umkehren/Spiegeln eines Objekts verwenden Sie diese Option oder wählen Sie **Start Bearbeiten Spiegeln/Umkehren** (Kürzel **X**), anstatt zu versuchen, das Objekt mit der Maus zu ziehen.
- Die Funktion **Stichnotengröße** ermöglicht es, die ausgewählten Noten, Linien, Symbole und Notenzeilen-Textobjekte in Stichnotengröße umzuwandeln. Dies ist auch über die entsprechende Schaltfläche im zweiten Keypad-Layout (**F8**) möglich, siehe **[2.2 Stichnoten](#page-160-0)**.

**Start**

# **Text-Leiste**

In der **Text**-Leiste ändern Sie fortgeschrittenere Einstellungen der ausgewählten Text-Objekte oder Objekte. (Einfache Eigenschaften, wie Font, Stil, Größe und Ausrichtung werden mit den Steuerungen unter **Text Format** im Menüband bearbeitet – **[5.1 Text](#page-466-0)**.)

- **Textrahmen** umfasst den Text entweder mit einem festen Textrahmen (wenn eingeschaltet) oder einem Textrahmen, der seine Größe je nach Länge des Texts von selbst ändert – siehe **[Zeilenlänge](#page-492-0)** auf Seite 493.
- **Breite** und **Höhe** geben in Spatien die Ausmaße des festen Textrahmens an.
- **Y-Ausrichtung** legt die Ausrichtung des Texts oben, in der Mitte oder unten im festen Textrahmen fest.
- **Textskalierung** lässt Sie die Breite (**X**) und Höhe (**Y**) der ausgewählten Zeichen skalieren siehe **[Zeichenskalierung](#page-496-0)** auf Seite 497.
- **Winkel** legt die Neigung des Textobjekts fest, wobei positive Zahlen sich gegen den Uhrzeigersinn neigen.
- **Zeilenabstand** passt den Abstand zwischen den Text-Objekten an siehe **[Zeilenabstand](#page-494-0)** auf [Seite 495.](#page-494-0)
- **Laufweite** stellt die Abstände zwischen den Zeichen ein siehe **Laufweite** [auf Seite 496](#page-495-0).
- **Grundlinie** gibt Ihnen die Auswahl, ob der Text **Normal**, **Hochgestellt** oder **Tiefgestellt** sein soll **[Hochgestellter und tiefgestellter Text](#page-496-1)** auf Seite 497.
- **Hintergrund löschen** legt fest, ob das Text-Objekt einen deckenden Hintergrund hat, was nützlich ist z. B. zum Ausblenden von Taktstrichen hinter langem Expression-Text oder um Text auf farbigem Hintergrund besonders hervorzuheben. Klicken Sie auf das Musterfeld, um die Hintergrundfarbe zu ändern.
- **Unterstrichen** legt fest, ob der ausgewählte Text unterstrichen dargestellt wird oder nicht.

# **Wiedergabe-Leiste**

Über die **Wiedergabe**-Leiste können Sie die Wiedergabe von Linien anpassen und die Einstellungen der Wiedergabe von Wiederholungen verschiedener Objekte ändern. Folgende Optionen stehen Ihnen zur Verfügung:

 **Spielen bei Durchgang**: Diese mit **1** bis **8** nummerierten Kontrollkästchen bestimmen darüber, ob ausgewählte Textobjekte, Linien, Wiederholungs-Taktstriche oder Noten bei einem bestimmten Wiederholungsdurchgang abgespielt werden sollen – siehe

**[6.9 Wiederholungen](#page-653-0)** für Details.

- **Letztes Mal** legt fest, ob eine Endungs-Linie (Haus) die letzte in einer Wiederholungs-Gliederung ist – siehe **[6.9 Wiederholungen](#page-653-0)** für Details.
- **Am Taktende springen** dient dazu, Wiederholungs-Sprünge inmitten eines Taktes ausführen zu lassen – siehe **[6.9 Wiederholungen](#page-653-0)** für Details.

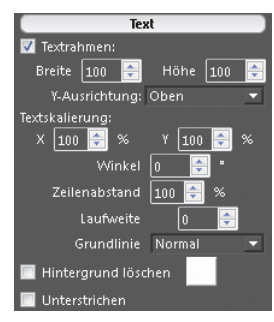

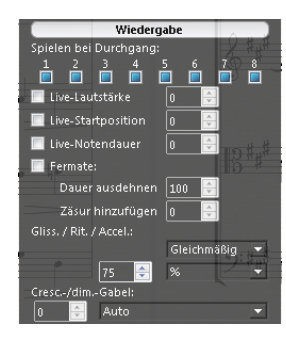

- **Live-Lautstärke**, **Live-Startposition** und **Live-Notendauer** sind die drei Parameter einer Note, die Sie mit Live-Wiedergabe ändern können – **[6.5 Live-Wiedergabe](#page-623-0)**
- **Fermate** lässt Sie die Dauer von Fermaten ändern **[6.6 Ausführung Ihrer Partitur](#page-629-0)**
- **Gliss./Rit./Accel.** ermöglicht es, den Wiedergabe-Effekt dieser Linien-Arten zu ändern **[6.6 Ausführung Ihrer Partitur](#page-629-0)**.
- Mithilfe von **Cresc./dim.-Gabeln** können Sie die Endlautstärke oder eine prozentuale Dynamikänderung der Cresc./dim.-Gabel einstellen, mit der Einstellung **Auto** übernimmt Sibelius dies für Sie. **[6.6 Ausführung Ihrer Partitur](#page-629-0)**.
- Unter **Triller** können Sie festlegen, ob dieser **diatonisch** wiedergegeben werden soll oder nicht. Wenn Sie das Intervall manuell festlegen möchten, schalten Sie **diatonisch** aus und legen das Trillerintervall in **Halbtönen** und die **Geschwindigkeit** in Noten pro Sekunde fest. Mithilfe der Option **Mit der oberen Note beginnen** können Sie außerdem bestimmen, mit welchem Ton der Triller beginnen soll. Standardmäßig spielt Sibelius Triller mit leichten Unregelmäßigkeiten ab, damit sie natürlicher wirken. Wenn Sie dies nicht möchten, können Sie einen Triller auch **Gerade spielen** lassen. **[6.6 Ausführung Ihrer Partitur](#page-629-0)**.
- **Tremolo** lässt Sie bestimmen, ob Sibelius ein Ein-Noten-Tremolo oder ein Buzz roll (z am Notenhals) abspielen soll. Sie sollten dies nur dann ausschalten, wenn Ihr Wiedergabe-Gerät Tremoli über speziell dafür vorgesehene Samples abspielt.

# **Linien-Leiste**

Die **Linien**-Leiste ermöglicht Ihnen, die Eigenschaften der ausgewählten Linie oder Linien zu ändern.

- **Ende** steuert den horizontalen (**X**) und vertikalen (**Y**) Versatz des Endes der ausgewählten Linie in Spatien.
- **Bindebogen linke Krümmung**, **Bindebogen rechte Krümmung**, **Bogenstärke** und **Kollision unter Bogen vermeiden** gelten nur für Bindebögen – **[4.8 Bindebögen](#page-382-0)**
- **Gabelöffnung Anfang/Ende** und **Gabelöffnung Fortsetzung** gelten nur für Cresc./dim.-Gabeln – **[4.7 Cresc./dim.-Gabeln](#page-380-0)**

#### **Takte-Leiste**

Um die Eigenschaften eines Taktes in allen Notenzeilen zu ändern, wählen Sie zunächst einen Takt aus, sodass er mit einem einfachen hellblauen Rahmen umrandet ist – oder markieren Sie den Taktstrich am Ende des Taktes – und ändern Sie dann die Optionen der **Takte**-Leiste. Diese sind wie folgt:

 **Klammern**, **Anfangs-Taktstrich**, **Schlüssel** und **Tonartvorzeichnung** bestimmen, ob diese Objekte am Beginn des ausgewählten Taktes eingezeichnet werden sollen, wenn dieser am Anfang eines Systems

oder nach einer Lücke in einem "geteilten" System (z. B. bei einer Coda) oder einem Incipit steht.

 **Mehrtakt-Pause unterbrechen** unterbricht am Ende des Taktes eine Mehrtakt-Pause – **[7.8 Mehrtakt-Pausen](#page-746-0)**.

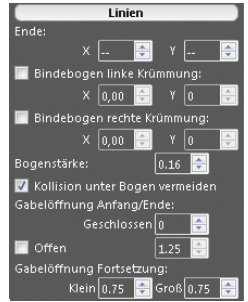

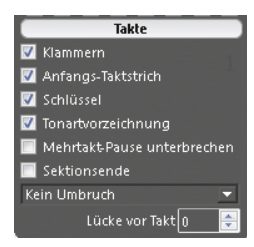

- **Sektions-Ende** kennzeichnet den Taktstrich als Ende eines Abschnitts (Sektion), z. B. als Ende eines Satzes, damit nachfolgend das im Dialogfeld **Erscheinungsbild Stilvorlagen Notensatzregeln** gewählte Instrumentennamen-Format dargestellt werden kann. An derselben Stelle sollten Sie einen System- oder Seitenumbruch einfügen.
- Das Aufklappmenü zeigt Ihnen, welche Umbrüche (falls vorhanden) es am markierten Taktstrich gibt – d. h., Sie können an dem ausgewählten Taktstrich einen System- oder einen Seitenumbruch einfügen oder entfernen. Dies können Sie auch über die Gruppe **Layout Umbruch** im Menüband erreichen (oder mit den entsprechenden Tastaturkürzeln). Kümmern Sie sich nicht um **Innerhalb des Systems**/**der Seite** – diese Optionen werden von **Formatierung fixieren**, **Takte zusammenhalten** und **In System**/**Seite einpassen** verwendet.
- **Lücke vor Takt** ändert den Einzug am Beginn des Taktes, wenn dieser Takt der erste Takt eines Systems ist, oder die Größe der Lücke vor dem Takt bei einer Systemunterbrechung (z. B. bei einer Coda).

#### **Noten-Leiste**

In der **Noten**-Leiste können Sie die horizontale Position von Vorzeichen und die vertikale Position von Pausen verändern, die Position und Form von Haltebögen sowie einige Eigenschaften von N-tolen und Teilbalken anpassen. Um ein Vorzeichen oder einen Haltebogen von diesem Fenster anzupassen, markieren Sie deren jeweilige Note (nicht das Vorzeichen/den Haltebogen selbst). Folgende Optionen stehen Ihnen zur Verfügung:

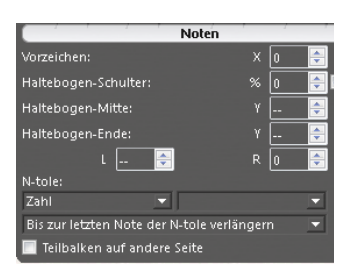

**Vorzeichen: X** steuert den horizontalen Versatz des Vorzeichens

(in Spatien von seiner Standardposition). Positive Werte verschieben das Vorzeichen nach rechts, negative Werte nach links. Vorzeichen können Sie auch verschieben, indem Sie sie selektieren und  $Alt+K$  *oder*  $\prec$   $\rightarrow$  tippen.

- **Vorzeichen: Y** steuert die vertikale Position (in Spatien) der ausgewählten Pause(n). Sie können eine Pause auch mit ↑/↓ nach oben oder unten verschieben (zusammen mit **Strg** oder <sup>*ft*</sup> für Zwei-Spatien-Schritte).
- **Haltebogen-Schulter: %** steuert die Wölbung des Haltebogens. Höhere Werte erzeugen Haltebögen mit flacherem Mittelteil aber steileren Enden, niedrigere Werte geben dem Haltebogen eher eine Form wie ein Bumerang. Klicken Sie auf **Std.** (für Standard), um die Schulter des Haltebogens zurückzusetzen auf ihren ursprünglichen Wert auf der Seite **Haltebögen 1** des Dialogfelds **Erscheinungsbild Stilvorlagen Notensatzregeln**, was nützlich sein kann, wenn Ihr Bumerang nicht zurückkommt – **[4.27 Haltebögen](#page-457-0)**.
- **Haltebogen-Mitte: Y** steuert die Höhe des Haltebogens. Diese Anpassung können Sie auch vornehmen, indem Sie den Haltebogen (in der Mitte) auswählen und  $\uparrow/\downarrow$  tippen.
- **Haltebogen-Ende: Y** steuert die vertikale Position des Haltebogen-Endes (in Spatien). **L** und **R** steuern die horizontale Position des Haltebogen-Anfangs bzw. des Haltebogen-Endes (in Spatien). Diese Anpassung können Sie auch vornehmen, indem Sie Anfang oder Ende des Haltebogens auswählen und **Shift+Alt**+←/ *→ oder*  $\alpha$  ~←/ → tippen (zusammen mit **Strg** oder  $\#$  für größere Schritte).
- **N-tole** lässt Sie auswählen, ob und wie die Zahl und Klammer der ausgewählten N-tole dargestellt werden sollen. **[3.10 Triolen und andere N-tolen](#page-272-0)** für weitere Einzelheiten.
- **Teilbalken auf andere Seite** ermöglicht Ihnen, einen Teilbalken auf die andere Seite des Notenhalses zu setzen – siehe **[Teilbalken umkehren](#page-421-0)** auf Seite 422.

# **2.12 Stapelverarbeitung-Plug-ins**

Das Menü **Start Plug-ins** enthält eine Reihe hilfreicher Plug-ins, die eine Stapelverarbeitung ausführen, d. h. mehrere Dateien nacheinander verarbeiten. Um sie schnell zu finden, wählen Sie **Stapelverarbeitung** in der grauen Leiste ganz oben im Menü, um nur die Plug-ins dieser Kategorie anzuzeigen.

#### **Statistik berechnen**

Erstellt einen Bericht mit der Anzahl der Takte, Notenzeilen, Seiten und sonstiger Objekte in der aktuellen Partitur oder in allen Partituren in einem gegebenen Ordner. Dies hilft Kopisten dabei, die Kosten für ihre Arbeit zu berechnen.

Um das Plug-in für eine einzelne Partitur auszuführen, wählen Sie **Start Plug-ins Statistik berechnen** und klicken im daraufhin angezeigten Dialogfeld auf **Aktuelle Partitur**. Wenn Sie nur die Statistik für beispielsweise einen Satz eines mehrsätzigen Stücks innerhalb derselben Partitur berechnen möchten, wählen Sie die betreffenden Takte aus, bevor Sie das Plug-in starten. Wählen Sie dann **Aktuelle Partitur**.

Um das Plug-in für einen Ordner auszuführen, wählen Sie **Start Plug-ins Statistik berechnen** und klicken auf **Ordner verarbeiten**. Wählen Sie den Ordner, für den Sie die Statistik berechnen möchten. Wenn Sie auf **OK** klicken, verarbeitet Sibelius nacheinander die Dateien darin (wobei die Partituren selbst unverändert bleiben).

Nachdem die aktuelle Partitur oder alle Partituren im Ordner verarbeitet sind, wird in Sibelius ein Dialogfeld mit einer Liste angezeigt, die die Anzahl der Objekte der verschiedenen Typen angibt. Klicken Sie auf **Textdatei schreiben**, um die Ergebnisse im Textformat in einem Ordner, den Sie wählen, oder demselben Ordner zu speichern, in dem auch die Partitur liegt.

#### **MIDI-Dateien-Ordner konvertieren**

Konvertiert in einem Arbeitsgang alle MIDI-Dateien eines bestimmten Ordners und speichert diese Dateien mit demselben Namen plus der Dateierweiterung **.sib**. Diese Dateien sollten Standard-MIDI-Dateien sein (in Windows mit der Dateierweiterung **.mid**), nicht Formate anderer Sequenzer-Programme – **[1.5 Öffnen von MIDI-Dateien](#page-39-0)**.

#### **MusicXML-Dateien-Ordner konvertieren**

Konvertiert in einem Arbeitsgang alle MusicXML-Dateien eines bestimmten Ordners und speichert diese Dateien unter demselben Namen, aber mit der Dateierweiterung **.sib** – **[1.6 Öffnen von](#page-45-0) [MusicXML-Dateien](#page-45-0)**.

#### **Partituren-Ordner in ältere Version konvertieren**

Exportiert alle Partituren aus einem bestimmten Ordner in einem Format, mit dem frühere Sibelius-Versionen geöffnet werden können – **[1.15 Exportieren in ältere Versionen](#page-100-0)**.

#### **Dateien in Ordner zu Grafiken konvertieren**

Konvertiert in einem Arbeitsgang alle Partituren eines Ordners in ein bestimmtes Grafikformat – **[1.12 Exportieren von Grafiken](#page-91-0)**.

#### **Partituren-Ordner in MIDI konvertieren**

Konvertiert in einem Arbeitsgang alle Partituren eines bestimmten Ordners in Standard-MIDI-Dateien unter Verwendung desselben Dateinamens, aber mit der Dateierweiterung **.mid** – **[1.13 Exportieren von MIDI-Dateien](#page-97-0)**.

# **Partituren-Ordner in Webpages konvertieren**

Speichert Scorch-Webpages aller Dateien eines Ordners und erzeugt auch eine Indexseite mit Links zu allen einzelnen Partituren, fertig zum Upload auf Ihre Website – **[1.16 Exportieren](#page-105-0) [von Scorch-Webpages](#page-105-0)**.

#### **Notenzeilen einzeln als Audio exportieren**

Exportiert jede Notenzeile der Partitur als separate Audiodatei, was nützlich ist, wenn Sie sie in einer Digital Audio Workstation (DAW) wie etwa Pro Tools zusammensetzen möchten –

#### **[1.11 Exportieren von Audiodateien](#page-88-0)**.

#### **Instrumente einzeln als MIDI exportieren**

Exportiert jedes Instrument der Partitur als separate MIDI-Datei, was nützlich ist, wenn Sie sie in einer DAW zusammensetzen möchten – **[1.13 Exportieren von MIDI-Dateien](#page-97-0)**.

#### **Auswahl als Audio exportieren**

Exportiert die ausgewählte Passage als Audiodatei – siehe **[Teil einer Partitur exportieren](#page-89-0)** auf [Seite 90.](#page-89-0)

#### **Auswahl als Partitur exportieren**

Exportiert die ausgewählte Passage als separate Sibelius-Partitur – siehe **[Partituren unterteilen](#page-78-0)** [auf Seite 79.](#page-78-0)

#### **Stilvorlagen in Ordner mit Dateien importieren**

Importiert eine bestimmte Stilvorlagen-Datei in alle Dateien eines ausgewählten Ordners.

Zur Anwendung dieses Plug-ins wählen Sie **Start Plug-ins Stilvorlagen in Ordner mit Dateien importieren**. Sie werden aufgefordert, die gewünschte Stilvorlagen-Datei (**.lib**) auszuwählen, dann werden Sie aufgefordert, den Ordner auszuwählen, der die Dateien enthält, in die Sie die Stilvorlagen-Datei importieren möchten.

Eine Reihe vordefinierter Stilvorlagen gibt es im Ordner **Stilvorlagen** innerhalb Ihres Sibelius-Programm-Ordners – **[8.2 Stilvorlagen](#page-766-0)**.

#### **Mehrfach-Kopien drucken**

Ermöglicht Ihnen, mehrere Kopien einer Auswahl von Partituren in einem Ordner (und jeglicher Unterordner, die ebenfalls Partituren enthalten, sofern gewünscht) zu drucken – **[1.10 Mehrere](#page-86-0) [Partituren auf einmal drucken](#page-86-0)** (Seite 87).

# **2.13 Weitere Plug-ins**

Im Menü **Start Plug-ins** gibt es Plug-ins, die eine Vielzahl nützliche Dinge tun können. Um sie schnell zu finden, wählen Sie **Weitere** in der grauen Leiste ganz oben im Menü, um nur die Plug-ins dieser Kategorie anzuzeigen.

### **Harfen-Pedalisierung hinzufügen**

Fügt einer Harfenstimme automatisch passende Harfen-Pedaldiagramme oder Pedalwechsel-Textanweisungen hinzu und gibt eine Warnung aus, wenn Pedalwechsel zu nah aneinander stehen, um bequem ausgeführt zu werden, oder wenn die Noten unspielbar sind.

Um dieses Plug-in zu benutzen, wählen Sie zunächst die Passage aus, die Sie mit einer Harfen-Pedalisierung versehen möchten (selektieren Sie nur die Harfen-Notenzeilen), wählen Sie dann **Start Plug-ins Harfen-Pedalisierung hinzufügen**. Es erscheint ein einfaches Dialogfeld:

- **Setzen in** erlaubt Ihnen zu wählen, ob die Ganze Partitur oder nur die **Ausgewählte Passage** verarbeitet werden soll
- **Anzahl der Viertelnoten benötigt zum Wechsel aller Pedale** gestattet Ihnen die Zeit anzupassen, die Sie für notwendig erachten, dass alle Pedale gewechselt werden können; bei schnellerer Musik sollten Sie diese Zahl entsprechend vergrößern
- Sie können festlegen, ob die Ihrer Partitur hinzugefügte Pedalisierung in Form von **Diagrammen** oder als **Umrahmter Text** erstellt wird
- Schließlich können Sie noch angeben, ob die eingefügten Pedalisierungen markiert werden sollen (damit können Sie sie leichter finden, wenn Sie sie in der Folge überprüfen). **Andere Änderungen markieren** bezieht sich auf Pedalwechsel, die direkt vor einer Note ausgeführt werden müssen; das Plug-in versucht solche Wechsel zu verhindern, wenn es eine Stelle finden kann, an der der Wechsel zu einem früheren Zeitpunkt stattfinden kann.

Sobald Sie auf **OK** klicken, fügt das Plug-in die Pedalisierungen ein. Beachten Sie bitte, dass Doppel-Kreuze und Doppel-Bs mit Harfen-Pedalen nicht gesetzt werden können; falls Sie solche Vorzeichen in Ihrer Partitur geschrieben haben, gibt Ihnen das Plug-in am Ende den entsprechenden Hinweis aus.

Plug-in geschrieben von Neil Sands.

#### **Notennamen in Notenköpfe schreiben**

Sie können die Namen von Noten mithilfe des bereitgestellten Font Opus Note Names in die Notenköpfe schreiben – siehe **[Notennamen in Notenköpfen](#page-404-0)** auf Seite 405.

Plug-in geschrieben von Neil Sands.

#### **Groovy Music Mark-up**

Fügt Anmerkungen (in Form von MIDI-Messages) in die aktuelle Partitur ein, die beim Importieren von MIDI-Dateien, die aus der Partitur in Groovy Jungle oder Groovy City generiert wurden, als spezielle "Markierungen" fungieren. Groovy Music besteht aus drei Einzelprogrammen, die im Musikunterricht in der Grundschule für Spaß sorgen und ihn erleichtern. Genaueres erfahren Sie unter **www.sibelius.com/products/groovy**[.](http://www.sibelius.com/products/groovy)

Selektieren Sie eine Passage in einer einzelnen Notenzeile bzw. eine oder mehrere Einzelnoten und wählen Sie **Start Plug-ins Groovy Music Mark-up**. Sie werden gefragt, in welches Groovy Music-Produkt Sie exportieren möchten. Ein Dialogfeld wird angezeigt. Wählen Sie das Element, das Sie mit Markierungen versehen möchten: eine **Melodie**, einen **Bass**, einen **Rhythmus**, einen **Akkord**, **Arpeggio** usw., und klicken Sie auf **OK**. Um ein anderes Element zu markieren, nehmen Sie eine entsprechende neue Auswahl vor und führen das Plug-in erneut aus. Wiederholen Sie den Vorgang, bis Sie alle gewünschten Elemente in der Partitur mit Markierungen versehen haben.

Wenn die Datei vollständig markiert ist, wählen Sie **Datei Exportieren MIDI** und exportieren eine MIDI-Datei ( **[1.13 Exportieren von MIDI-Dateien](#page-97-0)**), die Sie dann durch Klicken auf **Open Song** in Groovy laden.

Weitere Detailinformationen können Sie im Plug-in durch Klicken auf **Hilfe** aufrufen.

#### **Einheitliches Layout**

Zwingt Ihre Partitur in ein Layout mit einer bestimmten Anzahl von Takten pro System und Systemen pro Seite. Die Voreinstellung von 4 und 4 ist für eine Stimme oder ein Solo-Instrument mit Klavierbegleitung gedacht. Klavier (oder jedes andere Tasteninstrument) alleine hat üblicherweise 4 Takte pro System und 6 Systeme (Akkoladen) pro Seite. Musik für ein Instrument auf einer Notenzeile alleine hat üblicherweise 4 Takte pro System und 10 Systeme pro Seite.

Auf der ersten Seite einer Partitur stehen oft weniger Systeme als auf den Folgeseiten, um Platz für den Titel zu schaffen; dieses Plug-in gibt Ihnen die Möglichkeit, die Anzahl der Systeme auf der ersten Seite unabhängig vom Rest der Partitur festzulegen.

Sibelius kann das Layout Ihrer ganze Partitur automatisch mit einer einheitlichen Anzahl Takte pro System versehen und formatiert die Partitur bei Änderungen automatisch ( **[7.6 Automatische](#page-736-0) [Umbrüche](#page-736-0)**). Daher sollten Sie dieses Plug-in normalerweise nur dann anwenden, wenn Sie nur einen Teil Ihrer Partitur mit einem einheitlichen Layout ausstatten möchten.

Zur Anwendung des Plug-ins selektieren Sie eine Passage und wählen **Start Plug-ins Einheitliches Layout**.

#### 2. Start-Registerkarte

### **Klavier-Vierhändig-Layout**

Erstellt aus einer Partitur, die ursprünglich für zwei Klaviere oder andere Tasteninstrumente geschrieben wurde, eine neue Partitur im traditionellen Format für Klavier vierhändig, wobei die Noten für den Spieler der tieferen Lage (Secondo) auf den Seiten links, die für den Spieler der hohen Lage (Primo) rechts eingefügt werden.

Zur Anwendung des Plug-ins bereiten Sie zuerst die Quellpartitur vor. Sie sollte nur die beiden Tasteninstrumente enthalten. Verwenden Sie dann **Layout Dokument einrichten Titelseite**, um eine Titelseite für die Partitur zu erstellen, falls noch keine vorhanden ist, oder stellen Sie anderweitig sicher, dass die erste Notenseite eine linke Seite im Layout ist. Dadurch kann das Plug-in die korrekten Stellen zum Umblättern leichter ermitteln. Selektieren Sie schließlich die ganze Partitur und wählen Sie zuerst **Layout Formatierung Formatierung fixieren** und dann **Start Plug-ins Klavier-Vierhändig-Layout**.

Ein einfaches Dialogfeld wird angezeigt, in dem Sie Namen für die Instrumente in der neuen Partitur wählen können. Mithilfe der Option **Gegenüber liegende Seiten synchron** stellen Sie sicher, dass in den Systemen der linken und rechten Partiturseite immer dieselben Takte angezeigt werden. Klicken Sie auf **OK** und verfolgen Sie den Vorgang anhand der Fortschrittsbalken auf dem Bildschirm. Die neue Partitur ist im Handumdrehen fertig.

Nachdem Sie das Plug-in ausgeführt haben, müssen möglicherweise einige Stellen bereinigt werden: Das Plug-in markiert alle Stellen, an denen Unklarheiten bestehen, mit roten Textobjekten, die mit "P4H" beginnen. Sie können mit **Start Bearbeiten Suchen** nach diesen Stellen suchen, um zu entscheiden, welche Maßnahmen Sie in jedem Fall ergreifen möchten.

Plug-in geschrieben von Hans-Christoph Wirth.

#### **Voreinstellungen**

Dieses Plug-in ist nur für Plug-in-Entwickler gedacht. Weitere Informationen finden Sie in **Datei Plug-ins ManuScript-Programmiersprache-Referenz**.

#### **Alle Markierungen entfernen**

Dieses Plug-in entfernt schlicht und ergreifend sämtliche in der Partitur vorhandenen Markierungen. Zur Anwendung des Plug-ins wählen Sie einfach **Start Plug-ins Alle Markierungen entfernen**.

# **Taktgröße anpassen**

Dieses Plug-in ändert die Größe der ausgewählten Takte um einen festen Wert, etwa eine Viertelnote, oder auf eine bestimmte Größe, einschließlich der Größe der aktuellen Taktartbezeichnung. Dadurch werden die betroffenen Takte in den meisten Fällen in irreguläre Takte verwandelt.

Dieses Plug-in kann außerdem Takte ausdehnen, um sie an eine vorherrschende Taktartbezeichnung anzupassen, oder auch Takte schrumpfen, um sie an ihren Inhalt anzupassen (wobei es Pausen am Beginn oder Ende des Takts löscht).

Plug-in geschrieben von Bob Zawalich.

#### **Tonleitern und Arpeggien**

Erstellt Übungen mit Dutzenden von Tonleitern und Arpeggien mit nur ein paar Mausklicks. Zur Verwendung dieses Plug-ins wählen Sie **Start Plug-ins Tonleitern und Arpeggien**. Sie werden durch eine Reihe von Dialogfeldern geführt:

- Wenn eine Partitur bereits geöffnet ist, werden Sie zunächst gefragt, ob Sie die Tonleitern der vorhandenen Partitur hinzufügen oder ob Sie eine neue Partitur erstellen möchten. Treffen Sie Ihre Wahl und klicken Sie auf **Weiter**.
- Wenn Sie eine neue Partitur erstellen, werden Sie gefragt, ob Sie die Tonleitern für ein Instrument mit einer Notenzeile oder für ein Tasteninstrument schreiben lassen möchten. (Sie können das Plug-in auch anweisen, ein einzelnes Beispiel jeden Skalentyps und Arpeggios zu erzeugen, zu dem es in der Lage ist.) Wählen Sie und klicken Sie dann auf **Weiter**.
- Dann haben Sie Wahl zwischen verschiedenen Skalentypen und Arpeggien: Dur-Tonleitern, Moll-Tonleitern, modale Skalen, alterierte Skalen, Jazz-Skalen und Arpeggien. Treffen Sie wiederum Ihre Wahl und klicken Sie auf **Weiter.**
- Im nächsten Dialogfeld können Sie genauere Einstellungen angeben: Den Skalentyp, die Anzahl der Oktaven und in welcher Oktave begonnen werden soll, die Richtung, den zu verwendenden Notenwert, den Schlüssel usw. Die Option **Tonartvorzeichnungen einarbeiten** fügt eine neue Tonartvorzeichnung am Beginn jeder Tonleiter ein.

Wenn Sie Tonleitern für ein Tasteninstrument erzeugen, können Sie angeben, ob über den Noten in der rechten Hand eine Terz oder eine Oktave hinzugefügt werden soll.

Wenn Sie eine Folge von Tonleitern erstellen möchten, können Sie wählen, ob jede neue Tonleiter in der Tonart der neuen Anfangsnote stehen oder ob sie in der Ursprungstonart verbleiben und einfach nur auf einer anderen Stufe der Tonleiter beginnen soll.

Wenn Sie mit Ihren Einstellungen zufrieden sind:

- Wenn Sie Tonleitern oder Arpeggien für ein Instrument aus einer Notenzeile erstellen, klicken Sie auf **Fertigstellen**.
- Wenn Sie Tonleitern für ein Tasteninstrument anfertigen, klicken Sie auf **Weiter**. Sie können weitere Einstellungen vornehmen, wie z. B. ob die Tonleitern in gleicher oder in Gegenbewegung laufen sollen, ob die linke Hand in derselben oder in einer anderen Oktave als die der rechten Hand starten soll usw.
- Sobald Sie auf **Fertigstellen** klicken, erzeugt das Plug-in die gewünschten Tonleitern oder Arpeggien innerhalb von wenigen Sekunden.

Plug-in geschrieben von Gunnar Hellquist.

#### 2. Start-Registerkarte

#### **Metronomangabe setzen**

Mit diesem Plug-in können Sie bestimmte Tempi durch wiederholtes Klicken mit der Maus ermitteln und auch gleich in Ihre Partitur einsetzen lassen. Zur Verwendung des Plug-ins wählen Sie den Takt aus, in dem die Metronomangabe erstellt werden soll (wenn Sie nichts ausgewählt haben, wird die Metronomangabe im ersten Takt gesetzt), und wählen dann **Start Plug-ins Metronomangabe setzen**.

Es erscheint ein Dialogfeld. Klicken Sie mit dem gewünschten Tempo auf die große Schaltfläche. Nach 12 Klicks nennt Ihnen das Plug-in die durchschnittliche Klickgeschwindigkeit und gibt Ihnen die Möglichkeit, dieses Tempo entweder so, wie es ist, oder mit einer Rundung zum nächsten Tempo, wie Sie es auf einem herkömmlichen Metronom finden würden, in Ihre Partitur einzusetzen.

Plug-in geschrieben von Neil Sands und Michael Eastwood.

### **Stichnotenstellen vorschlagen**

Markiert geeignete Stellen für Stichnotenpassagen in der Partitur, wobei Untergrenzen für die Anzahl der Pausentakte oder für die Dauer der Stille zugrunde gelegt werden – siehe **[Stichnotenstellen](#page-162-0)[vorschlagen-Plug-in](#page-162-0)** auf Seite 163.

Plug-in geschrieben von Neil Sands.

# **3. Noteneingabe-Registerkarte**

# 3. Noteneingabe-Registerkarte

# **3.1 Einführung in die Noteneingabe**

Auf der **Noteneingabe**-Registerkarte im Menüband gibt es die Optionen zu vier hauptsächlichen Noteneingabemethoden in Sibelius, von der langsamsten bis zur schnellsten.

- Mauseingabe: Klicken Sie mit der Maus auf die Notenwerte im Keypad, klicken Sie dann in die Partitur, um die Noten einzugeben
- Alphabetische Eingabe: Wählen Sie auf dem Ziffernblock die Notenwerte im Keypad, geben Sie dann die Noten durch Tippen der Notennamen (A bis G, H = B) ein
- Step-time-Eingabe: Wählen Sie auf dem Ziffernblock die Notenwerte im Keypad, geben Sie dann die Noten oder Akkorde durch Spielen auf Ihrem MIDI-Keyboard ein.
- Flexi-time-Eingabe: Geben Sie die Noten auf Ihrem MIDI-Keyboard in Echtzeit ein, indem Sie zu einem Metronomklick spielen.

Gemeinsam haben die ersten dieser drei Eingabemethoden die Verwendung von Sibelius' Keypad-Fenster, da man auf diesem die Notenwerte und andere Noteneigenschaften wählt, einschließlich Vorzeichen und Artikulationen. Daher sollten Sie sich mit dem Keypad vertraut machen, bevor Sie diese Eingabemethoden lernen.

Sie können Noten auch auf indirektem Weg eingeben, mit den folgenden drei Methoden:

- Dateien anderer Musik-Programme importieren (z. B. MIDI-Dateien und MusicXML-Dateien) **[1.5 Öffnen von MIDI-Dateien](#page-39-0)**, **[1.6 Öffnen von MusicXML-Dateien](#page-45-0)**
- Scannen gedruckter Noten **[1.7 PhotoScore Lite](#page-50-0)**
- In ein Mikrofon singen oder spielen **[1.8 AudioScore Lite](#page-68-0)**

# <span id="page-239-0"></span>**3.2 Keypad**

Das Keypad spiegelt auf dem Bildschirm die Anordnung der Tasten des Ziffernblocks auf der rechten Seite Ihrer Computertastatur wider. Es zeigt und lässt Sie die Eigenschaften der ausgewählten Note(n), Akkord(e) oder Pause(n) bearbeiten, oder der Note, die Sie bei der Verwendung der alphabetischen oder der Step-time-Eingabe als nächste eingeben werden.

Um das Keypad auszublenden oder anzuzeigen, wählen Sie **Ansicht Leisten Keypad** (Kürzel  $Strg+Alt+K$  oder  $\sim$   $\mathcal{H}$ **K**).

# **Keypad-Layouts**

Das Keypad hat sechs Layouts (siehe unten), zwischen denen Sie folgendermaßen umschalten können:

- Klicken Sie auf die kleinen "Etiketten" am oberen Rand des Keypads; oder:
- Klicken Sie auf auf dem Keypad, um von einem Layout zum nächsten zu gelangen (Kürzel +) und klicken Sie auf  $\cdot$ , um zum ersten Keypad-Layout zurückzukehren (Kürzel F7, auch Shift-+ in Windows oder **–** auf dem Mac); oder:
- Tippen Sie **F7** bis **F12**, um die sechs verschiedenen Keypad-Layouts anzuzeigen.

Die meiste Zeit Ihrer Arbeit werden Sie mit dem ersten Keypad-Layout verbringen, auf welchem sich die gebräuchlichsten Notenwerte und Vorzeichen befinden. Zum Nachschlagen hier alle sechs Layouts:

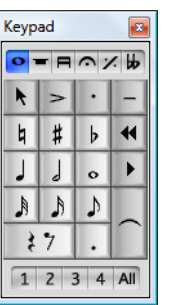

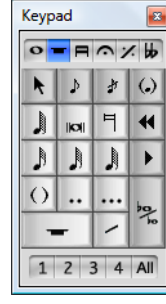

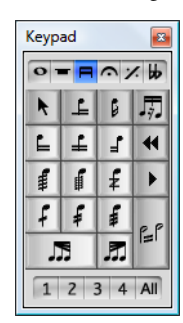

Gewöhnliche Noten (**F7**) Weitere Noten (**F8**) Balken/Tremoli (**F9**)

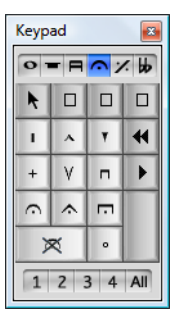

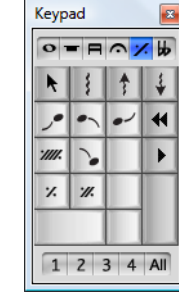

Keypad  $o = A \wedge B$  $\blacktriangleright$  $\boldsymbol{\times}$  $\frac{1}{2}$ þ #  $\mathbf{b}$  $\blacktriangleleft$ h#  $\downarrow$  $\overline{d}$  $\blacktriangleright$ b #  $\Phi$  $\langle$ ) 効  $\ast$  $1234$  All

Artikulation (**F10**) Jazz-Artikulation (**F11**) Vorzeichen (**F12**)

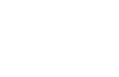

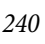

- Die ersten beiden Keypad-Layouts kümmern sich um die Noteneingabe und das Bearbeiten der Noten; Haltebögen (nicht Bindebögen) werden mit der **Enter**-Taste auf dem **F7**-Layout erstellt; Stichnoten werden mit der **Enter**-Taste auf dem **F8**-Layout erstellt. Beachten Sie bitte, dass der Punkt auf der **\***-Taste (**/** auf dem Mac) eine Staccato-Artikulation ist und der Punkt auf der**,**-Taste (Dezimalstelle) eine Punktierung.
- Sehr kleine und sehr große Notenwerte sowie Doppelt- und Dreifachpunktierungen werden über das **F8**-Layout erstellt.
- Das dritte Keypad-Layout (Kürzel **F9**) sorgt sich um das Bearbeiten von Balken-Gruppierungen ( **[4.15 Balken-Gruppierungen](#page-413-0)**) und das Erstellen von Tremoli und Buzz rolls ( **[4.28 Tremoli](#page-461-0)**)
- Das vierte Keypad-Layout (Kürzel **F10**) dient dem Hinzufügen von Artikulationszeichen; den drei freien Plätzen oben im Layout können Sie Ihre eigenen Artikulationen zuweisen – **[4.22 Artikulationen](#page-441-0)**
- Das fünfte Keypad-Layout (Kürzel **F11**) beherbergt Jazz-Artikulationen ( **[4.24 Jazz-Artikula](#page-449-0)**[tionen](#page-449-0)), Arpeggio-Linien für Klavier- und Harfennoten sowie Faulenzer (**Q [4.25 "Faulenzer"-](#page-451-0) [Takte \(sich wiederholende Takte\)](#page-451-0)**).
- Das sechste Keypad-Layout (Kürzel **F12**) schließlich steht im Dienste ungewöhnlicher Vorzeichen **[4.20 Vorzeichen](#page-434-0)**.

Die **0**-Taste wird als "Gar-nichts-davon" verwendet – entweder für Pausen oder zum Entfernen aller Artikulationen/Vorzeichen.

#### **Notenmerkmale anzeigen und bearbeiten**

Wenn Sie eine Note auswählen, zeigt Ihnen das Keypad die Merkmale der Auswahl. Wenn Sie in Ihrer Partitur beispielsweise eine Viertelnote auswählen, leuchtet der Viertelnoten-Knopf auf dem ersten Keypad-Layout auf. Entsprechend leuchten bei der Auswahl einer punktierten Viertelpause die Knöpfe der Viertelnote, der Pause und der Punktierung auf.

Um ein bestimmtes Keypad-Merkmal für das ausgewählte Objekt ein- oder auszuschalten, können Sie entweder:

- mit der Maus auf das Symbol klicken, oder
- die entsprechende Taste auf Ihrem Ziffernblock drücken.

Angenommen, Sie sehen auf das erste Keypad-Layout und möchten die ausgewählte Note in eine Halbe Note ändern: Hier könnten Sie einfach **5** auf dem Ziffernblock tippen. Um einen Haltebogen hinzuzufügen, könnten Sie auf dem Ziffernblock **Enter** drücken, und so weiter. Zum Entfernen eines Haltebogens wählen Sie die Note aus, auf der der Haltebogen beginnt, und tippen ebenso **Enter**. Auf diese Weise können Sie von allen Keypad-Layouts Merkmale hinzufügen oder entfernen; wenn Sie etwa Ihre Halbe Note mit einer Fermate versehen möchten, könnten Sie einfach **F10** tippen (um zum vierten Keypad-Layout zu gelangen) und dann auf dem Ziffernblock die **1** drücken, um die Fermate hinzuzufügen.

#### 3. Noteneingabe-Registerkarte

Wenn eine Note Merkmale besitzt, die sich nicht auf dem momentan gewählten Keypad-Layout befinden, leuchten auch die "Etiketten" der entsprechenden anderen Keypad-Layouts in Hellblau auf, um Ihnen dies zu zeigen. Wenn Sie beispielsweise eine Viertelnote mit einer Viertelton-Erniedrigung und einer Fermate auswählen, während das erste Keypad-Layout zu sehen ist, knipsen auch die Etiketten des vierten und des sechsten Keypad-Layouts ihre Lampen an.

# Stimmen ("Ebenen")

Die Zeile mit den Schaltflächen am unteren Rand des Keypads bestimmt über die Stimmenzugehörigkeit von Noten und notenzeilengebundenen Textobjekten und Linien – **<b>[3.15 Stimmen \("Ebenen"\)](#page-300-0)**.

# **Zusätzliche Kürzel für Keypad-Funktionen**

Der Zusammenhang zwischen den Elementen auf dem Bildschirm-Keypad mit den Tasten Ihres Ziffernblocks ist zwar einfach und offensichtlich, Sie können aber trotzdem bestimmten Funktionen des Keypads ein zusätzliches Kürzel zuweisen. Beispielsweise könnten Sie der Fermate auf dem vierten Keypad-Layout ein Kürzel zuweisen, damit Sie nicht mehr **F10** drücken müssen (um auf das entsprechende Layout umzuschalten) und dann die **1** auf dem Ziffernblock (um die Fermate einzugeben); stattdessen könnten Sie unabhängig vom momentanen Keypad-Layout ein einzelnes Kürzel tippen. Gehen Sie dazu wie folgt vor:

- Wählen Sie **Datei Voreinstellungen** und gehen Sie zur Seite **Tastaturkürzel**
- Nachdem Sie Ihre eigene Funktionssammlung gewählt haben, in der Sie Ihr neues Kürzel definieren, wählen Sie in der Liste **Registerkarte oder Kategorie** den Eintrag **Keypad (Artikulationen)**
- Wählen Sie in der Liste **Funktion** den Eintrag **Fermate** und klicken dann auf **Hinzufügen**, um Ihr eigenes Kürzel hinzuzufügen.

Über das Definieren eigener Kürzel erfahren Sie mehr in **[1.24 Tastaturkürzel](#page-140-0)**.

# <span id="page-241-0"></span>**Alternative Anordnung für das erste Keypad-Layout**

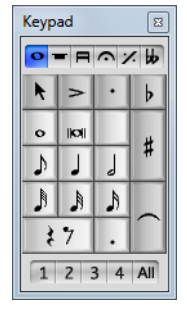

Standardmäßig sind in Sibelius die Notenwerte auf dem ersten Keypad-Layout so angeordnet, dass man mit Drücken von **4** eine Viertelnote angibt, und durch Drücken der Tasten **7**/**8**/**9** ein Auflösungszeichen, ein Kreuz bzw. ein B.

Wenn Sie mit Finale vertraut sind, ist es Ihnen vielleicht lieber, für eine Viertelnote die Taste **5** zu drücken und Notenwerte von einer 128stel bis zu einer Doppelganzen einzugeben, ohne das Keypad-Layout wechseln zu müssen.

Um diese alternative Keypad-Belegung zu verwenden, wählen Sie **Datei Voreinstellungen**, gehen Sie zur **Noteneingabe**-Seite, und setzen Sie **Um eine**

**Viertelnote einzugeben** auf **5 auf dem Keypad tippen**.

### **Die Keypad-Funktionen auf einem Laptop-Computer**

Ein Laptop (oder Notebook) hat normalerweise keinen extra Ziffernblock (Keypad). Auch wenn die Funktionen des Keypads auf den meisten Laptops zugänglich sind (mit Ausnahme neuerer Apple MacBooks), indem man die Taste **Fn** gedrückt hält und dann entsprechende Tasten auf der Tastatur drückt (diese Tasten sind dabei meist mit den alternativen Tastenbelegungen in klein beschriftet). Sibelius hat dazu auch noch zusätzliche Kürzel eingebaut, die bequemer sind.

Gehen Sie zur **Tastaturkürzel**-Seite von **Datei Voreinstellungen**, und wählen Sie die Funktions-Sammlung **Notebook (Laptop) Kürzel**. Anstatt die Zahlen auf dem Keypad zu benutzen, können Sie die Standardzahlen auf der Haupttastatur verwenden, die denselben Zahlen auf dem Keypad entsprechen. Wenn diese Kürzelsammlung aktiv ist, gelten **Shift**-**1** bis **Shift**-**9** zur Eingabe von Intervallen über einer Note – **[1.24 Tastaturkürzel](#page-140-0)**.

# **Das Keypad in Mac OS X**

Standardmäßig weist Mac OS X die Tasten **F7** bis **F12** den Wiedergabesteuerungen von iTunes und der Lautstärkeregelung des Betriebssystems zu, was bedeutet, dass eventuell unerwartete Dinge geschehen, wenn Sie diese Kürzel zum Wechsel der verschiedenen Keypad-Layouts in Sibelius benutzen.

Verwenden Sie in den **Systemeinstellungen** die Einstellung **Tastatur & Maus**, um diese Kürzel auf andere Funktionstasten zu legen.

# **3.3 Eingabe mit der Maus**

Die meisten halten die Eingabe mit der Maus für die langsamste Noteneingabemethode, sie ist aber die einfachste, wenn Sie mit Sibelius ganz neu beginnen.

# **Einzelne Noten eingeben**

Stellen Sie sicher, dass in der Partitur nichts ausgewählt ist, bevor Sie beginnen (drücken Sie **Esc**, um eine eventuelle Auswahl aufzuheben):

- Wählen Sie **Noteneingabe Noteneingabe Noten eingeben** (Kürzel **N**); der Mauszeiger ändert seine Farbe (normalerweise zu Blau, was Stimme 1 anzeigt)
- Wählen Sie einen Notenwert auf dem ersten (oder zweiten) Keypad-Layout; Sie können gleichzeitig auch Vorzeichen, Artikulationen etc. von anderen Keypad-Layouts wählen ( $\Box$  **[3.2 Keypad](#page-239-0)**). Um eine Pause zu erstellen, wählen Sie vom ersten Keypad-Layout den Pausen-Knopf, nachdem Sie den Notenwert gewählt haben (um anzugeben, wie lange die Pause ist).
- Wenn Sie jetzt mit dem Mauszeiger über die Partitur fahren, sehen Sie eine Schattennote oder -pause, die Ihnen anzeigt, wo die Note beim Klicken erstellt würde. Je nachdem wie Sie den Mauszeiger in der Senkrechten über oder unter den Notenzeilen bewegen, erscheinen auch die entsprechenden Hilfslinien. Bei der Bewegung über den Takt in der Horizontalen rastet die Schattennote an bestimmten rhythmischen Positionen ein (dieses Verhalten ist konfigurierbar – siehe **[3.12 Noteneingabe-](#page-280-0)[Optionen](#page-280-0)**).
- Um die Note oder Pause einzugeben, klicken Sie einfach an die Stelle, an der Sie sie erstellen möchten
- In der Partitur erscheint jetzt eine Einfügemarke (eine senkrechte Linie) wenn Sie wollten, könnten Sie jetzt auch mit der alphabetischen oder der Step-time-Eingabe fortfahren, aber Sie können genauso mit der Maus weitermachen; indem Sie einfach weitere Noten/Pausen in die Partitur klicken, während Sie bei Bedarf die Notenwerte und andere Noteneigenschaften ändern.
- Sie müssen bei der Eingabe mit der Maus nicht zwingend von links nach rechts eingeben Sie können in der Partitur herumspringen und an beliebiger Stelle Ihre Noten/Pausen hinklicken; beachten Sie jedoch, dass eine bestehende Note oder Akkord von der neuen Note ersetzt wird, wenn Sie auf deren rhythmische Position klicken.
- Alle Eigenschaften, die Sie auf dem Keypad wählen, wirken sich auf die nächste Note aus, die Sie eingeben; wenn Sie also beispielsweise eine punktierte Note oder Pause erstellen möchten, klicken Sie auf dem Keypad auf den Notenwert und auf die Punktierung, bevor Sie zum Erstellen in die Partitur oder auf den Pausenknopf klicken. Um eine Note mit Haltebogen zu erstellen, klicken Sie gleichermaßen auf dem Keypad auf den Haltebogen-Knopf, bevor Sie zum Erstellen der Note in die Partitur klicken.
- Um die Noteneingabe zu beenden, klicken Sie entweder auf den kleinen Mauszeigerpfeil auf dem Knopf links oben im Keypad, oder drücken Sie **Esc** auf Ihrer Tastatur.

#### **Akkorde eingeben**

Zur Eingabe eines Akkords klicken Sie einfach ober- oder unterhalb der gerade eingegebenen Note. Wenn Sie an einer anderen Stelle des Taktes eine Note eingeben und dann zurückgehen und oberoder unterhalb einer schon vorhandenen Note klicken, um zu versuchen, daraus einen Akkord zu machen, wird Sibelius löschen, was dort stand und eine neue Note an dieser Position erstellen.

#### **Sich überlappende Noten**

Wenn Sie am Beginn eines Taktes eine lange Note eingeben und dann später im Takt vor dem Ende dieser langen Note eine weitere Note hinzufügen, ersetzt Sibelius die erste Note standardmäßig durch Pausen. Stattdessen könnte die neue Note auch in der 2. Stimme eingegeben werden: Schalten Sie dazu die Option **2. Stimme verwenden bei Rhythmuskonflikten** auf der **Maus**-Seite von **Datei Voreinstellungen** ein.

#### **Mauseingabe deaktivieren**

In Sibelius können Sie ganz frei zwischen den Eingabemethoden wechseln, was oft sehr praktisch ist. Sobald Sie jedoch über die Mauseingabe hinausgewachsen sind, ist es Ihnen vielleicht lieber, dass Sibelius keine Noten eingibt, wenn Sie mit der Maus in die Partitur klicken.

Um die Mauseingabe zu deaktivieren, wählen Sie **Datei Voreinstellungen** und gehen Sie zur **Maus**-Seite. Wählen Sie in der Gruppe **Noteneingabe mit der Maus** je nach Vorlieben entweder die Option **Wählt Objekt aus und bleibt bei Noteneingabe** oder **Wählt Objekt aus und verlässt die Noteneingabe**.

Weitere Einzelheiten zu diesen Optionen unter **Maus** [auf Seite 136](#page-135-0).

# **Keyboard- und Griffbrett-Fenster**

Mit der Maus können Sie Noten auch über das Keyboard- und das Griffbrett-Fenster auf dem Bildschirm eingeben – **[3.5 Keyboard-Fenster](#page-254-0)** und **[3.7 Griffbrett-Fenster](#page-261-0)**.

# <span id="page-245-0"></span>**3.4 Alphabetische und Step-time-Eingabe**

Die alphabetische Eingabe über die Computertastatur und die Step-time-Eingabe über das MIDI-Keyboard sind die effizientesten Methoden, Ihre Noten in Sibelius einzugeben, da Sie weitere musikalische Objekte (wie z. B. Taktartbezeichnungen, Tonartwechsel, Linien und Text etc.) gleichzeitig mit den Noten eingeben können.

# **Tonhöhe vor oder nach der Dauer angeben**

Um eine Note einzugeben, müssen Sie deren Tonhöhe und Dauer (ihren Notenwert) angeben. Standardmäßig gibt man in Sibelius zuerst die Dauer, dann die Tonhöhe an: Sie wählen auf dem Keypad einen Notenwert, dann klicken Sie entweder mit der Maus, tippen einen Buchstaben auf Ihrer Computertastatur oder spielen eine Note oder einen Akkord auf Ihrem MIDI-Keyboard.

Es ist jedoch auch möglich, die Dauer nach der Tonhöhe anzugeben: Wenn Sie ein MIDI-Keyboard verwenden, halten Sie die Note oder den Akkord gedrückt, die oder den Sie eingeben möchten, und wählen Sie dann einen Notenwert auf dem Keypad; wenn Sie die Computertastatur benutzen, wählen Sie die Tonhöhe mit den  $\uparrow/\downarrow$ - oder Buchstabentasten und dann einen Notenwert auf dem Keypad. (Die Maus können Sie bei diesem Verfahren nicht zur Noteneingabe verwenden.) Wenn Sie mit Finale gearbeitet haben, werden Sie mit dieser Herangehensweise vertraut sein.

Probieren Sie beide Methoden aus, um herauszufinden, welche Ihner Arbeitsweise besser entspricht. Sie können schnell und einfach zwischen beiden wechseln, und zwar mit den Optionen auf der Seite **Noteneingabe** von **Datei Voreinstellungen**. Im Menü **Noteneingabe-Voreinstellung** ganz oben auf der Seite gibt es Optionen für **Dauer vor Tonhöhe** (Standardeinstellung in Sibelius) und **Tonhöhe vor Dauer**.

# **Dauer vor Tonhöhe**

Wenn Sie die Option **Dauer vor Tonhöhe** auf der **Noteneingabe**-Seite von **Datei Voreinstellungen** gewählt haben, funktioniert die alphabetische oder die Step-time-Eingabe folgendermaßen:

- Wählen Sie eine Pause aus (Sie können auch irgendein anderes Objekt auswählen, etwa ein Textobjekt oder eine Linie; die Noteneingabe beginnt dann an diesem Punkt).
- Wählen Sie **Noteneingabe Noteneingabe Noten eingeben** (Kürzel **N**). Damit erscheint die Einfügemarke (eine senkrechte Linie, jeweils in der Farbe der Stimme, in die Sie eingeben).
- Wählen Sie einen Notenwert vom Keypad (falls der gewünschte Notenwert dort nicht schon ausgewählt ist).
- Wenn Sie möchten, wählen Sie auf dem Keypad noch weitere Zeichen:
	- Vorzeichen vom ersten/sechsten Keypad-Layout (bei Step-time-Eingabe nicht benötigt)
	- Artikulationszeichen vom ersten/vierten Keypad-Layout
	- Haltebögen und Punktierungen vom ersten/zweiten Keypad-Layout (doppelte Punktierungen befinden sich auf dem zweiten Keypad-Layout)
	- Vorschläge und Stichnoten vom zweiten Keypad-Layout
	- Tremoli und Balkensetzung vom dritten Keypad-Layout
	- Jazz-Symbole und Arpeggio-Linien vom fünften Keypad-Layout
- Alle diese Knöpfe bleiben für die folgenden Noten gedrückt (d. h. ausgewählt), bis Sie sie erneut drücken (auswählen), mit Ausnahme der Vorzeichen. So können Sie beispielsweise mehrere Noten hintereinander mit derselben Artikulation eingeben, ohne dass Sie diese für jede Note neu wählen müssten.
- Sie können gleichzeitig Knöpfe von mehr als einem Layout wählen alle haben Einfluss auf die Note/den Akkord, die/den Sie dann eingeben. (Wechseln Sie mit der **+**-Taste oder den Kürzeln **F7** bis **F12** zwischen den verschiedenen Layouts; **F7** in Windows und **–** auf dem Mac bringen Sie zum ersten Layout zurück.)
- Geben Sie dann die Note ein mittels:
	- Tippen von **A** bis **G** (H = B) oder **R** (wiederholt die vorangehende Note oder den vorangehenden Akkord mit allen auf dem Keypad vorgenommenen Änderungen), oder
	- Spielen einer Note/eines Akkordes auf Ihrem MIDI-Keyboard.
- Um eine Pause der gewählten Dauer einzugeben, drücken Sie einfach **0** auf dem ersten Keypad-Layout (Kürzel **F7**). (Um weiter Pausen derselben Dauer einzugeben, drücken Sie einfach weiter die **0**.)
- Um eine Ganztaktpause einzugeben, drücken Sie **0** auf dem zweiten Keypad-Layout (Kürzel **F8**).
- Gehen Sie zurück zum ersten Schritt, um die nächste Note/den nächsten Akkord einzugeben.

Ein paar Sachen können Sie sofort nach Eingeben der Note/Pause mit eben dieser tun:

- Sie können die Tonhöhe der gerade eingegebenen Note mit den Tasten ↑ oder ↓ anpassen; halten Sie **Strg** oder gedrückt, um die Tonhöhe um eine Oktave zu versetzen. Tippen Sie **Shift**-**Bild auf**/**Shift**-**Bild ab** (oder **^**/**^** nur auf dem Mac), um die Tonhöhe in Halbtonschritten aufoder abwärts zu versetzen.
- Um mit der alphabetischen Eingabe Akkorde zu erstellen, geben Sie eine Note des Akkords ein und fügen dann weitere Notenköpfe mit einer der folgenden Methoden hinzu:
	- Halten Sie **Shift** gedrückt und tippen Sie den Notennamen der Note, die Sie dem Akkord hinzufügen möchten; wenn Sie der selektierten Note z. B. ein Gis hinzufügen möchten, so wählen Sie vom ersten Keypad-Layout die **8**, um ein Kreuz auszuwählen, danach tippen Sie **Shift**-**G**, um die Note hinzuzufügen. Oder:
	- Tippen Sie eine Zahl von **1** bis **9** (auf der oberen Reihe der Haupttastatur, nicht auf dem Keypad), um eine um dieses Intervall höhere Note zur aktuellen Note hinzuzufügen. Wenn Sie beispielsweise eine Note hinzufügen möchten, die eine Sexte über der aktuellen liegt; tippen Sie dazu **6**; **Shift**-**1** bis **Shift-9** hingegen fügt Noten unterhalb der aktuellen Note hinzu, sodass Sie z. B. mit **Shift**-**4** eine um eine Quarte tiefere Note als die aktuelle Note erhalten. (Praktischerweise funktioniert dieser Schritt auch bei ausgewählten Passagen, z. B. um Oktaven zu erstellen). Oder:
	- Wählen Sie die entsprechende Option aus den Menüs **Noteneingabe Intervalle Darüber** oder **Darunter**, mit den oben beschriebenen Tastaturkürzeln sind Sie allerdings viel schneller.
- Um einen Haltebogen zu setzen, wählen Sie ihn auf dem ersten Keypad-Layout (Kürzel **Enter** auf dem Ziffernblock), nachdem Sie die Note eingegeben haben.
- Um eine N-tole zu erstellen, tippen Sie **Strg**+**2** bis **9** oder **2** bis **9** (oder wählen Sie aus dem Menü **Noteneingabe Noteneingabe Triolen**), nachdem Sie die erste Note der N-tole eingegeben haben; wenn Sie viele N-tolen nacheinander eingeben müssen, siehe **[Viele N-tolen hinzufügen](#page-250-0)**.

#### 3. Noteneingabe-Registerkarte

 Um eine Note enharmonisch umzudeuten, die Sie über ein MIDI-Keyboard eingegeben haben, wählen Sie **Noteneingabe Noteneingabe Umdeuten** (Kürzel **Return** auf der Haupttastatur), nachdem Sie die Note eingegeben haben.

### **Notenwerte, Vorzeichen, Artikulationen etc. bearbeiten**

- Wählen Sie eine Note, einen Akkord oder eine Pause aus (entweder mit der Maus oder mittels der Pfeiltasten).
- Um den Notenwert zu ändern, wählen Sie einfach den neuen Notenwert vom ersten oder vom zweiten Keypad-Layout.

Wenn der neue Notenwert größer als der alte ist, werden die folgenden Noten durch die entsprechenden Pausen ersetzt; wenn der neue Notenwert kürzer als der alte ist, dann werden Pausen eingefügt, um den ursprünglichen Notenwert auszugleichen, damit der Takt insgesamt immer die richtige Länge hat.

- Um andere Noteneigenschaften zu ändern, wie z. B. Vorzeichen oder Artikulationszeichen, wählen Sie einfach den entsprechenden Knopf des Keypads; damit wird die Note sofort bearbeitet (klicken Sie z. B. auf **#** oder tippen Sie **8**, um einer Note ein Kreuz hinzuzufügen).
- **Noteneingabe Noteneingabe Umdeuten** (Kürzel **Return** auf der Haupttastatur) deutet ein Vorzeichen enharmonisch um – das benötigen Sie normalerweise nur bei der Eingabe mit Flexitime oder bei der Bearbeitung einer importierten MIDI-Datei.

#### **In Pausen umwandeln**

Um eine Note, einen Akkord oder eine Passage in Pausen umzuwandeln, tippen Sie einfach **Entf** oder wählen Sie den Pausenknopf (**0**) auf dem ersten Keypad-Layout.

Es gibt einen kleinen, aber feinen Unterschied zwischen der Verwendung von **Entf** und **0** beim Umwandeln in Pausen: **Entf** vereinigt die Pausen (d. h. die Pausen werden in größere Werte bzw. in Pausentakte gruppiert); **0** dagegen verwandelt jede Note in eine einzelne Pause des gleichen Wertes (üblicherweise weniger nützlich). Weitere Informationen zu Pausen finden Sie unter

#### **[2.7 Takte und Pausentakte](#page-206-0)**.

Wenn ein oder mehrere Takte übrig bleiben, in denen sich nur Pausen verschiedener Dauer befinden, können Sie diese in Ganztaktpausen zurückverwandeln, indem Sie den Takt oder die Passage auswählen (sodass ein hellblauer Kasten darum angezeigt wird) und dann **Entf** drücken.

# **Tonhöhe vor Dauer mit einem MIDI-Keyboard**

Wenn Sie die Option **Tonhöhe vor Dauer** auf der **Noteneingabe**-Seite von **Datei Voreinstellungen** gewählt haben, geht Sibelius davon aus, dass Sie ein MIDI-Keyboard verwenden. Die Step-time-Eingabe funktioniert dann folgendermaßen:

- Wählen Sie eine Pause aus (Sie können auch irgendein anderes Objekt auswählen, etwa ein Textobjekt oder eine Linie; die Noteneingabe beginnt dann an diesem Punkt), und wählen Sie **Noteneingabe Noteneingabe Noten eingeben** (Kürzel **N**). Damit erscheint die Einfügemarke (eine senkrechte Linie, jeweils in der Farbe der Stimme, in die Sie eingeben). Wenn Sie **N** drücken und nichts ausgewählt ist, erscheint die Einfügemarke am Beginn des ersten Takts in der ersten Notenzeile.
- $\bullet$  Mit  $\leftarrow$   $\rightarrow$  können Sie die Einfügemarke nach links und rechts auf andere Schläge verschieben. Halten Sie **Strg** oder <sup>*n*g</sup> gedrückt und verwenden Sie ←/→, um die Einfügemarke an den Anfang des vorherigen oder nächsten Takts zu verschieben. Sie können die Einfügemarke notenzeilenweise

nach oben oder nach unten verschieben, indem Sie **Strg+Alt** oder ∼<sup>3</sup># gedrückt halten und ↑/↓ tippen.

- Sie können ganz nach Belieben auf Ihrem MIDI-Keyboard spielen:Während des Spielens werden zwar "Schattennoten" an der Position der Einfügemarke angezeigt, es wird jedoch nichts eingegeben, bevor Sie nicht auch eine Dauer angeben.
- Wählen Sie einen Notenwert vom Keypad, indem Sie die entsprechende Taste auf dem Ziffernblock drücken. (Standardmäßig wird hierbei die Tastenbelegung von Finale verwendet, bei der man durch Tippen von **5** eine Viertelnote erzeugt, anstatt durch Tippen von **4** – siehe **[Alternative](#page-241-0) [Anordnung für das erste Keypad-Layout](#page-241-0)** auf Seite 242.)
- Sibelius gibt die von Ihnen gespielte Note oder den Akkord ein. Während die Note oder der Akkord gedrückt ist, können Sie sie oder ihn ein weiteres Mal eingeben, indem Sie die gleiche oder eine andere Dauer auf dem Keypad angeben.
- Jetzt können Sie bei Bedarf auf dem Keypad noch weitere Zeichen wählen:
	- Vorzeichen vom ersten/sechsten Keypad-Layout
	- Artikulationszeichen vom ersten/vierten Keypad-Layout
	- Haltebögen und Punktierungen vom ersten/zweiten Keypad-Layout (doppelte Punktierungen befinden sich auf dem zweiten Keypad-Layout)
	- Vorschläge und Stichnoten vom zweiten Keypad-Layout
	- Tremoli und Balkensetzung vom dritten Keypad-Layout
	- Jazz-Symbole und Arpeggio-Linien vom fünften Keypad-Layout
- Um eine Pause der gewählten Dauer einzugeben, geben Sie irgendeine Note oder einen Akkord ein und drücken Sie dann **0** auf dem ersten Keypad-Layout (Kürzel **F7**), um eine Pause daraus zu machen.
- Um einen Haltebogen zu setzen, wählen Sie ihn auf dem ersten Keypad-Layout (Kürzel **Enter** auf dem Ziffernblock), nachdem Sie die Note eingegeben haben.
- Um eine N-tole zu erstellen, tippen Sie **Strg**+**2** bis **9** oder **2** bis **9** (oder wählen Sie aus dem Menü **Noteneingabe Noteneingabe Triolen**), nachdem Sie die erste Note der N-tole eingegeben haben; wenn Sie viele N-tolen nacheinander eingeben müssen, siehe **[Viele N-tolen hinzufügen](#page-250-0)**.
- Um eine Note enharmonisch umzudeuten, wählen Sie **Noteneingabe Noteneingabe Umdeuten** (Kürzel **Return** auf der Haupttastatur), nachdem Sie die Note eingegeben haben.

Um nacheinander viele Noten derselben rhythmischen Dauer einzugeben, tippen Sie nach der ersten Note **Shift**+**Alt**+**L** oder **L**: Die rhythmische Dauer bleibt auf dem Keypad hervorgehoben, um anzuzeigen, dass alle in der Folge auf dem MIDI-Keyboard gespielten Noten auf der Stelle mit der fixierten Dauer eingegeben werden. Um die Fixierung zu lösen, tippen Sie abermals **Shift**+**Alt**+**L**  $oder \triangle \mathcal{L}$ .

#### 3. Noteneingabe-Registerkarte

#### **Tonhöhe vor Dauer mit der Computertastatur**

Wenn Sie kein MIDI-Keyboard haben oder lieber die Computertastatur verwenden, müssen Sie die Einstellungen auf der **Noteneingabe**-Seite von **Datei Voreinstellungen** anpassen. Wählen Sie zuerst **Tonhöhe vor Dauer** ganz oben auf der Seite im Menü **Noteneingabe-Voreinstellung** und dann die Option **QWERTZ-Tastatur verwenden**. Jetzt müssen Sie noch eine letzte Wahl treffen, nämlich, ob Sie Noten eingeben, indem Sie Buchstaben tippen (**Notennamen verwenden**) oder ob Sie Ihre Computertastatur wie eine Klaviertastatur behandeln (**Klaviaturanordnung verwenden**) möchten.

Wenn Sie mit der Noteneingabe beginnen, werden Sie feststellen, dass jetzt an der Position der Einfügemarke eine Schattennote erscheint. Sie können  $\uparrow/\downarrow$  verwenden oder eine Buchstabentaste drücken, um die Schattennote in der Notenzeile an die Position der Tonhöhe für die einzugebende Note zu verschieben; wählen Sie dann auf dem Keypad die Dauer, um die Note einzugeben.

Um für die Note ein Vorzeichen anzugeben, fügen Sie es nach der Eingabe der Note hinzu: Tippen Sie entweder das gewünschte Vorzeichen auf dem Keypad, oder tippen Sie **Shift**-**Bild auf**/**Shift**-**Bild ab** (oder **^**†/**^**  $\downarrow$  nur auf dem Mac), um die ausgewählte Note um einen Halbton auf- oder abwärts zu versetzen; eventuell müssen Sie dann die Note enharmonisch umdeuten, indem Sie **Return** drücken (auf der Haupttastatur).

Um einen Akkord aufzubauen, drücken Sie ←, nachdem Sie die erste Note des Akkords eingegeben haben, um die Einfügemarke an ihre rhythmische Position zurück zu versetzen; geben Sie dann die anderen Noten des Akkords wie oben beschrieben ein, d. h. mittels **1** bis **9** auf der Haupttastatur, um Intervalle darüber hinzuzufügen (bzw. bei gedrückter **Shift**-Taste für Intervalle darunter). Wenn Sie für irgendeine der Noten, die Sie dem Akkord hinzufügen, eine andere Dauer angeben, nehmen alle Noten des Akkords diese Dauer an.

Um eine Note aus einem Akkord zu löschen, verschieben Sie die Einfügemarke zur rhythmischen Position des Akkords, dann die Schattennote zur Tonhöhe, die gelöscht werden soll, und drücken Sie **Rückschritt**; wenn die Schattennote auf einer Tonhöhe steht, die nicht von einer der Noten des Akkords belegt ist, wird durch Drücken von **Rückschritt** der gesamte Akkord gelöscht. Auf ähnliche Weise können Sie eine Note in einem Akkord enharmonisch umdeuten: platzieren Sie die Schattennote über einer bestehenden Note und drücken Sie **Return** (auf der Haupttastatur); oder platzieren Sie die Schattennote auf einer leeren Notenlinie oder einem leeren Zwischenraum, und drücken Sie **Return**, um den gesamten Akkord umzudeuten.

Um eine Vorschlagsnote einzugeben, wählen Sie zuerst auf dem zweiten Keypad-Layout (**F8**) Langer (Appoggiatura) oder Kurzer (Acciaccatura) Vorschlag, geben Sie dann die Note wie gehabt ein, indem Sie die Schattennote platzieren und auf dem Ziffernblock die Dauer für die Vorschlagsnote tippen. Sie können auch eine ausgewählte normale Note in eine Vorschlagsnote umwandeln, indem Sie **;** (Strichpunkt) tippen.

#### **Linien während der Noteneingabe hinzufügen**

Wenn Sie während der alphabetischen oder Step-time-Eingabe eine Linie hinzufügen, verlängert Sibelius diese Linie bei der Eingabe weiterer Noten automatisch so lange, bis Sie Sibelius anweisen, die Linie zu beenden.

Wenn Sie beispielsweise nach der Eingabe einer Note **S** drücken, fügt Sibelius einen Bindebogen hinzu, dessen Ende bei der nächsten Note oder Pause einrastet. Während Sie weitere Noten eingeben, nimmt Sibelius das Bindebogenende automatisch mit jeder neuen Note mit, bis Sie entweder eine Pause eingeben oder **Shift**-**S** tippen, um Sibelius anzuweisen, den Bindebogen zu beenden. Sie können Bindebögen sogar verschachteln: Drücken Sie **S**, um einen Bindebogen zu beginnen, geben Sie eine oder mehrere Noten ein und drücken Sie dann nochmals **S**, um einen weiteren Bogen zu beginnen; das Drücken von **Shift**-**S** beendet die Bindebögen in umgekehrter Reihenfolge, sodass der letzte Bogen, den Sie begonnen haben, als erster beendet wird.

Dies funktioniert auch bei Cresc./dim.-Gabeln – tippen Sie **H**, um ein cresc. zu beginnen, und **Shift**-**H**, um ein dim. zu beginnen; um die Gabel zu beenden, tippen Sie **Shift**-**L**. Gleichermaßen auch bei anderen Linienarten: Drücken Sie **L**, um den Katalog von **Notation Linien Linie** zu öffnen, wählen Sie eine Linie und geben Sie dann ein paar weitere Noten ein. Wie bei Bindebögen nimmt Sibelius das Linienende automatisch mit jeder neuen Note mit. Um die Linie zu beenden, tippen Sie **Shift**-**L**.

### <span id="page-250-0"></span>**Viele N-tolen hinzufügen**

Wenn Sie eine Folge identischer N-tolen eingeben müssen, besitzt Sibelius eine praktische Funktion, mit der die momentane N-tole "bleibend" gemacht wird, sodass bei der Eingabe der ersten Note nach dem Ende der aktuellen N-tolen-Klammer automatisch eine neue, identische N-tole erstellt wird.

Um bleibende N-tolen einzuschalten, erstellen Sie eine N-tole und tippen Sie dann **Shift**+**Alt**+**K** oder **K**. Die N-tolen-Zahl erscheint über der Noteneinfügemarke, um anzuzeigen, dass bleibende N-tolen eingeschaltet sind. Wenn Sie die Eingabe von N-tolen stoppen möchten, tippen Sie einfach  $n$ ochmals **Shift**+**Alt**+**K** oder  $\land \sim$ **K**.

#### **Weitere praktische Tasten**

Die Verwendung folgender Tasten ist bei der Noteneingabe sehr nützlich:

- Wenn Sie einen Fehler machen, dann tippen Sie **Entf** oder **Rückschritt** (Backspace); dadurch löschen Sie die Note oder den Akkord und wählen gleichzeitig die vorangehende Note/ den Akkord aus. (Abhängig vom jeweiligen musikalischen Kontext kann das Ergebnis beim Löschen leicht variieren: Wenn Sie eine Note oder einen Akkord löschen, so wird diese(r) in eine Pause derselben Dauer verwandelt; wenn Sie eine Pause oder eine Ganztaktpause löschen, überspringt die Einfügemarke diese und lässt sie unverändert; wenn Sie alle Noten einer N-tole löschen, so wird die Zahl/Klammer der N-tole ausgewählt und diese wird beim Löschen durch eine Pause der Gesamtdauer der N-tole ersetzt.)
- Mithilfe von  $\leftarrow$   $\rightarrow$  können Sie sich zwischen den Noten und Pausen bewegen (wenn Sie die Voreinstellung **Dauer vor Tonhöhe** verwenden) oder die Einfügemarke verschieben (wenn Sie **Tonhöhe vor Dauer** verwenden).

#### 3. Noteneingabe-Registerkarte

- Sie können die ausgewählte(n) Note(n) durch Tippen von **Alt**+**1**/**2**/**3**/**4** oder **1**/**2**/**3**/**4** in eine andere Stimme versetzen; Sie könnten also eine Note eines Akkords in der ersten Stimme auswählen, um diese Note dann mittels **Alt**+**2** oder **2** in die zweite Stimme zu verschieben, wobei sie dort mit eventuell schon vorhandenen Noten verschmilzt.
- Um während der Noteneingabe eine Taktartbezeichnung einzufügen, tippen Sie **T** und wählen Sie die gewünschte Taktart aus dem dazugehörigen Dialogfeld; drücken Sie dann **Return** (auf der Haupttastatur) oder klicken Sie auf **OK**, um die Taktart am Beginn des nächsten Taktes zu erstellen.
- Um einen Tonartwechsel einzufügen, tippen Sie **K** und wählen Sie die gewünschte Tonartvorzeichnung aus dem dazugehörigen Dialogfeld; drücken Sie dann **Return** (auf der Haupttastatur) oder klicken Sie auf **OK**, um die Tonartvorzeichnung direkt nach der aktuellen Note in Ihrer Partitur zu erstellen.
- Um Text hinzuzufügen, tippen Sie das normale Kürzel (z. B. **Strg**+**E** oder **E** für Expression-Text), geben Sie dann den gewünschten Text ein und drücken Sie **Esc**, um wieder zur Noteneingabe zurückzukehren. Der Text wird an seiner Standard-Position über oder unter der Notenzeile erstellt, an derselben horizontalen Position wie die Note, die ausgewählt war, bevor der Text eingegeben wurde.
- Während der Noteneingabe können Sie auch jedes andere Objekt aus der **Notation**-Registerkarte hinzufügen. So erscheinen etwa Symbole und Akkordraster alle an ihrer jeweiligen Standard-Position über oder unter der Notenzeile, an derselben horizontalen Position wie die ausgewählte Note oder Pause.
- **Esc** oder **N** beendet die Noteneingabe (die Einfügemarke verschwindet).

# **Tonhöhen neu eingeben**

Oft ist es sehr nützlich, einfach nur die Tonhöhen einer Folge von Noten oder Akkorden ändern zu können, ohne dabei deren Rhythmus neu einzugeben. Die hauptsächliche Verwendung dieser Methode findet sich beim Schreiben für mehrere Instrumente, die denselben Rhythmus spielen, aber verschiedene Tonhöhen. Sie können einfach die Noten eines Instruments in ein anderes kopieren und dann nur noch die Tonhöhen neu eingeben. Sie können die Tonhöhe einzelner Noten mit der Maus oder den /-Tasten oder mit den Buchstaben **A** bis **G** ändern oder dazu eine Note/einen Akkord auf Ihrem MIDI-Keyboard spielen; wenn Sie jedoch die Tonhöhen einer ganzen Passage neu eingeben möchten:

- Wählen Sie eine Note/einen Akkord aus, bei der/dem Sie mit der Neueingabe beginnen möchten (entweder mit der Maus oder mit den Pfeiltasten).
- Wählen Sie **Noteneingabe Noteneingabe Tonhöhen neu eingeben**.
- Er erscheint eine gestrichelte Einfügemarke (anstatt der normalen durchgezogenen), was bedeutet, dass Sie jetzt nur die bestehenden Tonhöhen überschreiben, nicht aber den Rhythmus.
- Tippen Sie **A** bis **G** oder spielen Sie die neue Note (oder den Akkord) auf Ihrem MIDI-Keyboard.
- Sibelius ändert die Tonhöhe der ersten Note und wählt dann die nächste Note aus (eventuell dazwischen liegende Pausen und/oder Vorschlagsnoten werden dabei übersprungen), sodass Sie deren Tonhöhe gleich als Nächstes ändern können.
- Beim Anpassen der Tonhöhen können Sie vorhandene Noten auch zu Akkorden ergänzen, genauso wie bei der Noteneingabe: Wählen Sie eine Note aus und tippen entweder **Shift**-**A** bis **Shift-G**, oder tippen Sie **1**–**9** oder **Shift**-**1** bis **Shift-9** auf der Haupttastatur – siehe oben **[Alphabetische und Step-time-Eingabe](#page-245-0)**.
- Beim Ändern der Tonhöhen über die Computertastatur müssen Sie eventuelle Vorzeichen und Artikulationszeichen nach dem Notennamen tippen, nicht vorher (im Gegensatz zur Noteneingabe oder dem Bearbeiten einzelner Noten).
- Wenn Sie nach dem Ändern einer Tonhöhe die enharmonische Deutung dieser Note ändern müssen, wählen Sie einfach **Noteneingabe Noteneingabe Umdeuten** (Kürzel **Return** auf der Haupttastatur), um sie enharmonisch umzudeuten.
- Wenn Sie die Tonhöhe einer bestimmten Note nicht ändern möchten, drücken Sie die Taste **0** auf dem Ziffernblock, um zur nächsten Note vorzurücken.
- Um eine bestehende Note in eine Pause zu verwandeln, drücken Sie  $\rightarrow$ , um sie ohne Tonhöhenänderung auszuwählen, und tippen Sie dann **0** auf dem ersten Keypad-Layout (Kürzel **F7**).
- Um eine bestehende Pause in eine Note zu verwandeln, gehen Sie mit  $\leftarrow/\rightarrow$  zu der Pause und geben die gewünschte Tonhöhe ein.
- Wenn Sie fertig sind, wählen Sie erneut **Noteneingabe Noteneingabe Tonhöhen neu eingeben**, oder drücken Sie **Esc**, um zum Bearbeiten der Noten zurückzukehren, oder tippen Sie **N**, um weitere Noten einzugeben.

#### **Step-time-Eingabe bei transponierenden Instrumenten**

Über ein MIDI-Keyboard können Sie die Noten entweder durch Spielen der klingenden oder der geschriebenen Tonhöhen eingeben – Sie könnten also transponierende Stimmen einspielen, um eine klingend notierte Partitur zu erzeugen. Stellen Sie einfach in der **Noteneingabe**-Gruppe der **Noteneingabe**-Registerkarte **Tonhöhen eingeben** auf **Geschrieben** ein. Weitere Informationen unter **[Transponierende Instrumente](#page-180-0)** auf Seite 181.

#### **Noten ausblenden**

Möglicherweise möchten Sie Noten ausblenden, die aber trotzdem abgespielt werden, z. B. für die Ausführung einer Verzierung. Wählen Sie die Note(n) aus, die Sie ausblenden möchten, und wählen **Sie Start • Bearbeiten • Ausblenden oder anzeigen** (Kürzel Strg+Shift+H oder  $\alpha$   $\mathcal{H}$ H). Dabei werden auch jegliche zu der jeweiligen Note gehörende Vorzeichen, Artikulationen, Notenhälse oder Balken automatisch mit ausgeblendet. Weitere Informationen zum Ausblenden von Noten finden Sie unter **[2.10 Ausblenden von Objekten](#page-221-0)**.

#### **Pausen verschieben**

Sie können Pausen genauso wie Noten mit den Pfeiltasten nach oben oder unten verschieben.

Bei in nur einer Stimme geschriebener Musik sollten Sie die vertikale Position von Pausen nicht anpassen müssen, da die von Sibelius verwendete Position absoluter Standard ist. Bei mehreren Stimmen jedoch sollten Sie wo nötig die vertikale Position von Pausen anpassen, um der jeweils anderen Stimme Platz zu gewähren. Sibelius nimmt bei mehreren Stimmen schon automatisch einen vertikalen Versatz der Pausen vor, dies können Sie jedoch ganz nach Bedarf anpassen.

#### **Ausgeblendete Pausen**

Wenn Sie bei einer ausgewählten Pause **Entf** drücken, wird die Pause ausgeblendet; der von ihr benötigte horizontale Platz bleibt bestehen und die Noten in anderen Notenzeilen bleiben ausgerichtet, als ob die Pause weiterhin vorhanden wäre. Wenn **Ansicht Unsichtbare Zeichen Ausgeblendete Objekte** eingeschaltet ist (Kürzel **Shift**+**Alt**+**H** oder **H**), können Sie die Pause in Ihrer Partitur weiterhin sehen, jetzt in Hellgrau.

Eigentlich sollten Sie Pausen gar nicht ausblenden, da dies die Dauer eines Taktes falsch erscheinen lässt, was Sie bei geringerer Aufmerksamkeit durcheinander bringen kann. Es gibt jedoch zwei gute Gründe zum Ausblenden von Pausen:

- Um eine Stimme vor dem Ende eines Taktes verschwinden oder erst nach dem Beginn eines Taktes erscheinen zu lassen. Wenn Sie unerwünschte Pausen beispielsweise in der 2. Stimme ausblenden möchten, ändert die Musik Ihre Erscheinungsform wieder, als ob nur eine Stimme vorhanden wäre (Notenhälse nach oben und unten) – **<b>[3.15 Stimmen \("Ebenen"\)](#page-300-0)**.
- Um sie durch ein Symbol oder eine Linie zu ersetzen, die einen bestimmten Effekt darstellen soll, der mit einer Note nicht wiedergegeben werden könnte. Sie könnten z. B. Tonband- oder Sampler-Zuspielungen einer modernen Partitur notieren, indem Sie eine Pause der benötigten Dauer ausblenden und an deren Stelle eine gewellte Linie setzen.

Es ist möglich, eine Pause vollständig löschen: Wählen Sie eine ausgeblendete Pause nochmals aus und drücken Sie nochmals **Entf**. Hierfür gibt es in den meisten Fällen allerdings keinen guten Grund.

# **3.5 Keyboard-Fenster**

Sibelius' Bildschirm-Keyboard-Fenster als vertraute Klaviertastatur ist eine praktische Möglichkeit, Noten einzugeben, entweder mit der Maus oder mit Ihrer Computer-Tastatur. Ebenso ist es eine hilfreiche Anzeige der Wiedergabe.

### **Keyboard-Fenster anzeigen und ausblenden**

Um das Keyboard-Fenster anzuzeigen oder auszublenden, wählen Sie **Ansicht Leisten Keyboard** (Kürzel Strg+Alt+B oder **EB**). So sieht das Keyboard-Fenster aus:

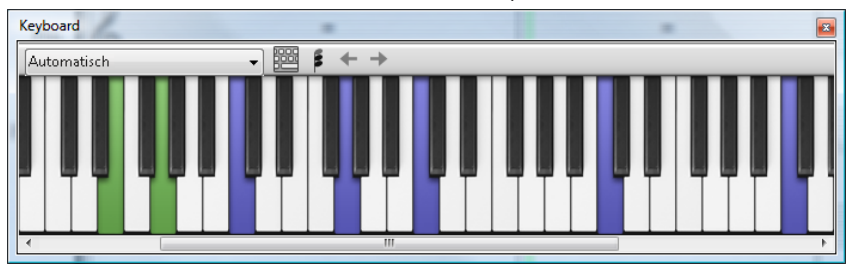

Standardmäßig ist die Keyboard-Leiste unten am Fensterrand verankert. Sie können sie aber freistellen und beliebig verschieben, indem Sie ihre Titelleiste klicken und ziehen.

Das Keyboard-Fenster besitzt drei Größen (gezeigt ist hier die mittlere). Mit einem Klick auf die Schaltfläche **Größe ändern** in der Keyboard-Werkzeugleiste können Sie zwischen diesen Größen umschalten. Sie können auch die Breite des Keyboard-Fensters ändern, indem Sie am rechten Rand (Windows) oder an der rechten unteren Ecke (Mac) mit der Maus ziehen. Das eingestrichene C ist als **C4** bezeichnet.

## **Maus-Eingabe mit dem Keyboard-Fenster**

Um Noten durch Klicken mit der Maus im Keyboard-Fenster einzugeben, wählen Sie einfach in Ihrer Partitur die Stelle aus, an der Sie mit der Noteneingabe beginnen möchten, und klicken Sie dann auf die gewünschte Note im Keyboard-Fenster. Wenn Sie auf eine schwarze Taste klicken und diese Note enharmonisch umdeuten möchten, drücken Sie einfach die Taste **Return** (auf der Haupttastatur) sofort nach der Eingabe der Note.

Die Einfügemarke der Noteneingabe rückt nach jeder eingegebenen Note automatisch vor; wenn Sie nun einen Akkord eingeben möchten, klicken Sie auf den Akkordmodus-Knopf (siehe Abbildung rechts) in der Werkzeugleiste des Keyboard-Fensters. Jetzt wird jede Note, die Sie anklicken, dem aktuellen Akkord hinzugefügt. Um die Einfügemarke vorzurücken, müssen Sie auf den Rechtspfeil neben dem Akkordmodus-Knopf klicken.

## **Computertastatur-Eingabe mit dem Keyboard-Fenster**

Sie können auch mit Ihrer Computertastatur über das Keyboard-Fenster Noten eingeben. Normalerweise würden Sie bei der Eingabe mit der Computertastatur einfach den Notennamen der gewünschten Note (z. B. **C** für C, **G** für G usw.) tippen. Im Gegensatz dazu verwenden Sie bei der Eingabe über das Keyboard-Fenster ein anderes Tastenschema: Die Tasten sind dann in etwa wie eine Oktave einer Klaviertastatur angeordnet. Dies ist der sogenannte QWERTZ-Modus, benannt nach der obersten Tastenreihe einer deutschen Tastatur.

256

# 3. Noteneingabe-Registerkarte

Da die meisten Tasten Ihrer Computertastatur schon so eingestellt sind, dass sie eine bestimmte Funktion ausführen (z. B. **T** zum Erstellen einer Taktart, **Q** zum Erstellen eines **Schlüssels**

usw.), müssen Sie Sibelius mitteilen, dass Sie diese normalen Kürzel für die Dauer der Noteneingabe außer Kraft setzen möchten, um den QWERTZ-Modus zu verwenden. Klicken Sie dazu auf den oben rechts gezeigten Knopf in der Werkzeugleiste des Keyboard-Fensters, oder tippen Sie das Kürzel **Shift**+**Alt**+**Q** oder **Q**.

Wenn der QWERTZ-Modus eingeschaltet ist, sehen Sie, dass alle Oktaven außer einer in Grau angezeigt werden:

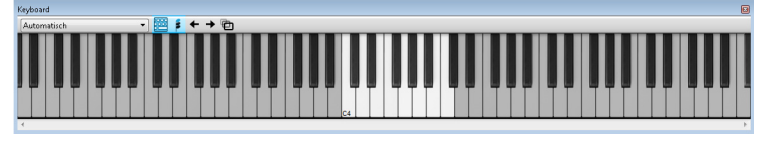

Die in Weiß hervorgehobene Oktave zeigt die Tonhöhen der Noten an, die Sie mittels Tippen auf Ihrer Computer-Tastatur eingeben. Die zu verwendenden Tasten sind in der folgenden Abbildung in Grau dargestellt:

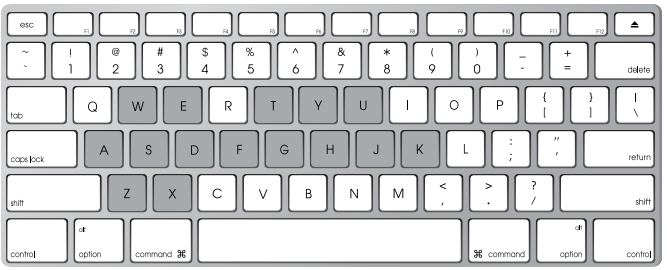

**A** entspricht C, **W** entspricht Cis oder Des, **S** entspricht D, **E** entspricht Dis oder Es, und so weiter, bis hin zu **K**, das einem C eine Oktave höher entspricht. **Y** springt eine Oktave nach unten und **X** eine Oktave nach oben. Eine gute Merkhilfe ist, dass man mit **G** ein G eingibt, mit **F** ein F und mit **E** ein Es.

Um im QWERTZ-Modus einen Akkord einzugeben, drücken Sie einfach zwei oder drei Tasten zusammen. Abhängig von Ihrer Computertastatur können Sie möglicherweise keine Akkorde von vier oder mehr Noten gleichzeitig eingeben.

Der QWERTZ-Modus funktioniert nur solange, wie das Keyboard-Fenster angezeigt wird: Sobald Sie das Keyboard-Fenster ausblenden, wird der QWERTZ-Modus deaktiviert.

Wenn Sie eine Tastatur mit einem anderen Tastatur-Layout verwenden (z. B. AZERTY und nicht QWERTZ), müssen Sie die im QWERTZ-Modus verwendeten Kürzel anpassen, die Sie in der **Keyboard-Fenster**-Kategorie auf der Seite **Tastaturkürzel** von **Datei Voreinstellungen** finden – **[1.24 Tastaturkürzel](#page-140-0)**.

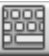

## **Der Partitur während der Wiedergabe folgen**

Unabhängig von der Noteneingabe kann Ihnen das Keyboard-Fenster die während der Wiedergabe gespielten Noten anzeigen. Im Menü auf der linken Seite der Werkzeugleiste des Keyboard-Fensters können Sie wählen, welchen Instrumenten gefolgt werden soll.

Standardmäßig ist dies auf **Automatisch** eingestellt, was bedeutet, dass der allen Notenzeilen gefolgt wird (mit Ausnahme von Schlagzeug-Notenzeilen unbestimmter Tonhöhe), es sei denn, Sie haben vor der Wiedergabe eine oder mehrere Notenzeilen ausgewählt. In diesem Fall wird nur den ausgewählten Notenzeilen gefolgt. Wenn immer einer bestimmten Notenzeile gefolgt werden soll, wählen Sie den Namen der Notenzeile im Menü in der Werkzeugleiste des Keyboard-Fensters.

Beachten Sie, dass die Tasten im Keyboard-Fenster in denselben Farben aufleuchten wie die auch sonst in Sibelius verwendeten Stimmenfarben.

## **Ausgewählte Note oder Akkord anzeigen**

Im Keyboard-Fenster wird auch beim Bearbeiten von Noten die jeweils ausgewählte Note oder der ausgewählte Akkord angezeigt, was zum Beispiel zum Überprüfen der Stimmenzuweisung eines Akkords recht hilfreich sein kann. Das Keyboard-Fenster zeigt die Noten grundsätzlich klingend an, auch dann, wenn **Start Instrumente Transponierende Partitur** eingeschaltet ist.

# <span id="page-257-0"></span>**3.6 Gitarren-Tabulatur-Eingabe**

#### **[5.8 Akkordsymbole](#page-520-0)**, **[3.8 Gitarren-Notation und Tabulatur](#page-263-0)**, **[3.9 Lauten-Tabulatur](#page-270-0)**.

Dieses Kapitel erklärt die Eingabe von Tabulatur entweder direkt über Ihre Computertastatur oder durch das Umwandeln einer vorhandenen Notation in Tabulatur. Wenn Sie die Tabulatur noch auf eine andere Weise eingeben möchten, und zwar:

- über das Griffbrett-Fenster auf dem Bildschirm, **[3.7 Griffbrett-Fenster](#page-261-0)**;
- durch Importieren einer MIDI-Datei, **[1.5 Öffnen von MIDI-Dateien](#page-39-0)**;
- mittels Scannen gedruckter Noten, **[1.7 PhotoScore Lite](#page-50-0)**.

Sibelius schreibt Noten automatisch in normaler Notation oder als Tabulatur in jeglicher Stimmung. Es muss nicht irgendetwas "tun", um zwischen den beiden Schreibweisen umzuschalten – es behandelt Tabulatur einfach als eine andere Art, die zugrunde liegenden Noten darzustellen. Das heißt, dass Sie in Sibelius so ziemlich das Gleiche mit Tabulatur machen können wie mit Standard-Notation – Sie können sie wiedergeben, transponieren, kopieren (auf Tabulatur- oder Notenzeilen) etc.

Das bedeutet auch, dass Sie die Noten als Tabulatur eingeben und sie dann in Notation umwandeln können, oder Sie geben sie in Form normaler Notation ein und verwandeln sie in Tabulatur, oder Sie ändern sogar eine Standard-Gitarren-Tabulatur in eine andere Stimmung oder in Bassgitarre, Mandoline, Banjo oder Dobro. Oder Sitar. Oder Bass-Theorbe.

## **Ein Tabulatur-Instrument erstellen**

Gitarre und andere Bund-Instrumente finden Sie im Dialogfeld **Start Instrumente Hinzufügen oder entfernen** (Kürzel **I**), mit einer automatisch erstellten Tabulatur-Zeile. Die Tab-Gitarre heißt in diesem Dialogfeld z. B. **Gitarre [Tab]**.

Alternativ können Sie auch eine normale Notenzeile in eine Tabulatur-Notenzeile mittels eines Instrumenten-Wechsels umwandeln: Wählen Sie **Start Instrumente Wechsel**, suchen Sie sich das gewünschte Tabulatur-Instrument aus und klicken dann ganz am Anfang der Partitur.

## **Einmal Notation – Tabulatur und zurück**

Oft möchten Sie eine Notation beider Notenzeilen-Typen gleichzeitig – eine Notenzeile mit Standard-Notation und eine Tabulatur-Notenzeile, auf denen jeweils die gleiche Musik steht – oder Sie möchten eine normale Notenzeile in eine Tabulatur-Notenzeile bzw. umgekehrt umwandeln. Dies wird einfach mittels Kopieren der Noten zwischen den beiden Notenzeilen erreicht.

- Erstellen Sie zwei Gitarren, eine mit normaler Notation und eine mit Tabulatur, oder greifen Sie einfach auf das **Gitarre + Tab**-Manuskriptpapier zurück
- Geben Sie die Noten (beispielsweise) in die Notations-Notenzeile ein
- Wählen Sie mit einem Dreifachklick den gesamten Inhalt dieser Notenzeile als Passage aus

• Kopieren Sie ihn in die Tabulatur-Notenzeile, und zwar mittels Alt+Klick oder ∼-Klick in den ersten Takt derselben. Wie von Zauberhand geführt verwandelt sich alles in Tabulatur:

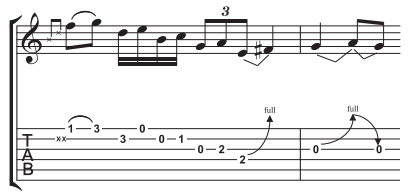

 Dann können Sie die Tabulatur-Notenzeile bearbeiten, um beispielsweise irgendwelche Noten auf andere Saiten zu verschieben.

Sie können das Ganze auch in der umgekehrten Reihenfolge vornehmen, also die Tabulatur eingeben und in die normale Notenzeile kopieren. Wenn Sie dann nicht beide Notenzeilen benötigen (da Sie vielleicht das Stück nur von der einen in die andere Schreibweise ändern wollten), können Sie die ursprüngliche Notenzeile löschen.

In einer Notations-Notenzeile wird eine Gitarre eine Oktave höher notiert, als sie klingt; das bedeutet, wenn Sie Noten von einer anderen Notenzeile kopieren (z. B. von einem nicht transponierenden Instrument wie einem Klavier), erscheinen diese in der Gitarren-Notenzeile eine Oktave höher, werden aber mit derselben Tonhöhe wiedergegeben.

## **Tabulatur eingeben**

Die Eingabe von Tabulatur über Ihre Computertastatur ist ganz einfach, die grundlegenden Schritte können in ein paar Punkten zusammengefasst werden:

- Wählen Sie den Takt aus, in dem Sie mit der Eingabe beginnen möchten, und wählen dann **Noteneingabe Noteneingabe Noten eingeben** (Kürzel **N**).
- Es erscheint die Einfügemarke (eine kleine senkrechte Linie), die Ihnen zeigt, auf welcher Saite Sie sich befinden.
- Wählen Sie die gewünschte Notendauer vom Keypad-Fenster oder indem Sie die entsprechende Taste auf dem Ziffernblock Ihrer Tastatur tippen.
- Mit den  $\uparrow$  und  $\downarrow$ -Tasten gehen Sie die Saiten rauf und runter, mit  $\leftarrow$  und  $\rightarrow$  im Takt vor und zurück.
- Zur Eingabe einer Note tippen Sie die Bundziffer auf den Zahlentasten der Haupttastatur (nicht auf dem Ziffernblock).
- Um in einer Tabulatur-Notenzeile Vierteltöne zu schreiben, erstellen Sie zunächst die Note normal und – während die Note ausgewählt ist – tippen Sie **=**. Ein Viertelton erscheint auf einer Tabulatur-Notenzeile in Form einer Bundziffer gefolgt von **.5**. Um Vierteltöne in einer Notations-Notenzeile zu schreiben, verwenden Sie die entsprechenden Vorzeichen vom sechsten Keypad-Layout.

Die standardmäßig benutzten Notenwerte, die beim Wandern durch den Takt mit den  $\leftarrow$  und  $\rightarrow$ Tasten verwendet werden, können Sie auf der **Noteneingabe**-Seite von **Datei Voreinstellungen** festlegen; ändern Sie **Rhythmische Positionen zum Einrasten** in welchen Notenwert auch immer Sie bevorzugen. Schalten Sie die Option **Einrasten bei Gitarren-Tabulatur-Eingabe** aus, dann bringen die  $\leftarrow$  und  $\rightarrow$ -Tasten Sie einfach genauso weit wie der momentan auf dem Keypad ausgewählte Notenwert, es sei denn, es gibt schon eine Note zwischen der aktuellen Position der Einfügemarke und der nächsten; in diesem Fall wird diese Note ausgewählt.

#### **Tonumfang überschritten**

Wenn Sie Noten von einer Notenzeile in die andere kopieren – z. B. von einer 6-Saiten-Gitarren-Tabulatur-Notenzeile in eine 4-Saiten-Bassgitarren-Tabulatur-Notenzeile oder von einer Notations-Notenzeile in eine Tabulatur-Notenzeile –, sind manche Noten eventuell unspielbar. In so einem Fall erscheint ein rotes Fragezeichen (**?**) in der Tabulatur-Notenzeile, um Ihnen mitzuteilen, dass Sie diesen Akkord selber korrigieren müssen.

#### **Gitarren-Tabulatur-Fingersatz-Optionen**

Wenn Sibelius für Sie eine Tabulatur erstellt – d. h., wenn Sie von einer Notations-Notenzeile in eine Tabulatur-Notenzeile kopieren, von einer Tabulatur-Notenzeile in eine andere mit anderer Stimmung kopieren–, über ein MIDI-Keyboard oder über eine MIDI-Gitarre eingeben oder eine MIDI-Datei importieren, versucht das Programm automatisch immer den am besten spielbaren Fingersatz zu erzeugen.

Im Bereich **Gitarren-Tabulatur-Fingersatz** auf der **Noteneingabe**-Seite von **Datei Voreinstellungen** können Sie die bevorzugte Spannweite (d. h. den Umfang) der Bünde angeben, die Sibelius beim Austüfteln der Fingersätze verwenden soll. Sie können den tiefsten und den höchsten Bund angeben, den Sibelius zu benutzen versuchen soll, ob es – wo möglich – leere Saiten verwenden soll, und die maximale Anzahl der Bünde, die Sie bei Akkorden greifen können.

Diesen Optionen wird nicht in allen Fällen Gehorsam zuteil; sie sind bloß Empfehlungen. Wenn Sie beispielsweise die Option **Leere Saiten bevorzugen** ausschalten, Sibelius dann aber eine Note schreiben muss, die nur auf einer leeren Saite gespielt werden kann, wird Sibelius diese Note mit dem Fingersatz einer leeren Saite notieren, anstatt sie ganz wegzulassen.

Sibelius wird nicht die ganze bestehende Tabulatur in Ihrer Partitur umschreiben, wenn Sie in diesem Dialogfeld eine Änderung vornehmen. Sofern Sie neue Einstellungen auf schon vorhandene Tabulatur anwenden möchten, verwenden Sie dazu einfach **Erscheinungsbild Noten zurücksetzen Tabulatur-Fingersätze** (siehe unten).

#### **Tabulatur-Fingersatz zurücksetzen**

Sie können den Fingersatz einer Tabulatur-Notenzeile jederzeit auf Ihre bevorzugte Spannweite zurücksetzen. Wählen Sie einfach die Passage aus, deren Fingersätze Sie zurücksetzen möchten, und wählen Sie **Erscheinungsbild Noten zurücksetzen Tabulatur-Fingersätze**.

Wenn Sie beispielsweise entscheiden, dass eine bestimmte Passage um den fünften Bund herum komfortabler zu spielen ist als am Griffbrettsattel, könnten Sie die entsprechende Einstellung auf der **Noteneingabe**-Seite von **Datei Voreinstellungen** vornehmen und diese neuen Einstellungen dann auf die gewünschte Passage anwenden, indem Sie **Erscheinungsbild Noten zurücksetzen Tabulatur-Fingersätze** anwenden.

#### **Wann setzt Sibelius Tabulatur-Fingersätze automatisch zurück?**

Allgemein gesagt bleibt der Fingersatz erhalten, wenn Sie innerhalb derselben Notenzeile kopieren oder von einer Notenzeile in eine andere derselben Stimmung. Wenn Sie Noten in eine Notations-Notenzeile oder eine Tabulatur-Notenzeile einer anderen Stimmung kopieren, berechnet Sibelius den Fingersatz gemäß den Einstellungen auf der **Noteneingabe**-Seite von **Datei Voreinstellungen** neu.

In dem spezifischen Fall von Partituren jedoch, die nur aus einer Notations- und einer Tabulatur-Notenzeile bestehen (d. h. aus unterschiedlichen Darstellungen derselben Musik), ist es nützlich, die Fingersatz-Informationen beim Kopieren zwischen den Notenzeilen beizubehalten, da Sie möglicherweise zwischen diesen beiden Notenzeilen ständig hin- und herkopieren. In diesem Falle sollten Sie die Option **Fingersatz beim Kopieren in eine Notations-Notenzeile merken** auf der **Noteneingabe**-Seite der **Voreinstellungen** einschalten.

## **Eine MIDI-Gitarre verwenden**

Sibelius lässt Sie mit einer MIDI-Gitarre eingeben, die mehrere MIDI-Kanäle unterstützt – **[3.13 Eingabe-Geräte](#page-284-0)**.

# <span id="page-261-0"></span>**3.7 Griffbrett-Fenster**

Mit dem Griffbrett-Fenster in Sibelius ist es ganz leicht, mit der Maus Gitarren- oder Bass-Noten einzugeben. Ebenso kann es sich als praktische Hilfe erweisen, Ihnen zu zeigen, wie bestimmte Riffs oder Akkorde gegriffen werden können.

# **Griffbrett-Fenster anzeigen und ausblenden**

Um das Griffbrett-Fenster anzuzeigen oder auszublenden, wählen Sie **Ansicht Leisten Griffbrett** (Kürzel **Strg**+**Alt**+**E** oder **E**). So sieht das Griffbrett-Fenster aus:

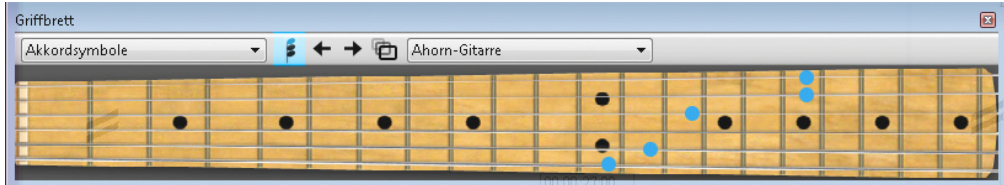

Standardmäßig ist das Griffbrett unten am Fensterrand verankert. Sie können es aber freistellen, indem Sie auf seine Titelleiste klicken und es an eine andere Stelle ziehen.

Mit dem Menü auf der rechten Seite der Griffbrett-Werkzeugleiste haben Sie die Wahl unter 6-saitigen Griffbrettern einer Ahorn-, einer Palisander- und einer akustischen Gitarre, 4-saitigen Griffbrettern eines Ahorn- und eines Palisander-Basses sowie einem 5-saitigen Palisander-Bass-Griffbrett.

Das Griffbrett-Fenster besitzt drei Größen (gezeigt ist hier die mittlere). Mit einem Klick auf die Schaltfläche **Größe ändern** in der Griffbrett-Werkzeugleiste können Sie zwischen diesen Größen umschalten.

# **Maus-Eingabe mit dem Griffbrett-Fenster**

Obwohl es vielleicht am natürlichsten erscheinen mag, das Griffbrett-Fenster für die Noteneingabe in Gitarren-Tabulatur-Instrumenten zu verwenden, können Sie tatsächlich mit dem Griffbrett Noten in beliebige Instrumente Ihrer Partitur eingeben.

Um Noten durch Klicken mit der Maus im Griffbrett-Fenster einzugeben, wählen Sie einfach in Ihrer Partitur die Stelle aus, an der Sie mit der Noteneingabe beginnen möchten. Sibelius wählt gemäß dem von Ihnen ausgewählten Instrument automatisch das am besten dazu passende Griffbrett. Klicken Sie nun auf die Bundposition der entsprechenden Saite, um die gewünschte Note einzugeben.

Die Einfügemarke der Noteneingabe rückt nach jeder eingegebenen Note automatisch vor; wenn Sie nun einen Akkord eingeben möchten, klicken Sie auf den Akkordmodus-Knopf (siehe rechts) in der Werkzeugleiste des Griffbrett-Fensters. Jetzt wird jede Bundposition,

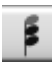

die Sie anklicken, dem aktuellen Akkord hinzugefügt. Um die Einfügemarke vorzurücken, müssen Sie auf den Rechtspfeil neben dem Akkordmodus-Knopf klicken.

## **Der Partitur während der Wiedergabe folgen**

Unabhängig von der Noteneingabe kann Ihnen das Griffbrett-Fenster die während der Wiedergabe gespielten Noten anzeigen. Im Menü auf der linken Seite der Werkzeugleiste des Griffbrett-Fensters können Sie wählen, welchen Instrumenten gefolgt werden soll.

Standardmäßig ist dies auf **Automatisch** eingestellt, was bedeutet, dass der obersten Gitarren- oder Bass-Notenzeile in der Partitur gefolgt wird (oder mangels einer solchen einfach der obersten), es sei denn, Sie haben vor der Wiedergabe eine oder mehrere Notenzeilen ausgewählt. In diesem Fall wird nur der obersten der ausgewählten Notenzeilen gefolgt. Wenn immer einer bestimmten Notenzeile gefolgt werden soll, wählen Sie den Namen der Notenzeile im Menü links in der Werkzeugleiste des Griffbrett-Fensters.

Beachten Sie, dass das Griffbrett-Fenster während der Wiedergabe nur den Noten in der ersten Stimme folgen kann; die Noten anderer Stimmen werden nicht angezeigt. Wenn eine Note für die Darstellung auf dem aktuellen Griffbrett zu hoch ist, sehen Sie stattdessen einen Rechtspfeil ganz oben auf der höchsten Saite; wenn eine Note zu tief ist, um auf dem jeweiligen Griffbrett dargestellt zu werden, sehen Sie entsprechend einen Linkspfeil ganz unten auf der tiefsten Saite.

Das Griffbrett-Fenster kann auch den Akkordsymbolen in der Partitur folgen und dabei anzeigen, wie diese auf der Gitarre gegriffen werden; wählen Sie dazu einfach **Akkordsymbole** im Menü links in der Werkzeugleiste des Griffbrett-Fensters.

## **Ausgewählte Note oder Akkord anzeigen**

Im Griffbrett-Fenster wird auch beim Bearbeiten von Noten die jeweils ausgewählte Note, der ausgewählte Akkord oder das Akkordsymbol angezeigt, was zum Beispiel zum Überprüfen der Stimmenzuweisung eines Akkords recht hilfreich sein kann. Das Griffbrett-Fenster zeigt die Noten grundsätzlich klingend an, auch dann, wenn **Start Instrumente Transponierende Partitur** eingeschaltet ist.

# <span id="page-263-0"></span>**3.8 Gitarren-Notation und Tabulatur**

#### **[3.6 Gitarren-Tabulatur-Eingabe](#page-257-0)**, **[5.8 Akkordsymbole](#page-520-0)**, **[3.9 Lauten-Tabulatur](#page-270-0)**.

In Gitarrenmusik gibt eine ganze Reihe von speziellen Notationen, wie z. B. Bends, Pre-bends, Slides, Hammer-ons und Pull-offs usw., welche alle mit Sibelius ganz leicht erstellt werden können. Die gebräuchlichsten davon werden unten aufgelistet. (Anm. des Übersetzers: Die genannten Gitarren-Spieltechniken sind auch im deutschen Sprachraum eigentlich nur unter den englischen Bezeichnungen bekannt und wurden daher nicht übersetzt.)

Sie können diese Spieltechniken entweder in der Tabulatur- oder in der Standard-Notenzeile eingeben; dabei werden diese Notationen beim Kopieren zwischen den Notenzeilen von der jeweils anderen Notenzeile übernommen (mit ein paar wenigen unbedeutenden Ausnahmen, wie weiter unten aufgezeigt).

Manche der Tabulatur-Notationen enthalten verborgene Noten auf der Tabulatur-Notenzeile, welche angezeigt und bearbeitet werden können, wenn die Option **Ansicht Unsichtbare Zeichen Ausgeblendete Objekte** (Kürzel Shift+Alt+H oder **A** 
ingeschaltet ist.

<span id="page-263-1"></span>**Bend**

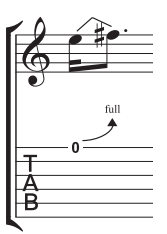

Bends werden erzeugt, indem man die Saite an einem Bund niederdrückt und sie nach dem Anschlagen des Tones seitwärts drückt. Bends umfassen normalerweise einen Halb- oder Ganztonschritt auf- oder abwärts, es sind jedoch auch mikrotonale Intervalle möglich.

Auf einer Notenzeile mit Standardnotation wird ein Bend durch eine gewinkelte Linie zwischen zwei Noten wiedergegeben, ein bisschen wie ein buckliger Bindebogen. Auf einer Tabulatur-Notenzeile wird ein Bend mittels eines nach oben gebogenen

Pfeils dargestellt, wenn die zweite Note höher als die erste ist, und mittels eines nach unten gebogenen Pfeils, wenn die zweite Note tiefer als die erste ist; bei Bends nach oben wird außerdem die zweite Note gar nicht notiert, dafür wird das Bend-Intervall über dem gebogenen Pfeil in Halbtonschritten angegeben. Ein Ganzton-Bend wird üblicherweise mit "full" und nicht mit "1" angezeigt (Sie können dies jedoch auf der Seite **Gitarre** von **Erscheinungsbild Stilvorlagen Notensatzregeln** ändern, indem Sie die Option "full" bei Tab bends verwenden einschalten).

Um ein Bend zu schreiben, wählen Sie die erste Note aus und tippen **J** (das J sieht ein bisschen wie ein Bend in einer Tabulatur-Notenzeile aus); das Bend wird automatisch zwischen dieser und der nächsten Note positioniert (bzw. schnappt bei der nächsten Note ein, wenn Sie diese erstellen). Sie können ein Bend auch mit der Maus eingeben: Stellen Sie zuerst sicher, dass in Ihrer Partitur nichts selektiert ist, wählen **Notation Linien Linie** (Kürzel **L**) und suchen sich dort aus der Kategorie **Gitarre** die Bend-Linie aus (dargestellt wie in normaler Notation). Der Mauszeiger ändert seine Farbe und Sie können in die Partitur klicken, um die Linie dort zu platzieren.

Bend-Linien verhalten sich ähnlich wie Bindebögen: Drücken Sie die **Leertaste**, um das Bend zur nächsten Note zu verlängern, oder drücken Sie **Shift**-**Leertaste**, um es wieder zu verkürzen; in einer Notenzeile mit Standardnotation können Sie auch mit der Funktion **Start Bearbeiten Spiegeln/ Umkehren** (Kürzel **X**) das Bend auf die andere Seite der Note versetzen. Wie Bindebögen sind auch Bends magnetisch und positionieren sich automatisch.

Die Position und die Form von Bends in Notations-Notenzeilen kann ähnlich wie die anderer Linien bearbeitet werden: Wenn Sie das Bend ausgewählt haben, verwenden Sie Alt+ $\leftarrow$ / $\rightarrow$  oder  $\leftarrow\leftarrow$ / $\rightarrow$ , um sich zwischen Anfang, Mitte und Ende der Linie zu bewegen; benutzen Sie die Pfeiltasten, um die Position des ausgewählten Punkts zu verschieben (zusammen mit **Strg** oder  $\mathcal{H}$  in größeren Schritten). Um die Position von Anfang und Ende der Bend-Linie zurückzusetzen, wählen Sie **Erscheinungsbild Gestaltung und Position Position zurücksetzen**; um die Form nach Verschieben der Mitte zurückzusetzen, wählen Sie **Gestaltung zurücksetzen**. Wenn ein Bend über einen System- oder einen Seitenumbruch geht, können Sie die Position und Form beider Hälften unabhängig voneinander bearbeiten.

In Tabulatur-Notenzeilen bewegen Sie sich mit **Alt**+ < /> *→ oder ~< />* > zwischen dem Anfang der Linie und dem Pfeilende und/oder der Zahl; Sie können die Pfeiltasten verwenden (zusammen mit **Strg** oder in größeren Schritten), um Anfang oder Ende der Linie zu verschieben. Um die Position der Linie zurückzusetzen, wählen Sie **Position zurücksetzen**. Wenn ein Bend über einen System- oder Seitenumbruch geht, sorgt Sibelius zum Zwecke der besseren Lesbarkeit dafür, dass die Fortsetzung des Bends auf dem neuen System oberhalb der Tabulatur-Notenzeile beginnt. Wie bei einem Bend auf einer Notations-Notenzeile können Sie die Position beider Hälften auf dem jeweiligen System unabhängig voneinander bearbeiten.

## **Bend-Intervalle**

Um das Bend-Intervall auf einer normalen Notenzeile zu ändern, ändern Sie einfach die Tonhöhe der zweiten Note. Bei einer Tabulatur-Notenzeile stellen Sie zuerst sicher, dass **Ansicht Unsichtbare Zeichen Ausgeblendete Objekte** aktiviert ist, wählen Sie dann die ausgeblendete zweite Note aus und ändern deren Tonhöhe (entweder über Ihr MIDI-Keyboard oder indem Sie die Bundziffer auf der Haupttastatur tippen).

Um ein kleines oder ein mikrotonales Bend zu notieren, erstellen Sie das Bend an einer Note und tippen **Shift**-**Leertaste**, um das Linienende zurückzuziehen, sodass es derselben Note wie der des Linienanfangs zugeordnet ist. Ein kleines Bend (Slight Bend) erscheint auf einer normalen Notenzeile in Form einer gebogenen Linie und als Viertelton-Bend auf einer Tabulatur-Notenzeile.

Sollten Sie die von den Ziffern über den Bends einer Tabulatur-Notenzeile verwendete Schriftart oder deren Größe ändern müssen, bearbeiten Sie einfach den Textstil **Akkordraster-Bund** – **[5.6 Textstile bearbeiten](#page-497-0)**.

Wenn Sie Bends auf einer Tabulatur-Notenzeile lieber ohne die Pfeilspitzen notiert wissen möchten, schalten sie die Option **Pfeile bei Tab bends verwenden** auf der Seite **Gitarre** von **Erscheinungsbild Stilvorlagen Notensatzregeln** aus.

<span id="page-265-0"></span>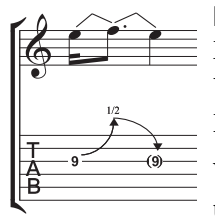

## **Bend und Release**

Ein Release-bend ist ein Bend aufwärts gefolgt von einem Release zurück zur Ursprungsnote. Schreiben Sie zum Notieren dieser Spieltechnik einfach ein Aufwärts-Bend gefolgt von einem Abwärts-Bend.

Wenn das auf einer Tabulatur-Notenzeile geschrieben wird, setzt man die Endnote üblicherweise in Klammern (da sie ja eigentlich gar nicht gespielt wird); selektieren Sie dazu die Note und wählen den Klammer-Knopf (**O**, Kürzel 1) auf dem zweiten Keypad-Layout (Kürzel **F8**).

## **Vorschlag-Bends und Pre-bends**

Beide dieser Bends werden auf dieselbe Weise notiert: Erstellen Sie zuerst über das zweite Keypad-Layout (Kürzel F8) die Vorschlagsnote (<sup>\*</sup> , Kürzel \* in Windows, **=** auf dem Mac) oder die Pre-bend-Note (◎, Kürzel – in Windows, \* auf dem Mac); tippen Sie **J**, um ein Bend einzugeben; erstellen Sie dann die zweite Note.

Auf einer Tabulatur-Notenzeile wird ein Pre-bend mit einem senkrechten Pfeil dargestellt.

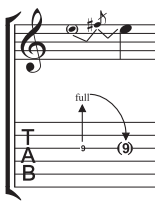

#### **Pre-bend und Release**

Ein Pre-bend und ein Release werden im Prinzip genauso wie ein Vorschlag-bend und ein Pre-bend erstellt; wie Sie erwarten würden, geben Sie eine Pre-bend-Note gefolgt von einer Vorschlagsnote ein, erstellen Sie ein Bend, dann eine Note normaler Größe und geben ein weiteres Bend zwischen der Vorschlagsnote und der normalen Note ein. Denken Sie daran, auf der Tabulatur-Notenzeile die Endnote einzuklammern (siehe oben unter **[Bend und Release](#page-265-0)**).

## **Unisono-Bend**

Bei einem Unisono-Bend werden zwei Töne gleichzeitig angeschlagen und der tiefere Ton zum höheren gezogen. Auf einer normalen Notenzeile wird das Unisono-Bend so wie ein Pre-bend erstellt (siehe oben), mit zwei Notenköpfen für die obere Note.

Auf der Tabulatur-Notenzeile müssen Sie die höhere der beiden Anfangsnoten als Text eingeben; wählen Sie dazu **Tabulatur-Ziffern** in der Kategorie **Text (speziell)** von **Text Stile Stile** und tippen die Ziffer.

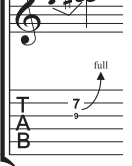

P

**Slide**

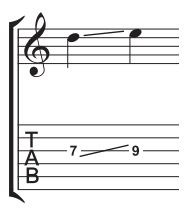

Ein Slide wird erzeugt, indem man die erste Note spielt und dann mit demselben Finger nach oben oder unten zur nächsten Note rutscht, welche auch angeschlagen wird, wenn es sich um ein "Shift-Slide", aber nicht angeschlagen, wenn es sich um "Legato-Slide" handelt.

Sowohl auf einer Standard- als auch auf einer Tabulatur-Notenzeile wird ein Slide durch eine gerade Linie angezeigt (siehe Abbildung links). Legato-Slides werden noch zusätzlich zur Linie mit einem Bindebogen versehen. Wenn die zweite Note

höher als die erste ist, geht die Linie nach oben; wenn die zweite Note tiefer ist, geht die Linie nach unten. Auf der Tabulatur-Notenzeile hat diese Linie einen festen Winkel, auf der Standard-Notenzeile passt sich der Winkel den jeweiligen Noten, zwischen denen sie notiert ist, an.

Um ein Slide zu erstellen, geben Sie zunächst die erste Note ein, klicken auf den Slide-Knopf ( $\leq$ , Kürzel.) auf dem zweiten Keypad-Layout (Kürzel **F8**) und geben dann die zweite Note ein. Sie können das Slide auch nach der Eingabe beider Noten einsetzen – wählen Sie dazu einfach die erste der beiden Noten aus und klicken dann auf den Slide-Knopf. Um ein Legato-Slide einzugeben, fügen Sie einfach einen Bindebogen in gewohnter Manier hinzu ( **[4.8 Bindebögen](#page-382-0)**).

Slides sind magnetisch und platzieren sich selbst automatisch. Sie können deren Position justieren, indem Sie entweder Beginn oder Ende der Linie auswählen und mit der Maus oder den Pfeiltasten verschieben.

Bei einem Akkord mit Slides ist anzunehmen, dass alle Noten des Akkordes in dieselbe Richtung rutschen. Falls dies nicht der Fall sein sollte, verwenden Sie durchgezogene Linien aus dem Katalog von **Notation Linien Linie** (Kürzel **L**), um die Slides einzugeben, die in die andere Richtung gehen.

# **Vibratohebel (Whammy)-Dive und Return**

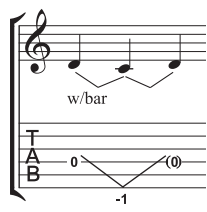

Die Tonhöhe einer Note oder eines Akkordes wird um eine bestimmte Anzahl von Ganztönen abgesenkt und dann wieder zur ursprünglichen Tonhöhe zurückgebracht.

Auf einer Standard-Notenzeile wird ein Vibratohebel-Dive und Return mittels zweier [Bend](#page-263-1)-Linien (siehe **Bend** oben) und der "w/bar"-Linie aus dem Katalog von **Notation Linien Linie** notiert.

Auf der Tabulatur-Notenzeile löschen Sie die mittlere Note und setzen die letzte in Klammern. Verwenden Sie zwei gerade Linien aus dem Katalog von **Notation Linien Linie**, um das V zu schreiben (da Bends als Pfeile erscheinen würden). Tippen Sie die Ziffern unterhalb der Tabulatur-Notenzeile an der Position des V unter der Verwendung des Textstils **Tabulatur-Ziffern** in der Kategorie **Text (speziell)** von **Text Stile Stile**.

## **Vibratohebel-Scoop**

Ein Vibratohebel-Scoop wird gespielt, indem man den Hebel gerade vor dem Anschlagen der Note niederdrückt und ihn dann schnell loslässt.

Um dies zu notieren, verwenden Sie das Symbol aus der Kategorie **Gitarre** im Katalog von **Notation Symbole Symbol** (Kürzel **Z**). Auf einer Notenzeile mit normaler Notation sollten Sie auch eine "w/bar"-Linie aus dem Katalog von **Notation Linien Linie** hinzufügen; zur Verlängerung der Linie nach rechts drücken Sie die **Leertaste**.

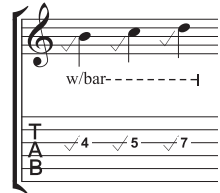

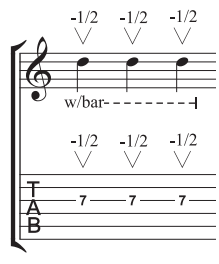

## **Vibratohebel-Dip**

Ein Vibratohebel-Dip wird gespielt, indem man die Note anschlägt, sie dann um eine bestimmte Schrittanzahl fallen lässt und wieder zur Originaltonhöhe zurückkehrt.

Um dies zu notieren, verwenden Sie das V-Symbol aus der Kategorie **Gitarre** im Katalog von **Notation Symbole Symbol**, tippen Sie unter Verwenden des Textstils **Kleiner Text** die Ziffern darüber, und fügen Sie dann auf einer Notations-Notenzeile eine "w/bar"-Linie aus der Kategorie **Gitarre** im Katalog von **Notation Linien Linie** hinzu.

## **Weitere Notationen und Spieltechniken**

Weitere Tabulatur-Notationen können ganz leicht erstellt werden, so wie folgt:

- Hammer-on und Pull-off: Verwenden Sie dazu einen Bindebogen **[4.8 Bindebögen](#page-382-0)**
- Tapping: Verwenden Sie einen Bindebogen, mit einer **+**-Artikulation auf der ersten Note, falls angebracht ( **[4.22 Artikulationen](#page-441-0)**); für Tapping mit der linken Hand verwenden Sie das Symbol <sub>o</sub> in der Kategorie **Technik** des Katalogs von **Notation > Symbole > Symbol** ( **[4.10 Symbole](#page-392-0)**)
- Vibrato und Wide Vibrato: Die dazu passenden Linien befinden sich in der Kategorie **Gitarre** des Katalogs von **Notation Linien Linie** – **[4.6 Linien](#page-373-0)**
- Trill: Verwenden Sie eine Triller-Linie **[4.6 Linien](#page-373-0)**
- Arpeggiate: Verwenden Sie eine Arpeggio-Linie **[4.21 Arpeggio](#page-440-0)**
- Tremolo picking: Verwenden Sie ein Tremolo **[4.28 Tremoli](#page-461-0)**
- Shake: Verwenden Sie ein Shake-Symbol **[4.10 Symbole](#page-392-0)**
- Harmonics (Flageoletts): In Notenzeilen normaler Notation verwenden Sie einen Rauten-Notenkopf ( $\Box$  **[4.12 Notenköpfe](#page-400-0)**), auf Tab-Notenzeilen schreiben Sie mit Kleinem Text "Harm.", "H.H." (für Harp Harmonic) oder "P.H." (für Pinched Harmonic) über die Note
- Slap: Schreiben Sie mit Kleinem Text "T" über die Note
- Pop: Schreiben Sie mit Kleinem Text "P" über die Note
- X-Notenkopf: Selektieren Sie eine Note und wählen den X-Notenkopf aus dem Katalog von **Notation Notenköpfe Typ**
- Pick Scrape: Verwenden Sie dazu eine schräge gewellte gliss.-Linie aus dem Katalog von **Notation** Linien ▶ Linie, und schreiben Sie mit Kleinem Text "P.S." über die Tab-Notenzeile; in einer Notenzeile normaler Notation verwenden Sie einen Kreuz-Notenkopf
- Muffled Strings: Verwenden Sie Kreuz-Notenköpfe **[4.12 Notenköpfe](#page-400-0)**
- Rake: In einer Notenzeile normaler Notation erstellen Sie Vorschläge mit Kreuz-Notenköpfen; in einer Tab-Notenzeile kopieren Sie entweder die Noten von der normalen Notenzeile (in diesem Fall werden die Notenköpfe automatisch als Kreuze kopiert) oder ändern die Notenköpfe nach dem Erstellen der Noten und fügen dann die passende "Rake"-Linie aus dem Katalog von Notation » **Linien Linie** hinzu
- Fingersatz: Verwenden Sie den Text **Gitarren-Fingersatz (p i m a)** und schreiben Sie den Fingersatz über jede Note oder jeden Akkord.

Im Katalog von **Notation Linien Linie** (Kürzel **L**) gibt es Linien für die meisten üblichen Gitarrenspielweisen, wie etwa "w/bar", "P.M." (für palm muting) usw. Falls Sie für Gitarren-Spieltechniken zusätzliche Linien erstellen müssen: **[4.9 Linien bearbeiten](#page-390-0)**.

## **Stimmung in Tabulatur-Notenzeile anzeigen**

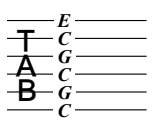

Wenn Sie ungewöhnliche Gitarren-Stimmungen verwenden, ist es hilfreich, die Stimmung der einzelnen Saiten direkt auf den Tabulatur-Notenzeilen anzuzeigen, wie links dargestellt (das Beispiel zeigt eine Open-C-Stimmung).

Sibelius schreibt diese Tonhöhen standardmäßig bei ausgefallenen Stimmungen. Wenn Sie dies nicht wünschen, selektieren Sie einen Takt in der Notenzeile, klicken Sie auf den Dialogstarterknopf in der Gruppe **Start Instrumente**, um **Instrumente bearbeiten** zu öffnen, klicken Sie auf **Instrument bearbeiten**, klicken Sie auf **Ja**, klicken Sie dann auf **Notenzeilen-Typ bearbeiten** und schalten schließlich die Option **Tonartvorzeichnungen / Stimmung** auf der **Allgemein**-Seite aus ( **[2.6 Bearbeiten von Instrumenten](#page-193-0)**).

## **Tabulaturen, Stimmungen und Bund-Instrumente individuell einrichten**

Sibelius besitzt schon mehr als 30 alternative Gitarren-Stimmungen (um nicht ein halbes Dutzend Banjo-Stimmungen, elf Dobro-Stimmungen, zwei Sitar-Stimmungen und mehrere Lauten-Tabulaturen zu nennen!), aber trotz dieser umfangreichen Sammlung können Sie wie folgt Ihre eigenen erstellen.

#### **Die Stimmung eines Instruments ändern**

Um die Stimmung zu ändern, die eine Notenzeile in Ihrer Partitur verwendet, wechseln Sie einfach zu einem anderen Instrument. Stellen Sie sicher, dass nichts selektiert ist, wählen Sie **Start Instrumente Wechsel**, suchen Sie sich das Instrument mit der gewünschten Stimmung aus, klicken Sie auf **OK** und klicken dann in die Partitur links des Anfangstaktstrichs ganz zu Beginn der Partitur.

Wenn aber die von Ihnen gesuchte Stimmung nicht in einem schon vorhandenen Instrument verfügbar ist, können Sie ganz einfach eine der schon vorhandenen Stimmungen bearbeiten oder eine neue definieren. Dies machen Sie über das Dialogfeld **Instrumente bearbeiten** – **[2.6 Bearbeiten](#page-193-0) [von Instrumenten](#page-193-0)**.

## **Weiß hinter Tabulatur-Noten (Hintergrund löschen)**

Unterschiedliche Verlage folgen unterschiedlichen Konventionen, ob die Ziffern in Tabulatur-Notenzeilen direkt auf der Notenlinie sitzen oder ob sie in einem kleinen weißen Feld gebettet sind (damit die Notenlinie die Ziffer nicht kreuzt). Natürlich lässt Ihnen Sibelius die Wahl, indem Sie die Einstellungen individueller Instrumente bearbeiten, und zwar über das Dialogfeld **Instrumente bearbeiten**. Wählen Sie in diesem Dialogfeld das Instrument und klicken dann auf **Instrument bearbeiten**; wenn dieses Instrument in Ihrer Partitur schon vorkommt, werden Sie gefragt, ob Sie sicher sind fortzufahren; klicken Sie also auf **Ja**, klicken Sie dann auf **Notenzeilen-Typ bearbeiten** im Dialogfeld **Instrument bearbeiten**. Die entscheidende Option ist **Weiß hinter Noten** auf der **Tab**-Seite.

Sibelius' Standard-Einstellungen sind wie folgt:

- Bei Tabulatur-Notenzeilen-Typen mit Notenwerten, wo die Hälse in der Notenzeile stehen, ist die Option **Weiß hinter Noten** eingeschaltet; damit sind die Hälse besser zu erkennen.
- Bei Tabulatur-Notenzeilen-Typen mit Notenwerten, wo die Hälse gänzlich außerhalb der Notenzeile stehen, und bei solchen ohne Notenwerte ist die Option **Weiß hinter Noten** ausgeschaltet.

#### **Tabulatur kann Spaß machen**

Jawoll!

Sibelius behandelt eine Gitarren-Tabulatur wie einen speziellen Notenzeilen-Typ (wie auch eine Schlagzeug-Notenzeile), und genauso, wie Sie die Anzahl der Notenlinien mitten in der Partitur ändern können, so können Sie auch mitten in der Partitur von normaler Notation zu Tabulatur wechseln, oder sogar mitten in der Notenzeile – oder was dies betrifft, die Stimmung der Saiten an beliebiger Stelle ändern.

Probieren Sie dies aus: Wählen Sie in **Start Instrumente Wechsel** ein Gitarren-Tabulatur-Instrument aus, und klicken Sie dann in die Mitte einer Standard-Notenzeile, in der schon Noten stehen. Von diesem Punkt an wird die Notation in Tabulatur verwandelt und Sie werden feststellen, dass es sich bei dem Wechsel der einen in die andere Schreibweise tatsächlich um ein "Objekt" handelt (ein bisschen wie ein Schlüssel), welches, wenn ausgewählt, als blaues Rechteck erscheint. Probieren Sie nun, dieses Rechteck nach links und nach rechts zu verschieben, oder auch nach oben und unten in andere Notenzeilen, um zu beobachten, wie Sibelius augenblicklich alle jeweils folgende Notation in Tabulatur verwandelt. Wirklich hervorragend!

## **Optionen in den Notensatzregeln**

Die Seite **Gitarre** von **Erscheinungsbild Stilvorlagen Notensatzregeln** (Kürzel **Strg**+**Shift**+**E** oder **E**) kümmert sich in erster Linie um die Details der Akkordraster (wird auf [Seite 539](#page-538-0) erklärt), es gibt hier aber auch ein paar Tabulatur-spezifische Optionen, welche da sind:

- **"full" bei Tab bends verwenden**: Wenn Sie diese Option einschalten, werden Ganzton-Bends mit dem Text "full" bezeichnet; wenn diese Option ausgeschaltet ist, werden Ganzton-Bends stattdessen mit der Zahl "1" notiert.
- **Pfeile bei Tab bends verwenden**: Wenn Sie Bend-Linien ohne Pfeilspitzen bevorzugen, schalten Sie diese Option aus.
- **Vorschlags-Noten mit "Tabulatur-Ziffern"-Textstil notieren**: Diese Option ermöglicht Ihnen, die Größe von Vorschlags-Noten auf Tabulatur-Notenzeilen unabhängig von der Größe der Vorschlags-Noten auf Notations-Notenzeilen anzupassen. Wenn diese Option aktiviert ist, erhalten die Vorschlags-Noten der Tabulatur-Notenzeilen ihre Größe vom **Tabulatur-Ziffern**-Textstil. Standardmäßig ist diese Option deaktiviert.

Sie können den von Tabulatur-Ziffern verwendeten Textstil auch mittels Klick auf **Textstil bearbeiten** modifizieren.

# <span id="page-270-0"></span>**3.9 Lauten-Tabulatur**

#### **[3.8 Gitarren-Notation und Tabulatur](#page-263-0)**.

Sibelius unterstützt eine große Bandbreite an Lauten-Tabulatur-Stilen und mehreren unterschiedlichen Stimmungen. Standardmäßig ist die ganze Lauten-Tabulatur im Französischen/Englischen Stil gehalten, Italienische und Spanische Stile stehen allerdings genauso zur Verfügung, indem man die entsprechenden Instrumente wählt.

### **Lauten-Tabulatur erstellen**

Die Eingabe einer Lauten-Tabulatur entspricht genau der Eingabe anderer Tabulatur-Arten ( **[3.6 Gitarren-Tabulatur-Eingabe](#page-257-0)**), mit der winzigen Erschwernis, dass Sie die Zahlen auf der Haupttastatur verwenden, um die Tabulatur-Buchstaben darzustellen; z. B. erzeugt die **0** ein **a**, die **2** ein **c**, die **5** ein **f** und so weiter.

Wenn Sie eine neue Partitur erstellen, ist es wahrscheinlich am einfachsten, das **Lauten-Tabulatur**-Manuskriptpapier zu verwenden – **[1.18 Manuskriptpapier exportieren](#page-111-0)**.

## **Verschiedene Lauten-Tabulatur-Stile**

Die Notations-Konventionen der drei unterstützten Stile von Lauten-Tabulatur sind folgende:

- Französisch/Englisch: Die tiefste Saite der Laute ist die unterste Linie der Tabulatur-Notenzeile, Buchstaben zwischen den Saitenchören repräsentieren die Noten.
- Spanisch: Die tiefste Saite der Laute ist die unterste Linie der Tabulatur-Notenzeile, Zahlen auf den Saiten (eher so wie bei einer modernen Gitarren-Tabulatur) repräsentieren die Noten.
- Italienisch: Mit dem Spanischen Stil identisch, mit der Ausnahme, dass die tiefste Saite der obersten Linie der Notenzeile entspricht, nicht der untersten.

Die deutsche Lauten-Tabulatur (welche Buchstaben für die Darstellung der Noten verwendet, jedoch völlig ohne Notenlinien auskommt) wird von Sibelius nicht unterstützt.

Um irgendeine der unterstützten Lauten-Tabulaturen zu erstellen, wählen Sie einfach die gewünschte Laute in **Start Instrumente Hinzufügen oder entfernen** – **[2.4 Instrumente](#page-177-0)**.

## **Notenwerte (Rhythmus)**

Beim Schreiben von Notenwerten, d. h. des Rhythmus, über Lauten-Tabulatur-Notenzeilen lässt man oft Notenwerte von Achteln und kürzeren Werten unverbalkt. Sibelius verbalkt diese Noten zunächst automatisch, Sie können sie aber ganz einfach trennen, indem Sie die gewünschte Passage auswählen (z. B. könnten Sie in die Lauten-Notenzeilen dreifachklicken, um sie in der ganzen Partitur auszuwählen), dann **F9** drücken, um das dritte Keypad-Layout aufzurufen, und schließlich auf dem Ziffernblock die **7** tippen.

Ein gespiegeltes Fähnchen, d. h. eine Halbe Note, können Sie nicht notieren – diese Note erscheint mit fähnchenlosem Hals, wie eine Viertelnote.

Wenn Sie den Hals und den Balken bzw. das Fähnchen von einer ausgewählten Note oder einer Passage entfernen möchten (da es sich um einen sich wiederholenden Notenwert handelt), wählen Sie den Notenkopf Nummer 8 aus dem Katalog von **Notation Notenköpfe Typ**. (Wählen Sie den Notenkopf Nummer 0, um den Noten Hals und Balken/Fähnchen zurückzugeben.)

## **Stimmtöne (Diapason)**

Stimmtöne oder Diapasons sind zusätzliche Saiten, die nicht innerhalb der Notenzeile notiert werden. Im italienischen Lauten-Tabulatur-Stil werden Stimmtöne über der Notenzeile geschrieben, zwischen der obersten Notenzeilenlinie und den Hälsen, die die Notenwerte darstellen; nehmen Sie den Technik-Textstil (Kürzel Strg+T oder  $\mathcal{F}$ T), um diese Buchstaben zu schreiben.

Im französischen Lauten-Tabulatur-Stil werden die Stimmtöne unterhalb der Notenzeile geschrieben; verwenden Sie dazu den Textstil **Schlagzeug-Fingersatz**, um sie in Ihrer Partitur zu notieren.

# **3.10 Triolen und andere N-tolen**

## **[2.9 Filter und Suchen](#page-213-0)**, **[2.10 Ausblenden von Objekten](#page-221-0)**.

Bei "N-tolen" handelt es sich um Notenwerte wie z. B. Triolen, die in einem bestimmten Bruchteil ihrer normalen Geschwindigkeit gespielt werden.

(N-tole ist kein schönes Wort, aber Alternativen wie "irrationale Werte" sind auch nicht allzu umwerfend und mathematisch falsch. Der Begriff "Tupel" aus der Informatik hat seinen Weg bis jetzt nicht in die Musik gefunden.)

## **Schnelle Eingabe von N-tolen**

 Geben Sie (nur) die erste Note der N-tole ein oder selektieren Sie diese; deren Notenwert legt dann die Einheitslänge der N-tole fest (siehe Kasten).

Wenn Sie z. B. eine Triole mit der Gesamtdauer einer Halben Note erstellen möchten, dann muss die erste Note bei der Eingabe eine Viertelnote sein.

- Tippen Sie **Strg**+**3** oder **3**, um eine Triole einzugeben das ist höchstwahrscheinlich das, was Sie möchten – oder tippen Sie **Strg**+**2** bis **9** oder **2** bis **9**, um alle weiteren N-tolen von einer Duole bis hin zu einer Nonole zu erstellen.
- Die N-tole erscheint, mit der korrekten Anzahl von Pausen. Geben Sie nun die restlichen Noten in gewohnter Weise ein.

Die N-tole wird mit denselben Format- und Klammeroptionen eingefügt, mit denen sie das letzte Mal über das Dialogfeld **Noteneingabe Triolen Weitere** erzeugt wurde (siehe **[Langsame Eingabe von N-tolen](#page-272-0)** unten).

#### **Viele N-tolen hintereinander erstellen**

## Sie können schnell eine Folge von N-tolen eingeben: Tippen Sie Shift+Alt+K oder △ ~K, während Sie die erste N-tole eingeben, es erscheint dann die aktuelle N-tolen-Ziffer (z. B. **3** bei einer Triole) über der Noteneinfügemarke. Alle weiteren Noten, die Sie jetzt eingeben, erzeugen automatisch an entsprechender Stelle neue N-tolen. Weitere Informationen unter **[Viele N-tolen hinzufügen](#page-250-0)** auf [Seite 251](#page-250-0).

## <span id="page-272-0"></span>**Langsame Eingabe von N-tolen**

- Geben Sie eine Note ein oder wählen Sie eine Note aus, deren Notenwert der Einheitslänge der N-tole entspricht.
- Wählen Sie **Noteneingabe Triolen Weitere.**
- Geben Sie eine Zahl oder ein Verhältnis (zwei Zahlen mit einem Doppelpunkt dazwischen) ein, so komplex, wie Sie möchten (z. B. **13**, oder **99:64**).

#### *N-tolen mit einer einzelnen Zahl*

Der einfachste Fall ist die Triole;  $3$  über $\Box$   $\Box$ bedeutet 3 Viertelnoten in der Zeit von 2 Viertelnoten. Die Viertelnote ist in diesem Fall die "Einheit" der N-tole.

Wo andere Zahlen als 3 verwendet werden, besteht die Tendenz, die Notenwerte in die nächstkleinere Zweierpotenz hineinzuzwängen – 5 bedeutet also 5 in der Zeit von 4, 15 bedeutet 15 in der Zeit von 8 und so weiter. Die Ausnahmen dieser Regel sind 2 und 4, die normalerweise 2 in der Zeit von 3 und 4 in der Zeit von 6 bedeuten.

Wenn Triolen häufig verwendet werden, steht 3 oft nur über den ersten paar und wird dann weggelassen. Wenn Ihre ganze Partitur auf diese Art geschrieben ist, sollten Sie höchstwahrscheinlich eine andere Taktart wählen!

- Klicken Sie auf **Zahl**, um die N-tole mit einer einzelnen Zahl darzustellen (bzw. die erste Zahl eines Verhältnisses). Klicken Sie auf **Verhältnis**, um ein Verhältnis zu schreiben (z. B. **5:3**), auf **Verhältnis+Note**, um z. B. 5:3<sup>8</sup> zu schreiben, und Keine, um die N-tole ohne jegliche Zahl darzustellen.
- Standardmäßig erstellt Sibelius N-tolen mit der Option **Automatische Klammer**. Das bedeutet, dass keine N-tolen-Klammer gezeichnet wird, wenn ein Balken genau dieselben Noten miteinander verbindet, die auch die Klammer verbinden würde, und wenn die N-tolen-Zahl auf der Balkenseite steht. Wenn Sie ausdrücklich eine andere Darstellung für Ihre N-tole wünschen (mit oder ohne Klammer), dann wählen Sie eine der anderen Optionen.
- Die (grafische) Dauer von N-tolen ist standardmäßig auf **Bis zur letzten Note in N-tole verlängern** eingestellt, was bedeutet, dass das Ende der N-tolen-Klammer (falls angezeigt) auf der Halsseite bis zum Hals reicht, oder auf der Notenseite bis zum Ende des Notenkopfs. Wenn die N-tolen-Klammer

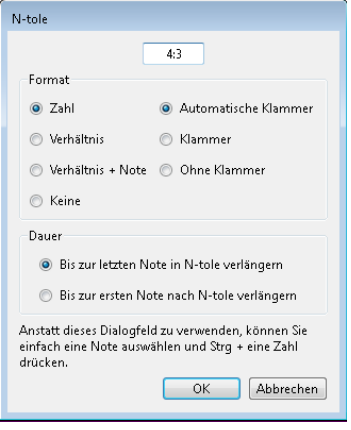

sich weiter erstrecken soll, wählen Sie stattdessen **Bis zur ersten Note nach N-tole verlängern**.

Klicken Sie auf **OK**; die N-tole erscheint und Sie können die restlichen Noten wie gehabt eingeben.

## **N-tolen bearbeiten**

Es gibt eine Reihe Plug-ins, mit denen man N-tolen bearbeiten kann – **[3.23 N-tolen-Plug-ins](#page-345-0)**.

## **N-tolen kopieren**

Sie können die Klammer oder die Zahl einer N-tole auswählen und diese auf eine andere Note kopieren, welche damit in eine leere N-tole verwandelt wird.

Sie können selbstverständlich auch Passagen kopieren, die N-tolen enthalten. Das einzige, was Sie nicht können, ist, nur einen Teil einer N-tole, wie z. B. deren erste Note, zu kopieren, da dies zu eher unsinnigen Rhythmus-Unterteilungen führen würde. Wenn Sie eine unerwartete Warnung erhalten sollten, die Sie darauf hinweist, dass Sie nicht einen Teil einer N-tole kopieren können, dann stellen Sie bitte sicher, dass Sie zusätzlich zu den Noten der N-tole auch deren Zahl oder Klammer selektiert haben.

## **N-tolen löschen**

Um eine N-tole zu löschen, wählen Sie deren Zahl oder Klammer aus, und drücken Sie **Entf**. Damit werden nicht nur die Zahl und die Klammer, sondern auch die Noten gelöscht. Ohne die N-tole würden die Noten ja nicht mehr in den vorhandenen rhythmischen Platz passen.

## **Einheitslänge festlegen**

Manchmal entspricht die erste Note der N-tole nicht der Dauer der N-tolen-Einheit: Beispielsweise kann eine Triole der Dauer von drei Viertelnoten mit einer Achtelnote beginnen. Auch in diesem Fall müssen Sie die erste Note zunächst mit der Einheitslänge eingeben (hier eine Viertelnote), damit Sibelius die Gesamtlänge der N-tole kennt, dann die Triole erstellen und schließlich den Notenwert der ersten Note im Nachhinein ändern.

## **Spezielle N-tolen**

Es gibt Fälle, in denen Sie eine N-tole mit einer einzelnen Zahl schreiben, die etwas anderes bezeichnet, als sie normalerweise bezeichnen würde; in einem 6/8-Takt könnten Sie beispielsweise Folgendes sehen:

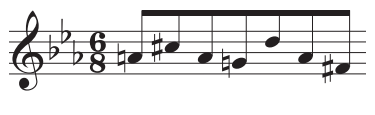

Hierbei handelt es sich genau genommen um eine N-tole mit einem Verhältnis von 7:6. Um so etwas einzugeben, verwenden Sie das Dialogfeld **Noteneingabe Triolen Weitere**, tippen Sie dort **7:6** ein (um Sibelius mitzuteilen, um welche N-tole es sich tatsächlich handelt) und setzen **Format** auf **Zahl** (damit wird Sibelius angewiesen, in der Partitur nur die 7 zu schreiben).

Manche Komponisten meinen beim Schreiben von 7 ein Verhältnis von 7:8 und bei 15 eines von 15:16, da bei dieser Schreibweise die Notenwerte ihrer tatsächlichen Spielgeschwindigkeit viel näher sind als bei der Standardnotation; um dies zu schreiben, würden Sie ein Verhältnis von (beispielsweise) **7:8** wählen und **Format** auf **Zahl** einstellen.

#### *N-tolen-Klammern*

Oft wird eine Klammer über die Noten der N-tole geschrieben. Sie wird normalerweise weggelassen, wenn stattdessen die Noten der N-tole durch einen Balken gruppiert sind. Die Zahl wurde früher über oder unter die Klammer geschrieben, aber um Platz zu sparen, steht sie heutzutage immer in einer Lücke in der Mitte der Klammer.

In älteren Partituren findet man oft einen Bogen statt einer Klammer, sogar wenn die Noten nicht gebunden gespielt werden sollen; heutzutage wird ein Bogen nur für Phrasierung/Bindung etc. verwendet.

Ein paar Komponisten, z. B. Britten, schreiben nur eine Klammer allein, um eine Triole zu bezeichnen.

In modernen Partituren werden N-tolen-Klammern oft nach rechts verlängert, fast bis zum Anfang der nächsten Note/ Pause, die der N-tole folgt. Dies sieht klarer aus, wenn man z. B. simultane Viertel-Triolen und Achtel-Sextolen notiert, da dann die Enden aller Klammern übereinander stehen.

#### **N-tolen verschieben**

Sibelius entscheidet, ob die N-tole über oder unter den Noten erscheint und mit welchem Winkel. N-tolen-Zahlen und -Klammern werden standardmäßig über den Noten positioniert, es sei denn, alle Noten der N-tole sind nach unten gehalst, oder wenn eine die Noten der N-tolen umfassende gedachte Verbalkung die Hälse nach unten zwingen würde.

N-tolen sind "magnetisch", d. h. sie werden automatisch positioniert – genauso wie Bindebögen ( **[4.8 Bindebögen](#page-382-0)**). Die N-tolen-Zahl und -Klammer verschieben sich automatisch, um Kollisionen mit Noten auf beiden Seiten der N-tole und mit Artikulationen zu vermeiden. Wenn Sie Transpositionen vornehmen, passen die N-tolen-Zahl und -Klammer ihre Position immer entsprechend an, um zu gewährleisten, dass es keine Kollisionen mit Noten gibt.

Wenn Sie mit Sibelius' Positionierung von N-tolen einmal nicht einverstanden sind, können Sie die N-tole auf die andere Seite der Noten setzen; wählen Sie dazu die Zahl (oder die Klammer) aus und wählen **Start Bearbeiten Spiegeln/Umkehren** (Kürzel **X**).

Sie können ebenfalls die ganze N-tole auf- und abwärts verschieben (oder die Mitte der Klammer, falls keine Zahl vorhanden), mit der Maus oder mit den Pfeiltasten. Beachten Sie bitte, dass Sie die N-tole nicht verschieben sollten, wenn Sie sie auf die andere Notenseite setzen möchten – verwenden Sie dazu **Start Bearbeiten Spiegeln/ Umkehren**.

Sie können den Winkel der Klammer und der Zahl anpassen, indem Sie eines der beiden Klammerenden auf- oder abwärts verschieben.

Um nach dem Verschieben einer N-tole deren Standard-Position wieder zurückzugewinnen, wählen Sie die N-tole aus und wählen **Erscheinungsbild Gestaltung und Position Position zurücksetzen** (Kürzel Strg+Shift+P oder △  $\mathcal{H}$ P).

## **Verschachtelte N-tolen**

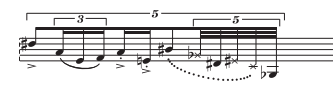

Verschachtelte N-tolen (dies meint N-tolen innerhalb von N-tolen) gehören zu den Lieblingsspielzeugen von Komponisten wie etwa Brian Ferneyhough und können beim Vomblattspielen etwas

knifflig zu lesen sein. Sibelius notiert verschachtelte N-tolen praktisch jeder Tiefe und Komplexität problemlos und spielt sie sogar korrekt ab.

Verschachtelte N-tolen werden genauso wie normale N-tolen eingegeben, dabei die äußersten (d. h. die größten) zuerst. Danach bahnen Sie sich Ihren Weg nach innen.

## **Verborgene N-tolen**

Sie können "verborgene" bzw. ausgeblendete N-tolen schreiben, entweder indem Sie Klammer und Zahl ausblenden ( $\Box$  [2.10 Ausblenden von Objekten](#page-221-0)), oder indem Sie beim Erstellen der N-tole im Dialogfeld **Noteneingabe Triolen Weitere** Zahl und Klammer ausschalten. Dadurch werden die Noten in einer scheinbar von anderen Notenzeilen unabhängigen Proportion spationiert, ohne dass irgendetwas anderes darauf hinweist, dass eine N-tole vorhanden ist. Dies ist nützlich für schnelle Verzierungen und andere Beispiele "freier Rhythmen", bei denen es nicht sinnvoll wäre, einen exakten Rhythmus in der Partitur zu notieren. Sie können diese Technik auch für gemischte Taktarten verwenden, wie 4/4 gegen 6/8. **[4.4 Freier Rhythmus](#page-366-0)**, **[4.3 Taktartbezeichnungen](#page-362-0)**.

## **Das Erscheinungsbild schon vorhandener N-tolen ändern**

Falls Sie nach dem Erstellen einiger oder vieler N-tolen entscheiden, diesen ein anderes Äußeres zu verleihen, können Sie das mit der Verwendung von Filtern und dem Inspektor ganz leicht erreichen.

Um zum Beispiel die Klammern und Zahlen der in Ihrer Partitur schon vorhandenen N-tolen auszublenden:

- Wählen Sie **Start Auswählen Filter N-tolen**
- Alle N-tolen-Klammern und -Zahlen in Ihrer Partitur sind nun ausgewählt. Jetzt:
	- Zum Ausblenden aller N-tolen-Klammern und -Zahlen wählen Sie einfach **Start Bearbeiten Ausblenden oder anzeigen** (Kürzel Strg+Shift+H oder  $\triangle$   $\mathcal{H}$ H)
	- Zum Ändern des Erscheinungsbildes der N-tolen verwenden Sie die entsprechenden Optionen in der **Noten**-Leiste des Inspektors. Alle Optionen zum Erscheinungsbild von Zahl, Klammer und Klammerdauer, die es im Dialogfeld **Noteneingabe Triolen Weitere** gibt, stehen auch hier zur Verfügung.

Mit den Filtern steht Ihnen ein äußerst mächtiges Werkzeug zum Ändern vieler Objekte in einem Arbeitsschritt zur Verfügung – **[2.9 Filter und Suchen](#page-213-0)**.

## *N-tolen mit Verhältnis (Ratio)*

In moderner Notation können Sie Dinge wie 5:4 schreiben, die "5 in der Zeit von 4" bedeuten. Sie können dies zum Verdeutlichen normaler N-tolen verwenden – z. B. zum Schreiben einer Triole mit 3:2 – oder zum Bezeichnen ungewöhnlicher Rhythmen wie 5:3. Die zweite Zahl muss mehr als halb und weniger als doppelt so groß wie die erste Zahl sein.

## **Waagrechte N-tolen-Klammern**

Wenn Sie N-tolen-Klammern ausschließlich waagrecht wünschen, klicken Sie auf den Dialogstarterknopf in **Notation Linien**, um das Dialogfeld **Linien bearbeiten** zu öffnen, wählen Sie in der Liste **Notenzeilen-Linien** die N-tolen-Klammer aus, klicken Sie auf **Bearbeiten** und schalten im Dialogfeld **Linie bearbeiten** die Option **Horizontal** ein ( **[4.9 Linien bearbeiten](#page-390-0)**). Beachten Sie bitte, dass das Erzwingen waagrechter N-tolen-Klammern manche ihrer "magnetischen" Fähigkeiten jedoch außer Kraft setzt.

# **N-tolen über Taktstriche**

Obwohl Sibelius N-tolen über Taktstriche nicht automatisch notieren kann, so ist dieser Effekt doch nicht allzu schwer zu erreichen, und zwar folgendermaßen:

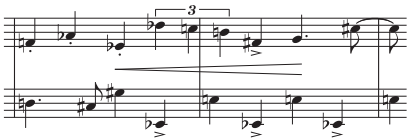

- Erstellen Sie einen irregulären Takt mit der doppelten Länge der vorgezeichneten Taktart: Wählen Sie dazu **Start Takte Weitere** (Kürzel **Alt**+**B** oder **B**)
- Schreiben Sie die Noten für die zwei Takte, die die N-tole über den Taktstrich enthalten
- Erstellen Sie einen geeigneten Taktstrich in obigem Beispiel würden Sie in **Notation Häufige Taktstrich** den **Normal**-Taktstrich wählen und den Taktstrich mittels Klick an der entsprechende Stelle einfügen, dann dessen Position relativ zur folgenden Note mithilfe des **X**-Parameters in der **Allgemein**-Leiste des Inspektors anpassen
- Sofern Sie Taktzahlen verwenden, müssen Sie auch noch beim nächsten Takt eine Taktzahl-Änderung erstellen, um bei der Taktzählung einen Ausgleich für den fehlenden "echten" Takt zu schaffen; wählen Sie **Text Nummerierung Taktzahl-Änderung**.

## **N-tolen-Gestaltung**

Sie können die Gestaltung der N-tolen-Zahlen und -Klammern über die Dialogfelder **Textstile bearbeiten** und **Linien bearbeiten** ändern. Falls Sie den Font von N-tolen-Zahlen ändern, ist es üblich, einen kursiven Serifen-Zeichensatz mittlerer Stärke zu verwenden. **[5.6 Textstile bearbeiten](#page-497-0)**, **[4.9 Linien bearbeiten](#page-390-0)**.

## **Optionen in den Notensatzregeln**

Auf der **N-tolen**-Seite von **Erscheinungsbild Stilvorlagen Notensatzregeln** gibt es eine Reihe von Optionen, die das Erscheinungsbild und die Positionierung von N-tolen betreffen:

 Mit den Optionen unter **Position zu Noten** können Sie wählen, ob alle Noten einer N-tole untersucht werden, um festzustellen, ob die N-tole über oder unter den Noten stehen soll (**N-tolen positionieren, als ob alle Noten verbalkt wären**, Standardeinstellung), oder ob die N-tolen gemäß der Halsrichtung der ersten Note positioniert werden (**N-tolen relativ zur ersten Note positionieren**), wobei Sie in diesem Fall auch noch bestimmen können, auf welcher Seite die N-tolen mit oder ohne Klammer stehen sollen. Es empfiehlt sich jedoch dringend, die Standardeinstellung zu verwenden.

- **In Gesangsnotenzeilen immer darüber** ist standardmäßig eingeschaltet: Damit werden N-tolen-Klammern und -Zahlen über der Notenzeile gesetzt, um dafür zu sorgen, dass sie nicht mit Liedtext unter der Notenzeile ins Gehege kommen.
- **Einzelne Ziffern rotieren** legt fest, ob N-tolen-Zahlen, die aus einer einzelnen Ziffer bestehen (z. B. die von Triolen), mit demselben Winkel wie die Klammern gesetzt werden; einzelne Ziffern können besser aussehen, wenn sie gerade stehen, sodass diese Option in der Voreinstellung ausgeschaltet ist. N-tolen-Text, der aus mehreren Zeichen besteht (z. B. **12** oder **3:2**), muss im gleichen Winkel wie die Klammer stehen und bleibt daher von dieser Option unangetastet.
- **Klammer ausblenden, wenn Noten mit Sekundärbalken verbunden sind** betrifft N-tolen, die auf die Verwendung automatischer Klammern eingestellt sind. Wenn diese Option eingeschaltet ist und eine N-tole eine automatische Klammer verwendet, blendet Sibelius die Klammer aus, wenn:
	- sich die ganze N-tole innerhalb eines Balkens befindet;
	- die letzte Note vor dem Beginn der N-tole eine Achtelnote ist, oder wenn die erste Note der N-tole über das Keypad auf **Anfang des 16tel-Balkens** eingestellt ist;
	- wenn die erste Note nach der N-tole eine Achtelnote ist, oder wenn sie über das Keypad auf **Anfang des 16tel-Balkens** eingestellt ist;
	- alle Noten der N-tole den gleichen oder einen kürzeren Notenwert als die erste und letzte Note der N-tole besitzen und keine auf **Anfang des 16tel-Balkens** eingestellt ist.
- **Vertikaler Abstand von Noten** legt den Standardabstand fest, mit dem N-tolen von den Noten geschrieben werden.
- Mit den Optionen unter **Horizontaler Abstand von Noten** können Sie die Standardposition von Klammeranfang und -ende sehr genau angeben:

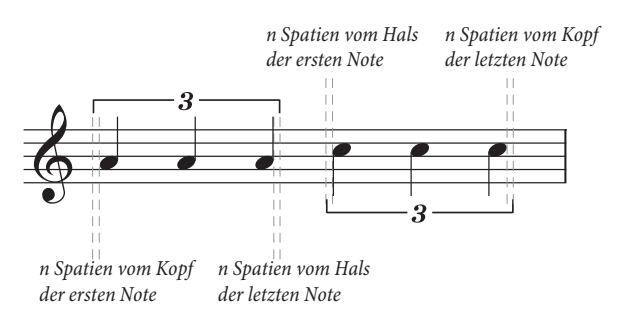

In der Abbildung oben sind n **Spatien vom Kopf der ersten Note** und n **Spatien vom Kopf der letzen Note** auf 0.5 Spatien zum Zwecke der Verdeutlichung eingestellt, da es ansonsten bei N-tolen-Klammern die übliche Schreibweise ist, mit dem Rand des Notenkopfs ausgerichtet zu sein. *n* Spatien vom Hals der ersten Note und *n* Spatien vom Hals der letzen Note sind standardmäßig auf 0.5 Spatien eingestellt (derselbe Wert wie in der Abbildung gezeigt), um zu verhindern, dass der Klammerhaken auf der Halsseite in den Notenhals läuft.

Mit der neuen Steuerung n **Spatien von nächster Note nach N-tole** können Sie angeben, wie weit vor der nächsten Note nach der N-tole die N-tolen-Klammer enden soll, wenn Sie die Option **Bis zur ersten Note nach N-tole verlängern** verwenden.

# **3.11 Transponieren**

Zu Details zu transponierenden Instrumenten und transponierenden Partituren, **[2.4 Instrumente](#page-177-0)**.

Zum Vereinfachen von Tonartvorzeichnungen und zu enharmonischen Umdeutungen,

**[4.2 Tonartvorzeichnungen](#page-358-0)**.

## **Transponieren-Dialogfeld**

Um Noten zu transponieren:

- Wählen Sie aus, was immer Sie transponieren möchten für gewöhnlich ist das eine Passage oder die ganze Partitur (**Strg**+**A** oder **A**).
- Wählen Sie **Noteneingabe Noteneingabe Transponieren** (Kürzel **Shift**-**T**)

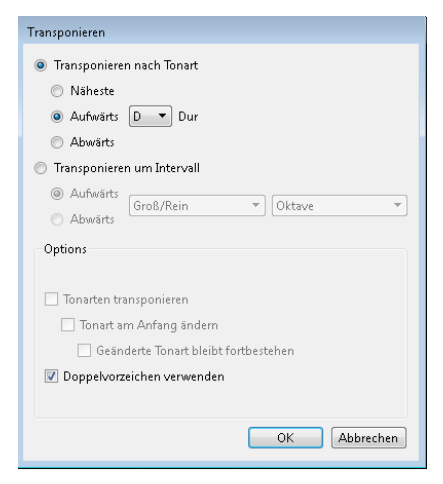

- Wählen Sie, ob nach **Tonart** oder nach **Intervall** transponiert werden soll.
- Transposition nach **Tonart**:
	- Wählen Sie im Menü die Tonart, in die Sie transponieren möchten.
	- Legen Sie fest, ob Sibelius um das kleinstmögliche Intervall (**Nächste**) oder **Aufwärts** oder **Abwärts** transponieren soll.
- Transposition nach **Intervall**:
	- Klicken Sie auf **Aufwärts** oder **Abwärts**.
	- Wählen Sie aus der zweiten Aufklapp-Liste das Hauptintervall.
	- In der ersten Liste bleibt das Hauptintervall mit **Groß/Rein** ohne Alteration, **Übermäßig** fügt einen Halbtonschritt hinzu, **Klein/Vermindert** zieht einen Halbtonschritt ab.
	- **Diatonisch** verschiebt die Noten innerhalb der Tonart, die durch die jeweilige Tonartvorzeichnung vorgegeben ist; wenn man also beispielsweise diatonisch um eine Sekunde aufwärts transponiert, wird die Terz dieser Tonart zur Quarte, die verminderte Quinte zur kleinen Sexte usw.

- Bei Bedarf können Sie diese weiteren Optionen einstellen:
	- **Tonart transponieren** (verfügbar bei Transposition von Systempassagen oder ganzen Partituren) transponiert auch Tonartwechsel in der ausgewählten Passage. Diese Option sollte normalerweise eingeschaltet bleiben. Wenn diese Option ausgeschaltet ist, nehmen die transponierten Noten andernfalls die durch die Tonartvorzeichnung gegebenen Vorzeichen an.
	- Ist **Tonarten transponieren** eingeschaltet, können Sie auch **Tonart am Anfang ändern** einschalten. Dadurch wird am Anfang der transponierten Passage eine neue Tonartvorzeichnung erstellt.
	- Wenn Sibelius am Ende der transponierten Passage keinen weiteren Tonartwechsel zurück zur Ausgangstonart erstellen soll, schalten Sie **Geänderte Tonart bleibt fortbestehen** ein.
	- **Doppelvorzeichen verwenden** bewirkt, dass Sibelius entfernte Tonarten eher mit Doppel-Kreuzen und Doppel-Bs als mit Auflösungszeichen notiert. Schalten Sie dies bei atonaler Musik aus. Lassen Sie es eingeschaltet, wenn Sie sich Rachmaninow oder dem jungen Alban Berg nahe fühlen.
- Klicken Sie auf **OK**, Sibelius transponiert die Noten augenblicklich.

#### **Ohne Vorzeichen versetzen**

Um Noten zu versetzen, sodass sie am Ende ohne Vorzeichen stehen bleiben, wählen Sie die Noten einfach aus und tippen ein- oder mehrmals  $\uparrow/\downarrow$ .

#### **Um eine oder mehrere Oktaven transponieren**

Die schnelle Methode ist, die Noten auszuwählen und dann **Strg**+↑/↓ *oder %*↑/↓ zu tippen.

#### **Um mehr als zwei Oktaven transponieren**

Der Übersichtlichkeit halber listet **Noteneingabe Noteneingabe Transponieren** nur Intervalle bis zu zwei Oktaven auf. Für größere Intervalle transponieren Sie um weitere Oktaven mit **Strg**+/ oder  $\mathcal{H}\uparrow/\downarrow$ , bevor oder nachdem Sie mithilfe des Dialogfelds transponieren.

#### **Um einen Halbtonschritt transponieren**

Auch wenn die meisten Transpositionen eindeutig sind, verdient dieser Fall doch eine kleine Erläuterung. Wenn Sie zum Beispiel eine Partitur von D-Dur nach Des-Dur transponieren möchten, sollten Sie nicht um eine kleine Sekunde abwärts transponieren, was nämlich eine Partitur in Cis-Dur zur Folge hätte, sondern um eine übermäßige Prime abwärts.

#### **Extreme Transpositionen**

Um extreme Transpositionen vorzunehmen, für die die benötigten Intervalle nicht aufgelistet sind, wie z. B. von H nach Des (d. h. um eine verminderte Terz aufwärts), teilen Sie diese Transposition in zwei weniger extreme auf: Transponieren Sie zunächst um eine kleine Terz aufwärts nach D, dann um eine übermäßige Prime abwärts nach Des.

#### **Akkordsymbole**

Diese werden automatisch transponiert.

#### **Andere Objekte verschieben**

Beim Transponieren verschiebt Sibelius automatisch auch andere Objekte, bei denen es angebracht ist. Beispielsweise werden Halte- und Bindebögen automatisch verschoben, um den Noten zu folgen. Falls eine Transposition um ein so großes Intervall vorgenommen wird, dass die Halsrichtung vieler Noten sich ändert, mag es sein, dass manche Bindebögen mit **Start Bearbeiten Spiegeln/ Umkehren** (Kürzel **X**) gespiegelt werden müssen, damit sie genau über die Noten passen.

# **3.12 Noteneingabe-Optionen**

Auf der Seite **Noteneingabe** von **Datei Voreinstellungen** gibt es verschiedene Optionen für die Noteneingabe:

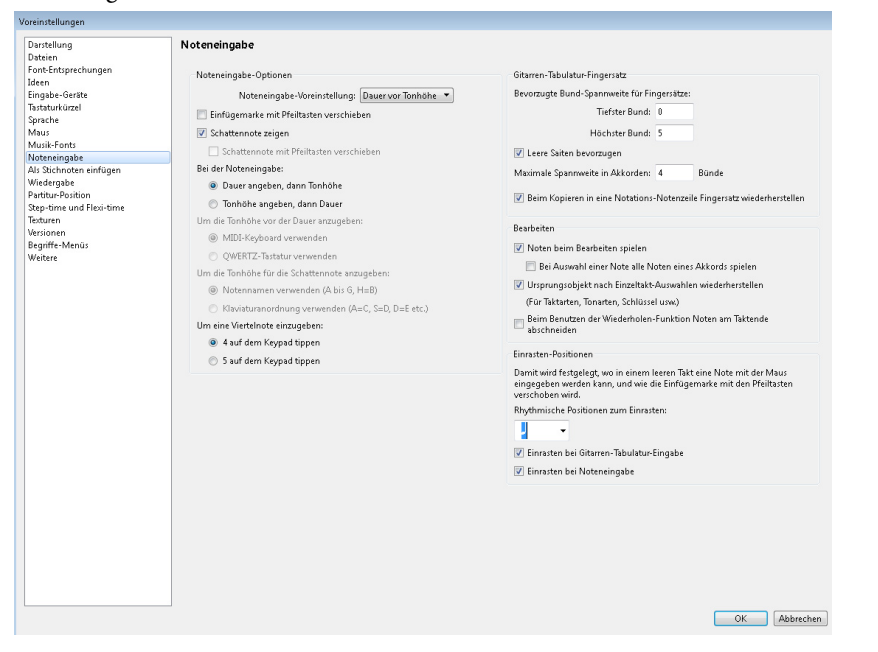

Mit der Gruppe **Noteneingabe-Optionen** können Sie zwischen Sibelius' Standard-Step-time-Eingabemethode, beschrieben als **Dauer vor Tonhöhe**, oder einer Eingabemethode, die Finales Schnelle Eingabe nachbildet, beschrieben als **Tonhöhe vor Dauer**, wechseln. Mit dem Menü **Noteneingabe-Voreinstellung** können Sie schnell zwischen diesen beiden Methoden wechseln, Sie können aber ebenso gut die individuellen Einstellungen anpassen, um bei Bedarf die beiden Methoden in Kombination zu verwenden, und zwar folgendermaßen:

- **Einfügemarke mit Pfeiltasten verschieben**: Wenn diese Option eingeschaltet ist, kann die Einfügemarke der Noteneingabe mit den Pfeiltasten nach links oder nach rechts verschoben werden, oder sogar in angrenzende Notenzeilen, ohne dabei die Noteneingabe zu verlassen. Wenn diese Option ausgeschaltet ist, wird die Noteneingabe verlassen, wenn man die Pfeiltaste nach links oder nach rechts drückt, und durch Drücken von  $\uparrow$  oder  $\downarrow$  wird die Tonhöhe der zuletzt eingegebenen Noten angepasst. Halten Sie **Strg** oder  $\#$  gedrückt und benutzen  $\leftarrow/\rightarrow$ , um die Einfügemarke an den Anfang des vorherigen/nächsten Takts zu verschieben, und halten Sie **Strg**+**Alt** oder gedrückt und benutzen  $\uparrow/\downarrow$ , um die Einfügemarke in die Notenzeile darüber/darunter zu verschieben.
- **Schattennote zeigen**: Legt fest, ob während der Eingabe mit der Maus eine Schattennote angezeigt wird.
- **Schattennote mit Pfeiltasten verschieben**: Wenn diese Option eingeschaltet ist, erscheint die Schattennote immer während der Noteneingabe und kann mit  $\uparrow/\downarrow$  in der Tonhöhe auf- oder abwärts verschoben werden. Wenn diese Option ausgeschaltet ist, kann die Schattennote nur mit der Maus verschoben werden, während  $\uparrow/\downarrow$  die Tonhöhe der zuletzt eingegebenen Noten anpasst. Diese Option kann nur eingeschaltet werden, wenn **Tonhöhe angeben, dann Dauer** gewählt ist (siehe unten).

- **Dauer angeben, dann Tonhöhe** / **Tonhöhe angeben, dann Dauer**: Mit diesem beiden Optionsknöpfen legen Sie fest, ob Sie die normale Sibelius-Step-time-Eingabemethode (**Dauer angeben, dann Tonhöhe**) oder Finales Schnelle Eingabe (**Tonhöhe angeben, dann Dauer**) verwenden. Wenn **Tonhöhe angeben, dann Dauer** gewählt ist, ist es möglich, einen Notenwert zeitweise zu "fixieren" (gewissermaßen zu **Dauer angeben, dann Tonhöhe** zurückzukehren), indem Sie **Shift+Alt+L** oder  $\triangle$  **L** tippen, wodurch in der Folge alle angegebenen rhythmischen Dauern für alle Noten und Akkorde gelten, die eingegeben werden, bis die "Fixierung" wieder aufgehoben wird. Wenn **Tonhöhe angeben, dann Dauer** gewählt ist, beachten Sie bitte, dass sich alle Keypad-Arbeitsschritte, die nicht mit dem Notenwert zu tun haben (z. B. Artikulationen, Punktierungen, Haltebögen), auf die zuletzt eingegebene Note beziehen, und nicht auf die Note, die Sie als Nächste eingeben werden.
- **MIDI-Keyboard verwenden** / **QWERTZ-Tastatur verwenden**: Diese beiden Optionsknöpfe, die nur wählbar sind, wenn **Tonhöhe angeben, dann Dauer** gewählt ist, legen fest, ob die Tonhöhen der Noten durch Spielen auf einem MIDI-Keyboard (**MIDI-Keyboard verwenden**) oder durch Tippen auf der Computertastatur (**QWERTZ-Tastatur verwenden**) angegeben werden. Wenn letzteres gewählt ist, wird die Tonhöhe entweder durch Verschieben der Schattennote mit den Pfeiltasten oder durch Tippen der Buchstaben auf der Tastatur festgelegt, je nach Wahl der nächsten beiden Optionsknöpfe. Wenn **MIDI-Keyboard verwenden** gewählt ist, erscheint die/der auf dem MIDI-Keyboard gespielte Note/Akkord als Schattennote in der Notenzeile, es wird solange nichts eingegeben, bis Sie einen Notenwert angeben, während die Note oder der Akkord gleichzeitig noch gespielt wird.
- **Notennamen verwenden (A bis G, H = B)** / **Klaviaturanordnung verwenden (A = C, S = D, D = E etc.)**: Mit diesen beiden Optionsknöpfen wird festgelegt, wie man mit der Schattennote die Tonhöhe einstellt, wenn **QWERTZ-Tastatur verwenden** gewählt ist. Entweder tippen Sie direkt die Notennamen oder Sie verwenden die Tasten, die bei der Klaviatureingabe im Keyboard-Fenster benutzt werden.
- **4 auf dem Keypad tippen** / **5 auf dem Keypad tippen**: Mit diesen beiden Optionsknöpfen legen Sie fest, ob das erste Keypad-Layout Sibelius' Standard-Anordnung verwendet (**4 auf dem Keypad tippen**), bei der die Taste **4** einer Viertelnote entspricht, oder die Kürzel von Finale (**5 auf dem Keypad tippen**), bei denen die Taste **5** einer Viertelnote entspricht.
- Zu Einzelheiten der Gitarren-Tabulatur-Fingersatz-Optionen, **[3.6 Gitarren-Tabulatur-](#page-257-0)[Eingabe](#page-257-0)**.
- Mit den **Bearbeiten**-Optionen können Sie verschiedene Verhaltensweisen beim Bearbeiten von Noten festlegen:
	- **Noten beim Bearbeiten spielen** legt fest, ob Sibelius bei der Eingabe, beim Auswählen oder Bearbeiten die Noten abspielen soll (und ob Sibelius **Bei Auswahl einer Note alle Noten eines Akkords spielen** soll). Schalten Sie diese Option aus, wenn Sie außer während der Wiedergabe keine Noten hören möchten.
	- Wenn **Ursprungsobjekt nach Einzeltakt-Auswahlen wiederherstellen** ausgeschaltet ist, stellt Sibelius die ursprüngliche Taktartbezeichnung, Tonartvorzeichnung oder den Schlüssel am Ende des Auswahl nur dann wieder her, wenn die Auswahl länger als ein Takt ist.
- **Beim Benutzen der Wiederholen-Funktion Noten am Taktende abschneiden** ist standardmäßig ausgeschaltet. Wenn diese Option eingeschaltet ist, wird das Verhalten von **Bearbeiten Wiederholen** von Sibelius 5 und älter wiederhergestellt, bei der eine Note, die wiederholt wird, dann aber nicht mehr in den Takt passt, entsprechend verkürzt wird, anstatt in Form mehrerer mit Haltebogen verbundener Noten auch auf den nächsten Takt verteilt würde – siehe **[Auswahlen](#page-158-0) [wiederholen](#page-158-0)** auf [Seite 159.](#page-158-0)
- **Einrasten-Positionen**: Diese Optionen steuern, wie Takte bei der Noteneingabe mit der Maus oder bei der Gitarren-Tabulatur-Eingabe eingeteilt werden:
	- **Rhythmische Positionen zum Einrasten**: Die Voreinstellung beträgt eine Viertelnote; mit dieser Einheit werden die Takte eingeteilt
	- **Einrasten bei Gitarren-Tabulatur-Eingabe**: Wenn diese Option eingeschaltet ist, bringt Sie das Tippen von / bei der Gitarren-Tabulatur-Eingabe in leere Takte um die in **Rhythmische Positionen zum Einrasten** festgelegte Einheit weiter; wenn diese Option ausgeschaltet ist, wandern Sie mit dem Tippen von  $\leftarrow/\rightarrow$  durch den Takt mit dem auf dem Keypad gewählten Notenwert – siehe **[Gitarren-Tabulatur-Eingabe](#page-257-0)** auf Seite 258
	- **Einrasten bei Noteneingabe**: Wenn diese Option eingeschaltet ist, können Sie Noten oder Pausen auf jeder der durch die Einheit von **Rhythmische Positionen zum Einrasten** festgelegten Einrasten-Positionen erstellen; wenn diese Option ausgeschaltet ist, können Sie Noten bzw. Pausen mit der Maus nur bei vorhandenen Noten, Pausen oder Ganztaktpausen erstellen.

Weitere Noteneingabe-Optionen finden sich auf der Seite **Step-time und Flexi-time** der **Voreinstellungen**:

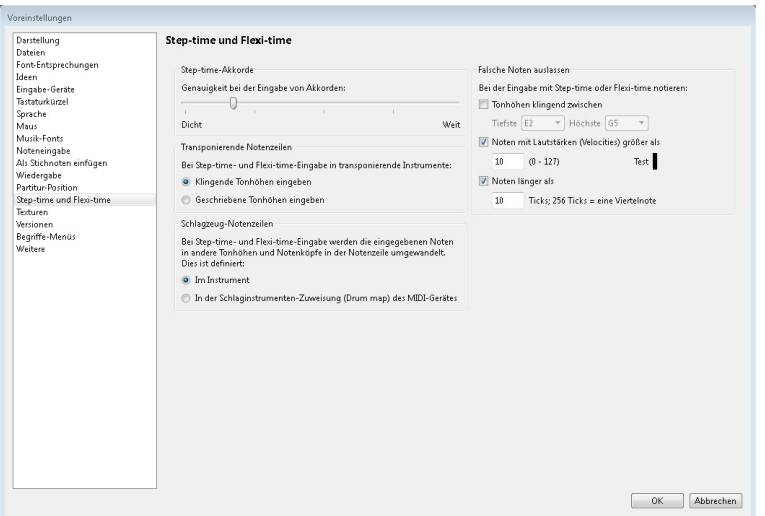

 **Step-time-Akkorde**: Diese Einstellung dient speziell der Step-time-Eingabe über eine MIDI-Gitarre und bestimmt, wie schnell oder langsam Sie zupfen müssen, damit Sibelius die von Ihnen gespielten Noten als Akkord und nicht als Folge einzelner Noten interpretiert. In der Voreinstellung steht der Schieberegler recht nah bei **Dicht**, was eine geeignete Position für die Eingabe über ein MIDI-Keyboard ist (bei dem Akkorde normalerweise nicht besonders arpeggiert werden); wenn Sie nun eine MIDI-Gitarre verwenden, sollten Sie ausprobieren, den Regler in Richtung **Weit** zu verschieben, um die optimale Position für Ihre Spielweise zu finden.

- **Transponierende Notenzeilen**: Wenn Sie Noten abschreiben, die transponierend notiert sind, bietet es sich an, diese Option auf **Geschriebene Tonhöhen eingeben** setzen; die Voreinstellung ist **Klingende Tonhöhen eingeben** – siehe **[Transponierende Instrumente](#page-180-0)** auf Seite 181.
- **Schlagzeug-Notenzeilen**: Sie können mit Ihrem MIDI-Keyboard Noten in Schlagzeug-Notenzeilen entweder mit den tatsächlichen Tasten Ihres Keyboards, die den richtigen Klang produzieren, oder mit den in der Instrumenten-Definition der gewählten Notenzeile festgelegten Tonhöhen eingeben – **[4.13 Schlaginstrumente](#page-405-0)**.
- **Falsche Noten auslassen**: Mit diesen Optionen können Sie verhindern, dass Sibelius sehr kurze, sehr hohe oder tiefe, oder sehr leise Noten notiert, wenn Sie mit einem MIDI-Keyboard oder einer MIDI-Gitarre eingeben:
	- **Tonhöhen klingend zwischen** x **und** y: Diese Option ist standardmäßig ausgeschaltet (da sie für andere MIDI-Eingabegeräte wie etwa ein Keyboard nicht angebracht wäre); wenn Sie jedoch mit einer MIDI-Gitarre eingeben, können Sie diese Option einschalten und die tiefste und höchste Note, die Sie überhaupt notieren möchten, angeben. Noten außerhalb dieses Umfangs werden ignoriert.
	- **Noten mit Lautstärken (Velocities) größer als** x: Damit kaum merklich gespielte Töne nicht notiert werden, können Sie die minimale Lautstärke (Velocity) festlegen, ab der gespielte Noten überhaupt notiert werden. Probieren Sie auf Ihrer Gitarre so leise wie Sie können zu spielen; wenn die Lautstärke (Velocity) der Note groß genug ist, um den Schwellenwert zu überschreiten, leuchtet die kleine schwarze Anzeige im Dialogfeld auf. Stellen Sie den Wert so ein, dass die leiseste Note, die Sie zu spielen beabsichtigen, notiert wird.
	- **Noten länger als** x **Ticks**: Damit sehr kurze Noten nicht unbeabsichtigterweise notiert werden, passen Sie die minimale Notendauer an. 256 Ticks entsprechen einer Viertelnote, d. h. der voreingestellte Wert von 10 Ticks ist etwas kürzer als eine 64stel-Note. Wenn Sie davon ausgehen, dass Sie eine so kurze Note zu schreiben keinesfalls in Betracht ziehen, so erhöhen Sie hier den Wert.

# <span id="page-284-0"></span>**3.13 Eingabe-Geräte**

#### **[3.4 Alphabetische und Step-time-Eingabe](#page-245-0)**, **[3.14 Flexi-time](#page-293-0)**, **[3.24 HyperControl™](#page-347-0)**.

Wenn Sie ein MIDI-Keyboard oder ein anderes externes Eingabe-Gerät an Ihrem Computer angeschlossen haben, können Sie die Step-time- und die Flexi-time-Eingabe benutzen. Weitere Informationen zum Anschließen eines Eingabe-Gerätes finden Sie unter **[Externe MIDI-Geräte anschließen](#page-21-0)** [auf Seite 22.](#page-21-0)

## **Eingabe-Geräte wählen**

Auf der Seite **Eingabe-Geräte** von **Datei Voreinstellungen** gibt es Optionen für die MIDI-Eingabe:

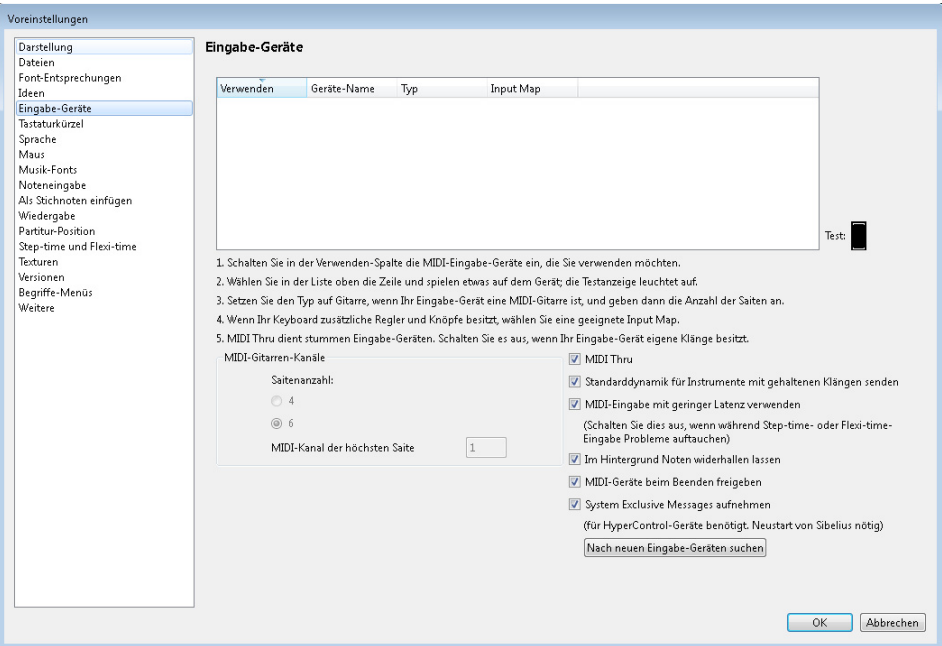

Die Tabelle oben im Dialogfeld listet alle Ihre MIDI-Eingabe-Geräte auf. Folgende Optionen stehen Ihnen zur Verfügung:

- **Verwenden**: Wenn das Ankreuzfeld in dieser Spalte eingeschaltet ist, empfängt Sibelius eine Eingabe von diesem Gerät; wenn es ausgeschaltet ist, ignoriert Sibelius die Eingabe über dieses Gerät. Standardmäßig ist das **Verwenden**-Ankreuzfeld für alle Eingabe-Geräte eingeschaltet.
- **Geräte-Name**: Diese Spalte nennt den Namen des Eingabe-Gerätes. Wenn Ihr MIDI-Anschluss von einer Soundkarte oder einem externen MIDI-Interface zur Verfügung gestellt wird, sehen Sie hier normalerweise den Namen des MIDI-Anschlusses an sich (z. B. **MIDISport USB 2x2 A** oder **SB Live! MIDI Out**) und nicht den Namen irgendeines Gerätes, das an diesen MIDI-Anschluss bzw. an das MIDI-Interface angeschlossen ist. Wenn Ihr MIDI-Gerät direkt mit Ihrem Rechner verbunden ist (etwa über USB), sehen Sie stattdessen wahrscheinlich den tatsächlichen Namen des MIDI-Gerätes (z. B. **M-Audio Oxygen 8**).

- **Typ**: Dies zeigt die Art des Gerätes an. Mit einem Klick erscheint hier ein Aufklappmenü, mit dem Sie entweder **Keyboard** (Standard) oder **Gitarre** wählen können. Wenn Sie **Gitarre** wählen, wird die Steuerung der **MIDI-Gitarren-Kanäle** unter der Tabelle aktiviert – siehe **[MIDI-Gitarren](#page-291-0)** weiter unten.
- **Input Map**: Damit können Sie ganz genau angeben, welche Art von Keyboard ein bestimmtes Gerät ist. Dies ist praktisch, da viele Keyboards zusätzliche Drehknöpfe, Regler und Schalter besitzen, die in Sibelius benutzt werden können – siehe **[Input Maps](#page-286-0)** weiter unten.

Spielen Sie ein paar Töne auf Ihrem Keyboard (oder anderem MIDI-Eingabe-Gerät), während dieses Dialogfeld geöffnet ist. Wenn alles so wie es sollte funktioniert, leuchtet die kleine schwarze **Test**-Anzeige grün auf, sobald Sie spielen. Wenn die Testanzeige nicht aufleuchtet, überprüfen Sie Ihre MIDI-Verbindungen und vergewissern sich, dass Sie das richtige Eingabe-Gerät ausgewählt haben (sofern es mehrere gibt).

Nur wenn Ihr Keyboard keine eingebauten Klänge besitzt, schalten Sie **MIDI Thru** an – mit dieser Option gibt Sibelius die auf Ihrem Keyboard gespielten Töne über die Soundkarte des Computers oder ein anderes MIDI-Wiedergabe-Gerät wieder.

**MIDI-Eingabe mit geringer Latenz verwenden** lässt Sibelius die Vorteile der erweiterten Leistungsfähigkeit des Treibers Ihres Eingabe-Geräts nutzen, um eine Eingabe mit geringer Latenz zu bieten. Diese Option sollte eingeschaltet bleiben, es sei denn, bei der Step-time- oder Flexi-time-Eingabe tauchen Probleme auf.

**Im Hintergrund Noten widerhallen lassen** legt fest, ob Sibelius weiterhin auf Ihrem Keyboard gespielte Noten wiedergeben soll, auch wenn Sibelius nicht im Vordergrund ist (z. B. wenn Sie auf Ihrem Rechner gerade ein anderes Programm verwenden). Diese Option ist standardmäßig eingeschaltet und hat nur dann einen Effekt, wenn auch **MIDI Thru** eingeschaltet ist.

**MIDI-Geräte beim Beenden freigeben** (nur Windows) legt fest, ob Sibelius beim Beenden des Programms ausdrücklich die MIDI-in-Anschlüsse aller aktiven Geräte freigeben soll. Normalerweise sollten Sie dies eingeschaltet lassen, bei manchen Geräten kann es aber notwendig sein, diese Option auszuschalten, wenn Sie feststellen, dass Sie Sibelius First nach dem Beenden nicht neu starten können (es sein denn, Sie starten Ihren Computer neu).

**System Exclusive Messages aufzeichnen** muss eingeschaltet sein, wenn Sie ein HyperControlfähiges MIDI-Eingabe-Gerät verwenden möchten ( **[3.24 HyperControl™](#page-347-0)**). Mit dieser Option ist es Sibelius möglich, System Exclusive MIDI-Messages zu empfangen, sie kann aber in Windows Probleme bei Geräten mit schlecht geschriebenen Treibern verursachen. Wenn es Ihnen passiert, dass Sie Sibelius nach dem Beenden nicht mehr neu starten können (außer wenn Sie Ihren Computer neu starten), schalten Sie diese Option aus.

## **Neue Eingabe-Geräte suchen**

Wenn Sie an Ihren Computer ein externes MIDI-Eingabe-Gerät (z. B. ein Keyboard) anschließen, während Sibelius läuft, steht es nicht unbedingt automatisch zur Eingabe zur Verfügung. Um die Liste der verfügbaren Eingabe-Geräte auf den neusten Stand zu bringen, klicken Sie auf **Nach neuen Eingabe-Geräten suchen** auf der Seite **Eingabe-Geräte**.

Nicht alle Geräte melden korrekt ihre Präsenz beim Betriebssystem; wenn also Ihr Gerät nach dem Klicken auf diese Schaltfläche noch nicht erscheint, speichern Sie Ihre Arbeit und beenden Sibelius. Starten Sie Sibelius dann neu und stellen Sie dabei sicher, dass Ihr MIDI-Eingabe-Gerät eingeschaltet ist, bevor Sie das Programm starten.

# **Probleme mit der MIDI-Eingabe**

Wenn die MIDI-Eingabe nicht zu funktionieren scheint, prüfen Sie bitte, ob MIDI OUT am Keyboard mit MIDI IN am Computer und (wenn Ihr Keyboard eingebaute Klänge besitzt) MIDI IN am Keyboard mit MIDI OUT am Computer verbunden ist – nicht MIDI OUT mit MIDI OUT und MIDI IN mit MIDI IN. Wenn Ihr Computer einen zweifachen MIDI-Eingang hat, probieren Sie auch den Anschluss an der anderen MIDI IN-Buchse.

# <span id="page-286-0"></span>**Input Maps**

Wenn Ihr MIDI-Keyboard zusätzlich zu den üblichen Tasten im Klavierstil eine Unmenge an Schaltern, Drehknöpfen und Reglern besitzt, können Sie diese in Sibelius verwenden, zum Beispiel um die Regler im Mixer oder die Wiedergabe u. Ä. zu steuern.

Wählen Sie einfach den passendsten Eintrag, der unter **Input Map** ganz oben auf der Seite **Eingabe-Geräte** aufgelistet ist. Probieren Sie standardmäßig **MIDI-Keyboard**, was mit vielen MIDI-Keyboards funktioniert; falls Sie eines der hier aufgelisteten Keyboards besitzen, wählen Sie stattdessen die Input Map für dieses Keyboard.

Für viele der populärsten M-Audio-Keyboards sind die Imput Maps schon dabei, so wie folgt:

**Axiom 25**:

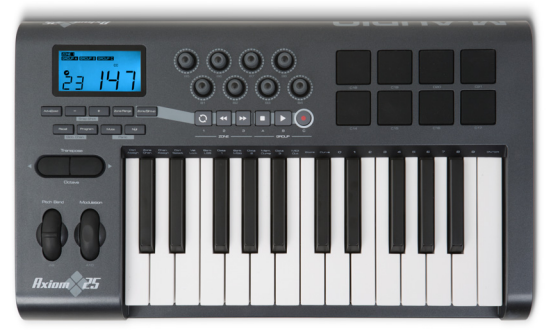

Stellen Sie Ihr Axiom 25 auf sein Standardprogramm ein. Die acht Drehknöpfe oberhalb der Tastatur sind den Schiebereglern im Mixer für die ersten acht Notenzeilen Ihrer Partitur zugewiesen, die Wiedergabe- und Spulknöpfe unterhalb des LCD-Displays den entsprechenden Funktionen im Steuerung-Fenster.

#### **Axiom 49 + 61**:

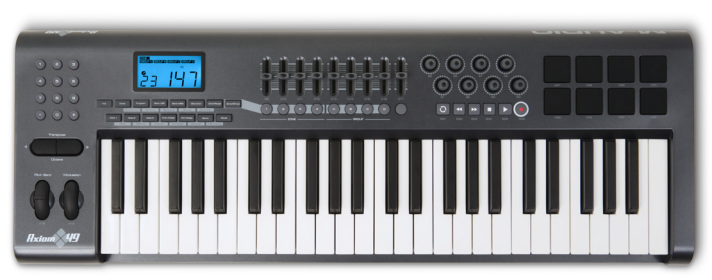

Stellen Sie Ihr Axiom 49 oder Axiom 61 auf sein Standardprogramm ein. Standardmäßig sind die ersten acht Schieberegler über der Tastatur im Mixer für die ersten acht Notenzeilen Ihrer Partitur zugewiesen; Sie können sie aber auch umschalten, um die Ausgangsregler der virtuellen Instrumente zu steuern, indem Sie ein Program Change zu Programm 2 ausgeben. Der neunte Schieberegler ist immer dem Master Volume zugewiesen. Die Knöpfe unterhalb der Schieberegler schalten die dazugehörige Notenzeile oder virtuelles Instrument auf Solo. Die Drehknöpfe rechts von den Schiebereglern steuern die Pan-Position der ersten acht Notenzeilen im Mixer. Die Wiedergabe- und Spulknöpfe unterhalb des LCD-Displays sind den entsprechenden Funktionen im Steuerung-Fenster zugewiesen.

#### **Axiom Pro 49 + 61**:

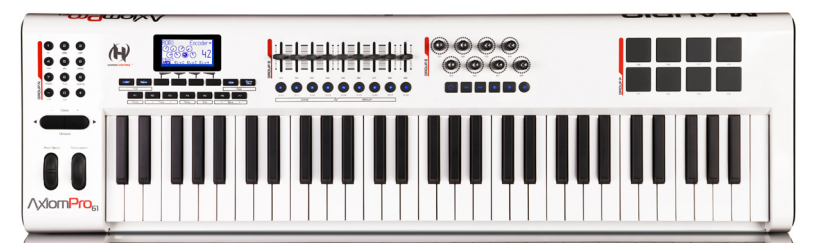

Sibelius unterstützt die volle HyperControl-Funktionalität des Axiom Pro Keyboard Controllers ( **[3.24 HyperControl™](#page-347-0)**), falls Sie aber HyperControl nicht verwenden, sind alle Wiedergabeund Spulknöpfe und Regler nützlichen Funktionen in Sibelius zugewiesen. Stellen Sie Ihr Axiom Pro 49 oder Axiom Pro 61 auf Programm 1 ein. Standardmäßig sind die ersten acht Schieberegler über der Tastatur im Mixer für die ersten acht Notenzeilen Ihrer Partitur zugewiesen; Sie können sie aber auch umschalten, um die Ausgangsregler der virtuellen Instrumente zu steuern, indem Sie ein Program Change zu Programm 2 ausgeben. Der neunte Schieberegler ist immer dem Master Volume zugewiesen. Die Wiedergabe- und Spulknöpfe sind den entsprechenden Funktionen im Steuerung-Fenster zugewiesen.
**KeyStudio 49i** (auch als ProKeys Sono 49 bekannt)

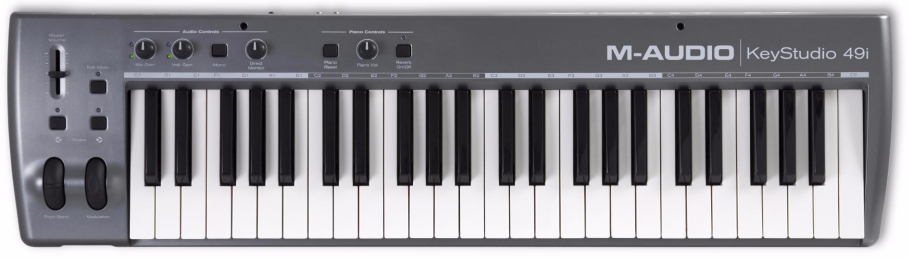

Mit dem Knopf **Piano volume** steuern Sie das Master Volume im Mixer.

# **Keystation Pro 88**:

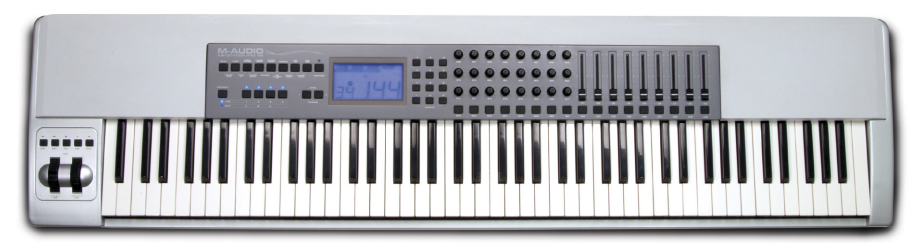

Stellen Sie Ihre Keystation Pro 88 auf das Preset 7 ein. Die Wiedergabe- und Spulknöpfe oberhalb des Modulation- und Pitch-Bend-Rads sind den entsprechenden Funktionen im Steuerung-Fenster zugewiesen. Knopf 9 auf dem Keyboard rechts des LCD-Displays blendet das Mixer-Fenster ein und aus. Standardmäßig sind die ersten acht Schieberegler über der Tastatur im Mixer für die ersten acht Notenzeilen Ihrer Partitur zugewiesen; Sie können sie aber auch umschalten, um die Ausgangsregler der virtuellen Instrumente zu steuern, indem Sie ein Program Change zu Programm 2 ausgeben. Der neunte Schieberegler ist immer dem Master Volume zugewiesen. Die Knöpfe unterhalb der Schieberegler schalten die dazugehörige Notenzeile oder virtuelles Instrument auf Solo. Die untere Reihe der Drehknöpfe links von den Schiebereglern steuern die Pan-Position der ersten acht Notenzeilen im Mixer, die mittlere Reihe die der Notenzeilen 9–16.

# **MK-425c**:

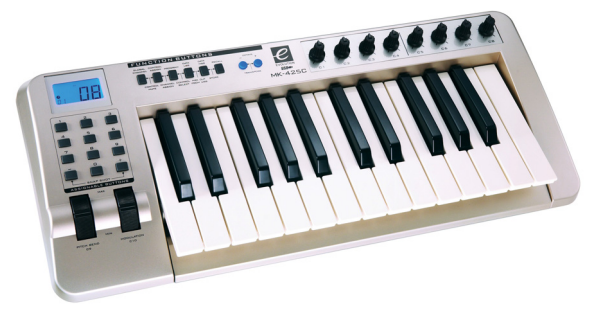

Stellen Sie Ihr MK-425c auf sein Standardprogramm ein. Die acht Drehknöpfe oberhalb der Tastatur steuern die Lautstärke der ersten acht Notenzeilen im Mixer, die Knöpfe 1–8 links der Tastatur schalten die dazugehörige Notenzeile auf Solo.

#### **MK-449 + 461**:

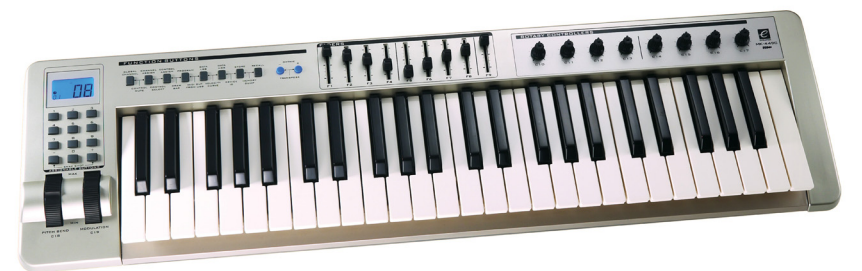

Stellen Sie Ihr MK-449 oder MK-461 auf sein Standardprogramm ein. Standardmäßig sind die ersten acht Schieberegler über der Tastatur den ersten acht Notenzeilen im Mixer zugewiesen; Sie können sie aber auch umschalten, um die Ausgangsregler der virtuellen Instrumente zu steuern, indem Sie ein Program Change zu Programm 11 ausgeben (senden Sie ein Program Change zu Programm 10, um zur Steuerung der Notenzeilen-Lautstärke zurückzukehren). Der neunte Schieberegler ist immer dem Master Volume zugewiesen. Die Knöpfe links der Schieberegler schalten die dazugehörige Notenzeile oder virtuelles Instrument auf Solo. Die Drehknöpfe rechts von den Schiebereglern steuern die Pan-Position der ersten acht Notenzeilen im Mixer.

**Oxygen 8**:

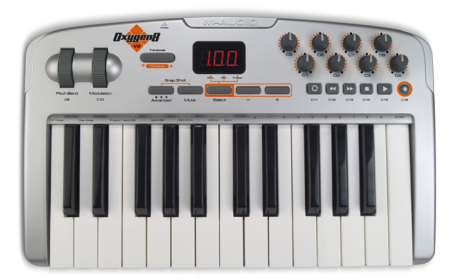

Stellen Sie Ihr Oxygen 8 auf sein Standardprogramm ein. Die Drehknöpfe oberhalb der Tastatur sind den Schiebereglern der ersten acht Notenzeilen im Mixer zugewiesen. Die Wiedergabe- und Spulknöpfe unterhalb der Drehknöpfe sind den entsprechenden Funktionen im Steuerung-Fenster zugewiesen.

#### **Oxygen 49 + 61**:

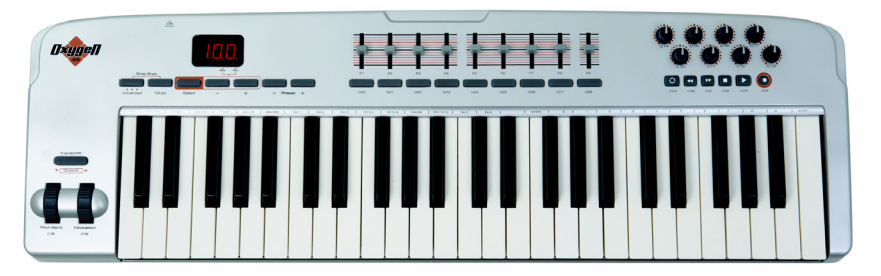

Stellen Sie Oxygen 49 oder Oxygen 61 auf sein Standardprogramm ein. Standardmäßig sind die ersten acht Schieberegler über der Tastatur den ersten acht Notenzeilen im Mixer zugewiesen; Sie können sie aber auch umschalten, um die Ausgangsregler der virtuellen Instrumente zu steuern, indem Sie ein Program Change zu Programm 2 ausgeben (senden Sie ein Program Change zu Programm 1, um zur Steuerung der Notenzeilen-Lautstärke zurückzukehren). Der neunte Schieberegler ist immer dem Master Volume zugewiesen. Die Knöpfe unterhalb der Schieberegler schalten die dazugehörige Notenzeile oder virtuelles Instrument auf Solo. Die Drehknöpfe rechts von den Schiebereglern steuern die Pan-Position der ersten acht Notenzeilen im Mixer. Die Wiedergabe- und Spulknöpfe unterhalb der Drehknöpfe sind den entsprechenden Funktionen im Steuerung-Fenster zugewiesen.

#### **UC-33**:

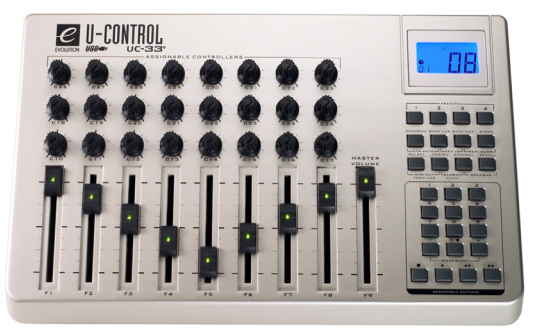

Stellen Sie Ihr UC-33 auf sein Standardprogramm ein. Standardmäßig sind die ersten acht Schieberegler den ersten acht Notenzeilen im Mixer zugewiesen; Sie können sie aber auch umschalten, um die Ausgangsregler der virtuellen Instrumente zu steuern, indem Sie ein Program Change zu Programm 2 ausgeben (senden Sie ein Program Change zu Programm 1, um zur Steuerung der Notenzeilen-Lautstärke zurückzukehren). Der neunte Schieberegler ist immer dem Master Volume zugewiesen. Die Knöpfe 1–8 rechts der Schieberegler schalten die dazugehörige Notenzeile oder virtuelles Instrument auf Solo. Die untere Reihe der Drehknöpfe oberhalb der Schieberegler steuern die Pan-Position der ersten acht Notenzeilen im Mixer. Die mittlere Reihe steuert die Lautstärke der Notenzeilen 9–16 und die oberste Reihe die Pan-Positionen für die Notenzeilen 9–16. Die Wiedergabe- und Spulknöpfe ganz rechts unten sind den entsprechenden Funktionen im Steuerung-Fenster zugewiesen.

Zusätzliche Input Maps gibt es von der Support-Seite der Sibelius-Website, die Sie besuchen können, indem Sie **Datei Hilfe Online-Support** wählen.

## **MIDI-Gitarren**

Wenn Sie eine MIDI-Gitarre verwenden, können Sie in Sibelius jeden Kanal einer Saite zuweisen, sodass der Fingersatz automatisch auf der richtigen Saite einer Tabulatur-Notenzeile erscheint. Sie können auch verschiedene Filter einrichten, damit bestimmte "Geräusche" nicht als Noten interpretiert werden.

Wenn Sie eine Gitarre mit einem sechsstimmigen Abnehmer besitzen (wie etwa die Roland GK-2A oder GK-3) und ein Gitarren-MIDI-Interface (z. B. das Axon AX100, Roland GR-33 oder GI-20 usw.), kann Sibelius Noten, die auf einer bestimmten Seite gespielt werden, auf der korrekten Seite in Tabulatur notieren, ob Sie nun über Flexi-time einspielen oder mit Step-time eingeben.

Um Sibelius mitzuteilen, dass Sie eine MIDI-Gitarre verwenden, die jede Saite über einen einzelnen Kanal ausgibt, setzen Sie beim entsprechenden Eintrag in der Liste der Eingabe-Geräte den **Typ** auf **Gitarre**. Wenn Ihre MIDI-Gitarre alles, was Sie spielen, über einen einzigen Kanal ausgibt, lassen Sie **Typ** auf **Keyboard** eingestellt. Achtung: Wenn **Typ** auf **Gitarre** gesetzt ist, haben die Optionen unter **Gitarren-Tabulatur-Fingersatz** auf der Seite **Noteneingabe** von **Datei Voreinstellungen** während der Eingabe keine Auswirkung (sie werden jedoch verwendet, wenn Sie z. B. Noten von einer Notenzeile in eine andere kopieren).

Dann:

- Geben Sie die passende **Saitenanzahl** an.
- Falls nötig, legen Sie den **MIDI-Kanal der höchsten Saite** fest. Sibelius geht davon aus, dass die Saiten Ihrer MIDI-Gitarre durchgehend nummeriert sind; wenn dem nicht so ist, konsultieren Sie bitte die Dokumentation Ihres Gitarren-MIDI-Interfaces und stellen dessen Optionen entsprechend ein.

Wahrscheinlich bieten sich Ihnen auch manche der Optionen unter **Falsche Noten auslassen** an, detailliert beschrieben in **[3.12 Noteneingabe-Optionen](#page-280-0)**. Es ist eines der traditionellen Probleme bei der Eingabe mit einer MIDI-Gitarre, dass die Software jede vom MIDI-Abnehmer erkannte Note zu akkurat wiedergibt: Auch wenn Sie sehr sauber und klar spielen können, kommt es häufig vor, dass sehr kurze oder leise Noten in der Partitur erscheinen, obwohl Sie dies nicht beabsichtigten; ebenso erkennt ein MIDI-Abnehmer gelegentlich hohe oder tiefe Obertöne, die dann als sehr hohe oder sehr tiefe Noten notiert werden. In Sibelius können Sie die Empfindlichkeit der Notation an Ihre Spielweise maßgerecht anpassen. (Durchaus denkbar, dass Sie diese Optionen auch für andere Eingabegeräte, die keine MIDI-Gitarren sind, praktisch finden.)

Weitere Informationen zur MIDI-Eingabe (Keyboard oder Gitarre) finden Sie unter **[3.4 Alphabetische und Step-time-Eingabe](#page-245-0)** und **[3.14 Flexi-time](#page-293-0)**.

# **Tipps für die erfolgreiche Eingabe mit einer MIDI-Gitarre**

Sibelius transkribiert akkurat alles was Sie spielen, so genau wie Sie spielen. Ein paar Faktoren können jedoch zu einer unpräzisen Transkription beitragen. Während Sibelius schon Noten mit sehr geringer Lautstärke herausfiltern kann ( **[3.12 Noteneingabe-Optionen](#page-280-0)**), lohnt es sich trotzdem sicherzustellen, dass die Empfindlichkeit Ihres MIDI-Konverters bei der Verwendung einer MIDI-Gitarre recht niedrig eingestellt ist; versehentliches Saitenkratzen, Geisternoten und andere Abweichungen treten auf, wenn die Empfindlichkeit zu hoch eingestellt ist.

An hohen Bünden schnarrende Saiten oder eine schlecht justierte Einstellung bringen den MIDI-Konverter durcheinander und erzeugen fehlgeleitete Noten; falls Ihre Gitarre Symptome schlechten Bundschnarrens aufweist, sollten Sie Ihr Instrument von einem erfahrenen Instrumentenfachmann überprüfen und einstellen lassen.

Bei Ihrem Gitarren-MIDI-Interface experimentieren Sie mit den verschiedenen Spielweise-Modi. Sowohl Roland als auch Axon unterstützen mit einer internen Einstellung die Option für die Eingabe mit Plektrum- und Finger-Spielweise. Experimentieren Sie auf jeden Fall mit diesen Einstellungen, da manche Spieler die Finger-Eingabe als genauer empfinden, auch beim Spielen mit einem Plektrum, und umgekehrt.

Während des Einspielens notiert Sibelius weder Pitch bends noch Slides oder String bends. Diese können Sie später in Ihrer Partitur erstellen. Spielen Sie also bei der Eingabe sauber, ohne Vibrato, Slides oder Bends, um eine möglichst exakte Notation zu erreichen.

Ein letzter Hinweis: Flatwound-Saiten erzeugen in Sibelius durchwegs die sauberste Notation.

# <span id="page-293-1"></span><span id="page-293-0"></span>**3.14 Flexi-time**

# **[3.1 Einführung in die Noteneingabe](#page-238-0)**.

Flexi-time ist Sibelius' einzigartiges intelligentes Echtzeit-MIDI-Eingabesystem.

# **Echtzeit-Eingabe**

Unter Echtzeit-Eingabe versteht man bei anderen Computerprogrammen, wenn die Software versucht, sowohl die Tonhöhen als auch den Rhythmus der auf einem MIDI-Keyboard gespielten Musik zu erkennen und diese in eine klare Notation zu verwandeln.

Der Rhythmus ist das große Fragezeichen: Ein menschliches Wesen spielt den Rhythmus niemals so, wie er notiert ist, sondern baut immer ein unbewusstes und unbeabsichtigtes Rubato (Temposchwankung) ein, sodass es bei der Echtzeit-Eingabe leicht zu zusätzlich angebundenen 64tel-Noten und ähnlich lustigen Dingen kommen kann.

Eine standardmäßige Verbesserung wird durch die Quantisierung erzielt: Dabei sagen Sie dem Programm, dass es bestimmte Notenwerte zur nächsten 16tel-Note (bzw. zu der jeweils von Ihnen bestimmten Einheit) runden soll. Das Problem dabei ist, dass diese Verbesserung nur bei relativ einfacher Musik funktioniert – und sobald Sie das Tempo beschleunigen oder verlangsamen, gerät der Computer mit Ihrem Spiel aus dem Takt und schreibt nur noch Unbrauchbares.

Mit Flexi-time dagegen erkennt Sibelius Ihre Temposchwankungen und passt sich entsprechend an. Die Quantisierung geschieht automatisch – Sie müssen keine Quantisierungs-Einheit angeben – Sibelius arbeitet dabei mit einem raffinierten Algorithmus, der gemäß dem Kontext die Quantisierung verändert. Wenn Sie beispielsweise kurze Noten spielen, quantisiert Sibelius mit einer kürzeren Einheit als bei langen Noten.

Es kommt aber sogar noch besser: Dank seiner Live-Wiedergabe-Funktion trennt Sibelius die geschriebenen Noten von den Nuancen Ihrer aufgenommenen Interpretation. Das heißt, dass die Wiedergabe der Noten, die Sie mit Flexi-time eingespielt haben, genau Ihrer Einspielung entspricht, bis hin zu den kleinsten Variationen in Länge und Lautstärke jeder einzelnen Note, während die Notation selber klar und ordentlich geschrieben ist.

# **Mit Flexi-time aufnehmen**

- Obgleich Sie die Taktart auch nach der Noteneingabe ändern könnten, empfehlen wir Ihnen, die richtige Taktartbezeichnung zuerst zu setzen, damit der Metronom-Klick die Schläge richtig angibt.
- Klicken Sie in einen Takt oder auf eine Note oder Pause, von der an Sie die Aufnahme starten möchten, oder:
	- Wenn Sie in zwei benachbarte Notenzeilen (z. B. in die eines Klaviers) gleichzeitig aufnehmen möchten, wählen Sie die beiden Notenzeilen aus: Klicken Sie zuerst in die obere Notenzeile und wählen Sie dann mit **Shift**+Klick auch die untere Notenzeile aus.
	- Wenn Sie einfach nur am Anfang einer Partitur für ein Instrument aufnehmen möchten, müssen Sie gar nichts auswählen, da es offensichtlich ist, wo Sie beginnen wollen.
- Wählen Sie **Noteneingabe Flexi-time Aufnahme** (Kürzel **Strg**+**Shift**+**F** oder **F**)
- Sibelius startet einen Metronom-Klick, um Ihnen das Tempo vorzugeben. Sie bekommen einen ganzen Takt vorgezählt (standardmäßig) – warten Sie dieses Vorzählen ab, bevor Sie zu spielen beginnen!
- Sie können die Aufnahmegeschwindigkeit über den Temporegler anpassen; die Tempoanzeige in der Steuerung-Leiste ändert sich so, wie Sie den Regler verschieben. (Wenn Sie langsamer aufnehmen möchten, beginnen Sie zuerst mit der Aufnahme, verschieben den Temporegler auf die gewünschte Position, drücken dann die **Leertaste** und beginnen nochmals mit der Aufnahme – Sibelius merkt sich Ihr Tempo.)
- Beginnen Sie nun Ihr Spiel auf dem Keyboard und folgen Sie dabei dem Metronom-Klick (zumindest annähernd). Während Sie spielen, erscheinen die von Ihnen gespielten Noten auf dem Bildschirm. Wenn Sie schneller oder langsamer werden, wird auch der Metronom-Klick schneller oder langsamer, um Ihnen zu folgen, zumindest solange Sie mit dem Tempo nicht allzu rabiat umgehen.
- Zum Beenden der Aufnahme drücken Sie die **Leertaste**.

Wenn Sie weitere Noten mit Flexi-time in eine oder mehrere andere Notenzeilen einspielen, gibt Sibelius die schon vorhandenen Noten während der Aufnahme wieder.

Wenn Sie eine weitere Melodie in dieselbe Notenzeile einspielen möchten, können Sie diese in eine der anderen Stimmen aufnehmen – siehe **[Flexi-time](#page-293-1)** weiter unten.

## **Metronom-Klick-Einstellungen**

Die Einstellungen für den Metronom-Klick, den Sie während der Aufnahme mit Flexi-time hören, erfolgen über das Fenster **Wiedergabe Einrichten Mixer** (Kürzel **M**), ein paar davon erreichen Sie auch über die **Klick**-Schaltfläche im Dialogfeld **Flexi-time-Optionen** (Kürzel **Strg**+**Shift**+**O** oder **O**), das über den Dialogstarterknopf in der Gruppe **Noten Flexi-time** aufgerufen wird.

Standardmäßig wird der erste Schlag eines Taktes mit einem hohen Woodblock-Klang wiedergegeben, die folgenden Schläge mit einem tieferen. In zusammengesetzten Taktarten wie z. B. 6/8 wird der Schlag auch in Achtelnoten unterteilt. Bei komplexeren Taktarten wie etwa 7/8 wird standardmäßig der Beginn jeder Gruppe betont.

Weiteren Informationen über diese Einstellungen finden Sie unter **[6.3 Mixer](#page-603-0)**.

# **Tipps**

- Hören Sie auf die Metronomschläge und beginnen Sie im richtigen Moment und Tempo! Wenn Sie zu früh anfangen oder in einem anderen Tempo als der Vorzähler, wird Sibelius Sie nicht richtig verstehen.
- Wenn es Ihnen schwer fällt, in zwei Notenzeilen gleichzeitig aufzunehmen, versuchen Sie es mit nur einer Notenzeile alleine.
- Spielen Sie legato (gebunden).
- Wenn Ihre Noten mit Staccato-Punkten geschrieben werden sollen, stellen Sie sicher, dass die Option **Staccato** in den **Flexi-Time-Optionen** eingeschaltet ist. Wenn diese Option ausgeschaltet ist, wird Ihr Staccato-Spiel als Folge kurzer Notenwerte mit Pausen interpretiert.
- Es kommt leicht zu Nachlässigkeiten, wenn es gilt, die Noten eines Akkordes gleichzeitig anzuschlagen. Wenn es deutliche Lücken zwischen dem Anschlag der einzelnen Akkordtöne gibt, wird Sibelius genau den wirklich gespielten Rhythmus notieren, anstatt z. B. eine vertikale Wellenlinie einzufügen.

 Sibelius kann Tempoänderungen sehr schnell erkennen – tatsächlich einen Schlag schneller als ein Mensch das kann! Wenn Sie jedoch zu drastische Temposchwankungen vornehmen, wird Sibelius Ihnen nicht mehr folgen können. Vermeiden Sie also während der Aufnahme plötzliche Tempoänderungen.

Wenn sich Sibelius' Metronom-Klick während der Aufnahme verschiebt und nicht mehr zu Ihrem Spiel passt, stoppen Sie die Aufnahme und gehen Sie zu der Stelle zurück, an der es auseinander ging. Wenn Sie dessen ungeachtet einfach weiterpfuschen, kann es durchaus sein, dass Sibelius wieder zu Ihrem Spiel zurückfindet, das nachträgliche Korrigieren des Rhythmus dauert allerdings viel länger als einfach nochmals einzuspielen.

 Wenn Sie feststellen, dass Flexi-time eine komplizierte Notation erzeugt und Sie diese vereinfachen möchten, verwenden Sie **Noteneingabe Flexi-time Einspielung umschreiben** – siehe unten.

# **Nach der Flexi-time-Einspielung aufräumen**

**Noteneingabe Flexi-time Einspielung umschreiben** schreibt die aus einer Flexi-time-Einspielung erstellten (oder aus einer MIDI-Datei importierten) Noten in eine lesbarere Form um. Dies erzeugt bessere Resultate als Flexi-time selbst, da es die gesamte Einspielung untersuchen kann, um die ursprüngliche Absicht hinter Ihrem Spiel genauer zu erkennen. Es ist besonders bei Partituren für Tasteninstrumente nützlich, kann aber auch für beliebige andere Instrumente eingesetzt werden und kann die folgenden Probleme beheben:

- Noten auf der falschen Zeile, die deshalb zu viele Hilfslinien haben
- Unspielbare Stimmenzuweisungen: Akkorde in zu weiter Lage, um gegriffen werden zu können
- Uneinheitliche Stimmenzuweisung, wenn die Option **In mehrere Stimmen aufnehmen** bei der Flexi-time-Eingabe verwendet wurde
- Irrtümlicherweise als Akkorde notierte kurze Noten, da die **Mindestdauer** in Flexi-time zu hoch eingestellt wurde
- Noten, die mit ausgeprägtem Staccato gespielt wurden, werden mit kürzeren Werten notiert, als optimal wäre.

Einspielung umschreiben versucht, rhythmisch einfachere und leichter lesbare Notation als im Original zu erzeugen und zugleich alle Noten aus der Originaleinspielung zu übernehmen. Dazu nimmt es eine Neuzuweisung der Stimmen vor und quantisiert die Noten neu. Zur Neuquantisierung der Noten wird dieselbe **Mindestdauer** als Einheit verwendet wie in der Original-Flexi-time-Eingabe oder im MIDI-Import. Diese Einheit wird jedoch bei Bedarf automatisch reduziert. Ein solcher Fall wäre etwa, wenn Sie Sechzehntel eingespielt haben, obwohl als **Mindestdauer** Achtel eingestellt waren, oder bei Arpeggien, Vorschlägen und anderen Verzierungen.

Wählen Sie eine Passage in der Notenzeile bzw. den Notenzeilen aus, die Sie umschreiben möchten, und wählen Sie dann **Einspielung umschreiben**. Es erscheint ein Dialogfeld, in dem Sie die folgenden Optionen einstellen können:

- **Quantisierungs-Einheit (Mindestdauer)**: Das ist der kleinste Notenwert, der in der neuen Notation vorkommen soll.
- **Mit N-tolen notieren**: Wenn diese Option eingeschaltet ist, kommen in der Umschreibung N-tolen vor. Andernfalls werden bestehende N-tolen in reguläre Noten umgeschrieben.
- **Zwei Stimmen pro Notenzeile**: Wenn diese Option eingeschaltet ist, enthält die Umschreibung bei Bedarf zwei Stimmen pro Notenzeile. Andernfalls werden die Noten in eine einzelne Stimme pro Notenzeile reduziert.
- **Gebrochene Akkorde**: Wenn diese Option eingeschaltet ist, werden gebrochene Akkorde mit Arpeggio-Linien notiert.
- **Vorschlags-Noten**: Wenn diese Option eingeschaltet ist, werden Vorschlagsnoten als kleine Noten vor der Hauptnote geschrieben.
- **Neues Instrument erstellen**: Wenn diese Option eingeschaltet ist, fügt Sibelius ein neues Klavierinstrument mit zwei Notenzeilen hinzu und schreibt die neue Notation in dieses Instrument. Andernfalls wird die bestehende Notation umgeschrieben.

Sobald Sie auf **OK** klicken, werden die ausgewählten Noten analysiert und umgeschrieben. Achtung, das kann ein Weilchen dauern!

Wenn die Umschreibung im Großen und Ganzen akzeptabel ist, aber nur in bestimmten Passagen falsch aussieht, können Sie einfach nur diese Passagen auswählen und das Plug-in dort mit geänderten Optionen nochmals laufen lassen.

Wenn in der Umschreibung Triolen nicht beibehalten werden, versuchen Sie, die **Quantisierungs-Einheit** zu ändern; Einspielung umschreiben entscheidet hauptsächlich auf der Basis dieser Einheit, welche Triolen geschrieben werden. Wenn diese Einheit beispielsweise eine Achtelnote ist, werden normalerweise nur Achtel-Triolen geschrieben, und Sie müssen die Einheit auf eine Viertelnote setzen, damit Sie Viertel-Triolen erhalten.

Wenn Ihre Einspielung genau genommen aus zwei Einspielungen besteht (bei einem komplizierten Stück, bei dem Sie linke und rechte Hand separat aufgenommen haben), erhalten Sie ein optimales Ergebnis, wenn Sie Einspielung umschreiben zweimal laufen lassen, einmal pro Notenzeile; damit wird verhindert, dass Noten von einer Notenzeile in die andere versetzt werden.

Wenn Sie auf der anderen Seite zwei separate Einspielungen für verschiedene Instrumente haben, kann es sinnvoll sein, diese zwei Notenzeilen gemeinsam auszuwählen. Wenn Sie beispielsweise eine rhythmisch ungenau gespielte Gitarrenstimme haben, erhalten Sie möglicherweise ein besseres Resultat, wenn Sie sie zusammen mit einer Basslinie auswählen, die recht präzise ist – die Basslinie dient dann sozusagen als Anker.

Stellen Sie sicher, dass das Tempo Ihres Stücks korrekt eingestellt ist – manche Funktionen wie etwa Arpeggio-Linien und Vorschlagsnoten sind vom Tempo abhängig.

Einspielung umschreiben verwendet auch eventuell vorhandene durch Haltepedal erzeugte MIDI-Messages als Hinweis darauf, dass Noten verlängert werden können.

# **Eingabe in zwei Instrumente**

Wenn Sie möchten, können Sie in zwei Notenzeilen verschiedener Instrumente gleichzeitig aufnehmen – wie z. B. Flöte und Fagott – solange die beiden Notenzeilen benachbart sind (und sich keine Notenzeilen dazwischen befinden, die lediglich aus dem betreffenden System ausgeblendet wurden). Klicken Sie wie bei der Eingabe für Klavier erst in die obere Notenzeile und **Shift**-klicken Sie dann in die untere Notenzeile, sodass beide ausgewählt sind, und starten Sie die Aufnahme wie gehabt.

## **Aufnehmen weiterer MIDI-Daten**

Bei der Aufnahme mit Flexi-time nimmt Sibelius zusammen mit den Noten auch MIDI-Controller-Daten auf. Wenn Sie während der Flexi-time-Eingabe beispielsweise das Pedal drücken, notiert Sibelius die entsprechenden MIDI-Messages und blendet diese in der Partitur automatisch aus. Weitere MIDI-Controller-Daten einschließlich Pitch Bend, Modulation, Volume etc. können aufgenommen werden.

Wenn diese MIDI-Messages bei der Flexi-time-Einspielung besser nicht mit aufgenommen werden sollen, schalten Sie die entsprechenden Optionen auf der **Notation**-Seite der **Flexi-time-Optionen** aus – siehe **[Flexi-time](#page-293-1)** weiter unten.

## **Live-Wiedergabe**

Standardmäßig spielt Sibelius Ihre mit Flexi-time eingespielten Noten unter der Verwendung von Live-Wiedergabe ab, welche alle Nuancen Ihrer Aufnahme (insbesondere die exakte Dynamik und das Timing) beibehält. Diese Interpretation können Sie auch vollständig im Detail bearbeiten. Wenn Sie stattdessen die Noten lieber genau so hören möchten, wie sie notiert sind, schalten Sie **Wiedergabe Live-Wiedergabe Live-Wiedergabe** aus.

Mehr Informationen finden Sie unter **[6.5 Live-Wiedergabe](#page-623-0)**.

# **Flexi-time-Optionen**

Um die verschiedenen Flexi-time-Optionen zu ändern, klicken Sie auf den Dialogstarterknopf (siehe Abbildung rechts) in der Gruppe **Noteneingabe Flexi-time**, um die **Flexitime-Optionen** zu öffnen (Kürzel **Strg**+**Shift**+**O** oder **O**):

 $\overline{\mathrm{M}}$ 

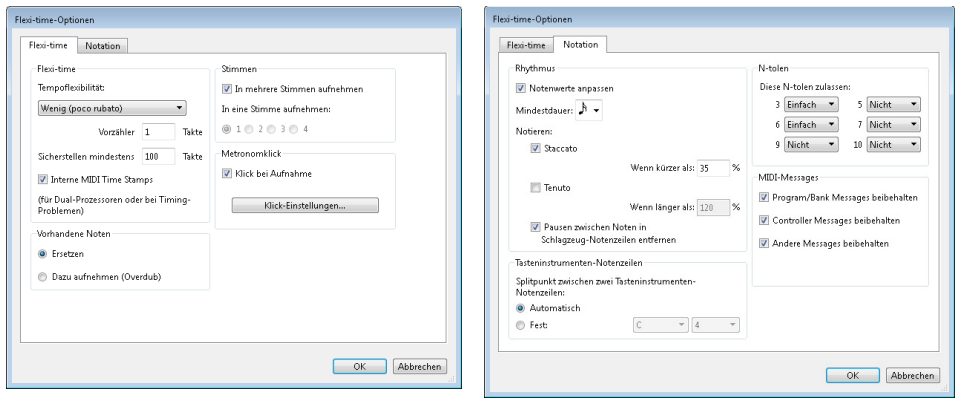

Auf der Registerkarte **Flexi-time** befinden sich folgende Optionen:

- **Tempoflexibilität:** Hier können Sie einstellen, in welchem Maße Sibelius Ihrem Tempo folgen soll. Wenn Sie gewohnt sind, zu einem Klick zu spielen, dann stellen Sie hier **Ohne (non rubato)** ein, Sibelius wird dann ein konstantes Tempo beibehalten. Je höher Sie die Tempoflexibilität setzen, desto mehr wird Sibelius geneigt sein, Ihrem Tempo zu folgen. Wenn es Ihnen vorkommt, dass Sibelius seltsame Tempoänderungen vornimmt, dann hat es Schwierigkeiten, Ihnen zu folgen; reduzieren Sie dann die Tempoflexibilität oder stellen Sie sie auf **Ohne (non rubato)** ein.
- **Vorzähler ... Takte**: Gibt an, wie viele Takte vorgezählt werden, bevor Sie mit dem Einspielen beginnen.
- **Sicherstellen mindestens ... Takte**: Wenn für Ihre Aufnahme nur noch wenige Takte übrig sind, dann fügt dies zu Beginn des Einspielens automatisch ausreichend viele Takte hinzu.
- Die **Klick**-Schaltfläche führt Sie direkt zum Dialogfeld, welches das Verhalten des Metronom-Klicks während der Aufnahme steuert – **[6.3 Mixer](#page-603-0)**.
- **Stimmen**-Optionen:
	- **In eine Stimme aufnehmen** lässt Sie eine bestimmte einzelne Stimme angeben, in die mit Flexi-time eingespielt wird.
	- **In mehrere Stimmen aufnehmen** bietet eine Alternative zur Aufnahme in eine einzelne Stimme: Wenn diese Option eingeschaltet ist, verteilt Sibelius – wo angebracht – die eingespielten Noten auf zwei Stimmen; siehe **[Flexi-time](#page-293-1)** weiter unten.
- **Ersetzen** und **Dazu aufnehmen (Overdub)** bestimmt, was Sibelius macht, wenn Sie in eine Passage aufnehmen, in der sich schon Noten befinden: Wenn **Ersetzen** gewählt ist, löscht Sibelius die schon vorhandenen Noten, bevor die neuen, die Sie einspielen, notiert werden; bei der Wahl von **Dazu aufnehmen (Overdub)** fügt Sibelius die neuen Noten den alten hinzu, sodass Akkorde entstehen.

Auf der Registerkarte **Notation** finden Sie folgende Optionen:

- **Rhythmus**-Optionen:
	- **Notenwerte anpassen**: schafft Ordnung in Ihrer Einspielung. Unbedingt eingeschaltet lassen!
	- **Kleinster Notenwert**: Hier wird der kleinste Notenwert angegeben, den Sibelius notieren wird. Es handelt sich hierbei nicht um eine Quantisierungs-Einheit – Sibelius verwendet dazu einen komplexen kontextabhängigen Algorithmus. Das bedeutet, dass diesem Wert nicht strikt Geltung verschafft wird; er fungiert als Richtlinie. Wenn Sie hier als Wert beispielsweise eine Viertelnote angeben, dann aber Sechzehntel spielen, muss Sibelius kürzere Noten als Viertelnoten schreiben, da die Noten sonst keinerlei Sinn ergeben würden.
	- **Notieren**: Dies sind Optionen für die Notation von Staccato und Tenuto. Wenn Sie darauf vertrauen, diese Artikulationen exakt so zu spielen, wie Sie sie notiert haben möchten, dann aktivieren Sie diese Optionen. Wenn Sie jedoch nach der Flexi-time-Eingabe viele unerwartete und falsche Staccati und Tenuti vorfinden, dann schalten Sie diese Optionen aus oder passen Sie die Schwellenwerte **Wenn kürzer**/**länger als** an (in Prozent der geschriebenen Notendauern), jenseits derer diese Artikulationen notiert werden sollen.
	- **Pausen zwischen Noten in Schlagzeug-Notenzeilen entfernen**: standardmäßig eingeschaltet. Mit dieser Option werden kürzere Noten miteinander verbunden, um in Schlagzeugstimmen überflüssige Pausen zu entfernen.
- **Tasteninstrumenten-Notenzeilen:** Wenn in zwei Notenzeilen gleichzeitig eingespielt wird, dann bestimmt der Splitpunkt, welche Noten in welcher Notenzeile notiert werden (Noten oberhalb des Splitpunktes erscheinen in der oberen Notenzeile, Noten unterhalb des Splitpunktes in der unteren Notenzeile). Wenn Sie den Splitpunkt auf **Automatisch** setzen, dann versucht Sibelius zu erraten, wo sich Ihre Hände jeweils auf dem Keyboard befinden, um die Noten entsprechend zuzuordnen. Wahlweise können Sie Ihren eigenen **Festen** Splitpunkt angeben. (Beachten Sie bitte, dass in Sibelius das eingestrichene C mit **C4** bezeichnet ist – das mag von anderen Musikprogrammen abweichen.)

- **N-tolen**: Für jede der aufgelisteten N-tolen können Sie angeben, ob Sibelius diese gemäß der folgenden vier Kriterien erkennen soll: **Nicht**/**Einfach**/**Moderat**/**Komplex**. So ist z. B. eine "einfache" Triole eine Triole mit drei gleichen Notenwerten. Für Triolen mit einem Viertel gefolgt von einem Achtel verwenden Sie **Moderat**, und für N-tolen mit Pausen und punktierten Rhythmen **Komplex**.
- **MIDI-Messages**-Optionen:
	- **Program**/**Bank Messages beibehalten** importiert alle Program und Bank Changes unter Verwendung von Sibelius' MIDI Message-Textformat. Diese Messages werden automatisch ausgeblendet.
	- **Controller Messages beibehalten** importiert gleichermaßen alle Controller-Messages (wie z. B. Pitch Bend, Sustain Pedal, Channel Volume etc. und blendet sie in der Partitur aus.
	- **Andere Messages beibehalten** importiert gleichermaßen jegliche andere MIDI-Messages, die in der MIDI-Datei gefunden werden.

Unsere Empfehlung für die Flexi-time-Optionen entspricht den Standard-Einstellungen: **Notenwerte anpassen** ein, **Kleinster Notenwert** Sechzehntelnote, **Tempoflexibilität** auf **Wenig**, **Staccato** und **Tenuto** ein mit einem Schwellenwert von **35%** bzw. **110%**. Setzen Sie bei den N-tolen **3** auf **Einfach** oder **Moderat**, eventuell **6** ebenso und die übrigen auf **Nicht**, es sei denn, Sie delektieren sich am Spielen von Septolen u. Ä.

## **Transponierend aufnehmen**

Sibelius berücksichtigt während der Flexi-time-Aufnahme den Status der Option **Noteneingabe Noteneingabe Tonhöhen eingeben**: Setzen Sie diese auf **Geschrieben**, wenn Sie die geschriebenen Noten einer transponierenden Partitur oder einer Instrumentalstimme spielen; wenn Sie andernfalls die Noten in klingender Tonhöhe einspielen, stellen Sie sicher, dass diese Option auf **Klingend** gesetzt ist.

# **Deutung der Vorzeichen (Orthographie)**

Wie auch bei der Step-time-Eingabe wägt Sibelius ab, wie schwarze Tasten gedeutet werden sollen (z. B. Fis oder Ges), Sie können aber die Schreibweise jeder Note oder Auswahl nachträglich umdeuten, und zwar einfach durch Drücken der Taste **Return** (auf der Haupttastatur), oder durch die Anwendung eines der Vorzeichen-Plug-ins ( **[3.19 Vorzeichen-Plug-ins](#page-328-0)**).

# **Stimmen ("Ebenen")**

Bei der Aufnahme verteilt Sibelius die Noten standardmäßig – sofern nötig – auf zwei Stimmen (wenn Sie beispielsweise polyphone Musik wie eine Fuge einspielen). In den meisten Fällen ist dies wünschenswert, wenn Sie jedoch in eine einzelne Notenzeile oder in ein einstimmiges Instrument aufnehmen, werden Sie eventuell dem Notieren in nur einer oder einer bestimmten Stimme den Vorzug geben. Sie können diese Einstellung in den **Flexi-time-Optionen** (siehe oben) ändern.

Obwohl Sibelius im Allgemeinen gute Entscheidungen darüber trifft, wie die von Ihnen eingespielten Noten auf zwei Stimmen verteilt werden, werden Sie möglicherweise noch mit einer Nachbearbeitung bestimmter Passagen Ihrer Vorstellung von der beabsichtigten Notation näher kommen. Sie könnten beispielsweise alle untersten Noten der Akkorde in der 1. Stimme filtern ( **[2.9 Filter und Suchen](#page-213-0)**) und sie dann in die 2. Stimme setzen, indem Sie **Alt**+**2** oder **2** tippen. Genaueres hierzu siehe **[Stimmen aufteilen](#page-303-0) in <b>Q** [3.15 Stimmen \("Ebenen"\)](#page-300-0).

# <span id="page-300-0"></span>**3.15 Stimmen ("Ebenen")**

# **Was sind Stimmen?**

Eine Musiknotation besteht üblicherweise aus einer einzelnen "Stimme" (oder "Ebene" oder "Linie") von Noten, Akkorden und Pausen in jeder Notenzeile. (Auch wenn es dasselbe Wort ist, besteht sicherlich keine Gefahr, die hier erklärten Stimmen mit den Stimmen im Sinne von Instrumentalstimmen bzw. Einzelstimmen zu verwechseln.) Je nach Tonhöhe zeigen die Notenhälse nach oben oder nach unten:

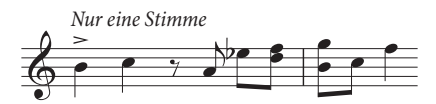

Wenn die Musik zweistimmig geschrieben ist, stehen in einer Notenzeile zwei voneinander unabhängige Linien von Noten, die unterschiedliche Rhythmen aufweisen können. Die beiden Stimmen werden unterschieden, indem die Notenhälse der "1. Stimme" nach oben zeigen, die Notenhälse der "2. Stimme" nach unten:

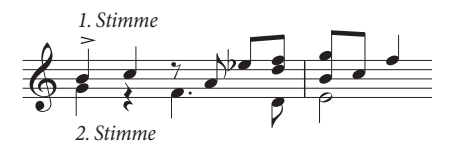

Beachten Sie bitte, dass es auch zwei verschiedene Sätze von Pausen gibt, die oberen gehören zur 1. Stimme, die unteren zur 2. Stimme. Wo zwei identische Pausen in beiden Stimmen auftauchen, wird der Einfachheit halber üblicherweise nur eine Pause geschrieben.

In Gitarren- und Orgelmusik und gelegentlich anderswo kann es auch noch eine dritte Stimme (mit den Hälsen wieder nach oben) und eine vierte Stimme (mit den Hälsen wieder nach unten) geben.

# **Die Verwendung der Stimmen**

Sibelius ermöglicht vier unabhängige Stimmen pro Notenzeile, diese sind farbig gekennzeichnet: Die erste Stimme ist dunkelblau, die 2. Stimme ist grün, die 3. Stimme ist gelb und die 4. Stimme rosa.

Noten können selbstverständlich immer nur zu einer Stimme gehören; mit der Notenzeile verknüpfte Textobjekte und Linien können entweder einer einzelnen Stimme, einer Kombination von Stimmen oder allen Stimmen zugehörig sein: Dies hat keinen Einfluss auf die grafische Darstellung der Partitur, kann aber für die Wiedergabe praktisch sein (z. B. damit eine Cresc./dim.-Gabel sich auf alle Stimmen einer Notenzeile auswirkt).

Um die Stimme zu wechseln, können Sie mit der Maus auf die Stimmen-Knöpfe des Keypads klicken, oder Sie können das Untermenü von **Noteneingabe Stimmen Stimme** verwenden, oder die Tastenkürzel **Alt**+**1**/**2**/**3**/**4** oder **1**/**2**/**3**/**4** (für "alle Stimmen" verwenden Sie **Alt**+**5** oder **5**).

Um die Stimme einer Note (entweder einer ausgewählten Note oder einer Note, die Sie gerade erstellen) einzustellen, klicken Sie auf den entsprechenden Stimmen-Knopf des Keypads oder verwenden Sie die entsprechenden Tastaturkürzel.

Um ein Textobjekt oder eine Linie allen Stimmen zuzuweisen, tippen Sie einfach **Alt**+**5** oder **5** (oder klicken Sie im Keypad auf den **All**-Knopf). Wenn Sie ein Objekt jedoch einer Kombination von Stimmen zuweisen möchten, müssen Sie dies mit der Maus über die Knöpfe des Keypads machen, die Kürzel können Sie dazu nicht verwenden; wenn also ein Textobjekt oder eine Linie beispielsweise in der 1. Stimme steht und Sie auf den Knopf der 2. Stimme des Keypads klicken, gehört dieses Objekt nun zur 1. *und* zur 2. Stimme (und wird in Hellblau dargestellt, um dies anzuzeigen).

Sie können Text oder Linien nicht automatisch in einer Kombination von Stimmen erstellen: Diese Objekte werden zunächst immer in einer einzelnen Stimme erstellt, Sie können die Stimmenzuweisung dann nachträglich bearbeiten.

Andere Objekte wie Schlüssel, Tonartvorzeichnungen, System-Text (z. B. Titel, Tempobezeichnungen) und System-Linien (z. B. rit./accel.-Linien, Haus 1/2) gehören immer zu allen Stimmen und erscheinen in Hellblau (Notenzeilen-Objekte) oder in Violett (System-Objekte), wenn sie ausgewählt werden. Es spielt keine Rolle, welche Stimme gewählt ist, wenn Sie diese Objekte erstellen.

# **Stimmenfarben anzeigen**

Oft ist es nützlich, die Stimmenzugehörigkeit einer Note immer zu sehen, nicht nur wenn sie ausgewählt ist. Dazu können Sie die Option **Ansicht Notenfarben Stimmenfarben** einschalten.

# **Eine neue Stimme beginnen**

Um mit der Tastatur oder dem MIDI-Keyboard mittels Step-time-Eingabe eine neue Stimme zu beginnen:

- Wählen Sie eine Note, Pause oder ein anderes Objekt (wie Text oder eine Linie) an der Stelle aus, an der Sie mit der neuen Stimme beginnen möchten
- Tippen Sie **N** (das Kürzel für **Noteneingabe Noteneingabe Noten eingeben**) gefolgt von **Alt**+**2** oder **2** für die 2. Stimme; die Einfügemarke wird grün.
- Geben Sie die Note in gewohnter Manier ein, sie erscheint dann in der 2. Stimme; der Rest des Taktes wird entsprechend mit Pausen gefüllt.
- Nun können Sie mit der Noteneingabe in der 2. Stimme wie üblich fortfahren.

Um eine neue Stimme mit der Maus zu beginnen:

- Sofern nichts in Ihrer Partitur ausgewählt ist, wählen Sie vom Keypad den Stimmen-Knopf, den Notenwert und alle anderen Noten-Eigenschaften
- Klicken Sie in der Partitur an die Stelle, an der Sie die neue Stimme beginnen möchten; Sibelius erstellt die Note und füllt den Rest des Taktes mit Pausen der neuen Stimme
- Nun können Sie mit der Noteneingabe in der neuen Stimme wie üblich fortfahren.

Um die Flexi-time-Aufnahme in einer zusätzlichen Stimme zu beginnen, wählen Sie die gewünschte Stimme im Dialogfeld **Flexi-time-Optionen** (Kürzel **Strg**+**Shift**+**O** oder **O**). Falls die Stimme in Ihrer Partitur schon vorhanden ist, können Sie auch einfach eine Pause in dieser Stimme auswählen und dann ganz normal Flexi-time starten – **[3.14 Flexi-time](#page-293-0)**.

# **Takte, die nur teilweise zweistimmig sind**

Wenn nicht beide Stimmen bis zum Ende des Taktes reichen sollen, **Entf**ernen Sie alle unerwünschten Pausen am Ende, um diese auszublenden.

Wenn Sie die 2. Stimme irgendwo in der Mitte eines Taktes beginnen lassen möchten, der schon Noten in einer anderen Stimme enthält, geben Sie einfach mit der Maus die Note der 2. Stimme an der Stelle ein, an der die 2. Stimme beginnen soll. Wahlweise geben Sie am Beginn des Taktes in der 2. Stimme Pausen ein, denen dann die Noten folgen, und **Entf**ernen hinterher die Pausen.

In beiden Fällen werden die Noten der 1. Stimme dort, wo Sie die Pausen entfernt haben, in ihren ursprünglichen Zustand zurückkehren, mit auf- und abwärts gerichteten Hälsen.

## **Die 2. Stimme entfernen**

Sie können Taktteile der 2. Stimme durch Löschen von Pausen entfernen, wie oben beschrieben. Wenn Sie jedoch einen ganzen Takt der 2. Stimme löschen wollen, sollten Sie einfach eine Ganztaktpause vom zweiten Keypad-Layout in die 2. Stimme einsetzen und diese dann mit **Entf** löschen.

Sie können auch mithilfe von Filtern eine Passage einer bestimmten Stimme entfernen – **[2.9 Filter](#page-213-0) [und Suchen](#page-213-0)**.

# **Stimmen verschmelzen**

Wenn Sie alle Noten einer mehrstimmigen Passage zu einer einzigen Stimme verschmelzen möchten, wählen Sie einfach die Passage aus, und wählen Sie die gewünschte Stimme vom Keypad oder mittels **Noteneingabe Stimmen Stimme** (Kürzel **Alt**+**1**/**2**/**3**/**4** oder **1**/**2**/**3**/**4**):

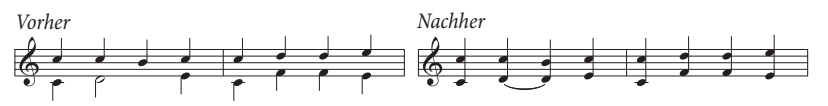

Stimmen, die N-tolen enthalten, können Sie nicht miteinander verschmelzen. Sibelius wird an der Stelle, an der N-tolen auftauchen, eine Stimme weglassen.

# **Notenzeilen unter Verwendung von Stimmen verschmelzen**

Wenn Sie die Noten von zwei (oder mehr) Notenzeilen, die jeweils eine Stimme verwenden, auf einer einzelnen Notenzeile mit mehreren Stimmen zusammenfassen möchten, sollten Sie die Arrangieren-Funktion benutzen ( **[3.16 Arrangieren](#page-307-0)**), es sein denn, Sie müssen die vollständige Kontrolle über das Ergebnis des Auszugs behalten; in diesem Fall gehen Sie wie folgt vor:

Stellen Sie sich vor, Sie möchten zwei Violin-Notenzeilen auf einer einzelnen Violin-Notenzeile zusammenfassen. So stellen Sie es an:

- Erstellen Sie die neue Violin-Notenzeile (Ziel-Notenzeile)
- Wählen Sie die originale Notenzeile (Ursprungs-Notenzeile), deren Noten in der Ziel-Notenzeile in der ersten Stimme (Hälse nach oben) stehen sollen, als Passage aus (d. h. von einem hellblauen Rahmen umgeben)
- Alt-klicken *oder*  $\sim$ -klicken Sie die Noten in die Ziel-Notenzeile
- Wählen Sie die andere Ursprungs-Notenzeile, deren Noten in der 2. Stimme (Hälse nach unten) stehen sollen, als Passage aus

- Wählen Sie jetzt **Start Auswählen Filter 1. Stimme** (Kürzel **Strg**+**Shift**+**Alt**+**1** oder **1**); Ihre Passagen-Auswahl verwandelt sich jetzt in eine Mehrfach-Auswahl (der hellblaue Kasten verschwindet, nur die Notenköpfe sind jetzt blau)
- Wählen Sie **Noteneingabe Stimmen Stimme 2** (Kürzel **Alt**+**2** oder **2**); alle in der Ursprungs-Notenzeile ausgewählten Noten werden damit in die 2. Stimme versetzt
- Anschließend **Alt**+klicken *oder* ∼-klicken Sie die Noten in die Ziel-Notenzeile

Der wichtige Schritt bei der genannten Prozedur ist der Filter-Arbeitsschritt ( **[2.9 Filter und](#page-213-0) [Suchen](#page-213-0)**): Damit wird aus der Passagen-Auswahl eine Mehrfach-Auswahl. Wenn Sie eine Passagen-Auswahl mit Noten der 2. Stimme in eine andere Notenzeile kopieren würden, würden die in der Ziel-Notenzeile schon vorhandenen Noten überschrieben werden – dies geschieht, da Passagen-Auswahlen vorhandene Noten immer überschreiben, während Mehrfach-Auswahlen vorhandenen Noten neue hinzufügen. Bei weiteren Fragen zu dieser Art von Bearbeitungstechniken, **[2.1 Auswahlen](#page-152-0) [\(Selektionen\) und Passagen](#page-152-0)**.

# <span id="page-303-0"></span>**Stimmen aufteilen**

Manchmal ist es nützlich, eine in einer einzelnen Stimme geschriebene Passage in zwei oder mehr Stimmen aufzuteilen, z. B. wenn Sie mehrstimmige Musik mit Flexi-time eingegeben oder eine MIDI-Datei importiert haben.

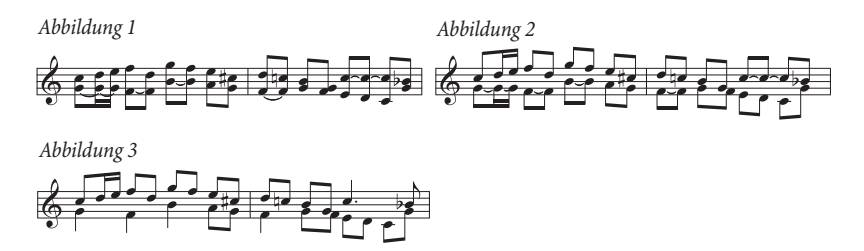

Um die Noten von Abbildung 1 oben in zwei Stimmen aufzuteilen (um Abbildung 3 zu erreichen), tun Sie Folgendes:

- Wählen Sie die Noten, die Sie aufteilen möchten, als Passage aus.
- Wählen Sie **Start Auswählen Filter Noten in Akkorden (zum Kopieren) Unterste oder einzelne Noten** (Kürzel **Strg**+**Shift**+**Alt**+**B** oder **B**), wählen Sie dann die 2. Stimme vom Keypad oder **Noteneingabe Stimmen Stimme 2** (Kürzel **Alt**+**2** oder **2**); Ihre Noten sehen nun aus wie in Abbildung 2.
- Zum Schluss ändern Sie die Notenwerte, um unnötigerweise mit Haltebögen verbundene Noten zusammenzufassen (oder benutzen Sie das Plug-in **Noten mit Haltebögen und Pausen vereinigen** – siehe **[Noten mit Haltebögen und Pausen vereinigen](#page-342-0)** auf Seite 343); dann sind Sie bei Abbildung 3 angekommen.

N-tolen können nicht in Stimmen aufgeteilt werden – Sibelius wird an der Stelle der N-tole eine Stimme weglassen.

# **3. und 4. Stimme**

Eine 3. und 4. Stimme geben Sie genauso wie die 2. Stimme ein. Wenn Sie drei Stimmen benötigen, so können Sie entweder die Stimmen 1+2+3 oder 1+2+4 verwenden, je nach gewünschter Notenhalsrichtung. Die Notenhälse der 1. und 3. Stimme zeigen nach oben, die der 2. und 4. nach unten.

Zur Positionierung von drei oder mehr Stimmen gibt es keine bestimmten Regeln, sodass Sie unter Umständen Noten horizontal versetzen müssen, um Kollisionen zu vermeiden. Siehe **[Stimmkreuzungen](#page-306-0)** unten.

# **Stimmen vertauschen**

Falls Sie die Noteneingabe in der falschen Stimme begonnen haben sollten, müssen Sie die schon getane Arbeit nicht verwerfen und die Noten nochmals eingeben; stattdessen wählen Sie die Noten als Passage aus und vertauschen die Stimmen.

Die verschiedenen Optionen dazu gibt es in **Noteneingabe Stimmen Vertauschen**. Höchstwahrscheinlich möchten Sie nur die 1. mit der 2. Stimme vertauschen, dafür haben Sie dann auch das Tastaturkürzel **Shift**-**V**.

# <span id="page-304-0"></span>**Stimmen kopieren**

Zum Kopieren einer einzelnen Stimme aus einer Notenzeile mit mehr als einer Stimme wählen Sie die zu kopierende Passage aus und verwenden (beispielsweise) **Start Auswählen Filter 2. Stimme** (Kürzel **Strg**+**Shift**+**Alt**+**2** oder **2**), um nur die Noten der 2. Stimme zu filtern. Jetzt können Sie diese mit Alt+Klick oder ~-Klick wie üblich in eine andere Notenzeile kopieren.

Sibelius kopiert Noten und Pausen in dieselbe Stimme wie die, der sie entstammen. Falls Sie jedoch von einer Stimme in eine andere kopieren möchten ...

# **Von einer Stimme in eine andere kopieren**

Sie können eine Notenpassage, die Sie in die Zwischenablage kopiert haben, in die ausgewählte Zielpassage einfügen, und zwar in die von Ihnen angegeben Stimme. Dies ist sehr nützlich, um beispielsweise eine Passage der 1. Stimme einer Notenzeile direkt in die 2. Stimme einer anderen Notenzeile einzufügen. Tun Sie dazu Folgendes:

- Wählen Sie die Passage mit den Noten aus, die Sie an einer anderen Stelle einfügen möchten, und kopieren Sie sie in die Zwischenablage mittels **Start Zwischenablage Kopieren** (Kürzel **Strg**+**C** oder  $\mathcal{H}$ **C**).
- Wählen Sie die Zielpassage aus, d. h. die Takte, in die die Noten kopiert werden sollen; wählen Sie dann **Start Zwischenablage Einfügen In Stimme einfügen**.

Folgendes Dialogfeld erscheint:

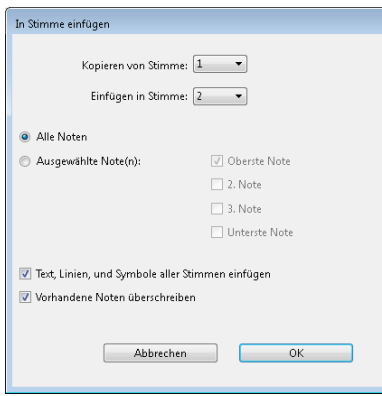

- Stellen Sie sicher, dass die richtige Stimme der Ursprungspassage in **Kopieren von Stimme** und die richtige Stimme der Zielpassage in **Einfügen in Stimme** gewählt ist; falls Sie nur bestimmte der kopierten Noten einfügen möchten, wählen Sie **Ausgewählte Note(n)** zusammen mit der gewünschten Option.
- Klicken Sie auf OK, die kopierten Noten werden nun in die angegebene Stimme der ausgewählten Passage eingefügt.

Wenn Sie von einer Stimme in eine andere manuell kopieren möchten, erreichen Sie dies durch einen Stimmentausch. Nehmen wir beispielsweise an, Sie wollen Noten der 1. Stimme in die 2. Stimme an anderer Stelle kopieren:

- Vertauschen Sie im zu kopierenden Original die 1. und 2. Stimme, sodass die Noten, die Sie kopieren möchten, in der 2. Stimme stehen. Wählen Sie dazu die Noten als Passage aus, und wählen Sie **Noteneingabe Stimmen Vertauschen 1. und 2. vertauschen** (Kürzel **Shift**-**V**).
- Wählen Sie die zu kopierenden Noten der 2. Stimme aus, indem Sie sie als Passage auswählen und die 2. Stimme filtern, so wie oben in **[Stimmen kopieren](#page-304-0)** beschrieben.
- Kopieren Sie die Noten, die in die 2. Stimme kopiert werden, da dies auch die Stimme ist, der sie entstammen.
- Vertauschen Sie in der Originalpassage die 1. und 2. Stimme zurück.

#### **Pausen**

Wenn Pausen in mehreren Stimmen auftauchen, setzt Sibelius diese automatisch über oder unter ihre normale Position, sodass klar ist, zu welcher Stimme sie gehören. Sie können die Pausen weiter auf- oder abwärts ziehen oder mit den Pfeiltasten verschieben, falls sie anderen Stimmen im Weg sind.

Eine Feinheit: Wenn Sie Pausen löschen (z. B. in der 2. Stimme), werden diese ausgeblendet, aber nicht vollständig gelöscht, und können die Notenabstände verbreitern, falls die ausgeblendeten Pausen kürzere Werte als gleichzeitig auftretende Noten haben. Es ist äußerst unwahrscheinlich, dass Ihnen das Probleme verursachen sollte, falls Sie sich darum jedoch sorgen, schalten Sie **Ansicht Unsichtbare Zeichen Ausgeblendete Objekte** ein und löschen mit **Entf** die ausgeblendeten Pausen (in Grau dargestellt).

# **Stimmen ausblenden**

In bestimmten Situationen möchten Sie vielleicht Noten einer oder mehrerer Stimmen ausblenden, wenn Sie beispielsweise in der Partitur nur die Melodie zeigen möchten, die Wiedergabe aber mit verborgenen Flageoletts erfolgen soll. Schreiben Sie dazu die Flageolett-Töne in eine andere Stimme als die der Melodie, wählen Sie dann alle Noten der Extra-Stimme(n) mit der Hilfe von Filtern ( **[2.9 Filter und Suchen](#page-213-0)**) aus, und wählen Sie **Start Bearbeiten Ausblenden oder anzeigen** (Kürzel **Strg**+**Shift**+**H** oder **H**), um diese Noten zu verbergen.

## <span id="page-306-0"></span>**Stimmkreuzungen**

Obwohl Noten der 1. Stimme gewöhnlich höher als die der 2. Stimme sind, so ist dies doch nicht obligatorisch; die Stimmen können kreuzen – und wenn sie Akkorde enthalten, können sie sogar ineinander greifen. Sibelius versucht, die Stimmen automatisch so zu positionieren, dass keine Kollisionen stattfinden. Bei drei oder mehr Stimmen sind Kollisionen jedoch wahrscheinlich, da es für die Positionierung einer 3. und 4. Stimme keine hieb- und stichfesten Regeln gibt.

Sollten Sie die horizontale Position von Noten, Pausen und Akkorden in diesen Fällen anpassen wollen:

- Wählen Sie die Note, den Akkord oder die Pause aus, die Sie verschieben möchten
- Öffnen Sie die **Allgemein**-Leiste des Inspektors
- Geben Sie den Versatz (in Spatien), um den Sie die Note verschieben möchten, in das **X**-Eingabefeld ein– positive Zahlen verschieben nach rechts, negative nach links. Wahlweise können Sie auf die kleinen Pfeilsymbole neben dem Eingabefeld klicken
- Wenn Sie nur die Punktierung einer Note verschieben müssen, können Sie diese auswählen und mit der Maus verschieben.

# **Optionen in den Notensatzregeln**

Die Regeln zur Positionierung von Noten in mehreren Stimmen sind sehr komplex, als Mensch vertieft man sich am besten nicht in dieses Regelwerk. Nichtsdestotrotz bietet Ihnen Sibelius drei verschiedene Varianten der Stimmenpositionierungs-Regel, und zwar auf der Seite **Noten und Tremoli** von **Erscheinungsbild Stilvorlagen Notensatzregeln** (Kürzel **Strg**+**Shift**+**E** oder **E**). Die in der Voreinstellung gewählte **Version 2** ist empfehlenswert, fühlen Sie sich aber frei, bei Bedarf eine der beiden älteren Regeln zu verwenden bzw. damit zu experimentieren.

# <span id="page-307-0"></span>**3.16 Arrangieren**

## **[3.17 Arrangier-Stile bearbeiten](#page-319-0)**.

Die Arrangier-Funktion dient Studenten und Schülern als Hilfe beim Arrangieren und Orchestrieren und stellt für professionelle Bearbeiter und Komponisten, die schon genau wissen, was sie machen möchten, eine enorme Zeitersparnis dar.

Beim Arrangieren werden auf intelligente Weise Noten einer beliebigen Anzahl von Notenzeilen in eine andere beliebige Anzahl von Notenzeilen kopiert. Diese Funktion kann zur Erstellung eines Klavierauszuges verwendet werden und um Akkorde von einer Notenzeile auf mehrere zu verteilen. Als Wichtigstes dient sie sogar dazu, Ihnen beim Arrangieren und Orchestrieren in diversen Stilrichtungen und für verschiedene Besetzungen zu helfen, von Chormusik bis zu Blas- und großem Orchester.

Sie können beim Arrangieren so spezifisch oder unspezifisch sein, wie Sie nur möchten. Wenn Sie beispielsweise schon wissen, welche Instrumente vorkommen sollen, dann können Sie die Arrangier-Funktion als schnelle Methode benutzen, um Noten in diese Instrumente zu kopieren, z. B. um Akkorde intelligent auf die Blechbläser zu verteilen. Studenten und andere können aber auch die zahlreichen vorgefertigten Arrangier-Stile zum Experimentieren mit Bearbeitungen und Instrumentierungen jeglicher Komplexität verwenden.

# **Kurze Zusammenfassung**

Eigentlich ist Arrangieren eine spezielle Art von Kopieren und Einfügen:

- Kopieren Sie die Musik, die sie arrangieren möchten, in die Zwischenablage. Dies geschieht mittels **Start Zwischenablage Kopieren** (Kürzel **Strg**+**C** oder **C**). Es ist wichtig, dass das Ausgangsmaterial eine gleich bleibende Stimmenanzahl verwendet (d. h. entweder alles durchgängig in einer Stimme oder in zwei Stimmen, jedoch nicht abwechselnd zwischen zwei Stimmen in verschiedenen Takten). Kopieren Sie keine Percussion-Notenzeilen ohne Tonhöhen, da die Arrangier-Funktion nur mit Ausgangsmaterial mit bestimmten Tonhöhen umgeht.
- Wählen Sie die Notenzeilen aus, in welche die zu arrangierende Musik eingefügt werden soll, entweder in derselben oder in einer anderen Partitur. Sie müssen keine bestimmte Anzahl von Takten auswählen – es genügt, wenn Sie einfach nur einen einzelnen Takt auswählen.

Wenn Sie eine Passage arrangieren möchten, die irgendwo in der Mitte eines Taktes beginnt, dann setzen Sie erst die entsprechenden Pausen in allen Zielnotenzeilen, sodass Sie die genaue Stelle auswählen können, an der die zu arrangierende Musik eingefügt wird.

Wenn Sie mehrere aneinander angrenzende Notenzeilen mittels **Shift**-Klick auswählen, wird die Arrangieren-Funktion auch in eventuell in dieser Auswahl befindliche ausgeblendete Notenzeilen arrangieren. Wenn Sie dies nicht wünschen, wählen Sie die Notenzeilen, in die Sie arrangieren möchten, eine nach der anderen mit Strg+Klick oder  $\mathcal{H}$ -Klick aus.

- Wählen Sie **Noteneingabe Arrangieren Arrangieren** (Kürzel **Strg**+**Shift**+**V** oder **V**).
- Es erscheint das Dialogfeld **Arrangier-Stile**; wählen Sie den gewünschten Stil aus der Liste und klicken Sie auf **OK**.

Eine Fortschrittsanzeige informiert Sie über den Arrangier-Vorgang, der in wenigen Sekunden abgeschlossen ist. Sibelius hat das Arrangement nun fertig gestellt und dabei entschieden, welche Noten am besten in welche Instrumente kopiert werden, und die notwendigen Transpositionen vorgenommen, um dem Tonumfang eines jeweiligen Instrumentes gerecht zu werden.

Das bisher Gesagte ist nur eine kurze Zusammenfassung der Arrangier-Funktion – lesen Sie weiter, um die verschiedenen Möglichkeiten zu verstehen, wie man diese Funktion benutzt, bevor Sie sie in der Praxis einsetzen.

### **Arrangieren musikalisch sinnvoll einsetzen**

Wie beim Komponieren handelt es sich beim Arrangieren und Orchestrieren um höher entwickelte musikalische Fähigkeiten, die nicht vom menschlichen Können getrennt werden können. Die Arrangier-Funktion ist daher nicht dazu gedacht, ein vollständig ausgeführtes Ergebnis ganz allein ohne weitere Eingriffe zu erzeugen. Folgendes bleibt Ihnen überlassen:

- Wählen Sie die Passage, die Sie arrangieren möchten, sorgfältig und zurückhaltend aus eine Phrase oder auch weniger ist üblicherweise am besten (siehe weiter unten). Sie müssen nicht alle Notenzeilen der Ursprungsmusik auf einmal arrangieren – Sie könnten die rechte Hand eines Klavierstückes für die Holzbläser arrangieren und die linke Hand für die Streicher, wenn Sie wissen, dass Sie dies so möchten.
- Ziehen Sie auch in Betracht, Ihre Partitur vor dem Arrangieren für die Instrumente, die Sie verwenden möchten, etwas passender zu gestalten – beim Arrangieren wird die Ursprungsmusik niemals geändert, und ein Stück, das sich für Klavier gut eignet, muss nicht zwangsläufig auch ohne weitere Anpassung für ein Arrangement für ein Bläser- oder Streicherensemble geeignet sein. Sehen Sie weiter unten unter **[Die Musik zum Arrangieren vorbereiten](#page-316-0)**; dort erhalten Sie Ratschläge, wie Sie Ihre Ursprungsmusik zur besseren Eignung anpassen. Unter **[Nach dem Arrangieren](#page-318-0)** finden Sie ein paar Tipps, was Sie nach dem Arrangieren machen.
- Wählen Sie mit Bedacht den Arrangier-Stil und die gewünschten Notenzeilen aus; welche Arrangier-Stile Sie für welche Besetzungen verwenden, erfahren Sie etwas später. Wenn Ihnen das Arrangement nicht zusagt, machen Sie den Arbeitsschritt rückgängig und probieren es nochmals mit einem anderen Arrangier-Stil und/oder anderen Notenzeilen.
- Wechseln Sie oft den Arrangier-Stil und die ausgewählten Notenzeilen, um ein interessantes Arrangement zu schreiben – arrangieren Sie nicht immer für alle Instrumente gleichzeitig!
- Sie sollten auch das Ergebnis des Arrangiervorgangs angemessen bearbeiten, wie z. B. durch Anpassen von Oktavierungen oder der Verwendung von Orchestrierungstechniken wie etwa das Führen einer Linie von einem Instrument zum anderen.

Wichtig für Sie zu wissen ist, dass beim Arrangieren dieselbe Instrumentation und dieselben Tonhöhen für die ganze Passage, die Sie arrangieren, beibehalten werden. Beispiel: Eine Linie (von Noten) beginnt sehr hoch und wird sehr tief oder umgehrt; Sibelius wird einem solchen Fall die Linie nicht automatisch von einem zum anderen Instrument hinüber führen, oder die Oktavlage inmitten der Passage ändern. Die Arrangier-Funktion wird jedoch bei entsprechender Eignung die Instrumentation zwischen jeder Passage, die Sie arrangieren, wechseln.

Aus genannten Gründen sollten Sie nicht mehr als, sagen wir, eine Phrase auf einmal arrangieren, da andernfalls das Ergebnis für manche Instrumente zu schwierigen oder nicht spielbaren Tonlagen führen könnte. Das Arrangieren kurzer Abschnitte ermöglicht Sibelius, Instrumentation und Oktavlage zu ändern, um den jeweiligen Tonumfang nicht zu überschreiten (und auch, um das Arrangement durch Abwechslung interessant klingen zu lassen). Sibelius wird Sie darauf hinweisen, wenn eine Passage, die Sie arrangieren möchten, höchstwahrscheinlich zu lang ist.

# **Wie Arrangieren arrangiert**

Die Arrangier-Funktion unternimmt im Einzelnen Folgendes (mit Ausnahme der speziellen Stile **Verteilen** und **Auszug**, weiter unten erklärt):

- Es werden geeignete Instrumente zum Arrangieren der ausgewählten Ursprungsnotenzeilen ausgewählt. Normalerweise werden die meisten oder alle Notenzeilen benutzt, sofern der Arrangier-Stil nicht für eine spezifische Instrumentenauswahl festgelegt ist (z. B. die Stile **Familie** und **Gemischtes Ensemble**, weiter unten beschrieben); in diesem Fall werden alle weiteren ausgewählten Notenzeilen nicht berücksichtigt.
- Sibelius verteilt die Musik auf die Instrumente, wo möglich normalerweise mit einer Notenlinie pro Notenzeile
- Die Noten können z. T. oktaviert werden, um sich dem Tonumfang eines Instrumentes anzupassen oder um einen bestimmten Klangfarbeneffekt zu produzieren. (Sie können den Tonumfang eines jeden Instrumentes selbst festlegen, was dann Einfluss auf Sibelius' Arrangier-Funktion nimmt – **[2.4 Instrumente](#page-177-0)**.)
- Sibelius kann verschiedene Arten musikalischen Materials verschiedenen Instrumentenarten zuweisen (z. B. schnelle Noten den Holzbläsern, langsame den Streichern), in Abhängigkeit des von Ihnen gewählten Arrangier-Stils. Insbesondere gibt es **Block**- und **Gemischte** Orchestrierungs-Stile, weiter unten erklärt.
- Sibelius kann beim Orchestrieren geeignete Verdopplungen vornehmen, z. B. das Piccolo eine Oktave über der Flöte. Wiederum hängt dies vom jeweiligen Arrangier-Stil ab.

Außer dem Aufteilen und Transponieren nimmt das Arrangieren keinerlei Veränderung an der Ursprungsmusik vor.

# **Arrangier-Stile**

Die spezifische Art und Weise, in der Sibelius Ihre Musik arrangiert, wird vom Arrangier-Stil bestimmt. Der Arrangier-Stil gibt an, welche Instrumente Verwendung finden, ferner bestimmt er die Verdopplungen, und welche Art des musikalischen Materials welchem Instrument zugewiesen wird.

Eine große Bandbreite von über 130 Arrangier-Stilen ist Teil der Ausstattung und Sie können sogar Ihre eigenen anfertigen ( **[3.17 Arrangier-Stile bearbeiten](#page-319-0)**). In einfachen Worten gesagt bieten die Stile Verteilungs- und Zusammenfassungs-Operationen und Arrangieren/Orchestrieren für viele verschiedene Besetzungen, von Chor bis Blasorchester.

Die Arrangier-Stile sind folgendermaßen benannt:

- erstens geben die Namen die Art der Besetzung oder der Instrumente, für die arrangiert wird, an (z. B. **Orchester**, **Band, 1 Familie: Blechbläser**);
- zweitens können sie einen bestimmten Stil des Arrangements anzeigen (z. B. **Impressionistisch** oder **Film**);
- drittens geben sie an, ob bestimmte Instrumente verwendet oder ausgeschlossen werden (z. B. **Keine Trompeten** oder **Solo-Holzbläser und Streicher**);
- und viertens geben manche Stile auch Auskunft darüber, ob sie eine **Block** oder eine **Gemischte** Orchestrierung erzeugen (siehe weiter unten).

Auf der rechten Seite des Dialogfeldes gibt es zu jedem Arrangier-Stil zusätzlich noch detailliertere Beschreibungen. Diese nützlichen Informationen erläutern Ihnen, was der Stil macht und wie Sie ihn am besten verwenden.

# **Block-Stile und gemischte Stile**

Die zum Orchestrieren gedachten Arrangier-Stile bestehen aus zwei Typen – **Block** und **Gemischt**:

 **Block**-Stile setzen verschiedenes musikalisches Material in verschiedene Instrumentenfamilien. Das Material wird gemäß der Spielgeschwindigkeit aufgeteilt – in einem Orchesterarrangement könnten z. B. die Holzbläser die schnellsten Noten spielen und die Blechbläser die langsamsten. Typischerweise ist die Melodie schneller als die Begleitung, das muss aber auf keinen Fall immer so sein.

In vielen Fällen haben wir für dieselben Familien jeweils zwei Stile angefertigt und noch einen Alternativ-Stil, bei dem die Holzbläser die langsameren Noten spielen.

 **Gemischt**-Stile erlauben eine Verdopplung zwischen Instrumenten verschiedener Familien, sodass z. B. Instrumente mit ähnlichem Tonumfang, beispielsweise Violinen und Flöte, dasselbe musikalische Material spielen.

Wenn weder **Block** noch **Gemischt** aufgeführt ist, so wird der Arrangier-Stil eine **Gemischt**-Orchestrierung erzeugen.

## **Verteilen**

Um Akkorde auf eine größere Anzahl von Notenzeilen zu verteilen (d. h. die einzelnen Noten des Akkordes zu trennen), haben Sie zwei Möglichkeiten:

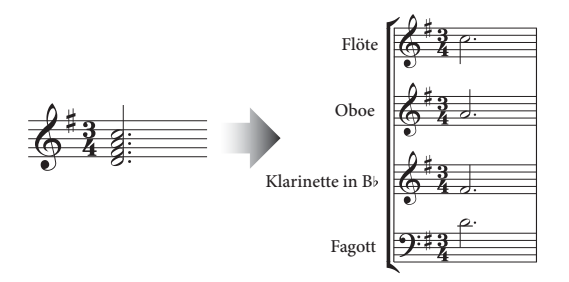

- Wählen Sie eine Passage in einer einzelnen Notenzeile aus, kopieren Sie sie mit Strg+C oder  $\mathcal{HC}$ in die Zwischenablage, wählen Sie dann die Notenzeilen aus, auf die die Noten verteilt werden sollen, und wählen Sie **Noteneingabe Arrangieren Verteilen**. Sibelius verteilt die Noten auf die Ziel-Notenzeilen, wobei die aktuellen Einstellungen verwendet werden.
- Sie können stattdessen auch die zu verteilende Passage in der Notenzeile auswählen und dann gleich **Noteneingabe Arrangieren Verteilen** wählen, ohne die Zielpassage auszuwählen. Sie werden in zwei Dialogfeldern zuerst gefragt, auf wie viele und dann auf welche Notenzeilen die Noten verteilt werden sollen. Es stehen Optionen zur Verfügung, mit denen Sie entweder neue Notenzeilen erstellen oder bestehende verwenden können (siehe unten).

Sie können Verteilen auch ohne Auswahl ausführen. Dabei wird ein Dialogfeld angezeigt, in dem Sie festlegen können, wie die Noten verteilt werden sollen.

- Wenn **Vorhandene Noten überschreiben** aktiviert ist, überschreibt Verteilen die eventuell in den Zielnotenzeilen schon vorhandenen Noten.
- Wenn **Noten in alle Parts setzen, außer wenn angegeben (durch a1, 1. etc.)** aktiviert ist, nimmt Verteilen an, dass Einzelnoten in alle Stimmen geschrieben werden sollen. (Sind mehrere Stimmen oder Parts vorhanden, wird die Note in allen Stimmen notiert und damit vervielfacht.) Wenn diese Option deaktiviert ist, werden Einzelnoten nur in eine Stimme geschrieben.

Wurde eine Einzelnotenpassage im Technik-Text mit spezifischen Anweisungen versehen (z. B. **1.**, **2.**, **3.**, **4.**, **a1**, **a2**, **a3**, **a4**), interpretiert Verteilen diese und berücksichtigt sie beim Verteilen. Dies wird solange fortgesetzt, bis eine andere Anweisung oder ein Akkord gefunden wird. Nach dem Akkord kehrt Verteilen zu seiner Standardeinstellung für Einzelnoten zurück (wie in der Option **Noten in alle Stimmen schreiben ...** festgelegt), es sei denn, eine weitere Anweisung wird gefunden.

- Die Option **Bei Bedarf Part** n **verdoppeln** ermöglicht es, zu wählen, welche Noten verdoppelt werden sollen, wenn an einzelnen Stellen weniger Noten vorhanden sind.
- Mithilfe von **Zusätzliche Noten kommen in Part** *n* können Sie angeben, in welcher Stimme die zusätzlichen Noten notiert werden sollen, wenn an einzelnen Stellen zu viele Noten vorhanden sind. Wenn doppelt so viele Noten wie Stimmen vorhanden sind, werden sie gleichmäßig verteilt. Wenn beispielsweise ein Akkord acht Noten umfasst und vier Stimmen vorhanden sind, werden in jede Stimme je zwei Noten geschrieben.
- Wenn **Text, Linien und Symbole aus allen Stimmen kopieren** aktiviert ist, kopiert Verteilen Objekte aus beliebigen Stimmen der Ursprungszeile in die Zielzeilen. Ist diese Option deaktiviert, fügt Verteilen nur Objekte aus der Stimme hinzu, die die zu kopierenden Noten enthält (oder Objekte in allen Stimmen).
- **Solos in anderen Parts kennzeichnen** mit erzeugt Stichnotenpassagen. Sie können festlegen, ob die Stichnoten mit den ausgeschriebenen Instrumentennamen oder deren Abkürzungen beschriftet werden sollen oder gar nicht. Ist **Nur ganze Takte** aktiviert, erstellt Verteilen Stichnoten nur dann, wenn der betreffende Takt ansonsten leer bleiben würde. Andernfalls werden mit **Ganztaktpause in 2. Stimme erstellen** Ganztaktpausen in Takten erstellt, die nur Stichnoten enthalten. Soll am Ende der Stichnoten eine Markierung für den Einsatz eingefügt werden, aktivieren Sie **'Play'-Text hinzufügen**.

Wenn Sie Noten aus mehreren Zeilen auf eine größere Anzahl von Zeilen oder aus einer auf mehr als vier Zeilen verteilen möchten:

- Wählen Sie das Material aus, welches Sie verteilen möchten (kann sich in einer oder in mehreren Notenzeilen befinden), und kopieren Sie es mit **Start Zwischenablage Kopieren** (Kürzel **Strg**+**C** oder **C**) in die Zwischenablage
- Wählen Sie die Notenzeilen aus, auf die die Noten verteilt werden sollen (entweder an anderer Stelle in derselben Partitur oder in einer anderen Partitur). Wählen Sie **Noteneingabe Arrangieren Arrangieren** (Kürzel Strg+Shift+V oder  $\triangle$   $\mathcal{H}$ V)
- Wählen Sie den **Verteilen**-Arrangier-Stil und klicken auf **OK**. Sibelius wird augenblicklich die Musik auf die Zielnotenzeilen verteilen.

Wenn es weniger Notenzeilen als Noten gibt, setzt Sibelius zwei Noten pro Notenzeile in getrennte Stimmen. Wenn Sie in der Folge diese beiden Stimmen miteinander vereinigen möchten, selektieren Sie einfach die betreffende Passage und wählen (beispielsweise) **Noteneingabe Stimmen Stimme 1** (Kürzel  $Alt+1$  oder  $\sim 1$ ).

Sibelius wird, wenn nötig, auch Noten oktavieren, um sie für den Tonumfang der Zielinstrumente spielbar zu gestalten.

Wenn Sie eine längere Passage verteilen, wird Ihnen Sibelius mit "Es empfiehlt sich, nicht mehr als einige wenige Takte auf einmal zu arrangieren" einen Hinweis geben – kümmern Sie sich nicht darum und klicken Sie auf **Ja**.

# **Auszug**

Um Noten mehrerer Notenzeilen auf eine kleinere Anzahl Notenzeilen zusammenzufassen, haben Sie zwei Möglichkeiten:

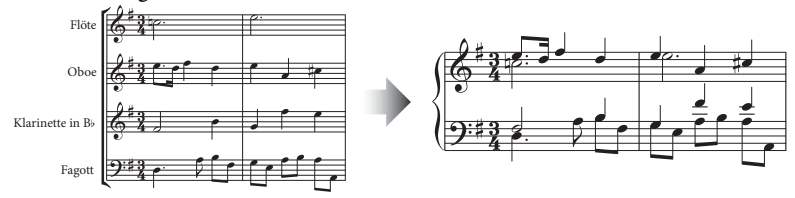

- Wählen Sie eine Passage in mehreren Notenzeilen, kopieren Sie sie mit Strg+C oder  $\mathcal{HC}$  in die Zwischenablage, wählen Sie die Notenzeilen aus, in die Sie den Auszug schreiben möchten, und wählen Sie **Noteneingabe Arrangieren Zusammenfassen**. Sibelius fasst die Noten in den Ziel-Notenzeilen zusammen, wobei die aktuellen Standardeinstellungen verwendet werden.
- Wahlweise können Sie die Passage auch in den zusammenzufassenden Notenzeilen auswählen und gleich **Noteneingabe Arrangieren Zusammenfassen** wählen, ohne die Zielpassage auszuwählen. Daraufhin wird ein Dialogfeld angezeigt, in dem Sie angeben müssen, ob der Auszug in einer bestehenden Notenzeile (und wenn in welcher) erstellt werden soll oder ob Sie eine neue erstellen möchten.

Sie können Zusammenfassen auch ohne Auswahl ausführen. Dabei wird ein Dialogfeld angezeigt, in dem Sie festlegen können, wie die Noten zusammengefasst werden sollen.

- Wählen Sie entweder **Minimale Anzahl Stimmen verwenden** oder **Alle Parts in separate Stimmen aufteilen**; in der Standardeinstellung werden Noten in eine kleinstmögliche Stimmenanzahl vereint und Solo- und a-2-Noten mit **1.** und **a 2** gekennzeichnet (das genaue Erscheinungsbild, das Sie in einem Menü mit Voreinstellungen wählen können).
- Aktivieren Sie **Stichnotenpassagen übergehen**, wenn Stichnoten in den Ausgangsnotenzeilen nicht in die Ziel-Notenzeilen übernommen werden sollen.
- Mithilfe von **Doppelte Text-Objekte, Linien und Symbole auslassen innerhalb einer** können Sie Sibelius anweisen, identische Markierungen, die in mehreren Ausgangsnotenzeilen an derselben rhythmischen Position oder sehr nahe beieinander liegen, zu ignorieren. Legen Sie den Abstand fest, innerhalb dessen Sibelius die identischen Markierungen ignorieren soll: ein **Viertel**, **Achtel** oder **16tel**.
- Wenn **Vorhandene Noten überschreiben** aktiviert ist, überschreibt Zusammenfassen die eventuell in den Zielnotenzeilen schon vorhandenen Noten.

Wenn Sie Noten in eine kleinerer Anzahl Notenzeilen zusammenfassen müssen, jedoch in mehr als eine einzelne Notenzeile:

- Wählen Sie das Material aus, von dem Sie einen Auszug erstellen möchten, und kopieren es mit **Start Zwischenablage Kopieren** (Kürzel **Strg**+**C** oder **C**) in die Zwischenablage.
- Wählen Sie die Notenzeilen aus, auf die die Noten zusammengefasst werden sollen (entweder an anderer Stelle in derselben Partitur oder in einer anderen Partitur). Wählen Sie **Noteneingabe Arrangieren Arrangieren** (Kürzel Strg+Shift+V oder  $\triangle$   $\mathcal{H}$ V).
- Wählen Sie einen der **Auszug**-Arrangier-Stile und klicken auf **OK**.

Es gibt mehrere **Auszug**-Stile, die für leicht unterschiedliche Bedürfnisse gedacht sind. Lesen Sie die Beschreibung eines jeden Stils, um herauszufinden, welcher sich für Ihre Anforderungen am besten eignet.

Die Eignung eines Stils für einen Klavierauszug hängt von der Komplexität der Ursprungsmusik ab. Für die meisten Fälle empfehlen wir den Stil **Klavierauszug: bis zu 2 Stimmen pro Notenzeile**; wenn Ihnen das Ergebnis jedoch zu komplex ist, probieren Sie stattdessen den Stil **1 Stimme pro Notenzeile**. Sie sollten auch erwägen, Notenzeilen der Ursprungsmusik, die für ein Tasteninstrument zu schwierig zu spielen wären, bei der Auswahl auszulassen.

Wenn Sie von einer längeren Passage einen Auszug erstellen, wird Ihnen Sibelius mit "Es empfiehlt sich, nicht mehr als einige wenige Takte auf einmal zu arrangieren" einen Hinweis geben – kümmern Sie sich nicht darum und klicken Sie auf **Ja**.

Nach der Verwendung eines der **Auszug**-Stile werden Sie möglicherweise eine Reihe von überflüssigen Dynamikzeichen finden, die mehrfach und übereinander gesetzt sind (da sie alle in der Ursprungsnotenzeilen standen); wenn dem so sein sollte, selektieren Sie die betreffende Passage und wählen **Start Auswählen Filter Dynamik** (Kürzel **Shift**+**Alt**+**D** oder **D**) und drücken dann **Entf**, um sie zu löschen. (In seltenen Fällen finden Sie nach dem Erstellen eines Auszuges vielleicht auch überflüssige Bindebögen; auch diese können Sie mithilfe der Filter entfernen.)

## **Für Instrumentenfamilien arrangieren**

Die Stile **1 Familie** und **2 Familien** arrangieren nur für die jeweils in der Bezeichnung des Stils angegebenen Instrumente. Wenn Sie beispielsweise alle Notenzeilen einer Orchesterpartitur auswählen und dann den Arrangier-Stil **1 Familie: Holzbläser** benutzen, wird die Musik dann nur für die Holzbläser arrangiert. Wenn Sie aber z. B. alle Holzbläser außer den Flöten auswählen, werden die Flöten nicht verwendet.

Diese Stile sind auch zum Arrangieren für kleinere Besetzungen geeignet, z. B. für Bläserquartett und -quintett oder Streichorchester.

Die Stile **2 Familien** gibt es jeweils in den Konfigurationen **Block** und **Gemischt**, um unterschiedliche Farben und Texturen zu erzeugen.

## <span id="page-314-0"></span>**Für Orchester arrangieren**

Die **Orchester**-Stile sind nach Stilrichtungen geordnet. Sie finden dort eine Vielzahl von Stilen, die von **Barock** bis **Modern** reichen, dazwischen finden sich noch **Impressionistisch** und **Film**.

Die meisten **Orchester**-Stile produzieren ein Tutti, wenn Sie alle Notenzeilen auswählen, Sie können jedoch eine beliebige Anzahl von Notenzeilen der Zielpassage auswählen; das bedeutet, dass nach Auswahl von beispielsweise nur der Flöten-, der Klarinetten- und der Bratschennotenzeilen als Zielpassage auch nur für diese Instrumente arrangiert wird. Um ein permanentes Tutti zu vermeiden, empfehlen wir Ihnen, die Auswahl der Notenzeilen und der Arrangier-Stile zu wechseln.

Andere Stile, wie z. B. die Stile **Familie** und **Gemischtes Ensemble** verwenden kleinere Instrumentengruppen, um bestimmte Klangfarbeneffekte zu erzielen. Bei der Verwendung dieser Stile müssen Sie nicht bestimmte Notenzeilen auswählen – Sie können einfach alle auswählen und der Stil wird nur für die Instrumente arrangieren, für die er eingerichtet ist. Lesen Sie die jeweiligen Beschreibungen der Stile genau, sodass Sie wissen, welche Instrumente berücksichtigt werden.

Probieren Sie auch die etwas exotischeren Stile aus – gut möglich, dass dabei sehr attraktive Ergebnisse mit einigen selteneren Instrumenten erzielt werden.

Keiner der Stile schließt Schlaginstrumente ohne bestimmte Tonhöhen mit ein. Es gibt jedoch ein paar Stile, die Schlaginstrumente mit bestimmten Tonhöhen verwenden, um zusätzliche Farben zu erzeugen (z. B. Pauken in den **Romantik**-Stilen und Mallets in den **Modern**-Stilen). Sie können natürlich auch Schlaginstrumente mit bestimmten Tonhöhen auslassen, einfach indem Sie in der Zielpassage keinerlei solche Notenzeilen auswählen.

## **Für Blasorchester/Band arrangieren**

Die **Blasorchester/Band**-Stile sind gleichermaßen für alle Arten von größeren Bläserensembles geeignet, wie z. B. für Blasorchester, Marschkapelle und Drum Corps. Lesen Sie die jeweiligen Beschreibungen: Manche der Stile erzeugen Tuttis und andere Stile wiederum Kombinationen von weniger Instrumenten. Viele dieser Stile schließen Mallets mit ein, nicht jedoch Schlaginstrumente ohne Tonhöhen.

Die **Brass-Band**-Stile sind, wie der Name schon vermuten lässt, zum Arrangieren von Standard-Blechbläserformationen gedacht.

Für allgemeine Hinweise, wie Sie verschiedene Instrumente und Arrangier-Stile (einschließlich der Stile **Familie**- und **Gemischtes Ensemble**) einsetzen, damit Sie ein möglichst interessantes Arrangement erreichen, lesen Sie bitte weiter oben unter **[Für Orchester arrangieren](#page-314-0)**.

## **Für gemischtes Ensemble arrangieren**

Die Stile **Gemischtes Ensemble** sind als vorgefertigte Instrumentierungen zur Verwendung für Orchester, Band oder anderen größeren Besetzungen gedacht. Sie benutzen jeweils nur wenige Instrumente. Wie schon die **Familie**-Stile benutzen Sie diese Stile, um zu differenzieren und damit zu vermeiden, zu oft für alle Instrumente gleichzeitig zu arrangieren.

## **Für Chor arrangieren**

Die **Chor**-Stile erzeugen verschiedene Standard-Choreffekte, wie z. B. die Verdopplung des Soprans durch den Tenor eine Oktave tiefer oder die Melodie in einer der Mittelstimmen mit Begleitung durch die anderen Stimmen usw. Die Stile können zum Arrangieren einer beliebigen Kombination von Stimmen verwendet werden, sodass Sie Arrangements für SSAA oder TBB genauso leicht wie für SATB erstellen können.

Wenn Sie von Chormusik einen Klavierauszug anfertigen möchten, benutzen Sie einfach den geeigneten **Klavierauszug**-Arrangier-Stil.

# **Für Jazz-Ensemble arrangieren**

Es gibt verschiedene **Jazz**-Stile für eine Vielzahl von Besetzungen, einschließlich Quintett (kann auch zum Arrangieren für Quartett und Trio verwendet werden), Big Band und traditionelle Jazz Band. Die **Familie**-Stile eignen sich sowohl für Big Band als auch für Jazz Band. Und nochmals: Variieren Sie die ausgewählten Stile und Notenzeilen, um ein interessantes Arrangement zu erzielen.

## **Für Rock- und Pop-Ensembles arrangieren**

Die Stile **Rock** und **Pop** schließen Standard-Gitarre/Bass/Keyboards-Kombinationen mit ein (sie arrangieren jedoch nicht für Drums). Probieren Sie auch einmal den Stil aus, der ein Orchester dabei hat!

# **Für Solo-Instrument(e) arrangieren**

Die Stile **Solo mit Begleitung** setzen die Melodie in ein Solo-Instrument und den Rest in andere Instrumente. Um mit diesen Stilen zu arrangieren, müssen Sie die Begleitinstrumente entsprechend der Bezeichnung des jeweiligen Stils (Gitarre, Harfe, Tasteninstrumente oder Streicher) und auch die Notenzeile des Solo-Instruments auswählen. Sie können mehr als eine Solo-Instrumenten-Notenzeile auswählen (z. B. Flöte und Klarinette), was einfach zur Folge hat, dass beide Solo-Instrumente das Gleiche spielen.

Der schlichte **Solo**-Stil dient dazu, ganz einfach und schnell die Melodie in ein bestimmtes Instrument zu setzen. Die Begleitmusik findet dabei keine Verwendung (und kann unabhängig mit einem anderen Arrangier-Stil für andere Instrumente arrangiert werden).

Alle diese Stile gehen davon aus, dass die schnellsten Noten in der Ursprungsmusik die Melodie sind, was häufig richtig ist, aber durchaus nicht immer der Fall sein muss. Wenn dem nicht so ist, so können Sie stattdessen die Filter benutzen, um beispielsweise von einer Passage der Ursprungsmusik die obersten Noten auszuwählen ( **[2.9 Filter und Suchen](#page-213-0)**).

# **Für andere Ensembles arrangieren**

Wenn die gewünschte Besetzung, für die Sie ein Arrangement erstellen möchten, nicht aufgelistet ist (z. B. Cello-Sextett), dann wählen Sie einfach den Stil **Standard-Arrangement**,welcher bei jeglicher Instrumentenkombination passable Ergebnisse erzielt.

# <span id="page-316-0"></span>**Die Musik zum Arrangieren vorbereiten**

Es lohnt sich, vor dem Anwenden der Arrangier-Funktion ein wenig Zeit darauf zu verwenden, Ihr Stück optimal für das Arrangieren einzurichten, um ein besseres Ergebnis zu erzielen.

Sibelius nimmt an der Ursprungsmusik keinerlei Änderungen vor (mit Ausnahme von Oktavierungen in bestimmten Fällen, um dem jeweiligen Tonumfang gerecht zu werden); daher sollten Sie alle weiteren Änderungen, die notwendig sind, um die Eignung der Musik für die Zielinstrumente zu erhöhen, ausführen. Obwohl Sie diese Änderungen auch nach dem Arrangieren vornehmen können, ist es besser, dies vorher zu tun, damit danach nicht dieselben Änderungen bei mehreren Instrumenten ausgeführt werden müssen. Folgendes sollten Sie bedenken:

 Versuchen Sie die Ursprungsmusik so einzurichten, dass jede Notenzeile mit einer konstanten Anzahl von Stimmen notiert ist. (Die Anzahl der Stimmen kann sich von Passage zu Passage, die Sie jeweils einzeln arrangieren, ändern.) Zum Beispiel in diesem Fall:

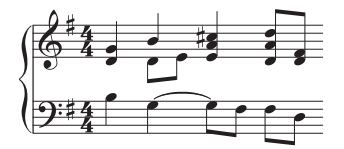

in welchem die 2. Stimme in der rechten Hand nur gelegentlich auftaucht, sollten Sie die untersten Noten der Akkorde in der 1. Stimme in die 2. Stimme versetzen. Selektieren Sie dazu die betreffende Passage (hier die obere Notenzeile) und wählen Sie **Start Auswählen Filter Unterste Note** und versetzen dann die selektierten Noten mit **Noteneingabe Stimmen Stimme 2** (Kürzel **Alt**+**2** oder **2**) in die 2. Stimme. Damit erzielen Sie folgendes Ergebnis:

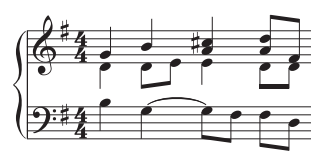

Damit wird sichergestellt, dass Sibelius diejenigen Noten, die jetzt in der 2. Stimme stehen, in dasselbe/dieselben Instrument(e) setzt. Wenn Sie das nicht machen, wird Sie Sibelius erst darauf hinweisen und dann die beiden Noten in der ursprünglichen 2. Stimme in ein zusätzliches Instrument schreiben, mit Pausen davor und danach. Dies geschieht, da Sibelius die 2. Stimme so behandelt, als ob sie durch die ganze Passage geführt wird, und dann dort Pausen einfügt, wo in der 2. Stimme keine Noten sind, um eine durchgehende Linie zu erzeugen.

- Die Arrangier-Stile wie z. B. **Orchester: Barock** sind für Musik dieser Zeit gedacht Sie können Jazzmusik nur durch eine Orchestrierung für Barock-Instrumente nicht nach Barock klingen lassen!
- Sie möchten vielleicht eine Passage der Ursprungsmusik auf zwei Stimmen aufteilen, um sie für die Zielinstrumente besser anzupassen. Eine "uff-ta-ta"-Bassfigur beispielsweise funktioniert am besten, wenn sich das "uff" über den ganzen Takt in der 2. Stimme erstreckt, während die "ta-ta"-Akkorde in der 1. Stimme stehen:

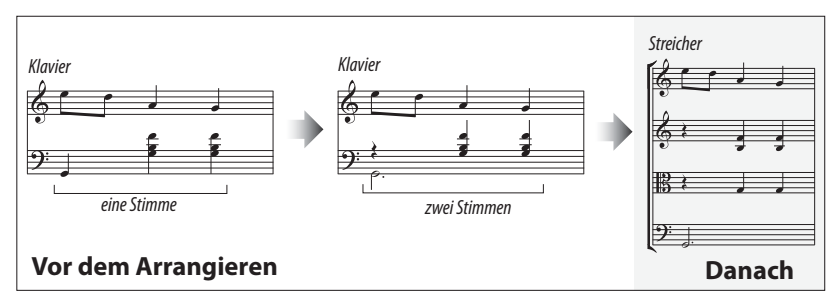

- Beim Arrangieren werden Dynamiken und andere Notenzeilen-Objekte (wie etwa Symbole, Linien etc.) kopiert – nicht aber System-Objekte (wie etwa Tonartvorzeichnungen und Taktarten). Wenn die Musik, die Sie arrangieren, Taktartwechsel enthält, sollten Sie diese Taktartwechsel auch in der Zielpassage erstellen (vorzugsweise vor und nicht nach dem Arrangieren).
- Löschen Sie unnötige Objekte. Wenn Sie beispielsweise Klaviermusik für Bläser arrangieren, sollten Sie alle Pedallinien löschen, bevor Sie beginnen – entfernen Sie aber nicht Zeichen wie Dynamiken, Bindebögen und Triller, die Sie auch von den Bläsern gespielt wissen möchten.
- Löschen Sie in Ihrer Partitur alle Oktavierungslinien (8va) und setzen bzw. transponieren Sie die dazugehörigen Noten stattdessen in die klingende Oktave (ohne sich um das Druckbild und viele Hilfslinien zu kümmern). Dies sollten Sie deshalb tun, da Oktavierungslinien außer bei Tasteninstrumenten eher selten Verwendung finden und Sibelius bei der Entscheidung, welches Instrument dem Tonumfang der Noten am besten entspricht, diese Linien ignoriert.

 Wenn Sie sich unternehmungslustig fühlen, könnten Sie auch noch den Filter **Notation Auswählen Erweitert** probieren, um vor dem Arrangieren sagen wir mal die erste Zählzeit eines jeden Taktes Ihrer Partitur auszuwählen. Indem Sie nur eine bestimmte Auswahl der Noten der Ursprungspassage kopieren, können Sie recht schnell eine dezente Begleitungsstruktur erzeugen.

## <span id="page-318-0"></span>**Nach dem Arrangieren**

- Beim Arrangieren versucht Sibelius, die Noten immer innerhalb des Tonumfangs des jeweiligen Instrumentes zu halten; manchmal ist das aber nicht möglich: Wenn Sie also mit ein paar Noten außerhalb des Tonumfangs dastehen, sollten Sie diese Noten entweder auf einem anderen Instrument mit einem geeigneten Tonumfang weiterführen oder die betreffenden Noten oktavieren.
- Wenn Ihnen viele Noten außerhalb des Tonumfangs bleiben, haben Sie wahrscheinlich versucht, zuviel Musik auf einmal zu arrangieren. Probieren Sie, immer nur eine Phrase auf einmal zu arrangieren, da Sie sich damit Arbeit sparen, die Sie sonst hinterher bei der Weiterverarbeitung haben.
- Wenn eine bestimmte Notenzeile nach zwei Stimmen verlangt, werden Sie nach dem Arrangieren feststellen, dass Sibelius die Noten in der ganzen Zielpassage in zwei Stimmen geschrieben hat (auch wenn die Stimmen hauptsächlich unisono laufen). Möglicherweise steht die 2. Stimme immer oder teilweise über der 1. Stimme, sodass Sie die Stimmen tauschen müssen, und zwar über **Noteneingabe Stimmen Vertauschen 1. und 2. vertauschen** (Kürzel **Shift**-**V**). Wenn die Stimmen unisono oder homophon laufen, möchten Sie diese Passage vielleicht klarer und einfacher schreiben, indem Sie die beiden Stimmen ganz oder teilweise miteinander verschmelzen; selektieren Sie dazu einfach die Noten als Passage und wählen **Noteneingabe Stimmen Stimme 1** (Kürzel **Alt**+**1** oder **1**).
- Wenn Sie nach dem Arrangieren feststellen, dass manche Instrumente ungeeignetes musikalisches Material zugewiesen bekommen haben (z. B. schnelle tiefe Töne auf einem Horn), machen Sie den Vorgang rückgängig (Kürzel Strg-Z oder Z) und arrangieren nochmals. Wählen Sie dabei entweder diese Instrumente nicht mit aus, sodass sie nicht verwendet werden, oder wählen Sie gleich einen anderen Arrangier-Stil. Bei den Stilen für zwei Instrumenten-Familien im Block gibt es alternative Versionen, bei denen beispielsweise die Blechbläser die schnelleren oder die langsameren Noten spielen.

# <span id="page-319-0"></span>**3.17 Arrangier-Stile bearbeiten**

# **[3.16 Arrangieren](#page-307-0)**.

Nur für Fortgeschrittene

Zusammen mit Sibelius haben Sie mehr als 130 vordefinierte Arrangier-Stile bekommen. Wenn Sie aber auch Ihre eigenen erstellen möchten, so erfahren Sie in diesem Kapitel, wie das geht.

Um gut funktionierende Arrangier-Stile selbst anzufertigen, müssen Sie zuerst die Funktionsweise von Sibelius' Arrangier-Funktion verstehen.

# **Funktionsweise**

Sibelius' Arrangier-Algorithmus ist komplex, im Prinzip aber wird die ausgewählte Musik in einzelne monophone "Linien" aufgeteilt, wobei jede aus einzelnen Noten und Pausen besteht. Diese "Linien" werden dann auf die gewählten Zielnotenzeilen verteilt, dabei oktaviert, in weiteren Notenzeilen verdoppelt (unisono oder oktaviert) und dies – wenn nötig – unter Verwendung mehrerer Stimmen.

Sibelius bestimmt die "Linien" folgendermaßen:

- In jeder Notenzeile wird jede Stimme, die eine oder mehrere Noten (oder Pausen oder Ganztaktpausen) enthält, als eine oder mehrere Linien von Noten behandelt. Die Anzahl der Linien, die aus einer Stimme erzeugt werden, richtet sich nach der Anzahl der Noten im notenreichsten Akkord.
- Wenn die Anzahl von Noten in einer Stimme nicht konstant ist (z. B. wenn eine Passage erst mit Terzen, dann mit einzelnen Noten geschrieben ist), setzt Sibelius die oberen Noten von Akkorden in mehr Linien als die tieferen Noten.
- Zu jeder Linie von Noten gehören auch alle weitere der Notenzeile oder der Stimme zugeordnete Objekte, d. h. alle Noten behalten jegliche Artikulationszeichen, Haltebögen, Notenkopf-Typen usw. und auch Objekte wie Text und Linien.

Diese Linien von Noten werden dann arrangiert und dabei gemäß dem jeweils gewählten Arrangier-Stil in die Zielnotenzeilen eingepasst. Die Arrangier-Stile geben "Instrumentengruppen" an, für welche jeweils gleiches bzw. ähnliches musikalisches Material arrangiert wird.

Dabei finden folgende allgemeine Prinzipien Anwendung:

- Sibelius wird versuchen, die komplette Ursprungsmusik für die ausgewählten Notenzeilen zu arrangieren, was zur Folge haben kann, dass es entweder sehr viele Verdopplungen gibt (wenn für die Anzahl der Notenzeilen zu wenige Linien von Noten vorhanden sind) oder dass viele Notenzeilen mit mehreren Stimmen produziert werden (wenn für die Anzahl der Notenzeilen zu viele Linien von Noten vorhanden sind).
- Sibelius wird jeder Gruppe nur eine Linie von Noten zuweisen, außer es gibt weniger Linien als Gruppen– in einem Extremfall beispielsweise, wenn die Ursprungsmusik aus einer einzelnen monophonen Linie besteht und diese dann für großes Orchester arrangiert wird, wird Sibelius keine Begleitstimme für diese einzelne Linie komponieren, sondern selbige einfach nur auf allen Notenzeilen verdoppeln.
- Sibelius passt die Tonhöhe einer jeden Linie einem gut spielbaren Umfang des jeweiligen Zielinstrumentes an. (Optional können Sie auch angeben, ob Sibelius die Ursprungsmusik über einen bestimmten Tonumfang "ausdehnen" soll – sehen Sie dazu weiter unten.)

Beim Arrangieren teilt Sibelius die Linien von Noten in vier – vom Arrangier-Stil bestimmte – grundsätzliche Kategorien ein:

- Schnellste bis langsamste: Die Linien von Noten mit den durchschnittlich kürzesten Notendauern werden der zuerst aufgelisteten Instrumentengruppe zugewiesen, während die Gruppe am Ende der Liste die Linien mit den durchschnittlich längsten Notendauern zugewiesen bekommt
- Höchste bis tiefste: Die Linien von Noten mit den durchschnittlich höchsten Tonhöhen werden der zuerst aufgelisteten Instrumentengruppe zugewiesen usw.
- Am meisten Noten spielende: Die Linien von Noten mit den meisten Noten werden der zuerst aufgelisteten Instrumentengruppe zugewiesen, während die Gruppe am Ende der Liste die Linien mit den wenigsten Noten zugewiesen bekommt
- Am meisten spielende: Die Linien von Noten, die im Verhältnis zur Gesamtdauer der Ursprungsmusik am meisten spielen, werden der zuerst aufgelisteten Instrumentengruppe zugewiesen usw.

## **Arrangier-Stile bearbeiten**

Um Arrangier-Stile zu bearbeiten, klicken Sie auf den Dialogstarterknopf in der Gruppe Γý. **Noteneingabe Arrangieren** (rechts abgebildet), um das Dialogfeld **Arrangier-Stile bearbeiten** zu öffnen:

- Um einen vorhandenen Stil zu bearbeiten, wählen Sie diesen in der Liste und klicken auf **Bearbeiten**
- Um einen neuen Stil zu erstellen, wählen Sie aus den vorhandenen den passendsten Stil, auf dem der neue Stil basieren soll, und klicken dann auf **Neu**
- Folgendes Dialogfeld erscheint:

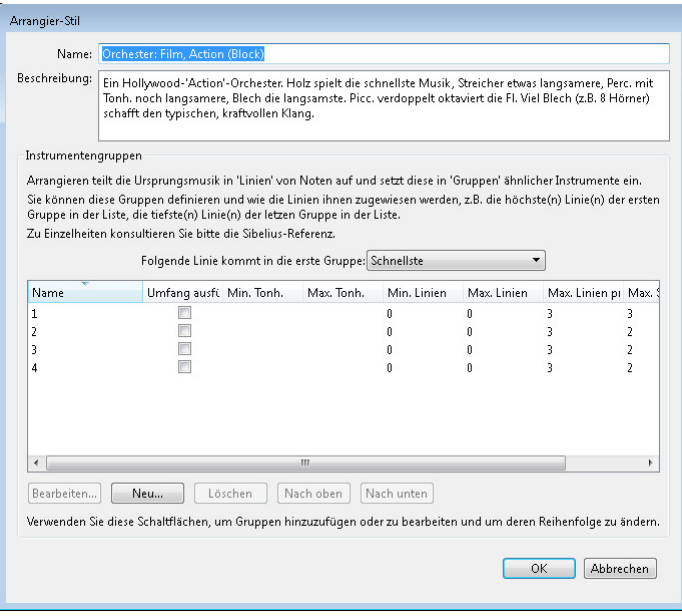

Im oberen Teil des Dialogfeldes können Sie dem Stil einen **Namen** geben und – wenn Sie wünschen – auch eine entsprechende **Beschreibung**. Im unteren Teil werden die Instrumentengruppen aufgelistet, für die Sibelius die Ursprungsmusik arrangieren wird

- Zum Entfernen einer Instrumentengruppe wählen Sie deren Namen aus und klicken auf **Löschen**; zum Ändern der Reihenfolge der Gruppen wählen Sie eine aus und klicken auf **Nach oben** oder **Nach unten**
- Um eine neue Instrumentengruppe hinzuzufügen, klicken Sie auf **Neu** und wählen die Instrumente für diese Gruppe:

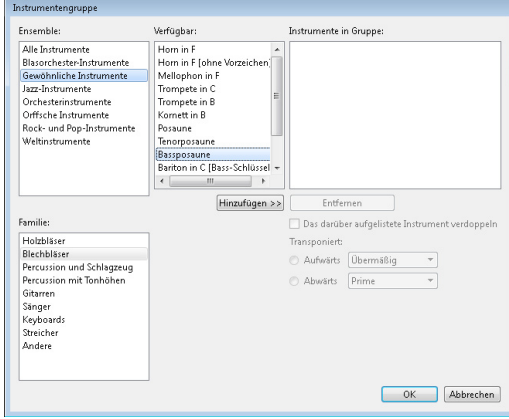

Hierbei gibt es eine ganze Reihe von Herangehensweisen; möglicherweise möchten Sie Melodieinstrumente (z. B. hohe Holzbläser und Streicher) in einer Gruppe zusammenfassen und in einer anderen Gruppe Begleitinstrumente (z. B. Blechbläser, Hörner und tiefe Streicher).

Sie können auch festlegen, ob ein Instrument das darüber aufgelistete Instrument mit einem bestimmten Intervall verdoppeln soll (z. B. wenn Sie wollen, dass eine Flöte von einem Piccolo eine Oktave höher verdoppelt wird, oder wenn bestimmte Instrumente in Terzen spielen sollen).

Wenn zwei Instrumente ein einzelnes Instrument verdoppeln sollen, wenn beispielsweise die Flöten vom Piccolo und von den Klarinetten verdoppelt werden sollen, würden diese Instrumente im Feld **Instrumente in Gruppe** wie folgt aufgelistet:

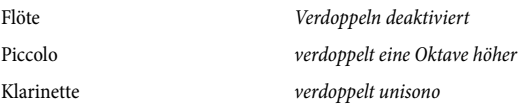

In anderen Worten heißt das, dass mehrere Instrumente ein und dasselbe Instrument verdoppeln können. Das Instrument, welches bei eingeschalteter Option **Das darüber aufgelistete Instrument verdoppeln** verdoppelt wird, ist das erste Instrument über dem ausgewählten Instrument, das nicht eingestellt ist, ein anderes Instrument zu verdoppeln.

Selbst wenn Sie nicht angeben, dass irgendwelche Instrumente einander verdoppeln sollen, werden sie das vielleicht trotzdem tun (wenn Sie Linien von Noten für eine größere Anzahl von Notenzeilen arrangieren).

- Wenn Sie alle Instrumente der Gruppe hinzugefügt haben, klicken Sie auf **OK.**
- Geben Sie der Gruppe einen Namen (z. B. **Vl. I + Fl.**); doppelklicken Sie dazu in das entsprechende Feld in der Spalte **Name.**

 Wenn Sie festlegen möchten, ob Sibelius die Musik für diese Gruppe innerhalb eines bestimmten Tonumfangs arrangieren soll, setzen Sie **Umfang ausfüllen** auf **Ja** und wählen dann unter **Min. Tonh**. und **Max. Tonh.** die gewünschten Tonhöhen. Sibelius wird dann die Noten so oktavieren, dass sie sich innerhalb der angegebenen Tonhöhen befinden und dass die verschiedenen Instrumente den gesamten Umfang gemeinsam ausfüllen.

**Umfang ausfüllen** ist beispielsweise dann nützlich, wenn es sich bei Ihrer Ursprungsmusik um ein Klavierstück handelt, welches aus guten Gründen bei Akkorden einen kleineren Tonumfang verwendet (im Allgemeinen nicht mehr als eine Dezime in jeder Hand), Sie diese Musik aber für Streicher über deren gesamten Tonumfang hinweg arrangieren; oder wenn Sie sicherstellen möchten, dass die Noten in einer bestimmten Lage erscheinen, z. B. hohe Holzbläser, auch wenn die Instrumente sie eigentlich auch in anderen Registern spielen könnten.

- **Min. Linien** legt die minimale Anzahl von Linien fest, die einer ausgewählten Gruppe zugewiesen werden können. Es wird die Standardeinstellung von **0** empfohlen; das bedeutet, dass die Gruppe nicht ständig spielen muss.
- **Max. Linien** legt die maximale Anzahl von Linien fest, die einer ausgewählten Gruppe zugewiesen werden können. Die Standardeinstellung (leer) gestattet die Zuweisung von beliebig vielen Linien an die Gruppe.

Nur wenn Sie ganz bestimmte Effekte erzielen möchten, sollten Sie diese Einstellung ändern: Das Einstellen von **Max. Linien** auf **1** zwingt alle Instrumente dieser Gruppe dazu, dasselbe Material zu verdoppeln.

 **Max. Linien pro Notenzeile** und **Max. Stimmen pro Notenzeile** bestimmen die Verteilung der Linien auf die Instrumente innerhalb der jeweiligen Gruppe. Die Standardeinstellung (jeweils **2**) ist für die meisten Arten von Musik geeignet.

Allgemein gilt, dass Sibelius mehrere Stimmen pro Notenzeile nur dann schreibt, wenn es nötig ist; wenn z. B. einer Gruppe mehr Linien zugewiesen werden, als diese Gruppe Notenzeilen hat.

Wenn **Max. Linien pro Notenzeile** auf einen größeren Wert als **Max. Stimmen pro Notenzeile** eingestellt ist, dann wird Sibelius Linien von Noten in Akkorde innerhalb derselben Stimme verschmelzen. (Es dürfte verhältnismäßig offensichtlich sein, dass es wenig Sinn ergäbe, **Max. Linien pro Notenzeile** einen kleineren Wert als **Max. Stimmen** zuzuweisen.) Wenn Sie ausschließlich einzelne Noten auf jeder Notenzeile schreiben möchten, setzen Sie beide Optionen auf **1**.

Hier sind einige nützliche Einstellungen zu diesen Optionen:

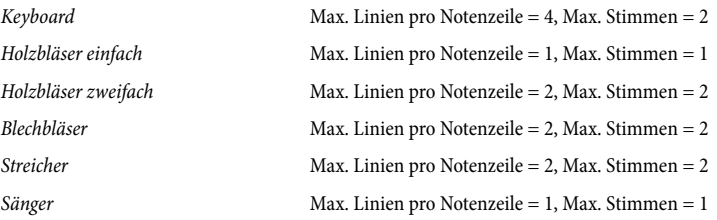

- Allen Instrumenten einer Gruppe wird gleiche bzw. ähnliche Musik zugewiesen. Die Art, in welcher Linien Gruppen zugewiesen werden, wird über die Option **Folgende Linie kommt in die erste Gruppe** festgelegt; wenn diese Option beispielsweise auf **Höchste** eingestellt ist, werden die höchsten Linien der zuoberst aufgelisteten Gruppe zugewiesen, die zweithöchsten der nächsten Gruppe usw. Sie können die Reihenfolge der Instrumentengruppen mittels Klicken auf **Nach oben** oder **Nach unten** ändern. (Weitere Details siehe unten.)
- Wenn Sie mit der Einrichtung Ihres Arrangier-Stils fertig sind, klicken Sie auf **OK**.

Die Arrangier-Stile werden automatisch im Ordner **Arrange Styles** innerhalb Ihres Sibelius-Programmdatenordners gespeichert, sodass Sie sie, wenn gewünscht, mit anderen Anwendern austauschen können. Verschicken Sie dazu einfach die entsprechenden **.sar**-Dateien aus genanntem Ordner – siehe **[Vom Anwender editierbare Dateien](#page-28-0)** in **[1.1 Mit Dateien arbeiten](#page-26-0)**.

Beachten Sie bitte, dass Sie, wenn Sie Arrangier-Stile für andere Leute anfertigen, alle möglichen geeigneten Instrumente in jedem Stil mit einschließen sollten (wir haben dies bei den vordefinierten Stilen gemacht). Ein Arrangier-Stil beispielsweise für Blechbläser sollte möglichst auch seltene Instrumente wie Piccolo-Trompete und Naturhorn berücksichtigen, für den Fall, dass jemand anders für diese Instrumente arrangieren möchte.

# **Welche Linien in die erste Gruppe kommen**

Die mitgelieferten Arrangier-Stile eignen sich für die meisten Arten von Arrangements; wenn Sie jedoch Ihren eigenen Stil erstellen möchten, ist es wichtig zu verstehen, wie die Verteilung der Linien das Ergebnis des Arrangements beeinflusst.

Die vier Methoden der Einteilung bzw. der Sortierung der Linien – welche über die Option **Folgende Linie kommt in die erste Gruppe** festgelegt werden – bewirken sehr verschiedene Verteilungen der Noten. Allgemein gilt:

- Wenn nach Tonhöhen eingeteilt wird (d. h. **Höchste**), sollten die Gruppen so eingerichtet bzw. geordnet sein, dass die Instrumente einer jeden Gruppe im richtigen Register spielen können. Z. B. bestünde die erste Gruppe aus hohen Instrumenten (wie etwa Violinen und Flöten), eine zweite Gruppe aus mittleren Instrumenten (z. B. Bratschen, Klarinetten, Hörner) und eine dritte aus Bassinstrumenten (z. B. Celli, Fagotte, Posaunen). Die Einteilung nach Tonhöhen ermöglicht konventionelle Verdopplungen in einer "gemischten" Orchestrierung (z. B. Violinen von Flöten und Klarinetten verdoppelt, Bratschen von Oboen, Celli von Fagotten usw.) auf sehr einfache Weise. Typischerweise sollte ein Arrangier-Stil dieser Art aus drei oder vier Gruppen bestehen. Die Stile **Gemischt** sind auf diese Weise eingerichtet.
- Wenn nach Geschwindigkeit oder Menge des Materials eingeteilt wird (d. h. **Schnellste** oder **Am meisten spielende**), sollte jede Gruppe für sich so viele und/oder entsprechend geartete Instrumente enthalten, dass sie alleine den ganzen Tonumfang abdeckt, wie z. B. Instrumente der Standard-Instrumentenfamilien (Holz- und Blechbläser und Streicher). Dies ermöglicht eine "Block"-Orchestrierung, bei der jede Familie eine bestimmte Art des Ursprungsmaterials spielt (z. B. Holzbläser spielen die schnellsten, Blechbläser die langsamsten Noten). Typischerweise sollte ein Arrangier-Stil dieser Art aus zwei oder drei Gruppen bestehen. Die **Block**-Stile sind auf diese Weise eingerichtet, nach **Schnellste** angeordnet, welches unsere empfohlene Einstellung bei einer Block-Orchestrierung ist.
- Wenn Sie sich nicht sicher sind, welche Methode der Einteilung Sie verwenden sollen, wählen Sie **Höchste** (d. h. gemischte Orchestrierung); damit erzielen Sie im Allgemeinen die besten Ergebnisse.
# **3.18 Umwandlungen**

In der Gruppe **Noteneingabe Umwandlungen** gibt es eine Reihe von Werkzeugen, die sich für das schnelle Erzeugen neuen musikalischen Materials aus einer vorhandenen Melodie oder einem vorhandenen Rhythmus sehr gut eignen, und mit denen man die Prinzipien lernen (und lehren) kann, die hinter dem üblichen Umgang mit Tonhöhen und Rhythmen stecken. Die meisten dieser Plug-ins sind für die Anwendung auf eine ausgewählte Passage gedacht, die sie an Ort und Stelle umwandeln. Viele haben keine Optionen und zeigen daher auch kein Dialogfeld an; mehrere derjenigen, die ein Dialogfeld besitzen, bieten Ihnen die Option, dieses Dialogfeld nach dem ersten Benutzen zu unterdrücken, sodass Sie das Plug-in wiederholt mit denselben gewählten Optionen starten können.

Bei Umwandlungen, bei denen Notenwerte geändert werden, werden Triolen und andere N-tolen immer als ganze Einheit bewegt, und Vorschlagsnoten immer zusammen mit den normalen Noten, zu denen sie gehören. Noten mit Haltebögen können bei vielen dieser Umwandlungen eine spezielle Schwierigkeit darstellen, sodass Sie das Ergebnis überprüfen sollten, wenn Sie Passagen umwandeln, in denen es Noten mit Haltebögen gibt.

Es kann sehr praktisch sein, bestimmten dieser Umwandlungen Tastenkürzel zuzuweisen, um sie so in Ihren Arbeitsablauf nahtlos zu integrieren. Diese Umwandlungen werden hinter den Kulissen als Plug-ins ausgeführt, sodass Sie sie in der Kategorie **Plug-ins** im Dialogfeld **Tastaturkürzel** aufgelistet finden – **[1.24 Tastaturkürzel](#page-140-0)**.

#### **Notenwerte verdoppeln/halbieren**

Manchmal kann es nützlich sein, alle Notenwerte einer Partitur entweder zu halbieren (diminuieren, verkleinern) oder zu verdoppeln (augmentieren, vergrößern), z. B. wenn Sie Werke Alter Musik neu schreiben, deren Notenwerte generell doppelt so groß wie in modernen Ausgaben notiert sind.

Wählen Sie dazu eine Notenpassage aus, und wählen Sie **Noteneingabe Unwandlungen Verdoppeln** oder **Halbieren**. Es erscheint ein Dialogfeld, in dem Sie über die Einschränkungen des Plug-ins aufgeklärt werden.

Sobald Sie auf **OK** klicken, wird eine neue Partitur erstellt, in welche die ausgewählte Passage in ihrer neuen Form kopiert wird. Diese Plug-ins kopieren auch Taktartbezeichnungen (welche entsprechend halbiert/verdoppelt werden) und schreiben an den entsprechenden Stellen Haltebögen.

#### **Krebs-Tonhöhen**

Schreibt die Auswahl so um, dass sich die Reihenfolge der Tonhöhen umkehrt (die letzte Tonhöhe wird zur ersten, die vorletzte zur zweiten usw.), ohne die Notendauern zu ändern.

Wählen Sie eine Passage aus, und wählen Sie **Noteneingabe Umwandlungen Krebs-Tonhöhen**. Die Passage wird an gleicher Stelle umgeschrieben.

#### **Krebs-Notenwerte**

Schreibt die Auswahl so um, dass sich die Reihenfolge der Notenwerte umkehrt (der letzte Notenwert wird der erste, der vorletzte der zweite usw.), ohne die Tonhöhen zu ändern.

Wählen Sie eine Passage aus, und wählen Sie **Noteneingabe Umwandlungen Krebs-Notenwerte**. Die Passage wird an gleicher Stelle umgeschrieben.

# **Krebs-Notenwerte und -Tonhöhen**

Schreibt die Auswahl so um, dass sich die Reihenfolge sowohl von Tonhöhen als auch von Notenwerten umkehrt.

Wählen Sie eine Passage aus, und wählen Sie **Noteneingabe Umwandlungen Krebs-Notenwerte und -Tonhöhen**. Die Passage wird an gleicher Stelle umgeschrieben.

# **Spiegeln**

Erstellt eine Spiegelung der ausgewählten Passage um eine bestimmte Tonhöhe herum. Beachten Sie bitte, dass dieses Plug-in die Original-Noten überschreibt.

Um das Plug-in zu starten, wählen Sie die Passage aus, die Sie spiegeln möchten, und wählen Sie **Noteneingabe Umwandlungen Spiegeln**. Es erscheint ein Dialogfeld, in dem Sie die Tonhöhe festlegen können, um die herum Sie die ausgewählte Passage spiegeln möchten, und ob Sie **Chromatisch** oder **Diatonisch** spiegeln möchten.

# **Intervalle vergrößern/verkleinern**

Vergrößert oder verkleinert die Intervalle zwischen aufeinander folgenden Noten in der Auswahl um den angegebenen Umfang.

Wählen Sie eine Passage aus und wählen **Intervalle vergrößern** oder **Intervalle verkleinern** aus dem Katalog von **Noteneingabe Umwandlungen Weitere**. Es erscheint ein Dialogfeld, in dem Sie angeben können, um welchen Umfang die Intervalle vergrößert oder verkleinert werden sollen. **Doppelvorzeichen beibehalten** legt fest, ob Sibelius eventuelle Doppelvorzeichen in vereinfachter enharmonischer Deutung schreiben soll. Klicken Sie auf **OK**, die ausgewählte Passage wird dann umgewandelt.

Wenn Sie das Plug-in wiederholt mit denselben Optionen starten möchten, schalten Sie im Dialogfeld des Plug-ins **Dieses Dialogfeld nicht mehr anzeigen (bis zum nächsten Start von Sibelius)** ein; das Dialogfeld zeigt sich dann nicht mehr, bis Sie Sibelius neu starten.

# **Tonhöhen versetzen**

Manchmal möchten Sie Variationen einer vorhandenen Passage erstellen, z. B. eine Moll-Passage in eine Dur-Passage verwandeln. Dieses Plug-in ermöglicht Ihnen, neue Tonhöhen für alle Stufen der chromatischen Tonleiter zu bestimmen, und damit alle Tonhöhen einer ausgewählten Passage entsprechend zu ändern.

Zur Anwendung des Plug-ins wählen Sie die Passage aus, deren Tonhöhen Sie versetzen möchten, und wählen Sie dann **Noteneingabe Umwandlungen Weitere Tonhöhe versetzen**. Wählen Sie die gewünschten Tonhöhen aus den Aufklappmenüs des Plug-in-Dialogfeldes und klicken auf **OK**.

Das Plug-in behandelt standardmäßig alle Noten mit derselben Tonhöhe auf dieselbe Weise (Fis und Ges werden als derselbe Ton interpretiert). Wenn enharmonische Noten jedoch unterschiedlich zugeordnet werden müssen, klicken Sie auf **Mehr Optionen**, um auf die entsprechenden Optionen zuzugreifen.

Mit einem Klick auf **Neue Tonhöhe höher?** können Sie außerdem festlegen, ob Sibelius die vorhandenen Noten nach oben oder nach unten versetzen soll. Damit wird ein neues Dialogfeld angezeigt, in dem Sie wählen können, ob Sibelius sämtliche Noten nach oben oder nach unten versetzen soll. Andernfalls können Sie das Intervall zwischen der alten und neuen Tonhöhe angeben, von dem an einzelne Noten nach oben oder unten transponiert werden.

Das Plug-in analysiert alle Noten in der Auswahl und berechnet ihre Tonhöhe relativ zu C (C = 0, Cis/Des = 1 usw.). Anschließend ändert es ihre Tonhöhen wie im Dialogfeld des Plug-ins eingestellt. Angenommen, D soll Ais im Dialogfeld zugeordnet werden: Alle D in der Auswahl werden durch Ais in derselben Oktavlage wie die Originalnote ersetzt (Oktaven werden von C bis H gerechnet).

Wenn Sie also beispielsweise das G zum Versetzen nach D einstellen, wird das G durch ein D unterhalb der Originalnote ersetzt. Das mag nicht immer so erwünscht sein. Verwenden Sie in solchen Fällen die Funktion **Alle oberhalb folgender Note nach oben oktavieren**. Ist diese Option aktiviert, wird eine Note, falls sie höher als die dort angegebene Tonhöhe ist, zuerst auf die neue Tonhöhe versetzt und dann nach oben oktaviert.

#### **Zufällige Tonhöhen**

Ersetzt die vorhandenen Tonhöhen in der Auswahl durch neue, per Zufall erzeugte Tonhöhen.

Wählen Sie eine Passage aus, und wählen Sie **Noteneingabe Umwandlungen Weitere Zufällige Tonhöhen**. Die Notenwerte der ausgewählten Passage bleiben unverändert, die Tonhöhen werden aber alle per Zufall umgewandelt.

#### **Tonhöhen rotieren**

Schreibt die Auswahl so um, dass die Tonhöhen um eine Note nach rechts verschoben werden (die Tonhöhe der letzten Note wird die der ersten, die Tonhöhe der ersten Note die der zweiten usw.), ohne die Notendauern zu ändern.

Wählen Sie eine Passage aus, und wählen Sie **Noteneingabe Umwandlungen Weitere Tonhöhen rotieren**. Die Passage wird an gleicher Stelle umgeschrieben.

#### **Notenwerte rotieren**

Schreibt die Auswahl so um, dass die Notenwerte um eine Note nach rechts verschoben werden (die Dauer der letzten Note wird die der ersten, die Dauer der ersten Note die der zweiten usw.), ohne die Tonhöhen der Noten zu ändern.

Wählen Sie eine Passage aus, und wählen Sie **Noteneingabe Umwandlungen Weitere Notenwerte rotieren**. Die Passage wird an gleicher Stelle umgeschrieben.

#### **Notenwerte und Tonhöhen rotieren**

Schreibt die Auswahl so um, dass Notenwerte und Tonhöhen der Auswahl um eine Note nach rechts verschoben werden (die letzte Note wird die erste, die erste Note die zweite usw.).

Wählen Sie eine Passage aus, und wählen Sie **Noteneingabe Umwandlungen Weitere Notenwerte und Tonhöhen rotieren**. Die Passage wird an gleicher Stelle umgeschrieben.

#### **Tonhöhen mischen**

Schreibt die Auswahl so um, dass die vorhandenen Tonhöhen der Noten per Zufall neu verteilt werden; der Melodieverlauf ändert sich somit zufällig, ohne aber neue Tonhöhen einzubringen.

Wählen Sie eine Passage aus, und wählen Sie **Noteneingabe Umwandlungen Weitere Tonhöhen mischen**. Die Passage wird an gleicher Stelle umgeschrieben.

#### **Tonleiter umwandeln**

Versetzt Tonhöhen in der aktuellen Partitur, sodass sich die zugrunde liegende Tonleiter ändert: Sie können mit dieser Funktion etwa das Tongeschlecht einer Melodie von Dur in Moll oder von Pentatonik in Ganztonleitern usw. verwandeln.

Zur Anwendung des Plug-ins wählen Sie die Passage aus, die Sie umwandeln möchten, und wählen Sie dann **Noteneingabe Umwandlungen Weitere Tonleiter umwandeln**. Es wird ein Dialogfeld angezeigt, in dem Sie das aktuelle und das vorgesehene neue Tongeschlecht des Musikstücks angeben. **Mit Tonleiterfremde Töne automatisch in Töne der Tonleiter umwandeln** legen Sie fest, ob nicht zur Tonleiter gehörige Töne durch die jeweils nächstgelegenen leitereigenen ersetzt werden sollen (z. B. ob ein Es in G-Dur unverändert übernommen oder in ein D verwandelt werden soll). Legen Sie die gewünschte Option fest und klicken Sie auf **OK**.

Bei diesem Plug-in stehen zahlreiche weitere Optionen zur Verfügung, auf die Sie zugreifen können, indem Sie im jetzt erscheinenden Dialogfeld auf **Optionen anzeigen** klicken:

- Durch Klicken auf **Tonleitern hinzufügen/bearbeiten** können Sie neue Tonleitertypen definieren.
- Mithilfe von **Speichern/Wiederherstellen** können Sie Tonleitertransformationen, die Sie häufig verwenden, speichern und abrufen.
- Ein Klick auf **Neue Tonhöhe höher?** gibt Ihnen die Möglichkeit festzulegen, in welche Richtung Sibelius die Noten transponieren soll.

In jedem dieser Dialogfelder werden genaue Anweisungen zu deren jeweiliger Verwendung gegeben. Im Plug-in gibt es außerdem eine **Hilfe**-Schaltfläche, über die Sie weitere Details aufrufen können.

# **3.19 Vorzeichen-Plug-ins**

## **Allen Noten Vorzeichen hinzufügen**

Dieses Plug-in erzwingt Vorzeichen vor jeder Note, sogar Auflösungszeichen oder Kreuze/Bs, die schon Teil der Tonartvorzeichnung sind, oder sogar wenn die Note an einem Haltebogen der vorhergehenden Note steht. Diese Schreibweise wird manchmal in atonaler Musik oder in anderen Partituren, die ohne Tonart auskommen, verwendet. Beispielsweise findet sich diese Notation in Partituren von Pierre Boulez. Um dieses Plug-in zu verwenden, wählen Sie die Passage aus, in der Sie die Vorzeichen hinzufügen möchten, und wählen **Noteneingabe Plug-ins Vorzeichen Allen Noten Vorzeichen hinzufügen**. Danach empfiehlt sich ein **Erscheinungsbild Noten zurücksetzen Notenabstände zurücksetzen**, um all den neuen Vorzeichen ihren wohl verdienten Platz zu schaffen.

Viertelton-Vorzeichen werden von diesem Plug-in zur Zeit noch nicht richtig verarbeitet: Diese Vorzeichen werden mit einem **Q** etikettiert (Q steht für Quarter tone), nach welchem Sie mit **Bearbeiten Suchen** suchen können, um sicherzustellen, dass alle Noten auf derselben Notenlinie oder im selben Zwischenraum im Rest des jeweiligen Taktes das passende Vorzeichen vorangestellt bekommen.

#### **Allen Kreuz- und B-Noten Vorzeichen hinzufügen**

Dieses Plug-in fügt allen Kreuz- und B-Noten Vorzeichen hinzu, sogar wenn sie im selben Takt schon früher vorkommen, nicht jedoch, wenn sie schon in der Tonartvorzeichnung stehen.

#### **Ficta über Note hinzufügen**

In Alter Musik verstehen sich wegen der damals gültigen Aufführungspraxis Vorzeichen oft von selbst, ohne im Original-Manuskript ausdrücklich notiert zu sein. Moderne Ausgaben zeigen diese so genannte musica ficta in Form eines Kleinstich-Vorzeichens über den fraglichen Noten an. Dieses Plug-in fügt Vorzeichen-Symbole (in Kleinstich) über der Note ein und auch die zur korrekten Wiedergabe der Note (Halbton höher oder tiefer) benötigten (ausgeblendeten) Pitch-Bend-MIDI-Messages.

Zur Anwendung des Plug-ins selektieren Sie die Note(n), der/denen Sie eine Ficta hinzufügen möchten und wählen **Noteneingabe Plug-ins Vorzeichen Ficta über Note hinzufügen**. Es erscheint ein Dialogfeld: Wählen Sie, ob Sie ein Kreuz, ein B oder ein Auflösungszeichen hinzufügen möchten, und klicken Sie auf **OK**.

Das Plug-in blendet das reguläre Vorzeichen der Note aus und fügt über der Note das passende Symbol hinzu.

#### **Bs in Kreuze umdeuten/Kreuze in Bs umdeuten**

Deutet die Vorzeichen einer ausgewählten Passage enharmonisch um. Selektieren Sie einfach eine Passage und wählen dann **Noteneingabe Plug-ins Vorzeichen Bs in Kreuze umdeuten** oder **Kreuze in Bs umdeuten**, und alle Bs/Kreuze der ausgewählten Passage werden enharmonisch umgedeutet. Spezielle Notenköpfe und Live-Playback-Daten gehen bei der Anwendung dieses Plug-ins verloren.

#### **Vorzeichen vereinfachen**

Dieses Plug-in deutet alle Vorzeichen in einer Partitur oder einer ausgewählten Passage gemäß der vorherrschenden Tonart um; es ist sehr nützlich, um verirrte Vorzeichen zu entfernen, die nach bestimmten Arbeitsschritten übrig geblieben sind (z. B. Transponieren oder Einsetzen einer neuen Tonartvorzeichnung in vorhandene Noten). Um dieses Plug-in zu verwenden, wählen Sie eine Passage aus (oder die ganze Partitur) und wählen **Noteneingabe Plug-ins Vorzeichen Vorzeichen vereinfachen**.

# **3.20 Komponier-Werkzeuge-Plug-ins**

#### **Zwölfton-Matrix**

Erzeugt eine Zwölfton-Matrix aus einer vorgegebenen Tonreihe, die entweder manuell in das Plug-in eingegeben oder von einer Auswahl der aktuellen Partitur genommen werden kann. Wählen Sie **Noteneingabe Plug-ins Komponier-Werkzeuge Zwölfton-Matrix**. Es erscheint folgendes Dialogfeld:

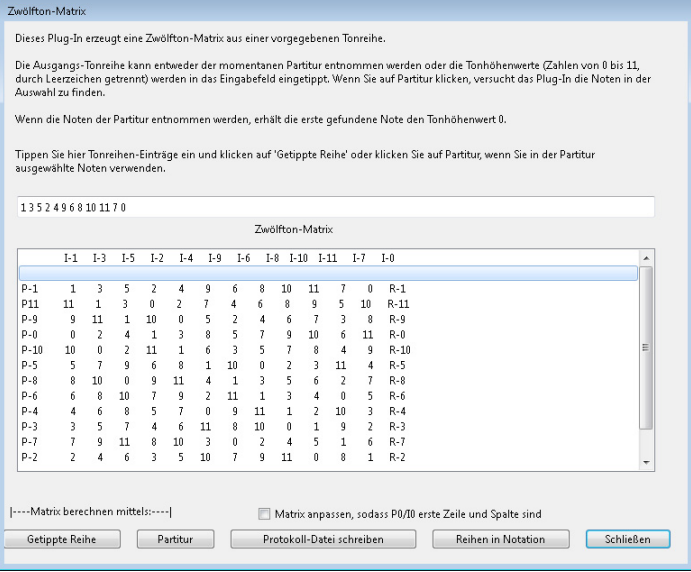

Um die Reihe manuell einzugeben, tippen Sie die Tonhöhenwerte, durch Leerzeichen getrennt, mithilfe der Zahlen von **0** bis **11** in das obere Eingabefeld und klicken dann auf **Getippte Reihe** (Sie können sich die Zahlen **0** bis **11** als die Töne **C** bis **H** vorstellen)**.** Um die Reihe aus der Partitur zu entnehmen, klicken Sie einfach auf **Partitur**.

Wenn **Matrix anpassen, sodass P0/I0 erste Zeile und Spalte sind** eingeschaltet ist, transponiert das Plug-in die Reihe dergestalt, dass die erste Note der Reihe dem Tonhöhenwert **0** entspricht. Beim Lesen der Reihe aus der Partitur hat diese Option keine Auswirkung.

Die Tabelle füllt sich und zeigt Ihnen die möglichen Varianten der Reihe. Die erste Zeile von links nach rechts gelesen zeigt die Hauptreihe (P für engl. prime row), von rechts nach links gelesen deren Krebs (R für retrograde row). Die erste Spalte von oben nach unten gelesen zeigt die Spiegelung der Reihe (I für inversion), von unten nach oben gelesen den Krebs der Spiegelung (RI für retrograde inversion). Die anschließenden Spalten und Zeilen zeigen dieselben Informationen aller möglichen Permutationen.

Das Plug-in kann alle von ihm erzeugten Reihen auch in Notation umwandeln. Klicken Sie dazu auf die Schaltfläche **Reihen in Notation**.

Plug-in geschrieben von Bob Zawalich.

## **Schlagzeug-Begleitung hinzufügen**

Erstellt in Ihrer Partitur eine Schlagzeug-Notenzeile und schreibt eine Schlagzeug-Begleitung in einem von 24 vordefinierten Stilen. Zur Verwendung dieses Plug-ins wählen Sie einfach **Noteneingabe Plug-ins Komponier-Werkzeuge Schlagzeug-Begleitung hinzufügen**. (Sie müssen keine Schlagzeug-Notenzeile zuerst erstellen.) Es erscheint folgendes Dialogfeld:

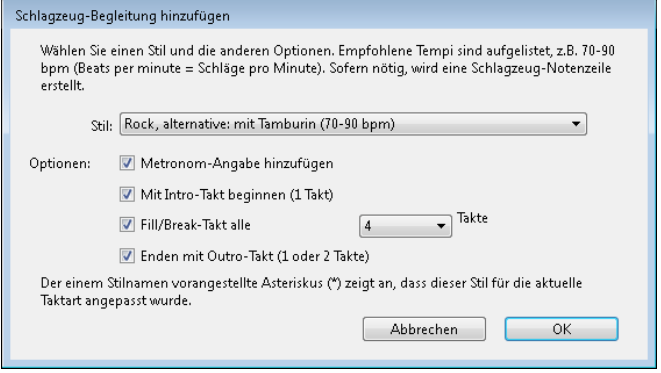

- Wählen Sie aus dem Aufklappmenü einen **Stil**. Die in der Liste zur Verfügung stehenden Stile welche Blues, Rock, Pop, Jazz, Latin und Country mit einschließen – passen immer zur jeweiligen Taktart, sodass Ihnen in einem 4/4-Takt niemals eine Walzer-Begleitung oder in einem 3/4-Takt ein Blues-Shuffle angeboten wird. Alle diese Begleitungen sprechen eine Empfehlung aus, mit welchem Tempo sie am besten klingen, sodass es sich anbietet, eine Begleitung zu wählen, die für das Tempo in Ihrer Partitur gedacht ist.
- **Metronom-Angabe hinzufügen** erstellt am Beginn der Partitur (oder der ausgewählten Passage, sofern Sie nur an einem Teil der Partitur arbeiten) eine Metronom-Angabe, mit dem für die gewählte Schlagzeug-Begleitung empfohlenen Tempo.
- **Mit Intro-Takt beginnen** legt fest, ob Sie mit einem Intro-Takt beginnen möchten, der zur regulären Schlagzeug-Begleitung leitet.
- **Fill/Break-Takt alle** n **Takte** gestattet Ihnen anzugeben, ob die Schlagzeug-Begleitung einen Fill- oder Break-Takt beinhaltet und wie oft ein solcher auftaucht.
- **Enden mit Outro-Takt** bestimmt, ob das Plug-in die Schlagzeug-Begleitung mit einem oder zwei Schlusstakten beenden soll (abhängig vom Stil der Begleitung).

Sobald Sie die passenden Optionen gewählt haben, klicken Sie auf **OK**. Während das Plug-in die Schlagzeug-Begleitung erzeugt, erscheint eine Fortschrittsanzeige, danach können Sie das Ganze abspielen. Wenn Sie sich entschließen, die Schlagzeug-Begleitung zu ändern, können Sie **Schlagzeug-Begleitung hinzufügen** einfach nochmals wählen; die vorhandene Schlagzeug-Begleitung wird gelöscht und automatisch durch die neue ersetzt.

Falls Ihre Partitur verschiedene Taktartbezeichnungen enthält und Sie **Schlagzeug-Begleitung hinzufügen** aufrufen, erscheint ein Hinweis, der Sie bittet, eine Passage auszuwählen, die nur in einer Taktart steht; probieren Sie es dann nochmals.

Plug-in geschrieben von Gunnar Hellquist.

# **Hit-Point-Notenzeile hinzufügen**

Fügt unten in der Partitur eine Schlagzeug-Notenzeile mit kreuzförmigen Notenköpfen hinzu, die rhythmisch möglichst nahe an den Hit Points liegen. Um dieses Plug-in zu verwenden, wählen Sie einfach **Noteneingabe Plug-ins Komponier-Werkzeuge Hit-Point-Notenzeile hinzufügen**.

Die Position des Hit Point in Relation zur Musik wird dadurch leichter erkennbar. Sibelius fügt jede Note nicht weiter als ein Sechzehntel von der Position des Hit Point entfernt ein. Wenn Sie das Tempo der Partitur ändern oder Hit Points hinzufügen oder entfernen, können Sie das Plug-in erneut ausführen. Die bestehenden Noten werden dann durch die neuen überschrieben.

Plug-in geschrieben von Bob Zawalich.

# **Einfache Harmonien hinzufügen**

Fügt einer ausgewählten Melodiepassage der aktuellen Partitur einfache Harmonien hinzu.

- Wählen Sie aus **Akkord-Stil** Ihren Begleitungsstil. Das können **Nicht-gebrochene Akkorde**, **Arpeggien** oder ein **Alberti-Bass** sein.
- Das Plug-in erkennt die Tonart des Stückes automatisch, nicht jedoch, ob es sich um Dur oder Moll handelt. Wenn beispielsweise G-Dur statt e-Moll angezeigt wird, müssen Sie die richtige Tonart manuell wählen.
- Im unwahrscheinlichen Fall, dass sich die Melodie, der Sie Harmonien hinzufügen möchten, nicht in der ersten Stimme befinden sollte, können Sie mit **Melodie befindet sich in Stimme** angeben, in welcher Stimme sie steht.
- Mit **Akkord wechseln** können Sie die vom Plug-in erzeugte Häufigkeit der Akkordwechsel kontrollieren. **Jede Zählzeit-Gruppierung** funktioniert üblicherweise am besten, falls die Harmoniewechsel aber entweder zu häufig oder zu selten sind, haben Sie mit **Jeden Takt** oder **Jede Zählzeit** die Wahl, vielleicht bessere Ergebnisse zu erzielen.
- **Harmonien schreiben für** gestattet Ihnen, das Instrument (Klavier oder Gitarre) zu wählen, für das das Plug-in die Harmonien schreiben soll. Natürlich können Sie die Harmonien danach in andere Instrumente kopieren oder arrangieren.
- **Begleitung im mittleren Tonhöhenbereich halten** kann praktisch sein, wenn das Plug-in eine Melodie mit Harmonien versehen soll, die einen besonders großen Umfang umfasst, oder wenn die Melodie in einem besonders tiefen oder hohen Instrument steht. Der Grund dafür ist, dass ohne diese Option das Plug-in immer versuchen wird, die Harmonien in einer ähnlichen Lage wie die der Melodie zu schreiben. Wenn Sie also beispielsweise die Harmonien für eine Piccolo-Melodie schreiben lassen, werden Sie von dieser Option profitieren, es sei denn, Sie möchten den Hund Ihres Nachbars quälen (vielleicht profitieren Sie auch davon, aber das ist hier nicht Thema).

Plug-in geschrieben von Bob Zawalich, Andrew Davis und Daniel Spreadbury.

# **Freier-Rhythmus-Taktstrich ziehen**

Erstellt einen Taktstrich an der Position der ausgewählten Note und teilt dabei den Takt genau an dieser Stelle auf.

Dies versetzt Sie in die Lage, Noten direkt einzugeben, ohne Taktartvorzeichnungen oder Taktlängen berücksichtigen zu müssen: Geben Sie einfach die Noten ein, und wenn Sie am Ende des Taktes einen Taktstrich ziehen möchten, starten Sie das Plug-in. Das Plug-in setzt einen Taktstrich, berechnet die passende Taktartvorzeichnung und rückt die Einfügemarke vor, sodass Sie gleich die nächste Note eingeben können.

Um optimal damit zu arbeiten, sollten Sie diesem Plug-in ein Tastenkürzel zuweisen ( **[1.24 Tastaturkürzel](#page-140-0)**), sodass Sie während der Noteneingabe nur ein Kürzel tippen müssen, um einen Taktstrich zu ziehen.

Gehen Sie wie folgt vor:

- Wählen Sie **Ansicht Dokument-Ansicht Panorama**, um zu Panorama umzuschalten.
- Erstellen Sie eine eine 124/4-Taktartvorzeichnung, die Ihnen viel Platz für die Noteneingabe liefert. Stellen Sie sicher, dass Sie tatsächlich genau einen 124/4-Takt erstellen: Dies ist ein spezieller Wert, der dem Plug-in mitteilt, dass Sie ganz frei schreiben möchten; daher wird das Plug-in bei jedem neuen Aufruf einen ganzen neuen 124/4-Takt erzeugen, in dem Sie dann schreiben können.
- Geben Sie jetzt die Noten ganz normal ein.
- Wenn Sie einen Taktstrich einfügen möchten, tippen Sie, ohne die Auswahl der zuletzt eingegebenen Note aufzuheben, einfach das Kürzel, das Sie dem Plug-in zugewiesen haben, oder wählen Sie **Noteneingabe Plug-ins Komponier-Werkzeuge Freier-Rhythmus-Taktstrich ziehen**.
- Ein Taktstrich wird nach der zuletzt eingegebenen Note eingefügt und am Anfang des gerade komplettierten Takts die passende Taktartvorzeichnung erstellt.
- Die Einfügemarke rückt an den Beginn des nächsten Takts vor, sodass Sie ohne Unterbrechung mit der Noteneingabe fortfahren können.

Sie müssen wissen, dass das Plug-in keinen Taktstrich inmitten einer N-tole, die Sie gerade eingegeben, ziehen kann: Wenn Sie dies versuchen, wird der Taktstrich stattdessen nach der N-tole gesetzt.

Das Plug-in gibt sich Mühe, eine sinnvolle Taktartvorzeichnung für jeden Takt zu wählen, die auf den Notenwerten des jeweiligen Takts basiert; Sie können aber natürlich bei Bedarf die Taktartvorzeichnung in gewohnter Manier ändern. Wenn das Plug-in besser überhaupt keine Taktartvorzeichnung hinzufügen soll, starten Sie das Plug-in, während in der Partitur nichts ausgewählt ist, und setzen im Dialogfeld, das erscheint, die Option **Taktartvorzeichnung verwenden** auf **Nein**.

Sie können diese Plug-in auch verwenden, um Taktstriche einem schon vorhandenen langen irregulären Takt hinzuzufügen: Wählen Sie einfach die Note aus, nach der Sie einen Taktstrich wünschen, und starten Sie das Plug-in. Das Plug-in fügt einen Taktstrich an dieser rhythmischen Position in allen Notenzeilen des Systems ein, und kann dabei sogar N-tolen in anderen Notenzeilen zu beiden Seiten des Taktstrichs aufteilen.

Plug-in geschrieben von Neil Sands.

#### **Auswahl an Dauer anpassen**

Ändert das Tempo der ausgewählten Passage so, dass diese entweder an einem bestimmten Timecode endet oder eine bestimmte Dauer hat.

Um das Plug-in auszuführen, wählen Sie die Notenpassage aus, deren Dauer Sie ändern möchten, und wählen Sie **Noteneingabe Plug-ins Komponier-Werkzeuge Auswahl an Dauer anpassen**. Ein einfaches Dialogfeld wird angezeigt, in dem Sie wählen können, ob sie den **Endzeitpunkt** oder die **Dauer** neu festlegen möchten. Das Plug-in fügt am Anfang der Auswahl einen Tempowechsel ein, um den benötigten Endzeitpunkt oder die benötigte Dauer zu erreichen.

Sie können stattdessen auch in der Liste **Zeit des ausgewählten Hit Points** einen bestehenden Hit Point wählen. Das Plug-in sorgt dann mithilfe eines Tempowechsels dafür, dass das Ende der Auswahl mit dem Hit Point zusammenfällt.

Das Plug-in entfernt in der Auswahl vorhandene Metronomangaben; wenn Sie jedoch eine allmähliche Tempoänderung wünschen, können Sie die entsprechenden rit./accel.-Linien erstellen, bevor Sie das Plug-in starten, welches diese Linien dann miteinbezieht.

Plug-in geschrieben von Bob Zawalich.

# **Note oder Pause einfügen**

Mit diesem Plug-in können Sie eine Note oder eine Pause vor einer vorhandenen Note oder Pause einfügen oder deren Dauer ändern oder löschen, während die anschließenden Noten um den entsprechenden Wert verschoben werden.

Um dieses Plug-in zu verwenden, wählen Sie die Note, den Akkord oder die Pause aus, vor der Sie eine Note oder eine Pause einfügen möchten, bzw. deren Dauer Sie ändern oder die Sie löschen möchten, und wählen Sie dann **Noteneingabe Plug-ins Komponier-Werkzeuge Note oder Pause einfügen**. Folgendes Dialogfeld erscheint:

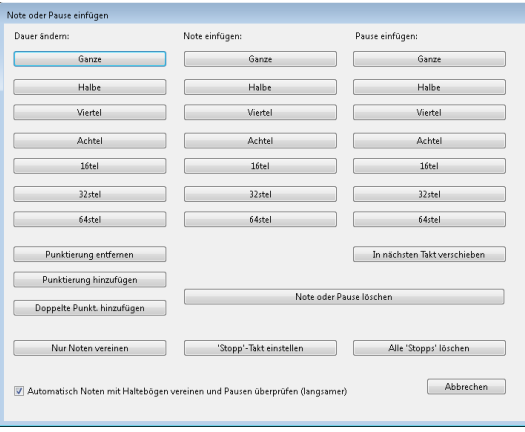

Dieses Dialogfeld besitzt drei Spalten mit den Funktionen **Dauer ändern**, **Note einfügen** und **Pause einfügen**. Klicken Sie einfach auf den Notenwert in der Spalte des gewünschten Arbeitsschritts; das Dialogfeld wird geschlossen und die gewählte Aktion ausgeführt.

Wenn Sie **Note einfügen** wählen, erhält die eingefügte Note die Tonhöhe der Note (bzw. der untersten Note des Akkords), die Sie vor dem Start des Plug-ins ausgewählt hatten und bleibt auch gleich ausgewählt, sodass Sie deren Tonhöhe sofort hinterher ändern können.

In der Spalte **Dauer ändern** gibt es drei zusätzliche Schaltflächen: **Punktierung entfernen**, **Punktierung hinzufügen** und **Doppelte Punktierung hinzufügen**. Es ist recht offensichtlich, wozu diese Schaltflächen da sind; es bleibt nur zu sagen, dass Sie zwei Schritte benötigen, um eine punktierte Note einzufügen: Fügen Sie zuerst den Notenwert ohne Punktierung ein, starten Sie dann das Plug-in nochmals und fügen die Punktierung hinzu.

Um die ausgewählte Note, den ausgewählten Akkord oder die ausgewählte Pause zu löschen, klicken Sie auf die Schaltfläche **Note oder Pause löschen**.

**In nächsten Takt verschieben** versetzt die ausgewählte Note, den ausgewählten Akkord oder die ausgewählte Pause und die daran anschließenden Noten an den Beginn des nächsten Takts.

Standardmäßig beziehen sich die von diesem Plug-in erzeugten Änderungen auf alle Takte bis zum nächsten leeren Takt, der als natürlich Stopppunkt angesehen wird. Dieses Verhalten können Sie durch das Setzen manueller Stopppunkte außer Kraft setzen: Wählen Sie eine Note, einen Akkord oder eine Pause aus, starten Sie das Plug-in und klicken auf **"Stopp"-Takt einstellen**. Dies ist praktisch, wenn Sie in einem bestimmten Bereich mehrere Bearbeitungen ausführen möchten, die Folgetakte aber keinesfalls ändern wollen. Um Ihre manuellen Stopppunkte zu entfernen, starten Sie das Plug-in ein weiteres Mal (irgendeine Note ausgewählt) und wählen Alle "Stopps" löschen.

**Automatisch Noten mit Haltebögen vereinen und Pausen überprüfen (langsamer)** versucht die Noten- und Pausendauern so einfach wie möglich zu halten, die durch die erleichterten Bearbeitungsschritte des Plug-ins entstanden sind, sodass es sich empfiehlt, diese Option eingeschaltet zu lassen. Unorthodoxe Interpretationen von Notendauern können jedoch durchaus auftreten, was für den Einsatz eines oder mehrerer der Plug-ins von **Notation vereinfachen** sprechen kann, nachdem Sie **Note oder Pause einfügen** eingesetzt haben – **[3.22 Notation-vereinfachen-Plug-ins](#page-342-0)**.

Sie können dieses Plug-in nahtlos in Ihren Arbeitsablauf der Noteneingabe und der Notenbearbeitung einbinden, indem Sie ihm ein Tastenkürzel zuweisen – **[1.24 Tastaturkürzel](#page-140-0)**.

Plug-in geschrieben von Horst Kuegelgen.

#### **Benötigte Handglocken anzeigen**

Dieses Plug-in verwendet man nur in Partituren für Handglocken-Ensemble. Es erzeugt am Beginn der Partitur einen zusätzlichen Takt, in dem alle für die Ausführung des Stückes benötigten Handglocken gezeigt werden. Um dieses Plug-in zu verwenden, wählen Sie **Noteneingabe Plug-ins Komponier-Werkzeuge Benötigte Handglocken anzeigen**. Nachdem das Plug-in seiner Aufgabe nachgekommen ist, kann es sein, dass Sie Pausen oder Schlüssel im vom Plug-in erzeugten Takt löschen bzw. ausblenden möchten.

Plug-in geschrieben von Neil Sands.

# **3.21 Noten-und-Pausen-Plug-ins**

#### **Shape Notes anwenden**

Ändert die Notenköpfe entsprechend ihrer Tonhöhen, um der 4-Noten oder der 7-Noten-Shape-Notes-Konvention zu folgen.

Um dieses Plug-in anzuwenden, wählen Sie einfach **Noteneingabe Plug-ins Noten und Pausen Shape Notes anwenden**; wählen Sie die gewünschte Shape-Notes-Konvention und klicken auf **OK**. Wenn Sie in der Folge zur normalen Notation mit normalen Notenköpfen zurückkehren möchten, starten Sie das Plug-in nochmals und wählen **Normale Notenköpfe wiederherstellen**.

Plug-in geschrieben von Gunnar Hellquist.

#### **Boomwhackers®-Notenfarben**

Dieses Plug-in versieht die Noten mit Farben gemäß des Farbschemas der Boomwhackers®-Schlagröhren mit Tonhöhen (zu Details siehe **[www.boomwhackers.com](http://www.boomwhackers.com)**). Zur Verwendung dieses Plug-ins wählen Sie **Noteneingabe Plug-ins Noten und Pausen Boomwhackers-Notenfarben**, wählen Sie den **Boomwhackers-Notenfarben**-Knopf aus und klicken auf **OK**. Sibelius ändert die Farbe aller Noten in der Partitur.

Um die ursprünglichen Notenfarben wiederherzustellen, starten Sie das Plug-in nochmals, wählen Sie die Option **Auf Standardfarben zurücksetzen** und klicken auf **OK**.

Plug-in geschrieben von Bob Zawalich.

#### **Farbige Tonhöhen**

Dieses Plug-in versieht Noten mit Farbe gemäß der jeweiligen Tonhöhe, so wie es sich manchmal in pädagogischen Notenausgaben findet. Um dieses Plug-in zu benutzen, wählen Sie eine Passage aus, in der Sie die Farbe der Noten ändern möchten (oder wählen Sie nichts aus, wenn Sie die ganze Partitur entsprechend bearbeiten möchten) und wählen **Noteneingabe Plug-ins Noten und Pausen Farbige Tonhöhen**. Es erscheint ein einfaches Dialogfeld, über das Sie eine Farbe für eine jede der zwölf Tonhöhen der chromatischen Tonleiter aussuchen können. Wenn Sie Ihre Wahl getroffen haben, klicken Sie auf **OK**, die Noten in der Auswahl werden dann mit den gewählten Farben versehen.

Beachten Sie bitte, dass in einem Akkord alle Noten gemäß der Tonhöhe der höchsten Note des gefärbt werden.

Plug-in geschrieben von Andrew Davis.

#### **Gerade Taktart in ungerade Taktart umschreiben**

Dieses Plug-in schreibt Passagen von 4/4, 3/4 etc. nach 12/8, 9/8 etc. um, indem die Länge der ungeraden Achtelnoten jeden Taktes verdoppelt werden. (Regelausnahme: Achteltriolen bleiben unverändert, Viertelnoten und Halbe Noten werden punktiert.)

Um dieses Plug-in anzuwenden, wählen Sie die Passage aus, die Sie umwandeln möchten, und wählen **Noteneingabe Plug-ins Noten und Pausen Gerade Taktart in ungerade Taktart umschreiben**. Es wird Ihnen die Möglichkeit gegeben, vor dem Starten dieses Plug-ins zunächst das Plug-in **Ausgeschriebenen Swing gerade notieren** laufen zu lassen (siehe unten), welches den Effekt hat, dass Swing mit punktierten Noten in gleichmäßige Notenwerte umgeschrieben wird.

Wenn Ihre ausgewählte Passage keine Taktartbezeichnung enthält, geht das Plug-in von einem 4/4-Takt aus.

Die umgeschriebene Notation wird der Partitur am Ende der Auswahl hinzugefügt. Ein Hinweistext wird an den Stellen gesetzt, an denen eine N-tole nicht umgeschrieben werden konnte, wobei der Originaltakt angegeben wird, sodass Sie dies leicht korrigieren können. Das Plug-in kopiert nur Noten. Artikulationen, Linien, spezielle Taktstriche, Liedtext usw. werden nicht kopiert, sodass Sie diese nach der Benutzung des Plug-ins nochmals in die neue Notation einfügen müssen.

Plug-in geschrieben von Peter Hayter.

# **Artikulation und Bindebögen kopieren**

Mit diesem Plug-in können Sie Artikulationen und Bindebögen einer musikalischen Phrase in andere gleichen oder ähnlichen Rhythmus' kopieren. Gehen Sie wie folgt vor:

- Kopieren Sie zunächst die Artikulationen und Bindebögen, die Sie vervielfältigen möchten, in die Zwischenablage; wählen Sie dazu die Phrase, die die zu kopierenden Artikulationen und Bindebögen enthält, als Passage aus, und wählen Sie dann **Start Zwischenablage Kopieren** (Kürzel **Strg**+**C** oder  $\mathcal{AC}$ ).
- Wenn Sie diese Artikulationen und Bindebögen in eine bestimmte Passage der Partitur kopieren möchten, wählen Sie diese nun aus. Sie können Artikulation und Bindebögen in mehrere Phrasen auf einmal kopieren, indem Sie sie alle in einer Passage auswählen. (Sie müssen bei Anfang und Ende der Auswahl nicht exakt sein, da Artikulation und Bindebögen nur in Phrasen eingefügt werden, deren Rhythmus mit dem der Ursprungsphrase übereinstimmt.)
- Wählen Sie als Nächstes **Noteneingabe Plug-ins Noten und Pausen Artikulation und Bindebögen kopieren**.
- Stellen Sie sicher, dass die Kontrollkästchen **Artikulationen kopieren** und **Bindebögen kopieren** gemäß Ihren Wünschen eingestellt sind.
- Wenn das Plug-in alle eventuell vorhandenen Artikulationen bei Noten, in die Artikulationen kopiert werden sollen, entfernen soll, wählen Sie **Vorhandene Artikulation ersetzen.**
- Wenn das Plug-in Artikulationen und Bindebögen auch in Passagen kopieren soll, deren Notenwerte doppelt oder halb so groß wie die der ursprünglichen Auswahl sind, wählen Sie **Auch in Vergrößerungen und Verkleinerungen kopieren.**
- Wählen Sie unter **Optionen für Zielpassage** die passende Option:
	- **In Auswahl einfügen** dupliziert die kopierten Artikulationen und Bindebögen in die ausgewählte Passage.
	- **In Auswahl einfügen mit Rhythmus-Toleranz** erlaubt der Zielpassage eine geringere rhythmische Übereinstimmung mit der Ursprungspassage; wenn es in Ihrer Ursprungspassage beispielsweise vier aufeinander folgende Viertelnoten mit Artikulationen gibt, Ihre Zielpassage aber aus acht aufeinander folgende Achtelnoten besteht, kopiert das Plug-in mit dieser Option die Artikulationen auf die erste Note jedes Achtelnotenpaares in der Zielpassage, auch wenn die Übereinstimmung nicht exakt ist.
	- **In ganze Partitur einfügen** vervielfältigt die kopierten Artikulationen und Bindebögen in Passagen der gesamten Partitur, die rhythmisch exakt übereinstimmen.
- Klicken Sie auf **OK**.

Das Plug-in kopiert jetzt die Artikulationen und die Bindebögen der ursprünglichen Auswahl in alle gleichen bzw. ähnlichen Passagen Ihrer Folgeauswahl.

Plug-in geschrieben von Neil Sands.

#### **Notenwerte aufteilen**

Unterteilt ausgewählte Noten und Akkorde, Pausen oder Ganztaktpausen in kleinere Teilstücke. Unterteilte Noten können mit Haltebögen versehen oder separat belassen werden, und es gibt eine Option, um Noten zu überspringen, an denen ein Haltebogen beginnt (ein Akkord wird dabei übersprungen, wenn nur eine der Akkordnoten einen Haltebogen besitzt). Es gibt keine zuverlässige Methode festzustellen, bei welcher Note ein Haltebogen endet; daher werden die Noten verarbeitet, an denen ein Haltebogen endet, auch wenn das nicht für die Noten gilt, an denen er beginnt. Noten oder Pausen innerhalb von N-tolen können aufgeteilt werden. Mit dem Plug-in können Sie bestimmte Notenwerte oder einen Notenwertbereich filtern.

Um das Plug-in zu verwenden, wählen Sie die Passage von Noten, Akkorden oder Pausen aus, die aufgeteilt werden soll, wählen Sie **Noteneingabe Plug-ins Noten und Pausen Notenwerte aufteilen**. Folgendes Dialogfeld erscheint:

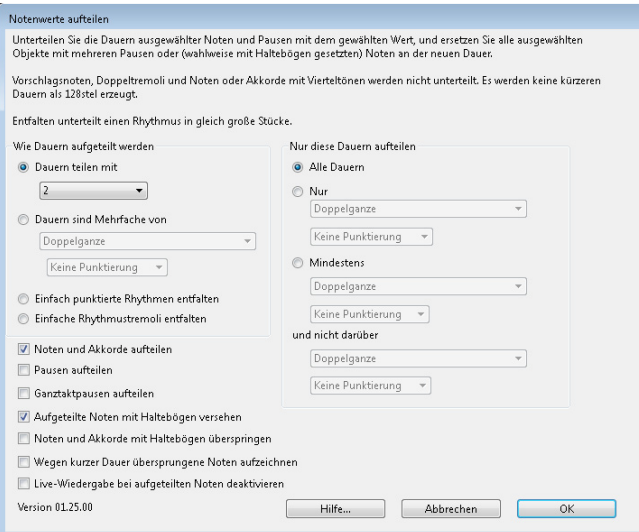

Zum Aufteilen der Notenwerte gibt es mehrere Optionen:

- Mit der ersten Option werden die Notenwerte in eine gerade Anzahl gleich großer Teilstücke aufgeteilt; meist werden Sie Noten oder Pausen in zwei Teile aufteilen. Wählen Sie dazu **Dauern teilen mit** und wählen dann **2**, **3**, **4**, **8** oder **16**. Auf diese Weise unterteilen Sie eine Halbe Note in zwei Viertelnoten oder eine punktierte Halbe Note in zwei punktierte Viertelnoten. (Wenn Sie in drei aufteilen, werden Sie oft Triolen erzeugen, wobei Sie aber eine punktierte Note in drei Noten ohne N-tole aufteilen können.)
- Die zweite Möglichkeit ist, die Basisdauer anzugeben, indem Sie **Dauern sind Mehrfache von** wählen und dann die Dauer aus den darunter liegenden Menüs zu wählen. Sie können eine Basisdauer angeben, die länger als die Hälfte der Dauer der Quellnote oder -pause ist; in diesem Fall wird sie in so viele Vorkommen der Basisdauer wie möglich aufgeteilt, und alles, was dann übrig bleibt, wird als separate Note oder Pause geschrieben. (Wenn eine Note, ein Akkord oder eine Pause gleich oder kleiner als die Basisdauer ist, wird sie oder er nicht geändert.)
- Sie haben auch die Möglichkeit, punktierte Noten oder Noten mit einfachen Tremoli zu "entfalten": Einfach punktierte Rhythmen entfalten ersetzt eine einfach punktierte Note oder Pause durch drei Noten bzw. Pausen, deren Dauer der Hälfte des Originals entspricht; eine punktierte Halbe Note wird damit also zu drei Viertelnoten und eine punktierte Viertelnote zu drei Achtelnoten. **Einfache Rhythmustremoli entfalten** ersetzt Noten mit einem oder zwei Tremolobalken durch die entsprechende Anzahl Noten ohne Tremolostriche.

Mit der Option auf der rechten Seite des Dialogfelds können Sie einen Dauernbereich angeben, den das Plug-in verarbeitet. **Noten und Akkorde aufteilen**, **Pausen aufteilen** oder **Ganztaktpausen aufteilen** können Sie unabhängig voneinander wählen.

Wenn Sie der Schreibweise folgen möchten, bei der auf der betonten Zählzeit eines Takts immer eine Note steht, sogar wenn dies bedeutet, dass eine davor stehende Note mit einem Haltebogen verlängert wird, verwenden Sie die Option **Dauern sind Mehrfache von**, wählen Sie die Dauer der betonten Zählzeit (z. B. eine Halbe Note in einem 4/4-Takt) und schalten die Option **Aufgeteilte Noten mit Haltebögen versehen** ein.

Plug-in geschrieben von Bob Zawalich.

#### **Auf eine Tonhöhe setzen**

Setzt alle Noten einer ausgewählten Passage auf ein und dieselbe Tonhöhe, optional kann auch gleich der Notenkopf-Typ geändert und der Takt mit Noten in einer anderen Stimme aufgefüllt werden (z. B. um einen Takt mit Slashes zu ergänzen). Beispielsweise kann dieses Plug-in den linken Takt in nur ein paar Mausklicks in den rechten Takt umwandeln:

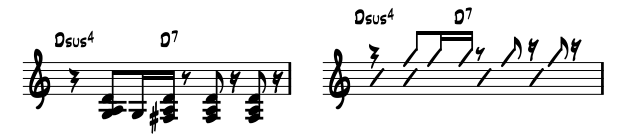

Zur Verwendung dieses Plug-ins wählen Sie die Passage mit Noten verschiedener Tonhöhen aus, die auf eine Tonhöhe gesetzt werden sollen, und wählen Sie dann **Noteneingabe Plug-ins Noten und Pausen Auf eine Tonhöhe setzen**. Es erscheint ein in zwei Bereiche aufgeteiltes Dialogfeld:

- In der oberen Hälfte des Dialogfelds ändern Sie die vorhandenen Noten. Geben Sie die Stimme an, in der Noten stehen, die Sie transponieren möchten, und, wenn Sie auch die Notenköpfe ändern möchten, den gewünschten Notenkopf-Typ. Die Option **Pausen zusammen mit den Noten verschieben** verschiebt vertikal jegliche Pausen in der Stimme, um sich der Tonhöhe der transponierten Noten anzugleichen.
- Die untere Hälfte des Dialogfelds erlaubt Ihnen, neue Noten in einer anderen Stimme hinzuzufügen; dies ist insbesondere zur Erstellung einer Schrägstrich-Notation (Slash) hilfreich. Wählen Sie die Stimme für die neuen Noten (stellen Sie dabei sicher, dass es sich um eine andere als die der zu transponierenden Noten handelt), geben Sie die Tonhöhe, den Notenkopf-Typ und den Notenwert an und klicken auf **OK**.

Plug-in weiterentwickelt von Stefan Behrisch (www.werklabor.de).

#### **In Stimme einfügen**

Fügt eine Notenpassage, die Sie in die Zwischenablage kopiert haben, in die angegebene Stimme der ausgewählten Passage ein – siehe **[Von einer Stimme in eine andere kopieren](#page-304-0)** auf Seite 305.

Plug-in geschrieben von Dame Fester.

#### **Überhängende Haltebögen entfernen**

Bei der Wiedergabe geschieht es manchmal, dass eine Note hängen bleibt, d. h., dass sie unendlich weiter klingt. Dies passiert, wenn Sie versehentlich einen Haltebogen gesetzt haben, wo eigentlich ein Bindebogen stehen sollte. Dieses Plug-in spürt solche "überhängenden" Haltebögen, d. h. Haltebögen, die nicht mit einer folgenden Note verbunden sind, auf, und entfernt sie.

Zur Verwendung des Plug-ins wählen Sie die Passage aus, die Sie korrigieren möchten, und wählen Sie **Noteneingabe Plug-ins Noten und Pausen Überhängende Haltebögen entfernen**.

#### **Punktierte Viertelpausen aufteilen**

In ungeraden Taktarten wie z. B. 6/8 schreibt Sibelius die Pause einer Zählzeit als punktierte Viertelpause. Manche Musiker finden es einfacher, diese Pause als Viertelpause plus Achtelpause zu lesen, und auch manche Verlage bestehen auf dieser Schreibweise. Das Plug-in teilt diese Pausen automatisch auf, wie folgt:

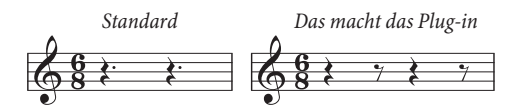

Zur Anwendung des Plug-ins wählen Sie die Passage aus, deren punktierte Viertelpausen Sie aufteilen möchten, und wählen Sie **Noteneingabe Plug-ins Noten und Pausen Punktierte Viertelnoten aufteilen**. Die Passage darf selbstverständlich Noten enthalten; diese bleiben unangetastet.

### **Ausgeschriebenen Swing gerade notieren**

Konvertiert einen ausgeschriebenen Swing-Rhythmus  $\Box$  in gleichmäßige Achtelnoten.

Zur Verwendung des Plug-ins wählen Sie die Passage aus, die Sie korrigieren möchten, und wählen Sie **Noteneingabe Plug-ins Noten und Pausen Ausgeschriebenen Swing gerade notieren**. Sie erhalten die Option, ob am Beginn der umgeschriebenen Passage der Tempo-Text **Swing** hinzugefügt werden soll.

Beachten Sie bitte, dass die umgeschriebene Passage alle eventuellen Artikulationszeichen verliert; Liedtext wird nicht umgeschrieben und kann falsch positioniert stehen bleiben. Möglicherweise müssen auch andere Objekte, die mit dem ursprünglichen Rhythmus ausgerichtet waren, manuell nachpositioniert werden.

Plug-in geschrieben von Peter Hayter.

# <span id="page-342-0"></span>**3.22 Notation-vereinfachen-Plug-ins**

# <span id="page-342-1"></span>**Splitpunkt ändern**

Verschiebt den Splitpunkt der Noten zwischen den Notenzeilen der rechten und der linken Hand eines Klaviers oder anderen Instruments, das aus zwei Notenzeilen besteht. Dies erleichtert das Bereinigen von Noten für Tasteninstrumente, die über Flexi-time oder per MIDI-Import eingegeben wurden.

Zur Anwendung des Plug-ins wählen Sie die Passage aus, in der Sie die Aufteilung ändern möchten, und wählen Sie **Noteneingabe Plug-ins Notation vereinfachen Splitpunkt ändern**. Geben Sie im daraufhin angezeigten Dialogfeld die neue Aufteilungsstelle an. Legen Sie außerdem fest, ob Noten oberhalb dieses Punkts in das System für die rechte oder für die linke Hand geschrieben werden sollen, und klicken Sie auf **OK**. Das Plug-in verschiebt die Noten wie angegeben zwischen den Zeilen.

Plug-in geschrieben von Bob Zawalich.

#### **Noten mit Haltebögen und Pausen vereinigen**

Vereinigt Noten mit Haltebögen und Pausengruppen zu längeren Notenwerten. Dies ist nützlich, um heftig bearbeitete, über Flexi-time eingespielte oder durch MIDI-Import geöffnete Partituren aufzuräumen.

Zur Benutzung dieses Plug-ins wählen Sie **Noteneingabe Plug-ins Notation vereinfachen Noten mit Haltebögen und Pausen vereinigen**. Sofern nichts ausgewählt ist, werden Sie gefragt, ob der Arbeitsschritt die ganze Partitur betreffen soll; andernfalls verarbeitet das Plug-in die ausgewählte Passage.

Sie können angeben, ob Sie entweder Noten mit Haltebögen oder aufeinander folgende Pausen oder beides vereinigen möchten; ebenso haben Sie die Möglichkeit, ein Protokoll aller Änderungen in einer Textdatei erstellen zu lassen, da dieses Plug-in das Erscheinungsbild Ihrer Partitur recht drastisch verändern kann (Sie können sogar eine solche Protokolldatei erzeugen lassen, ohne dass die entsprechenden Änderungen an der Partitur vorgenommen werden, sozusagen als Vorschau dessen, was das Plug-in machen würde).

Dieses ausgeklügelte Plug-in besitzt eine umfangreiche eingebaute Dokumentation: Klicken Sie im Anfangsdialogfeld auf **Hilfe**, dort erhalten Sie weitere Informationen über die Regeln, die beim Vereinigen von Noten mit Haltebögen und Pausen angewendet werden, und über die Einschränkungen des Plug-ins.

Plug-in geschrieben von Bob Zawalich.

# **Verdopplungen in Notenzeilen**

Dieses Plug-in funktioniert in einer Auswahl, die zwei Notenzeilen enthält, und markiert alle gleichen Noten farbig, die gleichzeitig in beiden Notenzeilen auftreten. Sie können die Farbe wählen, mit der die Verdopplungen gekennzeichnet werden. Das Plug-in informiert Sie des Weiteren über die entdeckten Verdopplungen im Plug-in-Aufzeichnungs-Fenster. Am Ende erscheint ein Hinweis mit der Gesamtanzahl der gefundenen Verdopplungen.

Dieses Plug-in kann beispielsweise praktisch sein, um Verdopplungen bestimmter Instrumente ganz leicht aufzuspüren.

Plug-in geschrieben von Bob Zawalich.

## **In andere Notenzeile versetzen**

Versetzt eine einzelne ausgewählte Note oder Akkord eines aus mehreren Notenzeilen bestehenden Instruments (z. B. Klavier) in die obere oder untere Notenzeile. Damit lassen sich Splitpunktfehler notenweise korrigieren; wenn Sie den Splitpunkt in einer ganzen Passage ändern möchten, sehen Sie bitte oben **[Splitpunkt ändern](#page-342-1)**. Um das Plug-in zu verwenden, wählen Sie einfach die Note oder den Akkord aus, den Sie von der aktuellen Notenzeile in die darüber oder darunter liegende versetzen möchten, und wählen Sie **Noteneingabe Plug-ins Notation vereinfachen In andere Notenzeile versetzen**.

Plug-in geschrieben von Geoff Haynes.

# **Überlappende Noten entfernen**

Dieses Plug-in entfernt in einer Notenzeile überlappende Noten und dient dem sauberen Gestalten von Noten, die (insbesondere mit einer MIDI-Gitarre) über Flexi-time eingespielt oder durch den Import einer MIDI-Datei erzeugt wurden. Es werden Noten abgeschnitten bzw. verkürzt, die schon klingen, wenn die nächste Note zu klingen beginnt; ebenso werden "überhängende" Haltebögen (d. h. solche, denen keine Note gleicher Tonhöhe folgt) aufgespürt und entfernt.

Um dieses Plug-in anzuwenden, wählen Sie die Notenzeile(n) aus, in der bzw. denen das Plug-in seine Arbeit verrichten soll (oder wählen Sie nichts aus, wenn sich der Arbeitsschritt auf die ganze Partitur beziehen soll), wählen Sie dann **Noteneingabe Plug-ins Notation vereinfachen Überlappende Noten entfernen**. Sie werden darauf hingewiesen, zunächst Ihre Partitur zu speichern; sobald Sie auf **OK** klicken, verarbeitet das Plug-in die ausgewählte Passage oder die ganze Partitur. Wenn das Plug-in seiner Tätigkeit nachgekommen ist, wird Ihnen mitgeteilt, wie viele einander überlappende Noten entfernt wurden.

Plug-in geschrieben von Bob Zawalich.

# **Pausen entfernen**

Entfernt Pausen einer ausgewählten Passage, indem es die vorangehenden Noten entsprechend verlängert. Wenn zum Beispiel nach der Noteneingabe via Flexi-time oder beim Import von MIDI-Dateien unerwünschte Pausen erscheinen, dann kann dieses Plug-in die Musik "aufräumen".

Zum Beispiel schreibt das Plug-in folgende Noten um:

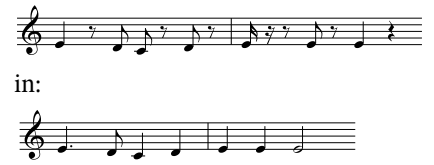

Um dieses Plug-in anzuwenden, wählen Sie einfach die Passage aus, aus der Sie unerwünschte Pausen entfernen möchten, und wählen Sie **Noteneingabe Plug-ins Notation vereinfachen Pausen entfernen**. Es erscheint ein Dialogfeld, das Sie nochmals auf Einschränkungen des Plug-ins hinweist; sobald Sie auf **OK** klicken, wird eine neue Partitur erstellt, die die aufgeräumten Noten enthält, welche Sie dann in das Original zurückkopieren können.

Das Plug-in hat folgende Einschränkungen:

- N-tolen werden ausgelassen; der restliche Takt, in denen sie vorkommen, wird jedoch korrekt kopiert
- Vorschlagsnoten werden nicht kopiert
- Vom Anwender bearbeitete Balkensetzung wird auf die Standardverbalkung zurückgesetzt
- Vom Anwender umgekehrte Halsrichtungen werden nicht kopiert
- Spezielle Notenköpfe, Artikulationen und spezielle Taktstriche werden nicht kopiert
- Takte irregulärer Länge (z. B. Auftakte) werden möglicherweise nicht korrekt übernommen.

Plug-in überarbeitet von Geoff Haynes

#### **Unisono-Noten entfernen**

Entfernt Unisono-Noten (zwei Notenköpfe derselben Tonhöhe an einem Notenhals oder derselben Tonhöhe in verschiedenen Stimmen), welche manchmal nach dem Importieren einer MIDI-Datei oder der Verwendung der Arrangier-Funktion zum Erzeugen eines Auszugs auftauchen.

Um dieses Plug-in anzuwenden, wählen Sie **Noteneingabe Plug-ins Notation vereinfachen Unisono-Noten entfernen**. Sofern es keine Auswahl gibt, werden Sie gefragt, ob sich der Arbeitsschritt auf die ganze Partitur beziehen soll; andernfalls wird nur die ausgewählte Passage verarbeitet. Es erscheint ein Dialogfeld, in dem Sie ein paar Optionen einstellen können:

- Geben Sie an, ob Sie Unisoni **Nur innerhalb jeweils einer Stimme** entfernen möchten (d. h. zwei Noten der gleichen Tonhöhe an derselben rhythmischen Position aber in unterschiedlichen Stimmen würden stehen bleiben) oder **Innerhalb und zwischen allen Stimmen** (d. h. wenn in einer Notenzeile zwei Noten gleicher Tonhöhe in unterschiedlichen Stimmen an derselben rhythmischen Position stehen, würde eine davon entfernt werden)
- Geben Sie an, ob Sie eine Protokolldatei erstellen lassen möchten, welche alle Änderungen aufführt, die das Plug-in vorgenommen hat, sodass Sie sie später besser kontrollieren können (Sie können sogar eine solche Protokolldatei erzeugen lassen, ohne dass die entsprechenden Änderungen an der Partitur vorgenommen werden). Sie können wählen, ob in der Protokolldatei amerikanische oder britische Notennamen verwendet werden.

Klicken Sie auf **OK**, das Plug-in verarbeitet dann die Partitur.

Plug-in geschrieben von Bob Zawalich.

# **3.23 N-tolen-Plug-ins**

Alle Plug-ins in der **N-tolen**-Kategorie von **Noteneingabe Plug-ins** können für Musikstücke mit beliebig vielen Stimmen eingesetzt werden. Wenn Sie die Plug-ins aufrufen, während eine Passage ausgewählt ist, wirken sie sich nur auf die Noten in Stimme 1 aus. Wenn Sie Noten in Stimme 2, 3 oder 4 bearbeiten möchten, nehmen Sie stattdessen eine Mehrfachauswahl vor. Sie können z. B. die erste Note einer N-tole in Stimme 2 auswählen, die Strg- oder  $\mathcal{H}$ -Taste gedrückt halten und auf die letzte Note der N-tole klicken, bevor Sie das Plug-in ausführen.

Plug-ins für N-tolen geschrieben von Hans-Christoph Wirth.

## **Noten zu N-tole hinzufügen**

Fügt der aktuellen N-tole Noten hinzu, wobei ihre Gesamtdauer unverändert bleibt (d. h. ihr Verhältnis wird vergrößert). Um das Plug-in zu verwenden, wählen Sie in einer vorhandenen N-tole so viele Noten aus, wie Sie hinzufügen möchten, und wählen Sie dann **Noteneingabe Plug-ins N-tolen Noten zu N-tole hinzufügen**. Um z. B. eine Septole in eine Nonole umzuwandeln, müssten Sie zwei der Noten in der Septole auswählen.

## **N-tolen-Verhältnis ändern**

Ändert das Verhältnis der aktuellen N-tole, wobei ihre Gesamtdauer unverändert bleibt. Sie können beide der Verhältniszahlen entweder verdoppeln oder halbieren (z. B. eine 3:2- in eine 3:4-Triole oder eine 6:4- in eine 6:8-Sextole umwandeln). Zur Anwendung des Plug-ins wählen Sie entweder alle Noten der N-tole als Passage oder die N-tolen-Zahl aus und wählen dann **Noteneingabe Plug-ins N-tolen N-tolen-Verhältnis verändern**. Es wird ein Dialogfeld angezeigt. Wählen Sie das gewünschte Verhältnis, und klicken Sie auf **OK**. Über die **Optionen**-Schaltfläche dieses Dialogfelds können Sie das **[N-tolen-Voreinstellungen](#page-346-0)**-Dialogfeld öffnen (siehe unten).

# **N-tole verlängern**

Verlängert eine N-tole durch Einbeziehen benachbarter Noten. Zur Anwendung des Plug-ins wählen Sie alle Noten in der vorhandene N-tole sowie die benachbarten Noten (davor oder danach) aus, die Sie ihr hinzufügen möchten, und wählen Sie **Noteneingabe Plug-ins N-tolen N-tole verlängern**. Wenn Sie alle Noten in zwei oder mehr aufeinander folgenden N-tolen auswählen, werden sie zu einer einzigen N-tole zusammengefasst.

#### **In N-tole einpassen**

Wandelt eine Auswahl von Noten in eine N-tole um. Zur Anwendung des Plug-ins wählen Sie die Noten aus, die Sie zu einer N-tole zusammenfassen möchten, und wählen Sie dann **Noteneingabe Plug-ins N-tolen In N-tole einpassen**. Es wird ein Dialogfeld angezeigt, in dem Sie das Verhältnis der zu erstellenden N-tole angeben und festlegen müssen, ob diese gegebenenfalls am Anfang oder Ende mit Pausen ausgefüllt werden soll. Über die **Optionen**-Schaltfläche dieses Dialogfelds können Sie das **[N-tolen-Voreinstellungen](#page-346-0)**-Dialogfeld öffnen (siehe unten).

**Noteneingabe**

Noteneingabe

#### **Noten aus N-tole entfernen**

Entfernt Noten aus der aktuellen N-tole, wobei ihre Gesamtdauer unverändert bleibt (d. h. ihr Verhältnis wird verkleinert). Um das Plug-in zu verwenden, wählen Sie in einer vorhandenen N-tole so viele Noten aus, wie Sie daraus entfernen möchten, und wählen Sie dann **Noteneingabe Plug-ins N-tolen Noten aus N-tole entfernen**. Um z. B. eine Quintole in eine Triole umzuwandeln, müssten Sie zwei Noten in der Quintole auswählen.

#### **N-tole verkürzen**

Verkürzt eine N-tole, wobei Noten aus dieser herausgenommen und außerhalb der N-tolen-Klammer neu geschrieben werden. Zur Anwendung des Plug-ins wählen Sie so viele Noten in einer N-tole aus, wie darin verbleiben sollen, und wählen Sei dann **Noteneingabe Plug-ins N-tolen N-tole verkürzen**. Die Noten, die in der N-tole nicht ausgewählt waren, werden als "normale" Noten vor und nach der verkürzten N-tole notiert. Wenn Sie nur eine oder zwei Noten auswählen, wird die N-tole vollständig entfernt und durch normale Noten ersetzt.

#### **N-tolen aufteilen oder verbinden**

Teilt entweder eine N-tole in zwei kürzere auf oder verbindet zwei oder mehr aufeinander folgende N-tolen zu einer längeren.

Um eine N-tole zu teilen, wählen Sie die Note aus, die die erste Note der zweiten N-tole sein soll, und wählen Sie dann **Noteneingabe Plug-ins N-tolen N-tolen aufteilen oder verbinden**.

Um N-tolen zu verbinden, wählen Sie zwei oder mehr aufeinander folgende N-tolen als Passage aus, und wählen Sie dann **Noteneingabe Plug-ins N-tolen N-tolen aufteilen oder verbinden**. Beim Verbinden von N-tolen vermeidet das Plug-in Schwankungen in der genauen rhythmischen Wiedergabe der neu gebildeten N-tole. In manchen Fällen ist dies eher in mathematischer als in musikalischer Hinsicht interessant, insbesondere beim Vomblattspielen. Wenn Sie mit dem Ergebnis nicht zufrieden sind, führen Sie ein Rückgängig aus, wählen Sie beide N-tolen aus und wählen dann **Noteneingabe Plug-ins N-tolen N-tole verlängern** (siehe oben).

#### <span id="page-346-0"></span>**N-tolen-Voreinstellungen**

Hier können Sie Voreinstellungen für alle anderen Plug-ins der **N-tolen**-Kategorie im Katalog von **Noteneingabe Plug-ins** festlegen. Auf dieses Plug-in können Sie auch über die **Optionen**-Schaltfläche der Plug-ins **In N-tole einpassen** und **N-tolen-Verhältnis ändern** zugreifen.

Für die Optionen selbst ist keine ausführliche Erklärung nötig. Die ersten beiden betreffen das Verhältnis innerhalb der

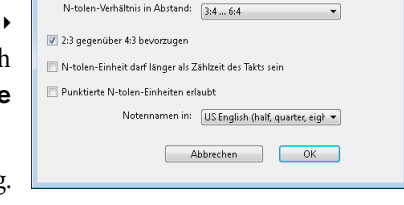

mithilfe der Plug-ins erstellten N-tolen, für dessen Definition immer zwei Möglichkeiten zur Verfügung stehen. So können fünf Noten, die über den Zeitraum von ursprünglich drei Noten verteilt werden, entweder als 5:3 oder als 5:6 notiert werden, je nachdem, ob Sie unter **N-tolen-Verhältnis im Abstand** den Wert **1:1 ... 2:1** oder **1:2 ... 2:2** einstellen. Um das Verhältnis einer einzelnen N-tole zu ändern, wählen Sie **Noteneingabe Plug-ins N-tolen N-tolen-Verhältnis ändern** (siehe oben).

# **3.24 HyperControl™**

#### **[3.13 Eingabe-Geräte](#page-284-0)**.

Sibelius unterstützt HyperControl, die MIDI-Zuweisungs-Technologie, die die Axiom Pro-Controller-Keyboards von M-Audio verwenden. HyperControl weist den Drehknöpfen, Schiebereglern, Drum-Pads und Ziffernblocktasten auf dem Keyboard automatisch die Sibelius-Steuerungen der Wiedergabe, des Mixers und der Noteneingabe zu, und zwar mit einer Zweiwegeverknüpfung, die dafür sorgt, dass die Steuerungen des Keyboards immer mit den Einstellungen in Sibelius synchron sind. Die LC-Anzeige der Axiom Pro-Keyboards aktualisiert sich permanent, um die aktuellen Werte anzu-

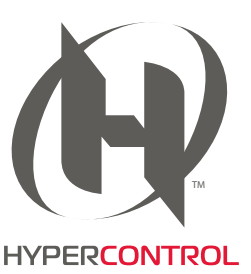

zeigen, sodass für ein nahtloses Bearbeiten gesorgt wird und Parametersprünge verhindert werden.

#### **HyperControl aktivieren**

Bevor Sie mit HyperControl in Sibelius arbeiten, müssen Sie die Treiber installieren, die Sie zusammen mit Ihrem Axiom Pro-Keyboard erhalten haben. Bitte folgen Sie den Installationsanweisungen, die Sie in der gedruckten Schnellstartanleitung finden, die mit Ihrem Keyboard mitgeliefert wird.

Um HyperControl in Sibelius zu aktivieren:

- Wählen Sie **Datei Voreinstellungen** und gehen Sie zur Seite **Eingabe-Geräte**.
- Sie sehen vier Geräte, die Ihrem Axiom Pro-Keyboard entsprechen. Um die normale MIDI-Eingabe zu aktivieren, schalten Sie das **Verwenden**-Kontrollkästchen für das Gerät **Axiom Pro USB A In** ein; beachten Sie, wie die Spalte **Input Map** automatisch auf **Axiom Pro 49+61** bzw. **Axiom Pro 25** eingestellt wird. Um HyperControl zu aktivieren, schalten Sie das **Verwenden**-Kontrollkästchen für das Gerät **Axiom Pro HyperControl In** ein; die Spalte **Input Map** wird automatisch auf **M-Audio HyperControl** eingestellt.
- Klicken Sie auf **OK**.

# **HyperControl verwenden**

HyperControl verwendet die Knöpfe, Regler und Drehknöpfe auf dem Axiom Pro, wie in der Abbildung unten gezeigt:

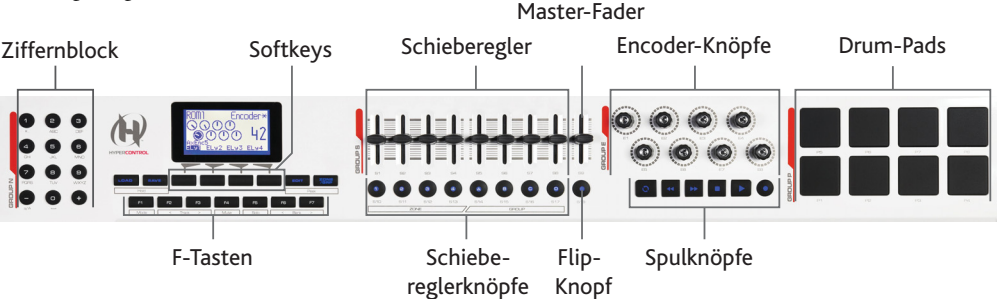

(Die Abbildung oben zeigt die Bedienelemente von Axiom Pro 49; die von Axiom Pro 61 sind identisch, während Axiom Pro 25 keine Schieberegler (Slider), Schiebereglerknöpfe, Master-Fader und auch keinen **Flip**-Knopf besitzt.)

Die Knöpfe führen folgende Funktionen aus:

- Mit den Tasten des Ziffernblocks (Numeric Keypad) haben Sie Zugriff auf die meisten Funktionen von Sibelius' Bildschirm-Keypad, zum Bearbeiten von Noten und zur Step-time-Eingabe. Die Ziffern sind im Vergleich zum Ziffernblock einer normaler Computertastatur in umgekehrter Reihenfolge angeordnet, das Drücken von **9** auf Axiom Pro entspricht also dem Drücken von **3** auf dem Ziffernblock Ihrer Computertastatur, die **1** auf Axiom Pro der **7** auf dem Ziffernblock der Computertastatur usw. Zwischen den Keypad-Layouts schalten Sie um, indem Sie **–** auf dem Axiom Pro drücken. **+** entspricht der Taste **.** (Punkt) auf dem Ziffernblock Ihrer Computertastatur (z. B. für eine Punktierung).
- Die Softkeys führen jeweils die Funktion aus, die auf dem direkt darüber liegenden LCD-Display angezeigt wird.
- Die F-Tasten agieren wie folgt:
	- **F1** (mit **Mode** bezeichnet) schaltet zwischen den beiden Hauptmodi von HyperControl um, Mixer und Auswahl (Selection).
	- **F2** und **F3** (mit **Track** bezeichnet) wählen im Mixer-Modus die vorige oder die nächste Mixer-Leiste aus, oder im Auswahl-Modus die vorige oder die nächste Notenzeile.
	- **F4** (mit **Mute** bezeichnet) schaltet im Mixer-Modus die ausgewählte Mixer-Leiste stumm oder macht sie wieder hörbar.
	- **F5** (mit **Solo** bezeichnet) schaltet im Mixer-Modus die ausgewählte Mixer-Leiste zwischen Solo und Nicht-Solo um.
	- **F6** und **F7** (mit **Bank** bezeichnet) verschieben im Mixer-Modus die Auswahl um acht Leisten, im Auswahl-Modus um acht Notenzeilen.
- Mit den Schiebereglern können Sie die Lautstärkeregler im Mixer steuern, entweder bei einzelnen Notenzeilen-Leisten oder bei Gruppen-Leisten.
- Der Master-Fader regelt immer das Master-Volume im Mixer.
- Im Mixer-Modus können Sie mit den Encoder-Knöpfen zusätzliche Parameter von Notenzeilen im Mixer anpassen; im Auswahl-Modus können Sie mit den Encoder-Knöpfen takt- oder seitenweise navigieren, oder ein- und auszoomen.
- Die Spulknöpfe verhalten sich erwartungsgemäß und korrespondieren mit den Knöpfen im Fenster **Ansicht Leisten Steuerung**. Halten Sie den **Loop**-Knopf zusammen mit **Rewind** gedrückt, um die Wiedergabe-Linie an den Anfang der Partitur zu schicken, und halten Sie **Loop** zusammen mit **Fast-forward** gedrückt, um die Wiedergabe-Linie ans Ende zu verschieben.
- Die Zuordnung der Drum-Pads entspricht der Standard General MIDI Drum Map und kann für die Eingabe von Drum-Kit-Notation verwendet werden, wenn auf der **Noteneingabe**-Seite der **Voreinstellungen** die Schlagzeug-Notenzeilen-Option auf **In der Schlaginstrumenten-Zuweisung (Drum map) des MIDI-Gerätes** eingestellt ist. Halten Sie die beiden **Peek**-Knöpfe (rechts neben den Softkeys) gedrückt, um die Drum-Pad-Zuordnung auf dem Display von Axiom Pro anzuzeigen.

#### **Mixer-Modus**

Im Mixer-Modus sind die vier Softkeys mit **Home**, **Pan**, **Param** und **Group** bezeichnet. Im Display von Axiom Pro sehen Sie auch den Namen der momentan in Sibelius geöffneten Partitur.

Standardmäßig wird durch das Verschieben der Regler die Lautstärke der ersten acht Notenzeilen in der Partitur angepasst. Beachten Sie, dass es im Display von Axiom Pro keine Änderung gibt, bis der physische Regler des Keyboards mit der Position des dazugehörigen Reglers im Mixer übereinstimmt: Dies heißt Soft-Take-over und sorgt dafür, dass Sie keine plötzliche Lautstärkenänderung hören, wenn Sie beginnen, die Lautstärke anzupassen. Drücken Sie den **Group**-Softkey, um die Schieberegler den Reglern für die Gruppen-Leisten im Mixer zuzuordnen. Um zur Lautstärkenregelung einzelner Notenzeilen zurückzukehren, drücken Sie den Level-Softkey, welcher im Gruppen-Modus der vierte Softkey ist.

Sie können eine bestimmte Notenzeile oder eine bestimmte Gruppe stumm oder auf Solo schalten, indem Sie **F4** bzw. **F5** drücken, je nachdem, ob Sie sich im Level- oder im Group-Modus befinden. Um die Lautstärke für die nächsten acht Notenzeilen (oder seltener: Gruppen) anzuzeigen, drücken Sie **F7**; um zu den vorhergehenden acht zurückzugehen, drücken Sie **F6**.

Standardmäßig regeln die Encoder-Knöpfe das Pan(orama)-Level der ersten acht Notenzeilen in der Partitur. Drücken Sie den **Param**-Softkey, um die ersten sechs Encoder-Knöpfe stattdessen den zusätzlichen Mixer-Parametern für Klänge zuzuordnen, die vom Sibelius Player gespielt werden: Das Display von Axiom Pro zeigt an, von welcher Notenzeile die Parameter bearbeitet werden, sowie den Namen des Parameters und dessen aktuellen Wert. Die letzten beiden Encoder-Knöpfe sind Reverb bzw. Chorus zugewiesen. Um die Parameter der nächsten Notenzeile anzuzeigen, drücken Sie **F3**, um die der vorhergehenden anzuzeigen, **F2**.

#### **Auswahl-Modus**

Um den Auswahl-Modus zu aktivieren, drücken Sie **F1**: Das Display zeigt die Funktion aller Encoder-Knöpfe an:

- Encoder 1 (**E1**): Objekt auswählen
- Encoder 2 (**E2**): Takt auswählen
- Encoder 3 (**E3**): Seite auswählen
- Encoder 4 (**E4**): Notenzeile auswählen
- Encoder 5 (**E5**): auf-/abscrollen
- Encoder 6 (**E6**): links-/rechtsscrollen
- Encoder 7 (**E7**): ein-/auszoomen

Um eine Notenzeile auszuwählen, drücken Sie den entsprechenden Schieberegler-Knopf (um z. B. die oberste Notenzeile im System auszuwählen, drücken Sie den Knopf unterhalb des ersten Schiebereglers). Sie können einen anderen Schieberegler-Knopf drücken, um eine andere Notenzeile auszuwählen, oder Sie springen mit **F3** mit der Auswahl in die Notenzeile darunter, oder mit **F2** in die Notenzeile darüber. Um die Auswahl auf die darunter liegende Notenzeile auszudehnen, drehen Sie den vierten Encoder-Knopf nach rechts, und nach links, um eine Notenzeile aus der Auswahl zu entfernen.

Standardmäßig wählt Sibelius den ersten Takt auf der Seite aus, die der Ansichtsmitte am nächsten steht: Das Display von Axiom Pro zeigt den Namen der ausgewählten Notenzeile und die Taktzahl am Auswahlbeginn an. Um den nächsten Takt auszuwählen, drehen Sie den zweiten Encoder-Knopf nach rechts, und nach links, um den vorhergehenden Takt auszuwählen. Um den ersten Takt auf der nächsten Seite auszuwählen, drehen Sie den dritten Encoder-Knopf nach rechts, und nach links, um den ersten Takt auf der Seite davor auszuwählen.

Mit dem fünften Encoder-Knopf können Sie die Ansicht auf- und abwärts verschieben (entspricht den Tasten **Bild auf**/**Bild ab**), der sechste Encoder-Knopf ist der Zoom: Drehen Sie ihn nach rechts, um einzuzoomen, und nach links, um auszuzoomen.

Im Auswahl-Modus können Sie den Ziffernblock (Numeric Keypad) von Axiom Pro für die Noteneingabe benutzen: Wählen Sie einfach den Takt aus, in dem Sie die Noteneingabe beginnen möchten, drücken Sie den entsprechenden Knopf auf dem Keypad, und beginnen Sie, Noten und Akkorde auf dem MIDI-Keyboard zu spielen.

Um die Flexi-time-Eingabe zu starten, wählen Sie den Takt aus, in dem Sie mit der Eingabe beginnen möchten, und erweitern Sie die Auswahl auf die darunter liegende Notenzeile, indem Sie den vierten Encoder-Knopf nach rechts drehen: Drücken Sie dann den Aufnahme-Knopf auf Axiom Pro, um mit der Aufnahme zu beginnen.

#### **HyperControl-Modus verlassen**

Wenn Sibelius beendet wird, wird Axiom Pro auf die Voreinstellung ohne HyperControl-Modus zurückgesetzt.

# **4. Notation-Registerkarte**

4. Notation-Registerkarte

# **4.1 Schlüssel**

Die Schlüssel am Beginn jedes Systems werden von Sibelius automatisch gesetzt. Beim Erstellen von Instrumenten werden die jeweiligen Standardschlüssel miterstellt. Über Schlüssel müssen Sie sich nur dann Gedanken machen, wenn Sie sie ändern möchten.

#### **Schlüsselwechsel erstellen**

Wenn Sie einen Schlüsselwechsel inmitten eines Taktes einfügen möchten, dann geben Sie zuerst die Noten dieses Taktes ein, sodass Sie den Schlüsselwechsel zwischen den Noten einsetzen können.

Selektieren Sie die Note, nach welcher der neue Schlüssel erstellt werden soll, wählen Sie **Notation Häufige Schlüssel** (Kürzel **Q** für "qlef" = englisch "clef", Schlüssel), um eine Liste der verfügbaren Schlüssel anzuzeigen (siehe rechts); die am häufigsten verwendeten Schlüssel finden Sie dort ganz oben.

Klicken Sie auf den gewünschten Schlüssel, der dann in Ihrer Partitur erstellt wird. Alle Noten nach dem Schlüsselwechsel behalten ihre Tonhöhe (d. h. sie klingen weiterhin genauso) und werden daher ihre Position auf der Notenzeile entsprechend ändern.

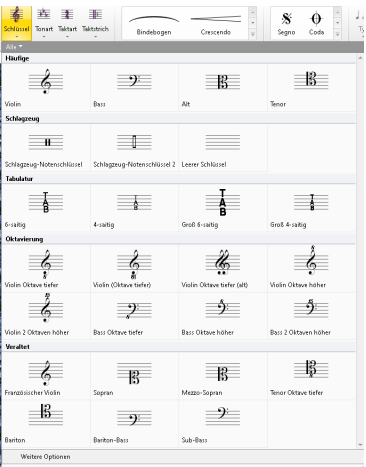

Sie können einen Schlüsselwechsel auch mit der Maus einfügen. Stellen Sie sicher, dass kein Objekt in Ihrer Partitur ausgewählt ist (drücken Sie **Esc**), wählen Sie den gewünschten Schlüssel im Katalog von **Notation Häufige Schlüssel** und klicken Sie dann in Ihrer Partitur auf die Stelle, an der der Schlüssel erscheinen soll. Um beispielsweise den Schlüssel für ein Instrument komplett zu ändern, setzen Sie den neuen Schlüssel einfach auf den schon vorhandenen ganz am Anfang der Partitur.

Sie können Schlüsselwechsel kopieren (z.B. mit **Alt**+Klick oder ~-Klick), nicht jedoch den automatischen Schlüssel am Beginn eines Systems.

Wenn Sie Sibelius anweisen müssen, einen anderen Schlüssel zu verwenden, wenn **Start Instrumente Transponierende Partitur** eingeschaltet ist, was bei bestimmten transponierenden Instrumenten hilfreich ist (z.B. bei tiefen Blech- und Holzbläsern), oder wenn Sie wählen müssen, ob der neue Schlüssel auf allen Folgesystemen erscheinen soll, klicken Sie auf **Weitere Optionen** ganz unten im Menü von **Notation Häufige Schlüssel**, um einen Schlüssel mit diesen zusätzlichen Optionen zu erstellen.

#### **Schlüssel verschieben**

Wenn Sie einen Schlüssel umherschieben, sehen Sie, wie Sibelius die Noten nach oben oder unten versetzt, damit sie immer gleich klingen, d. h. ihre Tonhöhe beibehalten.

Probieren Sie das aus – erstellen Sie irgendwo einen Schlüsselwechsel und ziehen ihn mit der Maus dann nach links und rechts in einer Notenzeile, oder auch nach oben und unten in andere Notenzeilen; beobachten Sie dabei die Noten, die augenblicklich auf- oder abwärts springen. Wenn Sie nichts Besseres zu tun haben, können Sie sich mit diesem harmlosen, aber doch eher begrenzten Spaß die Zeit vertreiben.

#### **Verfügbare Schlüssel**

Die folgenden Schlüssel stehen im Menü von **Notation Schlüssel** zur Verfügung (alle zeigen ein C):

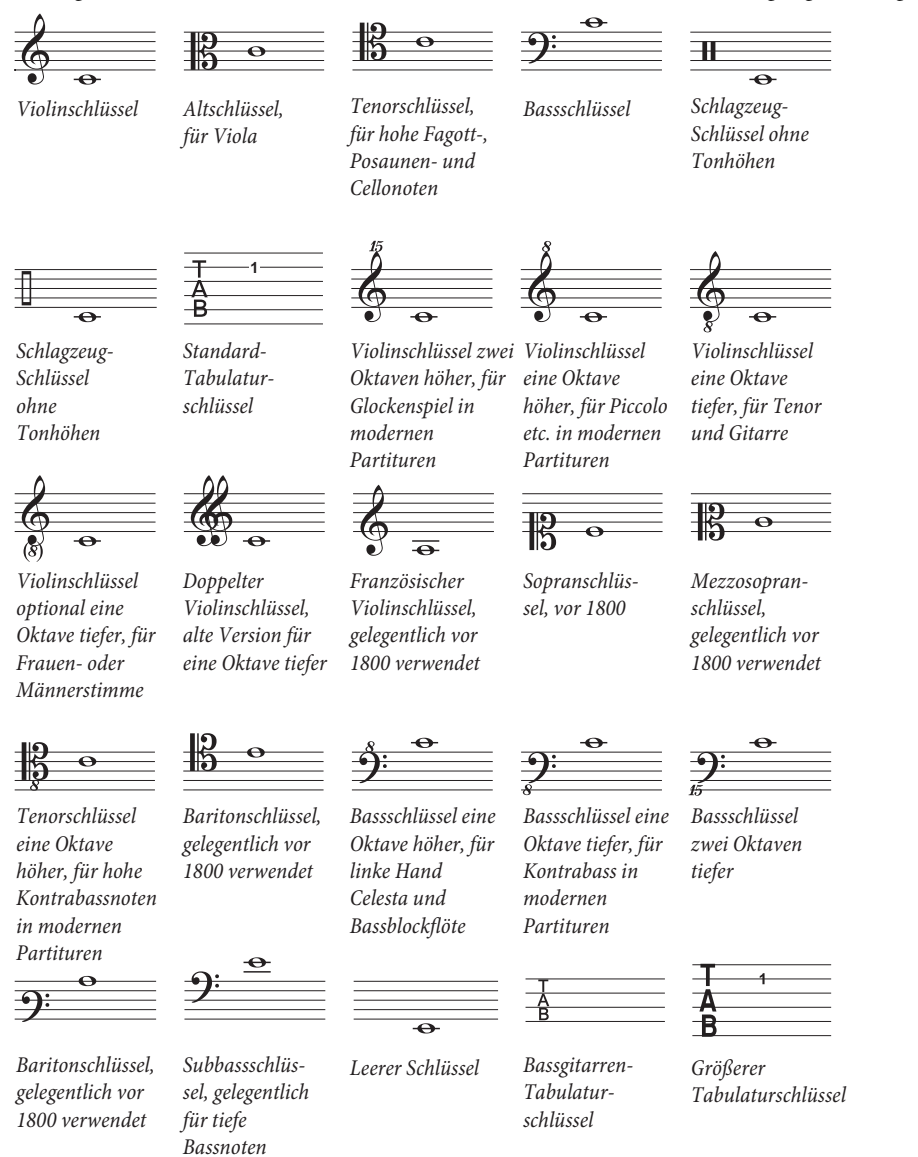

#### **Schlüssel entfernen**

*verwendet*

Schlüsselwechsel können mit **Entf** entfernt werden. Wenn Sie den Schlüssel am Anfang eines Systems entfernen möchten, so löschen Sie den Schlüssel, der am Ende des vorangehenden Systems steht. (Denn der tatsächliche Wechselpunkt ist – wenn man es recht bedenkt – der kleine Schlüssel am Ende des vorangehenden Systems; der große Schlüssel auf dem nächsten System ist nichts weiter als die Standardanzeige des aktuellen Schlüssels.)

Für Schlaginstrumente ohne bestimmte Tonhöhen möchten Sie vielleicht den "Leerschlüssel" (der nur aus einem Stück leerer Notenzeile besteht) verwenden. Obwohl dann die Notenzeile mit einer Lücke statt mit einem Schlüssel beginnt, positionieren Sie den Leerschlüssel genau wie jeden anderen Schlüssel, und versuchen nicht den bereits vorhandenen Schlüssel zu entfernen.

Sobald Sie einen Leerschlüssel irgendwo eingefügt haben, können Sie ihn nicht mehr auswählen und entfernen – es ist nichts zum Auswählen da. Setzen Sie stattdessen einen anderen Schlüssel darüber und drücken **Entf**.

#### **Schlüssel am Beginn eines Systems ausblenden**

Wenn der Schlüssel nur auf dem ersten, nicht aber auf den folgenden Systemen erscheinen soll – z.B. wenn Sie bei der Arbeit an einem Lead Sheet sind – schalten Sie einfach beim Erstellen des Schlüssels über das Dialogfeld **Weitere Optionen** die Option **Auf nachfolgenden Notenzeilen zeichnen** aus; versuchen Sie nicht, die Schlüssel am Beginn eines jeden Systems zu löschen!

Wenn Schlüssel auf einer bestimmten Notenzeile überhaupt nicht erscheinen sollen, wählen Sie alle Takte dieser Notenzeile aus und schalten in der **Takte**-Leiste des Inspektors die Option **Schlüssel** aus ( **[2.11 Inspektor](#page-224-0)**).

#### **Sicherheits-Schlüssel ausblenden**

Wenn eine Partitur aus mehreren Sätzen oder Liedern besteht, möchten Sie vielleicht am Beginn der neuen Sektion einen Schlüsselwechsel einfügen, ohne dass am Ende des vorigen Abschnitts (d. h. dem Ende des vorhergehenden Satzes/Liedes) ein Sicherheits-Schlüssel erscheint. Selektieren Sie dazu den Sicherheits-Schlüssel am Ende des vorhergehenden Abschnitts und wählen Sie **Start Bearbeiten Ausblenden oder anzeigen** (Kürzel **Strg**+**Shift**+**H** oder **H**).

Für weitere Informationen zum Ausblenden von Objekten: **[2.10 Ausblenden von Objekten](#page-221-0)**.

#### **Oktavierungs-Schlüssel**

Manche Leute schreiben beispielsweise ein Piccolo mit einem normalen Violinschlüssel, andere mit einer "8" darüber– das ist Geschmackssache. Ein echtes Piccolo wird die Noten einer Notenzeile mit einem "Oktav-Violinschlüssel" nicht eine Oktave höher spielen als die einer Notenzeile mit einem normalen Violinschlüssel– beide werden genau gleich klingen. In anderen Worten ist die "8" also für den Leser nur ein Hinweis oder eine Erinnerung, dass es sich um ein transponierendes Instrument handelt.

Daher verhalten sich alle Schlüssel in Sibelius mit oder ohne eine "8" (oder "15") genau gleich. Die Tatsache, dass das Piccolo eine Oktave höher klingt als eine Flöte, die dieselben Noten spielt, ist eine Eigenschaft des Instrumentes und nicht des Schlüssels (schließlich können beide doch von einem normalen Violinschlüssel spielen). Dem klingenden Unterschied wird in Sibelius dadurch Rechnung getragen, dass das Piccolo standardmäßig eine Oktave nach oben transponiert, sowohl in einer nicht-transponierenden als auch in einer transponierenden Partitur. Sie können solche transponierenden Instrumente selbst erstellen, und zwar über das Dialogfeld **Instrumente bearbeiten** ( **[2.6 Bearbeiten von Instrumenten](#page-193-0)**).

Eine Tenor-Notenzeile verhält sich entsprechend – sie ist mit einer Transpositions-Änderung versehen, die sie eine Oktave tiefer klingen lässt, sowohl in einer nicht-transponierenden als auch in einer transponierenden Partitur. Die "8" unter dem Violinschlüssel ist für den Leser wiederum nur ein Hinweis – es handelt sich um eine Alternative zum normalen Violinschlüssel und diese hat keinen direkten Effekt auf die klingenden Tonhöhen der Noten.

## 4. Notation-Registerkarte

## **Optionen in den Notensatzregeln**

Auf der Seite **Schlüssel und Tonart** von **Erscheinungsbild Stilvorlagen Notensatzregeln** (Kürzel **Strg**+**Shift**+**E** oder **E**) können Sie, falls Sie derartige Wünsche hegen, **Abstand vor Anfangs-Schlüsse**l und **Abstand nach Anfangs-Schlüssel** ändern.

Die Option **Stichnoten-Größe** auf der Seite **Noten und Tremoli** des Dialogfelds bestimmt auch die Größe der Schlüsselwechsel (in Relation zur normalen Schlüsselgröße).

# **4.2 Tonartvorzeichnungen**

### **[3.11 Transponieren](#page-278-0)**.

Die Tonartvorzeichnungen am Beginn eines jeden Systems sind automatisch. Sie passen sich dem jeweiligen Schlüssel und den Transpositionen transponierender Instrumente an und werden bei denjenigen Instrumenten, die üblicherweise keine Tonartvorzeichnungen haben (wie z. B. die meisten Schlaginstrumente), weggelassen.

Die einzigen Tonartvorzeichnungen, die Sie selbst eingeben müssen, sind die am Anfang und die bei eventuellen Tonartwechseln.

## **Tonartvorzeichnungen erstellen**

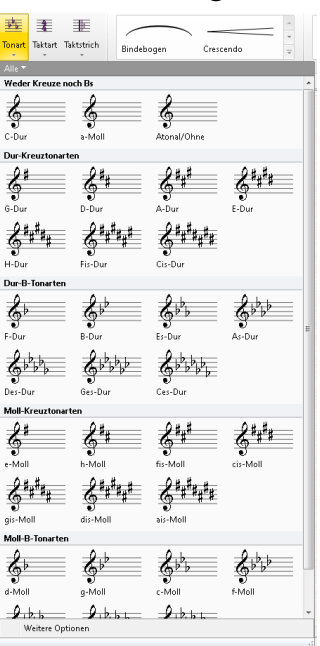

Wählen Sie **Notation Häufige Tonart** (Kürzel **K** – K steht für das englische Key Signature) und wählen Sie die gewünschte Tonart.

(Die Unterscheidung zwischen Dur- und Moll-Tonarten hilft Sibelius in erster Linie dabei, über MIDI eingespielte Vorzeichen optimal zu interpretieren – beispielsweise wird in a-Moll ein Dis einem Es vorgezogen, während in C-Dur ein Es einem Dis vorgezogen wird.)

Wenn Sie eine Note oder eine Pause ausgewählt haben und dann eine Tonartvorzeichnung erstellen, platziert Sibelius diese automatisch nach dem ausgewählten Objekt.

Wenn Sie einen Tonartwechsel irgendwo in der Mitte eines Stückes einfügen, setzt Sibelius diesem Wechsel automatisch einen Doppelstrich voran; dabei handelt es sich um eine Konvention des Notensatzes. Sie können diesen Doppelstrich natürlich löschen, wenn Sie ganz dagegen sind.

Wenn die Tonart nur für eine bestimmte Anzahl Takte wechseln und dann wieder zur ursprünglichen Tonart zurückkehren soll, wählen Sie einfach die Takte aus, für die die Tonart gelten soll,

bevor Sie sie erstellen. Sibelius erstellt dann die neue Tonartvorzeichnung am Beginn der Auswahl und kehrt am Ende der Auswahl zur ursprünglichen Tonart zurück.

Wenn Sie sowohl die Noten transponieren als auch die Tonart ändern möchten, verwenden Sie dazu stattdessen **Noteneingabe Noteneingabe Transponieren** – **[3.11 Transponieren](#page-278-0)**.

Wenn Sie am Beginn Ihrer Partitur eine Tonartvorzeichnung erstellen möchten, stellen Sie bitte sicher, dass keinerlei Objekt selektiert ist, und wählen Sie dann **Notation Häufige Tonart**. Entscheiden Sie sich für die gewünschte Tonart und klicken Sie auf den Anfang der Partitur. Sie können diese Methode auch dazu verwenden, irgendwo in der Mitte der Partitur mit der Maus eine Tonartvorzeichnung einzusetzen.

Wenn es sich bei Ihrer Partitur um eine transponierende Partitur handelt, wählen Sie die Tonart in klingender Tonhöhe– sie wird für die transponierenden Instrumente automatisch transponiert.

#### 4. Notation-Registerkarte

#### **Tonartwechsel verschieben und entfernen**

Sie können Tonartwechsel mit der Maus oder mit den Pfeiltasten verschieben.

Um eine Tonartvorzeichnung am Beginn der Partitur zu löschen, erstellen Sie eine **Ohne/Atonal-**, **C-Dur-** oder **a-Moll**-Tonartvorzeichnung und setzen diese über die bestehende.

Um eine Tonartvorzeichnung an irgendeiner anderen Stelle (d. h. einen Tonartwechsel) zu entfernen, selektieren Sie sie und drücken **Entf**. Um einen Tonartwechsel am Anfang eines Systems zu entfernen, selektieren Sie die Sicherheits-Tonartvorzeichnung am Ende des vorangehenden Systems und drücken wiederum Entf.

#### **Sicherheits-Tonartvorzeichnungen**

Wenn ein neuer Abschnitt (Sektion), ein Lied oder Satz in einer Partitur in einer neuen Tonart beginnt, wollen Sie in den meisten Fällen die Sicherheits-Tonartvorzeichnung unterdrücken, die andernfalls am Ende des vorangehenden Systems erscheinen würde. Am einfachsten machen Sie das gleich beim Erstellen der Tonartvorzeichnung am Beginn des neuen Satzes: Wählen Sie **Weitere Optionen** am unteren Rand des Menüs **Notation Häufige Tonart**; jetzt öffnet sich ein Dialogfeld, in dem Sie die gewünschte Tonartvorzeichnung angeben, die **Ausblenden**-Option einschalten und dann auf **OK** klicken.

Um die Sicherheits-Tonartvorzeichnung nach dem Einfügen des Tonartwechsels auszublenden, selektieren Sie sie und wählen **Start Bearbeiten Ausblenden oder anzeigen** (Kürzel **Strg**+**Shift**+**H** oder  $\triangle$  #H). In beiden Fällen sollten Sie sicherstellen, dass das vorangehende System mit einem System- oder Seitenumbruch endet, da andernfalls bei einer Neuformatierung der Partitur die ausgeblendete Tonartvorzeichnung irgendwo in der Mitte des Systems landet, sodass die Position des Tonartwechsels nicht mehr eindeutig zu erkennen wäre. Für weitere Informationen zum Ausblenden von Objekten: **[2.10 Ausblenden von Objekten](#page-221-0)**.

#### **Ohne Tonart/Atonal**

In manchen transponierenden Partituren, die scheinbar in C-Dur stehen, haben auch die transponierenden Instrumente keine Tonartvorzeichnungen. Der Komponist hat auf alle Tonartvorzeichnungen verzichtet, da die Tonart zu häufig wechselt oder das Stück nicht wirklich in einer bestimmten Tonart steht.

Wenn Sie sich für diese Notation entscheiden, wählen Sie die Tonartvorzeichnung **Ohne/Atonal** im Menü **Notation Häufige Tonart**.

Sie können an anderer Stelle der Partitur wieder zu einer Schreibweise mit Tonartvorzeichnungen zurückkehren, indem Sie eine normale Tonartvorzeichnung (z. B. C-Dur) erstellen. Ein klassischer Fall dafür ist Strawinskys Le Sacre du printemps, das vorwiegend atonal, teilweise aber mit Tonartvorzeichnung notiert ist – die transponierenden Instrumente haben meist keine Tonartvorzeichnung, manchmal aber doch.
Wenn Ihre Partitur in **Ohne/Atonal** steht, müssen Sie Vorzeichen adäquat setzen. Es gibt verschiedene Ansätze, wie hier Vorzeichen notiert werden:

- Beim ersten Auftreten einer hoch oder tief alterierten Note in einem Takt, nicht jedoch bei weiteren Vorkommen dieser Tonhöhe innerhalb desselben Takts. Dies ist genau das, was Sibelius standardmäßig macht.
- Bei allen Vorkommen jeder hoch oder tief alterierten Note. Dazu verwenden Sie **Noteneingabe Plug-ins Vorzeichen Allen Kreuz- und B-Noten Vorzeichen hinzufügen**.
- Vor allen Noten, einschließlich der nicht alterierten, die dann ein Auflösungszeichen erhalten. Dies macht das Plug-in **Noteneingabe Plug-ins Vorzeichen Allen Noten Vorzeichen hinzufügen**.
- **[1.22 Mit Plug-ins arbeiten](#page-130-0)** für weitere Informationen.

#### **Instrumente ohne Tonartvorzeichnungen**

Schlagzeuginstrumente ohne bestimmte Tonhöhen haben niemals Tonartvorzeichnungen, Pauken und Hörner normalerweise auch nicht, Trompeten und Harfe manchmal nicht. Auch wenn Sibelius für all diese häufigen Ausnahmen alternative Instrumente im Dialogfeld **Start Instrumente Hinzufügen oder entfernen** anbietet, können Sie angeben, ob irgendein anderes Instrument ohne Tonartvorzeichnung geschrieben werden soll:

- Wählen Sie einen Takt des betreffenden Instruments aus und rufen **Instrumente bearbeiten** auf, indem Sie auf den Dialogstarterknopf rechts unten in der **Instrumente**-Gruppe in der **Start**-Registerkarte des Menübands klicken.
- Klicken Sie auf **Instrument bearbeiten**, klicken Sie auf **Ja**, wenn Sie gefragt werden, ob Sie fortfahren möchten, und klicken dann im sich nun auftuenden Dialogfeld auf **Notenzeilen-Typ bearbeiten.**
- Schalten Sie auf der **Allgemein**-Seite des Dialogfelds **Notenzeilen-Typ bearbeiten** die Option **Tonartvorzeichnungen / Stimmung** aus.
- Klicken Sie auf **OK**, dann nochmals auf **OK** und schließlich auf **Schließen**.

Für weitere Informationen über das Bearbeiten von Instrumenten: **[2.6 Bearbeiten von](#page-193-0) [Instrumenten](#page-193-0)**.

#### **Enharmonische Tonartvorzeichnungen**

Gelegentlich werden Partituren mit Kreuz- und B-Vorzeichnungen gleichzeitig geschrieben, um die Tonarten transponierender Instrumente zu vereinfachen. Beispielsweise bei einer Partitur in H-Dur (klingend, 5 Kreuze) werden Trompeten in B oft nicht in Cis-Dur (7 Kreuze), sondern in der enharmonischen Entsprechung Des-Dur, mit 5 Bs leichter zu lesen, geschrieben. Sibelius macht das automatisch, wenn die Option **Entfernte Tonarten in transponierenden Partituren umdeuten** auf der Seite **Schlüssel und Tonart** des Dialogfelds **Erscheinungsbild Stilvorlagen Notensatzregeln** eingeschaltet ist.

Ein anderer Trick kann auch bei nicht-transponierenden Instrumenten, wie etwa einer Harfe, angewendet werden. Beispielsweise möchten Sie idealerweise in Ihrer H-Dur-Partitur die Harfe in Ces-Dur schreiben. Tun Sie dazu Folgendes:

- Erstellen Sie in den beiden Harfen-Notenzeilen eine Ces-Dur-Tonartvorzeichnung unter Verwendung der Option **Nur für eine Notenzeile** (siehe unten).
- Wählen Sie die beiden Harfen-Notenzeilen aus und wählen Sie **Noteneingabe Plug-ins Vorzeichen Vorzeichen vereinfachen**, was die ausgewählten Harfen-Notenzeilen nach Ces-Dur umschreibt, die restlichen Notenzeilen aber unberührt lässt.

# **Mehrfach-Tonartvorzeichnungen (Bitonalität, Multitonalität)**

In manchen zeitgenössischen Partituren finden sich verschiedene Tonartvorzeichnungen für verschiedene Instrumente (nicht zu verwechseln mit dem ganz normalen Fall transponierender Instrumente, die naturgemäß eine andere Tonart besitzen). Um eine Tonartvorzeichnung zu erstellen, die nur für eine Notenzeile gilt, wählen Sie **Weitere Optionen** am unteren Rand des Menüs **Notation Häufige Tonart**; jetzt öffnet sich ein Dialogfeld, in dem Sie die gewünschte Tonartvorzeichnung angeben und die Option **Nur für eine Notenzeile** einschalten. Diese Option kann auch beim Schreiben von Tonarten mit vielen Vorzeichen hilfreich sein (z. B. Fis-Dur), wo manche Instrumente Ihrer Partitur gleichermaßen davon profitieren können, in der enharmonischen Entsprechung mit Bs (z. B. Ges-Dur) zu stehen.

Beachten Sie bitte, dass die Notenabstände in anderen Notenzeilen dieses Systems durch das Einfügen einer Tonartvorzeichnung in einer einzelnen Notenzeile betroffen sein können; um dies zu korrigieren, selektieren Sie den Takt und wählen **Erscheinungsbild Noten zurücksetzen Notenabstände**  $z$ urücksetzen (Kürzel Strg+Shift+N oder  $\triangle$   $\mathcal{H}$ N).

# **Optionen in den Notensatzregeln**

Auf der Seite **Schlüssel und Tonart** von **Erscheinungsbild Stilvorlagen Notensatzregeln** findet sich die übliche Ansammlung von Geheimnisvollem und Unbekanntem. Die für Sie hauptsächlich möglicherweise interessant erscheinende Option ist die der **Sicherheits-Auflösungszeichen**, mit der bei einem Tonartwechsel Auflösungszeichen gesetzt werden, um Kreuze/Bs der vorangegangenen Tonart aufzuheben. Ist diese Option deaktiviert, erscheinen Sicherheits-Auflösungszeichen nur bei einem Wechsel zu **C-Dur**, **a-Moll** oder **Ohne/Atonal**, da (wenn man es recht bedenkt) in diesen Fällen der Tonartwechsel ohne Sicherheits-Auflösungszeichen etwas schwierig zu erkennen wäre.

# <span id="page-362-0"></span>**4.3 Taktartbezeichnungen**

# **Eine Taktartbezeichnung erstellen**

Wählen Sie in Ihrer Partitur eine Note, Pause, eine Linie oder ein anderes Objekt aus, wählen Sie dann **Notation Häufige Taktart** (Kürzel **T**); jetzt haben Sie folgende Möglichkeiten:

- Tippen Sie den Zähler (d. h. die obere Ziffer der Taktartbezeichnung), drücken Sie Tab, tippen Sie dann den Nenner (d. h. die untere Ziffer) und drücken Sie **Tab**, tippen Sie dann den Nenner (d. h. die untere Ziffer) und drücken Sie **Return**, um schnell eine Taktartbezeichnung zu erstellen.
- Wählen Sie eine der vorgegebenen **Häufige**n Taktartbezeichnungen, die im Menü darunter stehen.
- Wählen Sie in der Kategorie **Verwendet** eine der Taktartbezeichnungen, die in Ihrer Partitur schon eingesetzt sind.

圭 **Taktart**  $Zähler:$ Nenner: Alle $\Psi$ **Verwendet**  $\equiv 2$  $\exists \bar{z}$ 霏 毳 ₹  $2.2$  $4.4.4$  $2.2.2$ Häufige  $\begin{array}{c}\n\overrightarrow{2} \\
\overrightarrow{4} \\
2.2\n\end{array}$  $\begin{array}{c}\n\overrightarrow{\mathbf{2}}\n\\
\overrightarrow{\mathbf{44}}\n\end{array}$  $\frac{\overline{-3}}{4,4,4}$  $\frac{\overline{\exists \mathbf{\mathbb{C}}}}{4,4}$ ∛  $\equiv 3\equiv$  $\equiv 4$  $\equiv 2$ ≣§Ξ  $\equiv$  $4,4$ Weitere Optionen

Sobald Sie Ihre Wahl getroffen haben, wird die Taktartbezeichnung am Beginn des nächsten Taktes erstellt.

Die Zahlen unterhalb der Bilder der Taktartbezeichnungen geben die jeweilige Standardverbalkung für Achtelnoten dieser Taktartbezeichnung an. (Wenn zwei Taktartbezeichnungen die gleichen Achtelgruppierungen, aber unterschiedliche 16tel-Gruppierungen haben, werden stattdessen diese Gruppierungen angezeigt.)

Um eine Taktartbezeichnung am Beginn Ihrer Partitur zu erstellen, ist es am einfachsten, die Taktart gleich beim ersten Einrichten der Partitur zu wählen. Um die Taktart später zu erstellen oder um sie zu ändern, stellen Sie sicher, dass nichts ausgewählt ist (drücken Sie **Esc**), wählen Sie dann **Notation Häufige Taktart** und selektieren Sie die gewünschte Taktartbezeichnung. Der Mauszeiger wird blau und zeigt so an, dass er mit einem Objekt "geladen" ist – klicken Sie dann am Beginn der Partitur, um die Anfangs-Taktartbezeichnung zu platzieren.

Klicken Sie auf **Weitere Optionen** am unteren Rand des Menüs **Notation Häufige Taktart**, um zusätzliche Optionen anzuzeigen, einschließlich eigener Balkengruppierungen, Auftakte und der Wahlmöglichkeit, Sicherheitsbezeichnungen am Ende des vorausgehenden Systems auszublenden.

#### **Auftakte**

Wenn Ihre Partitur mit einem Auftakt beginnt, ist es am einfachsten, dies zusammen mit dem Erstellen der Anfangs-Taktart anzugeben. Wählen Sie **Notation Häufige Taktart** und klicken Sie dann auf **Weitere Optionen** am unteren Rand des Menüs; jetzt erscheint ein Dialogfeld, in dem Sie die gewünschte Taktartbezeichnung auswählen und auf **Beginnen mit Takt der Länge** klicken, um die Länge des Auftakts in der Liste zu wählen, oder tippen Sie sie auf dem Ziffernblock (mit **Num Lock** eingeschaltet). Sie können mehr als einen Notenwert wählen, falls Sie einen Auftakt mit einer speziellen Länge erstellen möchten, wie z. B. eine Halbe Note und eine Achtelnote.

Sie werden bemerken, dass Auftakte automatisch die korrekten Pausen enthalten, aufgeteilt gemäß der **Balken- und Pausen-Gruppierung** der verwendeten Taktart.

Sollten Sie zu diesem Zeitpunkt vergessen, einen Auftakt zu erstellen, können Sie später einen Takt irregulärer Länge einfügen – **[2.7 Takte und Pausentakte](#page-206-0)**.

Wenn das Stück mit einem Auftakt beginnt, wird normalerweise der erste vollständige Takt als Takt 1 gezählt, und nicht als Takt 2, der er andernfalls wäre. Sibelius macht das automatisch, indem es den Auftakt als Takt 0 zählt.

#### **Takte neu einteilen**

Wenn Sie eine neue Taktartbezeichnung in schon geschriebene Noten einfügen, teilt Sibelius die Noten in neue Taktlängen ein und erstellt, wo notwendig, bei Taktstrichen Überbindungen.

Wenn Sibelius die Takte nicht neu einteilen soll, erstellen Sie die Taktartbezeichnung mit **Notation Häufige Taktart**, klicken Sie dann auf **Weitere Optionen** am unteren Rand des Menüs, und schalten Sie im dann angezeigten Dialogfeld **Takte bis zur nächsten Taktartbezeichnung neu schreiben** aus.

Beachten Sie bitte, dass Sibelius die Noten in Ihrer Partitur nur bis zur nächsten Taktartänderung neu einteilt, sofern eine vorhanden ist. Wenn Sie jedoch vor dem Erstellen der Taktartbezeichnung eine Passage ausgewählt haben, kehrt Sibelius am Ende der Auswahl wieder zur ursprünglichen Taktart zurück, und schreibt die Noten neu nur bis zu dieser Stelle. Dies ist sehr nützlich, wenn Sie eine neue Takteinteilung nur für ein paar Takte mitten in der Partitur vornehmen möchten.

Für den unwahrscheinlichen Fall, dass Sie einige Takte in eine Partitur kopiert haben, die nicht mit der aktuellen Taktart übereinstimmen, und Sie diese entsprechend anpassen wollen, selektieren Sie die Taktartbezeichnung und löschen Sie sie. Wenn Sie gefragt werden, ob die nachfolgenden Takte neu geschrieben werden sollen, klicken Sie auf **Nein**, dann fügen Sie dieselbe Taktartbezeichnung erneut ein und stellen dabei sicher, dass die Option **Takte bis zur nächsten Taktartbezeichnung neu schreiben** eingeschaltet ist.

# **Sicherheits-Taktartbezeichnungen**

Mit der Option **Sicherheitsanzeige am Zeilenende** im Dialogfeld **Weitere Optionen** am unterem Rand des Menüs **Notation Häufige Taktart** können Sie angeben, ob eine Sicherheits-Taktartbezeichnung am Ende des vorausgehenden Systems erscheint, wenn die Taktart am Anfang der Zeile wechselt, oder in der Folge dort erscheint. Sie sollten diese Option deaktivieren, wenn Sie eine Taktartbezeichnung am Anfang eines neuen Stückes, Liedes oder Satzes in einer größeren Partitur einfügen. (Dasselbe gilt für Sicherheits-Schlüssel und -Tonartvorzeichnungen.)

# **Komplexe Taktartbezeichnungen**

Wenn die Gruppierungen als additive Taktart erscheinen sollen, wie etwa 3+2+2/8, tippen Sie einfach **3+2+2** in das Eingabefeld für die obere Zahl der Taktart (entweder oben im Menü von **Notation Häufige Taktart** oder im Dialogfeld **Weitere Optionen** als **Andere** Taktartbezeichnung).

Wenn Sie stattdessen die Taktart als 7/8 geschrieben haben wollen, aber 2+2+3 (oder irgendwelcher anderer Text) in demselben Font über der Taktartbezeichnung stehen soll, geben Sie den zusätzlichen Text mit dem Textstil **Taktartbezeichnungen (nur eine Notenzeile)** ein – siehe **[Mehrfach-](#page-364-0)[Taktarten](#page-364-0)** weiter unten.

#### **Balken- und Pausen-Gruppierungen**

Sibelius erzeugt für jede von Ihnen erstellte Taktartbezeichnung passende Schlaggruppierungen. Sie können jedoch diese Einstellungen selber ändern, indem Sie **Weitere Optionen** am unteren Rand des Menüs **Notation Häufige Taktart** wählen und dann auf **Balken- und Pausen-Gruppierung** klicken. Wahlweise können Sie die Balkengruppierung bestehender Noten im Dialogfeld **Erscheinungsbild Zurücksetzen Balken-Gruppierung** ändern. Weitere Details finden Sie unter **[4.15 Balken-Gruppierungen](#page-413-0)**.

# **Irreguläre Takte und freier Rhythmus**

Um einen Takt irregulärer Länge zu erstellen (d. h. einer anderen Länge als der durch die aktuelle Taktart bestimmten), siehe **[2.7 Takte und Pausentakte](#page-206-0)**.

Für alle anderen Fälle von Musik in freiem Rhythmus: **[4.4 Freier Rhythmus](#page-366-0)**.

# <span id="page-364-0"></span>**Mehrfach-Taktarten**

Gelegentlich kommen in Partituren gleichzeitig zwei unterschiedliche Taktartbezeichnungen von gleicher Taktlänge vor, wie beispielsweise 2/4 gegen 6/8. Um diese Art von Schreibweise zu notieren:

- Erstellen Sie eine 2/4-Taktartbezeichnung und geben Sie die 2/4-Musik wie üblich ein.
- Geben Sie die 6/8-Musik als Achtel-Triolen ein, verwenden Sie dazu zumindest bei der ersten Triole das Dialogfeld **Noteneingabe Triolen Weitere**, schalten Sie **Keine** und **Ohne Klammer** ein, sodass nicht angezeigt wird, dass es sich um Triolen handelt.
- Sie können den ersten 6/8-Takt kopieren, um so schnell den Rhythmus für die Folgetakte zu erstellen.
- Sobald Sie alle Noten eingegeben haben, löschen Sie die 2/4-Taktartbezeichnung (klicken Sie auf Nein, wenn Sie gefragt werden, ob die nachfolgenden Takte neu geschrieben werden sollen) und ziehen die erste Note so weit nach rechts, dass genug Platz für eine Ersatz-Taktartbezeichnung ist.
- Tippen Sie 2/4 und 6/8 als Text ein während nichts selektiert ist, verwenden Sie den Textstil **Taktartbezeichnungen (nur eine Notenzeile)**, den Sie über das Menü **Text Stile Stile** in der Kategorie **Taktartbezeichnungen (speziell)** erstellen können.
- Klicken Sie an die Stelle, an der Sie die Taktart in Textform einsetzen möchten, tippen Sie nach der oberen Zahl (Zähler) **Return** (auf der Haupttastatur).

In Fällen, in denen zwei oder mehr Taktarten unterschiedlicher Taktlänge verlangt werden, beispielsweise 4/4 und 5/4:

- Berechnen Sie das kleinste gemeinsame Vielfache der zwei Taktarten in diesem Fall 20/4 und erstellen Sie dies als Taktartbezeichnung.
- Nachdem alle Noten eingegeben wurden, löschen Sie die 20/4-Taktartbezeichnung und ziehen die erste Note so weit nach rechts, dass genug Platz für eine Ersatz-Taktartbezeichnung ist.
- Geben Sie 4/4 und 5/4 als Text unter Verwendung des Textstils Taktartbezeichnungen (nur eine Notenzeile) ein (siehe oben).
- Ziehen Sie die zusätzlichen Taktstriche mit einer senkrechten Linie aus dem Menü **Notation Linien Linie**.

Diese Methode hat den Vorteil, dass das Ende eines Systems immer mit den gemeinsamen Taktstrichen zusammenfällt.

Wenn mehrere gleichzeitige Taktartbezeichnungen die Taktstriche immer an unterschiedlichen Stellen haben, folgen Sie derselben Prozedur, entfernen jedoch die Taktstriche in einer Notenzeile (siehe **[Taktstriche nur in bestimmten Notenzeilen ausblenden](#page-371-0)** unter **[4.5 Taktstriche](#page-368-0)**) und verwenden dann die senkrechte Linie aus dem Menü **Notation Linien Linie**, um an gewünschter Stelle die passenden Taktstriche zu ziehen.

# **Alternierende Taktartbezeichnungen**

Um Noten beispielsweise in abwechselnd 2/4 und 3/4 zu schreiben, angezeigt durch eine kombinierte 2/4-3/4-Taktartbezeichnung:

- Geben Sie eine 2/4-Taktartbezeichnung ein und kopieren diese in die jeweiligen Takte.
- Machen Sie dasselbe mit einer 3/4-Taktartbezeichnung für die übrigen Takte.
- Geben Sie die Noten ein.
- Löschen Sie dann alle Taktartbezeichnungen mit Ausnahme der anfänglichen 2/4 (klicken Sie dabei auf **Nein**, wenn Sie gefragt werden, ob die nachfolgenden Takte neu geschrieben werden sollen).
- Zum Schluss schreiben Sie genau nach der 2/4-Taktartbezeichnung eine 3/4-Taktartbezeichnung, und zwar mittels Text, so wie oben in **[Mehrfach-Taktarten](#page-364-0)** beschrieben.

# **Taktartbezeichnungen ändern**

Sie können Taktartbezeichnungen so wie andere Objekte kopieren und löschen. Sie können sie auch durch Ziehen nach links oder rechts verschieben – sogar auf ziemlich unsinnige Positionen. Wir empfehlen Ihnen, Taktartbezeichnungen nicht aus dem Takt zu verschieben, zu dem sie gehören.

# **Große Taktartbezeichnungen usw.**

Große Taktartbezeichnungen zwischen den Notenzeilen finden oft in großen modernen Partituren Anwendung, in denen häufige Taktartwechsel vorkommen.

Klicken Sie auf der Seite **Taktartbezeichnungen** von **Erscheinungsbild Stilvorlagen Notensatzregeln** (Kürzel **Strg**+**Shift**+**E** oder **E**) entweder auf **Taktartbezeichnungen (groß)** oder sogar auf die noch größeren **Taktartbezeichnungen (riesig)**. Hierbei handelt es sich genau genommen um Textstile, die alternativ von Taktartbezeichnungen verwendet werden können. Diese gelten für alle Taktartbezeichnungen in der ganzen Partitur.

In Sibelius gibt es zwei spezielle Fonts, die für große oder riesige Taktartbezeichnungen geeignet sind: Opus Big Time und Reprise Big Time. Diese Fonts enthalten ungewöhnlich große, schmale Ziffern, die ideal für Taktartbezeichnungen sind, da sie horizontal nicht sehr viel Platz einnehmen. Wenn Sie die **Taktartbezeichnungen (groß)** oder **Taktartbezeichnungen (riesig)** bearbeiten, stellen Sie unbedingt den Zeilenabstand auf **100 %** ein (anstatt die Opus-Standardeinstellung von **25 %** zu verwenden).

Zum Ändern der Größe, des Fonts und der Positionierung der großen Taktartbezeichnungen klicken Sie auf **Textstil bearbeiten** – **[5.6 Textstile bearbeiten](#page-497-0)**. Dort können Sie auch angeben, über welchen Notenzeilen die großen Taktartbezeichnungen erscheinen sollen.

Die andere wunderbare Option in **Erscheinungsbild Stilvorlagen Notensatzregeln** hält mit Ihnen Rücksprache über die Möglichkeit, den Standard-Abstand vor Taktartbezeichnungen anzupassen bzw. zu ändern.

# <span id="page-366-0"></span>**4.4 Freier Rhythmus**

Mit Musik in freiem Rhythmus ist eine Notation ohne Taktart gemeint (wie ein Rezitativ, manche zeitgenössische Musik oder ein Gregorianischer Choral) oder wenn die vorgezeichnete Taktart zeitweise außer Kraft gesetzt wird (wie in einer Kadenz). Manchmal können Instrumente freien Rhythmus in verschiedenen Tempi spielen, sodass die Noten nicht einmal übereinander stehen, wie z. B. in aleatorischer Musik.

# **Gewöhnlicher freier Rhythmus**

Für einen freien Rhythmus in nur einem Instrument oder in mehreren, in denen die Rhythmen aber gegeneinander ausgerichtet sind, erstellen Sie irreguläre Takte der passenden Länge (wählen Sie **Start Takte Hinzufügen Weitere**, Kürzel **Alt**+**B** oder **B**), in welche Sie die Noten eingeben.

Abhängig von der Art der Musik können Sie die Noten entweder in einen langen Takt oder in mehrere kürzere Takte mit unsichtbaren Taktstrichen eingeben. Die zweite Methode hat den Vorteil, dass ein Umbruch an einem beliebigen unsichtbaren Taktstrich erfolgen kann, was für eine lange Kadenz wichtig sein kann, die nicht in ein System passen würde. Der Nachteil ist, dass die zusätzlichen Takte die Taktzählung durcheinander bringen, dies können Sie aber mit einer entsprechenden Taktzahl-Änderung am Ende korrigieren ( **[5.13 Taktzahlen](#page-552-0)**).

# <span id="page-366-1"></span>**Unabhängige freie Rhythmen**

Manchmal spielen Instrumente völlig unabhängige Rhythmen gleichzeitig, so wie hier:

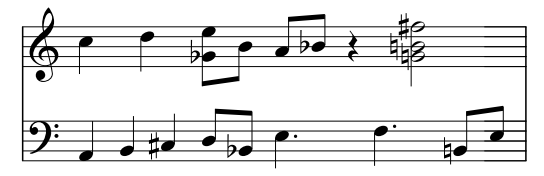

Notieren Sie diese Fälle wie oben beschrieben, aber wählen Sie eine der Notenzeilen für den "Basis"-Rhythmus und geben Sie diesen zuerst ein. Dann fügen Sie die anderen Rhythmen hinzu, ändern aber deren scheinbares Tempo mithilfe unsichtbarer N-tolen im geeignetem Verhältnis – wählen Sie im Dialogfeld **Noteneingabe Triolen Weitere** also **Keine** und **Ohne Klammer** (oder ändern Sie dies nachträglich in der **Noten**-Leiste des Inspektors). In dem oben gezeigten Beispiel etwa handelt es sich bei den ersten drei Noten in der unteren Notenzeile um eine ausgeblendete Triole, sodass sie unter die zwei Noten in der oberen Notenzeile passen.

Sibelius wird diese Rhythmen sogar korrekt abspielen, so als ob es sich dabei um ganz normal spationierte Notation handelt.

# **Musik mit mehreren gleichzeitigen Taktarten**

… oder mit Taktstrichen an unterschiedlichen Stellen in verschiedenen Notenzeilen **[4.3 Taktartbezeichnungen](#page-362-0)**.

# **Gregorianischer Choral**

Benutzen Sie zum Schreiben von Gregorianischem Choral irreguläre Takte (wählen Sie **Start Takte Hinzufügen Weitere**) geeigneter Längen ( **[2.7 Takte und Pausentakte](#page-206-0)**) und Noten ohne Notenhälse ( **[4.12 Notenköpfe](#page-400-0)**).

# **Rezitativ**

Verwenden Sie irreguläre Takte (wählen Sie **Start Takte Hinzufügen Weitere**) geeigneter Längen. Bei Fragen zum Liedtext in Rezitativen: **[5.7 Liedtext](#page-506-0)**.

# **Kadenzen**

Zum Schreiben von Kadenzen gibt es bei Sibelius mehrere Methoden. Beachten Sie bitte, dass es hilfreich ist, die Länge der Kadenz (in Notenwerten) vor dem Eingeben auszurechnen:

- Erstellen Sie mithilfe von **Start Takte Hinzufügen Weitere** einen oder mehrere irreguläre Takte. Denken Sie daran, dass ein Takt nicht länger als ein System sein kann, sodass Sie möglicherweise mehrere Takte erstellen müssen, zwischen denen Sie dann unsichtbare Taktstriche setzen. Sie können die exakte Dauer dieses Taktes oder dieser Takte angeben, so komplex wie Sie wollen, und in diese die Noten wie gehabt eingeben. Sie sollten das Löschen (Ausblenden) unerwünschter Pausen vermeiden, da sich diese auf die Notenausrichtung auswirken, auch wenn sie ausgeblendet sind.
- Wenn Sie normale Takte und freien Rhythmus gleichzeitig schreiben müssen, dann sehen Sie bitte oben unter **[Unabhängige freie Rhythmen](#page-366-1)**.

# <span id="page-368-0"></span>**4.5 Taktstriche**

Mit Sibelius können Sie viele verschiedene Arten von Taktstrichen schreiben, geeignet für viele verschiedene Musikstile. Taktstriche können am Ende oder innerhalb eines Taktes gesetzt werden:

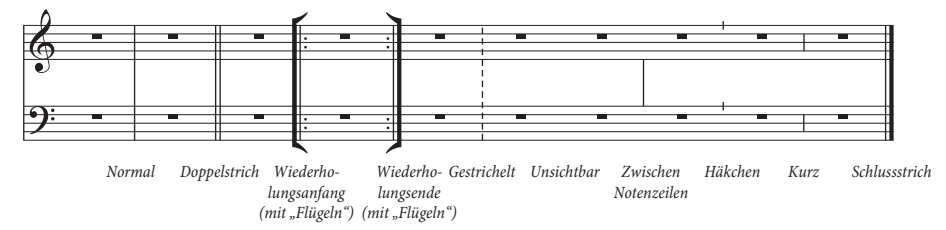

# **Taktstriche am Ende von Takten**

Am Ende von Takten müssen Sie keine Taktstriche eingeben: Erstellen Sie einfach nur weitere Takte, die Taktstriche erscheinen am Ende jeden Taktes von selbst.

Sie können Taktstriche nach links und nach rechts verschieben, entweder durch Ziehen mit der Maus oder mit den  $\leftarrow$ / $\rightarrow$ -Tasten (zusammen mit **Strg** oder  $\mathcal{H}$  für größere Schritte). Damit ändert sich der Abstand zwischen der letzten Note bzw. Pause und dem Taktstrich.

Sie können keinen Taktstrich löschen, um zwei Takte miteinander zu vereinigen. Dazu sollten Sie üblicherweise die Taktart verdoppeln (oder einen Takt irregulärer Länge erstellen), um die Noten in einen Takt einzupassen. Dementsprechend sollten Sie zum Aufteilen eines Taktes in zwei Takte die Taktart halbieren, anstatt einen zusätzlichen Taktstrich einzufügen.

#### *Doppelstriche*

Mit einem Doppelstrich wird der Beginn eines neuen Abschnitts angezeigt.

Ein Doppelstrich sollte bei einem Tonartwechsel gesetzt werden, nicht jedoch bei einem Taktartwechsel oder bei einem Studierzeichen (außer wenn diese mit dem Beginn eines neuen Abschnitts zusammenfallen).

# **Spezielle Taktstriche**

Das sind Doppelstriche, gepunktete Taktstriche, Wiederholungs-Taktstriche, Taktstriche für Alte Musik usw. Um einen solchen einzufügen, selektieren Sie die Note, nach der der Taktstrich erscheinen soll, und wählen Sie den gewünschten Taktstrich unter **Notation Häufige Taktstrich**. Alternativ können Sie den Taktstrich auch mit der Maus einfügen, wenn Sie vor dem Erstellen des gewünschten Taktstrichs **Esc** drücken, damit nichts ausgewählt ist.

Wenn Sie einen Taktstrich irgendwo in der Mitte eines Taktes einfügen möchten, geben Sie zuerst die Noten dieses Taktes ein; setzen Sie dann den Taktstrich zwischen zwei bestimmten Noten oder Pausen. (Wenn

Sie zuerst den Taktstrich einfügten, wäre es nicht eindeutig, wo im Takt er gedacht war.) Es kann vorkommen, dass der zusätzliche Taktstrich der nächsten Note zu nah kommt; wenn dies geschieht, selektieren Sie den Taktstrich und ändern den **X**-Wert in der **Allgemein**-Leiste des Inspektors, um einen horizontalen Versatz zu erreichen.

Wenn der Taktstrich in der Mitte eines Taktes steht, der mit einer Ganztaktpause versehen ist, sollten Sie im Interesse einer guten Notation die Ganztaktpause in separate Pausen zu beiden Seiten des Taktstriches aufteilen.

Es ist üblich, einen Takt bei einem Doppelstrich oder bei einem Wiederholungs-Taktstrich auf zwei Systeme aufzuteilen. Erstellen Sie dazu zwei kürzere (irreguläre) Takte und fügen Sie zwischen diesen einen Systemumbruch ein, um sie auf zwei Systeme aufzuteilen – **[2.7 Takte und Pausentakte](#page-206-0)** und **[7.7 Umbrüche](#page-740-0)**.

Sie können Taktstriche kopieren, verschieben und entfernen; das Löschen eines dieser speziellen Taktstriche am Ende eines Taktes (auch ein unsichtbarer Taktstrich) verwandelt ihn wieder in einen normalen Taktstrich zurück.

# **Schlussstrich**

Wenn Sie mit einer neuen Partitur beginnen, ist diese gleich mit einem Schlussstrich versehen, den Sie aber bei Bedarf natürlich entfernen können.

Selbstverständlich dürfen Sie natürlich mehr als einen Schlussstrich in eine Partitur einfügen, z. B. wenn diese aus mehreren Sätzen, Liedern oder Stücken besteht.

# **Wiederholungs-Taktstriche**

Erstellen Sie einen Wiederholungs-Anfang oder ein Wiederholungs-Ende auf dieselbe Weise wie einen der anderen speziellen Taktstriche. Um Haus-1- und Haus-2-Klammern einzufügen: **[4.6 Linien](#page-373-0)**.

Wenn Sie Wiederholungs-Taktstriche mit "Flügeln" schreiben möchten, wie sie in Handschriften und Jazzmusik üblich sind, schalten Sie die Option **Wiederholungs-Taktstriche mit "Flügeln"** auf der Seite **Taktstriche** von **Erscheinungsbild Stilvorlagen Notensatzregeln** ein.

Um einen doppelten Wiederholungs-Taktstrich zu notieren, wie er zwischen zwei wiederholten Abschnitten erscheint,

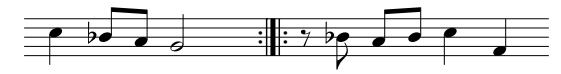

fügen Sie ein **Wiederholungs-Ende** am Ende des ersten Taktes und einen **Wiederholungs-Beginn** am Beginn des zweiten Taktes ein. Wenn Sie wirklich möchten, können Sie diese beiden Wiederholungs-Taktstriche weiter auseinander ziehen oder zusammenschieben.

# **Taktstriche für Alte Musik**

Sibelius kann Taktstriche schreiben, die zum Erstellen von Ausgaben Alter Musik geeignet sind. Bei Vokalmusik aus der Zeit vor der Einführung von Taktartangaben fügen die Herausgeber Taktstriche zwischen den Notenzeilen (auch als Mensurstriche bekannt) ein, um heutigen Interpreten die metrische Einteilung der Musik verständlich zu machen.

Um diese Taktstriche in Ihrer Partitur zu verwenden, stellen Sie den **Standard-Taktstrich-Typ** auf **Zwischen Notenzeilen (Mensur)** ein, und zwar auf der Seite **Taktstriche** von **Erscheinungsbild Stilvorlagen Notensatzregeln**.

Manche Herausgeber bevorzugen eine Schreibweise, die sich so verhält, als ob die Taktstriche tatsächlich da stünden, wobei Noten mit Haltebögen über Taktstriche hinweg gebunden werden (so wie im linken Beispiel der folgenden Grafik); andere wiederum bevorzugen das Gegenteil, die Noten so geschrieben, als gäbe es die Taktstriche überhaupt nicht (rechtes Beispiel der Grafik):

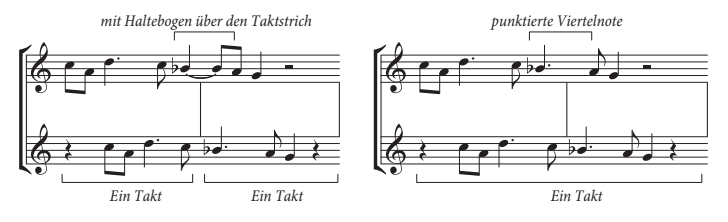

Sibelius versieht Noten über Taktstriche automatisch mit Haltebögen, d. h. standardmäßig werden Ihre Noten so wie das linke Beispiel (oben) aussehen. Wenn Sie die andere Schreibweise bevorzugen, dann verwenden Sie irreguläre Takte ( **[2.7 Takte und Pausentakte](#page-206-0)**), um einen einzelnen Takt mit der doppelten der normalen Länge zu erstellen. Setzen Sie dann an den entsprechenden Stellen die zusätzlichen Taktstriche selbst.

Sie können auch **Häkchen**- und **Kurze** Taktstriche erstellen, welche Sie z. B. bei der Notation von Gregorianischen Chorälen verwenden können:

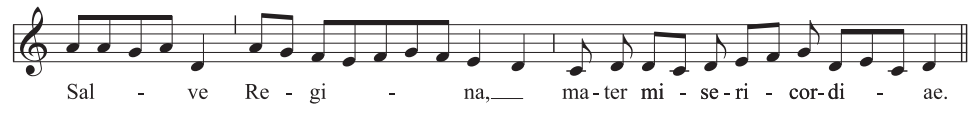

Diese Taktstriche sind besonders nützlich bei Passagen für ein einzelnes Instrument (oder Gesangsstimme), Sie können sie aber auch beim Schreiben für mehrere Instrumente verwenden, wenn Sie möchten.

# **Eigene Taktstriche gestalten**

Es ist zwar nicht möglich, neue Arten von Taktstrichen zu entwerfen, die dann im Menü von **Notation Taktstrich** erscheinen, Sie können aber das Erscheinungsbild normaler Taktstriche bei jedem Instrument einzeln und unabhängig modifizieren; verwenden Sie dazu das Dialogfeld **Start Instrumente** I**nstrumente bearbeiten** – **[2.6 Bearbeiten von Instrumenten](#page-193-0)**.

#### *Taktstrich-Verbindungen*

Um der Klarheit des Notenbildes willens werden Notenzeilen normalerweise mit Taktstrichen verbunden, um Instrumentenfamilien miteinander zu gruppieren. Diese Gruppierungen stimmen oft, aber keinesfalls immer mit der Gruppierung von Notenzeilen durch Klammern überein (siehe [4.19 Klammern](#page-431-0) [und Akkoladen](#page-431-0)).

In Orchesterpartituren werden normalerweise die Notenzeilen der Holzbläser-, Blechbläser-, Schlagzeug- und der Streicher-Sektionen durch Taktstriche gruppiert, jedoch von den benachbarten Sektionen getrennt.

Gesangsnotenzeilen werden niemals miteinander verbunden, auch nicht mit anderen Instrumenten. Notenzeilen des gleichen Instrumentes (z. B. Klavier) werden miteinander verbunden, jedoch von den benachbarten Instrumenten getrennt.

Wenn eine Partitur nur aus wenigen Instrumenten besteht (wie z. B. ein Bläserquintett), wird ein durchgehender Taktstrich verwendet, um die Partitur nicht unnötig zerfranst aussehen zu lassen.

# **Taktstrich-Verbindungen**

Sibelius verbindet Notenzeilen eines Systems automatisch mit Taktstrichen in Gruppen ähnlicher Instrumente (siehe Kasten). Sie können dies jedoch bei Bedarf wie folgt ändern:

 Suchen Sie vorzugsweise eine Stelle in der Partitur, an welcher es keine ausgeblendeten Notenzeilen gibt, sodass Sie mit einem Blick alle Taktstrich-Verbindungen überprüfen können.

 Klicken Sie vorsichtig auf das obere oder untere Ende eines normalen Taktstriches (zum Ändern der Taktstrich-Verbindungen können Sie keine speziellen Taktstriche nehmen) in der Partitur; es erscheint ein kleines violettes "Anfasser"-Kästchen.

 Ziehen Sie diesen Anfasser mit der Maus auf dem System nach oben oder nach unten, um den Taktstrich zu verlängern oder zu verkürzen. Dabei werden alle Taktstriche der Partitur gleichermaßen geändert.

 Mit dem Verlängern oder Verkürzen der Taktstriche können Sie die Art und Weise, in der die Notenzeilen mit Taktstrichen verbunden sind, nach Belieben ändern.

# **Unsichtbare Taktstriche**

Sie können den Taktstrich am Ende eines Taktes mit einem "unsichtbaren Taktstrich" aus dem Menü **Notation Häufige Taktstrich** ersetzen. Wenn die Option **Ansicht Unsichtbare Zeichen Ausgeblendete Objekte** eingeschaltet ist (Kürzel Shift+Alt+H oder **△ NH**), wird der unsichtbare Taktstrich hellgrau dargestellt; er verschwindet jedoch ganz, wenn diese Option ausgeschaltet ist.

Ein unsichtbarer Taktstrich dient in erster Linie zum Notieren eines Taktes, der auf zwei Systeme verteilt ist (siehe **[Geteilte Takte](#page-372-0)** weiter unten). Da es sich bei den beiden Teiltakten tatsächlich immer noch um separate Takte handelt, ergeben sich drei unvermeidliche Nebenwirkungen: Manche Rhythmen können nicht über den unsichtbaren Taktstrich notiert werden (Sie müssen eventuell übergebundene Noten verwenden); die Taktzählung wird um einen Takt versetzt (das können Sie mit einer Taktzahl-Änderung korrigieren – **[5.13 Taktzahlen](#page-552-0)**); und Ganztaktpausen erscheinen doppelt, eine in jedem der Teiltakte. Verwenden Sie also unsichtbare Taktstriche mit Bedacht.

Wenn alle Taktstriche Ihrer Partitur unsichtbar sein sollen, dann ändern Sie einfach den **Standard-Taktstrich-Typ** in **Unsichtbar**, und zwar auf der Seite **Taktstriche** von **Erscheinungsbild Stilvorlagen Notensatzregeln**.

Wenn Sie alle Taktstriche nur einer Notenzeile oder in allen Notenzeilen einer Instrumentenfamilie ausblenden möchten, sehen Sie bitte unter **[Taktstriche nur in bestimmten Notenzeilen](#page-371-1) [ausblenden](#page-371-1)** weiter unten.

#### <span id="page-371-1"></span><span id="page-371-0"></span>**Taktstriche nur in bestimmten Notenzeilen ausblenden**

Um alle Taktstriche einer Instrumentenfamilie (deren Notenzeilen mit einem durchgehenden Taktstrich verbunden sind) auszublenden, klicken Sie auf das obere oder untere Ende des Taktstrichs, sodass der violette Anfasser erscheint, und drücken dann **Entf**. Um Taktstriche solcher Notenzeilen wiederherzustellen, klicken Sie auf das obere oder untere Ende des Taktstrichs einer angrenzenden Notenzeile und ziehen den Taktstrich über die Notenzeilen ohne Taktstrich.

Um alle Taktstriche einer bestimmten Notenzeile auszublenden, definieren Sie ein neues Instrument ohne Taktstriche ( **[2.6 Bearbeiten von Instrumenten](#page-193-0)**):

- Selektieren Sie einen Takt in der Notenzeile, deren Taktstriche Sie ausblenden möchten.
- Klicken Sie auf den Dialogstarterknopf in der Gruppe **Start Instrumente**, um **Instrumente bearbeiten** zu öffnen.
- Sie sollten sehen, dass das betreffende Instrument im Dialogfeld ausgewählt ist; klicken Sie auf **Neues Instrument** und klicken auf **Ja**, wenn Sie gefragt werden, ob Sie ein neues Instrument erstellen möchten, basierend auf dem ausgewählten.
- Im Dialogfeld **Neues Instrument**, das jetzt erscheint, ändern Sie den **Name im Dialogfeld** in etwas, das Sie sich merken können, und klicken dann auf **Notenzeilen-Typ bearbeiten.**
- Schalten Sie auf der **Allgemein**-Registerkarte die Option **Taktstriche** aus; klicken Sie dann auf **OK.**
- Klicken Sie auf **OK** im Dialogfeld **Neues Instrument** und vergewissern Sie sich, dass sich Ihr neues Instrument in einem passenden Ensemble befindet, damit Sie es wieder finden können.
- Wenn in einer bestimmten Notenzeile in der ganzen Partitur keine Taktstriche stehen sollen, stellen Sie sicher, dass nichts selektiert ist, und wählen Sie dann **Start Instrumente Wechsel**, wählen Sie Ihr neues Instrument, klicken auf **OK** und klicken Sie dann am Beginn der Notenzeile auf der ersten Seite, links des Anfangstaktstrichs.
- Wenn in einer bestimmten Passage keine Taktstriche stehen sollen, selektieren Sie den Takt, an dem der Wechsel stattfinden soll, wählen Sie dann **Start Instrumente Wechsel**, wählen Sie Ihr neues Instrument und klicken auf **OK**.

# **Anfangs-Taktstriche bei einzeiligen Systemen**

Bei Lead Sheets wird aus Gewohnheit heraus manchmal auch am Beginn jedes Systems ein Anfangs-Taktstrich gezogen, auch wenn ein solcher Anfangs-Taktstrich normalerweise nur dann erscheint, wenn das System aus zwei oder mehr Notenzeilen besteht. Um diesen Anfangs-Taktstrich bei einzeiligen Systemen zu zeichnen, schalten Sie die Option **Taktstrich am Anfang einzelner Notenzeilen** auf der **Taktstriche**-Seite von **Erscheinungsbild Stilvorlagen Notensatzregeln** ein.

# <span id="page-372-0"></span>**Geteilte Takte**

Manchmal ist es wünschenswert, einen Takt in zwei Hälften zu teilen, die erste Hälfte am Ende des einen Systems, die zweite am Anfang des nächsten. Verwenden Sie dazu **Start Takte Unterteilen** – siehe **[Geteilte Takte](#page-209-0)** auf Seite 210. Da es sich bei geteilten Takten tatsächlich immer noch um zwei durch einen unsichtbaren Taktstrich getrennte Takte handelt, haben sie dieselben drei Nachteile wie unsichtbare Taktstriche (siehe oben).

# **Optionen in den Notensatzregeln**

Die Optionen auf der Seite **Taktstriche** von **Erscheinungsbild Stilvorlagen Notensatzregeln** (Kürzel Strg+Shift+E oder E) gestatten Ihnen, den Standard-Taktstrich in irgendeinen der anderen Taktstrichstile zu ändern, was sehr hilfreich ist, wenn alle oder die meisten Taktstriche einer Partitur unsichtbar, gestrichelt oder zwischen den Notenzeilen etc. sein sollen.

Hier können Sie auch festlegen, ob Wiederholungs-Taktstriche "geflügelt" sein sollen, ebenso die Stärke (Dicke) normaler und spezieller Taktstriche und den Abstand zwischen den beiden Strichen eines Doppelstrichs, falls Sie einen unwiderstehlichen Drang danach verspüren, hier tatsächlich Änderungen vorzunehmen.

# <span id="page-373-0"></span>**4.6 Linien**

# **[4.21 Arpeggio](#page-440-0)**, **[4.7 Cresc./dim.-Gabeln](#page-380-0)**, **[4.8 Bindebögen](#page-382-0)**, **[2.9 Filter und Suchen](#page-213-0)**, **[4.9 Linien bearbeiten](#page-390-0)**.

Im Katalog von **Notation Linien Linie** (Kürzel **L**) gibt es spezielle bei der Musiknotation verwendete Linien, wie etwa Triller, Bindebögen, Cresc./dim.-Gabeln, Glissandi und so weiter, die Sie in Ihre Partitur eingeben können. Sie können ebenso vorhandene Linien bearbeiten und neue erstellen – **[4.9 Linien bearbeiten](#page-390-0)**.

#### **Linien erstellen**

Alle Linien werden auf die gleiche Art und Weise erstellt:

- Linien werden entweder automatisch an der Position der ausgewählten Note/Pause erstellt oder mit der Maus platziert:
	- Wenn Sie eine automatisch positionierte Linie eingeben möchten, wählen Sie zuerst die Note/ Pause aus, an der die Linie beginnen soll, oder Sie wählen eine Passage von Noten aus, über die sich die Linie hin erstrecken soll (d. h. sowohl Anfang als auch Ende der Linie umfassend).
	- Wenn Sie die Linie mit der Maus eingeben möchten, stellen Sie zunächst sicher, dass nichts ausgewählt ist– drücken Sie dazu **Esc**.
- Der Katalog von **Notation Linien Linie** zeigt bis zu acht häufig verwendete Linien direkt im Menüband, je nach Fensterbreite bzw. Bildschirmgröße. Mit Klicken auf die Pfeile auf der rechten Seite des Katalogs können Sie in der Liste nach unten und nach oben gehen, sowie mit einem Klick auf den untersten der drei Pfeile den Katalog öffnen, um alle Linien nach Kategorie sortiert anzuzeigen:

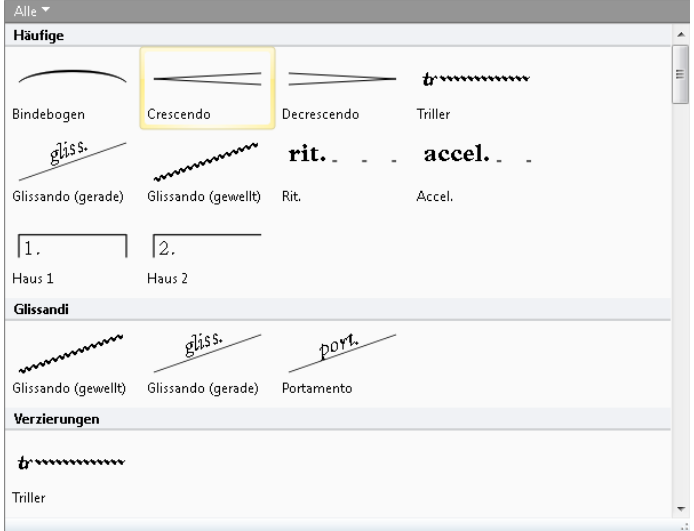

Die Linien, die direkt im Menüband angezeigt werden, sind die der Kategorie **Häufige**, bei der es sich um eine Vorauswahl der am meisten verwendeten Linien handelt. Wenn Sie den Katalog öffnen, ist die erste Kategorie normalerweise die Kategorie **Verwendet**, in der die in Ihrer Partitur verwendeten Linien stehen: So können Sie sehr schnell die gleiche Linie ein weiteres Mal auswählen.

Unterhalb der Kategorien **Verwendet** und **Häufige** sind alle anderen Linien nach Kategorien sortiert, mit einer Kategorie **Benutzerdefiniert** ganz unten in der Liste, gedacht für alle möglichen Linien, die Sie eventuell selber definiert haben und die nicht in eine der bestehenden Kategorien eingeordnet werden können. Jede Linie gehört zu einer der beiden grundsätzlichen Arten von Linien: Notenzeilen-Linien (die nur einer einzelnen Notenzeile zugeordnet werden) und System-Linien (die allen Notenzeilen zugeordnet werden und in jedem Stimmenauszug erscheinen).

- Wählen Sie im Katalog die gewünschte Linie aus. Die Linie wird entweder automatisch in der Partitur an der Position des ausgewählten Objekts platziert oder der Mauszeiger nimmt Farbe an, um anzuzeigen, dass er mit einem Objekt "beladen" ist – klicken Sie in die Partitur, um die Linie einzusetzen.
- Um die Linie nach rechts notenweise zu verlängern, drücken Sie die **Leertaste**. Um die Linie wieder nach links zu verkürzen, tippen Sie **Shift**-**Leertaste**. Wenn Sie während der Noteneingabe eine Linie erstellen, verlängert sich die Linie automatisch mit jeder weiteren Note, die Sie eingeben: Tippen Sie **L**, um die Linie (außer Bindebogen) zu stoppen, oder tippen Sie **S**, um einen Bindebogen zu stoppen ( **[3.1 Einführung in die Noteneingabe](#page-238-0)**). Sie können auch Linienanfang oder -ende mit der Maus verschieben. System-Linien können nicht mit der Tastatur verlängert oder verkürzt werden.

Bei alphabetischer oder Step-time-Eingabe wird Sibelius die Linien automatisch für Sie verlängern – siehe **[Linien während der Noteneingabe hinzufügen](#page-250-0)** auf Seite 251.

 Wenn Linienanfang oder -ende ausgewählt ist (ein kleines blaues Kästchen zeigt das an), können Sie auch Feinjustierungen mit den Pfeiltasten vornehmen (zusammen mit Strg oder  $#$  in größeren Schritten).

Die verschiedenen Linien-Kategorien nach der Kategorie **Häufige** werden unten beschrieben.

#### **Glissandi**

Normalerweise ist eine gliss.-Linie durchgezogen und enthält das Wort gliss., das sich an Länge und Winkel der Linie anpasst (wobei Sibelius das Wort automatisch ausblendet, wenn die Linie nicht lang genug ist). Manchmal ist es eine gewellte Linie. Ein Portamento (port.) ist dem ähnlich, wird jedoch üblicherweise nur mit einer durchgezogenen Linie dargestellt.

Wenn Sie möchten, können Sie die Wellenstärke der gewellten gliss.-Linie ändern. Bearbeiten Sie dazu die Linie ( **[4.9 Linien bearbeiten](#page-390-0)**), und wählen Sie aus dem **Stil**-Aufklappmenü eine andere Linienart.

Vielleicht benötigen Sie in manchen Partituren eine gliss.-Linie ohne Text auf der Linie, auch wenn sie lang genug und damit ausreichend Platz dafür wäre; wenn beispielsweise sehr viele Glissandi vorkommen und Sie ausdrücklich nur das erste mit Text versehen möchten. Bearbeiten Sie dazu die port.-Linie und entfernen den Text; verwenden Sie dann diese Linie als gliss.-Linie ohne Text **[4.9 Linien bearbeiten](#page-390-0)**.

Zum Einrichten bzw. Anpassen der Wiedergabe dieser Linien siehe **[Gliss. und port.](#page-633-0)** auf Seite 634.

#### *Oktavierungs-Linien positionieren*

8va- und 15ma-Linien werden ausschließlich über einer Violinschlüssel-Notenzeile geschrieben, während 8vb- und 15vb-Linien ausschließlich unter einer Bassschlüssel-Notenzeile stehen.

Der 8va-Text selbst sollte zum Notenkopf zentriert ausgerichtet werden und das Ende der 8va-Klammer sollte bis kurz hinter der letzten betroffenen Note reichen.

Vorzeichen, die im Takt schon vor der Oktavierungs-Linie aufgetaucht sind, müssen wiederholt werden, wenn die dazugehörige Note nach dem Beginn der Oktavierungs-Linie nochmals auftritt.

# **Verzierungen (Triller)**

Triller werden mit der gewellten Linie erstellt, die sich zur nächsten Note hin erstreckt. Sie können wie jede andere Linie verlängert oder verkürzt werden. Wenn Sie einen Triller ohne Wellenlinie wünschen, ziehen Sie in der Partitur das Linienende so weit nach links, bis die Trillerlinie verschwindet.

Zur Einstellung der Triller-Wiedergabe siehe **Triller** [auf Seite 632](#page-631-0).

# **Oktavierungs-Linien**

Diese Linien werden in erster Linie eingesetzt, um zu viele Hilfslinien auf einer Notenzeile zu vermeiden. Während sie häufig in Klaviermusik anzutreffen sind, so doch eher selten bei anderen Instrumenten. 8va und 15ma (eine bzw. zwei Oktaven höher) und 8vb und 15mb (eine bzw. zwei Oktaven tiefer) finden sich in der Kategorie **Oktavierungen**.

Wenn Sie keine italienisierten Bezeichnungen wünschen, können Sie die Linie ändern, sodass Sie nur noch mit 8 statt 8va erscheint, oder Sie könnten auch z. B. die 8vb-Linie in eine Linie mit dem Text 8va oder 8va bassa umwandeln– **[4.9 Linien bearbeiten](#page-390-0)**.

# **Pedal**

Zusätzlich zu der normalen Pedal-Linie gibt es in der Kategorie **Pedalisierung** verschiedene andere Linien, mit denen Sie Pedal-Unterbrechungen bzw. eine Neupedalisierung notieren können. Sie können ein Pedal auch ohne Linie schreiben, wo das Aufheben des Pedals durch ein \* angezeigt wird.

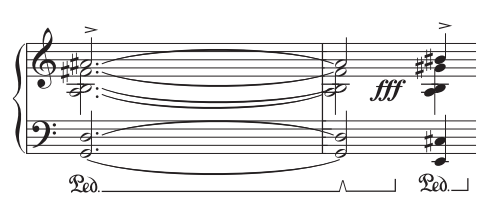

Wie Sie die Wiedergabe von Pedal-Linien anpassen, erfahren Sie in **Pedal** [auf Seite 635](#page-634-0).

#### *Cresc./dim.-Gabeln, Triller und Ped positionieren*

Cresc./dim.-Gabeln sollten zusammen mit den anderen Dynamik-Bezeichnungen unter der Notenzeile stehen, sofern sie nicht zur 1. oder 3. Stimme einer mehrstimmigen Passage gehören oder ein Liedtext unter den Noten steht. Bei Klaviermusik stehen sie zwischen den beiden Notenzeilen, wenn sie für beide Hände gelten. Cresc./dim.-Gabeln werden normalerweise immer ganz waagrecht gezogen.

Triller stehen über der Notenzeile, außer manchmal, wenn sie in der 2. oder 4. Stimme einer mehrstimmigen Passage vorkommen.

Die Pedalisierung steht ausnahmslos unter der untersten Klavier-Notenzeile.

# **Wiederholungsenden**

Die Wiederholungsenden in der Kategorie **Wiederholungsenden**, bekannt unter der volkstümlichen Bezeichnung Haus 1, Haus 2 und Haus 3 (prima/seconda/terza volta), erscheinen in der Partitur ganz oben über dem System und gelten für alle Instrumente.

In großen Partituren erscheinen sie zur Verdeutlichung in der Mitte des Systems ein weiteres Mal oder auch mehrmals (z. B. über den Streichern in einer Orchesterpartitur), genauso wie auch Tempotext und Studierzeichen. Sie können diese zusätzlichen Vorkommen individuell positionieren oder löschen – siehe **[System-Objekt-](#page-780-0)[Positionen](#page-780-0)** auf [Seite 781](#page-780-0).

Diese Wiederholungsenden werden bei der Wiedergabe berücksichtigt – siehe **[Haus 1/Haus 2-Linien](#page-654-0)** auf Seite 655.

Sie können beliebige weitere Wiederholungsenden erstellen, indem Sie basierend auf einer vorhandenen Linie eine neue erstellen und den Text am Anfang dieser Linie ändern. Diese neuen Linien werden bei der Wiedergabe wie erwartet miteinbezogen – **[4.9 Linien](#page-390-0) [bearbeiten](#page-390-0)**.

# **Rit. und Accel.**

Verschiedene Arten von rit.- und accel.-Linien gibt es in der **Rit. und accel.-**Kategorie. Um sie in Ihre Partitur einzusetzen, klicken und ziehen Sie einfach.

Da es sich um System-Linien handelt, können rit. und accel.-Linien wie auch andere System-Objekte (z. B. Tempotext) in Ihrer Partitur mehrfach erscheinen, und sie werden in alle Stimmenauszüge übernommen.

In Klavier- und Gesangsnoten werden rit. und accel. normalerweise kursiv geschrieben. In Chormusik erscheinen diese Bezeichnungen über jeder Notenzeile, nicht nur über der obersten. Wenn Sie dies auch so schreiben möchten, erstellen Sie eine kursive rit./accel.-Linie über der obersten Notenzeile und schreiben die anderen Vorkommen als Expression-Text über die übrigen Notenzeilen.

Bei Klavier-Solo-Werken werden die rit./accel.-Bezeichnungen oft zwischen den Notenzeilen geschrieben. Erstellen Sie dazu wie gehabt einfach eine rit./accel.-Linie über der Notenzeile und verschieben diese dann zwischen die Notenzeilen.

Wie Sie die Auswirkungen der rit./accel.-Linien auf die Wiedergabe anpassen, siehe **[Rit. und Accel.](#page-632-0)** [auf Seite 633.](#page-632-0)

#### **Bindebögen**

Bindebögen sind eine besondere Linienart und haben ihr eigenes Kapitel – **[4.8 Bindebögen](#page-382-0)**.

#### **Cresc./dim.-Gabeln**

Cresc./dim.-Gabeln sind ebenfalls ausreichend speziell, um ihr eigenes Kapitel zu besitzen – **[4.7 Cresc./dim.-Gabeln](#page-380-0)**.

#### **Gitarren-Linien**

In der Kategorie **Gitarre** können Sie Linien aller gewöhnlichen Gitarren-Spieltechniken finden, Linien sowohl für Notations- als auch für Tabulatur-Notenzeilen; zusätzlich gibt es einen vollständigen Satz von Saitenbezeichnungs-Linien (eine Ziffer im Kreis gefolgt von einer waagrechten Linie mit einem Haken am Ende), geeignet zum Setzen über und unter die Notenzeile – **[3.8 Gitarren-](#page-263-0)[Notation und Tabulatur](#page-263-0)**.

#### **Klammern**

Senkrechte Klammern, die in Tasteninstrumenten angeben, dass Noten, die in zwei Notenzeilen stehen, von einer Hand gespielt werden und Klammern, die Doppelgriffe (bzw. non divisi) in Streichinstrumenten anzeigen, finden Sie in der Kategorie **Klammern**. Wenn Sie diese Linien erstellen, klicken und ziehen Sie die Linie auf die gewünschte Länge. Ziehen Sie dabei nach oben, damit die Klammerhaken in dieselbe Richtung wie im Dialogfeld zeigen.

#### **Linien**

In der **Linien**-Kategorie gibt es diverse Linien für eine Vielzahl von Verwendungszwecken.

Gestrichelte Linien zeigen die Weiterführung bzw. den Umfang einer Bezeichnung wie cresc. an. Benutzen Sie dafür diese Linien. Tippen Sie keine Folge von Trennstrichen (Bindestrichen), da letztere eine feste Länge beibehalten, während die Linie sich entsprechend den Änderungen der Notenabstände automatisch ausdehnt oder zusammenzieht.

Die Balkenlinie können Sie für äußerst spezielle Effekte verwenden. Praktischerweise wird die Stärke dieser Linie von der Einstellung auf der Seite **Balken und Notenhälse** von **Erscheinungsbild Stilvorlagen Notensatzregeln** bestimmt, sodass sie immer die gleiche Stärke wie die echter Balken besitzt.

Auch gibt es hier ein für die "Kasten"-Notation (gibt es z. B. bei Lutoslawski) erforderliches Rechteck. (Für Nichteingeweihte: Ein Rahmen oder "Kasten" um eine Notengruppe herum zeigt normalerweise an, dass die jeweilige Notengruppe in freiem Rhythmus ständig wiederholt wird.)

Zum Eingeben eines Rechtecks stellen Sie zunächst sicher, dass nichts ausgewählt ist (tippen Sie **Esc**) und wählen dann das eher klein aussehende Rechteck in der **Linien**-Kategorie, klicken dort in die Partitur, wo die eine Ecke des Rechtecks stehen soll, und ziehen die gegenüberliegende Ecke auf die gewünschte Position. Wenn Sie das Rechteck um eine Notengruppe herum setzen, so wird es sich bei einer eventuellen Änderung der Notenabstände ausdehnen und zusammenziehen, um weiterhin die Noten zu umschließen.

#### **Pfeile**

Zu Ihrem Ergötzen gibt es in der **Pfeile**-Kategorie eine Vielzahl von Pfeilen, die mit unterschiedlichen schwarzen und weißen Pfeilenden in alle möglichen Richtungen zeigen. Manchmal werden Pfeile als andere Schreibweise für accelerando, verwendet; zu diesem Zweck gibt es die entsprechenden dicken System-Linien.

# **Arpeggio**

Arpeggi (für Tasteninstrumente und Harfe) werden über das fünfte Keypad-Layout erstellt – **[4.21 Arpeggio](#page-440-0)**. Über das Keypad erstellte Arpeggio-Linien positionieren sich automatisch und passen sich auf die richtige Länge an, sodass diese Arpeggi praktisch immer gegenüber den Arpeggio-Linien im Katalog von **Notation Linien** Vorrang erhalten sollten, während letztere für eventuelle Spezialeffekte zur Verfügung stehen.

# **Zweite Wiener Schule**

In erster Linie von den Komponisten der Zweiten Wiener Schule verwendet, bezeichnet eine Hauptstimme-Linie das wichtigste Instrument in einer bestimmten Passage, eine Nebenstimme-Linie das zweitwichtigste.

# **Standard-Positionen**

Die vertikalen Standard-Positionen relativ zur Notenzeile und die horizontalen Standard-Positionen relativ zur Note sind in den **Standard-Positionen** festgelegt, zu welchen Sie über die Gruppe von **Erscheinungsbild Gestaltung und Position** gelangen. **[8.4 Standard-Positionen](#page-776-0)**.

# **Position zurücksetzen**

**Erscheinungsbild Gestaltung und Position Position zurücksetzen** (Kürzel **Strg**+**Shift**+**P** oder **P**) richtet die Linienenden mit den Noten aus und setzt sie auf ihre vertikale Standard-Position. **[7.9 Layout und Formatierung](#page-750-0)**.

#### **Neuformatierung von Linien**

Inzwischen werden Sie sich wahrscheinlich daran gewöhnt haben, ein intelligentes Verhalten von Linien beim Ändern der Notenabstände oder bei einer Neuformatierung zu erwarten. Im Wesentlichen sind beide Enden einer Linie unabhängig voneinander einer Note oder einer rhythmischen Position zugeordnet, sodass sich beim Ändern der Notenabstände alle Linien in der Nähe entsprechend ausdehnen oder zusammenziehen.

Probieren Sie es selbst aus: Setzen Sie einfach einen Bogen über ein paar Noten und verschieben Sie eine der Noten nach links und nach rechts und beobachten das Geschehen. Darüber hinaus teilt Sibelius Linien automatisch über zwei oder mehr Systeme auf oder vereinigt die Teilstücke wieder, wenn es eine etwas drastischere Neuformatierung gibt – siehe unten. Weitere Hinweise dazu finden Sie weiter unten.

Ein angenehmer Nebeneffekt der schlauen Linien ist, dass Sie nicht Ewigkeiten mit dem Zurechtrücken und Richten der Linien in Stimmen(auszügen) verbringen müssen – Sibelius hat Ihnen das schon abgenommen.

#### **Linien über zwei oder mehr Systeme**

Um eine Linie über zwei oder mehr Systeme einzugeben, so wie beispielsweise diesen Bindebogen:

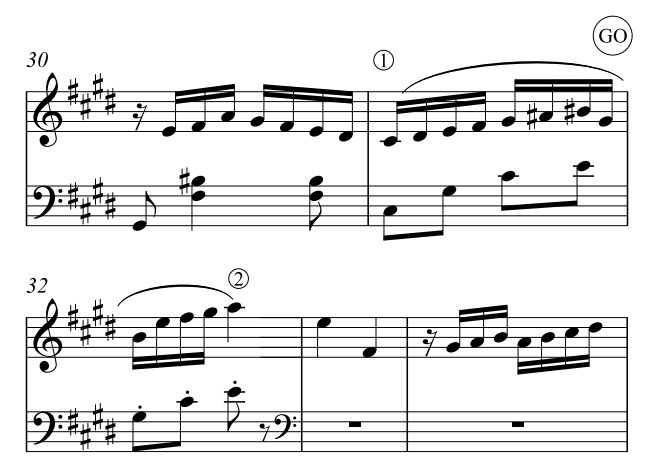

Geben Sie nicht zwei separate Linien ein! Geben Sie stattdessen eine Linie wie üblich ein, selektieren Sie dazu die Note bei Punkt 1 und tippen **S**, drücken Sie dann die **Leertaste**, bis der Bogen sich bis Punkt 2 ausgedehnt hat. Sogar wenn Sie Linien mit der Maus eingeben, müssen Sie nicht horizontal entlang des oberen Systems ziehen – begeben Sie sich direkt zu Punkt 2; gehen Sie nicht über LOS, Sibelius kümmert sich um den Rest.

In der Tat stellt Sibelius hier viele schlaue Dinge an – wenn Sie eine 8va-Linie über mehr als ein System ziehen, setzt Sibelius eine Sicherheits-(8) an den Anfang des zweiten Systems. Sie können selbst festlegen, ob und was Sibelius bei der Fortsetzung einer Linie an den Anfang des nächsten Systems schreibt, und zwar über das Bearbeiten der Linie ( **[4.9 Linien bearbeiten](#page-390-0)**). Genauso hat eine auf zwei Systeme aufgeteilte Cresc./dim.-Gabel am Beginn des zweiten Systems eine Öffnung.

Bei horizontalen Linien wie 8va lässt Sie Sibelius die zweite Hälfte der Linie unabhängig von der ersten Hälfte auf- und abwärts verschieben, was für den Fall nützlich ist, wenn Sie eine Kollision mit einer hohen Note vermeiden möchten. Wählen Sie den Linienteil aus, den Sie anpassen möchten, und verschieben Sie ihn nach oben oder unten. Dies trifft nicht auf Cresc./dim.-Gabeln zu; wenn eine solche Gabel sich über mehr als ein System erstreckt, können Sie die vertikale Position auf den Folgesystemen nicht individuell anpassen.

Wenn sich eine Linie über mehr als zwei Systeme erstreckt, können Sie unabhängig voneinander nur das erste Teilstück und alle folgenden Teilstücke gemeinsam in der Vertikalen verschieben. (In anderen Worten, Sie können nicht alle Teilstücke auf den Folgesystemen unabhängig voneinander positionieren.)

Zur Anpassung der horizontalen Position der Enden der jeweiligen Linien-Teilstücke, die sich über mehr als ein System erstrecken, besuchen Sie die **Linien**-Seite von **Erscheinungsbild Stilvorlagen Notensatzregeln**.

- Die Option **Ende** legt den Abstand zwischen dem Ende der Linie und dem Systemende fest.
- Mit dem **Beginn**-Ankreuzkästchen kann man angeben, ob die Fortsetzung einer Systemlinie mit dem Anfang der Tonartvorzeichnung ausgerichtet wird. Standardmäßig ist dies deaktiviert, sodass eine Systemlinie mit dem Ende der Tonartvorzeichnung ausgerichtet wird.

# **Linien ausblenden**

Zum Ausblenden einer Linie, was hauptsächlich bei der Arbeit an einer frisierten Wiedergabe vorkommt, selektieren Sie die Linie und wählen Sie **Start Bearbeiten Ausblenden oder anzeigen** (Kürzel Strg+Shift+H oder A<sup>gH</sup>). Für weitere Informationen zum Ausblenden von Objekten: **[2.10 Ausblenden von Objekten](#page-221-0)**.

# <span id="page-380-0"></span>**4.7 Cresc./dim.-Gabeln**

#### **[4.6 Linien](#page-373-0)**.

Cresc.- und dim.-Gabeln sind Linien, die eine stufenweise Dynamikänderung angeben, meist über eine relativ kurze Strecke, während Text wie cresc. oder dim. eher für längere Abschnitte verwendet wird.

# **Cresc./dim.-Gabeln erstellen und verlängern**

Wählen Sie die Note aus, unter der die Gabel beginnen soll, und tippen Sie **H** für Crescendo oder **Shift-H** für Diminuendo. (Das Kürzel H steht für das englische "Hairpin".) Wie auch bei anderen Linien können Sie die Enden einer Cresc./dim.-Gabel mit **Leertaste** bzw. **Shift**-**Leertaste** schnell notenweise nach rechts/links verlängern bzw. verkürzen. Während der Noteneingabe verlängern sich Cresc./dim.-Gabeln automatisch mit jeder weiteren Note, die Sie eingeben. Wenn eine Gabel stoppen soll, tippen Sie **Shift**-**L**.

Mit Alt<sup>+</sup> </→ gehen Sie von Anfasser zu Anfasser einer Cresc./dim.-Gabel; Sie können mit </→ (zusammen mit **Strg** oder in größeren Schritten) Feinanpassungen an der Position der Enden oder auch an der gesamten Gabel vornehmen.

Vor und/oder nach einer Cresc./dim.-Gabel steht oft eine feste Dynamikbezeichnung:

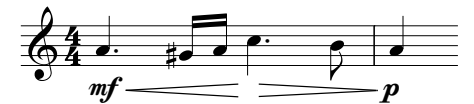

Erstellen Sie die Dynamik einfach mit dem Expression-Text, Sibelius passt die Länge der Gabel automatisch an, um für das Dynamikzeichen den nötigen Platz zu schaffen. Sie können ein Dynamikzeichen sogar in die Mitte einer Gabel ziehen, Sibelius unterbricht die Gabel in diesem Fall automatisch:

# $p = f = ff$

Durch Ziehen am Anfang oder Ende einer Cresc./dim.-Gabel können Gabeln schräg gesetzt werden. Im Allgemeinen empfiehlt es sich aber, Gabeln immer waagrecht zu zeichnen.

# **Cresc./dim.-Gabel-Typen**

In der Kategorie **Cresc./dim.-Gabeln** von **Notation Häufige Linie** finden sich auch gestrichelte und gepunktete Cresc./dim.-Gabeln, und auch solche "dal niente" (aus dem Nichts) und "al niente" (ins Nichts); als Extra gibt es in **Notation Symbole Symbol** die passenden Symbole für exponentielle Crescendi, die Sie bei Bedarf den Cresc.-Gabeln hinzufügen können.

#### **Cresc./dim.-Gabeln über zwei Systeme**

Wenn sich eine Gabel über zwei Systeme aufteilt, zeichnet Sibelius die Gabel in zwei Hälften, deren vertikale Position unabhängig von der jeweils anderen Hälfte angepasst werden kann.

# **Cresc./dim.-Gabel-Öffnung**

Standardmäßig ist in Sibelius die Öffnung (d. h. der Abstand zwischen den beiden Linien auf der offenen Seite der Gabel) immer gleich, ungeachtet der Gabellänge. In manchen verlegten Noten vergrößert sich jedoch die Öffnung ein wenig, je länger die Gabel ist; diese Schreibweise können Sie in Sibelius nachbilden. Die Öffnung aller Cresc./dim.-Gabeln können Sie mit den Einstellungen in **Erscheinungsbild Stilvorlagen Notensatzregeln** steuern, die Öffnung einzelner Gabeln bearbeiten Sie in der **Linien**-Leiste des Inspektors – lesen Sie weiter.

# **Cresc./dim.-Gabel-Öffnungen global einstellen**

Auf der **Linien**-Seite von **Erscheinungsbild Stilvorlagen Notensatzregeln** gibt es die folgenden Optionen zu den Gabel-Öffnungen:

- **Kleine Öffnung** n **Spatien**: die Öffnung von Gabeln, die kürzer als die in **Große Öffnung, falls breiter als** n **Spatien** angegebene Länge sind.
- **Große Öffnung** n **Spatien**: die Öffnung von Gabeln, die länger als die in **Große Öffnung, falls breiter als** n **Spatien** angegebene Länge sind.
- **Fortsetzung kleine Öffnung** n **Spatien**: die Öffnung am Ende des ersten Teilstücks einer Crescendo-Gabel über einen System- oder Seitenumbruch bzw. die Öffnung am Beginn des zweiten Teilstücks einer Diminuendo-Gabel über einen System- oder Seitenumbruch.
- **Fortsetzung große Öffnung** n **Spatien**: die Öffnung am Beginn des zweiten Teilstücks einer Crescendo-Gabel über einen System- oder Seitenumbruch bzw. die Öffnung am Ende des ersten Teilstücks einer Diminuendo-Gabel über einen System- oder Seitenumbruch.

# **Cresc./dim.-Gabel-Öffnungen einzeln anpassen**

Wenn eine bestimmte Gabel eine nicht standardgemäße Öffnung haben soll, können Sie dies mit den Optionen in der **Linien**-Leiste des Inspektors ändern ( **[2.11 Inspektor](#page-224-0)**). **Gabelöffnung Anfang/Ende** und **Gabelöffnung Fortsetzung** steuern die vier möglichen Punkte einer Gabel, hier über einen System- oder Seitenumbruch dargestellt:

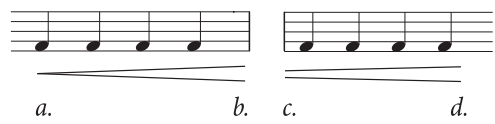

- **Geschlossen** (a. im obigen Beispiel) ist das geschlossene Ende (bzw. Anfang) der Gabel, und kann bei Bedarf auf einen Wert größer als 0 eingestellt werden, sodass beide Enden offen sind.
- **Offen** (d. im obigen Beispiel) ist das offene Ende (bzw. Anfang) der Gabel; um den Standardwert außer Kraft zu setzen, schalten Sie das **Offen**-Kästchen ein.
- **Klein** (c. im obigen Beispiel) ist das Teilstück der Gabel, das die **Fortsetzung kleine Öffnung** verwendet (wie in **Erscheinungsbild Stilvorlagen Notensatzregeln** festgelegt); dies wirkt sich nur bei Gabeln über einen System- oder Seitenumbruch aus.
- **Groß** (b. im obigen Beispiel) ist das Teilstück der Gabel, das die **Fortsetzung große Öffnung** verwendet; dies wirkt sich nur bei Gabeln über einen System- oder Seitenumbruch aus.

# **Ausführung bei der Wiedergabe**

Sie können die Wiedergabe einer einzelnen Cresc./dim.-Gabel in der **Wiedergabe**-Leiste des Inspektors anpassen – siehe **[Cresc./dim.-Gabeln](#page-630-0)** auf Seite 631.

# **Standard-Position**

Sibelius positioniert Cresc./dim.-Gabeln automatisch unter Instrumentalnotenzeilen und über Gesangsnotenzeilen. Sie können die Standard-Position eines jeden Gabeltyps in **Erscheinungsbild Gestaltung und Position Standard-Positionen** anpassen – **[8.4 Standard-Positionen](#page-776-0)**.

# <span id="page-382-0"></span>**4.8 Bindebögen**

#### **[4.6 Linien](#page-373-0)**.

Bindebögen dienen zur Anzeige von Phrasierung und Spieltechnik. Bindebögen, die eine Phrasierung anzeigen, werden manchmal auch Phrasierungsbögen genannt. Da Phrasierungsbögen aber nichts anderes sind als lange Bindebögen, verwenden wir den Begriff "Bindebogen" für beide dieser Bogenarten. Diese Terminologie ist im Notensatz allgemein gebräuchlich. Verwechseln Sie diese Bögen keinesfalls mit Haltebögen.

Wie andere Arten von Objekten in Sibelius (z. B. N-tolen) sind auch Bindebögen magnetisch, was bedeutet, dass sie intelligent positioniert werden, bei Noten einrasten und allen Objekten unter ihrem Bogen, z. B. Noten, Vorzeichen und Artikulationszeichen aus dem Weg gehen, indem sie automatisch ihre Form ändern und Anfang und Ende verschieben, um die beste Passform zu finden.

Man kann auch nicht-magnetische Bindebögen erstellen, die weder bei Noten einrasten noch automatisch positioniert werden, aber trotzdem in bestimmten Situationen nützlich sein können.

#### **Bindebögen erstellen und verlängern**

Um einen magnetischen Bindebogen zu erstellen, gibt es zwei Wege:

- Wählen Sie eine Note (oder eine Vorschlagsnote) aus und tippen Sie **S**. Damit wird ein Bogen zur nächsten Note gezogen; oder
- Wählen Sie eine Passage von Noten aus (auf einer einzelnen Notenzeile), die mit einem Bogen versehen werden soll, und tippen Sie **S**; damit wird ein Bindebogen über alle ausgewählten Noten gezogen.

Während der Noteneingabe verlängern sich Bindebögen automatisch mit jeder weiteren Note, die Sie eingeben: Wenn Sie den Bindebogen stoppen möchten, tippen Sie **Shift**-**S** – siehe **[Linien während](#page-250-0) [der Noteneingabe hinzufügen](#page-250-0)** auf Seite 251.

Sie können den Bogen auch zur nächsten Note verlängern, indem Sie die **Leertaste** drücken (in Analogie zur Liedtext-Eingabe), oder ihn mit **Shift**-**Leertaste** wieder verkürzen. Diese Tasten verschieben das Bogenende, da es ausgewählt ist. Achten Sie auf die "Anfasser" (das sind die kleinen blauen Kästchen), welche Bindebögen beim Auswählen zeigen (immer sichtbar, wenn **Ansicht Unsichtbare Zeichen Anfasser** eingeschaltet ist). Dieser Gebrauch von **Leertaste** und **Shift**-**Leertaste** funktioniert auch bei anderen Linien.

**Leertaste**/**Shift**-**Leertaste** können zum Verschieben sowohl von Bogenanfang als auch Bogenende verwendet werden, genauso wie Ziehen mit der Maus oder die Pfeiltasten für feine Anpassungen.

#### *Bindebögen positionieren*

Wenn der Bindebogen an einer übergehaltenen Note, d. h. an einer Note, die mit einem Haltebogen versehen ist, startet, sollte der Bindebogen an der ersten der mit dem Haltebogen verbundenen Note beginnen. Gleichermaßen sollte ein Bindebogen, der an einer übergehaltenen Note endet, bis zur letzten Note der mit Haltebögen verbundenen Noten reichen.

Zur besseren Lesbarkeit von Bindebögen sollten deren Anfang und Ende wie auch der höchste oder tiefste Punkt der Krümmung keine Notenlinien berühren.

Beim Verlängern oder Verkürzen des Bindebogens kann es vorkommen, dass der Bogen auf die andere Seite der Noten springt. Wenn die Hälse aller Noten unter dem Bindebogen nach oben zeigen, setzt Sibelius den Bogen unter die Noten. Wenn jedoch nur ein Hals irgendeiner Note unter dem Bindebogen nach unten zeigt, setzt Sibelius den Bogen über die Noten. Gleichzeitig passt Sibelius die Form, den Anfang und das Ende des Bindebogens an, um Kollisionen mit Noten, Vorzeichen oder Artikulationen unter dem Bogen zu vermeiden.

Sollten Sie sich aber über jahrhundertealte Bindebogenschreibweisen hinwegsetzen wollen, können Sie die Richtung eines Bindebogens umkehren, wann immer Sie möchten. Wählen Sie den Bindebogen aus und wählen Sie **Start Bearbeiten Spiegeln/Umkehren** (Kürzel **X**).

# **Bindebogen-Anfasser**

Auch wenn Sibelius' Voreinstellungen in den meisten Situationen gefällige Bogenformen erzeugen, müssen Sie gelegentlich einen einzelnen Bindebogen anpassen, um ihn so anmutig wie nur möglich zu gestalten. Wenn Sie einen Bindebogen auswählen, erscheint ein grauer Rahmen mit den Anfassern des Bindebogens:

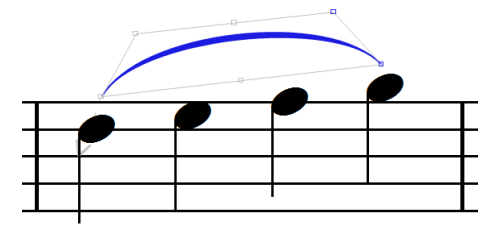

(Wenn die Bindebogen-Anfasser immer sichtbar sein sollen, schalten Sie **Ansicht Unsichtbare Zeichen Anfasser** ein – **[11.3 Unsichtbare Zeichen etc.](#page-844-0)**)

Halten Sie **Alt** oder ∼ gedrückt und tippen Sie ←/→, um sich wie folgt von einem der sechs Anfasser zum nächsten zu bewegen: Bogenanfang, linke Bogenkrümmung, untere Mitte des Bindebogens, obere Mitte des Bindebogens, rechte Bogenkrümmung und Bogenende.

Die Position eines ausgewählten Anfassers können Sie mit den Pfeiltasten (zusammen mit **Strg** oder in größeren Schritten) anpassen:

- Wenn Sie Bogenanfang oder -ende mit den Pfeiltasten verschieben, können Sie deren Position relativ zur der Note verändern, mit der der Bogen verknüpft ist, er wird sich aber nicht einer anderen Note zuordnen. Wenn Sie Bogenanfang oder -ende einer anderen Note zuordnen möchten, verwenden Sie dazu **Leertaste** oder **Shift**-**Leertaste**.
- Wenn Sie den unteren mittleren Anfasser des Bindebogens verschieben, verschieben Sie dessen vertikale Position relativ zu den dazugehörigen Noten, ohne aber die Krümmung zu ändern.
- Wenn Sie den oberen mittleren Anfasser des Bindebogens nach oben oder nach unten verschieben, ändern Sie die Höhe des Bogens, während die relative Krümmung erhalten bleibt. Sie können auch den Winkel der Bindebogenkrümmung ändern, indem Sie den oberen mittleren Anfasser nach links oder nach rechts verschieben.
- Wenn Sie den linken oder rechten Krümmungspunkt verschieben, können Sie die Kontur des Bindebogens genau anpassen, z. B. bei Notengruppen mit heftigen Tonhöhenausschlägen.

Sie können die Positionen der Bindebogen-Anfasser auch mit den Steuerungen in der **Linien**-Leiste des Inspektors bearbeiten:

- **Ende X** und **Y** zeigen den Versatz von Bogenanfang oder -ende an, wenn der Bindebogen ausgewählt ist, und zwar in Spatien. (Normalerweise zeigen sowohl **X** wie auch **Y** eine **0** an.)
- **Bindebogen linke Krümmung X** und **Y** und **Bindebogen rechte Krümmung X** und **Y** drücken die Position des linken und rechten Krümmungspunkts aus, wenn diese manuell angepasst wurden. Der **X**-Wert wird als prozentualer Wert der Bindebogenlänge angegeben, der **Y**-Wert in Spatien. Sie können die Position dieser beiden Punkte zurücksetzen, indem Sie das jeweils dazugehörige Ankreuzkästchen ausschalten.

Sie können die Form eines Bindebogens auch durch Ziehen mit der Maus an irgendeinem der Anfasser ändern.

Der Einfluss auf die Form eines Bindebogens beim Verschieben eines Anfassers wird durch das Magnetische Layout bestimmt, sofern dieses eingeschaltet ist – siehe unten **[Magnetisches Layout](#page-384-0) [für Bindebögen anpassen](#page-384-0)**.

Um die Form eines Bindebogens zurückzusetzen, wählen Sie Bogenlinie als Ganzes aus und wählen **Erscheinungsbild Gestaltung und Position Gestaltung zurücksetzen** (Kürzel **Strg**+**Shift**+**D** oder **D**); um die Position eines einzelnen Anfassers zurückzusetzen, wählen Sie nur diesen Anfasser aus und wählen **Gestaltung zurücksetzen**. Damit wird auch die Richtung eines Bindebogens wieder "zurück umgekehrt", falls Sie dessen Richtung mit **Start Bearbeiten Spiegeln/Umkehren**.

Um die Position von Bogenanfang oder -ende zurückzusetzen, wählen Sie irgendeinen Teil des Bindebogens aus uns wählen **Erscheinungsbild Gestaltung und Position Position zurücksetzen** (Kürzel Strg+Shift+P oder △  $\mathcal{H}$ P).

# <span id="page-384-0"></span>**Magnetisches Layout für Bindebögen anpassen**

Sibelius passt die Form von Bindebögen automatisch an, um Kollisionen mit Objekten unter dem Bogen zu verhindern. Wenn Sie eigene Änderungen an den Anfassern vornehmen, passt Sibelius weiterhin die Form an, um möglichst allen Kollisionen aus dem Weg zu gehen; daher kann es gelegentlich vorkommen, dass Sie einen anderen Anfasser als gedacht verschieben müssen. Wenn Ihnen beispielsweise ein Bogenende zu weit von der Note entfernt steht, kann es sein, dass Sie dieses Bogenende nicht näher an die Note schieben können: stattdessen müssten Sie in so einem Fall die Gesamthöhe des Bogens vergrößern (mit dem oberen mittleren Anfasser) oder den der fraglichen Note näher stehenden Krümmungspunkt verschieben, um es Sibelius zu ermöglichen, die gewünschte Form automatisch zu erzeugen.

Um festzulegen, wie das Magnetische Layout die Form und die Position von Bindebögen zur Kollisionsvermeidung standardmäßig anpassen soll, ändern Sie die dazugehörigen Optionen auf der Seite **Bindebögen** von **Erscheinungsbild Stilvorlagen Notensatzregeln**:

• Mindestabstand um Bögen herum *n* Spatien legt fest, wie nah ein Bindebogen an Objekten unter seinem Bogen stehen darf. Wenn Bindebögen sehr nah an Vorzeichen und Notenköpfen stehen soll, verkleinern Sie diesen Wert. (Um zu steuern, wie nah Objekte außerhalb des Bogens am Bindebogen stehen dürfen, passen Sie den Mindestabstand um Objekte herum an, den es darüber und darunter geben muss, und zwar in **Layout Magnetisches Layout Magnetisches-Layout-Optionen** – **[7.5 Magnetisches Layout](#page-728-0)**.)

- **Anfang und Ende verschieben, wenn Bindebogen höher als n Spatien ist teilt Sibelius** mit, wie steil die Wölbung eines Bindebogens sein darf, bevor besser Bogenanfang und -ende weiter von den Noten entfernt gesetzt werden. Erhöhen Sie diesen Wert, um stärker gekrümmte Bindebögen zuzulassen, oder reduzieren Sie ihn, um sanftere Bogenformen zu erzeugen; um Sibelius zu zwingen, Anfang und Ende außer in größter Not niemals zu verschieben, setzen Sie diesen Wert sehr hoch (z. B. auf 20 Spatien).
- Mit dem Schieberegler können Sie den Versatz von Bogenanfang und -ende gegenüber der Krümmungsänderung austarieren; in der Voreinstellung ist der Regler ganz leicht in Richtung **Mitte** geschoben, sodass die Bindebögen etwas gekrümmter sind, um es Bogenanfang und -ende zu ermöglichen, nah bei der ersten und der letzten Note unter dem Bindebogen zu bleiben.
- Bindebogen waagrecht, wenn kürzer als n Spatien legt die maximale Länge eines Bindebogens fest, bei dem Sibelius Anfang und Ende gleich hoch setzen soll, wenn die erste und die letzte Note unter dem Bogen auf derselben Notenzeilenposition stehen.

Wenn Sie die uneingeschränkte Kontrolle über einen Bindebogen wünschen, schalten Sie das Magnetische Layout für diesen Bogen aus – siehe unten **[Magnetisches Layout für Bindebögen](#page-387-0) [ausschalten](#page-387-0)**.

# **Bindebogenstärke**

Bindebögen verjüngen sich an beiden Enden und sind in der Mitte dicker. Die Standardstärke können Sie auf der Seite **Bindebögen** von **Erscheinungsbild Stilvorlagen Notensatzregeln** ändern:

- Um die voreingestellte Stärke der verjüngten Enden der Bindebögen zu ändern, ändern Sie den Wert von **Außenstärke** *n* Spatien.
- **Stärke der Bogenmitte** n **Spatien** legt die Stärke an der dicksten Stelle des Bindebogens fest. Der Wert stellt die Dicke der Bogenstärke abzüglich der Mindeststärke des Bindebogens dar (ein Wert von beispielsweise 0.5 Spatien würde einen Bindebogen erzeugen, der etwas mehr als ein halber Zwischenraum stark wäre, was dann wirklich sehr dick ist!).

Sie können bei Bedarf auch die Stärke einzelner Bindebögen anpassen, indem Sie einen Bogen auswählen und die **Bogenstärke** in der **Linien**-Leiste des Inspektors anpassen.

# **Bindebogenschulter**

Die Schulterbreite eines Bindebogens steuert den Anfangsgrad der Krümmung eines Bindebogens, wobei sich dieser Wert zusammen mit der Länge des Bindebogens ändert: Längere Bindebögen benötigen eine größere Schulter, damit sie ihre volle Höhe früher als kurze Bindebögen erreichen.

Sie können den voreingestellten Bereich der verwendeten Schulterbreitenwerte anpassen, und zwar auf der Seite **Bindebögen** von **Erscheinungsbild Stilvorlagen Notensatzregeln**: Ändern Sie die **Schulterbreite bei kurzen Bindebögen** n **%** und die **Schulterbreite bei langen Bindebögen** n **%**, um den Anfangsgrad der Bogenkrümmung auf subtile Art abzuwandeln.

#### **Bindebogenhöhe**

Standardmäßig zeichnet Sibelius Bindebögen so, dass kurze Bindebögen (definiert als Bindebögen von zwei Spatien Länge) ein Spatium (Zwischenraum) hoch sind und skaliert die Höhe mit einer Exponentialfunktion, die sich bei zunehmender Länge einer Asymptote nähert. In der Praxis bedeutet dies, dass ein Bindebogen mit den Voreinstellungen nie höher als vier Spatien sein wird.

Die Standardhöhe von Bindebögen können Sie auf der Seite **Bindebögen** von **Erscheinungsbild Stilvorlagen Notensatzregeln** anpassen, indem Sie den Wert **Höhenskalierung** ändern: Ein Wert von 200 % erzeugt Bögen, die bis zu acht Spatien hoch sind, ein Wert von 50 % Bögen, die bis zu zwei Spatien hoch sind.

Umgekehrt möchten Sie vielleicht sicherstellen, dass lange Bögen nicht zu viel Platz in der Vertikalen einnehmen und nicht zu kurvig aussehen: Schalten Sie **Höhe von langen Bindebögen begrenzen** ein und geben bei **Maximalhöhe** n **Spatien** einen geeigneten Wert ein. Dies ist praktisch, wenn Sie im Allgemeinen kurvige Bindebögen bevorzugen, gleichzeitig aber verhindern möchten, dass lange Bögen nicht übermäßig kurvig werden.

Sibelius setzt diese Einstellungen außer Kraft, wenn der Bogen vergrößert werden muss, um eine Kollision mit einer Note, einer Artikulation oder einem Vorzeichen unter dem Bogen zu vermeiden. Sie können **Anfang und Ende verschieben, wenn Bindebogen höher als** n **Spatien ist** anpassen, um das Verhältnis von Bogenkrümmung und Abstand von Bogenanfang und -ende zu den Noten, denen sie zugeordnet sind, zu bestimmen.

#### **Bindebögen über zwei Systeme**

Wenn sich ein Bindebogen auf zwei Systeme aufteilt, zieht Sibelius beide Hälften als separate Bögen, sodass Sie bei Bedarf die Position der beiden Bogenteile unabhängig voneinander anpassen können.

Das Anpassen der Form und der Position eines Bindebogens, der über einen Systemumbruch geht, funktioniert daher genauso wie das eines normalen Bindebogens, mit der Ausnahme, dass Sie sich mit den Tasten Alt<sup>+</sup> < innerhalb aller Anfasser auf beiden Seiten des Systemumbruchs bewegen können.

Auch ist es möglich, einen Bindebogen über einen Systemumbruch als einzelnen Bogen zu ziehen, wobei die erste Hälfte auf dem ersten System und die zweite Hälfte auf dem zweiten System gezeichnet wird. Diese Erscheinungsform ist jedoch kaum in verlegten Noten zu finden. Wenn Sie aber unbedingt wollen, können Sie die dazugehörige Option **Am Ende von Systemen abschneiden** auf der Seite **Bindebögen** von **Erscheinungsbild Stilvorlagen Notensatzregeln** einschalten.

# **Bindebögen über mehr als zwei Systeme**

Wenn ein Bindebogen über drei oder mehr Systeme reicht, zeichnet Sibelius die entsprechende Anzahl an Bögen, kann aber keine vollständige Kontrolle über die Positionierung und Krümmung aller Einzelteile des Bindebogens bieten. Einen Bindebogen über drei oder mehr Systeme können Sie wie folgt bearbeiten:

- Wenn Sie den Bogenanfang des ersten Teilstücks verschieben, verschieben Sie auch nur diesen Punkt; wenn Sie den Bogenanfang irgendeines anderen Teilstücks verschieben, verschieben Sie damit die Bogenanfänge aller Teilstücke außer dem des ersten.
- Wenn Sie das Bogenende des ersten Teilstücks verschieben, verschieben Sie damit die Bogenenden aller Teilstücke, mit der Ausnahme des Teilstücks auf dem letzten System; wenn Sie das Bogenende des letzten Teilstücks verschieben, verschieben Sie damit auch nur dieses Bogenende.

- Wenn Sie den linken oder rechten Krümmungspunkt oder den oberen mittleren Anfasser des ersten Bindebogenteilstücks verschieben, passen Sie damit die Krümmung aller Teilstücke außer der des letzten Teilstücks an; wenn Sie den linken oder rechten Krümmungspunkt oder den oberen mittleren Anfasser des letzten Bindebogenteilstücks verschieben, passen Sie damit die Krümmung nur dieses Teilstücks an.
- Wenn Sie den unteren mittleren Bindebogen-Anfasser des ersten Teilstücks verschieben, ändern Sie die vertikale Position aller Teilstücke außer der des letzten Teilstücks; wenn Sie den unteren mittleren Anfasser des letzten Teilstücks verschieben, ändern Sie die vertikale Position nur dieses Teilstücks.

Unter bestimmten Umständen kann es notwendig sein, auf jedem System einen einzelnen Bindebogen zu ziehen, um das ideale Erscheinungsbild zu erreichen.

# **S-förmige Bindebögen**

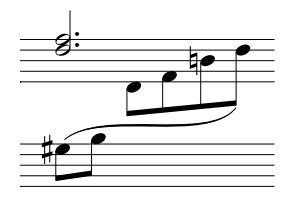

Beim Schreiben von Klaviermusik (oder für andere Tasteninstrumente) müssen Sie manchmal einen S-förmigen Bindebogen mit zwei Kurven ziehen, der über und unter Noten verläuft.

Zum Zeichnen eines S-förmigen Bogens geben Sie einen normalen Bindebogen ein, und ziehen Sie dann den linken oder rechten Krümmungspunkt-Anfasser nach oben oder nach unten, bis Sie die gewünschte Form erreicht haben.

# **Bindebögen bei zeilenübergreifenden Noten**

Magnetische Bindebögen sind zeilenüberkreuzenden Noten nicht zugeordnet. Der Bogen bleibt dort, wo die Note in der Ursprungs-Notenzeile stünde, Sie können das Bogenende aber natürlich mit der Maus an die eigentliche Position der Note ziehen. Es kann einfacher sein, für Bindebögen bei zeilenüberkreuzenden Noten das Magnetische Layout auszuschalten – siehe unten.

# <span id="page-387-0"></span>**Magnetisches Layout für Bindebögen ausschalten**

Wenn Sie aus irgendeinem Grund Sibelius davon abhalten müssen, die Form eines magnetischen Bindebogens automatisch anzupassen, um Kollisionen mit anderen Objekten unter dem Bogen zu vermeiden, tun Sie dies wie folgt:

- Um den Bindebogen in seiner aktuellen Form zu behalten, Sibelius aber von weiteren Anpassungen abzuhalten, wählen Sie den Bindebogen aus und wählen **Layout Magnetisches Layout Positionen fixieren**; damit wird das Magnetische Layout für den Bindebogen ganz ausgeschaltet, sodass andere Objekte mit dem Bindebogen kollidieren können.
- Um den Bindebogen auf seine Standardform zurückzusetzen, aber andere Objekte außerhalb des Bogens von Kollisionen mit dem Bindebogen abzuhalten, wählen Sie den Bindebogen aus und schalten **Kollision unter Bogen vermeiden** in der **Linien**-Leiste des Inspektors aus. (Dieses Ankreuzkästchen ist nur dann aktiv, wenn **Form anpassen, um Kollisionen unter Bogen zu vermeiden** auf der **Bindebogen**-Seite von **Erscheinungsbild Stilvorlagen Notensatzregeln** eingeschaltet ist, und gleichermaßen das Magnetische Layout für die Partitur.).Sie können sehen, dass der Rahmen und die Anfasser des Bindebogens in Rot dargestellt werden, um Ihnen anzuzeigen, dass die Form des Bindebogens nicht mehr vom Magnetischen Layout angepasst werden darf.

Wenn Sie das Magnetische Layout für alle Bindebögen in Ihrer ganzen Partitur deaktivieren möchten, schalten Sie **Form anpassen, um Kollisionen unter Bogen zu vermeiden** auf der **Bindebogen**-Seite der **Notensatzregeln** aus.

Wenn Sie häufiger das Magnetische Layout bei einzelnen Bindebögen ausschalten möchten, können Sie dem Ankreuzkästchen in der **Linien**-Leiste des Inspektors ein Tastenkürzel zuweisen, das Sie in der Kategorie **Weitere** der **Tastaturkürzel**-Seite der **Voreinstellungen** als **Kollision unter Bogen vermeiden** finden – **[1.24 Tastaturkürzel](#page-140-0)**.

#### **Nicht-magnetische Bindebögen**

Obwohl sich dies außer in Ausnahmefällen nicht empfiehlt, können Sie auch weniger intelligente "nicht-magnetische" Bindebögen mit der Maus erzeugen, sofern nichts ausgewählt ist; entweder mit einer Bogenlinie aus dem Katalog von **Notation Linie**. Nicht-magnetische Bindebögen rasten nicht bei den Noten ein und vermeiden auch keine Kollisionen mit Noten, Balken, Vorzeichen, Artikulationen etc., sie können jedoch in bestimmten Situationen hilfreich sein.

Wenn nicht-magnetische Bögen ausgewählt werden, erscheinen sie in Rot (mit einem roten Rahmen und roten Anfassern), als Hinweis für Sie, dass Sie stattdessen wahrscheinlich doch lieber einen magnetischen Bogen verwenden sollten.

Wenn Sie **Erscheinungsbild Gestaltung und Position Position zurücksetzen** (Kürzel **Strg+Shift+P** oder **A**  $\mathcal{B}$ **P**) verwenden, um die Position eines Bindebogens zurückzusetzen, wandeln Sie den Bogen damit gleichzeitig in einen magnetischen Bogen um, falls es sich zuvor um einen nichtmagnetischen gehandelt haben sollte; ebenso verwandelt sich ein nicht-magnetischer Bindebogen in einen magnetischen, falls Sie ihn mit Leertaste oder Shift-Leertaste bearbeiten (zum Verlängern bzw. Verkürzen).

# **Gestrichelte und gepunktete Bindebögen**

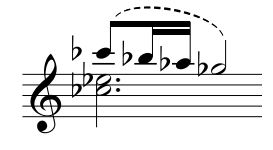

Erstellen Sie gestrichelte und gepunktete Bindebögen über den Katalog von **Notation Linien**. Wenn Sie diese Bögen erstellen, während keine Note ausgewählt ist, werden nicht-magnetische Bögen erzeugt; mit **Erscheinungsbild Gestaltung und Position Position zurücksetzen** können Sie sie in magnetische umwandeln.

Sie können das Erscheinungsbild gestrichelter Bindebögen ändern, indem Sie die Länge der Striche und der Lücken dazwischen bearbeiten – **[4.9 Linien bearbeiten](#page-390-0)**.

#### **Bindebögen bei Liedtext**

Wenn Sie nach einem Wort eines Liedtextes einen kleinen Bogen zeichnen möchten (z. B. um anzuzeigen, dass zwei Silben auf einer Note gesungen werden), verwenden Sie dazu bitte keinen echten Bindebogen, sondern das Elidierungssymbol – **[5.7 Liedtext](#page-506-0)** für weitere Einzelheiten.

Um Bindebögen in Gesangs-Notenzeilen automatisch einzufügen, um die Liedtext-Unterlegung zu verdeutlichen, verwenden Sie das Plug-in **Text Plug-ins Liedtext Bindebögen hinzufügen** ( **[1.22 Mit Plug-ins arbeiten](#page-130-0)**).

#### **Bindebögen kopieren**

Wenn Sie in Sibelius eine Passage kopieren, die Bindebögen enthält, werden auch die Bindebögen zusammen mit den Noten kopiert. Alle eventuellen Bogenjustierungen bleiben bei den kopierten Bindebögen erhalten.

Um Bindebögen eines bestimmten rhythmischen Musters in gleiche oder ähnliche Phrasen der Partitur zu kopieren, können Sie das Plug-in **Artikulation und Bindebögen kopieren** verwenden – siehe [Seite 338.](#page-337-0)

#### **Optionen in den Notensatzregeln**

Auf der **Bindebogen**-Seite von **Erscheinungsbild Stilvorlagen Notensatzregeln** findet sich zusätzlich zu den zuvor verschiedentlich erwähnten Optionen eine Reihe hoffentlich nicht allzu unerklärlicher Optionen bezüglich Bindebögen:

- **Bei Noten unterschiedlicher Halsrichtung Bindebogen über den Noten platzieren** sorgt dafür, dass Sibelius nach unten zeigende Bindebögen nur dann setzt, wenn alle Noten im Verlauf des Bindebogens die Hälse nach oben haben; andernfalls wird ein Bindebogen darüber gesetzt. Wenn Sie diese Option ausschalten, wird die Bindebogenrichtung von der Halsrichtung der ersten beiden Noten unter dem Bogen bestimmt, was mit höherer Wahrscheinlichkeit inkorrekt ist.
- Für Bindebögen, die am Notenkopf positioniert werden:
	- **Horizontal** *n* **Spatien vom Mittelpunkt der Note** legt die horizontale Standardposition von Bogenanfang und -ende eines magnetischen Bindebogens relativ zur Notenkopfbreite fest
	- **Vertikal** n **Spatien vom Notenkopf** legt die vertikale Standardposition von Bogenanfang und -ende eines magnetischen Bindebogens relativ zur Ober- oder Unterkante des Notenkopfs fest
	- **Vertikal** n **Extraspatien zur Kollisionsvermeidung mit Haltebogen** legt den zusätzlichen Abstand über oder unter dem Notenkopf fest, der dafür sorgt, dass Bogenanfang oder -ende eines magnetischen Bindebogens nicht mit einem Haltebogen kollidiert
- Für Bindebögen, die am Notenhals positioniert werden:
	- **Horizontal** n **Spatien vom Hals** legt die horizontale Standardposition von Bogenanfang und -ende eines magnetischen Bindebogens links oder rechts des Halses der verknüpften Note fest
	- **Vertikal** n **Spatien über Hals hinaus** legt den Standardabstand über oder unter dem Halsende und dem Bogenanfang und -ende eines magnetischen Bindebogens fest; ein negativer Wert verschiebt die Bogenenden in Richtung Notenkopf
	- **Vertikal** n **Spatien über Hals hinaus (Achtelnoten oder kürzere)** ist der Wert, den Sibelius für den Abstand zwischen Bogenanfang und -ende eines magnetischen Bindebogens und der verknüpften Note verwendet, wenn die Note ein Fähnchen hat oder verbalkt ist.
- **Mindestabstand** n **Spatien von der Notenlinie** vermeidet die Berührung von Bogenanfang und -ende mit den Notenlinien
- Die Optionen **Kollisionsvermeidung mit Artikulation** legen den Abstand zwischen Bogenanfang/ -ende und Artikulationszeichen derselben Note fest.
- **Form anpassen, um Kollisionen unter Bogen zu vermeiden** gestattet Sibelius, die Form magnetischer Bindebögen anzupassen, um Kollisionen zu vermeiden, wenn Magnetisches Layout eingeschaltet ist.

# <span id="page-390-0"></span>**4.9 Linien bearbeiten**

#### **[4.6 Linien](#page-373-0)**, **[4.8 Bindebögen](#page-382-0)**, **[8.2 Stilvorlagen](#page-766-0)**.

#### Nur für Fortgeschrittene

Sie können mit Sibelius die Gestaltung bestehender Linien bearbeiten und selbst Ihre eigenen neuen Linien definieren. Wenn Sie eine schon bestehende Linie bearbeiten, wirken sich jegliche Änderungen an der Liniengestaltung auf alle Vorkommen dieser Linie in der Partitur aus und auf alle weiteren Vorkommen, die Sie in der Folge setzen werden.

#### **Eine Linie bearbeiten**

Um eine Linie zu bearbeiten, klicken Sie auf den Dialogfeldstarter-Knopf (siehe rechts) ganz ы rechts unten in der **Notation Linien**-Gruppe. Es wird eine Liste mit allen Linienstilen angezeigt, die es in Ihrer Partitur gibt. Nachdem Sie aus der Liste eine Linie ausgewählt haben, können Sie sie **Bearbeiten**, **Löschen** (sofern es sich um eine Linie handelt, die Sie selbst erstellt haben) oder auf **Neu** klicken, um eine neue Linie, basierend auf der ausgewählten Linie, zu definieren.

Wenn Sie eine neue Linie definieren, dann lassen Sie sie auf einer Linie mit ähnlichen bzw. gleichen Wiedergabe- und Positionierungs-Eigenschaften basieren; um beispielsweise eine neue Linie zu definieren, die wie ein Triller wiedergegeben werden soll, wählen Sie vor dem Klicken auf Neu eine Trillerlinie aus.

Ein Klick auf **Bearbeiten** öffnet ein Dialogfeld, über das Sie die Linienmerkmale ändern und einstellen können:

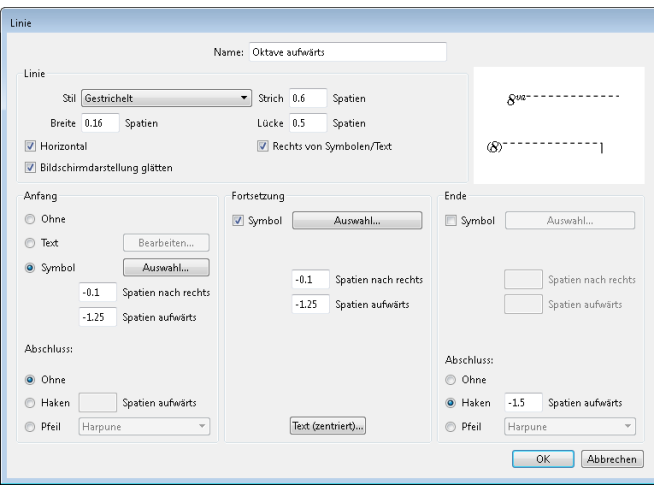

Allgemein gesprochen besteht eine Linie aus fünf Teilen:

- Ein optionaler Anfang entweder ein Symbol (wie etwa "Ped") oder ein Textobjekt (z. B. "1.2."), zusätzlich eine optionale Pfeilspitze oder ein kurze Linie im rechten Winkel, ein so genannter Haken, wie z. B. bei einem Prima-volta-Takt (Haus 1).
- Die eigentliche Linie selbst diese kann durchgezogen sein, gepunktet, gestrichelt oder gewellt, in verschiedenen Stärken; die Linie kann horizontal oder diagonal sein.

- Optionaler Text entlang der Linie, z. B. gliss.
- Ein optionales Fortsetzungs-Symbol dies ist das Symbol, welches am Beginn eines Systems erscheint, wenn sich die Linie über mehr als ein System erstreckt, wie etwa (8) bei einer 8va-Linie
- Ein optionales Ende wie beim Linienanfang kann das ein Symbol, ein Haken oder eine Pfeilspitze sein.

Sicherlich erklären sich die Änderungsmöglichkeiten dieses Dialogfeldes von selbst, trotzdem finden Sie hier die dazugehörige Erklärung im Detail:

- Die Optionen unter **Linie** bestimmen das Aussehen der Linie selbst:
	- **Stil**: legt fest, ob die Linie durchgehend, gepunktet, gestrichelt oder gewellt ist.
	- **Strich**: die Länge der einzelnen Striche bei gestrichelten Linien.
	- **Lücke**: die Größe des Abstands zwischen Strichen/Punkten bei gestrichelten/gepunkteten Linien.
	- **Horizontal**: Die Linie kann nur waagrecht gezogen werden (z. B. ein Triller).
	- **Bildschirmdarstellung glätten**: verbessert die Bildschirmdarstellung der Linie (Anti-Aliasing), hat aber keinen Einfluss auf das Drucken (die Druckqualität von Sibelius ist immer sehr gut!).
	- **Rechts von Symbolen/Text**: verschiebt den Linienbeginn auf das Ende des Anfangssymbols bzw. des Anfangstextes.
- Die Optionen unter **Anfang** legen fest, ob die Linie mit einem Symbol, einem Textobjekt oder einem Haken oder einer Pfeilspitze beginnt:
	- **Ohne**/**Symbol**/**Text**: Es ist bestimmt recht offensichtlich, was diese Optionen bewirken. Ein Klick auf den **Text**-Knopf öffnet ein kleines Fenster, in dem Sie den gewünschten Text eintippen können, den dabei verwendeten Textstil wählen und die Position des Textes im Verhältnis zur Linie angeben können.

Um den Text über der Linie zu positionieren, ändern Sie den Wert in **n Spatien darüber**; bei der Verwendung des Textstils **Kleiner Text** ist ein Wert von **0.5** Spatien ideal.

- **Spatien nach rechts**/**aufwärts**: zur Positionierung des Symbols, des Textes oder des Hakens.
- **Abschluss**: Hier können Sie einen Haken wählen (und dessen Abstand zur Linie angeben) oder eine Pfeilspitze aus der Liste.
- Die Optionen unter **Fortsetzung** bestimmen darüber, wie sich die Linie verhält, wenn sie sich über einen System- oder Seitenumbruch hinweg erstreckt:
	- **Symbol**: ermöglicht Ihnen, die Fortsetzung mit einem Symbol beginnen zu lassen.
	- **Spatien nach rechts**/**aufwärts**: zur Positionierung des optionalen Symbols, Textes oder Hakens.
	- Über den **Text**-Knopf können Sie Text eingeben, der auf der Linie entlangläuft (jeweils zentriert).
- Die Optionen unter **Ende** verhalten sich im Prinzip genauso wie die der **Start**-Optionen, mit der Ausnahme, dass eine Linie nicht mit einem Text enden kann.

Die Vorschau zeigt die Linie so, wie sie über zwei Systemen erscheinen würde, sodass Sie die Fortsetzung ebenso wie den Anfang, die Mitte und das Ende sehen können.

Als Beispiel, wie Sie mit diesem Dialogfeld arbeiten können, ändern Sie das Anfangs-Symbol der Standard-8va-Linie (siehe Grafik oben) in beispielsweise nur 8; klicken Sie hierzu im Dialogfeld **Linie bearbeiten** im Abschnitt **Anfang** auf **Auswahl**, um ein neues Symbol auszuwählen. Sie können das **Fortsetzungs**-Symbol auf dieselbe Art und Weise ändern.

# **4.10 Symbole**

#### **[8.6 Musik-Schriftarten](#page-783-0)**, **[4.11 Symbole bearbeiten](#page-397-0)**.

Alle Standardsymbole von Sibelius sind über den Katalog von **Notation Symbole Symbol** zugänglich. Dieser Katalog zeigt bis zu acht häufig verwendete Symbole direkt im Menüband, je nach Fensterbreite bzw. Bildschirmgröße. Mit Klicken auf die Pfeile auf der rechten Seite des Katalogs können Sie in der Liste nach unten und nach oben gehen, sowie mit einem Klick auf den untersten der drei Pfeile den Katalog öffnen, um alle Symbole nach Kategorie sortiert anzuzeigen:

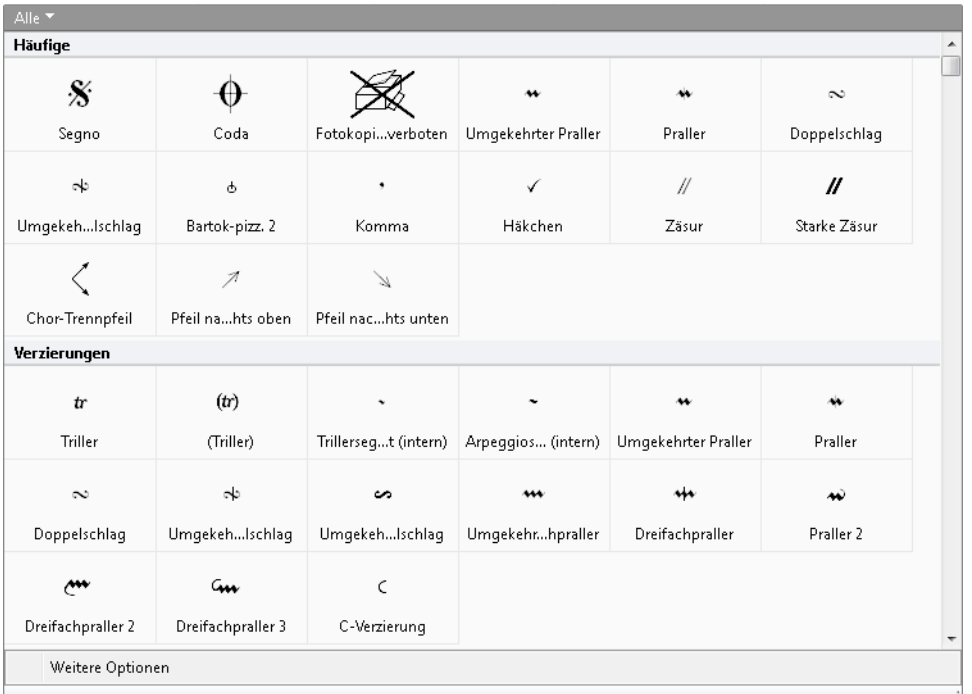

Wie Text und Linien, können auch Symbole entweder einer einzelnen Notenzeile oder dem System zugeordnet werden. Der Unterschied zwischen Symbolen und anderen Objekten ist, dass Sie Symbole an beliebiger Stelle positionieren können. Damit sind Sie in der Lage, sämtliche Positionierungsregeln von Sibelius zu übergehen, indem Sie ein Symbol wie z. B. ein Vorzeichen genau da, wo Sie möchten, platzieren, auch wenn es sich dabei um eine eher abwegige Stelle handelt, an der ein Vorzeichen eigentlich nichts verloren hat.

Der Nachteil von Symbolen ist, dass deren Intelligenzquotient nicht so hoch wie der anderer Objekte ist. Wenn Sie beispielsweise ein Kreuz-Symbol neben eine Note setzen, wird sich dieses Symbol beim Ändern der Tonhöhe der Note nicht in der Vertikalen verschieben, und hat es weder einen Wiedergabe-Effekt noch wird es sich in ein Auflösungszeichen (oder was auch immer) verwandeln, sobald die Musik transponiert wird. Die Moral von der Geschichte: Verwenden Sie kein Symbol, wenn ein normales Objekt die Aufgabe genauso gut erfüllt.

In anderer Hinsicht sind Symbole aber trotzdem schlau – sie ordnen sich Notenzeilen und rhythmischen Positionen zu, sodass sie bei einer Neuformatierung oder beim Anfertigen von Stimmen (auszügen) an der richtigen Stelle verharren ( **[7.10 Zuordnung](#page-755-0)**).

# **Ein Symbol erstellen**

- Selektieren Sie die Note, der Sie ein Symbol hinzufügen möchten, und wählen Sie **Notation Symbole** ▶ Symbol (Kürzel **Z** für "Zymbol").
- Der Katalog wird geöffnet und zeigt als Erstes die Kategorie **Verwendet** an (falls es in Ihrer Partitur schon irgendwelche Symbole gibt), in der die in Ihrer Partitur verwendeten Symbole stehen: Darunter ist die Kategorie **Häufige**, in der es eine Vorauswahl der gebräuchlichsten Symbole gibt. Dann folgen noch weitere Kategorien.
- Wählen Sie im Katalog das gewünschte Symbol aus, welches dann in Ihrer Partitur erstellt wird. Das Symbol wird je nach Wahl automatisch der Notenzeile oder dem System zugeordnet (Sie können diese Standardeinstellung über das Dialogfeld **Symbol bearbeiten** ändern – **[4.11 Symbole](#page-397-0) [bearbeiten](#page-397-0)**).

Wenn Sie über das Erstellen des Symbols eine größere Kontrolle ausüben müssen, z. B. die Größe des Symbols bestimmen oder die standardmäßige Zuordnung anders haben möchten, wählen Sie stattdessen **Weitere Optionen** am unteren Rand des Katalogs, wodurch ein separates Dialogfeld geöffnet wird, in dem Sie Ihr Symbol wählen und dann folgendes tun können:

- Passen Sie bei Bedarf die Größe des Symbols mit den vier Größen-Optionen an. (Symbole verkleinern sich automatisch, sobald sie kleinen Notenzeilen zugeordnet werden, sodass Sie normalerweise die Größe auf **Normal** belassen, wenn Sie ein Symbol in eine kleine Notenzeile setzen.)
- Geben Sie an, ob das Symbol der **Notenzeile** oder dem **System** zugeordnet werden soll. Ein System-Symbol müssen Sie nur dann erstellen, wenn es beim Herausziehen der Stimmen in allen Stimmen (auszügen) erscheinen soll (z. B. eine Fermate über einem Taktstrich, oder ein Coda- oder Segno-Symbol).
- Klicken Sie auf **OK**. Das Symbol wird nun in Ihrer Partitur bei der zuvor ausgewählten Note erstellt. (Ein Doppelklick auf das Symbol im Dialogfeld bewirkt dasselbe wie Klicken auf **OK**.)

Sie haben auch die Möglichkeit, Symbole mit der Maus zu platzieren. Tun Sie dazu Folgendes:

- Stellen Sie sicher, dass nichts selektiert ist (drücken Sie dazu **Esc**) und wählen Sie dann **Notation Symbole Symbol** oder tippen Sie **Z.**
- Wählen Sie im Katalog ein Symbol aus.
- Der Mauszeiger ändert seine Farbe und Sie klicken an gewünschter Stelle in die Partitur, um das Symbol zu positionieren.

Symbole können so wie andere Objekte kopiert und gelöscht werden.

# **Symbole verschieben**

Oft ist es nützlich, mit den Pfeiltasten in kleinen Schritten eine Feinpositionierung der Symbole vorzunehmen; wenn Sie dabei **Strg** oder gedrückt halten, verschieben Sie das Symbol in größeren Schritten, und zwar um ein Spatium (Zwischenraum), um genau zu sein. **Erscheinungsbild Gestaltung und Position > Position zurücksetzen** (Kürzel Strg+Shift+P oder  $\alpha$  #P) bringt ein Symbol zurück auf seine Standard-Position.

# **Symbole bearbeiten**

Das Bearbeiten vorhandener und das Erstellen neuer Symbole wird ausführlich in **[4.11 Symbole](#page-397-0) [bearbeiten](#page-397-0)** beschrieben.

# **Wiedergabe von Symbolen**

Auch wenn die meisten Symbole keine Wiedergabe besitzen, so gibt es doch eine Handvoll (wie etwa Scoops und Falls), die abgespielt werden, sofern Ihr gegenwärtiges Wiedergabe-Gerät dies unterstützt. Die Wiedergabe weiterer Symbole können Sie im Dialogfeld **Wiedergabe Ausführung Lexikon** einrichten – **[6.8 Wiedergabe-Lexikon](#page-641-0)**.

#### **Beachtenswerte Symbole**

Der Katalog von **Notation Symbole Symbol** ist in Kategorien eingeteilt, zu jedem Symbol wird auch dessen Bezeichnung angezeigt. Im Folgenden einige der weniger offensichtlichen Symbole:

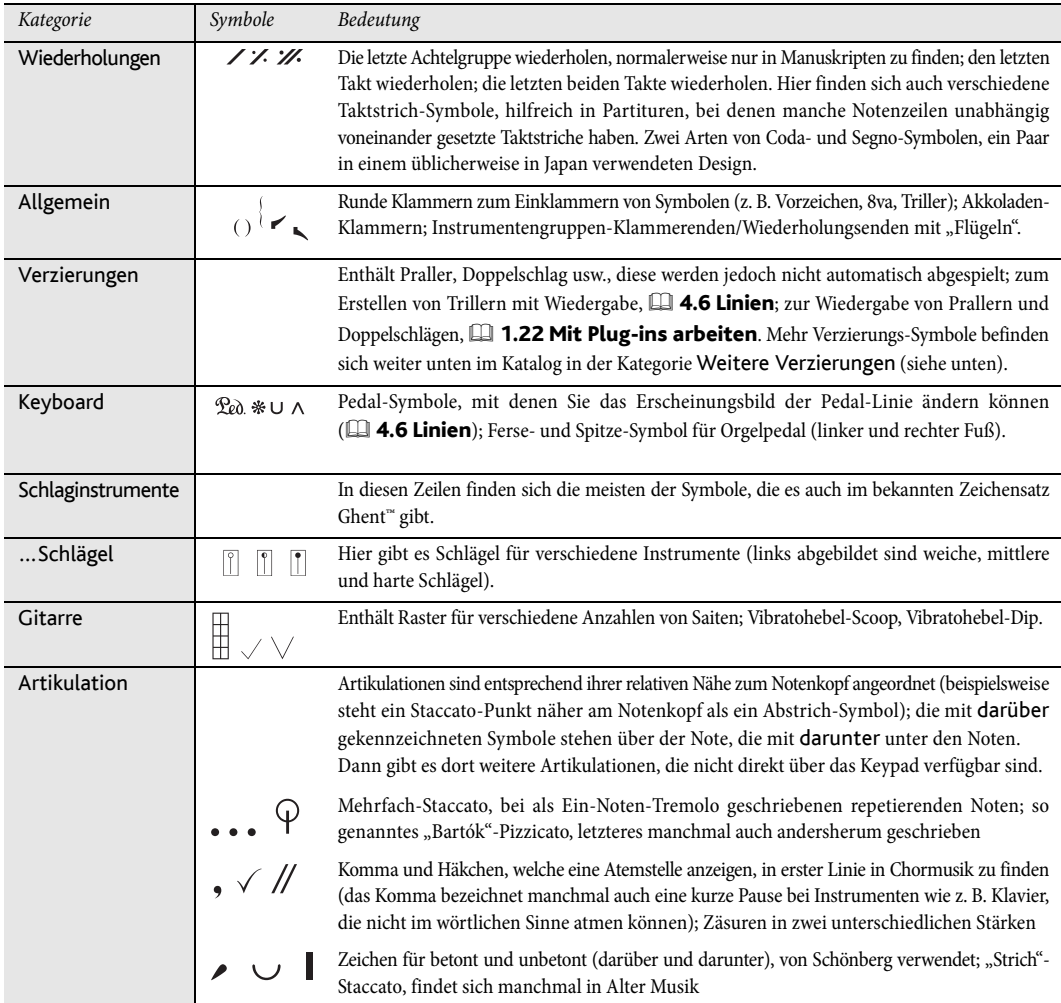

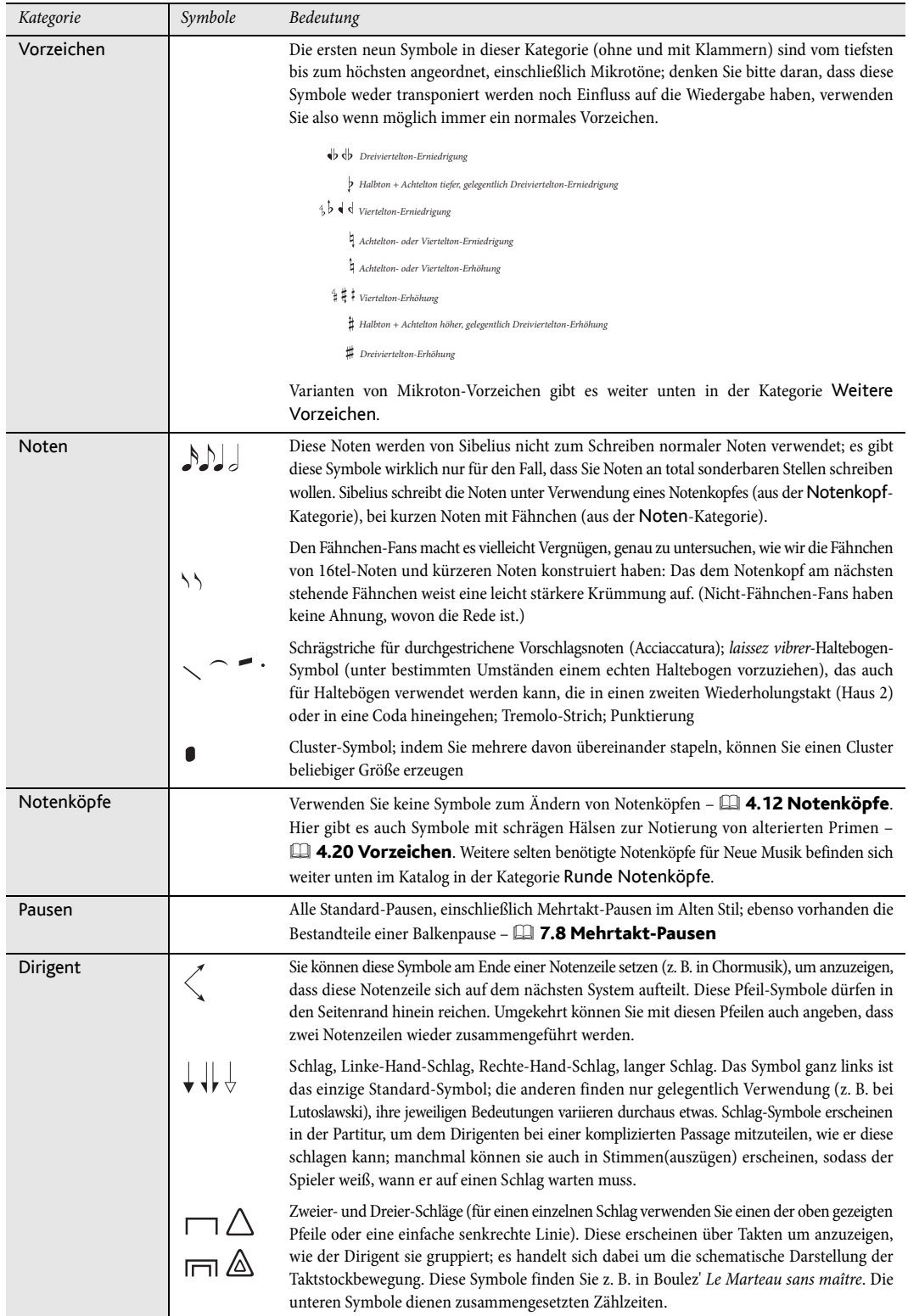
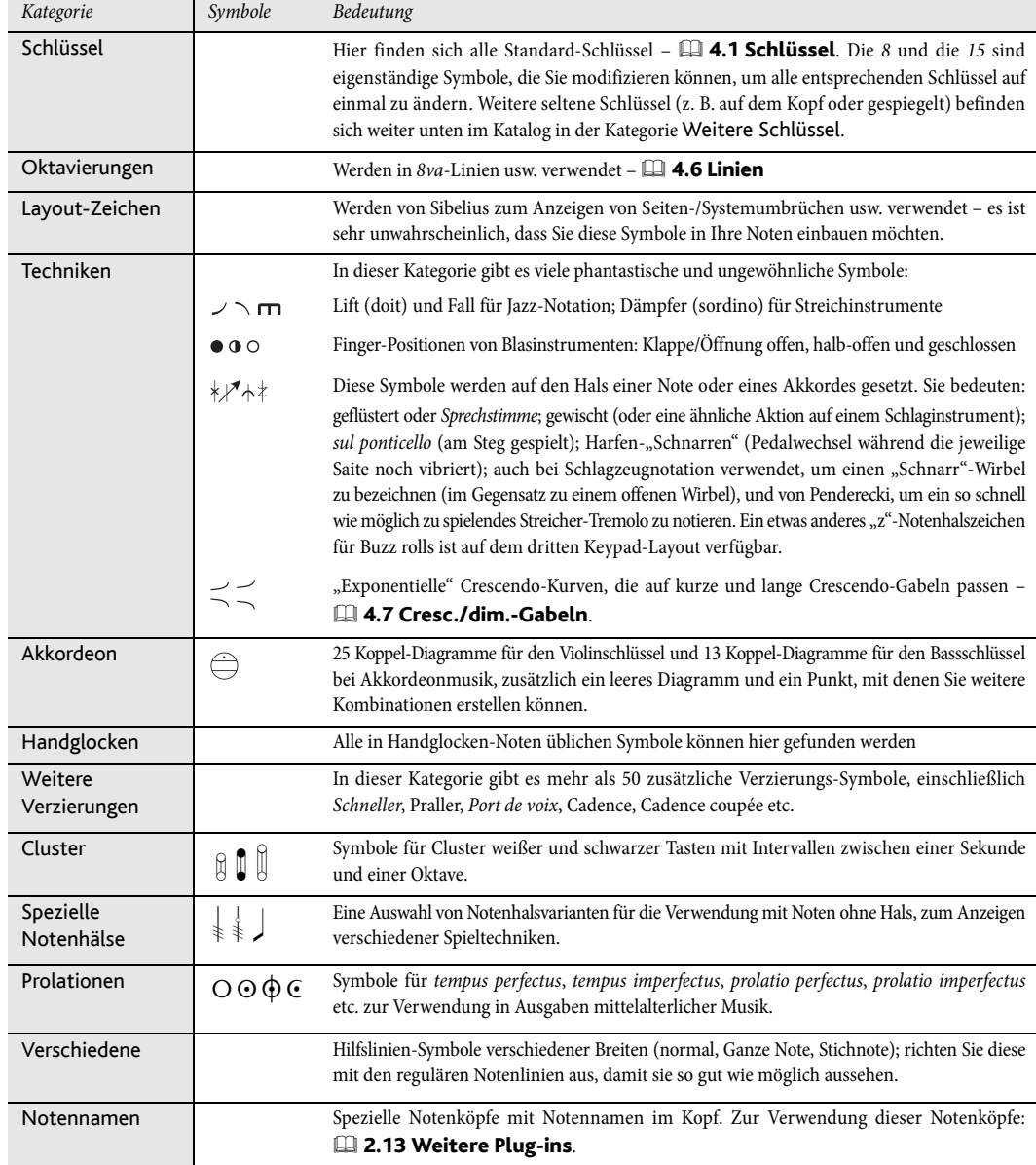

# **4.11 Symbole bearbeiten**

#### **[4.10 Symbole](#page-392-0)**, **[8.6 Musik-Schriftarten](#page-783-0)**.

Nur für Fortgeschrittene

Die Symbole, die Sibelius für Standard-Objekte wie Notenköpfe, Schlüssel und Artikulationen ы verwendet, finden sich alle im Katalog von **Notation Symbole Symbol** (Kürzel **Z**); bearbeiten können Sie sie im Dialogfeld **Symbole bearbeiten**. Um Symbole zu bearbeiten, klicken Sie auf den Dialogstarterknopf (rechts dargestellt) rechts unten in der Gruppe **Notation Symbole**.

#### **Bestehende Symbole ändern**

Es sollte nicht überraschen, dass die Symbole im Dialogfeld **Symbole bearbeiten** für Standardobjekte eine besondere Bedeutung haben. Wenn Sie beispielsweise das Kreuz-Symbol in ein Euro-Symbol ändern, wird Sibelius es weiterhin als Kreuz behandeln (z. B. bei der Wiedergabe oder beim Transponieren).

Sibelius wird es auch weiterhin als Kreuz verstehen, selbst wenn Sie es in ein B-Symbol ändern würden (da Symbole nicht nach ihrem Aussehen, sondern nach ihrer Position in der Tabelle interpretiert werden). Dies bereitet Sibelius keinerlei begriffliche Schwierigkeiten, möglicherweise aber Ihnen. Sie sollten daher zur Vermeidung jedweder Konfusion die Erscheinungsform eines Symbols nur insoweit ändern, als dieses noch weiterhin der ursprünglichen Bedeutung entspricht.

Ein Verwendungszweck dafür könnte die Änderung der Vorzeichen sein, die die Mikrotöne benutzen. Die ersten neun Symbole in der **Vorzeichen**-Kategorie des Katalogs von **Notation Symbole Symbol** korrespondieren mit den Symbolen des sechsten Keypad-Layouts (Kürzel **F12**). Eine Tabelle mit dem notierbaren Symbolen finden Sie in **[4.10 Symbole](#page-392-0)**. Beachten Sie bitte, dass die Änderung eines Symbols im Dialogfeld **Symbole bearbeiten** keinen Einfluss auf die Darstellung der Symbole auf dem Keypad hat, d. h. dort sehen Sie weiterhin das ursprüngliche Symbol.

#### **Neue Symbole**

Wenn Sie jedoch ein ganz neues Symbol definieren möchten, das nicht nur eine Änderung eines vorhandenen Symbols ist, so gibt es dafür praktischerweise einige freie Plätze in der Tabelle des Dialogfeldes **Symbole bearbeiten**, in welche Sie das neue Symbol platzieren können. Benutzen Sie einen freien Platz in einer Zeile mit dem geeigneten Namen oder in der Zeile **Benutzerdefiniert** ganz unten.

Wenn Sie bereits alle freien Plätze in der Zeile **Benutzerdefiniert** verbraucht haben, dann klicken Sie im Dialogfeld **Symbole bearbeiten** auf **Neu**, um ein neues Symbol in einer neuen Zeile zu definieren.

#### **Zusammengesetzte Symbole**

Manche Symbole schließen ein oder mehrere weitere Symbole mit ein. Dies hat zwei Vorteile:

- Sie können ein neues Symbol anfertigen, auch wenn es selbiges in einem Musik-Font gar nicht gibt, nämlich durch das Zusammensetzen mehrerer Symbole. Beispielsweise besteht das Symbol des Schlüssels für eine Tenor-Stimme (Violinschlüssel mit einer 8 darunter) aus einem normalen Violinschlüssel mit einer zusätzlichen 8 darunter.
- Wenn Sie Änderungen am Font, an der Größe oder an der Gestaltung eines Symbols (wie z. B. eines Violinschlüssels) vornehmen, so werden diese Änderungen auch auf alle anderen Symbole übertragen, die auf diesem Symbol basieren oder es verwenden. Damit ist ein einheitliches Erscheinungsbild sichergestellt, außerdem müssen Sie so nicht gleichzeitig viele weitere Symbole ändern.

## **Symbole bearbeiten und neu definieren**

- Klicken Sie auf den Dialogstarterknopf rechts unten in der Gruppe **Notation Symbole**, um **Symbole bearbeiten** zu öffnen
- Klicken Sie auf das Symbol, welches Sie modifizieren möchten und klicken dann auf **Bearbeiten**; um ein neues Symbol in einer neuen Zeile zu definieren, wählen Sie im Dialogfeld einen freien Platz aus und klicken auf **Bearbeiten** oder auf **Neu**. Folgendes Dialogfeld erscheint:

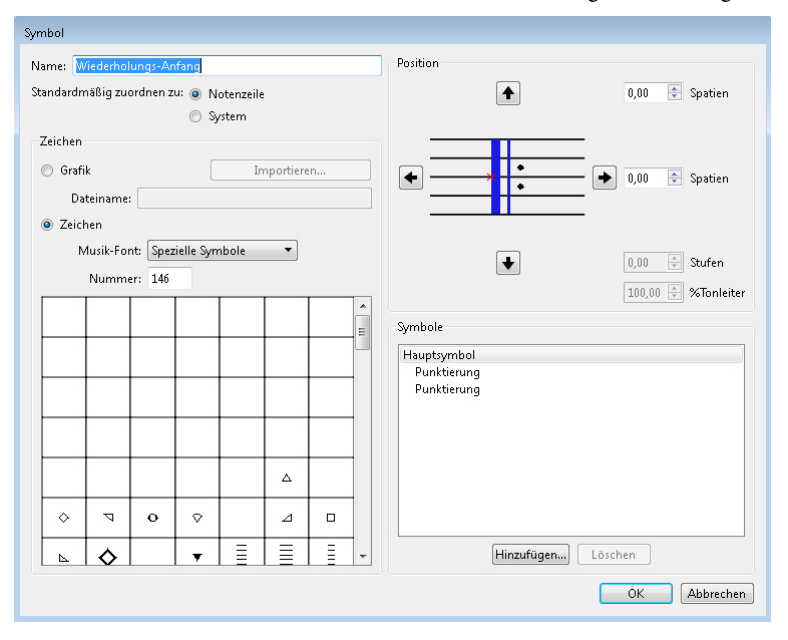

- Geben Sie zuerst den **Name**n des Symbols ein; dies kann hilfreich bei der Identifizierung des Symbols sein, wenn Sie es bei einem zusammengesetzten Symbol mit einschließen. Dieser Name wird natürlich auch im Katalog von **Notation Symbole Symbol** angezeigt.
- Als Nächstes wählen Sie aus, ob das Symbol standardmäßig der **Notenzeile** oder dem **System** zugeordnet werden soll; normalerweise passt es, wenn Sie die Einstellung bei **Notenzeile** belassen.
- Auf der linken Seite des Dialogfelds können Sie wählen, ob Sie für das Symbol eine Grafik oder ein Font-Zeichen verwenden. Um eine Grafik zu verwenden, wählen Sie den **Grafik**-Auswahlknopf und klicken auf **Importieren**, um die für das Symbol zu verwendende Grafik zu importieren. Sie können alle Grafikdateiformate verwenden, die Sibelius erkennt, es empfiehlt sich aber das SVG-Format, da SVG-Grafiken ohne Qualitätsverlust skaliert werden können, so wie das Zeichen eines Fonts.
- Um stattdessen ein Font-Zeichen zu verwenden, wählen Sie den **Zeichen**-Auswahlknopf, wählen Sie dann den gewünschten **Musik-Font** (siehe unten), und wählen Sie schließlich in der Tabelle darunter das neue Symbol oder tippen Sie in **Nummer** eine Zeichennummer ein.
- Um aus dem Symbol ein leeres Symbol oder eine Zusammensetzung vorhandener Symbole (ohne ein Zeichen direkt von einem Musik-Font auszuwählen) zu machen, setzen Sie **Nummer** auf **0**.
- Auf der rechten Seite des Dialogfelds können Sie die Position der Grafik oder des Font-Zeichens bezogen auf die Ursprungsposition anpassen, entweder indem Sie auf die Pfeile klicken oder direkt Werte in die Kästchen eintippen.

- Nur bei importierten Grafiken können Sie auch die Rotation der Grafik über die n **Grad**-Steuerung anpassen, des Weiteren noch die relative Größe mit der n**% Skalierung**-Steuerung. Wenn Sie die Größe eines Symbols ändern müssen, das auf einem Font-Zeichen basiert, müssen Sie den Musik-Font bearbeiten, dem das Zeichen entspringt – siehe unten.
- Wollen Sie ein weiteres Symbol hinzufügen, um daraus ein zusammengesetztes Symbol anzufertigen, klicken Sie auf **Hinzufügen**, klicken dann auf ein weiteres Symbol und danach auf **OK**. Sie können diese zusätzlichen Symbole mit den Pfeilknöpfen unabhängig verschieben, wobei jeweils das Symbol verschoben wird, das unter Symbole ausgewählt ist.

## **Einen neuen Symbol-Textstil definieren**

Dieses wichtige, jedoch eher abstrakte Konzept wird am besten mit einem Beispiel erklärt. Angenommen, Sie möchten, dass alle Ihre Schlüssel einen speziellen eigenen Musik-Font namens **DiskantFont** verwenden, den Sie irgendwoher bekommen haben. (Für weitere Informationen zu Musik-Fonts und deren Beziehung zu Symbolen: **[8.6 Musik-Schriftarten](#page-783-0)**.)

Sie können dazu nicht einfach den Font **Häufige Symbole** ändern, da damit auch die Noten, Vorzeichen usw. den neuen Zeichensatz verwenden würden. Gleichermaßen könnten Sie nicht einfach den Textstil **Häufige Symbole** bearbeiten, wenn Sie beispielsweise nur die Größe der Vorzeichen ändern wollten, da dies auch Noten, Schlüssel usw. beträfe.

Sie müssen stattdessen einen neuen Textstil definieren, der auf **Häufige Symbole** basiert, diesen auf die Verwendung von **DiskantFont** einstellen oder dessen Größe nach Wunsch ändern, und alle Schlüssel-Symbole so bearbeiten, dass sie den neuen Textstil benutzen.

Tun Sie dazu Folgendes:

- Klicken Sie im Dialogfeld **Symbole bearbeiten** auf **Musik-Fonts**.
- Wählen Sie im Dialogfeld **Musik-Fonts** einen vorhandenen Textstil aus (z. B. **Häufige Symbole**), um Ihren neuen darauf basieren zu lassen; klicken Sie auf **Neu**, dann auf **Ja**.
- Geben Sie im sich nun öffnenden Dialogfeld **Schlüssel** als Namen für Ihren neuen Textstil ein und ändern Sie die Schriftart in **DiskantFont**.
- Klicken Sie auf **OK**, dann nochmals auf **OK**, um das Dialogfeld **Musik-Fonts** zu schließen.
- Wählen Sie dann im Dialogfeld **Symbole bearbeiten** jeden Schlüssel einzeln aus, klicken jeweils auf **Bearbeiten**, ändern den **Musik-Font** (das heißt den Textstil) in **Schlüssel** und klicken auf **OK**.

Auch wenn Sie nur ein einzelnes Symbol mit einer speziellen Schriftart oder in einer speziellen Größe definieren möchten, sollten Sie dieselbe Prozedur durchmachen.

# <span id="page-400-0"></span>**4.12 Notenköpfe**

### **[4.15 Balken-Gruppierungen](#page-413-0)**, **[4.13 Schlaginstrumente](#page-405-0)**, **[4.26 Notenhälse und](#page-454-0)  [Hilfslinien](#page-454-0)**, **[4.14 Notenköpfe bearbeiten](#page-411-0)**.

Sibelius beinhaltet verschiedene spezielle Notenkopf-Formen wie Raute (Diamant), Kreuz (Cross) und Schrägstrich (Slash). Sie können auch Ihre eigenen benutzerdefinierten Notenköpfe erstellen. Ebenso können Sie festlegen, ob bestimmte Notenkopf-Formen eine Wiedergabe besitzen, transponiert werden, Notenhälse oder Hilfslinien haben usw. ( **[4.14 Notenköpfe bearbeiten](#page-411-0)**).

Notenköpfe sind von Notenwerten unabhängig – ein Kreuz-Notenkopf kann gleichermaßen für eine Achtelnote, eine Halbe Note oder eine Brevis (Doppelganze) verwendet werden, wobei er dabei seine Erscheinungsform leicht anpasst.

#### **Einen Notenkopf wählen**

Um den Notenkopftyp bestehender Noten zu ändern, wählen Sie eine Note oder eine Passage aus und öffnen den Aufklapp-Katalog von **Notation Notenköpfe Typ**. Nachdem Sie einen Notenkopftyp gewählt haben, können Sie auf den oberen Teil der Schaltfläche klicken, um den zuletzt gewählten Notenkopf ein weiteres Mal anzuwenden.

Sie können einen Notenkopf auch wählen, indem Sie **Shift**+**Alt** oder gedrückt halten und Zahlen auf der oberen Reihe der Haupttastatur tippen (nicht auf dem Ziffernblock rechts); zu den Notenkopf-Nummern siehe unten. Wenn der gewünschte Notenkopf mit einer Zahl größer als **9** nummeriert ist (sagen wir beispielsweise Notenkopftyp **13**), tippen Sie einfach beide Ziffern schnell hintereinander. Wenn Sie sich nicht sicher sind, nach was Sie suchen, tippen Sie **Shift**-**+**/**–**, um durch die komplette Auswahl an Notenköpfen vorwärts und rückwärts durchzugehen.

Sie können den Notenkopf-Typ auch während der Noteneingabe ändern: Wählen Sie einfach den gewünschten Typ im Inspektor oder tippen Sie das Kürzel, bevor Sie die Note eingeben. Der gewählte Notenkopf-Typ gilt für alle in der Folge eingegebenen Noten, solange, bis Sie ihn wiederum ändern.

Da die Notenköpfe vom Benutzer individuell eingerichtet werden können, muss die Kürzel-Liste in diesem Kapitel (und im gesamten Handbuch) nicht zwangsläufig mit Ihrer Datei übereinstimmen, sofern Sie vorhandene Notenköpfe bearbeitet haben.

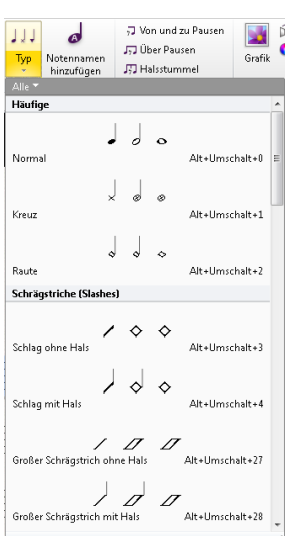

#### **Gewöhnliche Notenköpfe**

Kreuz-Notenköpfe (Kürzel **Shift**+**Alt**+**1** oder **1**) bezeichnen Noten unbestimmter Tonhöhe und werden normalerweise für Schlaginstrumente unbestimmter Tonhöhe verwendet. Eine Halbe Note mit Kreuz-Notenkopf kann bei der Notation zeitgenössischer Musik als normale Halbe Note, die ein Kreuz enthält, geschrieben werden und bei Schlagzeugnotation (Drum Set) als Raute (Kürzel **Shift**+**Alt**+**5** oder **5**).

Diamant-Notenköpfe (Kürzel **Shift**+**Alt**+**2** oder **2**) bezeichnen üblicherweise Noten, die gegriffen, aber nicht gespielt werden, wie etwa Streicher-Flageoletts (siehe **[Flageoletts](#page-634-0)** in **[6.6 Ausführung](#page-629-0) [Ihrer Partitur](#page-629-0)**) oder stumm niedergedrückte Klaviertasten (in Neuer Musik). Bei Gitarren-Flageoletts werden Viertelnoten und kleinere Werte mit einem ausgefüllten (d. h. schwarzen) Diamant-Notenkopf geschrieben (Kürzel **Shift**+**Alt**+**6** oder **6**).

Schrägstriche (Slashes) zeigen in Jazz-, Rock- und kommerzieller Musik die Dauer von Akkorden an, die zu Akkordsymbolen improvisiert werden. Es stehen zwei Typen zur Verfügung, einer mit Notenhals (Kürzel **Shift**+**Alt**+**4** oder 4) und einer ohne Notenhals (Kürzel **Shift**+**Alt**+**3** oder **3**). Diese Notenköpfe haben keine Wiedergabe und werden nicht transponiert. Üblicherweise werden diese Notenköpfe nur auf die mittlere Notenlinie gesetzt.

Noten ohne Kopf (Kürzel **Shift**+**Alt**+**7** oder **7**) zeigen in zeitgenössischer Musik reine Notendauern an, entweder weil eine vorangehende Note oder ein Akkord sich wiederholt, oder weil (wie beim Kreuz-Notenkopf) die Tonhöhe unbestimmt oder zu improvisieren ist. Ganze Noten ohne Kopf sind schwer zu sehen.

#### 4.12 Notenköpfe

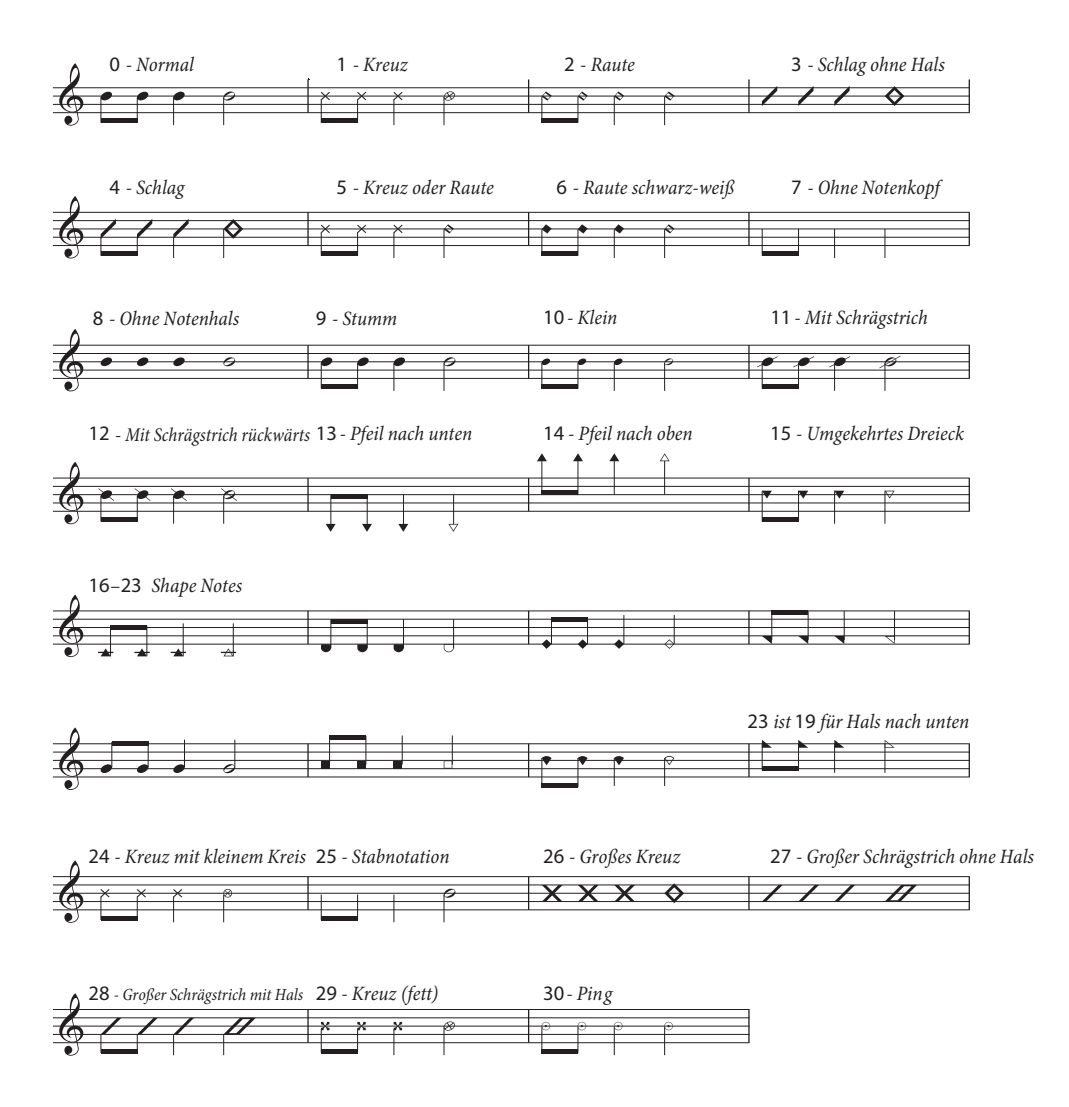

Noten ohne Notenhals (Kürzel **Shift**+**Alt**+**8** oder **8**) sind nützlich für die Notation von Musik unbestimmten Rhythmus' wie z. B. Gregorianischen Gesangs.

Notenköpfe ohne Wiedergabe (Kürzel **Shift**+**Alt**+**9** oder **9**) sehen genauso wie normale Notenköpfe aus, haben jedoch keine Wiedergabe (d. h. sie sind stumm); das kann in bestimmten Situationen praktisch sein.

Notenköpfe in Stichnotengröße (Kürzel **Shift**+**Alt**+**10** oder **10**) werden verwendet, um innerhalb desselben Akkordes Notenköpfe normaler Größe und in Stichnoten-Größe zu schreiben (normale Stichnoten siehe unten). Beachten Sie bitte, dass die Verwendung dieses Notenkopfes zugehörige Objekte wie Vorzeichen nicht mit verkleinert.

Durchgestrichene Notenköpfe (Kürzel **Shift**+**Alt**+**11**/**12** oder **11**/**12**) werden für die Notation beispielsweise von Rimshots in Schlagzeugmusik eingesetzt.

Die Notenköpfe Pfeil nach unten (Kürzel **Shift**+**Alt**+**13** oder **13**) und Pfeil nach oben (Kürzel **Shift+Alt+14** oder  $\triangle$  <14), welche sich sinnvollerweise nur für Noten mit Notenhals nach oben bzw. nach unten eignen, werden verwendet, um die tiefst- oder höchstmögliche Note eines bestimmten Instrumentes zu notieren. Diese Notenköpfe werden ohne Hilfslinien geschrieben.

Notenköpfe **16** bis **23** werden für Shape-notes-Musik verwendet, in einem amerikanischen Liederbuch von B.F. White und E.J. King im Jahre 1844 beschrieben. Diese Technik ist auch als "Fasola" bekannt (d. h.  $fa - so - la$ , eine Art Solmisation), wobei Notenköpfe mit verschiedenen Formen (= Shapes) für verschiedene Stufen der Tonleiter stehen. Verwenden Sie **Noteneingabe Plug-ins Shape Notes anwenden**, um diese Notation automatisch zu erzeugen – siehe **[Shape Notes anwenden](#page-336-0)** [auf Seite 337](#page-336-0).

Notenkopf **24** ist eine Alternative zum Kreuz-Notenkopf mit einem kleineren Halbe-Noten-Notenkopf, gelegentlich anstelle von Notenkopf **1** verwendet. Notenkopf **29** ist eine weitere Kreuz-Notenkopf - Variante mit einem stärkeren Kreuz.

Notenkopf **25** wird für Kodály-Stabnotation verwendet.

Notenkopf 26 findet Verwendung in Marschmusik und bedeutet in der Regel, dass alle Trommeln unisono spielen.

Notenköpfe **27** und **28** sind Schrägstrich-Notenkopf-Varianten, die manchmal anstelle der Notenköpfe **3** und **4** eingesetzt werden.

Notenkopf 30 wird manchmal in Schlagzeugnotation zur Darstellung eines "Pings", einer bestimmten Art von Rimshot benutzt.

## **Unterschiedliche Notenkopf-Größen**

Sie sollten kleine Notenköpfe mit dem Notenkopf-Typ **10** nur dann erstellen, wenn Sie normale und kleine Notenköpfe zusammen in ein und demselben Akkord benötigen. Um eine einzelne Note oder einen kompletten Akkord mit Notenköpfen in Stichnoten-Größe zu schreiben, verwenden Sie stattdessen den Stichnoten-Knopf (Kürzel **Enter**) auf dem zweiten Keypad-Layout (Kürzel **F8**), da dabei auch der Notenhals, die Akzente und Vorzeichen entsprechend verkleinert werden – **[4.23 Vorschläge](#page-447-0)**.

Wenn Sie leicht vergrößerte Notenköpfe für Ihre ganze Partitur wünschen, können Sie dazu das mitgelieferte Manuskriptpapier **Leer (größere Notenköpfe)** verwenden–

 **[1.18 Manuskriptpapier exportieren](#page-111-0)** – oder Sie können die Stilvorlagen-Datei **Standard (größere Notenköpfe)** in eine schon vorhandene Partitur importieren – **[8.2 Stilvorlagen](#page-766-0)**.

## **Notenköpfe in Klammern**

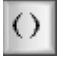

Sie können jeden beliebigen Notenkopf in Klammern setzen, und zwar über den Klammern-Knopf des zweiten Keypad-Layouts (Kürzel **F8**). Die Klammer passt automatisch ihre Position an, um auch eventuelle Vorzeichen etc. mit einzuklammern.

#### **Notennamen in Notenköpfen**

In Noten für Anfänger kann es hilfreich sein, den Namen der Note direkt im Notenkopf darzustellen und zwar folgendermaßen:

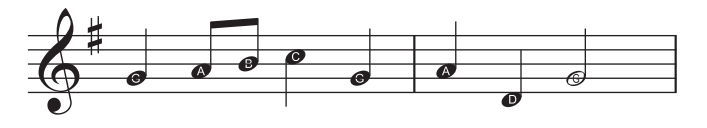

Zur Anwendung des Plug-ins wählen Sie entweder die Passage, in die Sie die Notennamen eingeben möchten, oder die ganze Partitur aus und wählen **Notation Notenköpfe Notennamen hinzufügen**. Ein einfaches Dialogfeld wird angezeigt, in dem Sie angeben können, ob die Notennamen in den Notenköpfen mit oder ohne Vorzeichen angezeigt werden sollen. Klicken Sie auf **OK**. Die Partitur wird aktualisiert.

Wenn Sie weitere Noten hinzufügen oder die Tonhöhe der bereits in der Partitur vorhandenen Noten ändern, müssen Sie das Plug-in erneut ausführen, um die Notennamen in den Notenköpfen zu aktualisieren.

## <span id="page-405-0"></span>**4.13 Schlaginstrumente**

#### **[4.12 Notenköpfe](#page-400-0)**, **[4.28 Tremoli](#page-461-0)**.

Dieses Kapitel behandelt nur Schlaginstrumente unbestimmter Tonhöhen. Das Schreiben von Schlaginstrumenten mit bestimmten Tonhöhen entspricht ziemlich genau dem von anderen Instrumenten mit Tonhöhen, sodass hierfür keine speziellen Kenntnisse vonnöten sind.

Es gibt eine Reihe verschiedener Wege, Schlaginstrumente unbestimmter Tonhöhen zu notieren, abhängig von der Art der Musik und des jeweiligen Ensembles, für das geschrieben wird. In Rock, Jazz- und kommerzieller Musik beispielsweise benutzt man verschiedene Tonhöhen und Notenköpfe, um verschiedene Schlaginstrumente unbestimmter Tonhöhe auf ein und derselben Notenzeile zu notieren; diese Schreibweise nennt man üblicherweise "Drum Set" (oder Drum Kit).

Bei Musik für Orchester, Band, Drum Ensemble oder Drum Corps gibt es weitere Möglichkeiten:

- jedes Instrument (oder eine Instrumenten-Gruppe) bekommt seine eigene Notenzeile (z. B. Becken, Große Trommel, Triangel);
- es wird nur eine Notenzeile verwendet, in der dann die jeweiligen Instrumente bzw. Instrumentenwechsel durch Text angegeben sind;
- jeder Spieler bekommt seine eigene Notenzeile oder Gruppe von Notenzeilen; dies ist nützlich für die Erstellung eines Stimmenauszuges, aus dem der einzelne Schlagzeuger dann spielen kann.

Sibelius kennt alle gebräuchlichen Schlaginstrumente bestimmter und unbestimmter Tonhöhen und stellt diese zur Verfügung; daher ist es einfach, die oben aufgeführten Schreibweisen zu verwirklichen.

#### **Schlaginstrumente unbestimmter Tonhöhe**

Jedes in Sibelius eingebaute Schlaginstrument unbestimmter Tonhöhe besitzt seine eigene Schlaginstrumenten-Zuweisung ("Drum Map"), das heißt eine Liste mit Verknüpfungen zwischen jedem verwendeten Schlagzeugklang (z. B. Cowbell, Große Trommel) und der Position in der Notenzeile und dem jeweils verwendeten Notenkopf-Typ (z. B. Normal, Kreuz, Diamant).

Bei den meisten Schlaginstrumenten unbestimmter Tonhöhe ist die Zuweisung sehr einfach. Beispielsweise sind die Schlaginstrumente, die eine 1-Linien-Notenzeile verwenden, üblicherweise so eingestellt, dass der gewünschte Klang erzeugt wird, wenn Sie einen normalen Notenkopf, einen Kreuz- oder einen Diamant-Notenkopf auf der Notenlinie platzieren.

Manche Schlaginstrumente sind jedoch etwas komplexer und besitzen mehr Notenlinien und mehr Notenköpfe. Zum Beispiel verwenden Drum Set, Kleine Marschtrommel, Große Trommel und Becken-Instrumente 5-Linien-Notenzeilen, und unterschiedliche Notenköpfe auf unterschiedlichen Positionen in der Notenzeile erzeugen unterschiedliche Klänge.

Da es in Sibelius Dutzende eingebauter Schlaginstrumente unbestimmter Tonhöhen gibt, wäre es nicht sinnvoll, in Einzelheiten die von jedem Instrument verwendete spezifische Zuweisung zu beschreiben. Lassen Sie uns also den Blick auf die Zuweisung eines bestimmten Instruments lenken:

- Wählen einen Takt des fraglichen Instruments aus, sofern Sie es in Ihrer Partitur schon verwenden.
- Wählen Sie **Start Instrumente Instrumente bearbeiten.**
- Wenn Sie zuvor eine Note oder einen Takt ausgewählt haben, ist dieses Instrument nun schon ausgewählt; wenn kein Instrument ausgewählt ist, wählen Sie es in der Liste **Instrumente in Familie.**
- Klicken Sie auf **Instrument bearbeiten**; wenn Sie darauf hingewiesen werden, dass mit dem Bearbeiten des Instruments die Partitur geändert wird, klicken Sie auf **Ja.**
- Klicken Sie jetzt auf **Notenzeilen-Typ bearbeiten** und wählen die **Schlagzeug**-Seite.
- Der obere Bereich des Dialogfelds zeigt die zugewiesenen Notenköpfe; um festzustellen, welcher Klang von einem bestimmten Notenkopf erzeugt wird, klicken Sie auf den Notenkopf und schauen darunter auf die **Klang**-Anzeige. Sie können hier auch sehen, welche Taste Sie auf Ihrem MIDI-Keyboard spielen müssen, um diese Note einzugeben – siehe **[Noteneingabe in](#page-407-0) [Schlaginstrumenten unbestimmter Tonhöhe](#page-407-0)** weiter unten.

Für weitere Informationen zu diesem Dialogfeld und dazu, wie Sie vorhandene Schlaginstrumente bearbeiten und neue definieren: **[2.6 Bearbeiten von Instrumenten](#page-193-0)**.

Die Schreibweise von Drum Set ist aber ausreichend standardisiert, sodass wir sie detailliert behandeln können – lesen Sie weiter.

#### **Drum-Set-Notation**

Um in Sibelius eine Drum-Set-Notenzeile zu erstellen, wählen Sie **Start Instrumente Hinzufügen oder entfernen** (Kürzel **I**) und wählen dort entweder **Drum Set** oder **Drum Kit** (die sich ausschließlich im Namen unterscheiden).

Die Instrumente **Drum Set** und **Drum Kit** benutzen eine Schreibweise, die auf den Empfehlungen der Percussive Arts Society (in Norman Weinbergs Buch, Guide To Standardized Drumset Notation) basiert, so wie folgt: (Snare = Kleine Trommel, Cymbal = Becken)

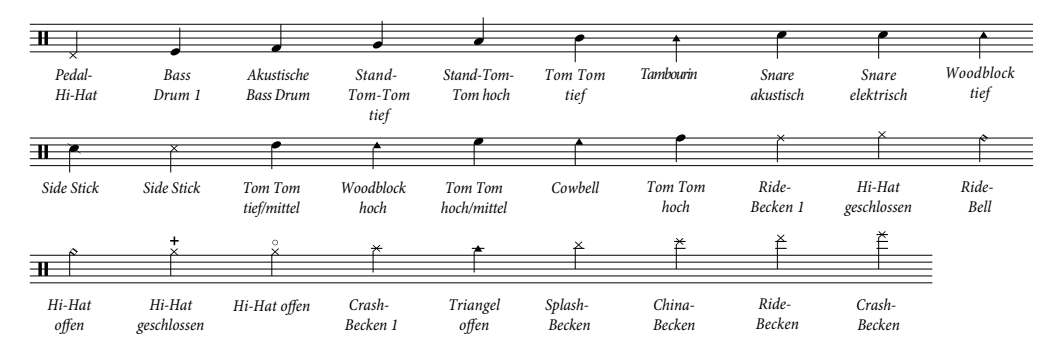

### <span id="page-407-0"></span>**Noteneingabe in Schlaginstrumenten unbestimmter Tonhöhe**

Wenn Sie in Schlagzeug-Notenzeilen eingeben, können Sie alle Eingabemethoden von Sibelius verwenden, wenn das Schlaginstrument aber verschiedene Typen von Notenköpfen verwendet, sind Sie mit der Step-time- oder der Flexi-time-Eingabe schneller als mit Maus- oder Alphabetischer Eingabe.

Betrachten wir das folgende Beispiel eines Standard-Drum-Sets mit Kleiner Trommel und offener und geschlossener Hi-hat:

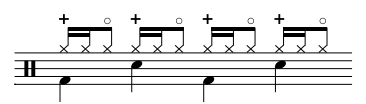

Die Viertelnoten stehen in der 2. Stimme und verwenden den normalen Notenkopf, die Achtel- und 16tel-Noten stehen in der 1. Stimme und verwenden den Kreuz-Notenkopf. (Wenn Sie nicht den Kreuz-Notenkopf benutzen, werden die Noten nicht als Hi-hat abgespielt.)

Wenn Sie diese Noten mit Maus- oder Alphabetischer Eingabe schreiben, müssen Sie die Noten in der 1. Stimme nach der Eingabe in Kreuz-Notenköpfe ändern:

- Wählen Sie die Takte aus, in denen Sie die Notenköpfe ändern möchten ( **[2.1 Auswahlen](#page-152-0) [\(Selektionen\) und Passagen](#page-152-0)**).
- Filtern Sie eine bestimmte Stimme, z. B. **Start Auswählen Filter 1. Stimme**, was wir im o. g. Beispiel möchten, oder filtern Sie eine bestimmte Tonhöhe, die Sie ändern möchten, mit **Start Auswählen Erweitert**. Der Tonhöhen-Filter behandelt Schlagzeugschlüssel wie Violinschlüssel; das bedeutet:
	- In 1-Linien-Notenzeilen entspricht die Tonhöhe der einen Linie dem eingestrichenen h (= MIDI-Tonhöhe B4).
	- In 2-Linien-Notenzeilen sind die Tonhöhen (von unten nach oben) g' und d'' (G4 und D5).
	- $\blacksquare$  In 3-Linien-Notenzeilen sind die Tonhöhen e', h' und f'' (E4, B4 und F5).
	- In 4-Linien-Notenzeilen sind die Tonhöhen f ', a' c'' und e'' (F4, A4, C5 und E5).
	- In 5-Linien-Notenzeilen entspricht die Tonhöhe der mittleren Linie dem eingestrichenen h (B4). (Anm. des Übersetzers: Im Tonhöhen-Filter von Sibelius geben Sie die MIDI-Tonhöhen an.)

Wenn Sie mehr über Sibelius' Filter-Funktionen erfahren möchten – **[2.9 Filter und Suchen](#page-213-0)**.

• Ändern Sie den Notenkopf mittels Tippen von **Shift**+Alt<sup>+</sup>n oder  $\Delta \sim n$ , wobei n eine Zahl auf der Haupttastatur ist (nicht auf dem Ziffernblock); für das obige Beispiel müssen wir **Shift**+**Alt**+**1** oder **1** tippen. Stattdessen können Sie den Notenkopf auch aus dem Menü in der **Noten**-Leiste des Inspektors wählen ( **[4.12 Notenköpfe](#page-400-0)**).

Sofern Sie die Noten aber über ein MIDI-Keyboard mit Step-time oder Flexi-time eingeben, weist Sibelius den Tonhöhen, die Sie auf Ihrem MIDI-Keyboard spielen, automatisch die richtige Position in der Notenzeile und den korrekten Notenkopf zu (und auch die Artikulation, falls angegeben). Wenn Sie eine Tonhöhe spielen, der im Notenzeilen-Typ mehrere Notenköpfe zugewiesen sind, wählt Sibelius den ersten in der Schlaginstrumenten-Zuweisung aufgeführten Notenkopf.

Sie können wählen, ob Sie die durch das Instrument an sich bestimmten Tonhöhen-Zuweisungen verwenden, oder die Tonhöhen, die Ihr spezielles MIDI-Gerät verwendet (d. h. Ihr Keyboard oder Klangmodul). Dies wird festgelegt mit der Option unter **Schlagzeug-Notenzeilen** auf der Seite **Step-time und Flexi-time** von **Datei Voreinstellungen**.

408

In der Voreinstellung, die auf **Im Instrument** eingestellt ist, geht Sibelius davon aus, dass Sie die Tonhöhen so wie in der Instrumenten-Definition festgelegt spielen. Wenn diese Einstellung gewählt ist, wird eine 1-Linien-Notenzeile als die mittlere Linie einer 5-Linien-Notenzeile behandelt (d. h. als Tonhöhe h' bzw. B4), eine 2-Linien-Notenzeile als die zweite und vierte Notenlinie (d. h. Tonhöhen g' und d'' bzw. G4 und D5), eine 3-Linien-Notenzeile als erste, dritte und fünfte Notenlinie (Tonhöhen e' h' und f'' bzw. E4, B4 und F5), und eine 4-Linien-Notenzeile als die Zwischenräume (f', a', c'' und e'' bzw. F4, A4, C5 und E5). Das heißt, eine Note auf der Linie einer 1-Linien-Notenzeile kann als h' eingegeben werden.

Wenn Sie lieber die Taste auf Ihrem MIDI-Keyboard spielen möchten, die mit dem gewünschten Klang korrespondiert, setzen Sie die Option unter **Schlagzeug-Notenzeilen** auf **In der Schlaginstrumenten-Zuweisung (Drum map) des MIDI-Gerätes**. Sie hören dann schon bei der Eingabe den entsprechenden Klang, und Sibelius übersetzt die von Ihnen gespielte Tonhöhe automatisch in die Drum-Set-Notenzeile.

#### **Wiedergabe von Schlagzeug unbestimmter Tonhöhen**

Auch wenn es möglich ist, jeglichen Notenkopf an einer beliebigen Position in einer Schlagzeug-Notenzeile unbestimmter Tonhöhen zu platzieren, spielt Sibelius nur diejenigen Notenköpfe ab, die sich ausdrücklich in der Schlaginstrumenten-Zuweisung der Instrumentendefinition befinden – siehe **[Schlagzeug-Registerkarte](#page-203-0)** auf [Seite 204.](#page-203-0)

#### **Verschiedene Notenzeilen für verschiedene Instrumente**

In Orchesterpartituren ist es üblich, für jedes einzelne Instrument unbestimmter Tonhöhe eine eigene 1-Linien-Notenzeile zu verwenden, wie etwa in diesem Beispiel:

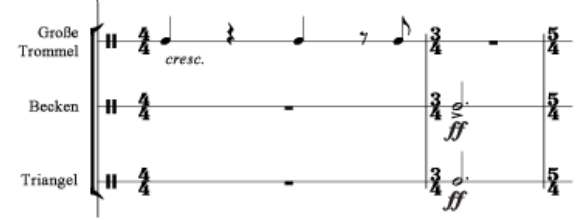

Eine große Bandbreite individueller Schlaginstrumente findet sich im Dialogfeld **Start Instrumente Hinzufügen oder entfernen**. Um in Ihrer Partitur beispielsweise eine Große Trommel, ein Becken und eine Triangel zu notieren:

- Wählen Sie im Dialogfeld **Start Instrumente Hinzufügen oder entfernen** die Familie **Schlagzeug/Drums** und fügen die Instrumente **Große Trommel**, **Becken** und **Triangel** hinzu.
- Klicken Sie auf **OK**, um die Instrumente in Ihre Partitur einzusetzen.

Alle diese Instrumente werden automatisch mit dem richtigen Klang wiedergegeben. Beachten Sie bitte, dass die Notenhälse auf 1-Linien-Notenzeilen immer aufwärts zeigen.

#### **Eine eigene Schlaginstrumenten-Zuweisung erstellen**

Wenn Sie auf derselben Notenzeile mehrere Schlaginstrumente notieren möchten, die Klänge, Notenköpfe oder Notenzeilen-Positionen verwenden, die in keinem der eingebauten Instrumente definiert sind, müssen Sie Ihre eigenes Instrument mit einer eigenen Schlaginstrumenten-Zuweisung erstellen.

Sie möchten beispielsweise folgendes schreiben:

Triangel Becken H<sub>2</sub> Große Trommel

- Öffnen Sie **Instrumente bearbeiten**, indem Sie auf den Dialogstarterknopf in der Gruppe **Start Instrumente** klicken.
- Wählen Sie im Ensemble **Gewöhnliche Instrumente** die Familie **Percussion und Schlagzeug** und dann **Drum set (basic)** in der Liste **Instrumente in Familie**. (Genau genommen spielt es keine große Rolle, welches Instrument Sie wählen, da wir es sowieso gleich bearbeiten, wir wählen aber dieses, da es die richtige Anzahl Notenzeilen und nicht zu viele schon vorhandene Notenköpfe in seiner Schlaginstrumenten-Zuweisung besitzt.)
- Klicken Sie auf **Neues Instrument** und antworten mit **Ja**, wenn Sie gefragt werden, ob Sie ein neues Instrument erstellen möchten, das auf diesem basiert.
- Ändern Sie **Name im Dialogfeld** in beispielsweise **Große Trommel, Becken, Triangel**, damit Sie es später wieder finden können.
- Ändern Sie **Vollständiger Name in Partitur** in beispielsweise **Große Trommel\n\Becken\ n\Triangel** (**\n\** weist Sibelius an, das nächste Wort in eine neue Zeile zu setzen).
- Klicken Sie auf **Notenzeilen-Typ bearbeiten** und gehen Sie im sich nun öffnenden Dialogfeld auf die Registerkarte **Schlagzeug.**
- In unserem Beispiel brauchen wir in der Notenzeile nur drei Tonhöhen, denen bestimmte Klänge zugewiesen werden: Wir benutzen die oberste Linie für die Triangel, die mittlere Linie für die Becken und die unterste Linie für die Große Trommel. Selektieren Sie eine jede der nicht benötigten Tonhöhen und klicken auf **Löschen**, um diese zu entfernen.
- Von den verbleibenden Tonhöhen selektieren Sie den jeweiligen Notenkopf und wählen dann aus dem **Klang**-Drop-down-Menü den korrekten Klang.
- Eventuell möchten Sie auch den **Notenkopf** eines bestimmten Instrumentes ändern, oder sogar einen unterschiedlichen Klang angeben, wenn mit einem Notenkopf eine bestimmte **Artikulation** verwendet wird, was jedoch nicht erforderlich ist.
- Wenn Sie die Klänge eingestellt haben, klicken Sie auf **OK**, um die Änderungen am Notenzeilen-Typ zu bestätigen.
- Klicken Sie auf **OK**, um die Änderungen an Ihrem neuen Instrument zu bestätigen.
- Stellen Sie sicher, dass sich Ihr neues Instrument **Große Trommel, Becken, Triangel** im Ensemble **Gewöhnliche Instrumente** befindet: Verschieben Sie es in die Liste **Instrumente in Familie** von der **Liste Instrumente nicht in Ensemble**, indem Sie auf **Zu Familie hinzufügen** klicken; klicken Sie dann auf **Schließen**, um das Dialogfeld **Instrumente bearbeiten** zu schließen.
- Wählen Sie jetzt **Start Instrumente Hinzufügen** oder entfernen, wählen Sie in der Liste Ihr neues Instrument und klicken auf **Zur Partitur hinzufügen**, um es zu erstellen, und klicken dann auf **OK.**
- Geben Sie Noten in die Notenzeile mit den drei im Notenzeilen-Typ festgelegten Tonhöhen ein; wenn Sie möchten, können Sie verschiedene Stimmen verwenden – **1[3.15 Stimmen \("Ebenen"\)](#page-300-0)**.

### **Einzelne Notenzeile für jeden Spieler**

Wenn Ihre Partitur nach mehr als einem Schlagzeugspieler verlangt, oder wenn von einem Schlagzeugspieler erwartet wird, dass er zwischen den einzelnen Instrumenten wechselt, so ist es hilfreich, alle Schlaginstrumente auf einer einzelnen Notenzeile zu notieren, in der dann die jeweiligen Instrumente bzw. Instrumentenwechsel durch Text angegeben werden. In Sibelius macht man dies mit Instrumenten-Wechseln – **[2.4 Instrumente](#page-177-0)**.

Es gibt viele vorgefertigte, mit den entsprechenden Klängen eingerichtete Schlaginstrumente; das Instrument **Becken [1 Linie]** beispielsweise spielt einen Becken-Klang. Selbstverständlich können Sie bei Bedarf neue Schlaginstrumente erstellen.

#### **Schlagzeug-Symbole**

Sibelius besitzt viele nützliche Symbole, die Instrumente, Schlägeltypen und verschiedene Spieltechniken für eine Vielfalt von Schlaginstrumenten bestimmter und unbestimmter Tonhöhen grafisch darstellen. Um ein solches Symbol Ihrer Partitur hinzuzufügen, wählen Sie **Notation Symbole Symbol** (Kürzel **Z**), und klicken Sie auf das gewünschte Symbol aus einer Auswahl von Drums, Schlägeln und Spieltechniken – **[4.10 Symbole](#page-392-0)**.

#### **Schlagzeug-Schlägel-Symbole ohne Rahmen**

Wenn Sie möchten, können Sie den Rahmen bzw. Kasten um die Schlägel-Symbole entfernen:

- Öffnen Sie **Symbole bearbeiten**, indem Sie auf den Dialogstarterknopf in der Gruppe **Notation Symbole** klicken
- Klicken Sie ganz rechts in der ersten Reihe der Schlägel-Symbole auf das Symbol mit dem leeren Rahmen
- Klicken Sie auf **Bearbeiten**, geben Sie eine **0** im **Nummer**-Feld ein, und klicken Sie dann auf **OK**.

## **Buzz rolls (Z am Notenhals)**

Wird verwendet, um in der Schlagzeugnotation einen Mehrfachwirbel anzuzeigen. Mit Sibelius können Sie jeder Note oder jedem Akkord ein Buzz-roll-Symbol hinzufügen. Wählen Sie das dritte Keypad-Layout (Kürzel **F9**), und tippen Sie **6**. Für weitere Informationen zu Buzz rolls: **[4.28 Tremoli](#page-461-0)**.

# <span id="page-411-0"></span>**4.14 Notenköpfe bearbeiten**

#### **[4.12 Notenköpfe](#page-400-0)**, **[4.26 Notenhälse und Hilfslinien](#page-454-0)**.

Nur für Fortgeschrittene

Um die Gestaltung eines Notenkopfes zu ändern oder einen neuen zu definieren:

- Öffnen Sie **Notenköpfe bearbeiten**, indem Sie auf den Dialogstarterknopf (siehe rechts) Б., in der Gruppe **Notation Notenköpfe** des Menübands klicken.
- Klicken Sie in diesem Dialogfeld auf **Neu**, um einen neuen Notenkopf-Typ zu definieren, oder klicken Sie auf einen der aufgelisteten Typen und dann auf **Bearbeiten**, um ihn zu ändern. (Selbst erstellte Notenköpfe können Sie auch **Löschen**.)

Das sich öffnende Dialogfeld **Notenkopf** ermöglicht Ihnen, jeden Aspekt des Notenkopfstils zu konfigurieren:

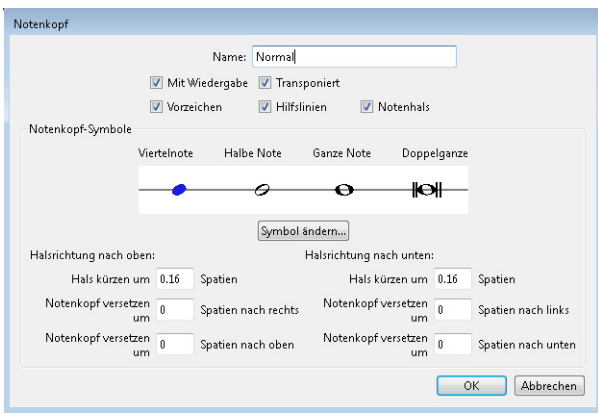

- **Name**: Das ist der Name des Notenkopftyps, so wie er im Katalog von **Notation Notenköpfe Typ** erscheint.
- **Mit Wiedergabe**: bestimmt darüber, ob der Notenkopftyp eine Wiedergabe hat oder nicht. Manche Notenköpfe (z. B. Schrägstriche/Slashes) haben standardmäßig keine Wiedergabe.
- **Vorzeichen**: Schalten Sie diese Option aus, wenn die Notenköpfe keine Vorzeichen bekommen sollen (z. B. Schrägstriche/Slashes).
- **Transponiert**: legt fest, ob die Notenköpfe transponieren (z. B. wenn Sie die Darstellung Ihrer Partitur mittels **Start Instrumente Transponierende Partitur** umschalten oder wenn Sie Stimmenauszüge anfertigen). Manche Notenköpfe (z. B. Schrägstriche/Slashes) transponieren standardmäßig nicht.
- **Hilfslinien**: bestimmt darüber, ob der Notenkopftyp Hilfslinien verwenden soll.
- **Notenhals**: bestimmt darüber, ob der Notenkopftyp Notenhälse verwenden soll.
- Um das Symbol zu ändern, das als Notenkopf verwendet wird, wählen Sie einen der Notenwerte aus, klicken auf **Symbol ändern** und wählen aus dem sich nun öffnenden **Symbole**-Fenster ( **[4.10 Symbole](#page-392-0)**) das gewünschte Symbol. Das Symbol der Viertelnote wird auch von Achtelnoten und kürzeren Notenwerten verwendet.

Unterhalb der Notenkopfsymbole gibt es separate Optionen zur Positionierung von Notenhälsen und Notenköpfen bei entweder nach oben oder nach unten gehalsten Noten:

- **Hals kürzen um**: ermöglicht Ihnen eine schönere Verbindung von Hals und bestimmten Notenköpfen wie z. B. Kreuznotenköpfen (diese Option steht nur zur Verfügung, wenn oben **Notenhals** eingeschaltet ist).
- **Notenkopf versetzen um** x **Spatien nach rechts/links**: versetzt den Notenkopf um die angegebene Anzahl von Spatien nach rechts oder links.
- **Notenkopf versetzen um** x **Spatien nach oben/unten**: versetzt den Notenkopf um die angegebene Anzahl von Spatien nach oben oder unten.

Wenn Sie fertig sind, klicken Sie auf **OK** gefolgt von einem nochmaligen **OK** und schließen das Dialogfeld **Notenköpfe bearbeiten**.

Eine Feinheit dieser Funktion ist, dass die Optionen **Hilfslinien** und **Notenhals** sich auf den Notenkopfstil der obersten Note eines Akkordes beziehen; wenn Sie beispielsweise einen aus zwei Noten bestehenden Akkord haben, der normalerweise mit Hilfslinien geschrieben würde, Sie aber die obere Note dieses Akkordes auf die Verwendung eines Notenkopfstils ohne Hilfslinien einstellen, werden beide Noten ohne Hilfslinien gesetzt. Umgekehrt, wenn Sie in derselben Situation die untere der beiden Noten auf die Verwendung eines Notenkopfstils ohne Hilfslinien einstellen, werden beide Noten mit Hilfslinien gesetzt (da der Notenkopf der oberen Note des Akkordes ja Hilfslinien hat).

Wenn Sie einen neuen Notenkopf-Typ definiert haben, erscheint dieser am unteren Ende der Liste im Dialogfeld **Notenköpfe bearbeiten** und in der Notenkopf-Liste der **Noten**-Leiste des Inspektors und kann wie auch die anderen Notenköpfe über das entsprechende numerische Tastaturkürzel aufgerufen werden.

## <span id="page-413-0"></span>**4.15 Balken-Gruppierungen**

#### **[4.16 Balkensetzung](#page-420-0)**, **[4.17 Balken über Pausen und Halsstummel](#page-425-0)**.

Bei Balken handelt es sich um die dicken Linien, mit denen Achtelnoten und kürzere Notenwerte in Gruppen zusammengefasst werden. Sibelius verbalkt automatisch Noten zu Gruppen, manchmal haben Sie aber vielleicht Bedarf, Balken selbst anzupassen.

Sie können Balken in vielen Takten auf einmal anpassen, oder sie Note für Note ändern, einschließlich spezieller Notationen wie zeilenübergreifende Balken.

#### <span id="page-413-1"></span>**Balken-Gruppierungen ändern**

Für alle Taktartbezeichnungen, die Sie in Ihrer Partitur erstellen, wählt Sibelius eine intelligente Standard-Balken-Gruppierung, je nach musikalischem Kontext wünschen Sie vielleicht aber unterschiedliche Gruppierungen. Sie können die Balken-Gruppierungen sowohl für neu zu erstellende Taktarten als auch für schon vorhandene Notenpassagen ändern bzw. festlegen.

- Um die Balken-Gruppierungen einer neuen Taktart zu ändern, wählen Sie **Weitere Optionen** unten im Katalog von **Notation Häufige Taktart**, wählen Sie im Dialogfeld, das sich nun öffnet, die gewünschte Taktartbezeichnung aus und klicken auf **Balken- und Pausen-Gruppierung**.
- Um die Balken-Gruppierung schon geschriebener Noten zu ändern, siehe **[Balken-Gruppierung](#page-415-0) [zurücksetzen](#page-415-0)** weiter unten.

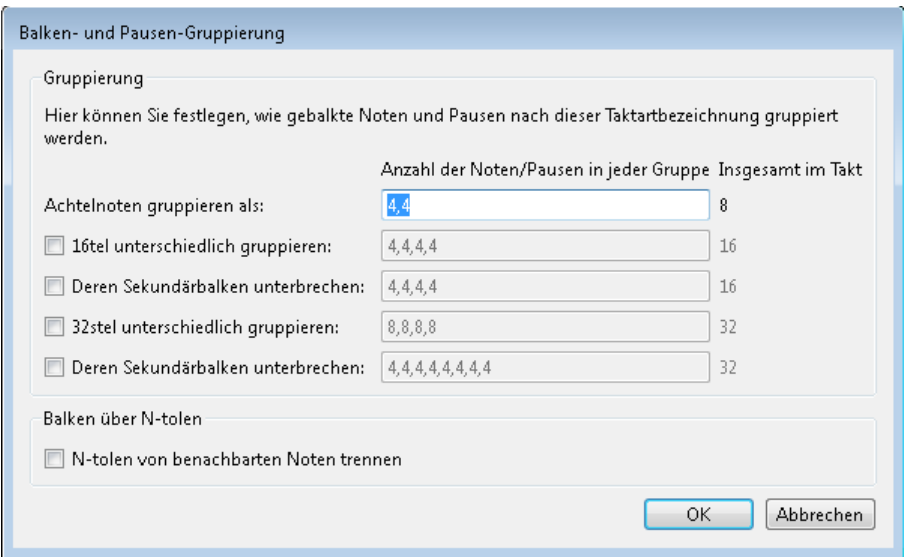

In beiden Fällen sehen Sie ein Dialogfeld mit den folgenden Optionen:

Sie können die Balken-Gruppierungen der verschiedenen Notenwerte unabhängig voneinander einstellen. Die Balken-Gruppen werden durch die Anzahl der Noten jeder Gruppe dargestellt, jeweils durch ein Komma getrennt, und müssen zusammengezählt immer der Anzahl in der Spalte **Insgesamt im Takt** entsprechen.

Sie könnten beispielsweise in einem 4/4-Takt die Option **Achtelnoten gruppieren als** folgendermaßen einstellen:

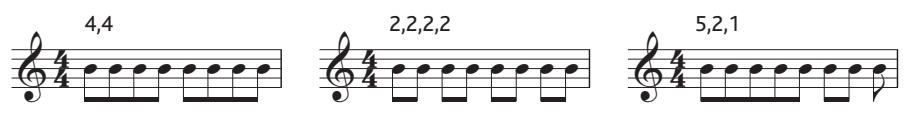

Sobald Sie die Balken-Gruppierung eines Notenwertes bearbeiten, folgen kleinere Notenwerte oft demselben Balken-Muster (außer im 4/4-Takt, bei dem Achtelnoten in Vieren gruppiert werden, aber das ist ein Sonderfall – siehe unten). Das bedeutet, dass eine Achtelnoten-Gruppierung von beispielsweise **5,2,1** eine Gruppierung der Sechzehntelnoten von **10,4,2** nach sich ziehen würde.

Sofern gewünscht können Sie dieses Verhalten überschreiben, indem Sie die weiteren Optionen dieses Dialogfelds einstellen, namentlich **16tel unterschiedlich gruppieren** und **32stel unterschiedlich gruppieren**. Selbstverständlich müssen auch hier die Balken-Gruppen in der Summe die dazugehörige Zahl unter **Insgesamt im Takt** ergeben. Um nochmals unser 4/4-Beispiel heranzuziehen, zeigen wir Ihnen ein paar der damit verbundenen Möglichkeiten:

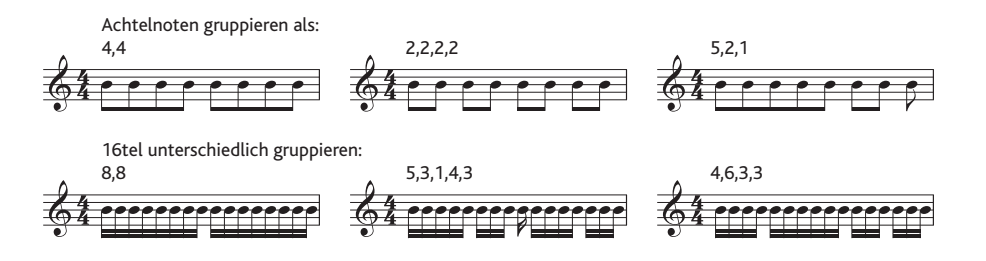

Bei allen Taktarten, deren Nenner größer als 8 ist (z. B. 9/16, 15/32 etc.), ist der größte Notenwert, den Sie anpassen können, der durch den Nenner repräsentierte Notenwert (z. B. können Sie in einem 9/16-Takt keine Achtelnoten-Gruppierungen angeben – diese werden standardmäßig immer in Zweien verbalkt; in einem 15/32-Takt können Sie auch keine 16tel-Gruppierungen festlegen; diese folgen immer der Achtelnoten-Gruppierung).

#### **Primär- und Sekundärbalken**

Der Primärbalken ist der von den Notenköpfen am weitesten entfernte; Sekundärbalken sind alle anderen Balken. Beispiel:

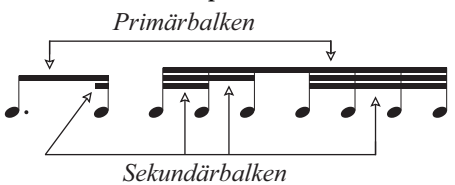

Die von den Sekundärbalken gruppierten Noten (die wir im Weiteren "Untergruppen" nennen) sollten den Rhythmus immer so klar wie möglich anzeigen; dies erreicht man durch das Aufteilen der Untergruppen in kleinere Einheiten der Zählzeit. In geraden Taktarten erscheinen Untergruppen üblicherweise alle zwei Achtelnoten, in ungeraden Taktarten oft alle drei Achtelnoten. Sibelius nimmt Ihnen das alles ab, Sie haben jedoch die Möglichkeit – sofern nötig – Untergruppen in den Dialogfeldern **Balken- und Pausen-Gruppierung** und **Balken-Gruppierung zurücksetzen** einzustellen.

Um Untergruppen festzulegen, schalten Sie **Deren Sekundärbalken unterbrechen** für Sechzehntelund/oder für 32stel-Noten ein und tippen die Untergruppen, unterteilt durch Kommas, ein; stellen Sie dabei sicher, dass sie in der Summe der Zahl unter **Insgesamt im Takt** entsprechen. In einem 6/8-Takt könnten Sie beispielsweise folgende 16tel-Untergruppen einrichten:

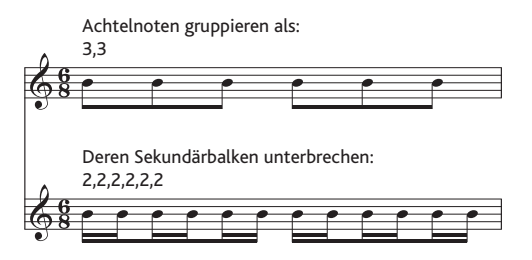

Sibelius erlaubt als Primärbalken nur Achtelnoten-Balken, d. h. einen einzelnen Balken. Falls Sie in bestimmten Situationen 16tel-Noten-Primärbalken benötigen, fügen Sie diesen zusätzlichen Balken als Linie ein; im Katalog von **Notation Linien Linien** findet sich dazu eine Balken-Linie ( **[4.6 Linien](#page-373-0)**).

## <span id="page-415-0"></span>**Balken-Gruppierung zurücksetzen**

Um Balken-Gruppierungen wieder auf die Standardverbalkung zurückzusetzen, selektieren Sie einfach die Noten als Passage und wählen dann **Erscheinungsbild Zurücksetzen Balken-Gruppierung**; es erscheint ein Dialogfeld. Wenn Sie die Balken-Gruppierung auf die Standardeinstellung von Sibelius gemäß der vorherrschenden Taktart zurücksetzen möchten, klicken Sie einfach ohne irgendwelche Änderungen vorzunehmen auf **OK**. Wenn Sie die Noten nach Ihren eigenen Wünschen neu gruppieren möchten, ändern Sie die Einstellungen in diesem Dialogfeld (siehe **[Balken-Gruppierungen](#page-413-1) [ändern](#page-413-1)**) und klicken Sie auf **OK**.

Die Einstellungen, die Sie im Dialogfeld **Erscheinungsbild Zurücksetzen Balken-Gruppierung** vorgenommen haben, bleiben nach dem Anwenden in Ihrer Partitur nicht bestehen; wenn Sie die Notenwerte in Takten, deren Verbalkung Sie über dieses Dialogfeld geändert haben, bearbeiten, werden die Balken-Gruppierungen auf die für die geltende Taktart eingestellte Gruppierung zurückgesetzt. Bei Bedarf können Sie eine neue Taktart mit den gewünschten Gruppierungen erstellen und auf **Ja** klicken, wenn Sie gefragt werden, ob die nachfolgenden Takte neu geschrieben werden sollen, und diese neue Taktart nach der Noteneingabe und dem Bearbeiten wieder löschen (wobei Sie dann mit **Nein** antworten, wenn Sie gefragt werden, ob die nachfolgenden Takte neu geschrieben werden sollen).

#### **Balken-Gruppierungen wiederverwenden**

Wenn Sie beim Erstellen einer Taktartbezeichnung (z. B. 7/8) eine Balken-Gruppierung festlegen, gilt diese Gruppierung für alle anschließenden Takte bis zum nächsten Taktartwechsel. Andere 7/8- Takte an anderer Stelle der Partitur müssen jedoch nicht zwangsläufig die gleiche Balken-Gruppierung besitzen – das Festlegen der Balken-Gruppierung gilt nur für diese eine Taktartbezeichnung. Wenn Sie aber möchten, dass die anderen 7/8-Taktarten in Ihrer Partitur die gleiche Balken-Gruppierung verwenden, kopieren Sie einfach die Taktartbezeichnung.

Wenn einige 7/8-Takte eine Balken-Gruppierung (z. B. 2+2+3) und andere 7/8-Takte eine andere Balken-Gruppierung (z. B. 3+2+2) verwenden sollen, erstellen Sie zwei 7/8-Taktartbezeichnungen mit unterschiedlichen Gruppierungen, kopieren Sie diese in die entsprechenden Takte, geben Sie dann die Noten ein, und löschen Sie am Ende alle überflüssigen Taktartbezeichnungen (wobei Sie **Nein** wählen, wenn Sie gefragt werden, ob die Takte neu geschrieben werden sollen).

#### <span id="page-416-0"></span>**Balken-Gruppierungen bearbeiten**

Um Balkenverbindungen individuell und nicht in der ganzen Partitur oder in einer Passage zu bearbeiten, verwenden Sie die Knöpfe des dritten Keypad-Layouts (Kürzel **F9**). Selektieren Sie einfach die Note(n), Vorschlagsnote(n) oder Pause(n), deren Balkenverbindung Sie ändern wollen, und wählen dann den passenden Knopf:

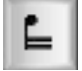

Unterbricht den Balken von der vorhergehenden Note

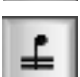

Verbindet zu der vorhergehenden und zur nächsten Note

Beendet den Balken (d. h. trennt ihn von der folgenden Note)

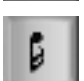

Trennt die Note von beiden Seiten

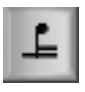

Verbindet zur vorhergehenden Note mit nur einem (Primär-)Balken

#### **Balken über Taktstriche, System- und Seitenumbrüche**

Um eine Note zur Note vor dem vorangehenden Taktstrich zu verbalken, selektieren Sie die Note am Beginn des Taktes, wählen das dritte Keypad-Layout (Kürzel **F9**) und drücken die **8** auf dem Ziffernblock.

Wenn ein Balken über einen Taktstrich auf einen System- oder Seitenumbruch fällt, gestattet Sibelius dem Balken, auch über den Umbruch hinweg durchgezogen zu werden, wie im folgenden Beispiel (Auszug aus der Bassklarinettenstimme von Strawinskys Petruschka) zu sehen:

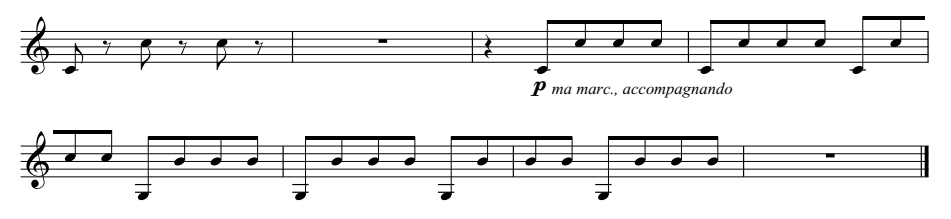

Um einen Balken über einen Taktstrich einschließlich eines System- oder Seitenumbruchs durchzuziehen, verwenden Sie das **F10**-Keypad-Layout und setzen die Note am Ende des Systems bzw. der Seite auf **Balkenanfang** (Kürzel **7** auf dem Ziffernblock) oder **Balkenmitte** (Kürzel **8** auf dem Ziffernblock) und die erste Note des folgenden Systems auf **Balkenmitte** (Kürzel **8** auf dem Ziffernblock) oder **Balkenende** (Kürzel **9** auf dem Ziffernblock).

Wenn Sie die Balkenneigung anpassen müssen, ziehen Sie am Anfasser der am weitesten rechts stehenden Note in der Balkengruppe vor dem Umbruch und am Anfasser der am weitesten rechts stehenden Note in der Balkengruppe nach dem Umbruch. Wenn Sie nicht die Optische Balkensetzung verwenden (siehe **[Optionen in den Notensatzregeln](#page-423-0)** auf Seite 424), hat auch die Änderung der Halslänge der Noten am Beginn der Gruppe Auswirkung auf die Balkenneigung. Wenn ein zeilenüberkreuzender Balken mit nur einer Note nach dem Umbruch gruppiert ist, ist der Balken waagrecht.

## **Balken bei N-tolen**

Wenn eine N-tole Teil einer Balkengruppe ist, wird sie normalerweise mit den anderen Noten der Gruppe verbalkt (es sei denn, die Notenwerte der N-tole sind dieselben wie die der anderen Noten). Möglicherweise ist es Ihnen aber lieber, dass N-tolen immer getrennt gebalkt werden, um den Rhythmus so klar wie möglich darzustellen.

Die Option **N-tolen von benachbarten Noten trennen** im Dialogfeld **Balken- und Pausen-Gruppierung**, standardmäßig ausgeschaltet, steuert dieses Verhalten. Was diese Option bewirkt, sehen Sie in diesem Beispiel:

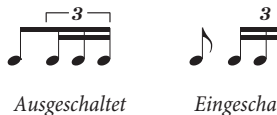

*(Standard)*

*Eingeschaltet*

## **Achtelbalken in 4er-Gruppierung**

Standardmäßig verbalkt Sibelius Achtelnoten in geraden Taktarten (z. B. 2/4, 4/4, 2/2) in 4er-Gruppen. Vier aufeinander folgende Achtelnoten innerhalb der Schlageinteilung werden miteinander verbalkt, Sibelius unterbricht die Gruppierung aber automatisch, wenn die Notenwerte innerhalb der Gruppen wechseln, z. B.

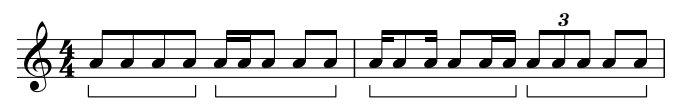

Wenn Sie dieses Verhalten ändern möchten, legen Sie neue Balken-Gruppierungen fest (setzen Sie z. B. die Option **Achtelnoten gruppieren als** auf **2,2,2,2** etc.), wenn Sie eine Taktart erstellen oder wenn Sie **Erscheinungsbild Zurücksetzen Balken-Gruppierung** wählen, um die Balken einer vorhandenen Passage zurücksetzen. Außerdem wendet Sibelius diese Regel nicht an, wenn **Notation Balken Über Pausen** eingeschaltet ist ( **[4.17 Balken über Pausen und Halsstummel](#page-425-0)**).

#### **"Gefiederte" Balken**

In zeitgenössischer Musik "spreizen" sich zusätzliche Balken aus einem einzelnen Balken aus, um ein accelerando oder ritardando anzuzeigen, wie z. B. in folgendem Beispiel:

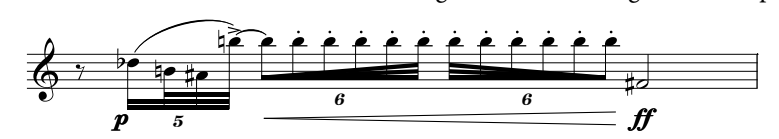

Um einen gefiederten Balken zu erstellen, wählen Sie die erste Note einer verbalkten Gruppe oder Untergruppe aus, wechseln Sie zum dritten Keypad-Layout (Kürzel **F9**), und wählen Sie dann den gewünschten Typ des gefiederten Balkens: Klicken Sie auf (Kürzel **0**) für einen accelerando-Balken oder **E.** (Kürzel ,) für einen ritardando-Balken. Alle Noten in einer verbalkten Gruppe (oder Untergruppe, die an beiden Enden entweder vom Ende des Balkens oder vom Primärbalken begrenzt werden) müssen die gleiche Länge haben, damit Sibelius einen gefiederten Balken darstellen kann.

Gefiederte Balken werden nicht als accelerando oder ritardando abgespielt: Wenn Sie eine annähernde Wiedergabe erzeugen möchten, versuchen Sie es mit verschachtelten N-tolen mit ausgeblendeten Klammern – siehe **[Verschachtelte N-tolen](#page-275-0)** auf Seite 276.

#### **Balken und Fähnchen ausblenden**

Um einen Balken auszublenden, selektieren Sie ihn (nicht die Note) und wählen Sie **Start Bearbeiten Ausblenden oder anzeigen** (Kürzel **Strg**+**Shift**+**H** oder **H**). Wie andere Objekte auch werden ausgeblendete Balken in Hellgrau dargestellt, sofern die Option **Ansicht Unsichtbare Zeichen Ausgeblendete Objekte** eingeschaltet ist (Kürzel Shift+Alt+H oder **△ <H**), und sind unsichtbar, wenn diese Option deaktiviert ist.

Sie können auf dieselbe Weise auch Notenfähnchen ausblenden, z. B. die einzelner Achtelnoten: Selektieren Sie das Fähnchen und wählen Sie **Start Bearbeiten Ausblenden oder anzeigen**. Wenn Sie gebalkte Noten mit zusätzlichen unterbrochenen (kurzen) Balken zur Rhythmusdarstellung haben (z. B. eine punktierte Achtelnote gefolgt von einer 16tel-Note), können Sie sogar nur den Teilbalken der 16tel-Note unabhängig vom Hauptbalken ausblenden. Punktierungen und weitere der Note zugeordnete Objekte, wie etwa Artikulationszeichen, sind vom Ausblenden des Balkens nicht betroffen und bleiben sichtbar.

Beachten Sie bitte, dass das Ausblenden des Balkens beispielsweise zweier Achtelnoten diese Noten nicht in Viertelnoten verwandelt – die Noten sehen dann nur so aus, als seien sie Viertelnoten!

### <span id="page-419-0"></span>**Optionen in den Notensatzregeln**

Die Seite **Balken und Notenhälse** von **Erscheinungsbild Stilvorlagen Notensatzregeln** enthält alle Optionen, die mit dem Erscheinungsbild und der Positionierung von Balken zu tun haben. Die Optionen zu **Balkensetzung** werden auf [Seite 424](#page-423-0) erklärt, die Optionen zu **Balken über Pausen** auf [Seite 427](#page-426-0).

Die Optionen unter **Balken-Erscheinungsbild** erklären sich indes von selbst. Hier wird die Balkenstärke und der Abstand zwischen den Balkenlinien festgelegt, und ob Balkengruppen mit einer Pause beginnen dürfen oder nicht.

Die erwähnenswerteste Option ist vielleicht die Option **Französische Balken**, bei der die Hälse der Noten innerhalb der Balkengruppe nur den innersten Balken berühren und nicht ganz durchgezogen werden, so wie in der Grafik rechts gezeigt. Diese Schreibweise findet sich vor allem in französischen Notenausgaben (daher auch der Name).

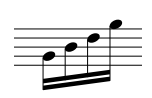

## <span id="page-420-0"></span>**4.16 Balkensetzung**

#### **[4.15 Balken-Gruppierungen](#page-413-0)**, **[4.17 Balken über Pausen und Halsstummel](#page-425-0)**.

Gemäß komplexen Regeln bzw. Konventionen zur optimalen Lesbarkeit werden Balken in der Vertikalen in und über oder unter der Notenzeile gesetzt: Ganz allgemein gesagt neigt sich ein Balken entsprechend der Notenbewegung der verbalkten Gruppe, und die Balkenneigung wird von Balkenanfang und -ende bestimmt, die jeweils immer die Notenlinie berühren müssen, d. h. entweder auf, unter oder auf der Mitte der Notenlinie sitzen.

Sibelius folgt diesen Vorgaben mit einer Reihe von Regeln, die wir Optische Balkensetzung nennen, sodass Sie sich glücklicherweise nicht um die Balkensetzung kümmern müssen, es sei denn, Sie wollen unbedingt. Sollten Sie jedoch die Balkensetzung anpassen wollen, entweder bei einzelnen Stellen oder für die gesamte Partitur, bietet Ihnen Sibelius dazu eine vollständige Kontrolle.

#### **Balkenneigung**

Gelegentlich möchten Sie vielleicht die Neigung oder die Position eines Balkens verändern, entweder um eine Kollision mit einer Vorschlagsnote oder einem anderen Hindernis zu vermeiden, oder weil Sie Notensetzer sind und Ihre eigene Meinung zur Balkensetzung haben. Wenn Sie Detailarbeit an vielen Balken vornehmen möchten, ist es besser, die **Notensatzregeln** der Balken anzupassen (siehe **[Optionen in den Notensatzregeln](#page-423-1)**), sodass Sie die Balkensetzung vieler Balken auf einmal steuern können.

Vergrößern Sie erst die Ansichtsgröße (einzoomen), um genau sehen zu können, welche Änderungen Sie vornehmen, und verschieben dann Balkenanfang oder Balkenende mit der Maus nach oben oder unten. Wenn Sie den Balkenanfang verschieben, verschieben Sie den ganzen Balken; wenn Sie am Balkenende ziehen, ändern Sie die Balkenneigung. Statt mit der Maus zu ziehen können Sie nach der Auswahl von Balkenanfang oder Balkenende auch ↑ oder ↓ drücken, um den Balken zu verschieben. **Strg**+ $\uparrow/\downarrow$  *oder*  $\mathcal{H}\uparrow/\downarrow$  verschiebt den Balken um ein Viertelspatium. Sie können die Balkenposition auch ganz schnell ändern: Selektieren Sie den Balken als solchen und verschieben ihn nach oben oder nach unten; das hat denselben Effekt wie das Verschieben des Balkenanfangs (d. h., der ganze Balken wird verschoben).

Um einen Balken wieder auf seine ursprüngliche Neigung zurückzusetzen, selektieren Sie ihn als Passage und wählen dann **Erscheinungsbild Noten zurücksetzen Notenhälse/Balkenneigung**. Diese Aktion können Sie natürlich auch auf eine Passage oder eine Mehrfach-Auswahl anwenden.

Beachten Sie bitte, dass das Verändern einer Balkenneigung dasselbe wie das Verlängern oder Verkürzen der Notenhälse ist, die sich an diesem Balken befinden.

#### **Waagrechte Balken**

Bei manchen Noten (z. B. Schlagzeug) gibt es die Gewohnheit, Balken grundsätzlich waagrecht und niemals geneigt zu ziehen. Sibelius zieht auf Schlagzeug-Notenzeilen standardmäßig immer waagrechte Balken, wenn Sie jedoch den auch geneigten Balken zugeneigt sind oder aber grundsätzlich waagrechte Balken auch anderen Instrumenten zukommen lassen möchten, bearbeiten Sie das fragliche Instrument über **Start Instrumente Instrumente bearbeiten**. Klicken Sie im Dialogfeld **Instrumente bearbeiten** auf **Notenzeilen-Typ bearbeiten** und schalten Sie auf der Seite **Noten und Pausen** die Option **Balken immer waagrecht** ein oder aus – **[2.6 Bearbeiten von Instrumenten](#page-193-0)**.

#### **Balken umkehren**

Um einen Balken, der über einer Notengruppe steht, unter diese zu setzen – was nichts anderes bedeutet, als die Notenhälse aller dem Balken zugehörigen Noten umzukehren – selektieren Sie irgendeine Note dieser Gruppe (eine Note genügt) und kehren deren Halsrichtung mittels **Bearbeiten Spiegeln/Umkehren** (Kürzel **X**) um – **[4.26 Notenhälse und Hilfslinien](#page-454-0)**, wenn das nicht klar sein sollte. Um die ursprüngliche Halsrichtung wiederherzustellen, kehren Sie die Halsrichtung derselben Note nochmals um oder selektieren Sie die Notengruppe und wählen Sie **Erscheinungsbild Noten zurücksetzen Notenhälse/Balkenposition**.

Falls **Start Bearbeiten Spiegeln/Umkehren** bei einer verbalkten Note nicht funktionieren sollte, selektieren Sie alle Noten der verbalkten Gruppe und wählen Sie **Erscheinungsbild Noten zurücksetzen Notenhälse/Balkenposition**; spiegeln Sie dann die dem Balken am entferntesten liegende Note.

#### **Teilbalken umkehren**

Gelegentlich mag ein Teilbalken, d. h. ein Balkenteilstück einer verbalkten Notengruppe auf der linken Seite des Notenhalses stehen, obwohl Sie ihn auf der rechten Seite wünschen bzw. umgekehrt. Um ihn auf die jeweils andere Seite zu setzen, wählen Sie die Note aus und schalten in der **Noten**-Leiste des Inspektors **Teilbalken auf andere Seite** ein.

#### **Zeilenüberkreuzende Balken**

Bei Musik für Tasteninstrumente werden oft verbalkte Noten geschrieben, die auf beide Hände verteilt sind, so wie hier:

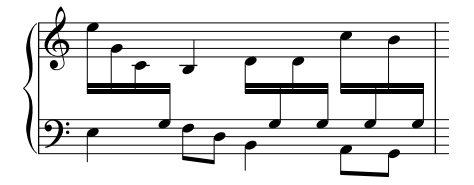

Um dieses Ergebnis zu erzielen:

 Geben Sie alle Noten in die Notenzeile ein, in der die meisten Noten der zwischen den Händen wechselnden Stimme(n) stehen – in diesem Fall die obere Notenzeile:

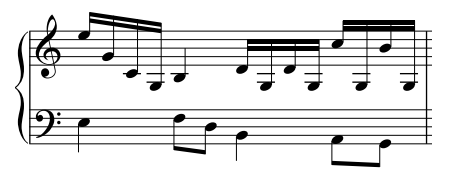

- Wählen Sie die Noten aus, die in die untere Zeile verschoben werden sollen in diesem Fall das H und die Gs mit Hilfslinien.
- Verschieben Sie die ausgewählten Noten mittels **Noteneingabe Zeilenüberkreuzende Noten Darunter** (Kürzel Strg+Shift+ $\downarrow$  oder  $\triangle$  # $\downarrow$ ) in die untere Notenzeile. Es wird Sie nicht überraschen, dass **Noteneingabe Zeilenüberkreuzende Noten Darüber** (Kürzel Strg+Shift+↑ oder  $\alpha$ #↑) die Noten in die darüber liegende Notenzeile verschiebt. Wenn Sie durcheinander geraten, können Sie auch **Noteneingabe Zeilenüberkreuzende Noten Zurücksetzen** wählen.

 Sie können die Balken über beiden Notenzeilen positionieren (wie in der ersten Balkengruppe in der ersten Grafik oben) oder zwischen den Notenzeilen (wie in der letzten Balkengruppe), indem Sie einfach die Halsrichtungen der entsprechenden Noten umkehren, und zwar mittels **Start Bearbeiten Spiegeln/Umkehren** (Kürzel **X**).

Tun Sie dies nicht, indem Sie die Hälse auf die andere Seite der Noten ziehen – das wird nicht die beabsichtigte Wirkung zeigen!

 Im ersten Beispiel oben wurde die Halsrichtung der letzten drei Noten der linken Hand umgekehrt, um Kollisionen mit den von der rechten Hand überkreuzenden Noten zu vermeiden.

Beachten Sie bitte auch Folgendes:

- Noten müssen keine Balken haben, um zu einer angrenzenden Notenzeile überzuwechseln. Sie können sogar auch Pausen überkreuzen lassen.
- Noten können nur auf eine andere Zeile desselben Instrumentes überwechseln.
- Sie können über drei Notenzeilen verbalken, indem Sie die Noten in der mittleren Zeile eingeben und dann in die Zeilen darüber und darunter verschieben. (Es ist nicht erforderlich, dass auch nur irgendeine Note auf der mittleren Zeile verbleibt!)
- Noten, die auf eine andere Notenzeile überkreuzen, wirken sich nicht auf die Stimmen dieser Zeile aus. Eine Notenzeile kann sogar mit vier Stimmen geschrieben sein und trotzdem weitere Noten enthalten, die aus angrenzenden Zeilen dorthin verschoben wurden!
- Noten werden in verschiedener Hinsicht so behandelt, als befänden sie sich auf der Original-Zeile – wenn Sie beispielsweise eine Passage in der Original-Zeile transponieren, werden alle Noten, die aus dieser Zeile überkreuzen, ebenfalls transponiert.
- Unter bestimmten Umständen werden Sie eventuell auf überflüssige Vorzeichen treffen, wenn Sie Noten von einer Zeile in die andere kreuzen lassen. Wählen Sie das Vorzeichen aus und blenden es einfach aus – **[4.20 Vorzeichen](#page-434-0)**.

#### **Balken zwischen Noten auf derselben Notenzeile**

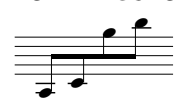

In älteren Partituren, insbesondere bei Geigenmusik, wenn eine Notengruppe zuerst sehr tiefe, dann sehr hohe Töne hat (bzw. umgekehrt), können Sie manchmal einen Balken entdecken, der sich in der Mitte zwischen den hohen und den tiefen

Tönen befindet. Dabei sind manche Noten nach oben, andere nach unten gehalst, wie im Beispiel links oben zu sehen.

Um dies in Sibelius zu erreichen, geben Sie die Noten normal ein, selektieren dann den Balken, der entweder unter oder über der verbalkten Notengruppe steht und ziehen ihn (oder verwenden die Pfeiltasten), um den ganzen Balken nach oben oder nach unten zu verschieben, bis er zwischen den Noten steht. Um den Winkel des Balkens zu ändern, selektieren Sie das rechte Ende des Balkens und verschieben ihn mit der Maus, oder passen den Winkel mit den  $\uparrow/\downarrow$ -Tasten an.

## **Akkorde auf zwei Notenzeilen verteilt**

Bei Musik für Tasteninstrumente ist es üblich, die Noten mancher Akkorde auf die zwei Notenzeilen zu verteilen:

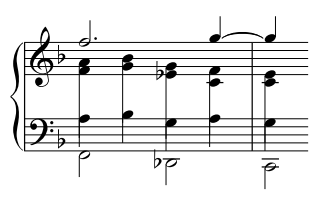

Um die Akkorde auf diese Weise zu schreiben, geben Sie die jeweiligen Noten in die Notenzeile ein, in der sie auch stehen, unter der Verwendung einer geeigneten Stimme; in unserem Beispiel etwa geben Sie die Noten des Akkordes in der oberen Notenzeile als 2. Stimme ein, und die in der unteren Notenzeile als 1. Stimme. Kehren Sie dann mittels **Start Bearbeiten Spiegeln/Umkehren** (Kürzel **X**)

die Halsrichtung der Noten in der unteren Notenzeile um, sodass sie nach unten zeigen. Verlängern Sie dann durch Ziehen mit der Maus die Notenhälse der rechten Hand soweit, dass sie sich mit den Hälsen der Linke-Hand-Notenzeile etwas überschneiden.

Im Fall, dass die Akkorde aus kleineren Notenwerten als Viertelnoten bestehen, blenden Sie die Fähnchen oder Balken aus, indem Sie sie auswählen und dann Strg+Shift+H oder △ <sup>g</sup>H drücken; verlängern Sie dann ihre Notenhälse und kehren wenn nötig die Halsrichtung mit **Start Bearbeiten Spiegeln/Umkehren** um, sodass sie sich mit dem anderen Teil des Akkordes verbinden.

### <span id="page-423-1"></span><span id="page-423-0"></span>**Optionen in den Notensatzregeln**

Über die Seite **Balken und Notenhälse** von **Erscheinungsbild Stilvorlagen Notensatzregeln** können Sie die Balkensetzung und auch das Balken-Erscheinungsbild (siehe [Seite 420\)](#page-419-0) steuern.

Die meisten der **Balkensetzung**-Optionen haben nur dann Gültigkeit, wenn die **Optische Balkensetzung** eingeschaltet ist. (Bei deaktivierter **Optischer Balkensetzung** erscheinen die Balken so wie sie es in Sibelius 3 und davor taten, was im Allgemeinen zwar schon gut, aber noch nicht so gut war.)

Bei Intervallen der ersten und letzten Note eines Balkens bis zu einer Oktave können Sie unter **Standard-**Neigung pro Intervall für jedes Intervall einen "idealen" Winkel festlegen. Bei manchen Balken muss diese Neigung angepasst werden, da Balken an bestimmten Positionen, wie z. B. zwischen zwei Notenlinien, nicht gesetzt werden dürfen. Auch wenn zum Beispiel zwei Noten sehr nah zusammen stehen und eine starke Balkenneigung erzeugen, muss diese Neigung eventuell auf den unter **Maximale Balken-Neigung**: **Bis zu einer Oktave, 1 in** n angegebenen Wert reduziert werden.

**Maximale Balken-Neigung**: **1 in** n steuert den Winkel bei Intervallen größer als eine Oktave. Der Balken folgt dem Winkel zwischen dem ersten und dem letzten Notenkopf, so lange er nicht steiler als dieser Wert ist.

Wenn Noten in der Mitte einer verbalkten Gruppe sich zum Balken hin bewegen und so eine gewölbte Form erzeugen, schreibt man den Balken üblicherweise waagrecht. Dieses Verhalten können Sie steuern, und zwar über **Waagrecht, wenn mittlere Noten überschreiten um** n **Spatien** (was die Distanz angibt, mit der eine Note eine imaginäre Linie zwischen der ersten und der letzten Note überschreiten muss, damit der Balken waagrecht gesetzt wird). Standardmäßig gilt diese Regel auch für verbalkte Gruppen, bei denen es Pausen in der Mitte der Gruppe gibt (schalten Sie **Auch für mittlere Pausen** aus, wenn Sie bei der Bestimmung waagrechter Balken verbalkte Pausen ausnehmen möchten).

**Einfache Blitzer vermeiden** verhindert bestimmte "Blitzer" in Achtelnotengruppen. Blitzer nennt man weiße Dreiecke, deren drei Seiten durch einen Balken, einen Notenhals und eine Notenlinie gebildet werden, und die bei manchen Notensetzern verpönt sind. Andere Notensetzer machen sich darum weniger Sorgen: Um Blitzer zu vermeiden, müssen Notenhälse verlängert werden, was in manchen Augen schlechter als der Blitzer an sich aussieht. Diese Option ist daher also wirklich optional.

Die bei **Standardlänge verbalkter Notenhälse** angegebenen Notenhalslängen sind üblicherweise kleiner als die für normale Noten (und werden bei sehr hohen oder tiefen Noten noch weiter verkürzt). Dies wird jedoch dadurch ausgeglichen, dass Notenhälse wieder verlängert werden, sofern dies notwendig ist, um den Balken auf eine gute Position zu verschieben. Darüber hinaus können Sie die Notenhalslänge mittels **Minimale Länge** n **Spatien** ganz unten auf der Seite kontrollieren, welche sowohl verbalkte als auch nicht verbalkte Notenhälse betrifft.

Zeilenüberkreuzende Balken sind immer waagrecht (sofern **Optische Balkensetzung** aktiviert ist) und werden zwischen zwei Notenzeilen gesetzt. Wenn Sie zeilenüberkreuzende Balken mit Neigung setzen möchten, bearbeiten Sie den Balkenwinkel jeweils individuell.

Die Option **Präzise Konturen für Magnetisches Layout** verbessert die Genauigkeit des Magnetischen Layouts bei unregelmäßig geformten und winkeligen Objekten, z. B. Balken, N-tolen-Klammern, Cresc./dim.-Gabeln usw. Wenn diese Option ausgeschaltet ist, verwendet Sibelius nur rechteckige Konturen, was zur Folge hat, dass Artikulationen und Bindebögen nicht korrekt positioniert werden. Daher wird es dringend empfohlen, diese Option in allen Partituren einzuschalten, die das Magnetische Layout verwenden.

## <span id="page-425-0"></span>**4.17 Balken über Pausen und Halsstummel**

#### **[4.15 Balken-Gruppierungen](#page-413-0)**, **[4.16 Balkensetzung](#page-420-0)**.

Es kann der Lesbarkeit dienlich sein, Balken über Pausen zu setzen. In manchen modernen Partituren haben verbalkte Pausen manchmal "Halsstummel", bei denen es sich um verkürzte Hälse handelt, die vom Balken bis zur Pause reichen (bzw. kurz davor enden). Sibelius kann automatisch Balken über Pausen setzen, über Pausen sowohl am Beginn, in der Mitte oder am Ende der Gruppe und bei Bedarf mit Halsstummeln versehen.

#### **Balken über Pausen**

Mit den folgenden Optionen in der Gruppe **Notation Balken** im Menüband können Sie festlegen, ob Sibelius Balken über Pausen setzen soll:

- $\mathbf{y}$ Von und Über Halsstummel zu Pausen Pausen Balken r.
- **Von und zu Pausen** gestattet einer verbalkten Gruppe mit einer Pause zu beginnen und/oder zu enden.
- **Über Pausen** bedeutet, dass Pausen einen Balken nicht unterbrechen, sofern sie sich innerhalb der festgelegten Gruppierung befinden.

(Die **Halsstummel**-Option wird weiter unten beschrieben.)

Einige Beispiele dieser Optionen in Aktion:

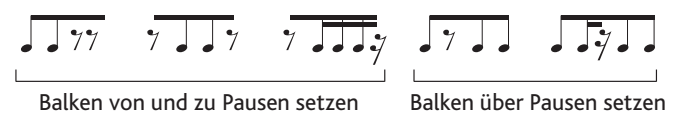

Sie werden feststellen, dass die Balken von verbalkten Gruppen, die mit einer Pause beginnen oder enden, immer waagrecht sind, unabhängig von den Tonhöhen der Noten unter dem Balken. Wenn Pausen nur in der Mitte einer verbalkten Gruppe, nicht aber am Anfang oder Ende derselben stehen, folgt die Balkenneigung wie üblich dem Tonhöhenverlauf.

Wenn Noten mit vielen Hilfslinien über oder unter der Notenzeile in einer einstimmigen Passage stehen, platziert Sibelius die Pausen in der Mitte der Notenzeile, so wie üblich, und stellt sicher, dass die Balken nicht mit den Pausen kollidieren. Dies hat zur Folge, dass die Notenhälse an solchen Stellen länger als normal sind, so wie in der Abbildung unten links gezeigt. Wenn Sie die Pause verschieben (entweder mit der Maus oder mit den  $\uparrow/\downarrow$ -Tasten), verschiebt sich automatisch auch der Balken, bis die Notenhälse ihre ideale Länge erreicht haben, so wie unten rechts gezeigt.

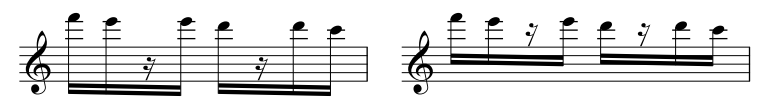

Wenn Sibelius sich nicht so verhalten soll, schalten Sie die Option **Halslängen anpassen, um Balken in Pausen zu vermeiden** auf der Seite **Balken und Notenhälse** von **Erscheinungsbild Stilvorlagen Notensatzregeln** aus; aber Achtung, wenn diese Option ausgeschaltet ist, können Balken mit Pausen in der Mitte verbalkter Gruppen durchaus kollidieren.

Wenn Pausen derselben Dauer wie die der umgebenden Noten in einer verbalkten Gruppe stehen, bevorzugen manche Verlage, dass der Zweitbalken über oder unter der Pause unterbrochen wird:

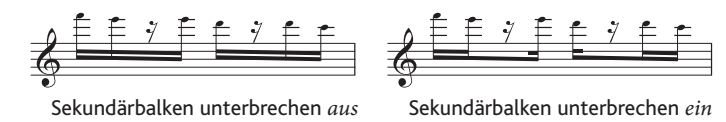

Standardmäßig erzeugt Sibelius das oben links gezeigte Ergebnis, Sie können aber die oben rechts dargestellte Version erzielen, indem Sie die Option **Sekundärbalken unterbrechen** auf der Seite **Balken und Notenhälse** von **Erscheinungsbild Stilvorlagen Notensatzregeln** einschalten.

#### **Balken über Pausen bearbeiten**

Ob ein Balken über eine Pause gesetzt werden soll, können Sie auch im Einzelfall bearbeiten, und zwar über die Knöpfe des dritten Keypad-Layouts (Kürzel **F9**), unabhängig davon, ob **Über Pausen** oder **Von und zu Pausen** ein- oder ausgeschaltet ist. Die Funktionsweise dieser Keypad-Knöpfe wird auf [Seite 417](#page-416-0) erläutert.

Um eine verbalkte Pause auf deren Standardeinstellung zurückzusetzen, wählen Sie sie aus und wählen **Erscheinungsbild Gestaltung und Position Gestaltung zurücksetzen**.

#### <span id="page-426-0"></span>**Halsstummel**

Um in Ihrer Partitur Halsstummel zu verwenden, schalten Sie **Notation Balken Halsstummel** ein. Die weiteren Halsstummel-Optionen befinden sich auf der Seite **Balken und Notenhälse** von **Erscheinungsbild Stilvorlagen Notensatzregeln** und sind wie folgt:

Waagrechte Balken bei Gruppen mit Halsstummeln

Halsstummel bis in Notenzeile verlängern

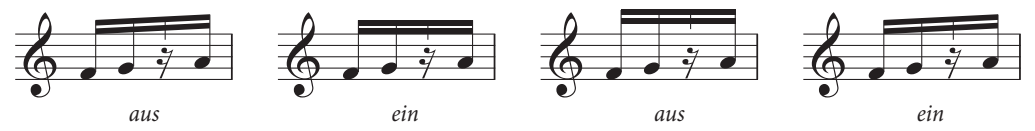

- **Waagrechte Balken bei Gruppen mit Halsstummel** weist Sibelius an, Balken immer dann waagrecht zu ziehen, wenn in der Gruppe ein Halsstummel vorkommt.
- Wenn **Halsstummel bis in Notenzeile verlängern** eingeschaltet ist, dürfen Halsstummel in der Notenzeile stehen, um sich bis zur dazugehörigen Pause zu erstrecken. Sibelius erlaubt dem Halsstummel allerdings nicht, länger als der kürzeste Hals der verbalkten Gruppe zu sein; der Halsstummel endet immer in der Mitte des Zwischenraums ober- oder unterhalb der Pause.

Wenn **Halsstummel bis in Notenzeile verlängern** ausgeschaltet ist, werden Halsstummel außerhalb der Notenzeile gesetzt und enden einen halben Zwischenraum über oder unter der obersten oder untersten Notenlinie (je nachdem ob der Balken über oder unter der Notenzeile steht). Sibelius erzwingt in diesem Fall den Wert von **Halsstummel-Mindestlänge**, was zur Folge hat, dass verbalkte Gruppen mit Halsstummeln immer waagrecht sind, wenn **Halsstummel bis in Notenzeile verlängern** ausgeschaltet ist.

 **Halsstummel-Mindestlänge** n **Spatien** legt fest, wie weit sich der Halsstummel vom innersten Balken aus erstrecken soll. Hierbei handelt es sich um eine Mindestlänge und nicht um eine absolute Länge, da die Halslänge je nach Balkenneigung und den anderen Halsstummel-Einstellungen variieren kann.

Verbalkte Gruppen, die mit einer Pause beginnen oder enden, werden immer mit waagrechten Balken gezogen, andere Gruppen jedoch mit normaler Balkenneigung (es sei denn, **Halsstummel bis in Notenzeile verlängern** ist ausgeschaltet). Wenn Gruppen mit Halsstummeln grundsätzlich waagrechte Balken haben sollen, schalten Sie **Waagrechte Balken bei Gruppen mit Halsstummel** ein.

### **Halsstummellänge anpassen**

Um die Länge eines einzelnen Halsstummels anzupassen, klicken Sie auf das Ende des Halsstummels auf der Innenseite des Balkens: Es erscheint ein kleiner Anfasser. Klicken und ziehen Sie mit der Maus oder verwenden Sie die  $\uparrow/\downarrow$ -Tasten (zusammen mit **Strg** oder  $\mathcal{H}$  für größere Schritte), um die Länge zu ändern. Sie können die Länge des Halsstummels auch numerisch mit dem **Y**-Parameter in der **Allgemein**-Leiste des Inspektors anpassen. Um einen Halsstummel auf dessen Standardlänge zurückzusetzen, wählen Sie ihn aus und wählen **Erscheinungsbild Gestaltung und Position Position zurücksetzen**.

### **Halsstummel manuell bearbeiten**

Halsstummel können einzeln bei verbalkten Pausen entfernt oder hinzugefügt werden, 切 und zwar mit dem neuen Halsstummel-Knopf auf dem dritten Keypad-Layout (Kürzel **–** in Windows, **\*** auf dem Mac), wie links abgebildet. Damit können Sie individuelle Halsstummel bei verbalkten Pausen setzen, sogar wenn **Notation Balken Halsstummel** ausgeschaltet ist, oder einzelne Halsstummel entfernen, während diese sonst in der ganzen Partitur stehen.

Um eine verbalkte Pause auf deren Standardeinstellung zurückzusetzen, wählen Sie sie aus und wählen **Erscheinungsbild Gestaltung und Position Gestaltung zurücksetzen**.

# **4.18 Importieren von Grafiken**

In diesem Kapitel erfahren Sie, wie Sie in Ihre Partituren Grafiken einfügen können, indem Sie in Sibelius Bitmap- und Vektor-Dateien importieren.

Wenn Sie eine Grafikdatei (z. B. eine gescannte Grafik oder eine PDF-Datei) in eine Partitur verwandeln wollen: **[1.7 PhotoScore Lite](#page-50-0)**.

Wenn Sie eine Partitur in eine Grafikdatei (z. B. eine EPS-Datei) umwandeln möchten, zum Publizieren oder um Notenbeispiele in ein Dokument einzubinden: **[1.12 Exportieren von Grafiken](#page-91-0)**.

## **Dateiformate**

Sibelius kann Bitmap-Grafiken in allen gebräuchlichen Formaten importieren, einschließlich TIFF, PNG, JPG, GIF und BMP. Die Grafik kann eine beliebige Auflösung und Farbtiefe besitzen, des Weiteren behält Sibelius einen eventuell vorhandenen Alpha-Kanal (Transparenz) bei.

Bei Vektor-Grafiken importiert Sibelius Scalable Vector Graphics (SVG), ein offener Standard vergleichbar mit EPS, sodass Sie Grafiken importieren können, die dann ohne Qualitätsverlust bzw. ohne pixelig zu werden skaliert werden können. SVG-Dateien können von vielen Grafikprogrammen erzeugt werden, einschließlich Adobe Illustrator und dem kostenlosen Open-Source-Programm Inkscape (**[www.inkscape.org](http://www.inkscape.org/)**).

## **Eine Grafik importieren**

Um eine Grafik zu importieren, können Sie die Datei einfach per Drag-and-drop in Ihre Partitur einfügen: Wählen Sie die Datei im Windows-Explorer oder im Mac-Finder aus, und ziehen Sie sie in Ihre Partitur.

Wahlweise können Sie eine Grafikdatei auch folgendermaßen importieren:

- Wählen Sie in Ihrer Partitur eine Note, Pause, einen Takt oder ein anderes Objekt an einer Stelle aus, an der die Grafik erscheinen soll.
- Wählen Sie **Notation Grafiken Grafik**. Es öffnet sich ein Dialogfeld, das Sie nach der Grafikdatei fragt, die Sie importieren möchten. Wenn Sie die Datei gefunden haben, klicken Sie auf **Öffnen**.
- Die Grafik wird in die Partitur eingefügt, wo Sie sie verschieben, kopieren usw. können.

Wenn Sie stattdessen die Grafik mit der Maus platzieren oder eine Grafik auf einer leeren Seite einfügen möchten ( **[7.7 Umbrüche](#page-740-0)**), stellen Sie sicher, dass in der Partitur nichts selektiert ist, und wählen **Notation Grafiken Grafik**. Der Mauszeiger wechselt die Farbe, um anzuzeigen, dass er mit einem Objekt "geladen" ist: Durch Klicken in die Partitur wird die Grafik eingefügt.

#### **Grafiken kopieren, verschieben und löschen**

Sobald die Grafik in Ihrer Partitur erscheint, können Sie diese Grafik im Prinzip so handhaben, wie auch alle anderen Objekte in Ihrer Partitur:

- Kopieren Sie sie mit Alt+Klick oder ∼-Klick.
- Verschieben Sie die Grafik, indem Sie auf sie klicken, sodass sie sich blau verfärbt, und ziehen Sie sie dann mit der Maus oder den Pfeiltasten (zusammen mit **Strg** oder  $\mathcal{H}$  in größeren Schritten).
- Löschen Sie die Grafik mit **Entf**.

#### **Importierte Grafiken bearbeiten**

Wenn eine importierte Grafik ausgewählt wird, erscheint ein Rahmen mit mehreren Anfassern. Die Anfasser der Grafik können mit der Maus verschoben oder mit den Pfeiltasten bewegt werden. Um mit den Pfeiltasten von Anfasser zu Anfasser zu gehen, benutzen Sie Alt+←/→ oder ~</→. Wenn ein Anfasser ausgewählt ist:

- Klicken und ziehen Sie, oder benutzen Sie nur die Pfeiltasten, um die Grafik in alle Richtungen umzuformen.
- Halten Sie während des Verschiebens der Anfasser (mit Maus oder Pfeiltasten) die **Shift**-Taste gedrückt, um die Grafik unter Beibehaltung ihrer Proportionen zu skalieren.
- Halten Sie während des Verschiebens der Anfasser (mit Maus oder Pfeiltasten) die **Strg**-Taste gedrückt, um die Grafik zu beschneiden, d. h. nur einen Teil von ihr anzuzeigen.

Grafiken besitzen auch einen Anfasser, der sich von ihrer Mitte aus ausstreckt, mit dem Sie die Grafik rotieren können. Wenn Sie den Anfasser zum Rotieren ausgewählt haben, ziehen Sie die Grafik in die gewünschte Rotationsrichtung, oder halten Sie gleichzeitig die **Shift**-Taste gedrückt, um die Grafik in 45-Grad-Schritten zu drehen. Verwenden Sie zum Drehen der Grafik wahlweise die /-Tasten, und halten Sie gleichzeitig **Strg** oder gedrückt, um die Grafik in 6-Grad-Schritten zu drehen.

#### **Eine Grafik spiegeln**

Um eine importierte Grafik horizontal oder vertikal zu spiegeln, wählen Sie die Grafik aus und wählen **Notation Grafiken Horizontal spiegeln** oder **Vertikal spiegeln**. Diese Optionen stehen auch im **Grafik**-Untermenü des Kontextmenüs zu Verfügung, wenn Sie eine Grafik rechtsklicken (Windows) oder **Control**-klicken (Mac).

#### **Farben anpassen**

Sie können die Farben einer importierten Grafik anpassen, indem Sie sie auswählen und dann **Notation Grafiken Farbe anpassen** wählen, womit folgendes Dialogfeld aufgerufen wird:

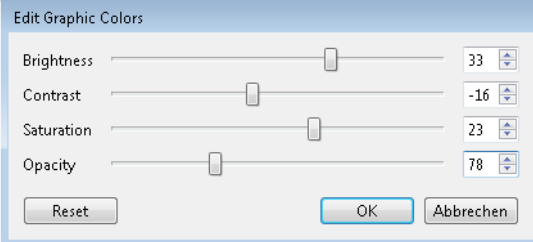

Mit der **Helligkeit** wird die Schwärze einer Grafik angepasst, d. h. den Rot-, Grün- und Blaukanälen der Grafik wird ein Versatz hinzugefügt oder abgezogen. Reduzieren Sie die **Helligkeit**, um das Bild dunkler zu machen. **Kontrast** skaliert die Rot-, Grün- und Blaukanäle des Bildes. **Sättigung** lässt Sie die Intensität der Bildfarben verstärken oder abschwächen: Ziehen Sie den Schieberegler ganz nach links, um eine farbige Grafik in Graustufen darzustellen.

**Deckung** legt die Transparenz einer importieren Grafik fest. Bei Wasserzeichen kann es nützlich sein, eine Grafik transparent zu machen und sie mit der Steuerung in der Gruppe **Erscheinungsbild Anordnung** im Menüband so einzustellen, dass sie hinter den Notenzeilen steht.

Die Änderungen an den Schiebereglern zeigen sich an der Grafik direkt in der Partitur. Zur Bestätigung Ihrer Änderungen klicken Sie auf **OK**. Um die ursprünglichen Farb- und Deckungseinstellungen der Grafik wiederherzustellen, klicken Sie auf **Zurücksetzen**.

## **Gestaltung zurücksetzen**

Um einer Grafik nach deren Modifizierung wieder ihre ursprüngliche Gestalt zurückzugeben, wählen Sie **Erscheinungsbild Gestaltung und Position Gestaltung zurücksetzen** (Kürzel **Strg**+**Shift**+**D** oder **D**); damit erhält die Grafik ihre ursprüngliche Größe, Drehung und ihre ursprünglichen Proportionen wieder zurück.

## **Die Reihenfolge ändern, in der importierte Grafiken gezeichnet werden**

Standardmäßig werden importierte Grafiken im Hintergrund hinter allen anderen Objekten gezeichnet. Bei Bedarf können Sie dies ändern, und zwar mit der Steuerung in der Gruppe **Erscheinungsbild Anordnung** im Menüband – **[8.5 Anordnung](#page-781-0)**.

## **Verknüpfung zu externen Grafiken**

Eine importierte Grafik wird immer in die Partitur eingebettet, standardmäßig bettet Sibelius die Grafik aber nur ein, ohne eine Verknüpfung zur ursprünglichen Grafikdatei zu erhalten. Wenn Sie möchten, können Sie eine importierte Grafik mit einer externen Datei verknüpfen, sodass sich die Grafik in der Partitur immer automatisch aktualisiert, wenn die externe Datei geändert wird. Dies ist sehr praktisch z. B. bei der Verwendung desselben Logos in allen Partituren.

Um eine importierte Grafik mit einer externen Datei zu verknüpfen, wählen Sie die Grafik aus und rechtsklicken (Windows) oder **Control**-klicken (Mac) Sie, wählen Sie dann im Kontextmenü, das sich daraufhin öffnet, den Eintrag **Grafik Verknüpfung ändern**. Es erscheint ein Dialogfeld, in dem Sie angeben können, ob die Verknüpfung zu einem absoluten Pfad auf Ihrem Computer verweist (z. B. **C:\grafik.png**) oder zu einem relativen Pfad (z. B. **..\grafik.png**, was eine Datei bedeutet, die sich im Ordner eine Ebene über dem Speicherort der Partitur befindet):

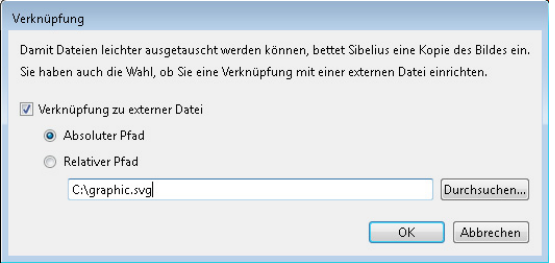

Wenn Sie eine Partitur mit einer Verknüpfung zu einer Grafikdatei öffnen, Sibelius diese Datei aber nicht finden kann (z. B. weil Sie einen absoluten Pfad angegeben haben, die Partitur- oder Grafikdatei aber inzwischen an einen anderen Ort verschoben haben, oder wenn Sie eine Partitur bekommen haben, die auf eine Grafikdatei auf einem anderen Computer verweist, und Sie diese Grafik nicht zusammen mit der Partitur erhalten haben), zeigt Sibelius beim Öffnen ein Dialogfeld an, das die fehlenden Grafiken aufführt. Da importierte Grafiken grundsätzlich in der Partitur eingebettet sind, auch dann, wenn sie mit einer externen Datei verknüpft sind, sieht die Partitur beim Öffnen korrekt aus, auch wenn Sie nichts weiter unternehmen. Sie können aber auf Wunsch entweder die **Verknüpfung aufheben**, nach der **Grafik suchen** (d. h. Sibelius den möglichen neuen Speicherort mitteilen) oder die Grafik komplett aus der Partitur **Löschen**.

## **4.19 Klammern und Akkoladen**

Klammern und Akkoladen (das sind diese schönen geschwungenen Klammern, wie sie bei Tasteninstrumenten oder Harfen etc. Verwendung finden) werden am Anfang eines Systems gesetzt, um Instrumentenfamilien zu gruppieren. Sibelius setzt Klammern und Akkoladen schon auf Standard-Positionen, die Sie aber auf Wunsch natürlich ändern können.

#### *Klammern und Akkoladen*

Normalerweise sind Instrumente derselben Familie (z. B. Holzbläser, Blechbläser, Schlagzeug) mit einer Klammer verbunden. Schlaginstrumente und Solo-Instrumente werden normalerweise nicht verklammert. Instrumente, die über mehr als eine Notenzeile verteilt sind, wie geteilte Streicher, sind durch eine Sub-Klammer verbunden (eine dünne Klammer links der normalen). Sub-Klammern werden manchmal auch verwendet, um ähnliche Instrumente zu verbinden, wie etwa Flöte und Piccolo, Violine I und II. In älteren Orchesterpartituren finden sich zum Teil auch die Sub-Klammern als Akkoladen gezeichnet, insbesondere bei den Hörnern.

Notenzeilen von Tasteninstrumenten werden durch eine Akkolade verbunden, eine Orgelpedal-Zeile nicht aber mit den Orgelmanualen.

Kleine Instrumentengruppen werden für gewöhnlich gar nicht mit einer Klammer versehen.

Bei Instrumenten mit Klammern, Sub-Klammern oder Akkoladen sind normalerweise auch deren Notenzeilen mit Taktstrichen verbunden.

#### **Klammern und Akkoladen verschieben**

Sie können festlegen, welche Notenzeilen einer Partitur mit einer Klammer oder einer Akkolade zusammengefasst werden:

 Suchen Sie sich in Ihrer Partitur am besten eine Stelle, an der es keine ausgeblendeten Notenzeilen gibt, sodass Sie alle Klammern und Akkoladen gleichzeitig sehen können.

 Klicken Sie auf das Ende einer vorhandenen Klammer, Sub-Klammer oder Akkolade, sodass diese violett wird.

 Ziehen Sie sie auf- oder abwärts, um sie zu verlängern oder zu verkürzen.

 Um eine Klammer, Sub-Klammer oder Akkolade zu löschen, drücken Sie einfach **Entf**.

#### **Eine Klammer, Sub-Klammer oder Akkolade hinzufügen**

 Wählen Sie zuerst die Notenzeilen aus, um die herum Sie die Klammer, Sub-Klammer oder Akkolade setzen möchten.

Klicken Sie in der Gruppe **Notation Klammer oder Akkolade** auf **Klammer**, **Sub-Klammer** oder **Akkolade**.

Wenn Sie eine Sub-Klammer erstellen, die nur eine Notenzeile einklammert, ist sie standardmäßig ausgeblendet: Um sie zu sehen, schalten Sie **Ansicht Unsichtbare Zeichen Ausgeblendete Objekte** an.

#### **Eine Klammer oder Akkolade ausblenden**

Sibelius blendet Klammern und Akkoladen automatisch aus, wenn es am Beginn des Systems keinen Taktstrich gibt. Wenn Sie zum Beispiel eine Notenzeile eines Klaviers ausblenden, sodass nur noch eine Notenzeile zu sehen ist, blendet Sibelius die Akkoladenklammer aus. Genauso wird die Klammer einer Notenzeilengruppe ausgeblendet, sobald Sie alle außer einer Notenzeile in einem oder mehreren Systemen ausblenden.

Wenn Sie auch in einer anderen Situation als den gerade beschriebenen eine Klammer oder Akkolade ausblenden möchten, wählen Sie den Takt aus, welcher der Klammer folgt, die Sie ausblenden möchten, öffnen dann die **Takte**-Leiste des Inspektors und klauen dem Eintrag **Klammern** das Häkchen. Für weitere Informationen über die Eigenschaften von Objekten: **[2.11 Inspektor](#page-224-0)**.
# **Akkoladenklammern inmitten des Systems platzieren**

Bei Musik für Tasteninstrumente (insbesondere für Orgel) ist es gelegentlich notwendig, eine Akkoladenklammer inmitten des Systems zu zeigen. Dies mag auch in Partituren mit verkürzten Notenzeilen (siehe **[Verkürzte und unterbrochene Notenzeilen](#page-191-0)** auf Seite 192) benötigt werden, in denen ein geklammertes Instrument erst in der Mitte der Seite beginnt.

Wenn Sie eine Akkoladenklammer inmitten des Systems zeigen möchten:

- Wählen Sie den Takt aus, nach dessen Anfangstaktstrich die Akkoladenklammer erscheinen soll.
- Öffnen Sie die **Takte**-Leiste des Inspektors und erhöhen mit einem Klick auf die Pfeile leicht den Wert von **Lücke vor Takt** (z. B. auf **0.03** oder **0.06**), bis die Akkoladenklammer erscheint. (Tatsächlich wird damit ein unterbrochenes System erzeugt, wie etwa bei einer Coda, jedoch mit einem winzigen Abstand.)
- Schalten Sie dann in derselben Inspektor-Leiste **Anfangstaktstrich** und **Schlüssel** aus.

Wahrscheinlich müssen Sie die erste Note des Taktes nach der Klammer nach links verschieben, um die durch die fehlenden Schlüssel erzeugte Lücke zu schließen: Verschieben Sie sie so weit wie es geht nach links, verkleinern Sie dann – während die Note noch ausgewählt ist – den **X**-Wert (horizontaler Versatz) in der **Allgemein**-Leiste des Inspektors, bis die Note korrekt positioniert ist (das gilt genauso für die Note oder Pause, die in der linken Hand zuerst nach der Klammer steht). Ziehen Sie dann die zweite Note so weit nach links, bis der Abstand zwischen der ersten und der zweiten Note wieder stimmt.

Beachten Sie jedoch bitte, dass diese Methode auch Klammern und Akkoladenklammern in anderen Notenzeilen an dieser Stelle zum Erscheinen bringt, was in Partituren mit verkürzten Notenzeilen nicht wünschenswert ist. Sie können dies ändern, indem Sie ein neues Instrument definieren, dessen **Klammer**-Option (auf der **Allgemein**-Seite des Dialogfelds **Notenzeilen-Typ bearbeiten**, Zugang über **Instrument bearbeiten**) ausgeschaltet ist; wenden Sie dann einen Instrumenten-Wechsel auf die übrigen Notenzeilen an, deren Klammern an dieser Stelle nicht erscheinen sollen. Für weitere Informationen: **[2.6 Bearbeiten von Instrumenten](#page-193-0)**.

# **Stil von Klammern und Akkoladen**

Es gibt verschiedene, beruhigend verborgene Optionen auf der Seite **Klammern** von **Erscheinungsbild Stilvorlagen Notensatzregeln** (Kürzel Strg+Shift+E oder E), die Ihnen gestatten, die Stärke (Dicke) und Position der Klammern, Sub-Klammern und Akkoladen einzustellen. Diese Optionen erklären sich weitgehend von selbst, außer vielleicht der Option **Als Akkolade zeichnen**, die einen altmodischen Stil bezeichnet, in dem (zum Beispiel) Violine I und II mit einer Akkolade statt mit einer eckigen Sub-Klammer verbunden werden.

Wenn Sie Sibelius' Helsinki-Zeichensatz verwenden, werden Sie feststellen, dass dessen Akkoladen klammer eine Spur stärker und geschwungener als die von Opus ist.

Um eine Klammer ohne Haken zu erzeugen, wie sie gelegentlich von Komponisten wie z. B. Penderecki verwendet wird, bearbeiten Sie eine geeignete Klammer im Dialogfeld **Linien bearbeiten**; zu dem Sie mit einem Klick auf den Dialogstarterknopf in der Gruppe **Notation Linien** im Menüband gelangen; setzen Sie einfach **Abschluss** auf **Ohne** ( **[4.9 Linien bearbeiten](#page-390-0)**). Beachten Sie bitte, dass Sie diese Klammern manuell in Ihre Partitur einfügen müssen, da sie nicht automatisch am Beginn eines jeden Systems erscheinen.

Akkoladen werden mit einem skalierten **{**-Symbol gezeichnet, das in der Reihe **Allgemein** des Dialogfeldes **Symbol bearbeiten** zu finden ist. Um das Akkoladen-Design zu ändern, ersetzen Sie das Zeichen durch ein Akkoladen-Symbol aus einem anderen Musik- oder Text-Font ( **[4.11 Symbole](#page-397-0) [bearbeiten](#page-397-0)**).

# **4.20 Vorzeichen**

#### **[3.1 Einführung in die Noteneingabe](#page-238-0)**.

# **Vorzeichen zusammen mit Note eingeben**

Wenn Sie eine Note mit der Maus oder der Tastatur erstellen, dann können Sie diese Note gleichzeitig mit einem Vorzeichen versehen, nämlich mittels Wählen des gewünschten Vorzeichens vom ersten oder sechsten Keypad-Layout (Kürzel **F7**/**F12**), bevor Sie die Note in die Partitur einsetzen. (Sie können gleichzeitig auch Artikulationszeichen, Punktierungen, Tremoli und spezielle Verbalkungen vom Keypad wählen.)

Bei der Eingabe mit einem MIDI-Keyboard werden Vorzeichen automatisch gesetzt.

# **Vorzeichen vorhandenen Noten hinzufügen**

Selektieren Sie die betreffende(n) Note(n) und wählen dann ein Vorzeichen vom ersten oder sechsten Keypad-Layout.

Um allen Noten eines Akkordes gleichzeitig Vorzeichen hinzuzufügen, doppelklicken Sie auf eine der Noten des Akkordes und wählen dann ein Vorzeichen.

# **Bestimmte Vorzeichen entfernen**

- Selektieren Sie die betreffende(n) Note(n) und wählen dann das Vorzeichen nochmals vom Keypad, um es wieder auszuschalten.
- Alternativ haben Sie dazu noch eine langsamere und fitzligere Möglichkeit: Selektieren Sie das oder die Vorzeichen mit der Maus (dabei müssen Sie aufpassen, dass Sie nicht gleichzeitig die dazugehörige(n) Note(n) auswählen) und drücken Sie dann **Entf**.

# **Viele Vorzeichen auf einmal entfernen**

Selektieren Sie die betreffende(n) Note(n) und wählen dann vom sechsten Keypad-Layout (Kürzel **F12**) den Knopf, der mit der Taste **0** auf dem Ziffernblock korrespondiert (siehe Grafik rechts).

# $\rtimes$

# **Vorzeichen ausblenden**

In bestimmten Situationen (wie etwa in Passagen mit zeilenüberkreuzenden Balken – siehe **[Zeilenüberkreuzende Balken](#page-421-0)** auf Seite 422) möchten Sie ein Vorzeichen vielleicht lieber ausblenden anstatt es zu löschen (d. h. die Note soll weiterhin so klingen, als ob sie ein Vorzeichen hätte, welches man aber nicht sehen soll).

Wählen Sie dazu den Akkord oder den einzelnen Notenkopf aus, und tippen Sie **Shift**+**Alt**+**H** oder **H**. Wahlweise selektieren Sie dazu das Vorzeichen an sich (nicht die Note) und wählen **Start Bearbeiten Ausblenden oder anzeigen** (Kürzel Strg+Shift+H oder  $\alpha$  #H). Weitere Details finden Sie unter **[2.10 Ausblenden von Objekten](#page-221-0)**.

# **Automatische Erinnerungsvorzeichen**

Ein Erinnerungsvorzeichen wird benutzt, um zu zeigen, dass eine Note im vorhergehenden Takt ein Vorzeichen besessen hat, als Erinnerung für den Spieler, dass die Note jetzt gemäß der Tonartvorzeichnung gespielt wird. Sibelius setzt automatisch Erinnerungsvorzeichen unter den folgenden Bedingungen:

- Am Beginn eines Taktes, wenn die vorangehende Note ein anderes Vorzeichen hatte.
- Wenn irgendeine Note im vorhergehenden Takt ein Vorzeichen hatte Wenn eine Nicht-Anfangsnote im anschließenden Takt ein Vorzeichen hat Wenn irgendeine Note im vorhergehenden Takt und eine Nicht-Anfangsnote im anschließenden Takt unterschiedliche Vorzeichen haben.
- Wenn eine Note mit Vorzeichen mit einem Haltebogen über einen Taktstrich geht, hat jegliche Note derselben Tonhöhe im Folgetakt eine Erinnerung, die das Vorzeichen "aufhebt".
- Wenn eine frühere Note in einer anderen Oktave ein anderes Vorzeichen hatte (wenn Sie z. B. Cis'' C' schreiben, setzt Sibelius ein Erinnerungs-Auflösungszeichen auf dem C').
- Wenn eine frühere Note in einer anderen Stimme ein anderes Vorzeichen hatte, entweder innerhalb desselben Takts oder im vorangehenden Takt.

Eine andere gebräuchliche Schreibweise von Erinnerungsvorzeichen ist, das Erinnerungsvorzeichen nur bei der ersten Note des Takts zu setzen, d. h. wenn die erste Note des nächsten Takts dieselbe Tonhöhe wie die einer Note mit Vorzeichen im vorangehenden Takt besitzt. Damit Sibelius dieser Schreibweise folgt, wählen Sie **Erscheinungsbild Stilvorlagen Notensatzregeln**, gehen Sie zur Seite **Vorzeichen und Punktierungen**, und schalten Sie die Option **Automatische Erinnerungen nur bis zur ersten Note des nächsten Takts** setzen ein.

Wenn es Ihnen lieber ist, dass Sibelius kein Erinnerungsvorzeichen setzt, wenn ein anderes Vorzeichen in einer anderen Stimme steht, können Sie **Vorzeichen in neuer Stimme erneut setzen** auf der Seite **Vorzeichen und Punktierungen** der **Notensatzregeln** ausschalten. Wenn Sie Noten schreiben, bei denen sich zwei Spieler dieselbe Notenzeile teilen, ist es empfehlenswert, diese Option eingeschaltet zu lassen; wenn die Noten jedoch so angelegt sind, dass alle Stimmen in einer Notenzeile von ein- und demselben Spieler gelesen werden, können Sie diese Option ausschalten.

Tonartwechsel heben Erinnerungsvorzeichen standardmäßig auf: Wenn Sie sich in C-Dur befinden und ein Fis in einem Takt steht, danach einen Tonartwechsel etwa nach A-Dur kommt, wird im folgenden Takt ein Fis ohne Erinnerungszeichen geschrieben, da es durch den Tonartwechsel überflüssig geworden ist. Wenn Sibelius unter diesen Umständen trotzdem ein Erinnerungsvorzeichen setzen soll, schalten Sie die Option **Erinnerungsvorzeichen zurücksetzen** auf der Seite **Schlüssel und Tonart** der **Notensatzregeln** aus.

# **Erinnerungsvorzeichen in Klammern**

Standardmäßig setzt Sibelius Erinnerungsvorzeichen nicht in Klammern. Sie können diese Einstellung ändern, indem Sie **Erinnerungsvorzeichen in Klammern setzen** (und bei Bedarf **In neuer Stimme erneut gesetzte Vorzeichen in Klammern**) auf der Seite **Vorzeichen und Punktierungen** der **Notensatzregeln** einschalten.

Wenn Sie wollen, können Sie jegliches Vorzeichen in Klammern setzen – siehe **[Editorische](#page-436-0) [Vorzeichen](#page-436-0)**.

# **Erinnerungsvorzeichen unterdrücken**

Automatische Erinnerungsvorzeichen können Sie ausblenden. Wählen Sie dazu die Note mit dem Erinnerungsvorzeichen aus, und drücken Sie dann den Knopf **Erinnerungsvorzeichen unterdrücken** (Kürzel **,**) auf dem sechsten Keypad-Layout (Kürzel **F12**), so wie rechts gezeigt.

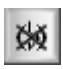

# **Vorzeichen bei Noten mit Haltebögen**

Wenn eine Note mit Haltebogen ein Vorzeichen hat und über einen System- oder Seitenumbruch geht, setzt Sibelius das Vorzeichen automatisch erneut am Beginn des neuen Systems in Klammern.

Wenn Sibelius das erneut gesetzte Vorzeichen nicht in Klammern schreiben soll, schalten Sie **Nach Haltebogen erneut gesetzte Vorzeichen in Klammern** aus, und zwar auf der Seite **Vorzeichen und Punktierungen** von **Erscheinungsbild Stilvorlagen Notensatzregeln**. Wenn Sibelius das Vorzeichen überhaupt nicht erneut setzen soll, schalten Sie **Vorzeichen bei über Systemumbruch gehaltenen Noten erneut setzen** aus.

# <span id="page-436-0"></span>**Editorische Vorzeichen**

Editorische Vorzeichen werden manchmal in runden und manchmal in eckigen Klammern gesetzt.

Um ein Vorzeichen einer ausgewählten Note (oder Notengruppe) manuell mit einer Klammer zu versehen, wählen Sie den Klammernknopf vom sechsten Keypad-Layout (Kürzel **F12**).

Um eckige Klammern einem Vorzeichen manuell hinzuzufügen, schreiben Sie diese Klammer als Technik-Text. (Für Fortgeschrittene: Wenn Sie Vorzeichen in eckigen Klammern häufig benötigen, dann können Sie ganz einfach neue Symbole für Vorzeichen in eckigen Klammern definieren, oder die rund eingeklammerten Vorzeichen, die es schon als Symbole gibt, modifizieren.)

# **Kleine Vorzeichen**

Bei Vorschlägen und Stichnoten werden die Vorzeichen automatisch mit verkleinert. Wenn Sie jedoch ein kleines Vorzeichen vor einer Note normaler Größe benötigen, erstellen Sie das Vorzeichen über das Dialogfeld **Weitere Optionen** unten im Katalog von **Notation Symbole Symbol** und wählen **Stichnoten-Größe** oder **Vorschlags-Größe**, bevor Sie auf **OK** klicken. Beachten Sie dabei, dass Vorzeichen als Symbole weder automatisch bei der Wiedergabe berücksichtigt noch transponiert werden.

# **Doppel-Vorzeichen und Vierteltöne**

Diese befinden sich auf dem sechsten Keypad-Layout (Kürzel F12) und können genauso wie normale Vorzeichen eingegeben werden.

Vierteltöne werden automatisch transponiert – versuchen Sie mal im Kopf ein um einen Viertelton erniedrigtes E um eine große Septe nach oben zu transponieren – die Antwort finden Sie am Ende dieses Kapitels. (Schreiben Sie dann die Tonleiter des um einen Viertelton erniedrigten E in melodischem Moll.) Zusätzlich kann Sibelius Vierteltöne enharmonisch umdeuten (siehe weiter unten).

Es gibt auch ein Plug-in namens **Viertelton-Wiedergabe**, das sich um die korrekte Wiedergabe von Vierteltönen kümmert – siehe **[Wiedergabe mikrotonaler Vorzeichen](#page-439-0)** weiter unten.

#### *Doppel-Vorzeichen*

In seltenen Tonarten wie etwa gis-Moll finden Doppelvorzeichen Verwendung, um die Funktion der Noten in solchen Tonarten korrekt darzustellen. Beispielsweise ist die siebte Stufe in gis-Moll ein fisis und kein G.

Die Symbole §b und §# werden noch gelegentlich verwendet, um ein Doppel-B (bb) oder ein Doppelkreuz (×) aufzuheben. Die häufigere Schreibweise ist jedoch ein einfaches b oder #.

#### **Weitere Mikrotöne**

Weitere Mikrotöne können Sie als Symbol einsetzen und auch neue erstellen; diese werden jedoch weder bei der Wiedergabe berücksichtigt noch transponieren sie automatisch. Durch das Bearbeiten der Symbole können Sie die Erscheinungsform ändern – wenn Sie beispielsweise schwarz ausgefüllte Vierteltonerniedrigungen bevorzugen, können Sie das umgekehrte B in der vierten Spalte des Dialogfeldes **Symbole bearbeiten** (zu erreichen mit einem Klick auf den Dialogstarterknopf der Gruppe **Notation Symbole** im Menüband) mit dem entsprechenden ausgefüllten Zeichen ersetzen. Weitere Details finden Sie unter **[Bestehende Symbole ändern](#page-397-1)** auf Seite 398.

#### **Enharmonische Deutung von Vorzeichen**

Bei der Eingabe über MIDI (Flexi-time, Step-time oder MIDI-Datei) errät Sibelius basierend auf der Tonart und dem Kontext, ob eine schwarze Taste als Kreuz oder als B notiert wird.

Um Noten enharmonisch umzudeuten (z. B. von Fis nach Ges), selektieren Sie die Note(n) und wählen **Noteneingabe Noteneingabe Umdeuten** (Kürzel **Return** auf der Haupttastatur).

Return deutet Doppelvorzeichen (z. B. Heses) in eine Note ohne Vorzeichen (A) um, allerdings nicht umgekehrt, da es wahrscheinlicher ist, dass Sie Doppelvorzeichen entfernen und keine neuen erzeugen möchten. Sogar Vierteltöne werden damit umgedeutet. (Die meisten Vierteltöne können auf drei Arten geschrieben werden, z. B. C-Viertel-Kreuz ist das Gleiche wie D-Dreiviertel-B und H-Dreiviertel-Kreuz.)

Sibelius hat auch zwei Plug-ins zum Umdeuten von Vorzeichen namens **Bs in Kreuze umdeuten** und **Kreuze in Bs umdeuten** – **[3.19 Vorzeichen-Plug-ins](#page-328-0)**.

# **Vorzeichen vereinfachen**

Falls Sie Ihre Noten transponieren oder eine neue Tonartvorzeichnung in vorhandene Noten einfügen, erzeugen Sie vielleicht ganz viele nicht erwünschte Vorzeichen. Das Plug-in **Noteneingabe Plug-ins Vorzeichen vereinfachen** bringt das für Sie in Ordnung – siehe **[Vorzeichen vereinfachen](#page-329-0)** auf [Seite 330](#page-329-0).

Für den nicht allzu wahrscheinlichen Fall, dass sich in Ihrer Partitur Doppelvorzeichen befinden, die Sie alle umgedeutet wissen möchten, wählen Sie die ganze Partitur aus (wählen Sie dazu **Start Auswahl Alles**, Kürzel **Strg**+**A** oder **A**), gehen Sie dann zum Dialogfeld **Noteneingabe Noteneingabe Transponieren** (Kürzel **Shift**-**T**) und transponieren Sie die Partitur um eine **Große/Reine Prime** bei ausgeschalteter Option **Doppelvorzeichen verwenden**. Damit werden sämtliche Doppelvorzeichen durch ihre einfacheren Entsprechungen ersetzt.

# **Noten Vorzeichen hinzufügen**

In Sibelius gibt es zwei Plug-ins, mit denen Sie ganz schnell allen Noten einer Auswahl Vorzeichen hinzufügen können. Um jeder Note, die nicht zur aktuellen Tonart "gehört", ein Vorzeichen hinzuzufügen, wählen Sie **Noteneingabe Plug-ins Vorzeichen Allen Kreuz- und B-Noten Vorzeichen hinzufügen**. Damit würde beispielsweise jedem B in C-Dur und jedem C in E-Dur ein Vorzeichen hinzugefügt werden. Sie können aber auch allen Noten einer Auswahl Vorzeichen hinzufügen, indem Sie **Noteneingabe Plug-ins** Vorzeichen **Allen Noten Vorzeichen hinzufügen** wählen.

# **Alterierte Primen**

Bei alterierten Primen handelt es sich um zwei Notenköpfe eines Akkordes mit demselben Stammton, aber verschiedenen Vorzeichen, z. B. Ges und Gis.

$$
\flat\sharp\infty\ \ \flat\circ\sharp\circ
$$

Manche Komponisten wie z. B. Olivier Messiaen schreiben diese Intervalle mit zwei nebeneinander stehenden Notenköpfen mit zwei vorangestellten Vorzeichen, anstatt eines Sekundintervalls (siehe Grafik linke Seite). Diese Notation erstellen

Sie in gewohnter Manier: Geben Sie einen Akkord mit zwei Notenköpfen derselben Tonhöhe ein und fügen beiden Noten auf die übliche Weise ein Vorzeichen hinzu.

Andere Komponisten wiederum schreiben den zweiten Notenkopf mithilfe eines zusätzlichen, schrägen Notenhalses (siehe Grafik rechte Seite). Diese Schreibweise erreichen Sie unter der Verwendung von Symbolen. Im Katalog von **Notation Symbole Symbol** (Kürzel **Z**) finden sich die entsprechenden Notensymbole mit den schrägen Hälsen. (Der Nachteil dieser Schreibweise besteht darin, dass die zusätzlich eingefügten Noten weder wiedergegeben noch transponiert werden, da es sich ja um Symbole handelt.)

# **Vorzeichen in Text**

Wenn Sie möchten, können Sie Vorzeichen auch direkt in einen Text eingeben – beispielsweise wenn die Tonart eines Stückes im Titel vorkommen soll.

Um Vorzeichen in Text einzutippen, tippen Sie **Strg** oder  $#$  und die Taste des Keypads (Ziffernblocks), die mit dem Vorzeichen auf dem ersten Keypad-Layout (Kürzel **F7**) korrespondiert. Beispielsweise erzeugen **Strg**+**8** oder **8** im Text ein Kreuz und **Strg**+**9** oder **9** ein B. Beachten Sie bitte, dass zum Funktionieren dieser Eingabe **Num Lock** eingeschaltet sein muss. Sie können stattdessen einfach auch rechtsklicken (Windows) oder **Control**-klicken (Mac) und das Vorzeichen aus dem Begriffe-Menü wählen.

# **Vorzeichen verschieben**

Vorzeichen werden automatisch positioniert. Wenn Sie beispielsweise einem Akkord, der bereits mit Vorzeichen notiert ist, ein weiteres hinzufügen, wechseln die Vorzeichen ihre Positionen, um nicht miteinander zu kollidieren.

Im unwahrscheinlichen Fall, dass Sie ein Vorzeichen verschieben möchten, tun Sie das einfach mit der Maus oder durch Tippen von **Shift+Alt**+←/→ oder  $\alpha$  
←/→. Um das Vorzeichen in größeren Schritten zu verschieben, benutzen Sie die Tastenkombination **Strg**+**Shift**+**Alt**+/ oder  $\triangle$ ~ $\angle \leftrightarrow$ .

Wenn Sie ein Vorzeichen über einer Notenzeile setzen möchten (z. B. eine Ficta), dann können Sie dies mit einem Symbol aus dem Katalog von **Notation Symbole Symbol**. Wenn die Ficta auch wiedergegeben werden soll, verwenden Sie bitte das Plug-in **Ficta über Note hinzufügen** – siehe **[Ficta über Note hinzufügen](#page-328-1)** auf Seite 329.

### <span id="page-439-0"></span>**Wiedergabe mikrotonaler Vorzeichen**

Die meisten Wiedergabe-Geräte besitzen eine Pitch-bend-Funktion, mit der eine Note in 32 gleichen Teilen eines Halbtons alteriert werden kann. Auf diese Funktion lässt sich am einfachsten mit dem Plug-in **Wiedergabe Plug-ins Viertelton-Wiedergabe** zugreifen.

Um die Stimmung einer Note zu ändern, fügen Sie zuerst ein Viertelton-Vorzeichen hinzu. Wiederholen Sie dies bei Bedarf und wählen Sie dann die Passage aus, die die neue Stimmung erhalten soll (wählen Sie dabei die erste Note normaler Stimmung mit aus, damit das MIDI Pitch bend auf Null zurückgesetzt wird). Wählen Sie **Wiedergabe Plug-ins Viertelton-Wiedergabe** und klicken Sie zweimal auf **OK**.

Jetzt sind die Noten mit der geänderten Stimmung mit einem unsichtbaren MIDI-Pitch-bend-Befehl versehen (welcher in Grau dargestellt wird, wenn Sie **Ansicht Unsichtbare Zeichen Ausgeblendete Objekte** einschalten), der die Tonhöhe um einen Viertelton erhöht: **~B0,80**. Der Befehl **~B0,64** kehrt in der fraglichen Notenzeile zur normalen Stimmung zurück. Um andere als Viertelton-Alterationen zu erzeugen, können Sie den Pitch-bend-Befehl bearbeiten, indem Sie ihn doppelklicken und folgendermaßen ändern:

- $\cdot$   $\sim$ **B0,64** = Normale Stimmung
- $\cdot$   $\sim$ **B0,80** = Viertelton erhöht
- $\cdot \sim$ **B0,96** = Halbton erhöht
- **~B0,48** = Viertelton erniedrigt usw.

Eine Einheit ist ungefähr drei Cent, wobei ein Cent einen Hundertstel Halbton repräsentiert. Wenn Sie beispielsweise eine Tonhöhe um 15 Cent erniedrigen möchten, können Sie den Pitch-bend-Befehl auf fünf weniger (15/3) als 64 ändern: **~B0,59**. (Damit könnten Sie z. B. eine Dur-Terz als reines Intervall (minus 14 Cent) erklingen lassen.) Wenn Sie Vierteltöne nicht als solche verwenden und keine Viertelton-Vorzeichen wünschen, könnten Sie diese jetzt löschen, der MIDI-Befehl bleibt weiterhin stehen.

Beachten Sie bitte, dass es wegen der Eigenart der MIDI-Kanäle nur einen Pitch-bend-Befehl pro Instrument und Stelle geben kann, sodass die einzelnen Töne eines Akkords nicht mit unterschiedlichen Stimmungen versehen werden können. Wenn Sie versuchen, unterschiedliche Pitch bends zwei Noten eines Akkords zuzuweisen, markiert das Plug-in den Akkord mit einem **X**, um Sie auf das Fehlschlagen Ihrer gewünschten Alteration hinzuweisen.

Für weitere Einzelheiten zu diesem Plug-in: **[Viertelton-Wiedergabe](#page-672-0)** auf Seite 673. Für weitere Informationen über MIDI-Pitch-bend-Befehle: **Pitch Bend** [auf Seite 702](#page-701-0).

# **Optionen in den Notensatzregeln**

Für den noch unwahrscheinlicheren Fall, dass Sie die Abstände zu und zwischen Vorzeichen generell für eine ganze Partitur ändern möchten, stehen Ihnen dazu einige fantastisch rätselhafte Optionen zur Verfügung, zu finden auf der Seite **Vorzeichen und Punktierungen** und der Seite **Schlüssel und Tonartvorzeichnungen** von **Erscheinungsbild Stilvorlagen Notensatzregeln** (Kürzel **Strg**+**Shift**+**E** oder **E**).

(Lösung der Transpositionsaufgabe: Ein um einen Viertelton erhöhtes D. Die Ausarbeitung der Tonleiter überlassen wir Ihnen.)

# **4.21 Arpeggio**

# **[3.2 Keypad](#page-239-0)**, **[4.6 Linien](#page-373-0)**, **[6.8 Wiedergabe-Lexikon](#page-641-0)**.

In Klavier-, Harfen- und Gitarrenmusik gibt es häufig eine senkrechte gewellte Linie, die angibt, dass der dazugehörige Akkord gebrochen gespielt wird, von unten nach oben, bzw. gemäß der Richtung, die der Pfeil auf der Linie anzeigt.

# **Ein Arpeggio erstellen**

Um ein Arpeggio zu erstellen, wählen Sie eine Note oder einen Akkord aus, und wählen Sie dann das fünfte Keypad-Layout (Kürzel **F11**), auf dem Sie drei Arpeggio-Varianten finden: eine normale Arpeggio-Linie (Kürzel **/** in Windows, **=** auf dem Mac); eine Arpeggio-Linie mit Pfeil nach oben (Kürzel **\*** in Windows, **/** auf dem Mac); und eine Arpeggio-Linie mit Pfeil nach unten (Kürzel **–** in Windows, **\*** auf dem Mac).

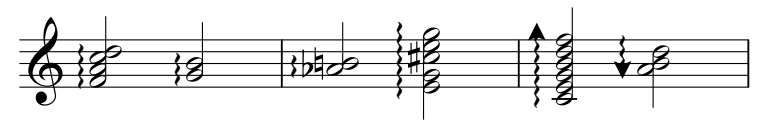

Sibelius erstellt das Arpeggio automatisch in der passenden Länge, und die Länge passt sich automatisch an, wenn Sie dem Akkord Noten hinzufügen oder von ihm entfernen, oder wenn Sie dessen Tonhöhen ändern. Sie können die Länge einer einzelnen Arpeggio-Linie auch anpassen, indem Sie oben oder unten an der Linie ziehen (oder ein Ende auswählen und die  $\uparrow/\downarrow$ -Tasten verwenden). Um die Standardlänge wiederherzustellen, wählen Sie **Erscheinungsbild Gestaltung und Position Position zurücksetzen**.

Falls nötig, können Sie eine Arpeggio-Linie auch nach links oder rechts verschieben, und zwar mit  $Shift+Alt+<\rightarrow oder \Leftrightarrow <\rightarrow.$ 

# **Optionen in den Notensatzregeln**

Auf der **Linien**-Seite von **Erscheinungsbild Stilvorlagen Notensatzregeln** gibt es eine Reihe subtiler Optionen, mit denen Sie die Standardlänge und -positionierung von Arpeggio-Linien festlegen können.

# **Abstand vor Arpeggio**

In **Erscheinungsbild Stilvorlagen Notenabstands-Regel** können Sie den Mindestabstand ändern, den Sibelius versucht vor einer Arpeggio-Linie einzuhalten – **[8.3 Notenabstände](#page-771-0)**.

# **Arpeggio-Gestaltung ändern**

Wenn Sie möchten, können Sie die Wellenstärke der Arpeggio-Linien ändern – **[4.9 Linien](#page-390-0) [bearbeiten](#page-390-0)**.

# **Ausführung bei der Wiedergabe**

Sie können festlegen, wie schnell die drei Arpeggio-Typen abgespielt werden sollen, indem Sie **Arpeggio**, **Arpeggio abwärts** oder **Arpeggio aufwärts** auf der **Notenzeilen-Linien**-Seite von **Wiedergabe Ausführung Lexikon wählen** – **[6.8 Wiedergabe-Lexikon](#page-641-0)**.

# **Druckprobleme**

Manche Druckertreiber haben einen Fehler, durch den gewellte Linien falsch platziert gedruckt werden; wenn Sie davon betroffen sind: **[1.10 Drucken](#page-79-0)**.

# <span id="page-441-0"></span>**4.22 Artikulationen**

# **[3.1 Einführung in die Noteneingabe](#page-238-0)**.

Artikulationszeichen sind Symbole über oder unter einer Note, einem Akkord oder einer Pause, die eine bestimmte Spieltechnik, wie z. B. Staccato, Akzent oder Abstrich, anzeigen. Sie können Artikulationszeichen ziemlich genauso wie Vorzeichen erstellen.

#### *Seltene Artikulationen*

Vielleicht sind Sie mit folgenden Artikulationszeichen nicht so vertraut:

- Staccatissimo (sehr kurz)
- $\land$  Marcato
- Mittellange Fermate
- **Kurze Fermate**
- Aufstrich (nur Streichinstrumente)
- $\n *Abstrich*\n$
- Flageolett, Hi-hat offen
- Hi-hat geschlossen (Schlagzeug), gedämpft oder gestopft (Blech), Linke-Hand-Pizzicato, Triller (bei mancher Barockmusik)

#### **Artikulationszeichen zusammen mit Note eingeben**

Wenn Sie eine Note eingeben, können Sie gleichzeitig auch Artikulationszeichen erstellen. Wählen Sie dazu eine oder mehrere Artikulationen vom ersten oder vom vierten Keypad-Layout, bevor Sie die Note in die Partitur einsetzen. (Sie können vom Keypad gleichzeitig auch Vorzeichen, Punktierungen, spezielle Notenköpfe, Tremoli und besondere Verbalkungen eingeben.)

# **Artikulationszeichen vorhandenen Noten hinzufügen**

Um ein Artikulationszeichen (einer) selektierten Note(n) hinzuzufügen, wählen Sie einfach die Artikulation(en) vom ersten oder vierten Keypad-Layout.

Wenn Sie Artikulationen einem Akkord hinzufügen, so spielt es keine Rolle, welcher der Notenköpfe des Akkordes ausgewählt ist, da Artikulationen sich immer auf alle Noten des Akkordes beziehen.

# **Bestimmte Artikulationszeichen entfernen**

- Selektieren Sie die betreffende(n) Note(n) und wählen dann die Artikulation(en) nochmals vom Keypad, um sie wieder auszuschalten.
- Alternativ haben Sie dazu noch eine langsamere und fitzligere Möglichkeit: Selektieren Sie die Artikulation(en) mit der Maus (dabei müssen Sie aufpassen, dass Sie nicht gleichzeitig die dazugehörige(n) Note(n) auswählen) und drücken dann **Entf**.
- Um alle Artikulationszeichen auf einmal zu entfernen, selektieren Sie die betreffende(n) Note(n), wählen das vierte Keypad-Layout (Kürzel **F10**) und drücken die Taste **0**, die mit dem rechts gezeigten Knopf korrespondiert.

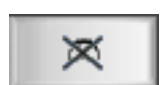

# **Artikulationszeichen verschieben**

Artikulationszeichen werden automatisch positioniert. Wenn Sie beispielsweise eine Artikulation einem Akkord hinzufügen, der bereits welche hat, werden diese ihre Position verändern, um in der richtigen Reihenfolge zu bleiben und Platz für die neuen zu schaffen. Sibelius folgt auch den gebräuchlichsten Schreibweisen zur Platzierung von Artikulationen relativ zu Bindebögen und N-tolen-Klammern: Bogenstriche und Fermaten werden immer außerhalb von Bindebögen und N-tolen-Klammern platziert, Tenuto- und Staccato-Artikulationen auf der ersten oder letzten Note eines Bindebogens werden innerhalb des Bindebogens positioniert, und andere Artikulationen werden innerhalb der Bogenmitte oder einer N-tolen-Klammer gesetzt.

Sibelius verschiebt auch Artikulationen, um Kollisionen mit Haltebögen zu vermeiden, vorausgesetzt, das Magnetische Layout ist eingeschaltet.

Gelegentlich möchten Sie jedoch vielleicht ein Artikulationszeichen selber verschieben. Wenn beispielsweise eine Artikulation manchmal auf der "falschen" Seite gesetzt wird, obwohl alle Artikulationen in der nächsten Umgebung auf der anderen Seite stehen; wenn Sie also sechs Noten mit Staccatopunkten geschrieben haben, bei fünfen davon das Staccatozeichen über der Note erscheint, können Sie auch das verbleibende sechste über die Note verschieben, um dem Muster zu folgen, auch wenn das Staccato andernfalls unter die Note gehört.

Um ein Artikulationszeichen umzukehren, wählen Sie es aus und gehen zu **Start Bearbeiten Spiegeln/Umkehren** (Kürzel **X**), um es auf die andere Seite der Note zu versetzen. Wenn Sie so ein Artikulationszeichen auf die andere Seite versetzen, gilt dieser Arbeitsschritt für alle Artikulationszeichen der betroffenen Note, mit Ausnahme der Artikulationen, die nur über der Note stehen dürfen. Für den unwahrscheinlichen Fall, dass Sie auf eine von Sibelius nicht vorgesehene Art bestimmte Artikulationszeichen über und andere unter einer Note setzen müssen, können Sie anstelle der "echten" Artikulationen Symbole von **Notation Symbole Symbol** verwenden.

Um ein Artikulationszeichen zu verschieben, verwenden Sie die Pfeiltasten (oder ziehen mit der Maus), um das Artikulationszeichen vertikal zu verschieben. (Wie üblich verschiebt **Strg**+/ oder  $\mathcal{H} \wedge / \mathcal{V}$  in größeren Schritten.) Sie können die individuellen Abstände von über oder unter der Note gestapelten Artikulationen anpassen: Wenn mehrere Artikulationszeichen über oder unter einer Note gestapelt sind, verschieben Sie mit der der Note am nächsten liegenden Artikulation alle anderen im selben Ausmaß; wenn Sie den Abstand zweier individueller Artikulationszeichen vergrößern wollen, verschieben Sie das der Note am entferntesten liegende Artikulationszeichen.

Um alle durch Verschieben und Umkehren erzeugte Positionsänderungen wieder rückgängig zu machen, wählen Sie die betroffene Note aus und wählen **Erscheinungsbild Gestaltung und Position Position zurücksetzen**. Um ein einzelnes Artikulationszeichen auf seine ursprüngliche Position zurück zu verschieben, wählen Sie nur dieses Artikulationszeichen aus und wählen dann **Erscheinungsbild Gestaltung und Position Position zurücksetzen**.

Wenn Sie die Positionen von Artikulationszeichen in der ganzen Partitur ändern möchten, dann lesen Sie bitte etwas weiter unten unter **[Optionen in den Notensatzregeln](#page-444-0)**.

#### **Artikulationszeichen kopieren**

Wenn Sie eine Note oder einen Akkord mit **Alt**-Klick oder -Klick oder **Noteneingabe Noteneingabe Wiederholen** (Kürzel **R**) kopieren, dann werden auch die Artikulationszeichen mit kopiert. Das spart Zeit. Sie können auch **Noteneingabe Plug-ins Noten und Pausen Artikulation und Bindebögen** kopieren verwenden, um bestimmte Artikulations-Folgen von einer Passage in eine andere zu kopieren, ohne dabei die Noten selbst zu beeinträchtigen – siehe **[Artikulation und](#page-337-0) [Bindebögen kopieren](#page-337-0)** auf Seite 338.

#### **Ausführung bei der Wiedergabe**

Sibelius spielt Artikulationen so wirklichkeitsgetreu ab, wie es Ihr Wiedergabe-Gerät erlaubt – **[6.6 Ausführung Ihrer Partitur](#page-629-0)** und **[6.8 Wiedergabe-Lexikon](#page-641-0)**.

# **Artikulationszeichen auf Pausen**

Die drei Fermaten-Typen sind die einzigen Artikulationszeichen, die Sie einer Pause hinzufügen können, da alle anderen Zeichen dort nicht viel Sinn ergäben.

Im unwahrscheinlichen Fall, dass Sie irgendein anderes Artikulationszeichen über oder unter einer Pause schreiben möchten, setzen Sie diese Artikulation als Symbol ein. (In Partituren von Stockhausen beispielsweise wurden gelegentlich Akzente auf Pausen gesichtet, die offensichtlich ein heftiges Einatmen bezeichnen, hervorgerufen durch eine unerwartete Synkopierung.)

Wenn Sie eine Fermate auf einer Ganztaktpause erstellen, so gilt diese Fermate für alle Notenzeilen und wird daher automatisch auch in alle Notenzeilen (und alle Einzelstimmen) kopiert.

# **Fermate über einem Taktstrich**

Gelegentlich möchten Sie vielleicht eine Fermate über einem Taktstrich schreiben; erstellen Sie dazu die Fermate einfach aus dem Dialogfeld **Weitere Optionen** unten im Katalog von **Notation Symbole Symbol**, wobei Sie die Option **Zuordnen zu System** wählen. Damit wird ein System-Symbol erstellt, das seinen Weg auch in alle Einzelstimmen bzw. Stimmenauszüge findet.

# **Tastaturkürzel**

Sie haben auf alle Artikulationen über die normalen Keypad-Kürzel Zugriff, trotzdem können Sie einzelnen Artikulationszeichen zusätzliche Kürzel zuweisen – **[3.2 Keypad](#page-239-0)**.

# **Eigene Artikulationszeichen**

Wenn Sie die Erscheinungsform von Artikulationen verändern möchten, dann bearbeiten Sie sie in **Symbole bearbeiten**, wohin Sie über den Dialogstarterknopf in der Gruppe **Notation Symbole** im Menüband gelangen – **[4.11 Symbole bearbeiten](#page-397-0)**.

Auf dem vierten Keypad-Layout gibt es drei unbenutzte Plätze, denen Sie weitere Artikulationszeichen zuweisen können, sofern gewünscht. Diese drei freien Plätze korrespondieren mit den drei leeren Stellen in den Zeilen **Artikulation** von **Symbole bearbeiten**:

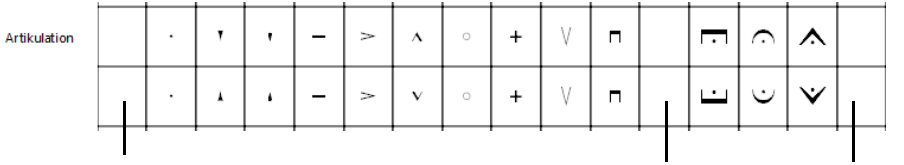

Eigene Artikulation 1 Eigene Artikulation 2 Eigene Artikulation 3

Welche der drei freien Plätze Sie verwenden, wirkt sich auf die Reihenfolge aus, in der die neuen Artikulationszeichen bei der Kombination mit anderen übereinander gesetzt werden; Artikulation 1 sitzt dem Notenkopf am nächsten, Artikulation 3 am weitesten entfernt. Wie Sie in der obigen Grafik sehen können, müssen Sie für jedes Artikulationszeichen ein "Darüber"- und "Darunter"-Symbol erstellen, auch wenn diese in den meisten Fällen die gleichen Symbole, und nicht gespiegelte Varianten sind.

Wenn Sie Ihre drei benutzerdefinierten Artikulationen eingerichtet haben, beachten Sie bitte, dass die Knöpfe auf dem vierten Keypad-Layout diese Änderung nicht widerspiegeln, d. h. Ihre neuen Symbole werden dort nicht erscheinen. Ebenso stehen benutzerdefinierte Artikulationen nur in der Partitur zu Verfügung, in der sie definiert wurden; damit sie auch in anderen Partituren verwendet werden können, exportieren Sie die Stilvorlagen ( **[8.2 Stilvorlagen](#page-766-0)**).

# <span id="page-444-1"></span>**Artikulationszeichen über der Notenzeile**

Bei manchen Instrumenten (z. B. Schlagzeug und Gesangsstimmen) wird eine Schreibweise mit allen Artikulationszeichen über der Notenzeile bevorzugt. Sibelius macht dies bei bestimmten Instrumenten schon automatisch.

Wenn Sie Artikulationszeichen dazu bringen möchten, auch bei anderen Instrumenten über der Notenzeile zu erscheinen, dann aktivieren Sie die Option **Artikulationen immer über der Notenzeile** auf der Registerkarte **Noten und Pausen** des Dialogfeldes **Notenzeilen-Typ** (dorthin gelangen Sie über das Dialogfeld **Instrumente bearbeiten** – **[2.6 Bearbeiten von Instrumenten](#page-193-0)**).

# <span id="page-444-0"></span>**Optionen in den Notensatzregeln**

Die Seite **Artikulation** von **Erscheinungsbild Stilvorlagen Notensatzregeln** (Kürzel **Strg**+**Shift**+**E** oder **E**) bietet Ihnen verschiedenerlei Einstellungsmöglichkeiten. Die fünf Reihen mit den Ankreuzkästchen bestimmen das Positionierungsverhalten aller 16 Artikulations-Typen:

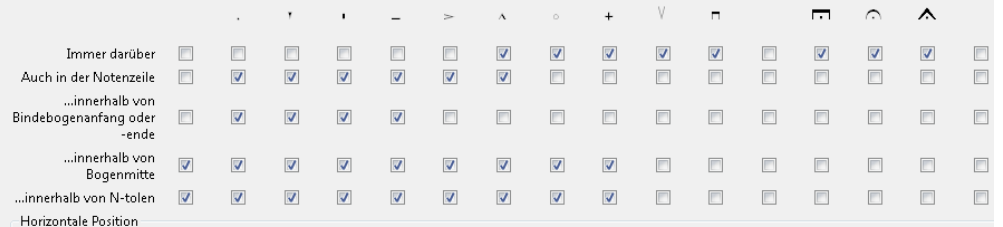

- **Immer darüber**: Normalerweise werden Artikulationszeichen bei nach oben gehalsten Noten unter die Noten gesetzt, manche Artikulationen (wie etwa Auf- und Abstrich) stehen aber unabhängig von der Halsrichtung immer über der Note. In Partituren bestimmter Musikstile (z. B. Jazz oder kommerzielle Musik) können manchmal alle Artikulationszeichen durchgängig über den Noten stehen – siehe oben **[Artikulationszeichen über der Notenzeile](#page-444-1)**.
- **Auch in der Notenzeile**: Die meisten Verlage setzen Staccato- und Tenutozeichen auch in die Notenzeile, manche auch Flageoletts und sehr wenige auch Akzente. Auch andere Artikulationszeichen in die Notenzeile zu schreiben, ist nicht empfehlenswert, da sie (abhängig vom verwendeten Musikfont) nicht zwischen zwei Notenlinien Platz fänden und somit unleserlich würden.
- **...innerhalb von Bogenanfang oder -ende**: Es gibt verschiedene Konventionen, ob Bogenanfang bzw. -ende oder bestimmte Artikulationszeichen näher am Notenkopf stehen sollen. Standardmäßig folgt Sibelius der gebräuchlichsten Schreibweise, bei der Staccato und Tenuto innerhalb des Bindebogens und die anderen Artikulationszeichen außerhalb des Bindebogens stehen.
- **...innerhalb von Bogenmitte**: Üblicherweise dürfen die meisten Artikulationen innerhalb des Bogens stehen, manche Artikulationen jedoch, wie etwa Bogenstriche und Fermaten, sollten außerhalb des Bogens gesetzt werden. Diese Optionen haben nur dann einen Effekt, wenn das Magnetische Layout eingeschaltet ist.
- **...innerhalb von N-tole**: Genauso wie bei Bindebögen gibt es verschiedene Konventionen, ob die N-tolen-Klammer oder bestimmte Artikulationszeichen näher am Notenkopf stehen sollen. Standardmäßig platziert Sibelius nur Auf- und Abstrich und Fermaten außerhalb von N-tolen-Klammern. Wenn eine N-tolen-Klammer und ein Bindebogen zusammen fallen, hat die Option **...innerhalb von N-tole** Vorrang vor den Bindebogen-Optionen, da N-tolen-Klammern meist naturgemäß näher an den Noten liegen als Bindebögen.

Die Optionen zu **Position der Artikulationen auf der Hals-Seite** beeinflussen die horizontale Position:

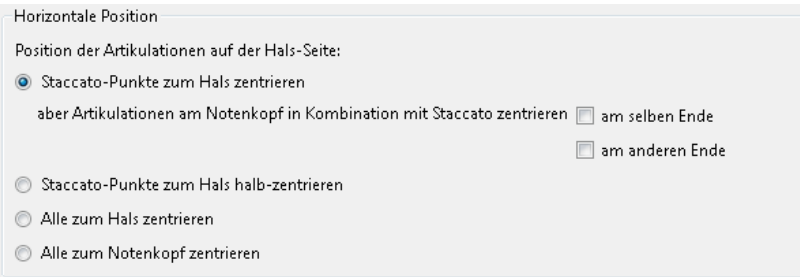

 **Staccato-Punkte zum Hals zentrieren**: Dies ist die Standard-Einstellung; alle Artikulationen, die auf der Halsseite stehen, werden automatisch positioniert: Artikulationen auf der Halsseite werden zum Hals zentriert, wenn das nächste Artikulationszeichen ein Staccato, Staccatissimo oder ein Keil ist. Wenn sich irgendwelche Artikulationen auf der Notenkopfseite befinden, werden sie ganz normal positioniert.

Manche Verleger folgen einer Schreibweise, bei der ein Staccato zum Notenhals nur dann zentriert wird, wenn es das einzige Artikulationszeichen auf der Halsseite ist, und wenn ein Staccato auf der Halsseite in Kombination mit irgendeinem anderen Artikulationszeichen steht, sollte es zum Notenkopf zentriert sein. Damit Sibelius dieser Schreibweise folgt, schalten Sie **am selben Ende** ein. Eine weitere, weniger gebräuchliche Schreibweise ist, dass ein Staccato auf der Halsseite zum Notenkopf zentriert wird, wenn ein anderes Artikulationszeichen auf der Notenkopfseite steht. Damit Sibelius dieser Schreibweise folgt, schalten Sie **am anderen Ende** ein.

- **Staccato-Punkte zum Hals halb-zentrieren**: Diese Option ist mit der von **Staccato-Punkte zum Hals zentrieren** identisch, außer dass die Artikulationen in der Mitte zwischen Hals und Mitte des Notenkopfes zentriert werden, wenn das nächste Artikulationszeichen ein Staccato, Staccatissimo oder ein Keil ist.
- **Alle zum Hals zentrieren**: Ziemlich offensichtlich werden hier Artikulationen zum Hals und nicht zum Notenkopf zentriert, wenn sie auf der Halsseite stehen
- **Alle zum Notenkopf zentrieren**: Artikulationen werden zum Notenkopf zentriert.

Folgendes sind die Optionen zu **Vertikale Position**:

- n **Spatien vom Notenkopf**: Bei Artikulationszeichen auf der Notenkopfseite einer Note bzw. eines Akkordes ist dies der Abstand der dem Notenkopf nächstliegenden Artikulation. Wenn das Artikulationszeichen gezwungen ist, außerhalb der Notenzeile zu stehen, so vergrößert sich der Abstand natürlich dementsprechend.
- n **Spatien vom Notenhals**: derselbe Abstand zu Artikulationszeichen auf der Notenhalsseite.
- n **Spatien zwischen Artikulationszeichen**: Hier wird der Abstand zwischen Artikulationszeichen festgelegt, wenn mehr als eines bei einer Note steht.
- n **Spatien über der Notenzeile bei nicht in Notenzeile erlaubten Artikulationen**: der Abstand zwischen der obersten oder untersten Notenlinie und dem innersten Artikulationszeichen, das nicht in der Notenzeile stehen darf.
- **Fermaten über Ganztaktpausen** n **Spatien über der Notenzeile** legt den Abstand über der Notenzeile von Fermaten über Ganztaktpausen fest. Normalerweise sollte dies auf denselben Wert wie n **Spatien über der Notenzeile bei nicht in Notenzeile erlaubten Artikulationen** eingestellt sein.
- **Neue Artikulation-Positionierungs-Regel** sollte normalerweise eingeschaltet sein, da damit die Positionierung von Artikulationszeichen in mehrerlei Hinsicht verbessert wird.
- **Zusätzlicher Zwischenraum für Akzente, Marcati, Keile und Staccatissimi in der Notenzeile**: Wenn diese Option eingeschaltet ist, werden alle Akzente, Marcati, Keile und Staccatissimi bei Noten in den mittleren Zwischenräumen nicht im direkt angrenzenden Zwischenraum gesetzt, sondern um einen Zwischenraum entfernt geschrieben. Diese Option macht sich nur dann bemerkbar, wenn Akzente, Marcati, Keile oder Staccatissimi **Auch in der Notenzeile erlaubt** sind.
- **'Immer darüber'-Artikulationen dürfen nach unten gespiegelt werden** sollte normalerweise ausgeschaltet sein. In älteren Sibelius-Versionen war es möglich, **Immer darüber**-Artikulationszeichen nach unten zu spiegeln. Diese Option gibt es nur, damit Partituren älterer Sibelius-Versionen beim Öffnen in der aktuellen Version ihr Erscheinungsbild beibehalten können.
- **Artikulationen unter N-tolen-Klammer-Mitte dürfen aufgeteilt werden** sollte normalerweise eingeschaltet sein. Wenn diese Option eingeschaltet ist, erlaubt Sibelius denjenigen Artikulationen, die das entsprechende Ankreuzkästchen bei **…innerhalb N-tole** eingeschaltet haben, innerhalb der Mitte einer N-tolen-Klammer zu erscheinen (d. h. nicht auf der ersten oder letzten Note einer N-tolen-Klammer).

# **4.23 Vorschläge**

# **[2.2 Stichnoten](#page-160-0)**.

Vorschläge bzw. Vorschlagsnoten sind kleinere Noten als normale und werden zwischen diesen gesetzt. Im Gegensatz zu Stichnoten werden Vorschläge nicht in die Gesamtdauer des Taktes mit eingerechnet. Der Ausführende soll sie vielmehr zwischen den Hauptnoten unterbringen. Vorschläge mit einem Schrägstrich durch den Hals heißen "Acciaccatura" (kurzer Vorschlag), solche ohne nennt man "Appoggiatura" (langer Vorschlag), dies ist jedenfalls die von Sibelius verwendete Terminologie.

#### *Vorschläge*

Vorschläge werden normalerweise nach oben gehalst, unabhängig von ihrer Tonhöhe. Sie werden nur nach unten gehalst, um Kollisionen mit anderen Objekten zu vermeiden, z. B. in der zweiten von zwei Stimmen.

Acciaccaturen (mit einem Schrägstrich durch den Notenhals) werden normalerweise nur als einzelne Vorschlagsnoten geschrieben. Einzelne Vorschläge, besonders Acciaccaturen, werden fast immer als Achtel notiert, ohne Rücksicht auf ihre tatsächliche Dauer. Vorschlags-Paare werden normalerweise als Sechzehntel notiert, 32stel-Noten verwendet man für Gruppen von vier und mehr Vorschlägen.

Vorschlagsnoten werden üblicherweise von der ersten Note bis zur folgenden Hauptnote gebunden. Wenn die Hauptnote höher als die Vorschlagsnote ist, oder wenn der Vorschlag oder die Hauptnote Hilfslinien über der Notenzeile haben, wird der Bindebogen über den Noten gesetzt, andernfalls darunter.

# **Vorschläge …**

Vorschläge sind immer der folgenden normalen Note in einem Takt zugeordnet (d. h., Sie können nicht automatisch Vorschlagsnoten ganz am Ende eines Taktes erstellen – siehe unten). Zum Erstellen von Vorschlägen gibt es zwei Möglichkeiten, im Folgenden ausführlich erläutert.

Die schnelle Methode ist, die Vorschlagsnoten zusammen mit den normalen Noten während der Step-time- oder der alphabetischen Eingabe einzugeben Die langsame Methode besteht darin, erst die normalen Noten einzugeben und dann nachträglich die Vorschlagsnoten hinzuzufügen.

# **… schnell eingeben**

Vorschläge während der normalen Noteneingabe erstellen:

- Beginnen Sie die Noteneingabe (alle Methoden außer Flexitime) ( **[3.1 Einführung in die Noteneingabe](#page-238-0)**).
- Wenn Sie einen Vorschlag schreiben möchten, schalten Sie auf das zweite Keypad-Layout um (Kürzel **F8**) und wählen Sie dort den entsprechenden Knopf:

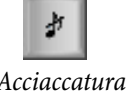

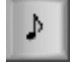

Acciaccatura Appoggiatura

- Geben Sie dann die Vorschlagsnoten ganz normal ein, wobei Sie die Notenwerte auf dem ersten Keypad-Layout wählen (Kürzel **F7**).
- Um die Eingabe von Vorschlägen zu beenden, schalten Sie den Vorschlagsnoten-Knopf auf dem zweiten Keypad-Layout wieder aus.

#### **… langsam eingeben**

Um Vorschläge nachträglich einer Passage gewöhnlicher Noten hinzuzufügen:

- Stellen Sie sicher, dass nichts ausgewählt ist (drücken Sie dazu **Esc**). Wählen Sie den Notenwert und die Art des Vorschlags vom ersten und vom zweiten Keypad-Layout.
- Der Mauspfeil ändert seine Farbe, um anzuzeigen, in welche Stimme der Vorschlag gesetzt wird; klicken Sie an die Stelle, an der die Vorschlagsnote geschrieben werden soll.
- Wenn Sie keinen Notenwert gewählt haben, wird der Vorschlag als Achtelnote geschrieben. Sie können den Notenwert genauso wie bei normalen Noten ändern.
- Tippen Sie eine der Tasten **A** bis **G** oder benutzen Sie Ihr MIDI-Keyboard, um danach weitere Vorschlagsnoten einzugeben.
- Tippen Sie **1** bis **9** (oder **Shift**-**1** bis **Shift-9** für Noten darunter), um Vorschlagsakkorde zu erzeugen, oder spielen Sie die Akkorde auf Ihrem MIDI-Keyboard.

#### **Vorschläge bearbeiten**

Der Großteil der Arbeitsschritte zum Bearbeiten von Vorschlagsnoten geht auf dieselbe Art und Weise vonstatten, wie bei gewöhnlichen Noten, einschließlich dem Verschieben, Kopieren, Löschen, Hinzufügen und Entfernen von Vorzeichen und Artikulationszeichen, der Balkensetzung und dem Ändern des Notenwertes und der Notenkopfform.

#### **Vorschläge am Ende eines Taktes**

Da eine Vorschlagsnote immer der ihr folgenden Note oder Pause zugeordnet ist, gäbe es nichts, wo sie hingehörte, wenn Sie versuchten, einen Vorschlag am Ende eines Taktes zu erstellen. Wenn Sie nun also am Ende eines Taktes eine Vorschlagsnote schreiben möchten, geben Sie eine Note im nächsten Takt ein, erstellen die Vorschlags-Note(n) vor dieser Note und ändern dann deren Position über den **X**-Wert (horizontaler Versatz) in der **Allgemein**-Leiste des Inspektors – ( **[2.11 Inspektor](#page-224-0)**). Die zusätzliche eingefügte Note kann bei Bedarf wieder gelöscht werden. (Um den Vorschlag danach zu verschieben, verwenden Sie bitte nur den Inspektor, nicht die Maus oder die Pfeiltasten, da der Vorschlag dadurch wieder einer anderen Note zugeordnet werden kann.)

#### **Vorschläge in Schlaginstrumenten unbestimmter Tonhöhen**

Mit Vorschlagsnoten in Schlaginstrumenten unbestimmter Tonhöhen werden einfache, doppelte und dreifache Vorschläge geschrieben. Schreiben Sie einfach die benötigte Anzahl Vorschlagsnoten vor der Hauptnote und setzen Sie einen Bindebogen von der ersten Vorschlagsnote bis zur Hauptnote.

#### **Vorschlagsnoten-Abstände**

Im Dialogfeld **Erscheinungsbild Stilvorlagen Notenabstands-Regel** können Sie den **Abstand links und rechts von Vorschlags-Noten** (d. h. den Abstand zwischen zwei Vorschlags-Noten) und mit **Zusätzlicher Abstand nach letzter Vorschlags-Note** den Abstand vor der nächsten normalen Note festlegen.

#### **Optionen in den Notensatzregeln**

Auf der Seite **Noten und Tremoli** von **Erscheinungsbild Stilvorlagen Notensatzregeln** (Kürzel **Strg**+**Shift**+**E** oder **E**) können Sie die Größe der Vorschläge und der Stichnoten im Verhältnis zur normalen Notengröße festlegen bzw. ändern. Beachten Sie bitte, dass Vorschläge üblicherweise etwas kleiner als Stichnoten sind (60% anstatt 75% der vollen Größe).

# **4.24 Jazz-Artikulationen**

# **[4.22 Artikulationen](#page-441-0)**, **[4.6 Linien](#page-373-0)**.

In Jazz-Ensembles gibt es für Holz- und Blechblasinstrumente eine Reihe spezieller Notationen, die Sie in Sibelius alle ganz leicht erstellen können. (Anmerkung des Übersetzers: Auch wenn es im deutschen Sprachraum angeblich noch ein paar Jazzmusiker geben soll, die der deutschen Sprache teilweise mächtig sind, so wäre es doch unsinnig, für die im Folgenden aufgeführten Spieltechniken ein deutsches Wort zu erfinden.)

# **Plops, Scoops, Doits und Falls**

Das fünfte Keypad-Layout (Kürzel **F11**) bietet Ihnen die Möglichkeit, vier gebräuchliche Arten spezieller Effekte schnell und einfach einzugeben:

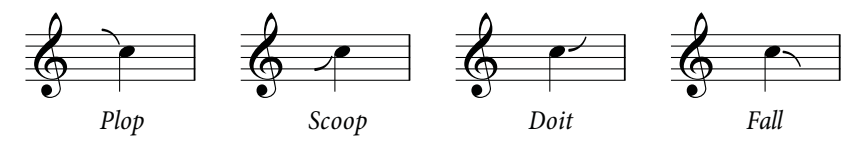

- Ein Plop (Kürzel **5**) wird geschrieben, wenn eine Zielnote von einer höheren unbestimmten Starttonhöhe aus angespielt wird.
- Ein Scoop (Kürzel **7**), manchmal auch Rip genannt, wird geschrieben, wenn eine Zielnote von einer tieferen unbestimmten Starttonhöhe aus angespielt wird.
- Ein Doit (Kürzel **9**), manchmal auch Lift genannt, beginnt auf einer bestimmten Tonhöhe und gleitet aufwärts zu einer unbestimmten Endtonhöhe.
- Ein Fall (Kürzel **8**), manchmal auch Fall-off oder Spill genannt, ist ein Abwärtssinken von einer bestimmten Note zu einer unbestimmten Endtonhöhe.

Wenn Sie irgendwelche dieser Jazz-Artikulationen einem Akkord hinzufügen, fügt Sibelius diese allen Noten des Akkords hinzu und berücksichtigt dabei alle Noten, die eventuell auf der anderen Seite des Notenhals stehen, Punktierungen usw.

Um die horizontale Position eines einzelnen Plop, Scoop, Doit oder Fall anzupassen, wählen Sie es aus und tippen Shift+Alt+
inter oder  $\triangle \leq$  oder  $\triangle \leq \rightarrow$  (um die Jazz-Artikulation ohne die Zuhilfenahme der Maus auszuwählen, verwenden Sie **Alt**+/ oder /, während die Note ausgewählt ist).

Falls Ihre Partitur mit einem Gerät abgespielt wird, das die Wiedergabe dieser Symbole unterstützt, spielt Sibelius sie ab. Die Klang-ID-Wechsel, zu denen diese Jazz-Artikulationen führen, können Sie auf der **Symbole**-Seite von **Wiedergabe Ausführung Lexikon** ändern ( **[6.8 Wiedergabe-](#page-641-0)[Lexikon](#page-641-0)**).

# **Shakes**

Ein Shake ist eine schnelle Schwankung zwischen der Originaltonhöhe und der nächsthöheren Note in der Obertonreihe, manchmal auch wegen des größeren dramatischen Effekts mit einem größeren Intervall, üblicherweise von Blechblasinstrumenten gespielt.

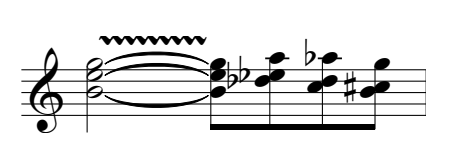

Das Zeichen für einen Shake ist eine gewellte Linie, die Sie über den Katalog von **Notation Linien Linie** einfügen können. Wenn Sie viele Shakes erstellen müssen, kann ein eigens dafür eingerichtetes Tastenkürzel hilfreich sein, das Sie der gewellten Linie namens **Vibrato** zuweisen, die Sie in der **Linienstile**-Kategorie finden können ( **[1.24 Tastaturkürzel](#page-140-0)**). Vielleicht gefällt Ihnen das Aussehen der Linie **Großes Vibrato** sogar besser.

# **Flip oder Turn**

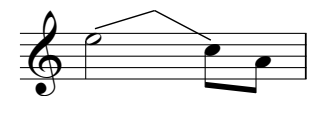

Ein Flip, manchmal auch Turn genannt, ist ein Aufwärts-Glissando zu einer angrenzenden oder unbestimmten Tonhöhe gefolgt von einem Abwärts-Glissando, das gespielt wird, wenn man von einer höheren zu einer tieferen Tonhöhe geht.

Flips verwenden dieselbe Linienart wie Gitarren-Bends ( **[3.8 Gitarren-Notation und Tabulatur](#page-263-0)**); um ein solches zu erstellen, wählen Sie die Note aus, bei der der Flip beginnen soll, und drücken Sie die Taste **J**.

# **Bend oder Smear**

Bei einem Bend, manchmal auch Smear genannt, startet der Spieler die Note etwas tiefer als geschrieben und rutscht dann bis zur korrekten Tonhöhe nach oben. Fügen Sie ein Bend mit dem rechts gezeigten Symbol aus der Kategorie **Weitere Verzierungen** in **Notation Symbole Symbol** (Kürzel **Z**) finden.

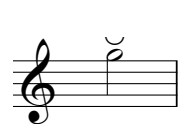

# **Long Falls**

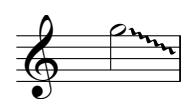

Ein Long Fall ist, wie der Name schon andeutet, wie ein normaler Fall, nur dass der Effekt länger gehen soll und die Zieltonhöhe vielleicht etwas tiefer als die bei einem normalen Fall ist.

Um einen Long Fall zu schreiben, verwenden Sie die gewellte Glissando-Linie in **Notation Linien Linie** (Kürzel **L**).

# **Optionen in den Notensatzregeln**

Um die voreingestellten Positionen von Plops, Scoops, Doits und Falls anzupassen, wählen Sie **Erscheinungsbild Stilvorlagen Notensatzregeln** (Kürzel **Strg**+**Shift**+**E** oder **E**) und gehen dort auf die Seite **Jazz-Artikulationen**. Hier finden Sie einen reichhaltigen Satz an Optionen zur horizontalen und vertikalen Positionierung dieser Jazz-Symbole relativ zu den Notenköpfen, mit getrennten Einstellungen für Noten auf Linien und in Zwischenräumen.

# **4.25 "Faulenzer"-Takte (sich wiederholende Takte)**

"Faulenzer" ist ein umgangssprachlicher Begriff für ein Taktwiederholungszeichen, eine der vielen verschiedenen in der Musiknotation verwendeten Abbreviaturen. Ein Faulenzer zeigt an, dass der Takt, in dem er steht, eine Wiederholung des vorausgehenden Takts ist:

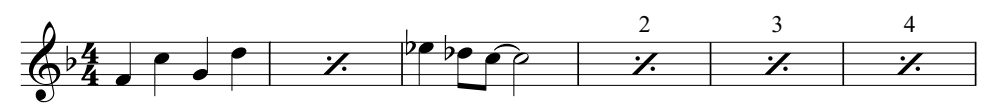

Als Relikt aus Zeiten handgeschriebener Noten wird dieses Zeichen immer noch häufig in Rhythmusgruppen-Stimmen (z. B. Schlagzeug, Gitarre etc.) verwendet, da es für den Spieler leichter zu lesen ist als eine Folge von kopierten Takten mit denselben Noten.

Es werden verschiedene Arten des Faulenzers verwendet, um anzuzeigen, ob die letzten beiden oder die letzten vier vollständig ausgeschriebenen Takte wiederholt werden sollen, z. B.:

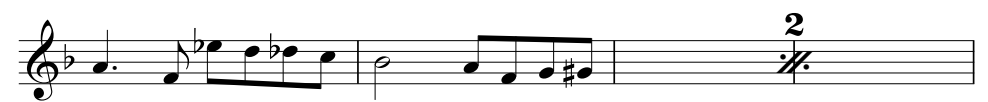

# **Faulenzer erstellen**

Faulenzer erstellen Sie über das fünfte Keypad-Layout (Kürzel **F11**). Um einen Faulenzer während der Noteneingabe einzugeben, d. h. während die Noten-Einfügemarke zu sehen ist ( **[3.1 Einführung in](#page-238-0) [die Noteneingabe](#page-238-0)**):

- Drücken Sie **F12**, um das fünfte Keypad-Layout zu wählen ( **[3.2 Keypad](#page-239-0)**).
- Drücken Sie auf dem Ziffernblock die **1** für einen Eintakt-Faulenzer, die **2** für einen Zweitakt-Faulenzer und die **4** für einen Viertakt-Faulenzer. (Über den unterschiedlichen Schadstoffausstoß von Zweiund Viertakt-Faulenzern ist nichts bekannt.)
- Das gewünschte Faulenzerzeichen wird an der Stelle der Einfügemarke erstellt; wenn sich die Einfügemarke mitten in einem Takt befindet, in dem schon Noten in derselben Stimme stehen, in der Sie den Faulenzer erstellen, werden diese Noten gelöscht. Beim Erstellen von Zweitakt- oder Viertakt-Faulenzern werden ebenfalls alle Noten in derselben Stimme in den Folgetakten der Faulenzerdauer gelöscht.
- Um weitere Faulenzer einzugeben, drücken Sie **1**, **2** oder **4** nochmals so oft wie benötigt.

Sie können auch viele Faulenzer auf einmal erstellen: Wählen Sie die Passage aus, die mit Faulenzern geschrieben werden soll, drücken Sie dann **F12**, um das fünfte Keypad-Layout zu wählen, und tippen Sie **1**, **2** oder **4**. Alle eventuell zuviel ausgewählten Takte (wenn Sie beispielsweise neun Takte ausgewählt haben und Viertakt-Faulenzer schreiben) bleiben unverändert.

# **Faulenzer kopieren**

Faulenzer können wie alle anderen Objekte kopiert werden, besonders schnell mit **Noteneingabe Noteneingabe Wiederholen** (Kürzel **R**). Die Wiederholung eines Wiederholungszeichens ist dann eine sogenannte Metawiederholung.

#### **Faulenzer löschen**

Um einen Faulenzer zu löschen, wählen Sie einfach den Takt aus und drücken **Entf** (dabei wird der Takt geleert und übrig bleibt eine Ganztaktpause). Das Erstellen einer Note in derselben Stimme wie die des Faulenzers löscht ebenfalls den Faulenzer.

# **Faulenzer-Takte nummerieren**

Sibelius nummeriert Faulenzer-Takte automatisch alle vier Takte. Der erste Faulenzer wird immer als "2" gekennzeichnet (um anzuzeigen, dass die Noten zum zweiten Mal gespielt werden). Optionen zur Steuerung dieser automatischen Nummerierung finden Sie auf der Seite **Pausentakte** von **Erscheinungsbild Stilvorlagen Notensatzregeln**:

- **Faulenzer alle** n **Takte nummerieren** lässt Sie wählen, ob Faulenzer jeden Takt, alle zwei, vier (Voreinstellung) oder acht Takte nummeriert werden sollen.
- Standardmäßig zeigen Zwei- und Vier-Takt-Faulenzer nur eine "2" oder eine "4" über dem Wiederholungszeichen an, Sie können aber bei Bedarf **Zwei-Takt-Faulenzer nummerieren** oder **Vier-Takt-Faulenzer nummerieren** einschalten.
- **Beim Nummerieren von Faulenzer-Takten Wiederholungs-Gliederungen zählen, und anzeigen als** lässt Sie die eigentliche Anzahl Wiederholungen einer Folge von Faulenzern in einer Passage anzeigen, die selbst wiederholt wird (mit Wiederholungs-Taktstrichen). Wenn diese Option eingeschaltet ist, zeigt Sibelius eine Zahl an, die der jeweiligen Wiederholung der Ein-, Zwei- oder Vier-Takt-Faulenzern in der Wiederholungs-Gliederung entspricht. Über das Aufklappmenü können Sie wählen, wie diese Zahlen aussehen sollen. (Diese Option hat nur dann eine Auswirkung, wenn die Wiedergabe von Wiederholungen in **Wiedergabe Wiederholungen** aktiviert ist.)
- **Taktzahlen in Klammern anzeigen** legt fest, ob die Zahlen der Nummerierung in Klammern stehen sollen.
- Bei Bedarf können Sie angeben, ob die Nummerierung bei **Doppelstrichen** und **Studierzeichen** neu beginnen soll.

Um Font und Größe der Faulenzer-Nummerierung zu ändern, bearbeiten Sie den Textstil **Faulenzer-Nummerierung** (oder Repeat bar numbers) ( **[5.6 Textstile bearbeiten](#page-497-0)**). Um die Position der Nummerierung zu ändern, verwenden Sie **Erscheinungsbild Stilvorlagen Standard-Positionen** ( **[8.4 Standard-Positionen](#page-776-0)**).

#### **Formatierung von Faulenzer-Takten**

Sibelius gestattet niemals einen System- oder Seitenumbruch in der Mitte eines Zwei- oder Viertakt-Faulenzers. Sie können irgendeinen der Taktstriche in der Mitte eines Zwei- oder Viertakt-Faulenzers auswählen und einen System- oder Seitenumbruch erstellen ( **[7.7 Umbrüche](#page-740-0)**), das Layout-Zeichen erscheint auch über dem Taktstrich (wenn **Ansicht Unsichtbare Zeichen Layout-Zeichen** eingeschaltet ist), der Umbruch wird aber nur dann wirksam, wenn Sie die Faulenzer löschen.

# **Stichnoten in Faulenzer-Takten**

Um dem Spieler vieler sich wiederholender Takte einen Hinweis zu geben, wo er sich gerade befindet, kann es manchmal nötig sein, die Melodie oder den Rhythmus eines anderen Instruments als Stichnoten einzufügen. Für diese Noten benutzen Sie eine andere Stimme (Ebene), die nicht in Verwendung ist. Stellen Sie sicher, dass die Ankreuzkästchen von **Spielen bei Durchgang** in der **Wiedergabe**-Leiste des Inspektors für diese Noten ausgeschaltet sind, um Konflikte mit der Wiedergabe des Faulenzers zu vermeiden – siehe **[Wann die Wiedergabe von Noten erfolgt](#page-657-0)** auf Seite 658.

# **Faulenzer-Takte in Tasteninstrumenten**

Bei Tasteninstrumenten ist es üblich, die Faulenzer in beiden Notenzeilen zu schreiben. Entweder erstellen Sie sie in beiden Notenzeilen separat oder kopieren Sie sie einfach von der einen in die andere Notenzeile.

# **Wiedergabe von Faulenzer-Takten**

Wenn Sibelius während der Wiedergabe auf einen Faulenzer-Takt stößt, werden automatisch die Noten des vorangehenden Takts, der beiden vorangehenden oder letzten vier vollständig ausgeschriebenen Takte abgespielt. Sie sollten wissen, dass wenn ein Faulenzer-Takt auch Noten in einer anderen Stimme enthält, deren Wiedergabe eingeschaltet ist, Sibelius nur diese Noten abspielt und den Faulenzer ignoriert.

Manchmal möchten Sie z. B. die Dynamik sich wiederholender Takte ändern, wie etwa in diesem Beispiel:

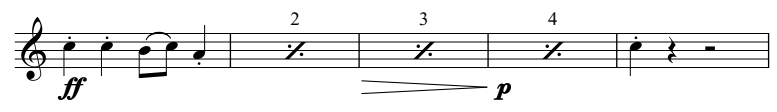

Sibelius gibt die Dynamik in Faulenzer-Takten wieder; irgendwelche Anweisungen, die eine Klangänderung zur Folge hätten (z. B. "pizz." oder "mute"), treten aber erst bei der ersten Note in Kraft, die auf die Faulenzer-Takte folgt.

# **4.26 Notenhälse und Hilfslinien**

#### <span id="page-454-0"></span>*Notenhalsrichtung*

Es ist ein unter Musikern weit verbreiteter Irrtum, dass bei einzelnen Noten auf der mittleren Notenlinie der Hals in eine beliebige Richtung weisen kann. Tatsächlich sollte der Hals nach unten zeigen, sofern dies nicht durch den Kontext äußerst seltsam aussieht. In 1-Linien-Notenzeilen zeigen die Hälse immer nach oben.

Bei Noten eines Akkordes oder kurzen, miteinander verbalkten Noten wird die Halsrichtung durch die Durchschnitts-Tonhöhe bestimmt.

Bei mehreren Stimmen haben alle Noten in den Stimmen 1 & 3 aufwärts gerichtete Hälse und in den Stimmen 2 & 4 abwärts gerichtete, unabhängig von der Tonhöhe.

#### **Notenhalsrichtung umkehren**

Die Regeln für Halsrichtungen (siehe Kasten) lassen so gut wie keine Ausnahmen zu. So ziemlich die einzige Halsrichtung, die Sie jemals umkehren werden, ist die von Noten auf der mittleren Notenlinie.

Um die Richtung eines Notenhalses umzukehren, selektieren Sie ihn (oder die Note) und wählen **Start Bearbeiten Spiegeln/ Umkehren** (Kürzel **X**). Damit werden auch die dazugehörigen Haltebögen gespiegelt (diese können bei Bedarf aber auch unabhängig gespiegelt werden).

Verwechseln Sie bitte das Umkehren der Halsrichtung nicht mit dem Schreiben gewöhnlicher Noten in zwei Stimmen. Wenn Sie in zwei Stimmen schreiben, werden die Halsrichtungen automatisch umgekehrt (**Q** [3.15 Stimmen \("Ebenen"\)](#page-300-0)).

Um die Hälse aller Noten umzukehren, die mit einem Balken verbunden sind, genügt es, die Halsrichtung einer der gebalkten Noten umzukehren. (Beachten Sie bitte, dass Sie dazu eine Note auswählen müssen, die so gehalst ist, wie sie auch ohne die Verbalkung gehalst wäre.)

Wenn Sie Halsrichtung einer verbalkten Gruppe in einer mehrstimmigen Passage umkehren müssen, wählen Sie die erste Note der verbalkten Gruppe aus.

# **Notenhälse auf der Mittellinie**

Die Notenhälse auf der mittleren Notenlinie zeigen normalerweise immer nach unten (siehe **[Notenhalsrichtung](#page-454-0)** im Kasten links), mit der Ausnahme von auf 1-Linien-Notenzeilen geschriebener Schlagzeugmusik, bei der die Notenhälse immer nach oben zeigen. Sibelius macht das bei den entsprechenden Instrumenten automatisch. Wenn Sie dies ändern möchten, bearbeiten Sie das Instrument – **[2.6 Bearbeiten von Instrumenten](#page-193-0)**.

#### **Notenhalsrichtung erzwingen**

In sehr seltenen Fällen (z. B. bei Dudelsackmusik) möchten Sie eventuell festlegen, dass alle Notenhälse unabhängig von der jeweiligen Tonhöhe immer nach oben oder nach unten zeigen. Sie können dies, indem Sie ein Instrument bearbeiten – **[2.6 Bearbeiten von Instrumenten](#page-193-0)**.

#### **Notenhalslängen anpassen**

Normalerweise sollten Sie die Halslängen niemals ändern, da die Regeln für Halslängen beinahe völlig strikt sind und von Sibelius gewissenhaft befolgt werden. Es gibt aber Situationen, in denen ein Hals verlängert werden muss, um beispielsweise eine Kollision zwischen einem Balken und einer Vorschlagsnote zu vermeiden, oder um in Avantgarde-Musik Platz für ein spezielles Symbol zu lassen, das auf dem Hals notiert werden soll; oder verkürzt, um in sehr dichten Passagen Kollisionen zu vermeiden, insbesondere, wenn dabei mehrere Stimmen im Spiel sind.

Um die Länge eines Notenhalses zu ändern bzw. anzupassen, ziehen Sie einfach am Ende des Halses, oder klicken Sie auf das Ende und ändern die Länge mit den Pfeiltasten. Strg+ $\uparrow/\downarrow$  oder  $\mathcal{H}\uparrow/\downarrow$ ändert die Länge in Viertelspatien-Schritten. Oft hilft es, nahe an den Notenhals heranzuzoomen, um beim Bearbeiten eine bessere Sichtkontrolle zu haben.

Sie können einzelne Notenhälse so weit in Richtung Notenkopf ziehen, dass aus der Note eine Note ohne Hals wird. Besser und einfacher und richtiger schreiben Sie halslose Noten jedoch mit einem Notenkopf ohne Notenhals – **[4.12 Notenköpfe](#page-400-0)**.

Sie können einen Notenhals sogar so weit ziehen, dass er auf der anderen Seite des Notenkopfes steht, der Hals sitzt dann allerdings auf der falschen Seite des Notenkopfes – nicht wirklich nützlich.

# **Noten ohne Hals**

Es muss nicht unbedingt kopflos sein, eine Note ohne Hals zu schreiben; verwenden Sie dazu den Notenkopf 8 – wählen Sie die Passage oder die Note(n) aus, die halslos werden soll(en), und tippen Sie **Shift**+**Alt**+**8** oder **8** (auf der Haupttastatur).

#### *Hilfslinien*

Hilfslinien von aufeinander folgenden Noten über oder unter der Notenzeile sollten niemals ineinander fließen, auch wenn es sich um sehr kleine Notenwerte handelt.

Um ein Ineinanderfließen von Hilfslinien zu vermeiden, wählen Sie die betroffene Passage aus und vergrößern etwas deren Notenabstände.

# **Notenhals-Symbole**

In zeitgenössischer Musik werden Hälse manchmal mit Symbolen versehen, um spezielle Spieltechniken anzuzeigen – **[4.10 Symbole](#page-392-0)**. Tremoli und Buzz rolls werden von Sibelius allerdings automatisch positioniert und wiedergegeben – **[4.28 Tremoli](#page-461-0)**.

#### **Hilfslinien ausblenden (verbergen)**

Sibelius notiert automatisch Hilfslinien, sobald Sie Noten ober- oder unterhalb einer Notenzeile erstellen. Wenn Sie Hilfslinien ausblenden möchten, haben Sie dazu zwei Möglichkeiten: Wenn Sie alle Hilfslinien eines bestimmten Instruments ausblenden möchten, schalten Sie die Option **Hilfslinien** im Notenzeilen-Typ des betreffenden Instruments aus

( **[2.6 Bearbeiten von Instrumenten](#page-193-0)**); wenn Sie die Hilfslinien

einzelner Noten oder kürzerer Passagen ausblenden möchten, verwenden Sie dazu einen Notenkopf-Typ ohne **Hilfslinien** ( **[4.14 Notenköpfe bearbeiten](#page-411-0)**).

# **Optionen in den Notensatzregeln**

Auf der Seite **Noten und Tremoli** von **Erscheinungsbild Stilvorlagen Notensatzregeln** (Kürzel **Strg**+**Shift**+**E** oder **E**) finden Sie folgende begeisterungswürdige Optionen:

- **Hilfslinien** n **Spatien stark** lässt Sie die Stärke (Dicke) der Hilfslinien festlegen; die Voreinstellung beträgt 0.16 Spatien. Hilfslinien sind zur besseren Unterscheidung üblicherweise etwas dicker als Notenlinien.
- **Hilfslinien sind um** n**% breiter als Notenkopf** gestattet Ihnen, die Länge der Hilfslinien im Verhältnis zur Notenkopfgröße zu ändern; die Voreinstellung liegt bei 28%.
- **Hilfslinien sind um** n**% breiter als Pause** gestattet Ihnen, die Länge der Hilfslinien bei Halben oder längeren Pausen zu ändern; die Voreinstellung liegt bei 28%.

Auf der Seite **Balken und Notenhälse** der **Notensatzregeln** finden Sie sogar noch tollere Optionen:

- **Notenhälse** n **Spatien stark** lässt Sie die Stärke (Dicke) der Notenhälse festlegen; die Voreinstellung beträgt 0.1 Spatien.
- **Minimale Länge** n **Spatien** lässt Sie die minimale Notenhalslänge angeben. Dies ist für diejenigen interessant, die bei mehreren Stimmen pro Notenzeile und der damit zusammenhängenden Halsumkehrung bestimmte automatische Halsverkürzungen verhindern möchten, auch wenn dies nicht unbedingt den klassischen Notensatzregeln entspricht. Standardmäßig ist dieser Wert auf 2.75 gesetzt.
- **Anpassen für Balken bei zeilenübergreifenden Noten und zwischen Noten** stellt sicher, dass der Notenhals immer auf der richtigen Seite des Notenkopfs steht. Diese Option ist standardmäßig eingeschaltet und sollte nur in Partituren ausgeschaltet werden, die mit einer älteren Version von Sibelius erzeugt wurden und in denen Sie Noten manuell korrigiert haben, bei welchen der Notenhals auf der falschen Seite stand, z. B. bei komplizierten zeilenübergreifenden Balken.
- **Neue Halslängen-Regel** verlängert die Hälse auf oder unmittelbar ober-/unterhalb der mittleren Notenlinie (das wären im Violinschlüssel a', h' und c'') um ein Viertelspatium im Verhältnis zur Standardeinstellung; viele Notensetzer und Verleger bevorzugen dieses Erscheinungsbild. Diese Option ist standardmäßig eingeschaltet.

# **4.27 Haltebögen**

Haltebögen werden verwendet, um anzuzeigen, dass zwei Noten derselben Tonhöhe verbunden werden, um so eine längere Note zu bilden. Noten am Ende eines Haltebogens werden nicht nochmals gespielt bzw. angestoßen. Haltebögen unterscheiden sich merklich von Bindebögen, die dazu dienen, um Phrasierungen und, im Falle von Blas- und Streichinstrumenten, Notengruppen anzuzeigen, die auf einem Atem oder Bogen gespielt werden – **[4.8 Bindebögen](#page-382-0)**.

# **Haltebogen oder Bindebogen?**

Benutzen Sie niemals einen Bindebogen an Stelle eines Haltebogens – Bindebögen sehen zwar ähnlich aus, verhalten sich aber bei der Wiedergabe und beim Transponieren nicht so wie Haltebögen. Umgekehrt sollten Sie auch nie einen Haltebogen an Stelle eines Bindebogens einsetzen, da es in diesem Falle möglich ist, dass Noten mit Haltebögen ins Nichts geschrieben werden (d. h., der Haltebogen geht weder zu einer anderen Note noch zu einer Pause), was bei der Wiedergabe zu Problemen mit immer weiter klingenden Tönen führen kann.

# **Haltebogen eingeben**

Die automatisch positionierten Haltebögen werden über das erste Keypad-Layout eingegeben. Selektieren Sie einfach eine Note und wählen dann den Haltebogen vom Keypad (Kürzel **Enter**). Um alle Noten eines Akkordes mit Haltebögen zu versehen, doppelklicken Sie den Akkord (oder verwenden Sie das Kürzel **Strg**+**Shift**+**A** oder **A**), bevor Sie den Haltebogen-Knopf auf dem Keypad drücken.

Sie können die Größe und die Position von Haltebögen in mehrerlei Weise bearbeiten:

- Um die Wölbungsrichtung eines Haltebogens umzukehren, selektieren Sie ihn und wählen **Start Bearbeiten Spiegeln/Umkehren** (Kürzel **X**); um seine ursprüngliche Richtung wiederherzustellen, wählen Sie **Erscheinungsbild Gestaltung und Position Position zurücksetzen** (Kürzel  $Strg+Shift+P$  oder  $\triangle$   $\mathcal{H}$ **P**).
- Sie können sowohl Anfang als auch Ende auswählen (beim Auswählen von Anfang oder Ende über die Tastatur verwenden Sie Alt<sup>+</sup> < *oder*  <del>√</del> > *oder* ∧ oder mit diesen/dieses dann mit der Maus ziehen oder **Shift**+Alt+←/→ oder  $\alpha \lt \leftarrow$ /→ tippen; bei gleichzeitig gedrückter **Strg**-Taste oder  $\mathcal{F}$ -Taste verschieben Sie den Haltebogenanfang oder das Haltebogenende in größeren Schritten. Sibelius sorgt dabei immer für waagrechte und symmetrische Haltebögen.
- Sie können die Position und die Schulterbreite der Haltebogenenden auch über die **Noten**-Leiste des Inspektors anpassen ( **[2.11 Inspektor](#page-224-0)**). Um diese in der ganzen Partitur anzupassen, siehe **[Optionen in den Notensatzregeln](#page-459-0)** weiter unten.
- Auch die Haltebogen-Mitte können Sie auswählen und auf- oder abwärts ziehen (oder mit  $\Upsilon/\Upsilon$ ), um die Wölbung zu verändern.
- Um die Form eines Haltebogens zurückzusetzen, nachdem Sie seine Wölbung verändert haben, selektieren Sie ihn und wählen **Erscheinungsbild Gestaltung und Position Gestaltung zurücksetzen** (Kürzel Strg+Shift+D oder  $\triangle$  **#D**).

# **Haltebögen bei System- und Seitenumbrüchen**

Wenn ein Haltebogen über einen System- oder Seitenumbruch geht, wird der Haltebogen in zwei Teilstücken gezeichnet, die beide jeweils genau wie ein Haltebogen aussehen. Sie können Anfang und -ende und die Krümmung der beiden Teilstücke unabhängig voneinander anpassen, beim vertikalen Verschieben werden jedoch immer beide Teilstücke gemeinsam bewegt.

Wenn Sie Haltebögen über Umbrüche lieber als einzelnen unterbrochenen Bogen ziehen möchten, schalten Sie die Option **Am Ende von Systemen abschneiden** auf der Seite **Haltebögen 1** von **Erscheinungsbild Stilvorlagen Notensatzregeln** ein.

# **Haltebögen bei Taktartwechseln**

In manchen gedruckten Notenausgaben werden Haltebögen, die einen Taktartwechsel kreuzen, beiderseits der Taktartbezeichnung unterbrochen. Wie Sie diese Schreibweise erzielen, erfahren Sie in **[Taktartwechsel kreuzende Haltebögen mithilfe von Ebenen unterbrechen](#page-782-0)** auf [Seite 783](#page-782-0).

# **Laissez-vibrer-Haltebögen**

Bei Schlagzeug- und Klaviermusik können Sie einen laissez vibrer-Effekt erzielen, indem Sie eine Note bzw. einen Akkord in gewohnter Manier mit einem Haltebogen zu einer Pause versehen (mit **Enter** auf dem Keypad), um anzugeben, dass diese(r) Note/Akkord bis zum Verklingen gehalten werden soll. Bei der Wiedergabe wird dies auch ausgeführt (mittels Senden von NoteOn aber ohne ein folgendes NoteOff); wie es dann tatsächlich klingt (insbesondere wenn die Note danach noch einmal gespielt wird), kann davon abhängen, wie kultiviert und geistreich Ihre Soundkarte oder Ihr MIDI-Wiedergabegerät ist. Wenn Ihnen der damit produzierte Wiedergabe-Effekt nicht behagt, verwenden Sie stattdessen die laissez-vibrer-Symbole der **Noten**-Reihen in **Notation Symbole Symbol** (Kürzel **Z**).

# **Haltebögen bei arpeggierten Noten**

In Noten für Tasteninstrumente oder für Harfe sieht man des Öfteren Figuren wie die hier rechts gezeigte. Um so etwas zu schreiben, geben Sie die Noten ganz normal ein und versehen alle mit einem Haltebogen. Dann können Sie jeden Haltebogen einfach so weit verlängern, bis er die Zielnote erreicht.

Beachten Sie dabei bitte, dass Sibelius nicht "weiß", dass diese Haltebögen mit ihren jeweiligen Zielnoten verbunden sein sollen, und daher deren Länge bei Layout oder Abstandsänderungen nicht automatisch anpasst. Es bietet sich also an, die Länge dieser Haltebögen zu überprüfen und gegebenenfalls zu justieren, sobald das Layout Ihrer Partitur steht.

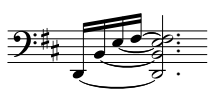

*Haltebögen positionieren*

Auch wenn Haltebögen bei oberflächlicher Betrachtung wie Bindebögen aussehen, so unterscheiden sich doch die Notensatzregeln bezüglich ihrer Positionierung.

Haltebögen sind flacher als Bindebögen; ihre Enden sitzen immer nah am Notenkopf der verbundenen Noten – niemals am Halsende einer Note.

<span id="page-459-0"></span>Damit Haltebögen immer gut sichtbar sind, sollten Sie vermeiden, dass deren Enden und der höchste und tiefste Punkt des Bogens eine Notenlinie berühren.

Wenn Haltebögen zusammen mit Bindebögen vorkommen, sollten die Haltebögen immer am nächsten zu den Noten stehen.

# **Noten mit Haltebogen zu Haus 2 (seconda volta)**

Wenn Noten zum zweiten Wiederholungsende (Haus 2, seconda volta) gehalten werden, müssen Sie einen zusätzlichen Haltebogen ganz am Anfang des Haus 2 schreiben. Zu diesem Zwecke sollten Sie die oben erwähnten laissez-vibrer-Symbole oder einen nichtmagnetischen Bindebogen ( **[4.8 Bindebögen](#page-382-0)**) verwenden; keine der beiden Methoden erzeugt jedoch eine korrekte Wiedergabe.

# **Optionen in den Notensatzregeln**

Auf den Seiten **Haltebögen 1** und **Haltebögen 2** von **Erscheinungsbild Stilvorlagen Notensatzregeln** (Kürzel **Strg**+**Shift**+**E** oder **E**) findet sich ein verblüffendes Angebot von Optionen bezüglich der Positionierung von Haltebögen. Viele dieser Optionen sind nur dann zugänglich, wenn die **Haltebogen-Positionierungsregel** auf der Seite **Haltebögen 1** auf **Optische Haltebögen** eingestellt ist. Falls Sie keinen guten Grund für das Gegenteil haben, sollten Sie Optische Haltebögen verwenden.

Die weiteren Optionen auf der Seite **Haltebögen 1** sind wie folgt:

- Die Einstellungen unter **Form** legen die Schulterbreite fest, die Sibelius Haltebögen standardmäßig zuweisen soll. Sie können sich die Schulterbreite als die Steile der Wölbung vorstellen: Eine größere Schulterbreite erzeugt flachere Haltebögen. Sibelius kann die Schulterbreite automatisch anpassen, je länger ein Haltebogen wird, um zu starke Wölbungen bei langen Haltebögen zu vermeiden.
- Normalerweise werden Haltebögen, die über einen System- oder Seitenumbruch laufen, als zwei vollständige Haltebögen gezeichnet. Falls Sie einen Haltebogen, der über einen System- oder Seitenumbruch läuft, lieber in zwei Hälften desselben Haltebogens aufgeteilt zeichnen möchten, schalten Sie die Option **Am Ende von Systemen abschneiden** ein.
- Mit den **Stärke**-Optionen können Sie die voreingestellte Dicke bzw. Stärke von Haltebögen (außen und Mitte) angeben, ähnlich wie die von Bindebögen ( **[4.8 Bindebögen](#page-382-0)**).
- **Haltebögen darüber/darunter an Notenkopfseite** legt fest, ob Haltebögen, die vom Hals weg gezogen werden (im Gegensatz zu zum Hals hin), zwischen den Notenköpfen oder über bzw. unter den Notenköpfen gesetzt werden sollen. In der Voreinstellung zeichnet Sibelius Haltebögen an einzelnen Noten über bzw. unter dem Notenkopf (**Auf einzelne Noten anwenden** eingeschaltet) und Haltebögen in Akkorden zwischen den Notenköpfen (**Auf Akkorde anwenden** aus). Die anderen Optionen in diesem Bereich erlauben Ihnen, den Abstand des Haltebogens relativ zum Notenkopf anzugeben, wenn er nicht zwischen den Notenköpfen gesetzt wird, mit separaten Einstellungen für darunter und darüber.

Die Optionen auf der Seite **Haltebogen 2** gehen in gleicher Art und Weise weiter:

- **Haltebögen darüber/darunter an Notenhalsseite** legt fest, ob Haltebögen, die zum Notenhals hin gezogen werden (was in zweistimmiger Musik gewöhnlich vorkommt), auf spezielle Art positioniert werden sollen. Manch Verleger wünscht den innersten Haltebogen (d. h. den am nächsten zum Notenhalsende) etwas höher als normal positioniert, sodass er auch etwas länger sein kann. Sibelius' Voreinstellungen sind so gestaltet, dass Haltebögen möglichst symmetrisch gesetzt werden, sodass Akkorde nicht speziell behandelt werden (**Auf Akkorde anwenden** aus), verschiebt jedoch Haltebögen an einzelnen Noten (**Auf einzelne Noten anwenden** ein) mithilfe der weiteren Optionen, die Ihnen erlauben, den horizontalen und vertikalen Abstand festzulegen, um den der innerste Haltebogen versetzt werden soll.
- **Haltebögen zwischen Noten** sind die Optionen, die in Kraft treten, wenn Haltebögen nicht über bzw. unter dem Notenkopf (wenn auf Notenkopfseite) gesetzt werden, oder wenn sie als Folge der Einstellungen unter **Haltebögen darüber/darunter an Notenhalsseite** verschoben wurden. Sie können bestimmen, wie Sibelius die Haltebogenrichtung in Akkorden entscheidet, und angeben, wie Sibelius Haltebogenanfang und -ende positionieren soll. Wie oben erwähnt, sind Sibelius' Voreinstellungen auf größtmögliche Symmetrie der Haltebögen ausgerichtet, sodass sowohl **Haltebogenanfang zwischen Akkorden ausrichten** als auch **Haltebogenende zwischen Akkorden ausrichten** standardmäßig eingeschaltet sind. Damit sehen Haltebögen (besonders im Zusammenspiel mit den Optionen **Haltebögen in Zwischenräumen** – siehe unten) sogar in komplizierten Akkorden mit Sekundintervallen oder anderen Clustern gut aus.

**Haltebogen beginnt nach Punktierung** lässt den Haltebogen nach einer Punktierung beginnen (beachten Sie jedoch, dass Haltebögen, die auf die Notenhalsseite gesetzt werden, nicht nach der Punktierung beginnen, sondern normalerweise über der Punktierung sitzen und somit links von ihr beginnen können). Die anderen Optionen gestatten Ihnen eine exakte Kontrolle über die Abstände, die Sibelius bei der Positionierung von Haltebögen zwischen Noten und Akkorden verwendet.

 **Haltebögen in Zwischenräumen** legt fest, ob Sibelius **Bevorzugt einen Haltebogen pro Zwischenraum** setzt. Dies ist praktisch, um eine zu dichte Anhäufung von Haltebögen in Akkorden von mehr als zwei Noten, die Sekundintervalle oder andere Cluster enthalten, zu vermeiden. Wenn diese Option eingeschaltet ist, stellt Sibelius sicher, dass in einen Zwischenraum einer Notenzeile nur ein Haltebogen gezeichnet wird, indem die übrigen Haltebögen bis an die Grenze der beiden **Maximal**-Einstellungen versetzt werden. Es ist ratsam, nur **1** Haltebogen außerhalb der Notenkopfseite des Akkords zu erlauben, für die Notenhalsseite könnten Sie aber mehr gestatten (Sibelius' Voreinstellung beträgt **2**).

Wenn Sie sehr klare Vorstellungen darüber haben, wie Haltebögen positioniert werden sollen, seien Sie dazu ermutigt, mit dieses Einstellungen zu experimentieren, um die für Ihren Geschmack beste Kombination zu ermitteln. Sobald Sie diese gefunden haben, werden Sie sicherlich nur noch selten Hand an einen Haltebogen anlegen müssen (wenn Sie aber auf so einen Fall treffen, benutzen Sie die **Noten**-Leiste des Inspektors).

# <span id="page-461-0"></span>**4.28 Tremoli**

# **[4.13 Schlaginstrumente](#page-405-0)**.

Ein Tremolo ist eine Abkürzung für sich wiederholende Noten, üblicherweise für viele sich schnell wiederholende. Ein Tremolo auf einer Note repetiert diese, ein Zwei-Noten-Tremolo wechselt zwischen den beiden Noten; ein Buzz roll ist eine spezielle Tremoloart, die bei Schlaginstrumenten unbestimmter Tonhöhen verwendet wird.

#### *Tremolo auf einer Note*

Ein Tremolo-Strich an einer Viertelnote oder längeren Note zeigt an, dass diese als zwei Achtel gespielt werden soll. Zwei Striche bedeuten, dass sie als vier Sechzehntelnoten gespielt werden soll, und so weiter. Drei und vier Tremolo-Striche werden auch verwendet, um zu zeigen, dass die Note so schnell wie möglich repetiert werden soll, z. B. bei einem Trommelwirbel.

Bei einer Achtelnote oder kürzeren Note bedeutet ein Tremolo-Strich, dass diese in zwei, zwei Striche bedeuten, dass sie in vier unterteilt werden soll, und so weiter.

# **Auf einer Note**

Ein Tremolo auf einer Note wird mit Querstrichen auf dem Hals einer Note oder eines Akkordes notiert, z. B.

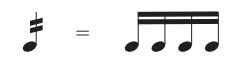

Um dies zu schreiben, wählen Sie die Anzahl der Tremolo-Striche (Repetitionen) vom dritten Keypad-Layout (entweder bevor oder nachdem Sie die Note erstellt haben).

Um ein Tremolo einer vorhandenen Note hinzuzufügen, selektieren Sie diese Note oder den Akkord und wählen die Anzahl der Striche vom dritten Keypad-Layout (tippen Sie **1**/**2**/**3**/**4**/**5** für 1/2/3/4/5 Striche).

Durch Drücken desselben Keypad-Knopfes können Sie das Tremolo wieder entfernen.

Die Anzahl der Unterteilungen pro Note bei einem Tremolo auf einer Note wird manchmal durch die entsprechende Anzahl von Staccato-Punkten über der Note verdeutlicht, zusätzlich zu den Querstrichen durch den Notenhals. Mehrfach-Staccato-Punkte können Sie als Symbole einfügen – **[4.10 Symbole](#page-392-0)**.

# **Zwischen zwei Noten**

Bei einem Zwei-Noten-Tremolo werden die Repetitionen in Form von Balken bzw. balkenähnlichen Strichen zwischen den Noten bzw. Akkorden notiert, z. B.

$$
\int \frac{1}{\sqrt{2}} \, dx = \frac{1}{2} \sqrt{2} \, dx
$$

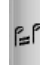

Selektieren Sie die erste Note bzw. den ersten Akkord und wählen Sie die Anzahl der Striche vom dritten Keypad-Layout (tippen Sie **1**/**2**/**3**/**4**/**5** für 1/2/3/4/5 Striche), klicken Sie dann auf den links gezeigten Zwei-Noten-Tremolo-Knopf (Kürzel **Enter**). Sie können dies vor oder nach dem Erstellen der zweiten Note tun.

Jede der Noten wird so geschrieben, als ob sie die Gesamtdauer des Tremolos ausfüllen würde, d. h., es sieht so aus, als ob die Notenwerte verdoppelt wären. Sibelius nimmt die Verdopplung der Notenwerte automatisch vor. Wenn Sie also beispielsweise ein Zwei-Noten-Tremolo über die Dauer einer Halben Note schreiben möchten, schreiben Sie zwei Viertelnoten und notieren das Tremolo über das dritte Keypad-Layout:

#### *Zwei-Noten-Tremolo*

Das sind Balken zwischen zwei Noten oder Akkorden, die anzeigen, dass diese wiederholt abwechselnd gespielt werden sollen. Mehrfache Striche bedeuten exakt dasselbe wie bei Tremoli auf einer Note.

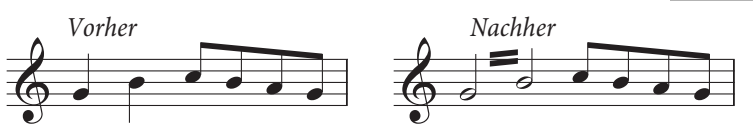

Sie können das Tremolo wieder ausschalten, indem Sie dieselben Keypad-Knöpfe noch einmal wählen.

Zwei-Noten-Tremoli können zwischen Notenzeilen geschrieben werden (durch Verschieben der einen oder anderen Note auf eine andere Notenzeile – **[4.16 Balkensetzung](#page-420-0)**) und über Taktstriche hinweg.

Um den Winkel bzw. die Neigung eines Zwei-Noten-Tremolos anzupassen, verlängern oder verkürzen Sie durch Ziehen mit der Maus den Notenhals einer oder beider Note(n). Falls das Tremolo zwischen zwei Ganzen Noten stattfindet, verschieben Sie die Tremolo-Striche an sich (das hat denselben Effekt wie das Ziehen des Notenhalses der ersten Note, wenn sie einen hätte!).

Auf der Seite **Noten und Tremoli** von **Erscheinungsbild Stilvorlagen Notensatzregeln** (Kürzel **Strg**+**Shift**+**E** oder **E**) finden sich drei Optionen, die das Erscheinungsbild der Zwei-Noten-Tremoli festlegen, falls Ihnen der Sinn nach einer Änderung steht:

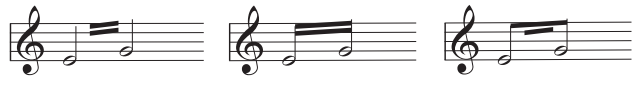

Zwischen Notenhälsen Am Notenhals Äußerer

Tremolo-Balken am **Notenhals** 

# **Buzz roll (Z am Notenhals)**

Buzz rolls werden durch ein Z-Symbol am Hals einer Note oder eines Akkords notiert, wie es in Schlagzeugnotation vorkommt (siehe rechts). Um ein Buzz roll einer Note oder einem Akkord hinzuzufügen, nachdem sie/er erstellt wurde, wählen Sie die Note oder den Akkord aus und drücken die **6** auf dem dritten Keypad-Layout (Kürzel **F9**). Sibelius spielt Buzz rolls wie schnelle Tremoli ab – **[4.13 Schlaginstrumente](#page-405-0)**. ╭

# **Die Kümmernisse der Tremolo-Notationen**

Bei Zwei-Noten-Tremoli ruft die merkwürdige Konvention, jede Note mit der gesamten Länge des Tremolos zu notieren, verschiedene Anomalien hervor.

Im 19. Jahrhundert gab es eine mehr als fragwürdige Konvention, nach der die Notenwerte nur verdoppelt wurden, wenn das Tremolo eine Viertelnote oder länger dauerte. Folglich konnte man tremolierende Achtelnoten-Paare finden und auch Halbe Noten, aber niemals Viertelnoten. Ziemlich bescheuert.

Eine andere Eigenart, die bis heute überlebt hat, ist Folgendes: Wenn Sie ein Zwei-Noten-Tremolo notieren wollen, das zwei 4/4-Takte dauert, schreiben Sie zwei Ganze Noten mit einem Tremolo über den Taktstrich, statt die Notenwerte zu zwei Doppelganzen zu verdoppeln. Die meisten Menschen verbringen ihr ganzes Leben, ohne diese seltsame Ausnahme zu bemerken – was für ein behütetes Leben sie führen.

# **5. Text-Registerkarte**

5. Text-Registerkarte

# **[5.2 Häufige Textstile](#page-475-0)**, **[5.6 Textstile bearbeiten](#page-497-0)**, **[2.9 Filter und Suchen](#page-213-0)**.

In diesem Kapitel werden die verschiedenen Methoden, Text in Sibelius zu erstellen und zu bearbeiten, ausführlich erklärt.

# **Text auf die Schnelle**

Auf mehrere Arten können Sie Text ganz schnell eingeben:

- Vorzugsweise wählen Sie zuerst eine Note aus, an der oder in deren Nähe der Text erscheinen soll, und tippen dann das Tastaturkürzel **Strg**+**E** oder **E**, **Strg**+**T** oder **T** und **Strg**+**L** oder **L**, um die drei gebräuchlichsten Textstile aufzurufen, und zwar **Expression**, **Technik** und **Liedtext 1. Zeile**.
- Weitere Textstile mit Kürzeln sind: **Liedtext 2. Zeile** (Kürzel **Strg**+**Alt**+**L** oder **L**) und **Tempo**  $($ **Strg**+**Alt**+**T** oder  $\sim$   $\mathcal{H}$ **T**).
- Sofern Sie zuvor eine Note oder ein anderes Objekt ausgewählt haben, erstellt Sibelius den Text automatisch an dieser Stelle in der Partitur; wenn Sie nichts ausgewählt haben, ändert der Mauszeiger seine Farbe, um anzuzeigen, dass er mit einem Objekt "geladen" ist, Sie können dann in die Partitur klicken, um den Text zu platzieren.
- Verwenden Sie für Standard-Begriffe wie cresc. die Begriffe-Menüs, die nützliche Begriffe enthalten siehe unten bei **[Begriffe-Menüs](#page-466-0)**.
- Wenn derselbe Text immer wieder verwendet wird, kopieren Sie ihn einfach mit **Alt**+Klick oder -Klick; wenn Sie dabei gleichzeitig noch **Shift** gedrückt halten, wird der kopierte Text auf seiner vertikalen Standardposition platziert (z. B. um bei allen Instrumenten dieselbe Dynamik zu schreiben) – **[2.1 Auswahlen \(Selektionen\) und Passagen](#page-152-0)**.
- Sie können Text in die Zwischenablage kopieren und ihn an anderer Stelle derselben oder in einer anderen Partitur oder sogar in ein anderes bzw. von einem anderen Programm einsetzen – siehe **[Text zeilenweise und zwischen Programmen kopieren](#page-468-0)**.
- Sie können auch die Einfügemarke an sich "kopieren", um mit einem neuen Text-Stück zu beginnen. Suchen Sie auf dem Bildschirm einen Text im gewünschten Textstil, doppelklicken Sie auf diesen Text, sodass die Einfügemarke erscheint, und Alt+klicken oder ~-klicken Sie irgendwo anders, um dort im selben Textstil eine neue Texteingabe zu beginnen.

# <span id="page-466-0"></span>**Begriffe-Menüs**

Zur Zeitersparnis gibt es bei Sibelius integrierte Menüs mit nützlichen Begriffen, auf die Sie während der Texteingabe zugreifen können. Jeder Textstil hat sein eigenes passendes Begriffe-Menü. Beispielsweise gibt es bei Expression ein Menü mit Dynamik-Bezeichnungen, und bei Tempo verschiedene "Textbausteine", aus denen Sie eine Metronomangabe o. Ä. zusammensetzen können.

Um das Begriffe-Menü aufzurufen, rechtsklicken (Windows) oder **Control**-klicken (Mac) Sie einfach, während Sie Text erstellen oder bearbeiten. Beachten Sie bitte, dass einige der Begriffe und Zeichen in den Menüs auch über Tastaturkürzel erreichbar sind – sehen Sie in **[Tastaturkürzel](#page-864-0)** auf [Seite 865](#page-864-0) oder in den Menüs selbst nach, um eine vollständige Liste zu erhalten.

Sie können die Begriffe-Menüs bearbeiten oder auch Ihre eigenen neuen erstellen, ebenso können Sie den Begriffen Ihre eigenen Tastaturkürzel zuweisen – siehe **[Erstellen und Ändern von Begriffe-](#page-471-0)[Menüs](#page-471-0)**.

# 5. Text-Registerkarte

# **Text bearbeiten**

Die Tasten bzw. Tastenkombinationen bei der Textbearbeitung sind ähnlich wie bei anderen Programmen. Die wichtigsten Kürzel sind folgende:

- Um ein bestehendes Textobjekt zu bearbeiten, doppelklicken Sie es, oder tippen Sie **Return** (auf der Haupttastatur)
- Um das Bearbeiten von Text zu beenden, drücken Sie **Esc**
- Um den ganzen Text des jeweiligen Objektes auszuwählen, tippen Sie während des Bearbeitens **Strg**+**A** oder **A**
- Um beim Bearbeiten eine neue Zeile zu erzeugen, tippen Sie **Return** (auf der Haupttastatur)
- Um zwischen normaler und Fettschrift umzuschalten, tippen Sie **Strg**+**B** oder **B**. Dies (und ebenso Kursiv/Unterstrichen) wirkt sich auf den Text aus, den Sie in der Folge (während der Texteingabe) tippen werden, auf den Textteil, den Sie ausgewählt haben
- Um zwischen normaler und Kursivschrift umzuschalten, tippen Sie Strg+I oder  $\mathcal{H}$ I
- **•** Um zwischen normaler und unterstrichener Schrift umzuschalten, tippen Sie Strg+U oder  $\mathcal{H}$ U. Unterstrichenen Text gibt es bei Musiknotation nur sehr selten
- Um während der Texteingabe wieder auf den Standardfont des Textstils zurückzuschalten, tippen Sie **Strg**+**Alt**+**Leertaste** oder **^**-**Leertaste**
- Um die Punktgröße von Text zu ändern, ändern Sie die Optionen in der Gruppe **Text Format** im Menüband (obwohl Sie stattdessen normalerweise den Textstil an sich ändern sollten)
- Es gibt noch verschiedene andere Kürzel beim Bearbeiten von Text: siehe **[Tastaturkürzel](#page-864-0)** auf [Seite 865](#page-864-0) für ausführliche Informationen.

Sofern Sie die Attribute Schriftart/Fett/Kursiv/Unterstrichen/Punktgröße nur für ein kleines Stück Text ändern möchten, ist die Verwendung der Tastenkürzel oder der Optionen in der Gruppe **Text Format** im Menüband völlig in Ordnung:

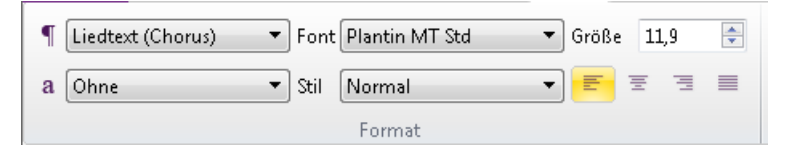

Mit dem <sup>1</sup> -Menü können Sie den Textstil eines Textobjekts wechseln, während Sie mit dem a -Menü dem Textobjekt ganz oder teilweise einen Zeichenstil zuweisen können. Im **Font**-Menü werden die Schriftfamilien aufgelistet, während im **Stile**-Menü die für die gewählte Familie verfügbaren Stile aufgeführt werden. Mit **Größe** können Sie die Punktgröße des Textobjekts ändern, während Sie mit den Schaltflächen darunter die Ausrichtung des Texts innerhalb eines festen Textrahmens festlegen können (siehe **[Zeilenlänge](#page-492-0)** auf Seite 493).
Wenn Sie jedoch weitergehende Änderungen vornehmen möchten, gibt es dazu effizientere Methoden:

- Wenn Sie den ganzen Text in Ihrer Partitur so ändern möchten, dass er einen anderen Font verwendet (z. B. um Titel, Instrumentennamen, Liedtext, Spielanweisungen usw. in einem einzigen Arbeitsschritt auf einen anderen Font einzustellen), bearbeiten Sie am besten den Textstil **Einfacher Text**, da die meisten anderen Textstile dessen Einstellungen übernehmen ( **[5.6 Textstile bearbeiten](#page-497-0)**).
- Wenn Sie an einer Partitur arbeiten, die in einer früheren Version von Sibelius das Licht der Welt erblickt hat, verwendet sie vielleicht keine hierarchischen Textstile, in welchem Fall die obige Methode nicht funktioniert: Klicken Sie stattdessen auf den Dialogstarterknopf in der Gruppe **Text Format** im Menüband, wodurch das Dialogfeld **Alle Zeichensätze bearbeiten** geöffnet wird. Dort können Sie den Haupt-Text- und -Musik-Font der Partitur ändern, indem Sie die jeweiligen Textstile direkt bearbeiten.
- Wenn Sie den gesamten Text nur eines bestimmten Textstils in der ganzen Partitur ändern möchten, sollten Sie stattdessen eben nur diesen Textstil bearbeiten ( **[5.6 Textstile bearbeiten](#page-497-0)**), da somit der gesamte schon vorhandene und zukünftige Text geändert wird, den Sie mit diesem Textstil eingeben. Falls Sie sich beispielsweise dazu entscheiden, den Liedtext mit einer anderen Schriftart (Font) zu schreiben, sollten Sie den Textstil bearbeiten und eben nicht alle Wörter des Liedtexts einzeln.
- Wenn Sie viel Text ändern wollen, nicht aber alle Objekte des betreffenden Textstils (wenn Sie beispielsweise nur den Refrain kursiv setzen wollen), erstellen Sie einen neuen Textstil basierend auf dem ähnlichsten schon vorhandenen und verwenden dann diesen Textstil stattdessen (siehe **[Textstil eines vorhandenen Textobjektes ändern](#page-469-0)**, falls Sie den Text in Ihre Partitur schon eingegeben haben sollten).

#### **Eine Zeile Text auswählen**

Um alle Textobjekte eines bestimmten Textstils in einer Notenzeile in einem System auszuwählen, selektieren Sie ein einzelnes Textobjekt und wählen Sie dann **Start Auswählen Auswahl erweitern** (Kürzel **Strg**+**Shift**+**A** oder **A**). Dies ermöglicht Ihnen:

- alle Objekte gemeinsam zu verschieben, entweder mit der Maus oder mit den Pfeiltasten
- den Text in die Zwischenablage zu kopieren, um ihn an anderer Stelle der Partitur wieder einzufügen, oder ihn in ein anderes Programm zu kopieren (siehe unten)
- die Objekte horizontal auszurichten, falls Sie versehentlich eines verschoben haben, z. B. Liedtext und Akkordsymbole: Verwenden Sie **Erscheinungsbild Ausrichten Horizontal** (Kürzel **Strg**+**Shift**+**R** oder **R**) oder **Erscheinungsbild Gestaltung und Position Position zurücksetzen** (Kürzel **Strg**+**Shift**+**P** oder **P**) – **[7.9 Layout und Formatierung](#page-750-0)**.

#### **Text zeilenweise und zwischen Programmen kopieren**

Sie können Textobjekte in Sibelius auf verschiedene Art und Weise kopieren:

- innerhalb einer oder zwischen verschiedenen Partituren, entweder mittels **Alt**+Klick oder -Klick (wahlweise mit gehaltener **Shift**-Taste, um den Text an die vertikale Standardposition dieses Textstils zu platzieren) oder unter **Start Zwischenablage Kopieren** (Kürzel **Strg**+**C** oder **C**) und **Start Zwischenablage Einfügen** (Kürzel **Strg**+**V** oder **V**) – letztere Methode ist insbesondere bei Liedtext nützlich ( **[5.7 Liedtext](#page-506-0)**).
- in ein anderes Programm (z. B. Microsoft Word): Wählen Sie einfach den zu kopierenden Text aus und kopieren Sie ihn über **Start Zwischenablage Kopieren** (Kürzel **Strg**+**C** oder **C**) in die Zwischenablage, wechseln Sie in das andere Programm und fügen Sie dort den Text ein (übliches Kürzel Strg+V oder  $\mathcal{H}V$ ).

Wenn Sie mehrere Textobjekte auf einmal in ein anderes Programm kopieren, werden diese eines nach dem anderen eingefügt, jeweils mit einem Leerzeichen dazwischen; bei Liedtext werden einzelne Silben desselben Wortes mit den dazwischen liegenden Trennstrichen eingefügt – **[5.7 Liedtext](#page-506-0)**. Beachten Sie bitte, dass beim Kopieren von Text in ein anderes Programm der Text als einfacher Text kopiert wird, sodass Dynamik-Zeichen und Notensymbole in Metronom-Angaben (die den **Musiktext**-Zeichenstil verwenden) beispielsweise in einem Word-Dokument nicht als solche erscheinen.

Um Text von anderen Programmen in Sibelius einzufügen:

- Wählen Sie den Text aus und kopieren Sie ihn in die Zwischenablage (übliches Kürzel **Strg**+**C**oder **C**).
- Gehen Sie zu Sibelius und erstellen Sie die passende Einfügemarke, z. B. selektieren Sie eine Note und tippen Sie **Strg**+**T** oder **T** für Technik-Text.
- Wählen Sie **Start Zwischenablage Einfügen** (Kürzel **Strg**+**V** oder **V**), um den Text einzufügen.

Das Einfügen von Liedtext aus anderen Programmen in Sibelius funktioniert etwas anders – **[5.7 Liedtext](#page-506-0)**.

### <span id="page-469-0"></span>**Textstil eines vorhandenen Textobjektes ändern**

Sie können den Textstil eines vorhandenen Textobjektes ändern. Markieren Sie den Text und wählen Sie aus dem <sup>1</sup>-Menü unter Text <sup>></sup> Format einen neuen Textstil – mit den folgenden Einschränkungen:

- Sie können einen Notenzeilen-Text nicht in einen System-Text umwandeln und umgekehrt
- Mit Liedtext geschriebener Text kann in keinen Nicht-Liedtext-Textstil und umgekehrt geändert werden.

Im <sup>1</sup>-Menü befinden sich nur Textstile, die mit dem markierten Textelement kompatibel sind – darüber müssen Sie also nicht groß nachdenken.

### **Text ausblenden**

Um Text auszublenden, das heißt ihn zu verbergen bzw. zu verstecken, was hauptsächlich bei ausgeblendeten Dynamik-Zeichen und anderen Wiedergabe-Bezeichnungen verwendet wird, selektieren Sie den auszublendenden Text und wählen Sie **Start Bearbeiten Ausblenden oder anzeigen** (Kürzel **Strg**+**Shift**+**H** oder **H**). Weitere Details finden Sie unter **[2.10 Ausblenden von](#page-221-0) [Objekten](#page-221-0)**.

Jeglicher Text, dem eine Tilde (**~**) vorangestellt ist, wird von Sibelius automatisch ausgeblendet und nicht gedruckt. Dies findet normalerweise nur beim Schreiben von MIDI-Messages Verwendung ( **[6.18 MIDI-Messages](#page-697-0)**).

### **Position zurücksetzen**

**Erscheinungsbild Gestaltung und Position Position zurücksetzen** (Kürzel **Strg**+**Shift**+**P** oder  $\triangle$  **#P**) setzt Text auf dessen vertikale Standard-Position zurück.

### **Gestaltung zurücksetzen**

Wenn Sie von einem Textobjekt den Font oder andere Attribute (Kursiv, Fett etc.) geändert haben und dieses Textobjekt wieder seine voreingestellte Schriftart und Schriftgröße usw. erhalten soll (eingestellt in **Textstile bearbeiten**), selektieren Sie es und wählen Sie **Erscheinungsbild Gestaltung und Position Gestaltung zurücksetzen** (Kürzel **Strg**+**Shift**+**D** oder **D**).

#### **Text links des Systems**

Wenn Sie Text links neben ein System schreiben wollen, sind Sie wahrscheinlich dabei anzugeben, welche Spieler ein Instrument spielen, in diesem Fall: **[2.4 Instrumente](#page-177-0)**.

Falls Sie jedoch einen besonderen Grund haben sollten, anderen Text links des Systems zu schreiben, können Sie das natürlich machen, Sie sollten dann allerdings am Ende des vorangehenden Systems einen Systemumbruch setzen, um zu gewährleisten, dass der Text auch bei einer Neuformatierung der Partitur an seiner Position verbleibt. **[7.7 Umbrüche](#page-740-0)**.

#### **Text zwischen Notenzeilen**

Wenn Sie Text mit der Maus zwischen zwei Notenzeilen erstellen, wie z. B. eine Klavier-Dynamik, versucht Sibelius zu erraten, welcher Notenzeile Sie den Text zuzuordnen beabsichtigen, abhängig von der vertikalen Standard-Position des jeweiligen Textstils ( **[8.4 Standard-Positionen](#page-776-0)**). Dabei wird üblicherweise das richtige Ergebnis erzielt – wenn Sie zum Beispiel zwischen zwei Notenzeilen Liedtext erstellen, entscheidet sich Sibelius, diesen Text der oberen Notenzeile zuzuordnen, da der Liedtext normalerweise zur darüber liegenden Notenzeile gehört. Wenn Sie aber Text zwischen zwei Notenzeilen einfügen, stellen Sie sicher, dass er der richtigen Notenzeile zugeordnet ist ( **[7.10 Zuordnung](#page-755-0)**), da sich der Text andernfalls nicht korrekt verhalten wird, sobald Sie die Notenzeile verschieben oder eine Einzelstimme erstellen.

Vermeiden Sie es, ein Text-Stück zwischen zwei separate Instrumente zu setzen, mit der Absicht es für beide gelten zu lassen (in keinem Fall eine gute Schreibweise). Beim Stimmenauszug würde andernfalls der Text nur in einem der beiden Instrumente auftauchen. Beim Klavier (oder einem anderen Tasteninstrument) ist es natürlich möglich, nur ein Text-Stück für beide Hände zu schreiben, da ja auch die Notenzeilen beider Hände Teil derselben Einzelstimme sind.

#### **Mehrere Text-Stücke**

Oft benötigen Sie kleine Stücke von Text nebeneinander über verschiedenen Noten, wie Fingersätze oder Silben von lang ausgezogenen Wörtern wie *cre – scen – do*. In allen Fällen wie diesen müssen Sie separate Text-Stücke verwenden: Schreiben Sie nicht alles in einem Textobjekt mit Leerzeichen oder Trennstrichen dazwischen. Der Grund dafür ist natürlich, dass die separaten Stücke sich näher zusammen oder weiter auseinander bewegen können sollen, sobald die Musik neu formatiert wird.

Wenn Sie ein langes Wort in Form separater Silben über mehrere Takte schreiben, verwenden Sie eine gestrichelte Linie aus dem Katalog von **Notation Linien Linie** (Kürzel **L**) anstelle von Trennstrichen. Wenn sich die Abstände zwischen den Silben verändern, erscheinen mehr oder weniger Striche. (Genauso funktionieren tatsächlich auch die Silbentrennstriche bei Liedtext.)

# **Spezielle Objekte mit Text erstellen**

Eine von Sibelius' verborgenen, aber gelegentlich nützlichen Funktionen ist die Möglichkeit, spezielle Vorkommen von Objekten wie Studierzeichen, Taktartbezeichnungen und Taktzahlen unter Verwendung der verschiedenen **Speziell**-Kategorien im Katalog von **Text Stile Stil**.

Dieses andernfalls unverständliche Konzept lässt sich am besten durch ein Beispiel verdeutlichen:

Angenommen, Sie möchten Ihre Partitur mit einem speziellen Studierzeichen namens START beginnen. Sibelius lässt Sie dies nicht als normales Studierzeichen eingeben, da es nicht in numerischer oder alphabetischer Reihenfolge steht. Die komplizierte Methode wäre nun, einen ganz neuen Textstil für großen eingerahmten Text zu definieren, und diesen zu verwenden, um das Wort START einzutippen.

Tatsächlich ist aber alles, was Sie machen müssen, die Verwendung des Textstils **Studierzeichen** im Katalog von **Text Stile Stil**. Dies erstellt ein Text-Stück, bei dem es sich nicht um ein echtes Studierzeichen handelt, das aber denselben Stil wie Studierzeichen verwendet und daher auch wie ein Studierzeichen aussieht (und sich in vielerlei Hinsicht auch so verhält). Wenn Sie das Wort START mit dem Stil **Studierzeichen** schreiben, erscheint der Text groß und fett in einem Rahmen, wird weiter unten im System dupliziert (z. B. über den Streichern) und wird außerdem automatisch auch Teil aller Einzelstimmen.

Es gibt verschiedene Textstile, die verwendet werden können, um besondere Objekte auf diese Weise zu erstellen:

- **Taktartbezeichnungen**: Um seltsame Ferneyhougheske Taktartbezeichnungen wie 5/6 zu erstellen (damit wird die Taktartbezeichnung in allen Notenzeilen erstellt)
- **Studierzeichen**: Um spezielle Studierzeichen zu schreiben, die nicht in der Reihenfolge stehen (obwohl immer die Möglichkeit besteht, mit der Studierzeichen-Zählung neu zu beginnen).

Von hier an wird es etwas dünner:

- **Seitenzahlen**: Für unbekannte Dinge wie Folio-Ziffern in Ausgaben Alter Musik
- **Tabulatur-Buchstaben**/**Ziffern**: Nicht allzu nützlich, da es nicht klar ist, warum Sie spezielle verwenden sollten
- N-tolen: Für ungewöhnliche Formate wie "3 in 2".

# **Erstellen und Ändern von Begriffe-Menüs**

Wählen Sie die Seite **Begriffe-Menüs** von **Datei Voreinstellungen** (Kürzel **Strg**+**,** oder **,**), um folgendes Dialogfeld aufzurufen:

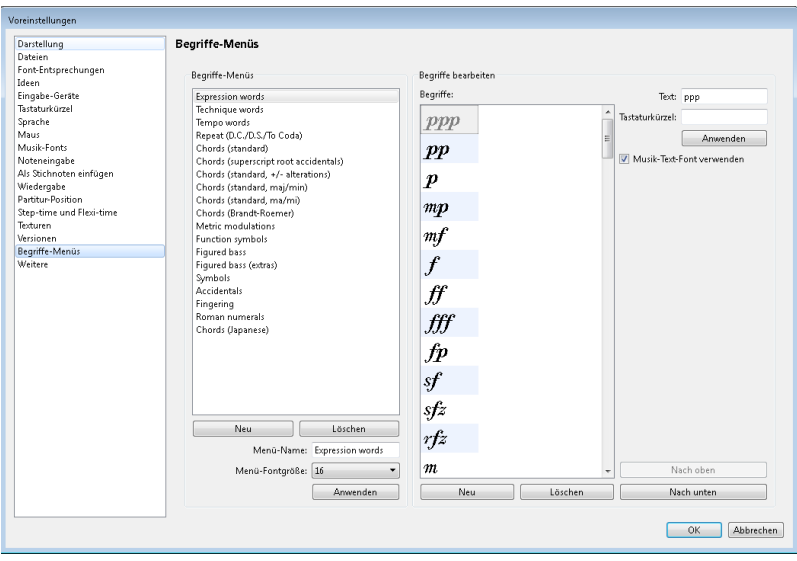

- Klicken Sie auf ein schon bestehendes Begriffe-Menü, um es zu bearbeiten, oder geben Sie in **Menü-Name** einen Namen für ein neues Begriffe-Menü ein und klicken Sie dann unter der Liste der Begriffe-Menüs auf **Neu**
- Um den Namen eines vorhandenen Begriffe-Menüs zu ändern, geben Sie in **Menü-Name** den neuen Namen ein und klicken auf **Anwenden**
- Um dem Menü einen neuen Begriff hinzuzufügen, klicken Sie unter der Liste der **Begriffe** auf **Neu**, tippen den Text in das **Text**-Eingabefeld ein und klicken dann auf **Anwenden**
- Um einen Begriff im Menü zu ändern, wählen Sie ihn in der Liste zuerst aus, bearbeiten ihn im **Text**-Eingabefeld und klicken dann auf **Anwenden**
- Um die Reihenfolge zu ändern, in der die Begriffe im Menü erscheinen, verwenden Sie die Schaltflächen **Nach oben** und **Nach unten**
- Beim Erstellen/Ändern von Begriffen können Sie diesen auch ein Tastaturkürzel zuweisen: Klicken Sie in das **Tastaturkürzel**-Eingabefeld und tippen das Kürzel. Sie können im Prinzip jedes beliebige Kürzel verwenden, passen Sie aber auf, dass Sie kein Kürzel verwenden, das von Ihrem Betriebssystem schon belegt wird (zum Beispiel sollten Sie in Windows **Strg**+**F4** oder auf dem Mac **M** nicht verwenden)
- Aktivieren Sie **Musik-Text-Font verwenden** für den unwahrscheinlichen Fall, dass Sie Musik-Zeichen des Musik-Text-Fonts tippen (wie im **Musiktext**-Zeichenstil festgelegt – **[8.6 Musik-](#page-783-0)[Schriftarten](#page-783-0)**). Dies dient für Zeichen wie etwa mf
- Zum Löschen eines Begriffs aus der Liste wählen Sie den Begriff aus und klicken unter der Begriffe-Liste auf **Löschen**
- Um ein ganzes Begriffe-Menü zu löschen, wählen Sie es aus und klicken unter der Liste der Begriffe-Menüs auf **Löschen**
- Um die Anzeigegröße eines Begriffe-Menüs zu ändern, wählen Sie in **Menü-Fontgröße** die gewünschte Punktgröße
- Sobald Sie fertig sind, klicken Sie auf **OK**.

Wenn Sie ein neues Begriffe-Menü angefertigt haben und dieses nun einem Textstil zuweisen möchten, gehen Sie zur **Allgemein**-Registerkarte dieses Textstils im Dialogfeld **Textstile bearbeiten** ( **[5.6 Textstile bearbeiten](#page-497-0)**) und wählen aus der Liste neben **Begriffe-Menü** das von Ihnen erstellte Menü.

Zum individuellen Einrichten von Kürzeln, die nicht die Begriffe-Menüs betreffen, **[1.24 Tastaturkürzel](#page-140-0)**.

#### **Spezielle Zeichen**

Zusätzlich zu den Begriffen gibt es in vielen der Begriffe-Menüs auch spezielle Zeichen wie  $\mathcal{F}$ oder  $\mathcal{S}$ .

Die meisten dieser Zeichen werden dem Musik-Text-Font (z. B. Opus Text) entnommen, unabhängig vom Font, den Sie für die normalen Zeichen verwenden. Sie können den dafür verwendeten Font ändern – **[8.6 Musik-Schriftarten](#page-783-0)**. Generalbass-Zeichen werden mit dem Zeichensatz Opus Figured Bass geschrieben.

#### **Text in komplexen Schriftsystemen erstellen**

Sibelius benutzt den Unicode-Standard-Zeichensatz, was bedeutet, dass Sie in Sibelius Text in jedem Schriftsystem schreiben können, vorausgesetzt, Sie besitzen Fonts, die die gewünschten Zeichen enthalten. Unicode stellt sicher, dass Text in komplexen Schriftsystemen zwischen Mac und Windows automatisch richtig übersetzt wird.

Wenn Sie Text z. B. in westeuropäischen Sprachen erstellen, die das lateinische Alphabet mit diakritischen Zeichen verwenden, befinden sich einige dieser Buchstaben mit Akzenten in den Begriffe-Menüs – komplette Liste der Kürzel für Buchstaben mit Akzenten unter **[Tastaturkürzel](#page-864-0)** auf [Seite 865.](#page-864-0)

Um Text in nicht-lateinischen Schriftsystemen zu schreiben (z. B. Japanisch, Kyrillisch, Griechisch, Koreanisch usw.), werden Sie im Allgemeinen eine geeignete Eingabemethode für das jeweilige Alphabet benötigen, da viele dieser Alphabete mehr Zeichen besitzen, als auf einer Tastatur Platz hätten. Eingabemethoden sind Software-Programme Ihres Betriebssystems, die Tastenfolgen speziellen Zeichen eines nicht-lateinischen Alphabets zuweisen. Die Arbeitsweise der Eingabemethoden variiert je nach Alphabet, für das sie gedacht sind.

In Windows werden unterschiedliche Eingabemethoden mittels Softwarekomponenten sogenannter Eingabemethoden-Editoren (IMEs) bereitgestellt. In Mac OS X werden Eingabemethoden im Tastaturmenü gewählt, das folgendermaßen aktiviert werden kann:

- Gehen Sie in der **Systemeinstellung** auf **Sprache & Text.**
- Klicken Sie auf die Registerkarte **Eingabequellen** und suchen Sie das gewünschte Alphabet in der Liste der Eingabemethoden, aktivieren Sie dann dessen Ankreuzkästchen.
- Stellen Sie sicher, dass **Tastaturmenü in der Menüleiste anzeigen** eingeschaltet ist.
- In Ihrer Menüleiste erscheint nun ein Menü, das als Symbol eine Nationalflagge verwendet, so wie rechts dargestellt; Sie können über dieses Menü zu allen aktivierten Eingabemethoden umschalten.

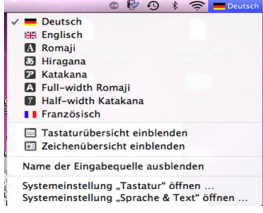

Beachten Sie, dass der Font, den Sie für den Text in Sibelius verwenden, die Zeichen des Alphabets enthalten muss, das Sie verwenden

möchten; andernfalls werden Sie nur leere Rechtecke anstelle der Zeichen sehen, die Sie sich erhofft hatten. Auf der Seite **Font-Entsprechungen** von **Datei Voreinstellungen** können Sie die Option **Font automatisch wechseln, um mit der gewählten Eingabequelle (im Eingabe-Menü) übereinzustimmen** einschalten, welche Mac OS X automatisch den für Ihr gewähltes Alphabet passendsten Font einstellen lässt. Diese Option ist standardmäßig ausgeschaltet.

In Mac OS X gibt es auch ein sehr praktisches Fenster namens Zeichenübersicht, über das Sie spezielle Zeichen visuell eingeben können. Um dieses Fenster zu aktivieren:

- Gehen Sie auf die **Eingabequellen**-Registerkarte von **Sprache & Text** und schalten Sie in der Liste der verfügbaren Eingabemethoden **Tastatur- und Zeichenübersicht** ein.
- Wählen Sie **Zeichenübersicht einblenden** in der Liste der Eingabequellen in der Hauptmenüleiste, wie oben dargestellt.

Nun wird die Zeichenübersicht eingeblendet.

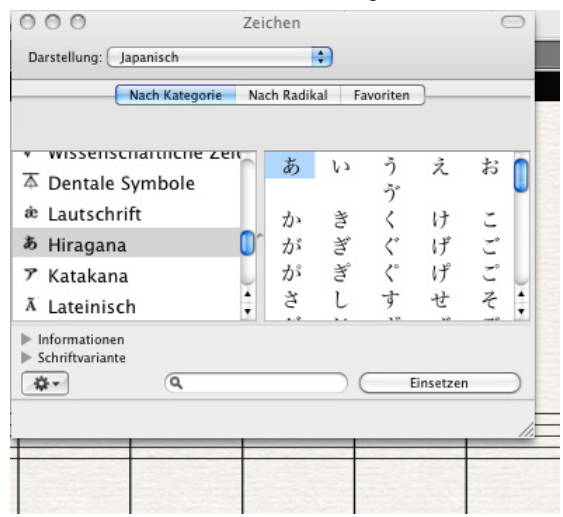

 Wählen Sie das Zeichen, das Sie eingeben möchten, und klicken Sie auf **Einsetzen** (schneller geht's mit einem Doppelklick auf das Zeichen). Das Zeichen wird dem Textobjekt hinzugefügt, das Sie in Sibelius gerade bearbeiten. Wenn Sie feststellen, dass der aktuelle Font das gewünschte Zeichen nicht enthält, widerrufen Sie den letzten Schritt und klicken Sie stattdessen auf **Mit Schrift einsetzen**. Ersatzweise können Sie das Zeichen auch aus der Bearbeitungssteuerung in der Zeichenübersicht direkt auf die Sibelius-Oberfläche ziehen.

# **5.2 Häufige Textstile**

# **[5.1 Text](#page-466-0)**, **[5.7 Liedtext](#page-506-0)**, **[5.3 Generalbass und Römische Ziffern](#page-483-0)**, **[5.13 Taktzahlen](#page-552-0)**, **[5.14 Seitenzahlen](#page-560-0)**, **[5.12 Studierzeichen](#page-549-0)**.

In Sibelius gibt es viele Textstile, die Sie in Ihrer Partitur verwenden können. In diesem Kapitel werden viele dieser Textstile ausführlich beschrieben, einige sind aber so wichtig, dass ihnen jeweils ein eigenes Kapitel gewidmet ist – siehe die Liste oben.

# **Was ist überhaupt ein Textstil?**

In Partituren werden viele verschiedene Textstile verwendet, zum Beispiel: Liedtext, der unter der Notenzeile steht; Ausdrucks-Angaben (Expression), die kursiv sind und normalerweise unter der Notenzeile stehen (außer bei Anwesenheit von Liedtext, dann stehen sie darüber); große und fett gesetzte Titel, die zentriert ganz oben auf der Seite platziert werden, usw.

Jede Textart kann einen unterschiedlichen Font (Zeichensatz, Schriftart), ein unterschiedliches Format (wie etwa Fett, Kursiv und, eher selten, Unterstrichen), unterschiedliche Ausrichtung (wie etwa zentriert, links oder rechts ausgerichtet) und Positionierung (z. B. ob der Text über oder unter einer oder allen Notenzeilen erscheinen soll, oder vielleicht ganz oben oder ganz unten auf der Seite) besitzen. Diese Einstellungen ergeben gemeinsam einen Textstil.

Da Sibelius Textstile für alle Arten von Text, die Sie in Ihrer Partitur schreiben müssen, besitzt, brauchen Sie nichts davon selber einrichten: Wählen Sie einfach den jeweils geeigneten Textstil, Sibelius erzeugt dann Text, der richtig aussieht und an der richtigen Stelle auf der Seite platziert wird.

Der andere Vorteil von Textstilen ist, wenn Sie etwas am Erscheinungsbild Ihrer Partitur ändern möchten – beispielsweise wenn Sie den gesamten Liedtext größer schreiben möchten oder die Tempo-Anweisungen einen anderen Font verwenden soll –, müssen Sie nur den Textstil an sich ändern; Sibelius aktualisiert dann automatisch alle Textobjekte in der Partitur, die mit diesem Textstil geschrieben sind.

So wie Textstile gibt es in Sibelius auch Zeichenstile, die üblicherweise dazu verwendet werden, einen bestimmten Font, eine bestimmte Größe oder Formatierung auf einen Teil eines Textobjekts anzuwenden. Der am häufigsten verwendete Zeichenstil heißt **Musiktext**, welcher dazu dient, Musiksymbole wie Noten in Textobjekte einzufügen, die diese benötigen, wie etwa Metronomangaben, und zum Erzeugen der speziellen Dynamik-Buchstaben in Fett und Kursiv. Mit Zeichenstilen kann man auch Hervorhebungen setzen, z. B. ein Wort in einem längeren Text kursiv schreiben. Der Vorteil von Zeichenstilen gegenüber einem einfachen Ändern des Formats liegt darin, dass Sie die Art der Hervorhebung nachträglich ändern können, wenn Sie dies möchten oder müssen, und dabei alle Textobjekte automatisch geändert werden, die diesen Zeichenstil enthalten, einfach, indem Sie nur den Zeichenstil bearbeiten.

Um zu erfahren, wie Sie vorhandene Textstile und Zeichenstile in Sibelius ändern und wie Sie neue erstellen, **[5.6 Textstile bearbeiten](#page-497-0)**.

# **Drei Arten Text**

In Sibelius gibt es drei Arten von Text:

- Notenzeilen-Text: Text, der zu einer einzelnen Notenzeile gehört, üblicherweise Anweisungen für ein einzelnes Instrument
- System-Text: Text, der zu allen Notenzeilen in der Partitur gehört (auch wenn er vielleicht nur über einer oder zweien erscheint) und der in allen Einzelstimmen (sofern vorhanden) erscheint, üblicherweise Tempo- oder Probe-Anweisungen
- Leere-Seiten-Text: Text, der nur auf einer leeren Seite erstellt werden kann, z. B. auf einer Titelseite o. Ä.

# **Wichtige Textstile**

Die folgende Tabelle listet die wichtigsten Textstile und deren Einsatzzweck auf.

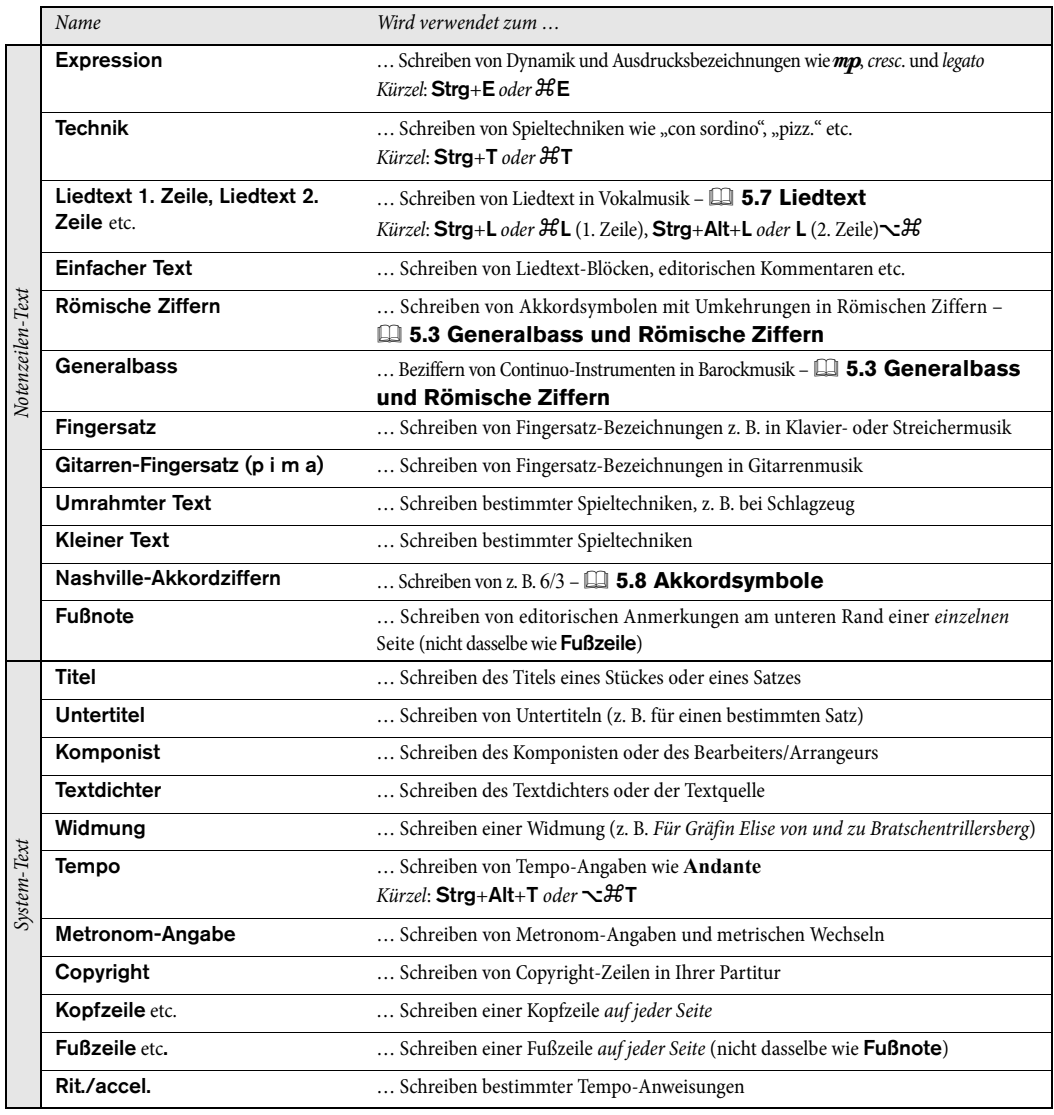

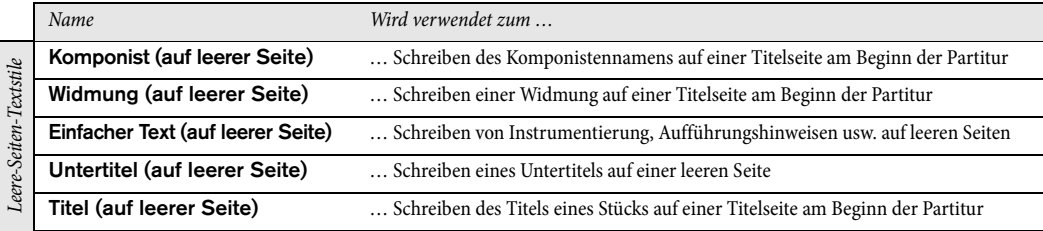

Die verfügbaren Textstile sind im Katalog von **Text Stile Stil** in Kategorien aufgelistet. Wenn Sie den Katalog aufklappen, können Sie mit dem Kategorienfilter ganz oben in der grauen Leiste Anzahl und Art der angezeigten Textstile eingrenzen.

Die erste und wichtigste Kategorie ist die Kategorie **Häufige**, in der es eine Vorauswahl derjenigen Textstile gibt, die Sie am meisten verwenden werden. Alle diese Textstile werden weiter unten einzeln besprochen und dann alle anderen Kategorien kurz beschrieben.

#### <span id="page-477-0"></span>*Positionierung von Expression- und Technik-Text*

Expression-Text wird unter die Notenzeile gesetzt, zu der er gehört, jedoch über die Notenzeilen mit Liedtext. Technik-Text wird über die Notenzeile gesetzt. Bei zweistimmiger Musik stehen sowohl Expression- als auch Technik-Text für die erste Stimme über der Notenzeile und für die zweite darunter. Gilt Expression oder Technik für beide Hände eines Tasteninstrumentes, sollte er zwischen den Notenzeilen stehen.

Der Beginn eines Expression-Text steht normalerweise etwas links der Note, zu der er gehört.

Wenn ein $f$ in eine Notenzeile geschrieben werden muss (sollte man am besten vermeiden), sollte der Querstrich der Klarheit wegen auf einer Notenlinie positioniert werden. Gleichermaßen sollte ein  $\boldsymbol{p}$  in einer Notenzeile in einem Zwischenraum zentriert werden.

### **Expression**

Dieser Textstil dient zum Schreiben von Dynamik und anderen Ausdrucksanweisungen für die Spieler wie z. B. legato, lebhaft, marcato. Diese werden üblicherweise kursiv gesetzt. Expression-Text steht bei Instrumentalnotenzeilen unter der Notenzeile, bei Gesangsnotenzeilen mit Liedtext darüber.

Dynamikzeichen wie mfoder sfz sind spezielle fett-kursive Zeichen, die den speziellen Zeichenstil **Musiktext** verwenden ( **[8.6 Musik-](#page-783-0)[Schriftarten](#page-783-0)**), der normalerweise auf die Schriftart Opus Text eingestellt ist. Sie können diese Zeichen über das Begriffe-Menü erstellen (Rechtsklick oder**Control**-Klick) oder indem Sie **Strg** oder gedrückt halten und die Dynamik tippen, z. B. **Strg**+**MF** oder **MF**, um ein  $m\hat{f}$ zu erzeugen. Die Ausnahme ist z, für dieses Zeichen müssen Sie **Strg**+**Shift**+**Alt**+**Z** oder **Z** tippen (da **Strg**+**Z** oder **Z** das Kürzel für Rückgängig ist).

Alle üblichen Ausdrucks-Begriffe können schnell über das Begriffe-Menü erstellt werden, Sie sparen sich dabei das Tippen derselben.

Obwohl fast alle Dynamik-Bezeichnungen, die Sie in Ihrer Partitur erstellen, bei der Wiedergabe automatisch auch abgespielt werden, beachten Sie bitte, dass die Begriffe cresc. und dim. keinen Wiedergabe-Effekt haben (da es nicht klar ist, über welche Strecke hinweg die Musik lauter oder leiser werden soll) – falls Sie deren Wiedergabe benötigen, erstellen Sie die passenden Cresc./dim.-Gabeln und blenden diese

aus ( **[4.7 Cresc./dim.-Gabeln](#page-380-0)**). Ein paar spezielle Effekte wie z. B. fp werden nicht ganz korrekt abgespielt, dies kann aber mit dem Einsatz von MIDI-Messages erreicht werden, falls die Wiedergabe dieser bestimmten Bezeichnung für Sie von großer Bedeutung ist.

Dynamik-Zeichen gelten nur für eine einzelne Notenzeile (außer bei Tasteninstrumenten – **[6.1 Wiedergabe](#page-584-0)**), Sie können diese aber ganz schnell weiteren Notenzeilen hinzufügen, mit einer Reihe verschiedener Möglichkeiten:

- Kopieren Sie die Dynamik mit **Start Zwischenablage Kopieren** (Kürzel **Strg**+**C** oder **C**), wählen Sie dann die Notenzeilen aus, in die Sie die Dynamik kopieren möchten, und tippen **Strg**+**V** oder  $\mathcal{H} \mathsf{V}$ , um sie in alle ausgewählten Notenzeilen einzufügen. Dieser Vorgang wird "Mehrfach-Kopieren" genannt – **[2.1 Auswahlen \(Selektionen\) und Passagen](#page-152-0)**.
- Wählen Sie die Dynamik aus und kopieren Sie sie mittels Alt+Klick oder ~-Klick in andere Notenzeilen; Sie können **Shift** gedrückt halten, während Sie Alt+klicken oder ~-klicken, um jede Dynamik auf ihre vertikale Standardposition zu setzen. Zum nachträglichen Ausrichten der Dynamik selektieren Sie den Takt, in dem die Zeichen erscheinen, wählen Sie dann **Start Auswählen Filter Dynamik** (Kürzel **Shift**+**Alt**+**D** oder **D**) und verwenden Sie **Erscheinungsbild Ausrichten Vertikal** (Kürzel **Strg**+**Shift**+**C** oder **C**).

#### <span id="page-478-1"></span>**Technik**

Dieser Textstil dient zum Schreiben von technischen Spielanweisungen, die normalerweise nicht kursiv gesetzt werden, z. B. con sordino, pizz., arco, a 2, solo, tremolo. Sie können mit Technik-Text auch musikalische Symbole wie Vorzeichen tippen, was z. B. bei für Pedalbezeichnungen bei Harfenmusik nützlich ist.

#### <span id="page-478-0"></span>*Typografie von Tempound Metronom-Text*

Plötzliche Tempowechsel sollten mit einem Großbuchstaben beginnen, um den Spieler aufzuschrecken: *Molto vivace*, *Tempo I*, *Più mosso*. Allmähliche Tempo-Änderungen beginnen mit einem Kleinbuchstaben: poco rit., accel.

Wenn ein Tempo-Text oder eine Metronomangabe über einer Taktartbezeichnung steht, sollten deren linke Seiten übereinander ausgerichtet sein.

#### **Tempo**

Tempo-Text erscheint üblicherweise am Beginn der Partitur, z. B. **Allegro non troppo**, und wird oft von einer Metronom-Angabe begleitet (siehe oben). Richtig schnell macht man das schon beim ersten Einrichten der Partitur, wobei Sie den Tempo-Text auch immer ganz leicht zu einem späteren Zeitpunkt hinzufügen können: Wählen Sie einfach **Tempo** aus der Kategorie **Häufige** im Katalog von **Text Stile Stil**.

Sibelius kennt die Bedeutung einer Vielzahl von Tempobezeichnungen und berücksichtigt diese bei der Wiedergabe, auch wenn Sie gar keine Metronom-Angabe erstellt haben – **[6.8 Wiedergabe-](#page-641-0)[Lexikon](#page-641-0)**. Wie schon gehabt ruft Rechtsklick (Windows) oder **Control**-Klick (Mac) bei der Eingabe von Tempo-Text ein Begriffe-Menü mit nützlichen Ausdrücken auf.

Um ein rit. oder ein accel. zu erstellen, empfehlen wir Ihnen, diese nicht als Text einzutippen, sondern stattdessen rit./accel.-Linien ( **[4.6 Linien](#page-373-0)**) zu verwenden, da diese sich auch auf die Wiedergabe auswirken. Beachten Sie bitte, dass **A tempo** und **Tempo I** nicht abgespielt werden, erstellen Sie an diesen Stellen also auch eine Metronom-Angabe (die Sie, falls gewünscht, ausblenden können), um zum Original-Tempo zurückzukehren.

In großen Partituren erscheinen der Tempo-Text oder die Metronom-Angabe nicht nur über der obersten Notenzeile, sondern wiederholen sich automatisch weiter unten, üblicherweise über der Streichergruppe. Die Kopien dieser Textobjekte sind miteinander verknüpft, d. h., wenn Sie eine davon ändern, so ändern sich gleichermaßen auch alle anderen Kopien.

Jedoch kann jedes Text-Stück unabhängig auf- und abwärts verschoben werden, und Sibelius wird einzelne Kopien oftmals automatisch nach oben oder nach unten verschieben (durch das Magnetische Layout), um Kollisionen mit hohen oder tiefen Noten oder ähnlichem zu verhindern.

Um alle Text-Stücke auf einmal zu löschen, löschen Sie das oberste. Um eines der unteren Text-Stücke zu löschen, wählen Sie es einfach aus und drücken **Entf**; um es wieder herzubringen, selektieren Sie das oberste und wählen **Erscheinungsbild Gestaltung und Position Gestaltung zurücksetzen** (Kürzel Strg+Shift+D oder △ **#D**).

Sie können ändern bzw. festlegen, wie viele Vorkommen des Textes erscheinen sollen und über welchen Notenzeilen – **[5.6 Textstile bearbeiten](#page-497-0)** und **[8.2 Stilvorlagen](#page-766-0)**. Andere System-Objekte wie Studierzeichen verhalten sich ähnlich.

# **Metronom-Angabe**

Eine Metronom-Angabe sieht üblicherweise etwa wie  $\frac{1}{s}$  = 72 aus und wird häufig von einer Tempobezeichnung begleitet (siehe unten **[Tempo](#page-478-0)**). Um eine Metronom-Angabe zu schreiben:

- Selektieren Sie ein Objekt (z. B. eine Note oder eine Pause) in Ihrer Partitur, an dessen Position Sie die Metronom-Angabe erstellen möchten, normalerweise die erste Note eines Taktes, und wählen Sie **Metronom-Angabe** in der Kategorie **Häufige** im Katalog von **Text Stile Stil**: es erscheint eine blinkende Einfügemarke. (Wenn in Ihrer Partitur nichts ausgewählt ist, wählen Sie **Metronom-Angabe** und klicken dann in die Partitur, um den Text zu platzieren.)
- Noten innerhalb der Metronom-Angabe schreiben Sie mithilfe des Begriffe-Menüs mittels Rechtsklick (Windows) oder **Control**-Klick (Mac). Sie können dafür auch die **Strg**- oder  $#$ -Taste in Verbindung mit den Tasten des Ziffernblocks verwenden.
- Sie können = 60 oder was auch immer für einen Text wie üblich eingeben. Geben Sie ein **Leerzeichen** sowohl vor als auch nach dem =-Zeichen ein.

Wenn Sie eine Metronomangabe nach einer Tempobezeichnung schreiben, z. B. Allegro  $\sqrt{ } = 60,$ sind Sie gut beraten, diese nicht als zwei separate Text-Stückchen einzugeben (Tempo-Text plus Metronomangabe-Text), die beiden Textobjekte könnten sonst kollidieren, falls die Noten in dem Takt zu nah aneinander geraten. Schreiben Sie stattdessen den ganzen Text im Tempo-Textstil, und wenn Sie zur Metronom-Angabe gelangen, deaktivieren Sie Fett und wählen vorzugsweise eine kleinere Schriftgröße in der Gruppe **Text Format** im Menüband.

Sibelius hat ein Plug-in, das Ihnen erlaubt, Ihre Metronom-Angabe in die Partitur einzusetzen, indem Sie das gewünschte Tempo mit der Maus klicken – siehe **[Metronomangabe setzen](#page-235-0)** auf Seite 236.

#### **Metrische Wechsel**

Um die Verhältnisse von Notenwerten verschiedener Tempi bildhaft zu machen, werden metrische Wechsel verwendet (auch bekannt als l'istesso-tempo-Bezeichnungen, was "dasselbe Tempo" bedeutet), z. B.:

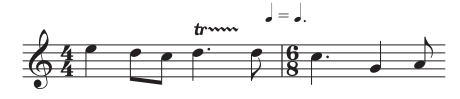

Metrische Wechsel werden häufig auch eingesetzt, um ein "Swing-Feeling" anzuzeigen, z. B.

$$
\boldsymbol{\Pi} = \boldsymbol{\vec{J}}^3
$$

Um einen metrischen Wechsel zu erstellen, wählen Sie **Metrische Modulation** in der Kategorie **Häufige** im Katalog von **Text Stile Stil**. Das Begriffe-Menü dieses Textstils enthält die gebräuchlichsten metrischen Wechsel und Swing-Angaben, beide mit und ohne Klammern. Dieser Textstil verwendet standardmäßig den Font Opus Metronome.

# **Wiederholung (D.C./D.S./Zur Coda)**

Das ist ein rechts ausgerichteter System-Textstil, mit dem man Wiederholungsangaben schreibt, die üblicherweise am Ende eines Taktes stehen, wie etwa **D.C. al Coda**, **D.S. al Fine** und **Zur Coda**. Diese Anweisungen müssen in einer bestimmten Weise geschrieben werden, damit Sibelius sie während der Wiedergabe korrekt interpretieren kann – **[6.9 Wiederholungen](#page-653-0)**.

# **Titel, Komponist, Textdichter**

Richtig schnell macht man das schon beim ersten Einrichten der Partitur, wobei Sie diese Texte auch immer ganz leicht nachträglich hinzufügen können. Standardmäßig sind diese Textstile auf der Seite links, zentriert oder rechts ausgerichtet, was bedeutet, dass Sie Text dieser Textstile nur auf- und abwärts verschieben können, nicht jedoch nach links oder rechts.

Sie können Titel über jedes System Ihrer Partitur setzen, nicht nur am Anfang– eventuell benötigen Sie einen neuen Titel am Anfang einer neuen Sektion, eines Liedes oder Satzes. Sie sollten dann am besten einen System- oder Seitenumbruch am Ende der vorangehenden Sektion einfügen, um die Sektionen getrennt zu halten.

Gelegentlich (z. B. bei einem sehr umfangreichen Satzauftrag) wünschen Sie sich diese Textstile vielleicht an eine feste Position auf der Seite und nicht im Verhältnis zum obersten System. Um dies zu erreichen, setzen Sie die betreffenden Textstile in der Registerkarte **Vertikale Posn** des Dialogfelds **Textstile bearbeiten** auf einen festen Abstand in **mm vom oberen Rand** ( **[5.6 Textstile bearbeiten](#page-497-0)**).

### **Umrahmter Text**

Umrahmter Text ist nützlich bei wichtigen Anweisungen wie beispielsweise einem Instrumentenwechsel.

# **Einfacher Text**

Einfacher Text eignet sich zum Tippen verschiedenerlei Spielanweisungen. Dies ist auch der Textstil, dessen Font-Einstellungen von den meisten anderen Textstilen übernommen werden, sodass Sie schnell die Schriftart aller Texte in Ihrer Partitur ändern können, indem Sie diesen Textstil bearbeiten.

# **Techniken-Kategorie**

In der Kategorie **Techniken** gibt es die folgenden Textstile:

- **Drum-Set-Beschriftung** ist ein kleiner Notenzeilen-Textstil.
- **Expression** siehe oben **[Expression](#page-477-0)**.
- **Fingersatz**: Dieser Textstil dient zum Schreiben von Fingersatz-Bezeichnungen für Tasteninstrumente, Blechbläser und Streicher. Drücken Sie **Return** (auf der Haupttastatur) nach jeder Zahl. Mit der **Leertaste** rücken Sie zur nächsten Note vor. (Sibelius kann Blechbläser- und Streicher-Fingersatz automatisch hinzufügen, hat ein Plug-in, mit dem sich das Hinzufügen von viel Fingersatz noch mehr auszahlt, und kann Fingersätze neu positionieren, um Noten auszuweichen – **[5.15 Text-Plug-ins](#page-564-0)**.)
- **Gitarren-Fingersatz (p i m a)** ist ein Notenzeilen-Textstil zum Schreiben von Fingersatz-Text in Gitarrenstimmen. Drücken Sie die **Leertaste**, um zur nächsten Note vorzurücken.
- **Schlagzeug-Fingersatz** dient zum Schreiben der Bezeichnungen L R über Schlagzeug-Notenzeilen. Drücken Sie auch hier die **Leertaste**, um zur nächsten Note vorzurücken.
- **Technik** siehe oben **[Technik](#page-478-1)**.

#### *Fingersatz-Regeln*

Bei Werken für Tasteninstrumente werden die Fingersätze der rechten Hand über die Noten, die der linken Hand unter die Noten gesetzt. Triolen und andere N-tolen sollten falls nötig auf die andere Seite der Noten verschoben werden, um Kollisionen mit dem Fingersatz zu vermeiden.

In der Horizontalen werden Fingersätze zu den Noten zentriert. Aufeinander folgende Fingersatz-Bezeichnungen müssen nicht in einer Reihe ausgerichtet werden – sie sollten dem Tonhöhenverlauf folgen, sodass sie immer nah genug an jeder Note stehen.

#### **Tempo-Kategorie**

Alle Textstile der Kategorie **Tempo** werden oben einzeln erläutert.

#### **Tonsatz-Kategorie**

Diese Textstile werden in **[5.3 Generalbass und Römische](#page-483-0) [Ziffern](#page-483-0)** erläutert.

### **Allgemein-Kategorie**

Die Textstile in der Kategorie **Allgemein**, einer Mischung aus Notenzeilen- und System-Textstilen, dienen zum Schreiben verschiedenartiger Texte in Ihrer Partitur, z. B. in textlastigen Layouts wie Unterrichtsmaterialien oder Arbeitsblättern.

### **Katalog-Informationen-Kategorie**

Katalog-Information ist der Begriff für Text, der Informationen über die Partitur enthält, wie etwa Titel, Komponist, Textdichter, Bearbeiter, Copyright usw. Einige dieser Textstile sind weiter oben erläutert.

Eine Copyright-Zeile steht normalerweise auf der ersten Seite einer Partitur. Der **Copyright**-Textstil

steht zentriert am unteren Rand der Seite und erscheint in allen Einzelstimmen. Das ©-Symbol finden Sie im Begriffe-Menü. Sie sollten den Text im ersten Takt der Partitur erstellen – er wird zwar in jedem Fall am unteren Seitenrand erscheinen, es wird damit jedoch gewährleistet, dass er immer auf der ersten Seite verbleibt, auch wenn die Partitur neu formatiert wird, und unterbricht so auch keine Mehrtakt-Pausen.

# **Kategorie Titel und leere Seiten**

Mit diesen Textstilen werden Texte auf Titelseiten am Beginn der Partitur oder auf leeren Seiten geschrieben, die irgendwo in Ihrer Partitur eingefügt wurden. Das sind die einzigen Textstile, mit denen man Text auf Titelseiten oder auf leere Seiten setzen kann.

#### **Kategorie Kopf- und Fußzeilen**

Bei Kopfzeilen handelt es sich um Text, der auf jeder Seite am oberen Seitenrand steht – beispielsweise der Name des Stückes oder der Instrumentenname in einer Einzelstimme. Es wird Sie nicht überraschen, dass es sich bei Fußzeilen um Text handelt, der am unteren Rand auf allen Seiten steht.

- **Fußzeile (außen)** steht am rechten Rand von rechten Seiten und am linken Rand von linken Seiten. Wie bei den Kopfzeilen sollten Sie eine Fußzeile normalerweise auf der ersten oder eventuell auf der zweiten Seite erstellen; sie wird automatisch auf allen Folgeseiten erscheinen (nicht jedoch auf vorangehenden Seiten). Wenn Sie den Text der Fußzeile auf irgendeiner Seite ändern, so ändert er sich automatisch auch auf allen anderen Seiten. Fußzeilen sind System-Text und erscheinen daher auch in allen Einzelstimmen.
- **Fußzeile (innen)** steht am inneren Rand.
- **Fußnote** wird am unteren Seitenrand platziert. Um eine Fußnote zu erstellen, selektieren Sie eine Note in der Notenzeile und dem Takt, auf die sich die Fußnote beziehen soll, und wählen dann **Fußnote**. Nichtsdestotrotz erscheint die Einfügemarke am Fuß der Seite. Sie können mit einem Sternchen oder einer Zahl (beispielsweise) in Technik-Text auf die Fußnote verweisen. Die von Ihnen eingetippte Fußnote bleibt immer auf derselben Seite wie der Takt, auf den sie sich bezieht. Ebenso wird sie auch nur in der Einzelstimme der betreffenden Notenzeile erscheinen.
- Eine **Kopfzeile** erzeugt den gleichen Text auf jeder Seite; wenn Sie den Text der Kopfzeile auf irgendeiner Seite ändern, so ändert er sich automatisch auch auf allen anderen Seiten. Kopfzeilen und Fußzeilen erscheinen auf der Seite, auf der Sie sie platzieren, und auf allen Folgeseiten, nicht jedoch auf den vorangehenden Seiten. Sie sollten die Kopfzeile/Fußzeile also normalerweise auf der ersten Seite platzieren, sodass sie in der ganzen Partitur erscheinen.
- **Kopfzeile (nach der ersten Seite)** funktioniert auf dieselbe Weise, jedoch wird dieser Text auf der ersten Seite immer ausgeblendet, um Konflikte mit dem Titel zu vermeiden. Kopfzeilen sind System-Text und erscheinen daher auch in allen Einzelstimmen.

Die vier **Arbeitsblatt...**-Textstile werden von Sibelius' Arbeitsblattassistent-Funktion verwendet.

# <span id="page-483-0"></span>**5.3 Generalbass und Römische Ziffern**

# **[5.1 Text](#page-466-0)**.

Generalbass findet sich häufig in Barockmusik. Der Basslinie werden nur dort Bezifferungen hinzugefügt, wo bestimmte Umkehrungen und chromatische Alterierungen verlangt werden; dort wo keine Ziffern stehen, handelt es sich gemäß der Tonart um den Grundton des jeweiligen Akkords.

Römische Ziffern werden üblicherweise für harmonische Analysen verwendet. In Sibelius können Sie Akkordnamen schreiben, deren Umkehrungen entweder alphabetisch oder numerisch dargestellt werden. Beispielsweise kann Sibelius die zweite Umkehrung eines Tonikaakkords als Ic oder I4 schreiben.

### **Generalbass erstellen**

Sibelius besitzt mit dem Font Opus Figured Bass eine umfassende Sammlung von Generalbass-Symbolen, deren Erscheinungsbild dem von Times gleicht.

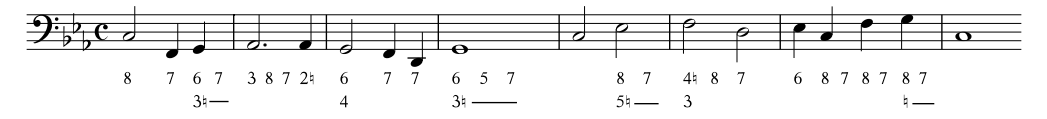

Um eine Generalbass-Bezifferung einzugeben:

- Geben Sie die Noten in die Bass- oder Continuo-Notenzeile ein.
- Wählen Sie die erste Note aus, wählen Sie dann **Generalbass** in der Kategorie **Tonsatz** im Katalog von **Text Stile Stil.**
- Um Ziffern ohne Vorzeichen einzugeben, tippen Sie die Ziffern auf der Tastatur in gewohnter Manier.
- Um Ziffern gefolgt von einem Auflösungszeichen einzugeben, verwenden Sie die Kleinbuchstaben der Reihe **W** bis **O**, wobei jeder Buchstabe der Zahl über ihr auf der Tastatur entspricht (z. B. **W** erzeugt  $2\nmid$ ). Wenn das Auflösungszeichen auf der linken Seite der Ziffer erscheinen soll (z. B $\nmid$ 2), halten Sie die **Shift**-Taste gedrückt, während Sie den entsprechenden Buchstaben tippen.
- Um Ziffern gefolgt von einem Kreuz einzugeben, verwenden Sie die Kleinbuchstaben der Reihe **S** bis **K**, wobei jeder Buchstabe der Zahl über ihr auf der Tastatur entspricht (z. B. **S** erzeugt 2#). Wenn das Kreuz auf der linken Seite der Ziffer erscheinen soll (z. B. #2), halten Sie die **Shift**-Taste gedrückt, während Sie den entsprechenden Buchstaben tippen.
- Um Ziffern gefolgt von einem B einzugeben, verwenden Sie die Kleinbuchstaben der Reihe **X** bis **M**, wobei jeder Buchstabe der Zahl über ihr auf der Tastatur entspricht (z. B. X erzeugt 2b). Wenn das B auf der linken Seite der Ziffer erscheinen soll (z. B.b2), halten Sie die Shift-Taste gedrückt, während Sie den entsprechenden Buchstaben tippen.
- Drücken Sie **Return** (auf der Haupttastatur), um eine neue Zeile für mehrzeilige Bezifferungen zu erzeugen.
- Tippen Sie Strg oder  $\mathcal H$  und die Zahlen auf der Haupttastatur, um durchgestrichene Ziffern zu schreiben. Die einzige Ausnahme zu dieser Regel ist &; das dazugehörige Kürzel lautet **Shift**-**7**.
- Drücken Sie die **Leertaste**, um zur nächsten Note oder zur nächsten Zählzeit vorzurücken.

Weitere spezielle Zeichen:

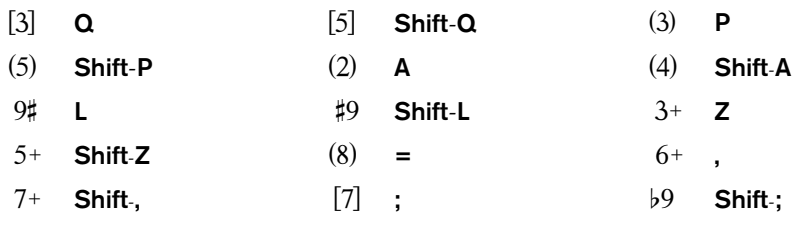

```
> Shift-.
```
- Weitere spezielle Zeichen finden sich im Begriffe-Menü (rechtsklicken Sie in Windows oder **Control**klicken Sie auf dem Mac während der Texteingabe), dort werden auch weitere Tastaturkürzel aufgeführt.
- Drücken Sie die **Leertaste**, um zur nächsten Note oder zur nächsten Zählzeit vorzurücken, je nachdem was zuerst kommt.

Der Zeichensatz Opus Figured Bass wurde von Tage Mellgren entworfen (**[www.editionglobal.com](http://www.editionglobal.com/)**).

# **Römische Ziffern erstellen**

Um römische Ziffern einzugeben, wählen Sie **Römische Ziffern** in der Kategorie **Tonsatz** im Katalog von **Text Stile Stil**.

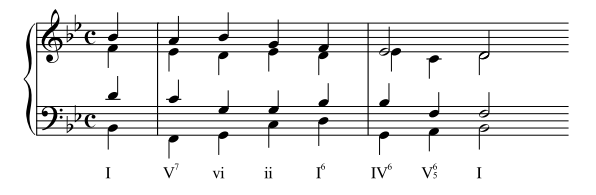

Zur Eingabe von Akkorden, die nur aus alphabetischen Zeichen bestehen, tippen Sie wie sonst auch einfach die Buchstaben des Akkords.

Die Eingabe von Akkorden mit Zahlen ist etwas aufwändiger, sobald Sie es jedoch einmal verstanden haben, ist es ganz einfach. Sagen wir, Sie möchten den Akkord  $V_{\nu}^{6}$  eingeben, wobei die 6 die hochgestellte und 3 die tiefgestellte Zahl ist:

- Tippen Sie zunächst den Grundton ein, alphabetisch, wie sonst auch (z. B. **V**)
- Falls die hochgestellte Zahl ein Vorzeichen besitzt, drücken Sie **X** (Kreuz), **Y** (B) oder **Z** (Auflösungszeichen) wie benötigt, andernfalls gehen Sie weiter zum nächsten Schritt
- Falls die tiefgestellte Zahl ein Vorzeichen besitzt, drücken Sie **Shift**-**X** (Kreuz), **Shift**-**Y** (B) oder **Shift**-**Z** (Auflösungszeichen) wie benötigt, andernfalls gehen Sie weiter zum nächsten Schritt
- Wenn Sie für die tief- oder hochgestellte Zahl Vorzeichen eingegeben haben, rücken Sie die Einfügemarke durch Tippen von **Shift**-**.** (Punkt) vor.
- Wenn der Akkord eine hochgestellte Zahl enthält, geben Sie diese durch Tippen der Zahl ein (z. B. **6**)
- Wenn der Akkord eine tiefgestellte Zahl enthält, halten Sie **Shift** gedrückt und tippen die Zahl (z. B. **Shift**-**3**)
- Um eine durchstrichene hochgestellte Zahl einzugeben, tippen Sie die Buchstaben **M** bis **U**, wobei **M** die Zahl **1 ist, N** die Zahl **2** usw. Wenn Sie eine durchstrichene tiefgestellte Zahl eingeben möchten, halten Sie **Shift** gedrückt, während Sie den passenden Buchstaben tippen
- Drücken Sie die **Leertaste**, um zur nächsten Note oder zur nächsten Zählzeit vorzurücken.

### **Funktionssymbole**

Funktionssymbole werden zur Beschreibung der harmonischen Struktur eines Stückes verwendet, mit Symbolen wie **T** für Tonika oder **D** für Dominante usw.

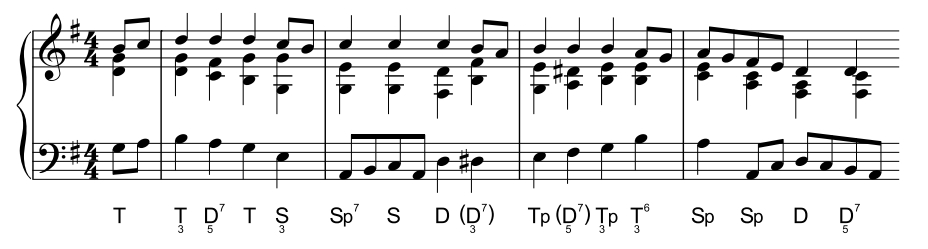

Wählen Sie **Funktionssymbole** in der Kategorie **Tonsatz** im Katalog von **Text Stile Stil**, um Funktionssymbole zu erstellen:

- Drücken Sie die **Leertaste**, um zur nächsten Note oder zur nächsten Zählzeit vorzurücken.
- Wenn die Funktionssymbole Klammern benötigen, schreiben Sie mit **U** und **I** eckige Klammern und mit **Shift**-**U** und **Shift**-**I** runde Klammern.
- Wenn das Funktionssymbol eine tiefgestellte Ziffer unter dem Hauptsymbol hat, schreiben Sie dies, indem Sie **Alt** oder gedrückt halten, dann die Ziffer **1** bis **9** und dann das Hauptsymbol tippen.
- Die Hauptsymbole befinden sich alle auf den Tasten, auf denen Sie sie auch erwarten, z. B. **d**, **D**, **t**,

**T, s, S, g, G.** Grundlinien- und hochgestellte **、**Zeichen liegen auf den Tasten **a** und <mark>A. l少</mark> liegt auf Shift-F; *\*P\D liegt auf Alt+F *oder* ∼F; *\*D liegt auf Alt+D *oder* ∼D.

- Wenn ein Funktionssymbol zwei Ziffernzeilen, die dem Hauptsymbol folgen, besitzt, tippen Sie die obere (doppelt hochgestellte) Ziffer zuerst, dann die darunter liegende (hochgestellte) Ziffer. Wenn die dem Hauptsymbol folgenden Ziffern von "<" oder ">" gefolgt werden, tippen Sie alle Ziffern, bevor Sie "<" oder ">" schreiben.
- Hochgestellte Ziffern tippen Sie mit 1 bis 9 auf der Haupttastatur. Ein hochgestelltes "v" erzeugen Sie durch Tippen von **v**. Die für alle darauf folgenden hochgestellten Ziffern passenden Zeichen "<" und ">" erzeugen Sie durch Tippen von, (Komma) und . (Punkt).
- Doppelt hochgestellte Ziffern tippen Sie mit **Shift**-**1** bis **Shift**-**9** auf der Haupttastatur. Ein doppelt hochgestelltes "v" liegt auf V. Die für alle darauf folgenden doppelt hochgestellten Ziffern passenden Zeichen "<" und ">" erzeugen Sie durch Tippen von **<** und **>**.

# **5.4 Instrumentennamen**

#### **[2.4 Instrumente](#page-177-0)**, **[2.6 Bearbeiten von Instrumenten](#page-193-0)**.

Jedes Instrument hat zwei Namen – den vollständigen Namen, der normalerweise vor dem ersten System steht, und den abgekürzten Namen, der normalerweise vor jedem der Folgesysteme erscheint. Wenn Sie den einen davon ändern, sollten Sie den anderen entsprechend anpassen. Die Änderung betrifft die ganze Partitur, nicht nur das System, an welchem Sie die Änderung vornehmen.

#### **Instrumentennamen ändern**

Sie können den Namen eines jeden Instrumentes in Ihrer Partitur ändern – z. B. um eine andere Sprache zu verwenden oder die Bezeichnung einer Gesangspartie von "Bariton" in "Wozzeck" zu verwandeln. Klicken Sie dazu einfach auf den Namen links des Systems und bearbeiten diesen wie jeden anderen Text auch.

Allein das Ändern des Instrumentennamens ändert nicht das Instrument an sich; wenn Sie also z. B. den Instrumentennamen "Violine" in "Flöte" ändern, wird dadurch aus der Violine keine Flöte. Gleichermaßen wird durch eine Änderung von "Horn in F" in "Horn in Es" die Transposition nicht geändert und somit auch kein Es-Instrument erzeugt. Um diese Art von Änderung vorzunehmen, verwenden Sie stattdessen **Start Instrumente Wechsel** – **[2.4 Instrumente](#page-177-0)**.

Sie können den Instrumentennamen am Beginn eines Systems, das einem Instrumenten-Wechsel folgt, genauso wie jeden anderen Instrumentennamen bearbeiten – **[Instrumentennamen und](#page-489-0) [Instrumenten-Wechsel](#page-489-0)**.

Wenn es in Ihrer Partitur mehrere identische Instrumente gibt, die alle den gleichen Namen bekommen sollen, kann es einfacher sein, anstatt jeden Instrumentennamen einzeln zu bearbeiten, dies für alle auf einmal über **Start Instrumente Instrumente bearbeiten** zu tun – **[2.6 Bearbeiten](#page-193-0) [von Instrumenten](#page-193-0)**.

#### **Instrumentennamen ausblenden**

Wenn die Instrumentennamen überhaupt nicht erscheinen sollen, schalten Sie sie mit den Optionen von **Erscheinungsbild Instrumentennamen** im Menüband aus (siehe **[Format und Stil der](#page-487-0) [Instrumentennamen](#page-487-0)**).

Wenn Sie den Namen eines einzelnen Instrumentes entfernen möchten, wählen Sie den Namen aus und drücken **Entf** – wenn Sie den Namen nachträglich wieder einfügen möchten, müssen Sie an die Stelle doppelklicken, wo der Name stehen würde; dann erscheint die Einfügemarke und Sie können den Namen wieder eintippen.

#### **Instrumentennamen verschieben**

Sie können einen Instrumentennamen mit der Maus verschieben, wobei damit auch alle weiteren Vorkommen des Namens gleichfalls verschoben werden. Üblicherweise wird die Position des Instrumentennamens jedoch mit der Änderung seiner Ausrichtung angepasst – **[Format und Stil](#page-487-0) [der Instrumentennamen](#page-487-0)**.

# <span id="page-487-0"></span>**Format und Stil der Instrumentennamen**

Zum Ändern des Formates der Instrumentennamen verwenden Sie die Optionen von **Erscheinungsbild Instrumentennamen** im Menüband. Mit den verschiedenen Optionen können Sie bestimmen, ob am Anfang der Partitur, auf den Folgesystemen und am Beginn neuer Sektionen bzw. Abschnitte (siehe unten) die Instrumentennamen vollständig, abgekürzt oder gar nicht erscheinen.

Dies sind die empfohlenen Einstellungen:

- Bei Partituren mit vielen Instrumenten (z. B. Orchester) geben Sie vollständige Namen am Anfang (eventuell auch am Beginn neuer Sektionen) und abgekürzte Namen für die Folgesysteme (d. h. anschließend) an.
- Bei Partituren für ein Solo-Instrument und Partituren für einige wenige Instrumente ohne ausgeblendete Notenzeilen geben Sie vollständige Namen am Anfang (eventuell auch am Beginn neuer Sektionen) und keine Namen (d. h. ohne) für die Folgesysteme (anschließend) an.
- Stimmenauszüge, Stücke für ein Solo-Instrument und Notenbeispiele sollten Sie so einstellen, dass die Instrumentennamen nie erscheinen (d. h., Sie klicken bei allen drei Optionen auf Ohne). Bei Stimmen(auszügen) setzt Sibelius schon standardmäßig keine Namen vor die Systeme, sondern schreibt den Instrumentennamen an den oberen Rand der Seite.

Das Erscheinungsbild der Instrumentennamen wird von einem Textstil bestimmt, sodass deren Schriftart (Zeichensatz), Größe usw. wie jeder andere Textstil auch angepasst werden kann, indem Sie den Textstil **Instrumentennamen** in **Textstile bearbeiten** ändern. Sie können die horizontale Ausrichtung der Instrumentennamen auf der Registerkarte **Horizontale Posn** ( **[5.6 Textstile](#page-497-0) [bearbeiten](#page-497-0)**) einstellen bzw. ändern und auch den **Abstand zwischen Instrumentennamen und Anfangs-Taktstrich** auf der **Instrumente**-Seite von **Erscheinungsbild Stilvorlagen Notensatzregeln** festlegen.

Instrumentennamen werden traditionellerweise in einer Spalte zentriert gesetzt, dies kann jedoch dazu führen, dass einige Namen weiter von der Notenzeile, auf die sie sich beziehen, entfernt stehen, wenn andere Namen des Systems viel länger sind. Daher werden Instrumentennamen oft rechtsbündig gesetzt (oder, eher selten, linksbündig). Sibelius' Manuskriptpapiere (Vorlagen) sind schon mit guten und passenden Instrumentennamen-Einstellungen versehen, sodass Sie sich darum nicht sorgen müssen.

Hier zeigen wir Ihnen ein paar etwas unübliche Instrumentennamen-Formate, und wie Sie diese jeweils schreiben können:

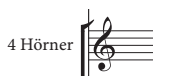

Diesen Effekt erzielen Sie durch simples Bearbeiten des Textes am Beginn der Partitur; doppelklicken Sie den Text, um ihn zu bearbeiten. (Sicherlich werden Sie in diesem Fall auch den abgekürzten Instrumentennamen auf einer Folgeseite anpassen wollen.)

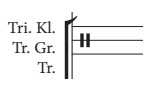

Um diesen Instrumentennamen einzugeben, doppelklicken Sie den Text und drücken **Return** (auf der Haupttastatur) zwischen jedem Namen.

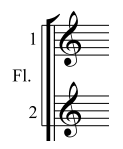

In diesem Fall erstellen Sie eine einzelne Flöte, fügen dieser dann darunter eine zusätzliche Notenzeile hinzu ( **[2.5 Notenzeilen](#page-186-0)**) und bearbeiten den Instrumentennamen folgendermaßen: Tippen Sie "1. Return Return Fl. **Leertaste Leertaste Return Return** 2." Beachten Sie bitte, dass die Bezeichnungen 1. und 2. in der Vertikalen korrekt positioniert sind, jedoch von dieser korrekten Position leicht abweichen, wenn Sie den Standardabstand der Notenzeilen ändern.

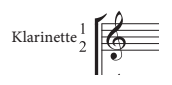

Diesen Effekt können Sie mit einem rechtsbündigen Textstil mit 50 Prozent Zeilenabstand erzielen; tippen Sie "1 **Return** Klarinette **Leertaste Leertaste Leertaste Return** 2". Beachten Sie dabei: Wenn Sie den Textstil **Instrumentennamen** auf einen Zeilenabstand von 50 Prozent einstellen, benötigen auch andere Instrumente, deren Namen in mehr als einer Zeile stehen, ein Extra-**Return**, um korrekt dargestellt zu werden.

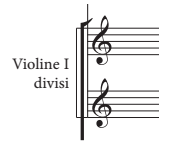

Hier ist "Violine I" der Instrumentenname während die Angabe "divisi" einfach mit dem Expression-Textstil am Rand eingesetzt wurde. Vergessen Sie dabei nicht, dass dieses "divisi" dem ersten Takt dieses Systems zugeordnet ist, sodass eine Neuformatierung der Partitur es verschieben kann. Aus diesem Grunde setzen Sie am Ende des vorangehenden Systems einen Systemumbruch, sodass eine Fehlplatzierung ausgeschlossen wird.

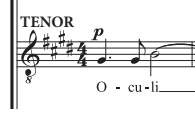

In manchen Chorpartituren werden keine Instrumentennamen links des Systems geschrieben. Stattdessen werden sie mit Technik-Text in Großbuchstaben am Beginn des Stückes über jeder Notenzeile (über dem Schlüssel beginnend) und weitere Male, wenn die jeweilige Gesangsstimme ihren Platz auf dem System wechselt, gesetzt. Diese Schreibweise findet oft bei Ausgaben Alter Musik Anwendung und in Partituren, in denen dieselben Notenzeilen in jedem System erscheinen. Instrumentennamen von Gesangsstimmen (z. B. "Sopran", "Cantus" usw.) werden oft in Großbuchstaben gesetzt.

### **Instrumentennamen bei neuen Sektionen (Abschnitten)**

Es gibt Partituren, die aus mehreren Stücken, Liedern oder Sätzen bestehen. Diese Partituren sind solche mit mehreren "Sektionen" bzw. Abschnitten, welche wiederum jeweils ihren eigenen Titel haben. Am Beginn neuer Sektionen tauchen oft wieder die vollständigen Instrumentennamen auf, auch wenn an anderer Stelle die abgekürzten oder gar keine verwendet werden. Tun Sie dazu Folgendes:

- Wählen Sie den Schlusstakt (irgendeine Notenzeile) der vorangehenden Sektion aus.
- Öffnen Sie die **Takte**-Leiste des Inspektors (Kürzel **Strg**+**Shift**+**I** oder **I**) und aktivieren Sie dort **Sektionsende.**
- Setzen Sie in **Erscheinungsbild Instrumentennamen** die Option **Am Anfang neuer Sektionen** auf **Voll** (oder eventuell auf **Abgekürzt**).

Weitere Informationen zu Partituren, die aus mehreren Sektionen bestehen, finden Sie unter **[1.9 Partituren aufteilen und zusammenfügen](#page-76-0)**.

#### <span id="page-489-0"></span>**Instrumentennamen und Instrumenten-Wechsel**

Wenn Sie in einer Notenzeile einen Instrumenten-Wechsel erstellen, wird standardmäßig der Instrumentenname am Beginn des nächsten Systems aktualisiert, um den Namen des neuen Instrumentes anzuzeigen. Falls Sie nicht möchten, dass Sibelius dies tut, wählen Sie **Erscheinungsbild Stilvorlagen Notensatzregeln**, gehen Sie dort zur Seite **Instrumente**, und schalten Sie **Instrumentennamen am Beginn eines Systems nach Instrumenten-Wechsel ändern** aus.

#### **Instrumentennamen in dynamischen Stimmen**

In Einzelstimmen werden Instrumentennamen üblicherweise nicht links von jeder Notenzeile geschrieben, sondern meist auf der ersten Seite links oben und auf den Folgeseiten als durchlaufende Kopfzeile gesetzt. In den dynamischen Stimmen kümmert sich Sibelius um all das mittels Platzhaltern ( **[5.16 Platzhalter](#page-574-0)**), sodass Sie die Kopfzeile in Ruhe lassen können. Wenn Sie jedoch mit Platzhaltern nicht ganz vertraut sind, kann es Ihnen passieren, dass Sie alle Mühen von Sibelius zunichte machen und ein schönes Durcheinander anrichten. Drei häufige Probleme gibt es dabei:

#### In allen Stimmen steht links oben auf der ersten Seite immer derselbe Instrumentenname

Dies passiert, wenn Sie das links oben auf der ersten Seite vorhandene Textobjekt in der Partitur oder in irgendeiner der Einzelstimmen direkt bearbeiten, was Sie vermeiden sollten. Der Platzhalter für den Text oben auf der ersten Seite ist **\\$PartName\**, der seine Information aus dem **Stimmen-Name**-Feld in der Registerkarte **Datei Info** bezieht. Um dies also zu richten, müssen Sie einfach das Textobjekt reparieren:

- Falls nötig, wechseln Sie zur Partitur, indem Sie **W** drücken
- Doppelklicken Sie das Textobjekt links oben auf der ersten Seite, um es zu bearbeiten
- Löschen Sie den vorhandenen Text und ersetzen ihn durch die Zeichenfolge **\\$PartName\** und drücken dann **Esc**, um die Textbearbeitung zu beenden
- Sie sehen, dass der Text jetzt "Full Score" oder "Partitur" lautet
- Wenn der Text in der Partitur angezeigt wird, Sie ihn dort aber nicht wünschen, wählen Sie ihn aus und wählen Sie **In Stimmen(auszügen) anzeigen** unter **Start Bearbeiten Ausblenden oder anzeigen**.

Wenn Sie diesen Text in irgendeiner der Einzelstimmen ändern möchten, so besteht das ganze Geheimnis darin, den Eintrag in **Stimmen-Name** in **Datei Info** zu bearbeiten. Dazu gibt es zwei Möglichkeiten:

- Klicken Sie (nur einmal) auf den Namen der Einzelstimme im Stimmen-Fenster und tippen den neuen Namen ein, wobei Sie die Eingabe mit **Enter** beenden; oder
- Zeigen Sie die fragliche Einzelstimme an und wählen dann **Datei Info**, wo Sie den **Stimmen-Namen** bearbeiten können.

#### In den Einzelstimmen erscheinen gar keine Instrumentennamen

Wenn Sie auf der ersten Seite links oben oder in der Kopfzeile der Folgeseiten keinen Instrumentennamen sehen können, probieren Sie folgende Schritte:

 Stellen Sie als erstes sicher, dass **Ansicht Unsichtbare Zeichen Ausgeblendete Objekte** eingeschaltet ist; sehen Sie dann an den Beginn der Partitur. Der Instrumentenname sollte sichtbar sein, entweder in Grau (d. h., er ist ausblendet) oder in Schwarz (d. h., er ist angezeigt).

- Wenn es den Instrumentennamen dort gibt, er aber in Grau dargestellt wird, selektieren Sie ihn und wählen Sie **In Stimmen(auszügen) anzeigen** unter **Start Bearbeiten Ausblenden oder anzeigen**, was ihn in der Partitur ausblendet, aber in allen Einzelstimmen anzeigt.
- Wenn es überhaupt keinen Instrumentennamen gibt, dann haben Sie irgendwie das dazu benötigte Textobjekt gelöscht. Um es wieder zu erlangen:
	- Stellen Sie sicher, dass Sie den ersten Takt entweder in der Partitur oder in einer Stimme sehen können
	- Wählen Sie den ersten Takt der Partitur oder der Stimme aus, sodass dieser von einem blauen Kasten umgeben ist
	- Wählen Sie **Instrumentenname links oben** aus der Kategorie **Instrumentennamen (speziell)** im Katalog von **Text Stile Stil**
	- Eine blinkende Einfügemarke erscheint: Tippen Sie **\\$PartName\** und drücken dann **Esc**.

In Stimmen, die aus mehreren Notenzeilen bzw. Instrumenten bestehen, fehlt der Instrumentenname links am Beginn einer jeden Notenzeile

Standardmäßig zeigt Sibelius links von jeder Notenzeile keine Instrumentennamen, da die allermeisten Einzelstimmen nur aus einer Notenzeile bestehen. Eventuell möchten Sie aber in einer Einzelstimme, die aus mehreren Notenzeilen besteht, die Instrumentennamen am Beginn des ersten Systems (und vielleicht auch vor den Folgesystemen) anzeigen. Tun Sie dazu Folgendes:

- Zeigen Sie die Einzelstimme an, in der die Instrumentennamen erscheinen sollen
- Stellen Sie in **Erscheinungsbild Instrumentennamen** die Instrumentennamen so ein, dass sie **Am Anfang** als **Voll** (und anschließend **Abgekürzt**, falls gewünscht) erscheinen; klicken Sie dann auf **OK**.

Wenn Sie viele Einzelstimmen haben, in der die Instrumentennamen links des Systems stehen sollen, kann es, anstatt diesen Vorgang in jeder Stimme einzeln zu wiederholen, schneller sein, wenn Sie die Stilvorlagen dieser Stimme exportieren und diese dann wieder in die anderen importieren – siehe **[Stilvorlagen aus Stimmen heraus exportieren](#page-798-0)** auf [Seite 799.](#page-798-0)

Weitere Informationen zum Umgang mit dynamischen Stimmen finden Sie unter **[9.1 Mit](#page-790-0) [Einzelstimmen arbeiten](#page-790-0)**.

#### **Notenzeilen ohne Namen**

Um über das Dialogfeld **Start Instrumente Hinzufügen oder entfernen** Instrumente ohne Namen zu erstellen, selektieren Sie das Ensemble **Alle Instrumente** und wählen Sie dann die Familie **Andere**, in der es eine **Violinschlüssel-Notenzeile** und eine **Bassschlüssel-Notenzeile** gibt. Diese Notenzeilen dienen keinem bestimmten Instrument.

Wenn Sie aber einfach keine Instrumentennamen für alle Instrumente Ihrer Partitur wünschen, ändern Sie die Optionen in **Erscheinungsbild Instrumentennamen** (siehe oben **[Format und](#page-487-0) [Stil der Instrumentennamen](#page-487-0)**).

# <span id="page-491-0"></span>**5.5 Typografie**

### **[5.6 Textstile bearbeiten](#page-497-0)**.

Meist werden Sie keine besonders hohen Ansprüche an die typografischen Eigenschaften von Text in Ihrer Partitur haben. Wenn es aber um wichtige Versionen zu Veröffentlichungszwecken geht oder wenn Sie komplexe Layouts für Unterrichtsmaterialien erstellen möchten, dann werden Sie wahrscheinlich fortgeschrittenere Typografie für größere Mengen Text benötigen. Sibelius bietet eine ganze Reihe an Funktionen und ist so nicht nur ein leistungsstarkes Programm zum Schreiben von Noten, sondern auch von Text.

# **Schriftart**

Einer der wichtigsten Aspekte von Typografie ist die Auswahl der Schriftart, worunter ein oder mehrere unterschiedliche Fonts (z. B. kursiv, fett, dekorativ) mit in sich konsistenter Gestaltung gemeint sind. Für höchste Lesbarkeit ist es generell am besten, so wenige Schriftarten wie nur möglich zu verwenden (aber nicht weniger als benötigt).

Für Noten brauchen Sie üblicherweise normalen Text für Kopfzeilen, Seitenzahlen etc., kursiven Text für Expression-Text, Taktzahlen etc. sowie fett formatierten Text für Tempobezeichnungen, Studierzeichen, Titel etc. Neue Partituren in Sibelius, die Sie mit der standardmäßigen Font-Familie Opus erstellen, verwenden Plantin als vorrangigen Font.

Um die standardmäßige Schriftart in Ihrer Partitur zu ändern, öffnen Sie das Dialogfeld **Textstile bearbeiten** und bearbeiten Sie den Stil **Einfacher Text**, dessen Font-Einstellungen andere Textstile übernehmen – **[5.6 Textstile bearbeiten](#page-497-0)**.

Außerdem können Sie die Schriftart eines einzelnen Textobjekts ändern – in den Menüs **Font** und **Stil** in der Gruppe **Text Format** des Menübands. (Grundsätzlich empfiehlt es sich aber, gleich den Textstil zu bearbeiten, damit Sie diese Änderungen nicht immer wieder an den einzelnen Objekten vornehmen müssen.)

# **Punktgröße**

Üblicherweise wird Textgröße in Punkt und Pica gemessen (1 Punkt = 0,353 mm; 12 Punkt = 1 Pica). Sibelius gibt die Größe jedoch nur in Punkt an, wie die meiste andere Software ebenfalls.

Um die standardmäßige Punktgröße für einen Textstil zu ändern, wählen Sie **Textstile bearbeiten**. Um die Größe eines einzelnen Textobjekts zu ändern, verwenden Sie das Menü **Größe** in der Gruppe **Text Format** im Menüband.

### <span id="page-492-1"></span><span id="page-492-0"></span>**Zeilenlänge**

Text in Noten ist meistens relativ kurz und passt in eine Zeile. Manchmal, z. B. bei einem Liedtext-Block, werden möglicherweise mehrere Zeilen verwendet, jedoch sind die einzelnen Zeilen typischerweise recht kurz. Lange Textabsätze finden sich normalerweise nur in einleitendem oder editorischem Material wie etwa kritischen Kommentaren, ausführlichen Spielanweisungen oder Fußnoten.

Und nachdem Absätze in Noten recht selten sind, hat Text in Sibelius keine standardmäßig festgelegte Zeilenlänge – das Textobjekt dehnt sich aus, während Sie den Text tippen, damit die ganze Länge untergebracht wird. Sie können einen neuen Absatz anfangen, indem Sie **Return** drücken (auf der Haupttastatur), oder mit **Shift**-**Return** einen Zeilenumbruch hinzufügen. Der Unterschied zwischen den beiden ist üblicherweise, dass ein neuer Absatz einen Abstand zum letzten Absatz freilässt, während mit einem Zeilenumbruch der Text direkt in der nächsten Zeile weitergeht.

Wenn Sie einen Textblock in Sibelius erstellen wollen, der eine feste Zeilenlänge hat und automatisch umgebrochen wird, wenn eine Zeile die maximale Länge überschreitet, können Sie jetzt einen Textrahmen erstellen, ähnlich wie in einem DTP-Programm (Desktop Publishing). Ein Textrahmen ist ein Viereck, in das der Text, den Sie tippen, hineinpasst.

Sie können im Dialogfeld **Textstile bearbeiten** festlegen, ob ein Textstil standardmäßig Textrahmen mit einer festgelegten Breite und Höhe verwenden soll; einige Textstile sind schon dementsprechend eingerichtet (z. B. **Liedtext-Block**).

Wenn Sie für andere Textstile einen Textrahmen mit festgelegter Größe erstellen:

- Stellen Sie zunächst sicher, dass in der Partitur nichts ausgewählt ist, indem Sie **Esc** drücken.
- Wählen Sie in **Text Stile Stile** den gewünschten Textstil oder tippen Sie dessen Tastenkürzel.
- Der Mauszeiger wird nun blau, um Ihnen anzuzeigen, dass er mit einem Objekt geladen ist: Klicken und ziehen Sie jetzt an der Stelle, wo der Textrahmen stehen soll, ein Feld auf. Sobald Sie die Maustaste loslassen, blinkt die Einfügemarke im Textrahmen.

Selbst wenn der Textrahmen vielleicht nicht genau dort ist, wo Sie Ihn tatsächlich haben wollen, fügen Sie etwas Text ein, da der Textrahmen sonst verschwindet (wenn Sie woandershin klicken oder wieder **Esc** drücken).

Wenn Sie einen Textrahmen aufziehen, verwendet Sibelius für dessen Positionierung die Optionen **Auf horizontaler Standard-Position erstellen** und **Auf vertikaler Standard-Position erstellen** im Dialogfeld **Erscheinungsbild Gestaltung und Position Standard-Positionen** ( **[8.4 Standard-](#page-776-0)[Positionen](#page-776-0)**). Diese Einstellungen gelten für die meisten Textstile, also werden Sie merken, dass die vertikale Position, an der Sibelius den Textrahmen erstellt, nicht ganz genau an der Stelle ist, wo sie geklickt haben. Damit Sibelius das Textfeld exakt dort erstellt, wo Sie hinklicken, schalten Sie diese Optionen für den betroffenen Textstil aus.

Wahlweise können Sie jedes bestehende Textobjekt so einstellen, dass es einen Textrahmen fester Größe verwendet:

 Wählen Sie das Textobjekt aus, das einen Textrahmen erhalten soll. Wenn das Textobjekt nicht zu schmal ist (z. B. eine Dynamik oder ein Fingersatz), sehen Sie einen gestrichelten Rahmen um das Textobjekt herum, mit Anfassern in jeder Ecke und auf jeder Seite:

# Dashed frames are not fixed in width.

 Ziehen Sie an irgendeinem der Anfasser, um die Größe des Textrahmens zu ändern. Wahlweise können Sie auch, während das Textobjekt ausgewählt ist, Alt oder  $\sim$  gedrückt halten und die Pfeiltasten verwenden, um einen der Anfasser auszuwählen, und dann mit den Pfeiltasten alleine (oder mit **Strg** oder  $\mathcal H$  in größeren Schritten) die Größe des Textrahmens ändern.

Sie können auch den Inspektor aufrufen (Kürzel **Strg**+**Shift**+**I** oder **I**) und das **Textrahmen**-Ankreuzkästchen in der **Text**-Leiste einschalten, was die einzige Möglichkeit ist, standardmäßig einen festen Textrahmen bei einem Textobjekt anzuzeigen, das für Anfasser zu schmal ist.

 Sobald ein Textobjekt einen Rahmen fester Größe verwendet, wird der Rahmen mit einer durchgezogenen Linie dargestellt:

# Solid frames have a fixed width.

Sobald ein Textrahmen eine feste Größe hat, wird Sibelius in der Folge die Größe des Textrahmens nicht mehr automatisch ändern, wenn sich der Inhalt ändert, z. B. wenn Sie Text hinzufügen oder löschen oder wenn Sie die Schrift oder die Größe des Texts ändern. Folglich kann der Text im Textrahmen überlaufen, wobei Sie in diesem Fall ein rotes Kreuz in der rechten unteren Ecke des Rahmens als Warnhinweis sehen:

# Solid frames have a

Um einen festgelegten Rahmen wieder in einen Textrahmen ohne feste Größe zu verwandeln, wählen Sie das Textobjekt aus und wählen Sie **Erscheinungsbild Gestaltung und Position Position zurücksetzen**, wodurch das Objekt auch auf seine Standardposition zurückgesetzt wird; wahlweise können Sie auch den Inspektor aufrufen und das Ankreuzkästchen **Textrahmen** in der **Text**-Leiste ausschalten, wobei hier die Position des Textrahmens unverändert bleibt.

# **Ausrichtung und Blocksatz**

In Partituren ist Text meistens auf einen bestimmten Punkt in den Noten ausgerichtet, z. B. ein Dynamikzeichen oder eine Tempoänderung, und normalerweise ist er linksbündig oder zentriert. Manche Textarten, wie Kopfzeilen, Titel und so weiter, werden auf der Seite ausgerichtet

In Sibelius ist die Ausrichtung für jeden Textstil festgelegt, Sie können dies jedoch für ein einzelnes Textobjekt in einem Textstil überschreiben.

Beispielsweise ist der Komponist-Textstil standardmäßig rechtsbündig auf der Seite ausgerichtet. Die rechte Seite des Textobjekts ist also am rechten Seitenrand ausgerichtet und bei mehreren Zeilen entsteht auf der linken Seite ein "Flattersatz". Wenn Sie jedoch ein Textobjekt mit dem Komponist-Textstil erstellen, erhalten Sie einen Textrahmen mit einer festgelegten Breite und Höhe (siehe **[Zeilenlänge](#page-492-0)**) und Sie können eine andere Ausrichtung für den Text innerhalb des Rahmens festlegen, indem Sie die Steuerelemente der Gruppe **Text Format** im Menüband verwenden. Diese sind, von links nach rechts:

#### 亨 推

- **Text links ausrichten**: Dies erzeugt bei Text, der über mehrere Zeilen geht, einen Flattersatz am rechten Rand.
- **Text zentrieren**: Dies erzeugt bei Text, der über mehrere Zeilen geht, einen Flattersatz am linken und am rechten Rand.
- **Text rechts ausrichten**: Dies erzeugt bei Text, der über mehrere Zeilen geht, einen Flattersatz am linken Rand.
- **Blocksatz**: Richtet den Text links und rechts auf den Rändern des Textrahmens aus; bei Bedarf wird zwischen den Wörtern zusätzlicher Leerraum geschaffen. Dies erzeugt ein klares Erscheinungsbild an beiden Seiten des Textrahmens. Die letzte Zeile eines Absatzes wird linksbündig ausgerichtet.

### **Zeilenabstand**

Zeilenabstand ist der Abstand zwischen zwei aufeinanderfolgenden Textzeilen und wird in der Druckerfachsprache auch als Durchschuss bezeichnet (dieser Begriff kommt vom klassischen Buchdruck, wo schmale Bleistücke zwischen die Zeilen "geschossen" wurden, um den Zeilenabstand zu erhalten).

Standardmäßig verwenden die meisten Textstile in Sibelius 100%-Zeilenabstände – die Zeilen werden in genau dem Abstand zueinander gesetzt, der für die verwendete Schrift festgelegt ist. Niedrigere Werte als 100% verkleinern den Zeilenabstand, während höhere Werte als 100% den Zeilenabstand vergrößern. (Dies wurde hier näher erklärt, da ein Wert von 100% in einigen anderen Programmen 100% zusätzlichen Zeilenabstand bedeutet.)

Für längeren Text, der über mehrere Zeilen geht, sollten Sie sich überlegen, den Zeilenabstand für bessere Lesbarkeit zu erhöhen. Selbst eine kleine Erhöhung (etwa 10%) kann die Lesbarkeit deutlich verbessern; Textdokumente wie Bücher verwenden oft 120%. Es ist unüblich, den Zeilenabstand geringer als 100% einzustellen, da das dazu führen kann, dass einige Buchstaben in aufeinanderfolgenden Zeilen aneinanderstoßen.

Sie können den Zeilenabstand für einen gesamten Textstil unter **Textstile bearbeiten** festlegen oder für ein einzelnes Textobjekt: Wählen Sie das Textobjekt aus und ändern Sie den **Zeilenabstand** in der **Text**-Leiste des Inspektors.

### **Abstand nach Absatz**

Zusätzlich zum Anpassen des Zeilenabstands ist eine weitere Hilfe zur besseren Lesbarkeit langer Fließtexte ein leicht vergrößerter Abstand nach jedem Absatz. Sie können in Sibelius im Dialogfeld **Textstile bearbeiten** einen Abstand nach jedem Absatz festlegen, der eingefügt wird, wenn Sie in einem mehrzeiligen Text **Return** drücken (auf der Haupttastatur); um jedoch stattdessen einen Zeilenumbruch (ohne Abstand) einzufügen, drücken Sie **Shift**-**Return**.

# **Zeileneinzug**

Eine weitere Möglichkeit, die Aufmerksamkeit auf den Beginn eines Absatzes zu lenken, ist ein Zeileneinzug in der ersten Zeile. Dies kann auch gemeinsam mit Tabstopps verwendet werden, um Liedtext-Blöcke mit nummerierten Strophen auszurichten.

Sie können den Zeileneinzug der ersten Zeile und den Einzug der anschließenden Zeile unter **Textstile bearbeiten** festlegen.

# **Laufweite**

Laufweite ist der Abstand zwischen einzelnen Buchstaben, manchmal auch als Zeichenabstand bekannt. Laufweite ist nicht das gleiche wie Kerning, da Laufweite die Abstände zwischen den Zeichen durchgängig vergrößert oder verschmälert, während Kerning die Abstände zwischen verschiedenen Zeichenpaaren unterschiedlich anpasst – siehe **[Kerning](#page-495-0)** für Details.

Laufweite muss mit Vorsicht genossen werden: Der richtige Abstand zwischen den Zeichen (vor allem bei kleiner Schriftgröße) kann die Lesbarkeit verbessern; bei zu großem Abstand kann die Lesbarkeit jedoch beeinträchtigt werden, da der Leser die einzelnen Buchstaben nicht mehr auf den ersten Blick als zusammenhängende Einheit erfassen kann.

Um die Laufweite in Sibelius einzustellen, wählen Sie entweder ein ganzes Textobjekt oder nur einen Teil des Texts und ändern Sie die **Laufweite** in der **Text**-Leiste des Inspektors.

# <span id="page-495-0"></span>**Kerning**

Kerning passt die Abstände zwischen Zeichenpaaren an und wird im Druckerjargon auch als "Unterschneidung" bezeichnet. Der Begriff stammt aus dem Englischen und kommt von dem Wort "kern", womit im klassischen Druckverfahren jener Teil eines Buchstabens gemeint ist, der über den Rand der Drucktype hinaussteht, um auf diese Weise in den Bereich des benachbarten Buchstaben hineinzuragen. Kerning ist heikler als Laufweite, da das Ausmaß der Unterschneidung von dem jeweiligen Zeichenpaar abhängt: Beispielsweise kann ein großes "T" relativ nahe an einem darauffolgenden großen "A" stehen, da die Schräge des Buchstabens "A" dem Querbalken des "T" ein wenig Platz freilässt – "TA"; jedoch kann das große "T" nicht so nahe an einem großen "W" stehen, da die Schräge des "W" im selben Bereich wie der Querbalken des "T" stehen würde – "TW".

Digitale Schriftarten beinhalten daher Kerningpaare, welche die jeweilige Unterschneidung von Zeichenpaaren festlegen. Für uns bedeutet das glücklicherweise, dass wir uns über Kerning nicht den Kopf zerbrechen müssen, da professionelle Schriftart-Designer diese harte Arbeit bereits für uns erledigt haben.

Jedoch beherrscht nicht jede Schriftart perfektes Kerning, deshalb werden Sie merken, dass Sie manchmal eine unschöne Stelle in einem Text entdecken (vor allem, wenn Sie einen Text besonders groß oder klein machen). Um das Kerning bestimmter Zeichenpaare einzustellen, wählen Sie die beiden Zeichen aus, deren Abstand nicht schön ist, und passen Sie die **Laufweite** in der **Text**-Leiste des Inspektors an, bis Ihnen das Ergebnis besser gefällt. Es ist besonders deutlich, wenn Sie die Ansicht erst einmal ganz stark vergrößern.

### **Zeichenskalierung**

Skalieren Sie die Größe eines Zeichens in eine Richtung nicht proportional zur anderen (wenn Sie ein Zeichen proportional skalieren möchten, ändern Sie einfach dessen Punktgröße mit der **Größe**-Einstellung in **Text Format**).

In der Praxis ist dies in Noten selten der Fall. Eine geringe horizontale Skalierung (z. B. bis zu 3% in beide Richtungen) kann Ihnen bei einer heiklen typografischen Lage behilflich sein und selbst der zeines Zeichens um einen höheren Wert verändern und die Proportionen der Schriftart dadurch entstellt werden, liegt das höchstwahrscheinlich daran, dass Sie eine ungeeignete Schriftart verwenden.

Sibelius hält Sie jedoch nicht davon ab, Zeichen in einem direkt geschmacklosen Ausmaß zu skalieren – sollte dies einmal erforderlich sein. Sie können die Standardeinstellung für horizontale und/oder vertikale Zeichenskalierung im Dialogfeld **Textstile bearbeiten** festlegen und Sie können die Skalierung eines einzelnen Textobjekts oder auch nur eines Teils eines Textobjekts anpassen, indem Sie den zu skalierenden Text auswählen und dann **Textskalierung: X** oder **Y** in der **Text**-Leiste des Inspektors festlegen.

### **Hochgestellter und tiefgestellter Text**

Hochgestellte und tiefgestellte Zeichen sind kleiner als die Zeichen in der normalen Textzeile – sie sind entweder etwas unter der Grundlinie oder über der Mittellinie gesetzt. Hoch- und tiefgestellte Zeichen werden nur äußerst selten in Noten verwendet, außer für spezielle Zwecke wie etwa in Akkordsymbolen oder für die römischen Ziffern, die für harmonische Analysen verwendet werden. Bei diesen speziellen Textarten erledigt Sibelius automatisch die Hoch- und Tiefstellung der jeweiligen Zeichen – Sie müssen sich also kaum damit befassen.

Wenn Sie hoch- oder tiefgestellten Text benötigen, müssen Sie lediglich in der **Text**-Leiste des Inspektors aus den Optionen **Hochgestellt**, **Tiefgestellt** oder **Normal** im **Grundlinie**-Menü auswählen. Damit werden auch die Zeichen auf die passende Größe geschrumpft.

### **Drehung**

Unter speziellen Umständen müssen Sie ein Textobjekt möglicherweise drehen, etwa wenn Sie eine große vertikale Überschrift für eine Instrumentengruppe am linken Rand einfügen – z. B. Chor I und Chor II.

Sie können die Standarddrehung eines Textstils über **Textstile bearbeiten** festlegen, indem Sie den gewünschten **Winkel** eingeben, oder Sie bestimmen die Drehung eines einzelnen Textobjekts über die entsprechende Steuerung in der **Text**-Leiste des Inspektors. Ein positiver Wert dreht das Textobjekt gegen den Uhrzeigersinn um die Achse des Objekts, also liest sich ein um 90° gedrehter Text kerzengerade von unten nach oben, während es bei einem um 270° gedrehten Text genau umgekehrt ist – von oben nach unten.

# <span id="page-497-0"></span>**5.6 Textstile bearbeiten**

#### **[5.1 Text](#page-466-0)**, **[8.4 Standard-Positionen](#page-776-0)**.

In diesem Kapitel erfahren Sie, wie Sie den Zeichensatz (Schriftart, Font) eines Textstils, dessen Größe und Ausrichtung ändern können, und etwas über weitere Bearbeitungsmöglichkeiten.

Sie können nicht nur normale Texttypen neu definieren, sondern auch Objekte wie Studierzeichen, Triolen-Zahlen, Taktzahlen, Seitenzahlen und Instrumentennamen. Jede Änderung, die Sie vornehmen, zeigt sich sofort in jeglichem Text dieses Stils, wo auch immer er in der Partitur auftaucht.

Die Textstile von Sibelius sind hierarchisch – jeder Textstil kann Eigenschaften eines anderen Textstils übernehmen. Das macht es sehr einfach, viele verschiedene Textstile mit einem einzigen Bearbeitungsvorgang zu ändern. Wenn Sie zum Beispiel den Font der Textstile zum Schreiben von Worten in Ihrer Partitur ändern möchten, bearbeiten Sie einfach den **Einfacher Text**-Stil, dessen Einstellungen von allen anderen geeigneten Textstilen übernommen werden. Natürlich bietet Sibelius vollkommene Flexibilität – Sie können auswählen, ob einige, alle oder keine der Eigenschaften eines Textstils übernommen werden sollen.

All diese Änderungen nehmen Sie im Dialogfeld **Textstile bearbeiten** vor.

#### **Dialogfeld Textstile bearbeiten**

In das Dialogfeld **Textstile bearbeiten** gelangen Sie, indem Sie auf den Dialogfeldstarter-Knopf Γý. rechts unten in der Gruppe **Text Stile** im Menüband klicken. Sie können auch das Kürzel **Strg**+**Shift**+**Alt**+**T** oder **T** verwenden. Praktischerweise können Sie zuerst in der Partitur ein Textobjekt auswählen, bevor Sie **Textstile bearbeiten** wählen, da Sibelius dann im Dialogfeld gleich automatisch den dazugehörigen Textstil auswählt, sodass Sie ihn nicht in der Liste suchen müssen.

Es erscheint eine Liste von Textstilen, wobei ein Stil schon ausgewählt ist. Links von jedem Stilnamen sehen Sie eines von zwei Symbolen: 1 bedeutet, dass es sich um einen normalen Textstil handelt, der üblicherweise für ganze Textobjekte verwendet wird und über den Katalog von **Text Stile** Stile erstellt wird; a bezeichnet einen Zeichenstil, der normalerweise für wenige Zeichen oder Wörter innerhalb eines größeren Textobjekts verwendet und über das Zeichenstil-Menü in der Gruppe **Text Format** angewendet wird.

Nehmen wir an, dass Sie einen Notenzeilen-Stil wie beispielsweise **Technik** ändern möchten – klicken Sie in der Liste auf **Technik** und dann auf **Bearbeiten**.

Wenn Sie andererseits einen neuen Textstil definieren möchten, der ähnlich oder gleich wie Technik aussehen soll, wählen Sie **Technik** in der Liste aus und klicken Sie dann auf **Neuer Textstil**. Wählen Sie einen Textstil, der dem ähnlich ist, den Sie erstellen möchten; wenn Sie beispielsweise einen neuen Liedtext-Textstil brauchen, erstellen Sie ihn auf Basis eines bestehenden Textstils **Liedtext 1. Zeile**. Sie werden dann gefragt, ob Sie den neuen Textstil auf dem ausgewählten basieren lassen möchten; klicken Sie auf **Ja**.

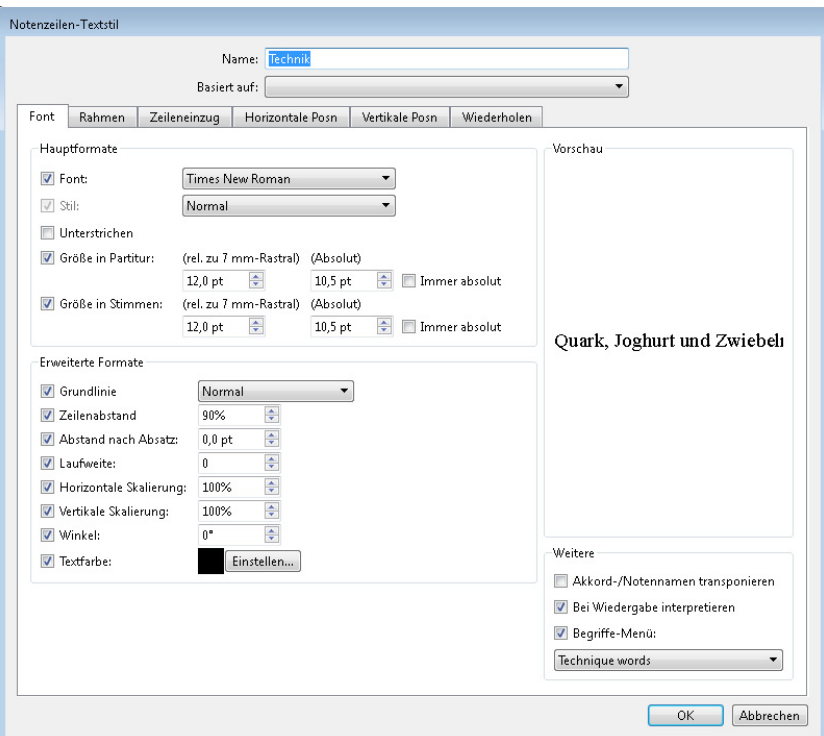

Ob Sie einen vorhandenen Textstil bearbeiten oder einen neuen definieren, es erscheint in jedem Fall ein Dialogfeld mit mehreren Registerkarten (wenn Sie einen Zeichenstil bearbeiten, erscheint eine abgespeckte Version, in der nur die **Font**-Registerkarte verfügbar ist):

Sie können sehen, dass Ihnen die Beschriftung des Dialogfelds (in der Titelleiste) mitteilt, welche Art von Textstil Sie bearbeiten; es steht dort entweder **Notenzeilen-Textstil**, **System-Textstil**, **Leere-Seiten-Textstil** oder **Zeichenstil**. Ob ein Textstil ein Notenzeilen-, System- oder Leere-Seiten-Textstil ist, können Sie nicht ändern, wollen dies aber auch gar nicht – beachten Sie aber: Wenn Sie einen neuen Textstil basierend auf einem vorhandenen erstellen, wird der neue Textstil derselben Art (Notenzeilen, System oder Leere Seiten) wie der des vorhandenen angehören.

Ganz oben im Dialogfeld können Sie den Namen des Textstils bearbeiten. Nur durch das Bearbeiten des Namens erstellen Sie keinen neuen Textstil, Sie benennen den gerade ausgewählten Stil nur um. Sie könnten das tun, um einen Textstil einem neuen Verwendungszweck zuzuführen. Wenn Sie beispielsweise "Technik" überhaupt nicht benutzen möchten, Sie aber einen ähnlichen bzw. gleichen Textstil namens "Szenenanweisung" benötigen, so können Sie einfach nur den Namen des Textstils genau zu diesem Zwecke ändern. Andernfalls sollten Sie einen neuen Textstil auf "Technik" basierend erstellen, so wie oben beschrieben. Besondere Textstile wie z. B. "Taktzahlen" werden sich weiterhin auf ihre spezielle Weise verhalten, auch wenn Sie deren Namen ändern.

Sie können auch festlegen, auf welchem Textstil dieser Textstil basieren soll. Wählen Sie dazu **Basiert auf**. Standardmäßig übernimmt ein neu erstellter Textstil alle Einstellungen seines übergeordneten Textstils, also werden die meisten Optionen der sechs Registerkarten des Dialogfelds standardmäßig ausgeschaltet sein. Um den übergeordneten Textstil zu überschreiben und den aktuellen Textstil neu zu definieren, schalten Sie die jeweiligen Ankreuzkästchen ein, um Ihre Auswahl zu treffen. Wenn Sie einen Textstil neu erstellen, befinden sich einige der Ankreuzkästchen in einem unbestimmten Zustand (also weder ein noch aus): Die betroffenen Einstellungen sind im übergeordneten Textstil entweder ein- oder ausgeschaltet und der neue Textstil übernimmt alle Einstellungen des übergeordneten Textstils – das bedeutet auch, dass Änderungen der Einstellungen des übergeordneten Textstils direkt in allen Textstilen übernommen werden, die ihm untergeordnet sind.

Wenn Sie mit den Einstellungen bzw. den Änderungen des Stils zufrieden sind, klicken Sie auf **OK**. Der Stil wird nun sofort so in der ganzen Partitur verwendet, d. h., es werden alle mit diesem Stil schon erstellten Texte entsprechend geändert.

Sehen wir uns nun im Detail die Optionen der sechs Registerkarten im Dialogfeld an:

# **Font-Registerkarte**

**Font** ermöglicht Ihnen, den Zeichensatz zu wählen (hat Sie bestimmt nicht überrascht). Wählen Sie aus dem Menü ganz oben die gewünschte Font-Familie aus. Das Menü darunter zeigt die verfügbaren Stile für diesen Font; unter Windows gibt es in dieser Liste nur **Normal**, **Fett**, **Kursiv** und **Fett, kursiv**, während es auf Mac (je nach gewählter Font-Familie) verschiedenste ausgefallene Schnitte und Stärken gibt. (Doch auch Windows-Anwender kommen nicht zu kurz: alle verfügbaren ausgefallenen Schnitte und Stärken gibt es als separate Font-Familien anstatt als Stile.)

**Unterstrichen** formatiert den Textstil mit Unterstreichung. Dies wird in Noten nur äußerst selten angewendet, verwenden Sie diesen Stil also nur, wenn Sie dies ganz bestimmt wollen. Unter **[Schriftarten](#page-503-0) [stilvoll einsetzen](#page-503-0)** finden Sie Hinweise zum geschmackvollen Einsatz von Zeichensätzen und Stilen bei der Musiknotation.

#### *Punktgrößen*

Im Schrift- und Buchsatz werden Schriftgrößen in Punkt (pt) angegeben. Ein Punkt entspricht 1/72 Inch (Zoll), das sind ca. 0,35 mm. Da die Buchstaben sich in der Größe unterscheiden – sogar Großbuchstaben haben leicht unterschiedliche Höhen - misst man die Größe vom oberen Rand des höchsten Buchstabens bis zum unteren Rand des Buchstabens mit der größten Unterlänge. Das entspricht ungefähr der eineinhalbfachen Höhe von Großbuchstaben. Die Schriftgröße in Büchern bewegt sich normalerweise um die 10 pt.

**Größe** gibt die Textgröße in Punkt an, die Sie in Sibelius unabhängig voneinander für Partitur und Stimmen festlegen können ( **[9.1 Mit](#page-790-0) [Einzelstimmen arbeiten](#page-790-0)**). Der Text in den Noten ist immer proportional zur Notenzeilengröße (Rastral): Wenn die Notenzeilengröße groß ist, so sind alle Dynamiken, Liedtext usw. dies auch. Der linke Wert gibt die relative Größe an: Es handelt sich um die Größe, die bei einer Notenzeilengröße von 7 mm erscheinen würde. Normalerweise ist es bei der Musiknotation das Einfachste, Textgrößen im Verhältnis zu einer Standard-Rastralgröße wie die der genannten 7 mm anzugeben. Der rechte Wert gibt die absolute Größe an, das ist also die Größe, in der der Text bei der aktuellen Notenzeilengröße tatsächlich erscheint. Wenn Sie einen der beiden Werte ändern, passt sich der jeweils andere automatisch an.

**Immer absolut** ermöglicht Ihnen, Textstile zu definieren, die unabhängig von der Notenzeilengröße (Rastral) immer die gleiche Größe beibehalten. Dies ist hilfreich, wenn Sie z. B. eine feste Titel-Größe in Stimmen schreiben möchten, oder damit Studierzeichen immer in der gleichen Größe erscheinen, sodass sie nicht komisch aussehen, wenn sie über einer kleinen Notenzeile stehen.

**Zeilenabstand** legt den Abstand zwischen den Zeilen eines Textes fest, wenn Sie am Ende einer Zeile **Shift**-**Return** (auf der Haupttastatur) drücken, oder beim Zeilenumbruch in einem Textrahmen. Dieser Wert ist eine Prozentangabe der Punktgröße. Bei normalem Buchtextsatz ist 120% ein üblicher Wert, bei Text im Notensatz ist 100% jedoch geeigneter. In der Druckerfachsprache wird der Zeilenabstand übrigens als "Durchschuss" bezeichnet, im englischen Sprachraum heißt er "leading" (von "lead": Blei). Im klassischen Buchdruck mussten kleine Stücke aus Blei zwischen den Zeilen eingesetzt werden, um den Zeilenabstand zu erhalten. Das waren noch Zeiten! (Anm. d. Übersetzers: Heute ist Sibelius glücklicherweise bleifrei! Die Begriffe Zeilenabstand und Durchschuss werden im Deutschen gerne verwechselt: Durchschuss meint genau genommen den Zwischenraum zwischen den Unterlängen der einen Zeile und den Oberlängen der nächsten und nicht den Abstand von Grundlinie zu Grundlinie.)

**Abstand nach Absatz** legt den Abstand zwischen zwei Absätzen fest, wenn Sie auf der Haupttastatur **Return** drücken, und wird in Punkt angegeben. Diese Option ist nur dann wirklich nützlich, wenn Sie einen Textrahmen mit festgelegter Breite und Höhe sowie automatischem Wortumbruch verwenden.

**Laufweite** ist der Abstand zwischen einzelnen Buchstaben und wird oft auch als Zeichenabstand bezeichnet. Erhöhen Sie den Wert, um den Zeichenabstand zu erweitern, und verringern Sie ihn, um den Zeichenabstand zu verschmälern.

**Horizontale Skalierung** und **Vertikale Skalierung** legen die Breite oder Höhe von Zeichen fest; wenn Sie eine gleichmäßige Zeichengröße benötigen, sollten Sie jedoch stattdessen die Optionen für **Größe...** verwenden.

**Winkel** lässt Sie Text gedreht in einem bestimmten Winkel schreiben, was ebenfalls nur sehr selten benötigt wird.

**Textfarbe** lässt Sie eine Standardfarbe für den Textstil einstellen: Klicken Sie neben dem kleinen Farb-Musterfeld auf **Einstellen** und suchen Sie sich in der Farbauswahl eine Farbe aus.

Mehr Informationen zu den Optionen der Gruppe **Erweiterte Formate** finden Sie unter **[5.5 Typografie](#page-491-0)**.

**Akkord-/Notennamen transponieren** wird nur von z. B. Akkordsymbolen verwendet und teilt Sibelius mit, ob diese beim Transponieren auch transponiert werden sollen.

**Bei Wiedergabe interpretieren** gibt an, ob Textobjekte dieses Textstils durch das Wiedergabe-Lexikon während der Wiedergabe interpretiert bzw. ausgeführt werden – **[6.8 Wiedergabe-Lexikon](#page-641-0)**.

**Begriffe-Menü** lässt Sie bestimmen, welches der Begriffe-Menüs mit vielen nützlichen Begriffen beim Rechtsklicken (Windows) oder **Control**-Klicken (Mac) während der Texteingabe erscheinen soll. **[5.1 Text](#page-466-0)**.

#### **Rahmen-Registerkarte**

**Kreis** zieht einen Kreis um den Text. Text im Kreis findet bei der Musiknotation nur sehr selten Anwendung (außer bei den Bezeichnungen von Gitarrensaiten). Gelegentlich finden sich Taktzahlen im Kreis oder sogar auch Studierzeichen.

**Rechteck** zeichnet ein Rechteck um den Text. Rechteckig umrahmter Text findet sich häufiger als Text im Kreis und wird für Studierzeichen, seltener für Taktzahlen oder für wichtige Spielanweisungen verwendet.

Sibelius ließe Sie sogar Text im Kreis und gleichzeitig rechteckig umrahmt schreiben, was jedoch sehr sehr sehr selten verlangt wird. Die Linienstärke des Rechtecks und des Kreises können Sie mit der Option **Linienstärke von Textrahmen** auf der Seite **Text** des Dialogfeldes **Erscheinungsbild Stilvorlagen Notensatzregeln** festlegen.

**Hintergrund löschen** gibt es z. B. für Text, der auf Notenzeilen oder auf Taktstrichen steht. In erster Linie für Gitarren-Tabulatur-Zahlen gedacht, könnten Sie diese Funktion beispielsweise auch für Dynamiken verwenden, wenn diese einmal auf einem Taktstrich stehen müssen. Am besten erstellen Sie dazu einen neuen Textstil basierend auf Expression, und schalten für diesen neuen Textstil dann die erwähnte Option ein. Sie können auch die Farbe festlegen, die für den gelöschten Bereich verwendet werden soll: Klicken Sie neben dem Farb-Musterfeld für **Hintergrundfarbe** auf **Einstellen**, um zur Farbauswahl zu gelangen.

**Größe** legt fest, wo und wie groß der Kreis oder das Rechteck sein soll, und auch die Größe des Bereichs, der durch die Option **Hintergrund löschen** gelöscht wird. Sibelius hat standardmäßig schon sehr gut verwendbare Werte eingestellt.

**Standard-Rahmengröße** lässt Sie festlegen, ob ein Textstil standardmäßig mit einem festen Textrahmen erstellt werden soll. Hier können Sie die **Breite** und **Höhe** des Rahmens einstellen. Für weitere Informationen zu Textrahmen: **[Zeilenlänge](#page-492-1)** auf Seite 493.

### **Zeileneinzug-Registerkarte**

**Einzug erste Zeile** definiert einen Einzug auf der linken Seite der ersten Zeile eines mehrzeiligen Textobjekts in einem festen Textrahmen.

**Anschließender Einzug** definiert einen Einzug auf der linken Seite für alle Zeilen nach der ersten Zeile eines mehrzeiligen Textobjekts in einem festen Textrahmen.

#### **Horizontale Position-Registerkarte**

Da Notenzeilen-Text nur bestimmten Positionen in einem Takt zugeordnet werden kann, stehen für Notenzeilen-Text nur die Optionen unter **An Note ausrichten** zur Verfügung. System-Text kann entweder rhythmischen Positionen (z. B. **Tempo**) oder der Seite (z. B. **Kopfzeile (nach der ersten Seite)** zugeordnet werden, sodass Sie entweder **An Note ausrichten** oder **Auf der Seite ausrichten** wählen können. Leere-Seiten-Text kann niemals einer rhythmischen Position in einem Takt zugeordnet werden (da es auf leeren Seiten gar keine Takte gibt!), sodass hier nur **Auf der Seite ausrichten** gewählt werden kann.

Bei Text, der **An Note ausrichten** verwendet, bestimmt **Links** / **Zentriert** / **Rechts** die Ausrichtung des Textes im Verhältnis zu der Position, an der er erstellt wird. Ebenso wird mit diesen Optionen die Textausrichtung von mehreren Textzeilen ein und desselben Textobjektes festgelegt. Die Ausrichtung Links ist die übliche Einstellung. Gut möglich, dass Sie aber bestimmte Textarten anders ausrichten möchten – wie z. B. die des Fingersatzes, welcher oft über der Note zentriert gesetzt wird.

Zur Einstellung des Abstandes des Textes im Verhältnis zur der Stelle, an welcher er erstellt wird, **[8.4 Standard-Positionen](#page-776-0)**.

Mit den Optionen **Auf der Seite ausrichten** (nur bei System- und Leere-Seiten-Textstilen) wird den Text erwartungsgemäß links/zentriert/rechts zur Seite ausgerichtet – der Titel eines Stückes beispielsweise ist fast immer auf der Seite zentriert. Sie können aber auch **Innerer** / **Äußerer Rand** wählen, was beim doppelseitigen Druck verwendet und am besten anhand eines Beispiels erläutert wird: Beim einseitigen Druck werden Seitenzahlen normalerweise am rechten Rand gesetzt; beim doppelseitigen Druck jedoch normalerweise am rechten Rand der rechten Seiten und am linken Rand der linken Seiten – d. h. am äußeren Rand.

Auf der Seite ausgerichteter Text ist immer (außer bei eventuellen Umformatierungen) dem ersten Takt eines Systems zugeordnet (z. B. **Titel**-Text), oder dem ersten Takt einer Seite, wenn der Text auf der Seite vertikal ausgerichtet ist (z. B. **Fußzeile**). Diese Information ist hilfreich, wenn Sie unerwünschte Unterbrechungen von Mehrtakt-Pausen in Einzelstimmen korrigieren möchten.

Wenn Sie den Text **Auf der Seite ausrichten**, gibt es drei weitere Optionen:

- **Links auf der Seite zum 'Keine Namen'-Notenzeilenrand ausrichten** dient den Seitenzahlen **[5.14 Seitenzahlen](#page-560-0)**.
- **Am Rand einrasten** verhindert, dass der Text von dem Rand, zu dem er ausrichtet ist, verschoben wird.
- **Relativ zu den Rändern nur der ersten Seite** weist Sibelius an, diesen Text immer zu den Rändern des Partiturbeginns auszurichten und eventuelle andere Ränder später in der Partitur (erzeugt durch spezielle Seitenumbrüche – **[7.7 Umbrüche](#page-740-0)**) zu übergehen. Dies ist nützlich für Kopfzeilen, Fußzeilen und Seitenzahlen.

#### **Vertikale Position-Registerkarte**

Um den vertikalen Abstand des Texts zu seinem Erstellungsort einzustellen, **au [8.4 Standard-](#page-776-0)[Positionen](#page-776-0)**.

**Oben oder unten auf der Seite einrasten** ist nützlich zum Platzieren von Text an einer fixen Position auf der Seite, wie z. B. Seitenzahlen, Kopf- und Fußzeilen und Fußnoten. Wenn Sie diese Option einschalten, können Sie einen gewünschten Wert bei **mm vom oberen/unteren Rand**, auch unabhängig voneinander für Partitur und Stimmen, eingeben ( **[9.1 Mit Einzelstimmen arbeiten](#page-790-0)**).

Titel, Studierzeichen, Taktzahlen, Komponistenname etc. sollten relativ zur obersten Notenzeile eingestellt werden und nicht zum Seitenrand. Sie können auch angeben, dass diese Art von Text **Relativ zu den Rändern nur der ersten Seite** positioniert werden soll, sodass wiederum irgendwelche späteren Randänderungen mittels spezieller Seitenumbrüche übergangen werden.

**Mehrfach-System-Objekt-Positionen**, welche es nur bei System-Textstilen gibt, ermöglicht Ihnen, Text über mehr als einer Notenzeile zu schreiben. Titel beispielsweise stehen nur über der obersten Notenzeile (d. h. Sie klicken nur auf **Oberste Notenzeile**), während Studierzeichen in Orchesterpartituren sowohl über der obersten Notenzeile als auch über den Streichern stehen (klicken Sie hierfür auf **Oberste Notenzeile** und **2. Position**). Welche der Notenzeilen die 2., 3. und 4. Position darstellen, können Sie im Dialogfeld **Erscheinungsbild System-Objekte System-Objekt-Positionen** festlegen – **[8.2 Stilvorlagen](#page-766-0)**.

**Unterste Notenzeile** wird gelegentlich für Studierzeichen verlangt. Damit Sie diese Option verwenden können, müssen Sie auch die Option **Unter der untersten Notenzeile** in **System-Objekt-Positionen** einschalten.

# **Wiederholen-Registerkarte**

Die Optionen hier gibt es nur für System-Textstile und sind eigentlich nur bei Kopf- und Fußzeilen, Copyrightzeilen und dergleichen nützlich. Der Text, den Sie damit eingeben, erscheint automatisch auf mehreren Seiten.

Es ist bei Verlegern durchaus üblich, auf linken und rechten Seiten unterschiedliche Kopf- und Fußzeilen zu setzen– beispielsweise möchten Sie den Titel eines Sammelbandes oben auf jede linke Seite, den Titel der jeweiligen Stücke oder Lieder auf die rechten Seiten schreiben.

# **Textstile löschen**

Mit einem Klick auf **Löschen** im Dialogfeld **Textstile bearbeiten** löschen Sie den ausgewählten Textstil bzw. die ausgewählten Textstile. Vordefinierte Textstile und solche, die derzeit in der Partitur verwendet werden, können nicht gelöscht werden.

# <span id="page-503-0"></span>**Schriftarten stilvoll einsetzen**

Bei der Musiknotation ist es üblich, für alle Texte nur eine Schriftfamilie zu verwenden, mit einer möglichen Ausnahme von Titel und Instrumentennamen. Eine Schriftfamilie besteht aus mehreren Varianten einer Grundschrift– normalerweise fett (bold), kursiv (italic), fett-kursiv; manche Schriften haben aber auch noch stärkere (black) und leichtere (light) Varianten, und/oder schmal laufende Schnitte (condensed). Sie sollten pro Partitur nur zwei oder höchstens drei Schriftfamilien einsetzen.

Standardmäßig verwenden alle Textstile die Plantin-Fontfamilie (es sei denn, Sie verwenden Manuskriptpapier oder eine handgeschriebene Stilvorlage, die auf den Reprise- oder Inkpen2-Fonts basieren oder Sie importieren eine Stilvorlage, die einen anderen Textfont wie etwa Times New Roman, Georgia oder Arial verwendet). Wenn Sie diese Schriftfamilie ersetzen, empfehlen wir Ihnen dringend, dabei eine Serifen-Schrift zu verwenden, mit der möglichen Ausnahme von ein oder zwei Textstilen, wie weiter unten erläutert. Die Buchstaben der Serifen-Schriften (wie dieser hier) haben an ihren Enden dünne Querstriche, die "Serifen" genannt werden, im Gegensatz zu serifenlosen Schriften. Die meisten Bücher und Zeitungen verwenden hauptsächlich Serifen-Schriften, während serifenlose Schriften in erster Linie bei Titeln Anwendung finden (falls überhaupt).

Wir empfehlen Ihnen, die von Sibelius eingestellten Standard-Schriftgrößen weitestgehend beizubehalten (mit den unten aufgeführten Ausnahmen). Wenn Sie die Schriftart (Zeichensatz) ändern, bietet es sich unter Umständen auch an, die Schriftgröße vorsichtig anzupassen, da manche Schriften bei derselben Punktgröße etwas größer oder kleiner als andere aussehen.
Wenn Sie beim Erstellen einer neuen Partitur die Absicht haben, den Haupt-Text-Font zu ändern, ist es günstiger, mit einer Georgia- oder Arial-Stilvorlage anstatt mit Plantin oder Times zu beginnen, da sowohl Georgia als auch Arial im Gegensatz zu Plantin oder Times (die ähnliche, aber ungewöhnlich kompakte Eigenschaften haben) den meisten anderen Schriftarten in der Größe gleichen. Dies sollte gewährleisten, dass Ihr Haupt-Text-Font im Verhältnis zum Rest der Partitur nicht zu groß wird.

Hier folgen ein paar Ratschläge, wie Sie die wichtigsten Textstile geschmackvoll umgestalten können:

- **Expression**: Verwenden Sie eine kursive, nicht-fette Schrift, (außer für Dynamikzeichen wie etwa mf, die mit einem speziellen Musik-Text-Font geschrieben werden sollten, z. B. mit Opus Text).
- **Technik**: Verwenden Sie eine nicht-kursive und nicht-fette Schrift.
- **Liedtext 1. Zeile**: Times und Times New Roman haben den Vorzug, dass sie recht schmal laufen, sodass sie als Liedtext am wenigsten einen negativen Einfluss auf die Notenabstände haben. Ein weiterer klassischer Zeichensatz für Liedtext ist Plantin, der von Oxford University Press benutzt wird.

Wenn Sie eine zweite Liedtext-Zeile für eine Übersetzung oder einen Refrain schreiben, verwenden Sie kursive Schnitte (italics), für zweite und dritte Strophen nicht-kursive Schnitte.

- **Akkordsymbol**: Standardmäßig wird die speziell für Akkordsymbole entworfene Schriftart Opus Chords (oder Reprise Chords oder Inkpen2 Chords, anhängig von den Stilvorlagen) verwendet. Sie könnten sie durch eine andere normal starke Schrift ersetzen, möglicherweise durch eine serifenlose, beachten Sie dabei aber bitte, dass einige Symbole spezielle Zeichen benötigen, die in normalen Textzeichensätzen nicht vorhanden sind.
- **Titel, Untertitel, Komponist, Textdichter, Widmung**: Für den Titel des Stückes können Sie für Schriftart und -größe fast alle nur erdenklichen Einstellungen wählen. Komponist, Textdichter und Widmung sollten normalerweise denselben Zeichensatz und dieselbe Größe wie der Technik-Text verwenden, wobei die Widmung üblicherweise kursiv gesetzt wird.
- **Tempo** und **Metronom-Angabe**: Die Größen dieser Stile variieren ziemlich von Partitur zu Partitur. Tempo wird fast immer in fett gesetzt und ist größer als die Metronom-Angabe, die üblicherweise nicht-fett geschrieben wird.
- **Instrumente**: Eine schöne serifenlose Schrift mag hier in Ordnung sein, gehen Sie aber umsichtig vor.
- **Taktzahlen**: Normalerweise kursiv. Sie können die Taktzahlen mit Rahmen versehen, in diesem Fall müssen Sie aber eine nicht-kursive Schrift wählen. (Kursive Zeichen können leicht mit der Klammer kollidieren.)
- **Seitenzahlen**: Verwenden Sie eine nicht-fette und nicht-kursive Schrift. **[5.14 Seitenzahlen](#page-560-0)** zu Ratschlägen zur Positionierung.
- **Studierzeichen**: Benutzen Sie aus Gründen der Deutlichkeit vorzugsweise eine fette Schrift, nicht kursiv (würde sonst mit der Umrahmung kollidieren). Es sieht oft gut aus, wenn Sie dieselbe Schrift wie für den Titel verwenden, auch wenn es sich dabei um einen ungewöhnlichen Zeichensatz handelt. Sie können die Umrahmung entfernen, diese Praxis ist aber aus guten Gründen veraltet, die Studierzeichen wären ohne Rahmen nicht gut genug sichtbar.

**Text**

- **Taktartbezeichnungen**: Standardmäßig verwenden diese die Schrift Opus, Helsinki, Reprise oder Inkpen2. Sie könnten sie durch einen anderen Standard-Musik-Font ersetzen, vielleicht sogar durch einen fetten Text-Zeichensatz. Wenn Sie das versuchen, müssen Sie eventuell den Zeilenabstand auf der Registerkarte **Vertikale Posn** anpassen.
- **N-tolen**: Ein kursiver (italics) Schriftschnitt ist üblich, obwohl nicht-kursive und/oder serifenlose Schnitte manchmal in modernen Partituren verwendet werden, in denen eine Menge N-tolen vorkommen.
- Weitere Textstile: Diese entsprechen vorzugsweise den oben aufgeführten Textstilen, beispielsweise sollten Sie den Stil von **Umrahmter Text** und **Fußnote** mit dem von **Technik** zur Übereinstimmung bringen.
- Symbolstile (z. B. **Häufige Symbole**, **Schlaginstrumente**): Diese Stile bestimmen den Zeichensatz, der für die Musiksymbole verwendet wird, d. h., diese Stile sind anders als normale Textstile. Ratschläge dazu finden Sie in **[8.6 Musik-Schriftarten](#page-783-0)**; ändern Sie diese Stile nicht, es sei denn, Sie wissen ganz genau, was Sie tun.

# **5.7 Liedtext**

## **[5.1 Text](#page-466-0)**, **[5.6 Textstile bearbeiten](#page-497-0)**.

Liedtext bezeichnet die von einer Sängerin oder einem Sänger gesungenen Worte. Zur Eingabe von Liedtext gibt es drei Möglichkeiten:

- Liedtext direkt eintippen
- Liedtext aus einem Textverarbeitungs- oder einem anderen Programm in Sibelius silbenweise hinein kopieren
- Liedtext aus einer Textdatei automatisch in die Partitur übertragen, während Sibelius die Silben automatisch den Noten zuordnet

Liedtext am Stück, ein so genannter "Liedtext-Block" zum Zwecke von zusätzlichen Strophen am Ende eines Liedes, wird anders erstellt, da er nicht an den Noten ausgerichtet wird – siehe **[Liedtext-Block](#page-518-0)** unten.

# **Liedtext eintippen**

Um Liedtext direkt in Sibelius einzutippen:

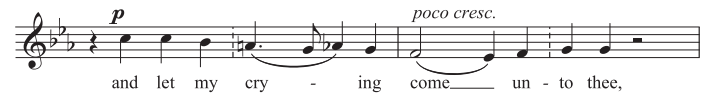

- Geben Sie die Noten ein, für die Sie den Liedtext schreiben möchten
- Wählen Sie die Note aus, bei der Sie die Liedtexteingabe beginnen möchten, und klicken Sie auf den oberen Bereich der Schaltfläche von **Text Liedtext Liedtext** (oder schneller, tippen Sie das Kürzel **Strg**+**L** oder **L**)
- Beginnen Sie mit dem Tippen des Liedtexts
- Tippen Sie **–** (Trennstrich, Bindestrich) am Ende einer jeden Silbe eines Wortes
- Drücken Sie am Ende eines jeden Wortes die **Leertaste**
- Wenn eine Silbe sich auf zwei oder mehr Noten erstreckt, drücken Sie die **Leertaste** oder **–** für jede Note ein weiteres Mal
- Wenn einem Wort ein Komma, ein Punkt oder eine andere Interpunktion folgt, dann tippen Sie diese, bevor Sie die **Leertaste** betätigen

Wenn Sie auf eine Note mehrere Wörter oder eine Elidierung eingeben möchten: **[Mehrere Wörter](#page-513-0) [pro Note und Elidierungen](#page-513-0)**.

## **Liedtext bearbeiten**

Sie können Liedtext weitgehend wie anderen Text bearbeiten. Sie können ihn verändern, verschieben, kopieren und löschen.

Zum Bearbeiten von Liedtext doppelklicken Sie ihn, oder wählen ihn aus und drücken **Return** (auf der Haupttastatur). Mit den Pfeiltasten und der **Rückschritt**-Taste können Sie sich zwischen den Wörtern und Silben bewegen.

Beim Löschen einer Silbe werden auch eine Haltelinie oder Trennstriche rechts der Silbe (welche zur Silbe gehören) gelöscht.

Sie können eine Silbe notenweise nach links oder rechts verschieben. Wählen Sie sie dazu aus (sodass sie blau wird, nicht dass die Einfügemarke erscheint) und drücken Sie die **Leertaste** oder **Shift**-**Leertaste**. Gleichermaßen können Sie eine Haltelinie verlängern oder verkürzen; wählen Sie das Ende der Haltelinie aus und drücken Sie die **Leertaste** oder **Shift**-**Leertaste**.

#### *Einige Satzregeln zum Liedtext*

Der Liedtext steht normalerweise unter der Notenzeile. Er wird nur dann über die Notenzeile geschrieben, wenn er für zwei Notenzeilen gilt, oder wenn eine Notenzeile zwei Stimmen mit unterschiedlichem Liedtext enthält.

Den Silben, die auf mehrere Noten gesungen werden, folgen auch mehrere Trennstriche. Wenn die letzte Silbe eines Wortes zu mehreren Noten gesungen wird, wird eine Haltelinie vom Ende dieser letzten Silbe bis zur letzten auf diese Silbe gesungenen Note gezogen. Jegliche Interpunktion, die der letzten Silbe folgt, wird vor der Haltelinie gesetzt.

# **Strophen, Refrains und Mehrsprachigkeit**

Bei Vokalmusik ist es üblich, zwei oder mehr Strophen Liedtext unter dieselben Noten zu setzen. Die jeweiligen Strophen werden üblicherweise vor dem ersten Wort bzw. der ersten Silbe nummeriert, z. B. "1. Die".

In diesem Beispiel würden Sie "1. Die" als einzelnes Textobjekt tippen, mit einem speziellen Leerzeichen (geschütztes Leerzeichen), das Sie nicht automatisch zur nächsten Note bringt (siehe **[Mehrere](#page-513-0) [Wörter pro Note und Elidierungen](#page-513-0)**).

Zum Eingeben einer zweiten Strophe wählen Sie einfach **Liedtext 2. Zeile** aus dem Katalog von **Text Liedtext Liedtext** (Kürzel **Strg**+**Alt**+**L** oder **L**) und erstellen diesen Liedtext auf dieselbe Weise wie den anderen; der Text der zweiten Strophe erscheint automatisch unter dem der ersten Strophe.

Bei einer zweisprachigen Fassung von Liedtext, die eine zweite Zeile Liedtext benötigt, verwenden Sie den **Liedtext 2. Zeile** und ändern diesen Stil in einen kursiven Stil ( **[5.6 Textstile bearbeiten](#page-497-0)**).

Sie können auch mit Tippen von **Strg**+**I** oder **I** während der Liedtexteingabe vorübergehend auf Kursiv umschalten. Für einen Chorus in der 1. Zeile könnten Sie stattdessen auch **Text Liedtext Liedtext Liedtext (Chorus)** verwenden, der schon auf Kursiv eingestellt ist.

Sibelius hat vordefinierte Textstile für fünf Strophen. Den Liedtext zu den Zeilen bzw. Strophen 3, 4 und 5 erreichen Sie über den Katalog von **Text Liedtext Liedtext**. Bei Bedarf könnten Sie sogar Textstile für noch mehr Liedtext-Strophen definieren, und zwar über **Textstile bearbeiten** – **[5.6 Textstile bearbeiten](#page-497-0)**.

Wenn Sie nach der Liedtexteingabe schnell und einfach eine Strophennummerierung eingeben möchten, verwenden Sie hierzu das Plug-in **Text Plug-ins Strophennummerierung hinzufügen** – **[1.22 Mit Plug-ins arbeiten](#page-130-0)**.

## **Liedtext in Sibelius einfügen und innerhalb Sibelius kopieren**

Sie können Liedtext von anderen Programmen (wie Textverarbeitungs-Programmen) in Sibelius einfügen, von einer Stelle einer Sibelius-Partitur zu einer anderen Stelle oder von einer Partitur in eine andere kopieren.

Der Text, den Sie kopieren, kann schon Silbentrennstriche enthalten, muss es aber nicht. Beispiel:

Ma-ry had a lit-tle lamb, its fleece was white as snow.

Wenn der Text noch nicht mit Silbentrennstrichen versehen ist, kann Sibelius die Silbentrennung vornehmen.

Sie können Sibelius mitteilen, in welcher Sprache Ihr Liedtext meist steht, und noch ein paar andere Optionen einstellen, und zwar auf der Seite **Weitere** von **Datei Voreinstellungen**. Ähnliche Optionen finden Sie auch im Dialogfeld **Text Liedtext Aus Textdatei** (siehe **[Liedtext aus einer Textdatei](#page-510-0) [erstellen](#page-510-0)**).

Um Liedtext in Sibelius zu kopieren:

- Wählen Sie den Text aus, den Sie kopieren möchten:
	- Wenn Sie innerhalb von Sibelius kopieren, wählen Sie den Liedtext aus, den Sie kopieren möchten: Entweder mithilfe eines Auswahlrechtecks ( **[2.1 Auswahlen \(Selektionen\)](#page-152-0) [und Passagen](#page-152-0)**) oder durch Auswahl einer einzelnen Silbe. Wählen Sie dann **Start Auswählen Auswahl erweitern** (Kürzel **Strg**+**Shift**+**A** oder A), um eine ganze Zeile Liedtext auszuwählen, danach wählen Sie **Start Zwischenablage Kopieren** (Kürzel **Strg**+**C** oder **C**)
	- Wenn Sie von einem anderen Programm kopieren, wählen Sie dort den gewünschten Text aus und kopieren Sie ihn in die Zwischenablage; dies machen Sie über das Menü **Bearbeiten Kopieren** des jeweiligen Programms (Kürzel normalerweise **Strg**+**C** oder **C**)
- Wählen Sie die Note aus, an der Sie mit dem Einfügen des Liedtextes beginnen möchten und klicken Sie dann auf den oberen Bereich der Schaltfläche **Text Liedtext Liedtext** (Kürzel **Strg**+**L** oder **L**); es erscheint die blinkende Einfügemarke.
- Zum Einfügen einer Silbe tippen Sie **Strg**+**V** oder **V**; damit wird Text bis zum nächsten Leerzeichen oder Trennstrich eingefügt (d. h. der Text, der zu einer Note gehört).
- Sie können den eingefügten Text dann bearbeiten, als ob Sie ihn selbst eingetippt hätten, oder Sie drücken die **Leertaste** oder **–** (Trennstrich), um das Wort oder die Silbe auf mehr als eine Note zu erweitern.
- Sobald Sie das nächste Wort oder die nächste Silbe einfügen möchten, tippen Sie ein weiteres Mal **Strg**+**V** oder  $\mathcal{H}$ **V**.
- Wenn Ihnen ein Fehler unterlaufen sollte, können Sie Rückgängig wählen (Kürzel **Strg**+**Z** oder Z); damit wird das zuletzt eingefügte Wort oder die zuletzt eingefügte Silbe entfernt und in die Zwischenablage zurück verfrachtet, sodass Sie es bzw. sie nochmals einfügen können.

Beachten Sie bitte, dass zusätzliche Trennstriche oder Leerzeichen des kopierten Textes beim Einfügen ignoriert werden. Dies ist beispielsweise beim Kopieren von Liedtext von einer Notenzeile in eine andere Notenzeile in Sibelius sehr praktisch, wenn der Rhythmus der beiden Notenzeilen unterschiedlich ist.

Tipp: Wenn Sie auf diese Art Liedtext einfügen, können Sie nach jeder Silbe die **Leertaste** drücken, sogar mitten in einem Wort. Sibelius schreibt weiterhin dort wo verlangt einen Silbentrennstrich.

## **Eine ganze Zeile oder Passage Liedtext kopieren**

Eine schnelle Methode, um ein ganze Zeile Liedtext an eine andere Stelle der Partitur gleicher Texteinteilung zu kopieren:

- Selektieren Sie in der zu kopierenden Liedtextzeile ein Wort oder eine Silbe und wählen Sie dann **Start Auswählen Auswahl erweitern** (Kürzel **Strg**+**Shift**+**A** oder **A**).
- Wählen Sie **Start Zwischenablage Kopieren** (Kürzel **Strg**+**C** oder **C**).
- Wählen Sie die erste Note der Zielpassage aus, wo Sie den kopierten Liedtext einfügen möchten.
- Wählen Sie **Start Zwischenablage Einfügen** (Kürzel **Strg**+**V** oder **V**) ohne zuvor **Text Liedtext Liedtext** gewählt zu haben, um den ganzen Liedtext auf einmal einzufügen.

Beim eingefügten Liedtext können Kollisionen auftreten; in diesem Fall selektieren Sie die betroffenen Noten als Passage und wählen **Erscheinungsbild Noten zurücksetzen Notenabstände zurücksetzen** (Kürzel Strg+Shift+N oder △  $\mathcal{H}$ N).

# **Liedtext von einer Zeile bzw. Strophe in eine andere kopieren**

In Liedern kommt es recht häufig vor, dass in ähnlichen oder gleichen Phrasen in verschiedenen Strophen derselbe Liedtext steht. Daher ist es sehr praktisch, wenn man schon geschriebenen Liedtext von einer Strophe in eine andere kopieren kann. Sie möchten beispielsweise den mit dem Textstil **Liedtext 1. Zeile** geschriebenen Liedtext in den **Liedtext 3. Zeile** kopieren:

- Wählen Sie die Noten als Passage aus, die den Liedtext enthalten, den Sie kopieren möchten
- Wählen Sie **Start Auswählen Erweitert** (Kürzel **Strg**+**Shift**+**Alt**+**F** oder **F**)
- Im sich nun öffnenden Dialogfeld schalten Sie außer **Text** alle **Suchen**-Optionen aus
- Klicken Sie unter der Liste der Textstile auf der rechten Seite auf **Keiner** und wählen dann den Textstil **Liedtext 1. Zeile** aus
- Klicken Sie auf **Auswählen**
- **Kopieren Sie den Liedtext mittels Start <b>> Zwischenablage > Kopieren** (Kürzel Strg+C oder  $\mathcal{H}C$ ) in die Zwischenablage
- Selektieren Sie die Note, bei der der kopierte Liedtext beginnen soll, und wählen Sie **Start Zwischenablage Einfügen** (Kürzel **Strg**+**V** oder **V**)
- Ändern Sie über die Gruppe **Text Format** im Menüband den kopierten Liedtext von **Liedtext 1. Zeile** in **Liedtext 3. Zeile**
- Wählen Sie **Erscheinungsbild Gestaltung und Position Position zurücksetzen** (**Strg**+**Shift**+**P** oder  $\triangle$   $\angle$  **P**).

#### <span id="page-510-1"></span>**Liedtext aus Sibelius heraus kopieren**

Es kann für Ihre Arbeit nützlich sein, in Sibelius Liedtext zu kopieren, entweder um ihn in ein anderes Programm (z. B. Textverarbeitung) einzufügen oder auch beispielsweise in einen Liedtext-Block am Ende einer Sibelius-Partitur (siehe unten **[Liedtext-Block](#page-518-0)**). Tun Sie dazu Folgendes:

- Selektieren Sie den Liedtext, den Sie kopieren möchten (selektieren Sie eine Passage oder die ganze Partitur und wählen Sie dann **Start Auswählen Filter Liedtext**), und wählen Sie **Start Zwischenablage Kopieren** (Kürzel **Strg**+**C** oder **C**), um ihn in die Zwischenablage zu kopieren
- Fügen Sie nun den Liedtext an gewünschter Stelle ein:
	- Zum Einfügen des Liedtextes in Sibelius muss die Einfügemarke eines geeigneten Textstils blinken, wählen Sie z. B. für einen Liedtext-Block den Textstil **Einfacher Text** im Katalog von **Text Stile Stil** und klicken Sie in die Partitur (jetzt blinkt die Einfügemarke), wählen Sie dann **Start Zwischenablage Einfügen** (Kürzel **Strg**+**V** oder **V**), um den Liedtext einzufügen
	- Um den Liedtext in einem anderen Programm einzufügen, wechseln Sie zu diesem Programm und wählen dort Bearbeiten > Einfügen (Kürzel normalerweise Strg+V oder  $\mathcal{H}V$ ).

Der eingefügte Text enthält die Trennstriche zwischen einzelnen Silben; diese sollten Sie dann entfernen, was beispielsweise über die Suchen-und-Ersetzen-Funktion eines Textverarbeitungsprogramms ganz schnell erledigt ist.

Wenn Sie schnell den ganzen Liedtext Ihrer Partitur speichern möchten, benutzen Sie dazu **Text Plug-ins Liedtext exportieren** – **[1.22 Mit Plug-ins arbeiten](#page-130-0)**.

#### <span id="page-510-0"></span>**Liedtext aus einer Textdatei erstellen**

Sibelius kann Liedtext aus einer Textdatei automatisch in Ihre Partitur einarbeiten. Die Silbentrennung wird erzeugt und die Silben werden den Noten einer Notenzeile zugeordnet, einschließlich Melismen, d. h. einzelne Silben, die sich über mehr als eine Note erstrecken und durch Bindebögen über den Noten angezeigt werden.

Gehen Sie zunächst durch Ihre Partitur und prüfen, ob Sie überall dort Bindebögen gesetzt haben, wo Melismen erzeugt werden sollen.

Als Nächstes müssen Sie sicherstellen, dass sich Ihr Liedtext in einer einfachen Textdatei befindet. Wenn Sie mit Microsoft Word arbeiten, wählen Sie **Datei Speichern unter** und setzen das Format auf **Einfacher Text** (oder **Nur Text** auf dem Mac); wenn Sie ein anderes Textverarbeitungsprogramm verwenden, werden die Schritte wahrscheinlich ähnlich sein, nicht aber unbedingt identisch.

Sobald Sie damit fertig sind, wählen Sie die Takte in der Notenzeile oder in den Notenzeilen aus, in die Sie den Liedtext einfügen möchten, und wählen Sie dann **Text Liedtext Aus Textdatei**. Es erscheint ein einfaches Dialogfeld, wie rechts dargestellt.

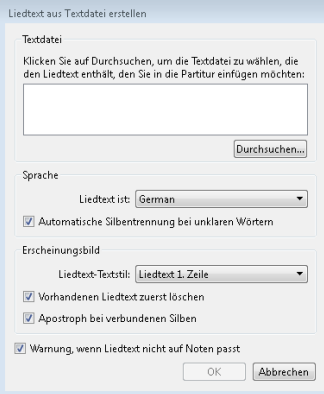

- Wählen Sie die Textdatei mit dem Liedtext, indem Sie auf **Durchsuchen** klicken.
- **Liedtext ist** sollte auf die Sprache eingestellt sein, in der der Liedtext steht (zur Wahl stehen Englisch, Französisch, Deutsch, Italienisch, Spanisch und Latein); Sibelius sollte die Sprache automatisch erkennen, falls es sich aber täuscht, korrigieren Sie die Einstellung hier, bevor Sie fortfahren.
- **Automatische Silbentrennung bei unklaren Wörtern** bestimmt darüber, was Sibelius machen soll, wenn es auf Wörter stößt, deren Silben unterschiedlich getrennt werden können (z. B. kann "everything" in "ev-er-y-thing" oder "ev'-ry-thing" getrennt werden). Wenn diese Option eingeschaltet ist, untersucht Sibelius sowohl die Phrasierungs-Struktur der Noten, in die der Liedtext eingefügt wird, als auch die Phrasierung des Texts an sich, um das musikalisch befriedigendste Ergebnis herauszufinden. Wenn diese Option ausgeschaltet ist, fragt Sibelius Sie bei jedem unklaren Wort nach der passenden Silbentrennung.
- **Liedtext-Textstil** gibt an, welchen Textstil Sibelius für den Liedtext verwenden soll, den es der Partitur hinzufügt.
- **Vorhandenen Liedtext zuerst löschen** entfernt den Liedtext in der ausgewählten Passage im gewählten Textstil, bevor neuer Liedtext hinzugefügt wird; diese Option ist nützlich, wenn Sie diese Funktion mehrfach in der Folge benutzen, z. B. nach dem Korrigieren eines Fehlers in den Noten oder dem Hinzufügen eines Bindebogens, um ein Melisma zu korrigieren.
- **Die Option Apostroph bei verbundenen Silben** weist Sibelius an anzuzeigen, wo bei einem unklaren Wort zwei Silben zu einer zusammengefasst wurden; wenn z. B. das Wort "everything" in drei statt in vier Silben getrennt wird, wird bei eingeschalteter Option "ev'-ry-thing" geschrieben, bei ausgeschalteter Option "eve-ry-thing". In dieser Situation ist es gebräuchlicher, einen Apostroph zu setzen, daher ist es empfehlenswert, diese Option eingeschaltet zu lassen.
- Wenn **Warnung, wenn Liedtext nicht auf Noten passt** eingeschaltet ist, wird Sibelius Sie darauf hinweisen, falls es feststellt, dass es entweder zu viele Silben für die zur Verfügung stehenden Noten oder umgekehrt gibt, wobei Sie, sofern gewünscht, fortfahren dürfen.

Sobald Sie auf **OK** klicken, fügt Sibelius den Liedtext in die ausgewählte Passage in der Partitur ein. Wenn Sibelius nicht in der Lage ist festzustellen, wie am besten mit unklaren Wörtern umzugehen ist, wird es Sie nach Hilfe fragen: Es erscheint das Dialogfeld **Silbentrennung wählen**, welches das fragliche Wort anzeigt und Ihnen die Wahl der verschiedenen Trennmöglichkeiten anbietet; gehen Sie mit der Maus über die Combo-Box, sodass der Werkzeug-Tipp mit dem Wort in seinem Kontext angezeigt wird. Sie können **Ähnliche Wörter einheitlich trennen** einschalten, um Sibelius aufzufordern, dasselbe Silbentrennmuster für Wörter gleicher oder ähnlicher Merkmale (z. B. das gleiche Suffix) zu verwenden.

Falls Ihr Liedtext zwischen verschiedenen Sprachen wechselt, können Sie der Textdatei einen speziellen Befehl hinzufügen, der Sibelius mitteilt, wo es die Trennregel einer anderen Sprache verwenden soll. Setzen Sie dazu einfach den (englischen) Namen der Sprache in gewellte Klammern, z. B. **{English}** oder **{German}**.

Damit ein Wort auf eine ganz bestimmte Art getrennt wird, fügen Sie dem fraglichen Wort in der Textdatei mit dem Liedtext einfach die gewünschten Trennstriche hinzu.

In manchen Sprachen, wie etwa im Spanischen oder Italienischen, ist es üblich, das Ende eines Wortes mit dem Beginn des nächsten zu elidieren, sodass diese zwei Silben als eine behandelt werden (z. B. kann "donde irà" im Spanischen in drei statt in vier Silben gesungen werden, d. h. "don-de i-rà"). An den entsprechenden Stellen macht Sibelius dies automatisch.

## **Wörter in Silben aufteilen**

Bei der Aufteilung der Wörter in Silben findet die gültige Trennregel Anwendung, andernfalls könnten die Silben schwer lesbar sein. Hier ist ein kleiner Überblick zur Silbentrennung:

- Grundregel: Der letzte Konsonant gehört zur neuen Silbe. Dabei zählen Konsonantengruppen, die einen einzigen Laut bezeichnen, als ein Konsonant: ch, sch, ck. Lied-text, Ku-ckuck, Men-schen, mensch-lich, Schat-ten, quas-seln. Vorsilben sind Silben, d. h. die nachfolgende Silbe kann auch mit einem Vokal beginnen. Ver-ant-wort-lich, ver-ein-samt, Un-ei-nig-keit.
- Endungen sind keine Silben, zu den Silben gehört oft ein Konsonant des Wortstammes. Wortzusammensetzungen werden an den Trennstellen der einzelnen Wörter getrennt.
- Dabei mag es vorkommen, dass bestimmte Buchstaben noch bei Silben stehen, bei denen sie gar nicht gesungen werden (insbesondere bei getrennten Doppelbuchstaben, z. B. "Schat-ten", das "t" wird natürlich nur bei der zweiten Note gesungen).

Eine Anpassung der Silbentrennregel an die tatsächlich gesungenen Buchstaben der einzelnen Noten würde viel mehr (optische) Verwirrung stiften als Vorteile bringen.

Im Zweifelsfalle einfach im Wörterbuch nachschauen! (Anm. des Übersetzers: Wie auch immer man zur neuen Rechtschreibung stehen mag, deren Silbentrennung ist beim Liedtext von Vorteil, da viele Wörter nun gleichmäßiger getrennt werden können (d. h. mit ähnlich langen Silben), beispielsweise darf "st" getrennt werden oder das "ß" muss nicht in zwei "s" zerlegt werden etc. Dies wirkt sich positiv auf die Notenabstände aus.)

## **Liedtext-Silbentrennung überprüfen**

Da beim Eintippen des Liedtexts leicht mal ein Fehler bei der Silbentrennung passieren kann, gibt es ein praktisches Plug-in, das die Silbentrennung des Liedtexts in Ihrer Partitur überprüft – siehe **[Liedtext-Silbentrennung überprüfen](#page-834-0)** auf Seite 835.

# **Ein Liedtext für zwei Notenzeilen**

Wenn auf zwei Notenzeilen Noten mit demselben oder fast demselben Rhythmus stehen, können Sie eine einzelne Liedtext-Zeile schreiben, die dann für beide Notenzeilen gilt; an Stellen, an denen der Rhythmus sich leicht unterscheidet, sollte Sie die Silben zwischen den beiden Noten positionieren (in der Horizontalen), wie in unserem Beispiel das "-ry" und das "on".

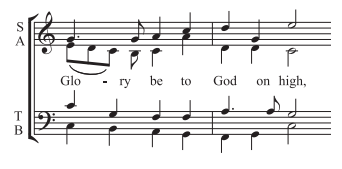

# **Liedtext bei Zweistimmigkeit**

Eine gebräuchliche Notation bei Chormusik ist, zwei Gesangsstimmen sich eine Notenzeile teilen zu lassen (z. B. Sopran und Alt in einer gemeinsamen Notenzeile). Meist benötigen Sie dazu den Liedtext auch nur einmal, da bei dieser Art der Notation die einzelnen Stimmen dazu neigen, mit demselben Rhythmus geschrieben zu sein; wenn die beiden Stimmen über eine längere Passage hinweg in unterschiedlichem Rhythmus singen, wird jedoch die Lesbarkeit erhöht, wenn beide Gesangsstimmen ihre eigene Notenzeile erhalten.

Wenn sich andererseits der Rhythmus oder der Liedtext zweier Gesangsstimmen auf einer Notenzeile nur in ein paar Takten deutlich unterscheiden, sollten Sie den Liedtext einmal über der ersten Stimme und ein weiteres Mal unter der zweiten Stimme schreiben. Die zusätzliche Liedtext-Zeile kann nur für ein paar Noten erscheinen, wenn sie jedoch nicht für das ganze System anwesend ist, ist es am klarsten, den Extra-Liedtext dort beginnen zu lassen, wo sich die Gesangsstimmen in zwei Stimmen aufteilen:

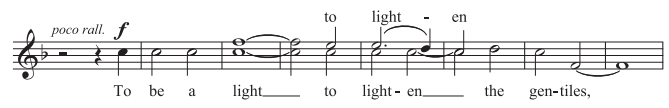

Wenn Sie Liedtext in zweistimmige Musik eingeben, können Sie vor dem Beginn des Eintippens die Stimme wählen, in welcher der Liedtext erstellt werden soll:

- Geben Sie alle Noten ein (sowohl die 1. als auch die 2. Stimme)
- Zum Eingeben des Liedtextes in der 1. Stimme wählen Sie **Text Liedtext Liedtext Liedtext über der Notenzeile**
- Zum Eingeben des Liedtextes in der 2. Stimme wählen Sie zuerst die erste Note der 2. Stimme aus, bei welcher die Texteingabe beginnen soll, und klicken Sie dann auf den oberen Bereich der Schaltfläche **Text Liedtext Liedtext** (Kürzel **Strg**+**L** oder **L**).

## <span id="page-513-0"></span>**Mehrere Wörter pro Note und Elidierungen**

In gesungenen Dialogen (wie z. B. Rezitativen) finden sich oft mehrere, auf eine lange Note gesungene Wörter. Beim Tippen eines Leerzeichens oder eines Trennstrichs springt die Einfügemarke aber sofort zur nächsten Note.

Benutzen Sie dafür also stattdessen die speziellen Tastenkombinationen **Strg**+**Leertaste** oder - **Leertaste** und **Strg**+**–** (Trennstrich) oder **-**; damit erzeugen Sie ein Leerzeichen bzw. einen Trennstrich, der nicht zur nächsten Note vorrückt, auch bekannt unter der Bezeichnung "Geschütztes Leerzeichen/Geschützter Trennstrich". Diese Art von besonderen Leerzeichen und Trennstrichen sind manchmal auch bei anderen Textstilen nützlich, wie z. B. bei Akkordsymbolen.

Gleichermaßen werden im Italienischen und in einigen anderen Sprachen oft zwei elidierte Silben unter derselben Note mit einem Elidierungs-Symbol zwischen den beiden Silben geschrieben, z. B. "Ky – ri – e\_e – lei – son". Tippen Sie dazu während der Liedtext-Eingabe einfach **\_** (Unterstrich), um das Elidierungs-Zeichen zu erzeugen.

Sie können das Elidierungs-Zeichen auch als Bogen in einem Liedtext-Block verwenden.

#### *Interpunktion in Liedtext*

Wenn Sie für den Liedtext ein Gedicht verwenden, setzen Sie die Großbuchstaben (am Zeilenanfang) und die Interpunktion (am Zeilenende oder anderen Stellen) genauso wie im Originaltext. Die Interpunktion am Ende eines Wortes steht vor der Haltelinie.

Wenn Sie einen Teilsatz wiederholen, der im Originaltext nicht wiederholt wird, fügen Sie vor der Wiederholung ein Komma ein, z. B. " $My$  sister, my sister, my sister is a thistle-sifter".

# **Bindebögen und Balken**

Wo mehrere Noten auf dieselbe Silbe gesungen werden, können Sie diese Noten mit einem Bindebogen versehen, um die Verteilung Noten pro Silbe zu verdeutlichen. Mit dem Plug-in **Text Plug-ins Liedtext Bindebögen hinzufügen** können Sie das automatisch erledigen lassen. Da unnötige Bindebögen verwirrend sein können, bietet es sich an, Bindebögen nur an Stellen einzufügen, an denen die Textverteilung kompliziert ist. Phrasierungsbögen haben in Vokalmusik nichts verloren.

In älteren Partituren richtet sich die Balken- und Fähnchensetzung nach den Silben, d. h. alle Noten, die ihre eigene Silbe haben, werden nicht miteinander verbalkt. Dieser Brauch findet sich heutzutage in modernerer oder populärer Musik nicht mehr unbedingt (der Rhythmus ist schwieriger zu erkennen), jedoch weiterhin bei fast allen Neueditionen älterer Werke. Auch dies können Sie bei Bedarf automatisch durchführen lassen, und zwar mit **Text Plug-ins Traditionelle Liedtext-Balkensetzung**.

Weitere Informationen zum Gebrauch dieser Plug-ins finden Sie unter **[5.15 Text-Plug-ins](#page-564-0)**.

# <span id="page-514-0"></span>**Hängende Interpunktion**

Wenn Sie das Wort "Oh" als Liedtext eingeben, wird Sibelius die Buchstaben unter der Note zentrieren und dabei den Platz, den das Komma beansprucht, ignorieren, das dann rechts "überhängt". Gleichermaßen wenn eine Strophe mit "1. Die" beginnt, wird das Wort "Die" zentriert und "1". hängt links der Note über. Dies sind Beispiele der typografischen Feinheit namens "Hängende Interpunktion".

Wenn Sie Sibelius die hängende Interpunktion nicht erlauben wollen, schalten Sie die Option **Hängende Interpunktion** auf der **Text**-Seite von **Erscheinungsbild Stilvorlagen Notensatzregeln** aus.

# **Horizontale Position**

Die horizontale Position des Liedtextes wird von Sibelius mittels komplexer Regeln bestimmt. Während Sie jede Silbe eintippen, passt Sibelius deren exakte horizontale Position gemäß der Silbenlänge und der Anzahl von Noten, für die sie gilt, an:

- Liedtext wird zentriert, wenn einem Wort oder einer Silbe ein weiteres Wort oder eine weitere Silbe auf der nächsten Note folgt.
- Liedtext wird nicht zentriert, wenn ein Wort oder eine Silbe gefolgt wird von:
	- einem neuen Wort, zwei oder mehr Noten später; das Wort wird linksbündig zur dazugehörigen Note ausgerichtet, mit einer angehängten Haltelinie.
	- einer neuen Silbe, zwei oder mehr Noten später; standardmäßig wird die Silbe linksbündig zur dazugehörigen Note ausgerichtet, gefolgt von einem oder mehreren Trennstrichen; die Silbe wird jedoch zur Note zentriert, wenn die Option **Alle Silben zentrieren, denen Trennstriche folgen** auf der **Text**-Seite von **Erscheinungsbild Stilvorlagen Notensatzregeln** eingeschaltet ist.

Sobald Sie Liedtext eingegeben haben, können Sie einzelne Silben so wie anderen Text auch nach links oder nach rechts verschieben, wenn Sie an deren Position Justierungen vornehmen müssen.

Silben sind den Noten zugeordnet, unter denen sie stehen; wenn Sie also die Notenabstände ändern, gehen die Silben mit den Noten mit. Wenn Sie außerdem zwei mit Trennstrich verbundene Silben auseinander ziehen, erscheinen weitere Trennstriche, je weiter die Silben sich von einander entfernen, desto mehr. Die Trennstriche verschieben sich dabei, sodass sie immer genau zwischen den Silben zentriert bleiben.

Wenn Sie selbst die horizontalen Abstände anpassen bzw. ändern möchten, wählen Sie die betreffende Passage aus und verwenden **Shift**+Alt+←/→ oder  $\alpha$  ~</→, um die Notenabstände entsprechend zu verkleinern oder zu vergrößern (Strg+Shift+Alt+←/-> oder  $\triangle \text{Im}\{\text{H}(\text{Im}\{\text{H}\})\}$  für größere Schritte) – **[8.3 Notenabstände](#page-771-0)**.

Zum Zurücksetzen der Notenabstände auf die Voreinstellung selektieren Sie einfach die entsprechende Passage und wählen Sie **Erscheinungsbild Noten zurücksetzen Notenabstände zurücksetzen** (Kürzel **Strg**+**Shift**+**N** oder **N**).

Die genaue Auswirkung dieser Funktion wird durch die Option **Platz für Liedtext gewähren** in **Erscheinungsbild Stilvorlagen Notenabstands-Regel** bestimmt. Diese Option muss aktiviert sein, damit die Verwendung von **Erscheinungsbild Noten zurücksetzen Notenabstände zurücksetzen** Liedtextkollisionen verhindert. Bei deaktivierter genannter Option ignoriert Sibelius beim Zurücksetzen der Notenabstände den Liedtext vollständig. Wir empfehlen Ihnen daher, diese Option eingeschaltet zu lassen.

Besonders lange und zentriert gesetzte Silben auf der ersten Note eines Taktes können über den Taktstrich des vorangehenden Taktes überhängen. Dies kann, insbesondere in eng gesetzten Passagen zu Kollisionen mit dem Liedtext am Ende des vorangehenden Taktes führen; wenn Sie dieses Verhalten lieber abstellen wollen, schalten Sie die Option **Erste Silbe darf in Taktstrich überhängen** in **Erscheinungsbild Stilvorlagen Notenabstands-Regel** aus.

Manchmal kann das Platzschaffen für lange Liedtext-Silben und -Wörter zu recht ungleichmäßigen Notenabständen führen; das gehört zu den Schreckgespenstern des Notensatzes, dessen Vertreibung einen Kompromiss zwischen den besten Silben- und Wortabständen des Liedtextes und den optimalen Notenabständen bedeutet. Beispiele und Ratschläge dazu finden Sie in **[8.3 Notenabstände](#page-771-0)**.

#### **Liedtext-Trennstriche (Bindestriche)**

Wo Silben zwischen Noten getrennt werden, wird normalerweise ein Trennstrich (Bindestrich) zwischen diesen Silben gesetzt; wenn einzelne Silben über viele Noten gesungen werden, erscheint mehr als ein Trennstrich, abhängig von der Entfernung zwischen den Silben.

Einzelne Trennstriche bei Silben auf nebeneinander liegenden Noten werden genau zwischen den Silben zentriert. Die Erscheinungsform mehrerer Trennstriche wird über die Optionen auf der **Text**-Seite von **Erscheinungsbild Stilvorlagen Notensatzregeln** gesteuert – siehe **[Optionen in](#page-518-1) [den Notensatzregeln](#page-518-1)** weiter unten.

Im Englischen ist es oft annehmbar, dass bei eng gesetzten Passagen der Trennstrich verschwinden darf (z. B. wenn Wörter wie etwa "little" unter zwei kurzen, eng beieinander liegenden Noten stehen). In anderen Sprachen können jedoch fehlende Trennstriche die Bedeutung des Texts komplett verändern. Sibelius wird immer versuchen, genügend Platz für einen einzelnen Trennstrich zwischen zwei Silben zu schaffen (es sei denn, Sie schalten die Option **Zusätzlicher Abstand für Silbentrennstriche** in **Erscheinungsbild Stilvorlagen Notenabstands-Regel** aus), auch wenn das in sehr beengten Situationen vielleicht nicht immer möglich ist, sodass Silbentrennstriche verschwinden können, wenn die Abstände zu eng sind, um einen Trennstrich ohne Kollision mit einer Silbe darzustellen. Wenn Trennstriche unabhängig von den Abständen immer erscheinen sollen, schalten Sie **Bei zu eng stehenden Silben dürfen Trennstriche verschwinden** auf der **Text**-Seite von **Erscheinungsbild Stilvorlagen Notensatzregeln** aus.

Geteilte Meinung herrscht darüber, ob am Beginn des zweiten Systems genauso wie am Ende des ersten Systems ein Silbentrennstrich erscheinen soll oder nicht, wenn ein Wort über einen Systemumbruch aufgeteilt ist. Sibelius hat für beide Konventionen vorgesorgt: Wenn der Trennstrich am Beginn von Systemen erscheinen soll, schalten Sie die entsprechende Option in **Erscheinungsbild Stilvorlagen Notensatzregeln** ein. Sibelius kann allerdings nicht immer dafür garantieren, dass auch bei eingeschalteter Option **Trennstrich am Anfang von Systemen erlaubt** der Trennstrich am Beginn eines Systems immer erscheint. Wenn es Ihnen geschieht, dass ein eigentlich gewünschter Silbentrennstrich nicht erscheint, vergrößern Sie ein wenig den Abstand vor der ersten Note nach dem Umbruch, der Trennstrich taucht dann auf.

Wenn es vorkommen sollte, dass ein Trennstrich zwischen zwei Silben nicht korrekt zentriert ist, selektieren Sie ihn und wählen **Erscheinungsbild Gestaltung und Position Position zurücksetzen** (Kürzel **Strg**+**Shift**+**P** oder **P**). Sie können Trennstriche auch anderweitig verschieben – wählen Sie den (am weitesten rechts stehenden) Trennstrich aus und verschieben Sie ihn nach links oder rechts.

# **Vertikale Position**

Sibelius setzt den Liedtext auf eine vertikale Standard-Position unterhalb der Notenzeile und kümmert sich immer darum, dass er nicht mit Noten oder anderen Zeichen kollidiert, sodass Sie normalerweise die vertikale Positionierung von Liedtext nie anpassen müssen. Sie können jedoch wie anderen Text auch Silben individuell auf- und abwärts verschieben.

Um eine ganze Zeile von Liedtext zu verschieben, selektieren Sie eine der Silben oder ein Wort des Liedtexts und wählen Sie **Start Auswählen Auswahl erweitern** (Kürzel **Strg**+**Shift**+**A** oder **△** $\mathcal{A}\mathcal{A}$ ), um damit die ganze Zeile auszuwählen, die Sie dann mit den Pfeiltasten (Strg+↑/↓ *oder* / für größere Schritte) verschieben können. Nach dem Auswählen einer Zeile Liedtext könnten Sie diese auch über **Erscheinungsbild Ausrichten Horizontal** (Kürzel **Strg**+**Shift**+**R** oder **R**) horizontal ausrichten, sie mit **Erscheinungsbild Gestaltung und Position Position zurücksetzen** (**Strg**+**Shift**+**P** oder **P**) auf deren Standard-Position bringen oder sie mit **Entf** löschen.

Um schnell den Liedtext Ihrer Partitur auszurichten, gibt es das Plug-in **Text Plug-ins Liedtext ausrichten** – **[1.22 Mit Plug-ins arbeiten](#page-130-0)**.

Zum Ändern der vertikalen Standard-Position von Liedtext, **[8.4 Standard-Positionen](#page-776-0)**.

# **Textstil**

Sie können die Erscheinungsform von Liedtext auf verschiedene Arten ändern:

- Über **Text Stile Textstile bearbeiten** (Kürzel **Strg**+**Shift**+**Alt**+**T** oder **T**) ändern Sie die Liedtext-Textstile global (wenn Sie z. B. den gesamten Liedtext Ihrer Partitur in einer bestimmten Schriftart setzen möchten, oder alles kursiv schreiben wollen etc.) – **[5.6 Textstile bearbeiten](#page-497-0)**
- Alle Änderungen, die Sie während der Liedtext-Eingabe über den Inspektor vornehmen ( **[2.11 Inspektor](#page-224-0)**), gelten für die weitere Eingabe. Wenn Sie während der Liedtext-Eingabe beispielsweise auf kursiv umschalten und dann die **Leertaste** drücken, wird der ganze im Folgenden eingegebene Text kursiv geschrieben, solange, bis Sie ausdrücklich Kursiv wieder abwählen oder die Liedtext-Eingabe beenden.

Wenn Sie die Erscheinungsform Ihres Liedtextes auf dessen Voreinstellung zurücksetzen möchten (d. h. auf die in **Textstile bearbeiten** festgelegten Einstellungen), selektieren Sie den Text und wählen **Erscheinungsbild Gestaltung und Position Gestaltung zurücksetzen** (Kürzel **Strg**+**Shift**+**D**  $oder \triangle \mathcal{H}$ **D**).

Nach dem Ändern des Fonts oder der Größe des Liedtexts – sei es durch Bearbeiten des Textstils oder durch den Import von Stilvorlagen ( **[8.2 Stilvorlagen](#page-766-0)**) – bietet sich **Erscheinungsbild Noten zurücksetzen Notenabstände zurücksetzen** (Kürzel **Strg**+**Shift**+**N** oder **N**) an, da der Liedtext in der Horizontalen jetzt höchstwahrscheinlich mehr oder weniger Platz als zuvor benötigt.

#### <span id="page-518-0"></span>**Liedtext-Block**

Zusätzliche Strophen eines Liedes können als Textblock am Ende der Partitur geschrieben werden. Das ist dann kein normaler Liedtext, da er nicht an den Noten ausgerichtet wird.

Um einen Liedtext-Block zu schreiben, wählen Sie **Text Liedtext Liedtext Liedtext-Block**. Tippen Sie den Text einfach ein und drücken Sie zum Erzeugen einer neuen Zeile **Return** (auf der Haupttastatur), oder kopieren Sie den Liedtext von einer anderen Stelle der Partitur, falls möglich (siehe oben unter **[Liedtext aus Sibelius heraus kopieren](#page-510-1)**). Es ist sinnvoll, jede einzelne Strophe als separates Textobjekt einzutippen, da Sie sie so unabhängig voneinander verschieben und positionieren können.

## **Notenhalsrichtung**

Normalerweise zeigen die Notenhälse von Noten auf der mittleren Notenlinie nach unten; auf Liedtext-Notenzeilen können diese Notenhälse aber auch nach oben zeigen, um Kollisionen mit dem Liedtext zu vermeiden. Wenn Sie dieser Schreibweise automatisch folgen möchten, bearbeiten Sie die Notenzeilen-Typen der Sängerinstrumente in Ihrer Partitur, und zwar über **Start Instrumente Instrumente bearbeiten** – siehe **[Noten- und Pausen-Registerkarte](#page-201-0)** auf Seite 202.

#### <span id="page-518-1"></span>**Optionen in den Notensatzregeln**

Auf der Seite **Text** von **Erscheinungsbild Stilvorlagen Notensatzregeln** können Sie u. a. die Position der Haltelinien und den Abstand zwischen wiederholten Trennstrichen einstellen:

- **Text-Trennstriche verwenden (nicht Symbole)** weist Sibelius an, die Trennstriche des Liedtextes mit den Trennstrichen des jeweiligen Liedtext-Zeichensatzes zu schreiben, anstatt dazu ein spezielles Symbol aus dem Katalog von **Notation Symbole Symbol** zu verwenden. Diese Option ist standardmäßig eingeschaltet.
- **Maximal ein Trennstrich** lässt nur einen Trennstrich zwischen zwei Silben zu, auch wenn diese Silben weit voneinander entfernt stehen. Diese Option ist standardmäßig ausgeschaltet.
- **Trennstrich am Anfang von Systemen erlaubt** bestimmt darüber, ob ein Trennstrich am Anfang eines Systems erscheinen darf, wenn eine Silbe unter der ersten Note steht. Diese Option ist standardmäßig ausgeschaltet.
- **Bei zu eng stehenden Silben dürfen Trennstriche verschwinden** sollte ausgeschaltet sein, um sicher zu stellen, dass grundsätzlich Trennstriche zwischen Silben stehen, ungeachtet eventueller enger Abstände.
- **Hängende Interpunktion** bestimmt darüber, ob Sibelius den von Interpunktion benötigten Platz bei der Ausrichtung von Liedtext berücksichtigt oder nicht (siehe **[Hängende Interpunktion](#page-514-0)** weiter oben). Standardmäßig ist diese Option aktiviert.
- **Alle Silben zentrieren, denen Trennstriche folgen** zentriert auch alle melismatischen Silben (d. h. Silben über mehr als eine Note gesungen), denen Trennstriche folgen, anstatt diese wie beim standardmäßigen Verhalten links an der Note auszurichten. Diese Option ist standardmäßig ausgeschaltet.

- **Alle Silben zentrieren, die asiatische Zeichen enthalten** ist standardmäßig eingeschaltet. Die Ausrichtungs-Regeln für Liedtext in westlichen Alphabeten sind für asiatische Sprachen nicht geeignet, bei denen Liedtext meist nur aus einzelnen Zeichen besteht.
- **Bögen unter asiatischen Zeichen ziehen** zieht unter jedem Liedtext-Objekt, das mehr als ein asiatisches Zeichen enthält, kleine Bindebögen vom ersten bis zum letzten asiatischen Zeichen der Silbe, um zu verdeutlichen, dass alle auf einer Note gesungen werden sollen. Diese Option ist standardmäßig eingeschaltet.

# <span id="page-520-0"></span>**5.8 Akkordsymbole**

Akkordsymbole sind Zeichen, die die Harmonie an der jeweiligen Stelle in den Noten anzeigen. Sie finden sich im Allgemeinen in Jazz- und Pop-Musik, sowie in Liedern als Gitarren-Liedbegleitung. Auch wenn – in erster Linie abhängig vom jeweiligen Musikstil – viele verschiedene Akkordsymbolschreibweisen in Gebrauch sind, verwenden die häufigsten Schreibweisen den Notennamen als Basis für das Akkordsymbol.

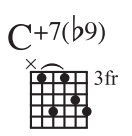

In Sibelius besteht ein Akkordsymbol aus zwei Teilen, die Sie je nach Bedarf unabhängig voneinander darstellen können: Akkordtext und ein Akkordraster. Akkordraster, auch bekannt als Tabulatur, Grifftabelle oder Akkorddiagramm, stellen bildlich dar, welcher Finger auf welchen Bund einer jeweiligen Saite gesetzt werden muss.

Ungeachtet dessen, ob Sie sowohl Akkordtext und Akkordraster oder nur eines von beiden schreiben möchten, können alle Akkordsymbole auf zwei Arten eingegeben werden: durch Tippen in der Partitur oder durch Spielen auf einem MIDI-Keyboard (oder einer MIDI-Gitarre).

# **Übersicht über das Erstellen von Akkordsymbolen**

- Wählen Sie die Note oder Pause in der Notenzeile aus, über der Sie Akkordsymbole hinzufügen möchten, und wählen Sie **Text Akkordsymbole Akkordsymbol** (Kürzel **Strg**+**K** oder **K**, für "kord").
- Über der Notenzeile erscheint eine blinkende Einfügemarke. Jetzt gibt es zwei Möglichkeiten:
	- Tippen Sie das gewünschte Akkordsymbol, z. B. "Cmaj7" **[Akkordsymbole erstellen durch](#page-521-0) [Tippen](#page-521-0)**.
	- Spielen Sie den Akkord auf Ihrem MIDI-Keyboard in irgendeiner Lage **[Akkordsymbole](#page-522-0) [erstellen durch Spielen](#page-522-0)**.
- Drücken Sie die **Leertaste**, um die Einfügemarke zur nächsten Note oder zur nächsten Zählzeit vorzurücken (wenn Sie ein Akkordsymbol über Ihr MIDI-Keyboard eingeben, rückt die Einfügemarke automatisch vor); drücken Sie **Tab**, um die Einfügemarke zum Beginn des nächsten Takts vorzurücken.
- Wenn Ihnen ein Fehler unterläuft, drücken Sie **Rückschritt**, um das vorangehende Akkordsymbol zu bearbeiten, oder tippen Sie **Shift**-**Tab**, um zum Beginn des vorangehenden Takts zu springen.

## **Übersicht über das Bearbeiten von Akkordsymbolen**

Sie können Akkordsymbole sowohl global als auch einzeln bearbeiten. Bei den globalen Einstellungsmöglichkeiten handelt es sich etwa darum, wie alle Major-7ths-Akkorde (Durseptakkorde) erscheinen sollen oder ob Gitarren-Akkordraster auf allen oder nur auf Gitarren-Notenzeilen stehen sollen usw. Diese Einstellungen ändern Sie auf der Seite **Akkordsymbole** von **Erscheinungsbild Stilvorlagen Notensatzregeln**, und in **Akkordsymbole bearbeiten** (über den Dialogstarterknopf in der Gruppe **Text Akkordsymbole**); detailliert beschrieben wird dies unter **[5.9 Akkordsymbole](#page-531-0) [bearbeiten](#page-531-0)**.

Einzelnes Bearbeiten wirkt sich nur auf das ausgewählte Akkordsymbol aus:

- Um ein vorhandenes Akkordsymbol zu bearbeiten, wählen Sie es aus und drücken **Return** (auf der Haupttastatur) oder doppelklicken Sie es.
- Um ein über ein MIDI-Keyboard eingegebenes Akkordsymbol enharmonisch umzudeuten, z. B. ein auf F# basierendes Akkordsymbol in Gb umzudeuten, wählen Sie das Akkordsymbol aus und wählen **Text Akkordsymbole Akkordtext umdeuten**; dies steht Ihnen auch im Kontextmenü zur Verfügung, wenn Sie rechtsklicken (Windows) oder **Control**-klicken (Mac), während ein Akkordsymbol ausgewählt ist.
- Um ein Akkordraster bei einem einzelnen Akkordsymbol anzuzeigen oder zu entfernen, wählen Sie das Akkordsymbol aus und wählen **Text Akkordsymbole Akkordraster hinzufügen/entfernen**.
- Um Akkordtext bei einem einzelnen Akkordsymbol anzuzeigen oder zu entfernen, wählen Sie das Akkordsymbol aus und wählen **Text Akkordsymbole Akkordtext hinzufügen/entfernen**.
- Um bei einem einzelnen Akkordsymbol den Grundton bei einem Akkordtext mit geänderter Bassnote erscheinen (z. B. C/E) oder verschwinden (z. B. /E) zu lassen, wählen Sie das Akkordsymbol aus und wählen **Text Akkordsymbole Akkordtext-Grundton hinzufügen/entfernen**.
- Um durch die verschiedenen Text-Akkordsymbol-Entsprechungen durch zu wechseln (z. B. Cm7(b5) und CØ7), wählen Sie das Akkordsymbol aus und wählen **Text Akkordsymbole Akkordtext-Entsprechung**.
- Um durch die verschiedenen Griffvarianten bzw. Voicings eines Gitarren-Akkordrasters durch zu wechseln, wählen Sie das Akkordsymbol aus und wählen **Text Akkordsymbole Akkordraster-Variante**.

## <span id="page-521-1"></span><span id="page-521-0"></span>**Akkordsymbole erstellen durch Tippen**

Um Akkordsymbole über die Computertastatur einzutippen, müssen Sie nicht wissen, wie man irgendwelche speziellen Symbole wie etwa  $\varnothing$  für half-diminished oder  $\Delta$  für major (oder major 7th) tippt: Beginnen Sie einfach mit dem Tastaturkürzel **Strg**+**K** oder **K**, und tippen Sie eine schlichte Textversion des gewünschten Akkords. Sibelius erzeugt dann alle benötigten Spezialsymbole automatisch, wobei es den Voreinstellungen folgt, die Sie auf der Seite **Akkordsymbole** von **Erscheinungsbild Stilvorlagen Notensatzregeln** und in **Text Akkordsymbole Akkordsymbole bearbeiten** festgelegt haben.

Um einen Grundton einzugeben, tippen Sie einfach dessen Namen, z. B. "C#" oder "Bb" (Informationen zu den verschiedenen Sprachvarianten finden Sie weiter unten in den Optionen in den Notensatzregeln). Wenn Sie einen geänderten Basston eingeben möchten, tippen Sie einen Schrägstrich gefolgt vom Notennamen, z. B. "/E". Wenn Sie nur den Schrägstrich gefolgt vom Notennamen tippen, geht Sibelius davon aus, dass der zugrunde liegende Akkordtyp derselbe wie der vorausgehende Akkord ist.

Die verschiedenen Elemente, die dem Grundton folgen und komplexere Akkordsymbole erzeugen, heißen Suffix-Elemente. Sibelius versteht eine spezielle Liste von Suffix-Elementen, die Sie auf Ihrer Computertastatur tippen können, so wie folgt:

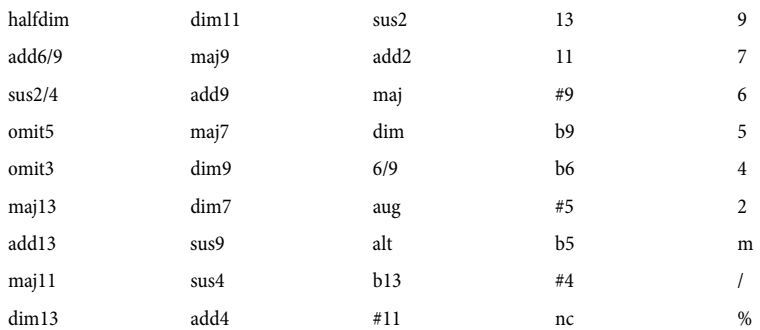

Die oben gezeigte Liste ist größtenteils selbsterklärend, vielleicht mit der Ausnahme von "nc", was für "no chord" (kein Akkord) steht und das Akkordsymbol N.C. erzeugt, von "/", was normalerweise einem geänderten Basston vorangestellt wird, aber einen Rhythmus-Schrägstrich (⁄) erzeugt, wenn es für sich alleine eingetippt wird, und von "%", was ein Faulenzer-Symbol ( $\chi$ ) erzeugt.

Mit der Verwendung obiger Suffix-Elemente können Sie ganz schnell komplexe Akkordsymbole eintippen (probieren Sie mal "Cmaj7b13b9b5" zu tippen). Sie müssen in Ihrem Text weder Klammern oder andere Trennsymbole eingeben noch die Suffix-Elemente in einer bestimmten Reihenfolge tippen (beachten Sie dabei, dass die Reihenfolge, in der Sie tippen, bei der Darstellung des eigentlichen Akkordsymbols außer Acht gelassen wird: Sibelius stellt Alterierungen standardmäßig immer in absteigender Reihenfolge dar).

Falls es Ihnen gelingen sollte, ein nicht erkennbares Akkord-Suffix zu tippen (z. B. etwas unerwartetes wie "Banane") oder eine für Sibelius nicht verständliche Kombination von Akkord-Suffixen zu erzeugen (z. B. ein unsinniges Akkordsymbol wie "Dmaj9b11"), markiert Sibelius Ihre Eingabe in Rot und rückt die Einfügemarke vor. Sie sollten dieses fehlerhafte Akkordsymbol dann nachträglich noch korrigieren!

Wenn Sie für einen bestimmten Akkord Ihren eigenen Eingabetext definieren möchten, um z. B. die Eingabe eines komplexen Akkordtyps zu beschleunigen, können Sie dies in **Text Akkordsymbole Akkordsymbole bearbeiten** – **[5.9 Akkordsymbole bearbeiten](#page-531-0)**.

Bei der Navigation während der Akkordsymbol-Eingabe geht die **Leertaste** zur nächsten Note oder zur nächsten Zählzeit (je nachdem was zuerst kommt), **Tab** geht zum Beginn des nächsten Takts, **Backspace** (Rückschritttaste) geht zum vorangehenden Akkordsymbol und **Shift**-**Tab** geht zum Beginn des vorangehenden Takts.

## <span id="page-522-1"></span><span id="page-522-0"></span>**Akkordsymbole erstellen durch Spielen**

Bevor Sie versuchen, Akkordsymbole über Ihr MIDI-Keyboard oder über Ihre MIDI-Gitarre einzugeben, überprüfen Sie zunächst, ob Ihr MIDI-Gerät richtig angeschlossen ist und ob Sie damit Noten eingeben können – **[3.13 Eingabe-Geräte](#page-284-0)**.

Um Akkordsymbole durch Spielen einzugeben, beginnen Sie die Akkordsymbol-Eingabe mit dem Tastenkürzel **Strg**+**K** oder **K**; wenn Sie die blinkende Einfügemarke sehen, spielen Sie einfach den gewünschten Akkord. Die Einfügemarke rückt dann zur nächsten Note oder zur nächsten Zählzeit vor.

Standardmäßig verwendet Sibelius das Voicing des von Ihnen gespielten Akkords nicht nur um den Akkordtyp festzustellen, sondern auch dessen spezifische Schreibweise; wenn Sie den Akkord beispielsweise in einer seiner Umkehrungen spielen, erzeugt Sibelius ein Akkordsymbol mit einer geänderten Bassnote, z. B. D/F#.

Sibelius erzeugt normalerweise die gewünschte enharmonische Deutung des Grundtons (und des geänderten Basstons, sofern vorhanden) auf Grundlage der aktuellen Tonart. Sollten Sie das Akkordsymbol aber nach seiner Eingabe umdeuten wollen, so ist diese ganz einfach – **[Akkordsymbol](#page-524-0) [umdeuten](#page-524-0)**.

Falls Sie zufällig einen Akkord spielen, den Sibelius nicht erkennt, so schreibt Sibelius die Notennamen des gespielten Akkords in Rot und rückt die Einfügemarke vor. Sie sollten dieses fehlerhafte Akkordsymbol dann nachträglich noch korrigieren!

Wenn Sie für einen bestimmten Akkord Ihr eigenes MIDI-Eingabe-Voicing definieren möchten, um z. B. die Eingabe eines bestimmten Akkordtyps zu beschleunigen, können Sie dies in **Text Akkordsymbole Akkordsymbole bearbeiten** – **[5.9 Akkordsymbole bearbeiten](#page-531-0)**.

Die Navigation während der Akkordsymbol-Eingabe über ein MIDI-Keyboard ist die gleiche wie bei der Eingabe über die Computertastatur – siehe oben **[Akkordsymbole erstellen durch Tippen](#page-521-0)**.

# **Ein bestehendes Akkordsymbol bearbeiten**

Um ein Akkordsymbol zu bearbeiten, doppelklicken Sie es einfach, oder wählen Sie es aus und drücken **Return** (auf der Haupttastatur). Sie können dann entweder den vorhandenen Text löschen, um ein neues Akkordsymbol zu tippen, oder einfach einen neuen Akkord auf Ihrem MIDI-Keyboard spielen, um den alten Akkord zu ersetzen.

Andere Arten der Akkordsymbol-Bearbeitung können Sie ausführen, indem Sie einfach ein oder mehrere Akkordsymbole auswählen und dann den gewünschten Arbeitsschritt in der Gruppe **Text Akkordsymbole** im Menüband wählen; dieses Untermenü steht Ihnen als Kontextmenü auch zur Verfügung, wenn Sie ein Akkordsymbol rechtsklicken (Windows) oder **Control**-klicken (Mac).

## **Akkordtext-Entsprechung**

Es gibt oft verschiedene Möglichkeiten, eine bestimmte Intervallkombination als Akkordsymbol darzustellen. Mit Sibelius ist es ganz einfach, die unterschiedlichen Möglichkeiten durch zu wechseln. Dies ist hilfreich, wenn Sie ein Akkordsymbol eingespielt haben und feststellen, dass Sibelius den von Ihnen bevorzugten Typ nicht automatisch gewählt hat.

Wählen Sie einfach das oder die Akkordsymbole aus, deren Akkordtext Sie ändern möchten, und wählen Sie dann **Text Akkordsymbole Akkordtext-Entsprechung** (Kürzel **Strg**+**Shift**+**K** oder **K**); jedes Mal, wenn Sie diesen Befehl wählen, wählt Sibelius die nächste Akkordtext-Entsprechung, immer weiter, bis es schließlich wieder beim ursprünglichen Erscheinungsbild ankommt.

Wenn Sie darüber bestimmen möchten, welchen Akkordtyp Sibelius standardmäßig erzeugen soll, wenn Sie auf Ihrem MIDI-Keyboard ein bestimmtes Voicing spielen, stellen Sie sicher, dass Sie für Ihren bevorzugten Akkordtyp ein eigenes MIDI-Eingabe-Voicing definieren (auch wenn es schon ein voreingestelltes Voicing gibt, das dasselbe wie Ihr bevorzugtes Voicing ist, da das voreingestellte Voicing von anderen Akkordtypen mitbenutzt wird und ein benutzerdefiniertes Voicing Sibelius anweist, diesen Akkordtyp vorzuziehen) – **[5.9 Akkordsymbole bearbeiten](#page-531-0)**.

#### **Akkordraster-Variante**

Es gibt immer viele Varianten, einen bestimmten Akkordtyp auf einer Gitarre zu spielen. Jedem Akkordtyp ist ein bevorzugtes Akkordraster zugehörig (welches Sie in **Text Akkordsymbole Akkordsymbole bearbeiten** bearbeiten können), wobei es sich um das für diesen Akkordtyp standardmäßig angezeigte Akkordraster handelt.

Um ein anderes Gitarren-Akkordraster zu wählen, selektieren Sie das Akkordsymbol (oder die Akkordsymbole) in der Partitur, und wählen Sie dann **Text Akkordsymbole Akkordraster-Variante** (Kürzel **Strg**+**Shift**+**Alt**+**K** oder **K**); jedes Mal, wenn Sie diesen Befehl wählen, wählt Sibelius das nächste Voicing, dass es finden kann.

Standardmäßig wandert Sibelius durch alle verfügbaren Voicings: Wenn Sibelius die von Ihnen in **Text Akkordsymbole Akkordsymbole bearbeiten** selbst erstellten Voicings bevorzugen soll, schalten Sie die Option **Akkordraster-Variante behandelt benutzerdefinierte Akkordraster bevorzugt** auf der Seite **Weitere** von **Datei Voreinstellungen** ein.

#### <span id="page-524-0"></span>**Akkordsymbol umdeuten**

Nachdem Sie über Ihr MIDI-Keyboard ein Akkordsymbol eingegeben haben, möchten Sie eventuell dessen Grundton, geänderten Basston oder beide enharmonisch umdeuten. Selektieren Sie dazu das Akkordsymbol (oder die Akkordsymbole), und wählen Sie dann **Text Akkordsymbole Akkordsymbol umdeuten**; jedes Mal, wenn Sie diesen Befehl wählen, deutet Sibelius den Akkord um.

Beim Grundton werden alle gültigen Deutungen berücksichtigt: C wird in B# und D» geändert, bevor es wieder bei C ankommt. Geänderte Bassnoten werden nie mit Doppelvorzeichen gedeutet, es sei denn, der Grundton des Akkords ist auch mit Doppelvorzeichen geschrieben.

#### <span id="page-524-2"></span><span id="page-524-1"></span>**Wann Akkordraster erscheinen sollen**

Sibelius ist so schlau und wählt aufgrund des jeweiligen Instruments, ob sowohl Akkordtext als auch Akkordraster angezeigt werden sollen. Standardmäßig zeigt Sibelius bei allen Instrumenten nur den Akkordtext, außer bei Notations-Notenzeilen (im Gegensatz zu Tabulatur-Notenzeilen) von Gitarrenund anderen Bundinstrumenten (außer bei Bassgitarren).

Wenn ein Akkordsymbol mit einer Notations-Notenzeile verknüpft ist, bestimmt Sibelius das Erscheinungsbild des Akkordrasters gemäß der Stimmung der jeweiligen Gitarre oder anderen Bundinstruments; wenn es sich beim Instrument, auf dem Sibelius ein Akkordraster anzeigt, weder um eine Gitarre noch um ein anderes Bundinstrument handelt, wird die Standardstimmung einer sechssaitigen Gitarre zugrunde gelegt.

Wenn Sie die Standardeinstellung in Ihrer Partitur zur Anzeige der Komponenten Akkordtext und Akkordraster in Akkordsymbolen ändern möchten, wählen Sie **Erscheinungsbild Stilvorlagen Notensatzregeln** und gehen auf die Seite **Akkordsymbole**, wählen Sie dann unter **Erscheinungsbild** die gewünschte Option.

Um den Instrumententyp oder die Stimmung zu ändern, den oder die Sibelius für die Akkordraster einer bestimmten Notenzeile verwenden soll, wählen Sie in dieser Notenzeile einen Takt aus und wählen dann **Start Instrumente Instrumente bearbeiten**. Der von der Notenzeile verwendete Instrumententyp ist im Dialogfeld schon ausgewählt, klicken Sie also auf **Instrument bearbeiten**, klicken Sie dann auf **Ja**, wenn Sie gefragt werden, ob Sie sicher sind, fortfahren zu wollen. Wählen Sie im Dialogfeld **Instrument bearbeiten** die gewünschte Stimmung oder das gewünschte Instrument im Menü **Für Saiten-Stimmungen zu verwendendes Tabulatur-Instrument** rechts unten aus, klicken Sie dann auf **OK** und **Schließen**, um Ihre Wahl zu bestätigen ( **[2.6 Bearbeiten von](#page-193-0) [Instrumenten](#page-193-0)**).

Wenn Sie bearbeiten möchten, ob der Akkordtext oder das Akkordraster bei einem einzelnen Akkordsymbol erscheinen soll, selektieren Sie das Akkordsymbol und wählen Sie je nach Bedarf **Text Akkordsymbole Akkordtext hinzufügen/entfernen** oder **Akkordraster hinzufügen/ entfernen**.

Um alle Änderungen, die Sie an einem einzelnen Akkordsymbol vorgenommen haben, rückgängig zu machen und es auf sein Standarderscheinungsbild zurückzusetzen, wählen Sie es aus und wählen dann **Erscheinungsbild Gestaltung und Position Gestaltung zurücksetzen**.

# **Akkordsymbole transponieren**

Akkordsymbole werden automatisch transponiert, wenn Sie Noten transponieren oder eine Partitur zwischen klingend und transponierend umschalten. (Akkordsymbole werden nicht transponiert, wenn Sie nur die Tonhöhe der Note unter dem Akkordsymbol ändern.)

## **Akkordsymbole bei transponierenden Instrumenten**

Wenn Sie Ihr MIDI-Keyboard verwenden, um Akkordsymbole für ein transponierendes Instrument (z. B. Altsaxophon) einzugeben, interpretiert Sibelius Ihre Eingabe gemäß der Einstellung **Tonhöhen eingeben** in der Gruppe **Noteneingabe Noteneingabe** im Menüband. Wenn beispielsweise **Klingend** gewählt ist und **Start Instrumente Transponierende Partitur** eingeschaltet ist, würde das Spielen eines Eb<sup>maj7</sup>-Akkords in einer Altsaxophon-Notenzeile ein C<sup>maj7</sup>-Akkordsymbol erzeugen.

Auch wenn Akkordsymbole bei transponierenden Instrumenten automatisch transponiert werden, seien Sie sich bewusst darüber, dass die Akkordraster-Komponente nicht mit transponiert wird (da Gitarren keine transponierenden Instrumente sind und der Akkord, den der Gitarrist spielen würde, derselbe wäre, ungeachtet des dargestellten Akkordtexts).

# **Wiedergabe von Akkordsymbolen**

Akkordsymbole werden nicht automatisch abgespielt. Sibelius besitzt jedoch ein Plug-in, das eine einfache Begleitung auf Basis der Akkordsymbole und Akkordraster in Ihrer Partitur erzeugen kann; siehe **[Akkordsymbole und Akkordraster aussetzen](#page-543-0)** auf Seite 544.

# **Die Größe von Akkordsymbolen ändern**

- Um die Größe der Akkordtext-Komponente aller Akkordsymbole in Ihrer Partitur zu ändern, ändern Sie die für den Textstil **Akkordsymbole** festgelegte Punktgröße – siehe **[Akkordsymbol-](#page-526-0)[Font ändern](#page-526-0)** weiter unten.
- Um die Größe des Akkordtexts eines einzelnen Akkordsymbols zu ändern, wählen Sie das Akkordsymbol aus, und verwenden Sie die Steuerungen in der Gruppe **Text Format** im Menüband ( **[2.11 Inspektor](#page-224-0)**).
- Um die Größe der Akkordraster-Komponente aller Akkordsymbole in Ihrer Partitur zu ändern, benutzen Sie den **Standardgröße**-Schieberegler auf der Seite **Gitarre** von **Erscheinungsbild Stilvorlagen Notensatzregeln**. (Dies wirkt sich auch auf die Standardgröße aller Gitarren-Skalenraster in Ihrer Partitur aus – **[5.11 Gitarren-Skalenraster](#page-546-0)**.)
- Um die Größe eines einzelnen Akkordrasters zu ändern, wählen Sie das Akkordsymbol aus, öffnen Sie die **Allgemein**-Leiste des Inspektors und passen dort die **Skalierung** an ( **[2.11 Inspektor](#page-224-0)**).

Um das Erscheinungsbild eines ausgewählten Akkordsymbols zurückzusetzen und dabei alle im Menüband oder Inspektor gemachten Änderungen rückgängig zu machen, wählen Sie einfach **Erscheinungsbild Gestaltung und Position Gestaltung zurücksetzen**.

## <span id="page-526-0"></span>**Akkordsymbol-Font ändern**

Sibelius unterstützt nur die folgenden sechs eigenen Akkordsymbol-Fonts:

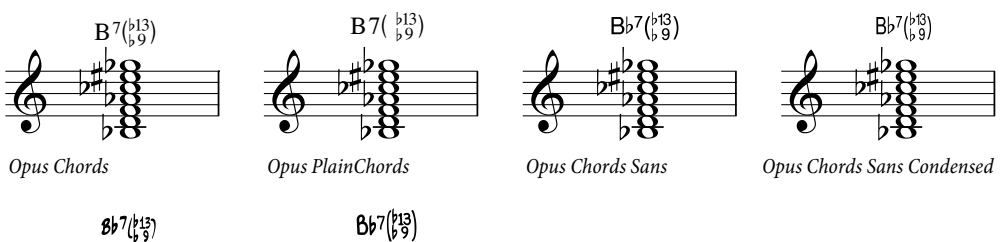

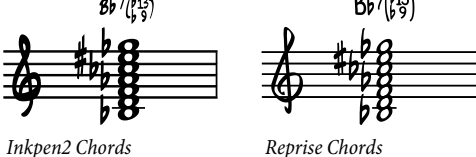

- Opus Chords ist der Standard-Akkordsymbol-Font.
- Opus PlainChords verwendet nicht-hochgestellte Vorzeichen und Zahlen.
- Opus Chords Sans ist eine serifenloser Font und ist Standard in Stilvorlagen mit Arial als Haupt-Text-Font.
- Opus Chords Sans Condensed ist ein verdichteter, d. h enger laufender Font, der praktisch sein kann in Partituren mit vielen komplexen Akkordsymbolen, da diese dann weniger (horizontalen) Platz einnehmen.
- Inkpen2 Chords ist auf den Inkpen2-Musikfont abgestimmt und ist Standard in Inkpen2-Stilvorlagen.
- Reprise Chords ist auf den Reprise-Musikfont abgestimmt und ist Standard in Reprise-Stilvorlagen.

Normalerweise ist der geeignete Font schon passend zu Ihrer beim Erstellen der Partitur ursprünglichen Stilvorlagen-Wahl gewählt, Sie können aber alle genannten Akkordsymbol-Fonts in allen Partituren verwenden. Tun Sie dazu Folgendes:

- . Wählen Sie Text > Stile > Textstile bearbeiten (Kürzel Strg+Shift+Alt+T oder  $\triangle \sim \mathcal{HT}$ ).
- Doppelklicken Sie den **Akkordsymbole**-Textstil, um ihn zu bearbeiten.
- Wechseln Sie auf der **Allgemein**-Registerkarte zum gewünschten Font.
- Bei Bedarf können Sie hier auch die Standardgröße der Akkordsymbole anpassen.
- Klicken Sie auf **OK**.

Ändern Sie den Font jedoch nicht in einen normalen Text-Font oder in einen Akkordsymbol-Font anderer Hersteller (z. B. Jazz). Wenn Sie andere als die sechs mitgelieferten Akkordsymbol-Fonts verwenden möchten, müssen Sie anstatt Sibelius' intelligenter Akkordsymbole veraltete Akkordsymbole verwenden – **[Eingabe veralteter Akkordsymbole](#page-530-0)**.

# **Vertikale Standard-Position**

Die vertikale Standard-Position der Akkordsymbole können Sie im Dialogfeld **Erscheinungsbild Gestaltung und Position Standard-Positionen** ändern. Wählen Sie dazu links oben den Knopf **Andere Objekte**, und wählen Sie dann **Akkordsymbole** in der Liste auf der linken Seite – **[8.4 Standard-Positionen](#page-776-0)**.

# <span id="page-527-0"></span>**Akkordsymbole in einer Zeile horizontal ausrichten**

Wenn Sie Akkordsymbole in einer Notenzeile eingegeben haben und Sibelius ein paar davon verschieben musste, um Kollisionen mit Noten zu vermeiden, wird es immer versuchen, alle Akkordsymbole einer Zeile sauber horizontal auszurichten; manchmal müssen Sie sie aber vielleicht selber ausrichten.

Wählen Sie dazu ein Akkordsymbol aus und gehen Sie auf **Start Auswählen Auswahl erweitern** (Kürzel **Strg**+**Shift**+**A** oder **A**); damit werden alle Akkordsymbole einer Zeile ausgewählt. Dann können Sie Folgendes tun:

- Richten Sie sie horizontal aus, und zwar mit **Erscheinungsbild Ausrichten Horizontal** (Kürzel **Strg**+**Shift**+**R** oder **R**); danach können Sie sie noch alle zusammen mit den Pfeiltasten nach oben oder nach unten verschieben. Oder:
- Wählen Sie **Erscheinungsbild Gestaltung und Position Position zurücksetzen** (Kürzel Strg+Shift+P oder  $\triangle$  <sup>2</sup> $\angle$ P), um die Akkordsymbole auf ihre vertikale Standard-Position einzurasten.

# **Die horizontale Ausrichtung von Akkordsymbolen ändern**

In der Voreinstellung sind Akkordsymbole zu den Noten zentriert, was sich für die meisten Arten gedruckter Notenausgaben eignet, insbesondere wenn Gitarren-Akkordraster mit im Spiel sind. Manchmal werden Sie jedoch links ausgerichtete Akkordsymbole bevorzugen, d. h. dass der Beginn des Akkordsymbols mit dem Beginn des Notenkopfs zusammen fällt.

Um in Ihrer Partitur links ausgerichtete Akkordsymbole zu verwenden:

- Wählen Sie **Text Stile Textstile bearbeiten**
- Wählen Sie den Textstil **Akkordsymbol** aus
- Klicken Sie auf **Bearbeiten** und gehen auf die Registerkarte **Horizontale Posn**
- Wählen Sie **Links** in den Optionen **An Note ausrichten** und klicken auf **OK**
- Sibelius weist Sie darauf hin, dass die Standardposition der Akkordsymbole ebenfalls angepasst werden sollte, und bietet Ihnen an, dies für Sie zu tun: Klicken Sie auf **Ja**, um Sibelius diese Einstellung vornehmen zu lassen.

Falls Sie Sibelius die Standardposition nicht für Sie ändern lassen, müssen Sie dies selber machen:

- Wählen Sie **Erscheinungsbild Gestaltung und Position Standardpositionen**, und wählen Sie den Optionsknopf **Text**
- Wählen Sie **Akkordsymbol** in der Liste auf der linken Seite aus
- Setzen Sie **Horizontale Position relativ zur Note** n **Spatien** auf **0** für **Partitur** und **Stimmen**
- Wählen Sie den Optionsknopf **Andere Objekte**
- Wählen Sie **Akkordsymbol** in der Liste auf der linken Seite aus
- Setzen Sie **Horizontale Position relativ zur Note** n **Spatien** auf **0** für **Partitur** und **Stimmen**
- Klicken Sie auf **OK**.

Neu erstellte Akkordsymbole werden danach links ausgerichtet, in Ihrer Partitur schon vorhandene Akkordsymbole werden aber so lange nicht links ausgerichtet, bis Sie sie auswählen und dann **Erscheinungsbild Gestaltung und Position Position zurücksetzen** wählen.

#### <span id="page-528-0"></span>**Optionen in den Notensatzregeln**

Auf der Seite **Akkordsymbole** von **Erscheinungsbild Stilvorlagen Notensatzregeln** gibt es eine schwindelerregende Ansammlung von Optionen, mit der Sie viele Aspekte des Standard-Erscheinungsbilds von Akkordsymbolen in Ihrer Partitur steuern können:

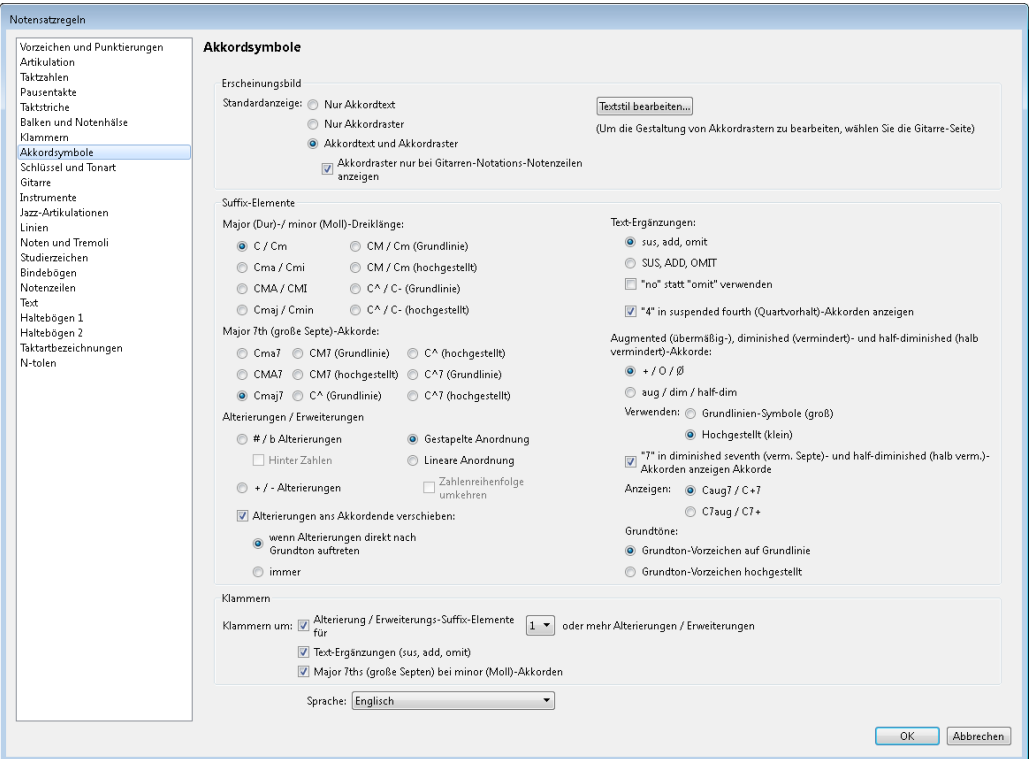

Mit den Optionen der **Erscheinungsbild**-Gruppe können Sie festlegen, welche oder ob beide der Akkordtext- und Akkordraster-Komponenten von Akkordsymbolen erscheinen sollen – siehe oben **[Wann Akkordraster erscheinen sollen](#page-524-1)**.

Klicken Sie auf **Textstil bearbeiten**, um den **Akkordsymbole**-Textstil zu bearbeiten – siehe oben **[Akkordsymbol-Font ändern](#page-526-0)**.

Mit den Optionen in der **Suffix-Elemente**-Gruppe haben Sie die Wahl aus einer Reihe verschiedener Erscheinungsformen gebräuchlicher Suffix-Elemente:

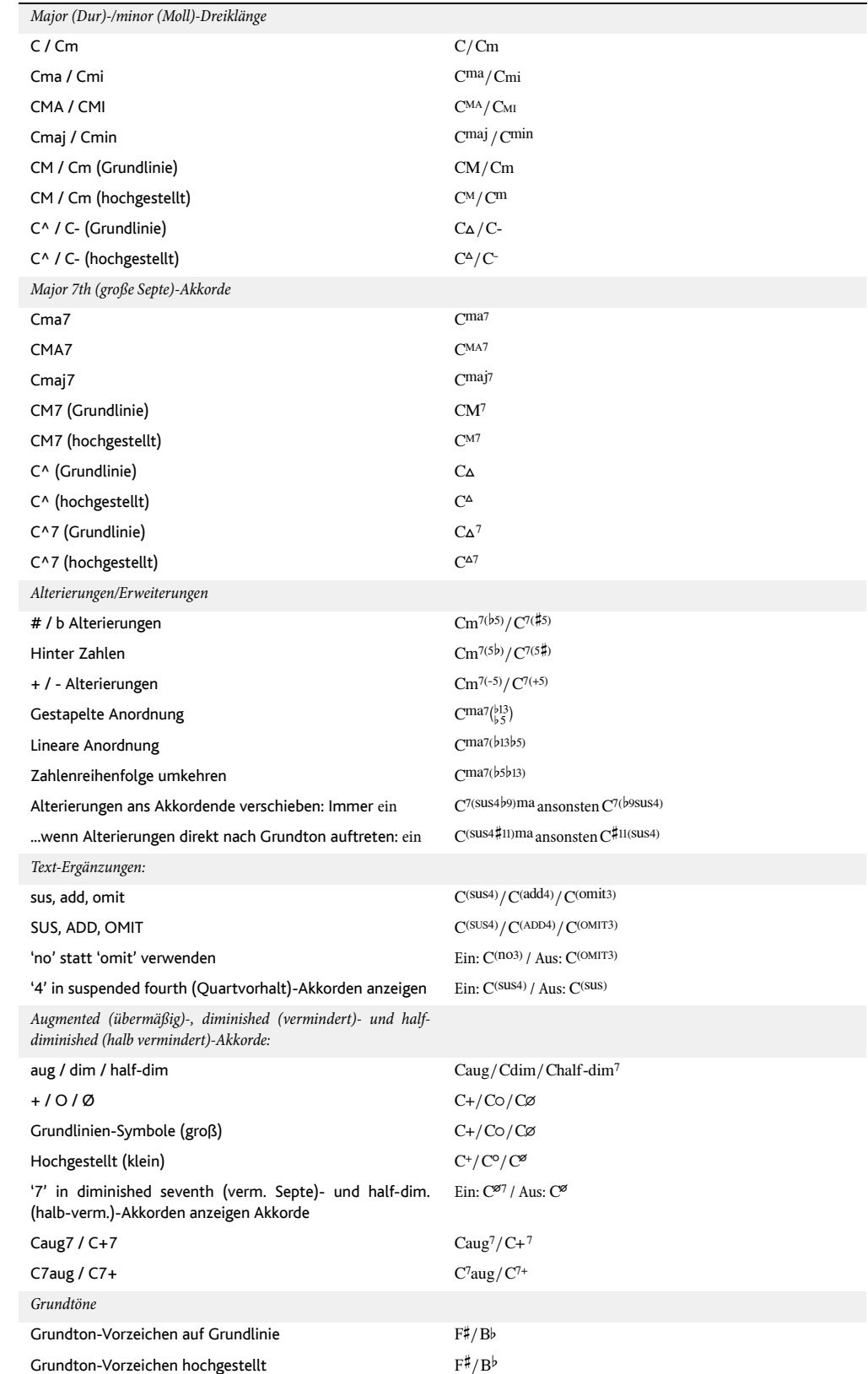

Die Optionen der **Klammern**-Gruppe legen fest, wann Sibelius bei den verschiedenen Suffix-Elementen Klammern setzen soll:

- **Alterierung / Erweiterungs-Suffix-Elemente für** n **oder mehr Alterierungen / Erweiterungen** legt fest, ob Sibelius Klammern nur dann verwenden soll, wenn es im Akkordsymbol eine bestimmte Anzahl von Alterierungen oder Erweiterungen gibt; standardmäßig ist dies auf **1** eingestellt, es kann aber sein, dass Sie Klammern bei Akkorden mit zwei oder weniger Erweiterungen für unnötig erachten. In diesem Fall könnten Sie die Option auf **3** einstellen.
- Text-Ergänzungen (sus, add, omit) legt fest, ob Sibelius Text-Ergänzungen wie etwa "sus" in Klammern schreiben soll. Standardmäßig ist diese Option eingeschaltet.
- Major 7ths (große Septen) bei minor (Moll)-Akkorden legt fest, ob Sibelius beispielsweise Cm<sup>(ma7)</sup> oder Cm<sup>ma7</sup> schreiben soll. Standardmäßig ist diese Option eingeschaltet.

Mit dem **Sprache**-Menü können Sie schließlich noch wählen, wie die Grundtöne geschrieben werden sollen:

- **Englisch**: Dies ist die Standardeinstellung und schreibt Notennamen als A bis G, mit B (für H) und Bb (für B).
- **Deutsch**: schreibt Notennamen als A bis G, mit (z. B.) Fis für F#, Es für Eb, H für H und B für Bb.
- **Skandinavisch**: schreibt Notennamen als A bis G, mit H für H, jedoch Bb für B. Diese Schreibweise ist auch im deutschen Sprachraum sehr populär, da damit eine eindeutige Unterscheidung von H und B gewährleistet ist.
- **Solfeggio (do, re, mi etc.)**: schreibt Notennamen als Do, Re, Mi etc. (italienisch).
- **Solfège (do, ré, mi etc.)**: schreibt Notennamen als Do, Ré, Mi etc. (französisch).

Die **Sprache**-Einstellung betrifft nur die Anzeige bzw. Darstellung der Akkordsymbole: Bei der Texteingabe von Akkordsymbolen müssen Sie immer die englischen Notennamen verwenden.

Die globalen Einstellungen auf der Seite **Akkordsymbole** der **Notensatzregeln** können Sie für einzelne Akkordtypen immer aufheben, und zwar mittels **Text Akkordsymbole Akkordsymbole bearbeiten** –

## **[5.9 Akkordsymbole bearbeiten](#page-531-0)**.

#### <span id="page-530-0"></span>**Eingabe veralteter Akkordsymbole**

In älteren Sibelius-Versionen waren Akkordsymbole eine Art Text und mussten mit speziellen Tastenkürzeln und Akkordsymbol-Teilstücken aus einem Begriffe-Menü eingegeben werden. Zum Zwecke der Abwärtskompatibilität ist es möglich, die so genannte Eingabe mit veralteten Akkordsymbolen zu aktivieren, bei der sich Akkordsymbole so wie in älteren Versionen verhalten, indem Sie die Option **Eingabe mit veralteten Akkordsymbolen (älterer Versionen)** auf der Seite **Weitere** von **Datei** Voreinstellungen einschalten.

Seien Sie sich im Klaren darüber, dass veraltete Akkordsymbole nicht auf ein mögliches Bearbeiten über die Gruppe **Text Akkordsymbole** ansprechen und nicht ihr Erscheinungsbild ändern, wenn Sie die Optionen auf der Seite **Akkordsymbole** von **Erscheinungsbild Stilvorlagen Notensatzregeln** ändern. Es sei Ihnen daher dringend ans Herz gelegt, echte Akkordsymbole zu verwenden.

Wenn es vorkommt, dass Sie gelegentlich ein veraltetes Akkordsymbol benötigen, können Sie **Akkordsymbol** aus der Kategorie **Akkordsymbole (speziell)** im Katalog von **Text Stile Stil** wählen, um ein einzelnes veraltetes Akkordsymbol in Ihre Partitur tippen. Bei Bedarf können Sie dem **Akkordsymbole**-Textstil auch ein Tastenkürzel zuweisen, das Sie dann bei den Gelegenheiten verwenden können, in denen Sie ein veraltetes Akkordsymbol schreiben müssen – **[1.24 Tastaturkürzel](#page-140-0)**.

# <span id="page-531-0"></span>**5.9 Akkordsymbole bearbeiten**

## **[5.8 Akkordsymbole](#page-520-0)**.

Sibelius bietet eine riesengroße Menge an Einstellungen zum Erscheinungsbild von Akkordsymbolen. Um globale Änderungen am Standard-Erscheinungsbild von Akkordsymbolen vorzunehmen, verwenden Sie die **Akkordsymbole**-Seite von **Erscheinungsbild Stilvorlagen Notensatzregeln** (vollständig erklärt auf [Seite 528\)](#page-527-0). Wenn Sie den Akkordtext oder das Akkordraster eines bestimmten Akkordtyps anpassen möchten, verwenden Sie dazu **Akkordsymbole bearbeiten**; dorthin gelangen Sie, indem Sie auf den Dialogstarterknopf in der Gruppe **Text Akkordsymbole** im Menüband gelangen.

Änderungen, die Sie in den **Notensatzregeln** vornehmen, gelten nur für die Partitur, in der sie gemacht werden, und können über das Exportieren der Stilvorlagen in andere Partituren importiert werden ( **[8.2 Stilvorlagen](#page-766-0)**). Im Gegensatz dazu werden alle Änderungen, die Sie in **Akkordsymbole bearbeiten** vornehmen, in einer Bibliothek gespeichert, die unabhängig von irgendeiner bestimmten Partitur-Datei ist, und die Einstellungen dieser Bibliothek werden in allen Partituren beim Erstellen eines Akkordsymbols verwendet.

## **Ein Akkordsymbol zum Bearbeiten auswählen**

Das Dialogfeld **Akkordsymbole bearbeiten** sieht folgendermaßen aus:

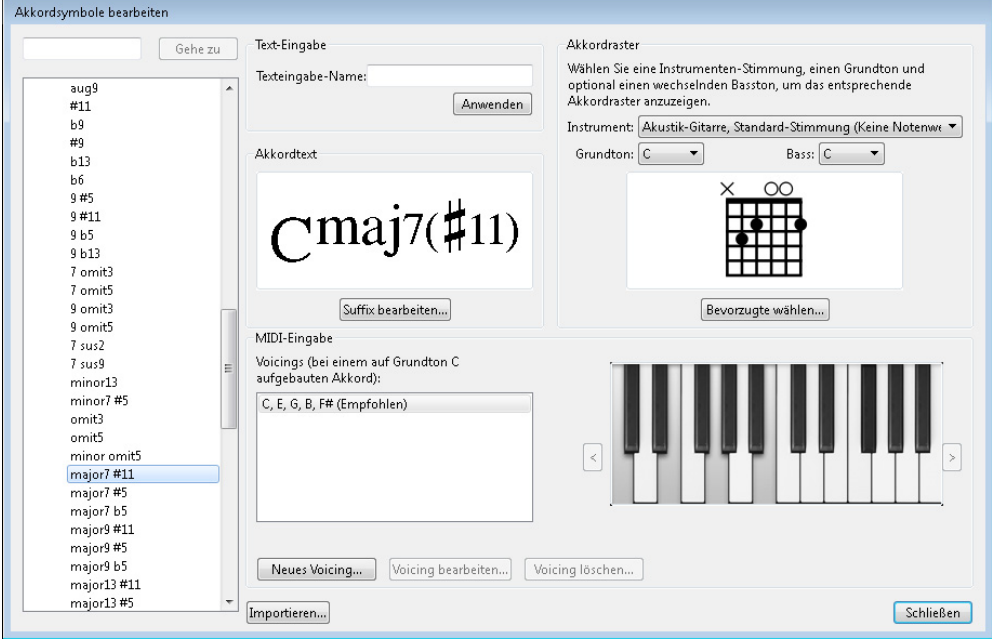

#### 5.9 Akkordsymbole bearbeiten

Die Liste der Akkordtypen auf der linken Seite des Dialogfelds ist in fünf Kategorien eingeteilt: **Häufige Akkorde**, **Weitere Dur-Akkorde**, **Weitere Moll-Akkorde**, **Weitere Dominant-Akkorde** und **Andere Akkorde**. Die Kategorie **Häufige Akkorde** enthält etwas mehr als 100 der gebräuchlichsten Akkordtypen, während sich die anderen rund 500 zum Teil eher esoterischen Akkordtypen auf die übrigen vier Kategorien verteilen. Um die Einstellungen eines bestimmten Akkordtyps zu ändern, wählen Sie ihn einfach auf der linken Seite aus.

Ganz oben links gibt es ein Eingabefeld, in das Sie einen bestimmten Akkordtyp eintippen können, um ihn so schnell in der Liste darunter zu finden. Um einen Akkord zu suchen, tippen Sie seine Erweiterung ohne den Grundton in einfacher Textform ein (z. B. "maj13#11") und klicken auf Gehe zu; Sibelius wählt dann sofort diesen Akkordtyp in der Liste aus.

Sobald Sie einen Akkordtyp ausgewählt haben, sehen Sie die Einstellungen, die Sie ändern können. Diese Einstellungen sind in vier Gruppen gegliedert:

- **Text-Eingabe** lässt Sie eine Variante einer einfachen Buchstabenfolge definieren, mit der Sie ein Akkordsymbol ganz schnell eingeben können – **[Texteingabe-Namen bearbeiten](#page-532-0)**.
- **Akkordtext** dient dem Ändern des Erscheinungsbildes von jedem der Suffix-Elemente, die den Akkordtext-Bestandteil des Akkordsymbols ausmachen – **[Akkordsymbol-Suffixe bearbeiten](#page-534-0)**.
- **Akkordraster** dient der Wahl des Standard-Akkordrasters, das bei einem Akkordtyp erscheinen soll; bei Bedarf können Sie auch unterschiedliche Akkordraster für die verschiedenen Gitarrenstimmungen angeben – **[Gitarren-Akkordraster bearbeiten](#page-536-0)**.
- **MIDI-Eingabe** lässt Sie die Kombination der Noten definieren, die Sie auf Ihrem MIDI-Keyboard spielen, um einen Akkordtyp einzugeben – **[MIDI-Eingabe-Voicings bearbeiten](#page-533-0)**.

Über die **Importieren**-Schaltfläche können Sie Akkordsymbol-Bibliotheken importieren, die von anderen Sibelius-Anwendern oder in älteren Sibelius-Versionen erstellt wurden– **[Akkordsymbol-](#page-539-0)[Bibliotheken importieren](#page-539-0)**.

#### <span id="page-532-0"></span>**Texteingabe-Namen bearbeiten**

Standardmäßig geben Sie ein Akkordsymbol ein, indem Sie eine einfache Textversion des gewünschten Akkords tippen, was leicht genug ist (und auf [Seite 522](#page-521-1) in allen Einzelheiten beschrieben wird); es mag aber vorkommen, dass Sie Akkordsymbole eingeben, die viel Tipparbeit verlangen, wie etwa "13#11b9omit3". Indem Sie einen eigenen Texteingabe-Namen definieren, könnten Sie stattdessen beispielsweise einfach nur "bob" tippen, um dieses Akkordsymbol zu erhalten.

Um einen eigenen Texteingabe-Namen zu definieren, tippen Sie einfach die gewünschte Zeichenfolge in das **Texteingabe-Name**-Feld und klicken auf **Anwenden**. Denken Sie daran, dass Sie hier nicht den Grundton des Akkords tippen sollten. Falls der von Ihnen definierte Texteingabe-Name schon von einem anderen Akkordtyp verwendet wird, gibt Ihnen Sibelius den entsprechenden Warnhinweis und lässt Ihnen die Wahl, den eigenen Texteingabe-Namen entweder dem neuen Akkord zuzuweisen oder ihn dem alten Akkordtyp zugewiesen zu lassen.

# <span id="page-533-0"></span>**MIDI-Eingabe-Voicings bearbeiten**

Die Eingabe von Akkordsymbolen über ein MIDI-Keyboard ist äußerst effizient (und wird auf [Seite 523](#page-522-1) in allen Einzelheiten erklärt). Sibelius versteht standardmäßig ein bestimmtes Voicing für jeden Akkordtyp, was normalerweise heißt, dass Sie alle Noten des Akkords in seiner Grundform spielen (Sibelius deutet Umkehrungen korrekt, wenn Sie den Akkord in einer Umkehrung spielen).

Nachdem Sie Ihr MIDI-Keyboard eine Weile für die Eingabe von Akkordsymbolen benutzt haben, mag es sein, dass Sie lieber Ihre eigenen Voicings für die Eingabe verwenden möchten, um noch schneller zu werden. Beispielsweise möchten Sie eventuell, dass alle Umkehrungen eines Dur-Akkords ein Akkordsymbol in Grundstellung erzeugen, sodass Sie zwischen den verschiedenen Akkorden auf dem Keyboard ohne große Sprünge mit der Hand schneller wechseln können. Um dies zu erreichen, würden Sie Voicings für den Akkordtyp **major triad** (Dur-Dreiklang) in Grundstellung, erster und zweiter Umkehrung definieren. (Wenn Sie dann zu einem späteren Zeitpunkt einen Dur-Akkord mit einer anderen Bassnote eingeben möchten, würden Sie dies tun, indem Sie den Akkord mit einer Hand in einer beliebigen Stellung bzw. Umkehrung spielen, während Sie die gewünschte Bassnote eine Oktave tiefer mit der anderen Hand spielen.)

Die Eingabe von Akkordsymbolen mag für Sie auch noch schneller gehen, wenn Sie eine Art von Kurzschrift erfinden: Beispielsweise könnte der Zweiklang einer Dur-Terz einen Dur-Dreiklang eingeben, der Zweiklang einer Moll-Terz einen Moll-Akkord, eine große Sekunde einen <sup>add9</sup>-Akkord, eine verminderte Quinte einen verminderten Akkord usw.

Gleichermaßen gibt es viele Akkordtypen, die aus denselben Noten bestehen – z. B.  $C^{\alpha}$  und  $Cm^{7(b5)}$  –, und es mag vorkommen, dass Sibelius standardmäßig ein anderes Akkordsymbol erzeugt, als Sie erwartet oder erhofft hätten, wenn Sie auf Ihrem MIDI-Keyboard einen bestimmten Akkord spielen. Um dies zu ändern, suchen Sie den Akkordtyp, den Sie standardmäßig erzeugt wünschen, und geben Ihr eigenes Voicing dafür an: Wenn Sie möchten, kann dies dasselbe wie das vorhandene Voicing sein.

Um ein eigenes MIDI-Eingabe-Voicing zu erstellen, klicken Sie auf **Neues Voicing**, woraufhin dieses Dialogfeld erscheint:

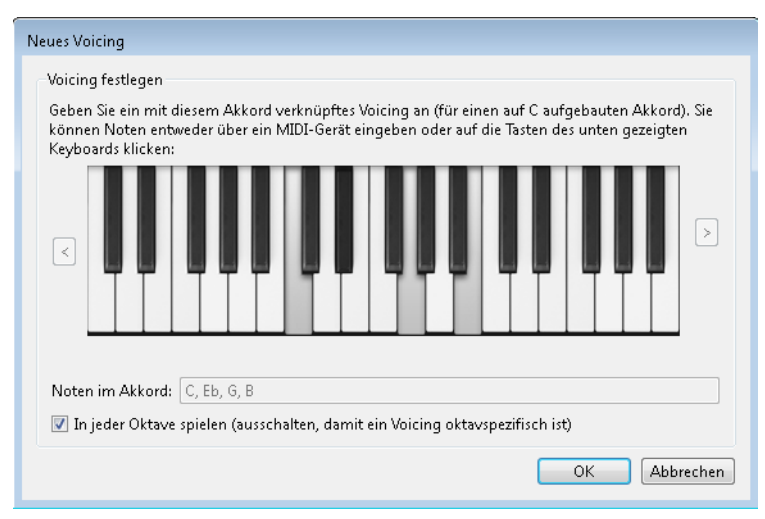

#### 5.9 Akkordsymbole bearbeiten

Spielen Sie einfach die Noten, die Sie für die Eingabe des Akkordsymbols verwenden möchten, so als ob Sie den Akkord mit dem Grundton C spielten; wahlweise können Sie auch auf die Tasten des Keyboards im Dialogfeld klicken. Standardmäßig ist die Option **In jeder Oktave spielen** eingeschaltet; wenn Sie die Möglichkeit haben möchten, dieselbe Intervallkombination in verschiedenen Oktaven für die Eingabe unterschiedlicher Akkordsymbole definieren zu können, schalten Sie diese Option aus, Sibelius zeigt in diesem Fall dann die Nummer der Oktavlage für jede Note in der Anzeige **Noten im Akkord** an. Mit den Pfeiltasten auf der rechten Seite können Sie die Darstellung des Keyboards oktavenweise auf- oder abwärts versetzen.

Achten Sie beim Einspielen eines eigenen Voicings für einen bestimmten Akkordtyp darauf, dass Ihr Voicing so eindeutig und speziell wie möglich ist, und vermeiden Sie insbesondere, die gleiche Note in verschiedenen Oktavlagen zu spielen. Damit helfen Sie Sibelius, bei der Eingabe eines Akkordsymbols über ein MIDI-Keyboard das beste Ergebnis herauszusuchen: Je vieldeutiger das Voicing ist, desto höher die Wahrscheinlichkeit, dass Sibelius nicht den von Ihnen gewünschten Akkord wählt.

Sobald Sie mit Ihrem eigenen Voicing zufrieden sind, klicken Sie auf **OK**. Sibelius warnt Sie, falls dieses Voicing schon einem anderen Akkordtyp zugewiesen ist, und lässt Ihnen die Wahl, Ihr Voicing entweder dem neuen Akkord zuzuweisen oder es dem alten Akkordtyp zugewiesen zu lassen.

Um ein vorhandenes Voicing zu bearbeiten, klicken Sie auf **Voicing bearbeiten**, was das oben genannte Dialogfeld aufruft; um ein vorhandenes Voicing zu löschen, klicken Sie einfach auf **Voicing löschen**.

#### <span id="page-534-0"></span>**Akkordsymbol-Suffixe bearbeiten**

Wenn Sie das Erscheinungsbild des Akkordtext-Bestandteils des Akkordsymbols ändern möchten, sollten Sie zunächst überprüfen, ob nicht auf der Seite **Akkordsymbole** von **Erscheinungsbild Stilvorlagen Notensatzregeln** eine globale Änderung vorgenommen werden kann, die Ihnen das Anpassen vieler einzelner Akkordtypen erspart. Wenn beispielsweise das "minor"-Element von Akkordsymbolen immer als mi und nicht als m dargestellt werden soll, sollten Sie dies in den **Notensatzregeln** ändern – für weitere Einzelheiten siehe **[Optionen in den Notensatzregeln](#page-528-0)** [auf Seite 529.](#page-528-0)

Wenn Sie das Erscheinungsbild eines einzelnen Akkordsymbols anpassen möchten, klicken Sie auf **Suffix bearbeiten**:

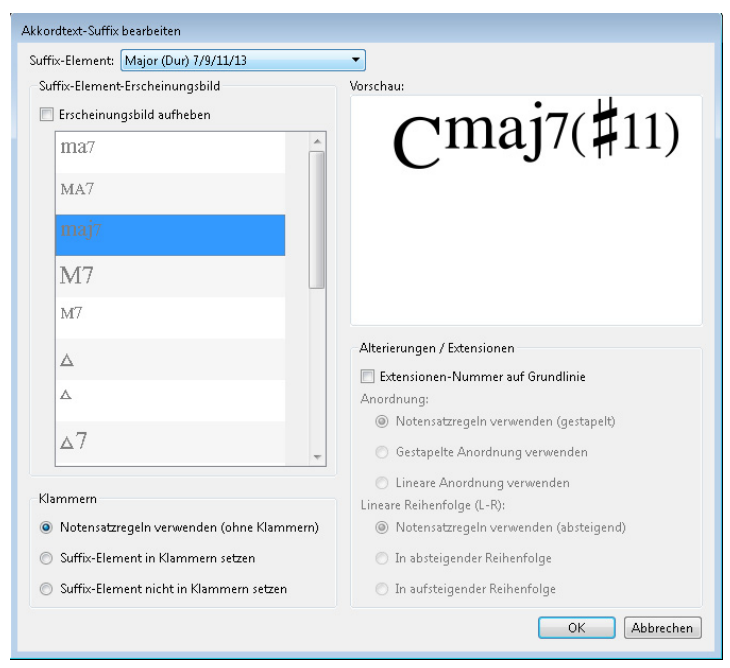

Mit dem **Suffix-Element**-Menü ganz oben im Dialogfeld können Sie aus den Suffix-Elementen wählen, die das besagte Akkordsymbol ausmachen. Im obigen Beispiel haben Sie die Wahl zwischen Maior 7/9/11/13, was sich auf den maj<sup>7</sup>-Teil bezieht, und Sharp alterations (Kreuz-Alterierungen), was sich auf den (#11)-Teil bezieht. In Abhängigkeit zur Wahl des **Suffix-Element**s aktualisieren sich die anderen Optionen des Dialogfelds.

Die Liste von **Suffix-Element-Erscheinungsbild** zeigt alle unterschiedlichen Erscheinungsbilder, die Sibelius für dieses spezielle Suffix-Element kennt. Um das verwendete Erscheinungsbild aufzuheben, schalten Sie **Erscheinungsbild aufheben** ein, und wählen Sie dann in der Liste das gewünschte Erscheinungsbild. Die Vorschau auf der rechten Seite passt sich dementsprechend an und zeigt Ihnen, wie das Akkordsymbol letztendlich aussehen würde.

Mit den Optionen unter **Klammern** können Sie durch die Verknüpfung mit dem **Notensatzregelnverwenden**-Knopf sehen, welches das aktuelle Standard-Erscheinungsbild für dieses Suffix-Element ist; es steht dort entweder **(mit Klammern)** oder **(ohne Klammern)**. Wenn Sie das Erscheinungsbild aufheben möchten, wählen Sie entweder **Suffix-Element in Klammern setzen** oder **Suffix-Element nicht in Klammern** setzen. Sibelius wählt je nach Bedarf automatisch kleine oder große Klammern.

Die Optionen von **Alterierungen / Extensionen** gelten nur für Akkordsymbole mit zwei oder mehr Erweiterungen oder Alterierungen; Sie können damit angeben, ob diese gestapelt (z. B.  $\binom{13}{613}$ ) oder linear (z. B. (b13#11)) geschrieben werden sollen. Wie auch bei den **Klammern**-Optionen sagt Sibelius Ihnen, ob die Alterierungen standardmäßig gestapelt oder linear gesetzt werden, was Sie durch die Wahl von entweder **Gestapelte Anordnung verwenden** oder **Lineare Anordnung verwenden** aufheben können. Wenn die lineare Anordnung verwendet wird, können Sie zusätzlich noch angeben, ob die Reihenfolge (von links nach rechts) absteigend oder aufsteigend sein soll.

Schalten Sie **Extensionen-Nummer auf Grundlinie** ein, um große, auf der Grundlinie stehende Ziffern bei Akkordtypen zu verwenden, deren Erweiterung aus einer Zahl besteht, z. B. C7, C9, C11.

Alle Änderungen, die Sie im Dialogfeld **Akkordtext-Suffix bearbeiten** vornehmen, verhindern, dass irgendwelche späteren Änderungen in den **Notensatzregeln** sich auf das Akkordsymbol dieses Typs in Ihrer Partitur auswirken.

## <span id="page-536-0"></span>**Gitarren-Akkordraster bearbeiten**

Wenn Sie ein Akkordsymbol erstellen, erscheint standardmäßig ein Akkordraster, sofern Sie das Akkordsymbol auf einer Notations-Notenzeile einer Gitarre oder eines anderen Bund-Instruments erstellen. Selbstverständlich können Sie dieses Verhalten bei Bedarf ändern – siehe **[Wann Akkordraster](#page-524-2) [erscheinen sollen](#page-524-2)** auf Seite 525.

Das Akkordraster, das standardmäßig erscheint, wenn Sie ein Akkordsymbol erstellen, ist das so genannte bevorzugte Akkordraster, und es kann für jede unterschiedliche Gitarren-Stimmung oder für jedes Bund-Instrument, die oder das Sibelius kennt, und für jede Kombination von Grundton und Bassnote ein bevorzugtes Akkordraster geben. Sie können diese bevorzugten Akkordraster sehen, wenn Sie die Menüs **Instrument**, **Grundton** und **Bass** in der Gruppe von **Akkordraster** im Dialogfeld **Akkordsymbole bearbeiten** ändern.

Um ein bevorzugtes Akkordraster zu ändern, wählen Sie die dazu gehörige Gitarren-Stimmung oder das Bund-Instrument, den Grundton und die Bassnote, und klicken Sie dann auf **Bevorzugte wählen**, was folgendes Dialogfeld aufruft:

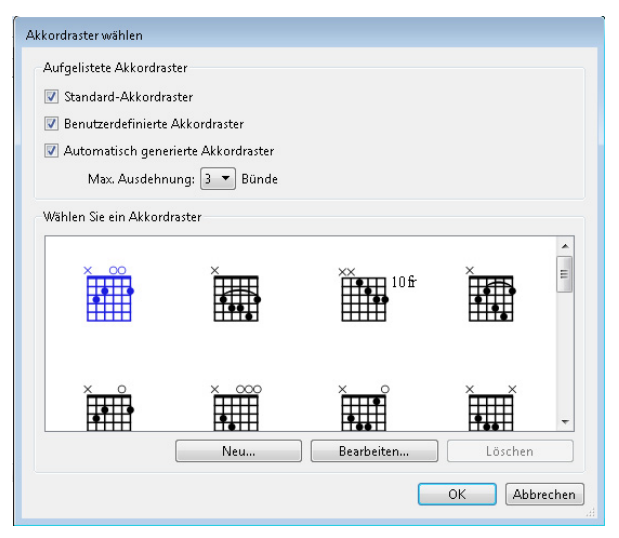

Oben im Dialogfeld können Sie wählen, welche Akkordraster angezeigt werden sollen:

- **Standard-Akkordraster** ist eine Sammlung von speziell gewählten Akkordrastern der gebräuchlichsten Akkordtypen für eine sechssaitige Gitarre in der Standard-Stimmung. Normalerweise gibt es drei Akkordraster für jeden Akkordtyp: eines nah am Griffbrettsattel, eines um den fünften Bund und ein weiteres um den neunten Bund herum.
- **Benutzerdefinierte Akkordraster** zeigt alle Akkordraster an, die Sie erzeugt oder bearbeitet haben – lesen Sie weiter.

 **Automatisch generierte Akkordraster** zeigt eine (normalerweise große) Anzahl von Akkordrastern an, die Sibelius für diesen Akkordtyp automatisch generiert hat. Die Option **Max. Ausdehnung** n **Bünde** legt den maximalen Abstand zwischen gegriffenen Bünden in den generierten Akkordrastern fest; die Standardeinstellung beträgt **3**, wenn Sie jedoch eine größere Anzahl von Akkordrastern erzeugen möchten, können Sie diese Zahl vergrößern, zu Lasten leichter zu spielender Akkorde.

Die Vorschau-Steuerung unter diesen Ankreuzkästchen zeigt die verfügbaren Akkordraster. Sobald Sie das Akkordraster gefunden haben, das das für diesen Akkordtyp bevorzugte Akkordraster sein soll, wählen Sie es einfach aus und klicken auf **OK**. Falls Sie das gesuchte Akkordraster jedoch nicht finden, können Sie ein vorhandenes bearbeiten oder ein neues erstellen, das Ihren Bedürfnissen entspricht: Wählen Sie das Akkordraster aus, das Ihren Vorstellungen am nächsten kommt, und klicken Sie dann auf **Neu** oder **Bearbeiten**. In beiden Fällen sehen Sie folgendes Dialogfeld:

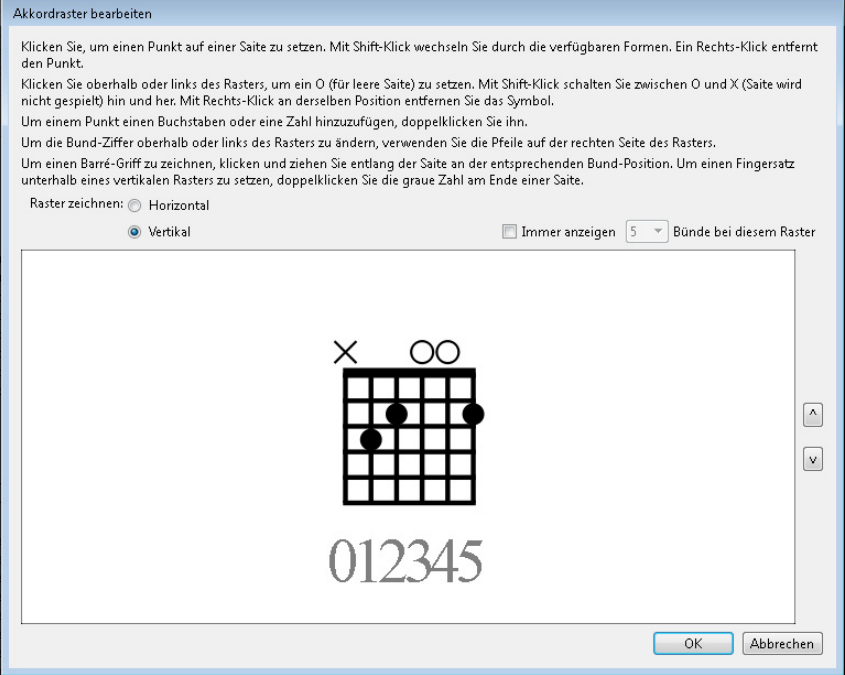

Sie können wählen, ob das Raster **Horizontal** (Griffbrettsattel links) oder **Vertikal** (wie in der Abbildung oben, Griffbrettsattel oben) gezeichnet werden soll. Die Standardbundanzahl (so wie festgelegt auf der Seite **Gitarre** von **Erscheinungsbild Stilvorlagen Notensatzregeln**) können Sie aufheben, indem Sie die Option **Immer anzeigen** n **Bünde bei diesem Raster** einschalten und die Anzahl der Bünde wählen (zwischen 3 und 15).

Um einer Saite einen Punkt hinzuzufügen, klicken Sie einfach auf die gewünschte Position; mit **Shift**-Klick wandern Sie durch alle verfügbaren Punktgestalten (schwarzer Kreis, weißer Kreis, schwarzes Viereck, weißes Viereck, schwarze Raute, weiße Raute). Um einen Punkt zu entfernen, rechtsklicken (Windows) oder Control-klicken (Mac) Sie ihn. Um am Griffbrettsattel eine Leere-Saite-Markierung zu setzen, klicken Sie einfach links bzw. oben; Shift-klicken Sie, um diese Markierung in ein X zu ändern (was anzeigt, dass die Saite nicht gespielt werden soll). Um ein O oder ein X zu entfernen, rechtsklicken (Windows) oder Control-klicken (Mac) Sie es einfach.

#### 5.9 Akkordsymbole bearbeiten

Sie können einem Punkt auch eine Fingersatzzahl oder einen Notennamen hinzufügen, indem Sie den Punkt doppelklicken: Es erscheint eine blinkende Einfügemarke. Tippen Sie die Zahl oder den Buchstaben, der im Punkt erscheinen soll, und rechtsklicken (Windows) oder **Control**-klicken (Mac) Sie, um ein Begriffe-Menü aufzurufen, aus dem Sie Vorzeichen wählen können.

Wahlweise können Sie Fingersatzzahlen über oder unter dem Akkordraster auch hinzufügen, indem Sie die in Grau angezeigten Zahlen am unteren Rand des Fensters doppelklicken und die gewünschte Zahl tippen: Drücken Sie die **Leertaste**, um zur nächsten Saite vorzurücken, ohne eine Zahl zu tippen, und drücken Sie **Rückschritt**, um zur vorigen Saite zurückzuspringen.

Sobald Sie mit Ihrem Akkordraster zufrieden sind, klicken Sie auf **OK**. Das Akkordraster wird automatisch Ihrer Anwender-Bibliothek hinzugefügt und erscheint, wenn im Dialogfeld **Akkordraster wählen** das Ankreuzkästchen **Benutzerdefinierte Akkordraster** eingeschaltet ist.

Wenn Sie schnell das Akkordraster bearbeiten möchten, das zu einem in Ihrer Partitur vorhandenen Akkordsymbol gehört, wählen Sie dieses aus und wählen Sie **Text Akkordsymbole Akkordraster bearbeiten**, wodurch das oben gezeigte Dialogfeld erscheint. Alle Änderungen, die Sie an dem Akkordraster vornehmen, werden augenblicklich in der Partitur aktualisiert, sobald Sie auf **OK** klicken.

#### **Optionen in den Notensatzregeln**

Auf der **Gitarren**-Seite von **Erscheinungsbild Stilvorlagen Notensatzregeln** gibt es ein paar Optionen zur Gitarrentabulatur, erklärt auf [Seite 270,](#page-269-0) und ein paar Optionen zur Steuerung des Erscheinungsbilds von Akkordrastern (und Gitarren-Skalenrastern – **[5.11 Gitarren-Skalenraster](#page-546-0)**):

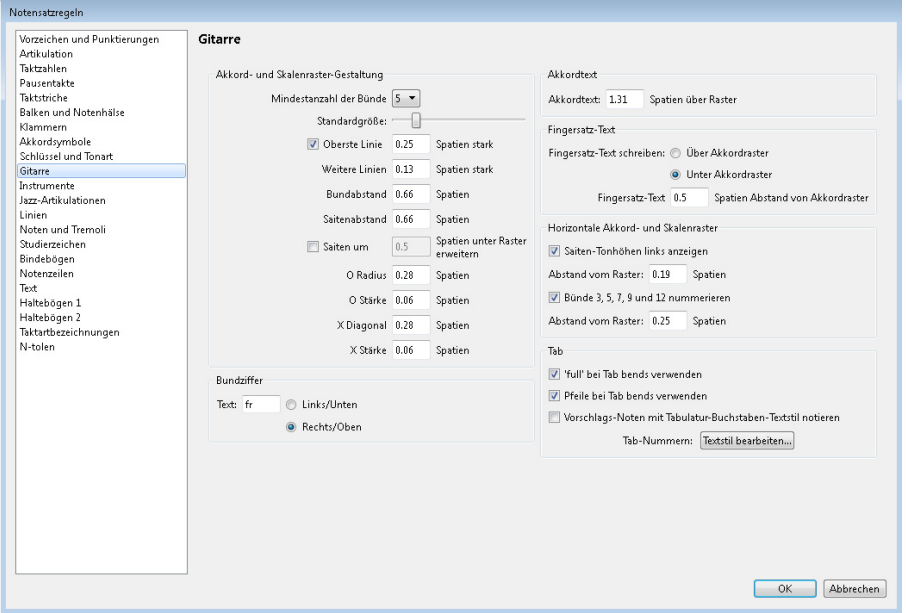

 Mit den Optionen unter **Akkord- und Skalenraster-Gestaltung** können Sie die Standardgröße von Akkordrastern ändern. Am einfachsten geht dies mit dem **Standardgröße**-Schieberegler, der alle darunter liegenden Werte entsprechend anpasst. Manche Verleger wünschen, dass das Griffbrett der Gitarre nach dem letzten Bund noch weiter geht, sodass die Saiten über den letzten Bund ein wenig hinausragen; wenn Sie dem nacheifern möchten, schalten Sie **Saiten um** n **Spatien unter Raster erweitern** ein und passen den Wert nach Ihrem Geschmack an.

- Mit den **Bundziffer**-Optionen können Sie wählen, ob der Text, der den ersten Bund eines Akkordoder Skalenrasters kennzeichnet, falls dieses auf halben Wege auf dem Griffbrett beginnt (z. B. "5fr"), **Links/Unten** oder **Rechts/Oben** (Standardeinstellung) erscheinen soll.
- **Akkordtext** n **Spatien über dem Raster** lässt Sie den Abstand zwischen dem oberen Rand des Akkordrasters und dem unteren Rand des Akkordtextes darüber angeben.
- **Fingersatz-Text schreiben** bestimmt, ob der Fingersatz-Text **Unter Akkordraster** (Standardeinstellung) oder **Über Akkordraster** gesetzt werden soll. Wenn der Fingersatz-Text über dem Raster gesetzt wird, wird er durch O- und X-Symbole dargestellt. Fingersatz-Text hat Vorrang vor O- und X-Symbolen. D. h., wenn sowohl ein Fingersatz-Text als auch ein O oder X über derselben Saite erscheinen sollen, wird der Fingersatz-Text dargestellt.
- **Fingersatz-Text** *n* **Spatien Abstand von Akkordraster** legt den Abstand zwischen dem Rand des Akkordrasters und dem Fingersatz-Text fest (die Standardeinstellung beträgt ein halbes Spatium). Wenn der Fingersatz-Text auf **Über Akkordraster** eingestellt ist, ändert dieser Wert auch den Abstand zwischen den O- und X-Symbolen und dem Raster, um sicherzustellen, dass der Fingersatz-Text mit den Symbolen korrekt ausgerichtet ist.
- **Saiten-Tonhöhen links anzeigen** (standardmäßig ausgeschaltet) ist nützlich bei waagrechten Akkord- und Skalenrastern und kennzeichnet jede Saite links mit deren Notennamen.
- **Bünde 3, 5, 7, 9 und 12 nummerieren** (standardmäßig eingeschaltet) zeigt Bundziffern unter waagrechten Akkord- und Skalenrastern an.

# **Font von Akkordrastern bearbeiten**

Ferner können Sie das Erscheinungsbild von Akkordrastern auf subtile Weise ändern, indem Sie den Font, den Stil (z. B. Fett, Kursiv) und die Punktgröße der verschiedenen Textbestandteile anpassen. Rufen Sie **Textstile bearbeiten** über den Dialogstarterknopf rechts unten in der Gruppe **Text Stile** im Menüband auf, und bearbeiten Sie die folgenden Textstile:

- **Akkordraster-Fingersatz** ist für die Fingersatz-Zahlen über oder unter einem Akkordraster.
- Akkordraster-Bund ist für den "5fr"-Text, der rechts neben einem Akkordraster steht.
- **Akkordraster-Bundziffern** ist für die Bundziffern unter einem waagrechten Raster.
- **Akkordraster-Saitennummern** ist für die Saitennamen zur Linken eines waagrechten Diagramms.

Seien Sie bei der Wahl, die Sie für diese Textstile treffen, zurückhaltend, insbesondere bei der Punktgröße: Falls Sie beispielsweise die Größe der Fingersatz-Zahlen verdoppeln, vergrößert Sibelius nicht automatisch das ganze Akkordraster.

# <span id="page-539-0"></span>**Akkordsymbol-Bibliotheken importieren**

Sie können Akkordsymbol-Bibliotheken importieren, die in Sibelius 6 erstellt wurden, oder Akkordraster-Bibliotheken, die in Sibelius 3, Sibelius 4 oder Sibelius 5 erstellt wurden. Der Inhalt einer jeden Bibliothek, die Sie importieren, geht in Ihrer vorhandenen Akkordsymbol-Bibliothek auf. Durch das Importieren einer Akkordsymbol-Bibliothek wird kein Akkordtyp hinzugefügt oder entfernt. Sie haben damit bloß die Möglichkeit, das Erscheinungsbild einzelner Akkordtypen zu ändern, die verfügbaren Akkordraster für jeden Akkordtyp und die Texteingabe-Namen und MIDI-Eingabe-Voicings zu ändern.

Öffnen Sie zuerst **Akkordsymbole bearbeiten** und klicken Sie dann auf **Importieren**, um das Dialogfeld **Akkord-Bibliothek importieren** zu öffnen.
Um eine Sibelius-6- oder 7-Akkordsymbol-Bibliothek zu importieren, wählen Sie **Geben Sie den Speicherort einer Sibelius-6/7-Akkordsymbol-Bibliothek (.xml) an** und klicken auf **Durchsuchen**, um die Datei zu wählen. Überprüfen Sie die Optionen unter **Sibelius-6/7-Akkordsymbol-Bibliotheken** auf der rechten Seite; diese sind ziemlich selbsterklärend und lassen Sie wählen, ob bestimmte Daten der Bibliothek importiert werden sollen, und ob bei eventuellen widersprüchlichen Daten Ihre eigenen Bibliothek Vorrang haben oder von den Daten der importierten Bibliothek überschrieben werden soll. Sobald Sie mir Ihrer Wahl zufrieden sind, klicken Sie auf **OK**, um den Import fertig zu stellen.

Wenn Sie auf Ihrem Computer eine ältere Sibelius-Version installiert haben, macht Sibelius 7 alle Akkordraster-Bibliotheken automatisch ausfindig, die Sie in der älteren Version erstellt haben und fügt sie der Liste unter **Wählen Sie eine Akkordraster-Bibliothek einer älteren Version** hinzu. Falls Ihre Bibliothek dort nicht aufgelistet wird, wählen Sie **Geben Sie den Speicherort einer Akkordraster-Bibliothek einer älteren Version (.scl) an** und klicken auf **Durchsuchen**, um die Datei zu wählen. Bei den Optionen unter **Akkordraster-Bibliotheken von Sibelius 3, 4 und 5** auf der rechten Seite ist es empfehlenswert, **Akkorde durch Namen oder Tonhöhe identifizieren** zu wählen, um sicherzustellen, dass die Akkordraster so genau wie möglich importiert werden. Klicken Sie auf **OK**, um den Import fertig zu stellen.

# **5.10 Akkordsymbole-Plug-ins**

# **Kapodaster-Akkordsymbole hinzufügen**

Fügt einen oder mehrere Sätze zusätzlicher Akkordsymbole hinzu, normalerweise über den bereits vorhandenen. Sie geben die Akkorde an, die ein Gitarrist greifen müsste, wenn er mit Kapodaster an einem bestimmten Bund spielt. Dieses Hilfsmittel wird verwendet, wenn eine bestimmte Tonart schwer zu spielen ist: Der Gitarrist kann dann einen Kapodaster an der Gitarre anbringen und einfachere Akkorde greifen.

Wählen Sie für dieses Plug-in die Notenzeile, die die bestehenden Akkordsymbole enthält, und wählen Sie **Text Plug-ins Akkordsymbole Kapodaster-Akkordsymbole hinzufügen**. Ein Dialogfeld wird angezeigt, in dem Sie wählen können, an welchem Bund der Kapodaster sich befindet. Zugleich wird angezeigt, welcher Tonart dies entspricht. Sie können festlegen, ob die Akkordsymbole in Fett- oder Kursivschrift oder in Klammern angezeigt werden sollen, und Sie können bei Bedarf auch einen anderen Textstil wählen. (Die Standardeinstellung für **Akkordsymbole** ist jedoch für die meisten Zwecke geeignet.)

Zu diesem Plug-in gehört ein eigenes **Hilfe**-Dialogfeld, falls Sie weitere Unterstützung benötigen.

Plug-in geschrieben von Bob Zawalich.

# **Akkordsymbole hinzufügen**

Analysiert die Harmonien Ihrer Musik und fügt automatisch die entsprechenden Akkordsymbole über den selektierten Notenzeilen ein. Sie können angeben, welche Notenzeilen (alle oder einzelne) analysiert und wo die Akkordsymbole platziert werden sollen.

Um das Plug-in zu starten, selektieren Sie die Notenzeilen, in denen die Harmonien vorkommen (z. B. die zwei Notenzeilen einer Klavierstimme) und wählen dann **Text Plug-ins Akkordsymbole Akkordsymbole hinzufügen**. Folgendes Dialogfeld erscheint:

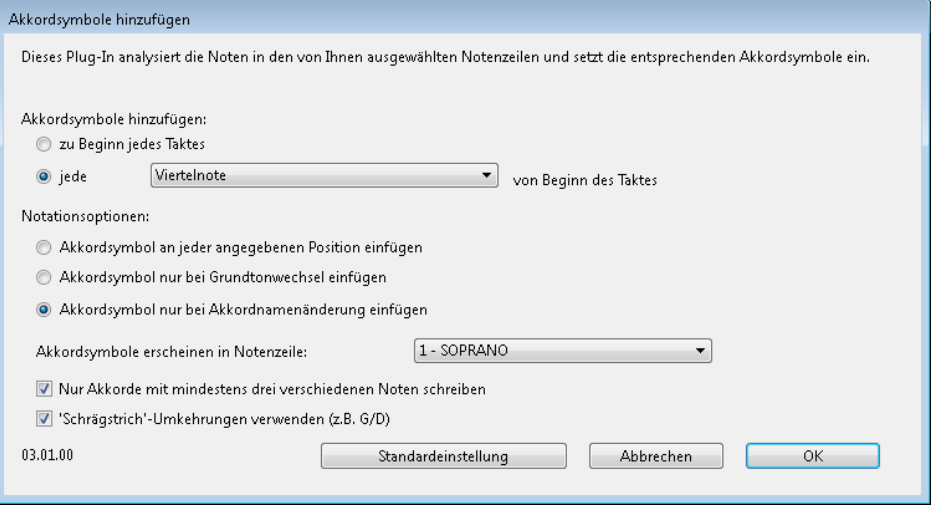

Im Allgemeinen können Sie alle Voreinstellungen so belassen – klicken Sie einfach auf **OK**, um Ihrer Partitur Akkordsymbole hinzuzufügen.

Wenn Sie diese Einstellungen ändern möchten, so haben Sie viele Möglichkeiten, das Ergebnis zu steuern:

- **Akkordsymbole hinzufügen: zu Beginn jedes Taktes oder** jede Note(nwert) **von Beginn des Taktes** (wobei Note(nwert) aus dem Aufklappmenü gewählt wird): Diese Option bestimmt darüber, in welcher Häufigkeit die Akkordsymbole der Partitur hinzugefügt werden.
- **Notationsoptionen**: Diese Optionen bestimmen darüber, ob Akkordsymbole an jeder mit **Akkordsymbole hinzufügen** festgelegten Position geschrieben werden (im Dialogfeld ganz oben) oder ob überflüssige Akkordsymbole weggelassen werden:
	- **Akkordsymbol an jeder angegebenen Position einfügen** schreibt immer ein Akkordsymbol, unabhängig davon, ob tatsächlich ein Harmoniewechsel stattgefunden hat oder nicht.
	- **Akkordwechsel nur bei Grundtonwechsel einfügen**: Wenn diese Option aktiviert ist, wird das Plug-in keine Akkordsymbole einfügen, sofern der Grundton seit dem letzten eingefügten Symbol nicht gewechselt hat. Bei dieser Option kann ein Akkordsymbol ausgelassen werden, auch wenn der Akkord selbst sich geändert hat, z. B. von Cnach C7.
	- **Akkordsymbol nur bei Akkordnamenänderung einfügen**: Wenn diese Option aktiviert ist, wird das Plug-in nur dann ein Akkordsymbol auslassen und nicht setzen, wenn der Name mit dem des zuletzt gesetzten Symbols identisch wäre. Das heißt zum Beispiel, dass das Symbol des zweiten von zwei aufeinander folgenden C-Akkorden nicht erscheinen würde, wohl aber ein C7 nach einem C.
	- **Akkordsymbole erscheinen in Notenzeile**: Diese Option legt den Namen der Notenzeile fest, in der die Akkordsymbole erscheinen sollen. Wenn es den Anschein hat, dass das Plug-in keine Akkordsymbole einfügt, dann haben Sie möglicherweise eine ausgeblendete Notenzeile gewählt, über der die Akkordsymbole geschrieben würden.

Plug-in geschrieben von James Larcombe und Bob Zawalich.

#### **Akkordsymbole in Bruchschreibweise**

Dieses Plug-in konvertiert Akkordsymbole, bei denen die Bassnote nach einem Schrägstrich (z. B. Fmaj7/G) steht, in Bruchschreibweise, bei der der Akkordname, ein Unterstrich und die Bassnote vertikal gestapelt werden, wie bei einem Bruch (  $\frac{\text{Fma}j^2}{\text{G}}$  ). Um dieses Plug-in zu verwenden, wählen Sie die Noten aus, die die Akkorde enthalten, deren Schreibweise Sie ändern möchten und wählen **Text Plug-ins Akkordsymbole Akkordsymbole in Bruchschreibweise**. Sie haben die Wahl, ob das Plug-in jedes Element mit drei Einzelobjekten einzeln zeichnen (**Separate Unterstrich-Zeichen verwenden**) oder ob es nur zwei Einzelobjekte schreiben soll, wobei das obere Zeichen mit einer Unterstreichung versehen wird (**Text-Unterstreichung verwenden**). Um den Abstand zwischen den Akkordzeichen anzupassen, klicken Sie auf die **Notensatzregeln**-Schaltfläche. Mit einem Klick auf **OK** starten Sie die Konvertierung.

Dieses Plug-in wandelt die vorhandenen Akkordsymbole in veraltete Akkordsymbole um (siehe **[Eingabe](#page-530-0) [veralteter Akkordsymbole](#page-530-0)** auf Seite 531); dies bedeutet, dass sie weder bei **Erscheinungsbild Noten zurücksetzen Notenabstände zurücksetzen** berücksichtigt werden noch auf Änderungen auf der **Akkordsymbole**-Seite von **Erscheinungsbild Stilvorlagen Notensatzregeln** oder Optionen in der Gruppe **Text Akkordsymbole** im Menüband.

Plug-in geschrieben von Bob Zawalich.

## **Nashville-Akkordziffern**

Konvertiert Standard-Akkordsymbole in numerische Nashville-Akkordziffern – dabei stellen die Ziffern je nach Tonleiterstufe des Grundtons bzw. der Bassnote den jeweiligen Akkord in einer Dur-Tonleiter dar. Das Plug-in erstellt veraltete Akkordsymbole mit numerischen Grundtönen bzw. Bassnoten. Es konvertiert sowohl von regulären in veraltete Akkord-Symbole als auch umgekehrt.

Es verwendet die aktuelle Tonartvorzeichnung, um die Ziffern zu bestimmen. Sie können bei Bedarf aber für eine Auswahl eine andere Tonart wählen – das Plug-in arbeitet mit allen gültigen Tonarten.

Es gibt eine Option, die Nashville-Ziffern in Standard-Akkordsymbole konvertiert, und eine andere, die Nashville-Akkorde mit hochgestellten Ziffern versieht.

Um das Plug-in auszuführen, wählen Sie die Passage mit den Akkordsymbolen aus, die Sie in oder von Nashville-Akkordziffern konvertieren wollen, und gehen Sie auf **Text Plug-ins Akkordsymbole Nashville-Akkordziffern**. Wählen Sie die gewünschten Optionen im Dialogfenster und klicken Sie auf **OK**.

Plug-in geschrieben von Bob Zawalich.

## **Akkordsymbole und Akkordraster aussetzen**

Erzeugt auf der Basis der in Ihrer Partitur geschriebenen Akkordsymbole und/oder Akkordraster eine einfache Gitarren- oder Klavierbegleitung in verschiedenen Stilen. Wählen Sie **Text Plug-ins Akkordsymbole Akkordsymbole aussetzen**. Wenn Sie keine Passage ausgewählt haben, werden Sie gefragt, ob Sie den Arbeitsschritt auf die ganze Partitur anwenden möchten. Folgendes Dialogfeld erscheint:

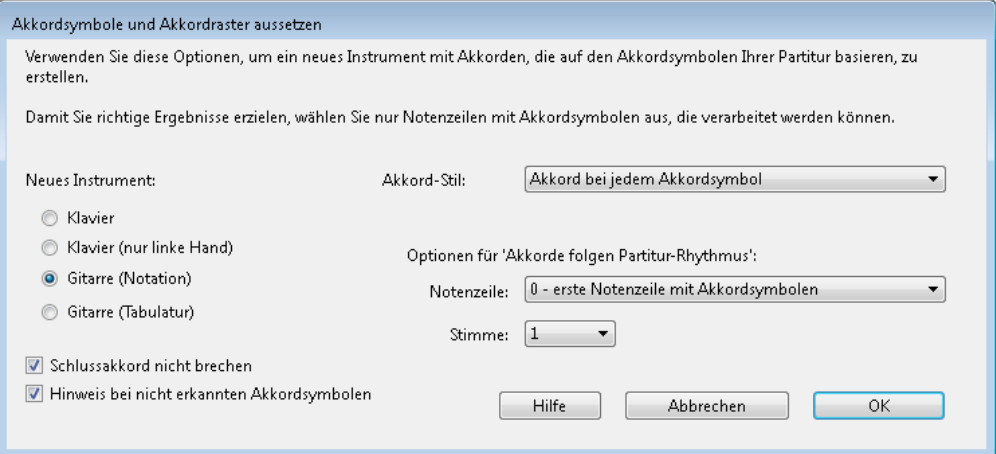

 Zum Hinzufügen haben Sie die Wahl aus drei verschiedenen Instrumenten: **Klavier** fügt Ihrer Partitur zwei Notenzeilen hinzu, die Akkorde werden auf diese zwei Notenzeilen verteilt; **Klavier (nur linke Hand)** fügt eine Begleitung in einer einzelnen Notenzeile hinzu (dies bietet sich an, wenn die auszusetzende Melodie sich in der Zeile für die rechte Hand befindet); **Gitarre (Notation)** fügt Ihrer Partitur eine einzelne Notations-Notenzeile hinzu; **Gitarre (Tabulatur)** fügt eine Tabulatur-Notenzeile mit einer 6-saitigen Standard-Gitarrenstimmung hinzu (diese Stimmung können Sie später ändern, sofern erwünscht). Bei anderen Instrumenten wählen Sie zunächst eine dieser Optionen und kopieren dann nach der Anwendung des Plug-ins die Noten in das gewünschte Instrument.

 Über das **Akkord-Sti**l-Menü können Sie steuern, wie die Akkorde ausgesetzt werden: **Akkord bei jedem Akkordsymbol** erstellt bei jedem Akkordwechsel einen neuen Akkord; **Akkord auf jedem Schlag** erzeugt auf jedem Schlag einen neuen Akkord (unabhängig davon, wie oft der Akkord wechselt); **Akkorde folgen Partitur-Rhythmus** ermöglicht Ihnen, die Akkorde im selben Rhythmus wie dem einer in Ihrer Partitur vorhandenen Notenzeile auszusetzen; **Achtelnoten-Alberti** erzeugt eine Begleitung im Alberti-Stil unter der Verwendung von Achtelnoten; **16tel-Noten-Alberti** erzeugt dieselbe Art von Begleitmuster, nur eben mit 16tel-Noten; **Achtelnoten-Akkordbrechung** erzeugt aufsteigende gebrochene Akkorde (Arpeggien) in Achtelnoten, **16tel-Noten-Akkordbrechung** dasselbe in 16tel-Noten.

Im Folgenden werden die jeweiligen Ergebnisse der sieben Optionen aufgelistet, so wie Sie sie in einer Gitarren-Notations-Notenzeile erhalten würden:

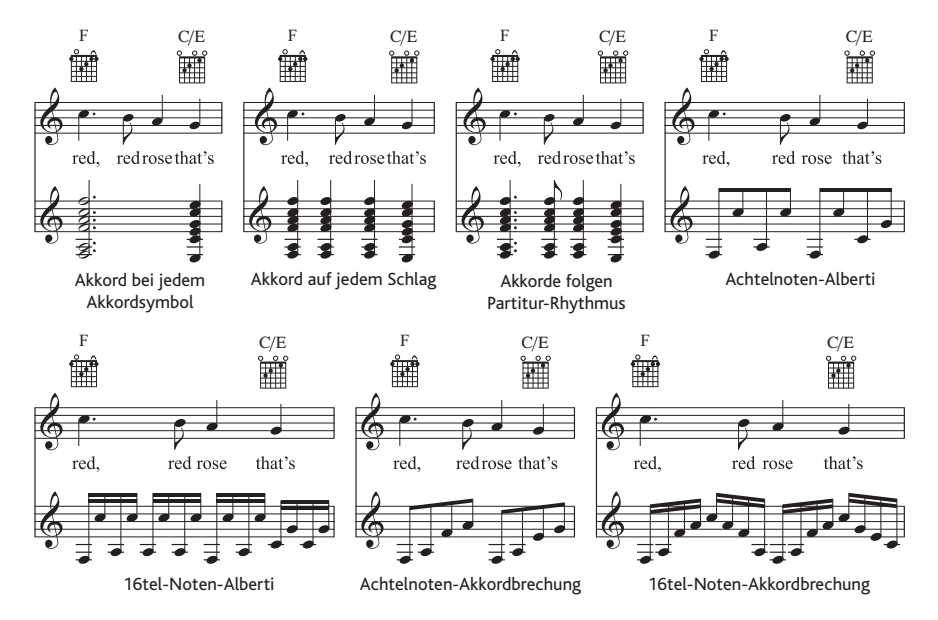

- **Die Optionen für Akkorde folgen Partitur-Rhythmus** gestatten Ihnen, die Notenzeile (und die Stimme dieser Notenzeile) anzugeben, die dem Akkordstil **Akkorde folgen Partitur-Rhythmus** als Rhythmus-Basis dienen
- Bei der Verwendung irgendeiner der Alberti- oder Akkordbrechung-Stile möchten Sie den Schlussakkord wahrscheinlich nicht gebrochen schreiben; stellen Sie in diesem Falle sicher, dass die Option **Schlussakkord nicht aufbrechen** eingeschaltet ist
- **Hinweis bei nicht erkannten Akkordsymbolen** zeigt einen Hinweis, wenn das Plug-in auf ein Akkordsymbol trifft, das es nicht zu interpretieren weiß.

Klicken Sie auf **OK**, es erscheint einen Moment lang eine Fortschrittsanzeige, während die Akkorde in Ihrer Partitur geschrieben werden. Das Plug-in erstellt ein neues Instrument, in das die Aussetzung geschrieben wird, es kann dabei passieren, dass diese Ihre Akkordsymbole oder Akkordraster überlappen. Verwenden Sie **Layout Notenzeilenabstände Optimieren** (siehe [Seite 722\)](#page-721-0), um dies zu korrigieren.

Sie können dieses Plug-in in ein- und derselben Partitur mehrmals anwenden, um verschiedene Ebenen einer Begleitung aufzubauen – wenn Sie beispielsweise ein Klavier hinzufügen möchten, das Akkorde im Block spielt, und eine Gitarre, die gebrochene Akkorde zupft. Starten Sie dazu das Plug-in einfach ein weiteres Mal, es wird jedes Mal ein neues Instrument erstellt. Wenn Ihnen das Ergebnis nicht zusagt, können Sie neu hinzugefügte Notenzeilen immer über das Dialogfeld **Start Instrumente Hinzufügen oder entfernen** löschen.

Plug-in geschrieben von Bob Zawalich.

# **5.11 Gitarren-Skalenraster**

Gitarren-Skalenraster finden sich häufig in Gitarren-Lehrwerken. Sie zeigen ein Gitarrengriffbrett ganz oder teilweise, senkrecht oder waagrecht ausgerichtet, mit Punkten, die die jeweils verlangte Fingerposition angeben, um eine bestimmte Skala zu spielen.

Im Lieferumfang von Sibelius ist eine Bibliothek mit Hunderten fertig eingerichteter Gitarren-Skalenraster für über 25 verschiedene Skalentypen enthalten; diese können Sie für Ihre eigenen Zwecke leicht bearbeiten oder dafür weitere Raster erstellen.

# **Ein Gitarren-Skalenraster der Partitur hinzufügen**

Um Ihrer Partitur ein Gitarren-Skalenraster hinzuzufügen, wählen Sie einfach **Text Akkordsymbole Gitarren-Skalenraster**. Folgendes Dialogfeld erscheint:

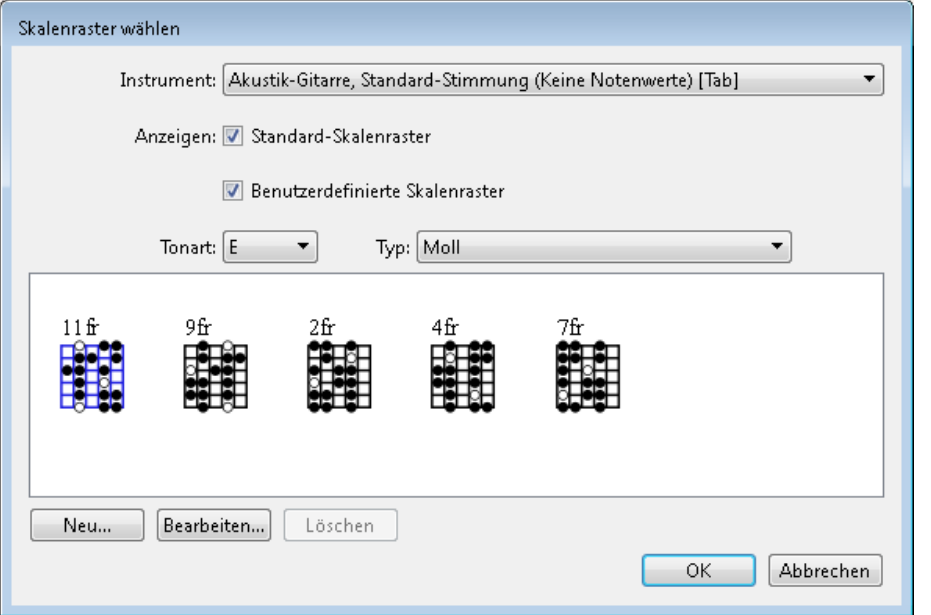

- Im **Instrument**-Menü können Sie wählen, für welches Instrument Ihr Skalenraster sein soll: Die fertig eingerichteten Skalenraster sind alle für eine sechssaitige Gitarre in Standardstimmung. Abhängig von der Wahl, die Sie hier treffen, kann es also sein, dass keine vorgefertigten Akkordraster verfügbar sind.
- **Mit Standard-Skalenraster** und **Benutzerdefinierte Skalenraster** können Sie wählen, ob die vorgefertigten, die vom Benutzer angefertigten oder beide Skalenraster erscheinen sollen.
- Verwenden Sie die Aufklappmenüs **Tonart** und **Typ**, um festzulegen, welche Skalenraster in der darunter liegenden Vorschau erscheinen sollen.

Um ein Skalenraster zu wählen, selektieren Sie es einfach in dem Vorschaubereich, und klicken Sie dann auf **OK**. Falls Sie in Ihrer Partitur beim Aufrufen des Dialogfelds nichts ausgewählt hatten, erscheint Ihr Mauszeiger nun in Blau und das Skalenraster wird dort erstellt, wo Sie hin klicken; wenn es hingegen eine Auswahl in Ihrer Partitur gab, wird das Skalenraster am Beginn dieser Auswahl erstellt.

# **Die Größe von Skalenrastern ändern**

Um alle Gitarren-Skalenraster in Ihrer Partitur größer oder kleiner zu machen, wählen Sie **Erscheinungsbild Stilvorlagen Notensatzregeln** und gehen Sie auf die Seite **Gitarre**, auf der Sie den **Standardgröße**-Schieberegler finden. Verschieben Sie den Regler nach rechts, um alle Skalenraster größer zu machen, nach links, um sie zu verkleinern. Seien Sie sich im Klaren darüber, dass mit dem Verschieben des **Standardgröße**-Reglers auch alle in Akkordsymbolen angezeigten Gitarren-Akkordraster ihre Größe dementsprechend ändern.

Um die Größe eines einzelnen Skalenrasters anzupassen, wählen Sie es in der Partitur aus, öffnen Sie dann die **Allgemein**-Leiste des Inspektors und erhöhen dort den Wert von **Skalierung** n **%**.

## **Skalenraster bearbeiten oder neu erstellen**

Um ein vorhandenes Gitarren-Skalenraster zu bearbeiten, doppelklicken Sie es in der Partitur, oder wählen Sie es im Vorschaubereich des Dialogfelds **Gitarren-Skalenraster** aus und klicken dann auf **Bearbeiten**. Um ein neues Gitarren-Skalenraster zu erstellen, wählen Sie im Dialogfeld **Gitarren-Skalenraster** das ähnlichste schon vorhandene Raster aus, und klicken Sie dann auf **Neu**. In beiden Fällen erscheint folgendes Dialogfeld:

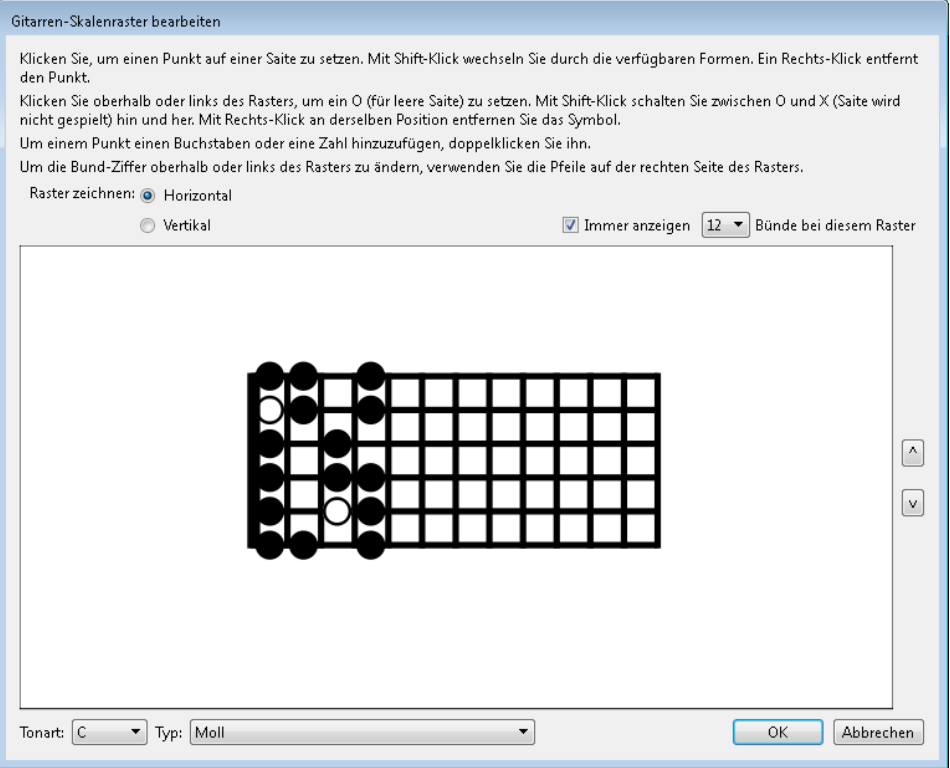

In diesem Dialogfeld können Sie angeben, ob das Raster **Horizontal** (wie in der Abbildung oben, Griffbrettsattel links) oder **Vertikal** (Griffbrettsattel oben) gezeichnet werden soll. Die Standardbundanzahl (so wie festgelegt auf der Seite **Gitarre** der **Notensatzregeln**) können Sie aufheben, indem Sie die Option **Immer anzeigen** n **Bünde bei diesem Raster** einschalten und die Anzahl der Bünde wählen (zwischen 3 und 15).

Um einer Saite einen Punkt hinzuzufügen, klicken Sie einfach auf die gewünschte Position; mit **Shift**-Klick wandern Sie durch alle verfügbaren Punktgestalten (schwarzer Kreis, weißer Kreis, schwarzes Viereck, weißes Viereck, schwarze Raute, weiße Raute). Um einen Punkt zu entfernen, rechtsklicken (Windows) oder **Control**-klicken (Mac) Sie ihn. Um am Griffbrettsattel eine Leere-Saite-Markierung zu setzen, klicken Sie einfach links bzw. oben; **Shift**-klicken Sie, um diese Markierung in ein X zu ändern (was anzeigt, dass die Saite nicht gespielt werden soll). Um ein O oder ein X zu entfernen, rechtsklicken (Windows) oder **Control**-klicken (Mac) Sie es einfach.

Sie können einem Punkt auch eine Fingersatzzahl oder einen Notennamen hinzufügen, indem Sie den Punkt doppelklicken: Es erscheint eine blinkende Einfügemarke. Tippen Sie die Zahl oder den Buchstaben, der im Punkt erscheinen soll, und rechtsklicken (Windows) oder **Control**-klicken (Mac) Sie, um ein Begriffe-Menü aufzurufen, aus dem Sie Vorzeichen wählen können.

Um den Skalentyp oder den Grundton zu ändern, wählen Sie die gewünschten Einträge in den Menüs **Tonart** und **Typ** am unteren Rand des Dialogfelds, und klicken Sie auf **OK**, um das neue oder bearbeitete Skalenraster zu speichern.

#### **Saitentonhöhen und Bundziffern anzeigen**

Auf der Seite **Gitarre** von **Erscheinungsbild Stilvorlagen Notensatzregeln** gibt es Optionen zum Anzeigen der Tonhöhen der Saiten links von horizontalen Skalenrastern und von Bundziffern unterhalb der Raster – **[Optionen in den Notensatzregeln](#page-538-0)** auf Seite 539.

## **Gitarren-Skalenraster mit anderen Anwendern austauschen**

Alle Gitarren-Skalenraster, die Sie erstellen oder bearbeiten, werden in Ihrer persönlichen Skalenraster-Bibliothek gespeichert; dies ist eine Datei mit dem Namen **Scale library.scl** und befindet sich in einem Ordner namens **Skalenraster** (oder Scale Diagrams) innerhalb Ihres Anwenderdaten-Ordners – **[Vom Anwender editierbare Dateien](#page-28-0)** auf Seite 29. Sie können diese Datei Ihren Kollegen oder Freunden schicken, wenn Sie diese an Ihrer Skalenraster-Bibliothek teilhaben lassen möchten.

# **5.12 Studierzeichen**

Studierzeichen (Probeziffern, Buchstaben) sind die großen Ziffern oder Buchstaben, die wichtige Stellen in der Partitur kennzeichnen und die Probenarbeit erleichtern sollen. Die Buchstaben- oder Zahlenfolge wird von Sibelius automatisch fortgeführt – Sie müssen nur angeben, an welcher Stelle, d. h. über welchem Takt das Studierzeichen jeweils stehen soll. Sie können also nach Belieben Studierzeichen erstellen und löschen, ohne sich um die richtige Reihenfolge kümmern zu müssen.

# **Studierzeichen erstellen**

Wenn Sie einfach nur ein Studierzeichen erstellen möchten, das eine Folge beginnen oder fortführen kann, wählen Sie die Stelle in der Partitur aus, an der das Studierzeichen stehen soll, und wählen Sie **Text Studierzeichen Fortlaufendes Studierzeichen** (Kürzel **Strg**+**R** oder **R**).

Wenn Sie aber eine neue Folge beginnen oder anderweitige Optionen einstellen möchten:

- Klicken Sie auf den Menübereich der Schaltfläche von **Text Studierzeichen Studierzeichen** und wählen Sie **Folge neu beginnen**. Es erscheint das rechts dargestellte Dialogfeld.
- **Fortlaufend** bedeutet, dass das erstellte Studierzeichen die schon vorhandene Folge fortsetzt (oder zum ersten Studierzeichen der Folge wird), unter der Verwendung des Formats, welches in **Erscheinungsbild Stilvorlagen Notensatzregeln** eingestellt ist (siehe unten). Dies ist normalerweise Ihr Wunsch beim Erstellen von Studierzeichen, der Ihnen erfüllt wird, wenn Sie das Kürzel **Strg**+**R** oder **R** tippen, ohne dass Sibelius das Dialogfeld zeigen würde.

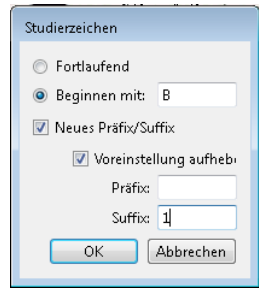

Wenn Sie beispielsweise mehrere Studierzeichen im Laufe einer Notenzeile erstellen, erscheinen sie als **A B C D E**. Wenn Sie dann **B** löschen, ändern sich die danach kommenden Studierzeichen automatisch von **C D E** in **B C D**, um die richtige Reihenfolge beizubehalten. Gleichermaßen passen sich die Studierzeichen an, wenn Sie zwischen zwei von ihnen ein neues einfügen.

- **Beginnen mit** lässt Sie ein Studierzeichen außerhalb einer Folge erstellen und von einer bestimmten Stelle die Folge neu beginnen. Tippen Sie in das Eingabefeld einfach das gewünschte Zeichen ein; Sibelius führt die Folge danach mit **Fortlaufenden** Studierzeichen weiter – wenn Sie beispielsweise darauf bestehen, mit **Y2** zu beginnen, folgt danach **Z2**, dann **A3**, **B3** usw.
- Mit **Neues Präfix/Suffix** können Sie dem Studierzeichen irgendeinen Text voran- oder nachstellen, sodass Sie spezielle Studierzeichenfolgen wie z. B. **A1**, **A2**, **A3**, **A4** oder **1A**, **2A**, **3A**, **4A** usw. erzeugen können, die von der Standardfolge abweichen (bei Bedarf können Sie ein Präfix oder Suffix allen Studierzeichen zuweisen) – siehe **[Optionen in den Notensatzregeln](#page-550-0)** weiter unten). Tippen Sie das gewünschte **Präfix** oder **Suffix** in die dafür vorgesehenen Eingabefelder. Mit der Option **Voreinstellung aufheben** können Sie angeben, dass das hier eingegebene Präfix/Suffix anstelle des in **Stilvorlagen Notensatzregeln** definierten Standard-Präfix/Suffix verwendet werden soll; wenn Sie das Standard-Präfix/Suffix ersetzen möchten, schalten Sie diese Option ein.
- Klicken Sie jetzt auf **OK**:
	- Wenn keine Note ausgewählt ist, ändert der Mauszeiger seine Farbe, und Sie können über einen Taktstrich klicken, um das Studierzeichen einzusetzen.
	- Wenn eine Note ausgewählt ist, wird das Studierzeichen automatisch über dem Taktstrich am Beginn des nächsten Taktes platziert. Wenn Sie eine Passage ausgewählt haben, erscheint das Studierzeichen am Beginn des ersten vollständig ausgewählten Taktes.

#### **Studierzeichen bearbeiten**

Sie können in gewohnter Manier Studierzeichen verschieben, kopieren und löschen. Beim Verschieben rasten sie in der Horizontalen automatisch an Taktstrichen ein.

In großen Partituren erscheinen Studierzeichen wie auch der Tempo-Text mehr als einmal im System – bei einer Orchesterpartitur z. B. einmal über dem System (d. h. über der obersten Notenzeile) und einmal über den Streichern. Wenn Sie das oberste Studierzeichen löschen, werden dabei auch alle weiteren Vorkommen weiter unten im System gelöscht. Sie können die vertikale Position der weiteren Vorkommen weiter unten im System unabhängig verschieben, da sich aber das Magnetische Layout darum kümmert, dass Studierzeichen nicht mit anderen Objekten kollidieren, sollten Sie nicht dazu gezwungen sein.

Sie können festlegen bzw. ändern, über welchen Notenzeilen Studierzeichen und andere System-Objekte erscheinen sollen – siehe **[System-Objekt-Positionen](#page-780-0)** auf [Seite 781](#page-780-0).

Wenn Sie ein Studierzeichen etwas nach rechts oder links vom Taktstrich versetzen müssen, um einem Hindernis aus dem Weg zu gehen, wählen Sie das Studierzeichen aus und bearbeiten dessen **X**-Wert in der **Allgemein**-Leiste des Inspektors.

### <span id="page-550-0"></span>**Optionen in den Notensatzregeln**

Auf der Seite **Studierzeichen** von **Erscheinungsbild Stilvorlagen Notensatzregeln** (Kürzel **Strg**+**Shift**+**E** oder **E**) können Sie das Format festlegen, in welchem alle Studierzeichen erscheinen. Sie haben die Wahl:

- **A-Z, A1-Z1, A2 ...**
- **A-Z, AA-ZZ, AAA ...**
- **1, 2, 3...**
- **Taktzahl**
- **Alle ausblenden**

Die Format-Änderung betrifft alle schon vorhandenen Studierzeichen einer Partitur, sodass nach einer Änderung der Folge **YZ AA BB** in das dritte Format die Folge **25 26 27 28** erschiene.

(Kleiner Spaß: Stellen Sie die Studierzeichen auf das Format **Taktzahl** ein. Erstellen Sie ein Studierzeichen und schauen zu, was passiert, wenn Sie das Studierzeichen von Takt zu Takt verschieben.)

Mit den Optionen **Präfix** und **Suffix** können Sie einen Text festlegen, der dem automatischen Teil des Studierzeichens voran- oder nachgestellt wird. Dies ist nützlich, wenn der für die Studierzeichen verwendete Font spezielle Zeichen zum Zeichnen von ausgefallenen Umrandungen um Ziffern und Buchstaben enthält; Sibelius' eigener Reprise Rehearsal Font ist so eine Schriftart (probieren Sie beispielsweise mal eine der **Reprise**-Stilvorlagen aus).

Zeichensatz, Größe, Rahmen usw. können Sie nach einem Klick auf die Schaltfläche **Textstil bearbeiten** einstellen. **[5.6 Textstile bearbeiten](#page-497-0)**.

Studierzeichen schrumpfen in Einzelstimmen automatisch auf eine kleinere Größe als in der Partitur. Sie können die Größenänderung steuern, indem Sie den **Studierzeichen**-Textstil bearbeiten. Wählen Sie **Text Stile Textstile bearbeiten** (Kürzel **Strg**+**Shift**+**Alt**+**T** oder **T**), wählen den Textstil **Studierzeichen** aus und klicken Sie auf **Bearbeiten**. Passen Sie auf der **Allgemein**-Seite des **Textstil**-Dialogfelds die **Stimmen**-Größe wunschgemäß an. Weitere Informationen zur Arbeit mit Einzelstimmen unter **[9.1 Mit Einzelstimmen arbeiten](#page-790-0)**.

# **5.13 Taktzahlen**

Partituren können mit einer automatischen Taktnummerierung versehen sein, üblicherweise über dem ersten Takt eines jeden Systems. Sie können deren Häufigkeit und Erscheinungsform gemäß Ihren Vorlieben einstellen.

Um die Taktzahlen nur auf dem Bildschirm in jedem Takt anzuzeigen, sodass Sie auch bei der Arbeit an großen Partituren immer den Überblick bewahren, schalten Sie einfach die Option **Ansicht Unsichtbare Zeichen Taktzahlen** ein; damit werden hilfreicherweise auch die Instrumentennamen am linken Bildschirmrand angezeigt – **[11.3 Unsichtbare Zeichen etc.](#page-844-0)**

# **Schneller Zugang**

In der Gruppe **Text Nummerierung** im Menüband können Sie schnell wählen, ob Taktzahlen **Jedes System** (Standard in den meisten Manuskriptpapieren), **Alle** n **Takte** oder gar nicht erscheinen sollen (**Keine Taktzahlen**).

Falls Sie noch eine darüber hinaus gehende Kontrolle über die Positionierung und das Erscheinungsbild von Taktzahlen benötigen, lesen Sie weiter.

# **Optionen in den Notensatzregeln**

Alle Optionen, die Sie für das Anpassen der in Ihrer Partitur gedruckten Taktzahlen benötigen, finden Sie auf der **Taktzahlen**-Seite von **Erscheinungsbild Stilvorlagen Notensatzregeln**.

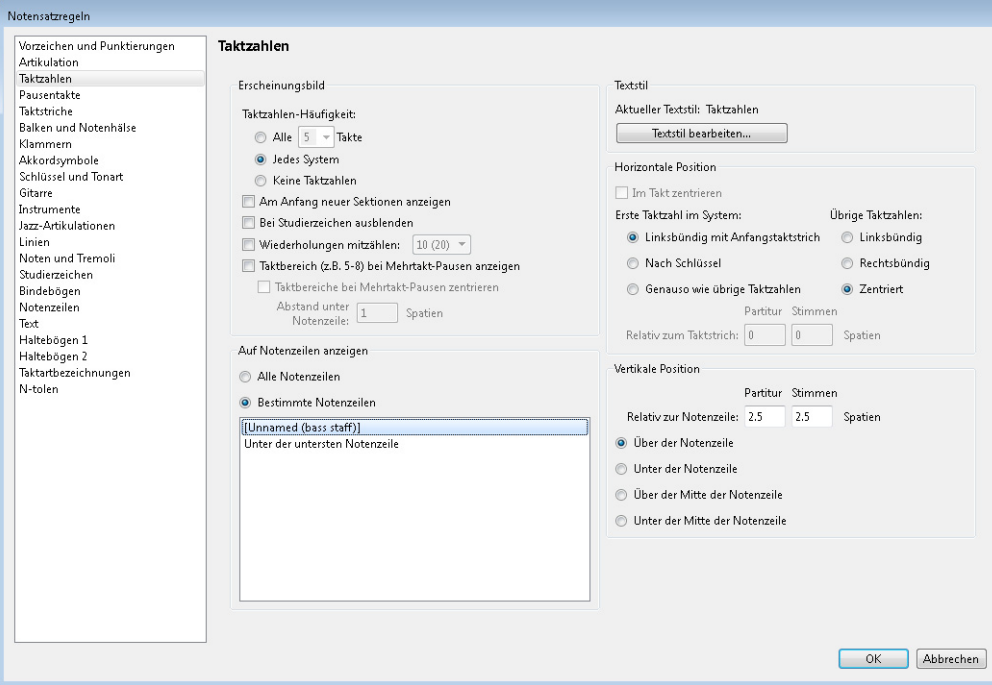

# **Erscheinungsbild und Taktzahlen-Häufigkeit**

Die Optionen von **Erscheinungsbild** sind wie folgt:

- Mit den Wahlmöglichkeiten unter **Taktzahlen-Häufigkeit** können Sie angeben, ob Sie Taktzahlen **Alle** n **Takte**, **Jedes System** (Standard), oder **Keine Taktzahlen** wünschen. Sie können **Alle** n **Takte** verwenden, um Taktzahlen in jedem beliebigen Intervall anzuzeigen; typische Werte in gedruckten Noten sind **1**, **5** und **10**. Taktzahlen in jedem Takt wird des Öfteren in Notenbeispielen verwendet, in Handglockennoten, in Noten für Kinder (die entweder keine Lust zu zählen haben oder nicht zählen können) und in Noten für Session-Musiker (die entweder keine Lust zu zählen haben oder nicht zählen können).
- **Am Anfang neuer Sektionen zeigen**, was standardmäßig ausgeschaltet ist, legt fest, ob die Taktzahl im ersten Takt der Partitur und in allen weiteren Takten, die einem **Sektions-Ende** folgen (vorausgesetzt, der Takt befindet sich am Beginn eines Systems), angezeigt wird. Schalten Sie diese Option ein, wenn Sie die Häufigkeit der Taktzahlen auf jeden Takt eingestellt haben; andernfalls erscheint im ersten Takt der Partitur keine Taktzahl.
- **Bei Studierzeichen ausblenden** weist Sibelius an, Taktzahlen, die über demselben Taktstrich wie Studierzeichen stehen würden, automatisch auszublenden, um etwaige Kollisionen zu vermeiden.
- **Wiederholungen mitzählen**, was standardmäßig ausgeschaltet ist, legt fest, ob Sibelius bei der Taktzählung Wiederholungen mit einberechnen soll – **[Taktzahlen in Wiederholungs-](#page-555-0)[Gliederungen](#page-555-0)**.
- **Taktbereich (z. B. 5–8) bei Mehrtakt-Pausen anzeigen** lässt Sie eine speziell bei kommerzieller Musik und Filmmusik verwendete Schreibweise realisieren, wo man bei Mehrtakt-Pausen den jeweiligen Taktzahlen-Bereich über oder unter die Mehrtakt-Pause schreibt, so wie rechts abgebildet. Wenn

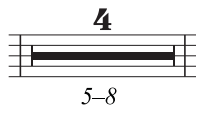

die anderen Taktzahlen in Ihrer Partitur nicht zentriert sind, schalten Sie Option **Taktbereiche bei Mehrtakt-Pausen zentrieren** ein, wenn Sie diese zentriert und unter die Mehrtakt-Pause setzen möchten. Geben Sie an, wie weit unterhalb der Mehrtakt-Pause der Taktbereich stehen soll, indem Sie den Wert von **Abstand unter Notenzeile** n **Spatien** einstellen.

# <span id="page-553-0"></span>**Auf Notenzeilen anzeigen**

Mit den Optionen unter **Auf Notenzeilen anzeigen** können Sie die Notenzeilen wählen, auf denen Sibelius Taktzahlen schreiben soll. Dies gleicht der Art und Weise, wie im Dialogfeld **Erscheinungsbild System-Objekte System-Objekt-Positionen** andere System-Objekte wie etwa Studierzeichen und Tempo-Text eingestellt werden ( **[8.4 Standard-Positionen](#page-776-0)**), dient hier aber speziell Taktzahlen.

Normalerweise stehen Taktzahlen über der obersten Notenzeile der Partitur, manchmal in großen Partituren über einer oder mehreren Instrumentenfamilien oder auch unter der untersten Notenzeile. Wählen Sie den Knopf **Bestimmte Notenzeilen**, wählen Sie dann die Notenzeile(n), auf denen Taktzahlen erscheinen sollen:

- Um mehr als eine Notenzeile in der Liste auszuwählen, halten Sie Strg oder <sup>32</sup> gedrückt und klicken Sie: Sie können bis zu fünf Notenzeilen auswählen, einschließlich der obersten Notenzeile und **Unter der untersten Notenzeile**.
- Um Taktzahlen unter der untersten Notenzeile zu setzen, siehe **[Taktzahlen unter der untersten](#page-554-0) [Notenzeile platzieren](#page-554-0)**.

 Um Taktzahlen zwischen den Notenzeilen eines Tasteninstruments zu setzen (was gelegentlich vorkommt), wählen Sie in der Liste **Bestimmte Notenzeilen** die oberste Notenzeile, und positionieren Sie dann die Taktzahl unter der obersten Notenzeile – **[Vertikale Position](#page-554-1)**.

Ganz selten werden Taktzahlen auf allen Notenzeilen angezeigt, wenn Sie dies jedoch unbedingt möchten, wählen Sie den Knopf **Alle Notenzeilen**. Wenn Sie dies nur machen, damit Sie immer sehen können, in welchem Takt Sie gerade arbeiten, so gibt es dazu einen einfacheren Weg: Schalten Sie einfach **Ansicht Unsichtbare Zeichen Taktzahlen** ein ( **[11.3 Unsichtbare Zeichen etc.](#page-844-0)**).

#### **Textstil-Optionen**

Wenn Sie die Schriftart oder die Größe von Taktzahlen in Ihrer Partitur oder dynamischen Stimmen ändern möchten, klicken Sie auf **Textstil bearbeiten**. Damit wird eine spezielle Version des Dialogfelds **Textstil bearbeiten** angezeigt, das nur die für Taktzahlen passenden Optionen aufführt – **[5.6 Textstile bearbeiten](#page-497-0)**.

## **Horizontale Position**

Wenn **Im Takt zentrieren** eingeschaltet ist, werden alle anderen Optionen unter **Horizontale Position** deaktiviert, und diese Einstellung gilt ebenso für alle Taktzahl-Änderungen, die Sie eventuell erstellen (siehe unten). Wenn Ihre Taktzahlen nicht zentriert sind, gestattet Sibelius Ihnen, die Position von Taktzahlen am Beginn eines Systems unabhängig von den übrigen Taktzahlen zu wählen.

Standardmäßig ist **Erste Taktzahl im System** auf **Linksbündig mit Anfangstaktstrich** eingestellt. Wenn Sie die Option **Nach Schlüssel** wählen, platziert Sibelius die Taktzahl rechts vom Schlüssel, und wenn Sie **Genauso wie übrige Taktzahlen** wählen, folgt Sibelius den für **Übrige Taktzahlen** eingestellten Optionen.

**Übrige Taktzahlen** ist standardmäßig auf **Zentriert** gesetzt, was bedeutet, dass sie zentriert über den Taktstrichen erscheinen. Mit **Links** wird die linke Seite der Taktzahl mit dem Taktstrich ausgerichtet, und mit **Rechts** wird die rechte Seite der Taktzahl mit dem Taktstrich am Ende des Takts ausgerichtet**.**

#### <span id="page-554-1"></span>**Vertikale Position**

Die Optionen unter **Auf Notenzeilen anzeigen** legen fest, auf welchen Notenzeilen Taktzahlen erscheinen sollen (siehe **[Auf Notenzeilen anzeigen](#page-553-0)**), die Optionen unter **Vertikale Position** bestimmen die Positionierung von Taktzahlen relativ zu den gewählten Notenzeilen.

Die Optionen **Über der Notenzeile**, **Über der Mitte der Notenzeile**, **Unter der Mitte der Notenzeile** und **Unter der Notenzeile** sind mit denen in **Erscheinungsbild Gestaltung und Position Standard-Positionen** identisch ( **[8.4 Standard-Positionen](#page-776-0)**) und legen fest, ob sich der Wert von **Relativ zur Notenzeile** n **Spatien** auf die mittlere, die obere oder die untere Notenlinie der Notenzeile bezieht.

#### <span id="page-554-0"></span>**Taktzahlen unter der untersten Notenzeile platzieren**

Bei mancher Art von Musik, z. B. bei Filmmusikpartituren ist es gebräuchlich, dass die Taktzahlen unter der Notenzeile und oft auch in jedem Takt zentriert gesetzt werden. Tun Sie dazu Folgendes:

- Wählen Sie **Erscheinungsbild Stilvorlagen Notensatzregeln** und dort die Seite **Taktzahlen.**
- Wählen Sie unter **Erscheinungsbild** die Option **Alle** n **Takte** und setzen Sie n auf **1.**

- Wählen Sie unter **Auf Notenzeilen anzeigen** die Option **Bestimmte Notenzeilen** und wählen in der Liste nur Unter der untersten Notenzeile (verwenden Sie Strg+Klick oder  $\mathcal{H}$ -Klick, um die Auswahl aller anderen Notenzeilen aufzuheben).
- Schalten Sie unter **Horizontale Position** die Option **Im Takt zentrieren** ein.
- Wählen Sie unter **Vertikale Position** die Option **Unter der Notenzeile** und setzen Sie den **Partitur**-Wert von **Relativ zur Notenzeile** n **Spatien** auf (beispielsweise) **3** Spatien.
- Klicken Sie auf **OK**.

Wenn Sie in Ihren dynamischen Stimmen ein ähnliches Erscheinungsbild wünschen, wechseln Sie zu einer Ihrer Stimmen und wiederholen die oben genannten Schritte in der Stimme. Während Sie sich weiterhin noch in der Stimme befinden, wählen Sie **Erscheinungsbild Stilvorlagen Stilvorlagen exportieren** und exportieren die Stilvorlagen dieser Stimme. Importieren Sie diese Stilvorlagen über das Dialogfeld **Mehrere-Stimmen-Erscheinungsbild** in die anderen Stimmen – siehe **[Stilvorlagen](#page-798-0) [aus Stimmen heraus exportieren](#page-798-0)** auf [Seite 799](#page-798-0) für weitere Einzelheiten.

## <span id="page-555-0"></span>**Taktzahlen in Wiederholungs-Gliederungen**

Wenn es in einer Partitur Wiederholungen gibt, werden die Takte üblicherweise so nummeriert, als würden sie einmal ohne Wiederholungen durchgespielt; in anderen Worten, die Tatsache, dass manche Takte wiederholt werden, spiegelt sich in der Taktnummerierung nicht wider.

Es ist jedoch nicht gänzlich unbekannt, dass bestimmte Partituren die Takte in der tatsächlichen Spielreihenfolge nummerieren. Mit Sibelius ist diese Schreibweise ganz einfach: Schalten Sie die Option **Wiederholungen mitzählen** auf der **Taktzahlen**-Seite der **Notensatzregeln** ein und wählen aus dem Aufklappmenü das gewünschte Format:

- **10**: Taktzahlen werden nur einmal gesetzt, die Taktzählung nach wiederholten Abschnitten kalkuliert aber die Anzahl der wiederholten Takte mit ein
- **10 (20)**: Die Taktzahlen der Wiederholung werden in Klammern geschrieben; dies ist die Standard-Option
- **10/20**: Die Taktzahlen der Wiederholung werden hinter einem Schrägstrich geschrieben
- **10–20**: Die Taktzahlen der Wiederholung werden hinter einem Gedankenstrich geschrieben.

Unten dargestellt sehen Sie den jeweiligen Effekt der verschiedenen Optionen:

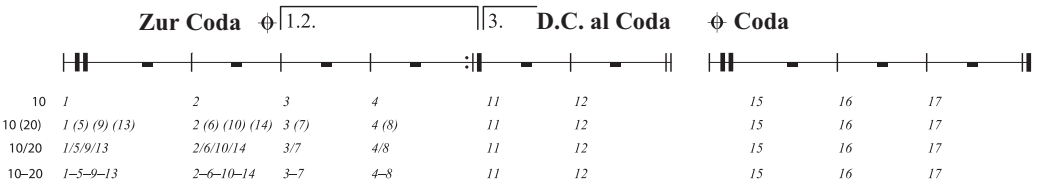

Wenn Sie für Studierzeichen das Format **Taktzahl** verwenden (auf der **Studierzeichen**-Seite der **Notensatzregeln**), beachten Sie bitte, dass **Wiederholungen mitzählen** auch die Darstellung der Studierzeichen ändert.

## **Taktzahlen auswählen**

Sie können Taktzahlen so wie jedes andere Objekt auswählen, verschieben und ausblenden (siehe unten), nicht jedoch kopieren oder löschen. (Taktzahl-Änderungen können Sie jedoch kopieren und löschen – **[Taktzahl-Änderungen](#page-556-0)**.)

Mit folgenden Methoden können Sie schnell eine Gruppe von Taktzahlen auswählen:

- Selektieren Sie eine einzelne Taktzahl und wählen Sie dann **Start Auswählen Auswahl erweitern**, um alle Takte in diesem System auszuwählen.
- Wählen Sie eine Passage aus und wählen Sie dann **Start Auswählen Filter Taktzahlen**, um nur die Taktzahlen innerhalb dieser Passage auszuwählen.
- **Erstellen Sie eine Auswahl mit dem Auswahl-Rechteck mittels Shift-Ziehen** *oder #***8-Ziehen.**

Sobald Sie einen Bereich von Taktzahlen ausgewählt haben, können Sie diesen verschieben oder ausblenden; siehe unten.

## **Taktzahlen verschieben**

Taktzahlen können sowohl in der Waagerechten als auch in der Senkrechten verschoben werden – wählen Sie dazu einfach eine oder mehrere Taktzahlen aus und ziehen Sie mit der Maus oder justieren Sie deren Position mit den Pfeiltasten (zusammen mit **Strg** oder für größere Schritte). Um Taktzahlen wieder auf ihre ursprüngliche Position zu bringen, selektieren Sie sie und wählen **Erscheinungsbild** Gestaltung und Position ▶ Position zurücksetzen (Kürzel Strg+Shift+P oder  $\alpha$  #P).

Wenn Ihre Taktzahlen auch über oder unter weiteren Notenzeilen angezeigt werden, beachten Sie bitte, dass beim Verschieben einer Taktzahl auch alle weitere Vorkommen in diesem Takt mit verschoben werden.

## **Taktzahlen ausblenden**

Um Taktzahlen auszublenden, selektieren Sie einfach die jeweiligen Taktzahlen und wählen Sie dann Start **› Bearbeiten › Ausblenden oder anzeigen** (Kürzel Strg+Shift+H oder △  $\mathcal{H}$ H).

Für weitere Informationen zum Ausblenden von Objekten: **[2.10 Ausblenden von Objekten](#page-221-0)**.

# <span id="page-556-0"></span>**Taktzahl-Änderungen**

Um die Taktzählung von einer bestimmten Stelle an (z. B. am Beginn einer neuen Sektion, eines neuen Satzes oder Lieds) mit einer bestimmten Taktzahl neu beginnen zu lassen, oder um zu einem anderen Taktzahlenformat zu wechseln (z. B. um hinzugefügte Takte mit "1a, 1b, 1c" etc. zu nummerieren), können Sie eine so genannte "Taktzahl-Änderung" einfügen:

- Wenn die Taktzählung in einem bestimmten Takt neu beginnen soll, selektieren Sie diesen Takt oder stellen sicher, dass nichts ausgewählt ist, und wählen dann **Text Nummerierung Taktzahl-Änderung**; oder
- Wenn Sie die Taktzahlen eines bestimmten Bereichs ändern möchten, wählen Sie die Takte aus, deren Zahlen Sie ändern möchten und wählen dann **Text Nummerierung Taktzahl-Änderung**. (Dies ist insbesondere dann praktisch, wenn Sie das Taktzahlenformat ändern; Sibelius setzt hilfreicherweise am Ende der ausgewählten Passage die Taktnummerierung wieder auf das ursprüngliche Format zurück.)

In beiden Fällen erscheint folgendes Dialogfeld:

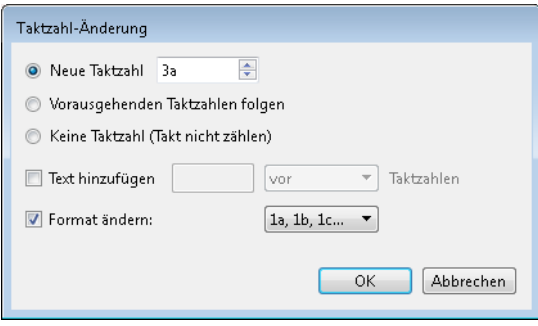

Die Optionen sind wie folgt:

- **Neue Taktzahl** lässt Sie eine bestimmte Taktzahl angeben, von der aus neu gezählt wird; stellen Sie diese auf **1**, wenn Sie die Taktzählung am Beginn eines neuen Satzes neu beginnen möchten.
- **Vorausgehenden Taktzahlen folgen** ist äußerst nützlich im Zusammenspiel mit der unten aufgeführten Option **Format ändern**; Sie können damit eine vorhandene Taktzählung fortführen, aber mit einem neuen Taktzahlenformat. Wenn beispielsweise die Taktzahl des Taktes vor der Taktzahl-Änderung 2 ist, und Sie **Vorausgehenden Taktzahlen folgen** wählen und **Format ändern** auf **1a, 1b, 1c...** setzen, erscheint die Taktzahl-Änderung als "2a."
- **Keine Taktzahl (Takt nicht zählen)** bringt Sibelius dazu, den Takt mit der Taktzahl-Änderung bei der Nummerierung komplett zu übergehen. Dies ist nützlich, wenn Sie beispielsweise einen Takt über einen Systemumbruch in zwei irreguläre Takte unterteilen, und der zweite irreguläre Takt nicht die Taktzählung durcheinanderbringen soll. Es wird eine Taktzahl-Änderung erzeugt, die nur dann sichtbar ist, wenn **Ansicht Unsichtbare Zeichen Ausgeblendete Objekte** eingeschaltet ist, und die eine Taktzahl in eckigen Klammern darstellt.

Der Unterschied zwischen **Vorausgehenden Taktzahlen folgen** und **Neue Taktzahl** ist, dass eine Taktzahl-Änderung, die auf **Vorausgehenden Taktzahlen folgen** eingestellt ist, sich aktualisiert, wenn Sie sie verschieben. In unserem obigen Beispiel könnten Sie die "2a"-Taktzahl nach rechts verschieben, wo sie dann zu "3a", "4a", "5a" usw. würde, während eine Taktzahl-Änderung, die auf eine bestimmte **Neue Taktzahl** eingestellt ist, immer dieselbe bleibt. Genauso wie **Vorausgehenden Taktzahlen folgen** aktualisieren sich Taktzahl-Änderungen, die auf **Keine Taktzahl (Takt nicht zählen)** eingestellt sind, dynamisch, wenn Sie sie in der Partitur verschieben.

Wenn Sie das Taktzahlenformat ändern, werden Sie normalerweise die Option **Vorausgehenden Taktzahlen folgen** verwenden und eine Passage von Takten auswählen, die Sie neu nummerieren möchten, sodass Sibelius die Taktzählung am Ende der Passage automatisch wieder zurücksetzen kann.

Mit dem Ankreuzkästchen **Text hinzufügen** können Sie einen Text angeben, der vor oder hinter der Taktzahl hinzugefügt wird; Sie könnten Sibelius sagen, den Text " **neu**" (beachten Sie das Leerzeichen vor dem Text) hinzuzufügen, sodass dieser hinter der Taktzahl erscheint und Taktzahlen wie **1 neu**, **2 neu**, **3 neu** usw. geschrieben werden. Stattdessen könnten Sie den Text "**orig.** " (Leerzeichen nach dem Text) hinzufügen, sodass dieser vor der Taktzahl erscheint und Taktzahlen wie **orig. 1**, **orig. 2**, **orig. 3** usw. geschrieben werden.

Mit **Format ändern** können Sie ein neues Taktzahlenformat bestimmen:

- **1, 2, 3...:** Das Standard-Taktzahlenformat, das nur Zahlen verwendet
- **1a, 1b, 1c...** und **1A, 1B, 1C...:** Dieses Format findet beispielsweise bei Schauspielmusik Anwendung, wo Änderungen in letzter Minute (z. B. um durch Hinzufügen von Takten Schauspielern für eine bestimmte Aktion mehr Zeit zu geben) nicht gestattet werden kann, die Taktzählung der restlichen Partitur durcheinander zu bringen. Dabei werden eingefügte Takte üblicherweise nach dem Takt, der ihnen vorausgeht, gezählt; wenn Sie vier Takte nach dem ursprünglichen Takt 2 einfügen, würden die neuen Takte als 2a, 2b, 2c, 2d gezählt, der nächste Takt aber weiterhin als Takt 3 nummeriert werden. Dieses Format wird manchmal auch verwendet, um die Takte im Haus 2 (seconda volta) einer Wiederholung zu kennzeichnen.
- **a, b, c...** und **A, B, C...:** Dieses Format wird recht häufig für Einleitungen verwendet, z. B. die ersten acht Takte eines Songs, bevor der Sänger einsetzt, können als a–h nummeriert werden, während der neunte Takt dann als 1 gezählt wird.

Beachten Sie bitte, dass wenn Sie das Taktzahlenformat auf ein anderes als **1, 2, 3...** einstellen, Sibelius die Taktzahlen immer in jedem Takt anzeigt, unabhängig von der Wahl, die Sie bei den **Taktzahlen-Häufigkeit**-Optionen auf der **Taktzahlen**-Seite der **Notensatzregeln** getroffen haben mögen.

Taktzahl-Änderungen können Sie kopieren und löschen (im Gegensatz zu normalen Taktzahlen) und auch bis zu drei Spatien vertikal oder horizontal vom Taktstrich verschieben – wenn Sie sie weiter verschieben, wird die Änderung beim jeweils nächsten Takt einrasten.

#### **Gehe zu Takt**

Um schnell zu einem beliebigen Takt zu gelangen, wählen Sie **Start Bearbeiten Gehe zu Takt** (Kürzel **Strg**+**Alt**+**G** oder **G**), tippen Sie die gewünschte Taktzahl ein und klicken Sie auf **OK**. Zwei Feinheiten dieser Funktion sollten Sie kennen:

- Sie können die Taktzahl in irgendeinem der unterstützen Formate eintippen. Falls Sibelius die gewünschte Taktzahl nicht mit 100-prozentiger Übereinstimmung finden kann, geht es stattdessen automatisch zur nächsten, die es finden kann.
- Wenn die gleiche Taktzahl in Ihrer Partitur mehrmals vorkommt (da es z. B. mehrere Sätze in einer Datei gibt), sucht Sibelius vorwärts vom Beginn der Partitur oder der aktuellen Auswahl. Um zum nächsten Takt mit der gleichen Taktzahl zu gelangen, wählen Sie einfach **Start Bearbeiten Gehe zu Takt** nochmals und klicken Sie auf **OK**, ohne die Taktzahl zu ändern, nach der Sie suchen.

#### **Erste Taktzahl**

Wenn Sie einen Ausschnitt einer größeren Partitur eingeben, möchten Sie möglicherweise mit einer anderen Taktzahl als 1 beginnen. Dafür erstellen Sie eine Taktzahl-Änderung am Beginn (siehe oben).

#### **Auftakte**

Wenn Ihr Stück mit einem Auftakt beginnt, wird üblicherweise erst der erste Volltakt als Takt 1 gezählt, der andernfalls Takt 2 wäre. Sibelius nummeriert Auftakte mit automatisch mit 0.

# **Taktzahlen in Stimmen(auszügen)**

Sie können in Partitur und Stimmen unterschiedliche Taktzahlen-Textstile verwenden, da Sibelius jeweils eigene Textstile für Partitur (**Taktzahlen**) und Stimmen (**Taktzahlen (Stimmen)**) besitzt.

Wenn Sie das Erscheinungsbild der Taktzahlen in allen Stimmen gleichzeitig ändern möchten, anstatt jede Stimme einzeln bearbeiten zu müssen, verwenden Sie hierzu **Stimmen Layout Stimmen-Erscheinungsbild** ( **[9.3 Mehrere-Stimmen-Erscheinungsbild](#page-800-0)**).

# **5.14 Seitenzahlen**

Sibelius nummeriert die Seiten Ihrer Partitur automatisch und folgt dabei der jahrhundertealten Tradition (in Büchern wie in Partituren), dass auf den rechten Seiten immer ungerade, und auf den linken Seiten immer gerade Seitenzahlen stehen, und dass auf der ersten Seite keine Seitenzahl steht.

In doppelseitigen Drucken stehen Seitenzahlen normalerweise am äußeren Rand der Seite (d. h. am von der Bindung am weitesten entfernten Rand), bei einseitigen Drucken werden sie üblicherweise auf der rechten Seite positioniert (oder manchmal auch in der Mitte, was allerdings unter Typografen als schlechter Geschmack gilt); damit erscheinen die Seitenzahlen zur optimalen Lesbarkeit am nächsten zu Ihrem Daumen, wenn Sie durch die Seiten blättern. Unabhängig von der Bindungsart stehen Seitenzahlen üblicherweise oben auf der Seite.

Da Sibelius diesen Konventionen folgt, müssen Sie nur selten in die Seitenzahlen eingreifen. Wenn Sie jedoch mit komplizierten Layouts zu tun haben, bei denen es leere Seiten am Beginn der Partitur oder mehrere Stücke in derselben Datei gibt, kann es vorkommen, dass Sie die Seitennummerierung ändern möchten: Hier kommt dann **Text Nummerierung Seitenzahl-Änderung** ins Spiel.

# **Seitenzahl-Änderung**

Mithilfe einer Seitenzahl-Änderung können Sie zu einem der verschiedenen Seitenzahlformate wechseln, die Seitenzählung an jeder beliebigen Stelle neu beginnen und sogar Seitenzahlen in der Folge ausblenden. Wählen Sie zuerst etwas auf der Seite aus (z. B. einen Takt), auf der die Seitenzahl-Änderung wirksam werden soll und wählen dann **Text Nummerierung Seitenzahl-Änderung**. Folgendes Dialogfeld erscheint:

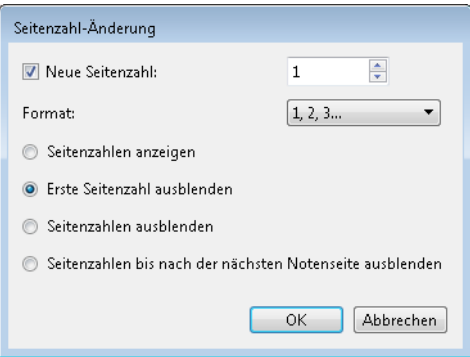

- **Neue Seitenzahl** lässt Sie die erste Seitenzahl der Seitenfolge angeben; wenn Sie dieses Ankreuzkästchen ausschalten, folgt die neu erstellte Seitenzahl-Änderung einfach der vorhandenen Folge
- Es gibt vier **Format**-Optionen:
	- **1, 2, 3...** ist das Standardformat mit arabischen Zahlen
	- **a, b, c..**. und **A, B, C...** verwenden Klein- bzw. Großbuchstaben und sind nützlich beispielsweise für Einführungen
	- **i, ii, iii...** und **I, II, III...** verwenden römische Ziffern (Klein- bzw. Großschreibung) und sind ebenfalls nützlich beispielsweise für Einführungen.

- Schließlich können Sie wählen, welche der von der Seitenzahl-Änderung betroffenen Seitenzahlen sichtbar sein sollen:
	- **Seitenzahlen anzeigen** zeigt alle Seitenzahlen an (bis zur nächsten Seitenzahl-Änderung).
	- **Erste Seitenzahl ausblenden** blendet die erste Seitenzahl der Seitenzahl-Änderung aus und zeigt alle weiteren an (bis zur nächsten Seitenzahl-Änderung).
	- **Seitenzahlen ausblenden** blendet alle Seitenzahlen aus (bis zur nächsten Seitenzahl-Änderung).
	- **Seitenzahlen bis nach der nächsten Notenseite ausblenden** ist in Situationen nützlich, in denen Ihre Partitur mit einer oder mehreren leeren Seiten beginnt, die Seitenzahlen aber erst ab der zweiten Notenseite erscheinen sollen.

Sobald Sie auf **OK** klicken, erstellt Sibelius die entsprechende Seitenzahl-Änderung. Beachten Sie, dass Sibelius am Ende der Seite auch einen Seitenumbruch erzeugt; Sie haben Sibelius ja angewiesen, eine Seitenzahl-Änderung an einer bestimmten Stelle vorzunehmen, daher muss das Layout der Partitur fixiert werden, um sicherzustellen, dass die Seitenzahl-Änderung auf der richtigen Seite verbleibt.

Wenn Sie die Seitenzahl auf einer leeren Seite (die mit einem speziellen Seitenumbruch erzeugt wurde – **[7.7 Umbrüche](#page-740-0)**) ändern möchten, stellen Sie sicher, dass Sie nichts selektiert haben, bevor Sie **Text Nummerierung Seitenzahl-Änderung** wählen, klicken Sie dann nach dem Klick auf **OK** im Dialogfeld auf die leere Seite, auf der die Seitenzahl-Änderung ihre Wirkung entfalten soll.

# **Seitenzahlen auswählen**

Auch wenn Sie Sibelius' automatische Standard-Seitenzahlen nicht auswählen können, so können Sie Seitenzahlen auswählen, die mittels einer Seitenzahl-Änderung erstellt wurden.

Um alle Seitenzahl-Änderungen in einer Partitur auszuwählen, können Sie beispielsweise mit **Start Auswählen Alles** (Kürzel **Strg**+**A** oder **A**) die ganze Partitur auswählen, bevor Sie dann **Start Auswählen Filter Seitenzahl-Änderungen** wählen. Dann können Sie die ausgewählten Seitenzahl-Änderungen ausblenden oder löschen – siehe unten.

# **Seitenzahlen ausblenden**

Wenn Sie sich entscheiden, Seitenzahlen auszublenden, nachdem Sie eine Seitenzahl-Änderung erstellt haben, müssen Sie die Seitenzahl-Änderung nicht nochmals erstellen: Wählen Sie einfach eine der von der Seitenzahl-Änderung betroffenen Seitenzahlen aus und wählen Sie **Start Bearbeiten Ausblenden oder anzeigen** (Kürzel Strg+Shift+H oder  $\triangle$  #H).

Wenn Sie nur die erste Seitenzahl einer Seitenzahl-Änderung ausblenden möchten, stellen Sie sicher, dass Sie auch wirklich diese Seitenzahl auswählen; wenn Sie irgendeine andere Seitenzahl auswählen, werden alle von der Seitenzahl-Änderung betroffenen Seitenzahlen ausgeblendet.

Weitere Informationen zum Ausblenden von Objekten unter **[2.10 Ausblenden von Objekten](#page-221-0)**.

# **Seitenzahlen löschen**

Automatische Seitenzahlen können Sie nicht löschen, Sie können aber Seitenzahlen löschen, die mittels einer Seitenzahl-Änderung erzeugt wurden. Wählen Sie sie einfach aus (siehe oben) und drücken **Entf**. Das Löschen eines Seitenumbruchs, dem die Seitenzahl-Änderung zugeordnet ist, löscht auch die Seitenzahl-Änderung an sich, umgekehrt aber nicht (d. h. wenn Sie die Seitenzahl-Änderung löschen, löschen Sie damit nicht den Seitenumbruch).

Wenn in Ihrer Partitur überhaupt keine Seitenzahlen stehen sollen, selektieren Sie den ersten Takt auf der ersten Seite und verwenden dann **Text Nummerierung Seitenzahl-Änderung**, wobei Sie **Seitenzahlen ausblenden** wählen.

# **Seitenzahlen in Stimmen**

Normalerweise starten die Einzelstimmen auf Seite 1, unabhängig von der Nummerierung der Partitur. Genau das macht Sibelius standardmäßig, Sie können aber bei Bedarf die Einzelstimmen mit derselben Seitenzahl wie die der Partitur beginnen lassen, und zwar mit den Optionen auf der Layout-Seite von Stimmen > Layout > Stimmen-Erscheinungsbild -  $\Box$  [9.3 Mehrere-Stimmen-](#page-800-0)**[Erscheinungsbild](#page-800-0)**.

Sie können in einer Einzelstimme auch eine Seitenzahl-Änderung erstellen, die sich nur in der Einzelstimme, in der sie erstellt wird, nicht aber in der Partitur auswirkt.

## **Seitenzahl auf Seite 1 anzeigen**

Standardmäßig nummeriert Sibelius Ihre Partitur beginnend mit Seite 1 und zeigt auf der ersten Seite keine Seitenzahl an. Wenn **Ansicht Unsichtbare Zeichen Ausgeblendete Objekte** eingeschaltet ist, sehen Sie oben rechts auf der Seite eine in Grau dargestellte "1". Wenn Sie auch die Seitenzahl auf der ersten Seite sichtbar haben möchten, verwenden Sie eine **Text Nummerierung Seitenzahl-Änderung**, um eine Seitenzahl-Änderung zu Seite 1 auf der ersten Seite zu erstellen, während Sie dazu die Option **Seitenzahlen anzeigen** wählen.

# **Erste Seitenzahl**

Hier sind ein paar Empfehlungen für die Darstellung der ersten Seitenzahl Ihrer Partitur in verschiedenen Situationen, falls Sie gerne ein Experte dieser Materie werden möchten:

- Wenn Ihre Partitur mit einer linken Seite beginnen soll, erstellen Sie auf der ersten Seite eine Seitenzahl-Änderung zu Seite 2 (oder belassen Sie diese bei 1, sofern Ihre Sibelius-Datei eine Titelseite mit einschließt).
- Wenn Ihre Partitur keinen Umschlag hat (d. h., auf der Titelseite stehen Noten), ist die Titelseite die Seite 1.
- Ist die erste Seite eine Umschlagseite, besteht aber aus demselben Papier wie die restliche Partitur, wird sie als Seite 1 behandelt (davon ausgehend, dass die Partitur auf der ersten linken Seite beginnt), aber natürlich sollte keine Seitenzahl darauf stehen. Wenn Ihre Noten also auf der ersten linken Seite beginnen, erstellen Sie eine Seitenzahl-Änderung zu Seite 2, es sei denn, Ihre Partitur enthält eine Titelseite.
- Wenn Ihre Partitur einen separaten Umschlag hat, ist normalerweise die erste rechte Seite innerhalb des Umschlags die Seite 1.

Denken Sie daran, dass auf Seite 1 normalerweise keine Seitenzahl gedruckt wird.

# **Seitenzahlen relativ zu den Rändern positionieren**

Standardmäßig werden die Seitenzahlen auf linken und rechten Seiten zu den Seitenrändern ausgerichtet. Manche Verlage bevorzugen jedoch die Seitenzahlen auf den linken Seiten ausgerichtet zum Anfang der Notenzeile; wenn Sie dieser Konvention folgen möchten:

- Öffnen Sie **Textstile bearbeiten**, indem Sie auf den Dialogstarterknopf in der Gruppe **Text Stile** im Menüband klicken
- Wählen Sie in der Liste der Textstile den Stil **Seitenzahlen** und klicken auf **Bearbeiten**
- Gehen Sie im sich nun öffnenden Dialogfeld **System-Textstil** auf die Registerkarte **Horizontale Posn** und schalten Sie dort die (nicht zwangsläufig selbsterklärende) Option **Links auf der Seite zum 'Keine Namen'-Notenzeilenrand ausrichten** ein.
- Klicken Sie auf **OK** und auf **Schließen**.

# **Seitenzahlen in einseitig gedruckten Partituren**

Wenn Sie beabsichtigen, Ihre Partitur einseitig und nicht doppelseitig zu drucken, sollten Sie die Position der Seitenzahlen ändern, sodass sie immer am rechten Rand der Seite erscheinen:

- Öffnen Sie **Textstile bearbeiten**, indem Sie auf den Dialogstarterknopf in der Gruppe **Text Stile** im Menüband klicken
- Wählen Sie in der Liste der Textstile den Stil **Seitenzahlen** und klicken auf **Bearbeiten**
- Gehen Sie im sich nun öffnenden Dialogfeld **System-Textstil** auf die Registerkarte **Horizontale Posn** und setzen Sie dort **Auf der Seite ausrichten** auf **Rechts**
- Klicken Sie auf **OK** und auf **Schließen**.

# **Seitenzahlen in Text**

Seitenzahlen werden manchmal als Teil einer durchlaufenden Kopf- oder Fußzeile angezeigt. Wenn Sie dies möchten, können Sie die aktuelle Seitenzahl einer Kopf- oder Fußzeile (oder irgendeinem anderen Text) hinzufügen, und zwar unter der Verwendung eines Platzhalters **\\$PageNum\**. Zum Beispiel:

- Als Erstes müssen Sie Sibelius' automatische Seitenzahlen ausblenden. Selektieren Sie den ersten Takt der Partitur und wählen Sie **Text Nummerierung Seitenzahl-Änderung**.
- Klicken Sie auf **Seitenzahlen ausblenden**, dann auf **OK**. (Falls noch nicht geschehen, schalten Sie **Ansicht Unsichtbare Zeichen Ausgeblendete Objekte** ein; Sie können sehen, dass die Seitenzahlen noch da sind, aber alle ausgeblendet sind.)
- Bearbeiten Sie nun entweder den bestehenden Kopfzeilen-Text, oder benutzen Sie **Kopfzeile (nach der ersten Seite)**(in der Kategorie **Kopf- und Fußzeilen** im Katalog von **Text Stile Stil**), um einen neuen Text zu erzeugen.
- Fügen Sie der Kopfzeile **\\$PageNum\** hinzu, z. B. kann während des Bearbeitens Ihre Kopfzeile folgendermaßen aussehen: **\\$Title\ – \\$Composer\ – S. \\$PageNum\**, was am Ende etwas wie "Symphonie Nr. 40 - Mozart - S. 15" ergeben kann. Das Ergebnis wird erst sichtbar, wenn Sie die Textbearbeitung beenden und Sibelius die Platzhalter automatisch ersetzt.

Weitere Informationen zu Platzhaltern unter **[5.16 Platzhalter](#page-574-0)**.

# **Gehe zu Seite**

Um schnell zu einer beliebigen Seite zu springen, wählen Sie **Start Bearbeiten Gehe zu Seite** (Kürzel **Strg**+**Shift**+**G** oder **G**), tippen Sie die gewünschte Seitenzahl und klicken Sie auf **OK**. Sie können eine Seitenzahl in allen von Sibelius unterstützen Formaten eintippen.

# **5.15 Text-Plug-ins**

# **Klammern für Reprise Script**

In manchen handgeschriebenen Partituren wird Text mit Klammern versehen, die angeben, ob er sich auf die über ihm stehende oder die unter ihm stehende Zeile bezieht:

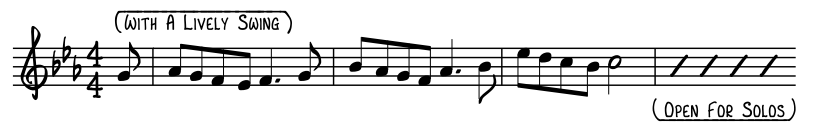

Der Font Reprise Scrip in Sibelius enthält Sonderzeichen für solche Klammern. Die einfachste Methode, sie zu erstellen, besteht darin, die Passage mit dem Text, der mit Klammern versehen werden soll, auszuwählen und **Text Plug-ins Klammern für Reprise Script** zu wählen. Ein Dialogfeld wird angezeigt, in dem Sie angeben können, ob Klammern hinzugefügt oder entfernt werden sollen. Legen Sie die gewünschte Option fest und klicken Sie auf **OK**. Das Plug-in ermittelt, ob der Text sich oberhalb oder unterhalb der Notenzeile befindet, und erstellt automatisch die richtige Klammerform.

Wenn Sie später den Font des mit Klammern versehenen Texts ändern, werden die Klammern fehlerhaft angezeigt: Führen Sie das Plug-in erneut aus und wählen Sie **Klammern entfernen**, um die Anzeige der Partitur zu korrigieren.

Plug-in geschrieben von Dame Fester.

### **Blechbläser-Fingersatz hinzufügen**

Dieses Plug-in erstellt geeignete Fingersätze für eine Reihe gebräuchlicher Blechblasinstrumente, einschließlich Trompeten in B, C, D und Es, Hörner in F und B, und 3- und 4-ventilige Euphoniums.

Zur Anwendung des Plug-ins selektieren Sie die Passage, die Sie mit einem Fingersatz versehen möchten (dreifachklicken Sie beispielsweise die Notenzeile des betreffenden Blechblasinstrumentes) und wählen **Text Plug-ins Blechbläser-Fingersatz hinzufügen**. Wählen Sie im Dialogfeld das Instrument und klicken auf **OK**, um den Fingersatz Ihrer Partitur mit dem Fingersatz-Textstil hinzuzufügen. Falls der Fingersatz mit Noten oder anderen Objekten kollidiert, verwenden Sie das Plug-in **Text neu positionieren** (siehe weiter unten), um entsprechende Anpassungen vorzunehmen.

# **Dynamik von Live-Wiedergabe hinzufügen**

Fügt auf Basis von Live-Wiedergabe-Daten der ausgewählten Passage oder der ganzen Partitur Dynamik in Form von Expression-Text hinzu. Dies ist nützlich, um Noten, die mit Flexi-time eingespielt oder als MIDI-Datei importiert wurden, mit Dynamik zu versehen.

Um das Plug-in zu verwenden, wählen Sie einfach eine Passage aus und wählen **Text Plug-ins Dynamik von Live-Wiedergabe hinzufügen**. Es erscheint ein Dialogfeld, in dem Sie verschiedene Einstellungen ändern können:

 **Dynamik ändern, wenn Velocity außerhalb des Bereiches (0–127) ist, und zwar mindestens um** n legt die Empfindlichkeit fest, mit der das Plug-in Dynamikänderungen erfasst; ein höherer Wert erzeugt hier eine geringere Anzahl an Dynamik-Objekten in der Partitur, ein niedrigerer Wert eine höhere Anzahl.

- **Expression-Zeichen einfügen** lässt Ihnen die Wahl, ob die vom Plug-in erzeugten neuen Dynamik-Zeichen gesetzt werden sollen, wenn sich die Dynamik ändert (Standardeinstellung), auf der nächsten Zählzeit oder im nächsten Takt nach der Dynamikänderung.
- **Dynamik nach folgender Anzahl Takte erneut setzen** schreibt das letzte Dynamik-Zeichen nach der angegebenen Anzahl Pausentakte ein weiteres Mal.
- Mit den Werten der **Dynamik-Abstufungen** können Sie die maximale MIDI-Velocity festlegen, die mit der jeweiligen Dynamik korrespondiert. Die Werte der Voreinstellungen entsprechen denen der Manuskriptpapiere (Vorlagen) von Sibelius, Sie können sie aber bei Bedarf ändern.
- **Vorhandenen Expression-Text löschen** löscht in der ausgewählten Passage allen vorhandenen Dynamiktext, bevor die neuen Dynamik-Zeichen hinzugefügt werden.
- **Jede Stimme besitzt separate Dynamik** lässt das Plug-in Dynamik in mehreren Stimmen hinzufügen, sofern die Ursprungspassage Noten in mehreren Stimmen enthält.
- **Dynamik vereinen bei Instrumenten mit mehreren Notenzeilen** weist das Plug-in an, alle Notenzeilen von Instrumenten, die aus mehreren Notenzeilen bestehen (z. B. Klavier), zu untersuchen, um für alle Notenzeilen eines solchen Instruments einen gemeinsamen Dynamiksatz zu schreiben.
- **Musik-Text-Font für fett gedruckten Expression-Text** lässt Sie angeben, welcher Font für die Dynamik verwendet werden soll: Normalerweise belassen Sie dies bei Opus Text.

Sobald Sie die gewünschten Einstellungen getätigt haben, klicken Sie auf **OK**. Es erscheint eine Fortschrittsanzeige, die Dynamik wird Ihrer Partitur hinzugefügt.

Plug-in geschrieben von Bob Zawalich.

# **Noten mit Fingersatz versehen**

Fügt jeder Note in einer Auswahl eine Fingersatzzahl hinzu. Dieses Plug-in schreibt standardmäßig Fingersätze im Fingersatz-Textstil direkt links neben die Notenköpfe (es gibt jedoch Optionen, mit denen Sie auch andere Texte zuweisen können).

Der Text wird den ausgewählten Noten in der Reihenfolge zugewiesen, in der sie ausgewählt wurden. Bei Akkorden werden die Noten immer von unten nach oben verarbeitet. Alle Noten derselben Position, auch in unterschiedlichen Stimmen, werden in Reihenfolge der Stimmennummer verarbeitet. Um eine einzelne Stimme zu verarbeiten, legen Sie einen Filter auf diese Stimme, bevor Sie das Plug-in ausführen.

Das Plug-in zeigt Ihnen ein Dialogfeld mit einem Ziffernblock (**0** bis **9**):

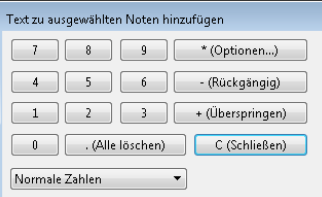

Wenn Sie auf eine Zahlentaste klicken, wird der Text, der dieser Taste zugewiesen ist, nahe der ersten noch nicht verarbeiteten Note in der aktuellen Auswahl eingefügt. Wenn Sie das Dialogfeld von den Noten wegziehen, können Sie beobachten, wie der Text eingefügt wird, während Sie klicken oder tippen.

Um das Plug-in auszuführen, wählen Sie erst die Passage aus, auf die Sie es anwenden möchten, und machen Sie dann Folgendes:

- Wenn Sie mehrere Stimmen in Ihren Noten haben, sollten Sie jeweils einen Filter über die einzelnen Stimmen legen, bevor Sie beginnen. Auf diese Weise wird die Reihenfolge, in der die Noten mit Fingersatz versehen werden, vorhersehbar gemacht. Gehen Sie dafür zuerst auf **Start Auswählen Filter Stimmen**, um nur die Noten einer Stimme herauszufiltern.
- Nun wählen Sie **Text Plug-ins Noten mit Fingersatz versehen**.
- Tippen Sie die Fingersatzzahlen oder klicken Sie die jeweiligen Knöpfe auf dem Dialogfeld mit dem Ziffernblock. Um eine Note auszulassen, tippen Sie **+** auf dem Ziffernblock; um zurückzugehen, tippen Sie **–**, wodurch die zuletzt hinzugefügte Ziffer gelöscht wird. (Außerdem tippen Sie **\***, um das **Optionen**-Dialogfeld zu öffnen, oder **C**, um das Plug-in zu schließen.)

Über das Menü unten in dem Dialogfeld können Sie aus unterschiedlichen Gruppen voreingestellter Zuweisungen von Textobjekten wählen. Im **Optionen**-Dialogfeld sehen Sie, welcher Text verwendet wird, und dort können Sie Textgruppen auch hinzufügen oder löschen.

Das Dialogfeld **Optionen** hat drei Hauptbereiche: Textplatzierung, Textstil und Zuweisungen von Text an Tasten des Ziffernblocks. Mit **Normale Textplatzierung verwenden**, wird der Text an der standardmäßig für den jeweiligen Textstil festgelegten Position eingefügt; wenn Sie jedoch **Text relativ zu Notenköpfen platzieren** wählen, können Sie selbst ganz genau festlegen, in welchem Abstand links und oben/unten vom Notenkopf der Text positioniert werden soll. Um einen Textstil festzulegen, geben Sie diesen genau so ein, wie er in **Textstile bearbeiten** steht. Und um den Text für jede Zifferntaste festzulegen, geben Sie diesen einfach in das jeweilige Feld auf der rechten Seite ein.

Sie speichern Ihre Gruppe, indem Sie auf **Eigene** klicken, woraufhin Sie einen Namen für Ihre Gruppe angeben können. Wenn Sie das Plug-in das nächste Mal starten, wird Ihre Gruppe schon aufscheinen.

Plug-in geschrieben von Bob Zawalich.

#### **Notennamen hinzufügen**

Schreibt die Tonhöhen (A, C# etc.) über jede Note in der Partitur.

Um das Plug-in zu starten, selektieren Sie einfach eine Passage (oder gar nichts, wenn Sie die Notennamen über allen Noten in der ganzen Partitur schreiben möchten) und wählen **Text Plug-ins Notennamen hinzufügen**. Es erscheint ein einfaches Dialogfeld, das Ihnen die Möglichkeit gibt anzugeben, ob die Namen in Klein- oder Großbuchstaben dargestellt werden sollen, in welchem Stil (z. B. englisch C# oder deutsch Cis), ob die klingenden oder geschriebenen Tonhöhen verwendet werden sollen (bei transponierenden Instrumenten) und ob die Notennamen der selektierten Passage oder der ganzen Partitur hinzugefügt werden sollen. Sie können auch die Sprache wählen, in der die Notennamen geschrieben werden sollen.

Standardmäßig wird der Text mit dem Technik-Textstil eingefügt; falls es Kollisionen mit Noten oder anderen Objekten geben sollte, selektieren Sie eines der Textobjekte und wählen Sie **Start Auswählen Auswahl erweitern** (Kürzel **Strg**+**Shift**+**A** oder **A**), verschieben Sie dann mit den  $\uparrow/\downarrow$ -Tasten die ganze Zeile.

# **Liedtext Bindebögen hinzufügen**

Bei Silben oder Wörtern, die über mehr als eine Note gesungen werden, ist es üblich, dass die jeweiligen Noten mit einem Bindebogen versehen werden. Dies erleichtert dem Sänger den Beginn des nächsten Wortes bzw. der nächsten Silbe zu erkennen. Dieses Plug-in fügt Notenzeilen, die Liedtext enthalten, gemäß dieser Regel Bindebögen hinzu.

Um dieses Plug-in anzuwenden, wählen Sie die Passage aus, die das Plug-in verarbeiten soll (es werden allerdings nur Notenzeilen untersucht, in denen Liedtext steht, sodass Sie nichts auswählen müssen, wenn Sie das Plug-in auf die ganze Partitur anwenden möchten) und wählen dann **Text Plug-ins Liedtext Bindebögen hinzufügen**. Es erscheint ein Dialogfeld, das Ihnen die Wahl gibt, ob Sie normale, gepunktete oder gestrichelte Bindebögen verwenden möchten und ob vorhandene Bindebögen, die an der falschen Stelle stehen, sowie verdächtige Liedtext-Melismen (d. h. solche ohne Trennstriche oder Haltelinien) markiert werden sollen. Klicken Sie auf **OK**, die Bindebögen werden Ihrer Partitur hinzugefügt.

Plug-in geschrieben von Michael Kilpatrick.

# **Streicher-Fingersatz hinzufügen**

Dieses Plug-in erstellt geeignete Fingersätze für Violine, Viola, Violoncello und Kontrabass.

Zur Anwendung des Plug-ins selektieren Sie die Passage, die Sie mit einem Fingersatz versehen möchten (dreifachklicken Sie beispielsweise die Notenzeile des betreffenden Instrumentes) und wählen **Text Plug-ins Streicher-Fingersatz hinzufügen**. Wählen Sie im Dialogfeld das gewünschte Instrument; ebenso können Sie auch die zu verwendende(n) Lage(n) angeben (die Standardeinstellung ist **1 und 3**, bei der der Fingersatz für die erste Lage hinzugefügt wird und dann zurückgegangen wird, um die Lücken mit Fingersätzen für die dritte Lage zu füllen). Klicken Sie auf **OK**, um den Fingersatz Ihrer Partitur mit dem Fingersatz-Textstil hinzuzufügen. Falls der Fingersatz mit Noten oder anderen Objekten kollidiert, verwenden Sie das Plug-in **Text neu positionieren** (siehe weiter unten), um entsprechende Anpassungen vorzunehmen.

# **Tonika-Do hinzufügen**

Fügt einer ausgewählten Passage oder der ganzen Partitur eine Tonika-Do-Notation hinzu. Tonika-Do ist sowohl eine Notationsform in Vokalmusik als auch ein System zum Lehren von Singen nach Handzeichen, das darauf basiert.

Tonika-Do wurde von John Curwen 1840 in England eingeführt und später im 20. Jahrhundert von Zoltan Kodály modifiziert. Die Notation von Tonika-Do basiert auf einem beweglichen doh-System der Solmisation. Die Noten der Dur-Tonleiter werden (in aufsteigender Folge) mit doh, ray, me, fah, soh, lah, te benannt, wobei doh die Tonika darstellt und andere Noten zur momentanen Tonika in Beziehung stehen, welche sich ändert, wenn das Stück moduliert. Moll-Tonarten werden als Modi der jeweiligen Dur-Tonart behandelt, die Notennamen mit lah, te, doh, ray etc. benannt. In der Notation werden die Noten d, r, m, f, s, l, t abgekürzt. Kreuze und Bs werden durch Vokaländerungen angezeigt, Kreuze mit e, Bs mit a; z. B. doh erhöht ist de; me erniedrigt ist ma. Doppelpunkte (:) trennen eine Zählzeit von der nächsten, einfache Punkte (.) werden verwendet, wenn eine Zählzeit in zwei halbe aufgeteilt wird und Kommas, wenn halbe Zählzeiten in Viertel aufgeteilt werden. Waagrechte Linien zeigen an, wenn Noten über eine Zählzeit (oder eine unterteilte Zählzeit) hinaus gehalten werden; Leerzeichen bedeuten Pausen.

Das folgende Beispiel, welches aus John Curwens The Standard Course of Lessons on the Tonic Sol-fa Method of Teaching to Sing stammt, zeigt, wie die Notation in der Praxis aussieht:

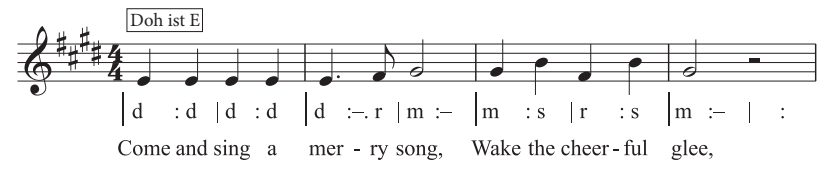

Zur Anwendung dieses Plug-ins selektieren Sie eine Passage und wählen dann **Text Plug-ins Tonika-Do hinzufügen**. Es erscheint ein Dialogfeld, in welchem Sie die Tonart der ausgewählten Passage angeben sollten. Sie können auch festlegen, welche Stimme solmisiert werden soll, und weitere Optionen einstellen, die das Erscheinungsbild der Tonika-Do-Notation betreffen. Wenn Sie mit Ihren Eingaben fertig sind, klicken Sie auf **OK** und die Tonika-Do-Notation wird Ihrer Partitur hinzugefügt.

Beachten Sie bitte, dass das Plug-in Tonartwechsel in Ihrer Partitur nicht automatisch erkennen kann. Somit müssen Sie das Plug-in für die jeweiligen Passagen in unterschiedlichen Tonarten einzeln aufrufen. Beachten Sie bitte ebenso, dass in der Voreinstellung die Tonika-Do-Notation den Textstil **Liedtext 1. Zeile** verwendet (d. h. unter der Notenzeile) und Sie somit den Liedtext entweder mit dem Stil **Liedtext 2. Zeile** einsetzen sollten oder schon vorhandenen Liedtext zuerst manuell verschieben, bevor Sie das Plug-in starten. Andernfalls würde die Tonika-Do-Notation über den Liedtext hinweg geschrieben werden.

Dieses Plug-in hat folgende Einschränkungen:

- Die Ausrichtung von Taktstrichen ist möglicherweise nicht korrekt (dies kann leicht von Hand korrigiert werden).
- Leere Auftakte werden möglicherweise nicht korrekt notiert.
- Das Plug-in verwendet zur Anzeige der Modulation eine nicht standardgemäße "Überleitungs-Note"-Notation; es ist üblich, hoch- und tiefgestellte Zeichen zu verwenden; da diese aber nicht eingefügt werden können, schreibt das Plug-in stattdessen **[alte Note]** neue Note.
- Das Plug-in verwendet auch nicht standardgemäße N-tolen-Zeichen (> anstatt eines umgekehrten Kommas).
- Einige Rhythmus-Zeichen werden möglicherweise zu eng gesetzt (dies kann jedoch wiederum sehr leicht hinterher von Hand korrigiert werden).

#### **Strophennummerierung hinzufügen**

Fügt dem Beginn von Liedtextstrophen eine Nummerierung hinzu, in der Vertikalen ausgerichtet und unter Verwendung des jeweiligen Textstils **Liedtext Zeile** n.

Zur Benutzung dieses Plug-ins wählen Sie den Takt aus, in dem der Strophenbeginn steht, und dann **Text Plug-ins Strophennummerierung hinzufügen**. Es gibt keine Optionen; das Plug-in legt los und fügt die Nummerierung automatisch ein.

Wenn Sie in der Folge die Liedtextstrophe inklusive Nummerierung auswählen möchten, selektieren Sie die Strophennummer und wählen Sie **Start Auswählen Auswahl erweitern** (Kürzel **Strg**+**Shift**+**A** oder **A**). Wenn Sie stattdessen auf eine Silbe klicken, wird die Nummer nicht mit ausgewählt. **Start Bearbeiten Filter Liedtext** wählt die Nummer gleichermaßen nicht mit aus.

Plug-in geschrieben von Peter Hayter.

# **Liedtext ausrichten**

Dieses Plug-in werden Sie wahrscheinlich nur dann verwenden, wenn das Magnetische Layout ausgeschaltet ist, da sich andernfalls eben dieses um die optimale Platzierung von Liedtext automatisch kümmert. Das Plug-in passt die vertikale Ausrichtung mehrerer Liedtextstrophen in folgender Weise an:

- die erste Strophe wird zur tiefstplatzierten Silbe dieser Strophe ausgerichtet;
- die letzte Strophe wird mit der höchst platzierten Silbe dieser Strophe ausgerichtet; und
- es wird ein gleichmäßiger Abstand zwischen allen Strophen geschaffen.

Das Plug-in dient Ihnen zur Hilfe, wenn Sie Liedtext nach oben oder nach unten verschoben haben, um Kollisionen mit Noten oder anderen Objekten zu vermeiden. Wenn dabei nicht die nötige Sorgfalt an den Tag gelegt wird oder wenn das System zu einem späteren Zeitpunkt umformatiert wird, können falsch ausgerichtete Liedtextsilben oder ungleichmäßige Abstände zwischen den einzelnen Strophen die Folge sein. Liedtext vertikal verschieben müssen Sie überhaupt nicht, wenn Sie einfach **Layout Magnetisches Layout Magnetisches Layout** einschalten.

Zur Benutzung dieses Plug-ins wählen Sie den Takt aus, in dem der Strophenbeginn steht, und dann **Text Plug-ins Liedtext ausrichten**. Es gibt keine Optionen; das Plug-in legt los und richtet den Liedtext automatisch aus.

Wenn es nur eine Strophe gibt, wird der Liedtext horizontal ausgerichtet und auf der Durchschnittshöhe der in der ausgewählten Passage am höchsten und am tiefsten stehenden Silbe positioniert. Im Allgemeinen werden Sie dieses Plug-in in einer Partitur System für System anwenden, da der Liedtext üblicherweise in jedem System anderes positioniert wird.

Plug-in geschrieben von Peter Hayter.

# **Dynamik ändern**

Ändert jede Dynamik in der Partitur um einen Schritt nach oben oder nach unten – z. B. alle mp in  $p$  oder alle  $m f$  in  $f$  – oder Sie definieren eine individuelle Zuweisung vorhandener Dynamikzeichen in neue Dynamikzeichen.

Um dieses Plug-in zu verwenden, wählen Sie die Passage aus, die Sie verarbeiten möchten (oder selektieren Sie nichts, um das Plug-in auf die ganze Partitur anzuwenden) und wählen **Text Plug-ins Dynamik ändern**. Es erscheint ein Dialogfeld, in dem Sie den Musik-Text-Font angeben können, der für die Dynamik verwendet werden soll (normalerweise Opus Text oder Helsinki Text bei "gestochenen" und Inkpen2 Text oder Reprise Text bei "handgeschriebenen" Partituren), und ob die Dynamik eine Stufe lauter, eine Stufe leiser werden oder einer individuellen Zuweisung folgen soll; klicken Sie abschließend auf **OK**, dann werden die Dynamiken umgeschrieben.

Dieses Plug-in besitzt ein informatives **Hilfe**-Fenster, das Ihnen bei Bedarf weiterhilft.

Plug-in geschrieben von Michael Kilpatrick.

## **Liedtext exportieren**

Exportiert den Liedtext Ihrer Partitur als einfache Textdatei. Zur Benutzung dieses Plug-ins wählen Sie **Text Plug-ins Liedtext exportieren**. Es erscheint ein einfaches Dialogfeld, das Ihnen gestattet festzulegen, ob das Plug-in **Zeilen trennen** versuchen soll (d. h. Zeilenumbrüche nach Interpunktionszeichen, denen ein Großbuchstabe oder eine Zahl folgt, einzufügen) oder ob das Plug-in den Text **Als Unicode speichern** soll (diese Optionen sollten Sie verwenden, wenn Ihr Liedtext kein lateinisches Alphabet, sondern beispielsweise ein japanisches benutzt). Sobald Sie auf **OK** klicken, wird eine Textdatei erzeugt, und zwar im selben Ordner wie die dazugehörige Sibelius-Datei.

Wenn Sie den Liedtext einer bestimmten Passage oder Notenzeile speichern möchten, wählen Sie diese Passage oder Notenzeile vor dem Starten des Plug-ins aus; andernfalls wird das Plug-in den Liedtext beginnend von der obersten Notenzeile, die Liedtext enthält, speichern.

Eine konsequente Verwendung der Textstile in Ihrer Partitur wird bei der Benutzung dieses Plug-ins zu den besten Ergebnissen führen, da es ihm in diesem Fall möglich ist, die einzelnen Strophen voneinander zu trennen. Verwenden Sie **Liedtext 1. Zeile** für die 1. Strophe, **Liedtext 2. Zeile** für die 2. Strophe usw.; verwenden Sie **Liedtext (Chorus)** für Refrains; verwenden Sie den Textstil **Liedtext-Block** für Strophen am Ende von Liedern, die als Text alleine für sich und nicht mehr unter dem Notentext stehen etc.

Sofern die Partitur Wiederholungen, prima/seconda-volta-Takte etc. enthält, benötigt die erzeugte Textdatei wahrscheinlich noch eine Nachbearbeitung. Das Plug-in ist auch nicht so gestrickt, dass es automatisch mit Partituren, die mehrere Lieder enthalten, umgehen könnte: Wählen Sie jedes einzelne Lied als Passage aus und starten dann das Plug-in.

Wenn Sie das Plug-in in ein und derselben Partitur mehr als einmal starten (z. B. zum Speichern des Liedtexts einzelner Lieder oder Notenzeilen), müssen Sie die jeweils erzeugte Textdatei umbenennen, da sie sonst beim nächsten Start des Plug-ins überschrieben würde.

Plug-in geschrieben von Lydia Machell.

#### **Text suchen und ersetzen**

Sucht in Ihrer Partitur nach bestimmtem Text und ersetzt ihn durch anderen. Zur Benutzung dieses Plug-ins wählen Sie **Text Plug-ins Text suchen und ersetzen**. Es erscheint ein Dialogfeld: Geben Sie den Text ein, nach dem Sie suchen möchten, und den Text, durch den er ersetzt werden soll; geben Sie an, ob das Plug-in nur dann eine Übereinstimmung erkennt, wenn es den gesuchten Text als komplettes Textobjekt, als ganzes Wort innerhalb eines Textobjekts oder als beliebigen Teil eines Textobjekts findet. Sie können angeben, den verarbeiteten Text farbig zu markieren, sodass Sie ihn bei Bedarf leichter finden können. Klicken Sie auf **OK**, das Plug-in sucht und ersetzt dann den angegebenen Text in der Partitur.

Das Plug-in erhält Zeilenumbrüche in Textobjekten bei, die aus mehreren Zeilen bestehen, Formate wie Fett, Kursiv oder Unterstrichen gehen jedoch verloren.

Plug-in geschrieben von Stefan Behrisch (www.werklabor.de) und von Bob Zawalich aktualisiert.

### **Takte nummerieren**

Setzt eine Nummerierung über Takte; dies ist praktisch zum Zählen von wiederholten Takten oder Ganztaktpausen. Wählen Sie die Takte aus, die Sie nummerieren möchten und wählen dann **Text Plug-ins Takte nummerieren**. Folgendes Dialogfeld erscheint:

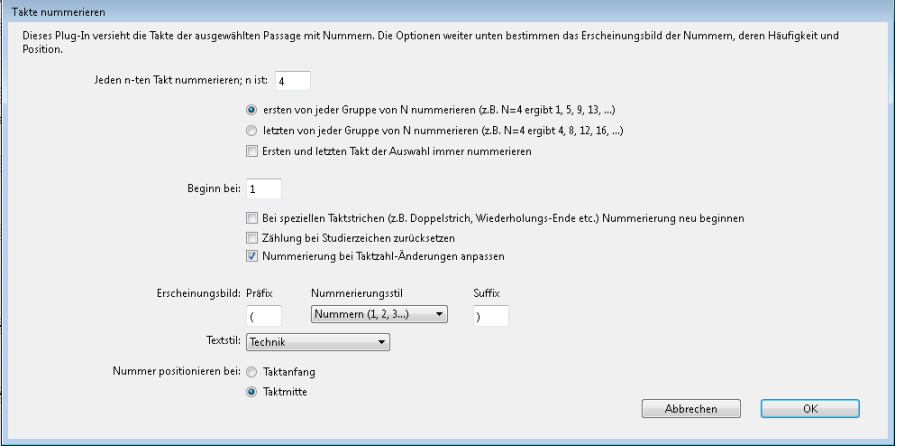

**Jeden n-ten Takt nummerieren; n** ist lässt Sie festlegen, mit welcher Häufigkeit die Nummerierung gesetzt werden soll und ob das Plug-in den ersten oder den letzten Takt der Gruppe nummerierten soll. Schalten Sie **Ersten und letzten Takt der Auswahl immer nummerieren** ein, wenn das Plug-in in jedem Fall über dem ersten und dem letzten Takt der Auswahl eine Zahl schreiben soll.

**Beginnen bei** legt fest, von wo aus das Plug-in die Zählung beginnen soll; Sie können auch wählen, ob die Zählung bei speziellen Taktstrichen oder bei Studierzeichen neu beginnen soll. **Nummerierung bei Taktzahl-Änderungen anpassen** weist das Plug-in an, Taktzahl-Änderungen bei der Zählung mit einzuberechnen.

Mit den Optionen von **Erscheinungsbild** können Sie zwischen Zahlen oder Buchstaben in Kleinoder Großschreibweise wählen, sowie bei Bedarf ein Präfix und Suffix (wie etwa Klammern) angeben. Standardmäßig schreibt das Plug-in die Nummerierung mit Technik-Text, Sie haben aber auch noch ein paar andere Textstile zur Auswahl. Schließlich können Sie noch wählen, ob der Text am Taktanfang oder in der Taktmitte stehen soll.

Sobald Sie auf **OK** klicken, nummeriert das Plug-in alle Takte in der Auswahl gemäß den im Dialogfeld gewählten Optionen.

Plug-in geschrieben von Hans-Christoph Wirth.

## **Zählzeiten schreiben**

Dieses Plug-in schreibt taktweise die Zählzeiten einer selektierten Passage, zum Beispiel:

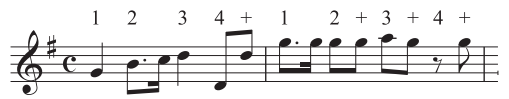

Zur Verwendung des Plug-ins selektieren Sie die gewünschte Passage und wählen **Text Plug-ins Zählzeiten schreiben**. Die Dauer der Zählzeit ergibt sich aus der Taktartbezeichnung, beispielsweise hat ein 6/8-Takt Zählzeiten von punktierten Viertelnoten. Der Text wird mit dem Technik-Textstil eingefügt; falls es Kollisionen mit Noten oder anderen Objekten geben sollte, selektieren Sie eines der Textobjekte und wählen Sie **Start Auswählen Auswahl erweitern** (Kürzel **Strg**+**Shift**+**A** oder  $\triangle$   $\mathcal{H}$ **A**), verschieben Sie dann mit den  $\wedge/\vee$ -Tasten die ganze Zeile.

#### **Text neu positionieren**

Allgemein verwendbares Plug-in, zum Beispiel zur exakten Positionierung eines Klavier-Fingersatzes. Gehen Sie wie folgt vor:

- Um ein einzelnes Textobjekt neu zu positionieren (z. B. eine Dynamik), selektieren Sie es und wählen dann **Text Plug-ins Text neu positionieren**. Das Plug-in passt automatisch die Position des ausgewählten Textobjektes an, es wird dabei unter oder über die Note verschoben.
- Um viele Textobjekte auf einmal neu zu positionieren, stellen Sie entweder sicher, dass nichts ausgewählt ist (um die ganze Partitur zu verarbeiten), filtern Sie einen bestimmten Text, den Sie neu positionieren möchten (**□ [2.9 Filter und Suchen](#page-213-0)**), oder wählen Sie eine Passage aus; wählen Sie dann **Text Plug-ins Text neu positionieren**.

Wenn Sie viel Text auf einmal neu positionieren, erscheint ein Dialogfeld, in dem Sie angeben können, ob der Text immer über der Note, immer unter der Note, über oder unter der Note (nützlich z. B. bei Fingersatz) positioniert oder ob der Text nur horizontal verschoben werden soll.

Klicken Sie entweder auf **OK**, um den Text zu verarbeiten, oder klicken Sie auf **Erweiterte Optionen**, um dem Plug-in weitere Anweisungen zu erteilen: Sie können einen einzelnen Textstil angeben, der in der ausgewählten Passage neu positioniert werden soll, und den vertikalen/horizontalen Versatz des Texts festlegen, was die Entfernung beeinflusst, um die das Plug-in den Text zum Zwecke der Kollisionsvermeidung verschiebt.

Das Plug-in besitzt zwei nützliche **Hilfe**-Fenster, an die Sie sich zu einer weiteren Hilfestellung wenden können.

Plug-in geschrieben von Marc Nijdam.

# **Typografische Anführungszeichen**

Dieses Plug-in ersetzt Anführungszeichen und Apostrophe von Textobjekten in der aktuellen Partitur oder in mehreren Partituren eines bestimmten Ordners durch "typografische" Anführungszeichen bzw. Apostrophe. Im ersten Dialogfeld geben Sie an, ob der Arbeitsgang sich nur auf die aktuelle Partitur oder auf mehrere Partituren eines bestimmten Ordners auswirken soll. Mit einem Klick auf **Weiter** gelangen Sie zu folgendem Dialogfeld.

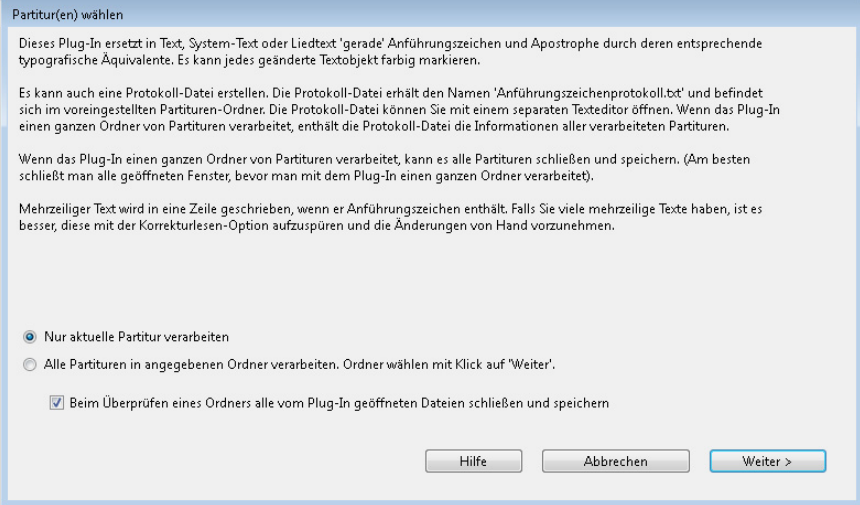

Hier können Sie wählen, welche Textstile verarbeitet werden sollen, ob das Plug-in in einem Nur-Korrekturlesen-Modus laufen soll (mit der Ausgabe einer Protokolldatei aber ohne Änderungen an der Partitur), Protokolloptionen angeben und wie die in der Partitur gefundenen Anführungszeichen und Apostrophe geändert werden sollen. Wenn Sie **In Protokoll-Datei schreiben** einschalten, werden alle an der Partitur vorgenommenen Änderungen in einer Protokolldatei namens **Anführungszeichenprotokoll.txt** gespeichert, die Sie in Ihrem **Partituren**-Ordner finden.

Im Gegensatz zu vielen anderen Programmen kommt dieses Plug-in sowohl mit komplizierten Fällen wie 'Twas als auch mit verschachtelten Anführungszeichen zurecht.

Plug-in geschrieben von Bob Zawalich.

# **Traditionelle Liedtext-Balkensetzung**

Erzeugt eine Balkensetzung gemäß der Silbenaufteilung des Liedtextes, d. h. die Balken werden bei jedem neuen Wort oder jeder neuen Silbe unterbrochen. Zur Benutzung dieses Plug-ins wählen Sie die Notenzeile aus, deren Balkensetzung Sie modifizieren möchten (oder wählen Sie gar nichts aus, um die ganze Partitur zu verarbeiten; es werden nur Noten bearbeitet, unter denen Liedtext steht, sodass normale Instrumente unberührt bleiben), und wählen Text **Plug-ins Traditionelle Liedtext-Balkensetzung**.

Es erscheint ein Dialogfeld, in dem Sie angeben können, ob die ganze Partitur oder nur die ausgewählte Passage verarbeitet werden soll und ob Balken von Noten ohne Liedtext unterbrochen werden (in diesem Fall können Sie alle Änderungen zur späteren Kontrolle markieren lassen). Klicken Sie auf **OK**, die Balkensetzung Ihrer Partitur wird geändert.

Plug-in geschrieben von Michael Kilpatrick.

# <span id="page-574-0"></span>**5.16 Platzhalter**

Ein Platzhalter ist ein Code innerhalb eines Textobjekts, der von einer anderen Stelle einen speziellen Text einfügt. Sibelius besitzt verschiedene praktische Platzhalter, die Ihnen zum Beispiel erlauben, den Titel und die Seitenzahl eines Stückes in eine Kopfzeile einzusetzen, die sich dann automatisch aktualisiert, sobald Sie den Titel ändern (und somit in Ihrem eigenen Manuskriptpapier verwendet werden kann).

# **Platzhalter-Format**

In Sibelius beginnen Platzhalter mit **\\$** und enden mit **\** – z. B. **\\$Title\**. Wenn Sie ein Textobjekt bearbeiten, das einen Platzhalter enthält, sehen Sie den Code an sich (Abb. unten links). Wenn Sie die Textbearbeitung beenden, sehen Sie den Text, auf den sich der Platzhalter bezieht (Abb. unten rechts).

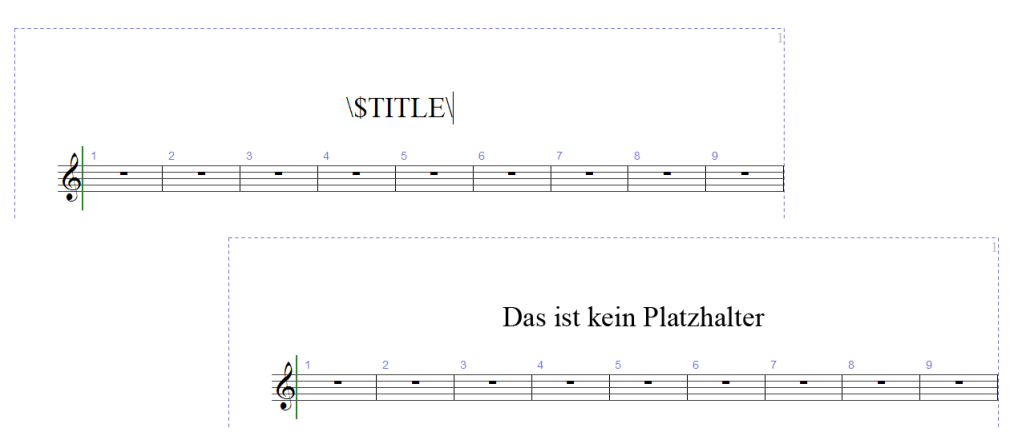

# **Verfügbare Platzhalter**

Die folgenden Platzhalter erzeugen den Text, der in der Registerkarte **Datei Info** (siehe **[Katalog-](#page-27-0)[Informationen](#page-27-0)** auf Seite 28) eingetippt ist, und der zum Teil auch schon eingegeben werden kann, wenn Sie eine neue Partitur erstellen.

- **\\$Title\**
- **\\$Subtitle\**
- **\\$Composer\**
- **\\$Arranger\**
- **\\$Artist\**
- **\\$Copyright\**
- **\\$PartName\**
- **\\$InstrumentChanges\**
- **\\$Lyricist\**
- **\\$Copyist\**
- **\\$Publisher\**
- **\\$Dedication\**
- **\\$OpusNumber\**
- **\\$ComposerDates\**
- **\\$YearOfComposition\**
- **\\$MoreInfo\**

Alle diese Platzhalter können bei Bedarf in Partitur und in jeder Einzelstimme unterschiedliche Einträge besitzen. Sibelius macht sich diese Möglichkeit zunutze, damit jede Ihrer dynamischen Stimmen korrekt bezeichnet ist – siehe **[Stimmenname und Instrumenten-Wechsel](#page-575-0)** weiter unten.

Folgende zusätzliche Platzhalter gibt es auch noch:

- **\\$DateShort\**: das aktuelle Datum in Kurzformat, so wie von den regionalen Einstellungen Ihres Betriebssystems vorgegeben (z. B. TT.MM.JJJJ)
- **\\$DateLong\**: das aktuelle Datum in Langformat, so wie von den regionalen Einstellungen Ihres Betriebssystems vorgegeben (z. B. TT. MMMM JJJJ)
- **\\$Time\**: die aktuelle Uhrzeit im Format hh:mm:ss (24 Stunden)
- **\\$User\**: der Name des aktuell auf diesem Computer angemeldeten Benutzers
- **\\$FilePath\**: der Dateiname und Dateipfad der aktuellen Partitur. (Dies funktioniert erst, sobald eine Partitur gespeichert wurde.)
- **\\$FileName\**: der Dateiname der aktuellen Partitur ohne den Pfad. (Dies funktioniert erst, sobald eine Partitur gespeichert wurde.)
- **\\$FileDate\**: das Datum und die Uhrzeit, zu der die Partitur zuletzt gespeichert wurde, im von den regionalen Einstellungen Ihres Betriebssystems vorgegebenen Format (z. B. TT. MM JJJJ hh:mm:ss)
- **\\$PageNum\**: die aktuelle Seitenzahl.

# <span id="page-575-0"></span>**Stimmenname und Instrumenten-Wechsel**

In einer Partitur ist **\\$PartName\** standardmäßig auf "Full Score" bzw. "Partitur" eingestellt, während **\\$InstrumentChanges\** eine Liste aller in der Partitur verwendeten Instrumente aufführt, mit Zeilenumbrüchen getrennt (es wird das erste Instrument jeder Notenzeile aufgelistet, gefolgt von allen Instrumenten-Wechseln, die es in der jeweiligen Notenzeile gibt).

In einer dynamischen Stimme führen sowohl **\\$PartName\** als auch **\\$InstrumentChanges\** eine Liste aller in der Partitur verwendeten Instrumente auf, mit Zeilenumbrüchen getrennt.

Zusätzlich gibt es zwei weitere gleichbedeutende Platzhalter, **\\$HeaderPartName\** und **\\$HeaderInstrumentChanges\**, welche die einzelnen Instrumente mit einem Komma anstatt eines Zeilenumbruchs trennen.

Warum gibt es nun so viele fast identische Platzhalter?

- Sibelius verwendet **\\$PartName\** für den Instrumentennamen, der oben links auf der ersten Seite jeder dynamischen Stimme steht (und der Partitur, wo er allerdings standardmäßig ausgeblendet ist)
- Sibelius verwendet **\\$HeaderPartName\** für den oder die Instrumentennamen, die in der fortlaufenden Kopfzeile ab der zweiten Seite in jeder dynamischen Stimme stehen (und der Partitur, wo dieser Text allerdings wiederum standardmäßig ausgeblendet ist)
- Es ist durchaus üblich, dass Stimmen mehrere Instrumente enthalten, die von einem Spieler gespielt werden (z. B. Klarinette und Saxophon), und die mit einem Namen wie beispielsweise "Reeds 1" bezeichnet werden. Um dies zu erreichen, sollten Sie für die fragliche Stimme den Eintrag von **Stimmenname** in **Datei Info** auf "Reeds 1" setzen, womit der Text links oben auf der ersten Seite und in der fortlaufenden Kopfzeile aktualisiert wird. Eventuell möchten Sie manchmal auch die eigentliche Liste der in der Stimme verwendeten Instrumente anzeigen: Hier kommt der Platzhalter **\\$InstrumentChanges\** gelegen. In den unten gezeigten Abbildungen zeigen die Ausschnitte auf der linken Seite, was Sie in das Textobjekt oben links auf der ersten Seite eintippen müssen; die Ausschnitte auf der rechten Seite zeigen Ihnen, was Sie sehen, wenn Sie die Texteingabe beenden. In beiden Fällen können Sie die Einträge in **Datei Info** lesen.
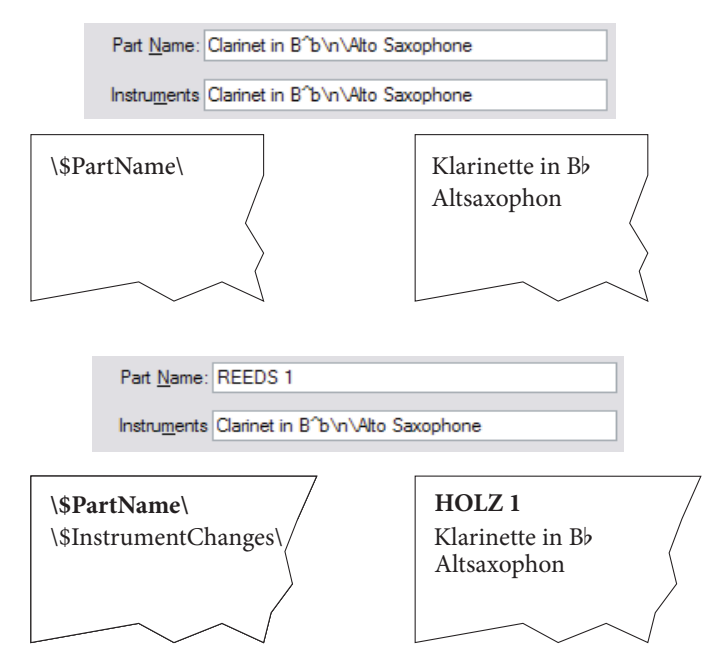

Sie sehen, dass in den beiden unteren Abbildungen der Platzhalter **\\$PartName\** fett dargestellt wird und der dazugehörige Text "HOLZ 1" (REEDS 1) ebenfalls fett geschrieben ist. Lesen Sie weiter, um zu erfahren, wie Sie Platzhalter mit weiteren Formatierungen versehen können.

# **Die Verwendung von Platzhaltern**

Platzhalter können Sie in jedem Textobjekt einsetzen, und beliebig viele Platzhalter im selben Textobjekt. Wenn Sie beispielsweise ein Textobjekt wie **\\$Title\ - Zuletzt bearbeitet von \\$User\ am\\$FileDate\** erstellen, könnte dies als "Feuervogel - Zuletzt bearbeitet von Igor Stravinsky am 16. Mai 1910 02:15:28" ausgegeben werden.

Sie können auch die Formatierung von Platzhaltern ändern. Wenn es beispielsweise ein Textobjekt **\\$Title\ – \\$Composer\** gibt, und Sie den Titel der Partitur fett schreiben möchten, tun Sie Folgendes:

- Bearbeiten Sie den Text (z. B. mittels Drücken von **Return**, **F2** oder indem Sie ihn doppelklicken)
- Wählen Sie nur den Platzhalten **\\$Title\** aus (z. B. mittels  $\text{Shift+} \leftarrow / \rightarrow$ )
- Tippen Sie **Strg**+**B** oder **B**, um ihn auf Fett zu setzen.

Mit derselben Methode können Sie einen Platzhalter kursiv setzen, seinen Font wechseln, seine Schriftgröße ändern usw.

Ein paar weitere Tipps zum erfolgreichen Umgang mit Platzhaltern:

- Platzhalter selbst reagieren nicht auf Groß- oder Kleinschreibung, d. h. **\\$TITLE\**, **\\$title\** und **\\$Title\** sind alle gleichbedeutend. Des Weiteren hat die Groß- oder Kleinschreibung des Platzhalters selbst keinen Einfluss auf den Text, der an seiner Stelle erscheint.
- In Platzhaltern gibt es jedoch niemals Leerzeichen; wenn Sie beispielsweise **\\$Composer Dates\** anstelle von **\\$ComposerDates\** tippen, funktioniert der Platzhalter nicht.

### 5. Text-Registerkarte

- Wenn Sie einen Platzhalter verwenden, der aber nichts ausgibt, wenn Sie z. B. **\\$Title\** tippen, aber nichts im **Titel**-Feld von **Datei Info** eingetippt haben, kann der Text ganz verschwinden, sobald Sie die Texteingabe beenden. Es ist also ratsam sicherzustellen, dass Sie vor der Verwendung eines Platzhalters einen Eintrag für diesen eingegeben haben.
- Sie sollten die Platzhalter selbst nicht in irgendwelchen Dialogfeldern eingeben, tippen Sie sie z. B. nicht in irgendeinem der Felder in **Datei Info** ein. Tippen Sie sie nur direkt in Textobjekte in Ihrer Partitur. Das heißt zum Beispiel, dass Sie einen Platzhalter nicht verwenden können, um einen anderen Platzhalter zu definieren (es wäre sowieso ein Rätsel, warum Sie so etwas tun wollten).

# **Formatierungsänderungen in den Partitur-Informationen**

Sibelius erlaubt Ihnen, an jeder Stelle innerhalb von Text im Dialogfeld **Datei Info** Zeilenumbrüche, Font und Schriftstil einzufügen. Die meisten Formatwechsel werden einfach zwischen umgekehrten Schrägstrichen, den Backslashes, gesetzt, z. B. **\n\**.

- **\B\** Fett ein
- **\I\** Kursiv ein
- **\U\** Unterstrichen ein
- **\n\** Neue Zeile
- **\b\** Fett aus
- **\i\** Kursiv aus
- **\U\** Unterstrichen ein
- **\f0\** Wechsel zum Standardfont des Textstils
- **\f**fontname**\** Wechsel zum angegebenen Font (z. B. wechselt **\fArial\** zu Arial)
- **\s**height**\** stellt die Größe des Fonts in *Einheiten* eines 1/32 Spatiums ein (z. B. setzt **\s64\** die Größe des Fonts auf zwei Spatien)
- **^** für das nächste Zeichen den **Musiktext**-Zeichenstil verwenden.

Angenommen Sie arbeiten an einem Arrangement eines Stückes eines anderen Komponisten und möchten beide Namen im **Komponist**-Feld von **Datei Info** in zwei einzelne Zeilen schreiben. Sie könnten dies so eingeben: **J. S. Bach\n\Arr.: Bea R. Beiter**. Wenn Sie dies nun mittels des Platzhalters **\\$Composer\** in einen Text in der Partitur eingeben, würde Folgendes erscheinen:

"J. S. Bach Arr.: Bea R. Beiter"

# **5.17 Font-Substitution**

#### Nur für Fortgeschrittene

Sobald Sie eine Partitur öffnen, die eine Schriftart (Zeichensatz, Font) verwendet, die nicht auf Ihrem Computer installiert ist, ersetzt Sibelius diese stattdessen mit einer ähnlichen Schriftart. Das funktioniert sowohl bei Text-Fonts (wenn Sie z. B. Helvetica nicht haben, wird dafür Arial verwendet) als auch bei Musik-Fonts (wenn Sie z. B. Petrucci nicht haben, wird dafür Opus verwendet).

# **Fehlende Schriften (Dialogfeld)**

Das Dialogfeld **Fehlende Schriften** erscheint, wenn Sie eine Partitur öffnen, die einen Textstil oder ein Textobjekt mit einem Font verwendet, der nicht auf Ihrem Computer installiert ist:

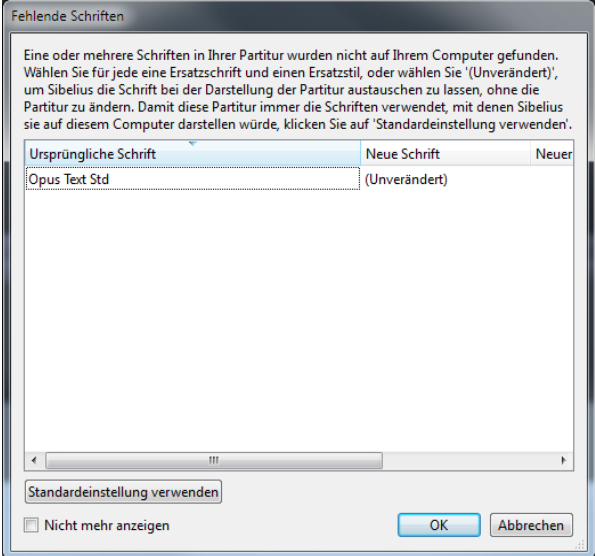

Auf der linken Seite des Dialogfelds zeigt Ihnen Sibelius die Namen der Familie und des Stils der fehlenden Schriften und auf der rechten Seite steht entweder **(Unverändert)** oder ein bestimmter Font oder eine Font-Familie, falls Sibelius eine Ersatzschrift auf Ihrem Computer gefunden hat, die einen ähnlichen Namen wie die von der Partitur angeforderte Schrift hat: Beispielsweise beinhaltet eine Partitur, die auf einem Mac erstellt wurde, möglicherweise eine Font-Familie namens **Helvetica Neue** und den Stil **Condensed Bold**. Diese Kombination wird jedoch nie auf einem Windows-PC verfügbar sein, da Windows und Mac OS X ihre Schriftarten unterschiedlich benennen. Sofern Sie jedoch die entsprechende Helvetica-Font-Familie installiert haben, kann Sibelius die Font-Familie **Helvetica Neue Condensed** mit dem Stil **Fett** als nahe Entsprechung vorschlagen.

Wenn Sie die Auswahl der Font-Familie als **(Unverändert)** belassen, sucht Sibelius standardmäßig nach einer Font-Entsprechung für Sie – ohne den Text in Ihrer Partitur zu verändern (wenn Sie also die fehlenden Schriften in der Zwischenzeit nicht installieren bzw. den Text in der Partitur mit vorhandenen Schriften bearbeiten, werden Sie das Dialogfeld **Fehlende Schriften** wieder sehen, wenn Sie Ihre Partitur das nächste Mal öffnen). Um die standardmäßige Entsprechung von Sibelius dauerhaft zu machen, klicken Sie im Dialogfeld **Fehlende Schriften** auf **Standardeinstellung verwenden** und bestätigen Sie dann Ihre Auswahl mit **OK**.

# 5. Text-Registerkarte

Um die Auswahl selbst zu treffen, doppelklicken Sie auf die Spalte der Font-Familie und wählen Sie die gewünschte Familie aus der Liste der auf Ihrem Computer installierten Font-Familien, die daraufhin erscheint. Dann können Sie auch einen bestimmten Stil aus der Font-Stil-Spalte auswählen, falls Sie das wollen. Um Ihre Änderungen zu bestätigen und die in der Partitur dauerhaft zu machen, klicken Sie auf **OK**.

Um die Partitur zu öffnen, ohne dauerhafte Änderungen auszuführen, klicken Sie auf **Abbrechen**.

Wenn Sie möchten, dass Sibelius seine standardmäßigen Font-Entsprechungen immer für Sie durchführt, aktivieren Sie **Diesen Hinweis nicht mehr anzeigen** ganz unten im Dialogfeld. Wenn Sie später entscheiden, dass Sie das Dialogfeld **Fehlende Schriften** wieder sehen möchten, schalten Sie **Warnhinweis bei fehlenden Schriften anzeigen** unter **Datei Voreinstellungen Dateien** ein.

# **Festlegen standardmäßiger Font-Entsprechungen**

Sie können die jeweilige automatische Font-Substitution auf der Seite **Font-Entsprechungen** von **Datei Voreinstellungen** steuern:

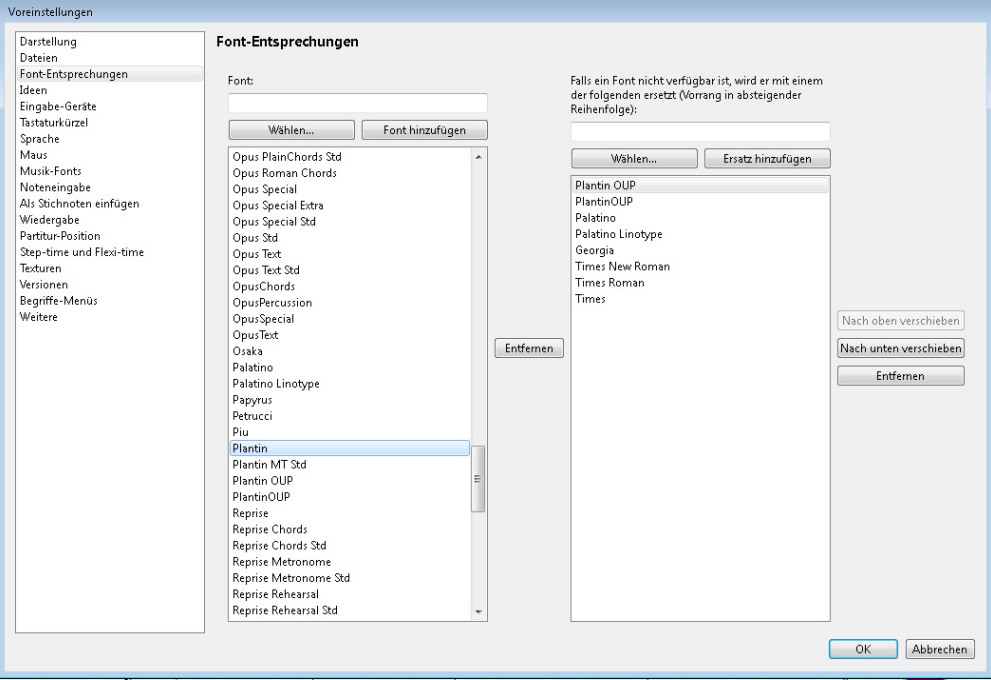

Angenommen Sie haben von einem anderen Anwender eine Datei erhalten, die den Zeichensatz Didot enthält, welcher auf Ihrem Computer nicht installiert ist. Sie könnten Sibelius nun anweisen, diesen Font durch Palatino Linotype zu ersetzen, sodass in Zukunft immer Palatino Linotype anstatt des fehlenden Didot verwendet wird, sobald irgendeine Partitur, die Sie später mal öffnen werden, Didot enthält. Um einen fehlenden Fontnamen einzugeben und dessen Substitution einzustellen:

 Geben Sie den Namen des fehlenden Fonts, den Sie ersetzen möchten, links im **Font**-Feld ein, oder wählen Sie in aus einer Liste, indem Sie auf die **Wählen**-Schaltfläche klicken. Wenn Sie den Namen des Fonts eingegeben haben, klicken Sie auf die Schaltfläche **Font hinzufügen**. Damit wird der Font der Fontliste auf der linken Seite hinzugefügt.

- Um für den Font eine Substitution festzulegen, wählen Sie den fehlenden Font links aus der Liste und geben im Eingabefeld, das mit **Falls ein Font nicht verfügbar ist, wird er mit einem der folgenden ersetzt** bezeichnet ist, den Namen des Fonts ein, den Sibelius stattdessen verwenden soll, oder wählen Sie über die **Wählen**-Schaltfläche einen der Fonts, die auf Ihrem Computer installiert sind. Wenn Sie den Namen des Ersatz-Fonts eingegeben haben, klicken Sie auf die Schaltfläche **Ersatz hinzufügen**. Sibelius fügt den Font der Liste mit den Substitutionen auf der rechten Seite hinzu.
- Um für einen Font zusätzliche Substitutionen hinzuzufügen, führen Sie genannte Schritte so oft wie notwendig aus.

Um die Priorität der Font-Entsprechungen anzupassen, verwenden Sie auf der rechten Seite die Schaltflächen **Nach oben verschieben** und **Nach unten verschieben**, um die Reihenfolge der Einträge in der Substitutions-Liste wunschgemäß anzuordnen. Sibelius favorisiert immer den Font ganz oben in der Liste; d. h., wenn der zuerst genannte Font auf Ihrem Computer installiert ist, wird er auch verwendet, andernfalls der zweite usw.

Um einen Font oder eine Substitution von einer der beiden Listen zu entfernen, wählen Sie den entsprechenden Eintrag aus und klicken auf die **Entfernen**-Schaltfläche.

Sie können in Sibelius auch Musik-Fonts von Fremdherstellern verwenden. Weitere Informationen dazu, wie Sie Sibelius über diese Fonts in Kenntnis setzen können, finden Sie unter **[Fonts verwenden,](#page-785-0) [die nicht bei Sibelius dabei sind](#page-785-0)** in **[8.6 Musik-Schriftarten](#page-783-0)**.

5. Text-Registerkarte

# **6.1 Wiedergabe**

# **[6.3 Mixer](#page-603-0)**, **[6.5 Live-Wiedergabe](#page-623-0)**, **[6.13 Sibelius 7 Sounds](#page-674-0)**, **[6.18 MIDI-Messages](#page-697-0)**.

Sibelius gibt Ihre Partitur ohne großes Aufheben wunderschön wieder. Sie müssen kein MIDI-Hexer oder Sequenzerexperte sein, um Sibelius eine tolle Wiedergabe zu entlocken: Einfach nur auf Play drücken!

Dieses Kapitel führt Sie in kleinen Häppchen in verschiedene Wiedergabefunktionen ein und sagt Ihnen, welche anderen Kapiteln Sie lesen sollten, um weitere Informationen zu erhalten.

# **Wiedergabe-Geräte und Wiedergabe-Konfigurationen**

Sibelius braucht ein oder mehrere Wiedergabe-Geräte, damit es Klänge erzeugen kann. Ein Wiedergabe-Gerät ist ein Software-Gerät (z. B. virtuelles Instrument, Software-Synthesizer) oder ein Hardware-Gerät (z. B. Soundkarte, externes MIDI-Klangmodul), das einen oder mehrere Klänge erzeugen kann. Sie können auf und an Ihrem Computer über viele verschiedene Wiedergabe-Geräte verfügen, die Sie alle in Sibelius in beliebiger Kombination verwenden können; diese Kombination richten Sie als Wiedergabe-Konfiguration ein.

Um mehr über die verschiedenen Typen von Wiedergabe-Geräten zu erfahren, und wie Sie Ihre eigenen Wiedergabe-Konfigurationen im Dialogfeld **Wiedergabe Einrichten Wiedergabe-Geräte**, **[6.2 Wiedergabe-Geräte](#page-587-0)**.

Sibelius besitzt auch seine eigene Klangbibliothek in Profiqualität namens Sibelius 7 Sounds. Weitere Details finden Sie unter **[6.13 Sibelius 7 Sounds](#page-674-0)**.

#### **Wiedergabe-Steuerung**

Die Wiedergabe steuern Sie mit den Bedienelementen in der **Steuerung**-Gruppe der **Wiedergabe**-Registerkarte oder den dazugehörigen Tastenkürzeln. Es gibt in Sibelius auch ein kleines Steuerung-Fenster, das die wichtigen Bedienelemente nochmals beherbergt, und das darüber hinaus eine nützliche Timecode-Anzeige, einen Schieberegler zur Änderung der Abspielgeschwindigkeit, sowie einen weiteren Schieberegler zum schnellen Verschieben der Wiedergabe-Linie in der Partitur besitzt. Um das Steuerung-Fenster aufzurufen, sofern es noch nicht geöffnet ist, wählen Sie **Ansicht Leisten Steuerung** (Kürzel **Strg**+**Alt**+**Y** oder **Y**).

# **Wiedergabe-Linie**

Die Wiedergabe-Linie ist eine grüne Linie, die den Noten während der Wiedergabe folgt, und die Ihnen anzeigt, von wo aus Sibelius weiter abspielt, wenn Sie die Wiedergabe das nächste Mal starten. Mit den Bedienelementen von **Wiedergabe Steuerung** können Sie die Position der Wiedergabe-Linie steuern, wenn nicht gerade abgespielt wird. Wenn Sie die Wiedergabe-Linie ausblenden möchten, wenn nicht abgespielt wird, schalten Sie **Ansicht Unsichtbare Zeichen Wiedergabe-Linie** aus.

#### **Der Partitur während der Wiedergabe folgen**

Sibelius folgt der Partitur während der Wiedergabe automatisch, und verkleinert auch automatisch die Darstellungsgröße auf dem Bildschirm (Zoom), sodass Sie die Noten beim Abspielen gut überblicken können. Sie können in der Partitur während der Wiedergabe navigieren, genauso wie wenn nicht abgespielt würde, einschließlich der Änderung der Zoomstärke (die sich Sibelius für das nächste Abspielen merkt).

Dieses Verhalten können Sie mit den Optionen auf der Seite **Partitur-Position** von **Datei Voreinstellungen** ändern – **[1.23 Voreinstellungen](#page-133-0)**.

#### **Wiedergabe während Noteneingabe und Bearbeiten**

Sobald Sie auf eine Note klicken und sie verschieben, wird sie angespielt. Wenn Sie das lästig finden, schalten Sie **Noten beim Bearbeiten spielen** auf der **Noteneingabe**-Seite von **Datei Voreinstellungen** aus.

#### **Klänge wählen**

Sibelius wählt für die Wiedergabe automatisch die besten verfügbaren Klänge der Ihnen zur Verfügung stehenden Wiedergabe-Geräte. Das Programm benutzt dazu eine einzigartige Methode, Klänge zu kategorisieren und zu organisieren, die da lautet: SoundWorld™ ( **[6.19 SoundWorld](#page-706-0)**).

Benutzen Sie zum Wechseln bzw. Ändern der Klänge die Mixer-Leiste, die Sie ein- oder ausblenden können, indem Sie **Wiedergabe Einrichten Mixer** wählen, oder indem Sie das dazugehörige Kürzel **M** tippen ( **[6.3 Mixer](#page-603-0)**).

Sie können Klangwechsel irgendwo in der Notenzeile auch mittels Instrumenten-Wechseln vornehmen (siehe **[Instrumenten-Wechsel](#page-183-0)** auf Seite 184).

#### **Ausführung Ihrer Partitur**

Sibelius ist so gestaltet, dass alle Notationen und Zeichen in Ihrer Partitur automatisch ausgeführt werden ( $\Box$  [6.6 Ausführung Ihrer Partitur](#page-629-0)). Normalerweise müssen Sie deren Effekt noch nicht einmal anpassen. Sie können dies aber, wenn Sie möchten, und zwar mithilfe von **Wiedergabe Ausführung Lexikon** ( **[6.8 Wiedergabe-Lexikon](#page-641-0)**).

Sibelius kann auch eine erstaunlich menschliche Interpretation Ihrer Partitur leisten, mithilfe der Funktionen Espressivo™ und Rubato™, die Sie über **Wiedergabe Interpretation** steuern können ( **[6.7 Interpretation](#page-636-0)**).

Sie können mit Live-Tempo sogar Ihre eigene Interpretation aufnehmen ( **[6.4 Live-Tempo](#page-615-0)**).

#### **All Notes Off**

**Wiedergabe Steuerung Stopp All Notes Off** (Kürzel **Shift**-**O**) schaltet alle im Moment klingenden Noten aus. Dies kann notwendig sein:

- Wenn Ihr Computer, Soundkarte oder Wiedergabe-Gerät durch Vor- oder Rückspulen überlastet werden (das kann passieren, wenn Ihr Gerät nicht übermäßig schnell ist oder wenn Sie in komplexer Musik vor- oder rückspulen)
- Wenn Sie die Wiedergabe stoppen, während das Sustain-Pedal gedrückt ist.

Wenn Sie eine hängen gebliebene Note während der Wiedergabe der Partitur hören, können Sie **Shift**-**O** sogar während des Abspielens tippen – Sibelius schaltet alle Noten aus und nimmt die Wiedergabe wieder auf.

Der häufigste Fall hängen gebliebener Noten sind Haltebögen, die ins Nichts laufen (d. h. eine Note mit einem Haltebogen, der keine Note mit derselben Tonhöhe folgt). Sibelius hat ein Plug-in, mit dem solche überhängenden Haltebögen aufgespürt und entfernt werden können – siehe **[Überhängende](#page-340-0) [Haltebögen entfernen](#page-340-0)** auf Seite 341.

# <span id="page-587-0"></span>**6.2 Wiedergabe-Geräte**

#### **[6.3 Mixer](#page-603-0)**, **[6.13 Sibelius 7 Sounds](#page-674-0)**, **[6.16 Arbeiten mit virtuellen Instrumenten](#page-688-0)**.

Dieses Kapitel führt in das Konzept von Wiedergabe-Konfigurationen ein und beschreibt ausführlich, wie im Dialogfeld **Wiedergabe Einrichten Wiedergabe-Geräte** Konfigurationen eingerichtet werden.

#### **Wiedergabe-Geräte**

Ein Wiedergabe-Gerät ist ein Hardware- oder Software-Gerät, das einen oder mehrere Klänge erzeugen kann. Es gibt verschiedene Arten von Wiedergabe-Geräten, einschließlich:

- Virtuelle Instrumente, die mit der VST- oder Audio-Unit-Technologie funktionieren, einschließlich des mitgelieferten Sibelius Player
- Interne MIDI-Hardware, wie etwa die in manchen Soundkarten eingebauten Synthesizer
- Externe MIDI-Hardware, wie etwa Klangmodule und Keyboards mit eingebauten Klängen.

Sibelius' Wiedergabe funktioniert mit jeder beliebigen Kombination von Hardware- und Software-Geräten, sogar innerhalb derselben Wiedergabe-Konfiguration.

Wenn Sie irgendwelche externen MIDI-Geräte haben (z. B. Klangmodule oder Synthesizer), die Sie für die Wiedergabe in Sibelius verwenden möchten, müssen Sie diese an Ihren Computer anschließen, bevor Sibelius diese "sehen" kann.

Wenn Sie mit der MIDI-Terminologie nicht vertraut sind, **[6.14 MIDI für Anfänger](#page-677-0)**.

Zu einer Einführung in virtuelle Instrumente und Effekte, **[6.15 Virtuelle Instrumente für](#page-680-0) [Anfänger](#page-680-0)**.

#### **Wiedergabe-Konfigurationen**

Eine Wiedergabe-Konfiguration ist eine Sammlung von Einstellungen, die bestimmen, welche auf Ihrem System verfügbaren Wiedergabe-Geräte für die Wiedergabe verwendet werden soll, welches Sound-Set ein jedes dieser Geräte benutzen soll, und wie deren jeweils besondere Fähigkeiten eingesetzt werden soll (z. B. dass Sie den Violin-Klang eines Gerätes und den Blechbläser-Klang eines anderen Gerätes bevorzugen), damit Sibelius herausfinden kann, welche Klänge es in den einzelnen Partituren verwenden soll, mit so wenig Eingreifen Ihrerseits wie möglich.

Sie können beliebig viele Wiedergabe-Konfigurationen einrichten, eine jede geeignet für unterschiedliche Zwecke, zwischen denen Sie auch zu jedem Zeitpunkt umschalten können. Beispiel: Sie möchten vielleicht beim Komponieren oder Arrangieren die eingebauten Klänge des Computers benutzen, damit Sie nicht auf das Laden großer Samples warten müssen, bevor Sie mit der Arbeit loslegen können; Sie möchten aber gleichzeitig in der Lage sein, leicht zu einer Orchester-Klangbibliothek umschalten zu können, um ein Demo- oder Proben-Audio-CD zu produzieren. Dies kann einfach erreicht werden, indem Sie zwei Wiedergabe-Konfigurationen einrichten und zwischen diesen umschalten.

Wenn Sie zwischen Wiedergabe-Konfigurationen umschalten, müssen Sie an Ihrer Partitur keine Änderungen vornehmen: Sibelius kümmert sich darum, Ihre Partitur mit der jeweils aktuellen Wiedergabe-Konfiguration optimal wiederzugeben, sodass Sie nie Wiedergabe-Klänge mühselig neu zuweisen müssen.

# **Sound-Sets**

Ein Sound-Set ist eine Datei, in der alle Klänge aufgelistet werden, die in einem bestimmten virtuellen Instrument oder einem MIDI-Gerät zur Verfügung stehen; diese Datei teilt Sibelius mit, welche echten Instrumentenklänge mit diesen korrespondieren, sodass Sibelius automatisch bestmöglichen Gebrauch von ihnen machen kann.

Beachten Sie, dass die Auswahl verfügbarer Sound-Sets je nach gewähltem Geräte-Typ unterschiedlich ist, und dass Sibelius nicht mit Sound-Sets für alle nur erdenklichen MIDI-Geräte oder virtuellen Instrumente ausgestattet ist. Falls ihr Gerät in der Spalte **Sound-Set** in der Liste **Aktive Geräte** auf der Seite **Aktive Geräte** des Dialogfelds **Wiedergabe-Geräte** nicht aufgelistet ist, gibt es dafür möglicherweise eine Sound-Set-Datei auf den Supportseiten der Sibelius-Website– wählen Sie **Datei Hilfe Online-Support**.

Wenn Sie ein Gerät haben, für das es kein Sound-Set gibt, können Sie dieses Gerät aber trotzdem mit Sibelius verwenden, indem Sie ein manuelles Sound-Set erstellen. Ein manuelles Sound-Set ist wie ein Mini-Sound-Set, das einen sehr spezifischen Satz von Klängen beschreibt. Wenn Sie beispielsweise ein virtuelles Instrument haben, das über einen einzelnen Klavierklang verfügt, benötigen Sie keine komplette Sound-Set-Datei; Sie erstellen stattdessen ein manuelles Sound-Set, das Sibelius mitteilt, dass dieses Gerät nur einen Klavierklang spielen kann. Wenn Sie andernfalls vielleicht ein virtuelles Instrument benutzen, das über viele Klänge verfügt, für das es aber kein Sound-Set gibt, können Sie ein manuelles Sound-Set anfertigen, das Sibelius mitteilt, welche Klänge in allen vom Gerät bereitgestellten Kanälen verfügbar ist.

Sie können sogar Ihre eigene Sound-Set-Datei erstellen, mithilfe des separaten Programms Sound Set Editor, das auf den Online-Supportseiten zum Herunterladen bereit steht.

# **Standard-Wiedergabe-Konfigurationen**

Sibelius erstellt für Sie fünf Standard-Wiedergabe-Konfigurationen:

- **Sibelius 7 Sounds**: Diese in der Voreinstellung gewählte Konfiguration verwendet den eingebauten Sibelius Player, um die hochwertige Sample-Bibliothek der Sibelius 7 Sounds abzuspielen, die bei Sibelius schon dabei ist ( **[6.13 Sibelius 7 Sounds](#page-674-0)**). Je nach verfügbaren Ressourcen Ihres Computers kann diese Konfiguration bis zu 128 verschiedene Instrumente gleichzeitig abspielen. Dies ist aber nur für Computer mit einem 64-Bit-Betriebssystem und mindestens 4 GB RAM empfehlenswert.
- Sibelius 7 Sounds (Lite): Diese Konfiguration gibt mit dem Sibelius Player spezielle "Lite"-Versionen der Sibelius 7 Sounds wieder. Diese werden schneller geladen und verbrauchen weniger Arbeitsspeicher als die vollaufgelösten Sounds, während sie immer noch gut klingen. Diese Konfiguration wird für Computer mit einem 32-Bit-Betriebssystem und weniger als 4 GB RAM empfohlen.
- **Sibelius 7 Sounds (Kammerensembles)**: Es wird die volle Bibliothek genutzt, wobei jedoch Ensemble-Streichinstrumente als Standard eingestellt werden, damit die vorhandenen Kammerklänge und nicht die vollen Ensembleklänge verwendet werden.
- **Sibelius 7 Sounds (Jazz)**: Es wird die volle Bibliothek genutzt, wobei jedoch Holz- und Blechbläser als Standard eingestellt werden, damit die Patches verwendet werden, die Jazztechniken wie etwa Doits, Falls, Dämpfer usw. beinhalten.
- **General MIDI (basic)**: Diese Konfiguration verwendet die eingebauten Klänge Ihres Computers. In Windows verwendet sie den Microsoft GS Wavetable Synth und kann bis zu 16 verschiedene Instrumente gleichzeitig abspielen. Auf dem Mac benutzt diese Konfiguration zwei Kopien von Apples DLS-Musikgerät und erlaubt bis zu 32 verschiedene Instrumente gleichzeitig.

Wenn Sie ein Upgrade von Sibelius 6 vorgenommen und noch die Sibelius-Sounds-Essentials-Bibliothek haben, die bei Sibelius 6 dabei war, erstellt Sibelius auch eine Wiedergabe-Konfiguration namens **Sibelius 6 Essentials**, mit der Sie bei Bedarf die ältere Bibliothek weiterhin verwenden können. Wenn Sie von Sibelius 5 aktualisiert haben und noch die Version der Sibelius Sounds Essentials besitzen, die zusammen mit Sibelius 5 auf Ihrem Rechner installiert wurde, erstellt Ihnen Sibelius zwei weitere Wiedergabe-Konfigurationen: **Sibelius 5 Essentials (16 sounds)** und **Sibelius 5 Essentials (32 Sounds)**. Mit diesen Konfigurationen können Sie bei Bedarf die alte Version der Sibelius Sounds Essentials verwenden, auch wenn es sich empfiehlt, stattdessen eine der neuen **Sibelius 7 Sounds**-Wiedergabe-Konfigurationen zu benutzen.

# **Eine neue Wiedergabe-Konfiguration erstellen**

Um eine neue Wiedergabe-Konfiguration zu erstellen, wählen Sie einen vorhandenen Eintrag im **Konfiguration**-Menü, auf dem Ihre neue basieren wird. Klicken Sie auf **Neu**. Sie werden dann gebeten, einen Namen zu wählen: Tippen Sie einen Namen ein und klicken Sie auf **OK**. Abhängig von den verwendeten Geräten kann Sibelius einen Moment beschäftigt sein, nachdem Sie auf **OK** geklickt haben.

#### **Die aktuelle Wiedergabe-Konfiguration wechseln**

Um eine andere Wiedergabe-Konfiguration zu verwenden, wählen Sie **Wiedergabe Einrichten Wiedergabe-Geräte**, und wählen Sie dann oben im Dialogfeld aus der **Konfiguration**-Liste einen Eintrag. Sibelius kann jetzt einen Moment lang beschäftigt sein, insbesondere dann, wenn die neue Konfiguration ein oder mehrere virtuelle Instrumente verwendet.

#### **Wiedergabe-Konfigurationen umbenennen und löschen**

Um eine vorhandene Wiedergabe-Konfiguration umzubenennen, wählen Sie sie einfach in der Liste unten im Dialogfeld aus und klicken dann auf **Umbenennen**. Um eine vorhandene Wiedergabe-Konfiguration zu löschen, wählen Sie sie gleichermaßen in der Liste aus, klicken dann auf **Löschen** und antworten mit **Ja**, wenn Sie nach einer Bestätigung gefragt werden. Die von Sibelius erzeugten Standard-Wiedergabe-Konfigurationen können Sie weder umbenennen noch löschen.

#### <span id="page-589-0"></span>**Eine Wiedergabe-Konfiguration bearbeiten**

Um an einer vorhandenen Wiedergabe-Konfiguration Änderungen vorzunehmen, arbeiten Sie mit den vier Seiten des Dialogfelds **Wiedergabe Einrichten Wiedergabe-Geräte**, die weiter unten detailliert behandelt werden.

Die Standard-Wiedergabe-Konfigurationen können Sie nicht bearbeiten, mit der Ausnahme des von den aktiven Geräten auf der Seite **Aktive Geräte** verwendeten Sound-Sets, das Sie ändern können, und des Hinzufügens oder Entfernens einzelner Effekte auf der **Effekte**-Seite. Um eine der Standard-Konfigurationen zu bearbeiten, erstellen Sie eine neue Konfiguration, die darauf basiert – siehe oben.

Beachten Sie, dass nach irgendwelchen Änderungen im Dialogfeld dem Namen der Wiedergabe-Konfiguration unten im Menü ein Sternchen angehängt wird. Um Ihre Konfiguration zu sichern, klicken Sie einfach auf **Speichern**.

# **Aktive-Geräte-Seite**

Auf der Seite **Aktive Geräte** können Sie wählen, welche der auf Ihrem System verfügbaren Geräte von dieser Konfiguration verwendet werden sollen:

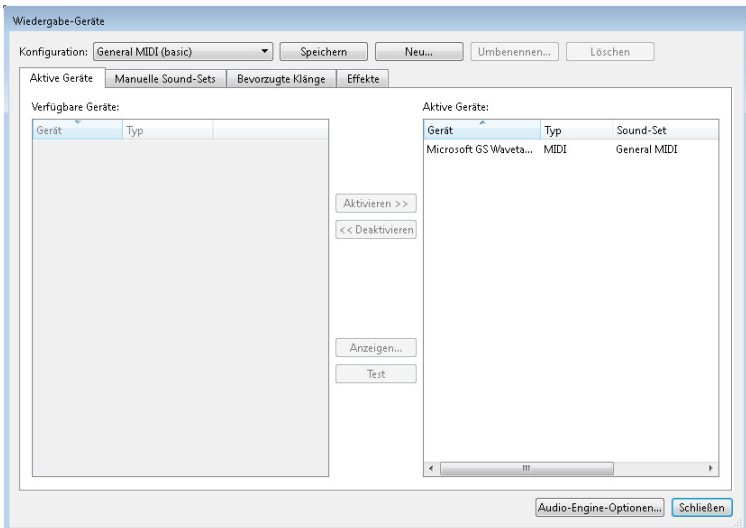

- Links im Kasten **Verfügbare Geräte** sind die auf Ihrem System verfügbaren Geräte aufgelistet. Dieser Kasten ist deaktiviert (grau dargestellt), wenn die momentane Wiedergabe-Konfiguration eine der von Sibelius standardmäßig erzeugten ist. Jedes Gerät wird mit dessen **Name** aufgeführt und kann eines folgender **Type**n sein:
	- Der eingebaute Sibelius Player versteht sich als Typ **Sibelius**.
	- Der Kontakt Player und der komplette Kontakt-Sampler von Native Instruments geben den Typ **Kontakt** an. Auf dem Mac zeigt Sibelius dazu noch an, ob das virtuelle Instrumente das Format VST oder Audio Unit verwendet.
	- Software-Instrumente von Garritan, wie etwa das Garritan Personal Orchestra und Authorized Steinway, verwenden den ARIA-Sample-Player und werden daher als Typ **Aria** bezeichnet. Auf dem Mac zeigt Sibelius dazu noch an, ob das virtuelle Instrumente VST oder Audio Unit verwendet.
	- Alle weiteren virtuellen Instrumente in Windows und manche auf dem Mac sind vom Typ **VST**.
	- Manche virtuellen Instrumente auf dem Mac verwenden Apples Audio-Unit-Technik und tragen die Typenbezeichnung **AU**.
	- Normale MIDI-Geräte, wie etwa interne Soundkarten-Synthesizer oder externe Keyboards und Klangmodule, sind vom Typ **MIDI**.

Um ein Gerät in der aktuellen Wiedergabe-Konfiguration zu aktivieren, wählen Sie es in der Liste **Verfügbare Geräte** aus und klicken auf **Aktivieren**. Wenn Sie den Sibelius Player oder ein **MIDI**-Gerät aktivieren, wird es von der Liste **Verfügbare Geräte** nach rechts in die Liste **Aktive Geräte** verschoben. Wenn Sie aber ein **Kontakt**-, **Aria**-, **VST**- oder **AU**-Gerät aktivieren, verbleibt es in der Liste **Verfügbare Geräte** und wird in die Liste **Aktive Geräte** kopiert: Daher können Sie mehrere Vorkommen eines virtuellen Instruments aktivieren, aber immer nur ein Vorkommen des Sibelius Players oder eines MIDI-Geräts.

 Rechts im Kasten **Aktive Geräte** werden alle aktivierten Wiedergabe-Geräte aufgelistet, d. h. diejenigen, die Sibelius zur Wiedergabe zur Verfügung stehen. Zusätzlich zu den mit der Liste **Verfügbare Geräte** gemeinsamen Spalten **Name** und **Typ** gibt es hier eine zusätzliche Spalte **Sound-Set**. Sie können in die Sound-Set-Spalte doppelklicken, um aus den verfügbaren Sound-Sets zu wählen. Wenn für das von Ihnen verwendete Gerät kein Sound-Set verfügbar ist, setzen Sie **Sound-Set** auf **(kein)** und verwenden die Seite **Manuelle Sound-Sets**, um Sibelius mitzuteilen, wie dieses Gerät wiedergegeben werden soll – siehe unten.

Sie können die Geräte in der Liste **Aktive Geräte** umbenennen, indem Sie deren Namen doppelklicken; Sibelius hängt den ursprünglichen Gerätenamen an den von Ihnen gewählten Namen an. Das kann dann hilfreich sein, wenn Sie mehrere Kopien desselben virtuellen Instruments verwenden, von denen jede mit einem unterschiedlichen Sound-Set oder individuellen Klang geladen ist.

Um ein Gerät zu deaktivieren, wählen Sie es in der Liste **Aktive Geräte** aus und klicken auf **Deaktivieren**, um es aus der Liste zu entfernen.

#### <span id="page-591-0"></span>**Manuelle-Sound-Sets-Seite**

Sibelius Player, virtuelle Instrumente des Typs **Kontakt** und **Aria** und Geräte des Typs **MIDI** bieten besondere Funktionen, die es Sibelius ermöglichen, in diese Geräte automatisch Klänge zu laden. sofern es ein passendes Sound-Set gibt. Wenn es kein Sound-Set gibt oder das Gerät ein normales virtuelles Instrument des Typs **VST** oder **AU** ist, müssen Sie Sibelius mitteilen, welche Klänge zur Verfügung stehen, indem Sie für jedes virtuelle Instrument ein Mini-Sound-Set erstellen. Zu diesem Zweck gibt es die Seite **Manuelle Sound-Sets**.

Sobald Sie Sibelius mitgeteilt haben, welcher Klang im jeweiligen Kanal Ihres Gerätes zur Verfügung steht, kann es dieses Gerät wie jedes andere behandeln und die Wiedergabe aller Notenzeilen auf den passendsten verfügbaren Klang leiten.

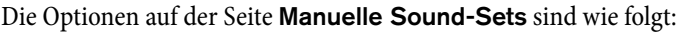

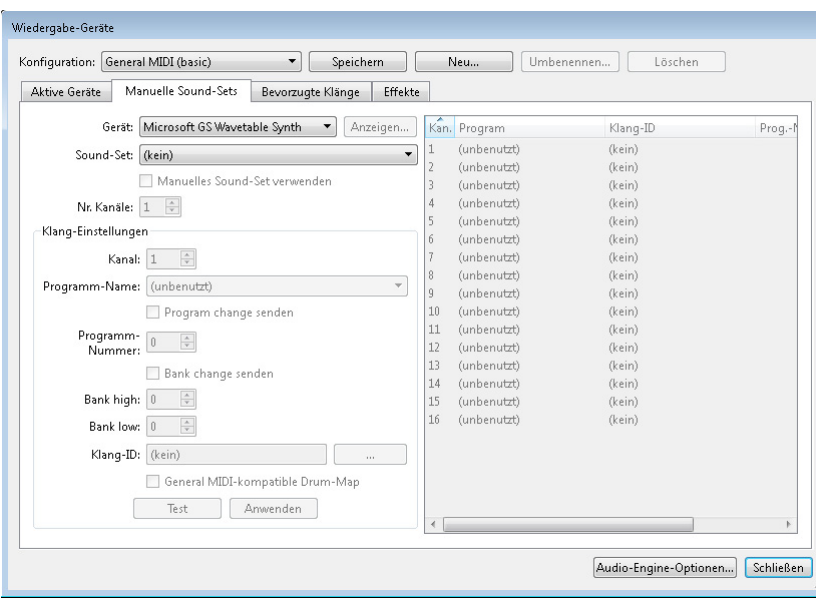

- Wählen Sie zuerst ganz oben im Dialogfeld aus dem **Geräte**-Menü das virtuelle Instrument. Sie können ein manuelles Sound-Set für jeden Gerätetyp mit jeder Art von Sound-Set erstellen, mit Ausnahme des eingebauten Sibelius Players; zusätzlich stehen manuelle Sound-Sets für **Kontakt**-Typ-Geräte standardmäßig nicht zur Verfügung, da es besser ist, Sibelius die Klänge selber laden zu lassen. Um für Geräte des Typs **Kontakt** ein manuelles Sound-Set zu erstellen, schalten Sie die Option **Manuelle Sound-Sets erlaubt** auf der **Wiedergabe**-Seite von **Datei Voreinstellungen** ein.
- Wenn Sie ein manuelles Sound-Set für ein virtuelles Instrument erstellen, klicken Sie auf **Anzeigen**, um dessen Interface in einem eigenen Fenster aufzurufen; bei Geräten des Typs **MIDI** ist dieser Knopf deaktiviert. Es gibt enorme Abweichungen, wie Interfaces virtueller Instrumente erscheinen und wie sie sich verhalten, sodass es keinen Sinn hat, hierfür eine weitere Hilfestellung zu versuchen. Bitte lesen Sie die Dokumentation, die Sie zusammen mit Ihrem virtuellen Instrument erhalten haben, um zu erfahren, auf was Sie klicken müssen. Lassen Sie das Fenster aber trotzdem geöffnet, wir werden es in Kürze nochmal brauchen.
- Wenn Sie für dieses Gerät auf der Seite **Aktive Geräte** schon ein Sound-Set gewählt haben, ist es jetzt im **Sound-Set**-Menü gewählt; falls nicht, können Sie es jetzt hier wählen. Wenn kein passendes Sound-Set verfügbar ist, wählen Sie **(kein)**.
- Schalten Sie **Manuelles Sound-Set verwenden** ein, um Sibelius anzuweisen, dass es der Auswahl folgen soll, die Sie hier treffen. Wenn Sie diese Option ausschalten, wird Ihr manuelles Sound-Set nicht benutzt, die Einstellungen werden aber als Teil der Wiedergabe-Konfiguration gespeichert, sodass Sie sie zu einem späteren Zeitpunkt wiederherstellen können.
- Wenn Ihr Gerät ein Sound-Set hat, wird **Anzahl Kanäle** auf die passende Anzahl unterschiedlicher Kanäle, Steckplätze oder Klänge gesetzt, die das Gerät auf einmal spielen kann. Manche virtuellen Instrumente sind so gestaltet, dass sie nur ein einzelnes Instrument nachahmen, wie etwa ein bestimmtes E-Piano oder Synthesizer; in diesem Fall können sie üblicherweise nur einen Klang auf einmal spielen, daher sollte **Anzahl Kanäle** auf **1** gesetzt sein. Andere virtuelle Instrumente, insbesondere diejenigen, die eine Sample-Bibliothek besitzen, können mehrere Klänge gleichzeitig spielen, sodass **Anzahl Kanäle** möglicherweise auf **8** oder **16** gesetzt werden muss. Beachten Sie, dass sich die Tabelle auf der rechten Seite des Dialogfelds mit der entsprechenden Anzahl der hier gewählten Kanäle aktualisiert.

Wenn **Anzahl Kanäle** für Ihr Gerät nicht automatisch korrekt eingestellt ist, dann stellen Sie es manuell ein.

- Gehen Sie jetzt zurück zum Interface Ihres virtuellen Instruments und laden einen Klang oder wählen eine geeignete Voreinstellung. Wenn Ihr virtuelles Instrument mehrere Klänge gleichzeitig spielen kann, beginnen Sie, indem Sie einen Klang in den ersten Kanal oder Steckplatz laden. Wenn Sie an einem MIDI-Gerät arbeiten, stellen Sie bei Bedarf den ersten Kanal auf die Verwendung eines geeigneten Patchs ein.
- Werfen Sie jetzt einen Blick auf die **Klang-Einstellungen**-Optionen auf der Seite **Manuelle Sound-Sets**. Klicken Sie entweder in die erste Zeile in der Tabelle auf der rechten Seite oder verwenden Sie die daneben liegende **Kanal**-Steuerung, um einen Kanal zu wählen.

- Wenn Sie für dieses Gerät ein Sound-Set gewählt haben, wird das **Programm**-Menü aktiviert und das **Klang-ID**-Menü deaktiviert.
	- Wenn **Programm** aktiviert ist, wählen Sie den Namen des Programms, in das Sie Ihr Gerät geladen haben, und klicken dann auf **Anwenden**.
	- Schalten Sie **Program change senden** ein, wenn Ihr Gerät ein Sound-Set gewählt hat, Sie aber wissen, dass an dieses Gerät am Beginn der Wiedergabe ausdrücklich eine Program Change Message geschickt werden muss (in diesem Fall sendet Sibelius den vom Sound-Set festgelegten Program Change); oder wenn Sie kein Sound-Set gewählt haben und wissen, dass das gewünschte Sound-Set mit einem bestimmten Program Change am Beginn der Wiedergabe gewählt werden kann (in diesem Fall wird die **Programmnummer**-Steuerung aktiviert und Sie können den zu sendenden Program Change angeben).
	- Wenn **Program change senden** eingeschaltet ist, können Sie bei Bedarf auch **Bank change senden** einschalten; wie zuvor, wenn Ihr Gerät ein Sound-Set hat, wird ein vom Sound-Set festgelegter Bank Change gesendet, wenn die Option **Bank change senden** eingeschaltet ist; und wenn es keines besitzt, können Sie die Komponenten **Bank high** und **Bank low** der Bank Change Message angeben, die beim Beginn der Wiedergabe gesendet werden sollen.
	- Wenn **Klang-ID** aktiviert ist, wählen Sie den Klang, der dem Klang am nächsten kommt, den Sie in Ihr Gerät geladen haben, indem Sie klicken **...** um ein Menü gezeigt zu bekommen. Zum Beispiel: Wenn Sie den Klang eines Violinensembles geladen haben, wählen Sie im Menü den Eintrag **strings.violin.ensemble**; wenn es sich um einen Steinway-Flügel-Klang handelt, wählen Sie **keyboard.piano.grand.steinway**. Seien Sie so genau, wie es die Menüeinträge zulassen, da Sie Sibelius damit helfen, den passendsten Klang zu verwenden. Sobald Sie die größtmögliche Übereinstimmung gewählt haben, klicken Sie auf **Anwenden**.
	- Schalten Sie **General MIDI-kompatible Drum-Map** ein, anstatt eine einzelne Klang-ID oder Programm-Namen zu wählen, wenn Sie wissen, dass das Programm auf diesem Kanal eine Schlagzeug-Map ohne Tonhöhen ist, die mit dem General-MIDI-Standard übereinstimmt. Wenn das Gerät nicht General MIDI-kompatibel ist, werden Sie für Ihr Gerät eine Sound-Set-Datei brauchen, um in der Lage zu sein, die Schlagzeugklänge ohne Tonhöhen dieses Gerätes anzusprechen.
- Sie können sehen, dass sich die erste Zeile in der Tabelle auf der rechten Seite des Dialogfelds aktualisiert hat. Wenn Ihr Gerät mit einem weiteren Klang gleichzeitig umgehen kann, wiederholen Sie die oben genannten Schritte so lange, bis Sie alle benötigten Klänge geladen und deren Zuweisung im manuellen Sound-Set eingestellt haben.

Vergessen Sie nicht, unten im Dialogfeld auf **Speichern** zu klicken, damit Sie nicht alles verlieren, was Sie gerade eingestellt haben!

Sibelius muss eine Klang-ID gegeben werden (oder ein Programm-Name, sofern es ein Sound-Set gibt), damit es die Wiedergabe automatisch an einen Kanal leiten kann. Wenn Sie nicht möchten, dass Sibelius jede Notenzeile Ihrer Partitur automatisch an einen Kanal leitet – etwa da Sie schon eine zuvor vorhandene Vorlage haben, die Sie für alle Ihre Projekte benutzen und zufrieden damit sind, die Kanalzuweisung manuell vorzunehmen –, können Sie ein leeres manuelles Sound-Set einrichten. Setzen Sie **Anzahl Kanäle** einfach auf die passende Zahl, und schalten Sie **Manuelles Sound-Set verwenden** ein, treffen aber keine weitere Auswahl.

Damit Sibelius bei der Wiedergabe diese Klänge verwendet, müssen Sie im Mixer jede Notenzeilen-Leiste einzeln öffnen und ausdrücklich die Verwendung des jeweils gewünschten Geräts angeben (sodass der Gerätename nicht mehr in Klammern steht), dann mit den Pfeilen auf der rechten Seite der Kanalanzeige den gewünschten Kanal wählen. Für weitere Einzelheiten: **[Notenzeilen-Leisten](#page-605-0)** [auf Seite 606.](#page-605-0)

# <span id="page-594-0"></span>**Bevorzugte-Klänge-Seite**

Nachdem Sie gewählt haben, welche Geräte für die Wiedergabe verwendet werden, und alle eventuell benötigten Sound-Sets eingerichtet haben, können Sie Sibelius nun mitteilen, welche Geräte es für welche Art von Klängen benutzen soll. Wenn Ihnen beispielsweise die Blechbläser-Klänge des einen Gerätes und die Streicher-Klänge des anderen lieber sind, können Sie Sibelius anweisen, immer wenn möglich jeweils diese Geräte für diese Art von Klängen zu verwenden.

Das Einrichten der Seite **Bevorzugte Klänge** ist Ihnen gänzlich freigestellt: Sibelius ist so gestaltet, dass es in jeder Situation immer den besten jeweils verfügbaren Klang wählt. Sie können diese Seite des Dialogfelds also komplett übergehen und die Wahl, welche Ihrer Klänge verwendet werden, Sibelius überlassen.

Wenn Sie aber Ihre Vorlieben einrichten möchten, können Sie dies auf der Seite **Bevorzugte Klänge** des Dialogfelds **Wiedergabe Wiedergabe-Geräte** tun:

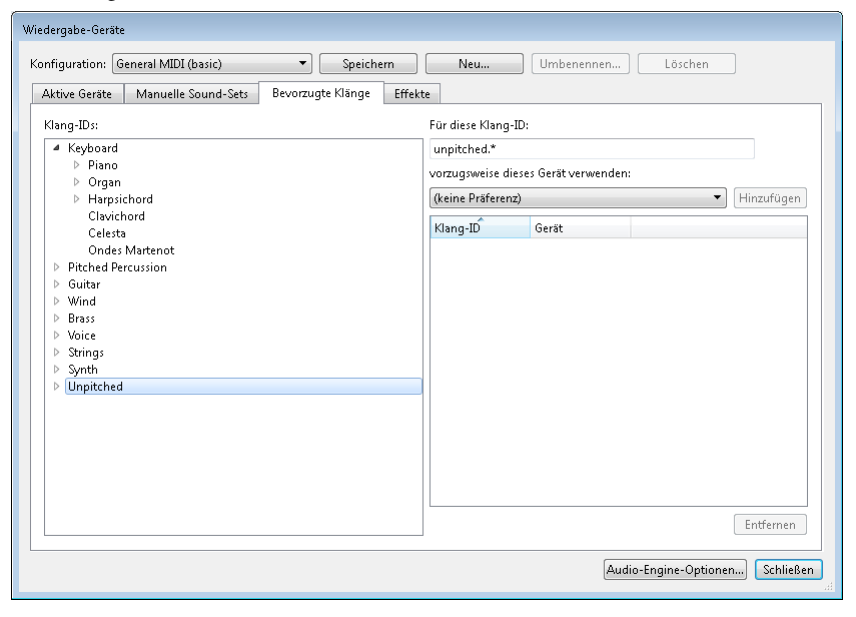

- Wählen Sie über die Verzweigungsansicht der **Klang-IDs** auf der linken Seite des Dialogfelds die Gruppe von Klängen aus, für die Sie ein bevorzugtes Gerät angeben möchten. Wenn Sie einen Ast auswählen, wählen Sie damit gleichzeitig auch alle darin enthaltenen Zweige aus. Das heißt, wenn Sie beispielsweise **Strings** auswählen, wählen Sie damit auch **Strings.Violin** und alles darunter aus, ebenso **Strings.Violoncello** und alles darin Enthaltene.
- Sobald Sie den richtigen Ast ausgewählt haben, können Sie sehen, dass **Für diese Klang-ID** den vollständigen Namen des Klangs anzeigt, den Sie gewählt haben. Tätigen Sie nun Ihre Wahl in der Liste **vorzugsweise dieses Gerät verwenden** und klicken auf **Hinzufügen**, um Ihre Präferenz einzustellen.
- Beachten Sie, dass die von Ihnen eingestellte Präferenz nun in der Liste rechts im Dialogfeld angezeigt wird. Wenn Sie irgendeine Ihrer vorhandenen Präferenzen entfernen möchten, wählen Sie sie einfach in der Liste aus und klicken auf **Entfernen**.

Bei Ihren Präferenzen können Sie so spezifisch sein, wie Sie möchten: Wenn die Blechbläser-Klänge immer von einem bestimmten Gerät gespielt werden sollen, wählen Sie einfach **Brass** aus und stellen eine Präferenz ein. Wenn anderseits ein bestimmtes Gerät den Klang spielen soll, der einer Hammond-B3-Orgel am nächsten kommt, wenn ein solches Instrument in Ihrer Partitur vorkommt, können Sie **keyboard.organ.drawbar.percussive.with rotary speaker** wählen und dann nur für diesen Klang eine Präferenz festlegen.

Genauso wie bei den Einstellungen auf den anderen Seiten dieses Dialogfelds gilt: Vergessen Sie nicht auf **Speichern** zu klicken, um Ihre Änderungen zu sichern.

# <span id="page-595-0"></span>**Effekte-Seite**

Auf der **Effekte**-Seite können Sie Effekte in die verschiedenen dafür vorgesehenen Busse laden:

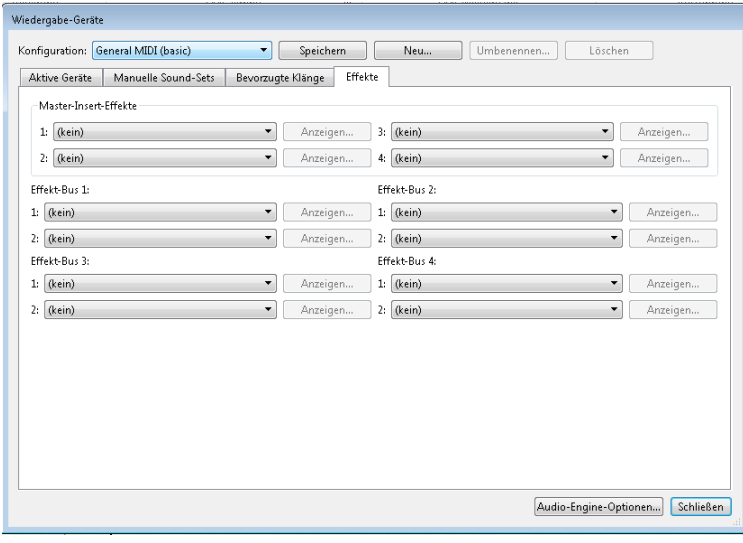

**Master-Insert-Effekte** sind Effekte, die auf das komplette Audiosignal angewendet werden, gerade bevor es durch Ihr Klanggerät ausgegeben wird und kurz darauf seinen Weg zu Ihren Ohren findet. Effekte wie etwa Kompressoren oder Begrenzer können praktischerweise als Master-Insert-Effekt hinzugefügt werden, da solche Effekte normalerweise für alle Klänge gelten sollen, die von allen von Ihnen verwendeten virtuellen Instrumenten erzeugt werden. Eventuell möchten Sie auch Hall als Master-Insert-Effekt einsetzen, jedoch können Sie auf diese Weise die Hallstärke nicht pro virtuellem Instrument einstellen. Sie können bis zu vier Master-Insert-Effekte verketten: Das Audiosignal wird durch jeden Effekt, einem nach dem anderen, durchgeschickt.

Sibelius sieht auch vier Effekt-Send-Busse vor, welche man verwenden kann, um einen Teil des Audiosignals an einen oder mehrere Effekte zu leiten. Diese Busse stehen nach den Reglern (post-fader), was bedeutet, dass die zu den Effekten gesendete Signalstärke vom Lautstärkeregler für den Ausgang des virtuellen Instruments abhängt. Mit den Steuerungen im Mixer können Sie wählen, welche Ausgangssignalstärke eines jeden virtuellen Instruments an jeden der Send-Busse geschickt wird ( **[6.3 Mixer](#page-603-0)**). Sie können bis zu zwei Effekte in jedem der vier Send-Busse verketten.

Sie können die Send-Busse verwenden, um dem Ausgang individueller virtueller Instrumente Effekte hinzuzufügen. Beispielsweise haben Sie ein virtuelles Gitarren-Instrument und möchten einen Stompbox-Effekt hinzufügen: Laden Sie den Stompbox-Effekt in einen der Send-Busse und schicken Sie einen Teil des Ausgangs Ihres virtuellen Instruments an diesen Send-Bus.

Ihrer Wiedergabe-Konfiguration einen Effekt hinzuzufügen ist ganz einfach: Wählen Sie ihn einfach aus der Aufklapp-Liste für den entsprechenden Steckplatz im gewünschten Bus. Um das grafische Interface eines Effekts einzublenden, klicken Sie auf die **Anzeigen**-Schaltfläche. Alle Änderungen, die Sie im Effekt-Interface vornehmen, werden gespeichert, sobald Sie Ihre Konfiguration speichern.

Beachten Sie bitte, dass die Effekte sich nur auf den Klang virtueller Instrumente auswirken, da der von MIDI-Geräten erzeugte Klang nicht Teil desselben Audiosignals ist (in der Tat befindet sich der Klang von externen MIDI-Geräten überhaupt nie in Ihrem Computer). Darüber hinaus besitzt der eingebaute Sibelius Player zwei eigene Master-Effekte – Reverb (Hall) und Chorus –, die nicht hier auf der **Effekte**-Seite auftauchen und auch nur für Klänge gelten, die vom Sibelius Player gespielt werden.

#### **Audio-Engine-Optionen**

Um das Audio-Interface einzurichten, das Sibelius für die Wiedergabe verwenden soll, klicken Sie auf **Audio-Engine-Optionen** ganz unten im Dialogfeld **Wiedergabe Einrichten Wiedergabe-Geräte**. Folgendes Dialogfeld erscheint:

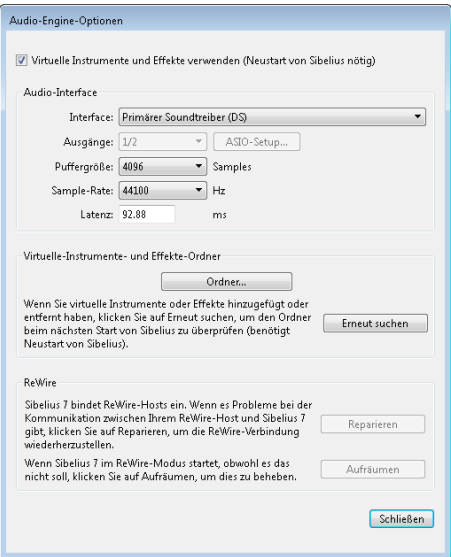

- Wählen Sie aus dem **Interface**-Aufklappmenü das Gerät, das Sie für die Wiedergabe verwenden möchten. In Windows sehen Sie möglicherweise das gleiche Gerät mehrmals aufgeführt, mit verschiedenen Abkürzungen in Klammern dahinter:
	- Wenn Sie ein Gerät mit **(ASIO)** am Ende seines Namens sehen, verwenden Sie dieses. ASIO (das steht für "Audio Stream Input/Output") bietet ein Interface mit geringer Latenz und ist damit ideal, wenn Sie virtuelle Instrumente und Effekte für die Wiedergabe und die Eingabe benutzen.
	- Geräte mit dem Kürzel **(DS)** am Ende benutzen Microsofts DirectSound-Technologie. DirectSound bietet keine so niedrige Latenz wie ASIO, wird aber empfohlen, wenn kein ASIO-Gerät zur Verfügung steht. Abhängig von der jeweiligen Hardware kann ein DirectSound-Gerät eine ausreichend niedrige Latenz für die Flexi-time-Eingabe besitzen, oder aber eben nicht.
	- Geräte mit **(MME)** am Ende ihres Namens verwenden Microsofts MultiMedia-Extension-Technologie, einem Vorläufer von DirectSound und ASIO. Manche billigen Soundkarten oder eingebaute Sound-Hardware (in Laptops oder Low-end-Tischrechnern) unterstützen nur MME, was im Allgemeinen für die Wiedergabe ausreicht, sicher aber keine ausreichend niedrige Latenz bietet, mit der eine Flexi-time-Eingabe möglich wäre.

In Windows wird Sibelius automatisch ein ASIO-Gerät wählen, falls ein solches zur Verfügung steht; andernfalls wird es ein DirectSound-Gerät wählen, und wenn alle Stricke reißen, ein MME-Gerät. Auf dem Mac unterstützt praktisch jedes Gerät den in Mac OS X eingebauten Standard Core Audio, sodass Sie hier normalerweise nur **(CoreAudio)** am Ende jedes Gerätenamens sehen werden. Im Hinblick auf ein geringe Latenz gleicht Core Audio dem ASIO-Standard. Sibelius verwendet standardmäßig das auf der **Ausgabe**-Registerkarte der **Ton**-Systemeinstellungen festgelegte Gerät.

- Wenn Sie in Windows ein ASIO-Gerät verwenden, ist die Schaltfläche **ASIO-Konfiguration** aktiviert. Ein Klick auf diese Schaltfläche öffnet die ASIO-Steuerungsleiste Ihres Gerätes, wo Sie verschiedene, auf beruhigende Weise technische Einstellung Ihres spezifischen Gerätes modifizieren können.
- **Ausgänge** lässt Sie wählen, welcher der Ausgänge Ihres Gerätes für die Wiedergabe verwendet werden soll. Die meisten Soundkarten besitzen ein einzelnes Paar Stereoausgänge, sodass Sie in diesem Menü nur **1/2** sehen werden. Wenn Sie eine Soundkarte oder ein anderes Audio-Interface mit mehreren Ausgangspaaren besitzen, wird jedes Paar hier aufgelistet.
- **Pufferspeicher** legt die Größe des Puffers fest, das Ihr Audio-Interface für den Datenfluss vorsieht, was einen Einfluss auf die Latenz des Gerätes hat: Je größer der Puffer, desto höher die Latenz. Die Pufferspeichergröße, die Ihre Hardware bietet, kann variieren; für die meisten ASIO- und Core-Audio-Geräte sind 1024 Samples jedoch eine vernünftige Größe.
- **Sample-Rate** ist die Frequenz (Häufigkeit), mit der die Töne über das Audio-Interface abgespielt werden. Normalerweise sollte dies auf **44100Hz** eingestellt sein.
- **Latenz** ist, in Millisekunden, die Zeitdauer, die das Audio-Gerät zur Wiedergabe einer Note benötigt, nachdem es von Sibelius dazu angewiesen wurde. Die Latenz können Sie nicht direkt bearbeiten; sie berechnet sich aus einer Kombination von Puffergröße und Sample-Rate.
- In Windows sehen Sie auch noch eine Option, mit der Sie den Ordner angeben können, aus dem Sibelius virtuelle Instrumente und Effekte laden soll (voreingestellt sind **C:\Program Files\Avid\ VSTPlugins**, oder **C:\Program Files (x86)\Avid\VSTPlugins**, wenn Sie die 32-bit-Version von Sibelius auf einem 64-bit-Betriebssystem laufen haben). Sie können diesen Ort ändern, indem Sie auf **Durchsuchen** klicken, falls Sie schon virtuelle Instrumente und Effekte an einem anderen Speicherort auf Ihrem Computer haben. (Auf dem Mac residieren alle virtuellen Instrumente und Effekte an einem vom Mac OS X bestimmten einzigen Speicherort, sodass hier nie ein Änderungsbedarf besteht.)
- Klicken Sie auf **Erneut suchen**, wenn irgendwelche virtuellen Instrumente oder Effekte nicht in **Wiedergabe-Geräte** auftauchen, obwohl Sie sie dort erwartet hätten. Beim nächsten Start von Sibelius wird das Programm alle im angegebenen Ordner befindlichen virtuellen Instrumente und Effekte erneut untersuchen. Achtung, dies kann ein Weilchen dauern! (Neu installierte virtuelle Instrumente oder Effekte erkennt Sibelius automatisch, ohne dass Sie auf **Erneut suchen** klicken müssen.)
- Die Optionen der **ReWire**-Gruppe werden in **[6.17 ReWire](#page-694-0)** erklärt.

Mit der Option **Virtuelle Instrumente und Effekte verwenden** ganz oben im Dialogfeld können Sie Sibelius' Unterstützung für virtuelle Instrumente und Effekte gänzlich abstellen. Wenn im Dialogfeld **Wiedergabe Einrichten Wiedergabe-Geräte** ausschließlich Geräte des Typs **MIDI** erscheinen sollen, schalten Sie diese Option aus und starten Sibelius dann neu.

Klicken Sie auf **Schließen**, sobald Sie mit den Änderungen im Dialogfeld **Audio-Engine-Optionen** fertig sind.

# **Voreinstellungen (Presets) für virtuelle Instrumente und Effekte**

Manche virtuellen Instrumente und Effekte sind vom jeweiligen Hersteller mit mehreren Voreinstellungen (Presets) ausgestattet. Sie können die verfügbaren Presets sehen, indem Sie das Menü links oben im Fenster des virtuellen Instruments oder Effekts öffnen:

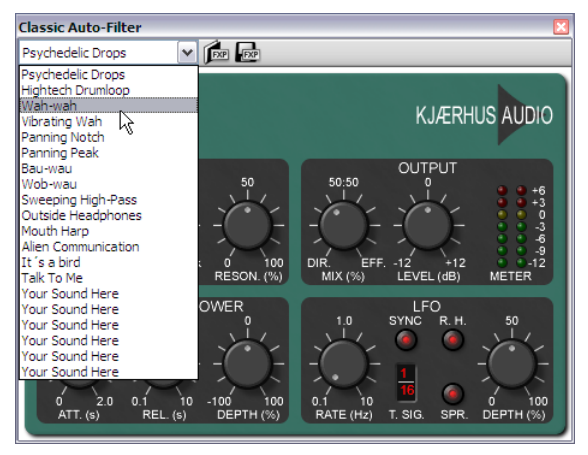

Wenn das Menü leer ist oder es nur einen Eintrag gibt, dann besitzt dieses virtuelle Instrument oder Effekt keine Presets. Wenn Sie in diesem Menü ein Preset wählen und Sie sicherstellen möchten, dass diese Wahl nicht wieder verloren geht, denken Sie daran, Ihre Wiedergabe-Konfiguration in **Wiedergabe Einrichten Wiedergabe**-**Geräte** zu speichern.

Rechts des Menüs gibt es zwei weitere Schaltflächen, zum Laden und zum Speichern von **.fxp**-VST-Preset-Dateien. Das Speichern einer Preset-Datei speichert den Zustand des virtuellen Instruments oder Effekts auf der Festplatte, das Laden derselben setzt das virtuelle Instrument oder Effekt auf exakt denselben Zustand zurück. Nützlich ist dies, wenn Sie die Einstellungen eines virtuellen Instruments oder Effekts ändern müssen und dieselben Einstellungen dann in einer anderen Wiedergabe-Konfiguration, oder sogar in einem anderen Programm verwenden möchten.

#### <span id="page-599-0"></span>**Wiedergabe-Voreinstellungen**

Auf der **Wiedergabe**-Seite von **Datei Voreinstellungen** gibt es die folgenden Optionen:

- In der Gruppe von **Standard-Wiedergabe-Konfiguration** können Sie Sibelius anweisen, beim Programmstart immer eine bestimmte Wiedergabe-Konfiguration zu laden.
- In der Gruppe **Dateien öffnen** können Sie festlegen, was Sibelius tun soll, wenn Sie eine Partitur öffnen, die eine andere Wiedergabe-Konfiguration als die momentan gewählte verwendet. Standardmäßig ist **Wählen, ob zur neuen Konfiguration gewechselt werden soll** gewählt; bei dieser Option zeigt Ihnen Sibelius beim Öffnen der Partitur einen Hinweis und lässt Sie bei Bedarf zu der Konfiguration wechseln, mit der die Partitur zuletzt gespeichert wurde (klicken Sie **Ja**) oder bei der aktuellen Konfiguration zu bleiben (klicken Sie **Nein**). Alternativ können Sie **Immer zur neuen Konfiguration wechseln** oder **Nie zur neuen Konfiguration wechseln** wählen.
- Die Optionen in der Gruppe **Sample-Player-Optionen** beziehen sich auf den eingebauten Sibelius Player und auf **Kontakt**- und **Aria**-Typ-Sample-Player:
	- Schalten Sie **Klänge sofort laden** aus, wenn die zum Abspielen Ihrer Partitur benötigten Klänge erst dann geladen werden soll, wenn Sie die Wiedergabe starten oder eine Note auswählen.
	- **Schon geladene Klänge wiederverwenden** weist Sibelius an, nicht jeden einzelnen Klang neu zu laden, wenn Sie zwischen verschiedenen Partituren wechseln. Sie sollten diese Option eingeschaltet lassen.
- Die Optionen in der Gruppe **Sibelius-Player-Optionen** gelten nur für den eingebauten Sibelius Player:
	- **Maximale Anzahl Kanäle** legt fest, wie viele Klänge der Sibelius Player gleichzeitig laden darf siehe **[Wie der Sibelius Player funktioniert](#page-676-0)** auf Seite 677.
	- **Faltungs-Hall verwenden (klingt besser, verlangt aber mehr Prozessorleistung)** gibt an, dass Sibelius bei der Wiedergabe den hochwertigen Faltungs-Hall (convolution reverb) verwenden soll, der im Sibelius Player eingebaut ist; **Aber nicht während Flexi-time-Eingabe (für geringste Latenz)** weist Sibelius an, während der Aufnahme den Standard-Hall zu verwenden, um die Latenz so gering wie möglich zu halten – siehe **Hall** [auf Seite 640.](#page-639-0)
	- **Beim Wechsel zwischen Partituren Klänge aus Speicher entfernen** weist Sibelius an, beim Wechsel von einer Partitur zu einer anderen alle Klänge aus dem Arbeitsspeicher zu entfernen. Diese Option müssen Sie nur dann einschalten, wenn Sie zwischen zwei oder mehr sehr großen Partitur umschalten, die nur wenige Instrumente gemein haben und Sie sich Sorgen um die Speicherauslastung machen.
- In der Gruppe **Audio-Engine-Ausgleich** können Sie wählen, wie Sibelius die Anforderungen der virtuellen Instrumente und Effekte auf die verfügbaren Prozessorkerne verteilen soll. Wenn mehrere virtuelle Instrumente und Effekte in Ihrer Wiedergabe-Konfiguration laufen, kümmert sich Sibelius automatisch um eine Lastverteilung auf die verfügbaren Prozessorkerne. Wenn Sie dies deaktivieren möchten, schalten Sie **Gleichen Sie virtuelle Instrumente und Effekte zwischen Prozessorkernen aus** auf der Wiedergabe-Seite von **Datei Voreinstellungen** aus. Standardmäßig nutzt Sibelius alle verfügbaren Prozessorkerne; wenn Sie die Anzahl der verwendeten Kerne lieber begrenzen möchten, schalten Sie **Geben Sie die Anzahl der zu verwendenden Prozessorkerne an** ein und geben die Anzahl der Kerne selber an.
- In der Gruppe **Kontakt und Kontakt Player** schalten Sie **Manuelle Sound-Sets erlaubt** ein, wenn Sie das Laden der Klänge in den Kontakt Player oder in die Vollversion des Kontakt Players selber steuern möchten. Sie sollten diese Option ausgeschaltet lassen, es sein denn, Sie wissen genau, was Sie tun.
- In der Gruppe **Darstellung** können Sie Sibelius sagen, ob Sie **Klang-IDs** oder **Programm-Namen** (Voreinstellung) angezeigt haben möchten. Wenn Sie sich für Programm-Namen entscheiden, wird Sibelius diese immer wenn möglich im Mixer und in **Start Instrumente Instrumente bearbeiten** anzeigen.

- In der Gruppe **Gemeinsam genutzte Steckplätze und Kanäle**:
	- Schalten Sie **Gleicher Steckplatz für alle Notenzeilen von Tasteninstrumenten** aus, um Klang, Lautstärke oder Pan-Position für alle Notenzeilen eines aus mehreren Notenzeilen bestehenden Instruments (z. B. Klavier, Orgel usw.) individuell anzupassen.
	- Schalten Sie **Gleicher Steckplatz für ähnliche Instrumente** ein, um die Anzahl der Steckplätze oder Kanäle einzuschränken, die Sibelius für die Wiedergabe Ihrer Partitur verwendet. Wenn diese Option eingeschaltet ist, wird Sibelius aktiv versuchen, ähnliche Instrumente (z. B. alle Holzbläser, alle Blechbläser, alle Streicher) auf denselben Steckplatz bzw. Kanal zu legen.
	- **Abweichende Klänge für identische Instrumente verwenden** weist Sibelius an, unterschiedliche gleichwertige Klänge zu probieren und zu suchen, wenn Sie mehrere Instrumente haben, die den gleichen Grundklang verwenden (z. B. Violinen I und Violinen II einer Orchesterpartitur, oder vier Altsaxophone einer Big Band); damit lässt sich die nicht ganz realitätsnahe Gleichartigkeit des Klangs verringern. Die Wirksamkeit dieser Option hängt von den Möglichkeiten der von Ihnen benutzen Wiedergabe-Geräte ab.
	- Schalten Sie **Klickspur automatisch Steckplatz zuweisen** aus, wenn Sie nie mit Flexi-time einspielen oder während der Wiedergabe nie einen Metronomklick hören möchten. Wenn diese Option ausgeschaltet ist, hält Sibelius für die Klickspur keinen Steckplatz frei, sodass dieser für einen anderen Klang frei ist (und Sibelius davon abhält, einen andernfalls nicht benötigten Schlagzeugklang zu laden). Wenn Sie jedoch dann später mit Flexi-time eingeben oder während der Wiedergabe die Klickspur auf hörbar (unmute) schalten, lädt Sibelius keinen passenden Klickklang, es sei denn, Sie schalten diese Option wieder ein. Daher empfiehlt es sich, diese Option eingeschaltet zu lassen.
- In der Gruppe **MIDI-Messages**:
	- **Reset Controllers während der Wiedergabe senden**: weist Sibelius an, ob es beim Start der Wiedergabe alle MIDI-Controller zurücksetzen soll; wenn Sie mit dem Proteus 2 arbeiten, schalten Sie diese Option aus.
	- **Bank high (Controller 0) senden** und **Bank low (Controller 32) senden**: Diese Optionen lassen Sibelius wissen, ob es beim Senden von Program Change Messages auch Bank Numbers senden soll; wenn Sie mit dem Roland SC-88 oder Korg 05RW arbeiten, möchten Sie diese Option vielleicht ausschalten, wenn Sie feststellen, dass das Senden von Bank Messages den Modus des MIDI-Geräts ändert oder eine nicht-GM-Bank wählt. (Diese Einstellungen steuern das Senden von Bank Messages durch Sibelius global, Sie können sie aber auch im Mixer notenzeilenweise ändern – **[6.3 Mixer](#page-603-0)**.)
	- **Program Changes senden**: weist Sibelius an, ob es beim Start der Wiedergabe Program Changes senden soll. Diese Option möchten Sie vielleicht ausschalten, wenn Sie den Patch angeben müssen, den ein bestimmter MIDI-Kanal in Ihrer Partitur verwendet (z. B. wenn Sie für die Wiedergabe ein Programm wie Gigasampler benutzen).
	- **Live-Wiedergabe-Lautstärken bei Ton aushaltenden Instrumenten in Dynamik umwandeln** bedeutet, dass Live-Wiedergabe-Lautstärken (Velocities) in Dynamik umgewandelt werden, und nicht in Attacke (Anschlag) bei Ton haltenden Instrumenten, die für die Lautstärke das Modulationsrad benutzen (z. B. im Garritan Personal Orchestra).
	- "Notes off" für alle Noten senden ist eine spezielle "brute force"-Option für ungehorsame Wiedergabe-Geräte, die nicht auf die üblichen MIDI-Befehle zum Beenden der Wiedergabe ansprechen. Wenn es Ihnen passiert, dass Noten beim Stoppen der Wiedergabe oftmals weiterklingen, versuchen Sie es mit dieser Option: Sibelius sendet dann einen ausdrücklichen Noteoff-Befehl für alle Noten, die im Moment des Stoppens der Wiedergabe erklingen.

 In der Gruppe **Fehlerbericht** können Sie festlegen, ob Sibelius eine **Warnung, wenn MIDI-Geräte Fehler zurückgeben**, ausgeben soll. Mit dem Ausschalten dieser Option werden die Fehlermeldungen unterdrückt, die vom MIDI-System des Betriebssystems zurückgegeben werden. Es empfiehlt sich, diese Option eingeschaltet zu lassen, da die Fehlermeldung bei der Problembehandlung der Wiedergabe und Noteneingabe mit externen MIDI-Geräten sehr hilfreich sein kann. In Windows enthalten Fehlermeldung bezüglich der Wiedergabe den Code **MMSYSTEM/OUT**, diejenigen bezüglich der Eingabe **MMSYSTEM/IN**.

Wenn Sie beim Programmstart von Sibelius oder während der Wiedergabe eine Fehlermeldung erhalten, sollte Sie probieren, vom jeweiligen Hersteller ein Treiberupdate für Ihre Soundkarte oder anderes Audiogerät zu bekommen. Wenn es kein solches Update gibt, oder wenn es keinen Unterschied macht, prüfen Sie, ob Sie überhaupt irgendwelche Probleme bei der Wiedergabe oder der Noteneingabe haben: manche der Fehlermeldungen sind ganz harmlos; wenn das auf Sie zutrifft, können Sie entweder die einzelne Fehlermeldung unterdrücken, indem Sie beim Erscheinen **Diesen Hinweis nicht mehr anzeigen** einschalten, oder Sie unterdrücken Sie alle zusammen, indem Sie stattdessen **Warnung, wenn MIDI-Geräte Fehler zurückgeben** ausschalten.

# <span id="page-603-0"></span>**6.3 Mixer**

Mit Sibelius' Mixer können Sie die Klänge der Wiedergabe ändern und bearbeiten, einschließlich Lautstärke und Panorama, und die Einstellungen der virtuellen Instrumente und Effekte anpassen, die Ihre momentane Wiedergabe-Konfiguration verwendet.

Um den Mixer ein- oder auszublenden, wählen Sie **Wiedergabe Einrichten Mixer**, oder drücken Sie das Kürzel **M**. Das Mixer-Fenster besteht aus verschiedenen Abschnitten, so wie folgt:

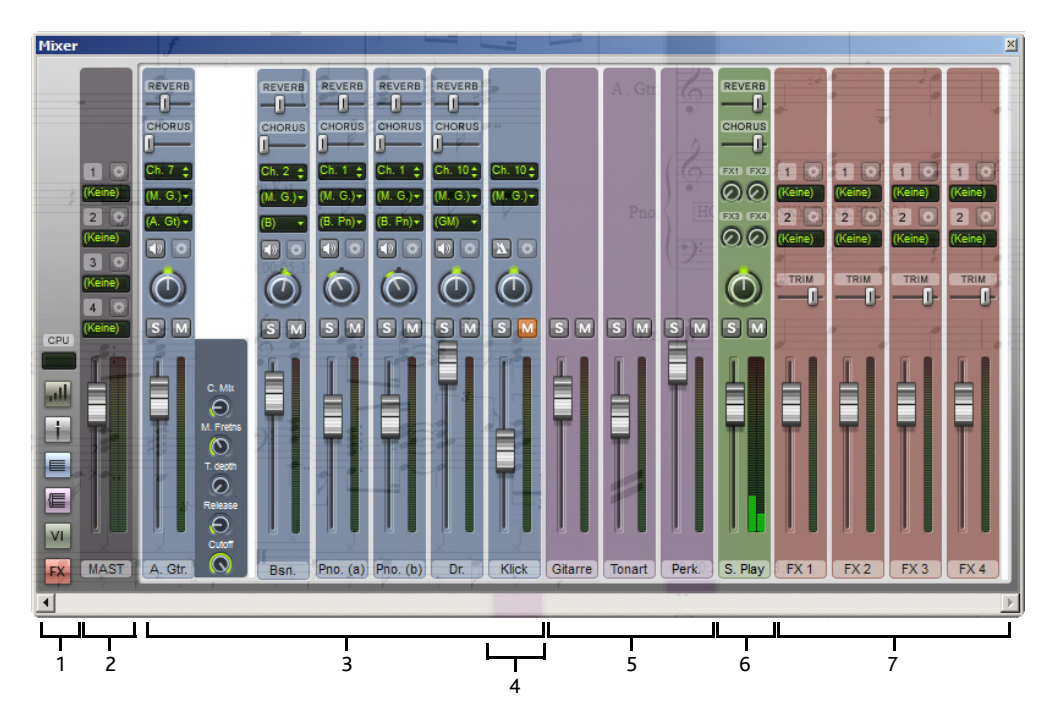

**1. Schaltflächen-Leiste**: Anzeigen der Prozessorauslastung, Wechseln zwischen den verschiedenen Mixer-Größen und Aus- und Einblenden der anderen Mixer-Leisten

**2. Master-Volume-Leiste**: die Gesamtlautstärke aller virtuellen Instrumente und Effekte regeln, Einstellungen im eigenen Fenster jedes Master-Effekts anpassen

**3. Notenzeilen-Leiste**: Lautstärke, Solo/Mute (Stumm), Panorama, MIDI-Kanal (bei Bedarf) und Anfangs-Klang-ID jeder Notenzeile in der Partitur

**4. Klickspur-Leiste**: Anpassen des Metronom-Klicks während der Wiedergabe und Flexi-time-Aufnahmen

**5. Gruppen-Leiste**: Relative Lautstärke oder Solo/Mute von Instrumenten-Familien in Ihrer Partitur anpassen

**6. Virtuelle-Instrumente-Leiste**: Einstellungen im eigenen Fenster jeden virtuellen Instruments anpassen, Solo/Mute aller Notenzeilen, Signalstärke anpassen, die durch jeden Effekt-Bus geht

**7. Effekt-Bus-Leiste**: Einstellungen in den eigenen Fenstern der Effekte anpassen, Ausgangsstärke und Trim justieren.

Der Mixer ist standardmäßig am unteren Rand des Sibelius-Fensters angedockt, Sie können Ihn aber abkoppeln, indem Sie in seine Titelleiste klicken und ihn dann vom unteren Bildschirmrand wegziehen. Damit können Sie den Mixer frei platzieren, z. B. auf einem zweiten Monitor.

# **Schaltflächen-Leiste**

Mit der Schaltflächen-Leiste auf der linken Seite des Mixers können Sie alle anderen Arten von Leisten aus- oder einblenden:

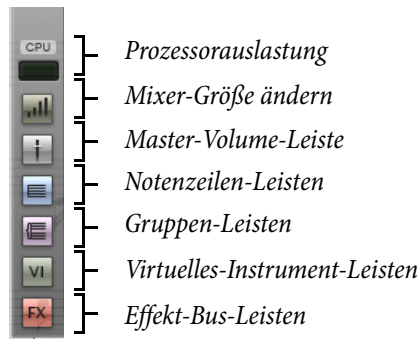

Standardmäßig werden nur die Notenzeilen- und Master-Volume-Leisten angezeigt, wenn Sie den Mixer zum ersten Mal öffnen. Die Schaltflächen bzw. Knöpfe der Virtuelle-Instrumente- und Effekt-Bus-Leisten sind deaktiviert, sofern Ihre aktuelle Wiedergabe-Konfiguration kein virtuelles Instrument oder Effekt verwendet.

Die CPU-Auslastungsanzeige in der Schaltflächen-Leiste gibt Ihnen einen Hinweis auf die Prozessorauslastung durch das Audiosystem, d. h. alle virtuellen Instrumente und Effekte in Ihrer aktuellen Wiedergabe-Konfiguration (nicht aber die gesamte Prozessorauslastung des ganzen Computers). Wenn diese Anzeige während der Wiedergabe in den roten Bereich geht, heißt das, dass Ihr Computer zum Berechnen der Audiodaten länger als zum Abspielen braucht, was wahrscheinlich zur Folge hat, dass die Wiedergabe gestört oder stotternd abläuft.

Wenn dies auftritt, können Sie immer eine Audiodatei Ihrer Partitur exportieren, die dann störungsfrei abgespielt werden kann ( **[1.11 Exportieren von Audiodateien](#page-88-0)**). Um die Störungen jedoch während der Wiedergabe zu reduzieren, siehe **Optimaler Einsatz von virtuellen Instrumenten und Effekten** auf Seite 689 .

#### <span id="page-605-1"></span><span id="page-605-0"></span>**Notenzeilen-Leisten**

Jede Notenzeile Ihrer Partitur besitzt ihre eigene Leiste:

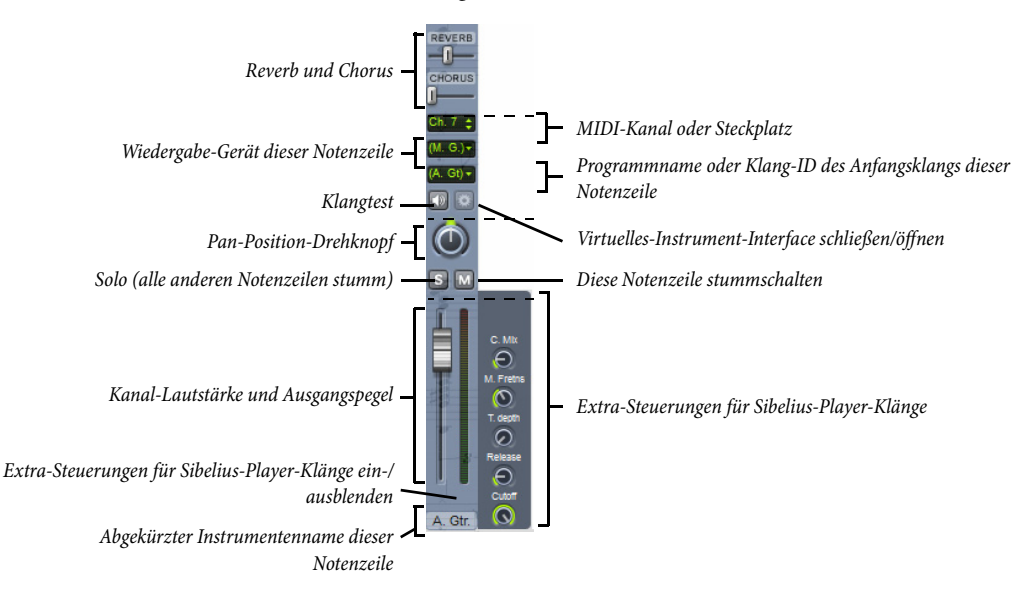

Die dünnen gestrichelten Linien zeigen an, welche Steuerungen jeweils bei den vier verschiedenen Größen des Mixers sichtbar sind. Wenn Sie den Sibelius Player verwenden, können Sie die zusätzlichen Steuerungen für die Klänge des Sibelius Player in allen Notenzeilen aus- oder einblenden, indem Sie **Shift** gedrückt halten, wenn Sie auf den Pfeil-Knopf unterhalb der Pegelanzeige klicken.

Folgendermaßen funktionieren die Steuerungen einer jeden Notenzeile:

- Die Instrumentennamen-Anzeige ganz unten zeigt den abgekürzten Namen des Instruments; welcher hier nicht bearbeitet werden kann. Wenn Sie den Instrumentennamen ändern möchten, **[5.4 Instrumentennamen](#page-486-0)**.
- Um die Lautstärke zu ändern, verschieben Sie einfach den Regler nach unten (leiser) oder nach oben (lauter). Der Regler hakt an der Standardlautstärke ein (95 von 127), Sie können ihn auch per Doppelklick auf dessen Standardlautstärke zurücksetzen. Während der Wiedergabe leuchtet rechts die Pegelanzeige auf, um die Wiedergabestärke dieser Notenzeile anzuzeigen. Damit können Sie Balance der Notenzeilen untereinander korrigieren, ohne dass Sie laute Dynamiken für laute Instrumente oder leise Dynamiken für leise Instrumente schreiben müssten. Die meisten Geräte geben standardmäßig alle Instrumente mir mehr oder weniger derselben Lautstärke wieder, sodass Sie beispielsweise einer ganzen Geigengruppe eine etwas höhere Lautstärke als etwa einer einzelnen Flöte zuweisen sollten.
- Um nur eine Notenzeile zu hören, klicken Sie auf den Solo-Knopf (S). Die Mute-Knöpfe (Stumm) aller anderen Notenzeilen sind dann deaktiviert (und sehen so aus: M). Sie können weitere Notenzeilen gleichzeitig auf Solo setzen, indem Sie auf deren Solo-Knöpfe klicken. Wenn Sie alle Solo-Knöpfe wieder ausschalten, sind die Mute-Knöpfe wieder aktivierbar. Siehe **[Mute \(Stumm\)](#page-612-0) und Solo** [auf Seite 613.](#page-612-0)
- Um eine Notenzeile stumm zu schalten, klicken Sie auf den Mute-Knopf (M). Klicken Sie einmal, um die Notenzeile halb-stumm (M) zu schalten, und klicken Sie zweimal, um sie ganz stumm zu schalten (M). Ein dritter Klick hebt die Stummschaltung wieder auf. Siehe [Mute \(Stumm\) und](#page-612-0) **Solo** [auf Seite 613](#page-612-0).
- Um die Pan(orama)-Position der Notenzeile zu justieren das heißt ihre Stereo-Position von links nach rechts –, drehen Sie einfach am Drehknopf der Pan-Steuerung. Der Regler hakt in der Mitte ein. Am besten klingt es, wenn Sie Notenzeilen nicht zu weit links oder rechts positionieren.

Beachten Sie bitte, dass manche virtuellen Instrumente (z. B. Vienna Symphonic Library Vienna Instruments) nicht auf diesen Pan-Regler reagieren; wenn Sie also ein solches virtuelles Instrument verwenden, hören Sie keinen Unterschied, wenn Sie hier die Pan-Position ändern. Sie können stattdessen die Pan-Position des Audioausgangs dieses virtuellen Instruments ändern – siehe **[Virtuelles-Instrument-Leisten](#page-610-0)** auf [Seite 611.](#page-610-0)

- Mit dem Knopf (<) links oberhalb des Pan-Drehknopfs können Sie die aktuelle Klangauswahl für diese Notenzeile testen.
- Der Knopf rechts oberhalb des Pan-Drehknopfs ( $\langle \bullet \rangle$ ) ist nur aktiviert, wenn das aktuell für diese Notenzeile verwendete Gerät ein virtuelles Instrument ist; ein Klick darauf zeigt das Fenster des virtuellen Instruments an. Klicken Sie nochmals auf diesen Knopf, um das Fenster wieder zu schließen.
- Die Klanganzeige zeigt Ihnen in abgekürzter Form den Programm-Namen oder die Klang-ID, den oder die eine Notenzeile am Beginn der Partitur benutzt. Wenn es in der Notenzeile irgendwelche Objekte gibt, die den Wiedergabeklang nach dem ersten Takt ändern – z. B. Instrumenten-Wechsel, Spieltechnik-Anweisungen usw. –, wird diese Anzeige dadurch nicht aktualisiert. Halten Sie Ihren Mauszeiger über die Anzeige, um einen Hilfetext zu sehen, der die Klang-ID und den vollständigen Programmnamen anzeigt, welche Sibelius tatsächlich für diese Notenzeile verwendet.

Standardmäßig zeigt diese Anzeige den von der Notenzeile verwendeten Programm-Namen an. Wenn Sie stattdessen – wann immer möglich – lieber die Klang-ID sehen möchten (mehr Informationen über Klang-IDs unter **[6.19 SoundWorld](#page-706-0)**), ändern Sie die **Anzeige**-Option auf der **Wiedergabe**-Seite von **Datei Voreinstellungen** – siehe **[Wiedergabe-Voreinstellungen](#page-599-0)** auf [Seite 600](#page-599-0).

Sie sehen, dass der abgekürzte Klangname standardmäßig in Klammern steht: Dies weist darauf hin, dass die Wahl des Klangs automatisch von Sibelius getätigt wurde. Sobald Sie in diesem Menü einen Programm-Namen oder eine bestimmte Klang-ID wählen, wird der Klangname ohne Klammern angezeigt.

Um den anfänglichen Klang einer Notenzeile zu ändern, klicken Sie auf den Pfeil, um das Klangmenü zu öffnen:

 Wenn Programm-Namen angezeigt werden, sehen Sie ein hierarchisches Menü. Wenn für die Notenzeile kein bestimmtes Gerät gewählt ist, stehen in der ersten Menüebene die Namen der Sound-Sets Ihrer aktuellen Wiedergabe-Konfiguration, in der zweiten Menüebene dann die Namen der Gruppen, in die die Programm-Namen aufgeteilt sind (z. B. **Strings**, **Woodwind** etc.); in der dritten Ebene sehen Sie die Instrumenten-Familien (z. B. **Violin**, **Flutes** etc.); in der vierten Ebene stehen dann schließlich die Programm-Namen an sich. Wenn Sie ein bestimmtes Programm wählen, stellt Sibelius diese Notenzeile auch so ein, dass sie immer über das Gerät abgespielt wird, auf dem dieses Programm verfügbar ist.

 Wenn Klang-IDs angezeigt werden, sehen Sie ein anderes hierarchisches Menü, das alle Klang-IDs von S3W und alle zusätzlichen Klang-IDs auflistet, die es in Ihrer aktuellen Wiedergabe-Konfiguration gibt. Wenn für die Notenzeile schon ein bestimmtes Gerät gewählt wurde, enthält das Menü nur diejenigen Klang-IDs, die das von diesem Gerät verwendete Sound-Set bereitstellt.

So wie auch im Geräte-Menü, können Sie eine Notenzeile zurücksetzen, damit für diese der Klang automatisch gewählt wird, indem Sie im Menü **(Auto)** wählen. Sie können alle Notenzeilen auf eine automatische Klangzuweisung einstellen, indem Sie **Shift** gedrückt halten und im Menü **(Auto)** wählen.

Sie können die von unterschiedlichen Instrumenten in Ihrer Partitur verwendeten Klänge auch ändern, indem Sie die Instrumentendefinition an sich bearbeiten, und zwar in **Start Instrumente Instrumente bearbeiten**. Dieser Weg ist empfehlenswert, wenn Sie den Klang etwa von mehreren identischen Instrumenten in Ihrer Partitur an einer Stelle anpassen möchten, oder wenn Sie diese Einstellungen zum Importieren in eine andere Partitur als Stilvorlage exportieren möchten ( **[2.6 Bearbeiten von Instrumenten](#page-193-0)**).

 Im Geräte-Menü können Sie das Gerät ändern, welches von dem Anfangsklang einer Notenzeile verwendet wird; es wird aber empfohlen, dies nicht hier zu ändern: Tun Sie dies stattdessen auf der Seite **Bevorzugte Klänge** von **Wiedergabe-Geräte**, um Sibelius mitzuteilen, dass Sie lieber eine anderes Gerät verwenden möchten, da diese Wahl in Ihrer Wiedergabe-Konfiguration gespeichert wird und daher für alle Partituren gilt – siehe **[Bevorzugte-Klänge-Seite](#page-594-0)** auf Seite 595. Wenn Sie beschließen, das für die Wiedergabe einer Notenzeile verwendete Gerät zu ändern, sehen

Sie, dass das Menü eine Liste aller Geräte Ihrer Wiedergabe-Konfiguration aufführt, zusammen mit einem weiteren Eintrag **(Auto)** ganz oben in der Liste. Wenn Sibelius das Gerät wieder automatisch wählen soll, wählen Sie **(Auto)**.

Sobald Sie ausdrücklich ein Gerät für eine bestimmte Notenzeile wählen, erscheint der Gerätename nicht mehr in Klammern, und das Menü der Klang-IDs oder Programm-Namen zeigt nur mehr diejenigen Klänge an, die das von Ihnen gewählte Gerät bereitstellt.

Sie können das Gerät für alle Notenzeilen wechseln, indem Sie bei der Wahl eines Gerätes aus dem Geräte-Menü die **Shift**-Taste gedrückt halten; normalerweise sollten Sie dabei nur **(Auto)** wählen, was alle Notenzeilen auf eine automatische Geräte-Zuweisung zurücksetzt.

- Die Steuerung MIDI-Kanal oder Steckplatz zeigt eine Anzeige des für diese Notenzeile verwendeten Steckplatzes, den Sie im Normalfall allerdings nicht ändern können. Sie müssen dies auch gar nicht ändern, da Sibelius auf intelligente Weise erfasst, welcher Kanal oder Steckplatz von welchen Notenzeilen verwendet wird. Sie können nur den von einer Notenzeile verwendeten MIDI-Kanal ändern, sofern Sie für diese Notenzeile ein bestimmtes Gerät gewählt haben und dieses Gerät ein manuelles Sound-Set verwendet (siehe **[Manuelle-Sound-Sets-Seite](#page-591-0)** auf [Seite 592\)](#page-591-0).
- Wenn die Notenzeile über den eingebauten Sibelius Player abgespielt wird, können abhängig vom jeweiligen Klang – bis zu sechs zusätzliche Drehknöpfe auf der rechten Seite der Notenzeilen-Leiste erscheinen. Mit diesen Reglern können Sie subtile Aspekte des Klangs anpassen, wie etwa Intonation, Klangfarbe, Verzerrung (bei Gitarren), Tremolo-Geschwindigkeit (bei Vibraphon und Keyboards) usw. Um einen dieser zusätzlichen Regler auf seine Standardeinstellung zurückzusetzen, doppelklicken Sie ihn einfach. Diese sechs Regler sprechen auf die MIDI-Controller 91, 93, 74, 71, 73 und 72 an.

Während des Abspielens können Sie nur die Lautstärke (einschließlich Solo und Mute), die Pan-Position und die zusätzlichen Steuerungen (falls sie auftauchen) des Sibelius Players einer Notenzeile ändern; alle anderen Einstellungsänderungen sind nur dann möglich, wenn die Partitur gerade nicht abgespielt wird.

# **Klickspur-Leiste**

Die Klickspur-Leiste befindet sich immer rechts der letzten Notenzeilen-Leiste:

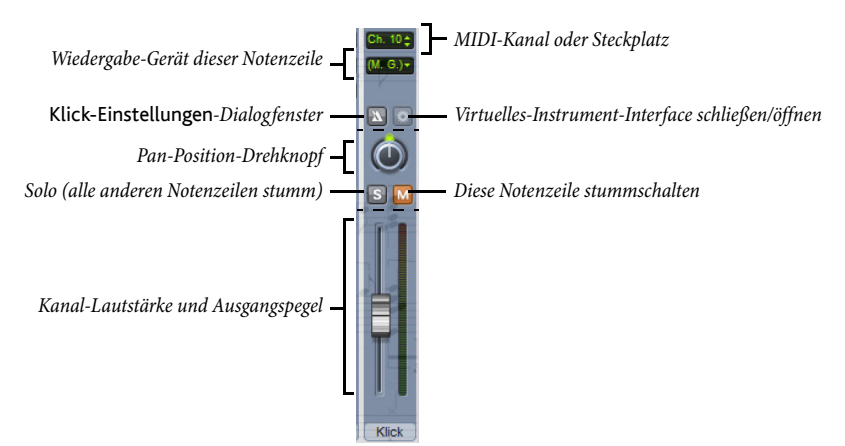

Die Klickspur-Leiste ist denen der Notenzeilen sehr ähnlich, nur dass Sie nicht einen Anfangs-Klang wählen, sondern mit einem Klick auf **Einstellungen** das Dialogfenster **Klick-Einstellungen** aufrufen, so wie rechts abgebildet.

 **Zählzeiten unterteilen** ist bei bestimmten Taktarten wie etwa 6/8 praktisch, bei denen dann ein leiserer Klick auf allen Achtelnoten zu hören ist.

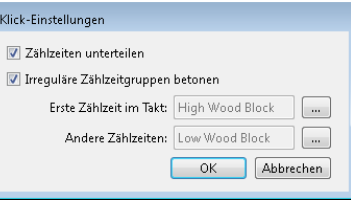

- **Irreguläre Zählzeitgruppen betonen** betont bestimmte Schläge des Taktes abhängig von der gewählten Schlag-Gruppierung in irregulären Taktarten wie z. B. 7/8
- ( **[4.3 Taktartbezeichnungen](#page-362-0)**).
- Sie können auch den Schlagzeug-Klang wählen, den die Klickspur auf dem ersten Schlag eines Taktes und auf den folgenden Zählzeiten verwendet, entweder als Klang-ID oder Programm-Name, abhängig von Ihrer Einstellung auf der **Wiedergabe**-Seite von **Datei Voreinstellungen**.

Zusätzlich zu dem Solo/Mute-Knopf in der Klickspur-Leiste an sich können Sie die Klickspur auch mit einem Klick auf den Knopf **Wiedergabe Steuerung Klick** stumm schalten bzw. ihn hörbar machen.

# **Gruppen-Leisten**

Mit den Gruppen-Leisten können Sie die relative Lautstärke und Pan-Position aller in der Partitur vorkommenden Instrumentenfamilien anpassen. Dies ist sehr praktisch, um z. B. die Lautstärke aller Streicher im Vergleich zu den Holzbläsern anzuheben, o. Ä. Folgende Steuerungen gibt es in den Gruppen-Leisten:

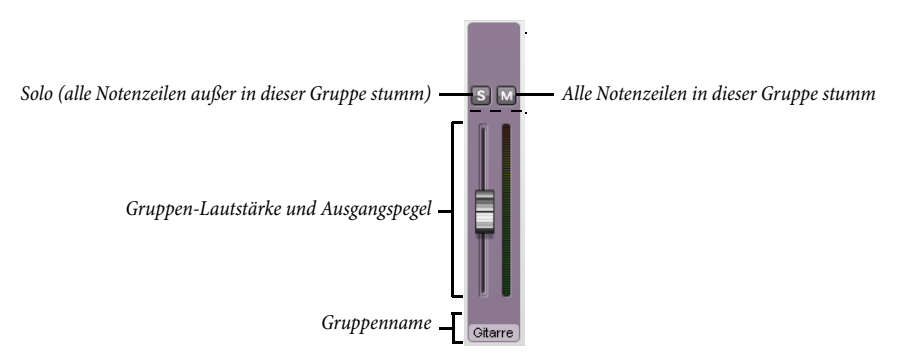

- Am untern Rand der Leiste wird der Gruppenname angezeigt. Sibelius bestimmt, welche Instrumente in welche Gruppe gehören. Sie können den Gruppennamen nicht bearbeiten.
- Um die Lautstärke aller Notenzeilen der Gruppe zu ändern, verschieben Sie einfach den Regler nach oben oder unten (wie oben bei **[Notenzeilen-Leisten](#page-605-1)**). Sibelius behält die relative Balance der Instrumente in der Gruppe zueinander bei, wenn Sie die Lautstärke hier ändern.
- Um alle Notenzeilen einer Gruppe auf Solo zu setzen, klicken Sie auf den Solo-Knopf (wie oben bei **[Notenzeilen-Leisten](#page-605-1)**).
- Um alle Notenzeilen einer Gruppe stumm oder halb-stumm zu schalten, klicken Sie auf den Mute-Knopf (wie oben bei **[Notenzeilen-Leisten](#page-605-1)**).

Wenn Sie während Änderungen in Gruppen-Leisten die Notenzeilen-Leisten im Blickfeld haben, können Sie sehen, dass sich Änderungen in der Gruppen-Leiste in allen dazugehörigen Notenzeilen-Leisten widerspiegeln.

#### <span id="page-610-0"></span>**Virtuelles-Instrument-Leisten**

Jedes virtuelle Instrument Ihrer Wiedergabe-Konfiguration besitzt seine eigene Leiste:

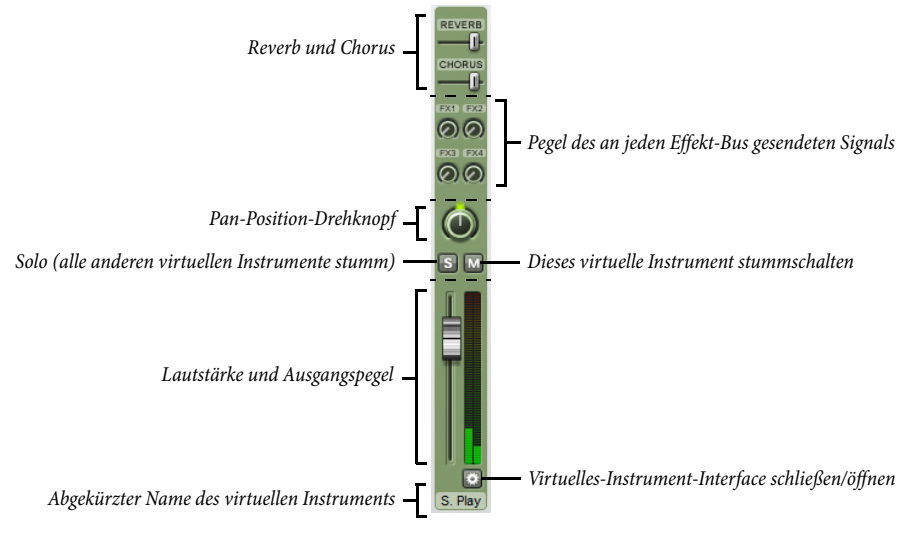

- Am unteren Rand wird der abgekürzte Name des virtuellen Instruments angezeigt.
- Um das Fenster eines virtuellen Instruments aufzurufen und dort dessen Einstellungen anpassen zu können, klicken Sie auf **.** Ein nochmaliger Klick schließt das Fenster wieder. Wenn irgendwelche Änderungen am virtuellen Instrument beim nächsten Mal in Sibelius beibehalten werden sollen, denken Sie daran, Ihre Wiedergabe-Konfiguration in **Wiedergabe-Geräte** zu speichern (siehe **[Eine Wiedergabe-Konfiguration bearbeiten](#page-589-0)** auf Seite 590). Diese Schaltfläche gibt es nicht für den Sibelius Player, da der Sibelius Player kein zusätzliches grafisches Interface besitzt.
- Den Ausgangspegel eines jeden virtuellen Instruments können Sie mit dessen Lautstärkeregler ändern.
- Um alle Notenzeilen, die von einem virtuellen Instrument gespielt werden, auf Solo oder stumm zu schalten, klicken Sie auf den Solo- oder Mute-Knopf in der Virtuelles-Instrument-Leiste. Die Solo- und Mute-Knöpfe in den betroffenen Notenzeilen-Leisten spiegeln die Änderungen in der Virtuelles-Instrument-Leiste wider.
- Manche virtuellen Instrumente (z. B. Vienna Symphonic Library Vienna Instruments) reagieren nicht auf MIDI Pan Messages; um also deren Pan-Position nach links oder rechts zu versetzen, können Sie stattdessen den Pan-Schieberegler des virtuellen Instruments verwenden. Bei anderen virtuellen Instrumenten ist dies nicht nötig.
- Mit den vier Drehknöpfen können Sie steuern, welche Signalstärke von diesem virtuellen Instrument zu jedem der vier Effekt-Busse gesendet werden soll. Ziehen Sie einfach im Kreis, um die an jeden Effekt-Bus gesendete Signalstärke zu erhöhen oder zu senken. Der Drehknopf mit der Bezeichnung **FX1** sendet seine Signale an den Effekt-Bus 1, **FX2** an den Effekt-Bus 2 usw. Das bedeutet, dass Sie den Ausgang verschiedener virtueller Instrumente an verschiedene Effekt-Busse senden können. Wenn der gleiche Effekt auf alle virtuellen Instrumente angewendet werden soll, verwenden Sie stattdessen die Master-Insert-Effekte (siehe unten **[Master-Volume-Leiste](#page-612-1)**).
- Der Sibelius Player besitzt eingebaute Reverb (Hall)- und Chorus-Effekte, deren Effektstärke mit den Reglern **Reverb** und **Chorus** angepasst werden können, die in der eigenen Virtuelles-Instrument-Leiste des Sibelius Player erscheinen.

# **Effekt-Bus-Leisten**

Sibelius bietet vier Effekt-Busse, von denen jeder zwei Effekte laden kann, die Sie auf der **Effekte**-Seite von **Wiedergabe-Geräte** angeben können – siehe **[Effekte-Seite](#page-595-0)** auf Seite 596. Jeder Bus hat seine eigene Leiste:

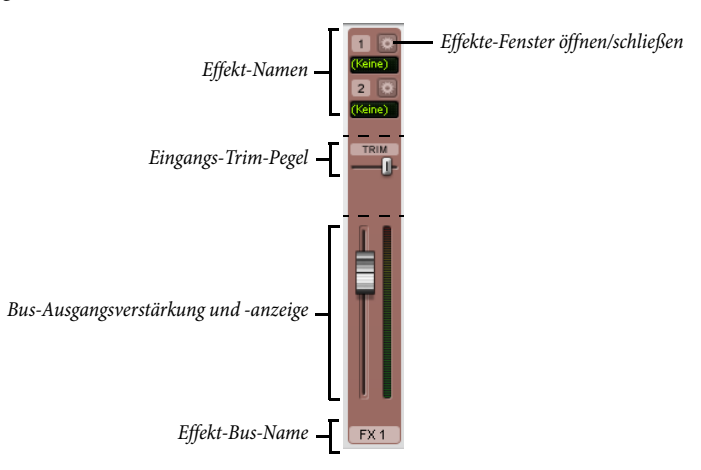

Bei kleinster Größe zeigt die Leiste den Bus-Namen und einen Regler an, mit dem Sie die Verstärkung des Bus-Ausgangs in den Mix anpassen können.

Wenn Sie den Mixer vergrößern, können Sie einen zusätzlichen Regler mit der Bezeichnung **TRIM** sehen. Damit wird der Eingangspegel geregelt, der in den Effekt-Bus geht. Normalerweise müssen Sie dies nicht anpassen, da so gut wie jeder Effekt seine eigene Verstärkungssteuerung in seinem eigenen Fenster besitzt, der Regler steht aber als Hilfe zur Verfügung, wenn ein Effekt keine solche eigene Steuerung hat.

Bei größerer Anzeige gibt es ganz oben in der Leiste eine Anzeige der Effekte im Bus. Um das Fenster eines Effekts anzuzeigen und dort dessen Einstellungen zu bearbeiten, klicken Sie auf **.** Ein nochmaliger Klick schließt das Fenster wieder. Wenn irgendwelche Änderungen im Effekte-Fenster beim nächsten Mal in Sibelius beibehalten werden sollen, vergessen Sie nicht, Ihre Wiedergabe-Konfiguration in **Wiedergabe-Geräte** zu speichern (siehe **[Eine Wiedergabe-Konfiguration bearbeiten](#page-589-0)** auf [Seite 590\)](#page-589-0).
## **Master-Volume-Leiste**

Ganz links im Mixer befindet sich die Master-Volume-Leiste, in der Sie die Lautstärke aller virtuellen Instrumente und Effekte mit einem einzigen Regler steuern können, und in der Sie Änderungen an den Master-Insert-Effekten vornehmen können, die sich auch auf den Ausgang aller von Ihnen verwendeten virtuellen Instrumente und Effekte auswirken:

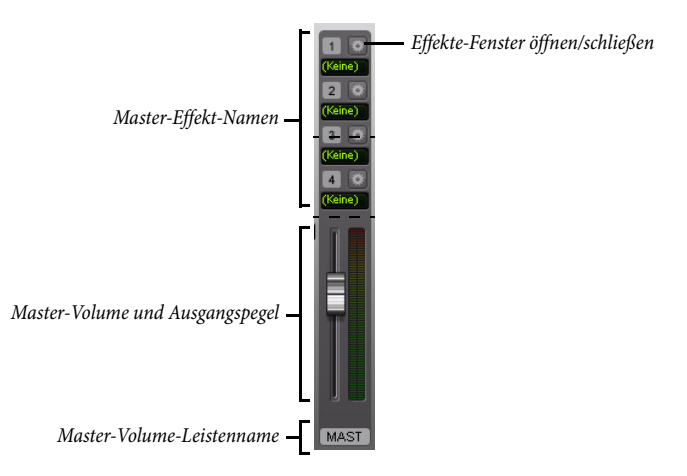

Bei kleinster Mixer-Größe gibt es nur den Lautstärkenregler. Während der Wiedergabe leuchtet die Anzeige des Ausgangspegels auf. Bitte beachten Sie, dass dieser Regler sich nur auf virtuelle Instrumente auswirkt, sodass er keinerlei Einfluss auf die Lautstärke irgendwelcher Notenzeilen hat, die über den der Soundkarte eingebauten Synthesizer oder ein externes MIDI-Gerät abspielt werden.

Wenn Sie mit einem Klick auf den Pfeil die Leiste öffnen, können Sie das Fenster eines jeden der vier Master-Insert-Effekte anzeigen, indem Sie auf klicken. Weitere Informationen zu Master-Insert-Effekten finden Sie unter **[Effekte-Seite](#page-595-0)** auf Seite 596.

## **Mute (Stumm) und Solo**

Zum Zwecke des Testens einzelner Instrumente oder Instrumenten-Gruppen kann jede einzelne Notenzeile mit voller oder halber Lautstärke wiedergegeben werden oder ganz stumm geschaltet werden. Klicken Sie einfach auf den Mute-Knopf (M) der fraglichen Notenzeile und wandern Sie durch die verschiedenen Abstufungen.

Eine praktische Anwendung dieser Funktion ist das Erzeugen so genannter "Music minus one"-Aufnahmen: Mit einem Instrument im Hintergrund lässt sich ein Part gut auswendig lernen. Das vollständige Stummschalten eines Instruments ist nützlich zum Üben der eigenen Stimme, während man von Sibelius begleitet wird, oder auch zur Wiedergabe von Bratschenmusik.

Sie können eine bestimmte Notenzeile auf Solo setzen (dabei alle anderen Notenzeilen stumm schalten), indem Sie auf den Solo-Knopf (S) klicken. Sie können weitere Notenzeilen hinzufügen, indem Sie auf deren Solo-Knöpfe klicken.

Um nur einige bestimmte Instrumente der Partitur abzuspielen, können Sie alternativ vor der Wiedergabe die gewünschten Instrumente auch als Passage auswählen ( **[2.1 Auswahlen \(Selektionen\)](#page-152-0) [und Passagen](#page-152-0)**). Beachten Sie bitte, dass die Mute-Einstellungen der Notenzeilen unberücksichtigt bleiben, wenn Sie eine Auswahl von Notenzeilen Ihrer Partitur abspielen; wenn Sie beispielsweise bei der Arbeit an einem Streichquartett die Notenzeile der Violine1 stumm geschaltet haben, dann aber diese Violin-Notenzeile und die des Cellos auswählen, um beide wiederzugeben, werden auch beide erklingen. Sibelius geht davon aus, dass Sie, wenn Sie explizit eine Notenzeile vor der Wiedergabe auswählen, diese tatsächlich hören wollen, auch wenn sie im Mixer stumm geschaltet ist.

## **Den Mixer über ein Eingabe-Gerät steuern**

Wenn Sie ein externes MIDI-Gerät besitzen, wie etwa ein Keyboard mit zusätzlichen Schiebereglern, Drehknöpfen und anderen Steuerungen, können Sie mit diesem Gerät den Mixer direkt ansprechen. Weitere Informationen unter **[Input Maps](#page-286-0)** auf Seite 287.

## **SoundStage**

Da Sie (wahrscheinlich) nur zwei Ohren Ihr Eigen nennen können, vollbringt Ihr Gehirn Wunder beim Herbeizaubern einer dreidimensionalen Vorstellung aus nur zwei Klangquellen. Die Tatsache, dass Ihr Wiedergabe-Gerät nur in Stereo abspielen kann, ist somit also kaum eine Einschränkung, solange Sie die Klänge, die Ihr Ohr erreichen, so erzeugen können, als ob echte Spieler vor Ihnen säßen. Der dreidimensionale Eindruck, den ein gut eingerichteter Stereo-Klang hervorrufen kann, wird manchmal auch "Soundstage" genannt – die SoundStage-Funktion von Sibelius ruft diesen automatisch hervor.

Stellen Sie sich vor, Sie möchten den räumlichen Klangeindruck hervorrufen, den Sie als Zuhörer in einem Konzertsaal mit einem Orchester auf der Bühne haben. Eine ganze Reihe von Faktoren kommt dabei ins Spiel:

- Jedes Instrument befindet sich in einer leicht unterschiedlichen Entfernung zu Ihnen, und verschiedene Instrumentengruppen haben eine unterschiedliche Anzahl von Spielern. Das hat einen Einfluss auf die Balance (= relative Lautstärke) dieser Instrumente.
- Jedes Instrument hat eine leicht unterschiedliche Links-Rechts-Position im Verhältnis zu Ihrem Zuhörersessel inne.
- Die Akustik des Konzertsaales erzeugt einen Nachhall, der nicht nur die Größe, sondern auch die Form des Gebäudes hörbar macht.
- Die zu Ihnen näher positionierten Instrumente erzeugen weniger Nachhall als diejenigen, die sich weiter entfernt befinden. Der Grund dafür ist, dass ein größerer Anteil ihres Klanges direkt zu Ihren Ohren gelangt und weniger durch die Reflexion der Saalwände. (Sie können Sie sich dies vielleicht vorstellen, wenn Sie den trockenen Klang am Telefonhörer mit dem halligeren Klang über den Lautsprecher eines Telefons vergleichen.)
- Ein sehr weit entferntes Instrument, wie z. B. eine Trompete hinter der Bühne, klingt mit sehr viel Nachhall, da kein Teil ihres Klangs direkt zu Ihren Ohren gelangt; außerdem klingt das Instrument leise, d. h. seine Lautstärke ist niedrig.

Sie müssen SoundStage nicht ein- oder ausschalten – es ist immer an. Immer wenn Sie Instrumente erstellen, positioniert Sibelius diese automatisch im 3D-Raum, als ob sie sich auf einer Konzertbühne befinden würden – und das Ganze nicht nur in Stereo (d. h. mit der passenden Pan-Position), sondern auch mit subtilen Lautstärke-Einstellungen, um die Entfernung der Instrumente nachzuempfinden bzw. zu imitieren.

Sibelius SoundStage-Einstellungen umfassen Standard-Konfigurationen für Orchester, Brass Band, Chor und Streicher-Ensembles– und funktionieren ebenso gut bei praktisch jeglicher anderer Kombination.

## **Wiedergabe mit vielen Instrumenten optimieren**

Bei einer großen Zahl von Instrumenten kann die Wiedergabe eine orgelartige (Tutti-)Wirkung haben. Dies ist unerfreulich, da die Transparenz verloren geht und ein eher synthetischer Klang anstelle der angestrebten natürlich-lebendigen Wiedergabe entsteht.

Es gibt für dieses Problem vier Hauptgründe, die sich recht einfach vermeiden lassen:

- Falsche Balance. Wenn Sie zum Beispiel alle Lautstärke-Werte in einer Orchesterpartitur auf 100 Prozent setzen, werden Sie feststellen, dass einige Instrumente zu laut sind, während andere untergehen.
- Nicht genug Ausdruck. Probieren Sie die Einstellung der **Espressivo**-Option im Dialogfeld **Wiedergabe Ausführung Interpretation** auf **Espressivo** oder **Molto espressivo** zu setzen. Dies fügt Lautstärkeabstufungen ein, die es erleichtern, die einzelnen Linien der Musik beim Hören zu trennen, sogar in einer großen Partitur. Im Allgemeinen sollten Sie umso mehr Espressivo hinzufügen, je mehr Instrumente spielen ( **[6.7 Interpretation](#page-636-0)**).
- Phasing Phasenverschiebungen, wie bei einem schlecht eingestellten Radio, die dadurch entstehen, dass zwei Instrumente denselben Klang unisono spielen. Wenn zwei Notenzeilen in Ihrer Partitur oft dasselbe spielen, wie z. B. Violine 1 und 2, unterdrücken Sie die Wiedergabe einer der Notenzeilen während einer Unisono-Passage mithilfe der **Spielen-bei-Durchgang**-Kästchen in der Wiedergabe-Leiste des Inspektors ( **[2.11 Inspektor](#page-224-0)**). Das sollte eine spürbare Verbesserung bringen.
- Nicht genügend verschiedene Pan-Positionen. Es ist schwierig für das Ohr, die einzelnen Instrumentalklänge zu trennen. Ändern Sie die Pan-Positionen entsprechend.

## <span id="page-615-0"></span>**6.4 Live-Tempo**

Live-Tempo bietet Ihnen eine einfache Möglichkeit, Feinanpassungen am Wiedergabetempo vorzunehmen, indem Sie Ihre eigene Interpretation einfach durch Tippen bzw. Klopfen auf der Computertastatur, einem MIDI-Keyboard oder MIDI-Pedal liefern.

Wenn Sie mit Live-Tempo eine Tempo-Interpretation aufnehmen, reagiert Sibelius so wie ein echtes Musikerensemble sich verhalten würde, indem es die Einzeichnungen in der Partitur liest und gleichzeitig Ihren Anweisungen folgt. Sie haben die Wahl, ob Sie Sibelius schon im Voraus sagen, wo Sie schlagen werden, indem Sie Schlagpunkte einrichten, oder ob Sibelius Ihre Eingabe automatisch interpretieren soll. Wenn Sie für das exakte Darstellen eines ritardando einen Schlag unterteilen möchten, oder schneller werden und dann nur noch einen Schlag pro Takt angeben, wird Sibelius Ihnen folgen. Wenn Sie möchten, können Sie sogar aufhören zu tippen bzw. zu schlagen, Sibelius führt die Wiedergabe dann im zuletzt erreichten Tempo weiter, bis Sie wieder zu klopfen beginnen, oder bis ein Tempowechsel in der Partitur gefunden wird.

Bei Live-Tempo könnte man also sogar sagen, dass Sie der Dirigent sind und Sibelius das Orchester ist. Und das Ganze ohne jeglichen Ärger mit der Gewerkschaft.

## **Live-Tempo-Aufnahme vorbereiten**

Damit Sie Ihre Interpretation aufnehmen können, müssen Sie Ihr Eingabe-Gerät wählen. Auch wenn Sie frei zwischen Ihrer Computertastatur, Ihrem MIDI-Keyboard und MIDI-Pedal wechseln können, sollten Sie sich besser für ein Eingabe-Gerät entscheiden und dabei bleiben, zumindest während einer einzelnen Live-Tempo-Aufnahme.

Vor der Aufnahme müssen Sie Ihr Eingabe-Gerät abstimmen bzw. kalibrieren, damit Sibelius die Verzögerung (Latenz) Ihres Computer-Wiedergabesystems und Ihre eigene Reaktionsgeschwindigkeit (was eine ganze andere Art von Verzögerung ist!) festzustellen.

Öffnen Sie die Partitur, in der Sie eine Live-Tempo-Interpretation aufnehmen möchten, und wählen Sie **Wiedergabe Live-Tempo Abstimmen**. Folgendes Dialogfeld erscheint:

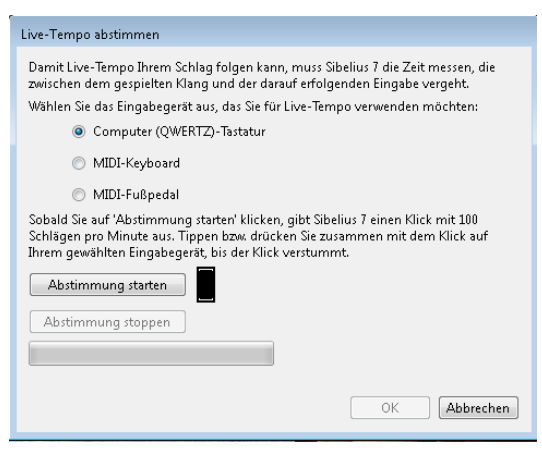

Wählen Sie einfach über die Auswahlknöpfe oben im Dialogfeld das Eingabe-Gerät, das Sie abstimmen möchten, und klicken Sie dann auf **Abstimmung starten**. Sie hören einen Klick: Tippen bzw. klopfen Sie einfach zusammen mit dem Klick, indem Sie irgendeine Taste Ihrer Tastatur oder Ihres MIDI-Keyboards drücken oder Ihr MIDI-Pedal betätigen.

Falls Sibelius keinerlei Eingabe empfängt, wird es Sie darauf hinweisen, damit Sie das Problem beheben (z. B. sicherstellen, dass Ihr MIDI-Gerät korrekt angeschlossen ist) und einen weiteren Versuch unternehmen können. Normalerweise wird aber einfach nur die **OK**-Schaltfläche freigegeben, und Sie können klicken, um fortzufahren.

Sobald Sie Ihr Eingabe-Gerät abgestimmt haben, müssen Sie dies in Zukunft nicht nochmals tun, vorausgesetzt, Sie verwenden immer dasselbe Eingabe-Gerät und dieselbe Wiedergabe-Konfiguration (d. h. dieselben Wiedergabe-Geräte). Falls Sie Live-Tempo jedoch mit einem anderen Eingabe-Gerät aufnehmen möchten, sollten Sie die Abstimmung über **Wiedergabe Live-Tempo Abstimmen** von Neuem vornehmen, bevor Sie Ihre Live-Tempo-Aufnahme starten.

#### **Live-Tempo-Optionen**

Bevor Sie die Aufnahme starten, klicken Sie auf den Dialogstarterknopf rechts unten in der Gruppe Γý, von **Wiedergabe Live Tempo** (siehe Abbildung rechts), um die **Live-Tempo-Optionen** zu öffnen, wo Sie die Einstellungen durchsehen können, die Sie ändern können, um Sibelius bei der Interpretation Ihres Dirigats behilflich zu sein:

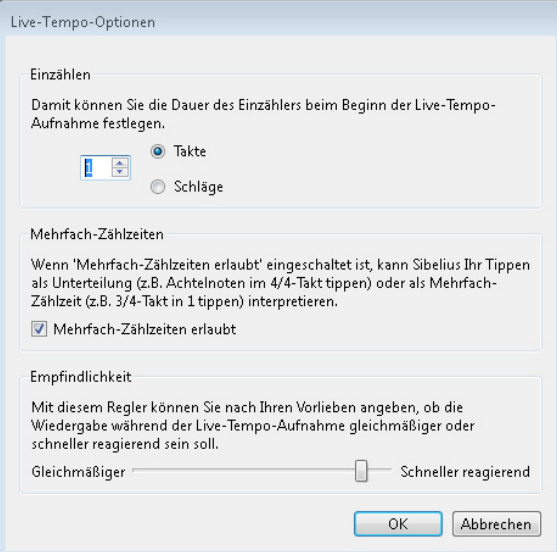

 **Einzählen** lässt Sie angeben, wie viele Schläge Sie Sibelius zur Ermittlung des Tempos vorausgeben, bevor die Wiedergabe beginnt. Gemäß der Voreinstellung erwartet Sibelius einen Takt im Voraus (z. B. drei Schläge bei einem 3/4-Takt, auf dem vierten beginnt dann die Wiedergabe), Sie können dies aber nach Belieben ändern. Falls Ihre Partitur mit einem Auftakt beginnt, schließt das Einzählen diesen Auftakt mit ein (wenn Ihre Partitur beispielsweise in 4/4 steht und mit einem Auftakt eines Viertels beginnt, startet Sibelius die Wiedergabe bei Ihrem vierten Schlag, sofern Sie einen Takt Einzählen angegeben haben).

- Die Option **Mehrfach-Zählzeiten erlaubt** legt fest, ob Sibelius Ihre Schläge als Zählzeitunterteilungen interpretieren darf (z. B. Achtel schlagen in einem 4/4-Takt) oder umgekehrt als Mehrfach-Zählzeiten (z. B. ein Schlag für einen 3/4-Takt). Diese Option ist standardmäßig eingeschaltet.
- **Empfindlichkeit** ist die wichtigste Einstellung und auch am stärksten abhängig vom persönlichen Geschmack. Wenn der Schieberegler weiter links steht, folgt Sibelius Ihren einzelnen Schlägen weniger genau bzw. dicht, sondern glättet sie, um ein gleichmäßigeres Tempo zu erzeugen; wenn der Schieberegler weiter rechts steht, folgt Sibelius Ihren einzelnen Schlägen genauer bzw. dichter, sodass Tempoanpassungen unmittelbar erfolgen.

Sobald Sie mit den Einstellungen zufrieden sind, klicken Sie auf **OK**. Jetzt sind Sie zur Aufnahme Ihrer Tempo-Interpretation bereit.

Abhängig von Faktoren wie der Anzahl der Instrumente und der allgemeinen Tempospannweite in der Partitur mag es sein, dass Sie **Live-Tempo-Optionen** mehrere Male aufsuchen müssen, um unterschiedliche Einstellungen auszuprobieren. Die hier getätigte Wahl wird in der Partitur gespeichert.

## **Live-Tempo aufnehmen**

Am besten wechseln Sie vor der Aufnahme zu **Ansicht Dokument-Ansicht Panorama**, da es eine spezielle Live-Tempo-Anzeige gibt, die nur in der Panorama-Ansicht zu sehen ist – siehe unten **[Live-Tempo-Anzeige](#page-618-0)**.

Sobald Sie Ihr Eingabe-Gerät abgestimmt und die Live-Tempo-Optionen für Ihre Partitur durchgesehen haben, setzen Sie die Wiedergabe-Linie an die Position, an der Sie die Live-Tempo-Aufnahme beginnen möchten (tippen Sie z. B. **Strg**+**ß** oder **ß**, um die Wiedergabe-Linie an den Beginn der Partitur zu verschieben), wählen Sie dann **Wiedergabe Live-Tempo Aufnehmen**.

Falls Sie kein Eingabe-Gerät abgestimmt haben, warnt Sie Sibelius, dass Sie möglicherweise ein unerwartetes Ergebnis erzielen werden, es sei denn, Sie stimmen das Eingabe-Gerät jetzt ab, wonach Sie in diesem Moment gefragt werden: Klicken Sie am besten auf **Ja**, worauf Sie direkt zum Dialogfeld **Live-Tempo abstimmen** gelangen (siehe oben).

Andernfalls wird die Wiedergabe-Linie jetzt rot, und es erscheint in einem roten Kasten über der Wiedergabe-Linie eine Anzeige mit der festgelegten Anzahl Schläge zum Einzählen, während Sibelius auf Ihren ersten Schlag wartet. Abhängig von der in den **Live-Tempo-Optionen** angegebenen Anzahl der Schläge oder Takte startet Sibelius die Wiedergabe und folgt Ihrem Tempo.

Während der Live-Tempo-Aufnahme kann Sibelius' Wiedergabe etwas sprunghaft klingen (insbesondere, wenn Sie den **Empfindlichkeit**-Regler in den **Live-Tempo-Optionen** nach rechts verschoben haben). Dies hat damit zu tun, dass Sibelius die Länge einer Zählzeit schätzen bzw. erraten muss, um mit Ihrem Schlag zusammen zu spielen. Wenn Sie Ihre Live-Tempo-Aufnahme dann abspielen, werden die Tempoänderungen gleichmäßiger erklingen.

Wenn Sie an irgendeiner Stelle mit Ihrem Schlag aufhören möchten, die Wiedergabe aber weiterlaufen soll (wenn Sie z. B. das gewünschte Tempo erreicht haben), hören Sie mit dem Klopfen bzw. Tippen einfach auf: Sibelius spielt mit dem erreichten Tempo weiter. Wenn Sie sich wieder einschalten wollen, starten Sie Ihr Klopfen einfach wieder: Sibelius leistet Ihnen dann von Neuem Gehorsam.

Die Live-Tempo-Aufnahme läuft bis zum Ende der Partitur weiter, es sei denn, Ihre Partitur besteht aus mehreren Liedern oder Sätzen; in diesem Fall läuft die Aufnahme bis zum nächsten Schlussstrich oder Fine-Zeichen.

Wenn Sie Live-Tempo-Aufnahme vor dem Ende der Partitur beenden möchten, drücken Sie einfach **Esc** oder klicken Sie den Stopp-Knopf im Steuerung-Fenster.

#### <span id="page-618-0"></span>**Live-Tempo-Anzeige**

Sie können eine grafische Darstellung der mittels Live-Tempo aufgenommenen Tempo-Anpassungen sehen, wenn Sie **Ansicht Dokument-Ansicht Panorama** einschalten. Wenn Sie Live-Tempo aufnehmen, wird **Wiedergabe Live-Tempo Anzeigen** eingeschaltet und zeigt Ihnen über der obersten Notenzeile einen Kurvenverlauf:

Die senkrechten Linien des Diagramms geben die Taktstriche der Partitur wieder. Eine waagrechte Linie läuft in der Mitte des Diagramms entlang und zeigt das voreingestellte Tempo an der jeweiligen Stelle der Partitur an. Die durch Ihre Live-Tempo-Aufnahme entstandenen Tempoabweichungen relativ zum Standardtempo werden mit einer Linie bzw. Kurve dargestellt, die entweder über oder unter der waagrechten Linie im Diagramm verläuft. (Im obigen Beispielbild zeigt das Diagramm zunächst eine Temposteigerung und dann wieder ein Langsamerwerden an.)

Wenn Sie in Ihrer Partitur eine Passage auswählen, ist diese Auswahl auch im Diagramm sichtbar und skizziert somit, welcher Abschnitt des Diagramms mit den ausgewählten Takten korrespondiert. Damit können Sie sehen, wo Live-Tempo-Daten entfernt würden, wenn Sie **Wiedergabe Live-Tempo Entfernen** wählen.

## **Schlagpunkte hinzufügen und entfernen**

Indem Sie in der Partitur einzeichnen, wo Sie schlagen werden, können Sie aufwändige Dirigiertechniken anwenden, wie etwa mehrere Zählzeiten in einer Schlagbewegung zusammenfassen.

Schlagpunkte hinzufügen geht am schnellsten, wenn Sie die Notenzeile suchen, deren Rhythmus Sie schlagen möchten, eine Passagenauswahl dieses Bereichs erstellen (stellen Sie sicher, dass die Notenzeile mit dem gewünschten Rhythmus die oberste Notenzeile der Auswahl ist) und dann **Wiedergabe Live-Tempo Schlagpunkte** wählen, worauf sich dieses Dialogfeld öffnet:

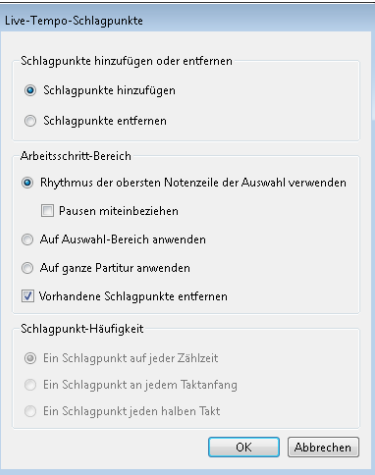

- **Schlagpunkte hinzufügen** oder **Schlagpunkte entfernen** legt fest, ob mit den unten im Dialogfeld gewählten Optionen Schlagpunkte in der Auswahl oder in der ganzen Partitur hinzugefügt oder entfernt werden.
- Die Optionen unter **Arbeitsschritt-Bereich** legen fest, in welchen Takten Schlagpunkte hinzugefügt oder entfernt werden:
	- Wenn beim Öffnen des Dialogfelds etwas ausgewählt ist, wird standardmäßig die Option **Rhythmus der obersten Notenzeile der Auswahl verwenden** gewählt. Sibelius wird einen Schlagpunkt für jede Note der obersten Notenzeile der Auswahl erstellen; wenn Sie **Pausen miteinbeziehen** einschalten, wird Sibelius auch für jede Pause einen Schlagpunkt setzen.
	- Stattdessen können Sie auch **Auf Auswahl-Bereich anwenden** wählen, wodurch Schlagpunkte in der ausgewählten Passage hinzugefügt oder entfernt werden, jedoch gemäß den unter **Schlagpunkt-Häufigkeit** eingestellten Optionen, und nicht gemäß dem Rhythmus der obersten Notenzeile der ausgewählten Passage.
	- **Auf ganze Partitur anwenden** beachtet keinerlei Auswahl in der Partitur und fügt Schlagpunkte hinzu oder entfernt sie in der gesamten Partitur, gemäß den unter **Schlagpunkt-Häufigkeit** eingestellten Optionen.
- Wenn Sie neue Schlagpunkte hinzufügen, haben Sie mit **Vorhandene Schlagpunkte entfernen** die Wahl, ob eventuell vorhandene Schlagpunkte in der fraglichen Passage ersetzt werden sollen (in diesem sollte die Option eingeschaltet sein), oder ob die neuen Schlagpunkte hinzugefügt werden, ohne dabei die vorhandenen zu beeinträchtigen (in diesem Fall sollte die Option ausgeschaltet sein).
- Die Optionen unter **Schlagpunkt-Häufigkeit** bestimmen die rhythmischen Positionen, an denen Schlagpunkte hinzugefügt oder entfernt werden sollen, wenn kein Rhythmus der Partitur verwendet wird. Sie können wählen, ob Schlagpunkte auf jeder Zählzeit, an jedem Taktanfang oder jeden halben Takt hinzugefügt oder entfernt werden sollen.

Schlagpunkte erscheinen in der Live-Tempo-Anzeige in Panorama als große Punkte:

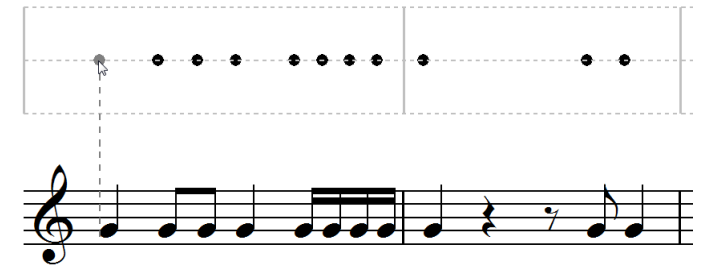

Sie können Schlagpunkte auch hinzufügen, indem Sie direkt in die Live-Tempo-Anzeige klicken: Wählen Sie **Wiedergabe Live-Tempo Schlagpunkt**, klicken Sie dann dorthin, wo Sie den Schlagpunkt setzen möchten: Sibelius zieht eine gestrichelte Linie, um Ihnen zu helfen, den Schlagpunkt mit dem Rhythmus der Noten auszurichten, und wenn Sie klicken, schnappt der Schlagpunkt bei der am nächsten liegenden rhythmischen Position ein (gemäß den Einstellungen auf der **Maus**-Seite der **Voreinstellungen**).

Wenn Sie Schlagpunkte auf Basis des Rhythmus einer Notenpassage erstellen, und danach den Rhythmus dieser Takte ändern, aktualisieren sich die Schlagpunkte nicht automatisch: Sie können die Schlagpunkte über **Wiedergabe Live-Tempo Schlagpunkte** bearbeiten oder neu erstellen.

Sie können auch einfach mittels Doppelklicken in der Live-Tempo-Anzeige Schlagpunkte hinzufügen oder entfernen.

## **Live-Tempo mit Schlagpunkten aufnehmen**

Nachdem Sie Schlagpunkte erstellt haben, wählen Sie **Wiedergabe Live-Tempo Aufnehmen**, um Ihre dirigentische Darbietung aufzunehmen. In Takten, in denen es Schlagpunkte gibt, erwartet Sibelius von Ihnen einen Schlag an bestimmten Stellen, und wird an jedem Schlagpunkt auf Sie warten, anstatt dem Lauf der Zeit zu folgen, wie es gewöhnlich der Fall wäre.

Sie können Passagen, die Sie mit bestimmten Schlagpunkten ausgestattet haben, und Passagen, in denen Sibelius automatisch Ihr Klopfen interpretiert, ganz frei mischen: Wenn Sibelius nach einer Passage mit Schlagpunkten einen ganzen Takt ohne Schlagpunkte antrifft, nimmt es die Interpretation Ihres Klopfens bzw. Tippens in gewohnter Manier wieder auf.

## **Wiedergabe einer Live-Tempo-Interpretation**

Um Ihre Live-Tempo-Einspielung wiederzugeben, vergewissern Sie sich einfach, dass **Wiedergabe Live-Tempo Live-Tempo** eingeschaltet ist, bevor Sie die Wiedergabe starten.

Ihre Live-Tempo-Interpretation bleibt erhalten, wenn Sie eine MIDI- oder Audio-Datei exportieren, Ihre Partitur auf SibeliusMusic.com veröffentlichen oder eine Scorch-Webpage exportieren, vorausgesetzt **Live-Tempo** ist eingeschaltet.

## <span id="page-620-0"></span>**Live-Tempo entfernen**

Um eine komplette Live-Tempo-Interpretation zu entfernen, wählen Sie **Wiedergabe Live-Tempo Entfernen**, während nichts ausgewählt ist, und antworten Sie mit **Ja**, wenn Sie gefragt werden, ob Sie die Live-Tempo-Daten der ganzen Partitur entfernen möchten.

Wenn Sie die durch eine Live-Tempo-Aufnahme erzeugten Tempoänderungen in einer bestimmten Passage entfernen möchten, wählen Sie einfach die entsprechenden Takte aus und wählen dann **Wiedergabe Live-Tempo Entfernen**. Damit werden die Live-Tempo-Daten der ausgewählten Passage entfernt. Wenn Sie sich in der Panorama-Ansicht befinden und **Wiedergabe Live-Tempo Anzeigen** eingeschaltet ist, können Sie sehen, dass in der betroffenen Passage das Diagramm leer ist.

Wenn Sie Ihre Partitur abspielen, nachdem Sie das Live-Tempo einer bestimmten Passage entfernt haben, entspricht dies demselben Effekt, als wenn Sie in dieser Passage während der Live-Tempo-Aufnahme mit Ihrem Schlag aufgehört hätten: Sibelius spielt mit zum zuletzt erreichten Tempo der letzten Live-Tempo-Daten weiter, bis zu den nächsten Live-Tempo-Daten oder der nächsten Bezeichnung in der Partitur, die das Tempo ändert, je nachdem, was zuerst kommt.

## **Zählzeitunterteilung und mehrere Zählzeiten pro Schlag**

Wenn **Mehrfach-Zählzeiten erlaubt** in den **Live-Tempo-Optionen** eingeschaltet ist, können Sie Zählzeiten mit Ihrem Schlag unterteilen oder mehrere Zählzeiten mit einem Schlag angeben ("in 1").

In einfachen Taktarten (z. B. 2/4, 3/4, 4/4) können Sie Zählzeiten in Mehrfache von zwei unterteilen, in einem 4/4-Takt beispielsweise eine Zählzeit in zwei Achtelnoten oder sogar in vier 16tel-Noten. In zusammengesetzten Taktarten (z. B. 6/8, 9/8, 12/8) können Sie eine Zählzeit in Mehrfache von drei oder sechs unterteilen, z. B. in drei Achtelnotenschläge pro Zählzeit in einem 6/8-Takt.

Üblicherweise unterteilen Sie eine Zählzeit beim schneller oder langsamer werden. Wenn Sie sich beispielsweise einem ritardando am Ende eines Satzes in 4/4 nähern, entscheiden Sie sich vielleicht, in Achtel überzugehen, um beim ritardando dann eine bessere Kontrolle über die Tempoverzögerung zu haben. Sie müssen Sibelius dies nicht mitteilen: Sobald Sie ungefähr doppelt so schnell wie zuvor schlagen, interpretiert dies das Programm als Unterteilung und verhält sich dementsprechend. Für ein bestmögliches Ergebnis sollten Sie mit der Unterteilung eine Zählzeit früher starten, bevor Sie die Tempoänderung in Angriff nehmen.

Die Vorgehensweise ist ähnlich, wenn Sie den umgekehrten Weg gehen und weniger Schläge als Zählzeiten pro Takt geben wollen. In einer Taktart wie 4/4 schlagen Sie einfach ungefähr halb so schnell wie zuvor, Sibelius interpretiert Ihren Schlag dann als Halbe. In einer Taktart wie 3/4 schlagen Sie ein Drittel so schnell wie zuvor, Sibelius interpretiert Ihren Schlag als punktierte Halbe. Sibelius geht davon aus, dass Sie nie weniger als einmal pro Takt schlagen: Wenn Sie dies tun, nimmt es an, dass Sie Ihr Dirigat ganz beendet haben.

## **Irreguläre und komplexe Taktarten**

Bei irregulären Taktarten wie 5/4 oder komplexen Taktarten wie 3+2/8 untersucht Sibelius die Balkengruppierungs-Einstellungen, um Ihren Schlag während der Live-Tempo-Aufnahme zu deuten. Wenn es passiert, dass Sie den Takt anders einteilen möchten, als Sibelius es erwartet, verwenden Sie **Erscheinungsbild Noten zurücksetzen Balken-Gruppierung**, um die Balken-Gruppierung dieser Taktart zu ändern.

Bei irregulären Takten (d. h. Takte ohne Taktartbezeichnung, deren Dauer aber nicht der momentan gültigen Taktartbezeichnung entspricht) untersucht Sibelius den Takt, um festzustellen, ob es dort eine regelmäßiges oder unregelmäßige Zählzeitfolge gibt, und interpretiert dann Ihren Schlag dementsprechend.

## **Fermaten**

Fermaten gibt es entweder in der Mitte einer Phrase als Höhe- oder Ruhepunkt oder am Ende einer Phrase. Einer Fermate am Ende einer Phrase kann manchmal eine kleine Zäsur folgen, wie etwa ein Auftakt vor dem Beginn der nächsten Phrase.

Standardmäßig gibt Sibelius Fermaten wieder, indem die Note unter der Fermate länger gehalten wird, und nimmt danach das ursprüngliche Tempo wieder auf (es sei denn, es gibt nach der Fermate eine neue Tempobezeichnung). Wenn Sie während der Live-Tempo-Aufnahme auf eine Fermate stoßen, hält Sibelius die Fermate solange, bis Sie als Signal für den nächsten Schlag nochmals tippen bzw. schlagen.

Sie können die Wiedergabe von Noten unter Fermaten aber auch regeln, entweder über das Dialogfeld **Wiedergabe Ausführung Lexikon**, mit dem Sie das Standardverhalten von Fermaten in Ihrer Partitur ändern können, oder mit den Steuerungen in der **Wiedergabe**-Leiste des Inspektors, mit denen Sie das Verhalten einzelner Fermaten ändern können. Wenn Sie mit einer dieser beiden Methoden angeben, dass einer Fermate eine Zäsur folgen soll, hält sich Sibelius während der Live-Tempo-Aufnahme daran: ein Schlag zu Beginn der Fermate, ein zweiter für die Zäsur nach der Fermate und ein dritter als Signal für die nächste Zählzeit.

## **Wiederholungsabschnitte**

Wenn ein Abschnitt Ihrer Partitur wiederholt wird (z. B. wegen eines Wiederholungstaktstrichs oder einem D.C. al Coda) können Sie bei jedem Durchgang eine andere Live-Tempo-Interpretation aufnehmen, was sich auch im in der Panorama-Ansicht angezeigten Diagramm widerspiegelt. Wenn Sie das Live-Tempo aus einer Wiederholungspassage entfernen, werden allerdings die Live-Tempo-Daten aller Durchgänge dieser Passage entfernt.

## **Tempobezeichnungen hinzufügen**

Wenn Sie einen neuen Tempo-Text oder eine neue Metronomangabe in einer Passage der Partitur setzen, für die eine Live-Tempo-Aufnahme existiert, ändert sich an dieser Stelle die tatsächliche Wiedergabegeschwindigkeit nicht, sofern **Wiedergabe Live-Tempo Live-Tempo** eingeschaltet ist: Die Live-Tempo-Aufnahme hat Vorrang vor den Tempo-Bezeichnungen in der Partitur. Sie werden allerdings feststellen, wie sich das Live-Tempo-Diagramm aktualisiert, um anzuzeigen, wie sich das aufgenommene Tempo im Vergleich zu dem neu geschriebenen Tempo verhält.

Damit sich eine neue Tempobezeichnung in der Partitur auf die Wiedergabe auswirkt, müssen Sie die Live-Tempo-Daten entfernen – siehe oben **[Live-Tempo entfernen](#page-620-0)**.

## **Live-Tempo und ReWire**

Live-Tempo und ReWire können Sie nicht gleichzeitig benutzen: Live-Tempo ist deaktiviert, wenn Sibelius im ReWire-Modus läuft.

# **6.5 Live-Wiedergabe**

## **[3.14 Flexi-time](#page-293-0)**, **[6.1 Wiedergabe](#page-584-0)**, **[6.7 Interpretation](#page-636-0)**, **[1.5 Öffnen von MIDI-Dateien](#page-39-0)**.

Im wirklichen Leben stimmt eine musikalische Interpretation niemals mit der Notation einer Partitur überein; Schwankungen und Nuancen aller Art gibt es beim Tempo, bei der Dynamik und der rhythmischen Flexibilität, welche auch von so raffinierten Funktionen wie Espressivo, Rubato und Rhythmus-Stil ( **[6.7 Interpretation](#page-636-0)**) nicht einfach nachgebildet werden können.

Wenn Sie nun Sibelius mit einer wirklichen, menschlichen Interpretation ausstatten möchten – entweder über eine Echtzeit-Aufnahme mit Flexi-time ( **[3.14 Flexi-time](#page-293-0)**) oder durch Importieren einer MIDI-Datei ( **[1.5 Öffnen von MIDI-Dateien](#page-39-0)**) – können Sie diese Interpretation mithilfe von Live-Wiedergabe festhalten.

Live-Wiedergabe hält exakt Ihre individuelle Spielweise jeder einzelnen Note fest (in Akkorden sogar für jede Note einzeln), bis hin zu den allerkleinsten Schwankungen der Lautstärke (Velocity), wie lange Sie die Note gespielt haben (Duration) sowie dem rhythmischen Versatz (wie weit die Note von dem genauen Schlag abweicht). (Anmerkung des Übersetzers: Aus Gründen der Klarheit für Nicht-MIDI-Spezialisten wurden auch MIDI-Begriffe übersetzt, welche z. T. in Klammern angegeben werden, z. B. ist im ganzen Kapitel Live-Wiedergabe der MIDI-Ausdruck "Velocity" mit "Lautstärke" übersetzt.)

Sie können Ihre Interpretation auch bearbeiten oder eine Live-Wiedergabe-Interpretation für Musik, die Sie auf andere Weise eingegeben haben (z. B. mit Step-time oder alphabetischer Eingabe oder durch Scannen gedruckter Noten), erzeugen, und zwar entweder über die **Wiedergabe**-Leiste des Inspektors oder über das Dialogfeld **Wiedergabe Live-Wiedergabe Umgestalten**.

## **Live-Wiedergabe hören**

Die Live-Wiedergabe ist standardmäßig in allen Partituren aktiviert. Um sie ein- oder auszuschalten, wählen Sie **Wiedergabe Live-Wiedergabe Live-Wiedergabe**; diese Schaltfläche leuchtet auf, wenn Live-Wiedergabe eingeschaltet ist. Beim Speichern Ihrer Partitur merkt sich Sibelius, ob Sie die Funktion ein- oder ausgeschaltet hatten.

Die Live-Wiedergabe ist von Sibelius' eigener Interpretation Ihrer Partitur völlig getrennt. d. h., wenn **Live-Wiedergabe** eingeschaltet ist (und sich in Ihrer Partitur Live-Wiedergabe-Daten befinden), spielt Sibelius die Partitur exakt so ab, wie sie ursprünglich aufgeführt bzw. interpretiert wurde. Der Partitur hinzugefügte Objekte, welche normalerweise die Dynamik oder das Timing beeinflussen würden – Objekte wie Dynamikzeichen, Cresc./dim.-Gabeln oder Textanweisungen (wie z. B. MIDI-Messages) und Optionen wie Espressivo, Rubato und Rhythmus-Stil – werden nicht wiedergegeben, es sei denn, sie beziehen sich auf Noten, die keine Live-Wiedergabe-Daten besitzen.

Angenommen, Sie importieren also eine MIDI-Datei und fügen dann einer Notenzeile eine Dynamik mit Expression-Text hinzu ( **[5.1 Text](#page-466-0)**), so wird diese Dynamik nicht wiedergegeben, es sei denn, Sie schalten **Live-Wiedergabe** aus.

Umgekehrt gilt, dass Sie keinen Unterschied zwischen dem Abspielen mit oder ohne Live-Wiedergabe hören, wenn Sie eine Partitur mit Step-time oder alphabetischer Eingabe eingeben. Siehe **[Live-](#page-628-0)[Wiedergabe-Daten erzeugen](#page-628-0)** weiter unten.

Tempo-Angaben wie Tempo-Text, Metronomangaben und rit./accel.-Linien werden immer eingehalten, ob Live-Wiedergabe eingeschaltet ist oder nicht.

## **Live-Wiedergabe-Lautstärken (Velocities) anzeigen**

Um die in Ihrer Partitur abgelegten Live-Wiedergabe-Lautstärken zu sehen, schalten Sie **Wiedergabe Live-Wiedergabe Lautstärken** ein. Diese Option steht nur zur Verfügung, wenn auch Play Live-Wiedergabe aktiviert ist. Noten, die Live-Wiedergabe-Daten besitzen (und deren Kontrollkästchen **Live-Lautstärke** im Inspektor Häkchen haben), werden mit einem senkrechten Balken über der Notenzeile dargestellt, ein bisschen wie der Balken eines Balkendiagramms. Die Höhe des Balkens repräsentiert die maximal mögliche Lautstärke (Velocity 127), der von unten ansteigende farbige Bereich des senkrechten Balkens repräsentiert die Live-Wiedergabe-Lautstärke der jeweiligen Note bzw. des Akkords. Sibelius kann Live-Wiedergabe-Lautstärken einzelner Noten und Akkorde in jeglicher Stimmenanzahl auf folgende Weise anzeigen:

1. Stimme, einzelne Note 1. Stimme, Akkord

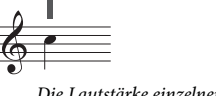

*Die Lautstärke einzelner Noten wird immer angezeigt.*

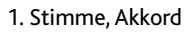

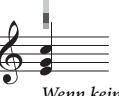

*Wenn keine oder alle Noten ausgewählt sind, werden die größte und die kleinste Lautstärke angezeigt (die größte in Dunkelblau, die kleinste in Hellblau). Das Auswählen einzelner Notenköpfe zeigt immer nur die Lautstärke des jeweiligen Notenkopfs.*

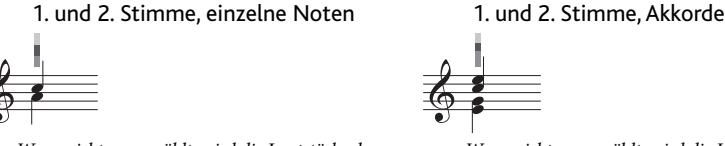

*Wenn nicht ausgewählt, wird die Lautstärke der 1. Stimme in Blau, die der 2. Stimme in Grün angezeigt.*

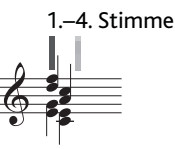

*Die 3. und 4. Stimme haben ihre eigene Spalte, verhalten sich aber ansonsten genauso wie die 1. und 2. Stimme.*

## **Live-Wiedergabe bearbeiten**

Es gibt drei hauptsächliche Arten, Live-Wiedergabe-Daten zu bearbeiten:

- Direktes Bearbeiten des in der **Wiedergabe**-Leiste des Inspektors für jede Note gelagerten Wertes
- An den senkrechten Balken ziehen, die bei eingeschalteten **Wiedergabe Live-Wiedergabe Lautstärken** zu sehen sind
- Über das Dialogfeld **Wiedergabe Live-Wiedergabe Umgestalten**.

*Wenn nicht ausgewählt, wird die Lautstärke der Noten mit der größten Lautstärke in jeder Stimme angezeigt.*

## **Eigenschaften**

Sie können über die **Wiedergabe**-Leiste des Inspektors die Live-Wiedergabe-Daten individueller Noten, Mehrfach-Auswahlen oder ausgewählter Passagen bearbeiten. Diese Steuerungen stehen nur dann zur Verfügung, wenn Live-Wiedergabe eingeschaltet ist.

- **Live-Lautstärke** hat den Umfang von 0 bis 127; 127 ist am lautesten, 0 ist am leisesten.
- **Live-Startposition** wird in Ticks gemessen; 256 Ticks = 1 Viertelnote. Ein negativer Wert lässt die Note früher als an der im Takt notierten Position erklingen (z. B. klingt die Note mit einem Wert von –64 ein Sechzehntel früher als notiert), ein positiver Wert lässt die Note später erklingen (z. B. klingt die Note mit einem Wert von 128 ein Achtel später als notiert). Sie könnten eine Note sogar so einstellen, dass sie in einem anderen Takt als geschrieben erklingt, üblicherweise werden Sie aber nur kleine Anpassungen vornehmen, die das rhythmische Gefühl betreffen, z. B. wie locker oder gespannt es klingt.
- **Live-Notendauer** wird auch in Ticks gemessen. Sie können einer Note eine willkürliche Dauer zuteilen, das Ändern der Dauer hat hier keinen Einfluss auf das notierte Erscheinungsbild (sodass beispielsweise eine geschriebene Halbe Note nur eine Viertelnote lang klingen kann oder eine geschriebene Viertelnote sogar so lange wie eine Halbe Note).

Um die Live-Wiedergabe-Daten einer einzelnen Note zu bearbeiten, wählen Sie einfach diese Note aus und passen die Werte in der Wiedergabe-Leiste an. Sie können einzelne Noten eines Akkordes auswählen und deren Daten unabhängig voneinander anpassen.

Wenn Sie eine Passage oder eine Mehrfach-Auswahl auswählen, zeigen die Optionen in der **Wiedergabe**-Leiste normalerweise **--**, um damit zu sagen, dass unterschiedliche Werte für die verschiedenen Noten gespeichert sind (es sei denn, alle Noten der Auswahl hätten identische Daten; in diesem Fall würden diese angezeigt werden). Wenn Sie die Live-Wiedergabe-Daten einer ausgewählten Passage oder einer Mehrfach-Auswahl ändern, werden damit tatsächlich alle Daten aller ausgewählten Noten identisch.

Sie können beliebige oder alle Live-Wiedergabe-Parameter für einzelne Noten überschreiben, einfach indem Sie das entsprechende Kontrollkästchen in der **Wiedergabe**-Leiste des Inspektors ausschalten – siehe **[Live-Wiedergabe für einzelne Partitur-Abschnitte ein- und ausschalten](#page-628-1)** weiter unten.

Um noch anspruchsvollere Umgestaltungen der Daten in einer ausgewählten Passage vorzunehmen (d. h. sie in anderer Weise zu manipulieren als nur ein- oder auszuschalten oder sie auf einen konstanten Wert in der ganzen Passage zu setzen), siehe **[Live-Wiedergabe umgestalten](#page-626-0)** weiter unten.

## **Live-Wiedergabe-Lautstärken bearbeiten**

Sie können an den senkrechten Balken ziehen, die angezeigt werden, wenn **Wiedergabe Live-Wiedergabe Lautstärken** eingeschaltet ist, um die Lautstärken (Velocities) grafisch zu bearbeiten. Keine schlechte Idee ist es dabei, vor dem Bearbeiten einzuzoomen, damit Sie deutlicher sehen können, was Sie machen.

- Um die Lautstärke (Velocity) einer einzelnen Note (oder einer Note eines Akkordes) zu bearbeiten, wählen Sie die Note aus, klicken auf den senkrechten Balken und ziehen diesen auf- und abwärts.
- Um allen Noten in einer Passage dieselbe Lautstärke zuzuweisen, wählen Sie die gewünschte Passage aus und klicken (nicht ziehen) dann auf einen der senkrechten Balken; alle anderen senkrechten Balken werden auf den neuen Wert eingestellt.
- Um verschiedene Lautstärken über eine Folge von Noten einzustellen, wählen Sie keine Passage aus: Klicken Sie stattdessen auf den senkrechten Balken der ersten Note, deren Lautstärke Sie ändern möchten, halten Sie die Maustaste gedrückt und fahren Sie – mit gedrückter Maustaste – entlang den senkrechten Balken der anschließenden Noten. Sobald sich der Mauszeiger über die senkrechten Balken bewegt, werden die Lautstärken gemäß der Höhe, an der der Mauszeiger sie kreuzt, gesetzt. Auf diese Weise ist es möglich, Ausdruckskurven entlang einer Passage zu erzeugen. (Beachten Sie bitte, dass, sofern die Passage Akkorde enthält, alle Noten eines Akkordes auf dieselbe Lautstärke gesetzt werden.)
- Wenn Sie die Lautstärken beispielsweise nur der 2. Stimme bearbeiten möchten, wählen Sie die Passage aus, filtern die 2. Stimme ( **[2.9 Filter und Suchen](#page-213-0)**) und benutzen dann eine der gerade erwähnten Methoden.
- Um die Position zu ändern, wie weit über oder unter der Notenzeile die senkrechten Balken erscheinen sollen, halten Sie Strg oder <sup>32</sup> gedrückt und ziehen mit der Maus an einer der Säulen. Dies ändert die Position der Säulen in der ganzen Partitur für die jeweilige Notenzeile; Sie können die senkrechten Balken bis zu 20 Spatien über oder unter der Notenzeile positionieren.

Falls Sie nach dem Bearbeiten der Lautstärken Ihre Meinung ändern sollten, können Sie, wie auch bei allen anderen Arbeitsschritten in Sibelius, einfach ein Rückgängig ausführen.

#### <span id="page-626-0"></span>**Live-Wiedergabe umgestalten**

Mit dem Dialogfeld **Wiedergabe Live-Wiedergabe Umgestalten** können Sie anspruchsvolle Umgestaltungen an den Live-Wiedergabe-Daten in Ihrer Partitur vornehmen.

Um dieses Dialogfeld zu verwenden, wählen Sie die Passage aus, die Sie umgestalten möchten, und wählen **Wiedergabe Live-Wiedergabe Umgestalten** (wenn Sie nichts auswählen, werden Sie gefragt, ob der Arbeitsschritt die ganze Partitur betreffen soll).

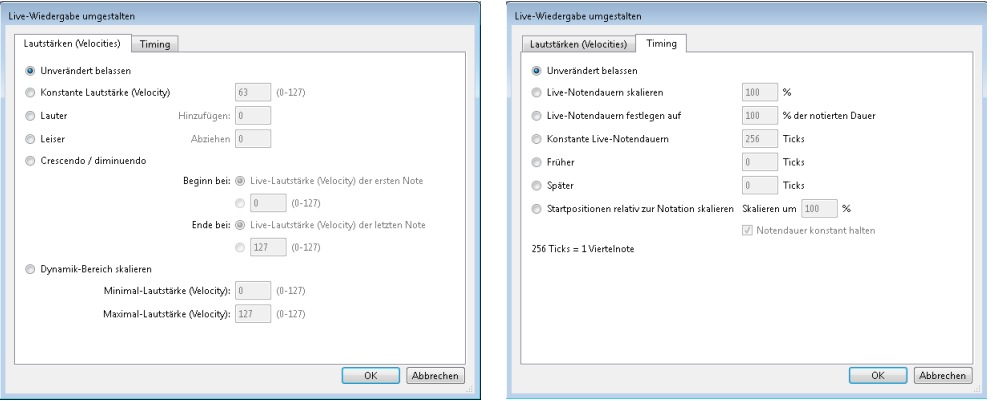

Dieses Dialogfeld ist in zwei Seiten (Registerkarten) aufgeteilt, **Lautstärken (Velocities)** und **Timing**. Sie können eine Umgestaltung auf einer oder auf beiden Seiten einstellen, sodass Sie die Lautstärken und das Timing gleichzeitig transformieren können. Folgende Optionen stehen Ihnen zur Verfügung:

- **Lautstärken**-Registerkarte:
	- **Unverändert belassen**: Wählen Sie diese Option, wenn Sie eine Umgestaltung nur auf der **Timing**-Registerkarte vornehmen möchten
	- **Konstante Lautstärke (Velocity)** (Umfang 0 bis 127): Setzt alle Noten der Auswahl auf dieselbe Lautstärke
	- **Lauter**: Addiert die angegebene Lautstärke zu allen Noten, bis zum Maximalwert (127)
	- **Leiser**: Zieht die angegebene Lautstärke von allen Noten ab, bis zum Minimum von 0
	- **Crescendo/Diminuendo**: Geben Sie die gewünschte Lautstärke der ersten und der letzten Note in der Auswahl an, Sibelius skaliert dann die Lautstärken der dazwischen liegenden Noten, um ein Crescendo oder ein Diminuendo zu formen
	- **Dynamik-Bereich skalieren**: Senkt oder erhöht die Lautstärken der Noten in der Auswahl, sodass sie sich von dem angegebenen Minimum hin zum angegebenen Maximum erstrecken; damit können Sie den Dynamik-Umfang enger oder weiter gestalten.
- **Timing**-Registerkarte:
	- **Unverändert belassen**: Wählen Sie diese Option, wenn Sie eine Umgestaltung nur auf der **Lautstärken**-Registerkarte vornehmen möchten
	- **Live-Notendauern skalieren**: Skaliert die Dauern von allen Noten in der Auswahl mit dem angegebenen Prozentsatz und gestattet Ihnen somit, deren Live-Dauern zu verlängern oder zu verkürzen
	- **Live-Notendauern festlegen auf** n **% der notierten Dauer**: Ändert die Live-Dauern der ausgewählten Noten in einen prozentualen Anteil ihrer notierten Dauern (d. h. ungeachtet ihrer momentanen Live-Dauern)
	- **Konstante Live-Notendauern**: Setzt die Live-Dauer jeder Note auf die angegebene Anzahl von Ticks (256 Ticks = 1 Viertelnote)
	- **Früher**: Reduziert den Versatz der Startposition, d. h. zieht den Beginn der Note um die angegebene Anzahl Ticks vor; mit dieser Option können Sie die Noten "vor dem Schlag" erklingen lassen
	- **Später**: Vergrößert den Versatz der Startposition, d. h. verschiebt den Beginn der Note um die angegebene Anzahl Ticks nach hinten; mit dieser Option können Sie die Noten "nach dem Schlag" erklingen lassen
	- **Startpositionen relativ zur Notation skalieren**: Erlaubt Ihnen, den Effekt des Startpositionen-Versatzes in der ausgewählten Passage, also des Verschiebens des Notenbeginns nach vorne oder hinten, zu übertreiben oder abzudämpfen. Wie der Name der Option **Notendauer konstant halten** (standardmäßig eingeschaltet) schon andeutet, haben Sie damit die Wahl, die ursprünglichen Notendauern beizubehalten. Das Bewahren der Dauern hat den Effekt, die Musik mehr oder weniger vor oder nach dem Schlag klingen zu lassen, d. h. "straffer" oder "gelöster".

Um die gewählten Umgestaltungen anzuwenden, klicken Sie auf **OK**; drücken Sie dann die Leertaste, um sich das Ergebnis anzuhören.

## <span id="page-628-0"></span>**Live-Wiedergabe-Daten erzeugen**

Sofern Sie Ihre Partitur nicht über Flexi-time eingespielt oder durch Importieren einer MIDI-Datei erstellt haben, gibt es keine Live-Wiedergabe-Daten. Sie können jedoch wie folgt ganz einfach Live-Wiedergabe-Daten erzeugen:

- Wählen Sie die Noten-Passage aus, für die Sie Live-Wiedergabe-Daten erstellen möchten
- Öffnen Sie die **Wiedergabe**-Leiste des Inspektors
- Aktivieren Sie die Kontrollkästchen neben **Live-Lautstärke**, **Live-Startposition** und **Live-Notendauer**. Sibelius erstellt automatisch Live-Wiedergabe-Daten mit sinnvollen Standardwerten (alle Startpositionen sind auf 0 gesetzt, die Dauern auf die entsprechende Anzahl Ticks der notierten Dauer und die Lautstärken auf 80).

Nun können Sie die Live-Wiedergabe-Daten auf die übliche Weise bearbeiten.

## <span id="page-628-1"></span>**Live-Wiedergabe für einzelne Partitur-Abschnitte ein- und ausschalten**

Von Haus aus können Sie Live-Wiedergabe ein- und ausschalten, um zwischen der Interpretation von Live-Wiedergabe und der eigenen Interpretation von Sibelius umzuschalten. Unter bestimmten Umständen wünschen Sie sich jedoch vielleicht die Möglichkeit, die Live-Wiedergabe für einen Teil der Partitur auszuschalten. Tun Sie dazu Folgendes:

- Wählen Sie die Passage aus, in der Sie die Live-Wiedergabe-Daten deaktivieren möchten
- Öffnen Sie die **Wiedergabe**-Leiste des Inspektors
- Schalten Sie die Kontrollkästchen neben **Live-Lautstärke**, **Live-Notendauer** und **Live-Startposition** aus.

Sie können diese Optionen unabhängig voneinander ausschalten, mit unterschiedlichen Auswirkungen auf die daraus resultierende Wiedergabe. Wenn Sie die Kontrollkästchen sowohl von **Live-Notendauer** als auch von **Live-Startposition** ausschalten, werden für die Wiedergabe Sibelius' eigene intelligente Rubato- und Rhythmus-Stil-Optionen hinzugezogen; wenn Sie dem Kontrollkästchen von **Live-Lautstärke** das Häkchen klauen, verwendet Sibelius Espressivo für die Wiedergabe und reagiert auf Expression-Text etc. Das bedeutet, dass Sie ganz nach Gusto bestimmen können, welche Teile der Live-Wiedergabe-Interpretation Sie beibehalten und welche Teile Sie der eigenen Interpretation von Sibelius überlassen möchten.

# **6.6 Ausführung Ihrer Partitur**

#### **[4.6 Linien](#page-373-0)**, **[4.13 Schlaginstrumente](#page-405-0)**, **[6.9 Wiederholungen](#page-653-0)**, **[6.8 Wiedergabe-Lexikon](#page-641-0)**.

Unsere Idee bei der Gestaltung von Sibelius' Wiedergabe-Funktionen ist, dass Sie in der Lage sein sollten, eine Partitur genauso zu schreiben, wie Sie es auf normalem Notenpapier tun würden, mit ganz normaler Notation und ohne spezielle Befehle, und sie eben genauso gut ohne irgendwelches weitere Einrichten abspielen können sollten.

Tun Sie dazu Folgendes:

- Sibelius wählt standardmäßig für jedes Instrument den besten zur Verfügung stehenden Klang.
- Wann immer Sie eine Partitur abspielen, liest Sibelius mehr oder weniger alles, was Sie in Ihrer Partitur geschrieben haben, auf welche Art es auch notiert sein mag. Sibelius führt sogar Bezeichnungen wie ff, pizz. oder accel. aus, und Sie können diese Einstellungen ändern und Sibelius' eingebautem Lexikon Ihre eigenen hinzufügen.

## **Was Sibelius liest**

Fast die ganze Notation einer Partitur sollte sofort richtig wiedergegeben werden. Sibelius führt Folgendes aus:

- Noten, Akkorde, Pausen, Vorzeichen, Haltebögen, Vorschläge
- Schlüssel, Tonartvorzeichnungen, Taktarten
- Instrumente diese legen die Klänge fest, mit welchen die Wiedergabe erfolgt; bei Bedarf können Sie diese Klangzuordnung ändern
- Standard-Artikulation, z. B. Akzent, Staccato, Marcato etc.
- Tremolo und Buzz roll (z am Notenhals)
- Text zur Bezeichnung von Dynamik, wie etwa  $pp$ , sfz, loud
- **•** Tempobezeichnungen wie **Allegro**, Metronom-Angaben wie  $J = 108$ , metrische Wechsel wie  $J = J$ und Fermaten
- Weiterer Text wie etwa con sord., pizz., legato **[6.8 Wiedergabe-Lexikon](#page-641-0)** für eine ausführliche Darstellung der Wiedergabe von Text
- Wiederholungen, einschließlich erster und zweiter Endungen (Haus 1/2, prima/seconda volta-Takte), Wiederholungs-Taktstrichen, Coda und Segno – **[6.9 Wiederholungen](#page-653-0)**
- Linien wie Bindebögen, Triller, Oktavierungs-Linien (8va), Pedalisierung, rit./accel., gliss., Cresc./ dim.-Gabeln
- Gitarrenspezifische Notationen wie Bends und Slides
- Spezielle Schlagzeug-Notenköpfe
- Transponierende Instrumente (die immer mit der korrekten klingenden Tonhöhe wiedergegeben werden)
- Text-MIDI-Messages für eine erweiterte Wiedergabe-Steuerung **[6.18 MIDI-Messages](#page-697-0)**
- Ausgeblendete Objekte, z. B. ausgeblendete Metronom-Angaben, Noten oder Dynamik-Bezeichnungen – **[5.1 Text](#page-466-0)**, **[2.10 Ausblenden von Objekten](#page-221-0)**, **[7.4 Notenzeilen bündeln](#page-725-0)**.

## <span id="page-630-1"></span>**Dynamik**

Dynamik besteht aus einzeln stehenden Expression-Text-Anweisungen wie etwa *mf* und aus Cresc./dim.-Gabeln, die in Form von Linien eine allmähliche Dynamikänderung bezeichnen – siehe unten **[Cresc./dim.-Gabeln](#page-630-0)**.

Da Notenzeilen-Objekte nur für die Notenzeile und die Stimme(n), der sie zugeordnet sind, gelten, macht es sich bei der Wiedergabe besonders deutlich bemerkbar, wenn die Dynamik der falschen Notenzeile zugeordnet ist, da das Instrument dann mit der falschen Dynamik spielt ( **[7.10 Zuordnung](#page-755-0)**). Zur Dynamik bei Instrumenten mit mehreren Notenzeilen, wie z. B. Tasteninstrumenten, siehe **[Instrumente mit mehreren Notenzeilen](#page-635-0)** weiter unten.

Um ein Dynamikzeichen einer anderen Notenzeile zuzuordnen, verschieben Sie es so weit, dass es die andere (richtige) Notenzeile berührt; sodass die gestrichelte graue Zuordnungs-Linie entsprechend umspringt. Positionieren Sie nun das Dynamikzeichen neu an seiner korrekten Position. (Die Zuordnung eines Objekts können Sie nur in der Partitur ändern; wenn Sie ein Objekt in einer dynamischen Stimme verschieben, ändert es nicht seine Zuordnung.)

Um das Dynamikzeichen einer anderen Stimme bzw. anderen Stimmen zuzuordnen, wählen Sie es aus, und klicken Sie auf die Stimmen-Knöpfe am unteren Rand des Keypads (Kürzel **Alt**+**1**/**2**/**3**/**4** oder **1**/**2**/**3**/**4**), um es einer anderen Stimme zuzuweisen; **Alt**+**5** oder **5** ordnet das Dynamikzeichen allen Stimmen zu). Wenn Sie eine Dynamik einer anderen Kombination von Stimmen zuweisen möchten, klicken Sie auf die entsprechenden Stimmen-Knöpfe am unteren Rand des Keypad-Fensters ( **[3.2 Keypad](#page-239-0)**).

Mit dem Expression-Text erstellte Dynamikzeichen (siehe **Expression** [auf Seite 478](#page-477-0)), werden gemäß ihrem jeweiligen Eintrag im Wiedergabe-Lexikon ausgeführt ( **[6.8 Wiedergabe-](#page-641-0)[Lexikon](#page-641-0)**) – z. B. entspricht *fff* der maximalen Dynamik. Damit ist die Geschichte natürlich noch nicht zu Ende: Die tatsächliche Wiedergabe-Lautstärke hängt auch von der Stärke des Espressivo und von allen möglichen Artikulationszeichen (wie Akzenten), sofern vorhanden, ab.

## <span id="page-630-2"></span><span id="page-630-0"></span>**Cresc./dim.-Gabeln**

Wenn Sie eine Cresc./dim.-Gabel eingeben, findet Sibelius deren Endlautstärke standardmäßig automatisch heraus. Wenn es nach der Gabel eine eindeutige Dynamik (z. B. *ff*) gibt, wird diese dazu verwendet; wenn keine Dynamik angegeben ist, erhöht oder senkt Sibelius die Dynamik um eine Stufe (eine Crescendo-Gabel beispielsweise, die mit einem vorausgehenden *mp* beginnt, endet bei mf, während eine Diminuendo-Gabel, die mit einem vorausgehenden ff beginnt, bei f endet).

Wenn Sie die Endlautstärke genauer festlegen möchten, entweder als eine ausdrückliche Dynamik oder als Prozentangabe der Anfangsdynamik, wählen Sie die Cresc./dim.-Gabel aus, deren Endlautstärke Sie ändern möchten, und öffnen die **Wiedergabe**-Leiste des Inspektors. Ändern Sie das Aufklappmenü vom Standard **Auto**, um einen neuen Prozentwert anzugeben, und ob dieser Wert eine prozentuale **Änderung** der Anfangsdynamik oder einen prozentualen Wert des **Maximums** an Lautstärke darstellt. Wenn Sie im Inspektor eine bestimmte Endlautstärke für eine Gabel festlegen, wird diese Dynamik immer benutzt, auch wenn Sie am Ende der Gabel ein Expression-Textobjekt hinzufügen, löschen oder ändern.

Echte Instrumente verhalten sich bei allmählichen Dynamikänderungen unterschiedlich. Perkussive Instrumente (wie etwa Klavier, Pauke, Harfe usw.) können die Dynamik nur am Beginn einer Note ändern, während Instrumente, die Töne halten (wie etwa die meisten Holz- und Blechblasinstrumente und Streicher), die Dynamik auch im Verlauf einer Note ändern können.

Sibelius spielt die Dynamik so realistisch ab, wie es Ihr Wiedergabe-Gerät zulässt. Bei vielen Wiedergabe-Geräten, einschließlich der mitgelieferten Sibelius 7 Sounds, spielt Sibelius eine gleichmäßige Dynamikänderung über die Dauer der Cresc./dim.-Gabel bei Instrumenten, die Töne aushalten können (z. B. Holz- und Blechbläser, Streicher und Sänger). Andere Geräte, einschließlich der meisten MIDI-Soundmodule und Soundkarten, sind nicht auf diese Weise eingerichtet, und auf diesen Geräten kann Sibelius die Dynamik nur am Beginn einer Note angeben und die Dynamik nicht inmitten einer Note variieren.

Falls Sibelius auf Ihrem Wiedergabe-Geräte Cresc./dim.-Gabeln bei Instrumenten mit haltenden Tönen nicht automatisch abspielt, können Sie mithilfe eines Plug-ins MIDI-Messages einfügen, um die Lautstärke zu ändern – siehe **[Cresc./Dim.-Wiedergabe](#page-670-0)** auf Seite 671.

Genauso wie auch Expression-Text (siehe **[Dynamik](#page-630-1)** oben) gelten alle Notenzeilen-Linien einschließlich Cresc./dim.-Gabeln nur für die Notenzeile und die Stimme(n), denen sie zugeordnet sind.

## <span id="page-631-0"></span>**Triller**

Standardmäßig trillern Triller 12-mal pro Sekunde diatonisch, d. h. entweder mit einem Halbton oder einem Ganzton, abhängig von der Tonhöhe der Note im Verhältnis zur aktuellen Tonartvorzeichnung.

Um die Wiedergabe eines einzelnen Trillers zu ändern, wählen Sie ihn aus, und ändern Sie dann die Steuerung in der **Wiedergabe**-Leiste des Inspektors:

- Um ein Intervall in Halbtönen anzugeben, schalten Sie **Diatonisch** aus und legen dann die **Halbtöne** des gewünschten Intervalls fest. (Damit in Schlaginstrumenten ein Triller als Ein-Noten-Tremolo erklingt, wählen Sie den Triller aus und setzen **Halbtöne** auf **0**.)
- Um die Trillergeschwindigkeit zu ändern, setzen Sie **Geschwindigkeit** auf die gewünschte Anzahl Noten pro Sekunde
- Schalten Sie **Gerade spielen** ein, wenn Sibelius den Rhythmus des Trillers nicht unmerklich variieren soll. Es empfiehlt sich, diese Option ausgeschaltet zu lassen, da der Triller mit gerade gespielten Noten sehr mechanisch klingen kann.
- Schatten Sie **Mit der oberen Note beginnen** ein, wenn der Triller mit der oberen und nicht mit der unteren Note beginnen soll.

Sie können kleine Vorzeichen als Symbol über einen Triller schreiben, um das Trillerintervall anzuzeigen, diese werden jedoch nicht direkt von Sibelius gelesen.

Verzierungen werden nicht automatisch abgespielt, Sibelius besitzt jedoch ein Plug-in, um die Wiedergabe von Prallern und Doppelschlägen zu erzeugen– siehe **[Verzierungs-Wiedergabe](#page-672-0)** auf Seite 673.

## **Tempo**

Um das Tempo Ihrer Partitur zu ändern, verwenden Sie einen Tempo-Text – wie z. B. **Allegro**, **Langsam**, **Presto** usw. – oder benutzen Sie eine Metronomangabe wie etwa  $\frac{1}{2} = 120$ , die mit dem Textstil Metronomangabe geschrieben werden sollte. Um zu erfahren, wie Sie diese Zeichen als Text in Ihre Partitur eintippen, siehe **Tempo** [auf Seite 479](#page-478-0) und **Tempo** [auf Seite 479](#page-478-0). Um festzulegen oder zu ändern, welches Tempo Sibelius Begriffen wie etwa **Allegro** zuweist, **[6.8 Wiedergabe-Lexikon](#page-641-0)**.

Um das Tempo Ihrer Partitur während des Abspielens anzupassen, können Sie auch den Temporegler im Steuerung-Fenster benutzen; versuchen Sie aber nicht, dies als Methode zu verwenden, das Tempo grundsätzlich festzulegen, da die Position des Temporeglers beim nächsten Öffnen der Partitur nicht beibehalten wird.

## **Metrische Wechsel**

Sibelius gibt metrische Wechsel wieder, vorausgesetzt, sie sind mit einem System-Textstil eingegeben (z. B. Tempo oder Metronomangabe) – zu Einzelheiten zur deren Erstellung siehe **[Metrische Wechsel](#page-480-0)** [auf Seite 481.](#page-480-0)

Sibelius versteht selbst komplexe Formate wie  $\int = \int \log w$ ; jegliche Anzahl Noten (mit oder ohne Punktierung) verbunden mit Haltebögen oder +-Zeichen ist erlaubt. Die einzige Einschränkung besteht darin, dass sich Sibelius auf die Einträge in **Wiedergabe Ausführung Lexikon** stützt, die für die Wiedergabe normaler Metronomangaben verwendet werden, um metrische Wechsel zu erkennen. Das bedeutet, wenn Sie einen metrischen Wechsel mit einer Kombination von Noten und Haltebögen oder +-Zeichen links des =-Zeichens benötigen, müssen Sie für jeden gewünschten metrischen Wechsel dieser Art im Lexikon einen neuen Begriff definieren ( **[6.8 Wiedergabe-](#page-641-0)[Lexikon](#page-641-0)**).

## <span id="page-632-0"></span>**Rit. und Accel.**

Sibelius spielt rit. und accel. ab, und zwar unter Verwendung von speziellen Linien ( **[4.6 Linien](#page-373-0)**).

Die rit./accel.-Linien gestatten Ihnen anzugeben, wie stark das rit./accel. sein soll und wo das rit./ accel. endet, nämlich am Ende der jeweiligen Linie. Die Linie kann entweder eine sichtbare gestrichelte Linie sein oder eine unsichtbare, d. h. ausgeblendete, die Sibelius bloß mitteilt, wie lange das rit./ accel. andauert (sichtbar als durchgehende graue Linie, sofern die Option **Ansicht Unsichtbare Zeichen Ausgeblendete Objekte** eingeschaltet ist). Sie können auch das Endtempo des rit./accel. über die **Wiedergabe**-Leiste des Inspektors angeben ( **[2.11 Inspektor](#page-224-0)**):

- **Endtempo**: wird entweder als absolutes Tempo in Schlägen pro Minute angegeben oder als prozentualer Wert des Anfangstempos (standardmäßig sind das 75% für jede rit.-Linie und 133% für jede accel.-Linie)
- Sie können auch bestimmen, auf welche Art sich das Tempo während eines accel. oder rit. ändert:
	- **Früh**: ändert das Tempo am stärksten zu Beginn der Linie
	- **Spät**: ändert das Tempo am stärksten gegen Ende der Linie
	- **Gleichmäßig**: nimmt eine gleichmäßige Tempoänderung über die gesamte Liniendauer vor.

Wenn Sie nach einem accel. oder rit. wieder zum ursprünglichen Tempo zurückkehren möchten, sollten Sie zu diesem Zwecke an der entsprechenden Stelle einen Tempotext wie etwa **A tempo** schreiben. Sibelius kann jedoch ein **A tempo** nicht automatisch interpretieren (da es oft nicht eindeutig ist, zu welchem Tempo zurückgekehrt werden soll), sodass Sie hier auch eine ausgeblendete Metronom-Angabe erstellen müssen (siehe **Tempo** [auf Seite 479\)](#page-478-0).

Sie können die Wiedergabe von rit. und accel. auch anpassen, indem Sie eine Live-Tempo-Interpretation aufnehmen – **[6.4 Live-Tempo](#page-615-0)**.

## **Fermaten**

Sibelius bezieht Fermaten bei der Wiedergabe mit ein, die über das vierte Keypad-Layout (**F10**) eingegeben wurden ( **[4.22 Artikulationen](#page-441-0)**).

Wenn Sie eine Fermate angeben möchten, achten Sie darauf, dass Sie eine Fermate in jeder Notenzeile erstellen, insbesondere dann, wenn es dort unterschiedliche Rhythmen bzw. Notenwerte gibt; Sibelius kann eine optimale Fermaten-Wiedergabe nur dann berechnen, wenn eine Fermate in allen Notenzeilen steht, die Noten enthalten. Wenn in einer oder mehreren Notenzeilen eine Fermate fehlt, spielt Sibelius den Rhythmus dort wie geschrieben und hält dann einfach die letzte Note länger aus, die mit der oder den Fermaten in den anderen Notenzeilen zusammentrifft.

Die Länge einer Fermate wird bestimmt entweder durch die Voreinstellung auf der **Artikulationen**-Seite von **Wiedergabe Ausführung Lexikon** ( **[6.8 Wiedergabe-Lexikon](#page-641-0)**) oder durch die Einstellungen in der **Wiedergabe**-Leiste des Inspektors, die, sofern angegeben, die Voreinstellung aufhebt. Um die Wiedergabe einer einzelnen Fermate anzupassen:

- Wenn jede Notenzeile unterschiedliche Rhythmen aufweist, wählen Sie die Note mit einer Fermate (nicht die Fermate an sich) aus, die als Letztes endet, und schalten Sie das **Fermate**-Ankreuzkästchen in der **Wiedergabe**-Leiste des Inspektors ein
- Stellen Sie **Dauer ausdehnen** auf den gewünschten prozentualen Wert der geschriebenen Dauer ein (um beispielsweise die Fermate auf einer Ganzen Note acht Viertelschläge lang erklingen zu lassen, geben Sie **200** ein)
- Wenn es nach der Fermate eine Zäsur geben soll, bevor die nächste Note erklingt, stellen Sie **Zäsur hinzufügen** auf den gewünschten prozentualen Wert der geschriebenen Notendauer ein (damit beispielsweise eine Zäsur der Dauer einer Viertel nach einer Fermate auf einer Ganzen Note entsteht, geben Sie **25** ein).

Sie können die Wiedergabe von Fermaten auch anpassen, indem Sie eine Live-Tempo-Interpretation aufnehmen – **[6.4 Live-Tempo](#page-615-0)**.

## <span id="page-633-0"></span>**Gliss. und port.**

Gliss.- und port.-Linien ( **[4.6 Linien](#page-373-0)**) werden bei der Wiedergabe berücksichtigt, dabei verwenden sie eine zum jeweiligen Instrument passende Glissando-Art, z. B. chromatische Schritte bei Blasinstrumenten und ein durchgehendes Gleiten bei Streichern. Wenn Sie die Wiedergabe-Art einer Linie ändern möchten, wählen Sie diese aus und verwenden die **Wiedergabe**-Leiste des Inspektors:

- Das Aufklappmenü unter **Gliss./Rit./Accel.** stellt verschiedene Glissando-Arten zur Verfügung. Normalerweise können Sie diese bei der Einstellung **gemäß Instrument** belassen.
- Bei der Glissando-Art **Kontinuierlich** (ein fließendes Gleiten) wird die Wiedergabeart des gliss. in Form einer "Kurve" ausgedrückt:
	- **Früh**: spielt das gliss. am stärksten zu Beginn der Linie
	- **Spät**: spielt das gliss. am stärksten gegen Ende der Linie
	- **Gleichmäßig**: spielt das gliss. mit einer konstanten Geschwindigkeit von Anfang bis Ende.

## **Flageoletts**

Auch wenn Sibelius Flageoletts nicht automatisch abspielt, können Sie deren Wiedergabe leicht mithilfe des Plug-ins **Wiedergabe Plug-ins Flageolett-Wiedergabe** ( **[1.22 Mit Plug-ins arbeiten](#page-130-0)**) oder mit ausgeblendeten Noten und stummen Notenköpfen erreichen.

Natürliche Flageoletts (z. B. bei Blechblasinstrumenten) werden normalerweise mit einem "o"-Symbol über der Note notiert. Um nun das Flageolett wiederzugeben, verwenden Sie für die gedruckte Tonhöhe einen stummen Notenkopf (ohne Wiedergabe) und fügen die klingende Tonhöhe in einer anderen Stimme mit einer ausgeblendeten Note hinzu – weitere Informationen unter **[2.10 Ausblenden](#page-221-0) [von Objekten](#page-221-0)** und **[4.12 Notenköpfe](#page-400-0)**.

Künstliche Flageoletts (z. B. bei Streichinstrumenten) werden eine reine Quinte oder Quarte über der geschriebenen Tonhöhe mit einem Diamant-Notenkopf notiert. Verwenden Sie für die geschriebene Tonhöhe einen stummen Notenkopf (ohne Wiedergabe) und einen Diamant-Notenkopf für das Flageolett. Wahrscheinlich möchten Sie auch die Wiedergabe des Diamant-Notenkopfes unterdrücken – **[4.14 Notenköpfe bearbeiten](#page-411-0)**. Wie schon zuvor fügen Sie die klingende Tonhöhe des Flageoletts in einer anderen Stimme mit einer ausgeblendeten Note hinzu.

## **Pedal**

Pedalanweisungen werden abgespielt, solange sie als Linien geschrieben sind (und nicht als Symbole oder Text). Sie gelten für beide Notenzeilen des Instruments, sofern **Gleicher Steckplatz für alle Notenzeilen von Tasteninstrumenten** eingeschaltet ist, was der Voreinstellung entspricht, und zwar auf der **Wiedergabe**-Seite von **Datei Voreinstellungen**.

## <span id="page-635-1"></span><span id="page-635-0"></span>**Instrumente mit mehreren Notenzeilen**

Bei einem Instrument, das normalerweise aus zwei Notenzeilen besteht, wie z. B. Harfe oder Klavier, müssen Sie die Dynamik nur in der oberen Notenzeile erstellen, sie gelten bei der Wiedergabe für beide Notenzeilen, wenn sie zwischen den Notenzeilen steht. Beachten Sie bitte, dass dies auch für andere Instrumente gilt, die aus zwei Notenzeilen bestehen (z. B. eine Flöte mit zwei Notenzeilen; auch hier gilt bei der Wiedergabe eine Dynamik zwischen den Notenzeilen für beide Notenzeilen).

Im seltenen Fall, dass eine Dynamik eines Tasteninstruments nur für eine der beiden Notenzeilen gelten soll, positionieren Sie sie nahe an einer Notenzeile oder außerhalb, d. h. oberhalb der rechten Hand oder unterhalb der linken Hand. Wenn die Dynamikangaben nie für beide Notenzeilen gelten sollen, schalten Sie die Option **Wirkt sich auf angrenzende Notenzeile aus** im Dialogfeld **Wiedergabe Ausführung Interpretation** aus. In diesem Dialogfeld können Sie auch den Abstand angeben, mit dem die Dynamik von der Notenzeile mindestens entfernet stehen muss, damit die bei der Wiedergabe von Sibelius für beide Notenzeilen verwendet wird. Weitere Details finden Sie unter **[6.7 Interpretation](#page-636-0)**.

An Stellen, an denen sich die Anzahl der für ein Instrument verwendeten Notenzeilen ändert, beispielsweise wo sich ein Instrument für mehrere Spieler auf verschiedene Notenzeilen aufteilt oder an einem späteren Punkt wieder zusammengeführt wird, müssen Sie eventuell eine ausgeblendete Dynamik und/oder Spielanweisung (z. B. pizz.) am Beginn des nächsten Systems einfügen, um die Dynamik/Spielanweisung derjenigen vor dem Notenzeilenwechsel anzupassen. Der Grund dafür ist, dass Wiedergabe-Effekte nur entlang einer Notenzeile verfolgt werden – Sibelius weiß nicht, ob oder wann ein Spieler von einer Notenzeile auf eine andere wechselt.

#### **Noten ohne Wiedergabe und Text/Linien, die nicht beachtet werden sollen**

Sie können jegliches Objekt (z. B. Dynamik, Noten) so einstellen, dass es bei der Wiedergabe ignoriert wird, indem Sie all seine Kontrollkästchen von **Spielen bei Durchgang** in der **Wiedergabe**-Leiste des Inspektors ausschalten – **[6.9 Wiederholungen](#page-653-0)**.

Wahlweise können Sie die Wiedergabe einzelner Noten auch unterdrücken, indem Sie den Notenkopf-Typ ohne Wiedergabe benutzen (Kürzel **Shift**+**Alt**+**9** oder 9) – **[4.12 Notenköpfe](#page-400-0)**.

Sie können auch festlegen, dass der gesamte Text eines bestimmten Textstils überhaupt keinen Wiedergabeeffekt hat, indem Sie die Option **Bei Wiedergabe interpretieren** auf der **Allgemein**-Seite des Dialogfelds **Textstil bearbeiten** ausschalten – **[5.6 Textstile bearbeiten](#page-497-0)**.

# <span id="page-636-0"></span>**6.7 Interpretation**

## **[6.1 Wiedergabe](#page-584-0)**.

Sibelius hat solch fortschrittliche Funktionen zur Verbesserung der Wiedergabe, dass wir eigentlich gar nicht von Wiedergabe reden möchten – Sibelius interpretiert!

Die Optionen zur Einstellung des Interpretationsstils finden sich alle im Dialogfeld **Wiedergabe Ausführung Interpretation**, und werden im Folgenden beschrieben. Die dort vorgenommenen Einstellungen werden auch berücksichtigt, wenn Sie eine MIDI-Datei speichern ( **[1.13 Exportieren](#page-97-0) [von MIDI-Dateien](#page-97-0)**), eine Audio-Datei ( **[1.11 Exportieren von Audiodateien](#page-88-0)**) oder eine Scorch-Webpage ( **[1.16 Exportieren von Scorch-Webpages](#page-105-0)**).

## **Espressivo™**

Espressivo (italienisch für "ausdrucksvoll") ist eine einzigartige Funktion, mit deren Hilfe Sibelius bei der Wiedergabe der Partituren einen eigenen Ausdruck hinzufügt, so wie ein menschlicher Interpret. Sibelius hält sich weiterhin an die Dynamik und die Artikulation, die Sie in Ihrer Partitur schreiben, fügt dem Ganzen darüber hinaus jedoch eine Menge an zusätzlicher Phrasierung und Interpretation hinzu. Wenn Sie eine Partitur abspielen, die aus mehreren Instrumenten besteht – oder sogar einem ganzen Orchester –, versieht die Espressivo-Funktion jedes einzelne Instrument für sich unabhängig mit Ausdruck.

Im Dialogfeld **Wiedergabe Ausführung Interpretation** stellt das Aufklappmenü **Espressivo** fünf verschiedene Ausdrucksstufen für verschiedene Musikrichtungen zur Verfügung:

- Meccanico ("mechanisch") gibt die Partitur wortwörtlich wieder, ohne weitere Dynamik oder Artikulation, außer wo bezeichnet
- Senza espress. ("ohne Ausdruck") fügt nur kleine Lautstärke-Fluktuationen und leichte Akzente am Taktbeginn und zu Notengruppen hinzu, so wie es ein menschlicher Interpret ganz natürlich macht, auch wenn er versucht, ohne Ausdruck zu spielen
- Poco espress. ("etwas ausdrucksvoll") erzeugt eine leichte Dynamik, die dem Musikverlauf folgt, passend für einen schnellen, ziemlich mechanischen Stil (wie z. B. Barockmusik)
- **Espressivo** ist die Standardeinstellung, bei der mehr Dynamik hinzugefügt wird
- Molto espress. ("sehr ausdrucksvoll") erzeugt viel Ausdruck, was bei mancher Musik über das Ziel hinaus schießen kann. Es funktioniert gut bei großen Instrumenten-Gruppen, da es hilft, die einzelnen Linien besser zu trennen.

## **Rubato™**

Rubato ist das rhythmische Gegenstück zu Espressivo. Sibelius kann auf subtile Weise das Abspieltempo Ihrer Partitur variieren, um noch stärkeren Ausdruck zu erreichen, in ähnlicher Weise wie ein menschlicher Interpret.

Im Dialogfeld **Wiedergabe Ausführung Interpretation** können Sie im Menü aus sechs verschiedenen **Rubato**-Abstufungen wählen, passend für verschiedene Musikstile:

- **Meccanico**: Die Standardeinstellung, damit wird die Partitur wortwörtlich wiedergegeben, ohne irgendwelche Temposchwankungen, außer wo mit Tempo-Text, Metronom-Angaben oder rit./ accel.-Linien bezeichnet
- **Senza Rubato**: Spielt die Partitur wie ein echter Interpret, der versucht, das Tempo absolut gerade zu halten, sodass es ein paar kaum wahrnehmbare Tempo-Fluktuationen gibt
- **Poco Rubato**: Spielt etwas Rubato, sodass das Tempo Ihrer Partitur im Verlauf einer Phrase leicht variiert
- **Rubato**: Erzeugt gemäßigte Tempo-Abstufungen
- **Più Rubato**: Fügt ziemlich viel Rubato hinzu
- **Molto Rubato**: Fügt ein Maximum an Rubato hinzu, sodass Sibelius die rhythmische Phrasierung übertreibt. Bei mancher Art von Musik schießt man damit über das Ziel hinaus.

Die für Ihre Partitur empfohlene Rubato-Einstellung ist **Rubato** (die mittlere Einstellung). Stärkere Einstellungen können einen extremen Effekt produzieren, der die Partitur insbesondere in dichten Passagen ins "Schlingern" geraten lässt.

Rubato kann sich bei Musik, die eher repetitiv oder gleichförmig ist, nur spärlich bemerkbar machen, da Sibelius sich dabei nach der Phrasen-Gestalt richtet. Der Rubato-Effekt verringert sich auch mit der Anzahl der Instrumente, da ein starkes Rubato bei großen Besetzungen unpassend ist (und wahrscheinlich nicht zu dirigieren!).

Als Alternative zu Sibelius' automatischer Rubato-Funktion können Sie Ihre eigene Ausführung der Temponuancen aufnehmen, und zwar mittels Live-Tempo – **[6.4 Live-Tempo](#page-615-0)**.

## **Rhythmus-Stil**

Sibelius kann eine Wiedergabe mit vielen verschiedenen Rhythmus-Stilen erzeugen, passend für verschiedene Musikstile, von Jazz bis zu Wiener Walzer. Manche Rhythmus-Stile ziehen eine Anpassung des notierten Rhythmus nach sich, andere beeinflussen die Betonungen der Zählzeiten und manche machen beides.

Unter folgenden **Rhythmus-Stil**-Optionen im Dialogfeld **Wiedergabe Ausführung Interpretation** können Sie wählen:

- **Ohne (Straight)** die Standardeinstellung
- **Leichter** / **Normaler** / **Starker Swing** eine Jazz-Konvention, bei der zwei geschriebene Achtelnoten ungefähr wie eine Triolen-Viertel plus Triolen-Achtel gespielt werden
- **Triolen-Swing** zwei notierte Achtelnoten werden exakt als Triolen-Viertel plus Triolen-Achtel gespielt
- **Shuffle** ein leichter 16tel-Swing
- **16tel-Swing** wie **Normaler Swing**, nur dass 16tel-Noten mit Swing versehen werden anstatt Achtelnoten
- **Punktierte Achtel** ein wirklich extremer Swing; es ist nicht ganz klar, warum Sie einen solchen Swing überhaupt wollten, hier gibt es ihn auf jeden Fall trotzdem
- **Notes inégales** Triolen-Viertel plus Triolen-Achtel, so wie auch **Triolen-Swing**, für einen Effekt, wie er in mancher Alter Musik verwendet wird (auch wenn wirklich authentische Notes inégales komplexer als das sind)
- **Leichter** / **Wiener Walzer** verkürzt den ersten Schlag des Taktes (jeweils schwächer bzw. stärker), um ein charakteristisches Walzer-Gefühl hervorzurufen (und Sie an Ihre Tanzstunden zu erinnern)
- **Samba** ein 16tel-Noten-Stil, den ersten und vierten Schlag betonend
- **Rock** / **Pop** betont Schlag 1 und 3 eines 4/4-Taktes, Schlag 2 und 4 werden leichter gespielt, Off-beats noch leichter, Rock mehr als Pop
- **Reggae** ein 16tel-Noten-Muster mit einer starken Betonung auf dem dritten und vierten 16tel
- **Funk** ähnlich wie **Pop**, Schlag 2 im Takt (in 4/4) wird jedoch leicht vorgezogen.

Sie können einen Rhythmus-Stil ein- oder ausschalten, oder in verschiedenen Abschnitten Ihrer Partitur sogar von einem Rhythmus-Stil zum nächsten wechseln, indem Sie mit Tempo-Text Bezeichnungen wie z. B. "Swing" oder "Straight" einfügen (die Sie bei Bedarf ausblenden können) – **El Wiedergabe-Lexikon**.

Vielleicht denken Sie, dass Sie eine Option bräuchten, mit der Sie sowohl Achtel- als auch 16tel-Noten gleichzeitig swingen lassen könnten; wenn Sie jedoch Ihre graue Zellen arbeiten lassen, dann kommen Sie auch zu dem Ergebnis, dass dies nicht möglich ist – wenn Sie 16tel gegen Achtel haben, müssten die 16tel auf dem ersten Achtel extralang sein, die 16tel auf dem zweiten Achtel extrakurz. Was Sie wahrscheinlich stattdessen möchten, sind swingende Achtelnoten in Passagen, in denen Achtelnoten die schnellsten Noten sind und swingende 16tel in Abschnitten, in denen 16tel-Noten die schnellsten Noten sind. Dies erreichen Sie, indem Sie entsprechende ausgeblendete Text-Bezeichnungen an den Stellen einfügen, wo von Achtel- auf 16tel-Swing und zurück umgeschaltet werden soll – **Wiedergabe-Lexikon**.

Nebenbei bemerkt sollte die Option **Nur Zählzeiten ändern** im Dialogfeld **Wiedergabe Interpretation** nicht weiter beachtet werden, da jeder der vorgefertigten Rhythmus-Stile sie je nach Bedarf ein- oder ausschaltet. Diese Option bestimmt darüber, ob ein Rhythmus-Stil nur die Betonung oder auch den Rhythmus von Noten ändert, die auf den Schlag kommen; **Wiener Walzer** beispielsweise aktiviert diese Option, die Swing-Optionen hingegen deaktivieren sie. Es gibt keinerlei Veranlassung, hier eine Änderung vorzunehmen, es steht Ihnen aber natürlich frei, damit zu experimentieren, wenn Sie sich gerade besonders langweilen.

## **Hall**

Hall bedeutet Echo – genau genommen die Ausbreitung und Reflexion des Schalls, der sich in einem Raum ausbreitet, nicht ein lang verzögertes Echo, wie Sie es in den Schweizer Alpen hören. Der Schall erreicht unsere Ohren über viele Wege, manche (z. B. der direkte Weg vom Spieler zu Ihrem Ohr) direkter als andere (z. B. von der Wand abgeprallt, bevor er an Ihrem Ohr ankommt). Der Schall, der einen längeren Weg zu unseren Ohren gehen, schwächt sich stärker ab als derjenige, der den direkteren Weg nimmt; die Unterschiede in Zeit und Lautstärke sind aber so gering, dass wir jeden einzelnen reflektierten Schall nicht als Kopie des Originals wahrnehmen, sondern vielmehr den Effekt der ganzen Folge der Reflexionen als einen Gesamtklang hören. Die wirklichkeitsgetreueren Hallsimulationen werden durch Faltung (Convolution) erzeugt, bei denen eine aufgenommene "Impulsresonanz" (eine Aufnahme des Halls eines Raums wie etwa eines Konzertsaals oder einer Kirche, als Resonanz auf einen Idealklang oder "Impuls") mit dem Audioeingang kombiniert wird, was ein Ausgangssignal erzeugt, das Ihr Eingangssignal in einem bestimmten Raum oder Umgebung gespielt simuliert. Faltungshall ist viel komplexer als andere Arten digitalen Halls, die üblicherweise mehrere Schleifen einer Rückkopplungsverzögerung benutzen, um eine lange, sich abschwächende Folge von Kopien des ursprünglichen Klangs zu erzeugen.

Der eingebaute Sibelius Player hat zwei Arten von Hall: ein hochwertiger Faltungshall, der das klanglich beste Ergebnis erzielt, aber mehr Rechenleistung benötigt, und ein gewöhnlicher Stereohall, der nicht ganz so gut klingt, aber im Hinblick auf die Computeranforderungen etwas bescheidener ist. Standardmäßig wird für die Wiedergabe der Faltungshall verwendet. Um den gewöhnlichen Hall zu benutzen, gehen Sie auf die **Wiedergabe**-Seite von **Datei Voreinstellungen** und schalten dort **Faltungs-Hall verwenden** aus.

Der Einsatz von Hall kann dramatische Auswirkungen auf die Natürlichkeit der Wiedergabe Ihrer Partituren haben, da das menschliche Ohr fast genauso empfindlich auf die Akustik eines Raumes reagiert wie auf den Klang darin. Die Musik kleinerer Besetzungen kann von einem geringen Hall profitieren, der für das Spiel in mittelgroßen Räumen charakteristisch ist, während große Orchesterwerke durch mehr Hall an zusätzlicher Tiefe gewinnen.

Sibelius' Dialogfeld **Wiedergabe Ausführung Interpretation** gibt Ihnen sieben voreingestellte Hall-Abstufungen von **Trocken** bis **Kathedrale**. Jede dieser Abstufungen erzeugt unterschiedliche Klangcharakteristika im Sibelius Player, sodass es sich lohnt, bei jeder Partitur mit ein paar dieser Voreinstellungen zu experimentieren. Sie können die Hallmischung gegen das sogenannte Trockensignal anpassen, d. h. das Signal, das ohne jeglichen Halleffekt weitergegeben wird: Verwenden Sie dazu den Hall (Reverb)-Regler in der Sibelius-Player-Leiste des Mixers – siehe **[Virtuelles-Instrument-](#page-610-0)Leisten** [auf Seite 611](#page-610-0).

Zur Unterstützung anderer Wiedergabe-Geräte sind Sibelius' sieben voreingestellte Hall-Abstufungen auch unterschiedlichen Werten des normalen MIDI-Hall-Controllers (91) zugewiesen: **Trocken** sendet keinen Hall, **Kathedrale** fast das Maximum. Die meisten Soundkarten und Klangmodule sowie einige MIDI-Keyboards können Hall hinzufügen, auch wenn die verschiedenen Geräte möglicherweise unterschiedlich auf die Halleinstellungen reagieren.

Manche MIDI-Geräte stellen eine Reihe anderer Hall-Effekte zur Verfügung wie: Blech-Hall, Konzertsaal-Hall etc., wobei Sibelius' Abstufungen diesen Voreinstellungen nicht zugewiesen werden können; zu Details lesen Sie im Handbuch Ihres MIDI-Gerätes.

## **Notendauern**

Sie können mit der Einstellung **Nicht gebundene Noten** die Notendauern für die Wiedergabe anpassen. Standardmäßig spielt Sibelius nicht gebundene Noten mit deren voller Dauer, sodass der Wiedergabe-Effekt immer fließend (legato) ist. Beachten Sie bitte, dass bei manchen MIDI-Geräten ein verbessertes Legato produziert werden kann, wenn Sie die Notendauern auf über 100% verlängern, sodass sie sich überschneiden. Bei anderen können jedoch Probleme bei sich wiederholenden Tönen entstehen – die Überschneidung kann die zweite Note dazu bringen, nur sehr kurz zu spielen, oder manche Noten bleiben "hängen" (d. h. sie spielen unendlich weiter).

Die Länge von Noten unter einem Bindebogen können Sie anpassen, und zwar auf der **Notenzeilen-Linien**-Seite von **Wiedergabe Ausführung Lexikon** – **[6.8 Wiedergabe-Lexikon](#page-641-0)**.

Mit der Option **Haltebögen spielen, die von einer Stimme in eine andere gehen** (standardmäßig eingeschaltet) wird Sibelius angewiesen, die zweite Note von zwei mit einem Haltebogen verbundenen Noten nicht anzuspielen, auch wenn die zweite Note in einer anderen Stimme als die erste Note steht, was z. B. in Klaviermusik häufig vorkommt.

#### **Dynamik zwischen Klavier-Notenzeilen**

Sibelius spielt Dynamik-Zeichen zwischen zwei Notenzeilen eines Tasteninstruments (oder anderer Instrumente mit mehreren Notenzeilen, z. B. einer Flöte mit zwei Notenzeilen) automatisch ab – siehe **[Instrumente mit mehreren Notenzeilen](#page-635-1)** auf Seite 636.

In **Wiedergabe Ausführung Interpretation** können Sie den Mindestabstand angeben, mit dem eine Dynamik von der oberen bzw. von der unteren Notenzeile entfernt sein muss, bevor sie sich auch auf die jeweils andere Notenzeile auswirkt.

Wenn Sie nicht möchten, dass die Dynamik sich auf beide Notenzeilen des Tasteninstruments auswirkt, deaktivieren Sie die Option **Wirkt sich auf angrenzende Notenzeile aus**.

## **Pause nach Schlussstrichen**

Die Option **Pause nach Schlussstrichen** legt die Dauer der Pause fest, die Sibelius nach jedem Schlussstrich in einer Partitur, die aus mehreren Liedern, Stücken oder Sätzen besteht, einlegen soll.

Wenn ein Lied, ein Satz oder ein Stück mit einem Taktstrich endet, der kein Schlussstrich ist (z. B. ein Doppelstrich oder ein Wiederholungs-Ende), erkennt Sibelius dies als den letzten Takt der Partitur, vorausgesetzt, Sie schalten die Option **Sektionsende** in der **Takte**-Leiste des Inspektors ein, und ebenso vorausgesetzt, **Pause auch nach Sektionsenden** ist eingeschaltet (was der Voreinstellung entspricht).

#### **ReWire**

Die **ReWire**-Optionen werden in **[Festes Tempo und Tempospur](#page-695-0)** auf Seite 696 erklärt.

# <span id="page-641-0"></span>**6.8 Wiedergabe-Lexikon**

## **[6.1 Wiedergabe](#page-584-0)**, **[6.18 MIDI-Messages](#page-697-0)**, **[6.19 SoundWorld](#page-706-0)**.

Sibelius liest und interpretiert bei der Wiedergabe nicht nur Text (wie etwa  $m\hat{f}$ , pizz. und legato), sondern auch viele weitere Zeichen in Ihrer Partitur, einschließlich Linien (z. B. Oktavierungslinien, Bindebögen, Triller, Pedalangaben), Artikulationen (z. B. Staccato, Tenuto, Akzent) und Symbole.

Auch wenn Sie dies normalerweise nicht tun müssen, können Sie in Sibelius Dialogfeld **Wiedergabe Ausführung Lexikon** exakt festlegen bzw. modifizieren, welchen Effekt diese Zeichen bei der Wiedergabe haben, und dem Lexikon sogar Ihre eigenen Zeichen hinzufügen. Das Dialogfeld besitzt sechs Seiten, von denen jede mit einer anderen Art von Zeichen zu tun hat, die die Wiedergabe beeinflussen können:

- **Notenzeilen-Text**, für Spielanweisungen, die sich nur auf eine einzelne Notenzeile auswirken, z. B. **ff,** legato
- **System-Text**, für Anweisungen, die für alle Instrumente gelten, z. B. **Fast**, **Swing**, **Adagio**
- **Notenzeilen-Linien**, für Linien, die für eine einzelne Notenzeile gelten, z. B. Triller, Oktavierungs-Linien (8va), Bindebögen, Cresc./dim.-Gabeln
- **Artikulation**, z. B. Staccato, Tenuto. Beachten Sie bitte, dass Ein-Noten-Tremoli und Buzz rolls sich auch auf dieser Seite befinden.
- **Notenköpfe**, für von Notenköpfen erzeugte Effekte, z. B. Flageoletts, Ghost Notes
- **Symbole**, z. B. Scoops, Falls, Schlagzeug-Schlägel.

Alle sechs Seiten werden unten detailliert beschrieben.

## <span id="page-642-0"></span>**Notenzeilen-Text-Seite**

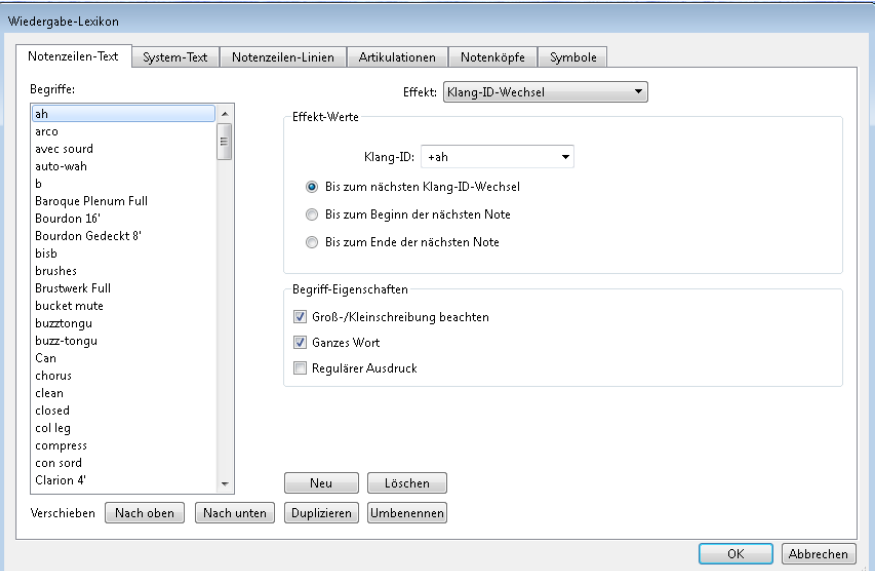

Auf der linken Seite des Dialogfelds sind die Begriffe aufgelistet. Mit den Schaltflächen **Nach oben** und **Nach unten** können Sie die Reihenfolge der Begriffe ändern; obwohl dies keinen Einfluss auf deren Wiedergabe durch Sibelius hat, ist es praktisch, wenn man Begriffe z. B. in alphabetischer Reihenfolge hinzufügen kann.

Um einen Begriff zu bearbeiten, klicken Sie auf **Umbenennen**, wodurch ein einfaches Dialogfeld angezeigt wird, in dem Sie den Text ändern können. Um einen neuen Begriff hinzuzufügen, wählen Sie einen Begriff mit einem ähnlichen Effekt, wie den, den Sie erzeugen möchten, aus und klicken auf **Neu**, wodurch ein einfaches Dialogfeld erscheint, in dem Sie den neuen Begriff angeben können. Um eine Kopie eines vorhandenen Begriffs zu erzeugen, klicken Sie auf **Duplizieren**. Um einen Begriff ganz zu entfernen, klicken Sie auf **Löschen**.

Jeder Begriff kann auch eine Kombination der folgenden Optionen besitzen:

- **Groß-/Kleinschreibung beachten**: In den meisten Fällen werden Sie es bevorzugen, dass die Groß-/Kleinschreibung Ihrer Begriffe nicht beachtet wird (d. h., "swing", "Swing" und "SWING" sollen gleich sein), sodass Sie dies normalerweise ausschalten.
- **Ganzes Wort** bedeutet, dass es sich bei dem Wort nicht um eine Abkürzung handelt. Da jedoch die meisten musikalischen Ausdrücke abgekürzt werden können, ist es üblich, diese Option auszuschalten. Sibelius wechselt beispielsweise zu einem Pizzicato-Streicherklang, sobald es auf irgendein Wort trifft, das mit den Buchstaben "pizz" beginnt, sodass "pizz", "pizz." (mit einem Punkt) und "pizzicato" denselben Effekt hervorrufen. ("Pizza" würde folglich also auch funktionieren, die Wahrscheinlichkeit ist allerdings nicht sehr hoch, dass sich dieser Ausdruck in Ihrer Partitur findet, es sie denn, Sie hätten vor lauter Komponieren oder Arrangieren vergessen, Nahrung zu sich zu nehmen, und diese Tatsache hätte sich in Form eines Freudschen Tippfehlers bemerkbar gemacht.) Geben Sie keinen Punkt am Ende eines abgekürzten Begriffes ein. Wenn es sich bei Ihrem Begriff nicht um eine Abkürzung handelt, schalten Sie diese Option stattdessen ein.
- Reguläre Ausdrücke ermöglichen differenzierte Übereinstimmungen von Folgen innerhalb von Zeichenketten, sind aber nichts für Zaghafte. Normalerweise müssen Sie die Option **Regulärer Ausdruck** nie einschalten, wenn Sie jedoch neugierig sind, lesen Sie **[Reguläre Ausdrücke](#page-651-0)** weiter unten.

Um den Wiedergabeeffekt eines bestimmten Begriffs festzulegen, wählen Sie ihn aus und wählen dann in der Liste rechts die Art des **Effekt**s. Die **Effekte-Werte**-Gruppe darunter passt sich entsprechend an und zeigt Ihnen, was Sie für welche Art von **Effekt** ändern können:

- **Control Change** setzt einen MIDI Controller auf einen bestimmten Wert:
	- **MIDI Controller** gibt die Nummer des zu ändernden MIDI Controller an (z. B. ist Controller **1** Modulation, Controller **64** Sustain Pedal, Controller **91** Hall etc.).
	- **Controller-Wert** gibt den Wert zu dem gewählten MIDI Controller an; **0** ist das Minimum und **127** das Maximum.
- **Dynamik** lässt Sie die allgemein geltende Dynamik ändern; dieser Effekt wird für Begriffe wie *mf*,  $f$  und laut verwendet:
	- **Dynamik** gibt die Lautstärke an, mit der die Noten in der Folge gespielt werden, mit einem Umfang von **0** bis **127**. Abhängig von Ihrem Wiedergabe-Gerät wird dies mittels Note Velocity, MIDI Expression (Controller 11), Modulation (Controller 1) oder irgendetwas anderem gespielt.
	- **Attacke** gibt die Schärfe der Notenattacke mit dieser Dynamik an, mit einem Umfang von **0** bis **127**. Abhängig von Ihrem Wiedergabe-Gerät hat dies einen vernehmbaren Effekt oder aber auch nicht.
	- **Klang-ID-Wechsel** lässt Sie zusätzlich zur Dynamik-Änderung einen optionalen Klang-ID-Wechsel angeben; siehe **[Klang-ID-Wechsel](#page-650-0)** weiter unten.
- **Dynamik-Änderung** gestattet Ihnen, die Dynamik für eine Note oder die Noten in der Folge relativ zur aktuellen Dynamik zu ändern (im Gegensatz zu einer absoluten Dynamik, wie sie durch **Dynamik** erzeugt wird):
	- **Dynamik** n **% der aktuellen Dynamik** lässt Sie in Prozent die Änderung der vorherrschenden Dynamik angeben.
	- **Attacke** n **% der aktuellen Attacke** lässt Sie in Prozent die Änderung der vorherrschenden Attacke angeben.
	- **Klang-ID-Wechsel** lässt Sie zusätzlich zur Dynamik-Änderung einen optionalen Klang-ID-Wechsel angeben; siehe **[Klang-ID-Wechsel](#page-650-0)** weiter unten
	- **Ändern** ist eine Liste mit zwei Wahlmöglichkeiten, entweder **nur eine Note** (die Dynamik wirkt sich nur auf die Note aus, der die Textanweisung zugeordnet ist) oder **alle nachfolgenden Noten** (die Änderung gilt bis zur nächsten Dynamik).
- **Dynamik-Hüllkurve** dient Effekten, wo die Dynamik im Zeitablauf zu- und abnimmt, z. B. bei sfz oder  $f\hat{\boldsymbol{p}}$ :
	- **Anfangsdynamik** legt die Dynamik am Beginn der Note fest
	- **Verklingen** legt die Zeitdauer fest, in der die Dynamik zur ihrer ursprünglichen Stärke oder zu einer optionalen **Enddynamik** zurückkehrt, angegeben in Prozent der Notendauer.
	- **Enddynamik** gibt optional die Dynamik am Ende der Note an.
- **Program Change** lässt Sie die MIDI-Programm-Nummer wechseln, um den von einer Notenzeile verwendeten Klang zu ändern. Im Allgemeinen sollten Sie diese Methode nicht verwenden: Arbeiten Sie entweder mit Instrumenten-Wechseln ( **[2.4 Instrumente](#page-177-0)**) oder Klang-ID-Wechseln (siehe unten). Falls Sie jedoch einen guten Grund dazu haben:
	- **Program** legt die Programm-Nummer fest, in einem Bereich von **0** bis **127.**
	- **Bank Change senden** lässt Sie wählen, ob zusammen mit dem Program Change eine MIDI Bank Change Message gesendet werden soll. Wenn Sie diese Option einschalten, sind **Bank High** und **Bank Low** aktiviert.
	- **Bank High** und **Bank Low** lassen Sie die "most significant" ("high") und "least significant" ("low") Bits einstellen, die benötigt werden, um eine MIDI Bank Change Message auszuführen.
- **Klang-ID-Wechsel** ermöglicht Ihnen, dem gegenwärtigen Klang Spieltechniken hinzuzufügen oder von ihm zu entfernen. Sie können aus dem Menü eines oder mehrere Klang-ID-Elemente wählen – siehe **[Klang-ID-Wechsel](#page-650-0)** weiter unten.

## **System-Text-Seite**

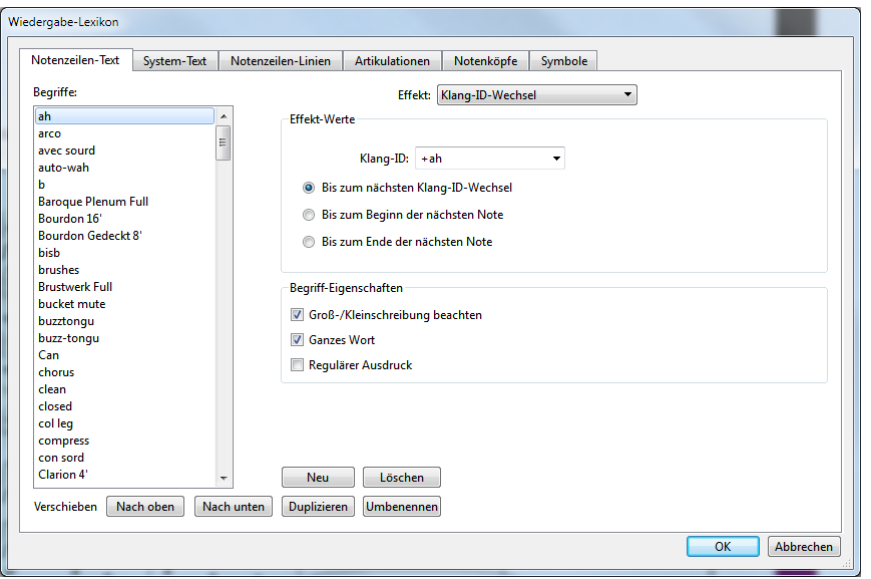

Auf der Seite **System-Text** gibt es ähnliche Steuerungen wie auf der Seite **Notenzeilen-Text** (siehe oben **[Notenzeilen-Text-Seite](#page-642-0)**), die **Effekt**-Arten unterscheiden sich jedoch:

 **Metronom** wird verwendet, um die Bedeutung der Zeichen links des Gleichheitszeichens in einer Metronomangabe festzulegen. Zum Beispiel ist die Viertelnote in der Metronomangabe  $\omega = 120^\circ$ genau genommen ein Buchstabe "q" in Sibelius' Musik-Fonts, sodass **q =** definiert ist, den Effekt **Metronom** zu verwenden und auf **1 Schläge (Viertel)** eingestellt ist. Gleichermaßen ist die Achtelnote in  $\mathcal{L} = 160^\circ$  ein Buchstabe  $\mathcal{L}$ , sodass **e** = definiert ist, **0.5 Schläge (Viertel)** zu bedeuten. Da aber alle Standardnotendauern (einschließlich punktierter Notenwerte) schon vordefiniert sind, werden Sie niemals mehr neue **Metronom**-Begriffe einrichten müssen – es sei denn, Sie erfinden irgendwelche neue Notendauern.

- **Wiederholung** wird benutzt, um die Art des Effekts anzugeben, den ein Begriff bei der Wiedergabe wiederholter Abschnitte in der Partitur besitzen soll. Ein Begriff beispielsweise, dessen Definition den **Wiederholung**-Effekt **D.C. al Coda** besitzt, wird Sibelius anweisen, zum Beginn der Partitur zu springen und weiter abzuspielen, bis ein Begriff gefunden wird, dessen Definition den **Wiederholung**-Effekt **To Coda** enthält, was Sibelius wiederum veranlasst, zu der Stelle in der Partitur zu springen, wo es einen Begriff entdeckt, dessen Definition mit dem **Wiederholung**-Effekt **Coda** ausgestattet ist, was den Beginn der Coda an sich bedeutet. **Wiederholung**-Begriffe sind die einzigen vordefinierten Begriffe, die die Option **Regulärer Ausdruck** verwenden – siehe unten **[Reguläre](#page-651-0) [Ausdrücke](#page-651-0)**. Genauso wie bei **Metronom**-Begriffen, werden Sie keine **Wiederholung**-Begriffe einrichten müssen, da alle gebräuchlichen Ausdrücke schon vordefiniert sind. Weitere Informationen darüber, wie Sibelius Wiederholungen abspielt, finden Sie unter **[6.9 Wiederholungen](#page-653-0)**.
- **Rhythmus-Stil**-Begriffe ändern die Einstellungen des Rhythmus-Stils der Partitur an einer bestimmten Stelle, an der der Begriff gefunden wird. Der Begriff "Swing" beispielsweise ist definiert, den Rhythmus-Stil auf **Normaler Swing** zu setzen. Für weitere Informationen zu Rhythmus-Stilen: **[6.7 Interpretation](#page-636-0)**.
- **Rit./accel.**-Begriffe ermöglichen Ihnen, ein rit. oder accel. anzugeben, obwohl es empfehlenswert ist, für diesen Zweck stattdessen die dafür vorgesehenen Linien zu verwenden, da diese eine größere Kontrolle erlauben – siehe **[Rit. und Accel.](#page-632-0)** auf Seite 633. Sollten Sie entschieden sein, einen **Rit./Accel.**-Begriff zu definieren, setzen Sie **Tempo skalieren auf** n **% des aktuellen Tempos** auf einen geeigneten Wert, und geben Sie bei **über** n **Schläge (Viertel)** die Zeitdauer an, innerhalb derer die Tempo-Änderung ab dem Auftreten des Texts vonstatten geht.
- **Tempo**-Begriffe lassen Sie ein bestimmtes Tempo einstellen. "Allegro" beispielsweise ist mit **Tempo** ist 120 Viertel/Min. definiert, während "Lento" mit Tempo ist 60 Viertel/Min. seiner getragenen Bestimmung gerecht wird.
- **Tempo-Skalierung**-Begriffe erlauben Ihnen, das aktuelle Tempo mit einem bestimmten Prozentsatz zu skalieren. Beispielsweise ist "Slower" so definiert, dass das Tempo auf 90 % des ursprünglichen Tempos skaliert wird, während "Faster" das Tempo auf 110 % des ursprünglichen Tempos setzt.

## **Notenzeilen-Linien-Seite**

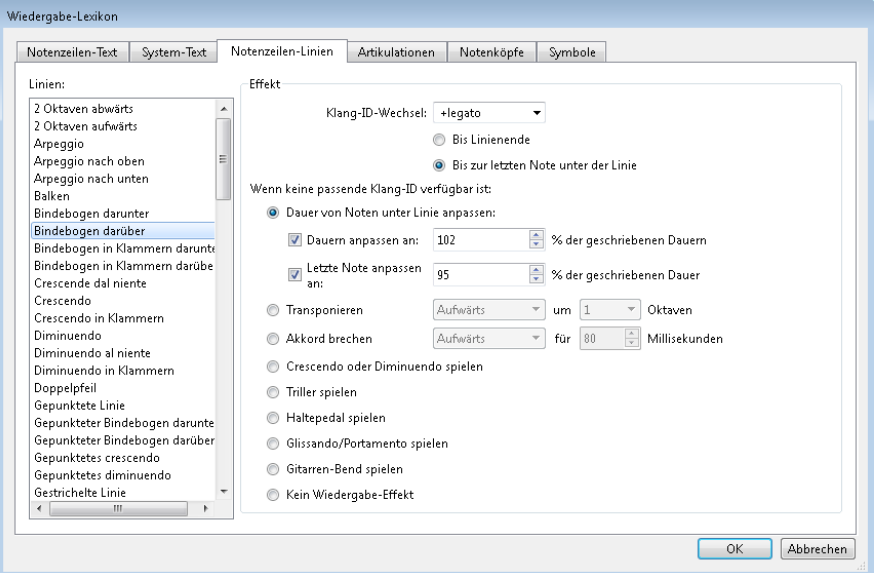

Auf der **Notenzeilen-Linien**-Seite können Sie für jeden in Ihrer Partitur vorhandenen Linien-Typ einen **Klang-ID-Wechsel** angeben. Beispielsweise möchten Sie vielleicht für einen Bindebogen einen Klang-ID-Wechsel von **+legato** festlegen, der automatisch einen speziellen, weichen Violinklang auf Ihrem Wiedergabe-Geräte wählen würde, wenn Sie einen Bindebogen in einer Violin-Notenzeile in Ihrer Partitur platzieren, und einen unterschiedlichen weichen Trompetenklang, wenn Sie einen Bindebogen in einer Trompeten-Notenzeile einsetzen, usw. – siehe unten **[Klang-ID-Wechsel](#page-650-0)**.

Wenn Sibelius keinen passenden Klang für das Abspielen des angegebenen Klang-ID-Wechsels finden kann, oder wenn kein Klang-ID-Wechsel angegeben ist, greift es auf die unter **Wenn keine passende Klang-ID verfügbar ist** festgelegten Voreinstellungen zurück. Dort gibt es folgende Wahlmöglichkeiten:

- **Dauer von Noten unter Linie anpassen** ist für Bindebögen nützlich, die üblicherweise die darunter liegenden Noten verlängern, um ein Legato zu erzeugen, mit Ausnahme der letzten Note unter dem Bindebogen, welche gekürzt wird (damit sie von der nächsten Note getrennt ist). Um diese Optionen zu ändern:
	- Wenn Sie die Länge der Noten unter der Linie ändern möchten, schalten Sie **Dauern anpassen an** n **%** ein; Dauern größer als 100 % erhöhen die Dauer, kleinere als 100 % verkürzen sie
	- Um die letzte Note unter der Linie zu verkürzen, schalten Sie **Letzte Note anpassen an** n **% der geschriebenen Dauer** ein.
- **Transponieren** Aufwärts/Abwärts 1/2 **Oktaven** wird von Oktavierungs-Linien (8va, 15mb etc.) verwendet. Stellen Sie einfach ein, ob die Noten unter der Linie aufwärts oder abwärts transponiert werden sollen, um eine oder zwei Oktaven.
- **Akkord brechen** Aufwärts/Abwärts **für** n **Millisekunden** dient Arpeggio-Linien oder Linien, die sich wie Arpeggio-Linien verhalten sollen.

- **Crescendo oder Diminuendo spielen** dient Cresc./dim.-Gabeln. Den genauen Wiedergabe-Effekt einzelner Cresc./dim.-Gabeln können Sie bestimmen, indem Sie die Gabel in der Partitur auswählen und die Optionen in der **Wiedergabe**-Leiste des Inspektors verwenden (siehe **[Cresc./](#page-630-2) [dim.-Gabeln](#page-630-2)** auf Seite 631).
- **Triller spielen** ist für Triller da. Sie können die Abspielgeschwindigkeit und das Intervall einzelner Triller bestimmen, indem Sie den Triller in der Partitur auswählen und die Optionen in der **Wiedergabe**-Leiste des Inspektors verwenden (siehe **Triller** [auf Seite 632](#page-631-0)).
- **Haltepedal spielen** gibt es für Pedal-Linien.
- **Glissando/Portamento spielen** dient gliss.- und port.-Linien. Sie können die Abspielgeschwindigkeit und das Intervall einzelner Linien bestimmen, indem Sie die Linie in der Partitur auswählen und die Optionen in der **Wiedergabe**-Leiste des Inspektors verwenden (siehe **[Gliss. und port.](#page-633-0)** [auf Seite 634\)](#page-633-0).
- **Gitarren-Bend spielen** gibt es für Bend-Linien (siehe **Bend** [auf Seite 264](#page-263-0)).
- **Kein Wiedergabe-Effekt** bedeutet, dass Sibelius die Linie für die Wiedergabe schlicht und ergreifend ignoriert.

Alle diese Optionen können allen Linien zugewiesen werden, sodass Sie – wenn Sie dies unbedingt wollen – einen Bindebogen sich wie eine Oktavierungs-Linie verhalten lassen können, oder ein Bend wie eine Arpeggio-Linie.

Beachten Sie bitte jedoch, dass diejenigen Linien, die eine individuell steuerbare Wiedergabe in der **Wiedergabe**-Leiste des Inspektors besitzen, d. h. Cresc./dim.-Gabeln, Triller, gliss.- und port.- Linien, nur im Eigenschaften-Fenster angepasst werden können, wenn sie auf dem dazugehörigen Linientyp basieren. In anderen Worten heißt das, dass Sie Sibelius zwar anweisen können, beispielsweise eine **Rahmen**-Linie wie eine Cresc./dim.-Gabel abzuspielen, diese aber immer standardmäßig wiedergegeben wird und Sie deren Wiedergabe-Effekt im Inspektor nicht anpassen können.
# **Artikulationen-Seite**

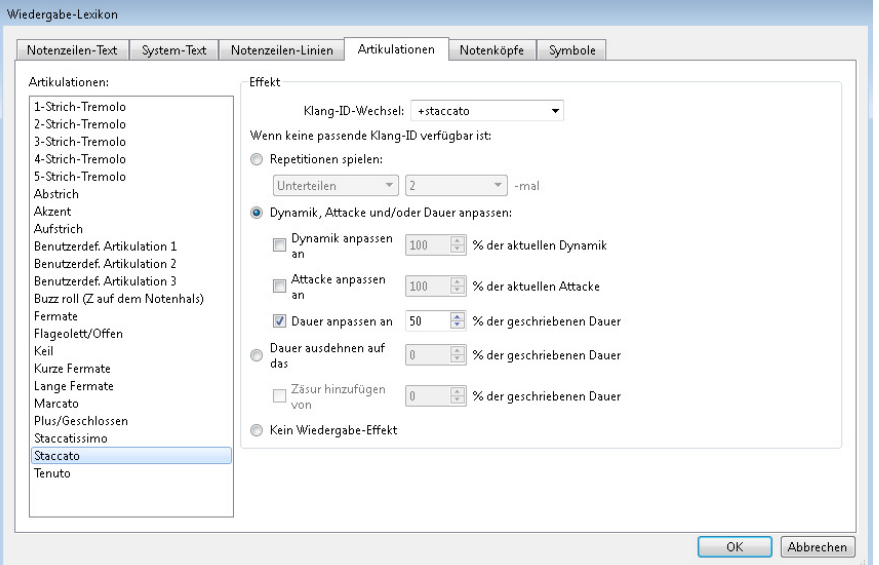

Auf der **Artikulationen**-Seite können Sie einen **Klang-ID-Wechsel** für jede Art von Artikulation oder Tremolo angeben. Beispielsweise möchten Sie vielleicht Aufstrich- und Abstrich-Artikulationen festlegen, die zu **+upbow** und **+downbow** Klang-ID-Wechsel führen, welche dann auf Ihrem Wiedergabe-Gerät automatisch spezielle Aufstrich- und Abstrich-Klänge wählen würden, sofern solche zur Verfügung stehen – siehe unten **[Klang-ID-Wechsel](#page-650-0)**.

Wenn Sibelius keinen passenden Klang für das Abspielen des angegebenen Klang-ID-Wechsels finden kann, oder wenn kein Klang-ID-Wechsel angegeben ist, greift es auf die unter **Wenn keine passende Klang-ID verfügbar ist** festgelegten Voreinstellungen zurück. Dort gibt es folgende Wahlmöglichkeiten:

- **Repetitionen spielen** dient Tremoli und Buzz rolls (z auf dem Notenhals). Sie können bestimmen, ob diese regelmäßig (misurato) gespielt werden sollen – wobei Sie in diesem Fall **Unterteilen** wählen und n-**mal** auf den geeigneten Wert einstellen – oder **Senza misura**, was bedeutet, dass die Note so schnell wie möglich repetiert wird.
- **Dynamik, Attacke und/oder Dauer anpassen** wird von den meisten anderen Artikulationen verwendet. Zum Beispiel verkürzt in der Voreinstellung ein Staccato-Punkt die Note um 50 %, ein Akzent hebt die Dynamik um 50 %, und ein Abstrich erhöht die Dynamik um 10 % und verkürzt die Note gleichzeitig ein wenig.
	- Um die Dynamik der Note zu ändern, bei der das Artikulationszeichen steht, schalten Sie **Dynamik anpassen an** n **% der aktuellen Dynamik** ein und geben einen geeigneten Wert an.
	- Um die Attacke der Note zu ändern, bei der das Artikulationszeichen steht, schalten Sie **Attacke anpassen an** n **% der aktuellen Attacke** ein und geben einen geeigneten Wert an.
	- Um die Dauer der Noten zu ändern, schalten Sie **Dauer anpassen an** n **%** d**er geschriebenen Dauer an**. Dies ist nicht für die Verwendung bei Fermaten gedacht, welche ihre eigenen speziellen Optionen besitzen.

- **Dauer erweitern auf das** n-f**ache der geschriebenen Dauer** dient Fermaten. In der Voreinstellung ist eine normale Fermate auf das 1,5-fache der geschriebenen Dauer eingestellt, eine lange (eckige) Fermate auf das 1,75-fache, und eine kurze (dreieckige) auf das 1,25-fache der geschriebenen Dauer. Wenn Sie möchten, können Sie diese Einstellungen aber ändern. Optional können Sie auch eine **Zäsur hinzufügen von** n **% der geschriebenen Dauer**, was eine Stille der angegebenen Dauer der Fermate folgen lässt, bevor die nächste Note erklingt.
- **Kein Wiedergabe-Effekt** bedeutet, dass Sibelius die Artikulation bei der Wiedergabe einfach ignoriert.

Wie bei den Notenzeilen-Linien können Sie alle diese Optionen allen Artikulationszeichen zuweisen, sodass Sie z. B. einen Staccato-Punkt sich wie eine Fermate verhalten lassen könnten, wenn Sie dies unbedingt wollen.

# **Notenköpfe-Seite**

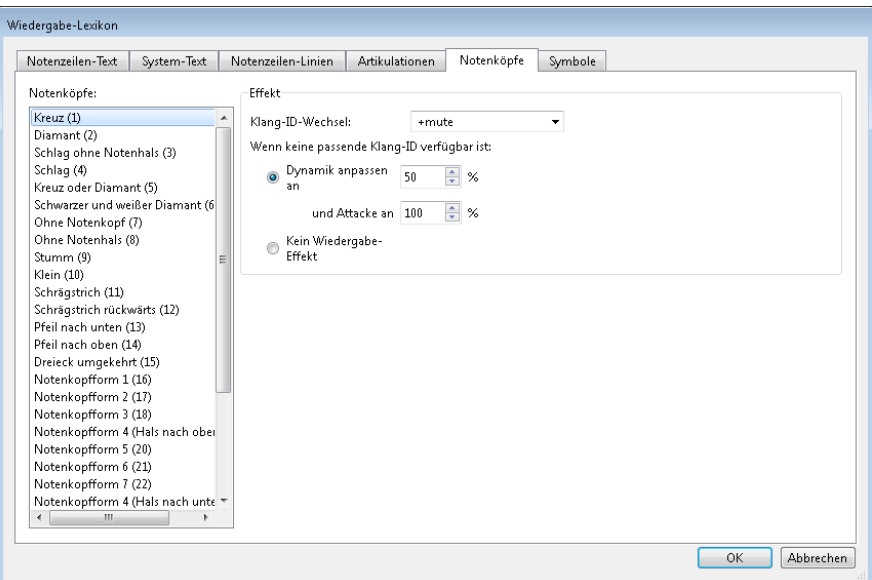

Auf der **Notenköpfe**-Seite können Sie einen **Klang-ID-Wechsel** für jeden in Ihrer Partitur vorhandenen Notenkopf-Typ angeben. Beispielsweise möchten Sie vielleicht einen Diamant-Notenkopf definieren, der zu einem **+harmonic** Klang-ID-Wechsel führt, welcher dann auf Ihrem Wiedergabe-Gerät automatisch einen speziellen Flageolett-Klang wählen würde, sofern ein solcher zur Verfügung steht – siehe unten **[Klang-ID-Wechsel](#page-650-0)**.

Wenn ein spezieller Klang nicht zur Verfügung steht, können Sie jeden Notenkopf mit einem voreingestellten Wiedergabe-Effekt ausstatten. Im Fall der Notenköpfe beschränkt sich diese Einstellung auf Dynamik und Attacke. Praktisch ist dies zum Beispiel für so genannte "Ghost notes" in Gitarrenmusik, die normalerweise mit einem Kreuz-Notenkopf geschrieben werden und viel leiser als normale Noten klingen.

# **Symbole-Seite**

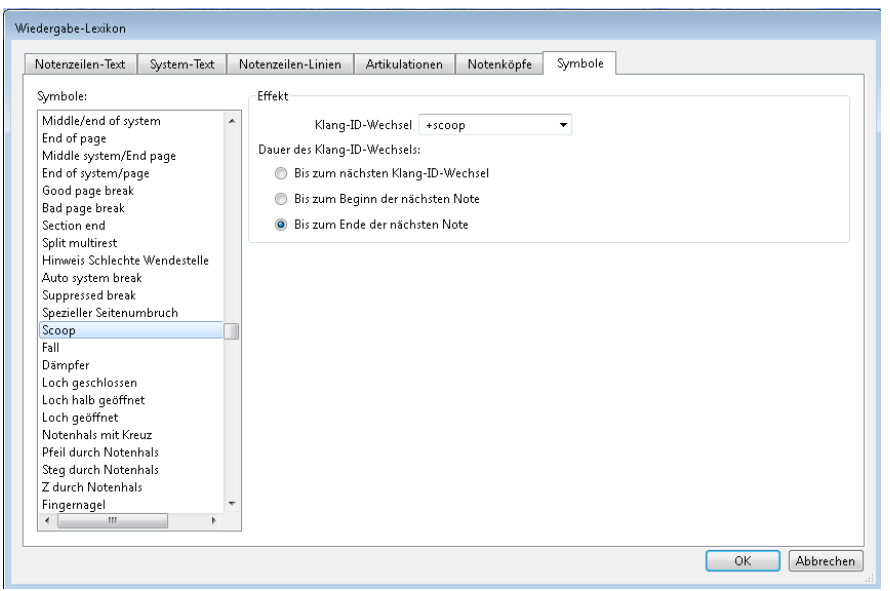

Auf der **Symbole**-Seite können Sie einen **Klang-ID-Wechsel** für alle Symbol-Typen in Ihrer Partitur angeben. Zum Beispiel kann ein Fall-Symbol zu einem Klang-ID-Wechsel **+fall** führen, welcher dann automatisch einen (beispielsweise) Trompeten-Fall-Klang bei Ihrem Wiedergabe-Gerät auslöst, sofern ein solcher vorhanden ist – siehe unten **[Klang-ID-Wechsel](#page-650-0)**. Andere Wiedergabe-Effekte gibt es nicht für Symbole.

## <span id="page-650-0"></span>**Klang-ID-Wechsel**

 $\Box$  **[6.19 SoundWorld](#page-706-0)** Zu einer Einführung zu Klang-IDs.

Mit Klang-ID-Wechseln können Sie dem aktuellen Klang einer Notenzeile an jeder beliebigen Stelle eine oder mehrere Spieltechniken hinzufügen oder entfernen. Der Begriff "pizz." beispielsweise kann so definiert sein, dass er einen Klang-ID-Wechsel von **+pizzicato** erzeugt, während "arco" ein **-pizzicato** ausführt. Sie können im Lexikon auch einen Eintrag definieren, der gleichzeitig ein Element hinzufügt und ein anderes entfernt, wie etwa **–mute +sul ponticello**.

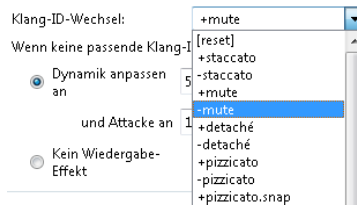

Um einen Klang-ID-Wechsel zu definieren, können Sie entweder die gewünschten Klang-ID-Elemente in das Eingabefeld eintippen oder sie aus der Liste des vorgefertigten Menüs gebräuchlicher Klang-ID-Elemente wählen.

Um ein Element hinzuzufügen, setzen Sie ein **+** direkt davor, ohne Leerzeichen; um ein Element zu entfernen, setzen ein **–** direkt davor, ebenfalls ohne Leerzeichen. Um alle aktuellen Elemente zu entfernen, tippen Sie **[reset]** (einschließlich der eckigen Klammern).

Auf den Seiten **Notenzeilen-Text** und **Symbole** können Sie angeben, ob die Klang-ID wirksam sein soll **Bis zum nächsten Klang-ID-Wechsel**, **Bis zum Beginn der nächsten Note** oder **Bis zum Ende der nächsten Note**. Normalerweise bleibt eine Klang-ID bis zur nächsten gegenteiligen Anweisung wirksam (z. B. bis zur Anweisung "mute" oder einem Symbol für "Snares on" bei einer kleinen Trommel), gelegentlich aber möchten Sie vielleicht, dass eine Klang-ID sich nur auf eine einzelne Note auswirkt (z. B. für Scoop- oder Fall-Symbole).

Gleichermaßen können Sie auf der Seite **Notenzeilen-Linien** angeben, ob die Klang-ID wirksam sein soll **Bis Linienende** (was z. B. für Triller passt) oder **Bis zur letzten Note unter der Linie** (was sich z. B. für Bindebögen, Oktavierungslinien, Cresc./dim.-Gabeln usw. eignet).

Beachten Sie bitte, dass Sie allein durch das Definieren eines neuen Klang-ID-Wechsels in **Wiedergabe Ausführung Lexikon** noch keine Garantie haben, dass er auch abgespielt wird – Sibelius kann nur diejenigen Effekte spielen, die die Geräte Ihrer momentanen Wiedergabe-Konfiguration zur Verfügung stellen – das Wunderbare an Klang-IDs ist jedoch, dass sie geräteunabhängig sind, sodass der Klang möglicherweise auf einem anderen Computer oder mit einer anderen Wiedergabe-Konfiguration zur Verfügung steht; dann gibt Sibelius ihn automatisch wieder.

## **Wie die Begriffe des Lexikons funktionieren**

Wenn Sie mit Textobjekten Begriffe des Wiedergabe-Lexikons in Ihrer Partitur verwenden, denken Sie bitte daran, dass Sibelius Begriffe der **Notenzeilen-Text**- und **System-Text**-Seiten unterschiedlich behandelt.

Mit System-Text eingegebene Begriffe (z. B. Tempoangaben oder Rhythmus-Stile) werden am Beginn des Taktes wirksam, dem sie zugeordnet sind.

Mit Notenzeilen-Text eingegebenen Begriffe (z. B. Dynamiken und Begriffe wie pizz.) wirken sich von der Note an aus, der sie zugeordnet sind; Notenzeilen-Linien haben ihren Wiedergabe-Effekt gleichermaßen von der Stelle an, der sie zugeordnet sind, bis zu der, an der sie enden.

# **Reguläre Ausdrücke**

Ein regulärer Ausdruck (regular expression, regexp) beschreibt mithilfe von Symbolen besonderer Bedeutung Schemata zur Übereinstimmung innerhalb einer Textzeichenkette. Sibelius verwendet reguläre Ausdrücke, um Übereinstimmungen mit Begriffen zu finden, die für die Wiedergabe von Wiederholungs-Gliederungen verwendet werden, wie beispielsweise **D.C. al Fine** und **D.S. Zur Coda** ( **[6.9 Wiederholungen](#page-653-0)**).

Sie können im Wiedergabe-Lexikon ihre eigenen regulären Ausdrücke definieren, nur sollten Sie dabei höchste Vorsicht walten lassen, da es sehr einfach ist, einen regulären Ausdruck anzugeben, der die Wiedergabe aller anderen Begriffe in Ihrer Partitur abschaltet, indem er ungewollt passend für zuviele Zeichenketten ist (z. B. findet der reguläre Ausdruck **a** alle Zeichenketten, die ein "a" enthalten, und **^** oder auch **\$** passen sogar auf alle Zeichenketten).

- **^** passt nur am Anfang einer Zeichenkette, z. B. ^**Am Anfang**, siehe unten.
- **\$** passt nur am Ende einer Zeichenkette, z. B. **Amen\$**, siehe unten.
- **.** passt auf jedes beliebige Zeichen, z. B. **d.m** (findet **dam**, **dbm**, **dcm**, **ddm** usw.!); um nach einem Punkt im wörtlichen Sinn zu suchen, verwenden Sie **\**.
- **\*** steht für beliebig viele Vorkommen des vorhergehenden Zeichens (oder einer Zeichenauswahl, die in eckigen Klammern**[ ]** steht). Dies kan auch kein Vorkommen miteinschließen, sodass der reguläre Ausdruck **a\*** mit der Zeichenfolge **b** übereinstimmt, zusätzlich zu **a**, **aaaaa** usw. Ein praktischer regulärer Ausdruck ist **.\***, der für jede beliebige (auch leere) Zeichenfolge steht, sodass **^Anfang.\*Ende\$** alles aufspürt, was zwischen **Anfang** und **Ende** steht.
- **+** steht für ein oder mehrere Vorkommen des vorhergehenden Zeichens, sodass der reguläre Ausdruck **a+** mit den Zeichenfolgen **a**, **aaaaa** und **baaa** übereinstimmt, nicht jedoch mit **b** oder einer leeren Zeichenfolge.
- **[ ]** steht für ein beliebiges Zeichen der Zeichenmenge, welche in der Klammer angegeben ist, sodass Sie Ziffern mit **[0-9]** finden können. Interpunktionszeichen verlieren ihre spezielle Bedeutung, wenn sie innerhalb dieser Klammern stehen, sodass Sie Folgen wie **D[.\$S]\* al Coda** schreiben können.
- **\x** NN passt auf das Zeichen mit dem hexadezimal angegebenen ASCII-Code NN.
- **(**x**)|(**y**)** sind exklusive Auswahloperatoren, bei denen die Zeichenfolge entweder mit x oder mit y übereinstimmen muss. Sie können diese zur Suche nach ganzen Wörtern verwenden, z. B. **(Apfel)|(Banane).**

Reguläre Ausdrücke passen immer auch auf Teile einer Zeichenkette, sodass **e** beispielsweise **eine lange Zeichenfolge** also auch **Geige** findet. Damit ausdrücklich nur **e** alleine gefunden wird, müssen Sie die Anfangs- und End-Anker hinzufügen: **^e\$**

Viele Interpunktionszeichen (**. \$ ^ [ ] ( )\* + \**) haben in regulären Ausdrücken eine spezielle Bedeutung; um wörtlich nach diesen zu suchen (z. B. nach einer Folge, in der ein solches Zeichen vorkommt), müssen vor diesen ein **\** stehen.

# **Wiedergabe-Lexikon-Einträge in andere Partituren kopieren**

Nachdem Sie die Einträge im Wiedergabe-Lexikon bearbeitet haben, können Sie Ihr aktualisiertes Lexikon in andere Partituren übertragen. Exportieren Sie einfach die Stilvorlagen der Datei, in der Sie das Lexikon bearbeitet haben und importieren diese Stilvorlagen dann in die neue Partitur (weitere Informationen unter **[8.2 Stilvorlagen](#page-766-0)**), oder speichern Sie Ihre Partitur als Manuskriptpapier ( **[1.18 Manuskriptpapier exportieren](#page-111-0)**).

# <span id="page-653-0"></span>**6.9 Wiederholungen**

## **[4.5 Taktstriche](#page-368-0)**, **[4.6 Linien](#page-373-0)**, **[4.10 Symbole](#page-392-0)**, **[5.1 Text](#page-466-0)**, **[6.1 Wiedergabe](#page-584-0)**, **[6.8 Wiedergabe-Lexikon](#page-641-0)**, **[2.11 Inspektor](#page-224-0)**.

So wie auch andere Arten der Wiedergabe versteht Sibelius Wiederholungszeichen in Ihrer Partitur und spielt sie automatisch ab. Sibelius kann auch sehr komplexe Wiederholungs-Gliederungen spielen.

Verschiedenerlei Dinge können die Wiedergabe von Wiederholungen beeinflussen: Taktstriche; Linien wie Haus 1 und Haus 2 (prima/seconda volta); Text wie **D.C. al Coda** oder 1. Mal mf; sowie Symbole für Coda und Segno. Die von Sibelius gespeicherten MIDI-Dateien enthalten die Wiederholungen in derselben Weise wie in der Wiedergabe zu hören.

## **Wiederholungen-Dialogfeld**

Die Wiedergabe von Wiederholungen wird über das Dialogfeld **Wiedergabe Ausführung Wiederholungen** gesteuert, der folgendermaßen aussieht:

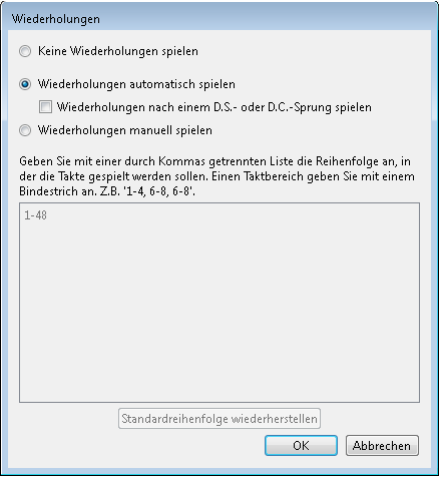

- **Keine Wiederholungen spielen** weist Sibelius an, alle Wiederholungs-Taktstriche, Haus 1/2- Klammern usw. in der Partitur zu ignorieren.
- **Wiederholungen automatisch spielen** ist die Standardeinstellung und weist Sibelius an, Wiederholungen in der Partitur gemäß der automatischen Interpretation von Wiederholungs-Taktstrichen, Haus 1/2-Klammern und Sprunganweisungen wie etwa **D.C. al Coda** abzuspielen.
- **Wiederholungen manuell spielen** lässt Sie angeben, in welcher Reihenfolge die Takte in der Partitur abgespielt werden sollen – siehe unten **[Wiederholungen manuell spielen](#page-659-0)**.

#### <span id="page-654-0"></span>**Wiederholungs-Taktstriche**

Um einen Wiederholungs-Anfang oder ein Wiederholungs-Ende zu erstellen, wählen Sie den Taktstrich aus, auf dem die Wiederholung platziert werden soll, und wählen Sie **Wiederholungs-Anfang** oder **Wiederholungs-Ende** aus dem Katalog von **Notation Häufige Taktstrich**. Weitere Details finden Sie unter **[4.5 Taktstriche](#page-368-0)**.

Standardmäßig wird bei Wiederholungs-Taktstrichen einmal wiederholt (d. h., jede Passage mit einem Wiederholungs-Ende am Schluss wird zweimal gespielt). Wenn ein Wiederholungs-Abschnitt mehr als zweimal gespielt werden soll, wählen Sie den Taktstrich des Wiederholungs-Endes aus und schalten noch mehr der **Spielen bei Durchgang**-Kontrollkästchen in der **Wiedergabe**-Leiste des Inspektors ein (siehe unten); vergessen Sie dabei aber nicht, dass das Wiederholungszeichen, wenn Sie beispielsweise die Kontrollkästchen **1**, **2** und **3** ankreuzen, dreimal ausgeführt wird; damit wird der Abschnitt dreimal wiederholt, also insgesamt viermal gespielt. Falls es jedoch auch ein Haus 1 oder Haus 2 (oder ein Wiederholungsende mit einer anderen Zahl) gibt, hat dieses bei der Wiedergabe Vorrang, sodass dem Wiederholungs-Taktstrich nur so viele Wiederholungen innewohnen, wie von dem Wiederholungs-"Haus" angegeben.

Sie können auch Textanweisungen wie **Play 3 times** oder **Repeat 2 times** in einem System-Textstil (z. B. Tempo) über einem Taktstrich schreiben, welche die **Spielen bei Durchgang**-Kontrollkästchen außer Kraft setzen.

#### <span id="page-654-1"></span>**Haus 1/Haus 2-Linien**

Zu Informationen zum Erstellen dieser Linien, **[4.6 Linien](#page-373-0)**.

Offene Endungs-Klammern schalten automatisch die Option **Letztes Mal** ein; damit wird Sibelius mitgeteilt, dass es alle dieser Klammer vorangegangenen Wiederholungen erfolgreich absolviert hat. Wenn Sie mehrere Haus 1/Haus 2-Linienpaare in Ihrer Partitur haben, empfiehlt es sich für die korrekte Wiedergabe sicherstellen, dass das letzte Haus einer jeden Wiederholung mit einer offenen Klammer geschrieben ist:

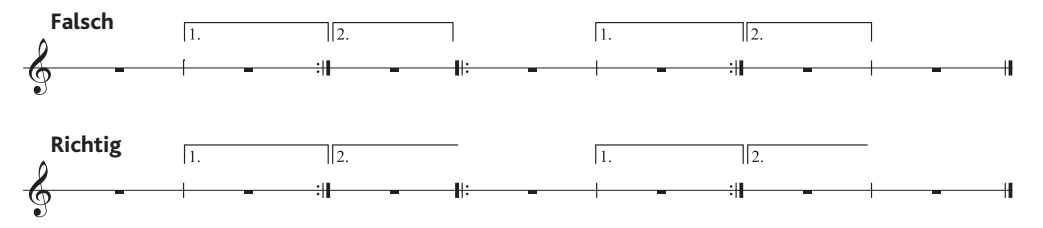

Sibelius stellt die Wiedergabe-Eigenschaften dieser Linien automatisch ein, sobald Sie sie erstellen; es liest die Zahlen unter der Klammer und setzt entsprechend die Häkchen der **Spielen bei Durchgang**-Kontrollkästchen (siehe **[Eigenschaften](#page-656-0)** weiter unten). Beispielsweise setzt ein Wiederholungsende mit dem Text **1.–3.** automatisch die Häkchen der Kontrollkästchen **1**, **2** und **3**; eine Linie mit dem Text **1, 3, 5** aktiviert die Kontrollkästchen **1**, **3** und **5** und so weiter.

## **Coda**

Eine Coda – der Abschnitt, der ganz am Ende eines mit Wiederholungen gegliederten Stückes steht – wird im Druck üblicherweise durch eine Lücke von den vorangehenden Noten getrennt. Um eine Coda zu erstellen:

- Erstellen Sie die Takte, in die die Noten der Coda geschrieben werden.
- Wählen Sie den Taktstrich genau vor der Coda aus.
- Wählen Sie **Doppelstrich** in **Notation Häufige Taktstrich** (da einer Coda üblicherweise ein Doppelstrich vorangeht, um das Ende des vorausgehenden Abschnittes anzuzeigen).
- Normalerweise werden Sie hier auch eine Textanweisung einfügen, um den Spieler zu sagen, was er tun soll, wenn er diesen Takt das erste Mal erreicht – siehe **[Dal segno \(D.S.\) und da capo](#page-655-0) [\(D.C.\)](#page-655-0)** weiter unten.
- Wählen Sie **Layout Umbrüche System unterbrechen**. Damit erzeugen Sie eine Lücke nach dem ausgewählten Taktstrich. Sie können den Taktstrich am Beginn der zweiten Hälfte dieses Systems mit der Maus verschieben, um die Lücke zu vergrößern oder zu verkleinern (um die Lücke wieder vollständig zu schließen, selektieren Sie den Taktstrich nach der Unterbrechung und wählen **Erscheinungsbild Gestaltung und Position Position zurücksetzen**). Um zu steuern, ob Schlüssel, Tonartvorzeichnung etc. nach der Lücke nochmals gezeichnet werden, wählen Sie den Taktstrich am Ende des ersten Taktes nach der Unterbrechung aus und öffnen die **Takte**-Leiste des Inspektors ( **[2.11 Inspektor](#page-224-0)**).
- Um den Text **CODA** über den Beginn der Coda zu schreiben, drücken Sie zunächst die Taste **Esc**, um sicherzustellen, dass nichts ausgewählt ist. Wählen Sie dann **Tempo** in **Text Stile Stil** (Kürzel **Strg**+**Alt**+**T** oder **T**), und klicken Sie über den Anfang der Coda. Rechtsklicken (Windows) oder **Control**-klicken (Mac) Sie, um das Begriffe-Menü aufzurufen, aus welchem Sie das Coda-Symbol wählen, tippen Sie dann das Wort **CODA** in der üblichen Weise.

# <span id="page-655-0"></span>**Dal segno (D.S.) und da capo (D.C.)**

Der italienische Begriff "dal segno" bedeutet wörtlich "vom Zeichen". Meistens werden Sie in Noten entweder auf **D.S. al Fine** (as bedeutet "gehe zurück zum *%*-Zeichen und spiele von dort nochmals bis zu dem Takt, der mit **Fine** gekennzeichnet ist, dann ist Schluss") oder auf **D.S. al Coda** (das bedeutet "gehe zurück zum \$-Zeichen und spiele von dort nochmals bis zu dem Takt, der mit **Zur Coda** gekennzeichnet ist und springe dann zur Coda") treffen.

Gleichermaßen bedeutet "da capo" wörtlich "vom Kopf", d. h. vom Beginn des Stückes oder des Songs. Wie auch bei D.S. werden Sie in den meisten Noten auf **D.C. al Fine** oder **D.C. al Coda** stoßen.

Manchmal finden Sie auch nur **D.C.** oder **D.S.** im letzten Takt einer Partitur, was bedeutet, dass Sie das Stück entweder von vorne oder vom \$-Zeichen wiederholen und dann am Schluss enden.

Diese Anweisungen erscheinen immer am Ende des Taktes, von dem aus Sie zurückspringen müssen (entweder zum \$-Zeichen oder an den Anfang des Stückes). Um diese Anweisungen einzugeben:

- Wählen Sie den Taktstrich aus, an dem der Spieler zurückspringen muss
- Wählen Sie **Wiederholung (D.C./D.S./Zur Coda)** in der Kategorie **Häufige** im Katalog von **Text Stile Stil**. (Es ist wichtig, dass Sie diesen Textstil und nicht den Tempo-Textstil verwenden, da der Text so automatisch dem Taktende zugeordnet wird.)
- Es erscheint eine blinkende Einfügemarke. Rechtsklicken (Windows) oder **Control**-klicken (Mac) Sie nun, um das Begriffe-Menü auf den Bildschirm zu zaubern, welches den benötigten Text beherbergt – geben Sie ihn in die Partitur einfach durch Klicken in das Menü ein. Wenn Sie die Begriffe selber tippen, geben Sie auf die richtige Groß-/Kleinschreibung Acht (d. h. tippen Sie "Fine" und nicht "fine", da letzteres nicht richtig abgespielt wird).

#### **Ein Segno erstellen**

Wenn der Spieler zu einem Segno zurückspringen muss, müssen Sie logischerweise das Segno-Symbol auch an seine richtige Stelle hinsetzen. Tun Sie dazu Folgendes:

- Wählen Sie die Note am Beginn des Taktes aus, zu dem der Spieler zurückspringen soll
- Wählen Sie Notation > Symbole > Symbol (Kürzel Z für "Zymbol")
- Das Segno-Symbol (\$) befindet sich gleich ganz oben in der Liste, in der Kategorie **Häufige**. Klicken Sie auf OK, das Segno ist in Ihrer Partitur erstellt.

## **Fine und Zur Coda**

Die letzten speziellen, in Wiederholungs-Gliederungen benutzten Text-Stücke sind **Fine** (gibt das tatsächliche Ende des Stückes an, wenn der Spieler zuvor wegen einer **D.S.** oder **D.C.**-Anweisung zurückgesprungen ist), und **Zur Coda** (kennzeichnet, wo der Spieler nach hinten zur Coda springen soll, wenn zuvor aufgrund einer **D.S. al Coda** oder **D.C. al Coda**-Anweisung zurückgesprungen wurde).

Beide Anweisungen treten am Ende eines Taktes auf und werden auf dieselbe Art und Weise wie **D.S.** und **D.C.** eingegeben – siehe oben **[Dal segno \(D.S.\) und da capo \(D.C.\)](#page-655-0)**.

## **"Faulenzer"-Takte (sich wiederholende Takte)**

Um einen "Faulenzer"-Takt zu erstellen, **Q [4.25 "Faulenzer"-Takte \(sich wiederholende](#page-451-0) [Takte\)](#page-451-0)**. Sibelius spielt Faulenzer-Takte automatisch ab.

## <span id="page-656-0"></span>**Eigenschaften**

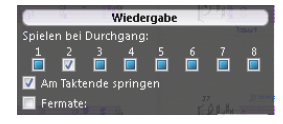

In der **Wiedergabe**-Leiste des Inspektors befinden sich die wichtigsten Steuerungen zum Anpassen der Wiedergabe-Effekte von Linien, von Text und sogar von Noten.

 **Spielen bei Durchgang**: Diese Kontrollkästchen steuern, ob das ausgewählte Objekt bei einem bestimmten Durchgang gespielt wird, bis zu insgesamt acht Wiederholungen. Für Wiederholungs-Taktstriche und Haus-1- und Haus-2-Endungen setzt Sibelius diese Eigenschaften entsprechend automatisch (siehe oben **[Wiederholungs-Taktstriche](#page-654-0)** und **[Haus 1/Haus 2-Linien](#page-654-1)**). Für Text können Sie diese Option selber regulieren (siehe unten **[Wann die Wiedergabe von](#page-657-0) [Text und Linien erfolgt](#page-657-0)**).

- **Letztes Mal** betrifft nur die offenen Wiederholungsendlinien (d. h. Linien, die rechts keinen Haken haben, z. B. Haus 2) – siehe oben **[Haus 1/Haus 2-Linien](#page-654-1)**.
- **Am Taktende springen** teilt Sibelius mit, ob einem Sprung (z. B. dem einer Textanweisung wie **D.C. al Coda**) genau an dessen exakter Position oder am Taktende des dazugehörigen Taktes (Standardeinstellung) Folge geleistet werden soll. Sie brauchen diese Option nur dann abzustellen, wenn einer Wiederholungs- bzw. Sprung-Anweisung mitten im Takt gehorcht werden soll.

## <span id="page-657-0"></span>**Wann die Wiedergabe von Text und Linien erfolgt**

Die Kontrollkästchen **Spielen bei Durchgang** können benutzt werden, um Sibelius darüber zu unterrichten, wann Notenzeilen-Text (meist Expression und Technik), der die Wiedergabe beeinflusst, wiedergegeben werden soll. Sie könnten beispielsweise am Beginn eines Wiederholungsabschnittes einen Expression-Text <sub>n</sub>1, 3, 5. Mal:  $m f^{\prime\prime}$  (Spielen bei Durchgang-Kontrollkästchen 1, 3 und 5 aktivieren) und ein anderes Objekt "2., 4. Mal:  $pp$ " erstellen (Kontrollkästchen 2 und 4 einschalten); Sibelius folgt diesen Dynamik-Anweisungen dann genau so. In derselben Manier könnten Sie eine notenzeilenbezogene Linie (wie z. B. eine Cresc./dim-Gabel oder ein Glissando) schreiben und diese nur bei einem Durchgang der Partitur abspielen lassen.

System-Text (meist in den Textstilen Tempo oder Wiederholung (D.C./D.S./Zur Coda-)) bleibt von der Einstellung der Kontrollkästchen **Spielen bei Durchgang** unberührt: Sibelius entscheidet auf intelligente Weise, wann es von diesen Anweisungen Notiz nehmen soll. Ebenso werden System-Linien, die keine Wiederholungs-Enden sind, z. B. rit./accel.-Linien, bei jedem Durchgang in der Partitur abgespielt.

## **Wann die Wiedergabe von Noten erfolgt**

Die **Spielen bei Durchgang**-Kontrollkästchen betreffen auch die Noten, was Ihnen ein paar spannende Möglichkeiten eröffnet: Bei Liedern zum Beispiel, die angenommenerweise unterschiedliche Notenwerte in den verschiedenen Strophen haben, könnten Sie Noten in Stichnotengröße schreiben, die dem Rhythmus der 2. Strophe folgen und diese Noten dann so einstellen, dass sie auch nur beim 2. Mal wiedergegeben werden; bei einem Jazz-Stück könnten Sie z. B. eine kleine Solo-Passage für die Saxophongruppe schreiben, die nur bei der Wiederholung erklingt, und so weiter.

Sie können Noten auch vollständig verstummen lassen, indem Sie alle Kontrollkästchen **Spielen bei Durchgang** ihrer Häkchen berauben! (Wenn Sie nur einen Notenkopf eines Akkordes stumm haben möchten, können Sie stattdessen einen Notenkopf ohne Wiedergabe verwenden – **[4.12 Notenköpfe](#page-400-0)**.)

## **Takte überspringen**

Unter bestimmten Umständen möchten Sie die Wiedergabe eines Taktes vielleicht komplett unterdrücken. Beispielsweise beginnt Ihre Partitur mit einer einleitenden Notenzeile (z. B. die Anzeige der verwendeten Pauken- oder sonstigen Schlagzeugtöne) und diese Takte sollen nicht gespielt werden, oder Sie haben Harold in Italien von H. Berlioz gesetzt und möchten bei der Wiedergabe Takt 125– 130 im ersten Satz überspringen.

Dies lässt sich problemlos einrichten. Unter Verwendung von System-Text setzen Sie ein "Marken"-Paar – eine Marke, d. h. ein Textobjekt, um die Stelle zu kennzeichnen, von der gesprungen wird und ein Textobjekt, um die Stelle zu markieren, zu der gesprungen wird:

- Beschließen Sie einen Namen für Ihr Marken-Paar; es spielt keinerlei Rolle, welchen Sie wählen. Um die Glaubhaftigkeit dieser Aussage zu untermauern, lassen Sie uns das Wort "Katze" verwenden. (Je nach Instrumentenzugehörigkeit können Sie stattdessen auch mit "Abgrund" experimentieren.)
- Erstellen Sie am Ende genau des Taktes, der dem oder den Takt(en) voran steht, die Sie nicht abspielen möchten, ein neues Wiederholung-(D.C./D.S./Zur Coda)-Textobjekt, welches aus den Wörtern "Springe zu" und dem Namen Ihrer Marke besteht, z. B. **Springe zu Katze.**
- Erstellen Sie am Beginn des Taktes, zu dem gesprungen werden soll, ein neues Tempo-Text-Objekt, das aus dem Wort "Marke" und dem Namen Ihrer Marke besteht, z. B. Marke Katze.

Wahrscheinlich soll keines der beiden Textobjekte Ihres Marken-Paares beim Drucken der Partitur erscheinen. In diesem Fall können Sie die beiden Objekte auswählen und dann ausblenden (mithilfe von **Start Bearbeiten Ausblenden oder Anzeigen**) oder am Beginn beider Textobjekte eine Tilde (**~**) einfügen, was auch zum Ausblenden der Textobjekte führt.

Sibelius wird während der Wiedergabe einem Marken-Paar immer Folge leisten, sobald es auf ein solches trifft, d. h. wie auch alle anderen System-Textobjekte ignorieren sie die Kontrollkästchen **Spielen bei Durchgang**.

# **Optional endings & Repeat to fade (Optionale Schlüsse und Bis zum Ausblenden wiederholen)**

In Noten von Pop-Songs treffen Sie manchmal auf alternative Schlüsse; einer ist meist ein **Repeat to fade** (Bis zum Ausblenden wiederholen), ein anderer **Optional ending** (Optionaler Schluss) (die Idee dabei ist wohl, dass diejenigen Musiker, die ihr eigenes Spiel nicht auf wundersame Weise bis zum Ausblenden wiederholen lassen können, stattdessen den optionalen Schluss spielen).

Es gibt eine Reihe von Möglichkeiten, wie Sie Sibelius dazu bringen, diese Schlüsse zu spielen. Im Folgenden eine Möglichkeit, die Wiedergabe den optionalen Schluss verwenden zu lassen:

- Verwenden Sie Wiederholungsende-Linien mit Haken auf beiden Seiten (wie z. B. Haus 1) sowohl für die **Repeat-to-fade**- als auch die **Optional-ending**-Takte
- Stellen Sie das **Repeat-to-fade**-Haus über die Steuerungen in der **Wiedergabe**-Leiste des Inspektors auf ein (beispielsweise) zweimaliges Spiel ein; vergewissern Sie sich, dass das Kästchen **Letztes Mal** ausgeschaltet ist
- Wählen Sie das **Optional-ending**-Haus aus und schalten Sie die Option **Letztes Mal** in der **Wiedergabe**-Leiste des Inspektors ein.

Bei der Wiedergabe spielt Sibelius zunächst das **Repeat-to-fade**-Haus zweimal, dann zum Abschluss die **Optional-ending**-Takte.

Ein Repeat to fade können Sie wahlweise so simulieren:

- Richten Sie den Schlussabschnitt so ein, dass er mehrmals wiederholt wird; wählen Sie dazu den Wiederholungs-Ende-Taktstrich aus und setzen Sie die entsprechenden Häkchen der Kontrollkästchen **Spielen bei Durchgang** in der **Wiedergabe**-Leiste des Inspektors
- Erstellen Sie eine Diminuendo-Gabel über die Länge des wiederholten Abschnitts und sagen Sie ihr, dass sie nur während der letzten Wiederholung des Schlussabschnitts gespielt werden soll; stellen Sie in derselben Leiste die Dynamik der Gabel auf **0 % des Maximums** ein
- Blenden Sie die Diminuendo-Gabel aus, indem Sie sie selektieren und dann **Start Bearbeiten Ausblenden oder anzeigen** wählen (Kürzel Strg+Shift+H oder  $\triangle$   $\mathcal{H}$ H).

#### **Probleme in komplexen Wiederholungs-Gliederungen aufspüren**

In Partituren mit komplexen Wiederholungs-Gliederungen kann es hilfreich sein, in **Wiedergabe Video Timecode** die Option **Über jedem Takt** einzuschalten. In Wiederholungs-Abschnitten sehen Sie dann mehr als eine Timecode-Anzeige übereinander gestapelt, eine Anzeige für jeden Durchgang; so können Sie mit einem Blick auf die Timecode-Anzeigen erkennen, in welcher Reihenfolge Sibelius diese Takte in Ihrer Partitur abspielt. Weitere Details finden Sie unter **[6.11 Timecode](#page-665-0) [und Hit Points](#page-665-0)**.

#### <span id="page-659-0"></span>**Wiederholungen manuell spielen**

#### Nur für Fortgeschrittene

Bei Partituren mit sehr komplexen Wiederholungs-Gliederungen (z. B. Lieder mit mehr als einer Coda) ist Sibelius' automatische Interpretation der Wiederholungen möglicherweise nicht mehr ausreichend. Wenn dies bei Ihnen der Fall ist, wählen Sie **Wiedergabe Ausführung Wiederholungen** und wählen die Option **Wiederholungen manuell spielen**.

Damit können Sie die exakte Reihenfolge angeben, in der die Takte in der Partitur abgespielt werden, indem Sie eine mit Kommas getrennte Liste von Taktzahlenbereichen eintippen. Sibelius zeigt die aktuelle automatische Wiedergabefolge an, und Sie können zu dieser automatischen Folge zurückkehren, indem Sie auf **Standardreihenfolge wiederherstellen** klicken.

Wenn es in Ihrer Partitur mehrere Lieder, Stücke oder Sätze gibt, lassen Sie nach jeder Taktzahlenfolge, die zu einem Satz gehört, eine Zeile leer, damit Sibelius dort eine Pause spielt.

In Partituren, in denen es Taktzahl-Änderungen gibt oder deren erste Taktzahl nicht 1 ist, müssen Sie sich im Klaren darüber sein, dass das Dialogfeld **Wiedergabe Ausführung Wiederholungen** die Verwendung interner Taktzahlen verlangt, d. h., alle Takte in der Partitur werden nur einmal durchgehend gezählt, und der erste Takt, auch wenn es sich um einen Auftakt handelt, wird als Takt 1 gezählt.

Ebenso müssen Sie darauf achten, nach einem eventuellen Hinzufügen oder Löschen von Takten die Liste mit den Taktzahlen in **Wiedergabe Ausführung Wiederholungen** zu aktualisieren, um die korrekte Reihenfolge bei der Wiedergabe sicherzustellen.

# <span id="page-660-1"></span>**6.10 Video**

#### **[6.1 Wiedergabe](#page-584-0)**, **[6.11 Timecode und Hit Points](#page-665-0)**.

Diese Kapitel erklärt Ihnen, wie Sie Ihrer Partitur ein digitales Video anfügen können, sodass Sie mit Sibelius zu einem Film komponieren bzw. schreiben können.

Die Möglichkeit, direkt zu einem synchronisierten Video zu komponieren, ist sowohl für den professionellen Komponisten als auch in der Musikpädagogik äußerst nützlich. Viele Schulmusiklehrpläne enthalten Komponenten, bei denen die Schüler angehalten sind, Musik zu Video zu komponieren. Sibelius liefert dafür eine integrierte Plattform, mit der die Schüler alle dafür notwendigen Arbeiten erledigen können.

#### **Video anfügen**

Um Ihrer Partitur ein Video anzufügen:

- Wählen Sie **Wiedergabe Video Video Video anfügen**. Es erscheint ein Dialogfeld, das Sie nach dem Speicherort des Videos fragt, das Sie der Partitur anfügen möchten. Wenn Sie die Datei gefunden haben, klicken Sie auf **Öffnen**.
- Das Video erscheint nun in Sibelius' Video-Fenster, zusammen mit dem Dateinamen des Videos in der Titelleiste des Fensters.

## <span id="page-660-0"></span>**Video entfernen**

Um ein Video aus Ihrer Partitur zu entfernen:

- Wählen Sie **Wiedergabe Video Video Video entfernen**.
- Sibelius weist Sie darauf hin, dass das Video dann nicht mehr mit der Partitur verknüpft ist, und gibt Ihnen die Möglichkeit, den Vorgang abzubrechen.

## **Synchronisierung**

Sobald ein Video einer Partitur angefügt wurde, bleibt es während der Wiedergabe immer mit der Partitur synchronisiert und aktualisiert auch immer seine Position, wann immer sich die Position der Wiedergabe-Linie ändert. Das bedeutet, dass Sie mithilfe des Zeitachsen-Reglers im Steuerung-Fenster sowie mit den Vor- und Rückspul-Knöpfen ganz leicht zu einem bestimmten Punkt im Video springen können.

Wenn einmal gedrückt, verschieben die Rück- und Vorspul-Knöpfe (Kürzel **ß** und **´**) um genau 0.2 Sekunden; halten Sie sie gedrückt, um zu beschleunigen. Bei manchen Computern und Video-Formaten kann es sein, dass das Rückspulen langsamer als das Vorspulen ist. Für allerhöchste Genauigkeit können Sie mit **Shift**-**ß** und **Shift**-**´** in Schritten eines einzelnen Frames durch das Video wandern.

## **Dateiformate**

Sibelius gibt alle Video-Dateiformate wieder, die von Ihrem Betriebssystem unterstützt werden. In Windows sind das normalerweise **.avi**-, **.mpg**-, **.wmv**- und, sofern auf Ihrem Rechner QuickTime installiert ist, **.mov**-Dateien. Mac-Anwender sollten in der Lage sein, **.avi**-, **.mpg**- und **.mov**-Dateien abspielen zu können. Es ist für Sibelius zum Abspielen der von Ihnen ausgewählten Video-Datei auch nötig, dass auf Ihrem System die notwendigen Kodierungen bzw. Dekodierer installiert sind. Es kann also vorkommen, dass manche Video-Dateien nicht abgespielt werden können, obwohl sie eine der genannten Dateierweiterungen besitzen, während andere mit derselben Dateierweiterung ohne Probleme wiedergegeben werden. In einem solchen Fall werden Sie aber höchstwahrscheinlich feststellen, dass die Datei auch mit anderen Video-Playern auf Ihrem Computer nicht funktioniert, aufgrund des fehlenden Dekodierers. Falls Sibelius das Format einer Datei nicht erkennen kann, macht es Sie darauf aufmerksam, und das Video wird der Partitur nicht angefügt.

# **Speichern und Öffnen von Partituren mit Video-Dateien**

Wenn Sie eine Partitur mit angefügtem Video speichern, speichert Sibelius den Speicherort der Video-Datei in der Partitur. Wenn Sie Ihre Partitur einem anderen Sibelius-Anwender geben, müssen Sie also auch die Video-Datei mitliefern, damit das Video abgespielt werden kann (das Video ist nicht in die Sibelius-Datei eingebettet).

Beim Öffnen einer Partitur mit angefügtem Video sucht Sibelius die Video-Datei zuerst im dem Ordner, von dem aus sie selbst geöffnet wurde. Wenn die Video-Datei nicht gefunden werden kann, fragt Sibelius Sie, ob Sie den Speicherort selber angeben möchten. Wenn Sie auf **Ja** klicken, öffnet sich ein Dialogfeld, in dem Sie den neuen Speicherort des Videos angeben können. Wenn Sie auf **Nein** klicken, wird Sibelius gar nicht erst versuchen, das Video abzuspielen.

## **Das Video-Fenster ausblenden und anzeigen**

Sobald Sie einer Partitur ein Video anfügen, zeigt Sibelius das Video-Fenster automatisch an. Wenn Sie das Video-Fenster ausblenden oder anzeigen möchten, wählen Sie **Ansicht Leisten Video** (Kürzel **Strg+Alt+V** oder  $\sim$   $\mathcal{H}$ **V**).

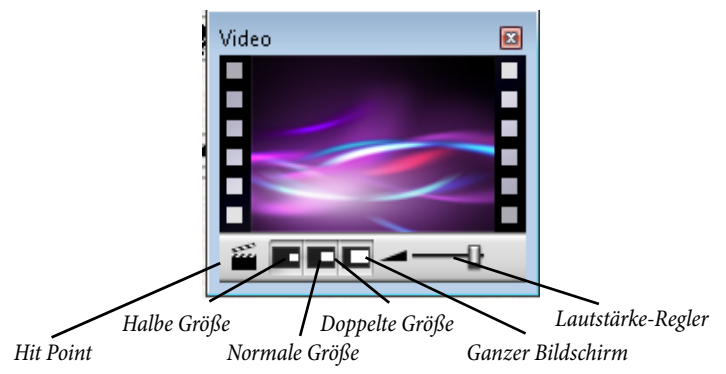

Durch das Ausblenden des Video-Fensters wird das Video nicht aus der Partitur entfernt. Tatsächlich wird das Video weiterhin zusammen mit der Partitur abgespielt, wlährend es nicht sichtbar ist, sodass Sie immer noch dessen Soundtrack hören. Wenn Sie das Video dauerhaft aus der Partitur entfernen möchten, siehe oben **[Video entfernen](#page-660-0)**.

## **Lautstärke des Videos einstellen**

Sibelius erlaubt Ihnen, die Lautstärke des Soundtracks des Videos unabhängig von der Partitur zu regeln, indem Sie den Lautstärkenregler am unteren Rand des Video-Fensters betätigen. Wenn der Regler ganz nach links geschoben wird, hört man vom Soundtrack des Videos gar nichts mehr.

## **Größe des Video-Fensters einstellen**

Das Video-Fenster besitzt vier voreingestellte Größen, sodass Sie eine geeignete Darstellung wählen können. Diese vier Knöpfe befinden sich am unteren Rand des Video-Fensters (siehe oben), die gleichen Optionen sind auch über das Menü **Wiedergabe Video Video** zu erreichen. Das Video kann auf **Halbe Größe**, **Normale Größe** oder **Doppelte Größe** eingestellt werden, zusätzlich gibt es noch den Modus **Ganzer Bildschirm** (siehe unten).

## **Ganzer Bildschirm**

Der Modus Ganzer Bildschirm für Videos kann praktisch sein, Sie sollten sich aber im Klaren sein, dass das exakte Verhalten hier fast vollständig von der vom Video verwendeten Kodierung und vom Verhalten der Hard- oder Software, die für die Darstellung des Videos verantwortlich ist, abhängt.

- Falls Sie mit zwei Bildschirmen arbeiten, kann es Ihnen passieren, dass Sie nicht wählen können, auf welchem Bildschirm das Video angezeigt werden soll, sodass es in diesem Fall nicht möglich wäre, das Video auf dem einen Bildschirm und die Partitur auf dem anderen zu betrachten. Auch könnten Probleme auftauchen, dass Sibelius' Wiedergabe-Linie nicht korrekt dargestellt wird oder dass das Video-Fenster auf dem einen Bildschirm eingefroren scheint, während das Video selbst auf dem anderen Bildschirm im Modus Ganzer Bildschirm läuft usw.
- Wenn Sie in Windows ein QuickTime-Video abspielen, wird es im Modus Ganzer Bildschirm auf Ihrem Hauptbildschirm dargestellt, ungeachtet des Bildschirms, auf dem sich das Video-Fenster befinden mag.
- Wenn Sie in Windows zum Abspielen des Videos Windows Media verwenden und Sie auf Ganzer Bildschirm schalten, wird das Video auf dem Bildschirm dargestellt, auf dem sich zuvor das Video-Fenster befand. Sobald Sie auf das Video-Fenster klicken oder in Sibelius die Wiedergabe stoppen, verlässt das Video sofort den Modus Ganzer Bildschirm: Dies ist ein Merkmal der Windows-Media-Kodierung.

Bei Systemen mit einem Bildschirm funktioniert der Modus Ganzer Bildschirm größtenteils ohne Schwierigkeiten. Wenn Sie trotzdem Probleme damit haben, können Sie jederzeit das Fenster durch Drücken von **Esc** auf seine vorige Größe zurücksetzen.

# **Windows Media und QuickTime**

In Windows werden einige Videos besser über Windows Media, andere besser mit QuickTime abgespielt. Sie können in Sibelius Ihren bevorzugten Player auf der Seite **Darstellung** von **Datei Voreinstellungen** angeben.Wenn auf Ihrem Rechner QuickTime nicht installiert ist, steht Ihnen diese Wahlmöglichkeit nicht zur Verfügung.

Wenn Sie ein Video anfügen, das von Ihrem gewählten Player nicht unterstützt wird, probiert Sibelius die Wiedergabe mit dem anderen Player, Ihre Einstellung außer Acht lassend. Dies kann passieren, wenn Sie beispielsweise versuchen, eine QuickTime-**.mov**-Datei über Windows Media abzuspielen.

Sibelius zeigt in der Titelleiste nach dem Dateinamen des Videos in Klammern den verwendeten Player an.

Derzeit gibt es keine QuickTime-Version für ein 64-bit-Windows, sodass Sie QuickTime nur dann verwenden können, wenn Sie die 32-bit-Version von Sibelius laufen haben.

## **Durchscheinen des Video-Fensters (Transparenz)**

Sibelius erlaubt Ihnen, das Video-Fenster zusammen mit den anderen Werkzeug-Fenstern durchscheinen zu lassen. Diese Einstellung befindet sich auf der Seite **Darstellung** von **Datei Voreinstellungen**. Im Unterschied zu den anderen Werkzeug-Fenstern ist es allerdings möglich, das Durchscheinen des Video-Fensters separat auszuschalten. Dies ist manchmal notwendig, da bei manchen Hardwarekonfigurationen oder Kodierungen das Video-Fenster während der Wiedergabe flackern kann, wenn es auf Durchscheinen eingestellt ist.

Weitere Informationen zu durchscheinenden Fenstern unter **[1.25 Bildschirm-Einstellungen](#page-145-0)**.

#### **Startzeit**

Sie können das Video so einstellen, dass es nicht vom Beginn, sondern von einer anderen Stelle in der Partitur startet, um beispielsweise einen Trailer zu überspringen, den Sie nicht in Sibelius musikalisch untermalen. Ebenso können Sie Sibelius anweisen, das Video nur von einer bestimmten Stelle in der Partitur aus zu starten. Im Dialogfeld **Wiedergabe Video Timecode** gibt es drei Einstellungen, mit denen Sie die exakte Zuordnung zwischen Partitur und Video festlegen können:

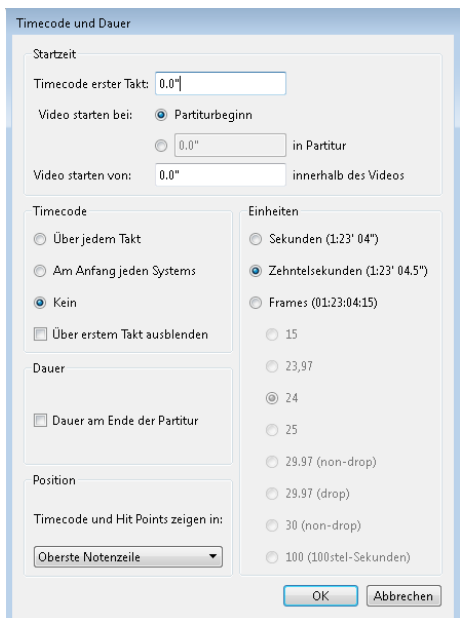

- **Timecode erster Takt**: Diese Einstellung teilt Sibelius den Timecode (die Zeitposition) des ersten Taktes mit.
- **Video starten bei**: Dies ist die Zeitposition, an der die Wiedergabe des Videos in der Partitur starten soll. Sie wird als absolute Zeitangabe angegeben, d. h., diese Position muss immer größer oder gleich der von **Timecode erster Takt** sein. Wenn das Video vom Anfang der Partitur an abgespielt werden soll, wählen Sie **Partiturbeginn**.
- **Video starten von**: Diese Einstellung wird verwendet, wenn das Video nicht von seinem Beginn an, sondern von einem späteren Punkt innerhalb des Videos abgespielt werden soll. Wenn Sie beispielsweise ein Video mit einem Einleitungsstreifen von zwei Sekunden Dauer haben, möchten Sie diese zwei Sekunden möglicherweise komplett übergehen und Sibelius anweisen, die Wiedergabe des Videos erst nach diesen zwei Sekunden zu starten. Dafür würden Sie **Video starten von** auf zwei Sekunden einstellen.

Dieses Dialogfeld versteht eine Vielfalt von Formaten. 1'00", 00:01:00:00 und 1:00' sind alle gleichbedeutend mit "Eine Minute". Darüber hinaus interpretiert Sibelius jede in irgendeinem dieser Felder eingegebene ganze Zahl als Sekunden, sodass beispielsweise die Eingabe der Zahl 18 immer als 00:00:18:00 gerechnet wird. Wenn Sie Werte eingeben, die Frames nach sich ziehen, sollten Sie sicher stellen, dass Sie dieselbe wie in **Frames** gewählte Bildfrequenz verwenden.

Weitere Informationen zu Timecode und Hit Points unter **<b>Q [6.11 Timecode und Hit Points](#page-665-0)**.

## **Eigene Musik in Video-Dateien**

Bestandteil von sowohl Windows als auch Mac OS X ist eine günstige oder kostenlose Software, mit der Sie die Musik, die Sie mit Sibelius geschrieben haben, in die Video-Datei selbst einfügen können. Dazu müssen Sie zunächst Ihre Partitur in Sibelius als Audio-Datei exportieren – **[1.11 Exportieren](#page-88-0) [von Audiodateien](#page-88-0)**. Dann können Sie die Datei, die Sibelius erstellt hat, zusammen mit dem Video, zu dem Sie komponiert haben, in Ihren Filmeditor importieren.

Windows Movie Maker ist Bestandteil aller Windows-Systeme, iMovie ist kostenlos bei den meisten Apple-Computern dabei (weitere Informationen unter **www.apple.com/de/ilife/imovie**).

Wenn Sie ein wenig Spaß haben wollen und mal ausprobieren möchten, Musik zu Ihren eigenen Bildern zu komponieren, besuchen Sie **www.picasa.com** und laden die frei erhältliche Software herunter, mit der Sie in die Lage versetzt werden, ganz schnell raffinierte Video-Diashows von Ihrem eigenen digitalen Fotoalbum zu erstellen.

## **Wiedergabe einer Audiodatei synchron mit der Partitur**

Sie können Sibelius' Video-Funktion dazu verwenden, eine Audiospur synchron mit Ihrer Partitur wiederzugeben. Dies kann beim Transkribieren nützlich sein, oder sogar um eine echte Audioaufnahme der Wiedergabe Ihrer Partitur hinzuzufügen (z. B. eine Aufnahme eines akustischen Instruments oder eine Gesangsaufnahme).

Um eine Audiospur anzufügen, wählen Sie **Wiedergabe Video Video Video anfügen**. Im Dialogfeld, was daraufhin erscheint, setzen Sie Dateityp (Windows) oder Aktivieren (Mac) auf **Alle Dateien**. Sie können dann jede Audiodatei eines geeigneten Formats (z. B. **.wav**, **.mp3**, **.aiff** etc.) wählen, die daraufhin mit Ihrer Partitur verknüpft wird. Wenn Sie eine Audiospur Ihrer Partitur anfügen, schrumpft das Video-Fenster zusammen, sodass nur noch die Knöpfe und der Lautstärkenregler angezeigt werden.

Sie können **Start Plug-ins Andere Metronomangabe setzen** verwenden, um das Tempo Ihrer Partitur mit dem Tempo Ihrer Audiospur in Übereinstimmung zu bringen. Achtung aber: Wenn Sie das Tempo der Partitur mit dem Temposchieberegler im Steuerung-Fenster ändern, ändert sich dementsprechend auch die Tonhöhe der Audiospur. Nehmen Sie das als kleine Reminiszenz an das analoge Zeitalter hin.

# <span id="page-665-0"></span>**6.11 Timecode und Hit Points**

#### **[6.1 Wiedergabe](#page-584-0)**, **[6.10 Video](#page-660-1)**.

Mit Timecode wird die zeitliche Position eines bestimmten Punktes in der Partitur oder des Videos bezeichnet. Üblicherweise startet die Timecode-Zählung am Beginn der Partitur; bei Filmmusik auch beim Beginn einer neuen Rolle oder am Anfang eines bestimmten Musikeinsatzes.

Sobald Sie eine Partitur abspielen, wird im Steuerung-Fenster der Timecode angezeigt, zusammen mit einer Anzeige des aktuellen Tempos, dargestellt in Schlägen pro Minute.

Sibelius kann Timecode automatisch auch in Textform über jedem Taktstrich Ihrer Partitur anzeigen. Dabei wird die zeitliche Position des Taktstrichs basierend auf der Anzahl der Schläge, der Taktlänge und der Metronom-Angaben bis zu diesem Punkt berechnet. Timecode ist insbesondere nützlich beim Ausarbeiten eines präzisen Timings einer bestimmten Musikpassage, oder beim Synchronisieren musikalischer Ereignisse mit Ereignissen in einem Film (Hit Points).

Sibelius synchronisiert die Wiedergabe nicht mit einem SMPTE- oder MTC-Signal und zeigt diese auch nicht an. Diese Funktion findet sich bei professionellen Sequenzer-Programmen wie etwa Pro Tools, mit denen auf diese Art die Musik wiedergegeben werden kann, wenn Sie sie von Sibelius als MIDI-Datei exportieren ( $\Box$  [1.13 Exportieren von MIDI-Dateien](#page-97-0)). Sibelius synchronisiert jedoch die Wiedergabe mit digitalen Video-Dateien, die ganz leicht einer jeden Sibelius-Partitur angefügt werden kann ( **[6.10 Video](#page-660-1)**).

## **Timecode-Anzeige**

Während der Wiedergabe erscheinen eine Timecode- und Tempoanzeige im Steuerung-Fenster. Sie können das Steuerung-Fenster über **Ansicht Leisten Steuerung** (Kürzel **Strg+Alt+Y** oder **Y**) ein- und ausschalten. Die Timecode-Anzeige (links unten) zeigt die seit dem Beginn der Partitur verstrichene Zeit an (nicht die seit dem Wiedergabe-Beginn verstrichene Zeit) – in anderen Worten werden hier die absoluten "Partitur-Zeit"-Werte dargestellt, gemäß den Einstellungen im **Wiedergabe Video Timecode** (siehe unten), und nicht eine "Echtzeit".

## **Timecode-Dialogfeld**

Das Dialogfeld **Wiedergabe Video Timecode** enthält verschiedene Optionen in Bezug auf Zeit, die in der Partitur gespeichert werden.

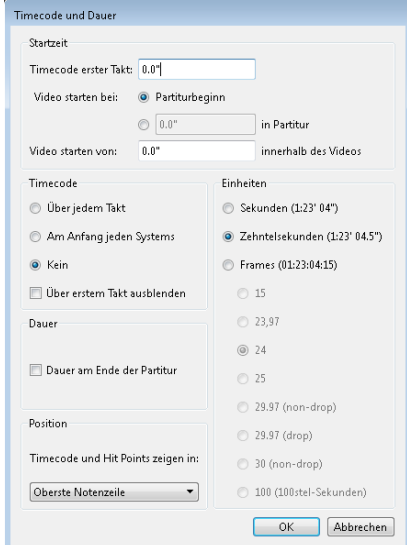

#### **Timecode in der Partitur notieren**

Um die Timecode-Informationen in Ihrer Partitur zu schreiben, schalten Sie **Über jedem Takt** oder **Am Anfang jeden Systems** ein. Um die Notenzeile zu wechseln, über der der Timecode stehen soll, wählen Sie sie in der Liste unter **Position.** Damit wird der Timecode automatisch über jedem Taktstrich in Ihrer Partitur in Textform dargestellt. Um die Timecode-Anzeige auf- oder abwärts zu verschieben, wählen Sie **Erscheinungsbild Gestaltung und Position Standard-Positionen** und passen die vertikale Position des **Timecode**-Textstils nach Bedarf an ( **[8.4 Standard-Positionen](#page-776-0)**)**.**

## **Einheiten**

Timecode kann in verschiedenen Formaten angezeigt werden:

- **Frames** (z. B. 01:23:04:13), das ist das bei Film/TV-Musik verwendete Standardformat
- **0.1 Sekunden** (z. B. 1:23'4.5''), ist besser lesbar, aber nicht so präzise
- **Sekunden** (z. B. 1:23'4), eher ungenau, aber nützlich für ein grobes Timing.

Wenn es in Ihrer Partitur Wiederholungen gibt, werden bei den wiederholten Takten zwei oder mehr Timecode-Anzeigen übereinander gestapelt, eine für jeden Durchgang – **[6.9 Wiederholungen](#page-653-0)**.

Die Timecode-Informationen werden beim Drucken der Partitur mitgedruckt, in den Einzelstimmen standardmäßig jedoch nicht angezeigt. Wenn Sie Timecode auch in Stimmen einschalten möchten, benutzen Sie dazu die **Stilvorlagen**-Seite des Dialogfelds **Mehrere-Stimmen-Erscheinungsbild** ( **[9.3 Mehrere-Stimmen-Erscheinungsbild](#page-800-0)**).

Da Film- und Videosysteme mit unterschiedlichen Geschwindigkeiten laufen können, kann Timecode auf Basis der Anzahl von Frames (= Einzelbilder) berechnet werden. **15**, **24**, **25**, **29.97 (non-drop)**, **29.97 (drop)** und **30 (non-drop)** werden alle für verschiedene Film- oder Videostandards verwendet. **100 (100stel-Sekunden)** ist kein Film- oder Videogeschwindigkeits-Standard, bequemlichkeitshalber aber auch dabei.

#### <span id="page-667-0"></span>**Startzeit**

**Timecode erster Takt** legt den Timecode des Partiturbeginns fest (im Format Stunden:Minuten: Sekunden:Frames).

Dies wird verwendet, um einen Versatz (Offset) aller angezeigten Zeiten zu erzeugen (d. h. sowohl für die Timecode-Anzeige im Steuerung-Fenster während der Wiedergabe als auch für jeglichen Timecode-Text in der Partitur). Sofern Sie ein Frame-basiertes Timecode-Format verwenden, wird der Frames-Wert der Startzeit gemäß der aktuellen Einstellung Frames pro Sekunde (fps) im Dialogfeld interpretiert.

Eine Änderung von **Timecode erster Takt** hat zwei Verwendungszwecke:

- Wenn Ihre Partitur für Film/TV-Arbeit gedacht ist, wird die Startzeit oft benötigt, um die Position eines bestimmten Einsatzzeichens im Film anzugeben
- Wenn Ihre Partitur Teil eines größeren Werks ist, wie z. B. ein Satz einer Sinfonie, stellen Sie die Startzeit der Partitur auf die Endzeit des vorangehenden Satzes ein (als Dauer auf der letzten Seite des vorigen Satzes angezeigt). Alle Timecode-Anzeigen beziehen sich dann auf den Beginn der Sinfonie und nicht auf den Beginn dieses Satzes.

Weitere Informationen zu den Optionen **Video starten bei** und **Video starten von** finden Sie in **[6.10 Video](#page-660-1)**.

## **Dauer am Ende der Partitur**

Damit wird die Spieldauer Ihrer Partitur berechnet und auf der letzten Seite mit einem umrahmten Text geschrieben, z. B. **4'33''**, im jeweils gewählten Einheitenformat.

Wenn Sie für die Partitur eine Startzeit festlegen, wird diese der Dauer hinzugerechnet – wenn Sie also eine Arbeit in zwei Dateien aufteilen und die Startzeit der zweiten Datei auf die Dauer der ersten einstellen, gibt Ihnen die Dauer der zweiten Datei Aufschluss über die Gesamtdauer bis zu diesem Punkt. (Siehe oben **[Startzeit](#page-667-0)**.)

#### **Wie Timecode und Dauer berechnet werden**

Die Timecode- und Dauer der Partitur-Werte beziehen Wiederholungen ( **[6.9 Wiederholungen](#page-653-0)**), Tempo-Text (z. B. **Allegro**), Metronom-Angaben ( **[5.1 Text](#page-466-0)**), Fermaten und rit./accel.-Linien ( **[4.6 Linien](#page-373-0)**) ins Kalkül – und werden augenblicklich aktualisiert, wann immer Sie diese ändern oder hinzufügen. Probieren Sie's aus!

Nicht mit in die Berechnung der Timecode-Werte fallen jedoch irgendwelche Tempoänderungen mit dem Temporegler.

## **Hit Points**

Hit Points sind Zeithinweise in der Partitur, die wichtige Ereignisse in einem Film oder einem Video ganz genau festlegen. Damit können Sie leichter zu diesen Punkten bzw. Ereignissen passend komponieren. In Sibelius können Sie mit Namen bezeichnete Hit Points erstellen, die sich sogar verschieben, um das dazugehörige Ereignis im Film oder Video anzuzeigen, wenn sich die Zeiteinteilung Ihrer Partitur ändert.

## **Hit Points einer Partitur hinzufügen**

Wenn Sie Ihrer Partitur einen Hit Point hinzufügen, wird dieser an der aktuellen Position der Wiedergabe-Linie erstellt. Angenommen, Sie haben ein Video, in dem sich bei 04'32" ein wichtiges Ereignis ereignet: Verwenden Sie den Zeitachsen-Regler des Steuerung-Fensters, um zu dieser Stelle des Videos zu gelangen, und, falls nötig, benutzen Sie die Rück**-** und Vorspulknöpfe, um in kleineren Schritten (0.2 Sekunden) in die jeweilige Richtung zu gehen.

Wenn das Bild (d. h. der Frame), das Sie markieren möchten, im Video-Fenster erscheint, klicken Sie im Video-Fenster auf den Hit Point-Knopf in oder wählen Wiedergabe > Video > Hit Point > Hit **Point erstellen**. Über dieser Stelle der Partitur wird ein Hit Point hinzugefügt.

Sie können Hit Points auch über die Schaltfläche **Neu** in **Wiedergabe Hit Point Hit Points bearbeiten** hinzufügen. Ein auf diese Art erstellter Hit Point wird ungeachtet der Position der Wiedergabe-Linie immer am Beginn der Partitur hinzugefügt; Sie können dann die gewünschte Timecode-Position eintippen (siehe unten).

Sie können die Hit Points in Ihrer Partitur nach oben oder nach unten verschieben, indem Sie die **Vertikale Position** des Textstils **Hit Points** im Dialogfeld **Erscheinungsbild Gestaltung und Position Standard-Positionen** ändern – **[8.4 Standard-Positionen](#page-776-0).**

## **Zeitliche Position und Bezeichnung von Hit Points bearbeiten**

Sie können jeden Hit Point Ihrer Partitur bearbeiten; wählen Sie dazu **Wiedergabe Video Hit Point Hit Points bearbeiten** (Kürzel Shift+Alt+P oder  $\alpha \sim P$ ). In diesem Dialogfeld sind alle Hit Points Ihrer Partitur aufgeführt:

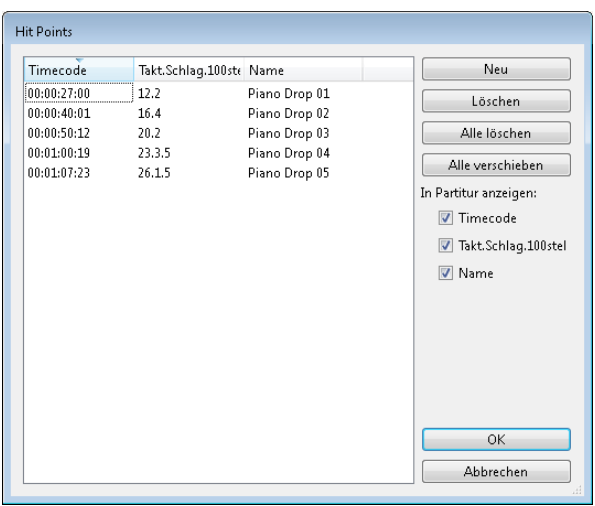

- In der Spalte **Timecode** werden alle absoluten Zeitpositionen der jeweiligen Hit Points dargestellt. Das Format dieser Anzeige hängt von den in **Wiedergabe Video Timecode** gewählten Einstellungen ab. Dieses Feld kann editiert werden, indem Sie den gewünschten Wert doppelklicken.
- Die Spalte **Takt.Schlag.100stel** zeigt die Stelle des Hit Points in der Partitur in Einheiten von Takten, Schlägen (Zählzeiten) und 100stel-Schlägen an. Beispielsweise wäre **64.2.96** Takt 64, Schlag 2,96. Falls ein Hit Point exakt mit einer Zählzeit zusammenfällt, werden die 100stel nicht angezeigt. Sie können diesen Wert nicht manuell ändern, er aktualisiert sich aber automatisch, wenn Sie den **Timecode** des Hit Points bearbeiten.
- Die Spalte **Name** stellt die Bezeichnung bzw. den Namen eines jeden Hit Points in Ihrer Partitur dar. Sie können den aktuellen Namen jedes Hit Points mittels Doppelklick bearbeiten. Beachten Sie bitte, dass Sie nach der Eingabe eines neuen Namens **Return** drücken müssen, um ihn in der Tabelle einzugeben.

## **Vorhandene Hit Points löschen**

Wenn Sie einen Hit Point aus der Partitur löschen möchten, können Sie dies über **Wiedergabe Video Hit Point Hit Points** bearbeiten. Wählen Sie den zu löschenden Hit Point aus, und klicken Sie dann auf **Löschen**. Wenn Sie alle Hit Points der Partitur löschen möchten, klicken Sie auf **Alle löschen**.

#### **Auswahl an Dauer anpassen**

Wenn ein bestimmter Hit Point mit einer bestimmten Stelle in der Partitur zusammentreffen soll, müssen Sie das Tempo der Partitur entsprechend anpassen. Sibelius besitzt ein Plug-in, das die dafür notwendigen Berechnungen anstellt – siehe **[Auswahl an Dauer anpassen](#page-334-0)** auf Seite 335.

#### **Alle Hit Points verschieben**

Es mag Umstände geben, unter denen die Hit Points Ihrer Partitur nicht mehr mit dem Video synchronisiert sind, wenn Sie an den Einstellungen der Partitur- oder Video-Startzeit Änderungen vorgenommen haben. Um dieses Problem zu beheben, können Sie alle erstellten Hit Points um denselben zeitlichen Wert verschieben, indem Sie in **Wiedergabe Video Hit Point Hit Points** bearbeiten auf **Alle verschieben** klicken. Sie können einen beliebigen positiven oder negativen Versatz eingeben, unter Verwendung unterschiedlicher Formate (1'00", 00:01:00:00 und 1:00', alle gleichbedeutend mit "Eine Minute"). Ebenso interpretiert Sibelius jede in irgendeinem dieser Felder eingegebene ganze Zahl als Sekunden, sodass beispielsweise die Eingabe der Zahl –4 immer als –00:00:04:00 gerechnet wird. Wenn Sie Werte eingeben, die Frames angeben, sollten Sie sicher stellen, dass Sie dieselbe wie im Abschnitt **Frames** in **Wiedergabe Video Timecode** (siehe oben) gewählte Bildfrequenz verwenden.

## **Hit Points auf einer Notenzeile anzeigen**

Manche Komponisten finden es praktisch, jeden Hit Point der nächstliegenden Zählzeitposition in den Noten zuzuordnen, oftmals durch Hinzufügen eines Kreuz-Notenkopfs auf einer 1-Linien-Notenzeile ganz oben oder ganz unten in der Partitur. In Sibelius gibt es ein Plug-in, dass dies so für Sie schreibt – siehe **[Hit-Point-Notenzeile hinzufügen](#page-332-0)** auf Seite 333.

#### **Textstile**

Timecode-Anzeigen verwenden den Textstil Timecode, Hit Points den Textstil Hit Points. Die vertikale Position über der Notenzeile wird durch den entsprechenden Wert des jeweiligen Textstils im Dialogfeld **Erscheinungsbild Gestaltung und Position Standard-Positionen** festgelegt **( [8.4 Standard-Positionen](#page-776-0))**. Sie können auch die vertikale Position der am Ende der Partitur unter den letzten Takt geschriebenen Dauer ändern, indem Sie den Textstil **Dauer am Ende der Partitur** bearbeiten.

# **6.12 Wiedergabe-Plug-ins**

## **Automation**

Generiert MIDI-Controller-Messages in der Partitur, um die für die Feineinstellung der Wiedergabe erforderlichen fortlaufenden Controller Changes zu erleichtern. Dies ist z. B. bei manchen virtuellen Instrumenten anderer Hersteller oder für andere Wiedergabegeräte zur Optimierung der Wiedergabe vonnöten.

Zur Anwendung des Plug-ins erstellen Sie zunächst Linien an den Stellen in der Partitur, an denen Automationsdaten angewendet werden sollen. Verwenden Sie dazu die horizontale Linie aus der **Linien**-Kategorie in **Notation Linien Linie**, und stellen Sie sicher, dass die Linie genau über den Noten beginnt und endet, über die die MIDI-Controller-Daten geschrieben werden sollen. Wählen Sie dann entweder eine dieser Linien oder eine Passage aus, die mindestens eine Linie enthält, und wählen Sie **Wiedergabe Plug-ins Automation**.

Das Plug-in wird mit einer Reihe von Voreinstellungen für diverse Sample-Bibliotheken anderer Hersteller geliefert. Ist eine passende Voreinstellung verfügbar, wählen Sie diese und klicken auf **Voreinstellung laden**. Wenn Sie keine weiteren Änderungen vornehmen möchten, klicken Sie auf **OK**. Das Plug-in schreibt dann die entsprechenden MIDI-Controller-Messages in die Partitur.

Sie können auch die angebotenen Voreinstellungen ändern oder eigene erstellen. Stellen Sie dazu die Optionen im Dialogfeld wie gewünscht ein, und klicken Sie auf **Voreinstellung hinzufügen**. Sie werden aufgefordert, einen Namen für die Voreinstellung zu wählen. Geben Sie einen Namen ein und klicken auf **OK**. Wenn Sie später Änderungen an der Voreinstellung vornehmen, müssen Sie diese mit **Voreinstellung speichern** speichern.

Mithilfe dieses Plug-ins können Sie Controller für eine Reihe von Wellenformen und Kurven (z. B. Sinus, Rechteck, Dreieck, Sägezahl, exponentiell usw.) entwickeln, die Sie in der Aufklapp-Liste **Signaltyp** wählen können. Je nachdem, was Sie unter **Signaltyp** wählen, müssen Sie andere Parameter in den Optionen auf der rechten Seite des Dialogfelds festlegen. Weitere Informationen können Sie im **Hilfe**-Dialogfeld des Plug-ins anzeigen.

## **Cresc./Dim.-Wiedergabe**

Dieses Plug-in ist nur dann vonnöten, wenn Ihr Wiedergabe-Gerät eine Dynamikänderung auf gehaltenen Tönen bei entsprechenden Instrumenten (z. B. Holz- und Blechbläser, Streicher und Sänger) nicht automatisch unterstützt; die meisten virtuellen Instrumente, einschließlich die mitgelieferte Sibelius 7 Sounds-Bibliothek, tun dies automatisch – siehe **[Cresc./dim.-Gabeln](#page-630-0)** auf Seite 631.

Bei älteren MIDI-Geräten, wie etwa externen Klangmodulen oder der in Ihrem Computer eingebauten Soundkarte, kann Sibelius Crescendo- und Diminuendo-Gabeln auf einzelnen Noten nicht automatisch interpretieren, da es MIDI-Velocity-Befehle verwendet, um Dynamikunterschiede Note für Note abzuspielen. Dieses Plug-in fügt eine Folge von MIDI-Volume-Befehlen ein, um die Dynamik auf einer einzelnen gehaltenen Note zu ändern.

Um dieses Plug-in zu verwenden, erstellen Sie zunächst Cresc./dim.-Gabeln, an deren Position Sie eine Dynamikänderung erreichen möchten. Wählen Sie dann einen Takt oder eine Passage aus, der die Cresc./dim.-Gabel(n) enthält. Wenn Sie nur eine Gabel verarbeiten möchten, ist es am einfachsten, nur diese Gabel auszuwählen.

Wenn Sie Ihre Auswahl getroffen haben, wählen Sie **Wiedergabe Plug-ins Cresc./Dim.-Wiedergabe**. Es erscheint ein Dialogfeld, über welches Sie festlegen können, ob Sie jede Cresc./dim.-Gabel der ausgewählten Passage verarbeiten möchten oder nur die erste Gabel; dort können Sie auch die Anfangsund Endlautstärke des cresc./dim. angeben.

Sie können auch wählen, ob MIDI Controller 7 oder 11 verwendet werden soll, um die Dynamikänderung zu erzeugen. Standardmäßig verwendet das Plug-in Controller 7 (Volume), da dies von allen MIDI-Geräten unterstützt wird, während Controller 11 (Expression) nicht so weit verbreitete Unterstützung erfährt. Es mag sein, dass Sie nach der Erstellung der Reihe von MIDI-Messages eine weitere MIDI-Message einfügen müssen, um die Lautstärke dieser bestimmten Notenzeile wieder zurückzusetzen – siehe **[6.18 MIDI-Messages](#page-697-0)**.

Beachten Sie, dass dieses Plug-in keinen Effekt auf die Wiedergabe haben wird, sofern keine Cresc./dim.- Gabeln in Ihrer Partitur stehen. Sie können jederzeit eine Gabel temporär einfügen und sie später wieder löschen (dies löscht nicht die eingefügten MIDI-Befehle).

Die von diesem Plug-in eingefügten MIDI-Messages werden automatisch ausgeblendet, sodass sie nur sichtbar sind, wenn Sie die **Ansicht Unsichtbare Zeichen Ausgeblendete Objekte** aktiviert haben (Kürzel Shift+Alt+H oder **A** ~< H).

## **Flageolett-Wiedergabe**

Dieses Plug-in erzeugt die korrekte Wiedergabe von Flageoletts beispielsweise in Streicherstimmen. Es verwendet dazu Sibelius' Live-Wiedergabe- und MIDI-Messages-Funktionen. Um das Plug-in anzuwenden, wählen Sie die Passage aus, in der Sie die Wiedergabe der Flageoletts wünschen, und wählen dann **Wiedergabe Plug-ins Flageolett-Wiedergabe**. Es erscheint ein einfaches Dialogfeld, in dem Sie die Art der Flageoletts angeben können, die das Plug-in verarbeiten soll. Im Allgemeinen können Sie die Standardeinstellungen belassen und einfach auf **OK** klicken. Sie werden darauf hingewiesen, die Partitur zuvor besser zu speichern, das Plug-in wird dann die ausgewählte Passage verarbeiten.

Stellen Sie sicher, dass bei der Wiedergabe der Partitur **Wiedergabe Live-Wiedergabe Live-Wiedergabe** eingeschaltet ist, damit Sie die Wiedergabe der Flageoletts hören. Beachten Sie auch bitte, dass Sie nach einem eventuellen Transponieren der Partitur oder einer anderweitigen Änderung der Tonhöhen die eingefügten MIDI-Messages löschen und das Plug-in nochmals anwenden müssen, um die korrekte Wiedergabe zu gewährleisten.

# **Verzierungs-Wiedergabe**

Fügt die zur Wiedergabe von Prallern und Doppelschlägen notwendigen MIDI-Messages ein. Um dieses Plug-in zu benutzen, wählen Sie die Note (oder die Noten) aus, der oder denen Sie eine Verzierung hinzufügen möchten und wählen dann **Wiedergabe Plug-ins Verzierungs-Wiedergabe**. Es erscheint ein Dialogfeld mit den folgenden Optionen:

- **Praller** oder **Doppelschlag**: Hier können Sie die Art der Verzierung wählen, die Sie einfügen möchten.
- Wenn Sie **Praller** wählen, geben **Nach unten** und **Nach oben** an, ob der Praller mit der Note unter oder über der geschriebenen Note spielen soll.
- Wenn Sie **Doppelschlag** wählen, legt **Umgekehrt** fest, in welche Richtung der Doppelschlag gespielt werden soll.
- **Chromatisch**: erzeugt eine chromatische Verzierung; wenn diese Option ausgeschaltet ist, wird eine diatonische Verzierung erzeugt.
- **Am Ende der Note**: Nur für Doppelschläge gedacht; diese Option lässt Sibelius den Doppelschlag am Ende der ausgewählten Note einfügen (d. h. gerade vor der folgenden Note).
- **Symbol einfügen**: Diese Option fügt das entsprechende Verzierungssymbol über der/den ausgewählten Note/Noten hinzu.

Wenn Sie Ihre Wahl wie gewünscht getroffen haben, klicken Sie auf **OK**, die jeweiligen MIDI-Messages werden Ihrer Partitur hinzugefügt (um sie sehen zu können, schalten Sie **Ansicht Unsichtbare Zeichen Ausgeblendete Objekte** ein).

## **Viertelton-Wiedergabe**

Fügt die zur korrekten Wiedergabe von Vierteltönen notwendigen MIDI-Messages ein. Um dieses Plug-in zu verwenden, wählen Sie entweder eine Passage oder die ganze Partitur (mit **Strg**+**A** oder **A**) aus, und wählen Sie dann **Wiedergabe Plug-ins Viertelton-Wiedergabe.**

Es erscheint ein Dialogfeld, über das Sie die Höhe des Pitch Bend eingeben können, welche zur Erzeugung von Vierteltönen benötigt wird. Normalerweise sollten Sie die Voreinstellung belassen – klicken Sie also einfach auf **OK**.

Beachten Sie bitte, dass die von diesem Plug-in eingefügten MIDI-Messages automatisch ausgeblendet werden, sodass sie nur sichtbar sind, sofern Sie die Option **Ansicht Unsichtbare Zeichen Ausgeblendete Objekte** aktiviert haben (Kürzel Shift+Alt+H oder  $\triangle \sim$ H).

Dieses Plug-in hat ein integriertes **Hilfe**-Dialogfeld, das Sie ausführlicher über die Arbeitsweise und die Einschränkungen informiert.

## **Strummer (Schrammeln, Rasgueado)**

Dieses Plug-in ändert die Live-Wiedergabe-Eigenschaften von Noten in Akkorden, um einen realistischen Schrammel-Effekt (Akkordbrechung) zu erzeugen. Die Gitarre stand Pate bei der Gestaltung des Plug-ins, es kann aber auch auf andere Instrumente angewendet werden (z. B. Harfe, Cembalo oder Pizzicato-Streicher).

Um das Plug-in zu starten, wählen Sie eine Passage aus, und wählen Sie dann **Wiedergabe Plug-ins Strummer (Schrammeln)**. Es erscheint ein Dialogfeld, in dem Sie angeben können, welche Akkorde geschrammelt werden sollen (Akkorde mit vier oder mehr Tönen eignen sich am besten), wie Aufwärts und Abwärts gehandhabt werden sollen, wie weit der Akkord aufgebrochen werden soll (256 Ticks entsprechen einer Viertelnote) und wie das Schrammeln notiert werden soll (entweder gar nicht, durch die Buchstaben **d** oder **u** für Down bzw. Up oder mittels Artikulation, in diesem Fall mit Ab- und Aufstrich-Symbolen).

Die Optionen Halbe Note, Viertelnote und Achtelnote setzen eine Abwärtsbrechung auf jede angegebene Zählzeit und eine Aufwärtsbrechung auf Akkorde, die auf jeder zweiten Zählzeit gefunden werden. Alle Ab- und Auf-Optionen erklären sich von selbst.

Am flexibelsten ist die **Pattern**-Option, die etwa für beeindruckende Flamenco-Effekte verwendet werden kann. Geben Sie das Pattern als Text ein (**d** für Abwärtsbrechung und **u** für Aufwärtsbrechung): Dieses Muster wird immer aufeinander folgend auf alle ausgewählte Akkorde angewendet, wobei es sooft wie nötig wiederholt wird (wenn Sie beispielsweise ein Pattern, bestehend aus den drei Buchstaben **dud**, eingeben und acht Akkorde ausgewählt haben, ist das Ergebnis **dudduddu**).

# **6.13 Sibelius 7 Sounds**

#### **[6.1 Wiedergabe](#page-584-0)**, **[6.3 Mixer](#page-603-0)**, **[6.7 Interpretation](#page-636-0)**, **[1.11 Exportieren von Audiodateien](#page-88-0)**.

Sibelius 7 Sounds ist eine Klangbibliothek in Profiqualität, die exklusive, speziell aufgenommene Instrumente mit sorgsam ausgewählten lizenzierten Klängen allerhöchsten Ranges vereint. Zusammen ergibt dies eine für alle Musikgattungen geeignete vielseitige Klangkollektion.

Sibelius 7 Sounds wird über den eingebauten Sibelius Player abgespielt, ein leistungsstarkes virtuelles Sample-Player-Instrument, das auf der gleichen Technik basiert, die hinter dem Structure Player für Avid Pro Tools steht.

#### **Enthaltene Klänge**

Sibelius 7 Sounds enthält das Avid Orchestra, das von einem Top-Toningenieur, der mit den anspruchvollsten Filmmusikkomponisten Hollywoods gearbeitet hat, mit einem der führenden europäischen Orchester aufgenommen wurde. Es handelt sich hierbei nicht um eine "Lite"-Version: Alle Orchesterinstrumente sind vertreten, wo immer möglich mit einer einheitlichen Sammlung von Spieltechniken (wie etwa legato, détaché oder portato, staccato, Akzent, legato und Triller), zusätzlich bei vielen Instrumenten mit speziellen Techniken (wie etwa Doppelzunge bei Flöten, Dämpfer für Blechbläser und Streicher, senza-misura-Tremoli für Streicher usw.). Des Weiteren gibt es Solo-, Kammermusik- und Tutti-Streicher, so wie einige seltenere Instrumente wie etwa Wagnertuba, Altflöte, Heckelphon und Lithophon, zusätzlich noch eine Handvoll Alter Instrumente wie Barocktrompete und Oboe d'amore.

Zusätzlich zum Avid Orchestra gibt es in Sibelius 7 Sounds auch eine große Sammlung von Klängen für Jazz; Rock, Pop und Weltmusik; diese Sounds wurden vom selben Team aufgenommen und programmiert, das auch für die preisgekrönten virtuellen Instrumente von Pro Tools verantwortlich zeichnet. Mit dabei sind Sopran-, Alt-, Tenor- und Baritonsaxophon, alle mit typischen Spieltechniken wie Doits und Falls aufgenommen, mit gleicher Liebe zum Detail die übrige Big Band, einschließlich Trompeten und Posaunen mit Jazz-Spieltechniken. Ein umfangreiches Angebot an Vintage-Keyboards, Synthesizern, Gitarren, Bässen und Schlaginstrumenten (ohne bestimmte Tonhöhen) runden die Sammlung ab.

Wir freuen uns auch, eine hochwertige Orgel mit mehr als 20 Registern anbieten zu können, gesampelt mit der E.M. Skinner-Orgel der Our Lady of Mount Carmel Catholic Church, Chicago, Illinois, USA, aus der führenden virtuellen Orgel-Software, Hauptwerk. Für weitere Informationen über Hauptwerk besuchen Sie bitte **[www.hauptwerk.com](http://www.hauptwerk.com/)**.

Schließlich enthält Sibelius 7 Sounds auch Musikkapellen- und Schlagzeugklänge von Fanfare und Rumble von Sample Logic, die das mehrfache World Champion Drum Korps, The Blue Devils, bei Skywalker Sound in Marin County, Kalifornien, aufgenommen haben, um Sample-Bibliotheken zu entwickeln, die nicht nur für Marschmusik-Komponisten, sondern auch für Klangdesigner geeignet sind. Für weitere Informationen zu Fanfare und Rumble besuchen Sie bitte **[www.samplelogic.com](http://www.samplelogic.com/)**.

Eine vollständige Liste aller Klänge von Sibelius 7 Sounds finden Sie auf **[www.sibelius.com/](http://www.sibelius.com/sibelius7sounds) [sibelius7sounds](http://www.sibelius.com/sibelius7sounds)**.

#### **Computer-Anforderungen**

Sibelius 7 Sounds ist eine sehr große Sample-Bibliothek in professioneller Qualität und benötigt viel Platz auf der Festplatte (fast 35 GB) sowie einen sehr leistungsfähigen Computer mit einem 64-bit-Betriebssystem und einem großen Arbeitsspeicher (mindestens 4 GB), um sie optimal nutzen zu können. Für ein bestmögliches Funktionieren sollten die Samples idealerweise auf einer Solid-State-Drive (SSD) anstatt auf einer herkömmlichen Festplatte installiert werden.

Ratschläge sowohl für den Sibelius Player als auch zu anderen virtuellen Instrumenten finden Sie unter **[Optimaler Einsatz von virtuellen Instrumenten und Effekten](#page-685-0)** auf Seite 686.

#### **Niedrigspeicher-Erkennung**

Um alle Klänge einer großen Orchester-Partitur mit Sibelius 7 Sounds zu laden, brauchen Sie allein für die Klänge bis zu 3 GB RAM. Sibelius selbst benötigt nur ein paar hundert Megabyte RAM (wobei dies von der Größe Ihrer Partitur, der Anzahl offener Partituren und Stimmen etc. abhängt), Ihr Betriebssystem braucht normalerweise einige weitere hundert Megabyte RAM für sich und im Normalfall haben Sie nebenher noch andere Anwendungen laufen, die ebenfalls einen gewissen Speicherplatz einnehmen.

Wenn Sie also einen 32-bit-Computer haben, der nur auf 3 GB (Windows) oder 4 GB (Mac) zugreifen kann, oder wenn Ihr Computer über 4 GB RAM oder weniger verfügt, könnte das Ausführen von Sibelius 7 Sounds Ihrem System seine Grenzen aufzeigen.

Sibelius bemüht sich zu erkennen, wenn Ihnen der Speicherplatz ausgeht, während Sie Klänge in den Sibelius Player laden, damit das Programm nicht wegen Speichermangels instabil wird oder abstürzt. Wenn ungefähr 400 MB Ihres Gesamtspeichers übrig sind, warnt Sibelius Sie und fragt nach, ob es auf eine Wiedergabekonfiguration umschalten soll, die weniger Speicher benötigt (z. B. auf **Sibelius 7 Sounds (Lite)** oder **Sibelius 6 Essentials**, sofern vorhanden), ob es die Steckplätze reduzieren oder ob es weiter laden soll. Wenn nur noch 200 MB Ihres Gesamtspeichers übrig sind, zeigt Ihnen Sibelius eine Fehlermeldung und lädt keine weiteren Sounds – dann müssen Sie eine andere Wiedergabekonfiguration wählen und die verwendeten Steckplätze reduzieren.

#### **Sibelius 7 Sounds einrichten**

Sibelius ist standardmäßig auf die Wiedergabe über Sibelius 7 Sounds eingestellt; wenn Sie aber zu einer anderen Konfiguration von Wiedergabe-Geräten wechseln, können Sie zu Sibelius 7 Sounds zurückschalten, einfach indem Sie **Sibelius 7 Sounds** im **Konfiguration**-Menü in **Wiedergabe Einrichten** wählen.

Sobald Sie eine Partitur öffnen, lädt Sibelius automatisch im Hintergrund die benötigten Klänge. Abhängig von der Anzahl der Instrumente in Ihrer Partitur kann dies von einer halben Minute bis zu mehreren Minuten dauern; Sie können in dieser Zeit schon Noten eingeben und Ihre Partitur ganz normal bearbeiten. Sibelius zeigt Ihnen den Fortschritt des Ladevorgangs in Prozent links von den Dokument-Ansicht-Knöpfen, die sich rechts in der Statusleiste befinden. Wenn Sie die Wiedergabe starten, bevor alle Klänge geladen sind, sehen Sie eine Fortschrittsanzeige, während die restlichen Klänge geladen werden, dann beginnt die Wiedergabe. Sie können im Dialogfeld **Klänge werden geladen** auf **Abbrechen** klicken – dies beendet nur die Wiedergabe, während die Klänge im Hintergrund weiterhin geladen werden.

#### **Wie der Sibelius Player funktioniert**

Der Sibelius Player kann bis zu 128 verschiedene Klänge gleichzeitig abspielen, oder weniger, abhängig von den verfügbaren Ressourcen Ihres Computers. Wenn Ihr Rechner beispielsweise weniger als 1 GB RAM (Arbeitsspeicher) besitzt, begrenzt Sibelius die Anzahl der verfügbaren Kanäle auf 32; wenn Ihr Computer weniger als 2 GB RAM hat, gestattet Sibelius 64 Kanäle; wenn es mehr als 2 GB RAM gibt, stehen alle 128 Kanäle zur Verfügung. Bei Bedarf können Sie diese Einschränkung auf der **Wiedergabe**-Seite von **Datei Voreinstellungen** anpassen, falls Sie jedoch die maximale Anzahl erhöhen, müssen Sie damit rechnen, dass Ihr Computer nicht mehr alle Klänge verarbeiten kann, was eine stotternde Wiedergabe und einen deutlichen Leistungseinbruch von Sibelius und Ihrem ganzen Rechner zur Folge haben kann.

Normalerweise übersteigt die Anzahl der verfügbaren Kanäle die Anzahl der benötigten Klänge bei allen bis auf die allergrößten Partituren. Dennoch lohnt es sich zu verstehen, wie Sibelius die Klänge den Kanälen zuweist.

Es ist gut möglich, dass eine Notenzeile in Ihrer Partitur mehr als einen Klang verwendet, etwa wegen eines Instrumentenwechsels (z. B. beginnt die Notenzeile als Klarinette, wechselt später aber zu einem Saxophon) oder einer Spieltechnik (z. B. wenn eine Violin-Notenzeile arco beginnt, später aber auch pizz. spielt), sodass die Gesamtanzahl der in Ihrer Partitur verwendeten Klänge die Anzahl der verfügbaren Kanäle überschreitet, abhängig davon, ob Sibelius die Klänge über denselben Kanal abspielen kann oder nicht.

Klänge können sich einen Kanal teilen, wenn sie mittels eines switch angesprochen werden, was bedeutet, dass Sibelius entweder eine bestimmte Note spielen kann, um einen Klangwechsel auszulösen (als keyswitch bekannt), oder einen MIDI-Controller auf einen bestimmten Wert setzt, oder eine Note mit einer bestimmten Velocity spielt usw. Einige der Klänge von Sibelius 7 Sounds arbeiten auf diese Weise: Zum Beispiel können die Violinen zwischen arco, pizzicato und nicht rhythmisierten Tremolo wechseln, und die Trompete kann auf dieselbe Art zwischen normaler und gedämpfter Spielweise umschalten.

Wenn Sie zu einem gänzlich anderen Klang wechseln – z. B. von Klarinette zu Saxophon – wird dazu normalerweise ein zusätzlicher Kanal benötigt.

In der Praxis bedeutet dies, dass wenn Ihre Partitur mehr Klänge verwendet, die einen eigenen Kanal benötigen, als maximal Kanäle zur Verfügung stehen, Sibelius für eine optimale Wiedergabe Kompromisse eingehen muss. Notenzeilen einer Instrumentenfamilie (z. B. Holzbläser, Blechbläser, Streicher) werden über denselben Kanal abgespielt, sodass sie alle denselben Klang verwenden – was etwa zur Folge haben kann, dass Klarinetten, Oboen und Fagotte alle mit (beispielsweise) einem Fagottklang wiedergegeben werden.

# **6.14 MIDI für Anfänger**

Dieses Kapitel geht von der Annahme aus, das Sie von allem kaum eine Ahnung haben. (Es trug ursprünglich den Namen "MIDI für Idioten", was trotz der poetischen Qualitäten ein wenig beleidigend hätte wirken können.) Lesen Sie dieses Kapitel, wenn Sie von MIDI so gut wie keine oder wirklich gar keine Ahnung haben. Überspringen Sie dieses Kapitel, wenn Sie sich mit MIDI schon gut auskennen.

Informationen zum Anschließen Ihrer MIDI-Geräte an Ihren Computer und zum Einrichten derselben finden Sie unter **[Externe MIDI-Geräte anschließen](#page-21-0)** auf Seite 22.

## **Grundsätzliche Frage – was ist MIDI?**

MIDI steht für Musical Instrument Digital Interface. Dies ist ein Standard, kein Ding\* – der universelle Standard, um elektronische Instrumente miteinander zu verbinden. MIDI-Keyboards, Synthesizer, Klangmodule, Sampler und andere elektronische Musik-Spielereien können alle mit MIDI-Kabeln aneinander angeschlossen und auch mit Ihrem Computer verbunden werden. Soundkarten, Software-Synthesizer und virtuelle Instrumente sind ebenfalls MIDI-kompatibel, und da diese sich schon in Ihrem Computer befinden, müssen Sie zur Wiedergabe der Musik keinerlei Kabel verlegen oder anschließen.

MIDI macht Ihr Leben einfacher, in derselben Weise, wie es inzwischen sehr einfach ist, einen Drucker an Ihren Computer anzuschließen. Erinnern Sie sich an die gute alte Zeit, in der Sie nicht einmal Ihren Drucker ohne Informatik-Diplom in Gang bringen konnten, und in dessen Handbuch sich ein kompletter Schaltplan befand, für den Fall, dass Sie weitere Komponenten anlöten müssten? Ach, das waren noch Zeiten!

Leider sind uns diese Zeiten in der MIDI-Welt bis heute erhalten geblieben. Von Menschen, die mit MIDI-Equipment zu tun haben, wird noch immer erwartet, Grundkenntnisse technischer Einzelheiten zu besitzen: MIDI-Kanäle, Programm-Nummern, Bänke und Schlimmeres – ein Wissen, das in den meisten Fällen vor jedermann außer den Experten verborgen werden sollte und verborgen werden kann.

(\*Dieser auf den ersten Blick offensichtliche Punkt bedarf der Erläuterung, da wir bei verschiedenen Gelegenheiten Fragen gestellt bekamen wie z. B.: "Wie groß ist ein MIDI?")

# **Programm-Nummern und General MIDI**

Die Klänge eines MIDI-Gerätes werden mit Nummern angegeben, üblicherweise von 0 bis 127. Der Klavier-Klang ist wahrscheinlich die Nummer 0, der Flöten-Klang die Nummer 73. Es wäre natürlich nett, wenn sie Instrumenten-Nummern oder Klang-Nummern hießen, in der Praxis heißen sie aber historisch bedingt (die Gründe liegen im Dunkeln) Programm-Nummern. (Manchmal werden sie stattdessen auch mit – das trägt nicht zur Klarheit bei – "Programm-Changes", "Patch-Nummern" oder "Voice-Nummern" bezeichnet.)

Früher waren Programm-Nummern nicht standardisiert. Obwohl die Programm-Nummer 0 bei den meisten Geräten einen Klavier-Klang erzeugt, kann Programm-Nummer 73 alles mögliche sein. In den Zeiten vor der Standardisierung mussten Sie in einem zeitaufwändigen Prozess üblicherweise für jedes Instrument einer Partitur die jeweilige Programm-Nummer angeben. Ebenso konnte es damit passieren, dass dieselbe Partitur abgespielt auf einem anderen MIDI-Gerät mit den falschen Klängen wiedergegeben würde – nicht wirklich befriedigend.

Glücklicherweise hat sich schließlich ein Standard einer Liste von 128 Klängen etabliert: General MIDI (seine Freunde nennen ihn GM). Diese Klänge beginnen mit einem Klavier als Programm-Nummer 0, schließen dann alle nur erdenklichen Instrumente ein, um bei einem sehr endgültigen Gewehrschuss als Programm-Nummer 127 anzukommen. Praktisch alle Soundkarten und viele der neueren MIDI-Geräte folgen diesem Standard, oftmals noch mit zusätzlichen Klängen.

Noch frischer ist eine Erweiterung des General-MIDI-Standards durch die Hersteller der MIDI-Geräte. Es handelt sich dabei um General MIDI 2, kurz GM2. Bei GM2 gibt es unter anderem 128 zusätzliche Klänge, dieser Standard hat sich allerdings nicht sehr weit verbreitet, bevor MIDI-Geräte zugunsten virtueller Instrumente aus der Mode gekommen sind. Ein entsprechendes Logo auf der Vorderseite Ihres MIDI-Gerätes teilt Ihnen üblicherweise mit, ob das Gerät GM- oder GM2-kompatibel ist.

In Sibelius funktioniert dieser Standard folgendermaßen: Wann immer Sie eine Flöten-Notenzeile erstellen und Sie ein General-MIDI-Wiedergabe-Gerät verwenden, weist Sibelius dieser normalerweise die Programm-Nummer 73 zu, das ist die General-MIDI-Programm-Nummer für einen Flöten-Klang. Wenn Sie die Partitur über irgendwelche General-MIDI-kompatiblen Geräte wiedergeben, wird der richtige Klang erzeugt. So einfach ist das.

Außerdem können Sie Sibelius beim Anschließen eines anderen Gerätes über den jeweiligen Geräte-Typ informieren; Sibelius wird dann die Programm-Nummer ändern, um den bestmöglichen Flöten-Klang dieses Gerätes zu produzieren. Sibelius kann mit allen MIDI-Geräten zusammen verwendet werden, Sie benötigen jedoch ein für Ihr Gerät spezifisches Sound-Set, um ein optimales Ergebnis zu erzielen

## **Von 0 an zählen**

Es stellt eine sinnlose Komplikation von MIDI dar, dass in manchen Handbüchern die Programm-Nummern von 0 bis 127 und in anderen von 1 bis 128 gezählt werden. (Wegen dem Laien unzugänglicher technischer Gründe fangen Computer-Programmierer bei 0 an zu zählen und sind leicht von ihrer Arbeit so mitgerissen, dass sie vergessen, dass normale Menschen bei 1 zu zählen anfangen.)

Daraus resultiert ärgerlicherweise manchmal das Abspielen der falschen Klänge beim Einrichten eines MIDI-Gerätes und Sie müssten zum Korrigieren dieses Fehlers zu einer Programm-Nummer 1 addieren oder von ihr abziehen. Sibelius macht das in den meisten Fällen für Sie schon automatisch, versuchen Sie also einfach nicht darüber nachzudenken.

## **Bänke: Klang-Varianten**

Manche MIDI-Geräte können Hunderte verschiedener Klänge wiedergeben, obwohl die Programm-Nummern nur bis 127 gehen. Diese Einschränkung wird überwunden, indem die zusätzlichen Klänge in Gruppen oder "Bänken" von Programm-Nummern arrangiert werden. Um darauf zuzugreifen, geben Sie sowohl die Bank-Nummer als auch die Programm-Nummer an.

Eine Bank-Nummer besteht aus zwei Werten, auch wenn MIDI-Geräte oft nur einen dieser Werte angeben (der andere ist dabei 0).

## **Kanäle (Channels)**

Wenn Sie von MIDI-Fachausdrücken genug haben, können Sie diesen Teil überspringen.

Das erste, was Ihnen bei MIDI begegnen wird, sind meist die Kanäle, die bei Sibelius allerdings weitestgehend irrelevant sind. Die meisten MIDI-Geräte können nur bis zu 16 verschiedene Klänge gleichzeitig wiedergeben (d. h. nur 16 Klangfarben), auch wenn die maximale Anzahl gleichzeitig erklingender Noten bei 32 oder mehr liegen kann. Sie können sich das MIDI-Gerät als Gerät vorstellen, das 16 als "Kanäle" bezeichnete Notenzeilen enthält, die jeweils eine Klangfarbe abspielen können. Sibelius, oder was immer sonst daran angeschlossen ist, erzeugt verschiedene Klangfarben, indem es dem Gerät mitteilt, über welchen Kanal eine Note oder Akkord wiedergegeben werden soll. Einige andere Effekte wie die Gesamtlautstärke (als Schieberegler in Sibelius' Mixer-Fenster angezeigt), Pan Position (= Stereo-Position) und Klavier-Pedal gelten ebenfalls für den Kanal, nicht für einzelne Noten.

#### **Weitere MIDI-Begriffe**

Einige weitere MIDI-Begriffe werden wir hier nicht erläutern, Sie finden sie jedoch im **[Glossar](#page-850-0)**: Aftertouch, Control Change, NoteOn, NoteOff, Pan Position, Pitch Bend, Track, Velocity, Volume. (Anm. d. Übersetzers: Die englischen MIDI-Parameter haben sich auch im deutschen Sprachraum als Standard etabliert, und Kenner der Materie würden durch Zwangs-Übersetzungen wie Steuerungswechsel für Control Change oder noch absurdere Dinge eher verwirrt, daher wurden diese Begriffe nicht übersetzt.)

#### **MIDI-Dateien**

Bei MIDI-Dateien handelt es sich um Musik-Dateien in einem Standard-Format – manchmal tatsächlich Standard-MIDI-Dateiformat (SMF = Standard MIDI File) genannt. Fast alle Musik-Programme und auch manche Keyboards können MIDI-Dateien speichern (exportieren) und öffnen (importieren). Auch ist das Internet voll von MIDI-Dateien, viele davon verletzen allerdings das Urheberrecht und sind somit illegal.

MIDI-Dateien sind eine Möglichkeit, Musik zwischen Sibelius und so gut wie allen anderen Musik-Programmen auszutauschen und zu übertragen. MIDI-Dateien sind jedoch in erster Linie zur Wiedergabe gedacht und nicht zur Notation oder gar zum Druck. Daher beinhalten sie nicht sehr viele Notations-Informationen, wie z. B. Bindebögen, Artikulationszeichen und ein Seitenlayout. Sogar eine Unterscheidung zwischen Fis and Ges wird nicht berücksichtigt.

Wegen dieser Einschränkungen stellen MIDI-Dateien keine so tolle Möglichkeit dar, Partituren von einem Computer-Programm auf ein anderes zu übertragen, auch wenn es sich dabei um den einzigen weit verbreiteten Standard handelt.

Glücklicherweise erledigt Sibelius jedoch eine gute Arbeit beim sekundenschnellen Verwandeln von MIDI-Dateien in Notation und umgekehrt; **[1.5 Öffnen von MIDI-Dateien](#page-39-0)**, **[1.13 Exportieren](#page-97-0) [von MIDI-Dateien](#page-97-0)** und Erwarten Sie aber bitte keine Wunder: Das Konvertieren einer Partitur zu MIDI und umgekehrt ist eher wie das Konvertieren eines komplexen Text-Dokumentes in das ASCII-Format (nur Text) und wieder zurück – die grundlegenden Informationen werden beibehalten, das Layout und andere Feinheiten jedoch gehen verloren.

Wenn Sie Finale-Dateien zur Verwendung in Sibelius oder umgekehrt konvertieren möchten, können Sie MusicXML verwenden, da damit viel mehr Informationen als bei MIDI-Dateien übertragen werden –

**[1.6 Öffnen von MusicXML-Dateien](#page-45-0)** und **[1.14 Exportieren von MusicXML-Dateien](#page-99-0)**.

# **6.15 Virtuelle Instrumente für Anfänger**

Durch die Fortschritte in der Computertechnologie wurde das Musikmachen innerhalb der letzten beiden Jahrzehnte revolutioniert, und nirgendwo ist dies offensichtlicher als in der Zunahme virtueller Instrumente – Computerprogramme, die die Charakteristik echter Instrumente nachbilden – die inzwischen ursprünglich dazu bestimmte Hardware-Geräte (wie etwa MIDI-Synthesizer und Klangmodule) praktisch abgelöst haben.

Indem wir uns die schnell steigende Leistungsfähigkeit der Computer zunutze machen, die auf unseren Arbeitstischen und in unseren Studios stehen, werden virtuelle Instrumente attraktiv, da sie praktisch eine unendliche Auswahl an Klängen zulassen, die mit ein- und derselben Hardware erzeugt werden. Bei fast jedem Hardware-Gerät ist Ihre Klangauswahl sonst auf die Klänge beschränkt, die der Hersteller des Gerätes vorgesehen hat; wenn Sie sich jedoch in den Softwarebereich begeben, wird Ihre akustische Palette nur durch den Umfang der virtuellen Instrumente beschränkt, die Ihnen zur Verfügung stehen, und Sie können immer ein neues installieren.

Es gibt buchstäblich tausende virtueller Instrumente dieser und jener Art, die Sie zusammen mit Sibelius benutzen können, dieses Gebiet kann für den Einsteiger jedoch verwirrend und einschüchternd sein. Lassen Sie uns das Ganze also übersichtlich skizzieren.

## **Was ist ein virtuelles Instrument?**

Wie wir schon angesprochen haben, handelt es sich bei einem virtuellen Instrument um ein Computerprogramm, das die Spielfähigkeit eines echten Instruments nachbildet, ob es sich nun um ein elektronisches Instrument wie einen analogen oder digitalen Synthesizer handelt, oder (was uns wahrscheinlich am meisten interessiert) um ein akustisches Instrument.

Allgemein gesprochen vollbringen virtuelle Instrumente diese Nachbildung mit einer von zwei Methoden: Wiedergabe gesampelter Klänge oder Klangsynthese. Ein "Sample" ist einfach eine digitale Aufnahme eines Klangs, in diesem Fall üblicherweise der einer einzelnen Note, und ist der direkteste Weg, den Klang eines akustischen Instruments zu reproduzieren (da die ursprüngliche Aufnahme ja diesem akustischen Instrument entstammt). "Synthese" bedeutet, dass der Klang mit mathematischen Mitteln reproduziert wird und nicht mittels einer Aufnahme, und basiert entweder auf einem Modell, das den eigentlichen Klang beschreibt (z. B. additive Synthese), oder einem Modell, das den Klangerzeugungsmechanismus beschreibt (z. B. geformte Synthese).

## **Sample-basierte virtuelle Instrumente**

Ein gutes Beispiel eines Sample-basierten virtuellen Instruments ist der eingebaute Sibelius Player: Er kann Sample-Sammlungen (meist "Bibliotheken" oder "Libraries" genannt) laden und mit diesen die Musik abspielen, wobei er bis zu 128 unterschiedliche "Programme" bzw. Klänge auf einmal laden kann.

In alter MIDI-Zeit bedeutete ein einzelnes "Programm" auch nur einen einzelnen Klang – ein arco-Klang einer Violine beispielsweise wäre ein Programm, ein pizzicato-Klang einer Violine wäre ein anderes. In der Welt Sample-basierter virtueller Instrumente kann ein einzelnes Programm jedoch viele zugehörige Klänge enthalten – um beim Beispiel der Violine zu bleiben, nicht nur arco und pizzicato, sondern auch andere Spieltechniken (allgemein in der Welt virtueller Instrumente manchmal bekannt als "Artikulationen") wie etwa legato, staccato, spiccato, col legno, tremolo usw. – die alle in denselben Kanal geladen und in Layern (Ebenen) angeordnet werden, was bedeutet, dass sie Teil desselben Programms sind, aber bis zu ihrem Aufgerufenwerden verborgen bleiben.

Zwischen den verschiedenen Layern bzw. Ebenen schalten Sie mithilfe unterschiedlicher Techniken um, z. B. durch das Spielen einer sehr hohen oder (häufiger) einer sehr tiefen Note auf Ihrem MIDI-Keyboard (diese Technik ist unter der Bezeichnung "Keyswitch" bekannt, da der Klang beim Drücken einer bestimmte Taste wechselt), oder indem Sie einen konstanten MIDI-Controller abstimmen (z. B. mit dem Modulation Wheel auf Ihrem MIDI-Keyboard). Die ausgefeiltesten Sample-basierten virtuellen Instrumente können jeden Klang einer beliebigen Kombination von Keyswitches, MIDI-Controllern und sogar ausgefallenen Dingen wie MIDI-Breath-Controllern zuweisen (letzterer lässt den Träger so aussehen, als ob er eine unsichtbare Harmonika spielte).

Glücklicherweise ist Sibelius' Wiedergabe leistungsfähig genug, um zu wissen, wie bei vielen der populären Sample-basierten virtuellen Instrumente Keyswitch-Noten eingefügt, MIDI-Controller modifiziert werden usw., damit an jeder Stelle der jeweils geeignetste Klang gewählt wird und Sie sich normalerweise darum nicht kümmern müssen.

Weitere Sample-basierte virtuelle Instrumente sind zum Beispiel die berühmte Vienna Symphonic Library, Garritan Personal Orchestra, EastWest Quantum Leap Symphonic Orchestra, Sonivox Symphonic Orchestra, Miroslav Philharmonik – und das ist nur eine Handvoll derjenigen, die sich dem Reproduzieren eines herkömmlichen Orchesters verschrieben haben! Darüber hinaus gibt es virtuelle Instrumente für alle Instrumentengruppen und Musikgattungen, von Blaskapellen und Schlagzeug (z. B. Virtual Drumline von Tapspace) über wunderschöne Klaviere (z. B. Synthogy Ivory), ethnische und seltene Instrumente (z. B. EastWest Quantum Leap Ra), große Chöre (z. B. EastWest Symphonic Choirs) und traditionelle Swing- und Big-Bands (z. B. Garritan Jazz & Big Band, Sonivox Broadway Big Band) hin zu Beat-Combos aus den 1960ern (z. B. EastWest Fab Four) usw. Erfreulicherweise können Sie praktisch alle diese virtuellen Instrumente in Sibelius einsetzen, sodass die Möglichkeiten so gut wie unbegrenzt sind!

Sample-basierte virtuelle Instrumente neigen zu einem großen Festplattenverbrauch und benötigen zum effektiven Arbeiten auch viel Arbeitsspeicher (RAM). Manche der Samples sind so riesig, dass Sie auf einem einzelnen Computer nur wenige Klänge davon gleichzeitig verwenden können (und es kann sogar zehn oder mehr Minuten dauern, die Klänge von der Festplatte zu laden, bevor Sie überhaupt irgendetwas abspielen können!), sodass es wichtig ist, die richtige Balance zwischen Klangqualität und praktischer Arbeitsmöglichkeit zu finden – siehe unten **[Optimaler Einsatz von](#page-685-1) [virtuellen Instrumenten und Effekten](#page-685-1)**.

## **Synthese-basierte virtuelle Instrumente**

Auch wenn Synthese-basierte virtuelle Instrumente lange Zeit phantastische Ergebnisse beim Reproduzieren analoger und digitaler Synthesizer der 1970er und 1980er geliefert haben – ja, in manchen Fällen die originale Hardware-Version sogar übertroffen haben –, und auch in der Lage sind, andere berühmte Klänge wie den einer Hammond-Orgel getreu nachzubilden, tragen große Verbesserungen physikalischer Modellierungs-Technologien erst seit Kurzem soweit Früchte, eine wirklich überzeugende Wiedergabe akustischer Instrumente zu produzieren.

#### 6.15 Virtuelle Instrumente für Anfänger

Reizvoll sind Synthese-basierte virtuelle Instrumente daher, dass sie keine riesigen Sample-Bibliotheken benötigen, um einen tollen Klang zu erzeugen: Anstatt Musiker aufzunehmen, die jede Note mit der gewünschten Artikulation spielen, bilden diese virtuellen Instrumente ein komplexes mathematisches Modell, wie der Klang erzeugt wird; das Ergebnis ist eine getreue Simulation des eigentlichen Klangs. Modellierte Instrumente können in Echtzeit auf die Spielweise des Ausführenden reagieren, fast genauso gut wie die von ihnen simulierten Instrumente; diese Methode kann auch subtile Faktoren wie Hall und Obertonkombinationen auf eine Weise berücksichtigen, die das einfache Spielen von Samples nicht kann. Durch Feinabstimmung des Modells in kleinen Schritten, um beispielsweise die Unterschiede in der Gestaltung gleicher Instrumente verschiedener Hersteller (z. B. die Unterschiede zwischen den Flügeln von Steinway und Bechstein) hervorzurufen, ist es möglich eine große Bandbreite von Klängen herzustellen, ohne dass jede Note eines jeden Instruments aufgenommen werden müsste.

Einige der beeindruckenderen virtuellen Instrumente, die diesen Weg der physikalischen Modellierung gehen, sind Pianoteq (welches eine Reihe moderner Flügel und historischer Klaviere modelliert), Lounge Lizard (welches E-Pianos von Wurlitzer und Rhodes modelliert) und String Studio (welches eine Vielfalt von Saiteninstrumenten modelliert, einschließlich Gitarre, Clavinet und Harfe).

Eine interessante Art von hybridem virtuellen Instrument ist auch im Entstehen, das Sample und Synthese kombiniert, um virtuelle Instrumente zu schaffen, die den echten Charakter gesampelter Klänge einfangen, ohne aber die riesige Sample-Bibliotheken angewiesen zu sein. Ein großartiges Beispiel eines virtuellen Instruments, das diesen Weg beschreitet, ist das Synful Orchestra.

Synthese-basierte virtuelle Instrumente, insbesondere diejenigen, die die physikalische Modellierung anwenden, brauchen meist eine höhere Prozessorleistung als Sample-basierte virtuelle Instrumente, benötigen dafür aber wesentlich weniger Festplattenspeicher und etwas weniger Arbeitsspeicher.

#### **Technologie virtueller Instrumente**

Es gibt eine ganze Reihe verwirrend bezeichneter Technologien sowohl für Sample- als auch für Synthesebasierte virtuelle Instrumente; manche sind nur für Windows-PCs bestimmt, andere nur für Macs und noch andere lassen ihre virtuellen Instrumente nur zusammen mit bestimmten Softwarepaketen funktionieren.

Gegenwärtig unterstützt Sibelius virtuelle Instrumente, die den Standards VST oder Audio Units folgen. VST steht für "Virtual Studio Technology" und wurde von der Firma Steinberg erfunden. VST-virtuelle-Instrumente (manchmal als "VSTi" abgekürzt) können in Windows und auf dem Mac verwendet werden. Audio Units (manchmal als AU abgekürzt) sind eine Erfindung von Apple. Audio-Units-virtuelle-Instrumente können nur auf dem Mac eingesetzt werden.

Es gibt noch einige andere Formate virtueller Instrumente, einschließlich RTAS (Real Time Audio Suite) und TDM (Time Division Multiplexing), die beide von Pro Tools verwendete Formate sind, DXi (DirectX Instrument) und MAS (MOTU Audio System). Gegenwärtig unterstützt Sibelius keines dieser Formate. Die meisten virtuellen Instrumente gibt es jedoch in den Formaten VST und Audio Units.

Auch wenn es zwischen VST und AU (und ganz gewiss zwischen den anderen Formaten) als Technologie bedeutende Unterschiede gibt, so ist dieser Unterschied für den Anwender in der Praxis nicht von Bedeutung.

## **Virtuelle Instrumente als "Plug-ins"**

Häufig werden Sie hören, dass virtuelle Instrumente, die speziell den VST-Standard verwenden, als "VST-Plug-ins" bezeichnet werden. Der Begriff "Plug-in" beschreibt ein Softwareteil, das innerhalb einer anderen Softwareumgebung agieren kann (ein "Programm" innerhalb eines "Programms", wenn Sie so wollen). Der Einfachheit halber beschränkt sich aber der Gebrauch des Begriffs "Plug-in" in dieser Referenz allein auf die Plug-ins, die Sie über Sibelius' verschiedene **Plug-ins**-Kataloge starten können, und bezieht sich nicht auf virtuelle Instrumente.

Zusätzlich zu ihrer Verwendung innerhalb eines so genannten "Host"-Programms wie etwa Sibelius oder Pro Tools, können viele virtuelle Instrumente im so genannten "Stand alone"-Modus agieren, was bedeutet, dass sie ohne ein Host-Programm laufen können, ideal für eine Live-Performance.

#### **Effekte**

Da Sibelius zusätzlich zu virtuellen Instrumenten auch Effekte verwenden kann, sollten Sie ein bisschen über Effekte Bescheid wissen. Effekte sind Computerprogramme, die ein Audiosignal bearbeiten, um eines oder mehrere Charakteristika eines Klangs zu ändern. So wie virtuelle Instrumente bilden sie Geräte aus der echten Welt nach, wie etwa Gitarrenverstärker oder Röhrenkompressoren, und manchmal imitieren sie natürlicherweise vorkommende Klangphänomene wie Hall.

Hier sind ein paar der gebräuchlichsten Effektarten, denen Sie vielleicht begegnen werden:

- Filter-Effekte schwächen (reduzieren) bestimmte Frequenzen eines Audiosignals, während andere Frequenzen unangetastet durchgelassen werden. In Wahrheit sind die meisten Filter (einschließlich viele der unten aufgeführten) Filter der einen oder anderen Art, wenn man aber von "Filtern" spricht, meint man oft Dinge wie wah-wah, welche ihren charakteristischen Klang erzeugen, indem die Frequenzen verändert werden, die den Filter passieren dürfen, und Equalization- oder "EQ"-Effekte, welche bestimmte Frequenzbereiche abschwächen und andere anheben. Mit EQ-Effekten können Sie Mängel eines Audiosignals oder unausgewogene Frequenzresonanzen des Audiowiedergabegeräts ausgleichen.
- Compressors (Kompressoren) stauchen den dynamischen Umfang eines Audiosignals, indem leise Klänge lauter und laute Klänge leiser gemacht werden. Das Ziel ist ein einheitlicher und gleichmäßiger Klang. Kompression dient speziell Schlaginstrumenten, Bassgitarren und anderen Rock-Instrumenten, auch wenn die meisten Aufnahmen – ob nun Rock und Pop, Jazz oder Klassik – sich diesen Effekt zunutze machen. Vielleicht werden Sie auch Limiters (Begrenzern) begegnen, die nichts anderes als Kompressoren mit einer höheren Kompression sind, und die eine Verzerrung (oder "Clipping") bei großen Lautstärken verhindern sollen.
- Distortion (Verzerrung)-Effekte wandeln die Gestalt der Wellenform ab, die das Audiosignal umfasst. Obwohl eine Verzerrung im Allgemeinen unerwünscht ist, ist es doch das, was E-Gitarren ihren charakteristischen, aggressiven Klang verleiht. Die extremeren Arten von Verzerrungs-Effekten imitieren den lauten, obertonreichen Klang von Verstärkern, Speaker Cabinets und Fuzz Boxes, subtilere Varianten können jedoch auch nützlich sein, etwa solche, die den reizvollen warmen Klang altmodischer Röhrenverstärker oder analoger Tonbandgeräte nachahmen.
- Delay (Verzögerung)-Effekte nehmen das Audiosignal als Eingang und spielen es dann nach einer bestimmten Zeitdauer (üblicherweise sehr kurz) wieder ab. Der verzögerte Klang kann mehrmals abgespielt oder nochmals in die Verzögerung hinein wiedergegeben werden, wodurch der Eindruck eines wiederkehrenden und verklingenden Echos erzeugt wird. Verwechseln Sie Delay (Verzögerung) nicht mit Reverb (Hall) (siehe unten).
- Modulation-Effekte vervielfachen das ankommende Audiosignal, entweder mit Kopien seiner selbst oder mit anderen Wellenformen. Gebräuchliche Modulationen sind etwa Chorus, Flanging und Phasing. Chorus-Effekte mischen das ankommende Audiosignal mit einer oder mehreren verzögerten, in der Tonhöhe leicht versetzen Kopien seiner selbst, und simulieren damit den Klang mehrerer Instrumente, wo es doch nur eines gibt. Flanging erzeugt einen zischenden oder rauschenden Klang, indem das Audiosignal mit einer leicht verzögerten Kopie seiner selbst gemischt wird, die Verzögerung aber fortwährend variiert. Der Legende nach heißt dieser Effekt so, da er durch Zufall entdeckt wurde, als bei einer Aufnahmesession der Beatles jemand versehentlich an den Rand der Rolle (im Englischen "Flange" genannt) eines Tonbandgeräts kam, das für einen Delay-Effekt verwendet wurde, und dadurch die Tonhöhe leicht alterierte. Phasing ist ähnlich, mit der Ausnahme, dass das Eingangssignal gleichzeitig durch einen Filter geschickt wird und nicht nach einer variierenden Verzögerung. Der Filter selbst reagiert unterschiedlich auf unterschiedliche Frequenzen, was in winzigen Verzögerungen variierender Länge bei unterschiedlichen Frequenzen resultiert. Das Ergebnis ist ein Klang mit weniger betontem Zischen und Rauschen, wie es für Flanging typisch wäre.
- Reverberation (Hall)-Effekte, oder kurz "Reverb", simuliert die Art und Weise, wie Klänge bzw. Töne von den unterschiedlichen Oberflächen in einem Raum reflektiert werden. Sibelius' eingebauter Sibelius Player besitzt zwei hochwertige Hall-Effekt, über die Sie in **Hall** [auf Seite 640](#page-639-0) nachlesen können.

Machen Sie sich keine Sorgen, wenn sich nach all dem Ihr Kopf nun drehen sollte (dem Autor und dem Übersetzer dieses Texts erging es nicht anders). Beginnen Sie in kleinen Schritten und experimentieren Sie mit Hall, was wahrscheinlich der Effekt ist, der den größten Unterschied bei den von virtuellen Instrumenten erzeugten Klängen ausmacht. Der Sibelius Player besitzt seinen eigenen Hall; wenn Sie möchten, können Sie aber auch einen separaten Hall-Effekt hinzufügen. Sobald Sie sich mit Hall vertraut fühlen, könnten Sie sich etwa in Kompression versuchen, was den Dynamikumfang glättet. Sie könnten sogar probieren, einen Limiter hinzuzufügen, den Sie auf -3dB oder -6dB setzen, um sicher zu stellen, dass Ihr Gesamtmix nicht übersteuert wird (clipped). (Sehen Sie, Sie sind schon ein Experte!)

Wenn Sie Effekte ausprobieren möchten, können Sie viele kostenlos aus dem Internet laden. Aber Achtung! Wenn Sie tiefer in die Welt der Effekte eintauchen, werden Sie bald feststellen, dass Sie über die "Wärme" und "Berührungsempfindlichkeit" von Klängen reden, und dabei in Fachjargon verfallen und Ausdrücke wie "riding the gain" oder "slapback echoes" von sich geben ... und dann ist alle Hoffnung für Sie verloren.

#### **Optimaler Einsatz von virtuellen Instrumenten und Effekten**

Die Kehrseite virtueller Instrumente liegt darin, dass diese zusätzlich Ihre Computerressourcen aufbrauchen, zusätzlich zu so wesentlichen Dingen wie dem Betriebssystem oder, noch wichtiger, Sibelius. Sie werden feststellen, dass Sie um so mehr Festplattenspeicher benötigen, je mehr Samplebasierte virtuelle Instrumente Sie installieren möchten; und je mehr Sample-basierte virtuelle Instrumente Sie gleichzeitig laufen lassen möchten, desto schneller muss der Prozessor und größer der Arbeitsspeicher sein. (Bei Synthese-basierten virtuellen Instrumenten gibt es weniger Abhängigkeit zur Festplattengröße und dem Arbeitsspeicher, dafür ist eine höhere Prozessorgeschwindigkeit gefragt.)

Genug Festplattenspeicher bereitzustellen lässt sich verhältnismäßig leicht schaffen: Festplatten sind nicht teuer, besitzen eine große Kapazität und lassen sich leicht anschließen (Sie brauchen nicht mal Ihren Rechner zu öffnen, wenn Sie einen USB-2.0- oder Firewire-Anschluss haben). Üblicherweise wird empfohlen, Samples auf einer Festplatte separat von der zu installieren, auf der sich Ihr Betriebssystem und die anderen Programme befinden, da dies der Geschwindigkeit des Datenflusses zuträglich ist.

Beim Arbeitsspeicher (RAM) wird es gleich etwas komplizierter, um nicht zu sagen technisch – wenn Sie sich also fürchten oder durcheinander kommen, wenn von "32-bit hier" und "64-bit dort" die Rede ist, dann lassen Sie ein paar Absätze aus: Die wichtigste Arbeitsspeicher-Empfehlung ist, dass Sie soviel davon kaufen sollten, wie Sie sich leisten können, idealerweise 4 GB oder mehr.

Bis vor wenigen Jahren haben die meisten Windows-Computer 32-bit-Mikroprozessoren verwendet, die ein Maximum von 4 GB RAM ansteuern können (mehr können diese nicht "sehen", auch wenn Sie es installieren), aber 32-bit-Windows-Versionen können von dem Arbeitsspeicher oberhalb von 2 GB nur begrenzt Gebrauch machen, es sei denn, das Programm, mit dem Sie arbeiten, wurde speziell darauf programmiert, um "Large Address Aware (LAA)" zu sein, was einen Zugriff auf bis zu 4 GB erlaubt. Bis zum Erscheinen von Mac OS X 10.6 vor ein paar Jahren, konnten einzelne Programme auf dem Mac gleichermaßen nur ein Maximum von 4 GB RAM ausnutzen.

Jetzt fragen Sie sich vielleicht, was sich vor ein paar Jahren geändert hat. Die Antwort geben 64-bit-Prozessoren und 64-bit-Betriebssysteme, die inzwischen zum Normalfall geworden sind. Wenn Sie heute einen Computer kaufen, wird Ihr neuer Computer (mit Ausnahme von sehr billigen Windows-Laptops) praktisch immer ein 64-bit-Rechner sein.

Das Durchbrechen der oben beschriebenen 4-GB-Grenze ist einer der größten Vorteile von 64-bit-Rechnern. Computer mit 64-bit-Prozessoren können theoretisch bis zu 16 Exabyte Arbeitspeicher ansprechen (das sind mehr als 16 Millionen GB!), obwohl in der Praxis 32 GB das meiste ist, was ein heutzutage erhältlicher Computer akzeptieren wird. Um jedoch von der zusätzlichen Leistung eines 64-bit-Prozessors zu profitieren, brauchen Sie auch ein 64-bit-Betriebssystem, und alle anderen Programme, einschließlich derjenigen, die die virtuellen Instrumente beherbergen und die virtuellen Instrumente selbst, müssen aktualisiert werden, um die höhere Kapazität auszunutzen.

Die gute Nachricht dabei ist, dass Sibelius 7 vollständig ein 64-bit-Programm ist; wenn Sie also einen 64-bit-Prozessor und ein 64-bit-Betriebssystem haben, können Sie von einem Arbeitsspeicher profitieren, der größer als 4 GB ist, insbesondere dann, wenn Sie eine Profi-Klangbibliothek wie die Sibelius 7 Sounds verwenden.

Wenn Ihnen beim Lesen des Bisherigen die Lider schwer geworden sein sollten, reißen Sie sich nun zusammen, denn jetzt wird es wieder interessant.

Für uns Normalsterbliche bedeutet dies alles, dass es Grenzen gibt, wie viele virtuelle Instrumente oder wie viele Klänge auf einem Computer gleichzeitig benutzt werden können, da eine große Menge rechenbetonter Arbeit für deren Wiedergabe geleistet werden muss.

In der Annahme, dass Sie einen modernen Rechner mit 2 GB RAM haben, wäre eine grobe Schätzung, dass Sie ungefähr 32 bis 40 Klänge gleichzeitig in Echtzeit abspielen können, obgleich dies im höchsten Maße von der Art und Herkunft der Klänge abhängt, mit denen Sie arbeiten. Wenn Sie 4 GB RAM haben, sollten Sie etwa 50 bis 60 Klänge gleichzeitig abspielen können, was auch bei recht großen Partituren ausreichend ist.

Zur Verbesserung gibt es jedoch ein paar hübsche Tricks, die Sie in Sibelius anwenden können. Zunächst können Sie ganz einfach zwischen verschiedenen Sets von virtuellen Instrumenten wechseln; Sie könnten zum Beispiel eine schlanke Kombination für die Eingabe, das Bearbeiten und das Korrekturhören benutzen, und später zu einer komplexeren und anspruchsvolleren Kombination wechseln, wenn Sie diese spezielle Ausführung hören möchten. Danach können Sie, auch wenn Ihr Computer mit den Anforderungen der Echtzeitwiedergabe zu kämpfen hat, mit Sibelius' Funktion **Datei Exportieren Audio** eine Audiodatei Ihrer Partitur exportieren; dazu wird Sibelius die Partitur gewissermaßen intern abspielen, langsamer als in Echtzeit, damit Ihr Rechner mithalten kann – **[1.11 Exportieren von Audiodateien](#page-88-0)**.

Unabhängig von Festplattenkapazität, Arbeitsspeicher und Prozessorgeschwindigkeit, brauchen Sie wahrscheinlich noch ein hochwertiges Audiointerface oder eine professionelle Soundkarte, wenn Sie die ausschließliche Verwendung virtueller Instrumente in Betracht ziehen. Dies ist speziell auf Windows-PCs von Bedeutung (die in modernen Macs eingebaute Audio-Hardware ist für die Wiedergabe ausreichend), insbesondere dann, wenn Sie virtuelle Instrumente zur Klangerzeugung sowohl bei der Eingabe als auch bei der Wiedergabe verwenden möchten.

Wenn Sie Noten über ein MIDI-Controller-Keyboard eingeben, speziell in Flexi-time, sind Sie auf nahezu sofortiges Feedback angewiesen (andernfalls werden Sie zeitlich versetzt spielen, da Sie die Verzögerung zwischen Hören und Spielen ausgleichen). Die Verzögerung zwischen der Anweisung an den Computer, eine Note zu spielen, und dem tatsächlichen Hören dieser Note nennt man Latenz; eine Latenz von mehr als ca. 20 Millisekunden ist zu groß und wird Fehler bei der Eingabe provozieren.

Um die Latenz zu reduzieren, müssen Sie die Zeitdauer verringern, die das MIDI-Noteneingabe-Signal benötigt, um in Ihren Computer zu gelangen und, ganz entscheidend, das Audiosignal benötigt, um den Rechner wieder zu verlassen. Ein hochwertiges Audio-Interface kann die Latenz auf 5 Millisekunden oder weniger reduzieren. In erster Linie für Videospiele gedachte Soundkarten sind nicht besonders für Echtzeit-Audioprogramme und für die Verwendung virtueller Instrumente geeignet. Suchen Sie eher Karten, die speziell für Audioprogramme gemacht sind. Für Windows-Soundkarten ist die ASIO-Unterstützung entscheidend (ASIO ist eine weitere Steinberg-Technologie und bietet eine gute Unterstützung für die Wiedergabe mit geringer Latenz). Soundkarten mit guter ASIO-Unterstützung sind z. B. Produkte der Hersteller M-Audio, Avid, Presonus, RME, Echo Digital und anderen. Eine professionelle Soundkarte für Einsteiger, z. B. die Fast Track von M-Audio, kostet um die 100 Euro und kann üblicherweise komplikationsfrei neben Ihrer schon vorhandenen Soundhardware koexistieren, bietet aber sogar eine viel höhere Leistung als High-End-Spiele-Soundkarten, die doppelt so viel kosten.

#### **Weitere Informationen**

Es gibt Hunderte von Websites und anderen Quellen, mit deren Hilfe Sie Ihr Verständnis der Welt virtueller Instrumente und Effekte vertiefen können. Hier sind nur ein paar davon:

- Sound on Sound Magazin (**[www.soundonsound.com](http://www.soundonsound.com/)**)
- KVR Audio, eine großartige Quelle kostenloser virtueller Instrumente und Effekte, zusammen mit aktuellen Informationen über kommerzielle Produkte (**[www.kvraudio.com](http://www.kvraudio.com/)**)
- Northern Sound Source, eines der größten Webforen für Musiktechnologie und Komponisten (**[www.northernsounds.com](http://www.northernsounds.com/)**)
- BigBlueLounge, eine weitere der größten Quellen und Communities im Netz für Musik- und Audioproduktionen (**[www.bigbluelounge.com](http://www.bigbluelounge.com/)**).

## **6.16 Arbeiten mit virtuellen Instrumenten**

In diesem Kapitel finden Sie ein paar Beispiele, wie unterschiedliche virtuelle Instrumente in Sibelius eingesetzt werden.

Wenn Sie einer Einführung in die Welt virtueller Instrumente bedürfen, **[6.15 Virtuelle Ins](#page-680-0)[trumente für Anfänger](#page-680-0)**, bevor Sie loslegen. Wenn Sie noch nicht mit dem Dialogfeld **Wiedergabe Einrichten Wiedergabe-Geräte** vertraut sind, **[6.2 Wiedergabe-Geräte](#page-587-0)**.

Zwei Arten von virtuellen Instrumenten werden in diesem Kapitel behandelt:

- Instrumente, die unterschiedliche Klänge gleichzeitig wiedergeben können, und die wir virtuelle Mehrkanal-Instrumente nennen, wie etwa ARIA, Kontakt, Steinberg Halion, MOTU MachFive, EastWest Play usw.
- Instrumente, die nur einen einzelnen Klang auf einmal wiedergeben können, und die wir virtuelle Einkanal-Instrumente nennen, wie etwa TruePianos, Pianoteq, Garritan Authorized Steinway, Lounge Lizard usw.

In bestimmte virtuelle Instrumente kann Sibelius Klänge automatisch laden, wie etwa in den integrierten Sibelius Player, in Kontakt (einschließlich Kontakt Player) und in den ARIA-Player. Bei allen anderen virtuellen Instrumenten, seien es Mehr- oder Einkanal-Instrumente, müssen Sie die Klänge selber laden.

#### **Sibelius 7 Sounds**

Sibelius 7 Sounds ist die Klangbibliothek, die bei Sibelius schon dabei ist, und deren Wiedergabe über den eingebauten Sibelius Player läuft – **[6.13 Sibelius 7 Sounds](#page-674-0)**.

#### **Andere Kontakt- und ARIA-basierten Bibliotheken**

Es gibt eine wachsende Anzahl von Klangbibliotheken, die den Kontakt Player und ARIA verwenden und die alle in Sibelius benutzt werden können, z. B. Garritan Personal Orchestra, Garritan Jazz and Big Band, Garritan Concert and Marching Band, Tapspace Virtual Drumline, Vir2 VI.ONE und andere. Diese Klangbibliotheken haben den Vorteil, dass Sibelius die für die Wiedergabe der Partitur benötigten Klänge automatisch laden kann, vorausgesetzt, es existiert ein Sound-Set.

#### **Garritan Personal Orchestra in Sibelius verwenden**

Sie müssen das Garritan Personal Orchestra 3 (welches den Kontakt Player 2 verwendet) oder Garritan Personal Orchestra 4 (welches ARIA benutzt) installiert haben, um es automatisch zusammen mit Sibelius zu verwenden. So richten Sie es ein:

- Wählen Sie **Wiedergabe Einrichten Wiedergabe-Geräte** und klicken Sie auf **Neu**, um eine neue Wiedergabe-Konfiguration zu erstellen.
- Geben Sie Ihrer Wiedergabe-Konfiguration einen Namen, z. B. **GPO**, und klicken Sie dann auf **OK**.
- Wählen Sie jedes Gerät aus, das rechts in der Liste **Aktive Geräte** steht, und klicken Sie auf **Deaktivieren**, um es aus der Liste zu entfernen.

- Aktivieren Sie jetzt den passenden Player für das Garritan Personal Orchestra auf der linken Seiten in der Liste **Verfügbare Geräte**:
	- Wenn Sie GPO3 haben, wählen Sie den **KontaktPlayer2** und klicken auf **Aktivieren**
	- Wenn Sie GPO4 haben, wählen Sie den **ARIA Player** und klicken auf **Aktivieren**
- Der gewählte Player erscheint rechts in der Liste **Aktive Geräte**; jetzt müssen Sie das dazugehörige Sound-Set wählen, indem in die **Sound-Set**-Spalte rechts des Playernamens klicken:
	- Wenn Sie GPO3 haben, wählen Sie **Garritan Personal Orchestra** aus der Liste der Sound-Sets
	- Wenn Sie GPO4 haben, wählen Sie **Garritan Personal Orchestra 4.0** aus der Liste der Sound-Sets
- Wenn Sie vorhaben, an Partituren zu arbeiten, die nach mehr als 16 Klängen gleichzeitig verlangen, aktivieren Sie eine oder zwei weitere Kopien des jeweiligen Players für Ihre GPO-Version: Jeder weitere Player bietet Ihnen 16 zusätzliche Steckplätze oder Kanäle.
- Sobald Sie alles eingerichtet haben, klicken Sie auf **Speichern** und auf **Schließen**.

Die neuesten Versionen der anderen Garritan-Bibliotheken verwenden alle den ARIA Player, sodass der Einrichtungsvorgang derselbe wie für das oben genannte GPO4 ist, mit der Ausnahme der Wahl des Sound-Sets.

#### **Verschiedene Bibliotheken kombinieren**

Es kann nützlich sein, Klänge mehrerer Bibliotheken, deren Klänge sich in einem gewissen Maß überschneiden, innerhalb derselben Wiedergabe-Konfiguration zu kombinieren. Die Garritan Jazz and Big Band beispielsweise bietet nicht so viele Keyboard- und Gitarrenklänge wie die Sibelius 7 Sounds, Sie möchten aber angenommenerweise die E-Gitarren-Sounds der Sibelius 7 Sounds mit den Klängen der Jazz and Big Band kombinieren.

Erstellen Sie dazu eine Wiedergabe-Konfiguration mit mindestens einer Kopie des Jazz-and-Big-Band-ARIA-Players, die Sie auf das Sound-Set **Garritan JABB 3.0** einstellen; aktivieren Sie dann den Sibelius Player und stellen Sie diesen auf die Verwendung des **Sibelius 7 Sounds**-Sound-Sets ein.

Jetzt müssen Sie Sibelius mitteilen, dass es die Gitarren der Sibelius 7 Sounds verwenden soll; gehen Sie dazu auf die Seite **Bevorzugte Klänge** von **Wiedergabe-Geräte**, und wählen Sie dort mithilfe der hierarchischen Klang-IDs-Liste auf der linken Seite des Dialogfelds den Eintrag **Guitar Electric**. Wählen Sie auf der rechten Seite **Sibelius Player**, und klicken Sie auf **Hinzufügen**. Klicken Sie zu guter Letzt auf **Speichern**, dann auf **Schließen**.

#### **Geräte des Kontakt-Typs genauso wie andere virtuelle Instrumente behandeln**

Standardmäßig lädt Sibelius Klänge in den Kontakt Player und in die Vollversion des Kontakt-Samplers immer automatisch. Wenn Sibelius Geräte des Kontakt-Typs genauso wie andere virtuelle Instrumente behandeln soll, schalten Sie die Option **Manuelle Sound-Sets erlaubt** ein, und zwar auf der **Wiedergabe**-Seite von **Datei Voreinstellungen**.

Wenn diese Option eingeschaltet ist, können Sie den Kontakt wählen und **Manuelles Sound-Set verwenden** auf der Seite **Manuelle Sound-Sets** von **Wiedergabe Wiedergabe-Geräte** einschalten, um einer der unten beschriebenen Vorgehensweisen zu folgen.

#### <span id="page-690-0"></span>**Ein virtuelles Mehrkanal-Instrument mit einem Sound-Set verwenden**

Damit Sibelius die Vorteile hochentwickelter Funktionen moderner Klangbibliotheken optimal ausnutzen kann, wie etwa Keyswitches zum Wählen verschiedener Spieltechniken und Controller-Automation zur Manipulation der Klangqualität (z. B. Dynamik), ist ein Sound-Set für die Bibliothek empfehlenswert. Angenommen, Sie arbeiten mit den Klängen der Vienna Symphonic Library (VSL) Special Edition über das Vienna-Ensemble-Programm, in das Sie bis zu 16 Vienna-Instrumente gleichzeitig laden können (vorausgesetzt, Ihr Computer hat dazu ausreichend Speicher).

Erstellen Sie zu Beginn eine neue Wiedergabe-Konfiguration: Klicken Sie auf der Seite **Aktive Geräte** von **Wiedergabe-Geräte** auf **Neu**, und geben Sie Ihrer Konfiguration einen Namen, wählen Sie dann **Vienna Ensemble** in der Liste **Verfügbare Geräte**, und klicken Sie auf **Aktivieren**, um es der Liste **Aktive Geräte** hinzuzufügen. Wählen Sie das Sound-Set **VSL Ensemble Special Edition** aus dem Menü in der **Sound-Set**-Spalte.

Gehen Sie jetzt auf die Seite **Manuelle Sound-Sets**. Dort teilen Sie Sibelius mit, welcher Klang in welchen Kanal des Vienna Ensemble geladen wird. Klicken Sie auf **Anzeigen**, um dessen Fenster aufzurufen, und fahren Sie dort fort, den gewünschten Klang in den jeweiligen Kanal zu laden. Schalten Sie auf der Seite **Manuelle Sound-Sets** die Option **Manuelles Sound-Set verwenden** ein, und stellen Sie dann sicher, dass **Anzahl Kanäle** auf den korrekten Wert eingestellt ist. Wählen Sie nun für jeden Kanal das passende **Programm** aus der vorgesehenen Liste, und klicken Sie nach jedem einzelnen auf **Anwenden**. Wenn Sie auf der Seite **Manuelle Sound-Sets** mit dem Laden der Klänge und dem Wählen des Programms für jeden Kanal in das Vienna Ensemble fertig sind, klicken Sie auf **Schließen**.

Sibelius leitet jetzt die Wiedergabe jeder Notenzeile Ihrer Partitur automatisch in das im Vienna Ensemble geladene passende Programm und ist somit in der Lage, sich die im Sound-Set definierten Keyswitches und anderen Controller-Informationen zunutze zu machen.

Wenn Sie eine bestimmte Notenzeile einem bestimmten Klang manuell zuweisen möchten, können Sie dies im Mixer tun: Klappen Sie zunächst die Notenzeilen-Leiste auf, wählen Sie dann das Gerät im Geräte-Menü (sodass der Gerätename nicht mehr in Klammern steht), und wählen Sie dann den gewünschten Klang im Klang-Menü. Mit den Pfeilen rechts der Kanalnummer können Sie auch direkt den Kanal ändern.

Weitere Informationen zur Verwendung der VSL Special Edition in Sibelius finden Sie unter **[www.sibelius.com/helpcenter/en/a555](http://www.sibelius.com/helpcenter/en/a555)**.

Sie können auch für die Verwendung des Synful Orchestra, eines anderen virtuellen Multi-Kanal-Instruments, weitere Informationen finden unter: **[www.sibelius.com/helpcenter/en/a554.](http://www.sibelius.com/helpcenter/en/a554)**

Sound-Sets für weitere virtuelle Mehrkanal-Instrumente gibt es auf der Website von Jonathan Loving unter **<http://soundsets.jonathanloving.com/>**, wobei Sie aber bitte zur Kenntnis nehmen, dass Avids technische Hilfe für diese Sound-Sets von Drittanbietern keine Unterstützung leisten kann.

#### **Ein virtuelles Mehrkanal-Instrument ohne ein Sound-Set verwenden**

Es ist auch möglich, eine Sample-Bibliothek wie etwa die des EastWest Quantum Leap Symphonic Orchestra (kurz EWQLSO) ohne ein Sound-Set zu benutzen; dies macht es Sibelius jedoch unmöglich, automatisch Keyswitch-Noten und andere Automations-Daten automatisch auszugeben. Sofern Sie die Leistungsfähigkeit Ihrer Sample-Bibliothek kennen und Ihnen das extra Programmieren von Hand nichts ausmacht (z. B. das Hinzufügen von **~N**x**,**y-MIDI-Messages für Keyswitch-Noten, und der Einsatz von **Wiedergabe Plug-ins Automation** für Automations-Daten), kann dies recht erfolgreich sein.

Die Vorgehensweise ist dieselbe wie oben in **[Ein virtuelles Mehrkanal-Instrument mit einem](#page-690-0) [Sound-Set verwenden](#page-690-0)**, bis zu dem Punkt, an dem Sie das Interface des Samplers aufrufen und die Programme in die einzelnen Kanäle laden. Schalten Sie auf der Seite **Manuelle Sound-Sets** von **Wiedergabe-Geräte** die Option **Manuelles Sound-Set verwenden** ein: Sie können sehen, dass das **Programm**-Menü deaktiviert ist, da Sie kein Sound-Set haben.

Wenn Sibelius versuchen soll, die einzelnen Notenzeilen den einzelnen Kanälen automatisch zuzuweisen, müssen Sie jetzt für jeden Kanal eine passende Klang-ID wählen. Wenn Sie beispielsweise in den ersten Kanal eine Violingruppe (section) geladen haben, wählen Sie eine Klang-ID von **strings.violin.ensemble**; wenn Sie einen Oboenklang in den zweiten Kanal geladen haben, wählen Sie als Klang-ID **wind.oboes.oboe**, und so weiter. Klicken Sie jedes Mal auf **Anwenden**, nachdem Sie eine Klang-ID gewählt haben, und klicken Sie auf **Schließen**, sobald Sie fertig sind.

Wenn Sie andererseits damit zufrieden sind, jede Notenzeile manuell zuzuweisen, stellen Sie einfach nur sicher, dass **Manuelles Sound-Set verwenden** eingeschaltet und die korrekte Anzahl Kanäle gewählt ist; klicken Sie dann auf **Speichern** und **Schließen**. Wenn Sie jetzt Ihre Partitur abspielen, hören Sie wahrscheinlich gar nichts, da Sibelius nicht weiß, welcher Klang von welchem Kanal bereitgestellt wird. Im Mixer müssen Sie nun ausdrücklich das von der jeweiligen Notenzeile verwendete Gerät angeben (sodass der Gerätename nicht mehr in Klammern steht) und dann den Kanal mit den Pfeilen rechts der Kanalnummer einstellen.

Das größte Manko bei der Verwendung einer Sample-Bibliothek ohne Sound-Set ist, dass Sie ohne Sound-Set keine Schlagzeugklänge unbestimmter Tonhöhen wiedergeben können, es sei denn, das Programm des Schlagzeugs unbestimmter Tonhöhen besitzt dieselben Zuordnungen wie ein General-MIDI-Schlagzeug. Um andere Schlagzeugklänge unbestimmter Tonhöhen wiedergeben zu können, müssen Sie eine Sound-Set-Datei erstellen, zumindest für diese Programme.

#### **Ein virtuelles Mehrkanal-Instrument mit mehreren Programmen pro Kanal verwenden**

Manche Sampler erlauben Ihnen, sogenannte Banks (Bänke) einzurichten, welche einen Zugriff auf mehrere Programme im selben Kanal ermöglichen, zwischen denen mithilfe von MIDI Program Changes umgeschaltet wird. Das bedeutet, dass Sie beispielsweise verschiedene Spieltechniken für dasselbe Instrument einrichten können (z. B. könnten Sie in einer Violin-Bank Legato-Bogen-, Staccato-Bogen-, Tremolando- und Pizzicato-Programme geladen haben, auf die mittels Program Changes von 1 bis 4 zugegriffen wird). Wie schon zuvor müssen Sie jede Bank direkt im Interface des Samplers manuell laden.

#### 6.16 Arbeiten mit virtuellen Instrumenten

Wenn Sibelius die Wiedergabe automatisch weiterleiten soll, so gibt es dazu zwei Methoden: Wenn Sie eine Sound-Set-Datei haben, kann Sibelius nicht nur jede Notenzeile automatisch an den richtigen Kanal leiten, sondern auch zwischen den verschiedenen Spieltechniken umschalten; wenn Sie kein Sound-Set haben, können Sie die passende Klang-ID für den Hauptklang eines jeden Kanals wählen, und dann eindeutige MIDI-Messages in der Partitur verwenden, um zu bestimmten Spieltechniken zu wechseln (z. B. **~P2** für Staccato-Bogen).

(Eine Nebenbemerkung zum Erstellen eines Sound-Sets für eine Einteilung von Banks: Sie müssen sich vorher entscheiden, welche Bank in welchen Kanal Ihres Samplers geladen wird, sodass Sie die Kanalmaske für jedes Programm passend einrichten können. Lassen Sie uns in unserem Beispiel annehmen, dass die Violin-Bank in Kanal 3 geladen ist: Das bedeutet, dass jedes innerhalb der Bank ansprechbare Violin-Programm auch eine Kanalmaske eingerichtet haben muss, die diese Programme nur in Kanal 3 zulässt.)

Wenn Sie die Wiedergabe selber weiterleiten möchten, müssen Sie sicherstellen, dass **Manuelles Sound-Set verwenden** eingeschaltet und die korrekte Anzahl Kanäle gewählt ist. Wenn Ihre Bänke beim Start der Wiedergabe einen bestimmten Program Change gesendet bekommen müssen, um zu gewährleisten, dass das Standardprogramm ausgewählt ist, können Sie dies erreichen, indem Sie die Option **Program change senden** einschalten und den Wert von **Programm-Nummer** entsprechend einstellen.

Im Mixer müssen Sie nun ausdrücklich das von der jeweiligen Notenzeile verwendete Gerät angeben (sodass der Gerätename nicht mehr in Klammern steht) und dann den Kanal mit den Pfeilen rechts der Kanalnummer einstellen. Um zu anderen Programmen innerhalb der Bank umzuschalten, müssen Sie in der Partitur eindeutige MIDI-Messages einsetzen.

#### **Virtuelle Einkanal-Instrumente verwenden**

Virtuelle Einkanal-Instrumente können nur einen Klang auf einmal abspielen, sind aber ansonsten in der Bedienung den virtuellen Mehrkanal-Instrumenten identisch.

Ein Beispiel: Sie haben vielleicht ein virtuelles Instrument, das einen exzellenten Klavierklang bietet, z. B. Garritan Authorized Steinway, und möchten es in Verbindung mit (angenommenerweise) den Sibelius 7 Sounds verbinden. Erstellen Sie zu diesem Zweck eine neue Wiedergabe-Konfiguration basierend auf der voreingestellten **Sibelius 7 Sounds**-Konfiguration, und aktivieren Sie dann den Steinway. Setzen Sie **Sound-Set** in der Liste **Aktive Geräte** rechts auf **(kein)**, wählen Sie dann die Seite **Manuelle Sound-Sets**. Schalten Sie **Manuelles Sound-Set verwenden** ein, setzen Sie die **Klang-ID** auf etwas passendes, z. B. **keyboard.piano.grand** und klicken Sie dann auf **Anwenden**. Gehen Sie schließlich auf die Seite **Bevorzugte Klänge**, und wählen Sie aus der hierarchischen Liste auf der linken Seite **Keyboard Piano Grand**, bevor Sie **Steinway** im Menü **verwende vorzugsweise dieses Gerät** wählen und mit einem Klick auf **Hinzufügen** Ihre Wahl bestätigen. Klicken Sie jetzt auf **Schließen**, um Ihre Konfiguration fertig zu stellen.

Wenn Sie Ihre Partitur jetzt wiedergeben, verwendet Sibelius Garritan Authorized Steinway für alle Klavierinstrumente und Sibelius 7 Sounds für die anderen Instrumente.

#### **Soundfonts mit virtuellen Instrumenten verwenden**

Soundfonts sind eine Sammlung von gesampelten Klängen, üblicherweise in zwei Formaten (SF2 und DLS). Ursprünglich als Möglichkeit gedacht, die auf Soundkarten bestimmter Hersteller verfügbaren Klänge zu wechseln, kann man jetzt Soundfonts verwenden, ohne eine bestimmte Soundkarte zu besitzen.

Viele Soundfonts stehen im Internet zum Herunterladen zur Verfügung. Die nützlichsten sind vollständige General-MIDI-Banks, welche keinerlei spezieller Konfiguration in Sibelius bedürfen.

In Windows gibt es keine Unterstützung von Soundfonts; die einfachste Methode aber, in Sibelius Soundfonts zu benutzen, ist die Verwendung eines virtuellen Instruments, das diese laden und wiedergeben kann. Beispielsweise kann Cakewalks sfz (Freeware; zum Herunterladen von **[http://](http://www.cakewalk.com/Download/sfz.aspx) [www.cakewalk.com/Download/sfz.aspx](http://www.cakewalk.com/Download/sfz.aspx)**) SF2- und DLS-Soundfonts laden.

Mac OS X besitzt eine eingebaute Unterstützung für Soundfonts. Um einen Soundfont in Mac OS X zu verwenden:

- Kopieren Sie die .**sf2** oder .**dls**-Datei in den Ordner **/Library/Audio/Sound/Banks** auf Ihrer Festplatte
- Wählen Sie eine Wiedergabe-Konfiguration, die das eingebaute **DLSMusicDevice** in der Liste **Aktive Geräte** in **Wiedergabe-Geräte** enthält (z. B. Sibelius' voreingestellte **General MIDI (Basic)**- Konfiguration)
- Blenden Sie das Interface des **DLSMusicDevices** ein, z. B. über den Mixer, und wählen Sie den gewünschten Soundfont aus dem **Sound-Bank**-Menü.

Sie können nur eine einzelne Soundfont-Bank in jeder **DLSMusicDevice**-Kopie benutzen, Sie können aber in **Wiedergabe-Geräte** mehrere Kopien vom **DLSMusicDevice** aktivieren und jede auf einen anderen Soundfont einstellen.

## **6.17 ReWire**

ReWire ist ein sogenanntes virtuelles Audiokabel, mit dem Sie das Audiosignal von Sibelius' Wiedergabe an eine Digital Audio Workstation (DAW) wie etwa Pro Tools. weiterleiten können. Es liefert Ihnen auch die Mittel, Sibelius' Wiedergabe mit der Ihrer DAW zu synchronisieren.

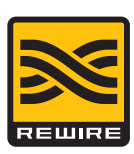

Dies eröffnet viele Möglichkeiten, Sibelius gemeinsam mit anderer Audio-Software zu verwenden. Zum Beispiel können Sie der Wiedergabe Ihrer Partitur die Einspielung eines akustischen Soloinstruments hinzufügen, indem Sie das Audiosignal von Sibelius an Ihre DAW leiten und das Instrument dort aufnehmen. Wahlweise können Sie ein in Ihrer DAW begonnenes Projekt mit in Sibelius geschriebenem Material erweitern, wobei die Projekte in den jeweiligen Programmen automatisch miteinander synchronisiert bleiben.

#### **Synth und Mixer Applications**

Im ReWire-Standard gibt es zwei Arten von Programmen: sogenannte Synth Applications, die ein Audiosignal erzeugen, das in Mixer Applications geladen wird, die dann die Fähigkeit besitzen, die Audiodaten zu manipulieren, zu bearbeiten und zu produzieren. Sie können sich die Synth Application auch als Slave oder Client vorstellen, und die Mixer Application als Master oder Host.

Sibelius ist eine Synth Application, und als solche kann sie Audiodaten an Ihre ausgewählte Mixer Application senden, die normalerweise eine DAW wie z. B. Pro Tools, Logic, Cubase oder Digital Performer sein wird. Im Gegenzug liefert die Mixer Application Timing-Informationen, durch die es Sibelius möglich ist, während der Wiedergabe im Einklang zu bleiben.

#### **ReWire-Grundlagen**

Im Wesentlichen besteht das Einrichten einer ReWire-Verbindung zwischen Sibelius und einem anderen Programm darin, dass Sie die Mixer Application zuerst starten, einen Stereo-Audio- oder Aux-Kanal hinzufügen, und Sibelius dann als Mehrkanal-ReWire-Instrument laden. Die Mixer Application startet Sibelius dann automatisch, und zwar in einem speziellen ReWire-Modus, wobei die gesamte Audio-Wiedergabe an die Mixer Application und nicht an Ihre Soundkarte geleitet wird.

Wenn Sibelius im ReWire-Modus läuft, erscheint das rechts gezeigte ReWire-Logo in dem blauen Streifen am unteren Rand des Steuerung-Fensters. (Wenn Sie zu **Wiedergabe Einrichten Wiedergabe-Geräte** gehen und auf **Audio-Engine-Optionen** klicken, können Sie sehen, dass die Steuerung des Audio-Interfaces deaktiviert ist: Sibelius reicht sein Audiosignal einfach an die Mixer Application ohne Umwege weiter.)

Wenn Sie nun die Wiedergabe in Sibelius oder in Ihrer DAW starten, spielen beide Programme ab. Um die ReWire-Verbindung zu unterbrechen, beenden Sie Sibelius und beenden Sie dann Ihre DAW, oder entfernen Sie die ReWire-Spur aus Ihrem DAW-Projektfenster und beenden Sie dann Sibelius.

#### **Festes Tempo und Tempospur**

Auch wenn ReWire eine geniale Art ist, Audiosignale und Synchronisierungsdaten zwischen Programmen weiterzugeben, liefert es doch keine vollständigen Synchronisierungsinformationen: Die Mixer Application meldet der Synth Application nur die Wiedergabeposition in Form von Zählzeiten vom Anfang des Projekts, bietet aber keine Tempo-Informationen. Sibelius muss diese Informationen den entsprechenden zeitlichen Positionen in der Partitur zuweisen, was aber bedeutet, dass es aus zwei Möglichkeiten wählen muss, mit denen eine ReWire Mixer Application eingerichtet sein kann:

- Festes Tempo (Fixed tempo): Das Projekt in der Mixer Application besitzt keine Tempozuweisung und spielt einfach mit einem festen Tempo ab (wenn Sie z. B. in Pro Tools ein neues Projekt erstellt, aber keinerlei Tempoänderungen eingerichtet haben)
- Tempospur (Tempo track): Das Projekt in der Mixer Application besitzt Tempoänderungen, die mit denen der Sibelius-Partitur genau übereinstimmen, sodass das Tempo zu jeder Zeit in Sibelius und im ReWire-Host gleich ist.

Zwischen diesen beiden Modi können Sie mit den dazugehörigen Optionen im Dialogfeld **Wiedergabe Ausführung Interpretation** wechseln; Ihre Wahl wird in Ihrer Partitur gespeichert.

Standardmäßig geht Sibelius davon aus, dass die Mixer Application ohne Tempozuweisung, d. h. im Modus Festes Tempo läuft. Dies ist nützlich, um beispielsweise einfach die Audiodaten von Sibelius in Ihre DAW zu bringen, um dort etwa eine Gesangs- oder Instrumentalspur darüber aufzunehmen.

Wenn Sie jedoch in Ihrer DAW MIDI-Spuren und Spuren virtueller Instrumente mit Sibelius' Wiedergabe mischen möchten, müssen beide Programme eine Tempospur gemeinsam nutzen. Exportieren Sie eine MIDI-Datei von dem einen Programm und importieren Sie sie in das andere, um sicher zu stellen, dass das Projekt in Ihrer DAW und Ihre Sibelius-Partitur dieselbe Tempospur verwenden. Wählen Sie dann in Sibelius **Wiedergabe Ausführung Interpretation**, und schalten Sie dort auf die Option **Tempospur** um.

#### **ReWire mit Pro Tools einrichten**

Folgendermaßen können ReWire benutzen, um Sibelius mit allen Versionen von Pro Tools zu verbinden:

- Wählen Sie **Track New** und geben Sie eine **Instrument**-Spur an (oder Audio- oder **Auxiliary Input**-Spur), und klicken Sie auf **Create**
- Klicken Sie im Mix-Fenster auf den **Insert**-Selektor auf der Spur und wählen **Multichannel plug-in Instrument Sibelius (stereo)**
- Sibelius startet jetzt
- Überprüfen Sie, ob der richtige Ausgang (**Mix L Mix R**) im ReWire-Plug-in-Fenster in Pro Tools ausgewählt ist
- Öffnen Sie in Sibelius die entsprechende Partitur oder beginnen Sie eine neue
- Starten Sie die Wiedergabe entweder in Pro Tools oder in Sibelius: beide Programme beginnen mit dem Abspielen
- Wenn Sie vorhaben, in Sibelius den **Tempospur**-Modus zu verwenden (siehe oben), exportieren Sie eine MIDI-Datei von Ihrer Sibelius-Partitur oder von Ihrer Pro Tools-Session, und importieren Sie diese in das jeweils andere Programm; damit stellen Sie sicher, dass beide Programme mit der gleichen Tempospur arbeiten.

Weitere Informationen entnehmen Sie bitte dem Pro Tools DigiRack Plug-ins Guide für Ihre Pro Tools-Version.

#### **ReWire mit anderen Programmen einrichten**

Sie können ReWire benutzen, um Sibelius mit einer Vielfalt an DAWs zu verbinden, einschließlich mit Cubase, Logic, Digital Performer, Reaper und sogar mit Garageband auf dem Mac. Nehmen Sie bitte die Dokumentation Ihrer jeweiligen DAW zur Hand, in der Sie Anweisungen zur Einrichtung einer ReWire-Verbindung finden können.

#### **Einschränkungen im ReWire-Modus**

Wenn Sibelius im ReWire-Modus läuft, können Sie Funktionen, die das Tempo während der Wiedergabe beeinflussen würden, nicht benutzen, wie etwa den Temporegler im Steuerung-Fenster, Live-Tempo aufnehmen oder die Spulknöpfe.

#### **Flexi-time im ReWire-Modus**

Flexi-time kann man im ReWire-Modus verwenden, der Metronom-Klick jedoch folgt nicht Ihrem Tempo, da das Tempo über ReWire fixiert ist. Weitere Informationen zur Flexi-time-Eingabe unter **[3.14 Flexi-time](#page-293-0)**.

#### **Problembehandlung**

Falls Sibelius in Ihrer DAW nicht als ReWire-Gerät erscheint, wählen Sie in Sibelius **Wiedergabe Einrichten Wiedergabe-Geräte** und klicken auf **Audio-Engine-Optionen**. Klicken Sie auf die **Reparieren**-Schaltfläche, um die ReWire-Verbindung in Ordnung zu bringen; beenden Sie dann Ihre DAW und starten Sie sie neu.

Wenn die ReWire-Verbindung korrekt zu funktionieren scheint (d. h., beide Programme starten und stoppen korrekt die Wiedergabe), Sie aber das Audiosignal von Sibelius in Ihrer DAW nicht hören können, kontrollieren Sie, ob die aktuelle Wiedergabe-Konfiguration in Sibelius auf die Verwendung virtueller Instrumente eingestellt ist: Von MIDI-Geräten empfängt das Host-Programm keinerlei Klänge, seien sie intern (z. B. die eingebaute Soundkarte Ihres Computers) oder extern (z. B. ein Klangmodul).

Wenn es passiert, dass Sibelius weiterhin im ReWire-Modus startet, auch wenn Sie Ihre DAW beendet haben, wählen Sie **Wiedergabe Wiedergabe-Geräte** und klicken auf **Audio-Engine-Optionen**, klicken Sie dann auf **Aufräumen**. Starten Sie Sibelius jetzt neu, es sollte dann wieder normal starten und laufen.

#### **Die 64-bit-Version von Sibelius zusammen mit ReWire**

ReWire gibt es nur in 32-bit-Programmen, da die zugrunde liegende Technologie von Propellerhead Software noch nicht auf 64-bit aktualisiert wurde. Da Sibelius jedoch eine externe Komponente zur Verbindung mit dem ReWire-Host benutzt, können Sie tatsächlich mit der 64-bit-Version von Sibelius arbeiten und gleichzeitig ReWire einsetzen.

Das ReWire-Hostprogramm muss aber als 32-bit-Programm laufen, um eine ReWire-Verbindung mit Sibelius oder einem anderen Synth-Programm herzustellen.

## **6.18 MIDI-Messages**

Nur für Fortgeschrittene

#### **[6.8 Wiedergabe-Lexikon](#page-641-0)**

MIDI ist ein äußerst seltenes Wesen, nämlich ein von zahlreichen verschiedenen Herstellern eingeführter Standard, der allgemein eingebaut und unterstützt wird. Das klingt zu schön, um wahr zu sein, und es ist auch tatsächlich so, dass Sie zum genauen Verständnis der Funktionsweise von MIDI die Sprache der Marsbewohner beherrschen sollten.

MIDI-Geräte (wie beispielsweise die Soundkarte Ihres Computers oder Ihr MIDI-Keyboard) senden und empfangen MIDI-Messages, welche aus einem Status Byte und einem oder zwei Data Bytes bestehen. MIDI-Bytes können einen Dezimalwert von 0 bis 127 haben. Um geräteunabhängig sein zu können, zählen die Zahlen in MIDI-Messages (einschließlich Programm-Nummern) immer von 0, sogar auch dann, wenn die Zählung im Handbuch Ihres MIDI-Gerätes mit 1 beginnt.

MIDI-Messages werden eingeteilt in Channel Messages, die für einen einzelnen Kanal gelten (in Sibelius wird das auf die zugehörige Notenzeile übersetzt) und in System Messages, die sich auf alle Kanäle beziehen (in Sibelius heißt das auf alle Notenzeilen).

Channel-Messages transportieren den Großteil der musikalischen Daten (z. B. welche Noten gespielt werden, wie lange sie dauern sollen, mit welchem Klang sie abgespielt werden), während System-Messages zu technischeren Dingen wie etwa der Synchronisierung mit anderen MIDI-Geräten dienen. Sibelius unterstützt alle MIDI-Messages (einschließlich Control Changes, Pitch Bend, SYSEX usw.).

#### **MIDI-Messages in Sibelius erstellen**

Da Sibelius fast alle Eintragungen in Ihrer Partitur liest und diese bei der Wiedergabe

( **[6.6 Ausführung Ihrer Partitur](#page-629-0)**) automatisch in die entsprechenden MIDI-Messages übersetzt, müssen Sie im Allgemeinen MIDI-Messages nur unter sehr speziellen Umständen von Hand eingeben. Bei diesen speziellen Umständen handelt es sich beispielsweise um die Änderung des Klanges eines Instrumentes inmitten der Partitur, wenn z. B. eine Klarinette zu einem Saxophon wechselt, oder wenn Sie einen anderen Klang für eine andere Farbe desselben Instrumentes benötigen, z. B. mit Dämpfer und ohne Dämpfer. Ein Weg dies zu tun, ist das Definieren eines neuen Begriffes im Wiedergabe-Lexikon ( **[6.8 Wiedergabe-Lexikon](#page-641-0)**).

Sie können Sibelius jedoch auch anweisen, eine beliebige MIDI-Message an beliebiger Stelle zu senden, indem Sie diese als Text mithilfe einer einfachen MIDI-Befehlssprache eingeben, welche weiter unten beschrieben wird.

Diese MIDI-Messages können an einen ganz normalen Text angehängt werden und sind dabei ausgeblendet, sodass Sibelius, wenn Sie beispielsweise bei einem Wiederholungsabschnitt Ihrer Partitur **2. Mal molto vibrato ~C1,0** schreiben, den Controller 1 (Modulation) auf 0 setzt, um die Wiedergabe der Notenzeile genau von der Stelle an zu unterdrücken, an der im Ausdruck **2. Mal molto vibrato** erscheint. Der Textteil **~C1,0** wird automatisch ausgeblendet (und verschwindet vollständig vom Bildschirm, wenn die Option **Ansicht Unsichtbare Zeichen Ausgeblendete Objekte** deaktiviert ist – daher bietet es sich an, diese Option vor der Arbeit an MIDI-Messages zu aktivieren).

Wenn Sie viele Notenzeilen stummschalten müssen, können Sie natürlich den Text **2. Mal molto vibrato ~C1,0** mit Alt+Klick *oder* ~-Klick kopieren, um sich das nochmalige Tippen zu sparen, oder Sie können ihn dem Begriffe-Menü hinzufügen, welches während der Texteingabe über Rechtsklick (Windows) oder**Control**-Klick (Mac) aufgerufen wird, und ihm gleichzeitig ein Tastaturkürzel zuweisen – siehe **[Erstellen und Ändern von Begriffe-Menüs](#page-471-0)** auf Seite 472.

Beim Importieren einer MIDI-Datei können Sie bestimmen, ob MIDI-Messages in Ihre Partitur übernommen und geschrieben werden; in diesem Fall erscheinen dann alle Control Changes etc., als ob Sie sie selbst eingetippt hätten.

#### **Soll ich das Lexikon oder MIDI-Messages verwenden?**

In vielen Situationen ist es praktischer, mit dem Dialogfeld **Wiedergabe Ausführung Lexikon** zu arbeiten. Nur die esoterischsten Anpassungen verlangen nach MIDI-Messages, typischerweise um subtile Verhaltensweisen eines spezifischen Geräts auszunutzen. Wenn Ihre Partitur auch auf anderen Geräten akzeptabel abgespielt werden soll, sollten Sie MIDI-Messages so weit wie möglich vermeiden.

#### **Syntax**

Sie können MIDI-Messages mit jedem beliebigen Notenzeilen-Textstil in Ihre Partitur eintippen – normalerweise mit Technik- oder Expression-Text. MIDI-Messages können für sich alleine stehen oder am Ende eines beliebigen anderen Textes angehängt werden (wie z. B. "con sord.").

Befehle haben die Form: **~** gefolgt von einem einzelnen Befehlsbuchstaben, dem eine oder mehrere Zahlen folgen, die gewöhnlich durch Kommata getrennt sind.

#### z. B. **~C64,127**

Das Zeichen ~ heißt "Tilde", die technische Bezeichnung ist "ASCII-tilde".

Auch wenn die dezimale Schreibweise der Werte (**0** bis **127**) für den Menschen am einfachsten zu lesen ist, geben manche Handbücher von MIDI-Geräten die Werte von MIDI-Messages in anderer Form an, welche auch in Sibelius direkt eingetippt werden könnte. Werte können in Form von sieben Bits eingegeben werden (mit vorangestelltem **b**, z. B. **b0111101**) oder hexadezimal bis 7F (mit vorangestelltem **h**, z. B. **h5C**); sofern Sie jedoch selbst nicht ein Computer sind, werden Sie sich darüber nicht allzu lang Gedanken machen.

Beachten Sie bitte:

- MIDI-Messages unterscheiden zwischen Groß- und Kleinschreibung (d. h., Sie müssen wie angegeben Groß- oder Kleinbuchstaben tippen), sodass **~c0,0** richtig ist, **~C0,0** aber nicht funktionieren würde
- Die hexadezimalen Ziffern selbst unterscheiden nicht zwischen Groß- und Kleinschreibung (z. B. **5C**), das vorangestellte **h** muss jedoch immer als Kleinbuchstabe geschrieben werden
- Sie können mehrere Befehle direkt hintereinander schreiben, durch ein Leerzeichen oder **Return** (auf der Haupttastatur) getrennt, mit nur einer Tilde am Anfang, z. B. **~P43 A65 C64,127**
- Wenn Sie wollen, können Sie auch Leerzeichen oder **Return**s um Kommata und Zahlen setzen.

Eventuell möchten Sie die Option **Akkord-/Notennamen transponieren** in **Text Stil Textstile bearbeiten** für den von Ihnen gewählten Textstil ausschalten, damit der Großbuchstabe am Beginn der MIDI-Messages (z. B. **~C**) nicht wie ein Akkordsymbol transponiert wird – **[5.6 Textstile](#page-497-0) [bearbeiten](#page-497-0)**.

#### **Channel-Messages**

Channel-Messages gibt es in zwei Typen: zum einen die Channel-Voice-Messages, die die musikalischen Daten beinhalten; zum andern die Channel-Mode-Messages, die beeinflussen, wie das MIDI-Gerät auf die musikalischen Daten reagiert.

Lassen Sie uns beide Typen von Channel-Messages untersuchen:

#### **Program und Bank Changes**

Ein Program Change gibt den Klang an, mit dem eine bestimmte Note gespielt werden soll. Sibelius sendet beim Beginn der Wiedergabe für jede Notenzeile automatisch den richtigen Program Change, entsprechend den Einstellungen im Dialogfeld Fenster Mixer. Wenn Sie nun aber irgendwo in der Mitte Ihrer Partitur den Klang einer Notenzeile wechseln möchten, können Sie dafür eine Program-Change-Message einsetzen.

Sibelius gestattet Ihnen auch, Bank und Programm in ein und demselben MIDI-Befehl zu ändern. Wenn Ihr Wiedergabe-Gerät ausschließlich General-MIDI-Klänge unterstützt, benötigen Sie niemals ein Bank und Program Change zusammen, wenn es jedoch eine größere Auswahl an Klängen hat (wie z. B. General MIDI 2 oder Roland JV-1080), möchten Sie vielleicht einen Klang aus einer anderen Bank verwenden.

Es gibt drei Arten von Program-Change-Messages, so wie folgt:

- Nur Program Change: **~P** program z. B. **~P76**
- Program und Bank Change, eine Bank-Nummer wird gesendet: **~P** bank**,**program z. B. **~P24,76**
- Program und Bank Change, MSB und LSB werden für die Bank-Nummer angegeben: **~P** MSB**,** LSB**,**program, z. B. **~P64,2,36**

(Zu einer Erläuterung von MSB und LSB, siehe unten **[Bank-Nummern](#page-700-0)**)

In allen oben genannten Fällen geht der Program-Wert davon aus, dass Ihr MIDI-Gerät Programm-Nummern von 0 und nicht von 1 zählt ( **[6.14 MIDI für Anfänger](#page-677-0)**). Wenn Ihr MIDI-Gerät von 1 aus zählt, verwenden Sie **~p** anstatt **~P**.

Bei einem Befehl der Form **~P** bank**,**program wird nur das LSB gesendet, wenn bank kleiner als 128 ist. Wenn bank größer als 128 ist, werden MSB und LSB gemäß der Formel bank = (MSB x 128) + LSB gesendet.

Bei einem Befehl der Form **~P** MSB**,**LSB**,**program, bei dem Sie einen Wert von **–1** für entweder MSB oder LSB angeben, wird dieses Byte nicht gesendet; damit haben Sie die Möglichkeit, das Senden von nur MSB oder LSB zu bestimmen (wenn Sie keines von beiden senden wollen, verwenden Sie einen gewöhnlichen Program Change).

In der Dokumentation zu Ihrem MIDI-Gerät erhalten Sie Auskunft über die MSB- und LSB-Werte und darüber, ob das Gerät von 0 oder 1 zählt. MSB und LSB können auch als Coarse (Grob) und Fine (Fein) oder mit CC (Control Change) 0 bzw. 32 bezeichnet sein.

Damit das nicht nur graue Theorie bleibt, lassen Sie uns ein paar Beispiele betrachten:

Angenommen, wir wollen den Klang einer unserer Notenzeilen mitten in der Partitur in Hundegebell ändern, und zwar mit dem Klangmodul Roland SC-88. Im Handbuch des SC-88 findet sich in der Auflistung der Klänge "Dog, PC = 124, CC00 = 001". Geräte der Marke Roland zählen Programm-Nummern von 1 (da deren Handbücher den ersten GM-Klang, Acoustic Grand Piano, als Programm-Nummer 1 aufführen). Der Roland SC-88 ist eigen in seinen Möglichkeiten bezüglich des LSB. Er verwendet das LSB, um zu bestimmen, ob der Roland SC-55-Kompatibilitätsmodus verwendet wird (das ist fast dasselbe wie der SC-88, hat nur weniger verfügbare Klänge). Aus diesem Grunde sollte das LSB normalerweise 0 sein, während das MSB die zu verwendende Bank angibt.

Um inmitten der Partitur zum Hundegebell zu wechseln, geben Sie entweder **~p1,0,124**, **~p128,124** oder **~P1,0,123** ein – jede dieser drei Varianten hat denselben Effekt. Sie könnten zum selben Zwecke auch einen Begriff im Wiedergabe-Lexikon definieren: Erstellen Sie einen neuen Eintrag z. B. namens **Hund** und setzen **Klang** auf **123** und **Bank** auf **128**.

Im Gegensatz dazu halten Geräte, die dem Yamaha-XG-Standard folgen, das MSB konstant (bei 0) und ändern das LSB entsprechend dem Typ der Variante des zu Grunde liegenden Bank-0-Klanges (z. B. LSB 1 = panned, 3 = stereo etc.). Programm-Nummern werden von 1 gezählt. Um zum Klang "PianoStr" (Bank 40) zu gelangen, einer Variante des normalen Klavierklanges (Bank 0 program 1), verwenden Sie **~p0,40,1**.

#### <span id="page-700-0"></span>**Bank-Nummern**

Bank-Nummern berechnen sich aus zwei weiteren Zahlen, bekannt als das "Most Significant Byte" (MSB) (=höchstwertiges Byte) und "Least Significant Byte" (LSB) (= niedrigstwertiges Byte). Die Formel zur Berechnung von Bank-Nummern ist (MSB x 128) + LSB. Diese Werte sind im Handbuch Ihres MIDI-Gerätes aufgeführt. In der Dokumentation Ihres MIDI-Gerätes steht möglicherweise etwas wie dies:

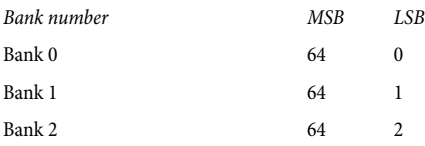

Um nun die Bank-Nummer für Bank 2 im obigen Beispiel zu berechnen, rechnet man (64 x 128) + 2, dabei kommt eine Bank-Nummer von 8194 heraus; diese Zahl ist dann diejenige, die Sie einer **~P** MSB**,**LSB**,**program MIDI-Message verwenden können (siehe oben).

Manche Handbücher stellen Bank-Nummern schon als einzelne Werte dar, anstatt sie in MSB und LSB aufzuteilen; in diesem Fall müssen Sie nicht nach Ihrem Taschenrechner suchen.

#### <span id="page-701-0"></span>**Control Changes**

Control Changes dienen zur Kontrolle einer großen Bandbreite von Funktionen eines MIDI-Gerätes. Auch wenn die Funktion eines jeden Control Change eindeutig definiert ist, werden nicht alle Control Changes von allen MIDI-Geräten unterstützt. Man teilt sie wie folgt in Gruppen ein:

- Control Changes 0–31: Daten von Schaltern, Modulations-Rädern, Fadern und Pedalen des MIDI-Gerätes (einschließlich Modulation, Volume, Expression etc.)
- Control Changes 32–63: senden optional das LSB für die jeweiligen Control Changes 0–31
- Control Changes 64–67: umgeschaltete Funktionen (d. h. entweder an oder aus) wie Portamento, Sustain Pedal, Dämpfer-Pedal (weich) etc.
- Control Changes 91–95: Stärke spezieller Effekte wie Hall, Chorus etc.
- Control Changes 96–101: werden in Verbindung mit Control Changes 6 und 38 (Data Entry = Dateneingabe) verwendet, diese dienen zum Bearbeiten von Klängen
- Control Changes 121–127: Channel-Mode-Messages (siehe **[Channel-Mode-Messages](#page-704-0)** unten).

Die Syntax für die Control Changes ist **~C**byte1**,**byte2, wobei byte1 die Nummer des Control Change ist (von 0 bis 127) und byte2 der Control-Wert (ebenso von 0 bis 127).

Um sich über alle Details der von Ihrem MIDI-Gerät unterstützten Control Changes zu informieren, konsultieren Sie bitte das Handbuch des Herstellers.

Folgendes sind die am häufigsten verwendeten Control Changes:

#### **Pitch Bend**

Pitch Bend ermöglicht Ihnen normalerweise die Tonhöhe (Pitch) einer Note bis zu einem Ganztonschritt auf- oder abwärts zu "biegen" (bend), es gibt allerdings auch einige Möglichkeiten, diesen Umfang zu vergrößern – siehe unten.

Die Syntax des Pitch Bend ist **~B0,**bend-by, z. B. **~B0,96**.

Bend-by ist eine Zahl zwischen 0 und 127, wobei jede ganze Zahl 1/32stel eines Halbtonschrittes darstellt. **~B0,64** erzeugt eine Note mit der geschriebenen Tonhöhe; Werte unter **64** machen die Note tiefer, Werte über **64** höher. Um eine Note einen Halbton höher als geschrieben erklingen zu lassen, verwenden Sie **~B0,96**; um sie einen Halbton tiefer als geschrieben erklingen zu lassen, **~B0,32**.

Sie könnten diesen Control Change beispielsweise dazu einsetzen, um eine Note einen Halbton höher oder tiefer wiedergeben zu lassen, ohne das entsprechende Vorzeichen zu setzen, wenn Sie z. B. eine ficta – ein editorisches Vorzeichen über der Notenzeile – auch bei der Wiedergabe berücksichtigt wissen möchten. In diesem Fall können Sie das Vorzeichen aus dem Katalog von **Notation Symbol Symbole** nehmen und dann einen MIDI-Befehl schreiben, z. B. **~B0,96**, um die Note einen Halbton höher wiederzugeben. Vergessen Sie nicht, den Kanal danach bei der nächsten Note mit **~B0,64** auf seine normale Stimmung zurückzusetzen!

Sie können mittels eines Pitch Bend Control Change auch einen Portamento- oder Glissando-Effekt erzeugen, indem Sie eine Folge von MIDI-Befehlen schreiben, einen nach dem anderen. Beachten Sie bitte, dass das Pitch Bend nicht nur für die Dauer einer Note gültig ist – es bleibt unbeschränkt bestehen, sodass Sie üblicherweise bei der nächsten Note ein Pitch Bend in die Gegenrichtung einfügen, um zur normalen Tonhöhe zurückzukehren.

Wenn Sie eine feinere Kontrolle über das Pitch Bend wünschen, können Sie das erste Byte ändern, ebenfalls innerhalb von 0 bis 127, was sehr kleine Abweichungen der Stimmung ergibt (1/128 x 32 Halbtonschritte), z. B. erhöht **~B127,64** die geschriebene Note ein ganz klein wenig.

Um einen Pitch-Bend-Effekt über ein Intervall größer als ein Ganztonschritt zu erzielen, können Sie dies entweder mit einem Portamento Control Change (siehe **[Control Changes](#page-701-0)** weiter unten), um ein Pitch Bend zu produzieren, oder Sie wenden folgende Methode an:

- Legen Sie zunächst den Umfang fest, den ein Pitch Bend umfassen können soll: Setzen Sie in Ihrer Partitur die MIDI-Befehle **~C101,0 C100,0 C6,**half-steps ein, wobei half-steps den Gesamtumfang des Pitch Bends in Halbtonschritten darstellt, von 0 bis 12. Um das Pitch Bend beispielsweise für einen maximalen Umfang einer Oktave einzurichten, verwenden Sie **~C6,12**. (Diese MIDI-Befehle geben Sie am besten am Anfang Ihrer Partitur ein.)
- Wenn Sie dann ein Pitch Bend in Ihre Partitur einfügen möchten, schreiben Sie den Befehl **~B0,** bend-by wie gehabt, mit der Ausnahme, dass Sie jetzt den bend-by-Parameter durch die mittels des **~C6**-Befehls festgelegten Halbtonschritte teilen müssen. Haben Sie beispielsweise **~C6,12** eingegeben, vergrößert bzw. verkleinert jeder Halbtonschritt den bend-by-Wert nun um 5,3 (64 geteilt durch 12). Um also eine Note mit einem Pitch-Bend-Befehl um vier Halbtonschritte höher klingen zu lassen, würden Sie **~B0,85** eingeben.

Beachten Sie bitte, dass diese Methode von Ihrem MIDI-Gerät erwartet, dass selbiges standardmäßige "Registered Parameter Messages" (RPMs) unterstützt, welche gebräuchlich, nicht aber unbedingt allgemeingültig sind. Falls Sie die Absicht haben, noch weitere RPMs in derselben Partitur einzusetzen, sollten Sie daran denken, die jeweiligen Parameter zu "schließen", und zwar durch Hinzufügen des Befehls **~C101,127 ~C100,127** nach dem Befehl **~C6,**half-steps.

#### **Aftertouch**

Aftertouch bezieht sich z. B. auf den Druck, der beim Spielen auf die Taste eines MIDI-Keyboards ausgeübt wird. Mit dieser Information können manche Klangaspekte eines Synthesizers kontrolliert werden, z. B. das Vibrato einer Violine. Der genaue Effekt dieses Controllers hängt von der Raffinesse des verwendeten MIDI-Gerätes ab.

Aftertouch kann sich auf eine bestimmte Note beziehen (Polyphonic Aftertouch) oder auf alle Noten eines Kanals (Channel Aftertouch). Polyphonic Aftertouch ist bei MIDI-Geräten nicht so weit verbreitet wie Channel Aftertouch.

Die Syntax ist Folgende:

- Channel Aftertouch: **~A** pressure z. B. **~A64**
- Polyphonic Aftertouch: **~a** pitch**,**pressure z. B. **~a60,64**

#### **Modulation**

Control Change 1 kontrolliert die von einem Modulations-Rad hervorgerufenen Vibrato-"Wellen". Für viele Wellen schreiben Sie **~C1,127**; für gar keine Wellen **~C1,0**.

#### **Breath**

Control Change 2 wird nur von wenigen MIDI-Geräten verstanden, wie z. B. von Blasinstrumenten-Synthesizern, und entspricht dem "Atem-Druck" ("breath pressure"), mit welchem eine Note gespielt wird.

#### **Portamento**

Beim Portamento handelt es sich um ein sanftes "Gleiten" von einer Note zu einer anderen (eher wie ein Posaunen-Glissando). Dieser Effekt wird in Wirklichkeit von zwei Control Changes gesteuert: **~C5,**0–127 legt die Dauer des Portamento fest (0 ist am schnellsten, 127 am langsamsten) und **~C84,**0–127 bestimmt die Entfernung des Portamentos (Werte unter 60 beginnen unter der Note, Werte über 60 beginnen über der Note; die exakten Intervalle hängen vom MIDI-Gerät ab).

Sie müssen den Portamento-Effekt also zuerst mit einem ~C5-Befehl "einrichten" und dann den Befehl **~C84** an die Note setzen, bei der das Portamento erklingen soll.

Dieser Control Change wird nicht von allen MIDI-Geräten unterstützt.

#### **Volume**

Control Change 7 bestimmt die Lautstärke (Volume) einer Note, z. B. ist **~C7,127** am lautesten und **~C7,0** am leisesten.

Beachten Sie bitte, dass MIDI Volume nicht dasselbe wie Velocity ist. Velocity "entsteht" beim Spielen einer Note (Teil des NoteOn-Befehls – siehe unten) und entspricht beispielsweise der Anschlagsstärke, mit der Sie eine Note auf dem Klavier spielen. Ausgeklügelte MIDI-Geräte spielen abhängig von der Velocity dieselbe Tonhöhe mit verschiedenen Klangfarben. Auf der anderen Seite ist Volume eher wie ein allgemeiner Lautstärkeknopf eines Verstärkers. So klingt etwa eine Trompete, die Fortissimo spielt (d. h. mit einem hohen Velocity-Wert), jedoch bei niedrigem Volume, immer noch wie eine Trompete, die Fortissimo spielt, nur eben bei reduzierter Lautstärke.

Über die Schieberegler des **Wiedergabe Mixers** werden die Volume-Controller geändert, um die Lautstärken der einzelnen Notenzeilen einer Partitur auszubalancieren. Sie sollten diese MIDI-Befehle nur dann selbst eingeben müssen, wenn Sie eine Dynamikänderung auf einer gehaltenen Note erreichen möchten – das Plug-in **Cresc./Dim.-Wiedergabe** gibt diese MIDI-Befehle für Sie ein ( **[6.12 Wiedergabe-Plug-ins](#page-670-0)**).

#### **Pan (Panorama)**

Control Change 10 bestimmt die Pan Position (Stereo-Position im Raum) eines bestimmten Kanals, z. B. ist **~C10,0** ganz links, **~C10,64** genau in der Mitte und **~C10,127** ganz rechts.

Sie müssen diese MIDI-Befehle nicht eingeben, es sei denn, Sie möchten die Pan Position eines Instrumentes während der Wiedergabe ändern – die anfängliche Pan Position wird im Mixer eingestellt.

#### **Expression**

Control Change 11 reduziert die von Controller 7 festgelegte Lautstärke (Volume), sodass **~C11,127** gleichbedeutend 100% der Kanal-Lautstärke ist, **~C11,64** 50% usw. In der Praxis agiert **~C7** als etwas in der Art eines Lautstärkenreglers, während ~C11 der temporären Anpassung der "Haupt"-Lautstärke dient.

#### **Sustain Pedal**

Sibelius erzeugt automatisch MIDI-Befehle für das Sustain Pedal, wenn Sie die Ped.-Linien aus dem Katalog von **Notation Linien** verwenden ( **[4.6 Linien](#page-373-0)**). Wenn Sie jedoch eine Pedal-Wiedergabe Ihrer Partitur ohne diese Linien erreichen möchten, verwenden Sie **~C64,127**. Mit **~C64,0** schalten Sie das Pedal wieder aus. Bei manchen MIDI-Geräten erzeugen Werte zwischen 0 und 127 eine Halb-Pedalisierung.

#### **Soft Pedal**

Control Change 67 simuliert den Effekt des una-corda-Pedals auf einem Klavier: Um dieses Pedal einzuschalten, schreiben Sie den MIDI-Befehl **~C67,127**; um es wieder auszuschalten, **~C67,0**. Beachten Sie bitte, dass dieser Control Change nicht bei allen MIDI-Geräten funktioniert.

#### <span id="page-704-0"></span>**Channel-Mode-Messages**

Die Control Changes 121 bis 127 werden Sie in Sibelius wahrscheinlich nie benötigen, aber nur für den Fall:

- **~C121**: Setzt alle Controller zurück
- **~C122**: Local Control ein/aus
- **~C124** bis **~C127**: Omni Mode ein/aus, Mono/Poly Mode

#### **NoteOn/NoteOff**

Diese MIDI-Befehle bestimmen die Tonhöhe, die gespielt wird, wie laut die Note klingen und wie lange sie dauern soll. Sie sollten in Sibelius niemals die Notwendigkeit haben, diese Befehle einzusetzen, da Sie Noten zum Abspielen bringen können, indem Sie einfach die Noten eingeben (und sie ausblenden, je nach Anwendungszweck).

Vollständigkeitshalber sagen wir Ihnen aber trotzdem, wie Sie sie in folgender Form eingeben können: **~N** note**,**velocity für NoteOn und **~O**note**,**velocity für NoteOff. (Sie müssen einen NoteOff-Befehl eingeben, andernfalls klingt Ihre Note unendlich weiter!)

note ist die MIDI-Tasten-Nummer (z. B. ist 60 das eingestrichene C) und velocity ist ein Wert zwischen 0 und 127 (127 ist der lauteste). Beim NoteOff-Befehl ignorieren viele MIDI-Geräte die Velocity, während andere sie als die Geschwindigkeit interpretieren, mit der die Note losgelassen wird; im Zweifelsfalle verwenden Sie (beispielsweise) 64.

#### **System-Messages**

System-Messages brauchen keinen Kanal. Die Notenzeile, der sie zugeordnet sind, bestimmt nur, an welches MIDI-Gerät sie gesendet werden.

System-Messages werden in drei Typen eingeteilt: System-Common-Messages, System-Real-time-Messages und System-Exclusive-Messages. Üblicherweise ist nur letzterer in Sibelius nützlich – die ersten beiden stehen weitgehend in Zusammenhang mit der Synchronisation von MIDI mit zeitbasierten (clockbased) MIDI-Komponenten. Daher ist es zur Zeit nicht möglich, Common- oder System-Real-time-Messages in Sibelius einzugeben.

System-Exclusive-Messages werden verwendet, um für das jeweilige MIDI-Gerät spezifische Daten zu senden, welche sich von Gerät zu Gerät unterscheiden können.

Um in Ihrer Partitur System-Messages einzugeben:

- System Exclusive: **~X** bytes z. B. **~Xh40, h00, hf7**. Normalerweise sollten Sie am Ende **hf7** setzen, um die System-Exclusive-Message abzuschließen, es sei denn, es folgt ein **D**-Befehl, der weitere Daten enthält.
- System Exclusive Continuation-Data (ohne irgendein "Befehls"-Byte): ~Dbytes z. B. ~Dh40, **h00, h7f.**
- System-Real-time: **~S** bytes. Die Messages sind nützlich zum Synchronisieren von Sibelius' Wiedergabe mit anderen Sequenzern oder Samplern. Die drei praktischsten Befehle sind **~ShFA** (sequencer start), **~ShFB** (sequencer continue/pause) und **~ShFC** (sequencer stop).

#### **MIDI-Messages ausblenden**

Jedes Textobjekt, das eine Tilde (**~**) enthält, wird von Sibelius ab dieser Tilde bis zum Ende automatisch ausgeblendet, sodass Sie sich nicht um das individuelle Ausblenden von MIDI-Messages kümmern müssen. Nur die **~** und die darauf folgenden Messages werden ausgeblendet, d. h. Sie können weiterhin der Tilde vorangestellte Spielanweisungen wie z. B. "con sord." lesen, welche ja sichtbar sein sollen. Während des Bearbeitens des Textes ist die **~**-Message wieder sichtbar.

Die MIDI-Messages werden in Grau dargestellt, wenn die Option **Ansicht Unsichtbare Zeichen Ausgeblendete Objekte** (Kürzel Shift+Alt+H oder  $\triangle \sim$ H) eingeschaltet ist.

#### **Weitere Informationen**

Falls dieses Kapitel Ihren Hunger und Ihre Gelüste auf Buchstaben- und Zahlenfolgen noch nicht gestillt haben sollte, finden Sie auf folgender Website mehr Informationen zu MIDI-Messages: **[http://www.harmony-central.com/MIDI](http://www.harmony-central.com/MIDI/)**/

# **6.19 SoundWorld**

Nur für Fortgeschrittene.

SoundWorld ist ein von Avid entwickelter patentierter Standard, um Klangfarben zu benennen und zu einzuteilen. Dies ersetzt das chaotische Flickwerk von Patch-Nummern und die von MIDI-Keyboards, Klangmodulen und Klang-Bibliotheken für die Angabe ihrer Klänge verwendeten (oftmals kryptischen) Bezeichnungen. Stattdessen können Sie die gewünschten Klänge mit vereinheitlichten, anwenderfreundlichen Bezeichnungen wählen. Da die Bezeichnungen unabhängig von bestimmten Geräten sind, kann Sibelius eine Partitur wiedergeben, die ursprünglich für andere als die in Ihrem System vorhandenen Geräte erstellt wurde. Ebenso kann Sibelius auf intelligente Weise die beste Alternative für einen Klang finden, wenn dieser in der aktuellen Wiedergabe-Konfiguration nicht verfügbar ist. Auch kann es instrumentale Spieltechniken (wie etwa Bindebögen oder Akzente) mit speziellen Klängen abspielen, sofern solche zur Verfügung stehen, anstatt sich diesen nur mittels Änderung von Notendauer oder Lautstärke anzunähern.

Wenn Sie erfahren möchten, wie SoundWorld funktioniert, dann lesen Sie weiter. Sie brauchen es nicht zu verstehen, um mit Sibelius arbeiten zu können, dennoch mag es für Sie vielleicht interessant sein.

#### **Klang-IDs, SoundWorlds und Sound-Sets**

SoundWorld verweist auf jeden Klang mit einer gegliederten Bezeichnung, die Klang-ID (Sound-ID, Sound IDentification) genannt wird, wie z. B. **woodwind.flutes.flute**, **woodwind.flutes.piccolo.fluttertongue** oder **strings.violin.ensemble.pizzicato**. Sie sehen, wie jede Klang-ID üblicherweise mit einer Instrumentenfamilie und dann dem Namen des Instruments beginnt, manchmal gefolgt von Spieltechniken, speziell für dieses Instrument.

Eine SoundWorld meint einfach eine in einer Baumstruktur geordnete Sammlung von Klang-IDs. Die spezielle SoundWorld, die Sibelius verwendet, trägt den Namen Sibelius Standard SoundWorld (oder kurz S3W) und ist eine ziemlich umfangreiche Liste mit den in maßgeblichen Klangbibliotheken und MIDI-Geräten vorhandenen Klängen. So wie mehr Klänge verfügbar sind, werden S3W neue Klang-IDs hinzugefügt.

Um eine bestimmte Klang-ID abzuspielen, muss Sibelius wissen, welche Klänge auf deren Wiedergabe-Gerät vorhanden sind. Um das herauszufinden, hat Sibelius für jedes Gerät ein Sound-Set: eine XML-Datei, die alle Klang-IDs auflistet, die das Gerät spielen kann, und die MIDI-Messages (z. B. Program Changes, Controller Changes, sogar Keyswitches), die gebraucht werden, um sie spielen zu können. Ein Sound-Set listet auch noch verschiedene andere Potenziale des Geräts auf, wie etwa die Anzahl der Klänge, die es gleichzeitig spielen kann, und ob es irgendwelche speziellen Kanäle gibt (z. B. der für Schlagzeug reservierte Kanal 10 bei General-MIDI-Geräten).

#### **Wo Klang-IDs in Sibelius erscheinen**

Klang-IDs können in Sibelius auftauchen, wo immer Sie Klänge angeben. Zum Beispiel:

- Jedes Instrument besitzt eine bevorzugte Klang-ID, die Sie in **Start Instrumente Instrumente bearbeiten** ändern können
- Im Mixer wird die Klang-ID einer jeden Notenzeile in der Partitur angezeigt
- Jeder Notenkopf einer Schlagzeug-Notenzeile besitzt eine bevorzugte Klang-ID, die Sie ändern können, indem Sie das Instrument bearbeiten
- Alle instrumentalen Spieltechniken und Artikulationen werden mit Klang-IDs beschrieben, die Sie in **Wiedergabe Ausführung Lexikon** ändern können.

#### **Wie Sibelius die Klang-ID auswählt**

Um eine Notenzeile abzuspielen, beginnt Sibelius mit deren Anfangs-Klang-ID (wie im Mixer angezeigt): Eine Solo-Violine beispielsweise beginnt mit der Klang-ID **strings.violin**. Zeichen in der Partitur, wie etwa Artikulationen, Bindebögen, Textanweisungen für bestimmte Spieltechniken wie pizz. usw., modifizieren die Klang-ID, indem dieser Elemente hinzugefügt oder von ihr entfernt werden. Diese Änderungen sind im Wiedergabe-Lexikon festgelegt. Im Beispiel unten können Sie die Änderungen an der Klang-ID über der Notenzeile sehen, die daraus resultierenden Klang-IDs unter der Notenzeile:

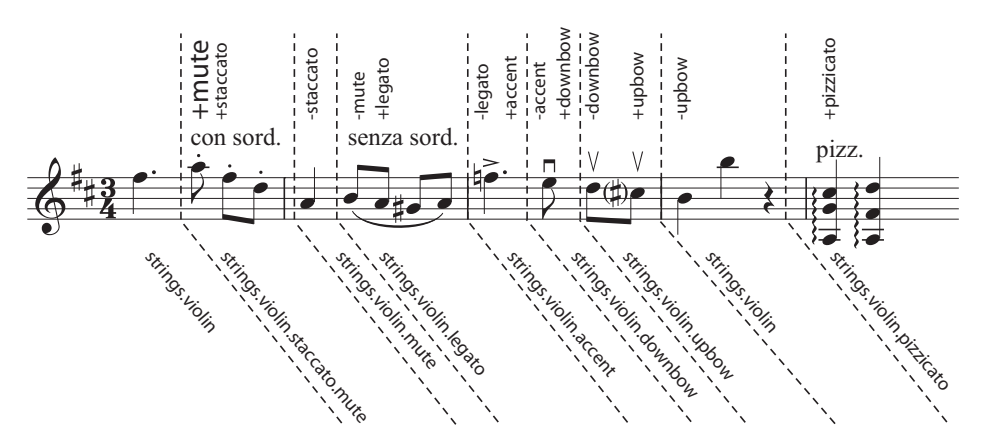

Sibelius hat jetzt die Klang-IDs, die eine ideale Wiedergabe erzeugen würden. Es kommt allerdings sehr häufig vor, dass eine Klang-ID nicht für die Wiedergabe verfügbar ist, entweder weil es den Klang auf keinem Ihrer Wiedergabe-Geräte gibt oder weil es nicht genügend Steckplätze bzw. Kanäle gibt, um alle benötigten Klang-IDs gleichzeitig abzuspielen. Sibelius muss dann innerhalb der jeweiligen Einschränkungen die bestmögliche Alternative finden.

Nehmen wir als Beispiel an, Sibelius soll **strings.violin.staccato.mute** (wie oben gezeigt) spielen, dieser Klang steht aber nicht zur Verfügung. Um die beste Alternativ-Klang-ID zu finden, verwendet Sibelius eine Austauschregel, die sich vollständig auf die Baumstruktur aller Klang-IDs der Sound-World stützt. Es macht sich die Tatsache zunutze, dass, nehmen wir mal an, **strings.violin.staccato.mute** eine Art von Violin-Staccato-Klang ist (ein Kind von **strings.violin.staccato**), was wiederum eine Art von Violin-Klang ist (ein Kind von **strings.violin**). Die Regel stützt sich auch auf eine Hierarchie zwischen Geschwistern wie etwa (beispielsweise) **strings.violin** und **strings.viola**.

Nun also vom nicht verfügbaren **strings.violin.staccato.mute** ausgehend, versucht Sibelius zunächst die Klang-ID dessen ersten Abkömmlings zu finden, also das erste Kind (was etwa **strings.violin. staccato.mute.stradivarius** sein könnte), dann das erste Kind dieser Klang-ID. Wenn eine Klang-ID ohne Kinder erreicht wird, probiert es Sibelius stattdessen mit deren erstem Geschwister und dann dessen Kinder. Wenn es keine Abkömmlinge der ursprünglichen Klang-ID gibt, macht sich Sibelius an deren Eltern heran, in diesem Fall an **strings.violin.staccato**, in der gleichen Art und Weise gefolgt vom ersten Kind der Eltern und dann von weiteren Nachkommen; schließlich dann die Großeltern **strings.violin** usw., bis der erste Klang gefunden wird, der tatsächlich gespielt werden kann. S3W ist auf diese Art gegliedert, damit die größtmögliche Annäherung an den ursprünglichen Klang erreicht werden kann.

#### **Baumstruktur von Klang-IDs**

Warum heißt die Klang-ID, die wir suchen, **strings.violin.staccato.mute** und nicht **strings.violin. mute.staccato**? Damit das Ersetzen eines Klangs gut funktioniert, ist ein Grundsatz, den S3W anwendet, dass unterschiedliche Spieltechniken in Klang-IDs in einer bestimmten Reihenfolge erscheinen, in absteigender Priorität. Diese sieht folgendermaßen aus:

- Makroqualität (z. B. **pizzicato**, **pizzicato.snap**, **pizzicato.secco**, **bisbigliando**, **col legno**, **snares on**, **snares off** etc.)
- Ensemble (d. h. die Präsenz des Elements **ensemble** bedeutet, dass der Klang ein Ensemble-Klang ist; dessen Fehlen weist auf einen Solo-Klang hin)
- Dauer (z. B. **staccato**, **staccato.wedge**, **staccato.detaché**, **spiccato**, **legato**)
- Attacke/Dynamik (z. B. **accent**, **crescendo**, **diminuendo**, **fortepiano**, **sforzato**, **sforzato.sforzatissimo**, **non vibrato**, **vibrato** etc.)
- Mikroqualität (z. B. **sul tasto**, **sul pont**, **sul tasto.flautando**, **mute**, **mute.harmon**, **mute.cup**, **mute.straight**, **open** etc.)
- Verzierung (z. B. **trill**, **tremolo**, **mordent**, **turn**, **flutter-tongue**, **glissando**, **scoop**, **fall** etc.)
- Spieler (Player) (z. B. **2 players**, das heißt ein **ensemble**-Klang einer bestimmten Anzahl von Spielern)
- Repetitions-Geschwindigkeit (z. B. **slow**, **fast**)
- Längenmodifizierung (z. B. **long**, **short**)
- Variante n (z. B. **strings.violins.violin.solo.1** und **strings.violins.violin.solo.2**, Klänge, die fast identisch sind, aber dennoch eindeutige Klang-IDs benötigen).

Dauer-Elemente (wie **staccato**) sind also wichtiger als Mikroqualitäts-Elemente (wie **mute**) und werden in der Klang-ID zuerst aufgeführt. Wenn Sibelius einen Ersatz für **strings.violin.staccato.mute** finden muss, bedeutet dies, dass **strings.violin.staccato** zuerst gefunden wird, vor **strings.violin.mute**; wenn also beide vorhanden sind, wird tatsächlich der erste genommen, welcher ein besserer Ersatz ist.

Zusätzlich werden die oben aufgelisteten Spieltechniken in jeder Gruppe von Elementen so behandelt, dass sie sich gegenseitig ausschließen. Das heißt, wenn eine Notenzeile im Moment mit **strings.violin.** pizzicato abgespielt wird und eine Textanweisung "col legno" erreicht wird, ist Sibelius so schlau und ersetzt das Element **pizzicato** durch das Element **col legno** (und hängt nicht **col legno** ans Ende an), sodass eine Klang-ID **strings.violin.col legno** erzeugt wird (und nicht das unausführbare **strings.violin.pizzicato.col legno**).

# **7. Layout-Registerkarte**

7. Layout-Registerkarte

# <span id="page-712-0"></span>**7.1 Dokument einrichten**

#### **[1.10 Drucken](#page-79-0)**, **[7.9 Layout und Formatierung](#page-750-0)**, **[7.7 Umbrüche](#page-740-0)**.

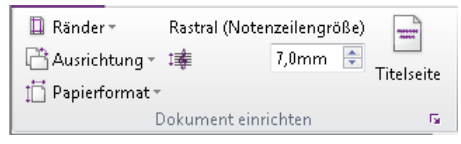

Über die Gruppe **Layout Dokument einrichten** im Menüband (oben dargestellt) haben Sie einen schnellen Zugriff auf die Seitengröße, die Ausrichtung, die Rastralgröße (Größe der Notenzeilen) und die Seitenränder Ihrer Partitur. Sibelius formatiert bei jeder Änderung die ganze Partitur sofort neu, sodass Sie verschiedene Papierformate oder Ausrichtungen und verschiedene Notenzeilengrößen testen können, um auszuprobieren, was am besten aussieht.

Da diese Einstellungen sich auf die Notenmenge pro Seite und die Anzahl der Seiten Ihrer Partitur auswirken, können Sie mit diesen Optionen Ihre Partitur in eine beliebige Anzahl von Seiten einpassen.

#### **Papierformate**

Um das Papierformat Ihrer Partitur zu ändern, verwenden Sie den Katalog von **Layout Dokument einrichten Größe**, in dem die folgenden europäischen und US-Papierformate aufgelistet sind:

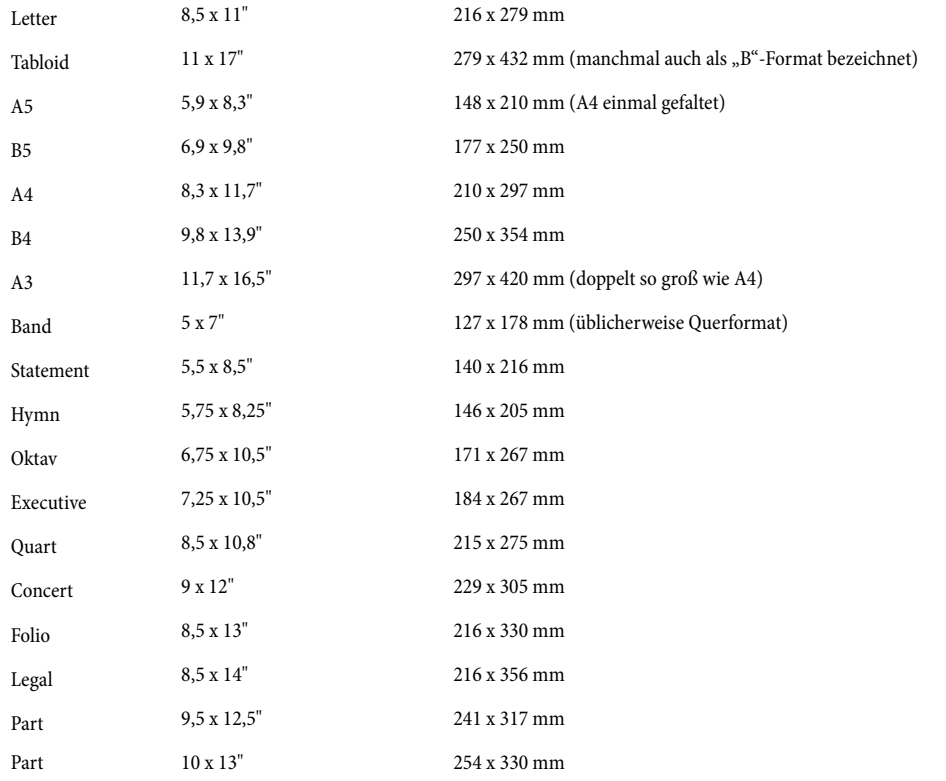

(Beachten Sie bitte, dass die Bezeichnungen "Oktav" und "Quart" sich unter Umständen auch auf verschiedene andere Papiergrößen beziehen können.)

Wählen Sie in der Liste einfach das gewünschte Papierformat, worauf sich Ihre Partitur augenblicklich anpasst.

#### 7. Layout-Registerkarte

Sie können festlegen, ob die Papierformate in Inch (Zoll), Punkt oder Millimeter dargestellt werden, indem Sie die Option **Standard-Maßeinheiten** auf der Seite **Dateien** von **Datei Voreinstellungen** entsprechend ändern. 1 Inch (Zoll) = 25,4 mm (ganz genau), 1 mm = 0,0397 Inch (fast ganz genau) und 1 Punkt (pt) = genau 1/72 Inch =  $0,353$  mm (ungefähr).

#### **Seitenränder**

Die Seitenränder lassen sich im Katalog von **Layout Dokument einrichten Ränder** ändern. Die Noten können bis zu den Rändern reichen, nicht aber weiter. Um diese Ränder in der Partitur sichtbar zu machen (in Form einer gestrichelten blauen Linie), wählen Sie **Ansicht Unsichtbare Zeichen Seitenränder**.

Für jedes Papierformat gibt es vier Seitenspiegel: **Standard**, **Eng**, **Breit** und **Gespiegelt**. Die Ränder sind auf linken und rechten Seiten gleich, mit Ausnahme der **Gespiegelt**-Ränder (auch Innen- und Außenränder genannt), bei denen der Rand an der Bindekante, also der Innenrand, etwas größer ist.

Die Ränder können wie folgt für alle vier Papierkanten eingestellt werden (sofern nicht **Gespiegelt** gewählt ist):

- Oben: wo sich normalerweise der obere Rand der Seitenzahlen befindet, sofern sie oben auf der Seite stehen
- Unten: wo sich normalerweise der untere Rand der Seitenzahlen befindet, sofern sie unten auf der Seite stehen
- Links: der linke Rand des am weitesten links stehenden Instrumentennamens
- Rechts: das Ende der Notenzeilen

Zusätzlich zu den Seitenrändern gibt es in Sibelius Notenzeilenränder, die den Abstand von der obersten und untersten Notenzeile einer Seite zum oberen und unteren Seitenrand sowie den Abstand vom Beginn des Systems zum linken Seitenrand bestimmen. Das sind eher fortgeschrittene Ränderarten, die auch nur im Dialogfeld **Dokument einrichten** eingestellt werden können – siehe **[Dokument einrichten](#page-715-0)**.

#### **Ausrichtung**

Mit dem Katalog von **Layout Dokument einrichten Ausrichtung** können Sie wählen, ob Ihre Partitur im **Hochformat** oder im **Querformat** angelegt werden soll.

#### **Rastralgröße (Notenzeilengröße)**

Bei der Rastralgröße (Notenzeilengröße) handelt es sich um die Entfernung von der Mitte der obersten bis zur Mitte der untersten Notenlinie. Alles in einer Partitur wird proportional zur Rastralgröße skaliert – Noten, Schlüssel, Text usw. Wenn Sie Ihre Noten für den Ausdruck größer oder kleiner haben möchten, machen Sie dies über die Änderung der Notenzeilengröße. (Wenn Sie stattdessen nur die Bildschirmanzeige vergrößern möchten, benutzen Sie dazu einfach die Zoom-Funktion.)

Um die Notenzeilengröße zu ändern, können Sie eine Rastralgröße entweder in **Layout Dokument einrichten Rastral (Notenzeilengröße)** eintippen oder auf die kleinen Pfeile klicken, um sie in kleinen Schritten zu ändern. Klicken Sie auf die Pfeile, halten Sie dabei die Maustaste gedrückt und beobachten in der Vorschau die Auswirkungen der größer oder kleiner werdenden Notenzeilengröße.

#### **Empfohlene Formate**

Obwohl die in der Praxis verwendeten Rastralgrößen sich beträchtlich unterscheiden, sollten Sie für den jeweiligen Verwendungszweck mit Bedacht eine vernünftige Größe wählen. Wenn Sie im Allgemeinen eine zu kleine Rastralgröße wählen, werden sich die ausführenden Musiker unwohl fühlen, ohne dabei unbedingt zu wissen, warum. Sehen Sie dazu auch oben die Empfehlungen zu Seiten- und Rastralgrößen.

Mit vielen Instrumenten auf einer Seite oder bei einer zu großen Rastralgröße werden die Notenzeilen wahrscheinlich ziemlich zusammen gequetscht (oder überlappen sich sogar!). Um den Instrumenten ihren Platz zu verschaffen, wählen Sie einfach eine größere Seitengröße (oder eine kleinere Rastralgröße).

Einige Empfehlungen zu Papierformaten und Rastralgrößen (Notenzeilengröße):

- Klavier, Lieder, Soloinstrument: A4, 6–7 mm Rastral
- Orchesterpartituren: A4/A3, 3–5 mm Rastral
- Einzelstimmen: A4, 6–7 mm Rastral
- Chornoten: A4 oder kleiner, 5–6 mm Rastral
- Anfängerliteratur: A4, 8–10 mm Rastral

Alle diese Papierformate sind Hochformat; das Querformat wird nur selten verwendet, außer bei Orgelmusikausgaben und Noten für Blaskapellen.

Möglicherweise werden Sie feststellen, dass Musikverlage oft Papierformate verwenden, die von den Standardformaten abweichen. Wenn Sie ein Papierformat verwenden möchten, das es nicht in der Liste gibt, können Sie eine beliebige Höhe und Breite im Dialogfeld **Dokument einrichten** angeben – siehe **[Dokument einrichten](#page-715-0)**.

#### 7. Layout-Registerkarte

#### <span id="page-715-0"></span>**Dokument einrichten**

Erweiterte Optionen für das Einrichten eines Dokuments finden sich im Dialogfeld **Dokument einrichten**, zu dem Sie mit einem Klick auf den Dialogstarterknopf (siehe rechts) in der Gruppe **Layout Dokument einrichten** im Menüband gelangen:

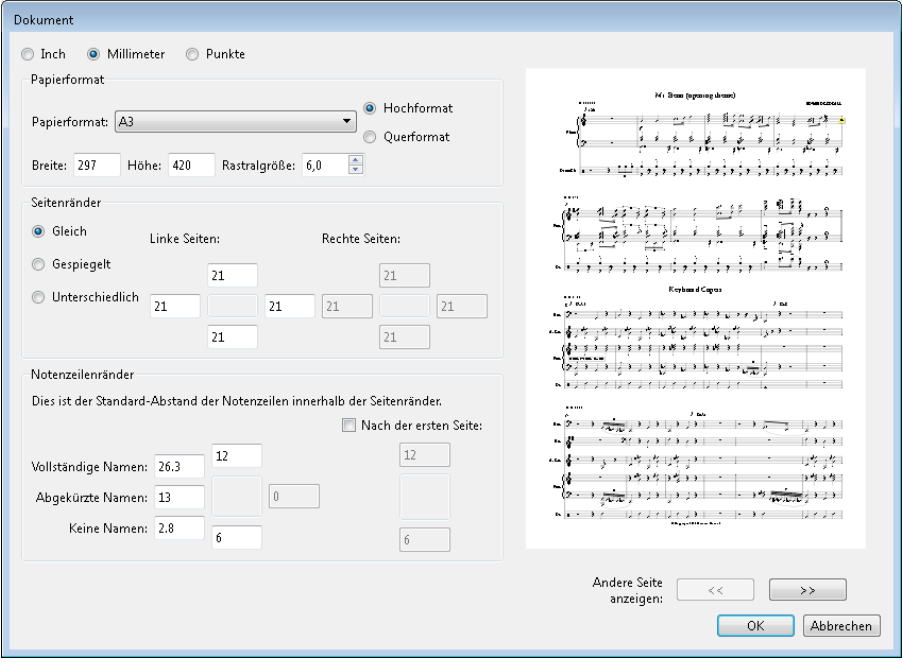

Ganz oben im Dialogfeld können Sie zwischen den Maßeinheiten Inch (Zoll), Millimeter oder Punkte umschalten. (Dies spiegelt die Option **Standard-Maßeinheit** auf der Seite **Dateien** von **Datei Voreinstellungen** wider.)

Unter **Größe** können Sie eines der vorgefertigten Papierformate wählen oder eine eigene Breite und Höhe eingeben sowie die Rastralgröße und die Ausrichtung festlegen.

Unter **Seitenränder** können Sie eigene Ränder einstellen. Ihre Partitur kann folgende Seitenränder haben: Linke und rechte Seiten **Gleich** (empfohlen bei einseitigem Druck), **Gespiegelt** (manchmal auch "innere" und "äußere" Ränder genannt, empfohlen bei doppelseitigem Druck) oder linke und rechte Seiten **Unterschiedlich**. Beachten Sie bitte, dass die oberen und unteren Ränder auf linken und rechten Seiten immer gleich sind.

Die Einstellungen unter **Notenzeilenränder** sind für fortgeschrittene Anwender – siehe **[Notenzei](#page-716-0)[lenränder](#page-716-0)**.

Die Vorschau zeigt Ihnen, wie die erste Seite mit den gewählten Einstellungen aussehen wird; zum Betrachten weiterer Seiten in der Vorschau klicken Sie auf die Pfeile.

Sobald Sie auf **OK** klicken, wird Ihre Partitur sofort mit den neuen Einstellungen neu formatiert. (Wenn Ihnen das Ergebnis nicht zusagt, dann wählen Sie einfach Rückgängig!)

ra.

#### <span id="page-716-1"></span><span id="page-716-0"></span>**Notenzeilenränder**

Die Notenzeilenränder bestimmen den Abstand von der obersten und untersten Notenzeile einer Seite zum oberen und unteren Seitenrand, und den Abstand vom Beginn des Systems zum linken Seitenrand. Damit können Sie die Standard-Positionen der Notenzeilen auf der Seite einstellen.

Für die erste Seite einer Partitur müssen üblicherweise oben und unten andere Ränder als für die übrigen Seiten verwendet werden, da oben Platz für den Titel und den Namen des Komponisten, unten für Urheberrechtshinweise und Angaben zum Verlag benötigt wird. Glücklicherweise lässt sich dies mühelos erreichen:

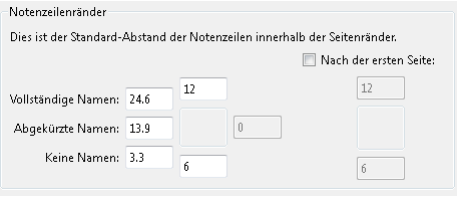

Geben Sie die Notenzeilenränder für die erste Notenseite in der Partitur in die Felder links ein, aktivieren Sie **Nach der ersten Seite** und geben Sie die Werte für die folgenden Seiten in die Felder unterhalb dieses Kontrollkästchens ein.

Für den linken Rand gibt es drei verschiedene Werte, je nachdem, ob die Notenzeilen vollständige, abgekürzte (z. B. ab der zweiten Seite) oder gar keine Instrumentennamen haben. (Die Einstellungen zu den Instrumentennamen finden sich auf der Seite **Instrumente** von **Erscheinungsbild Stilvorlagen Notensatzregeln** – **[2.4 Instrumente](#page-177-0).**)

Diese Werte werden automatisch aktualisiert, sobald Sie die Rastralgröße oder die Länge der Instrumentennamen ändern (z. B. durch Bearbeiten eines bestehenden Instrumentennamens, Hinzufügen eines neuen Instruments oder Erstellen eines Instrumenten-Wechsels). Sie können diese Werte nicht für einzelne Seiten unterschiedlich handhaben, da sie sich immer dem längsten Instrumentennamen der gesamten Partitur anpassen.

#### **Ändern der Dokumenteinrichtung innerhalb der Partitur**

Das Papierformat, die Ausrichtung und die Notenzeilengröße (Rastral) können nicht mitten in der Partitur gewechselt werden, Sie können jedoch die Seiten- und Notenzeilenränder an beliebiger Stelle mithilfe manueller Seitenumbrüche ändern – siehe **[Seiten- und Notenzeilenränder mit](#page-743-0) [speziellen Seitenumbrüchen ändern](#page-743-0)** auf [Seite 744](#page-743-0).

## **7.2 Titel und leere Seiten**

#### **[7.7 Umbrüche](#page-740-0)**.

Vielleicht möchten Sie zu Beginn Ihrer Partitur eine Seite mit dem Titel einfügen und sie mit Text oder auch ausgefallenen Grafiken verzieren. Auch leere Seiten sind hilfreich, wenn Sie Ihre Partitur in Heftform ausdrucken möchten und eine oder mehrere Seiten einfügen müssen, damit die Seitenanzahl passt.

#### **Titelseite und andere leere Seiten am Anfang der Partitur anlegen**

Sie können die Titelseite erstellen, wenn Sie die Partitur anlegen, oder sie später hinzufügen; Sie tun dies unter **Layout Dokument einrichten Titelseite**. Sollten Sie mehrere leere Seiten am Partituranfang brauchen, können Sie festlegen, wie viele leere Seiten Sie einfügen möchten. Sibelius kann für Sie auch den Titel des Stücks und den Namen des Komponisten einfügen.

Wenn Sie Titelseiten auch in Einzelstimmen hinzufügen, möchten Sie vielleicht auch den Instrumentennamen auf der Titelseite stehen wissen; schalten Sie für diesen Fall die Option **Stimmenname einbeziehen** ein.

Informationen zum Hinzufügen von leeren Seiten an anderen Stellen der Partitur finden Sie unter **[Spezielle Seitenumbrüche](#page-741-0)** auf Seite 742.

#### **Auf Leerseiten Text und Grafiken hinzufügen**

Vermutlich haben Sie nicht die Absicht, Ihre extra eingefügte Seite auf Dauer leer zu lassen.

Es sei an dieser Stelle erwähnt, dass Sie auf einer Leerseite keinen normalen Notenzeilentext, Liedtext oder Systemtext einfügen können, denn diese Textarten sind an Takte oder an Noten gekoppelt, die ja auf leeren Seiten nicht vorhanden sind. (Aus diesem Grund ist es auch nicht möglich, Notenzeilen- oder Systemtext von einer Notenseite auf eine Leerseite zu kopieren.)

Stattdessen verwenden Sie zum Einfügen von Text auf leere Seiten die Textstile in der Kategorie **Titel und leere Seiten** im Katalog unter **Text Stile Stil** – **[5.2 Häufige Textstile](#page-475-0)**. Durchlaufende Kopf- und Fußzeilen (z. B. Seitenzahlen oder Text im Textstil **Kopfzeile (nach der ersten Seite)**) erscheinen auf Leerseiten ganz genau so wie auf normalen Notenseiten.

Auf Wunsch können Sie Leerseiten auch Grafiken hinzufügen. Dies geschieht über **Notation Grafiken Grafik**. Im Gegensatz zu Text lassen sich Grafiken ohne weiteres von Notenseiten auf Leerseiten kopieren. Für Informationen zum Importieren von Grafiken – **[4.18 Importieren von Grafiken](#page-428-0)**.

#### **Anzahl der Leerseiten ändern**

Wenn Sie eine oder mehrere leere Seiten haben, beispielsweise die Titelseite, und Sie Leerseiten hinzufügen oder löschen möchten, wählen Sie einfach den Anfangstaktstrich auf der ersten Seite, die Noten enthält, oder wählen Sie das Layout-Zeichen über dem Taktstrich und wählen Sie **Layout Umbrüche Spezieller Seitenumbruch**.

Nun wird das Dialogfeld **Spezieller Seitenumbruch** angezeigt. Es enthält die aktuellen Optionen für diesen Seitenumbruch. Nehmen Sie die gewünschten Änderungen vor und bestätigen Sie diese mit **OK**. Wenn Sie die Anzahl der Leerseiten reduzieren, gibt Sibelius eine Warnung aus, dass dort befindlicher Text oder Grafiken gelöscht werden. Beim Löschen von Leerseiten beginnt Sibelius von rechts, d. h., es wird stets die Seite ganz rechts entfernt.

#### **Titelseiten löschen**

Um die Titelseite zu löschen, wählen Sie auf der ersten Sfeite mit Noten das Layout-Zeichen über dem Anfangstaktstrich und drücken Sie **Entf**. Dadurch werden alle dort vorhandenen Leerseiten gelöscht, einschließlich vorhandener Texte oder Grafiken.

## **7.3 Notenzeilenabstände**

In diesem Kapitel erfahren Sie, wie Sie die vertikale Position der Notenzeilen in Ihrer Partitur ändern. Allgemeine Informationen zu den Layout-Funktionen in Sibelius finden Sie in **[7.9 Layout und](#page-750-0) [Formatierung](#page-750-0)**. Informationen zum Ausblenden von leeren Notenzeilen oder zur Einrückung links und rechts eines Systems finden Sie in **[2.5 Notenzeilen](#page-186-0)**. Informationen zum Erstellen von System- und Seitenumbrüchen, um weniger Takte in einem System oder auf einer Seite zu setzen, finden Sie in **[7.7 Umbrüche](#page-740-0)** (siehe auch **[7.6 Automatische Umbrüche](#page-736-0)**, um zu erfahren, wie Sibelius dies automatisch in Einzelstimmen macht). Wie Sie Notenzeilen größer oder kleiner machen, oder wie Sie die Seitengröße Ihrer Partitur ändern, steht in **[7.1 Dokument einrichten](#page-712-0)**.

#### **Standard-Notenzeilenabstände**

Die Notenzeilen in Ihrer Partitur werden gemäß einer Reihe von Standardwerten auf der **Notenzeilen**-Seite von **Erscheinungsbild Stilvorlagen Notensatzregeln** verteilt; Sibelius verwendet auch eine vertikale Ausrichtung, um sicherzustellen, dass die Notenzeilen und Systeme sich ausbreiten, um die ganze Seite zu füllen, d. h., um den Satzspiegel vollständig von oben bis unten auszufüllen.

Stellen Sie sich eine Seite mit einem einzelnen System vor, bei der die oberste Linie der obersten Notenzeile am oberen Notenzeilenrand positioniert wird und die unterste Linie der untersten Notenzeile am unteren Notenzeilenrand, während die übrigen Notenzeilen in gleichmäßigem Abstand dazwischen verteilt werden. Üblicherweise besitzt die erste Seite größere Notenzeilenränder oben und unten, um Platz für Text zu schaffen, der normalerweise dort steht (z. B. Titel und Komponist oben, Copyright und Verlagsangaben unten), was Sibelius automatisch macht. (Notenzeilenränder werden im Dialogfeld **Dokument einrichten** eingestellt und auf [Seite 717](#page-716-1) erklärt.)

Der Standardabstand zwischen Notenzeilen innerhalb eines Systems wird durch den Wert von n **Spatien zwischen Notenzeilen** festgelegt. Da die vertikale Ausrichtung die Notenzeilen aber über die gesamte Höhe der Seite verteilt, ist dies normalerweise der Minimalwert, den Sibelius verwendet. Eine beachtenswerte Ausnahme sind Instrumente, die standardmäßig zwei mit einer Akkoladenklammer verbundene Notenzeilen besitzen, wie etwa Klavier und Harfe: In der Voreinstellung richtet Sibelius den Abstand zwischen den beiden Notenzeilen dieser Instrumente nicht aus (d. h., verteilt sie nicht), sodass der Wert von n **Spatien zwischen Notenzeilen** immer wörtlich benutzt wird. (Wenn Sie aber möchten, dass Sibelius auch den Abstand zwischen mit Akkoladenklammern verbundenen Notenzeilen ausrichten soll, schalten Sie **Beide Notenzeilen ausrichten bei zweizeiligen Instrumenten** ein.)

Stellen Sie sich nun vor, dass Ihre Partitur Instrumente unterschiedlicher Familien enthält, wie z. B. Holzbläser, Blechbläser und Streicher. Üblicherweise wird jede Instrumentenfamilie in der Partitur entweder mit einer Klammer oder einer Akkoladenklammer verbunden ( **[4.19 Klammern und](#page-431-0) [Akkoladen](#page-431-0)**), und um die Klarheit der Seite noch zu erhöhen, fügt Sibelius automatisch einen kleinen zusätzlichen Abstand zwischen der untersten Notenzeile einer mit einer Klammer verbundenen Instrumentenfamilie und der darunter liegenden Notenzeile hinzu; dieser zusätzliche Abstand wird durch den Wert von n **zusätzliche Spatien zwischen Notenzeilen-Gruppen** gesteuert. Wie schon zuvor handelt es sich bei diesem Wert genau genommen um einen Mindestabstand, der in gleicher Weise wie die anderen Abstände zwischen Notenzeilen durch die vertikale Ausrichtung skaliert wird.
Als Nächstes stellen Sie sich vor, dass Ihre Partitur auch Notenzeilen für Sänger besitzt. Normalerweise benötigen Sie unterhalb von Gesangsnotenzeilen noch einen zusätzlichen Abstand, damit der Liedtext Platz findet. Sibelius macht dies automatisch, gesteuert durch den Wert von n **zusätzliche Spatien unter Gesangsnotenzeilen (für Liedtext)**. Auch dieser Wert wird von der vertikalen Ausrichtung skaliert.

Ihre gedachte Partitur besitzt so viele Instrumente, dass nur ein System pro Seite Platz hat. Daher ist es wahrscheinlich, dass System-Objekte wie Studierzeichen, Tempobezeichnungen und eventuell auch Taktzahlen nicht nur über der obersten Notenzeile des Systems stehen, sondern auch über ein oder zwei Notenzeilen weiter unten im System – vielleicht über den Streichern oder über den Gesangsnotenzeilen. Sibelius schafft automatisch einen kleinen zusätzlichen Platz über den Notenzeilen, über denen System-Objekte erscheinen, gesteuert durch den Wert von n **zusätzliche Spatien darüber für System-Objekt-Positionen**. (System-Objekt-Positionen werden in **Erscheinungsbild System-Objekte System-Objekt-Positionen** eingestellt und auf [Seite 781](#page-780-0) erklärt.)

Stellen Sie sich zu guter Letzt für einen Moment vor, dass Ihre Partitur aus weniger Notenzeilen besteht, sodass zwei oder vielleicht drei Systeme bequem Platz auf einer Seite haben. Der Abstand zwischen der untersten Notenzeile des einen Systems und der obersten Notenzeile des nächsten Systems werden durch den Wert von n **Spatien zwischen Systemen** festgelegt. Wie die anderen Standardwerte auch unterliegt dieser Wert der Skalierung durch die vertikale Ausrichtung.

Sibelius lässt nur dann kleinere als die oben angegebenen Notenzeilenabstände zu, wenn Sie beispielsweise **Layout Formatierung In Seite einpassen** verwenden, um ein zusätzliches System auf einer Seite zu erzwingen, oder wenn Sie auf der **Notenzeilen**-Seite der **Notensatzregeln** den Wert von **Systemabstände dürfen sich zusammenziehen bis**  $n$  **% auf einen Wert kleiner als 100% setzen** (in der Voreinstellung sind dies 97%, was einen winzigen Spielraum zulässt, innerhalb dessen Notenzeilen näher als die angegebenen Werte zueinander rücken dürfen). In den allermeisten Fällen werden die Notenzeilen aber wegen der vertikalen Ausrichtung größere als die oben angegebenen Abstände haben.

## **Vertikale Ausrichtung**

Auch wenn die Abstände zwischen einzelnen Notenzeilen und Systemen von Seite zu Seite variieren können – um etwa sehr hohen oder sehr tiefen Noten o. Ä. an bestimmten Stellen in der Partitur Rechnung zu tragen –, ist der Abstand zwischen dem oberen Seitenrand und der obersten Notenlinie der ersten Notenzeile und der Abstand zwischen dem unteren Seitenrand und der untersten Notenlinie der letzten Notenzeile normalerweise auf allen Seiten der Partitur einheitlich, mit Ausnahme der ersten Seite, auf der es Platz für zusätzlichen Text oben und unten auf der Seite geben muss.

Die vertikale Ausrichtung verteilt Notenzeilen und Systeme so, dass sie die ganze Höhe der Seite, d. h. den gesamten Satzspiegel, ausfüllen, und sorgt somit für die oben genannte Einheitlichkeit auf allen Seiten. Dabei werden die Abstände zwischen Notenzeilen und Systemen wo möglich proportional vergrößert, um die Klarheit und Lesbarkeit zu fördern, ohne dass Sie die Möglichkeit verlieren, die Abstände zwischen Notenzeilen und Systemen je nach Bedarf von Fall zu Fall manuell anzupassen.

In der Voreinstellung wird die vertikale Ausrichtung wirksam, sobald die Gesamthöhe der Notenzeilen und Systeme (einschließlich des dazwischen liegenden Raums) 65% der Höhe des Abstands zwischen dem oberen und dem unteren Notenzeilenrand überschreitet. Dies wird gesteuert mit dem Wert von

## **Notenzeilen ausrichten, wenn die Seite mindestens** n **% voll ist** auf der **Notenzeilen**-Seite der **Notensatzregeln**.

Die vertikale Ausrichtung kommt erst beim Übertreten dieser Schwelle zum Zuge, da eine Seite, die zu weniger als zwei Dritteln gefüllt ist, mit über die ganze Seite verteilten Notenzeilen schlechter aussehen würde als eine, auf der man am unteren Seitenrand mehr Weiß lässt. Beispiele hierfür sind Kirchenlieder, die nur zwei oder drei Systeme benötigen, unter denen mehrere Textstrophen stehen, oder die letzte Seite einer Partitur für eine kleine Besetzung.

Wenn Sie die vertikale Ausrichtung ausschalten möchten, um gewissermaßen einen Flattersatz am unteren Seitenrand zu erzeugen, setzen Sie **Notenzeilen ausrichten, wenn die Seite mindestens** n **% voll ist** auf 100%. Dies ist jedoch kaum zu empfehlen, es sei denn, Sie schreiben keine Partitur im eigentlichen Sinn, sondern z. B. Notenbeispiele, die als Grafik in ein anderes Programm exportiert werden, oder sehr textlastige Arbeitsblätter.

Sobald Sie verstehen, wie die vertikale Ausrichtung funktioniert und wie sie mit den Abständen auf der **Notenzeilen**-Seite der **Notensatzregeln** zusammenwirkt, werden Sie feststellen, um was für ein ungemein nützliches Werkzeug zur automatischen Schaffung eines klaren und einheitlichen Layouts es sich dabei handelt.

#### **Abstände zwischen Notenzeilen und Systemen anpassen**

Wenn eine Seite in der Vertikalen etwas gedrängt aussieht, ist eine leichte Reduzierung der Notenzeilengröße (Rastral) in der Gruppe **Layout Dokument einrichten** im Menüband oftmals die erste und beste Maßnahme, bevor Sie überhaupt beginnen, die Notenzeilenabstände anzupassen. Auch eine nur sehr kleine Änderung der Notenzeilengröße kann das Layout Ihrer Partitur dramatisch beeinflussen. Denken Sie allerdings nicht, dass Sie die Notenzeilengröße immer verkleinern sollten: Manchmal bedeutet eine leichte Vergrößerung der Notenzeilengröße ein System weniger pro Seite, was zwar insgesamt mehr Seiten zur Folge hat, die Partitur aber möglicherweise viel besser lesbar für Spieler oder Dirigenten macht. Auf [Seite 713](#page-712-0) finden Sie einen Leitfaden für geeignete Notenzeilengrößen für die verschiedenen Partituranforderungen.

Wenn nach der Anpassung der Notenzeilengröße (Rastral) die Notenzeilen immer noch entweder zu nah beieinander oder zu weit auseinander stehen, sollten Sie auf der **Notenzeilen**-Seite der **Notensatzregeln** die Abstände von Notenzeilen und Systemen anpassen: Dies ändert die Standardabstände von Notenzeilen und Systemen und ist bei weitem der schnellste Weg, zu experimentieren und Änderungen vorzunehmen.

Mit diesen beiden Werkzeugen werden Sie normalerweise in der Lage sein, ein einheitliches und klares Layout zu erzeugen, das nur noch wenig Nacharbeit verlangt. In vielen Partituren ändern sich aber im Verlauf die Textur und die Dichte der Noten, was auf einzelnen Systemen zu Kollisionen zwischen Noten auf benachbarten Notenzeilen oder häufiger zwischen Objekten, die benachbarten Notenzeilen zugeordnet sind, führen kann (z. B. Dynamik unter einer Notenzeile, die mit einem Bindebogen über Noten der Notenzeile darunter zusammenstößt).

Normalerweise kann Sibelius Kollisionen dieser Art automatisch auflösen, wenn Sie **Layout Notenzeilenabstände Optimieren** verwenden. Diese Funktion untersucht jede Notenzeile, berechnet über die Systembreite hinweg den idealen Platz, der ihr zugewiesen werden sollte (indem diese Notenzeile mit allen dazugehörigen Objekte isoliert betrachtet wird, als ob es keine anderen Notenzeilen gäbe), und verzahnt die Notenzeilen dann so nah aneinander wie möglich mit der zur Auflösung der Kollisionen geringstmöglichen Anpassung. Wenn zum Beispiel in einer Notenzeile ganz links tiefe Noten und in der darunter liegenden Notenzeile ganz rechts hohe Noten stehen, weiß Sibelius, dass es keinen Platz für tiefe Noten auf der rechten Seite der ersten Notenzeile schaffen muss, und kann daher die Notenzeilen nah aneinander rücken, ohne Kollisionen zu verursachen.

Wie viel horizontalen und vertikalen Abstand **Optimieren** versuchen soll, zwischen Objekten zu lassen, können Sie auf der **Notenzeilen**-Seite der **Notensatzregeln** steuern.

Für ein optimales Ergebnis sollten Sie mindestens ein ganzes System oder besser noch eine ganze Seite auswählen, bevor Sie **Layout Notenzeilenabstände Optimieren** wählen: Je mehr Zusammenhang Sibelius kennt, desto besser ist das Ergebnis. Sie können natürlich auch die ganze Partitur auswählen, bevor Sie **Optimieren** anwenden.

In manchen besonders engen Situationen kann es vorkommen, dass Sibelius nicht alle Kollisionen auflösen kann, sodass Sie in diesem Fall selbst noch Hand anlegen müssen. Wie Sie Kollisionen aufspüren, erfahren Sie unter **[Kollisionen suchen](#page-729-0)** auf Seite 730. Wenn Sie eine Kollision gefunden haben, können Sie entscheiden, ob es zur Behebung der Kollision das Beste ist, ein oder mehrere Objekte zu verschieben oder die Notenzeilenabstände manuell anzupassen.

## **Notenzeilen manuell verschieben**

Die meisten Arbeiten an Notenzeilen, so auch deren Verschieben, setzen voraus, dass Sie zuerst einen Teil der Notenzeile auswählen, an der Sie Änderungen vornehmen möchten:

- Klicken Sie in eine freie Stelle in einem Takt, um diesen Takt auszuwählen (ein Doppelklick wählt die Notenzeile aus, zum Verschieben von Notenzeilen genügt es aber, nur einen Takt auszuwählen).
- Dreifachklicken Sie auf eine freie Stelle eines Taktes, um die Notenzeile in der gesamten Partitur auszuwählen.
- Wählen Sie eine Passage aus, um an mehreren Notenzeilen gleichzeitig zu arbeiten.

Weitere Informationen über Auswahlen finden Sie unter **[2.1 Auswahlen \(Selektionen\)](#page-152-0) [und Passagen](#page-152-0)**.

Folgende sind die grundlegenden Schritte zur Abstandsänderung bzw. zum Verschieben von Notenzeilen:

- Normales Verschieben wählen Sie eine oder mehrere Notenzeilen aus und verschieben Sie diese mit der Maus (Kürzel Alt+↑/↓ oder ~↑/↓, zusammen mit Strg oder <sup>3</sup>t in größeren Schritten): Damit wird der Abstand zwischen der ausgewählten Notenzeile bzw. den Notenzeilen und der darüber liegenden Notenzeile (oder dem oberen Seitenrand, wenn die oberste Notenzeile ausgewählt ist) geändert, während die Abstände zwischen den übrigen Notenzeilen beibehalten werden. Falls die Seite voll ist, werden die Abstände zwischen den übrigen Notenzeilen entsprechend verkleinert.
- Unabhängiges Verschieben wählen Sie eine Notenzeile aus, drücken Sie die **Shift**-Taste und ziehen Sie dann (Kürzel **Shift+Alt**+ $\Lambda$ /↓ oder  $\Delta \sim \Lambda/\downarrow$ , zusammen mit **Strg** *oder*   $\mathcal{H}$  in größeren Schritten): Verschiebt nur die ausgewählte(n) Notenzeile(n), während alle anderen Notenzeilen auf ihren Positionen belassen werden. Auch wenn Sie damit eine Notenzeile fast ganz auf eine andere Notenzeile schieben können, können Sie die Notenzeile nicht darüber hinaus verschieben, um beispielsweise so die Instrumentenreihenfolge zu ändern (wie dies geht, erfahren Sie in **[2.4 Instrumente](#page-177-0)**).

Vielleicht finden Sie es hilfreich, vor dem Verschieben von Notenzeilen **Ansicht Lineale Notenzeilen-Lineal** einzuschalten (Kürzel **Strg**+**Shift**+**Alt**+**R** oder **R**) – **[11.3 Unsichtbare Zeichen etc.](#page-844-0)**

Welche Notenzeilen und Systeme genau verschoben werden, hängt von der Ausdehnung Ihrer Auswahl ab, die Sie zunächst erstellt haben. Das bedeutet, dass Sie die Abstände zwischen Notenzeilen im selben System ändern können, auf derselben Seite oder einer beliebigen Anzahl von Seiten, einfach indem Sie die Passage auswählen, für welche Sie die Abstände ändern möchten. (Sie können sogar eine Passage, die aus mehreren Notenzeilen besteht, auswählen und sie unabhängig (d. h. bei gedrückter Shift-Taste) auf- oder abwärts verschieben, dabei wird der Abstand über der obersten der ausgewählten Notenzeilen und/oder der unter der untersten ausgewählten Notenzeile geändert.)

Es empfiehlt sich jedoch, nur die kleinstmögliche Anpassung vorzunehmen (z. B. eine einzelne Notenzeile auf einem einzelnen System), da eine manuelle Anpassung verhindert, dass Änderungen an den Standard-Notenzeilenabständen sich auswirken, bevor Sie nicht die Position der Notenzeilen zurücksetzen.

#### **Standard-Notenzeilenabstände wiederherstellen**

Um die Standardabstände einer Notenzeile oder mehrerer Notenzeilen wiederherzustellen (d. h. die auf der **Notenzeilen**-Seite von **Erscheinungsbild Stilvorlagen Notensatzregeln** festgelegten Abstände), wählen Sie die gewünschte Passage aus und wählen Sie **Layout Notenzeilenabstände Abstand darüber zurücksetzen** oder **Layout Notenzeilenabstände Abstand darunter zurücksetzen**.

#### **Notenzeilen ausrichten**

Um die Notenzeilen- und Systemabstände einer bestimmten Seite Ihrer Partitur auf andere Seiten zu übertragen, wählen Sie eine Passage aus, die sich über die Seiten ausdehnt, die Sie formatieren möchten, und wählen Sie **Layout Notenzeilenabstände Notenzeilen ausrichten**.

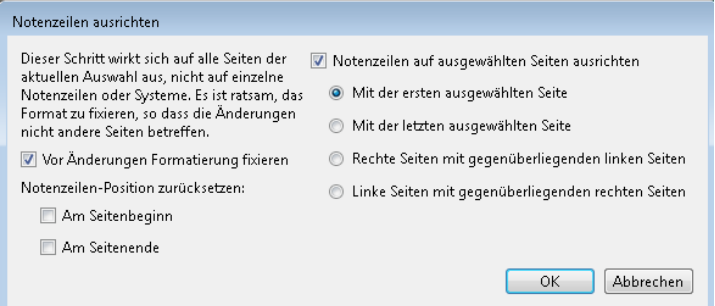

Alle Änderungen, die über dieses Dialogfeld gemacht werden, gelten für alle Seiten, auf denen die ausgewählte Passage erscheint, sodass es für die erste und letzte Seite der Passage genügt, wenn Sie dort jeweils irgendeinen Takt in irgendeiner Notenzeile ausgewählt haben. Folgende Optionen stehen Ihnen zur Verfügung:

- **Vor Änderungen Formatierung fixieren**: fixiert die Formatierung aller Takte der ausgewählten Passage, sodass nach dem Ausrichten der Notenzeilen weiterhin dieselben Takte auf denselben Seiten stehen.
- **Notenzeilen-Position zurücksetzen**: Diese Optionen stellen den voreingestellten Abstand zwischen der obersten oder der untersten Notenzeile und den Seitenrändern wieder her (gemäß den Einstellungen im Dialogfeld **Dokument einrichten**).
- **Notenzeilen auf ausgewählten Seiten ausrichten**: Wenn dies eingeschaltet ist, können Sie eine beliebige der folgenden vier Optionen wählen:
	- **Mit der ersten ausgewählten Seite**: richtet alle Folgeseiten mit der ersten Seite der Auswahl aus
	- **Mit der letzten ausgewählten Seite**: richtet alle vorangehenden Seiten mit der letzten Seite der Auswahl aus
	- **Rechte Seiten mit gegenüberliegenden linken Seiten**: richtet jede rechte Seite mit der ihr gegenüberliegenden linken Seite aus
	- **Linke Seiten mit gegenüberliegenden rechten Seiten**: richtet jede linke Seite mit der ihr gegenüberliegenden rechten Seite aus

Zur Verwendung dieser Optionen müssen Sie mehr als eine Seite auswählen.

Beachten Sie bitte, dass das Ausrichten von Notenzeilen über dieses Dialogfeld nur dann möglich ist, wenn die zueinander auszurichtenden Seiten die gleiche Anzahl von Systemen und die gleiche Anzahl von Notenzeilen enthalten. Falls dem nicht so ist, werden nur die oberste und die unterste Notenzeile ausgerichtet. Wenn es auf einer der Seiten oder auf beiden nur ein System gibt, wird nur die oberste Notenzeile ausgerichtet.

# **7.4 Notenzeilen bündeln**

## **[2.5 Notenzeilen](#page-186-0)**, **[6.1 Wiedergabe](#page-584-0)**, **[11.1 Dokument-Ansicht](#page-840-0)**.

Bei der Arbeit an Partituren für eine große Besetzung, wie z. B. Orchester oder Blasorchester, ist es oft sehr praktisch, nur die Notenzeilen zu sehen, an denen Sie gerade arbeiten, sei es nur eine oder ein paar; beispielsweise möchten Sie vielleicht nur die Streicher sehen oder nur die Hörner. Diese Funktion ist besonders wirkungsvoll, wenn sie zusammen mit **Ansicht Dokument-Ansicht Panorama** eingesetzt wird.

Ebenso gibt es Momente, in denen es praktisch sein kann, eine Partitur so einzurichten, dass einige Notenzeilen, die Noten enthalten, während der Wiedergabe ausgeblendet werden; beispielsweise möchten Sie ein einfaches Lead Sheet zum Drucken einrichten, wünschen aber während der Wiedergabe die ausgeblendete Begleitung zu hören.

Mithilfe der Funktion **Layout Notenzeilen ausblenden Notenzeilen bündeln** (Kürzel **Strg**+**Alt**+**F** oder  $\sim$   $\mathcal{H}$ **F**) können Sie in Sibelius diese beiden Aufgaben mühelos erledigen.

## **Notenzeilen auswählen**

Mit Notenzeilen bündeln arbeitet man ganz einfach:

- Wählen Sie alle Notenzeilen aus, die Sie sehen möchten (d. h., belassen Sie alle Notenzeilen, die ausgeblendet werden sollen, unausgewählt). Sie brauchen nur einen Takt in jeder Notenzeile, die Sie bündeln wollen, auszuwählen: Mit **Shift**-Klick wählen Sie benachbarte Notenzeilen aus, mit **Strg**+Klick oder -Klick fügen Sie individuelle Notenzeilen der bestehenden Auswahl hinzu ( **[2.1 Auswahlen \(Selektionen\) und Passagen](#page-152-0)**). Sofern Ihr Notenzeilen-Bündel nur aus einer Notenzeile bestehen soll, genügt es, eine Note oder irgendein anderes Objekt dieser Notenzeile auszuwählen.
- Wählen Sie **Layout Notenzeilen ausblenden Notenzeilen bündeln** (Kürzel **Strg**+**Alt**+**F** oder  $\sim$  $E$ F)
- Augenblicklich werden alle Notenzeilen, die Sie nicht bündeln wollten, ausgeblendet.
- Sie können nun mit den verbleibenden Notenzeilen genau wie bisher arbeiten, Noten eingeben und bearbeiten, Text einfügen und so weiter.
- Wenn Sie **Ansicht Dokument-Ansicht Panorama** einschalten, werden die Notenzeilen in einem einzigen System auf einer unbegrenzt breiten Seite angezeigt; das Layout der Partitur wird ignoriert (**[11.1 Dokument-Ansicht](#page-840-0)**).
- Um den Bündel-Modus wieder zu verlassen, tippen Sie das Kürzel nochmals oder schalten Sie **Layout Notenzeilen ausblenden Notenzeilen bündeln** aus.

Falls Ihre anfängliche Notenzeilen-Auswahl irgendwelche mittels **Layout Notenzeilen ausblenden Leere Notenzeilen ausblenden** ( **[2.5 Notenzeilen](#page-186-0)**) ausgeblendete Notenzeilen enthält, werden diese Notenzeilen angezeigt, wenn **Notenzeilen bündeln** eingeschaltet ist, und sie verschwinden wieder, sobald Sie es ausschalten und die Notenzeilen weiterhin leer sind.

Sibelius merkt sich die letzte Kombination von gebündelten Notenzeilen, sodass Sie dieselben Notenzeilen nochmals bündeln können, wenn Sie, ohne etwas ausgewählt zu haben, einfach **Notenzeilen bündeln** wieder einschalten.

## **Wiedergabe**

Wenn Sie die Wiedergabe starten, während **Notenzeilen bündeln** eingeschaltet ist, werden alle Notenzeilen Ihrer Partitur abgespielt, nicht nur die gebündelten. Dies kann sehr praktisch sein, da Ihnen damit die Möglichkeit gegeben ist, Partituren zu erstellen, in denen Notenzeilen nicht sichtbar sind, trotzdem aber eine Wiedergabe besitzen.

Wenn Sie die ausgeblendeten Notenzeilen während der Wiedergabe nicht hören wollen, so schalten Sie sie im Mixer-Fenster stumm ( $\Box$  **[6.3 Mixer](#page-603-0)**).

Da die Einstellung von **Notenzeilen bündeln** mit Ihrer Partitur gespeichert wird, können Sie diese Funktion mit großer Wirkung zusammen mit Sibelius Scorch einsetzen, indem Sie Versionen Ihrer Partituren erstellen, die auf eine bestimmte Weise wiedergegeben, aber auf eine andere Weise gedruckt werden.

## **Auswahlen und Passagen**

Wenn **Notenzeilen bündeln** eingeschaltet ist, können gestrichelte blaue Linien zwischen den gebündelten Notenzeilen erscheinen, die anzeigen, wo Notenzeilen vorhanden, jedoch ausgeblendet sind. (Beachten Sie bitte, dass dieselben gestrichelten Linien erscheinen, wenn Sie die Funktion **Layout Notenzeilen ausblenden Leere Notenzeilen ausblenden** verwenden – **[2.5 Notenzeilen](#page-186-0)**.)

Passen Sie gut auf, wenn Sie eine Auswahl über mehrere Notenzeilen hinweg erstellen, während **Layout Notenzeilen ausblenden Notenzeilen bündeln** eingeschaltet ist, da alle so ausgeblendeten Notenzeilen zwischen den sichtbaren Notenzeilen, die Sie ausgewählt haben, auch ausgewählt werden. Das kann unbeabsichtigte Nebeneffekte zur Folge haben: Wenn Sie zum Beispiel eine so ausgewählte Passage an eine andere Stelle der Partitur kopieren, werden Sie feststellen, dass die Noten der ausgeblendeten Notenzeilen auch kopiert wurden.

Aus diesem Grunde empfehlen wir Ihnen, Folgendes zu tun:

- Lassen Sie **Ansicht Unsichtbare Zeichen Layout-Zeichen** eingeschaltet, sodass Sie vor irgendwelchen Kopiervorgängen sehen können, wo sich ausgeblendete Notenzeilen befinden.
- Kopieren Sie vorzugsweise nur Passagen, die aus einer Notenzeile bestehen, um zu verhindern, dass Sie irgendwelche Noten kopieren, die Sie gar nicht sehen.
- Schalten Sie **Notenzeilen bündeln** aus, bevor Sie komplexe Kopieroperationen in Angriff nehmen, bei denen mehrere Notenzeilen im Spiel sind, es sei denn, Sie können sehen, dass die Auswahl keine ausgeblendeten Notenzeilen enthält.

## **Mehrtakt-Pausen**

Wenn Sie bei gebündelten Notenzeilen **Layout Umbrüche Mehrtakt-Pausen verwenden** aktiviert haben, ist das genau dasselbe wie bei eingeschalteten Mehrtakt-Pausen in der vollständigen Partituransicht. In anderen Worten: Sie sehen eine Mehrtakt-Pause nur dann, wenn es zumindest zwei aufeinander folgende Pausentakte in *allen* Notenzeilen der Partitur gibt (und nicht nur in den gebündelten Notenzeilen).

## **Mögliche Verwechslungen**

Verwechseln Sie Notenzeilen bündeln nicht mit **Layout Notenzeilen ausblenden Leere Notenzeilen ausblenden** ( **[2.5 Notenzeilen](#page-186-0)**). Notenzeilen bündeln kann Notenzeilen ausblenden, die Noten enthalten, betrifft die jeweiligen Notenzeilen aller Seiten und wird üblicherweise nur vorübergehend verwendet (es sei denn, Sie blenden aus wiedergabetechnischen Gründen eine Begleitung oder eine Aussetzung aus). **Leere Notenzeilen ausblenden** wirkt sich auf einzelne Systeme aus, wobei die Notenzeilen leer sein oder alle Elemente darin ausgeblendet sein müssen, und soll in erster Linie Platz in umfangreichen Partituren sparen.

# **7.5 Magnetisches Layout**

Das Magnetische Layout ist Sibelius' einzigartige Funktion zur Kollisionsvermeidung, die so gestaltet ist, dass Objekte wie Dynamik, Studierzeichen, Taktzahlen, Liedtext, Akkordsymbole usw. korrekt positioniert werden, ohne dass Sie sie noch manuell verschieben müssten. Sibelius versteht die Regeln, wie bestimmte Objekte ausgerichtet werden müssen, sowohl in der Waagrechten im Verlauf eines Systems als auch vertikal über mehrere Notenzeilen hinweg. Dies hat zur Folge, dass Sie bei den meisten Arten von Partituren, falls überhaupt, nur noch selten irgendwelche Objekte verschieben müssen.

#### **Was das Magnetische Layout macht**

In herkömmlicher Musiknotation existiert grob gesagt eine natürliche Rangordnung für die Reihenfolge, in der die verschiedenen Objekttypen zur Notenzeile stehen. Beispielsweise werden Noten immer auf oder am nächsten zur Notenzeile positioniert, zusammen mit Dingen, die bei den Noten bleiben müssen (z. B. Vorzeichen, Artikulationen, Haltebögen, Punktierungen, Bindebögen), und verwandte Dinge wie Tonartvorzeichnungen, Taktartbezeichnungen etc. Andere Objektarten stehen dann außerhalb der Notenzeile, wobei wichtige Anweisungen wie etwa Liedtext, Dynamik und Spieltechniken möglichst nahe darüber oder darunter platziert werden. Über diese Objekte kommen dann Dinge wie Akkordsymbole, die innerhalb eines Systems horizontal zueinander ausgerichtet sein und nah genug stehen sollten, damit sie bequem zusammen mit den Noten lesbar sind. Oberhalb von Akkordsymbolen stehen dann System-Objekte wie Tempobezeichnungen, Haus 1/2-Linien oder andere Wiederholungsangaben und Studierzeichen. Derweil sollte Text wie etwa Generalbass und Römische Ziffern, der unter der Notenzeile steht und innerhalb eines Systems horizontal ausgerichtet wird, nah genug an der Notenzeile stehen, um bequem gelesen werden zu können, und schließlich darunter noch Pedallinien für Tasteninstrumente.

Die Arbeitsweise des Magnetischen Layouts besteht darin, diese natürliche Rangordnung der Objekte in Ihrer Partitur durchzusetzen. Es untersucht alle Objekte, die einer Notenzeile in einem bestimmten System zugeordnet sind und positioniert sie im verfügbaren Platz neu, gemäß den genannten Regeln, mit der Absicht, alle Kollisionen aufzulösen, während gleichzeitig Objekte intelligent gruppiert werden, die horizontal oder vertikal entlang des Systems zueinander ausgerichtet sein sollten. All dies geschieht dynamisch in Echtzeit: Während Sie Noten eingeben und Ihre Partitur bearbeiten, verschiebt Sibelius Objekte im selben Augenblick, um Kollisionen zu vermeiden, und behält Lesbarkeit und Klarheit zu jeder Zeit bei.

Die ursprüngliche Position von Objekten, die durch das Magnetische Layout verschoben wurden (d. h. die Position, an der sie stünden, wenn Magnetisches Layout ausgeschaltet wäre), wird in Grau dargestellt, sobald Sie sie auswählen (es sei denn, Sie haben **Ansicht Magnetisches Layout Originalpositionen** ausgeschaltet):

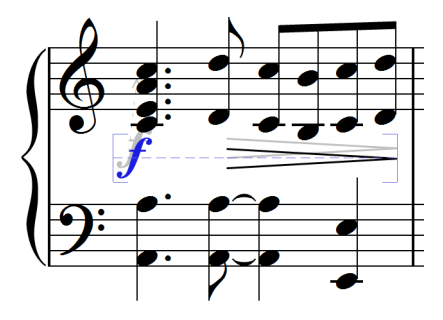

Wenn Sie Objekte herumschieben, sehen Sie, wie diese auf Positionen ohne Kollisionen einrasten und nicht exakt dem Mauszeiger folgen. Wenn die Objekte dem Mauszeiger genau folgen sollen, drücken Sie Strg oder  $\mathcal H$ , nachdem Sie begonnen haben, das Objekt zu verschieben, wodurch das Magnetische Layout vorübergehend deaktiviert wird.

## <span id="page-729-2"></span>**Was das Magnetische Layout nicht macht**

Das Magnetische Layout greift nicht in die Notenabstände ein, die den verfügbaren Platz in der Waagrechten bestimmen, ebenso wenig in die Notenzeilenabstände, durch die der verfügbare Platz in der Senkrechten festgelegt ist. Das heißt, dass Sibelius Kollisionen zwischen Objekten nur innerhalb des verfügbaren Platzes auflösen, nicht aber selbst zusätzlichen Platz schaffen kann.

Dies bedeutet, dass ab und zu Situationen auftreten können, in denen Sibelius nicht mehr in der Lage ist, alle Kollisionen zufriedenstellend aufzulösen, sodass ein oder mehrere Objekte an ungeeigneter Stelle stehen, die dann rot markiert werden (siehe **[Kollisionen suchen](#page-729-1)**). In den meisten Fällen müssen Sie nicht viel tun, um Sibelius bei der Auflösung der Kollision behilflich zu sein: Wählen Sie die betroffene Notenzeile und die darüber oder darunter liegende Notenzeile aus, und wählen Sie dann **Layout Notenzeilenabstände Optimieren**; damit werden die Notenzeilenabstände ausreichend angepasst, um die Kollision aufzuheben – **[7.3 Notenzeilenabstände](#page-719-0)**.

Seltener wird es vorkommen, dass Sie Sibelius in der Horizontalen etwas mehr Platz geben, um eine Kollision aufzuheben, indem Sie die Notenabstände vergrößern: Wählen Sie die betroffenen Takte aus und tippen Sie **Shift+Alt**+→ *oder* oder and the **Strg** *oder #*f in größeren Schritten) – **[8.3 Notenabstände](#page-771-0)**.

## <span id="page-729-1"></span><span id="page-729-0"></span>**Kollisionen suchen**

Wenn Sibelius nicht in der Lage ist, eine Kollision selbst aufzulösen, wird das kollidierende Objekt in Rot markiert. Um kollidierende Objekte zu suchen, wählen Sie **Layout Magnetisches Layout Kollisionen Nächste suchen** oder **Vorhergehende suchen**. Das nächste oder vorhergehende kollidierende Objekt wird ausgewählt und angezeigt, sodass Sie entscheiden können, wie die Kollision behoben werden kann (siehe **[Was das Magnetische Layout nicht macht](#page-729-2)**).

Kollidierende Objekte werden nur dann in Rot angezeigt, wenn **Ansicht Magnetisches Layout Kollisionen** eingeschaltet ist.

## **Ähnliche Objekte gruppieren**

Sibelius gruppiert Objekte auf intelligente Art und Weise innerhalb eines Systems sowohl in der Horizontalen als auch – wo angebracht – in der Vertikalen über mehrere Notenzeilen hinweg.

Wenn Sie ein Objekt auswählen, das zu einer Gruppe gehört, erscheint hinter dem Objekt eine hellblaue gestrichelte Linie, die Ihnen den Umfang der Gruppe anzeigt:

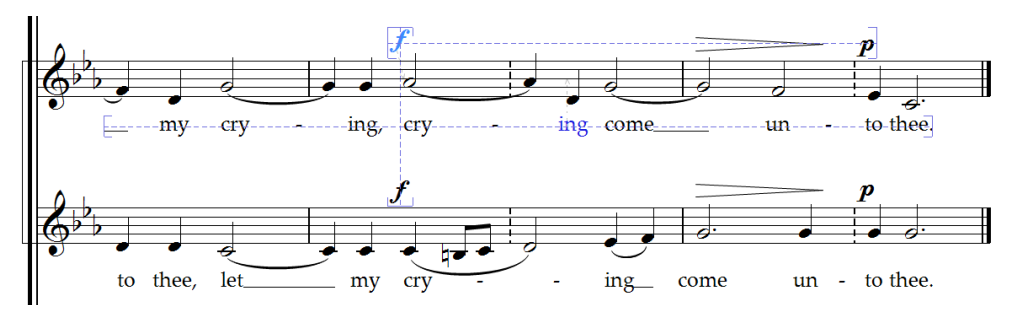

Angenommen, Sie ändern die Tonhöhe einer Note in einer Gesangsnotenzeile, sodass sie mit dem darunter liegenden Liedtext kollidieren würde, verschiebt Sibelius den gesamten Liedtext dieser Notenzeile abwärts, vorausgesetzt, es gibt ausreichend Platz über der darunter liegenden Notenzeile. Sibelius verschiebt den Liedtext im ganzen System, da Liedtext immer innerhalb eines Systems horizontal ausgerichtet sein sollte.

Wenn Sie einen Bindebogen unter einer Notenpassage hinzufügen, der mit einem Dynamikzeichen darunter kollidieren würde, verschiebt Sibelius gleichermaßen dieses Dynamikzeichen, um eine Kollision mit dem Bindebogen zu verhindern. Wenn mehrere Dynamikzeichen nahe beieinander stehen (sowohl Expression-Text als auch Cresc./dim.-Gabeln), verschiebt Sibelius diese Dynamikzeichen zusammen, sodass sie als Gruppe korrekt zueinander ausgerichtet sind. Sibelius gruppiert jedoch nicht alle Dynamikzeichen innerhalb der ganzen Systembreite: Es gruppiert nur nah beieinander liegende Dynamikzeichen; wenn also eine Dynamik z. B. wegen einer besonders tiefen Note am Beginn des Systems sehr weit von der Notenzeile entfernt steht, heißt dies nicht zwangsläufig, dass alle anderen Dynamikzeichen in diesem System auch weit von der Notenzeile entfernt positioniert würden, sodass diese näher an den darüber liegenden Noten platziert werden können und so den verfügbaren Platz besser ausnützen.

Darüber hinaus werden auch Dynamikzeichen, die an der gleichen rhythmischen Position in benachbarten Notenzeilen stehen, zusammen gruppiert: Wenn Sibelius eine Dynamik zur Kollisionsvermeidung nach links oder rechts versetzen muss, werden alle Dynamikzeichen in benachbarten Notenzeilen an dieser rhythmischen Position gemeinsam verschoben. Damit kann man beim Lesen der Partitur leichter erkennen, welche Instrumente an derselben Stelle eine Dynamikänderung haben.

Die folgenden Objektarten werden innerhalb einer Systembreite zusammen gruppiert:

- Taktzahlen
- Liedtext
- Dynamik (Expression-Text und Cresc./dim.-Gabeln)
- Akkordsymbole
- Haus 1/Haus 2-Linien
- Studierzeichen
- Tempobezeichnungen (Tempo-Text, Metronomangabe-Text, Metrische-Modulation-Text und rit./accel.-Linien)
- Generalbass
- Römische Ziffern
- Funktionssymbole
- Pedallinien

Die folgenden Objektarten werden auch vertikal gruppiert, wenn sie sich an derselben rhythmischen Position befinden:

- Dynamik auf benachbarten Notenzeilen
- Studierzeichen
- Tempobezeichnungen

Sie haben zwei Möglichkeiten, ein Objekt aus einer Gruppierung zu entfernen:

- Verschieben Sie das Objekt, sodass es nicht mehr innerhalb eines Zwischenraums (Spatiums) horizontal oder vertikal mit den anderen Objekten der Gruppierung ausgerichtet ist; wenn das Objekt die Gruppierung verlässt, verschwindet die hellblaue gestrichelte Linie.
- Schalten Sie die Kollisionsvermeidung für dieses spezielle Objekt aus, wovon die anderen Objekte der Gruppierung nicht betroffen sind – siehe **[Kollisionsvermeidung aufheben](#page-731-0)**.

Unter seltenen Umständen möchten Sie vielleicht, dass eine bestimmte Objektart überhaupt nicht zusammen gruppiert wird; in diesem Fall können Sie mit dem Dialogfeld **Magnetisches-Layout-Optionen** arbeiten, um dies zu ändern – siehe **[Magnetisches-Layout-Optionen](#page-733-0)**.

Wenn Sie die gestrichelten blauen Linien, die die Gruppierungen anzeigen, nicht sehen möchten, schalten Sie **Ansicht Magnetisches Layout Gruppierungen** aus.

# <span id="page-731-0"></span>**Kollisionsvermeidung aufheben**

Manchmal möchten Sie vielleicht die Magnetisches-Layout-Position eines Objekts außer Kraft setzen. Sie können Objekte, die das Magnetische Layout versetzt hat, weiterhin verschieben, indem Sie sie auswählen und mit der Maus ziehen oder die Pfeiltasten verwenden (zusammen mit **Strg** oder in größeren Schritten), Sie werden möglicherweise aber feststellen, dass das Objekt nicht genau dorthin geht, wo Sie es hinschieben: Dies geschieht, da das Magnetische Layout alles daran setzt, das Objekt kollisionsfrei zu platzieren.

Daher ist es Ihnen vielleicht lieber, das Magnetische Layout für dieses spezielle Objekt zu deaktivieren: Wählen Sie dazu das Objekt aus und wählen Sie **Aus** im Aufklappmenü von **Layout Magnetisches Layout Objekt**. Diesen Eintrag können Sie auch im Kontextmenü finden, welches erscheint, wenn Sie ein ausgewähltes Objekt rechtsklicken (Windows) oder **Control**-klicken (Mac).

Ob für ein bestimmtes Objekt das Magnetische Layout ein- oder ausgeschaltet ist, können Sie im **Objekt**-Aufklappmenü im Menüband sehen, wenn das Objekt ausgewählt ist: Das Aufklappmenü zeigt **Standard** bei Objekten an, die nicht ausdrücklich ausgeschaltet wurden (was normalerweise heißt, dass das Magnetische Layout eingeschaltet ist, da es nur wenige Objektarten gibt, bei denen das Magnetische Layout standardmäßig ausgeschaltet ist), **Aus** bei Objekten, bei denen Sie das Magnetische Layout deaktiviert haben, und **Ein** bei Objekten, bei denen Sie das Magnetische Layout ausdrücklich eingeschaltet haben.

Wenn Sie das Magnetische Layout für ein Objekt ausschalten, wird es sodann vom Magnetischen Layout ignoriert, was bedeutet, dass andere Objekte mit ihm kollidieren könnten.

Um das Magnetische Layout wieder einzuschalten, wählen Sie das Objekt nochmals aus und wählen **Standard** in **Layout Magnetisches Layout Objekt**, was Ihr Außerkraftsetzen wieder aufhebt. (Dies ist einem ausdrücklichen **Ein** vorzuziehen, da es bedeutet, dass alle Änderungen, die Sie am Standardverhalten dieser Objektart in den **Magnetisches-Layout-Optionen** vornehmen, automatisch angewendet werden.)

#### **Magnetisches-Layout-Positionen fixieren**

Wenn das Magnetische Layout eingeschaltet ist, ist die Position eines jeden Objekts in Ihrer Partitur dynamisch und ändert sich, während Sie die Partitur bearbeiten. Mitunter möchten Sie vielleicht Sibelius anweisen, die Position eines Objekts zu fixieren, sodass die vom Magnetischen Layout gewählte Position zur tatsächlichen Position des Objekts wird.

Bei größeren Partituren kann dies die Bearbeitungsgeschwindigkeit erhöhen, da Sibelius nicht mehr ständig die Magnetisches-Layout-Positionen aller Objekte neu berechnen muss.

Um Positionen zu fixieren, wählen Sie ein Objekt aus, eine Passage oder sogar die ganze Partitur und dann **Layout Magnetisches Layout Positionen fixieren**. Dies stellt die Positionen der Objekte in der Auswahl auf deren aktuelle Position des Magnetischen Layouts ein und schaltet für diese Objekte das Magnetische Layout aus, sodass sie nicht mehr vom Magnetischen Layout verschoben werden.

Wenn Sie zu einem späteren Zeitpunkt möchten, dass das Magnetische Layout wieder wirksam werden soll, erstellen Sie nochmals dieselbe Auswahl und wählen Sie dann **Standard** in **Layout Magnetisches Layout Objekt**. Sie können auch **Erscheinungsbild Gestaltung und Position Position zurücksetzen** wählen, um Sibelius zu gestatten, frei über die Position der Objekte zu bestimmen.

Beim Fixieren von Objektpositionen gibt es ein paar Einschränkungen. Von einer Linie beispielsweise (etwa einer Oktavierungslinie), die mehr als zwei System- oder Seitenumbrüche überschreitet, erhält jedes einzelne Liniensegment nach dem Fixieren dieselbe vertikale Position, und unter manchen Umständen kann es vorkommen, dass Artikulationen in Bezug auf Bindebögen nicht mehr exakt so wie vor dem Fixieren positioniert sind.

# **Magnetisches Layout ganz ausschalten**

Wenn Sie das Magnetische Layout ganz ausschalten möchten, wählen Sie **Layout Magnetisches Layout Magnetisches Layout**. Alle Objekte kehren auf ihre ursprünglichen Positionen zurück, was Kollisionen in der ganzen Partitur zur Folge hat. Aus diesem Grund empfiehlt es sich, die Positionen der Objekte in Ihrer Partitur zu fixieren (siehe oben), bevor Sie das Magnetische Layout ausschalten.

## <span id="page-733-0"></span>**Magnetisches-Layout-Optionen**

Wahrscheinlich wird nur selten die Notwendigkeit bestehen, die Optionen des Magnetischen  $\overline{\mathbf{G}}$  . Layouts anzupassen. Falls Sie aber Änderungen daran vornehmen möchten, öffnen Sie **Magnetisches-Layout-Optionen**, indem Sie auf den Dialogstarterknopf (Abb. rechts) in der Gruppe **Layout Magnetisches Layout** im Menüband klicken:

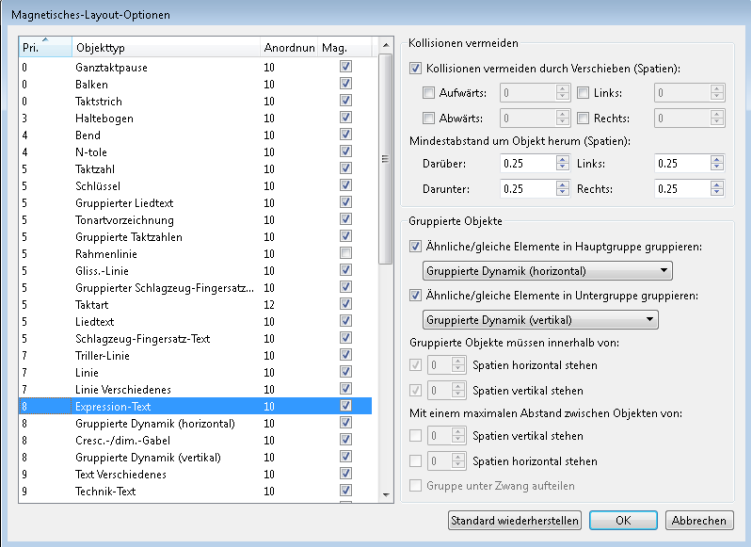

Die Liste der Objekttypen auf der linken Seite besteht aus vier Spalten:

- **Pri.**: kurz für "Priorität"; dies gibt die Rangordnung dieser Objektart an. Je kleiner die Zahl, desto höher der Platz in der Rangordnung, und dementsprechend näher an der Notenzeile wird das Objekt normalerweise positioniert.
- **Objekttyp**: der Name des Objekts oder der Objektgruppierung.
- **Anordnung**: die Standardposition in der Zeichenreihenfolge für diesen Objekttyp. Objekte in Ebene **0** werden im Hintergrund hinter allen anderen Objekten gezeichnet, Objekte in Ebene **31** im Vordergrund vor allen anderen Objekten (**Q [8.5 Anordnung](#page-781-0)**).
- Mag.: kurz für "Magnetisch"; dies zeigt an, ob diese Objektart standardmäßig Kollisionen mit anderen Objekten vermeiden soll oder nicht.

Die Optionen auf der rechten Seite des Dialogfelds zeigen die aktuellen Werte des jeweils ausgewählten Objekttyps an:

- Wenn **Mag.** für einen Objekttyp eingeschaltet ist, ist das Ankreuzkästchen von **Kollisionen vermeiden durch Verschieben (Spatien)** verfügbar. Wenn es eingeschaltet ist, können Sie angeben, ob dieser Objekttyp **Aufwärts**, **Abwärts**, nach **Links** oder nach **Rechts** ausweichen darf, und um wie viele Spatien in die jeweilige Richtung.
- **Mindestabstand um Objekt herum (Spatien)** lässt Sie festlegen, wie viel freien Platz Sibelius um ein Objekt herum erhalten soll. Für Expression-Text ist dies auch der freie Platz zu beiden Seiten der Dynamik, wenn sie eine Cresc./dim.-Gabel abschneidet bzw. verkürzt.
- **Ähnliche/gleiche Elemente in Hauptgruppe gruppieren** und **Ähnliche/gleiche Elemente in Untergruppe gruppieren** lässt Sie angeben, ob dieser Objekttyp innerhalb eines Systems zusammen gruppiert werden soll oder nicht. Gänzlich neue Gruppen können Sie nicht erstellen, Sie können aber vorhandenen Gruppen Objekte hinzufügen.

Wenn Sie ein Objekt wie z. B. eine Taktzahl einzeln verschieben möchten, dieses Objekt aber innerhalb eines Systems gruppiert ist und Sie diese Gruppierung aufheben möchten, können Sie für den **Taktzahlen**-Objekttyp **Ähnliche/gleiche Elemente in Hauptgruppe gruppieren** ausschalten.

Nur eine Handvoll Objektarten sind so eingestellt, dass sie einer Haupt- und einer Untergruppe zugehören, vor allem der Expression-Text, der sich sowohl in **Gruppierte Dynamik (horizontal)** als auch in **Gruppierte Dynamik (vertikal)** befindet.

Wenn Sie einer Gruppe ein Objekt hinzufügen, um die Richtungen festzulegen, in die das Objekt zur Kollisionsvermeidung ausweichen darf, sollten Sie den Wert von **Kollisionen vermeiden durch Verschieben (Spatien)** für die Gruppe angeben, zu der es gehört, und nicht für den Objekttyp an sich.

- **Gruppierte Objekte müssen innerhalb von** n **Spatien horizontal stehen**/n **Spatien vertikal stehen** legt fest, wie nah ein Objekt horizontal oder vertikal ausgerichtet sein muss, um als Teil der Gruppierung zu gelten.
- **Mit einem maximalen Abstand zwischen Objekten von** n **Spatien horizontal**/n **Spatien vertikal** gibt an, wie nahe beieinander Objekte stehen müssen, um als Teil der Gruppierung zu gelten. Beachten Sie, dass z. B. für **Gruppierter Liedtext** kein maximaler Abstand festgelegt ist, da Liedtext immer innerhalb eines ganzen Systems gruppiert werden soll, während für **Gruppierte Dynamik (vertikal)** ein maximaler Abstand von 16 Spatien eingestellt ist, da nur Dynamikzeichen benachbarter Notenzeilen zusammen gruppiert werden sollten.
- **Gruppe unter Zwang aufteilen** bestimmt darüber, ob Sibelius eine Gruppierung aufbrechen darf, wenn eine Situation eintritt, in der es unmöglich ist, alle Objekte der Gruppe zueinander auszurichten und gleichzeitig Kollisionen zu vermeiden. Diese Option ist nur dann verfügbar, wenn Sie einen maximalen Abstand zwischen Objekten dieser Gruppe angeben.

Die Schaltfläche **Standard wiederherstellen** setzt, wie der Name schon vermuten lässt, alle Einstellungen für diese Partitur auf die Standardeinstellungen von Sibelius zurück.

Änderungen, die Sie in den **Magnetisches-Layout-Optionen** vornehmen, werden in der Partitur gespeichert und können mittels Export von Stilvorlagen auf andere Partituren übertragen werden – **[8.2 Stilvorlagen](#page-766-0)**.

## **Magnetisches Layout in Panorama**

Viele der Regeln zur Positionierung und Ausrichtung von Objekten bei eingeschaltetem Magnetischem Layout können immer nur ein System nach dem anderen abarbeiten. Beispielsweise wird Liedtext innerhalb einer Systembreite ausgerichtet und Dynamik auf der gleichen rhythmischen Position in mehreren Notenzeilen kann auf die Systemhöhe ausgerichtet werden.

Wenn **Ansicht Dokument-Ansicht Panorama** eingeschaltet ist, wird die Partitur als einzelnes Endlossystem dargestellt, sodass jegliche Positionierung von Objekten, die sich darauf verlässt, zu wissen, welche Takte zu welchem System gehören, in Panorama nicht dieselben Ergebnisse produziert. Nehmen Sie daher die Position eines Objekts in der Panorama-Ansicht nicht für dessen eigentliche Position in der normalen Ansicht.

Wenn Sie das Magnetische Layout in der Panorama-Ansicht lieber gar nicht benutzen möchten (wodurch Panorama etwas schneller wird, alle Objekte aber an ihren ursprünglichen, möglicherweise kollidierenden Positionen angezeigt werden), schalten Sie **Wenn Partitur Magnetisches Layout verwendet, dann auch in Panorama verwenden** auf der Seite **Dateien** von **Datei Voreinstellungen** aus.

# <span id="page-736-0"></span>**7.6 Automatische Umbrüche**

## **[7.8 Mehrtakt-Pausen](#page-746-0)**, **[9.1 Mit Einzelstimmen arbeiten](#page-790-0)**, **[7.9 Layout und Formatierung](#page-750-0)**, **[7.7 Umbrüche](#page-740-0)**.

Sibelius kann an musikalisch geeigneten und günstigen Stellen automatisch System- und Seitenumbrüche setzen, und zwar über die Funktion **Layout Umbrüche Automatische Umbrüche**. Damit können Sie bei der Formatierung von Einzelstimmen sehr viel Zeit sparen. Wenn Sie möchten, können Sie diese Optionen auch in Partituren verwenden.

## **Layout von Einzelstimmen**

In Einzelstimmen ist es hilfreich, auf jeder rechten Seite einen Seitenumbruch nach einem oder mehreren Pausentakten zu setzen, damit der Spieler genug Zeit zum Blättern hat. Sibelius' Funktion **Layout Umbrüche Automatische Umbrüche** übernimmt diese Aufgabe für Sie und aktualisiert immer wenn nötig das Layout; wenn Sie beispielsweise Takte einfügen oder Noten in leere Takte schreiben, kann sich das Layout automatisch anpassen und einen Seitenumbruch an eine andere geeignete Stelle setzen.

Auch ist es praktisch, Systemumbrüche an bestimmten Stellen in den Noten einzufügen, z. B. bei Tempo- und Tonartwechseln, bei Studierzeichen oder Mehrtaktpausen, um diese Stellen schon beim ersten Lesen deutlich zu machen.

In der Voreinstellung ist das automatische Layout in Partituren aus- und in Stimmen eingeschaltet. Um die Art und Weise, wie Sibelius das Layout gestaltet, zu ändern, wählen Sie **Layout Umbrüche Automatische Umbrüche**. Alternativ können Sie mehrere Stimmen auf einmal ändern, und zwar mit einem Klick auf die Schaltfläche **Automatische Umbrüche** auf der **Layout**-Seite von **Stimmen Layout Stimmen-Erscheinungsbild** ( **[9.3 Mehrere-Stimmen-Erscheinungsbild](#page-800-0)**). In beiden Fällen sehen Sie dieses Dialogfeld:

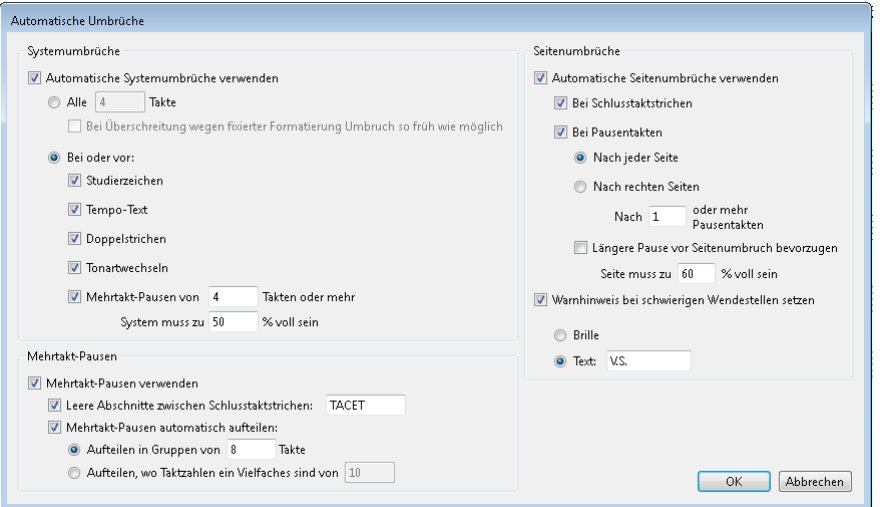

## **Automatische Systemumbrüche**

- **Automatische Seitenumbrüche verwenden** erlaubt dem Anwender anzugeben, ob automatische Systemumbrüche eingesetzt werden sollen oder nicht. Sibelius kann Systemumbrüche entweder regelmäßig nach einer bestimmten Anzahl von Takten oder an bestimmten Stellen, an denen eine Trennung auf beiden Seiten des Umbruchs der Klarheit oder besseren Lesbarkeit dient, einfügen.
- Wenn Sie Systemumbrüche in regelmäßigen Abständen wünschen, wählen Sie Alle n Takte und geben die Anzahl der Takte pro System ein. Wenn Sie regelmäßige Systemumbrüche nur in einem bestimmten Abschnitt der Noten setzen möchten, verwenden Sie stattdessen das Plug-in **Einheitliches Layout** (siehe **[Einheitliches Layout](#page-232-0)** auf Seite 233).
- Mit der Option **Bei oder vor** setzt Sibelius Systemumbrüche bei bestimmten Objekten:
	- **Studierzeichen**: Wenn diese Option eingeschaltet ist, erscheinen Studierzeichen immer am Anfang eines Systems.
	- **Tempo-Text**: Sibelius lässt Tempo-Text am Anfang eines Systems erscheinen.
	- **Doppelstriche** geben meist das Ende eines Abschnitts an; wenn Sie diese musikalische Einteilung noch deutlicher machen wollen, schalten Sie diese Option ein, sodass ein Doppelstrich immer am Ende eines Systems steht.
	- **Tonartwechsel**: Wenn diese Option eingeschaltet ist, fügt Sibelius einen Systemumbruch vor einem Tonartwechsel ein, sodass die neue Tonart am Beginn eines Systems angezeigt wird. (Dies gilt nur für Tonart- oder Instrumentenwechsel, die am Ende und nicht in der Mitte eines Takts stehen.)
	- **Mehrtakt-Pausen von** n **Takten oder mehr**: Schalten Sie diese Option ein, um Systemumbrüche nach Mehrtakt-Pausen mit einer bestimmten Anzahl von Pausentakten einzufügen.
	- **System muss zu** n**% voll sein**: Um Sibelius an zu weit gesetzten Notenabständen zu hindern, benutzen Sie diese Option und geben Sie einen Mindestschwellenwert an, unterhalb dessen kein Systemumbruch eingefügt werden darf.

Automatische Systemumbrüche werden mit einem gepunkteten Systemumbruch-Symbol auf dem Bildschirm angezeigt, das ungefähr so aussieht: ..... Diese Zeichen sind orange, da sie in der Stimme,<br>Dicht aber in der Partitur stehen (sofern **Ansicht) Unsichtbare Zeichen) Unterschiede in Stimmen** nicht aber in der Partitur stehen (sofern **Ansicht Unsichtbare Zeichen Unterschiede in Stimmen** eingeschaltet ist).

## **Automatische Seitenumbrüche**

- **Automatische Seitenumbrüche verwenden**: lässt Sie angeben, ob Sibelius an geeigneten Stellen automatisch Seitenumbrüche einfügen soll. Wenn **Automatische Seitenumbrüche verwenden** ausgeschaltet ist, sind alle anderen **Seitenumbrüche**-Optionen gesperrt.
- **Bei Schlusstaktstrichen**: Wenn diese Option eingeschaltet ist, setzt Sibelius an einem Schlussstrich einen Seitenumbruch. Dies ist praktisch bei der Arbeit an einer Partitur, die aus mehreren Sätzen, Stücken oder Liedern besteht.
- **Bei Pausentakten**: weist Sibelius an, nach Pausen einen Seitenumbruch zu setzen, um mögliche Wendestellen zu erzeugen. Folgende Optionen stehen dabei zur Verfügung:
	- Geben Sie an, ob Sibelius automatische Seitenumbrüche **Nach jeder Seite** oder **Nach rechten Seiten** (d. h. nach ungeraden Seiten) suchen soll. Wenn der Spieler von einzelnen Blättern spielt, sollten Sie **Nach jeder Seite** wählen, ansonsten, bei ganz normalen Doppelseiten, ist **Nach rechten Seiten** die richtige Wahl.
	- **Nach** n **oder mehr Pausentakten** bestimmt die Mindestanzahl von Pausentakten vor einem automatischen Seitenumbruch (und damit die Zeit, die für das Wenden zur Verfügung steht).
	- **Längere Pause vor Seitenumbruch bevorzugen** lässt Sibelius nach längeren statt kürzeren Mehrtakt-Pausen suchen, nach denen es einen Seitenumbruch setzt (sofern diese Wahl besteht), um für das Blättern mehr Zeit zu geben, auch wenn dabei letztendlich weniger Noten auf der Seite stehen.
- **Seite muss zu** n**% voll sein**: hält Sibelius davon ab, einen automatischen Seitenumbruch sehr früh auf einer Seite einzufügen, da so zu wenige Noten auf der Seite stünden und diese recht merkwürdig aussähe.
- **Warnhinweis bei schwierigen Wendestellen setzen**: setzt nach dem letzten Takt auf der Seite einen gedruckten Hinweis, falls es dort keine passende Stelle für einen automatischen Seitenumbruch gibt (d. h., wenn über eine lange Passage hinweg kein Pausentakt in Sicht ist). Der Standardhinweis ist "V.S." (Abkürzung für ital. *volti subito* = sofort umblättern), Sie können aber auch einen eigenen Text oder das **Brillen**-Symbol wählen.

(Wenn Sie ein anderes Symbol verwenden möchten, bearbeiten Sie das Brillen-Symbol in der **Layout-Zeichen**-Reihe des Dialogfelds **Symbole bearbeiten** – **[4.11 Symbole bearbeiten](#page-397-0)**.)

Wenn Sie den Warnhinweis am Ende einer bestimmten Seite entfernen möchten, setzen Sie dort einfach einen manuellen Seitenumbruch (siehe unten), um anzugeben, dass der Umbruch gewollt ist.

Wenn Sie **Ansicht Unsichtbare Zeichen Layout-Zeichen** einschalten, erscheint auf dem Bildschirm ein Symbol (das nicht gedruckt wird), das anzeigt, ob Sibelius am Ende jeder rechten Seite (oder aller Seiten) eine gute Wendestelle  $(\Box)$  oder keine  $(\boxtimes)$  gefunden hat.

## **Automatische Seiten- und Systemumbrüche unterdrücken**

Unter bestimmten Umständen kann es nötig sein, einen automatischen System- oder Seitenumbruch zu unterdrücken bzw. zu überschreiben. Tun Sie dazu Folgendes:

- Wählen Sie den Taktstrich aus, dessen automatischen Umbruch Sie unterdrücken möchten
- In der Gruppe **Layout Umbrüche** wählen Sie **Systemumbruch** (Kürzel **Return** auf der Haupttastatur) oder **Seitenumbruch** (Kürzel **Strg**+**Return** oder -**Return**). Das Symbol des automatischen Umbruchs erscheint jetzt durchkreuzt als Hinweis darauf, dass der Umbruch unterdrückt wurde.

Da Sibelius beim Setzen der automatischen Umbrüche normalen Seiten- und Systemumbrüchen und anderen Formatierungen Folge leistet, können Sie automatische Umbrüche überschreiben, indem Sie die Takte, die Sie auf einer Seite bzw. in einem System wünschen, auswählen und **Layout Formatierung In Seite einpassen** oder **Layout Formatierung In System einpassen** anwenden.

Wenn Sie die Umbruchart eines Taktstrichs, der einen automatischen System- oder Seitenumbruch besitzt, ändern, durchläuft der Umbruch folgende drei Zustände: automatisch, unterdrückt und manuell.

## **Mehrtakt-Pausen**

**Layout Umbrüche Automatische Umbrüche** enthält auch die Optionen zum Festlegen der Darstellung von Mehrtakt-Pausen in Ihren Stimmen (oder sogar in der Partitur, wenn Sie dies möchten):

- **Mehrtakt-Pausen verwenden**: Wenn diese Option eingeschaltet ist, notiert Sibelius mehrere aufeinander folgende Pausentakte als Mehrtakt-Pause (auch als Block- oder Balkenpause bekannt). Beim Erstellen einer Stimme geschieht dies ganz ohne Ihr Zutun. In ausgeschaltetem Zustand sind die übrigen Einstellungen bezüglich der Darstellung von Mehrtakt-Pausen deaktiviert.
- **Leere Abschnitte zwischen Schlusstaktstrichen**: Wenn eine Passage zwischen dem Partiturbeginn und dem Schlusstaktstrich oder zwischen zwei Schlusstaktstrichen leer ist, kann Sibelius verhindern, dass Mehrtakt-Pausen bei Taktwechseln, Tempo-Text und Ähnlichem unterbrochen werden, und stattdessen eine einzelne "Tacet"-Mehrtakt-Pause, die sich über ein ganzes System hin erstreckt, zeichnen. Sie können diese Option sowohl in einer Partitur als auch in einer Stimme verwenden, die eine solche leere Passage besitzt. Auch den Text, der über dieser Mehrtakt-Pause erscheint, können Sie selber angeben bzw. eintippen.
- **Mehrtakt-Pausen automatisch aufteilen**: Standardmäßig unterbricht Sibelius Mehrtakt-Pausen in Partitur oder Stimme nur an Stellen, an denen dies unbedingt erforderlich ist, wie z. B. bei Taktwechseln oder an Doppelstrichen. Wenn Ihr Stück jedoch einem regelmäßigen Phrasierungsmuster folgt, kann die folgende Einstellung mit ihren zwei Optionen sehr praktisch sein:
	- **Aufteilen in Gruppen von** *n* **Takten**: Wenn Sie diese Option einschalten, unterteilt Sibelius Mehrtakt-Pausen in Gruppen von  $n$  Takten. Wenn in Ihrer Stimme beispielsweise 14 Takte Pause vorkommen und diese Einstellung auf **8** gesetzt ist, schreibt Sibelius zwei Mehrtakt-Pausen, die erste mit acht, die zweite mit sechs Takten.
	- **Aufteilen, wo Taktzahlen ein Vielfaches sind von** n: unterbricht eine Mehrtakt-Pause bei Vielfachen von n Takten, gerechnet von Takt 1 aus. Wenn Sie hier zum Beispiel **8** eingeben, werden Mehrtakt-Pausen immer am Ende regulärer 8-Takt-Phrasen unterbrochen, wie sie in Jazz- oder Pop-Musik gebräuchlich sind, sodass z. B. eine 12 Takte lange Mehrtakt-Pause, die in Takt 3 beginnt, in zwei Mehrtakt-Pausen von 6 Takten aufgeteilt wird, da die Unterbrechung auf Takt 9 fällt.

Weitere Informationen zu Mehrtakt-Pausen finden Sie unter **[7.8 Mehrtakt-Pausen](#page-746-0)**.

# <span id="page-740-0"></span>**7.7 Umbrüche**

 **[5.14 Seitenzahlen](#page-560-0)**, **[7.9 Layout und Formatierung](#page-750-0)**, **[7.6 Automatische Umbrüche](#page-736-0)**, **[7.1 Dokument einrichten](#page-712-1)**, **[7.2 Titel und leere Seiten](#page-717-0)**.

Umbrüche sind die Stellen in den Noten, an denen Sie das Ende eines Systems oder einer Seite erzwingen möchten. Im Prinzip ist dies dem Einfügen eines neuen Absatzes oder einer neuen Seite in einem Textverarbeitungsprogramm vergleichbar: Normalerweise besorgt das Programm den Textfluss und den Zeilenumbruch automatisch, also ohne Ihr Zutun; Sie drücken nur dann **Return**, wenn Sie einen neuen Absatz anfangen wollen, bzw. **Strg**+**Return** oder -**Return** zum Einfügen eines Seitenumbruchs und Beginn einer neuen Seite.

In Sibelius ist es ganz ähnlich: Takte und Systeme werden automatisch auf der Seite platziert; Sie müssen nur dann etwas unternehmen, wenn ein bestimmter Takt auf einem neuen System oder einer neuen Seite stehen soll. Eine Ausnahme bilden Spezialfälle wie Titelseiten oder andere Seiten, die keine Noten enthalten (etwa um das Wenden der Seite bei einer Einzelstimme zu erleichtern). Zur Verdeutlichung der Analogie mit einem Textverarbeitungsprogramm nutzt Sibelius sogar dieselben Tastaturkürzel für die Umbrüche wie die meisten Textprogramme.

Sibelius kann System- und Seitenumbrüche auch automatisch an geeigneten, d. h. an musikalisch sinnvollen Stellen einfügen, insbesondere in Einzelstimmen – **[7.6 Automatische Umbrüche](#page-736-0)**.

Für allgemeine Hinweise zum Layout Ihrer Partitur – **[7.9 Layout und Formatierung](#page-750-0)**.

#### **System- oder Seitenumbruch erzwingen/entfernen**

Um irgendwo in der Partitur oder der Stimme einen manuellen System- oder Seitenumbruch zu setzen, gehen Sie wie folgt vor:

- Wählen Sie den Taktstrich aus, an dem Sie einen Umbruch setzen möchten.
- In der Gruppe **Layout Umbrüche** wählen Sie **Systemumbruch** (Kürzel **Return**, auf der Haupttastatur) oder Seitenumbruch (Kürzel Strg+Return oder  $\#$ -Return).

Die Noten werden nun so verteilt, dass sie an angegebener Stelle enden – um genauer zu sein, Sibelius dehnt die beiden dem Umbruch vorangehenden Systeme aus. Danach steht der Takt, an dessen Ende sich der Umbruch befindet, immer am Ende eines Systems oder einer Seite.

Zum Entfernen eines vorher gesetzten Umbruchs gehen Sie genauso vor wie oben, oder wählen Sie das Layout-Zeichen oberhalb des Taktstrichs aus (siehe **[Umbrüche anzeigen](#page-744-0)**) und drücken Sie **Entf**.

## **Wo man manuelle Systemumbrüche einsetzen sollte**

Auch wenn Sibelius' Funktion **Automatische Umbrüche** das für Sie machen kann, möchten Sie vielleicht einen Systemumbruch erzwingen:

- am Ende kleinerer Abschnitte (z. B. bei einem Wiederholungs-Taktstrich).
- am Ende größerer Abschnitte (Sektionen) in Einzelstimmen, insbesondere dann, wenn am Beginn des nächsten Abschnitts ein neuer Titel steht. In Einzelstimmen verwendet man besser Systemund keine Seitenumbrüche, damit dort keine riesigen Lücken entstehen.
- an Stellen, wo Instrumente sich auf zwei Notenzeilen teilen oder wieder auf eine vereinigen, sodass nicht eine Reihe von Pausentakten übrig bleibt, die von niemandem gespielt wird.

Wie auch Seitenumbrüche setzen Sie Systemumbrüche nicht grundsätzlich am Ende normaler Systeme, da dies bei Änderungen an der Partitur Formatierungsprobleme hervorruft. Im Zweifelsfall setzen Sie keinen Systemumbruch.

## **Wo man manuelle Seitenumbrüche einsetzen sollte**

Auch wenn Sibelius' Funktion **Automatische Umbrüche** das für Sie tun kann, möchten Sie vielleicht einen Seitenumbruch erzwingen:

- an einer geeigneten Stelle auf den rechten Seiten von Stimmen, damit der Spieler nicht während des Spielens blättern muss (Wendestellen).
- am Ende eines größeren Abschnitts (Sektion), insbesondere dann, wenn am Beginn des nächsten Abschnitts ein neuer Titel steht.

Es ist nicht ratsam, am Ende jeder Seite einen manuellen Seitenumbruch zu setzen, da dies bei Änderungen an der Partitur Formatierungsprobleme nach sich zieht. Wenn Sie meinen, nicht ohne einen Umbruch auszukommen, verwenden Sie lieber einen Systemumbruch (da ein Systemumbruch beim letzten System auf einer Seite im Prinzip die gleiche Wirkung hat wie ein Seitenumbruch, jedoch bei einer Neuformatierung der Partitur weniger ins Gewicht fällt). Im Zweifelsfall setzen Sie keinen Seitenumbruch.

## **Spezielle Seitenumbrüche**

Gelegentlich kann es notwendig sein, Seiten ohne Noten in die Partitur einzufügen; zum Beispiel möchten Sie eine oder mehrere Titelseiten am Anfang oder eine Seite für Anweisungen für die Aufführung zwischen zwei Sätzen oder auch eine Leerseite zur Erleichterung des Umblätterns in einer Einzelstimme anlegen. Unter Umständen wollen Sie auch die Seitenränder auf verschiedenen Seiten der Partitur unterschiedlich festlegen, etwa wenn Sie mehr Platz für Titel oder andere Texte auf der ersten Seite benötigen.

Sibelius kommt Ihnen hier in jeder Hinsicht entgegen und erleichtert Ihnen die Arbeit mittels einer speziellen Seitenumbruchfunktion, mit der Sie eine oder auch mehrere Leerseiten einfügen und die Seiten- und Notenzeilenränder nachfolgender Seiten ändern können (zum Ändern der Ränder brauchen Sie nicht extra eine Leerseite einzufügen).

So erzeugen Sie einen speziellen Seitenumbruch:

- Wählen Sie den Taktstrich aus, an dem der Umbruch eintreten soll. Wenn Sie zu Anfang der Partitur Leerseiten einfügen wollen, wählen Sie den ersten Taktstrich (d. h. den Taktstrich links neben dem ersten Notenschlüssel und der Tonartvorzeichnung) oder verwenden Sie **Layout Dokument einrichten Titelseite** – siehe weiter unten.
- Wählen Sie **Layout Umbrüche Spezieller Seitenumbruch** (Kürzel **Strg**+**Shift**+**Return** oder -**Return**). Es erscheint ein einfaches Dialogfeld:

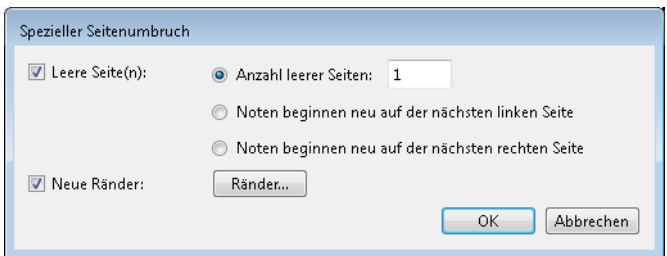

- Wenn Sie eine oder mehrere Leerseiten anlegen wollen, aktivieren Sie das Kontrollkästchen **Leere Seite(n)** und wählen Sie dann die gewünschte Option zum Anlegen von leeren Seiten:
	- **Anzahl leerer Seiten** n fügt eine bestimmte Anzahl von Leerseiten ein.
	- **Noten beginnen neu auf der nächsten linken Seite** fügt nur dann eine Leerseite ein, wenn der Taktstrich, zu dem der spezielle Seitenumbruch gehört, sich am Ende einer linken Seite (d. h. einer Seite mit gerader Seitenzahl) befindet. Diese Option ist bei Instrumentalstimmen hilfreich, um dafür zu sorgen, dass ein bestimmtes Seitenpaar aufgeschlagen werden kann (dass also kein Umblättern erforderlich ist). Bei einer Änderung des Partitur-Layouts (als Folge von neu eingefügten oder von entfernten Takten vor dem speziellen Seitenumbruch) wird die Leerseite je nachdem eingefügt oder unterdrückt.
	- **Noten beginnen neu auf der nächsten rechten Seite** fügt nur dann eine Leerseite ein, wenn der spezielle Seitenumbruch am Ende einer rechten Seite (d. h. einer Seite mit ungerader Seitenzahl) steht. Genau wie die vorstehend beschriebene Funktion ist auch diese in bestimmten Situationen beim Schreiben von Einzelstimmen nützlich.
- Wenn Sie die Seitenränder nach einem speziellen Seitenumbruch ändern möchten, aktivieren Sie **Neue Ränder** und klicken Sie dann auf **Ränder**, worauf ein weiteres Dialogfeld angezeigt wird – siehe **[Seiten- und Notenzeilenränder mit speziellen Seitenumbrüchen ändern](#page-743-0)**. (Beachten Sie, dass Sie die beiden Optionen **Leere Seiten** und **Neue Ränder** unabhängig voneinander verwenden können. Es ist also möglich, die Seiten- und Notenzeilenränder ohne Einfügen einer leeren Seite zu ändern, und umgekehrt.)
- Klicken Sie auf **OK**, um den speziellen Seitenumbruch zu erstellen. Wie bei anderen Umbrüchen zeigt Sibelius auch hier ein hilfreiches hellblaues Symbol über dem betreffenden Taktstrich an.

Wenn Sie lediglich eine einzelne Leerseite einfügen wollen, wählen Sie den Taktstrich aus, hinter dem die Leerseite angelegt werden soll (oder wählen Sie den Anfangs-Taktstrich von Takt 1 aus, um vor der ersten Notenseite eine Titelseite einzufügen), und wählen Sie dann **Spezieller Seitenumbruch** aus dem Menü der **Takte**-Leiste des Inspektors ( **[2.11 Inspektor](#page-224-0)**).

Informationen zum Erstellen von Text und Grafiken auf leeren Seiten finden Sie unter **[Auf Leerseiten](#page-717-1) [Text und Grafiken hinzufügen](#page-717-1)** auf [Seite 718](#page-717-1).

## **Spezielle Seitenumbrüche bearbeiten**

Wenn Sie einen speziellen Seitenumbruch bearbeiten wollen (etwa die Anzahl der Leerseiten ändern oder die Ränder anpassen), wählen Sie ganz einfach den Taktstrich aus, an dem der Umbruch steht, bzw. die Layout-Markierung darüber, und wählen Sie **Layout Umbrüche Spezieller Seitenumbruch**.

Nun wird das Dialogfeld **Spezieller Seitenumbruch** angezeigt. Es enthält die aktuellen Optionen für diesen Seitenumbruch. Nehmen Sie die gewünschten Änderungen vor und bestätigen Sie diese mit **OK**. Wenn Sie die Anzahl der Leerseiten reduzieren, gibt Sibelius eine Warnung aus, dass dort befindlicher Text oder Grafiken gelöscht werden. Beim Löschen von Leerseiten beginnt Sibelius von rechts, d. h., es wird stets die Seite ganz rechts entfernt.

## **Spezielle Seitenumbrüche löschen**

Zum Löschen eines speziellen Seitenumbruchs wählen Sie die Layout-Markierung über dem Taktstrich, bei dem der Umbruch erfolgt, und drücken Sie **Entf**. Auf Wunsch können Sie den speziellen Seitenumbruch auch durch eine andere Art von Umbruch ersetzen (also einen System- oder Seitenumbruch).

Beim Löschen eines speziellen Seitenumbruchs, der eine oder mehr Leerseiten produziert, werden auch dort befindliche Texte oder Grafiken mit gelöscht.

## <span id="page-743-0"></span>**Seiten- und Notenzeilenränder mit speziellen Seitenumbrüchen ändern**

Sie haben die Möglichkeit, die Seiten- oder Notenzeilenränder (oder beide) auf Seiten zu ändern, die auf einen speziellen Seitenumbruch folgen. Zu diesem Zweck aktivieren Sie im Dialogfeld **Spezieller Seitenumbruch** die Option **Neue Ränder** und klicken Sie dann auf die Schaltfläche **Ränder**.

Das angezeigte Dialogfeld basiert auf **Dokument einrichten**, wobei jedoch die Optionen für Seitenund Notenzeilengröße deaktiviert sind. Weitere Informationen zu diesem Dialogfeld finden Sie unter **[Dokument einrichten](#page-715-0)** auf [Seite 716](#page-715-0).

## **Umbrüche und dynamische Stimmen**

Umbrüche, die Sie in der Gesamtpartitur erstellen, wirken sich auf die dynamischen Stimmen unterschiedlich aus. Dies hängt von den Optionen ab, die Sie in **Stimmen Layout Stimmen-Erscheinungsbild** ( **[9.3 Mehrere-Stimmen-Erscheinungsbild](#page-800-0)**) gewählt haben. Standardmäßig gelten jedoch die folgenden Regeln:

- Spezielle Seitenumbrüche in der Partitur werden in den einzelnen Stimmen nicht angezeigt, weil davon ausgegangen wird, dass Sie Titelseiten und Vorspann nicht in jeder Stimme drucken wollen.
- Seitenumbrüche in der Partitur werden in den einzelnen Stimmen in Systemumbrüche umgewandelt, da Seitenumbrüche im Allgemeinen eingesetzt werden, um den Anfang einer Sektion oder eines Satzes innerhalb der Partitur zu kennzeichnen. In den Stimmen werden diese normalerweise aus Platzgründen nur mit Systemumbrüchen angezeigt.
- Systemumbrüche in der Partitur werden in den einzelnen Stimmen nicht angezeigt, weil sie normalerweise nur zur Bereinigung der Formatierung in der Partitur dienen und für das Stimmen-Layout keine Relevanz haben.

Es steht Ihnen frei, beliebige Umbrüche in den Stimmen zu setzen, ohne dass sich dies in der Partitur niederschlägt. Wenn Sie also in einer Stimme eine leere Seite einfügen möchten, um ein Umblättern zu verhindern, tun Sie dies mit dem üblichen Verfahren.

Es sei an dieser Stelle darauf hingewiesen, dass die Layout-Zeichen, die über den Taktstrichen erscheinen, um die Umbrüche kenntlich zu machen, in den Stimmen unterschiedliche Farben haben können – siehe **[Umbrüche anzeigen](#page-744-0)**.

#### **Viele Umbrüche auf einmal entfernen**

Sie können alle Umbrüche der Partitur oder einer Passage auf einmal entfernen:

- Wählen Sie die betreffenden Takte aus (oder tippen Sie **Strg**+**A** oder **A**, um die ganze Partitur auszuwählen)
- Wählen Sie **Layout Formatierung Formatierung lösen** (Kürzel **Strg**+**Shift**+**U** oder **U**).

Die Formatierung wird in ihren vorherigen Zustand zurückversetzt. Mit diesem Arbeitsschritt werden auch alle Formatierungen entfernt, die mit den Optionen von **Layout Formatierung** erstellt wurden. Spezielle Seitenumbrüche werden jedoch durch die Funktion **Formatierung lösen** nicht entfernt.

#### <span id="page-744-0"></span>**Umbrüche anzeigen**

Die Option **Ansicht Unsichtbare Zeichen Layout-Zeichen** (standardmäßig aktiviert) zeigt Systemund Seitenumbrüche und andere Formatierungen in der Partitur mittels der folgenden Symbole an:

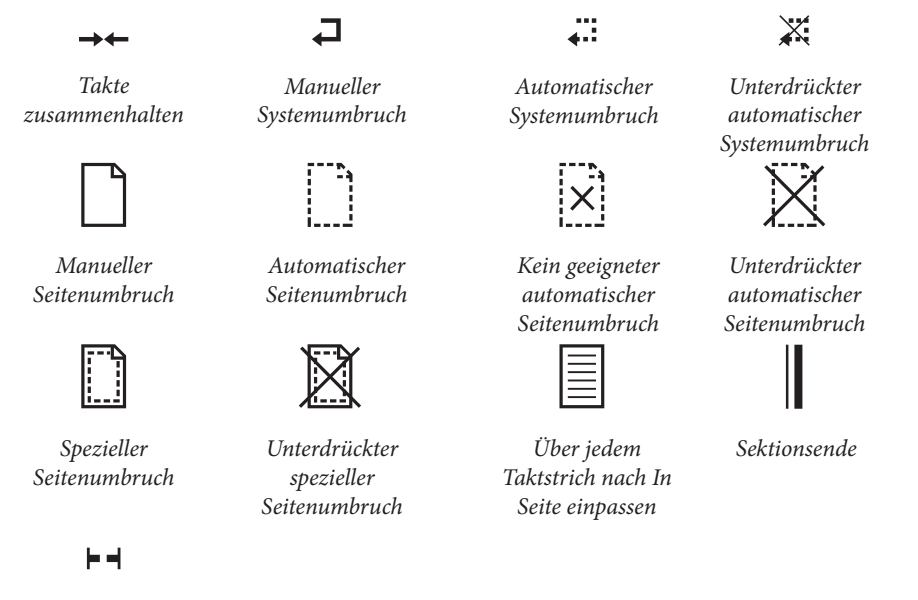

*Mehrtakt-Pause unterbrechen*

Es gibt die Möglichkeit, automatische System- und Seitenumbrüche durch einfaches Umschalten zu unterdrücken (z. B. um einen Systemumbruch zu unterdrücken, wählen Sie den Taktstrich aus und drücken **Return**). Sibelius zeigt einen unterdrückten automatischen Umbruch durch ein durchkreuztes Symbol an.

Layout-Zeichen können in verschiedenen Farben auftreten:

- Blaue Zeichen bedeuten Umbrüche in der Partitur oder solche in Einzelstimmen, die sich von der Partitur aus auswirken.
- Orange Zeichen erscheinen nur in Stimmen und bedeuten Umbrüche, die es nur in der Stimme gibt (wenn **Ansicht Unsichtbare Zeichen Unterschiede in Stimmen** eingeschaltet ist) – **[9.1 Mit Einzelstimmen arbeiten](#page-790-0)**.
- Rote Umbruch-Zeichen erscheinen nur bei der Verwendung von automatischen Seitenumbrüchen und bedeuten einen "schlechten" automatischen Seitenumbruch, d. h. an einer ungeeigneten Stelle (keine Pause, keine Zeit zum Wenden) – **[7.9 Layout und Formatierung](#page-750-0)**.

Beachten Sie, dass Layout-Zeichen beidseitig eines Umbruchs angezeigt werden. So wird ein Systemumbruch durch ein Symbol über dem Taktstrich am Ende des Systems und über dem anfänglichen Taktstrich des nächsten Systems markiert; ein spezieller Seitenumbruch wird durch ein Symbol über dem Taktstrich am Ende der Seite sowie über dem anfänglichen Taktstrich zu Beginn der nächsten Musikseite angezeigt. Sie können jede Layout-Markierung auswählen und den Umbruch mit **Entf** entfernen.

# <span id="page-746-0"></span>**7.8 Mehrtakt-Pausen**

## **[2.7 Takte und Pausentakte](#page-206-0)**, **[5.13 Taktzahlen](#page-552-0)**, **[9.1 Mit Einzelstimmen arbeiten](#page-790-0)**, **[7.6 Automatische Umbrüche](#page-736-0)**.

Eine Mehrtakt-Pause (manchmal auch Blockpause oder Balkenpause genannt) ist eine Abkürzung für mehrere aufeinander folgende Pausentakte, über die die Anzahl der Takte geschrieben wird. Mehrtakt-Pausen finden sich normalerweise nur in Einzelstimmen, nur sehr selten in Partituren (z. B. Tapiola von J. Sibelius, Takte 28–29).

#### **Mehrtakt-Pausen anzeigen**

Bei Mehrtakt-Pausen handelt es sich tatsächlich nur um eine Darstellungs-Option von Sibelius – Sie können sich leere Takte entweder als einzelne Pausentakte oder als zusammengefasste Mehrtakt-Pausen anzeigen lassen.

Um Pausentakte als Mehrtakt-Pausen anzuzeigen, wählen Sie **Layout Umbrüche Mehrtakt-Pausen anzeigen**. Sibelius macht dies in Einzelstimmen automatisch. Zum Ein- und Ausschalten von Mehrtakt-Pausen anzeigen gibt es auch ein Tastenkürzel - Strg+Shift+M oder △ **#M**.

Sibelius unterteilt Mehrtakt-Pausen automatisch bei Taktartbezeichnungen, Studierzeichen, Tonartwechseln, Schlüsselwechseln, Tempoangaben usw. Informationen zum manuellen Unterteilen einer Mehrtakt-Pause finden Sie unter **[Eine Mehrtakt-Pause unterbrechen](#page-747-0)**.

#### **Eine Mehrtakt-Pause erstellen**

Das Erstellen einer Mehrtakt-Pause ist dasselbe wie das Erstellen vieler einzelner Pausentakte: Wählen Sie **Start Takte Hinzufügen Weitere**; tippen Sie die **Anzahl der Takte** ein, die Sie erstellen möchten, und klicken Sie auf **OK**, klicken Sie dann in der Partitur an die Stelle, an der Sie die Mehrtakt-Pause einsetzen möchten.

Stattdessen können Sie einfach auch eine vorhandene Mehrtakt-Pause kopieren, indem Sie sie als Systempassage mittels Strg+Klick oder  $\mathcal{H}$ -Klick auswählen und dann Alt+Klick oder ~-Klick verwenden.

#### **Noten in eine Mehrtakt-Pause eingeben**

Mehrtakt-Pausen verhalten sich genauso wie normale Pausentakte – sie können in diese Noten eingeben oder hinein kopieren. Sobald Sie in eine Mehrtakt-Pause Noten eingeben, trennt Sibelius Takte vom Beginn der Mehrtakt-Pause ab, in die die Noten eingegeben werden, und reduziert entsprechend die Länge der verbleibenden Mehrtakt-Pause.

#### **Die Länge einer Mehrtakt-Pause ändern**

Um die Anzahl der Takte einer Mehrtakt-Pause zu ändern, schalten Sie **Layout Umbrüche Mehrtakt-Pausen anzeigen** aus, um wieder einzelne Pausentakte darzustellen, fügen Sie dann weitere Takte hinzu oder entfernen Sie welche. Schalten Sie schließlich **Mehrtakt-Pausen anzeigen** wieder ein.

#### **Die Breite einer Mehrtakt-Pause ändern**

Sibelius bestimmt die Breite von Mehrtakt-Pausen anhand der Anzahl der Takte in der Mehrtakt-Pause (siehe **[Optionen in den Notensatzregeln](#page-748-0)**). Wenn Sie aber mal eine einzelne Mehrtakt-Pause breiter haben möchten, wählen Sie einfach den rechten Taktstrich der Mehrtakt-Pause aus und ziehen ihn nach rechts.

## <span id="page-747-0"></span>**Eine Mehrtakt-Pause unterbrechen**

Sibelius kann Mehrtakt-Pausen automatisch unterbrechen – siehe **[Automatisches Layout von](#page-748-1) [Mehrtaktpausen](#page-748-1)**.

Wenn Sie eine Mehrtakt-Pause manuell unterbrechen müssen:

- Schalten Sie **Layout Umbrüche Mehrtakt-Pausen** aus.
- Wählen Sie einen Taktstrich aus und wählen Sie **Layout Umbrüche Mehrtakt-Pause unterbrechen**; über dem Taktstrich erscheint auf dem Bildschirm ein kleines, in der Mitte durchtrenntes Mehrtakt-Pausen-Symbol, sofern **Ansicht Unsichtbare Zeichen Layout-Zeichen** eingeschaltet ist.
- Schalten Sie **Mehrtakt-Pausen anzeigen** wieder ein, die Mehrtakt-Pause wird nun am angegebenen Taktstrich unterbrochen.

Wenn Sie nach dem Deaktivieren von **Mehrtakt-Pausen anzeigen** eine Passage auswählen und dann **Layout Umbrüche Mehrtakt-Pause unterbrechen** wählen, wird diese Passage an deren Anfang und Ende unterbrochen, um somit zu einer einzelnen Mehrtakt-Pause zu werden (sobald **Mehrtakt-Pausen anzeigen** wieder eingeschaltet ist). Wenn sich in dieser Passage irgendwelche Noten, Text- oder andere Objekte befinden, wird die Mehrtakt-Pause davon unterbrochen.

# **Unterbrechung einer Mehrtakt-Pause in Einzelstimmen verhindern**

Mehrtakt-Pausen in Einzelstimmen werden durch System-Objekte automatisch unterbrochen. Wenn das Objekt in der Einzelstimme nicht sichtbar sein soll, können Sie die Unterbrechung der Mehrtakt-Pause verhindern, indem Sie das Objekt in der Einzelstimme auswählen und es dann mit **Start › Bearbeiten › Ausblenden oder anzeigen** (Kürzel Strg+Shift+H oder  $\alpha$  #H) ausblenden – **[9.1 Mit Einzelstimmen arbeiten](#page-790-0)**.

## **Herausfinden, wovon eine Mehrtakt-Pause unterbrochen wird**

Manchmal mag es Ihnen passieren, dass eine Mehrtakt-Pause unerwarteterweise unterbrochen wird. Dies geschieht normalerweise dann, wenn ein System-Textobjekt der falschen Stelle zugeordnet wurde; um dies zu korrigieren, wählen Sie das betreffende Objekt aus, tippen **W**, um zur Partitur umzuschalten, schneiden das Objekt mit **Strg**+**X** oder **X** in die Zwischenablage aus und setzen es dann im richtigen Takt mit Strg+V oder  $\mathcal{H}V$  wieder ein.

Wenn es nicht erkennbar ist, warum eine Mehrtakt-Pause unterbrochen wird, wählen Sie die fraglichen Takte aus und starten Sie dann **Überprüfen Plug-ins Korrektur lesen Was ist wo**. Überprüfen Sie das Ergebnis auf System-Textobjekte, da diese üblicherweise für die Unterbrechung verantwortlich sind. Sobald Sie die Ursache ausgemacht haben, reparieren Sie das Ganze mit den oben genannten Schritten.

# **Eine Mehrtakt-Pause ausblenden**

Um eine Mehrtakt-Pause auszublenden, wählen Sie sie einfach aus und drücken **Entf**. Damit wird das Mehrtakt-Pausen-Symbol ausgeblendet, die betroffenen Takte bleiben aber intakt. (Genau genommen wird dabei die erste Ganztaktpause ausgeblendet, die sich "innerhalb" der Mehrtakt-Pause befindet.)

# **Eine Mehrtakt-Pause entfernen**

Um eine Mehrtakt-Pause vollständig zu entfernen, Strg-klicken oder  $\mathcal H$ -klicken Sie darauf, um sie als Systempassage auszuwählen (von einem violetten Rahmen umgeben), und drücken Sie dann **Entf**.

#### <span id="page-748-1"></span>**Automatisches Layout von Mehrtaktpausen**

Informationen dazu, wie Mehrtakt-Pausen automatisch aufgeteilt werden, finden Sie unter **[7.6 Automatische Umbrüche](#page-736-0)**.

#### **Taktzahlen bei Mehrtakt-Pausen anzeigen**

Sibelius kann die Taktzahlen von Takten, die sich innerhalb einer Mehrtakt-Pause befinden, anzeigen, entweder über oder unter der Mehrtakt-Pause – siehe **[Erscheinungsbild und Taktzahlen-](#page-553-0)[Häufigkeit](#page-553-0)** in **[5.13 Taktzahlen](#page-552-0)**.

#### <span id="page-748-0"></span>**Optionen in den Notensatzregeln**

Auf der Seite **Pausentakte** von **Erscheinungsbild Stilvorlagen Notensatzregeln** finden sich verschiedene selbsterklärende Einstellungsmöglichkeiten.

Am meisten hervorzuheben: Sie können festlegen, ob Sie Mehrtakt-Pausen als Balkenpause, als enge Balkenpause (um in Session-Stimmen für handschriftliche Änderungen in letzter Minute auf beiden Seiten des Symbols Platz zu lassen), im "alten Stil" mit seltsamen kleinen Rechtecken (Brevis) oder völlig leer (für Anmerkungen in Jazz-Stimmen) notieren möchten.

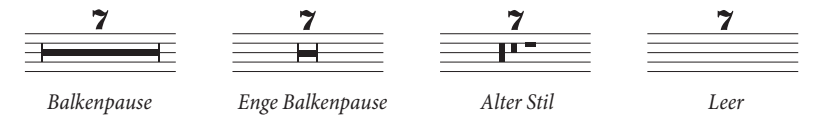

Wenn Sie Mehrtaktpausen im alten Stil verwenden, beginnt Sibelius nach neun Takten Mehrtakt-Balkenpausen zu zeichnen – das ist bei vielen europäischen Verlagen so üblich. Wenn Sie stattdessen möchten, dass Sibelius Mehrtakt-Balkenpausen schon nach sieben Takten zeichnet, schalten Sie **Mehrtaktpausen Alter Stil bis 9 Takte** aus.

In Einzelstimmen werden oft über allen Pausentakten Zahlen geschrieben, ob es sich nun um einen einzelnen Pausentakt oder um eine Mehrtakt-Pause von vielen Takten handelt. Damit über einzelnen Pausentakten eine **1** erscheint, aktivieren Sie die Option **'1' über Ganztaktpausen anzeigen** auf der Seite **Pausentakte** der **Notensatzregeln**. Diese Option ist auch im Dialogfeld **Stimmen Layout Stimmen-Erscheinungsbild** zugänglich – **[9.1 Mit Einzelstimmen arbeiten](#page-790-0)**.

Eine weitere nützliche Einstellungsmöglichkeit auf der Seite **Pausentakte** ist die Option **Balkenpause mit einem Symbol zeichnen**: Damit wird ein jeweils entsprechend gedehntes Symbol anstatt eines Rechtecks zum Zeichnen des Balkens einer Mehrtakt-Pause verwendet. Standardmäßig ist die Option deaktiviert; bei Verwendung der Zeichensätze Reprise oder Inkpen2 bietet es sich jedoch an, sie einzuschalten, da dann auch eine Mehrtakt-Pause ein handschriftliches Erscheinungsbild bekommt. (Achtung: Manche Druckertreiber sind fehlerhaft, sodass es passieren kann, dass Balkenpausen mit dieser Option nicht richtig gedruckt werden oder sogar beim Drucken zu einem Absturz führen können – testen Sie das also zuerst, bevor Sie diese Option routinemäßig verwenden.)

Sibelius erlaubt Ihnen festzulegen, wie weit eine Balkenpause in einen Takt versetzt werden soll. Um diesen Wert zu ändern, bearbeiten Sie **Abstand von Mehrtakt-Pause zu Taktstrich**. Die Standardeinstellung beträgt **1** Spatium (Zwischenraum); eine Erhöhung dieses Wertes vergrößert den Abstand zwischen Anfang und Ende der Balkenpause zum jeweiligen Taktstrich links und rechts.

Mehrtakt-Pausen können skaliert werden, sodass sie proportional zur Anzahl der Pausentakte breiter werden. Sibelius erlaubt Ihnen, anzugeben, wie viele zusätzliche Spatien einer Mehrtakt-Pause von 10 Takten hinzugefügt werden sollen. Um dies zu modifizieren, ändern Sie den Wert von **Zusätzlicher Platz für Mehrtakt-Pausen von 10 Takten**. Die Standardeinstellung von **12** bedeutet, dass Sibelius einer Mehrtakt-Pause von 10 Takten 12 Spatien hinzufügt und proportional mehr, je länger die Mehrtakt-Pause wird. Die Skalierung ist logarithmisch, sodass Mehrtakt-Pausen zusammen mit der Erhöhung der Anzahl ihrer Pausentakte nicht drastisch breiter werden. Wenn Sie diese Funktion vollständig abschalten möchten, geben Sie hier einen Wert von **0** ein.

Sie können auch die Textstile **Mehrtakt-Pausen (Zahlen)** und **Mehrtakt-Pausen (Tacet)** bearbeiten, die den Zahlen und dem Text über den Mehrtakt-Pausen dienen, beispielsweise um deren vertikale Position zu ändern – **[5.6 Textstile bearbeiten](#page-497-0)**.

## **Mehrtakt-Pausen-Zahlen unter der Balkenpause positionieren**

Die Zahlen der Mehrtakt-Pausen stehen normalerweise über der Balkenpause (d. h. über der Notenzeile). Wenn Sie jedoch wünschen, dass diese Zahlen darunter positioniert werden sollen, sollten Sie die **Vertikale Position relativ zur Notenzeile** des Textstils **Mehrtakt-Pausen (Zahlen)** in **Erscheinungsbild Gestaltung und Position Standard-Positionen** auf (z. B.) **–6** ändern.

# <span id="page-750-0"></span>**7.9 Layout und Formatierung**

**[2.5 Notenzeilen](#page-186-0)**, **[9.1 Mit Einzelstimmen arbeiten](#page-790-0)**, **[11.3 Unsichtbare Zeichen etc.](#page-844-0)**,

- **[8.1 Notensatz \(Notenstich\)](#page-760-0)**, **[7.6 Automatische Umbrüche](#page-736-0)**,**[7.7 Umbrüche](#page-740-0)**,
- **[7.1 Dokument einrichten](#page-712-1)**, **[7.10 Zuordnung](#page-755-0)**,**[8.3 Notenabstände](#page-771-0)**,
- **[7.3 Notenzeilenabstände](#page-719-0)**.

Mit Layout ist das Aussehen der Noten bzw. der Musik auf der Seite gemeint. Die Formatierung ist der Prozess der Erstellung eines guten Layouts. Sibelius weiß so viel über Notensatz, dass es die Noten automatisch formatiert, um immer und sofort ein exzellentes Layout zu erzeugen. Bei den meisten anderen Notationsprogrammen bleibt die Formatierung weitgehend dem Anwender überlassen, dem damit viel wertvolle Zeit verloren geht.

Selbstverständlich können Sie bei Sibelius auch selbst in das Layout eingreifen. Im Folgenden werden Ihnen die zur Verfügung stehenden Möglichkeiten aufgelistet; die meisten dieser Optionen finden Sie in der **Layout**-Registerkarte im Menüband. Sie können beispielsweise die Wendestellen eines Stimmenauszugs bestimmen oder die Partitur in eine geeignete Anzahl von Seiten einpassen.

Da Sibelius die Partitur in Sekundenbruchteilen neu formatiert, können Sie zu jeder Zeit das Layout unverzüglich anpassen bzw. bearbeiten, sogar wenn die Noteneingabe bereits beendet ist; damit erübrigt es sich auch, das Layout im Voraus planen zu müssen.

Die drei stärksten Eingriffsmöglichkeiten in die Formatierung sind das Anpassen der Seiten- und Notenzeilengröße, der vertikalen und der horizontalen Abstände. Sie haben auch die Möglichkeit, eine Passage in ein System oder in eine Seite einzupassen (d. h. einzuzwängen) und das Layout zu fixieren, sodass nicht mehr ungewollt umformatiert wird.

## **Seiten- und Notenzeilengröße (Rastral)**

Die einfachsten Mittel sind das Ändern der Notenzeilengröße (des Rastrals), der Ränder und des Papierformats in der Gruppe **Layout Dokument einrichten** im Menüband. Die Änderung dieser Einstellungen stellt einen Weg dar, die Anzahl der Seiten einer Partitur zu vergrößern oder zu verringern oder zwischen den Notenzeilen etwas mehr Platz zu schaffen.

Das Anpassen bzw. Ändern der Notenzeilengröße (Rastral) – das ist der Abstand zwischen der obersten und der untersten Linie einer 5-Linien-Notenzeile – ist im Allgemeinen die wirksamste Methode. Sie werden feststellen, dass eine kleine Veränderung dieses Wertes ganz erheblichen Einfluss darauf hat, wie viel von der Musik auf einer Seite Platz hat, ohne dass dabei die Lesbarkeit leiden müsste. Bei einer Orchesterpartitur beispielsweise könnte dies den Ausschlag geben, dass statt einem nun zwei Systeme pro Seite Platz haben und somit die Länge der Partitur halbiert würde.

Gleichermaßen könnte eine geringe Anpassung der Seitenränder oder des Papierformats eine große Auswirkung auf das Layout haben. Natürlich stehen Ihnen diese Optionen aus praktischen Erwägungen heraus nicht immer offen.

Ausführliche Anweisungen zu diesen Optionen finden Sie in **[7.1 Dokument einrichten](#page-712-1)**.

## **Vertikale Abstände**

Unter dem Ändern der vertikalen Abstände versteht man in der Tat das Verschieben der Notenzeilen. Dabei sollten Sie Sorgfalt walten lassen und sich zunächst mit Sibelius' Konzept vertraut machen, das hinter den vertikalen Abständen steht, damit Sie Sibelius so einstellen können, dass die gewünschten Abstände automatisch erzeugt werden. Detaillierte Anweisungen dazu gibt es in **[7.3 Notenzeilenabstände](#page-719-0)**.

Neben dem Ändern der Abstände zwischen den Notenzeilen können Sie Platz sparen, indem Sie leere Notenzeilen ausblenden ( **[2.5 Notenzeilen](#page-186-0)**). Einen Seitenumbruch einzufügen ist eine weitere einfache Möglichkeit, die Anzahl der Notenzeilen einer Seite zu verringern, insbesondere in Einzelstimmen: Die verbleibenden Notenzeilen werden auf der Seite gleichmäßig verteilt, ohne dass Sie sie verschieben müssten ( **[7.7 Umbrüche](#page-740-0)**).

## **Horizontale Abstände**

Unter dem Ändern der horizontalen Abstände versteht man das Ändern der Abstände zwischen Noten, Pausen und Taktstrichen – **[8.3 Notenabstände](#page-771-0)**.

## **System- und Seitenumbrüche**

Wenn Sie in Sibelius' Standard-Formatierung eingreifen müssen, können Sie an jedem Taktstrich manuelle System- und Seitenumbrüche einfügen – **[7.7 Umbrüche](#page-740-0)**.

## **In System/Seite einpassen**

Sie können jede beliebige Passage zwingend in ein System oder eine Seite einpassen. Wählen Sie dazu einfach die gewünschte Passage aus und wählen Sie dann in der Gruppe **Layout Formatierung** entweder **In System einpassen** (Kürzel **Shift**+**Alt**+**M** oder **M**) oder **In Seite einpassen** (Kürzel **Strg**+**Shift**+**Alt**+**M** oder **M**). Die Passage bleibt in der Folge als System oder als Seite erhalten, auch wenn Sie die Partitur neu formatieren.

Um die Passage wieder zu "befreien", lösen Sie die Fixierung (siehe unten).

Sie sollten das Einpassen von Passagen in Systeme oder Seiten genau wie andere Eingriffe in die Formatierung nicht zur Gewohnheit werden lassen. Es können dabei unerwünschte Formatierungen an anderer Stelle auftauchen, wenn Sie sich nicht ganz sicher sind, was Sie tun; diese Formatierungs-Optionen sind nur für besondere Umstände gedacht.

## **Takte zusammenhalten**

Manchmal ist es wünschenswert, sicherzustellen, dass zwei oder drei Takte immer auf demselben System erscheinen. Um dies zu erreichen, wählen Sie die Takte aus, die für immer gute Freunde bleiben und zusammenhalten sollen, und wählen Sie **Layout Formatierung Takte zusammenhalten**.

## **Einheitliches Layout**

Wenn Sie eine konstante Anzahl von Takten pro System und/oder Systemen pro Seite wünschen, wählen Sie **Start Plug-ins Weitere Einheitliches Layout** – siehe **[Einheitliches Layout](#page-232-0)** auf [Seite 233](#page-232-0).

## **Formatierung fixieren**

Wenn Sie eine Notenpassage eingegeben haben, die nach einer speziellen Formatierung verlangt, einer Formatierung, die Sie nicht zerstören möchten, so können Sie sie "fixieren". Damit wird verhindert, dass Takte in andere Systeme verrutschen (das Ändern der Abstände innerhalb eines Systems wird hingegen weiterhin zugelassen, z. B. das Verschieben einer Note nach rechts oder links). Zum Fixieren der Formatierung wählen Sie einfach die betreffende Passage aus und dann **Layout Formatierung** *Formatierung fixieren* (Kürzel Strg+Shift+L oder  $\triangle$   $\mathcal{H}$ L).

Mit dem Fixieren der Formatierung oder der Verwendung von **Layout Formatierung In System/Seite** einpassen rufen Sie unsichtbare Elfen und Kobolde herbei, die dann über jedem Taktstrich ein kleines Layout-Zeichen anbringen, um die Takte am Umherwandern zu hindern. Diese Zeichen sind zu sehen, wenn **Ansicht Unsichtbare Zeichen Layout-Zeichen** aktiviert ist (das dürfen Sie selber tun, das erledigt weder Elf noch Kobold für Sie).

## **Formatierung lösen**

Um den Befehl **Formatierung fixieren** aufzuheben, wählen Sie die Takte ein weiteres Mal aus und wählen Sie **Layout Formatierung Formatierung lösen** (Kürzel **Strg**+**Shift**+**U** oder **U**). Damit verschwinden die blauen Layout-Zeichen; die Takte werden wieder freigegeben und können von System zu System wandern.

**Formatierung lösen** entfernt außerdem Seitenumbrüche, Systemumbrüche und widerruft **In System/ Seite einpassen**, **Takte zusammenhalten** und die Auswirkungen des Plug-ins **Einheitliches Layout**.

## **Automatische Umbrüche**

Im Dialogfeld "Automatische Umbrüche" können Sie Sibelius anweisen, automatisch an verschiedenen Stellen intelligente System- und Seitenumbrüche zu setzen, insbesondere in Einzelstimmen – **[7.6 Automatische Umbrüche](#page-736-0)**.

## **Notenzeilen einrücken**

Sie können Systemanfang und -ende nach rechts oder links verschieben, um Systeme einzurücken – **[2.5 Notenzeilen](#page-186-0)**.

## **Position zurücksetzen**

Sie können Objekte auf deren Standard-Position bringen, indem Sie eine Auswahl der betreffenden Objekte erstellen und dann **Erscheinungsbild Gestaltung und Position Position zurücksetzen**  $w$ ählen (Kürzel Strg+Shift+P oder  $\triangle$   $\mathcal{HP}$ ).

Die jeweiligen Auswirkungen auf bestimmte Objekte sind wie folgt:

- Text und Studierzeichen: werden an Noten ausgerichtet, Liedtext und Akkordsymbole werden wieder neu ausgerichtet.
- Symbole: werden an Noten ausgerichtet z. B. um eine Verzierung genau über eine Note zu setzen.
- Linien: rasten bei Noten ein, nicht-magnetische Bindebögen werden in magnetische umgewandelt. Im Dialogfeld **Erscheinungsbild Gestaltung und Position Standard-Positionen** können Sie die exakte Standard-Position relativ zur Note festlegen.
- N-tolen: Alle nicht-magnetischen N-tolen (z. B. die mit Sibelius 1.4 oder älter erstellten) werden in magnetische umgewandelt.
- Vorzeichen: Vorzeichen werden auf ihre horizontale Position zurückgesetzt.
- Balkenneigung und Notenhalslängen: Diese werden auf die Voreinstellung zurückgesetzt (genauso wie über **Erscheinungsbild Zurücksetzen Notenhälse und Balkenposition**).

Sie können auch mit der Maus Objekte an sinnvolle bzw. intelligente Positionen bewegen: Wenn Sie Text-Objekte mittels Alt+Klick oder ~-Klick kopieren, können Sie die Shift-Taste gedrückt halten, was die kopierten Objekte direkt auf deren jeweilige Standard-Position setzt.

## **Auf Partitur-Position zurücksetzen**

Verhält sich genauso wie **Position zurücksetzen**, mit der Ausnahme, dass Objekte in einer Stimme auf dieselbe Position zurückgesetzt werden, die sie momentan in der Partitur einnehmen, auch wenn dies nicht die Standardposition ist. Wenn diese Funktion in der Partitur angewendet wird, wird die Position dieses Objektes in allen Stimmen zurückgesetzt, in denen es steht.

## **Gestaltung zurücksetzen**

Wenn Sie an der Erscheinungsform (im Gegensatz zur Position) eines Objektes Änderungen vornehmen, können Sie diese Form auf deren Voreinstellung zurücksetzen, und zwar mit der Funktion **Erscheinungsbild Gestaltung und Position Gestaltung zurücksetzen** (Kürzel **Strg**+**Shift**+**D** oder  $\triangle$   $\mathcal{HD}$ ). (Das "D" des Kürzels steht für "Design".)

Die jeweiligen Auswirkungen auf bestimmte Objekte sind Folgende:

- Ausgeblendete Balken und Fähnchen werden wieder eingeblendet.
- Gelöschte Vorkommen von System-Objekten werden wieder eingeblendet (z. B. Tempotext oder Studierzeichen).
- Importierte Grafiken werden wieder auf Originalgröße zurückgesetzt.
- Krümmung und Symmetrie von Bindebögen und Haltebögen werden wiederhergestellt.
- Textobjekte werden auf deren ursprüngliche Formatierung (Schriftart, Größe etc.) zurückgesetzt.

## **Auf Partitur-Gestaltung zurücksetzen**

Verhält sich genauso wie **Gestaltung zurücksetzen**, mit der Ausnahme, dass Objekte in einer Stimme auf dieselbe Gestaltung zurückgesetzt werden, die auch in der Partitur verwendet wird. Wenn diese Funktion in der Partitur angewendet wird, wird die Gestaltung dieses Objektes in allen Stimmen zurückgesetzt, in denen es steht.

Weitere Informationen zu **Auf Partitur-Position zurücksetzen** und **Auf Partitur-Gestaltung zurücksetzen** finden Sie unter **[7.6 Automatische Umbrüche](#page-736-0)** und **[Objekte in Stimmen](#page-795-0) [zurücksetzen](#page-795-0)** auf [Seite 796](#page-795-0).

## **Objekte ausrichten**

Um eine Auswahl mehrerer Objekte horizontal oder vertikal auszurichten, wählen Sie **Erscheinungsbild Ausrichten Horizontal** (Kürzel **Strg**+**Shift**+**R** oder **R**; "R" steht für "Row") oder **Erscheinungsbild Ausrichten Vertikal** (Kürzel **Strg**+**Shift**+**C** oder **C**; "C" steht für "Column"). Bei der Linie, auf der die Objekte dann stehen bleiben, handelt es sich um den Mittelwert ihrer ursprünglichen horizontalen bzw. vertikalen Positionen.

Diese Funktionen sind besonders praktisch zum Ausrichten von Liedtext, Akkordsymbolen, Akkordrastern usw. an einer Notenzeile. Ein weiterer Nutzen: Wenn Sie mehrere, verschiedenen Notenzeilen zugeordnete Objekte auswählen (z. B. mit **Strg**+Klick oder  $\mathcal{H}$ -Klick), richtet **Erscheinungsbild Ausrichten Horizontal** diese Objekte auf denselben Abstand über oder unter der jeweiligen Notenzeile aus.

**Erscheinungsbild Ausrichten Horizontal** funktioniert auch bei System-Textstilen: Sie können damit z. B. Tempo- und Metronom-Angaben ausrichten. System-Objekte können jedoch nicht mit Notenzeilen-Objekten ausgerichtet werden, auch können Sie zwei System-Textstile mit unterschiedlichen vertikalen Standard-Positionen nicht zueinander ausrichten (z. B. Komponist zu Untertitel).

Tipp: Um alle ähnlichen bzw. gleichen Textobjekte (z. B. den gesamten Liedtext oder alle Studierzeichen) auf einer Notenzeile oder einem System auszuwählen, wählen Sie eines der Objekte aus und dann **Start Auswählen Auswahl erweitern** (Kürzel **Strg**+**Shift**+**A** oder A).

## **Lineale und liniertes Papier**

Sibelius kann auf dem Bildschirm Lineale einblenden, die Ihnen beim Ausrichten von Objekten und bei der Feinarbeit am Layout Ihrer Partitur behilflich sein können – **[11.3 Unsichtbare Zeichen etc.](#page-844-0)**

Sie können auch auf der **Texturen**-Seite von **Datei Voreinstellungen** das **Papier, liniert** wählen; damit haben Sie ein Gitternetz auf Ihrer Partitur. Die Gitterlinien werden bei 200%-Zoom mit einem Abstand von einem Spatium dargestellt.

# <span id="page-755-0"></span>**7.10 Zuordnung**

In Sibelius ist jedes Objekt einer Partitur (Noten, Linien, Text usw.) sowohl horizontal als auch vertikal einer bestimmten Position der Partitur zugeordnet, sodass es sich bei Formatierungsänderungen wie gewünscht verschiebt.

Damit ist die Partitur gegen jegliche spätere Layoutänderungen gefeit. Das bedeutet, dass Sie nach einer größeren Umgestaltung Ihrer Partitur, wie z. B. dem Hinzufügen eines neuen Instrumentes, keine Aufräumarbeiten erledigen müssen.

# **Zuordnung anzeigen**

Wenn ein Objekt ausgewählt ist, können Sie seine Zuordnung sehen, die mit einer gestrichelten grauen Linie dargestellt wird. Dabei wird die rhythmische Position in der Notenzeile angezeigt, der das Objekt zugeordnet ist. Wenn Sie diese gestrichelte Linie stört, können Sie sie ausblenden, und zwar über **Ansicht Unsichtbare Zeichen Zuordnungs-Linien**. Wenn Sie andererseits einmal die Zuordnungen aller Objekte Ihrer Partitur sehen möchten, tippen Sie **Strg**+**A** oder **A**, um alle Objekte auszuwählen. Wenn Sie dementsprechend die Zuordnungen aller Objekte einer einzelnen Notenzeile sehen möchten, so dreifachklicken Sie diese Notenzeile einfach.

Sibelius kann zur präzisen Darstellung der Abstände zwischen den Notenzeilen und deren zugeordneten Objekten auch Lineale einblenden – siehe **Lineale** [auf Seite 847](#page-846-0).

# **Zuordnung in Stimmen anzeigen**

Das Anzeigen der Zuordnung in Stimmen funktioniert genauso wie in der Partitur. In Stimmen können sich die Zuordnungs-Linien jedoch mit zunehmender Intensität rot färben, je weiter ein Objekt von der Stelle, der es zugeordnet ist, verschoben wird. Damit werden Sie gewarnt, es nicht zu weit zu verschieben – **[9.1 Mit Einzelstimmen arbeiten](#page-790-0)**.

# **Horizontale Zuordnung**

Alle Objekte sind einer bestimmten rhythmischen Position der Partitur zugeordnet. Wenn Sie eine Note nach links oder rechts verschieben, werden alle Noten derselben rhythmischen Position mit verschoben.

Wenn ein Objekt einer Note zugeordnet ist, zeigt die gestrichelte Zuordnungs-Linie zu dieser Note (bzw. zur horizontalen Position der Note). Alles, was Sie direkt über oder nahe einer Note platzieren, bleibt dieser Note zugeordnet, sodass beispielsweise ein Bindebogen, der an einer Note beginnt oder endet, sich beim Verschieben dieser Note ausdehnt bzw. zusammenzieht, um ihr zu folgen.

Wenn sich ein Objekt zwischen zwei Noten befindet, ist es einer rhythmischen Zwischenposition zugeordnet. Das bedeutet zum Beispiel, dass ein Objekt in der Mitte zwischen zwei Noten immer dort in der Mitte bleibt, auch wenn sich der Abstand ändert. Hier ist der klassische Fall, bei dem das Ende der Cresc.-Gabel, der Beginn der Dim.-Gabel und das f proportional zwischen den Noten positioniert bleiben, auch wenn sich die Notenabstände ändern:

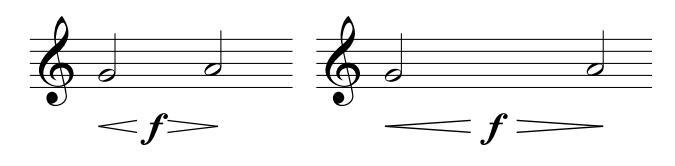
Da sich Sibelius darum automatisch kümmert, spart es Ihnen sehr viel Zeit, die Sie andernfalls beim Richten und Zurechtrücken der Partitur nach größeren Layoutänderungen – wie etwa dem Erstellen neuer Takte oder dem Einfügen von System- oder Seitenumbrüchen – vergeuden würden.

#### **Vertikale Zuordnung**

Die meisten Objekte gehören zu einer bestimmten Notenzeile und sind relativ zu ihr in der Vertikalen positioniert. Ein Trompetentriller beispielsweise gehört zur Notenzeile der Trompete und sollte über dieser stehen bleiben, wenn sie verschoben wird. Objekte, die einer bestimmten Notenzeile zugeordnet sind, heißen "Notenzeilen-Objekte".

Wenn Sie eine Notenzeile nach oben oder nach unten verschieben, so folgen ihr dabei alle zugeordneten Objekte. Sehr wichtig dabei ist, dass alle den jeweiligen Notenzeilen zugeordneten Objekte auch beim Stimmenauszug in der Einzelstimme erscheinen. Daher ist es entscheidend, dass jedes Objekt der richtigen Notenzeile zugeordnet ist.

Um dabei sicher zu sein, halten Sie ein Auge auf die gestrichelte Zuordnungs-Linie – insbesondere, wenn es sich um eine nicht eindeutige Position zwischen zwei Notenzeilen handelt, bei der z. B. Text entweder der einen oder der anderen Notenzeile zugeordnet sein könnte.

#### **Einer anderen Notenzeile zuordnen**

Wenn ein Objekt zwischen zwei Notenzeilen der falschen Notenzeile zugeordnet ist, verschieben Sie es so weit, dass es die andere (richtige) Notenzeile berührt; damit wird es dieser Notenzeile wieder zugeordnet, was Sie auch daran erkennen können, dass die gestrichelte Linie entsprechend umspringt. Ziehen Sie nun das Objekt wieder an seine ursprüngliche Position zurück.

Sibelius besitzt ein Plug-in namens **Zuordnungen überprüfen**, das auf intelligente Art und Weise Objekte erkennt, die Sie eventuell versehentlich zu weit von der beabsichtigten Notenzeile verschoben haben – siehe **[Zuordnungen überprüfen](#page-830-0)** auf Seite 831.

Ein gut gemeinter Hinweis: Setzen Sie niemals Objekte, die zu beiden Notenzeilen gehören sollen, zwischen zwei Notenzeilen. Diese Schreibweise mag sich manchmal in Handschriften finden, niemals jedoch bei Publikationen; es handelt sich um eine falsche Notation. Jedes Notenzeilen-Objekt ist immer nur einer Notenzeile zugeordnet und erscheint in keiner Stimme, die eine Notenzeile enthält, der es nicht zugeordnet wurde.

Es ist jedoch völlig in Ordnung, ein Objekt für zwei Notenzeilen desselben Instrumentes zu schreiben, wie etwa Dynamik zwischen Klavier-Notenzeilen, da diese auch in der Stimme zusammen bleiben.

#### **Zuordnung in Stimmen anpassen**

In Stimmen ist es nicht möglich, die Zuordnung irgendeines Objekts zu ändern. Wenn Sie in einer Stimme ein Objekt von seiner Standardposition verschieben, bleibt sein Zuordnungspunkt erhalten, es ändert sich nur der horizontale und vertikale Versatz. Wenn Sie die Zuordnung eines Objekts ändern möchten, verschieben Sie es in der Partitur an seine neue Position, es verschiebt sich dann auch in der Stimme.

#### 7. Layout-Registerkarte

#### **System-Objekte**

Manche Objekte gehören zu allen Notenzeilen eines Systems und nicht zu einer bestimmten Notenzeile; diese Objekte werden "System-Objekte" genannt. Typische Beispiele von System-Objekten sind Titel, Tempo-Angaben, Studierzeichen und prima-/seconda-volta-Takte (Haus 1 und Haus 2). Obwohl diese Objekte über dem System stehen (manchmal etwas weiter unten nochmals – in Orchesterpartituren meist über den Streichern), beziehen sie sich auf alle Notenzeilen des Systems. Diese Objekte sollen beispielsweise beim Stimmenauszug in jeder Stimme erscheinen, nicht nur im obersten Instrument des Systems.

Informationen zur Festlegung, über welchen Notenzeilen System-Objekte erscheinen sollen, finden Sie unter **[System-Objekt-Positionen](#page-780-0)** auf Seite 781.

#### **Objekte an ungewöhnlichen Stellen platzieren**

Gelegentlich möchten Sie vielleicht einen Text oder ein anderes Objekt weit weg von den Noten, z. B. irgendwo am Rand, einsetzen. Dabei gibt es keine Probleme, Sie sollten nur nicht vergessen, dass alle Objekte irgendeiner Position in einer Notenzeile zugeordnet sind und nicht an einer bestimmten Stelle der Seite fixiert sind. Beispielsweise gehören Notenzeilen-Objekte im Randbereich normalerweise immer zum nächstliegenden Takt der nächstliegenden Notenzeile und verbleiben in einem festen Abstand zu diesem Takt.

Wenn die Noten neu formatiert werden, wandert der Takt woanders hin und das Objekt befindet sich dann vielleicht an einem noch ungewöhnlicheren Platz als ursprünglich vorgesehen. Wenn Sie möchten, können Sie daher das Format des betroffenen Systems oder der Seite fixieren – **[7.9 Layout und Formatierung](#page-750-0)**.

# <span id="page-760-0"></span>**8.1 Notensatz (Notenstich)**

#### **[7.9 Layout und Formatierung](#page-750-0)**, **[8.2 Stilvorlagen](#page-766-0)**, **[8.3 Notenabstände](#page-771-0)**, **[7.3 Notenzeilenabstände](#page-719-0)**.

In diesem Kapitel werden die entscheidenden Prinzipien des Notensatzes zusammengefasst, der Kunst, nach welcher sich Sibelius in den meisten seiner Arbeitsschritte richtet. Auch wenn es sich hierbei nur um eine sehr kurze Einführung in ein äußerst umfangreiches Thema handelt, können Sie das Erscheinungsbild Ihrer Partituren verbessern und ein Auge für einen guten Notensatz entwickeln lernen. (Anm. des Übersetzers: Auch wenn sich der Terminus Notensatz – analog zum Text- bzw. Buchsatz – ursprünglich auf den Satz mit beweglichen Typen bezieht, hat er sich als allgemein gebräuchlicher Begriff auch bei der Notation mit Computern durchgesetzt, im Gegensatz zum Begriff Notenstich, mit dem tatsächlich ausschließlich die Kunst bezeichnet wird, Noten auf Metallplatten einzugravieren und zu hämmern. In Zeiten des elektronischen Notenschreibens sind Notenstecher, Notensetzer und Kopisten praktisch nun synonym, außer dass von den beiden ersteren ein größeres Können und höheres Niveau erwartet wird.)

#### **Kurze Geschichte**

Sibelius repräsentiert die letzte Stufe einer viele Jahrhunderte alten Tradition. Die Notation von Musik beginnt im 12. Jahrhundert, der Notendruck im 15. Jahrhundert. Verschiedene Methoden wurden entwickelt, um Musiknoten zu vervielfältigen, einschließlich:

- Handschriftliches Kopieren
- Notenstich: Gravieren und Stechen mithilfe spezieller Werkzeuge direkt auf metallene Druckplatten. Diese hochqualitative und äußerst aufwändige Methode war über mehrere Jahrhunderte die führende Technologie.
- Bewegliche Typen (Notensatz): Ebenso weit verbreitet seit dem 15. Jahrhundert. Wurde im Prinzip vom Notenstich abgelöst.
- Noten-Schreibmaschinen, Tinte und Schablonen, Notaset (von einer transparenten Folie abzurubbelnde Transfer-Symbole, wie Letraset® beim Textsatz) fanden auch im 20. Jahrhundert Anwendung.

Die Techniken der Notenvervielfältigung haben sich im Laufe der Jahrhunderte nur wenig gewandelt; ein Handkopist, der im Jahre 1990 Noten für eine Publikation schreibt, wäre für einen Mönch derselben Profession aus dem Jahre 1190 eine durchaus vertraute Erscheinung.

Während der 1990er-Jahre jedoch erfolgte mit der Computerisierung eine plötzliche und vollständige Revolution des Notensatzes, bei der Sibelius eine Hauptrolle spielt(e). In nur einem Jahrzehnt wurden die alten Techniken und Handwerke fast vollständig aufgegeben (mit einer Ausnahme, nämlich der ältesten Technik – dem Schreiben von Hand).

Sogar der Druck auf Papier ist nicht mehr ein zwangsläufiges Endprodukt des Notensatzes, dank elektronischer Veröffentlichung über das Internet und Mobilgeräte wie das iPad. Lebendige Geschichte in vollem Gange.

#### **Was ist Notensatz?**

Der Notensatz ist die Kunst einer klaren, deutlichen und verständlichen grafischen Wiedergabe von Musik-Notation. Wie es sich beim Textsatz um die Darstellung und Positionierung von Buchstaben und das Layout des Textes auf der Seite handelt, so handelt es sich beim Notensatz um die Darstellung und die Positionierung von Musik-Symbolen und das Layout der Noten auf der Seite.

Notensatz ist nicht dasselbe wie Notation – jeder, der Noten lesen kann, kennt Notation, aber nur wenige Musiker wissen etwas vom Notensatz. Um mit dem Vergleich zum Text fortzufahren, entspricht Musik-Notation der Rechtschreibung und der Grammatik – sie gibt sehr allgemeine Hinweise, wie die Noten geschrieben werden, sagt aber nichts darüber aus, wie und wo die Symbole genau gezeichnet bzw. positioniert werden; diese entscheidenden Details sind das Gebiet des Notensatzes.

Es bedarf einer beträchtlichen Erfahrung, die Feinheiten des Notensatzes erkennen und abschätzen zu können. Ein geübter Blick kann bei einer Partitur leicht deren Verleger, das verwendete Notensatzprogramm oder eine andere Herstellungstechnik erkennen – während für die meisten Musiker der Notensatz aller Partituren irgendwie ähnlich aussieht, oder zumindest nicht erkannt werden kann, was den Unterschied nun ausmacht. (Ein guter Notensatz soll für das ungeübte Auge ja unsichtbar sein; der Notensatz fällt nur dann auf, wenn er schlecht gemacht ist, etwa so wie die Hörner im Orchester immer nur dann auffallen, wenn sie schlecht spielen, d. h., wenn sie kieksen).

Dies bedeutet auch, dass es sich beim Notensatz um eine hoch entwickelte Kunst handelt, welche sich mit Feinheiten beschäftigt, von denen viele pedantisch erscheinen mögen (ein paar sind es wohl auch). Glücklicherweise kümmert sich Sibelius um die meisten dieser Feinheiten automatisch, sodass Sie nichts davon wissen müssen.

#### **Notensatzregeln**

Es gibt nur wenige Bücher über Notensatz – es handelt sich um eine Tradition, die über Jahrhunderte hinweg hauptsächlich mündlich überliefert wurde, vom Meister zum Lehrling. Der Notensatz besteht aus Hunderten so genannter Notensatzregeln, von denen viele aus dem 19. Jahrhundert stammen, als die Musik-Publikation ein sehr hohes Niveau bezüglich der Qualität erreicht hatte.

Eine Sammlung von Notensatzregeln zusammen mit Dingen wie der Form und dem Aussehen der Musik-Symbole bestimmen den Hausstil eines Verlegers (bei Sibelius sind das die Stilvorlagen). Auch wenn sie Notensatzregeln genannt werden, handelt es sich dabei bei den meisten eigentlich nur um Konventionen, da nur wenige allgemeine Gültigkeit besitzen und sogar die angesehensten Musikverlage sich in den Notensatzregeln, welchen sie verhaftet sind, unterscheiden. Nichtsdestoweniger können Notensetzer und Verleger sehr großen Wert auf ihre besonderen Regeln legen, nach denen sie selbst arbeiten, und sogar bitterlich protestieren und darauf bestehen, dass ihre die besten oder sogar die einzig richtigen sind.

Sibelius wendet beim Erstellen Ihrer Partitur automatisch Hunderte von Notensatzregeln an, von denen manche vorher noch nie in Worte gefasst wurden. Die gebräuchlichsten Regeln werden standardmäßig eingesetzt, während die fortgeschrittenen Anwender diese Regeln ganz nach Geschmack im Dialogfeld **Erscheinungsbild Stilvorlagen Notensatzregeln** anpassen und einrichten können. Sibelius formatiert innerhalb einer Zehntelsekunde Ihre komplette Partitur neu, sobald Sie die Notensatzregeln in welcher Art auch immer ändern – sogar wenn Sie so drastische Eingriffe wie die Änderung der Seitengröße vornehmen.

Trotz alledem ist Sibelius kein perfekter Notensetzer.

Dafür gibt es einen ganz einfachen Grund: Die Notensatzregeln selbst sind nicht perfekt. Manche davon sind zu vage, als dass sie einem Computer eindeutig verständlich gemacht werden könnten, und viele Regeln ziehen nicht alle Fälle und Umstände in Betracht, sodass manchmal ein Anpassen nach Augenmaß nötig ist, damit es richtig aussieht. Manchmal befinden sich Regeln im Konflikt miteinander, sodass eine gebrochen werden muss, damit eine wichtigere eingehalten werden kann. Diese Situationen überlässt man am besten einem echten und lebendigen Notensetzer; Sibelius kann nicht besser als die Notensatzregeln selbst sein. Wir können das in einem Aristotelischen Syllogismus zusammenfassen:

- Notensatzregeln sind unvollkommen (und bedürfen manchmal Nacharbeit mit Augenmaß).
- Sibelius richtet sich nach Notensatzregeln.
- Daher ist Sibelius' Notensatz unvollkommen (und bedarf manchmal Nacharbeit mit Augenmaß).

Es gibt jedoch einige allgemein gültige Regeln und eine absolut fundamentale:

#### **Regel 1: Klarheit**

Das Erscheinungsbild der Noten soll so klar wie möglich sein.

Keine andere Notensatzregel kann sich über diese hinwegsetzen; wenn etwas unklar aussieht, so ist es falsch. Aus diesem Grunde werden Anpassungen an die Vorgaben der Notensatzregeln oft nach Augenmaß vorgenommen; und auch in verschiedenen anderen Situationen, für die keine eindeutige Regel formuliert ist, greift man auf das Augenmaß zurück.

Wenn Sie mehr Erfahrung im Notensatz gesammelt haben, sollten Sie ruhig davon ausgehen, dass Sie so manche Anpassungen in Ihrer Partitur gemäß Ihrem geschulten Blick vornehmen. Zunächst ist es jedoch völlig ausreichend, die Einhaltung der Regeln Sibelius zu überlassen.

Warum ist Klarheit die wichtigste aller Regeln? Notensatz dient dazu, Partituren lesbar zu machen, ohne dass dazu eine gedankliche Anstrengung nötig wäre, d. h., der Leser sollte nicht mühsam Rhythmen oder Akkorde entziffern oder die zu Text, Dynamik oder Artikulation gehörigen Noten identifizieren müssen. Eine schlecht gesetzte (unleserliche) Partitur hingegen kann ablenken und – vor allem beim Vomblattspielen – Fehler verursachen, ohne dass der Spieler den Grund erkennen kann. Viele Musiker kennen diese Erfahrung – auch mit Partituren aus professioneller Produktion.

#### **Regel 2: Kollisionen vermeiden**

Wenn sich in Musiknotation Objekte überlappen, sind sie nur noch schwer zu lesen und unklar. Um also einen Verstoß gegen Regel 1 zu vermeiden, sollten Sie diese zweite Regel einhalten:

#### Vermeiden Sie Kollisionen zwischen verschiedenen Objekten.

Bei vielen Notensatzregeln handelt es sich tatsächlich um Wege der Kollisionsvermeidung; Sibelius kennt glücklicherweise die meisten davon und wendet sie an. Wenn sich beispielsweise zwei Stimmen kreuzen, versetzt Sibelius eine der beiden Stimmen nach rechts oder nach links, um eine Kollision der Noten miteinander zu verhindern; beim Tippen längerer Liedtextsilben schafft Sibelius diesen Silben ihren benötigten Platz, indem der Abstand zwischen den Noten vergrößert wird.

Obwohl Sibelius diese Regeln beachtet, können Kollisionen nicht gänzlich vermieden werden, da es keine strengen Regeln gibt, auf welche Art die Kollisionen jeweils verhindert werden sollen – in dichten Passagen muss der Notensatz eventuell mit dem Auge nachgearbeitet werden, um für ein Objekt Platz zu schaffen. Wenn zum Beispiel eine Dynamik-Bezeichnung mit einem Notenhals zusammenstößt, möchten Sie die Dynamik möglicherweise nach links oder rechts oder sogar in die Notenzeile verschieben, abhängig davon, wie klar das Ergebnis aussehen würde; in sehr engen Situationen werden Sie vielleicht sogar entscheiden, die Dynamik dort zu belassen, wo sie steht, und stattdessen den Notenhals verkürzen.

Solch hochgradig individuelle Entscheidungen können nicht in eine Regel gepresst werden und bleiben daher in Ihrem Verantwortungsbereich, nicht in dem von Sibelius. Auch wenn Sie vielleicht kein erfahrener Notensetzer sein mögen, sollten Sie nichtsdestoweniger alle auftauchenden Kollisionen beseitigen.

Ein paar wenige Arten von Kollisionen sind gestattet, da sie zum einen unvermeidbar sind und zum anderen die Klarheit des Notenbildes keineswegs beeinträchtigen. In der Hauptsache sind das Haltebögen, Bindebögen und Cresc./dim.-Gabeln, die sich über einen Taktstrich hin erstrecken, der zwei Notenzeilen miteinander verbindet. Bindebögen dürfen auch in die Notenzeile hineinreichen, jedoch weder Text noch die meisten Linien und Symbole (mit der Ausnahme von sehr dichten bzw. eng gesetzten Passagen).

#### **Einheiten**

Die wichtigste Maßeinheit des Notensatzes ist das Spatium (Zwischenraum), der Abstand zwischen zwei benachbarten Notenlinien. Hierbei handelt es sich um eine relative Maßeinheit und nicht um eine absolute, da bei der Musiknotation alles im Verhältnis zur Notenzeilengröße steht; die absolute Größe von Noten, Text usw. ist weniger wichtig. (Sibelius verwendet sogar relative anstatt absoluter Einheiten für die Schriftgröße bei Text.) In fast allen Notensatzregeln werden Spatien als Maßeinheit verwendet. Zoll und Millimeter sind nur bei der Wahl von Seitenformaten und Rändern von Bedeutung.

#### **Horizontales Layout: Notenabstände**

Beim horizontalen Layout handelt es sich in erster Linie um die Notenabstände. Außer den Noten gibt es noch viele andere Objekte, diese werden aber hauptsächlich im Verhältnis zu den Noten positioniert; beispielsweise werden Artikulationszeichen, Bindebögen und Dynamik-Bezeichnungen über oder unter ihrer zugehörigen Note gesetzt.

Die Abstände der Noten und Pausen werden gemäß ihrem Wert, d. h. ihrer Dauer, gesetzt. Die von Sibelius verwendeten Notenabstände finden sich im Dialogfeld **Erscheinungsbild Stilvorlagen Notenabstands-Regel**. Zum Beispiel kommt nach einer Viertelnote ein Abstand von 3,5 Spatien (Zwischenräume), nach einer Halben Note einer von 5,94 Spatien und nach einer Ganzen Note 8,19 Spatien. Verschiedene Verleger verwenden leicht unterschiedliche Abstände. (Anm. des Übersetzers: Nicht nur zur Erheiterung, sondern auch zur Information: Der Abstand hinter einer Note ist in der Terminologie des alten Notenstichs das so genannte Hinterfleisch.)

Ein kurzes Nachrechnen sagt Ihnen, dass der Abstand nach einer Note oder einer Pause nicht proportional zu ihrer Dauer bzw. ihrem Wert ist: Wenn dem so wäre, so folgte einer Ganzen Note ein Abstand von 4 mal 3,5 Spatien (für eine Viertelnote) = 14 Spatien, und nicht 8,19. Wenn die Notenabstände tatsächlich proportional zum Notenwert wären, würden sehr kurze Noten unleserlich nah zusammen gestaucht, während lange Noten riesig viel Platz verschwenden würden.

#### 8.1 Notensatz (Notenstich)

Wenn sich auf mehreren Notenzeilen gleichzeitig verschiedene Rhythmen ereignen, welche Noten werden dann zum Setzen der Abstände verwendet? Die Antwort ist, dass immer die kürzeste Note oder Pause an der jeweiligen Stelle die Abstände bestimmt: Wenn also beispielsweise die rechte Hand eines Klaviers Viertelnoten spielt, während die linke Hand Ganze Noten spielt, sind es die Viertelnoten, die die Abstände festlegen. Es wird jedoch viel schwieriger, gut aussehende Notenabstände zu erreichen, wenn es viele Notenzeilen gibt (z. B. in Orchester-Partituren) oder wenn komplizierte Gegen-Rhythmen, wie etwa N-tolen mit von der Partie sind.

Da die Notenabstände nicht proportional sind, haben Takte auch nicht die gleiche Breite – Takte mit kürzeren Noten sind breiter (klingt vielleicht etwas paradox):

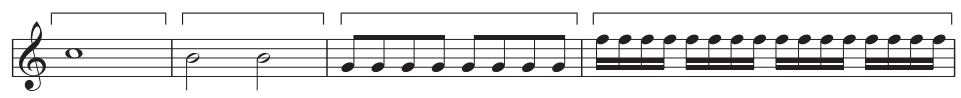

Daraus folgt, dass normalerweise die Anzahl der Takte pro System nicht konstant ist. (Bei Jazz- und kommerzieller Musik werden oft durchgehend 4 Takte pro System geschrieben, das ist aber die Ausnahme.)

Eine Anpassung an die zu Grunde gelegten Notenabstände ist die Ausrichtung: Die Notenabstände müssen etwas ausgedehnt werden, um sicherzustellen, dass eine ganze Anzahl Takte die Seitenbreite ausfüllt. Dies wird erreicht, indem unter Berücksichtigung der oben erwähnten Notenabstände so viele Takte wie möglich in die Seitenbreite eingepasst werden, und der dann übrige Platz gleichmäßig zwischen allen Noten verteilt wird, bis der rechte Rand erreicht ist. Dies entspricht exakt der Ausrichtung der Wörter im Blocksatz eines Textverarbeitungsprogramms, um eine Zeile auszufüllen.

Es werden auch noch verschiedene andere Abstands-Anpassungen vorgenommen: Zusätzlich benötigter Platz wird geschaffen für Dinge wie z. B. Vorzeichen, Punktierungen, Hilfslinien, Fähnchen an nach oben zeigenden Notenhälsen (diese nehmen zusätzlich Platz in Anspruch), Taktstriche, Vorschlagsnoten, umgekehrte Noten (Notenköpfe auf der falschen Seite des Notenhalses bei Akkorden mit Sekundund Prim-Intervallen), Stimmkreuzungen, Liedtext und Schlüssel-, Tonart- und Taktartwechseln.

Sibelius automatisiert all das wiederum unter der Verwendung eines komplexen Algorithmus' namens Optische Spationierung – damit sei jedoch nicht gesagt, dass Sie nicht manchmal noch Anpassungen nach Augenmaß vornehmen sollten. Insbesondere sollten Sie eine Nacharbeit der Notenabstände in Betracht ziehen, wenn die Abstände aufgrund von stark wechselnden Notenwerten oder kompliziertem Liedtext besonders ungleichmäßig werden; unter **[8.3 Notenabstände](#page-771-0)** finden Sie Tipps und Hinweise zu diesem Thema.

#### **Vertikales Layout: Notenzeilenabstände**

Das vertikale Layout ist im Verhältnis zum horizontalen Layout weniger genau. Aber so wie es sich beim horizontalen Layout zuallererst um die Positionierung der Noten handelt (und der anderen, den Noten zugehörigen Objekte), so handelt es sich beim vertikalen Layout um die Notenzeilenabstände. Die vertikalen Positionen der anderen Objekte wie Noten, Pausen, Schlüssel, Taktartbezeichnungen, Instrumentennamen, Titel, Taktzahlen und Studierzeichen werden im Verhältnis zu der Notenzeile, zu der sie gehören, festgelegt.

Sehr allgemein gesprochen sollten Notenzeilen untereinander denselben Abstand haben, mit einem etwas größeren Abstand zwischen Systemen und in großen Orchesterpartituren oft auch einer größeren Lücke zwischen einzelnen Instrumentenfamilien. Diese letztere Lücke wird von Sibelius nicht automatisch erzeugt, Sie können sie jedoch ganz leicht selber einfügen (indem Sie die oberste Notenzeile einer Instrumentenfamilie in der ganzen Partitur auswählen und sie dann abwärts verschieben).

Partituren werden in der Vertikalen meist so ausgerichtet, dass die Notenzeilen gleichmäßig bis zum unteren Seitenrand verteilt werden, ähnlich der Notenausrichtung in der Horizontalen. Sibelius macht das automatisch, sobald die Seite zu mehr als zwei Dritteln voll ist (wie gewohnt können Sie die entsprechenden Werte im Dialogfeld **Notensatzregeln** anpassen).

Manchmal ist es jedoch notwendig, zusätzlichen Raum zwischen Notenzeilen zu schaffen oder andere Objekte zu verschieben, um Kollisionen beispielsweise zwischen hohen oder tiefen Noten auf einer Notenzeile und Objekten einer benachbarten Notenzeile zu verhindern. Das ist der klassische Fall einer Layoutanpassung nach Augenmaß, welche Sie selbst vornehmen sollten.

Ein weiterer Grund zum Verschieben von Notenzeilen kann sein, Notenzeilen auf gegenüber liegenden Seiten aneinander auszurichten. Dies ist bei Orchesterpartituren hilfreich, um es dem Dirigenten leichter zu machen, der Notenzeile eines jeweiligen Instrumentes von einer zu anderen Seite besser zu folgen. In Sibelius können Sie dies mithilfe des Dialogfelds **Layout Notenzeilenabstände Notenzeilen ausrichten** automatisch erledigen ( **[7.3 Notenzeilenabstände](#page-719-0)**).

#### **Weitere Informationen**

Lesen Sie insbesondere **[8.3 Notenabstände](#page-771-0)** und **[7.9 Layout und Formatierung](#page-750-0),** dort finden sich viele Informationen, wie Sie mit Sibelius das Erscheinungsbild Ihrer Partitur verbessern können.

Es gibt noch zahlreiche andere Notensatzregeln, jedoch zu viele, um Sie hier damit zu langweilen; viele davon sind jedoch in anderen Kapiteln dieses Handbuchs zusammengefasst, entweder in Kästchen kursiv gedruckt (insbesondere diejenigen Regeln, die nicht automatisch gehandhabt werden) oder unter der Überschrift **Optionen in den Notensatzregeln** am Ende des jeweiligen Kapitels. Der Großteil der Notensatzregeln findet automatisch Anwendung, sodass Sie über diese nicht viel wissen müssen.

Sollte es Sie nach mehr Informationen über den Notensatz dürsten, so gibt es für Einsteiger in dieser Materie ein nicht allzu ausuferndes und nicht zu teures Büchlein: Albert C. Vinci: Die Notenschrift. Grundlagen der traditionellen Musiknotation (Bärenreiter). Wenn Sie in ein umfangreiches, kostspieligeres, aber angenehm zu lesendes Buch investieren möchten, empfehlen wir: Elaine Gould, Behind Bars (Faber). Für sämtliche Notenbeispiele in diesem Buch wurde Sibelius verwendet. Es gibt auch noch andere, sehr umfangreiche und nicht so gut lesbare Literatur (zum Teil auch nur in Englisch) für den fortgeschritteneren Notensetzer.

Nur zwei Informations-Häppchen, die Sie aus diesem Kapitel unbedingt mitnehmen müssen – wenden Sie bitte die oben genannten Regeln 1 und 2 an: Vermeiden Sie Kollisionen und verleihen Sie Ihrer Partitur ein klares Äußeres.

## <span id="page-766-0"></span>**8.2 Stilvorlagen**

#### **[1.18 Manuskriptpapier exportieren](#page-111-0)**, **[5.6 Textstile bearbeiten](#page-497-0)**, **[6.11 Timecode und](#page-665-0) [Hit Points](#page-665-0)**, **[8.1 Notensatz \(Notenstich\)](#page-760-0)**, **[7.9 Layout und Formatierung](#page-750-0)**, **[8.4 Standard-](#page-776-0)[Positionen](#page-776-0)**.

Das Erscheinungsbild einer gedruckten Partitur wird durch ihre Stilvorlagen festgelegt; verschiedene Verlage haben eigene Stilvorlagen (Hausstile) und Sibelius lässt Sie die Stilvorlagen Ihrer Partituren in fast unbegrenztem Maße modifizieren.

Zu den Stilvorlagen gehören:

- Optionen in den Notensatzregeln siehe unten
- Textstile **[5.6 Textstile bearbeiten](#page-497-0)**
- Symbol-Fonts und -Designs **[4.10 Symbole](#page-392-0)**, **[8.6 Musik-Schriftarten](#page-783-0)**, **[4.11 Symbole](#page-397-0) [bearbeiten](#page-397-0)**
- Notenkopf-Formen **[4.12 Notenköpfe](#page-400-0)**, **[4.14 Notenköpfe bearbeiten](#page-411-0)**
- Instrumentendefinitionen und Ensembles **[2.6 Bearbeiten von Instrumenten](#page-193-0)**
- Linien-Designs **[4.6 Linien](#page-373-0)**, **[4.9 Linien bearbeiten](#page-390-0)**
- Objekt-Positionen **[8.4 Standard-Positionen](#page-776-0)**
- Notenabstands-Regel **[8.3 Notenabstände](#page-771-0)**
- Dokument einrichten (z. B. Seiten- und Rastralgröße) **[7.1 Dokument einrichten](#page-712-0)**
- Wiedergabe-Lexikon-Begriffe **[6.8 Wiedergabe-Lexikon](#page-641-0)**
- Standardeinstellungen für das Erscheinungsbild von Stimmen **[9.1 Mit Einzelstimmen](#page-790-0) [arbeiten](#page-790-0)**

Die meisten dieser Einstellungen können über die Registerkarten **Layout** oder **Erscheinungsbild** im Menüband bearbeitet werden.

#### <span id="page-766-1"></span>**Vordefinierte Stilvorlagen**

Beim Erstellen einer neuen Partitur oder beim Importieren von Stilvorlagen (siehe unten) können Sie aus einer Liste von gebrauchsfertigen Stilvorlagen wählen, abhängig von der Art der Musik und dem Erscheinungsbild, das Sie für Ihre Partitur möchten.

Der Name einer jeden Stilvorlage gibt die Stilrichtung an, für die sie gedacht ist (z. B. Jazz), den verwendeten Musik-Font (Opus, Helsinki, Reprise oder Inkpen2) und optional den Text-Font (Plantin, Times, Georgia oder Arial). Das Erscheinungsbild von Opus ist standardmäßig, das von Helsinki eher dem traditionellen Notenstich angelehnt, Reprise und Inkpen2 simulieren Handschrift.

Sibelius enthält vier Schnitte (Normal, Kursiv, Fett und Fett-Kursiv) der Plantin-Schriftfamilie, vertrieben unter der Lizenz von Monotype Imaging Ltd. Plantin wurde ursprünglich 1913 von Frank Hinman Pierpont entworfen, auf Grundlage eines originalen Typensatzes eines französischen Schriftsetzers des 16. Jahrhunderts, Robert Granjon. Plantin hatte Einfluss auf die Gestaltung von Times New Roman, insbesondere seine größere Höhe als üblich, die die Lesbarkeit bei kleinen Punktgrößen verbessert.

Plantin wurde ausgesucht, da es sich um eine klassische Schrift handelt, die im Notendruck eingesetzt wird: Beispielsweise wurde sie in vielen Fällen von Halstan verwendet, sie ist weiterhin die Schrift der Wahl des Oxford University Press-Musikverlags.

Plantin ergänzt Opus und Helsinki als eine elegante, klassische Schrift, die sich sowohl für Schaugrößen (z. B. Titel etc.) als auch für Lesegrößen (Liedtext etc.) eignet, mit einem starken Kontrast zwischen den fetten und normalen Schnitten. Plantin ist jetzt die Standard-Textfontfamilie in vielen der mitgelieferten Manuskriptpapiere, einschließlich des standardmäßigen Leer-Manuskriptpapiers.

Times ist eine sehr gebräuchliche Schriftart, Georgia ein seltener verwendeter Serifenfont (sieht vielleicht eher traditionell aus), Arial (basiert auf der berühmten Helvetica) ist ein moderner serifenloser Zeichensatz, der ein moderneres (vielleicht aber auch weniger elegantes) Erscheinungsbild besitzt. Alle Reprise-Stilvorlagen verwenden den Reprise-Font sowohl für den Text als auch für die Noten, dasselbe gilt für Inkpen2.

Folgende Stilvorlagen werden mitgeliefert:

- **Standard** der Stil, der für das Manuskriptpapier **Leer** verwendet wird; für den Großteil aller Noten geeignet.
- **Jazz** wie **Standard**, nur mit Flügeln an den Wiederholungs-Taktstrichen und allen Artikulationszeichen über der Notenzeile, wie sie in der Jazz-Notation üblich sind.
- **Keyboard** für Tasteninstrumente. Genauso wie **Standard**, jedoch mit der Dynamik in der Mitte zwischen den beiden Händen, keine Instrumentennamen, keine automatische Notenzeilen-Ausrichtung.
- **Größere Notenköpfe** wie **Standard**, jedoch mit einer anderen Form für Notenköpfe, die sich nach den Designempfehlungen der US Music Publishers Association richtet.
- **Lead Sheet** wie **Jazz**, nur mit Anfangs-Taktstrichen bei Systemen, die aus nur einer Notenzeile bestehen.

Wir empfehlen Ihnen, sich vor dem Importieren in bestehende Partituren die Einstellungen im Dialogfeld **Layout Dokument einrichten** (Papierformat, Notenzeilengröße und Ränder) zu notieren. Importieren Sie dann die Stilvorlage einschließlich der Optionen zu **Notensatzregeln und Dokument einrichten**; damit wird Ihre Partitur auf A4 und 7 mm Notenzeilengröße eingestellt. Setzen Sie dann nach dem Importieren der Stilvorlagen die Einstellungen in **Dokument einrichten** auf die ursprünglichen (und von Ihnen notierten) Werte zurück.

#### **Reprise- und Inkpen2-Stilvorlagen**

Die Reprise-Stilvorlagen weisen eine Vielfalt von speziellen Einstellungen auf. So werden Studierzeichen in Boxen mit einem Schlagschatten dargestellt, Titel verwenden eine spezielle Stempelschrift namens Reprise Title (deren Zeichensatz nur aus Großbuchstaben besteht, wobei je nachdem, ob die Umschalttaste gedrückt wird oder nicht, die Buchstaben mit anderen Imperfektionen behaftet sind), während die Instrumentennamen in der linken oberen Ecke der ersten Seite von dynamischen Stimmen eine andere Stempelschrift verwenden – Reprise Stamp. Auf Wunsch können Sie auch spezielle geschweifte Klammern um Texte über oder unter den Notenzeilen einfügen – **[Klammern für Reprise Script](#page-564-0)** auf Seite 565.

Die Inkpen2-Stilvorlagen haben nicht eine ganz so dramatische Wirkung wie die Reprise. Möglicherweise ziehen Sie aber die etwas stärker gezogenen Buchstaben denen der Reprise vor, die aussehen, als seien sie mit einer feineren Feder geschrieben. Dies gilt nicht nur für die Buchstaben selbst, sondern auch für die übrigen Linien, Taktstriche, Bindebögen etc.

Beim Ausdrucken von Stimmen können Sie unter **Erscheinungsbild Stilvorlagen Notensatzregeln** auf der Seite **Pausentakte** die Option **Balkenpause mit einem Symbol zeichnen** einschalten, damit die Mehrtakt-Pausen wie von Hand gezeichnet aussehen, auch wenn dies leider auf manchen Druckern wegen eines Bugs nicht möglich ist, in seltenen Fällen sogar einen Absturz verursachen kann.

#### **Notensatzregeln**

Sibelius bietet eine Vielzahl von Notensatzregeln, die Sie individuell einrichten können, um Ihre eigenen Stilvorlagen bzw. Ihren eigenen Hausstil oder verschiedene Stilvorlagen für verschiedene Arten von Musik zu erstellen. Alle diese Regeln werden unter **Erscheinungsbild Stilvorlagen Notensatzregeln** erstellt.

Die Notensatzregeln schließen bevorzugte Positionen für Artikulationszeichen, Abstände zwischen Noten und anderen Objekten, Notenzeilenausrichtung usw. mit ein.

Die ausführlichen Erläuterungen zu diesen Optionen finden sich verteilt über die jeweiligen Kapitel dieses Handbuchs. Beispielsweise werden die Einstellungsmöglichkeiten auf der **Taktzahlen**-Seite im Kapitel **[5.13 Taktzahlen](#page-552-0)** ausführlich beschrieben. Im **Index** finden Sie unter "Notensatzregeln" die jeweiligen Seitenverweise aufgeführt.

#### **Stilvorlagen für alle Ihre Partituren gelten lassen**

Die Einstellungen der Stilvorlagen gelten jeweils nur für die Partitur, an der Sie gerade arbeiten. Wenn Sie die gleichen Einstellungen für alle Ihre Dateien verwenden möchten, haben Sie dazu zwei Möglichkeiten:

- Erstellen Sie Manuskriptpapiere (Vorlagen) für die von Ihnen am häufigsten verwendeten Instrumentationen, die dann Ihre bevorzugten Stilvorlagen enthalten ( **[1.18 Manuskriptpapier](#page-111-0) [exportieren](#page-111-0)**).
- Exportieren Sie die fertig eingerichteten Stilvorlagen aus Ihrer bevorzugten Partitur mittels **Erscheinungsbild Stilvorlagen Exportieren** (siehe unten) und importieren Sie sie in andere Dateien. Sie können Stilvorlagen in mehrere Dateien auf einmal importieren (siehe **[Stilvorlagen importieren](#page-769-0)**).

#### **Stilvorlagen exportieren**

Sie können eine Stilvorlagen-Datei exportieren und diese speichern, sodass sie wieder von anderen Partituren importiert werden kann:

- Wählen Sie **Erscheinungsbild Stilvorlagen Exportieren**.
- Geben Sie der Stilvorlage einen passenden Namen und klicken Sie auf **OK**.

Sibelius speichert die neue Stilvorlage im Anwendungsdatenordner des Benutzers (siehe **[Vom](#page-28-0) [Anwender editierbare Dateien](#page-28-0)** auf Seite 29). Nur wenn Sie Stilvorlagen-Dateien mit anderen Anwendern austauschen möchten, müssen Sie deren genauen Speicherort kennen. Sibelius selber findet sie immer.

Wenn Sie Verleger sind, können Sie Stilvorlagen-Dateien allen Ihren Komponisten, Bearbeitern und Notensetzern schicken, die ihre Partituren darauf aufbauen können. Umgekehrt können Sie auch Ihre Stilvorlagen in alle Partituren importieren, die Sie erhalten, um ein einheitliches Notenbild zu gewährleisten.

Für weitere Informationen zum Exportieren von Stilvorlagen aus dynamischen Stimmen lesen Sie **[Stilvorlagen aus Stimmen heraus exportieren](#page-798-0)** auf [Seite 799.](#page-798-0)

#### <span id="page-769-0"></span>**Stilvorlagen importieren**

So importieren Sie eine Stilvorlagen-Datei in eine andere Partitur:

- Wenn Ihre Partitur Stimmen enthält, stellen Sie sicher, dass Sie sich in der Partitur befinden und nicht in einer Stimme, damit die Stilvorlagen in die Partitur und alle Stimmen importiert werden. Sie können Stilvorlagen auch in Stimmen importieren – siehe [Seite 804](#page-803-0).
- Wählen Sie **Erscheinungsbild Stilvorlagen Importieren**.

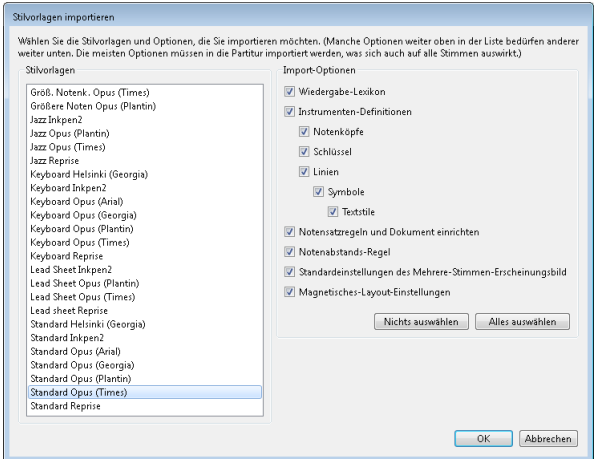

- Wählen Sie aus der Liste die gewünschte Stilvorlage.
- Beachten Sie, wie die Ankreuzkästchen auf der rechten Seite eingerückt sind, um anzuzeigen, dass manche der Optionen von anderen benötigt werden und somit nicht unabhängig ausgeschaltet werden können. Zum Beispiel ist es möglich, nur die **Textstile** einer Stilvorlage ohne irgendwelche anderen Einstellungen in Ihre Partitur zu übertragen, wenn Sie aber angenommenerweise **Notenköpfe** importieren möchten, müssen Sie gleichzeitig auch **Symbole** und **Textstile** importieren.
- Schalten Sie alle Optionen aus, die Sie nicht importieren möchten, damit die entsprechenden vorhandenen Einstellungen nicht überschrieben werden: Am schnellsten kann dies gehen, indem Sie auf **Nichts auswählen** klicken und dann nur noch die Optionen einschalten, die Sie importieren möchten.
- Klicken Sie auf **OK**.

Eine Reihe von vordefinierten Stilvorlagen bietet Sibelius schon – siehe **[Vordefinierte Stilvorlagen](#page-766-1)**. Es gibt bei Sibelius auch ein Plug-in, mit dem Sie eine bestimmte Stilvorlagen-Datei in alle Dateien eines bestimmten Ordners auf einmal importieren können – siehe **[Stilvorlagen in Ordner mit](#page-230-0) [Dateien importieren](#page-230-0)** auf Seite 231.

Wenn Sie in eine Partitur eine neue Notenabstands-Regel importieren, bleiben die vorhandenen Notenabstände davon unberührt. Die neue Abstandsregel kommt nur zur Anwendung, wenn Sie neue Noten eingeben oder **Erscheinungsbild Noten zurücksetzen Notenabstände zurücksetzen** verwenden. Das bedeutet, dass Sie verschiedene Abstandsregeln für verschiedene Abschnitte einer Partitur benutzen können.

Wenn Sie Stilvorlagen importieren, die die Standard-Positionen von Objekten ändern, bleiben die meisten der schon vorhandenen Objekte an ihrer Position, es sei denn, Sie wählen diese aus (z. B. mit einem Filter) und wählen **Erscheinungsbild Gestaltung und Position Position zurücksetzen**.

## <span id="page-771-0"></span>**8.3 Notenabstände**

#### **[8.1 Notensatz \(Notenstich\)](#page-760-0)**, **[7.9 Layout und Formatierung](#page-750-0)**, **[7.3 Notenzeilenabstände](#page-719-0)**.

Die Notenabstände zu ändern, bedeutet in der Tat nichts anderes als das Anpassen der Abstände zwischen Noten, Pausen und Taktstrichen. Folgende Möglichkeiten stehen Ihnen zur Verfügung:

- Verschieben Sie einzelne Noten und Pausen nach links oder rechts, entweder mit der Maus oder mittels Shift+Alt+←/→ oder  $\triangle$  \</>  $\triangle$ , zusammen mit Strg oder  $\#$  für größere Schritte.
- Um eine Passage enger oder weiter zu schreiben, wählen Sie die Passage aus und tippen **Shift**+Alt+←/→ *oder*  $\alpha \lt\left(\rightarrow$  mehrmals. Auch bei diesem Vorgang gilt: Wenn Sie gleichzeitig **Strg** oder gedrückt halten, verkleinern oder vergrößern Sie die Notenabstände der Passage in größeren Schritten.
- Verwenden Sie **Layout Formatierung In System/Seite**/**einpassen**, um die ausgewählte Passage so zusammenzuziehen oder auszudehnen, dass sie in ein System oder in eine Seite passt bzw. selbige(s) ausfüllt – **[7.9 Layout und Formatierung](#page-750-0)**.
- Um die Notenabstands-Regel zu ändern, siehe weiter unten.
- Wenn Sie bei den Notenabständen ein Durcheinander angerichtet haben und diese wieder zurücksetzen möchten, dann wählen Sie die Passage aus und wählen Sie **Erscheinungsbild Noten zurücksetzen Notenabstände zurücksetzen** (Kürzel **Strg**+**Shift**+**N** oder **N**). Dabei wird der für Schlüssel, Vorzeichen, Liedtext etc. benötigte Platz mit berücksichtigt.

#### **Notenabstands-Regel (Spationierung)**

Sibelius arbeitet mit einem hoch entwickelten Notenabstands-Algorithmus namens Optische Spationierung. Diese Optische Spationierung ist weitaus komplexer als eine einfache Abstandstabelle für verschiedene Notenwerte; die wesentlichen bzw. grundlegenden Abstände können Sie jedoch im Dialogfeld **Erscheinungsbild Stilvorlagen Notenabstands-Regel** definieren.

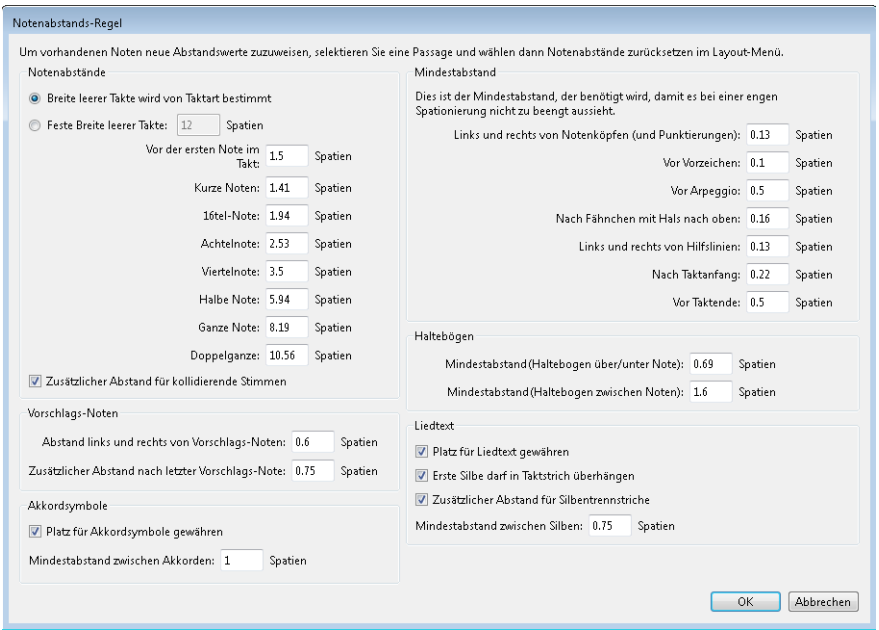

- Für jeden Notenwert können Sie den unausgerichteten Raum nach der Note angeben. ("Unausgerichtet" deswegen, da die horizontale Ausrichtung den Abstand nach den Noten/ Pausen um einen kontextabhängigen Betrag erhöht.)
- Die Abstände werden von der linken Seite einer Note zur linken Seite der nächsten gemessen (d. h., sie schließen die Notenkopfbreite mit ein).
- Sie können die Breite der Lücke am Taktanfang (vor der ersten Note/Pause) und die Breite von Pausentakten festlegen, die in der Voreinstellung genauso viel Platz wie eine Note beansprucht, die einen Takt der aktuellen Taktartbezeichnung ausfüllen würde, z. B. eine Ganze Note in 4/4 oder eine punktierte Halbe Note in 6/8.
- **Zusätzlichen Abstand für kollidierende Stimmen gewähren** dient dem speziellen Fall, wenn eine Note in einer Gegenstimme bei einem Sekund-Intervall nach rechts versetzt werden muss; wenn diese Option eingeschaltet ist, schafft Sibelius diesem Versatz den benötigten zusätzlichen Platz, da andernfalls die Abstände enger aussehen könnten, als sie es eigentlich sind.
- Die Optionen für **Vorschlags-Noten** bestimmen den Standardabstand links und rechts von Vorschlags-Noten sowie den Abstand zwischen der letzten Vorschlags-Note und der folgenden normalen Note.
- Die Optionen unter **Akkordsymbole** ermöglichen es, zu wählen, ob Sibelius Akkordsymbole beim Spationieren von Noten berücksichtigen soll (was in der Voreinstellung der Fall ist), und gegebenenfalls den Mindestabstand zwischen Akkordsymbolen festzulegen.

- Die Einstellungen unter **Mindestabstand** geben den kleinsten Abstand an, den Sibelius vor und nach Noten, Vorzeichen, Hilfslinien, Arpeggio-Linien und Fähnchen lässt, ebenso am Taktanfang und Taktende im Falle einer extrem engen Spationierung – diese Abstände sind normalerweise kleiner als die "idealen" Abstandswerte auf der linken Seite des Dialogfelds. Diese Mindestabstände sind Teil der Abstandsberechnungen von Sibelius, sodass Kollisionen zwischen festen Objekten selten sind, sogar in sehr engen Situationen. Nur wenn Sibelius die Summe aller Mindestabstände aller Objekte eines Systems nicht mehr unterbringen kann, müssen diese Mindestabstände noch unterschritten werden, wobei dann Kollisionen auftreten können.
- Die Optionen für **Haltebögen** steuern die Mindestlänge von Haltebögen, damit diese bei enger Spationierung nicht zu "gequetscht" aussehen oder gar unsichtbar werden. Für Haltebögen über oder unter und für Haltebögen zwischen Noten lassen sich unterschiedliche Mindestlängen festlegen.
- Die Optionen für **Liedtext** legen fest, ob die Breite von Liedtext beim Berechnen der Abstände berücksichtigt wird, weiterhin stehen Optionen für Standardabstände im Liedtext zur Verfügung, wobei zusätzlicher Abstand für Liedtext-Trennstriche und eine Option dafür festgelegt werden können, ob es langen Silben am Beginn eines Taktes erlaubt sein soll, in den vorausgehenden Taktstrich überzuhängen – **[5.7 Liedtext](#page-506-0)**.

Für weitere Details der Auswirkungen dieser Einstellungen auf die Notenabstände, siehe **[8.1 Notensatz \(Notenstich\)](#page-760-0)**.

In **Erscheinungsbild Stilvorlagen Notensatzregeln** finden sich Einstellungen zu den Abständen zwischen anderen Objekten (nicht Noten oder Pausen). Zusätzlich können Sie auf der Seite **Noten und Tremoli** angeben, ob Sibelius die Notenabstände etwas zusammenziehen darf, um Takte besser in eine Notenzeile einpassen zu können.

Beachten Sie bitte, dass die Werte, die Sie im Dialogfeld **Notenabstands-Regeln** eingeben, leicht verändert erscheinen können, sobald Sie dieses Dialogfeld ein weiteres Mal öffnen. Sibelius misst die Notenabstände in 1/32stel eines Spatiums (Zwischenraum), für Sterbliche sind aber Dezimalangaben leichter zu verstehen, sodass jeder Wert, den Sie in diesem Dialogfeld eingeben, zum nächsten 1/32stel eines Spatiums gerundet wird.

#### **Noten außerhalb der Ausrichtung**

Sibelius kümmert sich um die Notenausrichtung automatisch, auch in komplexen Fällen mit mehreren Stimmen. Es mag jedoch vorkommen, dass Sie die horizontale Position einer einzelnen Note innerhalb eines Taktes ändern möchten. Wählen Sie dazu die Note aus, öffnen Sie die Leiste **Allgemein** des Inspektors und ändern Sie den Wert für **X**, welcher den horizontalen Versatz der Note einstellt. Negative Werte verschieben die Note nach links, positive Werte verschieben sie nach rechts. Bei der Einheit handelt es sich um Spatien (Zwischenräume) – **[2.11 Inspektor](#page-224-0)**.

#### **Notenabstände optimieren**

Wie so vieles anderes beim Notensatz ist auch die Spationierung eine esoterische Kunst, bei der die Regeln nicht starr sind ( **[8.1 Notensatz \(Notenstich\)](#page-760-0)**).

Noten werden nicht und sollen auch nicht proportional zu ihrer Dauer spationiert werden, sodass es völlig normal ist, dass verschiedene Notenwerte auch verschieden lange Takte zur Folge haben. Wenn die Notenwerte jedoch stark variieren, insbesondere bei Gegenrhythmen in unterschiedlichen Notenzeilen, kann die Spationierung recht ungleichmäßig werden, wie etwa bei diesen umrahmten Noten:

#### Standard-Spationierung

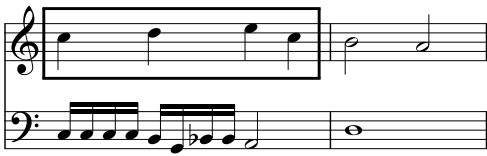

Dies verlangt nach einem Kompromiss zwischen der Verwendung dieser ungleichmäßigen Standard-Spationierung und der Verwendung proportionaler Abstände, um die zweite Hälfte von Takt 1 so breit wie die erste Hälfte zu machen, was wiederum Takt 2 im Vergleich zu kurz erscheinen ließe.

Eine gute Strategie ist, die Notenabstände auf Basis von Zählzeiten, halben oder ganzen Takten gleichmäßig zu gestalten. Hier können wir den ersten Takt annähernd gleichmäßig spationieren und den zweiten Takt unverändert lassen, wie in diesem Beispiel:

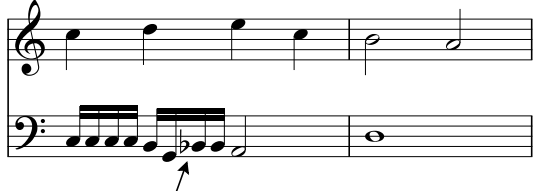

*Ungleiche Abstände wegen Vorzeichen*

Die zweite Hälfte von Takt 1 wurde sogar etwas enger spationiert als die erste, um den Übergang in Takt 2, der noch enger spationiert ist, natürlicher zu gestalten. Zwischen den Sechzehntelnoten G und B im unteren System wurde zusätzlich Platz gelassen, um das Vorzeichen unterzubringen. Dies ist bei enger Spationierung völlig akzeptabel.

#### **Liedtext-Spationierung optimieren**

Musik mit Liedtext birgt spezielle Notenabstandsprobleme, insbesondere wenn die Notenwerte klein und die Liedtextsilben lang sind. Wenn Sie die Ausrichtung ausschließlich nach den Noten vornehmen würden, erhielten Sie ein Resultat etwa wie folgt:

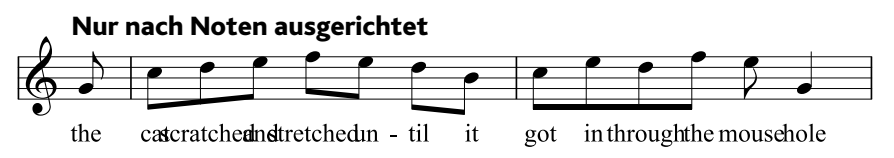

Glücklicherweise gewährt Sibelius langen Silben automatisch einen zusätzlichen Platz, um sicherzustellen, dass diese nicht miteinander kollidieren. Wenn nun aber manche Silben lang und andere kurz sind, können die Notenabstände dabei sehr ungleichmäßig werden, wie z. B. hier:

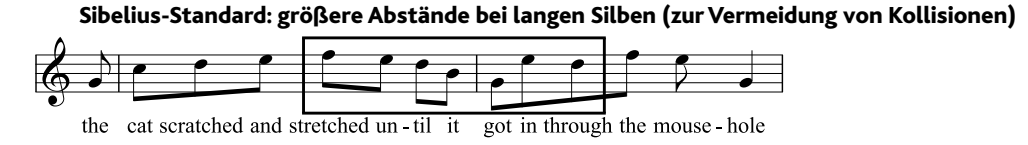

Jetzt ist der Liedtext sehr schön ausgerichtet, nicht mehr jedoch die Noten, die jetzt sehr unterschiedliche Abstände zueinander haben, besonders die in der Abbildung umrahmten. Natürlich ist dies ein besonders extremes Beispiel. In der Tat sind die Silben "scratched" und "stretched" mit jeweils neun Buchstaben die längsten Silben der englischen Sprache (auf eine Übersetzung wurde hier absichtlich verzichtet), es finden sich aber auch im Deutschen lange Silben, welche auch im Zuge der Rechtschreibreform durchaus nicht kürzer geworden sind.

Damit nun sowohl die Liedtext- als auch die Notenabstände akzeptabel gestaltet werden können, bedarf es eines Kompromisses. Wie auch beim Angleichen der Noten-Spationierung (siehe oben) ist es eine gute Strategie, die Notenabstände auf Basis von Zählzeiten oder (Teil-)Takten gleichmäßig zu gestalten; wenn Sie also einen Takt mit einer besonders langen Silbe haben, gleichen Sie die Notenabstände aller Noten dieser Zählzeit oder dieses Taktes entsprechend an, d. h., Sie geben auch den Noten, die es auf Grund kürzerer Silben nicht unbedingt verlangen, einen zusätzlichen Abstand.

In sehr engen Situationen bietet es sich auch an, die eine oder andere Silbe horizontal zu verschieben, um freien Raum von vorangehenden oder folgenden Silben auszunutzen. Das beste Ergebnis für unser Beispiel hier kann dann vielleicht so aussehen:

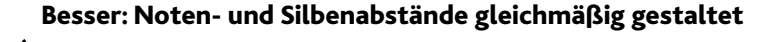

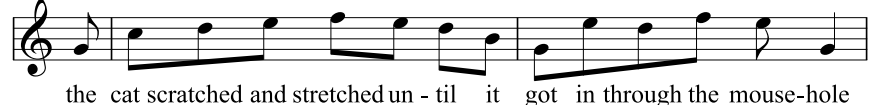

# <span id="page-776-0"></span>**8.4 Standard-Positionen**

#### Nur für Fortgeschrittene

Wenn Sie Text, Linien und verschiedene andere Objekte erstellen, verschieben oder zurücksetzen, Γý. so legen diese Objekte ein bestimmtes Positionierungsverhalten an den Tag. Im Dialogfeld **Standard-Positionen**, das Sie mithilfe des Dialogstarterknopfs im Untermenü **Erscheinungsbild Gestaltung und Position** im Menüband (rechts) öffnen, können Sie dieses Positionierungsverhalten ändern. Sibelius' Standardeinstellungen sind schon so gut und intelligent eingerichtet, dass Sie sie normalerweise nicht ändern müssen; wenn Sie dies jedoch trotzdem tun wollen oder müssen, so erfahren Sie in diesem Kapitel, wie das geht.

Das Dialogfeld sieht folgendermaßen aus:

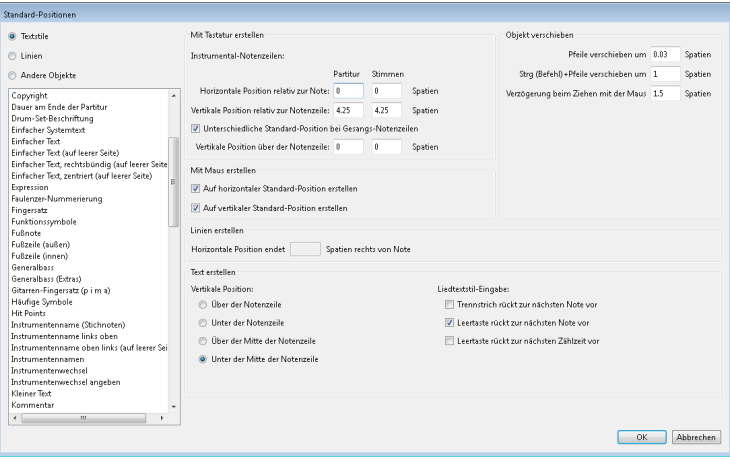

Um die Standard-Positionen eines Objektes zu ändern, wählen Sie in der linken oberen Ecke die Kategorie (entweder **Textstile**, **Linien** oder **Andere Objekte**) und wählen Sie dann den gewünschten Stil oder das gewünschte Objekt in der Liste. Sie können sogar gleichzeitig mehrere Stile oder Objekte auswählen, um deren gemeinsame Eigenschaften auf einmal zu bearbeiten.

Optionen, die für den ausgewählten Textstil oder das ausgewählte Objekt nicht zur Verfügung stehen, sind in Grau dargestellt (z. B. können Sie für einen Textstil nicht die Optionen von **Linien erstellen** bearbeiten und umgekehrt). Wenn Sie auf der anderen Seite aber beispielsweise mehrere Linien gewählt haben, werden alle Werte, die den Objekten gemein sind, angezeigt, und diejenigen, für die es keine Gemeinsamkeit gibt, leer belassen.

Die Optionen dieses Dialogfeldes sind Folgende:

#### **Objekt erstellen**

Für das Erstellen von Objekten mit Maus oder mit Tastatur gibt es jeweils eigene Einstellungsmöglichkeiten. Wenn Sie Objekte mit der Maus erstellen, können Sie genau dorthin klicken, wo die Objekte gesetzt werden sollen; wenn Sie Objekte über die Tastatur erstellen, können Sie die Position hingegen nicht genau festlegen. Die Objekte erscheinen daher an einer sinnvollen Position nahe der Einfügemarke (bei der Noteneingabe) oder nahe einem ausgewählten Objekt.

Die Standardpositionen von Objekten können für Partitur und für Stimmen unterschiedlich eingestellt werden. Dazu besteht in den meisten Fällen keine Veranlassung, jedoch sehen Objekte wie z. B. Studierzeichen im Allgemeinen besser aus, wenn sie in einer Stimme näher am oberen Rand der Notenzeile stehen als in der Partitur. Sibelius ließe Sie beispielsweise Studierzeichen in der Partitur fünf Spatien und in den Stimmen zwei Spatien von der Notenzeile positionieren.

Die Optionen unter **Mit Tastatur erstellen** legen die Regeln fest, nach denen ein Objekt bei der Erstellung über die Tastatur positioniert wird, oder wenn Sie es auswählen und **Erscheinungsbild Gestaltung und Position Position zurücksetzen** (Kürzel **Strg**+**Shift**+**P** oder **P**) wählen:

- **Horizontale Position relativ zur Note** bestimmt die horizontale Standard-Position; geben Sie einen negativen Wert ein, wenn Sie die einer Note zugeordneten Objekte links von dieser positionieren möchten (beispielsweise bei Dynamik).
- **Vertikale Position relativ zur Notenzeile** positioniert automatisch das Objekt in der Vertikalen in Bezug auf die unter **Vertikale Position** angegebene Option (**Über der Notenzeile**, **Unter der Notenzeile**, **Über der Mitte der Notenzeile**, **Unter der Mitte der Notenzeile**). Wenn Sie möchten, können Sie für Partitur und Stimmen unterschiedliche Werte eingeben.
- **Unterschiedliche Standard-Position bei Gesangs-Notenzeilen** lässt Sie angeben, ob das Objekt auf Gesangsnotenzeilen und Instrumentalnotenzeilen unterschiedlich positioniert werden soll; wenn Sie dies einschalten, können Sie für das ausgewählte Objekt eine eigene **Vertikale Position über der Notenzeile** festlegen. Standardmäßig ist dies der Fall bei Expression-Text und den verschiedenen Cresc./dim.-Gabeln, sodass diese über Gesangsnotenzeilen, aber unter Instrumentalnotenzeilen erscheinen.

Die Optionen unter **Mit Maus erstellen** legen einfach nur fest, ob das Objekt an seiner horizontalen und/oder vertikalen Standard-Position (wie unter **Mit Tastatur erstellen** eingestellt) erstellt wird, anstatt dort, wo Sie mit der Maus hinklicken. Zum Beispiel:

- Bei Text wie Akkordsymbolen, Generalbass, Fingersatz und Liedtext ist es sehr günstig, wenn sie an ihrer horizontalen und vertikalen Standard-Position erstellt werden.
- System-Text wie etwa Titel, Komponist, Copyright, Fußnote usw. wird am besten an seiner vertikalen Standard-Position erstellt.
- Einige andere Textstile, wie z. B. Tempo- und Metronom-Angaben werden am besten an der Stelle, wo Sie mit der Maus klicken, erstellt – in diesem Fall schalten Sie einfach beide Optionen unter **Mit Maus** aus.

#### **Objekt verschieben**

Obwohl alle Objekte durch Ziehen mit der Maus verschoben werden können, erreichen Sie mit den Pfeiltasten und deren Tastenkombinationen (z. B.  $\leftarrow$   $\rightarrow$  für kleine Schritte und **Strg**+ $\leftarrow$   $\rightarrow$  *oder* / für größere Schritte) eine genauere und feinere Kontrolle. Die Optionen unter **Objekt verschieben** ermöglichen Ihnen, das Verhalten folgender Vorgänge zu bestimmen:

- **Pfeile verschieben um** gibt die Strecke an, um die ein Objekt beim Verschieben mit den Pfeiltasten verschoben wird.
- **Strg+Pfeile verschieben um** gibt die Strecke an, um die ein Objekt beim Verschieben mit den Pfeiltasten in Verbindung mit der Strg- oder  $\mathcal{F}$ -Taste verschoben wird.
- **Verzögerung beim Ziehen mit der Maus** legt fest, wie weit Sie ein Objekt mit der Maus ziehen müssen, bis es sich von seiner gegenwärtigen Position löst; geben Sie hier einen höheren Wert ein, wenn Sie bestimmte Objekte besser an ihrer Position "haften" lassen wollen, sodass sie schwerer (versehentlich) wegzuziehen sind.

Sie können diese Optionen für Textstile und Linien unabhängig voneinander einstellen, nicht jedoch für einzelne Textstile oder Linien; das heißt, dass jegliche Änderung, die Sie an diesen Einstellungen vornehmen, auch alle ähnlichen Objekte betrifft (wenn Sie beispielsweise die Mausverzögerung für den Technik-Textstil ändern, ändern Sie sie damit auch für alle anderen Textstile). Bei den Optionen zu **Objekt verschieben** handelt es sich – im Gegensatz zu den anderen Optionen dieses Dialogfeldes – um allgemeine Voreinstellungen, die nicht mit einer bestimmten Partitur verknüpft sind, sondern sich auf alle Partituren, die Sie in Sibelius erstellen und bearbeiten, beziehen.

#### **Linien erstellen**

**Horizontale Position Linienende** gibt an, wie viele Spatien rechts einer Note das Linienende standardmäßig erscheint.

#### **Text erstellen**

**Über/Unter der Notenzeile, Über/Unter der Mitte der Notenzeile** bestimmt die vertikale Position der Grundlinie (d. h. den unteren Rand von Großbuchstaben) in Bezug auf die angegebene Notenlinie der Notenzeile. Der Abstand zur Notenlinie wird unter **Mit Tastatur erstellen** ganz oben im Dialogfeld festgelegt.

Manche Textstile wie z. B. Liedtext, Generalbass und Fingersatz werden erstellt, indem Sie während der Eingabe mithilfe der **Leertaste** von Note zu Note springen ( **[5.7 Liedtext](#page-506-0)**, **[5.1 Text](#page-466-0)**). Die Optionen unter **Liedtextstil-Eingabe** legen dieses Verhalten fest:

- **Trennstrich**/**Leertaste rückt zur nächsten Note** besagt, dass bei der Texteingabe mit genannten Tasten zur nächsten Note vorgerückt wird.
- **Leertaste rückt zur nächsten Zählzeit vor** wird von Akkordsymbolen verwendet, sodass Sie auf jeder Zählzeit ein neues Akkordsymbol schreiben können, auch wenn sich die Note über mehrere Zählzeiten erstreckt.

Wenn beide Optionen aktiviert sind, rücken Sie bei der Texteingabe mit der **Leertaste** entweder zur nächsten Note oder zur nächsten Zählzeit vor, je nachdem, was zuerst kommt.

#### **Ausnahmefälle**

Im Folgenden finden Sie einige spezielle Überlegungen, die Sie bei der Verwendung des Dialogfeldes **Standard-Positionen** bedenken müssen:

- Die Optionen unter **Objekt erstellen** haben keinerlei Einfluss auf Schlüssel, Tonartvorzeichnungen, spezielle Taktstriche, Taktartbezeichnungen oder Transpositionen. Um die Positionierung irgendeines dieser Objekte zurückzusetzen, erstellen Sie eine Systemauswahl um das Objekt herum und wählen Sie **Erscheinungsbild Noten zurücksetzen Notenabstände zurücksetzen** (Kürzel **Strg**+**Shift**+**N** oder **N**).
- Für System-Textstile (z. B. Titel, Tempo, rit./accel. usw.) haben die Einstellungen der vertikalen Standard-Position und der Einstellungen unter **Über/Unter (der Mitte) der Notenzeile** einen rückwirkenden Effekt – in anderen Worten: Wenn Sie dort Änderungen vornehmen, ändern sich auch die Positionen des schon vorhandenen System-Textes in Ihrer Partitur.
- Dies gilt jedoch nicht für Notenzeilen-Stile (z. B. Akkordsymbole, **Liedtext 1. Zeile**, Klammern); die im Dialogfeld vorgenommenen Änderungen betreffen nur neu erstellte Objekte – wenn Sie beispielsweise schon Expression-Text in Ihrer Partitur stehen haben und dann die Standard-Position des Expression-Textstils ändern, ändert der in der Partitur schon vorhandene Expression-Text nicht automatisch seine Position.

Wenn Sie also auch die Position mancher oder aller schon vorhandenen Objekte ändern möchten, wählen Sie nach dem Schließen des Dialogfelds die gewünschten Objekte mithilfe der Filter ( **[2.9 Filter und Suchen](#page-213-0)**) aus; wählen Sie dann **Erscheinungsbild Gestaltung und Position** ▶ Position zurücksetzen (Kürzel Strg+Shift+P oder  $\alpha$  #P).

- Die Einstellungen zur Ausrichtung von Text auf der Seite, die Sie im über **Text Stil Textstil bearbeiten** aufgerufenen Dialogfeld wählen, haben gegenüber den Einstellungen im Dialogfeld **Standard-Positionen** Vorrang.
- Wenn bei Bindebögen keine der Optionen von **Auf horizontaler/vertikaler Standard-Position erstellen** aktiviert sind, werden beim Erstellen mit der Maus nicht-magnetische Bindebögen geschrieben. Wenn Sie eine oder beide dieser Optionen einschalten, werden auch mit der Maus magnetische Bindebögen erstellt. Magnetische Bindebögen mit der Maus zu erstellen, kann etwas verwirrend sein - wenn Sie z. B. einen Bindebogen "darüber" (Kürzel S) eingeben möchten und diesen über Noten setzen, die nach oben gehalst sind, wird dieser Bindebogen automatisch unter den Noten platziert. Wenn Sie jedoch ein sehr inniges Verhältnis zu Ihrer Maus pflegen, dann könnte dies für Sie eine willkommene Funktion darstellen!
- Die horizontale Position von Studierzeichen wird in der Kategorie **Andere Objekte** festgelegt, die vertikale jedoch in der Kategorie **Textstile**.
- Die Einstellungen von einigen anderen Objekten mit komplexen Positionierungsregeln (wie etwa magnetische Bindebögen und N-tolen) finden sich im Dialogfeld **Erscheinungsbild Stilvorlagen Notensatzregeln**, nicht im Dialogfeld **Standard-Positionen**.

#### <span id="page-780-0"></span>**System-Objekt-Positionen**

In großen Partituren können manche System-Objekte wie etwa Studierzeichen und Tempoangaben auf mehreren Positionen auf ein und demselben System gleichzeitig erscheinen, z. B. bei einem Orchester ganz oben und zusätzlich über den Streichern. Folgendermaßen legen Sie fest, wo diese Objekte erscheinen sollen:

- Wählen Sie **Erscheinungsbild System-Objekte System-Objekt-Positionen.**
- Klicken Sie auf die Notenzeilen, über denen System-Objekte erscheinen sollen bis zu insgesamt fünf Notenzeilen. Die oberste Notenzeile ist obligatorisch. System-Objekte können auch unter der untersten Notenzeile erscheinen.

System-Objekte müssen nicht zwangsläufig auf allen diesen Positionen erscheinen. Auf der Registerkarte **Vertikale Posn** des Dialogfelds **Text Stil Textstile bearbeiten** (Kürzel **Strg**+**Shift**+**Alt**+**T** oder **T**) können Sie angeben, auf welchen dieser Positionen ein bestimmter Textstil letztendlich erscheint. Dies gäbe Ihnen beispielsweise die Möglichkeit, die Studierzeichen ganz oben, über den Streichern und unter der untersten Notenzeile zu setzen, den Tempotext aber nur ganz oben. **[5.6 Textstile bearbeiten](#page-497-0)**.

Sie können auch einzelne Vorkommen von System-Objekten löschen, sodass Sie z. B. von einem Tempotext, der in Ihrer Partitur dreifach erscheint, die unteren beiden Vorkommen mit **Entf** löschen können – beachten Sie bitte, dass das Löschen des obersten Textobjektes alle anderen auch entfernt. Um die gelöschten Vorkommen eines System-Objektes wiederherzustellen, wählen Sie das oberste aus und wählen Sie dann **Erscheinungsbild Gestaltung und Position Gestaltung zurücksetzen** (Kürzel Strg+Shift+D oder  $\triangle$  **#D**).

## **8.5 Anordnung**

#### **[4.18 Importieren von Grafiken](#page-428-0)**.

Anordnung bezieht sich auf die Reihenfolge, in der Objekte in Ihrer Partitur auf dem Bildschirm gezeichnet werden. Normalerweise werden Notenlinien zuerst gezeichnet, dann von links nach rechts Objekte wie Schlüssel, Noten, Haltebögen, Bindebögen usw., in etwa so, wie Sie sie auf Papier schreiben würden. Manchmal kann es aber nützlich sein, die Reihenfolge selber bestimmen zu können, wenn Sie z. B. eine Grafik importieren, die hinter den Noten, aber vor den Notenlinien stehen soll, oder für Spezialeffekte wie Haltebögen, die bei Taktartwechseln unterbrochen werden.

#### **Ebenen**

Sibelius bietet 32 Ebenen: Objekte in Ebene 1 werden zuallererst gezeichnet (und daher hinter allen anderen Objekten), Objekte in Ebene 32 werden zuletzt gezeichnet (und daher im Vordergrund vor allen anderen Objekten). Jeder Objekttyp besitzt eine Standardebene, die seinen Platz in der Reihenfolge bestimmt und die bearbeitet werden kann, nämlich in **Layout Magnetisches Layout Optionen** (siehe **[Magnetisches-Layout-Optionen](#page-733-0)** auf Seite 734).

Verwechseln Sie Ebenen nicht mit Stimmen – **<b>[3.15 Stimmen \("Ebenen"\)](#page-300-0)**.

#### **Die Reihenfolge ändern, in der ein Objekt gezeichnet wird**

Um den Platz in der Reihenfolge zu ändern, an dem ein Objekt gezeichnet wird, wählen Sie das Objekt aus und wählen Sie dann die passende Option im Untermenü **Erscheinungsbild Anordnung** des Menübands:

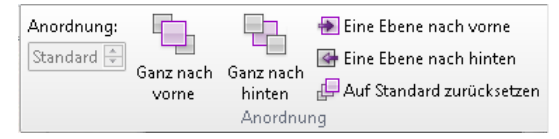

- **Anordnung** ermöglicht das Verschieben von Objekten zwischen verschiedenen Ebenen. Tippen Sie dazu die gewünschte Ebenennummer oder verwenden Sie die kleinen Auf- und Abwärtspfeile, um die Anordnung des Objekts zu ändern.
- **Ganz nach vorne** verschiebt das Objekt in Ebene 32, in den Vordergrund vor allen anderen Objekten.
- **Eine Ebene nach vorne** verschiebt das Objekt in die nächste Ebene (z. B. von Ebene 14 in Ebene 15).
- **Eine Ebene nach hinten** verschiebt das Objekt in die vorhergehende Ebene (z. B. von Ebene 18 in Ebene 17).
- **Ganz nach hinten** verschiebt das Objekt in Ebene 1, hinter alle anderen Objekte.
- **Auf Standard zurücksetzen** verschiebt das Objekt zurück in seine voreingestellte Ebene.

Gut möglich, dass Sie keine sichtbare Änderung auf dem Bildschirm wahrnehmen, wenn Sie die Anordnung eines Objekts ändern. Dies liegt daran, dass die meisten Objekte auf die Ebenen 10 bis 12 eingestellt sind.

#### **Taktartwechsel kreuzende Haltebögen mithilfe von Ebenen unterbrechen**

Eine nützliche Anwendung der selbst bestimmten Anordnung ist, Haltebögen bei Taktartwechseln so zu schreiben, dass die Haltebögen unterbrochen sind und die Taktartbezeichnung nicht kreuzen. Hier das passende Beispiel:

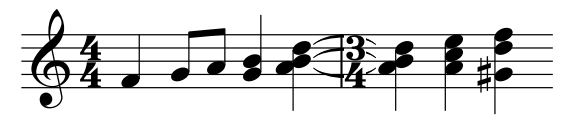

Um diese Schreibweise zu erzielen, geben Sie die Noten ganz wie gewohnt ein. Dann:

- Wählen Sie **Text Stile Textstile bearbeiten**.
- Wählen Sie den Textstil **Taktartbezeichnungen** aus und klicken Sie auf **Bearbeiten**.
- Gehen Sie im Dialogfeld **System-Textstil**, das sich nun öffnet, auf die Seite **Rahmen**.
- Schalten Sie die Option **Hintergrund löschen** ein, klicken Sie auf **OK** und dann auf **Schließen**.

Die Haltebögen werden zuerst gezeichnet, dann die Taktartbezeichnung mit dem gelöschten Hintergrund, der die Haltebögen überdeckt, und schließlich ganz oben die Notenlinien.

#### **Importierte Grafiken**

Standardmäßig wird eine importierte Grafik (mit **Notation Grafiken Grafik** erstellt) in Ebene 1 gesetzt, was bedeutet, dass sie hinter allen anderen Objekten steht. Dies ist üblicherweise wünschenswert, da andernfalls jeglicher weißer Hintergrund an den Rändern der Grafik die Notenlinien, Noten usw. überdecken würde. Sie können aber eine Grafik in jede gewünschte Ebene versetzen, was eine Vielfalt interessanter (und gelegentlich vielleicht auch praktischer) Effekte erzeugen kann.

### <span id="page-783-0"></span>**8.6 Musik-Schriftarten**

#### **[5.6 Textstile bearbeiten](#page-497-0)**, **[8.2 Stilvorlagen](#page-766-0)**, **[4.11 Symbole bearbeiten](#page-397-0)**.

Notenköpfe, Schlüssel, Vorzeichen und die meisten anderen Objekte, die in Sibelius erscheinen, werden unter Verwendung eines Symbols gezeichnet, welches selbst ein Zeichen oder eine Kombination von Zeichen eines Musik-Fonts ist (Font = Zeichensatz, Schriftart).

Es gibt eine ziemlich verwirrende Vielfalt anderer Musik-Fonts im uns bekannten Universum, die oft eine halb willkürliche Auswahl musikalischer Symbole bereitstellen (oder schmerzlich vermissen lassen). Verschiedene Menschen haben verschiedene Vorlieben bezüglich der Wahl ihres bevorzugten Musik-Fonts; überdies hat jeder Font seine starken und schwachen Seiten, ideal ist also keiner.

Aus diesem Grunde haben wir extreme Sorgfalt walten lassen, damit Sibelius' Standard-Musik-Fontfamilie namens Opus™ praktisch alle Symbole enthält, die Sie sich nur wünschen können, oder die in anderen Fonts verfügbar sind, und um darüber hinaus Symbol-Designs zur Verfügung zu haben, die den höchsten Ansprüchen des Musikverlagswesens standhalten.

Da jedoch die Geschmäcker bezüglich Musik-Fonts heftig differieren, haben wir die anderen Musik-Fonts innewohnende komplexe Konfusion entwirrt und Sibelius so gestaltet, dass es kompatibel mit beliebigen anderen Musik-Fonts ist, die Sie vielleicht besitzen – einschließlich Petrucci™, Chaconne™, Sonata™, Susato™, Jazz™, Franck™, Maestro™, November™, Partita™, Swing™, Tamburo™, Piu™ und Ghent™. Sie können all diese Fonts sogar in ein und derselben Partitur miteinander vermischen.

#### **Musik-Font wechseln**

Die einfachste Methode, den Musik-Font für Ihre Partitur zu wechseln, ist das Importieren einer Stilvorlage, die den gewünschten Musik-Font verwendet. Der Grund dafür ist, dass es für die Verwendung eines neuen Fonts normalerweise nicht genügt, lediglich Symbole in der Partitur zu ändern: In der Regel sind eingehendere Änderungen erforderlich, um den feinen Unterschieden in Design und Berechnungen für einander entsprechende Symbole in unterschiedlichen Fonts gerecht zu werden.

Wenn Sie zum handgeschriebenen Erscheinungsbild von **Reprise** oder **Inkpen2** wechseln möchten, empfiehlt es sich, eine der Reprise- oder Inkpen2-Stilvorlagen zu importieren, da dies auch das Erscheinungsbild der übrigen Objekte, etwa Notenlinien und Taktstriche, Bindebögen, Cresc./dim.-Gabeln usw. beeinflusst – **[8.2 Stilvorlagen](#page-766-0)**.

Sie können Ihre Partituren auch mit Sibelius' Helsinki-Musik-Font setzen, der ein traditionelleres und eleganteres Erscheinungsbild produziert. Wie bei Reprise und Inkpen2 auch sollten Sie eine **Helsinki**-Stilvorlage importieren, um von den zahlreichen Feinheiten zu profitieren, mit denen die Stilvorlagen verschiedene Aspekte des Erscheinungsbilds Ihrer Partitur beeinflussen – **[8.2 Stilvorlagen](#page-766-0)**.

#### **Font von Symbol-Gruppen ändern**

Wenn Sie den Musik-Font umstellen wollen, müssen Sie in Sibelius nicht alle Symbole ändern. Sie können auch nur die Schlüssel ändern oder die Schlagzeug-Symbole, oder sogar nur ein einzelnes Symbol.

Jedes Symbol wird mit dem von einem bestimmten Textstil festgelegten Font geschrieben. Wenn Sie die Einstellungen des Textstils ändern, können Sie das Erscheinungsbild eines kompletten Symbol-Satzes auf einmal ändern:

 **Häufige Symbole**: Dies umfasst praktisch alle normalerweise verwendeten Symbole – normale Noten, Vorzeichen, Schlüssel, Artikulation etc.

Möglicherweise möchten Sie **Häufige Symbole** in Reprise, Inkpen2, Helsinki, Petrucci, Susato oder Sonata ändern. Sonata hat die Schlüssel nicht auf den üblichen Positionen, aber Sie können sie mit wenig Aufwand versetzen.

- **Spezielle Notenköpfe etc.**: Dies beinhaltet Schlagzeug-Notenköpfe und Mikroton-Vorzeichen. Sie können stattdessen Reprise Special, Inkpen2 Special, Helsinki Special, Tamburo oder Piu verwenden.
- **Schlaginstrumente**: seltsame Bildchen von Schlägeln, Bürsten, Münzen und anderem, mit dem man Dinge anschlagen kann. Sie könnten stattdessen Ghent verwenden.
- **Spezielle Symbole**: Beinhaltet Symbole, die in keiner anderen Schrift außer Opus Special, Reprise Special, Helsinki Special und Inkpen2 Special zu finden sind, weshalb Sie diese nicht durch andere Fonts ersetzen sollten, es sei denn, Sie möchten eine eigene Schrift entwerfen.
- **Notenfähnchen**: Sie können zwischen Opus, Helsinki, Reprise, Inkpen2 und Petrucci wechseln – Susato, Sonata etc. sind nicht geeignet, da nicht kompatibel.

So ändern Sie den Font eines dieser Symbol-Sätze:

- Klicken Sie im Dialogfeld **Notation Symbole Symbole bearbeiten** auf **Musik-Fonts**.
- Klicken Sie auf den zu bearbeitenden Symbol-Satz und klicken Sie dann auf **Bearbeiten**.
- Ändern Sie den Font und ggf. auch dessen Größe, klicken Sie dann auf **OK** und nochmals auf **OK**, um das Dialogfeld **Symbole bearbeiten** zu schließen.

Sofern Sie die Absicht haben, auch die Größe zu ändern, beachten Sie bitte, dass die normale Größe für alle Symbole 19,8 pt (relativ) beträgt – wenn Sie diesen Wert vergrößern oder verkleinern, werden die Symbole größer oder kleiner. Sie können dadurch zum Beispiel Notenköpfe in Büchern für Anfänger besonders groß darstellen oder ein einzelnes Symbol skalieren (indem Sie für selbiges einen eigenen Symbol-Textstil erstellen) – siehe **[Einen neuen](#page-399-0) [Symbol-Textstil definieren](#page-399-0)** in **[4.11 Symbole bearbeiten](#page-397-0)**.

(Falls Sie neugierig sind: Musik-Fonts und Größen werden im Dialogfeld **Text Stile Textstile bearbeiten** geändert. Der Grund dafür ist, dass Sibelius die oben genannten Symbol-Sätze als Textstile behandelt, obwohl Sie außer der Schriftart und -größe keine weiteren Optionen ändern können. Zerbrechen Sie sich nicht den Kopf darüber.)

Weitere Informationen zum individuellen Einrichten der Symbole in Sibelius finden Sie unter **[4.11 Symbole bearbeiten](#page-397-0)**.

#### **Musik-Text-Font**

Verschiedene musikalische Symbole wie  $f, p$  und  $\frac{1}{2}$  können in Text wie Expression-Text und Metronom-Angabe eingetippt werden. Diese so genannten Musik-Text-Zeichen werden standardmäßig mit dem Zeichensatz (Schriftart) Opus Text gesetzt, wie auch die Ziffern **0** bis **9** und **:** (Doppelpunkt), die in N-tolen verwendet werden.

Um den Font für Musik-Text zu ändern, öffnen Sie **Textstile bearbeiten**, indem Sie im Untermenü **Text Stile** des Menübands auf den Dialogstarterknopf klicken und den Zeichenstil **Musik-Text** bearbeiten. Wir empfehlen Ihnen, dass Sie diesen nur zu einem kursiven (italic) oder fett-kursiven Text-Font und nur zu einem normalen Text-Font ändern, wenn Sie keine Metronom-Angaben verwenden, da Text-Fonts in der Regel keine kleinen Noten-Symbole enthalten.

(Wenn Sie den Musik-Text-Font jedoch wirklich ändern wollen, gleichzeitig aber auch Metronom-Angaben schreiben möchten, so können Sie den Zeichensatz der Metronom-Angabe beim Eintippen manuell zu Opus Text, Helsinki Text, Reprise Text oder Inkpen2 Text zurück ändern.)

#### **Fonts verwenden, die nicht bei Sibelius dabei sind**

Falls Sie dies wünschen, können Sie in Sibelius jeden kompatiblen Musik-Font verwenden, um das Aussehen Ihrer Partitur entsprechend zu ändern. Für Ihren Computer ist ein Font einfach ein Font, daher müssen Sie Sibelius mitteilen, welche auf Ihrem System installierten Fonts gültige Musik-Fonts sind, bevor das Programm sie benutzen kann.

Wählen Sie im Dialogfeld **Datei Voreinstellungen** (auf dem Mac im **Sibelius**-Menü) die Seite **Musik-Fonts**. Folgendes Dialogfeld erscheint:

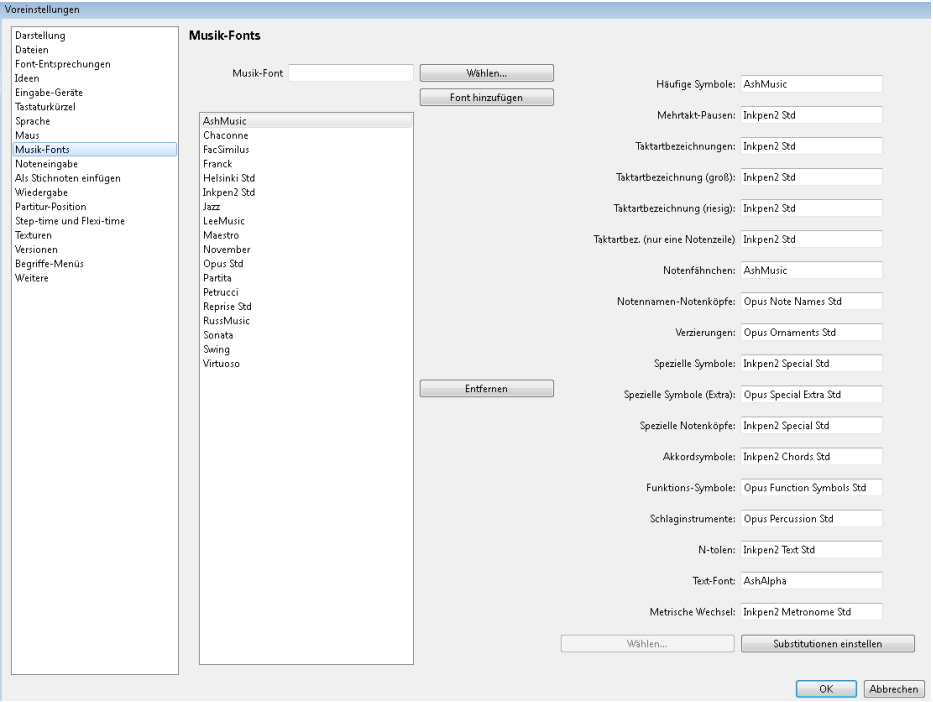

Die Fontliste auf der linken Seite zeigt die Fonts an, die Sibelius als Musik-Fonts erkennt. Wenn Sie dieser Liste einen neuen Font hinzufügen möchten:

- Tippen Sie den Namen des neuen Fonts in das Feld **Musik-Font** auf der linken Seite oder klicken Sie auf die Schaltfläche **Wählen**, um Ihre Wahl aus einer Liste aller auf Ihrem Computer installierten Fonts zu treffen. Wenn Sie den Namen des Fonts eingegeben haben, klicken Sie auf **Font hinzufügen**. Der Font wird der Liste hinzugefügt.
- Während der neue Font in der Liste auf der linken Seite ausgewählt ist, geben Sie für die einzelnen Aspekte der Notation in den verschiedenen Feldern den Namen des jeweils dafür gewünschten Fonts ein, oder klicken Sie auf **Wählen**, um den Font aus einer Liste auszuwählen. Wenn Sie alle Felder ausgefüllt haben, klicken Sie auf **Substitutionen einstellen**.

Nur sehr wenige der erhältlichen Musik-Fonts haben separate Fonts, die zu all den Symbol-Textstilen von Sibelius passend sind, sodass normalerweise nur der für **Häufige Symbole** verwendete Font ausgetauscht werden muss.

#### **Font-Formate**

Die Musik-Fonts Opus, Helsinki, Reprise und Inkpen2 werden im OpenType-Format mit PostScript-Outlines bereitgestellt. Sibelius kann Musik-Fonts in allen wichtigen Font-Formaten (TrueType, OpenType oder PostScript Type 1) nutzen.

#### **Einen eigenen Musik-Font entwerfen**

Zum Entwurf eines Fonts empfehlen wir das Programm FontLab (**www.fontlab.com**[\); das Font-](http://www.fontlab.com/)[Design ist jedoch eine schwierige Kunst und sei dem Zaghaften nicht angeraten.](http://www.fontlab.com/)

Beachten Sie bitte, dass die Schriftenfamilien Opus, Helsinki, Reprise und Inkpen2 urheberrechtlich geschützt sind und es Ihnen daher nicht gestattet ist, irgendein Zeichen dieser Schriften in Ihren neuen Font einzubauen.

# **9. Stimmen-Registerkarte**

9. Stimmen-Registerkarte

## <span id="page-790-0"></span>**9.1 Mit Einzelstimmen arbeiten**

Bei Werken für mehrere Instrumente erstellt man normalerweise eine Partitur und separat dazu die Einzelstimmen, welche jeweils die Noten eines Instrumentes (manchmal auch mehrerer) enthalten. Stimmen unterscheiden sich von der Partitur ganz erheblich: Es finden sich in ihnen nur die für das jeweilige Instrument relevanten Noten. Stimmen für transponierende Instrumente sind oft in einer anderen Tonart notiert als in der Partitur. Und schließlich haben Stimmen ein ganz anderes Layout, oft auch ein anderes Papierformat.

Glücklicherweise kümmert sich Sibelius um all das, automatische Formatierung, Transponieren und Layout der Stimmen. (Auch wenn es dasselbe Wort ist, besteht sicherlich keine Gefahr, die hier erklärten Stimmen mit den Stimmen im Sinne einzelner "Ebenen" oder "Linien" innerhalb einer Notenzeile zu verwechseln. Dies sind zwei völlig verschiedene Dinge.)

#### **Was sind dynamische Stimmen?**

Bei anderen Notationsprogrammen müssen Sie die Stimme eines jeden Instruments als separate Datei "herausziehen", was zur Folge hat, dass jegliche Änderungen, die Sie später an der Partitur vornehmen (z. B. nach der ersten Probe), in Partitur und Stimmen nachgetragen werden müssen, im schlimmsten Fall kann das sogar ein neuerliches Herausziehen der Stimmen bedeuten. Damit verlieren Sie wertvolle Stunden.

Sibelius hingegen beschreitet hier revolutionäre Pfade: Jede Änderung in der Partitur wird automatisch auch in der Stimme vorgenommen und umgekehrt: Das sind Dynamische Stimmen.

Sie können dynamische Stimmen in exakt der gleichen Weise wie eine Partitur bearbeiten. Sie können Noten verschieben, hinzufügen und löschen, Bindebögen und Dynamik ergänzen usw, ganz wie gewohnt. Jedoch wird eine Stimme immer augenblicklich aktualisiert, sobald Sie etwas in der Partitur ändern, das Gleiche gilt umgekehrt.

Sie müssen dynamische Stimmen nicht herausziehen, sie sind tatsächlich Bestandteil derselben Datei wie die der Partitur. Damit lassen sich die Stimmen auch leichter verwalten.

#### **Dynamische Stimmen anzeigen**

Nach dem Erstellen oder Öffnen einer Sibelius-Datei wird die Partitur angezeigt. Über das **+**-Menü am rechten Ende der Registerkartenleiste des Dokuments (unter dem Menüband) lassen sich die Stimmen problemlos aufrufen. Wenn Sie darauf klicken, erscheint eine Liste, die mit der Partitur beginnt, gefolgt von den Namen aller Stimmen. Wählen Sie den Namen der Stimme aus, die Sie sehen möchten, Sibelius öffnet diese dann in einer neuen Registerkarte.

Wenn Sie direkt zwischen der Partitur und der zuletzt angezeigten Stimme wechseln möchten, verwenden Sie das Kürzel **W**. Wenn Sie eine Note oder ein anderes Notenzeilen-Objekt auswählen, bevor Sie **W** tippen, zeigt Sibelius die Stimme mit dieser Auswahl an. Wenn nichts ausgewählt ist, zeigt Sibelius die zuletzt betrachtete Stimme an.

Sie können die Stimmen auch nacheinander öffnen. Verwenden Sie hierfür die Kürzel **Strg**+**#** oder **~** und **Strg**+**Shift**+**#** oder **~**. Sobald Sie zur letzten Stimme gelangt sind und zur nächsten weitergehen, zeigt Sibelius wiederum die Partitur an.

#### 9. Stimmen-Registerkarte

#### **Mehrere Stimmen anzeigen**

Standardmäßig wird jede Stimme innerhalb des aktuellen Dokumentenfensters in einer eigenen Registerkarte angezeigt. Wenn Sie die Stimme in einem eigenen Fenster anzeigen möchten, öffnen Sie sie zunächst in einer neuen Registerkarte. Während die Stimme auf diese Weise angezeigt wird, klicken Sie mit der rechten Maustaste auf eine beliebige Stelle in der Registerkartenleiste unter dem Menüband und wählen Sie **Neues Fenster**.

#### **Partitur und Stimmen unterscheiden**

Sibelius verwendet für Partitur und Stimmen unterschiedliche Unterlage- und Papier-Texturen, sodass Sie die beiden sofort unterscheiden können. In der Voreinstellung zeigt Sibelius die Stimmen auf einem cremefarbenen und die Partitur auf einem weißen Papier. Dieses Erscheinungsbild können Sie auf der Seite **Texturen** von **Datei Voreinstellungen** ändern – **[1.25 Bildschirm-Einstellungen](#page-145-0)**.

#### **Mehrere Stimmen drucken**

Wenn Sie den Stimmensatz eines Orchesterwerkes drucken, benötigen Sie üblicherweise nur eine Kopie der 1. Flöte, jedoch eine ganze Reihe Kopien für die Geigen (und die anderen Streicher), um alle Spieler bzw. Pulte mit Noten zu versorgen. In Sibelius können Sie festlegen, wie viele Kopien jeder Stimme gedruckt werden sollen, indem Sie **Stimmen Drucken Kopien** wählen. Es erscheint ein einfaches Dialogfeld, in dem Sie die gewünschte Anzahl in der Spalte **Kopien** festlegen können (beliebige Zahlen zwischen 0 und 99).

Da Sibelius es Ihnen ermöglicht, für jede Stimme eine individuelle Anzahl zu druckender Kopien einzustellen, kann das Drucken eines kompletten Stimmensatzes praktisch mit nur zwei Mausklicks erledigt werden. Sie können bei einem Druckauftrag eine beliebige Kombination von Stimmen drucken.

Um alle Stimmen zu drucken, wählen Sie **Stimmen Drucken Alle Stimmen drucken**, wodurch Sie auf die Seite **Datei Drucken** gelangen: Klicken Sie hier einfach auf die große Schaltfläche **Drucken**. Wenn Sie nur einige Stimmen drucken möchten, stellen Sie sicher, dass eine Stimme angezeigt wird, oder klicken Sie auf **Alle Stimmen drucken**. Danach können Sie auf der Seite **Datei Drucken** wählen, welche Stimmen gedruckt werden sollen – siehe **[Dynamische Stimmen drucken](#page-86-0)** auf [Seite 87](#page-86-0).

Sie können Ihre Stimmen direkt als PDF-Dateien exportieren, was sehr praktisch ist, wenn Sie sie per E-Mail verschicken wollen – **[1.17 Exportieren von PDF-Dateien](#page-110-0)**.

#### **Neue Stimmen erzeugen**

Sibelius erstellt für jedes Instrument einer Partitur automatisch eine Stimme. Wenn Sie eine in Sibelius 3 (oder älter) erstellte Partitur öffnen, haben Sie die Wahl, einen Stimmensatz erstellen zu lassen oder nicht (siehe **[1.4 Öffnen von Dateien älterer Versionen](#page-35-0)**).

Wenn Sie aus irgendeinem Grunde weitere Stimmen Ihrer Partitur hinzufügen müssen, klicken Sie auf **Stimmen Einrichten Neue Stimme**. Sie sehen dann ein Dialogfeld, in dem Sie aus allen in der Partitur vorhandenen Notenzeilen diejenigen auswählen können, aus denen die neue Stimme bestehen soll. Dies entspricht dem Dialogfeld **Notenzeilen in Stimme** (siehe unten).
#### <span id="page-792-0"></span>**Notenzeilen in Stimmen hinzufügen oder entfernen**

Sibelius erlaubt es Ihnen, in einer Stimme eine beliebige Anzahl oder Kombination von Notenzeilen der Partitur einzubinden. Sie könnten beispielsweise eine Gesangspartitur einer Oper erzeugen, indem Sie eine Stimme erstellen, die alle Sänger und die Klavierbegleitung enthält.

Stellen Sie dazu sicher, dass Ihre Partitur alle Instrumente enthält, die Sie benötigen, einschließlich der Klavierbegleitung. Da der Klavierauszug jedoch üblicherweise nicht Teil der Dirigierpartitur ist, sollten Sie nicht nur für die Gesangspartitur eine Stimme erstellen, sondern auch für die Dirigierpartitur, die alle Instrumente außer der Klavierbegleitung enthält. Wenn es dann an den Druck Ihrer Partituren geht, drucken Sie die "Dirigierpartitur"-Stimme und die "Gesangspartitur"-Stimme anstatt der Gesamtpartitur.

Um die in einer Stimme enthaltenen Notenzeilen auszuwechseln, zeigen Sie sie an und wählen Sie **Stimmen Einrichten Notenzeilen in Stimme**. Folgendes Dialogfeld erscheint:

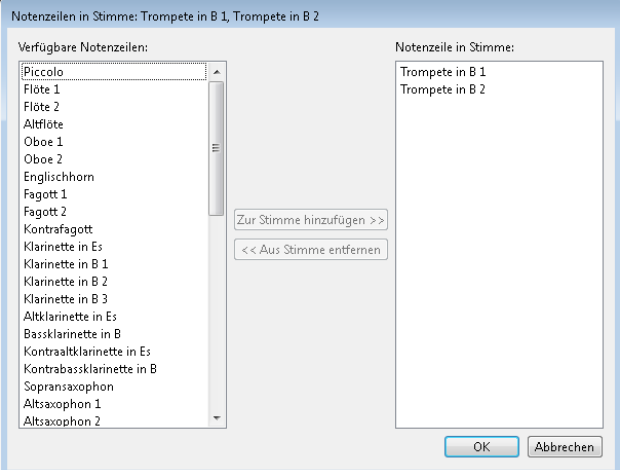

Die Liste **Verfügbare Notenzeilen** auf der linken Seite zeigt alle zur Verfügung stehenden Notenzeilen der Partitur an, die nicht in der Stimme enthalten sind. Wenn eine Notenzeile einer Stimme hinzugefügt wurde, erscheint sie auf der rechten Seite in der Liste **Notenzeilen in Stimme**. Um einer Stimme Notenzeilen hinzuzufügen, wählen Sie die entsprechenden Notenzeilen in der Liste auf der linken Seite aus und klicken Sie auf die Schaltfläche **Zu Stimme hinzufügen**. In gleicher Weise können Sie Notenzeilen aus einer Stimme entfernen: Wählen Sie sie in der Liste auf der rechten Seite aus und klicken Sie auf die Schaltfläche **Aus Stimme entfernen** (damit wird nicht das Instrument aus der Partitur entfernt).

Wenn Sie in einer Stimme Notenzeilen hinzufügen oder entfernen, werden die Notenabstände der ganzen Stimme zurückgesetzt, um eine korrekte Spationierung zu gewährleisten.

#### **Stimmen löschen**

Zum Löschen einer Stimme wählen Sie **Stimmen Einrichten Stimme löschen**. Es erscheint ein einfaches Dialogfeld, in dem Sie eine oder mehrere Stimmen zum Löschen auswählen können. Bestätigen Sie Ihre Auswahl mit **OK**. Sibelius fragt Sie nach einer endgültigen Bestätigung, bevor dieser Schritt ausgeführt wird. Das Löschen einer Stimme entfernt nicht das Instrument in der Partitur.

Lassen Sie sich aber gesagt sein, dass es völlig harmlos ist, Stimmen aufgelistet zu haben, auch wenn Sie keine Absicht hegen, sie zu verwenden. Sie müssen diese Stimmen keineswegs unbedingt löschen.

#### **Erscheinungsbild von Stimmen und Partitur**

Die folgenden Dinge sind in der Partitur und in allen Stimmen immer gleich – d. h., es macht keinen Unterschied, ob Sie gerade in der Partitur oder in einer Stimme sind, wenn Sie etwas davon ändern, da diese Änderung überall gilt:

- Textstile: Sie können jedoch in **Textstile bearbeiten** für Partitur und Stimmen unterschiedliche Schriftgrößen angeben.
- Standard-Positionen: Auch hier können Sie im Dialogfeld **Standard-Positionen** für Partitur und Stimmen unterschiedliche Werte festlegen.
- Viele Regeln in **Erscheinungsbild Stilvorlagen Notensatzregeln** (z. B. Positionierung von Vorzeichen, Punktierungen, Artikulationszeichen, Klammern, Schlüsseln, Tonartvorzeichnungen, N-tolen; Erscheinungsbild von Taktstrichen, Akkordrastern, Cresc./dim.-Gabeln, Studierzeichen, Bindebögen, Haltebögen; Balkensetzung, Notengrößen, Textrahmenstärke und Liedtext-Optionen).

Die folgenden Dinge können jedoch in jeder Stimme unabhängig von den anderen Stimmen und der Partitur eingestellt werden, sodass eine Änderung hier nur die jeweilige Stimme (oder die Partitur) betrifft, in der Sie sich gerade befinden:

- Größe von Seite und Notenzeilen (Untermenü **Layout Dokument einrichten** im Menüband)
- Layout, einschließlich Umbrüche und **Layout Umbrüche Automatische Umbrüche**
- Notenabstände (einschließlich **Erscheinungsbild Stilvorlagen Notenabstands-Regel**)
- Textgrößen (siehe **[Textstile in Stimmen](#page-796-0)** auf Seite 797)
- Einige Regeln unter **Erscheinungsbild Stilvorlagen Notensatzregeln** (z. B. Taktzahlenformat, Mehrtaktpausen, Instrumentennamen, Taktartbezeichnungen; Erscheinungsbild der Systemtrennstriche; erste Seitenzahl; Notenzeilen- und Systemabstände)
- Darstellung von Timecode und Hit Points, wie in **Wiedergabe Video Timecode** angegeben

Es ist nützlich, die Möglichkeit zu haben, manche Dinge in dieser Art in den einzelnen Stimmen unterschiedlich voneinander ändern zu können. Es ist jedoch auch genauso nützlich, bestimmte Änderungen an allen Stimmen oder bestimmten Stimmengruppen auf einmal vornehmen zu können, anstatt in jeder Stimme einzeln. Letzteres können Sie über das Dialogfeld **Mehrere-Stimmen-Erscheinungsbild** tun – **[9.3 Mehrere-Stimmen-Erscheinungsbild](#page-800-0)**.

# **9.2 Stimmen bearbeiten**

Sie können Stimmen in exakt der gleichen Weise wie eine Partitur bearbeiten; tatsächlich funktioniert fast alles, was Sie in einer Partitur machen können, in gleicher Weise in einer Stimme. Durch Erstellen und Löschen von Objekten in einer Stimme geschieht dasselbe in der Partitur, das gilt gleichfalls auch umgekehrt.

#### **Objekte in Stimmen verschieben**

Das Verschieben von Objekten (außer dem Ändern der Tonhöhe von Noten) ist allerdings eine andere Angelegenheit. Sie können Dinge in Partitur und Stimme durchaus unterschiedlich positionieren, um genügend Freiraum für das Layout zu haben und um Kollisionen zu vermeiden, die z. B. in der Stimme entstehen können, in der Partitur jedoch nicht auftauchen (oder umgekehrt). So funktioniert's:

- Wenn Sie ein Objekt in der Partitur verschieben, so verschiebt es sich auch in den betreffenden Stimmen (so wie Sie es erwarten würden).
- Wenn Sie ein Objekt jedoch in der Stimme verschieben, so verschiebt es sich nicht in der Partitur. Dasselbe gilt für die Gestaltung eines Objekts – wenn Sie beispielsweise an der Bogenmitte ziehen, um die Bogenform in der Stimme zu ändern, ändert sie sich nicht in der Partitur. Damit sind Sie in der Lage, in der Stimme letzte Anpassungen vorzunehmen, ohne dass die Partitur davon betroffen wäre. Dieses Objekt nimmt in der Stimme die Farbe Orange an, um Ihnen zu zeigen, dass es sich nun hinsichtlich seiner Gestaltung oder Positionierung von der Partitur unterscheidet (siehe **[Unterschiede in Stimmen](#page-795-0)**).
- Wenn ein Objekt in einer Stimme verschoben bzw. umgestaltet wurde, wird es sich im weiteren Verlauf auch dann nicht ändern, wenn es in der Partitur bewegt wird (da dies die Stimme, die Sie schon schön gerichtet hatten, wieder durcheinander bringen könnte) – es sei denn, Sie verschieben es in der Partitur so weit, dass es sich einer anderen Note zuordnet (andernfalls würden Partitur und Stimme überhaupt nicht mehr übereinstimmen), oder Sie setzen das Objekt (in Position und/ oder Gestaltung) zurück, damit es sich in Partitur und Stimme wieder gleicht (siehe **[Objekte in](#page-795-1) [Stimmen zurücksetzen](#page-795-1)**).
- Sie sollten in einer Stimme ein Objekt nicht zu weit verschieben (z. B. zu einer anderen Note), da es sich in der Partitur nicht bewegt und daher mit der Partitur nicht mehr übereinstimmt. Wenn Sie dies tun, wird die graue Zuordnungslinie rot, um Sie vor der zu großen unterschiedlichen Positionierung in Stimme und Partitur zu warnen.

Im Allgemeinen heißt das, dass Sie die Noten und alles andere in der Partitur und nicht in der Stimme eingeben; am Ende können Sie dann in der Stimme den letzten Schliff verpassen, indem Sie die Position und Gestaltung der verschiedenen Objekte richten.

Beachten Sie aber bitte, dass Sie Layoutänderungen wie das Verschieben von Notenzeilen, das Setzen und Entfernen von System- und Seitenumbrüchen sowie das Ändern der Notenabstände in der Stimme ganz frei handhaben können – dies zählt nicht als Verschieben von Objekten, da es keine Rolle spielt, in wie weit sich Partitur und Stimme im Layout unterscheiden.

#### <span id="page-795-0"></span>**Unterschiede in Stimmen**

Wenn Sie in einer Stimme ein Objekt verschieben oder bearbeiten, zeigt Ihnen Sibelius den nun entstandenen Unterschied hilfreicherweise durch Färbung in Orange an. (Wenn Sie dies als lästig empfinden, schalten Sie **Ansicht Unsichtbare Zeichen Unterschiede in Stimmen** ab.)

Zum Beispiel:

- Notenzeilen-Objekte (z. B. Expression-Text, Cresc./dim.-Gabeln, Vorzeichen etc.) erscheinen in Orange, wenn sie in der Stimme verschoben wurden.
- Noten, deren Halsrichtung in der Stimme umgekehrt oder die in Stichnotengröße umgewandelt wurden, werden in Orange dargestellt.
- Objekte, die in der Stimme angezeigt werden, in der Partitur jedoch ausgeblendet sind oder umgekehrt, erscheinen in Orange.

Sie können auch in der Partitur **Unterschiede in Stimmen** einschalten. Sibelius stellt dann alle Objekte farbig dar, die in einer oder in mehreren Stimmen verschoben oder bearbeitet wurden. Dies macht es einfach, beispielsweise solche Objekte zu erkennen, auf die Sie eventuell **Stimmen Zurücksetzen Auf Partitur-Position zurücksetzen** anwenden möchten (siehe unten).

#### <span id="page-795-1"></span>**Objekte in Stimmen zurücksetzen**

Wenn Sie die Position eines Objekts in einer Stimme zurücksetzen müssen, können Sie es entweder auf seine Standard-Position oder auf dieselbe Position wie in der Partitur zurücksetzen.

- Um ein Objekt auf seine Standard-Position zurückzusetzen (d. h. auf die in **Erscheinungsbild Gestaltung und Position Standardpositionen** festgelegten Werte), wählen Sie **Erscheinungsbild**  Gestaltung und Position ▶ Position zurücksetzen (Kürzel Strg+Shift+P oder  $\alpha$  #P).
- Um die Position eines Objektes wieder auf die der Partitur zurückzubringen, wählen Sie **Stimmen Zurücksetzen Auf Partitur-Position zurücksetzen** (Kürzel **Strg**+**Shift**+**Alt**+**P** oder **P**). Wenn **Ansicht Unsichtbare Zeichen Unterschiede in Stimmen** eingeschaltet ist, wird das Objekt nicht mehr in Orange dargestellt.

Wenn Sie die Partitur bearbeiten, können Sie mit **Stimmen Zurücksetzen Auf Partitur-Position zurücksetzen** ein Objekt in allen Stimmen, in denen es vorkommt, auf die Position in der Partitur zurücksetzen.

Sie können auch die Gestaltung eines Objekts in einer Stimme (z. B. die eines Bindebogens) entweder auf dessen Standard-Gestaltung oder auf die Gestaltung desselben Objekts in der Partitur zurücksetzen:

- Um ein oder mehrere Objekte auf deren Standard-Gestaltung zurückzusetzen, wählen Sie **Erscheinungsbild Gestaltung und Position Gestaltung zurücksetzen** (Kürzel **Strg**+**Shift**+**D**  $oder \&\mathcal{H}(\mathbf{D})$ .
- Um die Gestaltung desselben Objekts in der Partitur zurückzubringen, wählen Sie **Stimmen Zurücksetzen Auf Partitur-Gestaltung zurücksetzen** (Kürzel **Strg**+**Shift**+**Alt**+**D** oder **D**). Wiederum erscheint dann das Objekt nicht länger in Orange (es sei denn, Sie haben auch dessen Position geändert).

Genau wie die Position können Sie auch die Gestaltung des ausgewählten Objekts in allen Stimmen, in denen es vorkommt, auf die Gestaltung in der Partitur zurücksetzen. Wählen Sie dazu, während Sie in der Partitur arbeiten, **Stimmen Zurücksetzen Auf Partitur-Gestaltung zurücksetzen**.

#### **Ausblenden und Anzeigen in Stimmen und Partitur**

Abgesehen von ein paar Ausnahmen (etwa Schlüsselwechsel und Stichnotenpassagen) wird jedes Objekt einer Partitur standardmäßig in der Partitur und in allen Stimmen, in denen es vorkommt, angezeigt. Wenn Sie ein Objekt in der Partitur ausblenden möchten, damit es nur in der Stimme erscheint, wählen Sie es aus (in der Partitur oder in der Stimme) und wählen Sie **Start Bearbeiten Ausblenden oder anzeigen In Stimmen(auszügen) anzeigen**. Wenn umgekehrt ein Objekt nur in der Partitur und nicht in den Stimmen erscheinen soll, wählen Sie **In Partitur anzeigen**.

Wenn Sie in der Partitur **Start Bearbeiten Ausblenden oder anzeigen** wählen, wird das ausgewählte Objekt in Partitur und allen Stimmen ausgeblendet. Wenn Sie in einer Stimme **Start Bearbeiten Ausblenden oder anzeigen** wählen, wird das ausgewählte Objekt nur in dieser Stimme ausgeblendet und bleibt in der Partitur sichtbar.

#### **Stimmennamen bearbeiten**

Die Namen von Stimmen werden auf der Registerkarte **Datei Info** bearbeitet. Die Änderung des Namens überträgt sich auch automatisch auf den Instrumentennamen auf der ersten und auf den folgenden Seiten der Stimme.

Wenn Sie einen Zeilenumbruch im Stimmennamen benötigen, um mehrere Instrumente untereinander in einzelnen Zeilen in der Kopfzeile der Seite aufzulisten, setzen Sie diesen Zeilenumbruch mittels **\n\**. Sie können Sibelius auch anweisen, für bestimmte Zeichen den Musik-Text-Font zu verwenden, indem Sie dem Zeichen, dessen Font Sie ändern möchten, ein **^** voranstellen (z. B. würde **Klarinette in B^b** als "Klarinette in Bb" erscheinen) – Genaueres zu anderen Sonderzeichen, die Sie eingeben können, finden Sie unter **[Formatierungsänderungen in den Partitur-Informationen](#page-577-0)** auf [Seite 578](#page-577-0).

Weitere Informationen über Stimmennamen finden Sie unter **[Stimmenname und Instrumenten-](#page-575-0)[Wechsel](#page-575-0)** auf [Seite 576](#page-575-0). Für allgemeinere Informationen über Instrumentennamen: **[5.4 Instrumentennamen](#page-486-0)**.

#### <span id="page-796-0"></span>**Textstile in Stimmen**

Jeder Textstil in Sibelius hat zwei Schriftgrößen: eine für die Partitur und eine für alle Stimmen. Um die Schriftgröße für Text in den Stimmen unabhängig von der Partitur zu ändern, wählen Sie **Text Stil Textstile bearbeiten**. Es erscheint das Dialogfeld **Textstile bearbeiten**. Wählen Sie den Namen des Textstils aus, den Sie bearbeiten möchten, und klicken Sie auf **Bearbeiten**.

Um die Größe des Textstils in den Stimmen zu ändern, geben Sie bei Stimmen eine neue Punktgröße ein, entweder **relativ zu 7-mm-Rastral** oder als **Absolut**-Wert. Wenn der Text nicht entsprechend der Rastralgröße skaliert werden soll, schalten Sie die Option **Immer absolut** ein. Weitere Informationen zum Bearbeiten von Textstilen finden Sie in **[5.6 Textstile bearbeiten](#page-497-0)**.

Wenn ein Text in der Partitur und in den Stimmen in unterschiedlicher Größe erscheinen soll, wie z. B. ein Titeltext – dieser ist in der Partitur normalerweise größer als in den Stimmen –, sollten Sie dessen Größe niemals über die **Text**-Leiste des Inspektors anpassen. Jede Größenänderung eines Textobjekts, die Sie auf diese Weise vornehmen, wirkt sich sowohl auf die Partitur als auch die Stimmen aus. Sie sollten daher stattdessen die Standardgrößen des jeweiligen Textstils über **Text Stil Textstile bearbeiten** ändern.

Wenn Sie Text haben, der für die Partitur oder Stimme entweder viel zu groß oder zu klein ist, haben Sie wahrscheinlich die Größe mithilfe des Inspektors geändert. Wählen Sie die Stelle aus und wählen Sie **Erscheinungsbild Gestaltung und Position Gestaltung zurücksetzen** (Kürzel **Strg**+**Shift**+**D** oder **D**), gehen Sie dann zu **Text Stil Textstile bearbeiten** und stellen Sie geeignete Größen für die Partitur und die Stimmen ein.

#### <span id="page-797-2"></span><span id="page-797-0"></span>**Schlüsselwechsel in Stimmen**

Sibelius lässt Sie in Stimmen Schlüsselwechsel erstellen, die nicht in der Partitur erscheinen. Solche Schlüssel erscheinen in Orange (wenn **Ansicht Unsichtbare Zeichen Unterschiede in Stimmen** eingeschaltet ist). Passen Sie jedoch auf: Wenn der Anfangs-Schlüssel für dieses Instrument in der Stimme ein anderer als in der Partitur ist, kann die Option **Schlüsselwechsel weglassen** auf der Seite **Stilvorlagen** des Dialogfelds **Mehrere-Stimmen-Erscheinungsbild** ( **[9.3 Mehrere-](#page-800-0)[Stimmen-Erscheinungsbild](#page-800-0)**) bewirken, dass kein neuer Schlüsselwechsel mehr erscheint, den Sie in der Stimme erstellen; in diesem Fall macht Sibelius Sie darauf aufmerksam.

Ebenso sollten Sie dies beachten: Wenn Sie in einer Stimme einen Schlüsselwechsel verschieben, der sowohl in der Partitur als auch in der Stimme steht, verschiebt sich dieser auch in der Partitur. Wenn Sie den Schlüssel in der Stimme unabhängig von der Partitur verschieben möchten, erstellen Sie in der Stimme einen neuen Schlüssel genau über dem bisherigen Schlüssel; der neue Schlüssel ist nun in dieser Stimme von der Partitur unabhängig und kann entsprechend verschoben werden.

#### <span id="page-797-1"></span>**Codae in Stimmen**

Bei einer Coda, die in der Partitur ein unterbrochenes System erzeugt, können Sie in Sibelius angeben, ob diese Systemunterbrechung auch in den Stimmen auftauchen soll. Ein unterbrochenes System ist dadurch gekennzeichnet, dass **Mehrtakt-Pause unterbrechen** eingeschaltet und die **Lücke vor Takt** größer als **0** ist. (Wenn Sie **Layout Unterbrechen System unterbrechen** wählen, erledigt Sibelius dies automatisch – **[6.9 Wiederholungen](#page-653-0)**.) Wenn das System in den Stimmen automatisch an derselben Stelle unterbrochen werden soll, schalten Sie **Unterbrechungen vor Codae (die aufgeteilte Mehrtakt-Pausen haben) beibehalten** auf der Seite **Layout** des Dialogfelds **Mehrere-Stimmen-Erscheinungsbild** ein. Um die Unterbrechung in den Stimmen zu unterdrücken, schalten Sie diese Option aus. Weitere Informationen unter **[9.3 Mehrere-](#page-800-0)[Stimmen-Erscheinungsbild](#page-800-0)**.

#### **Stimmen-Layout kopieren**

In manchen Musikgattungen – insbesondere bei Film- und Fernsehmusik – kommt es häufiger vor, dass das Layout der Instrumental-Stimmen sehr ähnlich bis gleich ist. Dies gilt durchaus auch für beispielsweise die Stimmen der beiden Hörner oder Trompeten in einer klassischen Sinfonie. Damit ist gemeint, dass bei allen Stimmen die System- und Seitenumbrüche an der gleichen Stelle sitzen. In Sibelius können Sie das Layout einer Stimme ganz leicht auf eine oder alle anderen Stimmen übertragen:

- Stellen Sie zunächst das Layout einer Stimme einschließlich der vertikalen Positionierung von System-Objekten wie Studierzeichen, Tempobezeichnungen usw. so weit fertig, dass Sie es als geeignet für die Übertragung auf die anderen Stimmen erachten.
- Klicken Sie auf **Stimmen Layout Stimmen-Layout kopieren**. Ein einfaches Dialogfeld erscheint. Wenn die Stimme auf der gerade ausgewählten Registerkarte zu sehen ist, ist sie auf der linken Seite in der Liste **Ursprungs-Stimme** ausgewählt. Die nächste Stimme aus der Liste wird standardmäßig in der Liste **Ziel-Stimmen** auf der rechten Seite ausgewählt. Dies ist sehr hilfreich: Angenommen, Sie haben gerade das Layout für Trompete 1 fertiggestellt und wissen, dass für Trompete 2 mehr oder weniger dasselbe Layout benötigt wird. In diesem Fall klicken Sie einfach auf **Stimmen-Layout kopieren** und dann auf **OK**. Es ist nicht nötig, etwas auszuwählen, da Sibelius automatisch die direkt auf die Ursprungsstimme folgende Stimme wählt.

Sie können auch mehrere Stimmen in der Liste **Ziel-Stimmen** auswählen oder über die Schaltfläche **Alles auswählen** am unteren Ende der Liste alle Stimmen auf einmal auswählen. Bestätigen Sie Ihre Auswahl mit **OK**.

Sie werden gefragt, ob Sie fortfahren möchten: Beantworten Sie dies mit einem Klick auf **Ja**.

Das Layout der aktuellen Stimme wird augenblicklich auf die ausgewählten Stimmen übertragen. Papierformat und Notenzeilengröße, Ausrichtung (Hoch- oder Querformat), Seiten- und Notenzeilenränder, System-, Seiten- und spezielle Umbrüche, Einstellungen, die über **Layout Umbrüche Automatische Umbrüche** vorgenommen werden, sowie die Positionen von Systemobjekten werden alle aktualisiert, sodass sie mit der gewählten Stimme übereinstimmen.

#### <span id="page-798-0"></span>**Stilvorlagen aus Stimmen heraus exportieren**

Wenn Sie das Aussehen einer Stimme über die Dialogfelder **Mehrere-Stimmen-Erscheinungsbild**, **Automatische Umbrüche** und **Notensatzregeln** eingerichtet haben, können Sie deren Stilvorlage exportieren, entweder um sie in andere Stimmen derselben Partitur oder in Stimmen zukünftiger Partituren zu importieren.

Um Stilvorlagen einer Stimme zu exportieren, stellen Sie sicher, dass Sie diese Stimme gerade anzeigen, und wählen Sie dann **Erscheinungsbild Stilvorlagen Exportieren**.

Um die Stilvorlage in andere Stimmen derselben (oder einer anderen) Partitur zu importieren, wählen Sie diese Stimmen im Stimmen-Fenster aus, klicken Sie auf die Schaltfläche **Mehrere-Stimmen-Erscheinungsbild** und dann auf die Schaltfläche **Stilvorlagen importieren** auf der Seite **Stilvorlagen** des Dialogfelds.

Wenn Sie Stilvorlagen aus einer Stimme exportieren, enthalten diese Stilvorlagen Einstellungen von **Automatische Umbrüche** und **Dokument einrichten**, die für das Erscheinungsbild einer Stimme verantwortlich sind. Daher sind diese Stilvorlagen nur für den Import in andere Stimmen geeignet, nicht für den in eine Partitur. Gleichermaßen gilt, dass die aus einer Partitur exportierten Stilvorlagen nur für andere Partituren und nicht für Stimmen geeignet sind. Sie sollten also für Partitur und Stimmen unterschiedliche Stilvorlagen exportieren.

#### **Stimmen in verschiedenen Transpositionen**

Möglicherweise benötigen Sie eine Stimme in verschiedenen Transpositionen (z. B. bestimmte Blechblasinstrumte in B und in Es, je nach zur Verfügung stehenden Instrumenten). Mit Sibelius ist das ganz einfach:

- Zeigen Sie zuerst die Stimme an, die das Instrument enthält, das Sie auch in einer anderen Transposition benötigen.
- Wählen Sie dann **Stimmen Einrichten Instrument kopieren und wechseln**.
- Ein einfaches Dialogfeld wird angezeigt, in dem Sie das Instrument für die neue Stimme wählen können. Legen Sie die gewünschte Option fest und klicken Sie auf **OK**.

Sie müssen möglicherweise auch die Tonart der neu transponierten Stimme ändern. Stellen Sie zunächst sicher, dass nichts ausgewählt ist (drücken Sie **Esc**). Wählen Sie dann **Notation Häufige Tonartvorzeichnung** (Kürzel **K**), wählen Sie die gewünschte Tonart und klicken Sie auf **OK**. Klicken Sie schließlich an den Anfang der Stimme. Wie die Transpositions-Änderung gibt es diese Tonartvorzeichnung nur in dieser Stimme.

Bei besonders extremen Transpositionen müssen Sie jetzt noch den Schlüssel anpassen. Stellen Sie sicher, dass nichts ausgewählt ist. Wählen Sie **Erstellen Schlüssel** (Kürzel **Q**), wählen Sie den gewünschten Schlüssel und klicken Sie auf **OK**. Klicken Sie dann an den Anfang der Stimme. Möglicherweise benötigen Sie noch weitere Schlüsselwechsel – **[Schlüsselwechsel in Stimmen](#page-797-0)**.

Auch wenn dies weniger häufig benötigt wird, können Sie überall in einer dynamischen Stimme Instrumentenwechsel, Schlüsselwechsel und Tonartwechsel einfügen, ohne dass die Partitur oder andere Stimmen, die auf demselben Instrument basieren, davon beeinflusst würden. Beachten Sie dabei, dass ein in der Stimme vorgenommener Tonartwechsel nur diese Stimme betrifft und nicht in der Partitur erzeugt wird. Wenn Sie die Tonart in der Partitur und in allen Stimmen ändern möchten, erstellen Sie sie in der Partitur.

## <span id="page-800-0"></span>**9.3 Mehrere-Stimmen-Erscheinungsbild**

Das Dialogfeld **Stimmen Layout Mehrere-Stimmen-Erscheinungsbild** kann dazu verwendet werden, das Erscheinungsbild einer beliebigen Anzahl von Stimmen in einem Arbeitsschritt zu ändern. Wählen Sie die gewünschten Stimmen mithilfe der folgenden Menüoptionen aus:

- **Aktuelle Stimme**: Die Änderung wirkt sich nur auf die Stimme auf der aktuell ausgewählten Registerkarte aus.
- **Geöffnete Stimmen**: Die Änderung wirkt sich auf alle Stimmen aus, die gerade auf Registerkarten geöffnet sind. Damit ermöglicht es diese Option, einige, aber nicht alle Stimmen zu bearbeiten: Öffnen Sie die Stimmen, deren Erscheinungsbild Sie ändern möchten, und verwenden Sie dann diese Option.
- **Alle Stimmen**: Die Änderung wirkt sich auf sämtliche Stimmen aus, unabhängig davon, ob sie geöffnet sind oder nicht.

Wenn Sie das Erscheinungsbild mehrerer Stimmen ändern, kann die Situation eintreten, dass bestimmte Einstellungen in verschiedenen Stimmen unterschiedlich sind; in diesem Fall erscheinen diese Einstellungen leer. Wenn in diesem Zustand an diesen Einstellungen keine Änderungen vorgenommen werden, bleiben die einzelnen Werte in den jeweiligen Stimmen unverändert.

Das Dialogfeld besteht aus drei als Registerkarten verwalteten Seiten.

#### **Dokument einrichten**

Auf der Seite **Dokument einrichten** können Sie die Seitengröße, die Seitenausrichtung und die Notenzeilengröße (Rastral) Ihrer Stimmen festlegen:

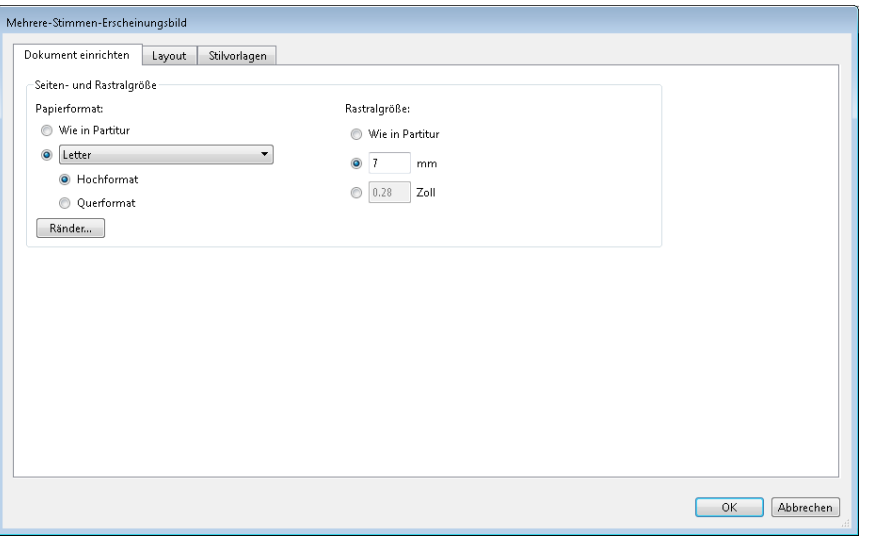

- Mit der Option **Wie in Partitur** für die Seitengröße werden sowohl die Seitengröße als auch die Seitenausrichtung der Stimmen der Partitur entsprechend eingestellt. Wenn Sie unterschiedliche Einstellungen möchten, wählen Sie die gewünschte Seitengröße aus der Drop-down-Liste und klicken Sie entweder auf **Hochformat** oder **Querformat**.
- Mit der Option **Wie in Partitur** für die Notenzeilengröße wird gewährleistet, dass alle Notenzeilen in Ihren Stimmen die gleiche Größe haben wie die Notenzeilen in der Partitur. Stimmen besitzen üblicherweise jedoch größere Notenzeilen als die Partitur. Sie können die gewünschte Größe entweder in **Millimetern** oder in **Zoll (Inches)** angeben.
- Durch Klicken auf **Ränder** können Sie die Seiten- und Notenzeilenränder für die Stimmen unabhängig von der Partitur ändern – siehe **[Seitenränder](#page-713-0)** und **[Notenzeilenränder](#page-716-0)** auf [Seite 714.](#page-713-0) Dies ist besonders nützlich, um den Rand oberhalb der obersten Notenzeile auf der ersten Seite zu vergrößern, wenn Sie Platz für den Titel usw. brauchen.
- Gehen Sie auf **Seite einrichten**, um die Druckereinstellungen für Ihre Stimmen festzulegen, beispielsweise ein spezielles Papierformat zum Drucken – **[1.10 Drucken](#page-79-0)**.

#### **Layout-Seite**

Die **Layout**-Seite besitzt folgende Optionen; im Zweifelsfall belassen Sie die (vernünftigen) Voreinstellungen:

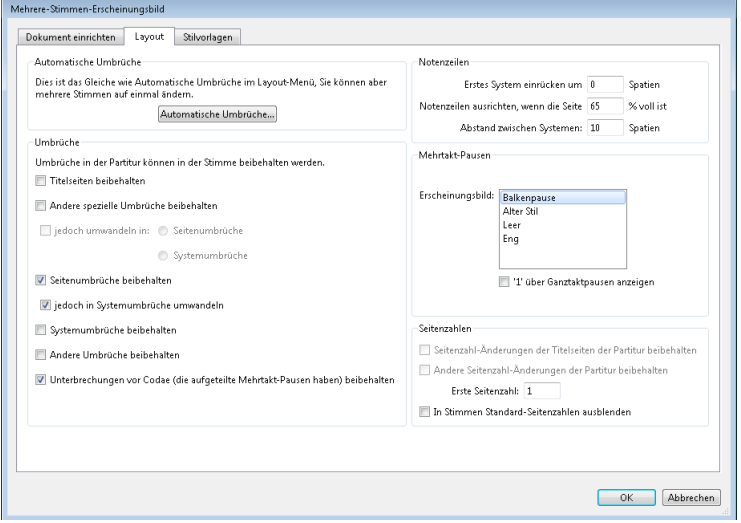

- Um die Einstellungen von **Automatische Umbrüche** zu ändern, klicken Sie auf **Automatische Umbrüche**. Hier können Sie steuern, wie Sibelius das Layout von Systemen, Seiten und Mehrtakt-Pausen gestalten soll ( **[7.6 Automatische Umbrüche](#page-736-0)**).
- Seiten- und Systemumbrüche, die in der Partitur manuell gesetzt wurden, können in Stimmen unterdrückt, beibehalten oder modifiziert werden:
	- Wenn Sie zu Anfang der Partitur leere Seiten haben möchten (d. h. vor dem ersten Takt), schalten Sie **Titelseiten beibehalten** ein.
	- Wenn Sie andere leere Seiten einfügen möchten (nach dem ersten Takt), die in den Stimmen genau so angezeigt werden sollen wie in der Partitur, schalten Sie **Andere spezielle Umbrüche beibehalten** ein.
- Wenn Sie stattdessen lieber andere Arten von Umbrüchen einfügen möchten, aktivieren Sie das Optionsfeld **jedoch umwandeln in** und legen Sie die Art des Umbruchs fest (**Seitenumbruch** oder **Systemumbruch**).
- Wenn die Seitenumbrüche der Partitur genauso in den Stimmen erscheinen sollen, schalten Sie **Seitenumbrüche beibehalten** ein.
- Wenn Sie lieber möchten, dass sie in Systemumbrüche umgewandelt werden, schalten Sie **jedoch in Systemumbrüche umwandeln** ein.
- Wenn die Systemumbrüche der Partitur genauso in den Stimmen erscheinen sollen, schalten Sie **Systemumbrüche beibehalten** ein.
- Andere Formatierungen der Partitur (z. B. fixierte Systeme, "zusammengehaltene Takte") können auch in den Stimmen erscheinen, wenn Sie **Andere Umbrüche beibehalten** einschalten.
- **Unterbrechungen vor Codae (die aufgeteilte Mehrtakt-Pausen haben) beibehalten** siehe **[Codae in Stimmen](#page-797-1)** auf [Seite 798](#page-797-1) für weitere Informationen.
- Im Allgemeinen wird das erste System einer Stimme eingerückt. Sibelius lässt Sie alle Stimmen automatisch einrücken, indem Sie bei **Erstes System einrücken** den gewünschten Wert eingeben. Wenn Sie hier 0 (null) eingeben, wird das erste System nicht eingerückt.
- Um festzulegen, wie die Notenzeilen der Stimme(n) ausgerichtet werden sollen, stellen Sie **Notenzeilen ausrichten, wenn die Seite mindestens** n **% voll ist** ein. Siehe **[Vertikale Ausrichtung](#page-720-0)** auf [Seite 721.](#page-720-0)
- Die Einstellung **Abstand zwischen Systemen** steuert den Standardabstand zwischen den Systemen der ausgewählten Stimme(n). Eine Verkleinerung dieses Wertes spart Platz und schafft mehr potentielle Wendestellen. Auf Seiten, deren Notenzeilen vertikal ausgerichtet sind, kann der Abstand zwischen den Systemen größer sein als der hier angegebene Wert.
- Um das Erscheinungsbild der Mehrtakt-Pausen in Ihren Stimmen zu ändern, wählen Sie aus der **Erscheinungsbild**-Liste den gewünschten Stil. Wenn Sibelius eine **1** über einzelne Pausentakte setzen soll, schalten Sie **"1" über Ganztaktpausen anzeigen** ein ( **[7.8 Mehrtakt-Pausen](#page-746-0)**).
- Standardmäßig weisen alle Stimmen eine Seitennummerierung auf, beginnend mit 1. Soll die Paginierung mit einer anderen Nummer beginnen, müssen Sie die **Erste Seitenzahl** entsprechend einstellen. Wenn Sie Wert darauf legen, dass Ihre Stimmen dieselben Seitenzahlen verwenden wie die Partitur:
	- Die Funktion **Seitenzahl-Änderungen der Titelseiten der Partitur beibehalten**, die nur zur Verfügung steht, wenn **Titelseiten beibehalten** eingeschaltet ist (da Seitenzahl-Änderungen immer mit Seitenumbrüchen verknüpft sind), lässt die Seitenzahl-Änderung der Partitur-Titelseite (sofern eine solche vorhanden ist) in den Stimmen erscheinen.
	- Die Funktion **Andere Seitenzahl-Änderungen der Partitur beibehalten**, die nur zur Verfügung steht, wenn **Andere spezielle Seitenumbrüche beibehalten** eingeschaltet ist, lässt Seitenzahl-Änderungen, die nach dem Anfang der Partitur stehen, in den Stimmen erscheinen.

Wenn Sie alle Seitenzahlen in Ihren Einzelstimmen ausblenden möchten, schalten Sie die Option **In Stimmen Standard-Seitenzahlen ausblenden** ein. Weitere Informationen über Seitenzahlen finden Sie unter **[5.14 Seitenzahlen](#page-560-0)**.

#### **Stilvorlagen-Seite**

Auf der **Stilvorlagen**-Seite gibt es folgende Optionen:

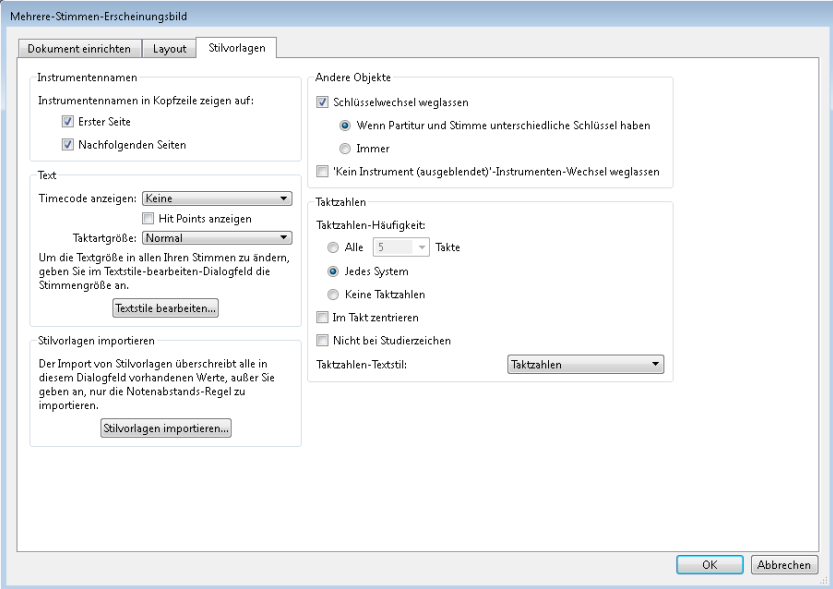

 Sibelius kann jede Stimme mit Instrumentennamen versehen. In der Voreinstellung erscheinen diese auf **Erste Seite** oben links und oben in der Mitte auf **Nachfolgenden Seiten**. Wenn Sie keine Instrumentennamen möchten, schalten Sie diese Optionen aus.

(Die Kopfzeilen mit den Instrumentennamen werden automatisch aus dem Namen jeder Stimme mittels Text-Platzhaltern erzeugt (siehe **[5.16 Platzhalter](#page-574-0)**) und sind immer in allen Stimmen vorhanden. Wenn Sie die Kopfzeilen hier ausschalten, blendet Sibelius die entsprechenden Textobjekte in den Stimmen aus, anstatt sie zu löschen, sodass Sie sie zu einem späteren Zeitpunkt wieder einschalten könnten.)

- Standardmäßig werden Timecode und Hit Points in Stimmen nicht dargestellt. Wenn Sie Timecode sichtbar machen möchten, wählen Sie unter **Timecode anzeigen** zwischen **Über jedem Takt** oder **Am Anfang jedes Systems**. Wenn Sie Hit Points anzeigen möchten, dann setzen Sie Ihr Häkchen bei **Hit Points anzeigen** ( **[6.11 Timecode und Hit Points](#page-665-0)**).
- Taktartbezeichnungen erscheinen standardmäßig ganz normal zwischen oberster und unterster Notenlinie eingebettet. Wenn Sie die Taktartbezeichnungen in Stimmen **Groß** oder **Riesig** wünschen, wählen Sie unter **Taktartgröße** die entsprechende Option (siehe **[Große Taktartbezeichnungen](#page-365-0) usw.** [auf Seite 366\)](#page-365-0).
- Mit einem Klick auf **Textstile bearbeiten** gelangen Sie direkt zum Dialogfeld **Textstile bearbeiten** (siehe **[Textstile in Stimmen](#page-796-0)** auf [Seite 797\)](#page-796-0).
- Sie können in alle ausgewählten Stimmen Stilvorlagen importieren, klicken Sie dazu auf **Stilvorlagen importieren** – siehe **[Stilvorlagen aus Stimmen heraus exportieren](#page-798-0)** auf [Seite 799](#page-798-0). Beim Importieren von Stilvorlagen in eine Stimme sind nur die Optionen **Notensatzregeln und Dokument einrichten** und **Notenabstands-Regel** aktiv.
- Mit dem Ausschalten von **Schlüsselwechsel weglassen** stellen Sie sicher, dass alle Schlüsselwechsel in der Partitur auch in den Stimmen erscheinen. Um alle Schlüsselwechsel in allen Instrumenten zu unterdrücken, schalten Sie **Schlüsselwechsel weglassen** ein und wählen Sie **Immer**. Einige transponierende Instrumente (wie z. B. die Bassklarinette) können in Partitur und Stimmen unterschiedliche Schlüsselwechsel aufweisen, sodass in der Partitur notwendige Schlüsselwechsel in der Stimme unsinnig sein können. In Sibelius haben Sie die Option, solche Schlüsselwechsel mittels **Schlüsselwechsel weglassen** und **Wenn Partitur und Stimme unterschiedliche Schlüssel haben** zu unterdrücken. Sie können später in der Stimme alle notwendigen Schlüsselwechsel manuell einsetzen, diese erscheinen nicht in der Partitur – siehe **[Schlüsselwechsel in Stimmen](#page-797-2)** auf [Seite 798.](#page-797-2)
- Manche Komponisten pflegen einen Stil, bei dem Teile einer Notenzeile ausgeblendet werden, wenn ein Instrument nicht spielt – siehe **[Verkürzte und unterbrochene Notenzeilen](#page-191-0)** auf [Seite 192.](#page-191-0) Diese Schreibweise gilt üblicherweise jedoch nicht für Stimmen; Sibelius gibt Ihnen hier die Option, Ausblenden-Instrumentenwechsel zu unterdrücken. Schalten Sie dazu **'Kein Instrument (ausgeblendet)'-Instrumenten-Wechsel weglassen** ein.
- Um die Häufigkeit von Taktzahlen in Ihren Stimmen festzulegen, wählen Sie aus **Alle** n **Takte**, **Jedes System** und **Keine Taktzahlen**. Sie können mit **Im Takt zentrieren** Taktzahlen auch mittig im Takt setzen. Wenn Taktzahlen nicht über denselben Takten stehen sollen wie Studierzeichen, schalten Sie **Nicht bei Studierzeichen** ein. Wenn die Taktzahlen in den Stimmen anders als in der Partitur aussehen sollen, wählen Sie aus dem Aufklappmenü **Taktzahlen-Text** den gewünschten Textstil. (Der Textstil **Taktzahlen (Stimmen)** ist für diesen Verwendungszweck vorgesehen.) Normalerweise sollten Sie jedoch die Einstellung **Taktzahlen** beibehalten.

## **9.4 Stimmen herausziehen**

Stimmen herausziehen bedeutet nichts anderes, als dass eine dynamische Stimme, die Sie zum Auszug gewählt haben, als separate Datei exportiert wird. Dabei werden die Noten, die Formatierung und das Layout exakt beibehalten. Die ursprünglichen dynamischen Stimmen bleiben unberührt.

#### **Weshalb Stimmen herausziehen?**

In der Praxis sollten Sie einen Stimmenauszug nur selten benötigen und sich damit auch nur dann beschäftigen, wenn es wirklich notwendig ist. Es gibt jedoch ein paar Situationen, in denen Sie um einen Stimmenauszug nicht herumkommen:

 Stimmen mit einer wechselnden Anzahl Notenzeilen in der Partitur oder Notenzeilen, die Noten für mehrere Spieler enthalten: Wenn eine Partitur eine Notenzeile für "Horn 1 und 3" und zusätzlich separate Notenzeilen für jeweils "Horn 1" und "Horn 3" besitzt, die an verschiedenen Stellen der Partitur um der leichteren Lesbarkeit und Klarheit willen verwendet werden, könnten Sie zwar für Horn 1 und 3 eine gemeinsame dynamische Stimme einrichten, Sie können aber nicht für "Horn 1" und für "Horn 3" je eine Stimme automatisch erzeugen.

Wenn in der Partitur eine einzelne Notenzeile die Noten zweier Spieler enthält, wie z. B. die von "Flöte I, II", können nicht automatisch individuelle Stimmen von "Flöte I" und "Flöte II" erzeugt werden. Sie müssten in diesem Fall "Flöte I, II" als zwei separate Dateien herausziehen und dann beide so bearbeiten, dass der jeweils nicht benötigte Spieler entfernt wird. Beachten Sie jedoch **[Mehrere Spieler in derselben Notenzeile](#page-807-0)** weiter unten für das Herausziehen von Stimmen.

 Wenn die Stimmen von Sibelius Student oder von älteren Sibelius-Versionen geöffnet werden können sollen: Sie müssen die Stimmen herausziehen und sie danach je nach Bedarf mithilfe von **Datei Exportieren Ältere Version** exportieren.

In jedem Fall sollten Sie die Stimmen so spät wie möglich herausziehen. Wenn Sie die Partitur zu einem späteren Zeitpunkt überarbeiten oder korrigieren müssen, hält sich die doppelte Arbeit damit in Grenzen.

Sind zahlreiche solche Korrekturen nötig, kann dies zu viel Zeit in Anspruch nehmen. In solchen Fällen kann es sinnvoller sein, einige oder alle Stimmen erneut herauszuziehen.

#### **Stimmenauszug-Dialogfeld**

Um Stimmen herauszuziehen, wählen Sie **Stimmen Herausziehen Stimmen herausziehen**. Es wird dann dieses Dialogfeld angezeigt:

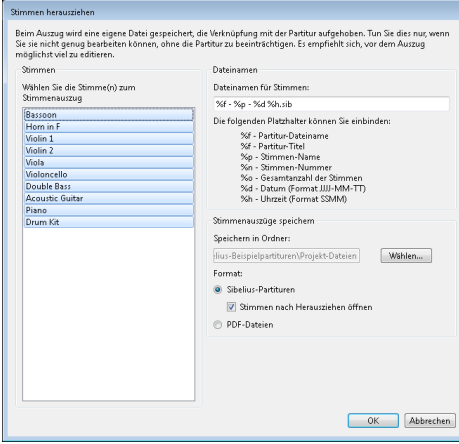

Sie können eine Stimme auswählen, um nur diese herauszuziehen, weitere Stimmen einzeln mit **Strg**+Klick oder -Klick der Auswahl hinzufügen, aufeinander folgende Stimmen mit **Shift**-Klick auswählen oder klicken und ziehen, um aufeinander folgende Stimmen in der Liste mit der Maus auszuwählen.

Lassen Sie die übrigen Optionen einmal außer Acht (wir kommen gleich dazu) und klicken Sie auf **OK**; in Sekundenschnelle werden die gewählten Stimmen als separate Dateien gespeichert und gleich in Sibelius geöffnet.

Dies sind die weiteren Optionen in diesem Dialogfeld:

 Sibelius speichert die herausgezogenen Stimmen in dem bei **Speichern in (Mac: Sichern in)** angegebenen Ordner. Sie können den Pfad manuell eingeben oder den Ordner mittels **Durchsuchen** auffinden.

Sibelius gestattet Ihnen, jeder gespeicherten Stimme mittels Kodierungen einen sinnvollen Namen zu geben. Die möglichen Platzhalter-Kodierungen sind im Dialogfeld aufgelistet. Beispiel: Ihre Partitur trägt den Namen **Opus 1** und Sie ziehen die Stimme der Oboe 2 heraus. Wenn Sie den Dateinamen **%f – %p (Stimme %n von %o).sib** eingeben, würde dieser in **Opus 1 – Oboe 2 (Stimme 4 von 29).sib** übersetzt.

Standardmäßig benennt Sibelius die Stimmenauszüge in einem Format, das den Namen der Partitur und der Stimme, das Datum und die Uhrzeit des Speicherns dieser Stimme enthält.

 Wenn Sie **Stimmen jetzt anzeigen** ausschalten, können Sie einen Stimmensatz herausziehen und speichern, ohne dass alle Stimmen auf dem Bildschirm erscheinen. Wenn Sie diese Option aktiviert lassen, müssen Sie alle diese Stimmen nach dem Herausziehen schließen.

#### <span id="page-807-0"></span>**Mehrere Spieler in derselben Notenzeile**

Auch wenn dynamische Stimmen nicht in allen Situationen geeignet sind, in denen mehrere Spieler in einer Notenzeile stehen (z. B. Horn 1 und 2), können sie von gewissem Nutzen sein, wenn Sie sowohl die gemeinsame Notenzeile von Horn 1 und 2 als auch deren separate Notenzeilen in der Partitur behalten, sodass Sie Änderungen leicht an allen drei Notenzeilen vornehmen können, während Sie sie alle gleichzeitig sehen können. Tun Sie dazu Folgendes:

- Schreiben Sie in der Partitur die Noten in einer gemeinsamen Notenzeile von Horn 1 und 2 (oder abwechselnd mit separaten Notenzeilen).
- Wenn Sie alle Noten eingegeben haben, fügen Sie separate Notenzeilen für Horn 1 und Horn 2 hinzu, und kopieren/filtern in diese die Noten der gemeinsamen Notenzeile, so wie weiter unten in **[Einzelne Spieler herausziehen](#page-807-1)** beschrieben.
- Erzeugen Sie eine dynamische "Stimme" (z. B. "Dirigierpartitur" genannt), die alle Instrumente außer den neuen separaten Notenzeilen von Horn 1 und Horn 2 enthält (siehe **[Notenzeilen in](#page-792-0) [Stimmen hinzufügen oder entfernen](#page-792-0)** auf [Seite 793](#page-792-0)). Drucken Sie sie für den Dirigenten. Für die Hornspieler drucken Sie die separaten Notenzeilen Horn 1 und Horn 2 (und nicht die gemeinsame Notenzeile).
- Wenn Sie zu einem späteren Zeitpunkt in den Hörnern etwas ändern müssen, nehmen Sie dieselben Änderungen einfach (in der Partitur) an der gemeinsamen Notenzeile und an den separaten Notenzeilen der Hörner vor.

#### <span id="page-807-1"></span>**Einzelne Spieler herausziehen**

Wie in Kapitel **[2.4 Instrumente](#page-177-0)** beschrieben, gibt es in der Partitur manchmal getrennt nummerierte Spieler auf ein und derselben Notenzeile, für die Sie jeweils eigene Stimmenauszüge anfertigen müssen – z. B. Trompete 1, 2 und 3. Wie das gemacht wird, hängt vom jeweiligen Fall ab:

- Wenn ein Spieler zwischen mehreren Notenzeilen hin und her wechselt, müssen Sie mehr als eine Notenzeile in eine Stimme herausziehen. Beispiel: Ihre Partitur hat Instrumente mit Namen "Trompete 1.2.3", "Trompete 1.2" und "Trompete 3" und Sie möchten den Stimmenauszug der Trompete 3 erstellen. Dazu ziehen Sie die Notenzeilen "Trompete 1.2.3" und "Trompete 3" gemeinsam heraus und löschen dann alle Noten, die nicht von der dritten Trompete gespielt werden. Dies können Sie mithilfe der Filter ( **[2.9 Filter und Suchen](#page-213-0)**). Wie auch schon in der Partitur müssen Sie wahrscheinlich auch in der Stimme an den Stellen, wo der Spieler von einer Notenzeile in eine andere wechselt, einen Systemumbruch setzen, damit Sie die nicht benötigten Notenzeilen vor und nach der Wechselstelle ausblenden können.
- Wenn es nur zwei Spieler gibt (z. B. Flöte 1 und 2), die manchmal oder immer auf derselben Notenzeile geschrieben sind, können Sie beide Spieler in denselben Stimmenauszug herausziehen und dann mithilfe der Filter die jeweils unerwünschten Noten entfernen – lesen Sie weiter.

Der häufigste der oben aufgeführten Fälle ist der letzte, bei dem sich zwei Spieler eine Notenzeile teilen, wie in folgendem Beispiel die zwei Flöten:

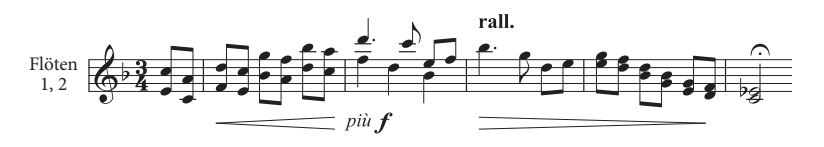

In diesem Beispiel sind die beiden Stimmen einmal in Akkorden (aus zwei Noten bestehend) geschrieben, ein anderes Mal in zwei Stimmen und ein drittes Mal in Unisono (a 2).

Um das Herausziehen von einzelnen Spielern so leicht wie nur ein paar Mausklicks zu machen, hat Sibelius dafür spezielle Filter. Die Filter **Start Auswählen Filter Spieler 1 (zum Entfernen)** und **Spieler 2 (zum Entfernen)** dienen genau diesem Zweck.

- Zeigen Sie die Notenzeile der Flöte 1 und 2 als einzelne dynamische Stimme an. Zu diesem Zeitpunkt sollten Sie alle Änderungen vornehmen, von denen Sie wissen, dass sie beide Spieler betreffen, wie etwa eventuelle Kollisionen zwischen irgendwelchen Objekten entfernen oder Stichnoten hinzufügen.
- Erstellen Sie einen Stimmenauszug.
- Erstellen Sie eine Kopie dieses gemeinsamen Stimmenauszugs, und zwar mittels **Datei Speichern unter**, und geben Sie der Datei z. B. den Namen, **Flöte 2.**
- Wechseln Sie zurück zur Datei Flöte 1, um die Stimme der Flöte 1 anzufertigen. Wählen Sie der Reihe nach alle Passagen aus, in denen beide Flöten spielen, wählen Sie dann **Start Auswählen Filter Spieler 2 (zum Entfernen)** und drücken Sie dann zweimal **Entf**. Das erste Mal **Entf** wandelt alle nicht erwünschten Noten zusätzlicher Stimmen in Pausen um, das zweite Mal **Entf** blendet diese Pausen aus. Wenn die Partitur Passagen enthält, in denen beide Stimmen in einem Akkord zusammengefasst sind, so wie in obigem Beispiel, müssen Sie die Pausen eigens filtern, da das nochmalige Drücken von **Entf** auch einige Noten der ersten Flöte löscht, die nach dem ersten Drücken von **Entf** ausgewählt bleiben.
- Belassen Sie alle Passagen, in denen nur die erste Flöte spielt (diese sind z. B. mit "1." gekennzeichnet), so, wie sie sind. Alle Abschnitte, in denen nur eine Flöte spielt und die andere ausdrücklich mit Pausen versehen ist (notiert mit zwei Stimmen), können mit dem Filter **Spieler 2 (zum Entfernen)** bearbeitet werden.
- Jetzt bleibt Ihnen die Stimme der Flöte 1, alle Dynamiken, Text etc. mit eingeschlossen. Ändern Sie den Instrumentennamen in "Flöte 1":

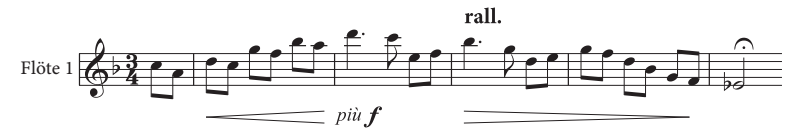

 Um die Stimme der Flöte 2 zu erstellen, öffnen Sie die Kopie des gemeinsamen Stimmenauszugs und folgen denselben Arbeitsschritten, diesmal mit dem Filter **Start Auswählen Filter Spieler 1 (Zum Entfernen)**. Nach dem Anpassen des Instrumentennamens, Überprüfen der Artikulation usw. sollten Sie folgendes Ergebnis erzielen:

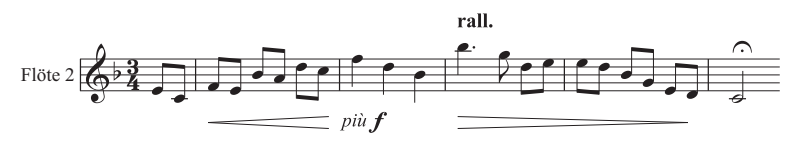

Ein Fall, den diese Filter nicht automatisch richtig bearbeiten können, ist, wenn beide Schreibweisen, Akkorde und Zweistimmigkeit im selben Takt auftreten, wie z. B.:

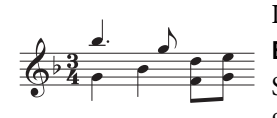

In diesem Beispiel würde das Filtern mit beispielsweise **Spieler 2 (zum Entfernen)** die beiden Achtelnoten am Ende des Taktes nicht mit auswählen. Sibelius geht immer davon aus, dass bei Zweistimmigkeit in einem Takt jede Stimme komplett zu jeweils einem Spieler gehört; um also ein korrektes Ergebnis

zu garantieren, stellen Sie sicher, dass die Stimmenaufteilung innerhalb eines Taktes konstant ist. In diesem speziellen Fall wählen Sie einfach vor Anwendung des Filters die unteren beiden Achtelnoten aus und versetzen diese in die 2. Stimme (Kürzel **Alt**+**2** oder **2**).

Beachten Sie bitte, dass diese beiden **Spieler**-Filter nur mit zwei Spielern umzugehen wissen, nicht aber mit dreien (wie etwas weiter oben im Beispiel mit den drei Trompeten).

Versuchen Sie nicht mit den **Spieler**-Filtern einen bestimmten Spieler auszuwählen, um diesen dann zu kopieren – dabei werden garantiert nicht alle Noten und anderen Objekte kopiert, so wie Sie das gerne hätten. Weitere Details zu Filtern finden Sie unter **[2.9 Filter und Suchen](#page-213-0)**.

# <span id="page-812-0"></span>**10.1 Kommentare**

Kommentare sind "Haftnotizzettel", die Sie in Ihrer Partitur erstellen können; sie dienen als Erinnerung an zu erledigende Aufgaben oder unter Umständen zur Kommunikation mit Leuten, mit denen Sie zusammenarbeiten, sei es Ihr Lehrer oder Schüler, Bearbeiter oder Lektor.

#### **Einen Kommentar erstellen**

Um einen Kommentar in Ihrer Partitur zu erstellen, wählen Sie einfach **Überprüfen Kommentare Neuer Kommentar** oder verwenden Sie das Kürzel **Shift**+**Alt**+**C** oder **C**. Klicken Sie an die Stelle, an der der Kommentar stehen soll, und tippen Sie den gewünschten Text; drücken Sie nach dem Tippen des Kommentars **Esc**.

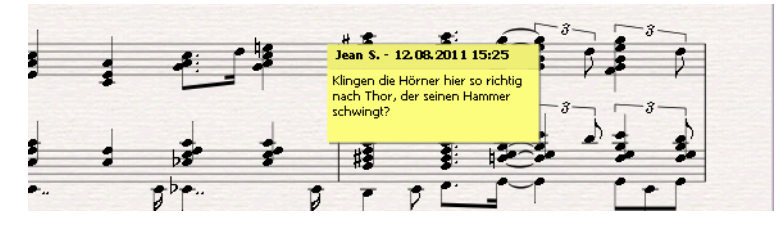

Wenn Sie irgendwelche Noten vor dem Erstellen des Kommentars ausgewählt hatten, erscheint der Kommentar in der obersten Notenzeile der Auswahl und der Text des Kommentars zeigt gleich die Namen der ausgewählten Notenzeilen und die ausgewählten Takte. Dies ist praktisch, um eine Notiz für bestimmte Takte in bestimmten Instrumenten zu erstellen.

#### **Einen Kommentar bearbeiten**

Um einen Kommentar zu bearbeiten, doppelklicken Sie einfach auf dessen Textteil. Das Bearbeiten einen Kommentars geht genauso wie das eines jeden anderen Texts in Ihrer Partitur: In der **Text**-Leiste des Inspektors können Sie den Font, das Format (z. B. Fett oder Kursiv) und die Größe eines einzelnen Kommentars bearbeiten.

Wenn Sie die Standardeinstellungen von Font, Größe oder Format der Kommentare in Ihrer Partitur ändern möchten, wählen Sie **Text Stil Textstile bearbeiten** und bearbeiten Sie den Textstil unter **Kommentar** ( **[5.6 Textstile bearbeiten](#page-497-0)**).

#### **Die Größe eines Kommentars ändern**

Während Sie tippen, stellt Sibelius automatisch sicher, dass Ihr Kommentar zur Darstellung des von Ihnen eingegebenen Texts groß genug ist; die Größe eines Kommentars kann aber auch angepasst werden, indem Sie entweder den unteren oder den rechten Rand oder die untere rechte Ecke anfassen und ziehen.

Einen Kommentar können Sie auch minimieren, indem Sie auf dessen Titelleiste doppelklicken, in der Ihr Name und das Erstellungsdatum stehen. Durch Doppelklicken auf die minimierte Darstellung zeigen Sie wieder den vollständigen Kommentar an. Ein minimierter Kommentar sieht so aus:

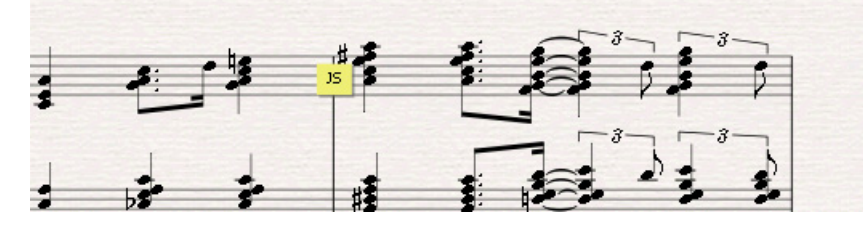

#### **Kommentar-Farben**

Sibelius weist Kommentaren eine Farbe zu, je nachdem, von welchem Anwender sie erstellt wurden, sodass Sie mit einem Blick erkennen können, welche Kommentare von wem hinzugefügt wurden. Sie können die für die einzelnen Anwender standardmäßig gewählten Farben nicht ändern; Sie können allerdings die Farbe einzelner schon geschriebener Kommentare ändern. Wählen Sie dazu den Kommentar aus und wählen Sie **Start Bearbeiten Farbe** ( **[2.8 Farbe](#page-210-0)**).

#### **Kommentare löschen**

Um einen Kommentar zu löschen, wählen Sie ihn einfach aus und drücken Sie **Entf**. Wenn Sie viele Kommentare auf einmal löschen möchten, wählen Sie die Passage aus, deren Kommentare Sie entfernen möchten, oder wählen Sie die ganze Partitur aus, wählen Sie dann **Start Auswählen Filter Kommentare** und drücken Sie **Entf**.

#### **Kommentare anzeigen**

Sie können angeben, ob Kommentare in Ihrer Partitur sichtbar sein sollen oder nicht, indem Sie **Ansicht Unsichtbare Zeichen Kommentare** wählen, damit schalten Sie alle Kommentare ein oder aus. Wenn Sie eine Partitur öffnen, die Kommentare enthält, **Ansicht Unsichtbare Zeichen Kommentare** aber ausgeschaltet ist, fragt Sie Sibelius, ob Sie die Kommentare in der Partitur anzeigen möchten.

#### **Kommentare drucken**

Um Kommentare zu drucken, sorgen Sie dafür, dass **Ansicht Unsichtbare Zeichen Kommentare** eingeschaltet, alle anderen Optionen der Registerkarte **Ansicht**, die Sie nicht drucken möchten, dagegen ausgeschaltet sind. Wählen Sie dann **Datei Drucken** und schalten Sie die Option **Ansicht-Menü-Optionen drucken** ein.

#### **Den in Kommentaren angezeigten Anwendernamen ändern**

Standardmäßig verwendet Sibelius den Namen, der zum Konto des Anwenders gehört, mit dem Sie sich an Ihrem Computer angemeldet haben. Dabei mag manchmal ein Namen wie **Standardanwender** in Ihren Kommentaren erscheinen. Um den in Kommentaren angezeigten Namen zu ändern, wählen Sie **Datei Voreinstellungen** und gehen Sie auf die Seite **Weiteres**, auf der Sie die Optionen finden können, mit denen Sie das Erscheinungsbild von Kommentaren in Ihrer Partitur festlegen können:

- Schalten Sie **Benutzername in Kommentaren anzeigen** aus, wenn Sie nur das Datum und die Uhrzeit sehen möchten, zu der der Kommentar erstellt oder zuletzt bearbeitet wurde.
- Schalten Sie **Anderer Benutzername** ein, wenn Sie den Namen ändern möchten, der in jedem Kommentar erscheint, den Sie danach erstellen.

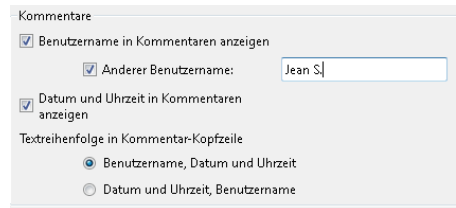

- Schalten Sie **Datum und Uhrzeit in Kommentaren anzeigen** aus, wenn Sie in der Kopfzeile der Kommentare nur den Benutzernamen sehen möchten.
- Wenn Sie sowohl den Anwendernamen als auch Datum und Uhrzeit in den Kommentar-Kopfzeilen anzeigen, können Sie mit der Option **Textreihenfolge in Kommentar-Kopfzeile** festlegen, ob zuerst der Name oder zuerst Datum und Uhrzeit angezeigt werden. Falls die Breite eines Kommentars für die Darstellung von Anwendernamen und Datum und Uhrzeit nicht ausreicht, zeigt Sibelius nur den jeweils einen Teil an, der gemäß dieser Option zuerst gezeigt werden soll.

# <span id="page-815-0"></span>**10.2 Markierung**

Eine Sibelius-Partitur können Sie mit Markierungen, d. h. mit Hervorhebungen, versehen, um Sie an Abschnitte zu erinnern, an denen Sie gerade arbeiten, oder einfach nur, um eine bestimmte Besonderheit Ihrer Partitur hervorzuheben.

#### **Eine Markierung erstellen**

Dazu haben Sie zwei Möglichkeiten:

- Wählen Sie **Überprüfen Markierungen Markierung**, klicken und ziehen Sie dann entlang der Passage, die Sie hervorheben möchten.
- Wählen Sie eine Passage aus und wählen Sie dann **Überprüfen Markierungen Markierung**, um genau diese Passage hervorzuheben. Beachten Sie bitte, dass Sie eine Passage nur in einer einzelnen Notenzeile markieren können. Somit wird, wenn Sie eine aus mehreren Notenzeilen bestehende Passage auswählen, nur die oberste Notenzeile davon hervorgehoben. (Sie können natürlich die anderen Notenzeilen einzeln markieren.)

Markierungen sind standardmäßig gelb, Sie können jedoch nach der Erstellung einer Markierung deren Farbe genauso wie die fast aller anderen Objekte ändern – **[2.8 Farbe](#page-210-0)**.

#### **Markierungen und markierte Objekte auswählen**

Sie können markierte Noten oder andere Objekte genauso wie alle anderen auswählen, verschieben und löschen. Um die Markierung an sich auszuwählen, klicken Sie auf ihren Rand, danach können Sie sie verschieben, kopieren und löschen.

#### **Eine Markierung verschieben**

- Um eine Markierung als ganze nach links oder rechts zu verschieben, klicken Sie auf ihre obere oder untere Kante und ziehen Sie mit der Maus, oder verwenden Sie die  $\leftarrow/\rightarrow$ -Tasten (kombinieren Sie dies mit Strg oder  $\mathcal{H}$ , wenn Sie die Markierung in größeren Schritten verschieben möchten).
- Um die Länge einer Markierung zu ändern, klicken Sie auf ihre linke oder rechte Kante und ziehen Sie diese mit der Maus. Sie können die Markierung auch mithilfe der **Leertaste** um eine Note verlängern oder mit **Shift-Leertaste** um eine Note verkürzen. Außerdem können Sie die  $\leftarrow\left\rightarrow$ -Tasten verwenden (durch Kombination mit Strg oder  $\mathcal H$  verlängern oder verkürzen Sie die Markierung in größeren Schritten).

#### **Eine Markierung löschen**

Um eine Markierung zu entfernen, klicken Sie auf den Markierungsrahmen und betätigen Sie die **Entf**-Taste; um alle Markierungen in einer Partitur auf einmal zu löschen, wählen Sie **Start Plug-ins Weiteres Alle Markierungen entfernen**.

#### **Markierungen anzeigen**

Über das Menü **Ansicht Unsichtbare Zeichen Markierungen** können Sie angeben, ob Markierungen in der Partitur angezeigt werden oder nicht. Beachten Sie bitte, dass Sibelius, wenn diese Option ausgeschaltet ist und Sie eine Markierung neu einfügen, die Anzeige der Markierung automatisch aktiviert (da die Markierung andernfalls unsichtbar bliebe).

#### **Markierungen drucken**

Sie können bestimmen, ob Markierungen gedruckt werden oder nicht.

- Wenn die Markierungen nicht gedruckt werden sollen, muss auf der Seite **Datei Drucken** (Kürzel **Strg**+**P** oder **P**) die Option **Ansicht-Menü-Optionen drucken** ausgeschaltet sein.
- Um Markierungen zu drucken, aktivieren Sie **Ansicht Unsichtbare Zeichen Markierungen** (und deaktivieren Sie gleichzeitig alle anderen Optionen im **Ansicht**-Menü, die nicht gedruckt werden sollen) und drucken Sie dann Ihre Partitur, wobei die Einstellung **Ansicht-Menü-Optionen drucken** unter **Datei Drucken** aktiviert sein muss.

Weitere Informationen zum Drucken finden Sie unter **[1.10 Drucken](#page-79-0)**.

## **10.3 Versionen**

Es kann mit der meisten Software problematisch sein, bei der Arbeit an einem bestimmten Projekt über einen ausgedehnten Zeitraum hinweg den Überblick zu behalten. Üblicherweise würden Sie jede Fassung Ihrer Arbeit mit **Datei Speichern als** unter einem anderen Dateinamen sichern. Glücklicherweise können Sie in Sibelius mehrere Versionen Ihrer Partitur in ein- und demselben Dokument speichern, sodass ältere Versionen weder verloren gehen oder verlegt werden können, noch Gefahr laufen, mit der aktuellen Version verwechselt zu werden.

Sie können jeder Version einen Kommentar hinzufügen, der Sie an die schon getane oder noch auszuführende Arbeit erinnert, Sie können eine ältere Version als separate Partitur exportieren und sogar zwei Versionen miteinander vergleichen, um eine detaillierte Liste mit deren Unterschieden zu erhalten.

#### **Eine neue Version automatisch speichern**

Sibelius erinnert Sie beim Schließen einer Partitur, an der Sie eine Weile gearbeitet haben, daran, eine neue Version zu erstellen. Standardmäßig sehen Sie folgendes Dialogfeld:

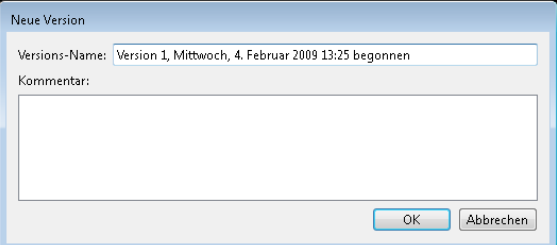

Sie können den angebotenen Wert für **Versions-Name** beliebig ändern: Der von Sibelius angebotene Name enthält eine Versions-Nummer, das Datum sowie die Uhrzeit, zu der die Version begonnen wurde. Sie können auch einen **Kommentar** eingeben, der so kurz oder so lang sein kann, wie Sie möchten. Dieser Kommentar erscheint nicht in der Partitur wie ein "Haftnotizzettel"-Kommentar ( **[10.1 Kommentare](#page-812-0)**). Mit dieser Funktion können Sie allgemeine Kommentare über den Fortschritt Ihrer Arbeit vermerken; spezielle Informationen heften Sie besser an einen bestimmten Takt.

Klicken Sie auf **OK**, um Ihre Version zu speichern, und schließen Sie die Partitur; wenn Sie auf **Abbrechen** klicken, wird Ihnen trotzdem die Chance geboten, Ihre Partitur zu speichern, ohne dabei eine neue Version zu erstellen.

Wenn Sie beim Schließen einer Partitur lieber nicht nach dem Erstellen einer neuen Version gefragt werden möchten, schalten Sie **Beim Schließen der Partitur neue Version erstellen** auf der Seite **Versionen** von **Datei Voreinstellungen** aus.

#### **Eine neue Version manuell speichern**

Sie können selbstverständlich jederzeit eine neue Version speichern. Klicken Sie dazu auf **Überprüfen Versionen Neue Version**. Dieser Knopf ist aktiviert, sobald Sie Ihre Partitur zum ersten Mal gespeichert und ihr einen Dateinamen gegeben haben.

Wenn Sie eine neue Version speichern, werden Sie nach einem Namen und standardmäßig nach einem Kommentar (siehe oben) gefragt. Wenn Sie lieber nicht nach einem Kommentar gefragt werden möchten, wählen Sie **Datei Voreinstellungen** und gehen Sie auf die Seite **Versionen**. In der Gruppe **Kommentare** gibt es drei Wahlmöglichkeiten:

- **Nicht nach Kommentar fragen**: Verlangt nur nach der Kontrolle des von Sibelius für Ihre Version standardmäßig gewählten Dateinamens; für die Eingabe eines Kommentars ist kein Platz vorgesehen.
- **Nach optionalem Kommentar fragen**: Dies ist die Voreinstellung, in der Sie bei Bedarf einen Kommentar eingeben, die Version aber auch ohne einen Kommentar speichern können.
- **Kommentar verlangen**: Verlangt nach der Eingabe eines Kommentars, bevor Sie eine neue Version speichern können. Dies ist nützlich, wenn Sie Sibelius beim Unterrichten im Klassenzimmer benutzen und sicherstellen wollen, dass Ihre Schüler einen Kommentar tippen, bevor sie die Arbeit an ihrem Projekt für den Tag beenden.

Wenn Sie mit Sibelius unterrichten, können Sie mithilfe des Dialogfelds **Unterrichtsraum-Steuerung** jederzeit einen oder mehrere Schüler dazu auffordern, eine neue Version zu speichern – **[1.19 Unterrichtsraum-Steuerung](#page-112-0)**.

#### **Versionen anzeigen**

Sie können die in der Partitur gespeicherten Versionen speichern, indem Sie auf den **+**-Knopf am rechten Ende der Registerkartenleiste des Dokuments klicken und anschließend die gewünschte Version auswählen.

Die aktuelle Version Ihrer Partitur heißt immer **Aktuelle Version** und steht auch immer an oberster Stelle der Liste im Menü: Die älteste Version steht ganz unten in der Liste, die neueste unterhalb von **Aktuelle Version**.

Sie können Versionen auch anzeigen, indem Sie **Überprüfen Versionen Nächste Version** oder **Vorige Version** wählen. (Wenn Sie dies häufig tun, kann die Zuweisung eines Tastenkürzels für diese Menüeinträge hilfreich sein.)

Wenn Sie eine andere Version in der Liste oder auf andere Weise wählen, öffnet Sibelius eine neue Registerkarte und gibt der Partitur einen Hintergrund mit zerknittertem Papier, um Sie daran zu erinnern, dass es sich um eine alte Version handelt. (Wenn Sie die Texturen ändern möchten, mit denen Sibelius Versionen anzeigt, sehen Sie unter **Texturen** [auf Seite 148](#page-147-0) nach.)

#### **Was sich mit Versionen machen lässt**

Nur die aktuelle Version Ihrer Partitur lässt sich bearbeiten; sobald Sie eine Version gespeichert haben, lassen sich an dieser älteren Version keinerlei Änderungen mehr vornehmen. Wenn Sie eine Version anzeigen, können Sie damit jedoch viele nützliche Dinge tun, Sie können sie z. B. abspielen, ausdrucken oder sogar Noten und andere Objekte davon in die Zwischenablage kopieren, um sie dann in die aktuelle Version oder auch in eine andere Partitur einzufügen.

Um von einer älteren Version etwas zu kopieren, wählen Sie einfach etwas aus, so wie Sie es auch in jeder anderen Partitur machen, und wählen Sie dann **Bearbeiten Kopieren** (Kürzel **Strg**+**C** oder C), um die Auswahl in die Zwischenablage zu kopieren. Wechseln Sie dann zur aktuellen Version oder zu der anderen Partitur, in die Sie die Auswahl einsetzen möchten, und wählen Sie **Bearbeiten Einfügen** (Kürzel **Strg**+**V** oder **V**). **Alt**+Klick (oder Akkord-Klick) können Sie nicht benutzen, um von einer älteren Version aus zu kopieren.

Sie können auch zwei Versionen miteinander vergleichen – siehe **[Versionen vergleichen](#page-822-0)**.

#### **Versionen bearbeiten**

Im Dialogfeld **Überprüfen Versionen Versionen bearbeiten** können Sie eine Reihe wichtiger Dateiverwaltungsaufgaben für die Versionen in der Partitur erledigen:

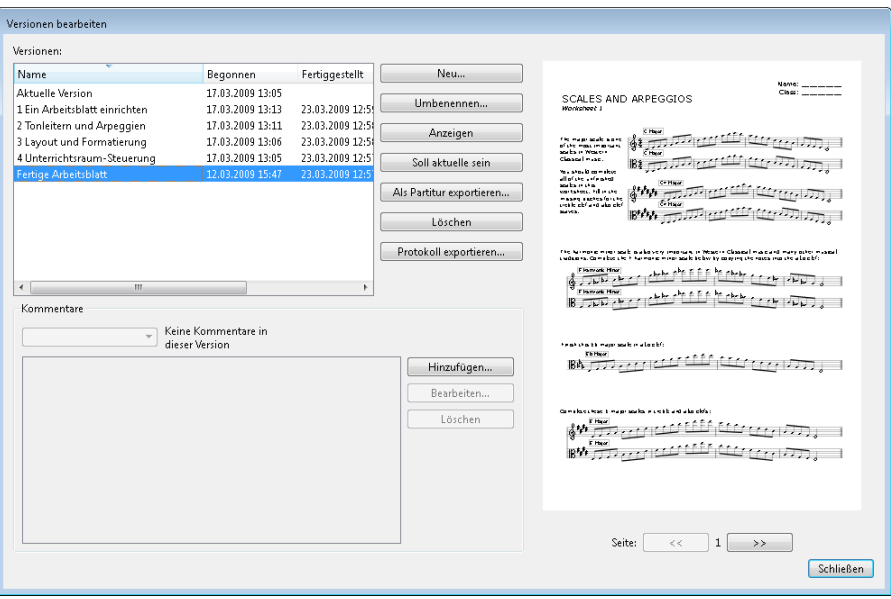

In der Tabelle auf der linken Seite des Dialogfelds sind die Versionen Ihrer Partitur aufgelistet. Sortieren können Sie nach **Name** oder mithilfe der Optionen **Begonnen** und **Fertiggestellt** (nach dem entsprechenden Datum). Auf der rechten Seite wird eine Vorschau der ausgewählten Version angezeigt. Mit den Knöpfen unterhalb der Vorschau können Sie durch die Seiten der ausgewählten Version blättern.

Unter der Tabelle gibt es eine Liste mit allen in der ausgewählten Version gespeicherten Kommentaren, einschließlich aller "Haftnotizzettel"-Kommentare und der beim Erstellen der Version eingegebenen Kommentare. Für Kommentare gibt es die Schaltflächen **Hinzufügen**, **Bearbeiten** oder **Löschen**.

Die Schaltflächen zwischen der Versionen-Tabelle und der Vorschau der ausgewählten Version sind die folgenden:

- **Neu** erstellt eine neue Version, was **Überprüfen Versionen Neue Version** entspricht.
- **Umbenennen** gibt der ausgewählten Version einen neuen Namen.
- **Anzeigen** schließt das Dialogfeld **Versionen bearbeiten** und öffnet ein Fenster, um die ausgewählte Version anzuzeigen.
- **Soll aktuelle sein** ermöglicht Ihnen, die ausgewählte Version in die aktuelle Version umzuwandeln. Dabei wird automatisch eine neue Version erzeugt, um den Stand der aktuellen Version zu speichern, bevor die ausgewählte Version dann zur aktuellen gemacht wird.
- **Als Partitur exportieren** exportiert die ausgewählte Version als separate Partitur, die nur eine Version enthält. Sie können **Aktuelle Version** auswählen und auf **Als Partitur exportieren** klicken, um schnell eine Kopie des aktuellen Stands Ihrer Partitur zu erstellen, ohne irgendwelche der älteren Versionen mit einzuschließen.
- **Löschen** löscht nach einem Warnhinweis die ausgewählte Version.
- **Protokoll exportieren** exportiert eine Rich-Text-Format-Datei (RTF), in der die Unterschiede zwischen den einzelnen Versionen aufgelistet werden, alle dazugehörigen Kommentare und eine Grafik von jeder Seite – siehe **[Ein Versionen-Protokoll exportieren](#page-820-0)**.

Klicken Sie auf **Schließen**, um das Dialogfeld **Versionen bearbeiten** zu schließen.

#### <span id="page-820-0"></span>**Ein Versionen-Protokoll exportieren**

Sibelius kann eine Rich-Text-Format-Datei (RTF) exportieren, die Folgendes enthält:

- Eine Liste mit den Unterschieden zwischen jedem Versionen-Paar
- Alle in der jeweiligen Version gespeicherten Kommentare
- Eine Miniaturgrafik von jeder Seite jeder Version, die Unterschiede farbig markiert

Diese Datei kann mit jeder Textverarbeitung und den meisten Texteditoren geöffnet werden, auch wenn die Miniaturgrafiken der einzelnen Seiten möglicherweise nur in bestimmten Versionen bestimmter Textverarbeitungsprogramme erscheinen, z. B. in Microsoft Word 2002 oder neuer für Windows und in Microsoft Word 2008 oder neuer für Mac OS X.

Um ein Versionen-Protokoll zu exportieren, wählen Sie **Überprüfen Versionen Versionen bearbeiten**, wählen Sie die gewünschte Version aus und klicken Sie auf **Protokoll exportieren**. Folgendes Dialogfeld erscheint:

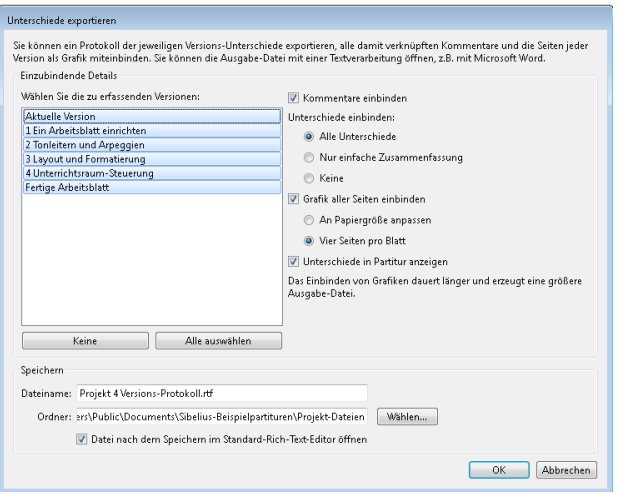

In der Liste auf der linken Seite können Sie wählen, welche Versionen mit einbezogen werden sollen; standardmäßig sind alle Versionen ausgewählt. Die Optionen auf der rechten Seite sind die folgenden:

- **Kommentare einbinden** legt fest, ob Kommentare (sowohl die mit bestimmten Takten verknüpften "Haftnotizzettel"-Kommentare als auch die beim Speichern der Version im Dialogfeld **Versionen bearbeiten** eingegebenen Kommentare) in die RTF-Datei eingebunden werden sollen. Diese Option ist standardmäßig eingeschaltet.
- **Unterschiede einbinden** legt fest, wie detailliert die Liste mit den Unterschieden zwischen den jeweiligen Versionen sein soll: **Alle Unterschiede** bindet sowohl eine Zusammenfassung der Unterschiede (z. B. "Gesamte Partitur transponiert, Noten in vier Takten hinzugefügt") als auch eine Tabelle mit ein, die jeden Unterschied einzeln auflistet, Takt für Takt; **Nur einfache Zusammenfassung** schließt die Tabelle aus und liefert nur eine Zusammenfassung der Unterschiede; **Keine** schließt jegliche Informationen über die Unterschiede zwischen Versionen aus. Diese Option ist standardmäßig auf **Alle Unterschiede** eingestellt.
- **Grafik aller Seiten einbinden** legt fest, ob es in der RTF-Datei eine Grafik einer jeden Seite der jeweiligen Version geben soll. Je nach Umfang Ihrer Partitur oder Anzahl der Versionen möchten Sie diese Option eventuell ausschalten: Eine Grafik für jede Seite zu erzeugen, kann recht zeitaufwendig sein und macht die RTF-Datei erheblich größer. Wenn Sie sich für das Einbinden von Grafiken entscheiden, wählen Sie zwischen **An Papiergröße anpassen** (damit passt eine einzelne Seite der jeweiligen Version auf eine einzelne Seite der RTF-Datei) oder **Vier Seiten pro Blatt** (damit haben vier Seiten der jeweiligen Version auf einer einzelnen Seite der RTF-Datei Platz). Schalten Sie **Unterschiede in Partitur anzeigen** ein, um die Unterschiede zwischen Versionen zu markieren, indem auf jeder Seite Objekte farbig hinterlegt werden, die hinzugefügt, geändert oder entfernt wurden.

Sibelius bietet einen voreingestellten Dateinamen an sowie, die RTF-Datei am selben Ort wie die Partitur zu speichern, was Sie aber beides bei Bedarf ändern können. Wenn Sie mit Ihrer Wahl zufrieden sind, klicken Sie auf **OK**, um das Versions-Protokoll zu erstellen. Während dies geschieht, erscheint ein Fortschrittsbalken.

Standardmäßig ist **Datei nach dem Speichern im Standard-Rich-Text-Editor öffnen** eingeschaltet und das Standardprogramm zum Öffnen von RTF-Dateien startet, sobald die Datei exportiert wurde; in Windows ist dies in der Voreinstellung WordPad, auf Mac TextEdit. Wenn Sie auf Ihrem Computer eine Textverarbeitung mit größerem Funktionsumfang installiert haben, wie z. B. Microsoft Word, bietet es sich an, dieses Programm als Standard zum Öffnen von RTF-Dateien auf Ihrem Computer festzulegen.

#### <span id="page-822-0"></span>**Versionen vergleichen**

Sibelius bietet einen einfachen Weg, zwei Versionen derselben Partitur zu vergleichen, wobei die Unterschiede sowohl als tabellarische Liste angezeigt als auch in den Partituren an sich visuell dargestellt werden.

Um zwei Versionen zu vergleichen, wählen Sie **Überprüfen Vergleichen Vergleichen** (Kürzel **Strg**+**Alt**+**C** oder **C**). Es erscheint dieses Fenster:

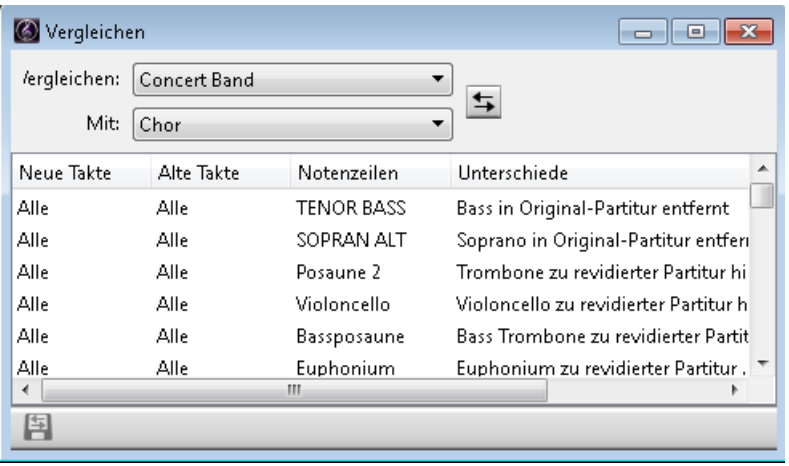

Wählen Sie in der ersten Liste mit der Bezeichnung **Vergleichen** die neuere der beiden Versionen und in der zweiten Liste mit der Bezeichnung **Mit** die ältere der beiden Versionen; klicken Sie dann auf den  $\overline{\mathbf{5}}$ -Knopf.

Während die beiden Versionen verglichen werden, erscheint eine Fortschrittsanzeige; nach ein paar Sekunden wird die ältere der beiden Versionen in einem Fenster auf der linken Seite und die neuere der beiden Versionen in einem Fenster auf der rechten Seite angezeigt, vertikal unterteilt. Wenn Sie die vertikale Unterteilung nicht wünschen, gehen Sie auf die **Versionen**-Seite von **Datei Voreinstellungen** und schalten Sie **Beim Vergleichen von Versionen Fenster unterteilen** aus.

Es erscheint nun ein Fenster mit dem Titel **Zusammenfassung der Unterschiede**. Dies gibt Ihnen einen übergeordneten Überblick über die Unterschiede zweier Versionen: Sie könnten dort beispielsweise eine Zeile wie "Liedtext in 82 Takten hinzugefügt" oder "Expression in 40 Takten hinzugefügt" sehen. Klicken Sie auf **Schließen**, um dieses Fenster zu verabschieden. Wenn Sie dieses Fenster lieber nicht angezeigt bekommen möchten, schalten Sie **Einfache Zusammenfassung der Unterschiede anzeigen** in den **Voreinstellungen** aus.

Das Vergleichen-Fenster zeigt eine detaillierte Liste aller Unterschiede der beiden Versionen an:

- **Neue Takte** listet die im Aufklappmenü **Vergleichen** gewählte Taktzahl oder den Taktzahlenbereich in der Partitur auf, wo Unterschiede gefunden wurden.
- **Alte Takte** listet die im Menü **Mit** gewählte Taktzahl oder den Taktzahlenbereich in der Partitur auf, die mit den in **Neue Takte** angezeigten Taktzahlen korrespondieren. (Das können, müssen aber nicht die gleichen Takte sein, je nachdem, ob Takte eingefügt oder entfernt wurden.)
- **Notenzeilen** listet die vom Unterschied betroffene(n) Notenzeile(n) auf. Falls der Unterschied alle Notenzeilen betrifft (z. B. Takte hinzufügen oder entfernen), steht hier **Alle**; andernfalls wird der Name der Notenzeile aufgeführt.
- **Unterschiede** listet die Art des gefundenen Unterschieds auf. Was in dieser Spalte steht, hängt gänzlich von den entdeckten Unterschieden ab – siehe **[Was Sibelius vergleicht](#page-824-0)**.

Standardmäßig wird diese Tabellenansicht nach der Spalte **Neue Takte** in aufsteigender Reihenfolge sortiert; mit einem Klick in den jeweiligen Spaltentitel können Sie die Sortierung der Tabelle aber ändern.

Wenn Sie einen Listeneintrag doppelklicken, verschiebt Sibelius die Ansicht in beiden Partitur-Fenstern, um die betroffenen Takte anzuzeigen. Folgendermaßen zieht Sibelius Objekte in Betracht, die hinzugefügt, geändert oder gelöscht wurden:

- Objekte, die in der neueren Version hinzugefügt wurden, werden in der neueren Version grün hinterlegt.
- Objekte, die in der neueren Version geändert wurden, werden in der älteren und in der neueren Version orange hinterlegt.
- Objekte, die in der neueren Version gelöscht wurden, werden in der älteren Version rot hinterlegt.

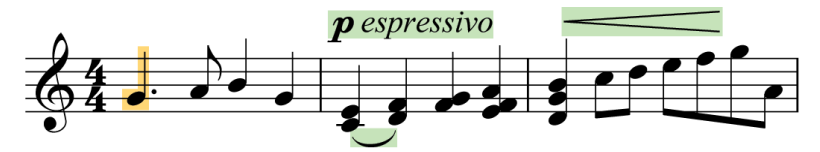

Wenn Sie die Unterschiede nicht grafisch in der Partitur angezeigt bekommen möchten, wählen Sie **Ansicht Unsichtbare Zeichen Unterschiede zwischen Versionen anzeigen**.

Sie können die im Vergleichen-Fenster angezeigte Liste mit Unterschieden auch als Rich-Text-呂 Format-Datei (RTF) exportieren. Klicken Sie dazu einfach auf den links gezeigten Knopf **Unterschiede speichern** am unteren Rand des Vergleichen-Fensters. Sie werden nach einem Dateinamen gefragt, dann wird eine RTF-Datei gespeichert, die Sie mit irgendeinem Rich-Text-Editor (z. B. WordPad, TextEdit oder Microsoft Word) öffnen können.

#### <span id="page-824-0"></span>**Was Sibelius vergleicht**

Sibelius zeichnet nicht alle Änderungen auf, die Sie an Ihrer Partitur zwischen den einzelnen Versionen vornehmen: Es schaut sich vielmehr die zwei Versionen an und gibt sein Bestes, um die Änderungen ausfindig zu machen, die von einer zur anderen Version getätigt wurden. Wegen dieser heuristischen Herangehensweise kann es mehr als eine Möglichkeit geben, einen bestimmten Unterschied zwischen zwei Versionen zu beschreiben.

Sibelius stellt keine Unterschiede bezüglich Layout, Formatierung, Notenabständen und Dokumentgestaltung fest: Es befasst sich nur mit dem musikalischen Inhalt der verglichenen Partituren, nicht mit ihrem Erscheinungsbild.

Die folgenden Objektarten werden beim Vergleichen von Partituren berücksichtigt:

- Instrumente und Notenzeilen: Wenn sich die Anzahl der Notenzeilen unterscheidet, ermittelt Sibelius, welche Notenzeilen entfernt oder hinzugefügt wurden; wenn ein in der älteren Version vorhandenes Instrument nicht mehr in der neueren Version steht, untersucht Sibelius den Inhalt jeder einzelnen Notenzeile, um herauszufinden, ob der Anwender ein Instrument in ein anderes geändert oder es gelöscht und ein neues hinzugefügt hat.
- Takte: Wenn die Anzahl der Takte unterschiedlich ist, ermittelt Sibelius, an welcher Stelle Takte hinzugefügt oder entfernt wurden.
- Noten: Sibelius ermittelt, ob Noten hinzugefügt oder entfernt und ob Tonhöhe und/oder Rhythmus geändert wurden; unterschieden wird dabei zwischen individuellen Tonhöhenänderungen und diatonischen oder chromatischen Transpositionen.
- Artikulationen: Wenn die Noten in einem bestimmten Takt zu mindestens 80 % übereinstimmen, vergleicht Sibelius die Artikulationen und meldet solche, die eventuell hinzugefügt, geändert oder entfernt wurden.
- Transpositionen: Wenn Noten transponiert wurden, nennt Sibelius den betroffenen Takt-Abschnitt und das Intervall, um das die Noten transponiert wurden.
- Akkordsymbole: Sibelius berichtet, ob Akkordsymbole hinzugefügt, geändert oder entfernt wurden.
- Dynamik: Wenn die Noten in einem bestimmten Takt zu mindestens 50 % übereinstimmen, vergleicht Sibelius Expression-Text und Cresc./dim.-Gabeln in diesem Takt und berichtet, ob eventuell Dynamik hinzugefügt, geändert oder entfernt wurde.
- Notenzeilen-Text: Wenn Text in irgendeinem Notenzeilen-Textstil außer Expression oder einem beliebigen Liedtext-Textstilen hinzugefügt, geändert oder entfernt wurde, meldet Sibelius das.
- System-Text: Wenn Text in irgendeinem System-Textstil außer Tempo, Metronomangabe und Metrische Modulation hinzugefügt, geändert oder entfernt wurde, gibt Sibelius Bescheid.
- Tempobezeichnungen: Sibelius berichtet, ob irgendwelche Tempobezeichnungen hinzugefügt, geändert oder entfernt wurden.
- Liedtext: Wenn die Noten in einem bestimmten Takt zu mindestens 50 % übereinstimmen, vergleicht Sibelius den Liedtext in diesem Takt und berichtet, ob eventuell Liedtext hinzugefügt, geändert oder entfernt wurde.
- Linien: Wenn die Noten in einem bestimmten Takt zu mindestens 80 % übereinstimmen, vergleicht Sibelius in diesem Takt Bindebögen, Triller, Pedallinien, Glissando/Portamento-Linien, Arpeggio-Linien und Oktavierungs-Linien und meldet solche Linien, die eventuell hinzugefügt, geändert oder entfernt wurden.

- Schlüssel: Wenn die Noten in einem bestimmten Takt zu mindestens 50 % übereinstimmen, vergleicht Sibelius alle eventuellen Schlüsselwechsel in diesem Takt.
- Taktstriche: Sibelius nennt alle speziellen Taktstriche (z. B. Doppelstriche oder Wiederholungs-Taktstriche), die eventuell hinzugefügt, geändert oder entfernt wurden.
- Tonartvorzeichnungen: Sibelius vergleicht die Anfangstonart und alle anschließenden Tonartwechsel und berichtet, falls irgendwelche hinzugefügt, geändert oder entfernt wurden.
- Instrumenten-Wechsel: Sibelius nennt alle Instrumenten-Wechsel, die eventuell hinzugefügt, geändert oder entfernt wurden.
- Symbole: Wenn die Noten in einem bestimmten Takt zu mindestens 80 % übereinstimmen, vergleicht Sibelius in diesem Takt sämtliche Notenzeilen-Symbole; System-Symbole (z. B. Coda- und Segno-Zeichen) werden in allen Takten unabhängig von ihrem Übereinstimmungsgrad verglichen.
- Kommentare: Sibelius vergleicht die Kommentare in den beiden Versionen oder Partituren und führt an, wo solche eventuell hinzugefügt, bearbeitet oder gelöscht wurden.

#### **Zwei separate Partituren vergleichen**

Mit dem Vergleichen-Fenster kann man auch zwei separate Partituren vergleichen. Öffnen Sie einfach die beiden Partituren, die Sie vergleichen möchten, wählen Sie die neuere der beiden Partituren im Aufklappmenü **Vergleichen** und die ältere der beiden im Aufklappmenü **Mit** und klicken Sie auf  $den \equiv$ -Knopf.

Es gibt auch ein Plug-in, das zwei Notenzeilen innerhalb einer Partitur vergleichen kann – **[Notenzeilen vergleichen](#page-826-0)** auf Seite 827.

# **10.4 Analyse-Plug-ins**

#### **Schenkersche Tonleiterstufen hinzufügen**

Dieses Plug-in analysiert Ihre Partitur und fügt über oder unter der Notenzeile eine Schenkersche Tonleiterstufen-Notation hinzu.

Um dieses Plug-in anzuwenden, wählen Sie eine Passage, die in einer einzigen Tonart steht (d. h. in der es keinen Tonartwechsel gibt), oder die ganze Partitur aus (sofern sie nur in einer Tonart steht) und wählen Sie **Überprüfen Plug-ins Analyse Hinzufügen Schenkersche Tonleiterstufen**. Es erscheint ein einfaches Dialogfeld:

- **Vertikal stapeln** legt fest, ob die **^** oder **v**-Symbole über der Tonleiterstufe (wenn diese Option eingeschaltet ist) oder links neben der Tonleiterstufe (wenn diese Option ausgeschaltet ist) stehen sollen.
- **Stimme** lässt Sie wählen, welche Stimme der Notenzeile analysiert werden soll.
- **Textstil** bestimmt das Erscheinungsbild (z. B. umrahmt, kursiv etc.) der Tonleiterstufen und wo diese geschrieben werden: Alle Textstile mit Ausnahme von Generalbass setzen sie über der Notenzeile, Generalbass setzt sie darunter.
- **Der ausgewählten Passage**/**ganzen Partitur hinzufügen** erlaubt Ihnen, den Bereich anzugeben, auf den sich das Plug-in auswirken soll; wählen Sie die Option Ganze Partitur nur dann, wenn in der Partitur kein einziger Tonartwechsel vorkommt.

Sobald Sie auf **OK** klicken, werden Tonleiterstufen mit den gewählten Einstellungen in Ihre Partitur geschrieben.

#### <span id="page-826-0"></span>**Notenzeilen vergleichen**

Vergleicht zwei Notenzeilen einer Partitur und markiert die Unterschiede. Um dieses Plug-in zu verwenden, wählen Sie eine Passage zweier beliebiger Notenzeilen Ihrer Partitur aus (mit **Strg**+Klick oder  $\mathcal{H}$ -Klick können Sie auch nicht benachbarte Notenzeilen auswählen) und wählen Sie dann **Überprüfen Plug-ins Analyse Notenzeilen vergleichen**. Folgendes Dialogfeld erscheint:

- **Noten und Pausen**: sucht nach Unterschieden in Notenwert, Tonhöhe, Stimme, Stichnotengröße, ausgeblendet etc.
- **Linien**: sucht nach Unterschieden in Linientyp, Länge usw. Dies ist naturgemäß nur bei Notenlinien möglich, da System-Linien ohnehin für alle Notenzeilen gelten.
- **Schlüssel**: sucht nach unterschiedlichen Schlüsseln in den zwei Notenzeilen.
- **Text**: sucht nach Unterschieden in Textobjekten; Unterschiede im Zeichensatz oder in der Punktgröße werden nicht hervorgehoben, es werden jedoch Unterschiede in den Wörtern an sich markiert, was dieses Plug-in beispielsweise beim Vergleichen von Liedtext in zwei Gesangs-Notenzeilen, die denselben Rhythmus haben, besonders wertvoll macht. Wie auch bei Linien funktioniert das natürlich nur bei Notenzeilen-Text, nicht bei System-Text.

- **Unterschiede markieren in**: Hier können Sie mithilfe der Optionen **Oberste Notenzeile** oder **Unterste Notenzeile** angeben, wo die Unterschiede markiert werden sollen. Um sie in beiden Notenzeilen zu markieren, schalten Sie beide Optionen ein.
- **Ausgewählte Passage**/**Ganze Partitur**: Wählen Sie, ob die beiden Notenzeilen nur in der ausgewählten Passage oder aber in der ganzen Partitur miteinander verglichen werden sollen.

Sobald Sie auf **OK** klicken, untersucht das Plug-in Ihre Partitur; am Ende dieses Prozesses erscheint ein Hinweisfenster, das Sie über die Anzahl der gefundenen Unterschiede aufklärt.

Wenn Sie die von diesem Plug-in erzeugten Markierungen zu einem späteren Zeitpunkt entfernen möchten, verwenden Sie **Start Plug-ins Weitere Alle Markierungen entfernen**.

#### **Motiv suchen**

Dieses Plug-in durchsucht Ihre Partitur nach Motiven, deren Intervall-Folgen und/oder Rhythmen denen einer ausgewählten Passage entsprechen, und versieht diese Stellen mit einer Markierung ( **[10.2 Markierung](#page-815-0)**). Dies ist sehr nützlich für die Analyse, wie z. B. das Auffinden aller Vorkommen eines Fugen-Soggettos, oder um zu untersuchen, wie ein bestimmtes rhythmisches Muster in einem Stück verwendet wird.

Zur Anwendung dieses Plug-ins wählen Sie das Motiv aus, nach dessen weiteren Vorkommen gesucht werden soll, und wählen Sie **Überprüfen Plug-ins Analyse Motiv suchen**. Es erscheint ein Dialogfeld, in dem Sie ein paar Optionen einstellen können:

- **Rhythmusübereinstimmung**: Schalten Sie diese Option ein, wenn Sie Übereinstimmungen des Rhythmus suchen möchten; Sie können auch angeben, wie weit die Übereinstimmungen vom Originalmotiv abweichen dürfen (ein Wert von 0% heißt, dass Sie nur ganz exakte Übereinstimmungen akzeptieren).
- **Tonhöhenübereinstimmung**: Schalten Sie diese Option ein, wenn Sie nach übereinstimmenden Intervallen suchen möchten. Auch hier können Sie eine erlaubte Abweichung angeben; wenn dieser Wert auf 0% gesetzt ist, werden nur exakte Transpositionen des Motivs markiert, nicht jedoch diatonische oder andere nicht exakte Transpositionen; in einer Fuge beispielsweise würde das Plug-in bei dieser Einstellung reale, nicht aber tonale Beantwortungen aufstöbern. Damit das Plug-in nicht exakte Transpositionen finden kann, müssen Sie einen höheren Wert als 0% für die erlaubte Abweichung festlegen.
- **Das Originalmotiv befindet sich in Stimme** x: Hiermit geben Sie an, in welcher Stimme das Plug-in das Originalmotiv suchen soll. (Beachten Sie bitte, dass diese Option nur darüber bestimmt, wo das erste Vorkommen des Motivs gefunden wird – das Plug-in wird im Rest der Partitur immer alle Stimmen vergleichen.)

Schalten Sie sowohl **Rhythmusübereinstimmung** als auch **Tonhöhenübereinstimmung** ein, um nur nach Vorkommen zu suchen, die mit beidem übereinstimmen.

Klicken Sie auf **OK**; es erscheint eine Fortschrittsanzeige, die Sie auf dem Laufenden hält, welche Notenzeile das Plug-in gerade untersucht. Nach einem Moment teilt Ihnen das Plug-in mit, wie viele Übereinstimmungen es gefunden hat, die in Gelb markiert werden.
### **Tonumfang feststellen**

Berechnet den Tonumfang (d. h. die tiefste und die höchste Note), die durchschnittliche Tonhöhe und die am häufigsten vorkommenden Tonhöhen einer ausgewählten Passage. Beim Schreiben von Vokalmusik kann dies sehr nützlich sein, um festzustellen, welche Anforderungen Sie an die Sänger stellen.

Um dieses Plug-in zu starten, wählen Sie eine Passage aus (oder dreifachklicken Sie auf eine Notenzeile, um ihren Umfang in der ganzen Partitur zu berechnen) und wählen Sie dann **Überprüfen Plug-ins Analyse Tonumfang feststellen**.

### **10.5 Korrektur-lesen-Plug-ins**

### **Korrektur lesen**

Dieses Plug-in gestattet dem Anwender, Kombinationen aus sechs weiteren Plug-ins zum Korrekturlesen aufzurufen, die sich im selben Menü befinden:

- **Schlüssel prüfen** setzt Warnhinweise an Stellen in die Partitur, an denen ein Schlüssel unnötigerweise wiederholt wird; z. B. wenn ein Altschlüssel zu viel übrig bleibt, nachdem Sie einen Schlüsselwechsel zum Violinschlüssel in einer Bratschenstimme entfernt haben.
- **Stichnoten überprüfen** siehe unten.
- **Quint- und Oktavparallelen suchen** siehe unten.
- **Harfen-Pedalisierung prüfen** setzt Warnhinweise in die Partitur, wenn eine Note entdeckt wird, die auf der Harfe bei den jeweils gewählten Pedaleinstellungen nicht spielbar ist. Um ein bestmögliches Resultat zu erzielen, sollten Sie vor dem Starten dieses speziellen Plug-ins nur die Notenzeilen der Harfe auswählen und eine Passage angeben, in der keine Pedalwechsel vorkommen. Das Plug-in kann optional auch Pedaldiagramme einfügen, die den von Ihnen in diesem Dialogfeld angegebenen Pedalkombinationen entsprechen.
- **Doppel- und Mehrfachgriffe prüfen** siehe unten.
- **Pizzicati prüfen** setzt Warnhinweise an Stellen in die Partitur, an denen ein "arco" oder "pizz." zu fehlen scheint oder überflüssig ist.
- **Wiederholungs-Taktstriche prüfen** setzt Warnhinweise an Stellen in die Partitur, an denen ein Wiederholungs-Taktstrich zu fehlen scheint oder überflüssig ist (d. h., wenn die Wiederholungs-Taktstriche nicht aufgehen).

Wenn Ihre Partitur sehr umfangreich ist, können Sie die Funktion **Start Bearbeiten Suche** von Sibelius ( **[2.9 Filter und Suchen](#page-213-0)**) verwenden, um die von dem Plug-in in die Partitur eingesetzten Warnhinweise Schritt für Schritt abzugehen.

Wenn Sie wünschen, können Sie jedes dieser Plug-ins auch für sich alleine starten, indem Sie es aus dem Untermenü **Überprüfen Plug-ins Korrektur lesen** wählen.

### **Zuordnungen überprüfen**

Dieses Plug-in leistet gute Dienste beim Auffinden von Stellen, an denen Sie z. B. irrtümlich Expression-Zeichen gesetzt haben, die nun der Notenzeile über oder unter derjenigen zugeordnet sind, für die sie eigentlich vorgesehen waren. Zur Benutzung dieses Plug-ins wählen Sie **Überprüfen Plug-ins Korrektur lesen Zuordnungen überprüfen**. Das Plug-in kann entweder die aktuelle Partitur überprüfen oder auch mehrere Dateien eines bestimmten Ordners auf einmal. Wählen Sie die gewünschte Option im ersten Dialogfeld des Plug-ins und klicken Sie dann auf **Weiter**. Folgendes Dialogfeld erscheint:

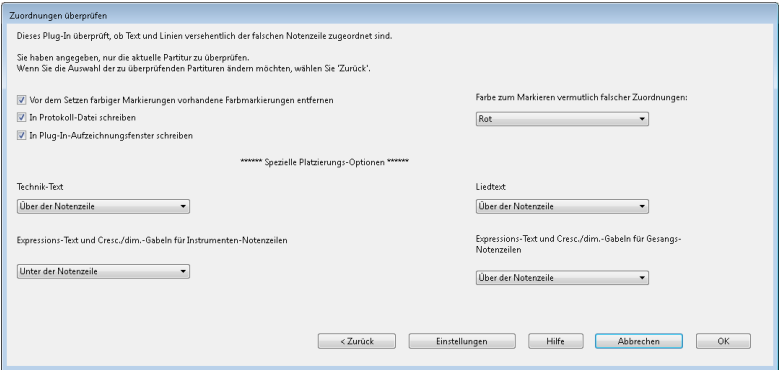

- **Vor dem Setzen farbiger Markierungen vorhandene Farbmarkierungen entfernen**: Verwenden Sie diese Option, wenn Sie das Plug-in zuvor schon verwendet haben und sich vergewissern möchten, dass die von Ihnen vorgenommenen Korrekturen die gewünschte Wirkung haben. Mit dieser Option setzen Sie alle aktuell farbig angezeigten Objekte in der Partitur zurück, sodass sie wieder in Schwarz angezeigt werden. Erst dann beginnt das Plug-in mit seiner Überprüfung.
- **In Protokoll-Datei schreiben** protokolliert alle mutmaßlichen Probleme in einer Textdatei namens **Sibelius Zuordnungen Log.txt**, die sich in Ihrem **Partituren**-Ordner befindet.
- **In Plug-in-Aufzeichnungsfenster schreiben** protokolliert alle mutmaßlichen Probleme in Sibelius' **Plug-in**-**Aufzeichnungsfenster**.
- **Farbe zum Markieren vermutlich falscher Zuordnungen** lässt Sie die Farbe wählen, mit der das Plug-in die problematischen Stellen in der Partitur hervorheben soll.
- Die Einstellungen zu **Spezielle Platzierungs-Optionen** ermöglichen es, anzugeben, wo die am häufigsten verwendeten Textstile in Ihrer Partitur standardmäßig platziert werden, sodass das Plug-in in der Lage ist, die problematischen Stellen effektiv zu ermitteln. Bei Partituren, die englischnamige Textstile verwenden (z. B. bei Dateiaustausch mit Anwendern der englischen Version von Sibelius), wird das Plug-in möglicherweise nicht korrekt funktionieren. Hinter dem Setup-Knopf verbirgt sich ein Dialogfeld, welches entsprechende Anpassungen bietet.

Wenn Sie die genannten Optionen Ihren Wünschen entsprechend gewählt haben, klicken Sie auf **OK**; das Plug-in untersucht daraufhin Ihre Partitur und lenkt Ihre Aufmerksamkeit auf alle mutmaßlichen Zuordnungsfehler.

### 10. Überprüfen-Registerkarte

### **Stichnoten überprüfen**

Überprüft, ob die Stichnotenpassen in der Partitur mit den Noten in den Notenzeilen übereinstimmen, aus denen sie kopiert wurden. Dies ist nützlich, wenn Sie die Partitur weiter bearbeitet haben, nachdem Sie die Stichnoten in die Stimmen eingefügt haben und sichergehen möchten, dass auch die neuen Bearbeitungen in die Stichnoten übernommen wurden.

Wählen Sie die Passage aus, in der Sie die Stichnoten überprüfen möchten. Sie können z. B. auf eine Notenzeile dreifachklicken und dann das Plug-in ausführen oder die ganze Partitur verarbeiten, indem Sie **Überprüfen Plug-ins Korrektur lesen Stichnoten überprüfen**. Folgendes Dialogfeld erscheint:

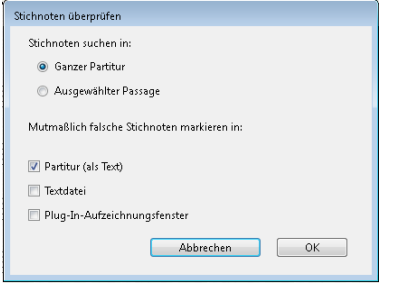

Für die vom Plug-in ausgegebenen Ergebnisse stehen unter **Mutmaßlich falsche Stichnoten markieren in** drei Optionen zur Verfügung:

- **Partitur (als Text)** erstellt über der ersten Note jeder verdächtigen Stichnotenpassage ein Technik-Text-Objekt, das in Rot angezeigt wird.
- **Textdatei** erstellt im selben Ordner, in dem auch die Partiturdatei liegt, eine Textdatei mit dem Namen Dateiname **suspect cues.txt**, in der die Positionen der verdächtigen Stichnoten aufgelistet werden.
- **Plug-in-Aufzeichnungsfenster** protokolliert die Positionen der verdächtigen Stichnoten im Plug-in-Aufzeichnungsfenster.

Wenn Sie **Partitur (als Text)** wählen, können Sie mithilfe von **Bearbeiten Suchen** bzw. **Bearbeiten** Weitersuchen nach Text suchen, der mit "Suspect cue" beginnt, und auf diese Weise zu den entsprechenden Stellen springen.

### **Kontrapunkt erster Gattung überprüfen**

Sucht nach Fehlern in Kontrapunkten erster Gattung, gemäß der Definition in Gradus ad Parnassum von Johann Fux (18. Jh.).

Für dieses Plug-in müssen Cantus und Kontrapunkt in separaten Notenzeilen stehen. Wählen Sie also eine Passage aus, die die Notenzeilen enthält, die Sie überprüfen möchten, und wählen Sie dann **Überprüfen Plug-ins Korrektur lesen Kontrapunkt erster Gattung überprüfen**. Folgendes Dialogfeld erscheint:

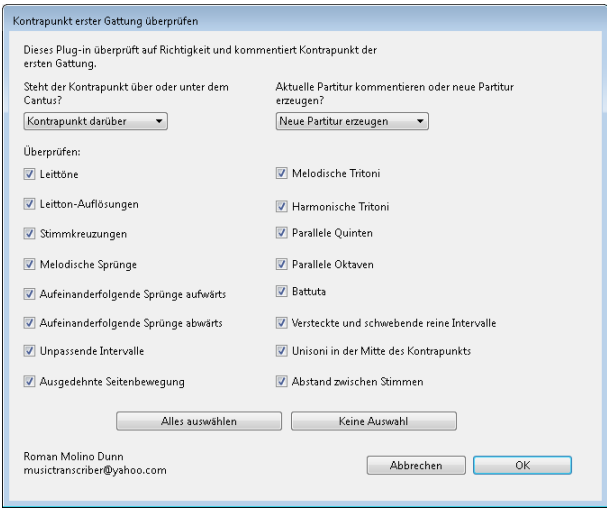

Geben Sie an, ob der Cantus oder der Kontrapunkt in der oberen oder in der unteren Notenzeile steht und ob das Plug-in die vorhandene Partitur markieren oder eine neue erstellen soll. Die verschiedenen Überprüfungsmöglichkeiten des Plug-ins sind:

- **Leittöne** sucht nach dem Vorhandensein des Leittons gemäß der aktuellen Tonartvorzeichnung.
- **Leitton-Auflösungen** überprüft, ob alle Leittöne ordnungsgemäß zur Tonika aufgelöst werden.
- **Stimmkreuzungen** überprüft, ob sich Cantus und Kontrapunkt überschneiden.
- **Melodische Sprünge** sucht nach schlechten oder fragwürdigen Melodiesprüngen, wie in Fux' Prinzipien festgelegt. Diese Option markiert auch fortschrittlichere Melodieschreibweisen, wenn sie ordentlich aufgelöst werden; wenn beispielsweise ein Sprung einer kleinen Sexte schrittweise in der Gegenrichtung aufgelöst wird, erscheint in der Partitur an dieser Stelle die Markierung "Geeigneter Sprung danach".
- **Aufeinanderfolgende Sprünge aufwärts** sucht nach zwei oder mehr aufeinanderfolgenden Melodiesprüngen aufwärts.
- **Aufeinanderfolgende Sprünge abwärts** sucht nach zwei oder mehr aufeinanderfolgenden Melodiesprüngen abwärts.
- **Unpassende Intervalle** sucht nach Dissonanzen zwischen Cantus und Kontrapunkt.
- **Ausgedehnte Seitenbewegung** sucht nach drei oder mehr aufeinanderfolgenden Seitenbewegungen (wobei eine Stimme auf derselben Tonhöhe verharrt, während die andere auf- oder abwärts geht).
- **Melodische Tritoni** sucht nach dem Vorhandensein von Tritoni im melodischen Verlauf.
- **Harmonische Tritoni** sucht nach Tritoni zwischen Cantus und Kontrapunkt.

### 10. Überprüfen-Registerkarte

- **Quint-Parallele** sucht nach Quintparallelen oder aufeinanderfolgenden Quinten.
- **Parallele Oktaven** sucht nach Oktavparallelen oder aufeinanderfolgenden Oktaven.
- **Battuta** (italienisch für "geschlagen") sucht nach einer Dezime, die sich in schrittweiser Gegenbewegung in eine Oktave bewegt. Im strengen Kontrapunkt ist dies verboten, Fux jedoch sieht nur wenig Grund für dieses Verbot.
- **Versteckte und schwebende reine Intervalle** sucht nach verdeckten reinen Intervallen, wenn zwei Stimmen in gerader Bewegung zu einem reinen Intervall gelangen, und nach "geschlagenen" reinen Intervallen, wenn beide Stimmen in Gegenbewegung laufen und mit melodischen Sprüngen bei einem reinen Intervall landen. (Fux verwendet für den letzteren Fall die Bezeichnungen "Quinta battuta" und "Ottava battuta", da es, wie er erklärt, den alten Meistern des Kontrapunkts erschienen wäre, als würden ihnen die reinen Intervalle in solchen Fortschreitungen "in den Kopf gehämmert".) In der Partitur werden die entsprechenden Stellen mit "Quinta battuta" bzw. "Ottava battuta" markiert.
- **Unisoni in der Mitte des Kontrapunkts** sucht nach Unisoni bei allen Noten außer der ersten und der letzten. Im Kontrapunkt der ersten Gattung ist dies verboten, da es den Eindruck von Einstimmigkeit erweckt.
- **Abstand zwischen Stimmen** überprüft, ob der erlaubte Abstand einer reinen Duodezime zwischen Cantus und Kontrapunkt überschritten wird.

Sobald Sie alle Such- und Überprüfungsoptionen gewählt haben, klicken Sie auf **OK**; das Plug-in verarbeitet nun die Partitur und markiert entweder die vorhandene Partitur oder erzeugt eine neue, in die es Ihre Passage kopiert und dort die Noten markiert.

### **Quint- und Oktavparallelen suchen**

Sucht nach Quint- und Oktavparallelen in allen Stimmen und in allen Notenzeilen. Das Plug-in sucht sogar nach "verborgenen" Quinten und Oktaven (d. h., wenn sie in Gegenbewegung auftauchen).

Wenn Sie die gesamte Partitur prüfen möchten, wählen Sie **Start Auswählen Alle** (Kürzel **Strg**+**A** oder **A**) und dann **Überprüfen Plug-ins Korrektur lesen Quint- und Oktavparallelen suchen**. Wählen Sie andernfalls nur die zu überprüfende Passage aus, bevor Sie das Plug-in ausführen. Wählen Sie im Dialogfeld, ob Sie nach Quint- oder Oktavparallelen oder nach beiden suchen möchten. Klicken Sie auf **OK** – nach ein paar Momenten Betriebsamkeit lässt Sibelius Sie wissen, wie viele Fehler gefunden wurden, welche in der Partitur mit Text gekennzeichnet werden. (Der Warnhinweis beginnt genau über der ersten regelwidrigen Note einer parallelen Quinte bzw. Oktave.)

Wenn Ihre Partitur sehr umfangreich ist, können Sie in Sibelius mithilfe der Funktion **Start Bearbeiten Suchen** nach allen vom Plug-in in Ihre Partitur eingefügten Anmerkungen suchen.

### **Liedtext-Silbentrennung überprüfen**

Überprüft Liedtext in der Partitur mithilfe der integrierten Silbentrennung von Sibelius auf fehlerhafte Silbentrennung.

Zur Anwendung des Plug-ins wählen Sie bei Bedarf die betreffende Passage aus und wählen **Überprüfen Plug-ins Korrektur lesen Liedtext-Silbentrennung überprüfen**.

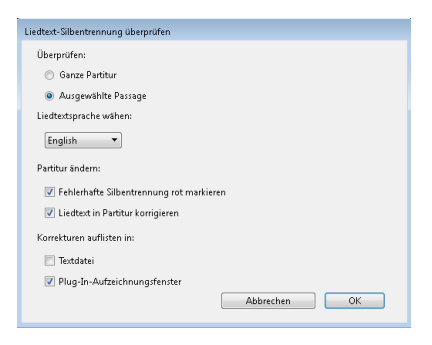

Sie können festlegen, ob die ganze Partitur oder eine ausgewählte Passage überprüft werden soll, und die Sprache des Liedtexts angeben. Zur Wahl stehen Englisch, Französisch, Deutsch, Italienisch, Spanisch und Latein.

Mit der Option **Fehlerhafte Silbentrennung rot markieren** können Sie festlegen, ob fehlerhaft getrennte Wörter markiert werden sollen, mit **Liedtext in Partitur korrigieren** können Sie die Stellen korrigieren lassen (wobei die Textstellen mit der fehlerhaften Silbentrennung durch solche in korrekter Schreibweise ersetzt werden). Mithilfe der Optionen unter **Korrekturen auflisten in** können Sie eine Liste der Textstellen mit fehlerhafter Silbentrennung entweder in einer Textdatei im selben Ordner speichern, in dem die Partitur liegt, oder im Plug-in-Aufzeichnungsfenster anzeigen.

### **Doppel- und Mehrfachgriffe prüfen**

Prüft Ihre Partitur auf Akkorde, die auf einem Streichinstrument nach unspielbaren Griffen verlangen. Jeder Akkord (entweder in einer Stimme oder als Teil einer kontrapunktischen Passage) ist entweder leicht, schwierig oder unmöglich: Leichte Akkorde werden übergangen, schwierige oder unmögliche als solche in der Partitur markiert.

Um das Plug-in anzuwenden, wählen Sie – sofern gewünscht – eine bestimmte Passage Ihrer Partitur aus und dann **Überprüfen Plug-ins Korrektur lesen Doppel- und Mehrfachgriffe prüfen**. Es erscheint ein Dialogfeld, in dem Sie angeben können, ob die ausgewählte Passage oder die ganze Partitur geprüft werden soll und ob Sie nur die Streicher-Notenzeilen (empfohlene Einstellung) oder alle Notenzeilen prüfen möchten. Klicken Sie auf **OK**, eine Fortschrittsanzeige gibt Aufschluss über die Tätigkeit des Plug-ins, das eine Notenzeile nach der anderen untersucht.

Jeder schwierige oder unmögliche Akkord wird mit Technik-Text entsprechend markiert; mithilfe der Sibelius-Funktionen **Start Bearbeiten Suchen** und **Weitersuchen** ( **[2.9 Filter und Suchen](#page-213-0)**) können Sie nach den vom Plug-in markierten Akkorden suchen.

### 10. Überprüfen-Registerkarte

Das Plug-in wägt jede mögliche Anordnung aller Noten des Akkordes auf allen Saiten des Instrumentes ab, gespielt von jedem Finger, und stellt für den Akkord die einfachste Anordnung fest; das ist dann der Fingersatz, der dem Akkord in der Partitur zugewiesen wird. Hierbei mussten ein paar Vermutungen darüber angestellt werden, wie weit ein Spieler auf dem jeweiligen Instrument greifen kann; es mag durchaus sein, dass der ein oder andere Spieler (mit langen Fingern!) Akkorde spielen kann, die das Plug-in als unspielbar ausweist.

Akkorde mit mehr als vier Notenköpfen werden automatisch als nicht spielbar erachtet, da alle Streichinstrumente (mit ganz wenigen Ausnahmen) auch nur vier Saiten besitzen.

Da Bögen gerade und Griffbretter von Streichinstrumenten gekrümmt sind, können tatsächlich immer nur zwei Noten gleichzeitig erklingen, wenn sie auf einem echten Instrument gespielt werden; das Plug-in berücksichtigt das, macht aber zur Auflage, dass die beiden oberen Noten jedes Akkordes auf nebeneinander liegenden Saiten liegen. Jeder Akkord, dessen zwei oberste Noten nicht auf nebeneinander liegenden Saiten stehen, wird als unspielbar ausgewiesen.

Akkorde, die als schwierig eingestuft werden, verlangen im Allgemeinen nach einer unbequemen (aber nicht unmöglichen) Fingerdehnung oder nach einer ungünstigen Handposition (bei einer idealen Handposition sitzt der erste Finger auf der tiefsten verwendeten Saite, der zweite auf der zweittiefsten usw.; das heißt, dass Akkorde auf zwei Saiten im Allgemeinen spielbar sind, Akkorde auf drei oder vier Saiten jedoch die Finger in der richtigen Reihenfolge haben müssen, um einfach zu sein).

Das Plug-in arbeitet unabhängig vom musikalischen Kontext, beispielsweise wird eine Passage, die 24 "leichte" Doppelgriffe nacheinander enthält, ohne Kommentar verarbeitet. Gleichermaßen werden Tempofragen und Ähnliches nicht in Betracht gezogen.

### **Überflüssige Objekte überprüfen**

Dieses Plug-in ist in der Lage, überflüssige Taktartbezeichnungen, Schlüssel, Tonartvorzeichnungen, Instrumentenwechsel und Studierzeichen aufzuspüren, z. B. zwei gleiche Schlüssel hintereinander. Im Gegensatz zu **Schlüssel prüfen** (siehe oben), können Sie mit **Überflüssige Objekte überprüfen** die überflüssigen Objekte in einem Arbeitsschritt auswählen, ausblenden oder löschen.

Um das Plug-in zu verwenden, wählen Sie einfach **Überprüfen Plug-ins Korrektur lesen Überflüssige Objekte überprüfen**. Folgendes Dialogfeld erscheint:

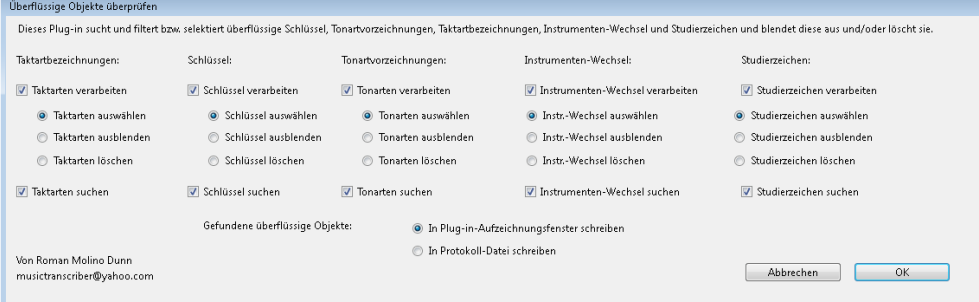

Geben Sie mit den entsprechenden Auswahlknöpfen für jeden Objekttyp an, ob Sie die dazugehörigen überflüssigen Objekte **Auswählen**, **Ausblenden** oder **Löschen** möchten. Wenn das Plug-in beispielsweise Instrumentenwechsel nicht überprüfen soll, schalten Sie das Ankreuzkästchen **Instrumenten-Wechsel verarbeiten** aus. Wählen Sie, ob das Plug-in das Ergebnis in eine Protokolldatei oder in das Plug-in-Aufzeichnungsfenster schreiben soll, und klicken Sie auf **OK**.

### **Was ist wo?**

Dieses Plug-in erstellt einen Satz von Statistiken, der auflistet, welche Objekte es in der aktuellen Auswahl der Partitur gibt. Sie können festlegen, welche Objekte in die Statistik aufgenommen werden sollen und ob das Plug-in die Objekte, die es in die Analyse einbezieht, farbig markieren soll. Wenn **In Protokoll-Datei schreiben** eingeschaltet ist, wird die Analyse in einer Textdatei namens **wasistwo.txt** gespeichert, die Sie im selben Ordner finden, in dem auch die untersuchte Partitur liegt. Sie können das Ergebnis des Plug-ins auch im Plug-in-Aufzeichnungsfenster betrachten, sofern Sie **In Plug-in-Aufzeichnungsfenster schreiben** gewählt haben.

Mit **Vor dem Setzen farbiger Markierungen vorhandene Farbmarkierungen entfernen** können Sie vor der nächsten Analyse alte Farbmarkierungen des Plug-ins entfernen, falls Sie es zuvor schon haben laufen lassen.

10. Überprüfen-Registerkarte

# **11. Ansicht-Registerkarte**

11. Ansicht-Registerkarte

### **11.1 Dokument-Ansicht**

### **[7.4 Notenzeilen bündeln](#page-725-0)**.

Im Menüband stehen unter **Ansicht Dokument-Ansicht** verschiedene Optionen für das Layout der Partiturseiten auf dem Bildschirm zur Verfügung, darunter Panorama. Dabei werden sämtliche Noten in einem einzigen System von unbegrenzter Breite angezeigt.

Die Steuerelemente unter **Dokument-Ansicht** werden auch in der Statusleiste rechts unten im jeweiligen Dokumentenfenster angezeigt und sind damit jederzeit bequem erreichbar, gleichgültig, wo in Sibelius Sie sich gerade befinden.

### **Seitenanordnung**

Die ersten vier Optionen legen fest, wie Sibelius die Seiten der Partitur auf dem Bildschirm anordnen soll:

- **Doppelseiten horizontal** ist die Standardeinstellung, bei der die Seiten von links nach rechts angeordnet und einander gegenüber liegende Seiten zusammen angezeigt werden.
- **Doppelseiten vertikal** ordnet Doppelseiten von oben nach unten an, z. B. Seite 2 und 3 nebeneinander, dann darunter die Seiten 4 und 5.
- **Seiten horizontal** ordnet einzelne Seiten von links nach rechts an. Dies ist bei Noten nützlich, die normalerweise nicht in Broschürenform oder als Doppelseiten präsentiert werden, z. B. Leporello-Stimmen, bei denen die erste Seite die Seite 1, aber nicht die rechte Seite einer Doppelseite ist.
- **Seiten vertikal** ordnet die Seiten Ihrer Partitur in einer einzelnen Spalte an, die Seite 2 unter der Seite 1, die Seite 3 unter der Seite 2 usw.

### **Navigieren in der Seitenansicht**

Sie können mit der Maus oder über Tastaturkürzel mühelos in der Partitur navigieren: Mit **Pos 1**/**Ende** springen Sie um jeweils eine Bildschirmbreite oder eine Seite nach links und rechts, mit **Bild auf**/ **Bild ab** um eine Bildschirmhöhe oder eine Seite nach oben oder unten. Sofern Sie eine Maus mit Scrollrad besitzen, können Sie sich mit diesem Mausrad durch die Partitur bewegen:

- Drehen Sie das Rad auf und ab, um die Seite nach oben und unten zu verschieben; halten Sie dabei **Alt** oder  $\sim$  gedrückt, um jeweils um eine Bildschirmhöhe zu verschieben.
- Halten Sie die **Shift**-Taste gedrückt und drehen Sie das Rad, um die Seite nach links und rechts zu verschieben; mit zusätzlich gehaltener Alt- oder ~-Taste verschieben Sie jeweils um eine Bildschirmbreite (oder um eine Seite, sofern die ganze Seitenbreite auf dem Bildschirm Platz hat). Wenn Sie eine Apple Mighty Mouse haben, wird durch horizontales Drehen des Rades die Seite nach links und rechts verschoben, ohne dass Sie die **Shift**-Taste gedrückt halten müssen (nur Mac).
- Sie können das Mausrad auch zum Ändern der Ansichtsgröße (Zoom) verwenden, wenn Sie die Strg- oder  $#$ -Taste gedrückt halten.

Die Scroll-Geschwindigkeit können Sie über die **Maus**-Einstellung in der Systemsteuerung von Windows ändern. Die genauen Optionen hängen vom jeweiligen Treiber Ihrer Maus ab, viele Maustreiber bieten jedoch eine Option zum Beschleunigen des Scrollens; mit der Erhöhung dieser Geschwindigkeit können Sie sich mit dem Mausrad noch schneller durch die Partitur bewegen.

### 11. Ansicht-Registerkarte

### **Panorama**

Panorama ist eine andere Möglichkeit, Ihre Partitur auf dem Bildschirm darzustellen. Anstatt in einem Seitenlayout (so wie sie auch gedruckt wird) können Sie Ihre Partitur als ein einzelnes durchgehendes System anzeigen, das auf einem unendlich breiten Papier ausgelegt ist. Diese Art von Ansicht wird in anderen Programmen z. B. als Fortlaufende Ansicht bezeichnet.

In der Panorama-Ansicht können Sie sich auf die Eingabe und das Bearbeiten konzentrieren, ohne sich über das Seitenlayout Gedanken machen zu müssen. Die Noteneingabe in Panorama ist auch sehr bequem, insbesondere dann, wenn Sie in normaler Ansicht mehr als ein System auf der Seite haben; Panorama beseitigt das vertikale Springen der Augen von System zu System, sodass sich die Partitur immer nur in der Waagrechten bewegt. Dies verringert die Desorientierung, die sich beim schnellen Arbeiten in normaler Ansicht durchaus mal einstellen kann.

### **Panorama ein- und ausschalten**

Um Panorama einzuschalten, wählen Sie **Ansicht Dokument-Ansicht Panorama** (Kürzel **Shift**-**P**). Wenn Sie Ihre Partitur auf diese Weise anzeigen, macht Sibelius auch noch Folgendes:

- Die Navigationsleiste wird ausgeblendet, da keine separaten Notenseiten angezeigt werden.
- **Ansicht Unsichtbare Zeichen Taktzahlen** wird eingeschaltet.

Um Panorama auszuschalten, wählen Sie einfach eine der anderen Optionen unter **Ansicht Dokument-Ansicht**.

Wenn Sie **Ansicht Unsichtbare Zeichen Taktzahlen** ausschalten, während Sie sich in Panorama befinden, ändert Sibelius die Einstellungen nur für diese Ansicht. Die Einstellungen werden jedoch automatisch wiederverwendet, wenn Sie die Panoramaansicht später erneut verwenden.

### **In Panorama umherwandern**

Das Arbeiten in Panorama entspricht weitestgehend dem in normaler Ansicht; Sie können die gleichen Navigationskürzel (z. B. **Pos 1**, **Ende**, **Bild auf** oder , **Bild ab** oder ) sowie Funktionen, wie Zoom, verwenden. Probieren Sie die Ansichtsgröße **Seitenhöhe**, die besonders praktisch ist, da Sie damit garantiert alle Notenzeilen auf dem Bildschirm auf einmal sehen können.

Sie können sehen, dass am linken Rand des Bildschirms auf jeder Notenzeile eine nützliche Erinnerungsanzeige des aktuellen Schlüssels und der Tonart erscheint, in Hellblau dargestellt.

### **Eingeben und Bearbeiten in Panorama**

Eingeben und Bearbeiten funktioniert in Panorama praktisch genauso wie in normaler Ansicht. Ein paar Dinge können Sie in Panorama nicht tun, da sie aufgrund fehlender Seiten keinen Sinn ergeben:

- Auf der Seite ausgerichteten Text (wie etwa **Titel**, **Kopfzeile (nach der ersten Seite)** etc.) können Sie in Panorama weder anzeigen noch eingeben.
- Sie können zwar bei Bedarf System- oder Seitenumbrüche erstellen, sie sind jedoch in Panorama nicht erkennbar.
- Partituren können in Panorama nicht gedruckt werden (da nur sehr wenige Drucker Endlospapier verarbeiten können!); wenn Sie also **Datei Drucken** wählen, druckt Sibelius die Partitur stattdessen in normaler Ansicht.
- In der Panoramaansicht ist es nicht möglich, mithilfe von **Layout Notenzeilen ausblenden Leere Notenzeilen ausblenden** bestimmte Notenzeilen auszublenden, da es nur ein System gibt; das heißt, dass alle in normaler Ansicht ausgeblendeten Notenzeilen in Panorama zu sehen sind.
- **Start Bearbeiten Gehe zu Seite** und **Text Nummerierung Seitenzahl-Änderung** sind deaktiviert.
- **Layout Notenzeilenabstände Notenzeilen ausrichten** ist deaktiviert.
- Wenn Sie **Datei Exportieren Grafiken** wählen, können Sie nur eine **Grafik-Auswahl**, nicht jedoch bestimmte Systeme oder Seiten exportieren – **[1.12 Exportieren von Grafiken](#page-91-0)**.

### **Notenabstände in Panorama**

In Panorama verwendet Sibelius einen festen Ausrichtungsfaktor für den Notenabstand. Das heißt, Sibelius verwendet für den Notenabstand einen mit einer Option auf der Seite **Anzeigen** über **Datei Voreinstellungen** angegebenen festen Wert anstelle des variablen Ausrichtungsfaktors, der auf jedem System in der normalen Ansicht verwendet wird, damit die Noten in die Systembreite einpasst werden können.

Beachten Sie jedoch, dass alle manuellen Anpassungen, die Sie an den Notenabständen vornehmen, in der Panorama-Ansicht gezeigt werden; wenn Sie also die Abstände eines Takts vergrößern (z. B. um Kollisionen zwischen Akkordsymbolen zu vermeiden), werden diese Anpassungen sowohl in Panorama als auch in normaler Ansicht angezeigt. Geben Sie auch Acht darauf, dass in Panorama geänderte Notenabstände enger oder weiter sein können, wenn Sie wieder zur normalen Ansicht zurückkehren, da Sibelius die Abstände ausrichten muss, um die Noten in die Systembreite einzupassen.

### **Notenzeilen-Abstände in Panorama**

In Panorama werden die Abstände zwischen Notenzeilen über **Notenabstände ausdehnen bis** x **%** auf der Seite **Anzeigen** von **Datei Voreinstellungen** festgelegt. Da es keine feste Seitenhöhe gibt, lässt Sibelius den Wert von **Notenzeilen ausrichten, wenn die Seite mindestens** x **% voll ist** außen vor, was zur Folge hat, dass die Notenzeilen in Panorama manchmal enger beieinander stehen als in normaler Ansicht. Wenn sie Ihnen zu nah beieinander stehen, ändern Sie den Wert in den **Voreinstellungen**.

Praktischerweise jedoch können Sie die Abstände zwischen den Notenzeilen in Panorama verändern, ohne dass diese in der normalen Ansicht davon beeinflusst wären; Sie können in Panorama also beliebig Notenzeilen verschieben, wenn Noten oder andere Objekte über oder unter der Notenzeile mit anderen Objekten kollidieren: Ziehen Sie die Notenzeilen einfach oder verschieben Sie sie mit den üblichen Methoden ( **[7.3 Notenzeilenabstände](#page-719-0)**).

### **Panorama und Notenzeilen bündeln**

Wenn Sie **Layout Notenzeilen ausblenden Notenzeilen bündeln** verwenden, um nur ein paar der Notenzeilen in Ihrer Partitur anzuzeigen, kann das Layout in normaler Ansicht wegen der fehlenden anderen Notenzeilen ein wenig eigenwillig aussehen; probieren Sie gleichzeitig noch **Ansicht Dokument-Ansicht Panorama** einzuschalten, was das Notenzeilenbündeln erheblich bequemer macht – **[7.4 Notenzeilen bündeln](#page-725-0)**.

### **Voreinstellungen der Dokument-Ansicht**

Beim Speichern einer Partitur speichert Sibelius die gewählte Option für **Ansicht Dokument-Ansicht** und stellt sie automatisch wieder her, wenn Sie die Partitur das nächste Mal öffnen. Sie können Sibelius anweisen, immer die Panorama- oder die normale Ansicht zu verwenden. Verwenden Sie dazu die Seite **Dateien** unter **Datei Voreinstellungen** – **[Eigene Ansichtoptionen festlegen](#page-146-0)** [auf Seite 147.](#page-146-0)

### <span id="page-843-0"></span>**11.2 Zoom (Ansichtsgröße)**

Die Optionen unter **Ansicht Zoom** ermöglichen das Ein- und Auszoomen in der Partitur und die Verwendung voreingestellter Zoomstufen.

### **Zoomwerkzeug**

- Klicken Sie auf den Befehlsbereich der **Zoom**-Schaltfläche und dann in die Partitur, um einzuzoomen; durch Rechtsklicken (Windows) oder  $\sim$ -Klicken (Mac) zoomen Sie aus. Drücken Sie Esc, um das Zoomen zu stoppen.
- Klicken Sie auf den Befehlsbereich der **Zoom**-Schaltfläche und ziehen Sie dann den Mauszeiger über den Bereich der Partitur, den Sie vergrößern möchten. Drücken Sie **Esc**, um das Zoomen zu stoppen.

In der Statusleiste (rechts unten im Fenster) steht außerdem ein Zoom-Schieberegler zur Verfügung, darüber hinaus wird die aktuelle Zoomstufe angezeigt. Durch Klicken auf die Knöpfe **+** und **–** an den beiden Enden des Schiebereglers zoomen Sie in Schritten von 10% ein und aus.

### **Kürzel für die Zoomfunktion**

Eine effizientere Arbeitsweise ist möglich, wenn Sie anstelle der Steuerelemente unter **Ansicht Zoom** die folgenden Kürzel verwenden:

- Verwenden Sie **Strg**+**+** oder **+** zum Einzoomen und **Strg**+**–** oder **–** zum Auszoomen. Sie können die Tasten **+** und **–** auf der Haupttastatur oder auf dem Ziffernblock verwenden.
- Falls Sie eine Maus mit einem Scrollrad besitzen, können Sie bei gehaltener **Strg-** oder  $\mathcal{F}$ -Taste mit dem Rad die Bildschirmdarstellung vergrößern und verkleinern.
- Verwenden Sie die Tastaturkürzel **Strg**+**0** oder **0**, um eine **Ganze Seite** darzustellen und **Strg**+**1** oder **1**, um die Ansichtsgröße auf **100%** zu setzen. Sie können für andere Ansichtsgrößen auch Ihre eigenen Kürzel definieren – **[1.24 Tastaturkürzel](#page-140-0)**.

### **Voreingestellte Zoomstufen**

Mithilfe des unteren Teils der Schaltfläche **Ansicht Zoom Zoom** öffnen Sie ein Menü, in dem Sie unter einer Reihe voreingestellter Zoomfaktoren wählen können. Beachten Sie bitte, dass der Zoomfaktor von 100% die Noten nicht in der Größe darstellt, wie sie gedruckt werden; es handelt sich dabei um eine für das Bearbeiten praktische Durchschnittsgröße. Die Option **Originalgröße** zeigt die Noten allerdings in der Größe, mit der sie vermutlich auch gedruckt werden, dies hängt jedoch von der genauen Größe und Auflösung Ihres Monitors ab.

Die Optionen wie **Seitenbreite** entsprechen ihrem Namen. Es ist jedoch günstiger, bei den numerischen Zoomfaktoren zu bleiben, da diese so eingerichtet sind, dass sie die Noten so klar wie möglich darstellen, indem ein gleichmäßiger Abstand zwischen den Notenlinien gewährleistet wird.

In der Voreinstellung wechselt Sibelius während der Wiedergabe den Zoom auf **Seitenbreite**. Sie können dies jedoch ändern (oder die Zoomänderung während der Wiedergabe ganz abstellen), und zwar auf der Seite **Partitur-Position** im Dialogfeld **Datei Voreinstellungen** oder einfach durch Ändern des Zooms während der Wiedergabe – **[6.1 Wiedergabe](#page-584-0)**.

Auf der Seite **Dateien** in den **Voreinstellungen** steht eine Option zur Verfügung, mit der Sie den Zoomfaktor festlegen können, mit dem Partituren geöffnet werden sollen – **[Eigene Ansichtoptionen](#page-146-0) festlegen** [auf Seite 147](#page-146-0).

### **11.3 Unsichtbare Zeichen etc.**

### **[1.25 Bildschirm-Einstellungen](#page-145-0)**, **[11.5 Fensteroptionen](#page-848-0)**.

Mithilfe der Optionen unter **Unsichtbare Zeichen**, **Magnetisches Layout**, **Lineale** und **Notenfarben** auf der Registerkarte **Ansicht** legen Sie fest, wie Partituren auf dem Bildschirm angezeigt werden sollen.

Beim Speichern der Partitur werden die Einstellungen für alle diese Optionen ebenfalls gespeichert und Sibelius verwendet sie erneut, wenn Sie die Partitur das nächste Mal öffnen. Wenn Sibelius stattdessen immer eine bestimmte Kombination von Optionen verwenden soll – **[Eigene Ansichtoptionen](#page-146-0) festlegen** [auf Seite 147.](#page-146-0)

Wenn Sie wollen, können Sie Ihre Partituren einschließlich dieser Optionen drucken (z. B. mit Kommentaren, ausgeblendeten Objekten in Grau, Markierungen in Gelb und Layout-Zeichen in Blau) – **[1.10 Drucken](#page-79-0)**.

### **Unsichtbare Zeichen**

Unter **Ansicht Unsichtbare Zeichen** stehen die folgenden Optionen zur Verfügung:

 **Taktzahlen**: Bei der Arbeit an Partituren mit sehr großer Besetzung oder wenn Sie mit einem starken Zoom arbeiten, kann es überaus hilfreich sein, immer genau zu wissen, in welcher Notenzeile und in welchem Takt Sie sich gerade befinden, ohne sich nach dem Instrumentennamen oder der Taktzahl am Systembeginn umsehen zu müssen.

Diese Option zeigt in blauer Farbe Taktzahlen über jedem Takt des obersten sichtbaren Systems und den Namen der Notenzeile am linken Bildschirmrand an, sofern sich die Instrumentennamen nicht mehr im sichtbaren Bereich befinden.

Wenn Sie die Taktzahlen lieber über jeder Notenzeile (anstatt nur der obersten) angezeigt bekommen möchten, schalten Sie die Option **Taktzahlen bei allen Notenzeilen anzeigen** auf der Seite **Anzeige** unter **Datei Voreinstellungen** ein.

- **Seitenränder**: Mit dieser Option wird ein blaues (gestricheltes) Rechteck dargestellt, das die über **Layout Seite einrichten Ränder** festgelegten Ränder markiert ( **[7.1 Dokument einrichten](#page-712-0)**).
- **Anfasser**: Wenn diese Option eingeschaltet ist, werden die Anfasser der verschiedenen Objekte (z. B. Notenhälse, Bindebögen, Taktstriche usw.) in Ihrer Partitur durchgängig in Hellgrau dargestellt. Da Anfasser andernfalls nur dann erscheinen, wenn Objekte ausgewählt werden, ist diese Option insbesondere dann hilfreich, wenn es um schwierig zu findende Anfasser geht, wie etwa der Anfasser einer Bindebogenkrümmung ( **[4.8 Bindebögen](#page-382-0)**) oder der rechts neben einem System ( **[2.5 Notenzeilen](#page-186-0)**).
- **Ausgeblendete Objekte**: Wenn diese Option aktiviert ist, dann werden ausgeblendete Objekte in der Partitur in Hellgrau dargestellt und sind editierbar; wenn diese Option deaktiviert ist, sind ausgeblendete Objekte gänzlich unsichtbar und nicht editierbar. Tastaturkürzel sind schneller als Menüs (machen Sie das mal einem Kellner klar), merken Sie sich daher **Alt**+**Shift**+**H** oder **H** ( **[2.10 Ausblenden von Objekten](#page-221-0)**).

### 11. Ansicht-Registerkarte

 **Layout-Zeichen**: Damit werden System- und Seitenumbrüche mit Symbolen in der Partitur angezeigt und andere Zeichen eingeblendet, die auf ein geändertes Layout hinweisen. Ebenso werden ausgeblendete Notenzeilen in Form von gestrichelten blauen Linien quer über die Seite dargestellt ( **[7.7 Umbrüche](#page-740-0)**).

Da es nützlich ist, zu sehen, wo z. B. Notenzeilen ausgeblendet sind, wenn Sie **Layout Notenzeilen ausblenden Notenzeilen bündeln** verwenden, können Sie mit Sibelius bei der Arbeit an der ganzen Partitur **Layout-Zeichen** ausschalten und bei der Verwendung von Notenzeilen bündeln einschalten (und umgekehrt): Schalten Sie die Option wie gewünscht ein oder aus, Sibelius merkt sich die jeweilige Einstellung.

- **Zuordnungs-Linien**: Zeigt eine gestrichelte graue Linie zwischen dem ausgewählten Objekt und der rhythmischen Position in der Notenzeile, der es zugeordnet ist. Zur besseren Lesbarkeit wird bei bestimmten Objekten wie Noten, Pausen und System-Objekten auf diese Linie verzichtet ( **[7.10 Zuordnung](#page-755-0)**).
- **Wiedergabe-Linie**: Schalten Sie dies aus, um die grüne Wiedergabe-Linie zu verbergen, wenn Sie nicht abspielen.
- **Kommentare**: Schalten Sie diese Option aus, um alle Haftnotizzettel-Kommentare in der Partitur auszublenden ( **[10.1 Kommentare](#page-812-0)**).
- **Markierungen**: Sofern Sie irgendwelche Markierungen in Ihrer Partitur erstellt haben, können Sie mit dieser Option die Anzeige derselben auf dem Bildschirm ein- und ausschalten ( **[10.2 Markierung](#page-815-0)**).
- **Unterschiede in Stimmen**: Wenn diese Option eingeschaltet ist, zeigt Sibelius Objekte, deren Position oder Gestaltung sich in der Stimme von der Partitur unterscheidet, in Orange an. In einer Partitur stellt Sibelius dementsprechend alle Objekte farbig dar, die in einer oder mehreren Stimme(n) eine abweichende Position und/oder Gestaltung aufweisen ( **[9.2 Stimmen bearbeiten](#page-794-0)**).
- **Unterschiede zwischen Versionen anzeigen**: Schalten Sie diese Option aus, um die Farbmarkierungen auszublenden, mit denen Objekte nach dem Vergleich zweier Versionen oder Partituren farbig hinterlegt wurden ( **[10.3 Versionen](#page-817-0)**).

Die Schaltfläche **Alle ausblenden** links unter **Ansicht Unsichtbare Zeichen** ermöglicht es, sämtliche unsichtbaren Zeichen, die gerade ausgewählt sind, mit einem einzigen Klick auszublenden. Dies ist sehr praktisch, wenn die Partitur übersichtlicher aussehen soll, z. B. beim Korrekturlesen. Durch erneutes Klicken auf diese Schaltfläche stellen Sie die vorherigen Einstellungen wieder her.

### **Magnetisches Layout**

Unter **Ansicht Magnetisches Layout** stehen drei Optionen für das magnetische Layout zur Verfügung ( **[7.5 Magnetisches Layout](#page-728-0)**):

- **Kollisionen**: zeigt Objekte, die mit anderen Objekten kollidieren, in Rot an.
- **Gruppierungen**: zeigt gestrichelte blaue Linien an, die kennzeichnen, wie Objekte horizontal oder vertikal zusammen gruppiert sind (z. B. Expression-Text und Cresc./dim.-Linien).
- **Originalpositionen**: zeigt beim Auswählen eines Objekts dessen Originalposition in Grau an (d. h., wo es stünde, wenn das Magnetische Layout ausgeschaltet wäre).

### **Lineale**

Die Optionen unter **Ansicht Lineale** schalten drei verschiedene Linealtypen ein und aus:

- **Notenzeilen-Lineal** (Kürzel **Strg**+**Shift**+**Alt**+**R** oder **R**): zeigt die Abstände zwischen Notenzeilen und Seitenrändern und zwischen untereinander liegenden Notenzeilen an.
- **Objekt-Lineal** (Kürzel **Shift**+**Alt**+**R** oder **R**): zeigt die vertikalen Abstände zwischen Objekten und den Notenzeilen an, denen sie zugeordnet sind, z. B. für Text, Symbole, Linien etc., unabhängig davon, ob sie ausgewählt sind oder nicht.
- **Auswahl-Lineal**: zeigt die vertikale Entfernung zwischen dem/den ausgewählten Objekt(en) und der dazugehörigen Notenzeile an.

Die Maßeinheit für die Lineale legen Sie auf der Seite **Weiteres** unter **Datei Voreinstellungen** fest. Sie haben die Wahl zwischen Millimeter, Inches (Zoll), Punkt (1 Punkt = 1/72 Inch) und Spatien (Zwischenräume).

Zusätzlich zu den Linealen kann Sibelius die Partitur auch auf liniertem Notenpapier darstellen – **[1.25 Bildschirm-Einstellungen](#page-145-0)**.

### **Notenfarben**

Das Menü **Ansicht Notenfarben** enthält drei Optionen:

- **Stimmenfarben**: Alle Noten werden in einer dunklen Tönung ihrer jeweiligen Stimmenfarbe gefärbt, Noten der 1. Stimme sind demnach dunkelblau, Noten der 2. Stimme grün, Noten der 3. Stimme orange und die der 4. Stimme rosa (**a. [3.15 Stimmen \("Ebenen"\)](#page-300-0)**).
- **Tonumfang überschritten**: Die Standardeinstellung; Noten, die zu hoch oder zu tief für ein Instrument zu spielen sind, werden automatisch rot eingefärbt. Noch spielbare, aber sehr schwierig zu spielende Noten werden in Dunkelrot dargestellt. So können Sie knifflige oder gar unmögliche Töne auf einen Blick sofort erkennen und diese vor der Probe noch korrigieren – **[2.4 Instrumente](#page-177-0)**.
- **Keine**: Noten werden in Schwarz dargestellt; ausgewählte Noten werden gemäß ihrer Stimmenzugehörigkeit farbig dargestellt (1. Stimme = dunkelblau, 2. Stimme = grün etc.).

### **11.4 Leisten**

Unter **Ansicht Leisten** stehen Optionen zum Aus- oder Einblenden der Leisten von Sibelius zur Verfügung. (Streng genommen trifft die Bezeichnung Leisten hier nur bedingt zu: Einige der Funktionen, die Sie hier ein- oder ausblenden können (z. B. Mixer, Ideen, Keyboard und Griffbrett) sind wirklich Leisten, d. h., sie können an beliebigen Seiten des Fensters angedockt werden, während andere (z. B. Keypad, Navigator und Video) herkömmliche Fenster sind, die nicht angedockt werden können, sondern stattdessen im Vordergrund über dem Fenster angezeigt werden.)

Sibelius speichert, welche Leisten und Fenster angezeigt werden und an welcher Stelle sie stehen sollen. Wenn Sie die Partitur das nächste Mal öffnen, wird diese Konfiguration wiederhergestellt. Wenn Sibelius stattdessen immer eine bestimmte Kombination von Optionen verwenden soll – **[Gewünschte eigene Fenstergrößen und -positionen einstellen](#page-145-1)** auf Seite 146.

### **Leisten ein- und ausblenden**

Die Optionen von **Ansicht Leisten** sind wie folgt:

- **Keypad**: zeigt das Keypad an oder blendet es aus (Kürzel Strg+Alt+K oder ∼ $\mathcal{H}$ K). Sie müssten schon recht viel Erfahrung mit Sibelius haben, um alle Knöpfe aller Keypad-Layouts auswendig zu können (ist aber durchaus nichts Sensationelles). Sobald Sie mit Sibelius schon eine Weile gearbeitet haben, probieren Sie einmal, das Keypad auszuschalten, um zu sehen, an wie viel Sie sich erinnern können. Es ist eine durchaus gute Idee, auf diese Weise zumindest das erste Keypad-Layout zu lernen – **[3.2 Keypad](#page-239-0)**.
- **Navigator**: zeigt den Navigator an und blendet ihn aus (Kürzel **Strg**+**Alt**+**N** *oder*  $\sim$  <del>X</del>**N**). Sobald Sie die Kürzel zum Verschieben bzw. Bewegen der Partitur kennen (**Bild auf** oder , **Bild ab** oder etc.), werden Sie froh und glücklich und mit mehr Platz auf dem Bildschirm ohne den Navigator auskommen. Sie können den Navigator einfach durch Ziehen seiner Titelleiste verschieben.
- **Mixer**: zeigt den Mixer an und blendet ihn aus (Kürzel **M**) **[6.3 Mixer](#page-603-0)**.
- **Keyboard**: zeigt das Keyboard-Fenster an und blendet es aus (Kürzel **Strg**+**Alt**+**B** oder  $\sim$  $\mathcal{H}$ B) –  $\Box$  [3.5 Keyboard-Fenster](#page-254-0).
- **Griffbrett**: zeigt das Griffbrett-Fenster an und blendet es aus (Kürzel **Strg**+**Alt**+**E** oder **E**) **[3.7 Griffbrett-Fenster](#page-261-0)**.
- **Ideen**: zeigt das Ideen-Fenster an und blendet es aus (Kürzel Strg+Alt+I oder  $\sim$   $\mathcal{H}$ I) **[2.3 Ideen](#page-166-0)**.
- **Steuerung**: zeigt das Steuerung-Fenster an und blendet es aus (Kürzel **Strg**+**Alt**+**Y** oder **Y**) **[6.1 Wiedergabe](#page-584-0)**.
- **Video**: zeigt das Video-Fenster an und blendet es aus (Kürzel Strg+Alt+V oder  $\sim$ #V) **[6.10 Video](#page-660-0)**.

Über die Schaltfläche **Alle ausblenden** (Kürzel **Strg**+**Alt**+**X** oder **X**) an der linken Seite der Gruppe können Sie sämtliche geöffneten Werkzeugfenster auf einmal ausblenden und dieselbe Kombination von Fenstern später wieder öffnen. Dies ist z. B. beim Anpassen von Einstellungen im Mixer und beim Komponieren für Video nützlich: Wenn viele Leisten und Fenster geöffnet sind, kann die Bildschirmanzeige unübersichtlich aussehen. Es kann daher hilfreich sein, alle diese Fenster während der Arbeit an der Partitur auszublenden.

### <span id="page-848-0"></span>**11.5 Fensteroptionen**

Unter **Ansicht Fenster** befinden sich Befehle zum Bearbeiten, Ein- und Ausblenden von Partiturfenstern.

### **Neues Fenster**

**Neues Fenster** ermöglicht es, eine neue Ansicht der aktuellen Partitur oder Stimme in einem neuen Fenster zu erstellen. Dies ermöglicht Ihnen, verschiedene Stellen der Partitur gleichzeitig betrachten zu können oder die gleiche Stelle mit verschiedenen Zoomfaktoren. Zum Beispiel könnten Sie eine Ansicht von 25% erstellen, um einen Überblick über das Gesamtlayout der Seite zu behalten, und eine andere Ansicht mit 200% für die Detailarbeit. Dies ist natürlich ganz besonders praktisch, wenn Sie an Ihrem Computer mehrere Monitore angeschlossen haben. Nur Windows: Im Fenster-Menü gibt es auch die Windows-Standardoptionen zum Anordnen der Fenster auf dem Bildschirm; wenn Sie beispielsweise mehr als eine Partitur geöffnet haben, können Sie diese mit Untereinander automatisch so anordnen, dass Sie beide gleichzeitig sehen, in der Waagrechten geteilt.

### **Horizontal unterteilen, Vertikal unterteilen**

Mit diesen beiden Optionen werden die geöffneten Fenster so angeordnet, dass sie alle auf dem Bildschirm Platz haben, sich dabei aber nicht überlappen. **Horizontal unterteilen** passt die Fenstergröße an die Bildschirmbreite an und ordnet ein Fenster über dem anderen an. **Vertikal unterteilen** passt umgekehrt die Fenstergröße an die Bildschirmhöhe an und ordnet die Fenster nebeneinander an.

Beim Vergleich zweier Versionen oder Partituren mit dem Vergleichen-Fenster ordnet Sibelius die Partitur-Fenster automatisch nebeneinander an – **[10.3 Versionen](#page-817-0)**.

### **Ganzer Bildschirm**

Wenn Sie **Ansicht Fenster Ganzer Bildschirm** (Kürzel **Strg**+**U** oder **U**) wählen, wird das Fenster maximiert, wobei seine Titelleiste am oberen und die Taskleiste (die anzeigt, welche anderen Programme laufen) am unteren Rand (Windows) bzw. die Menüleiste und das Dock (Mac) verschwinden. Sie können die Taskleiste bzw. das Dock nach wie vor aufrufen, indem Sie den Mauszeiger ganz an den unteren Rand führen (auf dem Mac können Sie die Systemmenüleiste anzeigen, indem Sie den Mauszeiger an den oberen Bildschirmrand führen).

### **Fenster wechseln**

**Über Ansicht Fenster Fenster wechseln** haben Sie sämtliche geöffneten Sibelius-Fenster sowie virtuellen Instrumente oder Effektfenster, die eventuell geöffnet sind, sofort zur Hand. Wählen Sie einfach das benötigte Fenster aus dem Menü. Dieses wird daraufhin im Vordergrund angezeigt und aktiviert.

### **Fenster-Menü (nur Mac)**

Auf dem Mac stehen in der System-Menüleiste von Sibelius nur wenige Menüs zur Verfügung; auf fast alle Funktionen in den Menüs kann jedoch über das Menüband zugegriffen werden. Das Menü **Fenster** enthält eine Reihe von Befehlen, die genauer beschrieben werden sollten:

- **Minimieren** minimiert die momentan geöffnete Partitur und legt sie im Dock ab, einschließlich Flaschengeist-Effekt. Dies entspricht einem Klick auf das gelbe Symbol links oben im Partiturfenster (Kürzel **M**).
- **Zoom** vergrößert das Fenster der aktuell geöffneten Partitur auf Bildschirmgröße. Dies entspricht einem Klick auf das grüne Symbol links oben in der Titelleiste. Nicht zu verwechseln mit Sibelius' eigener Zoom-Funktion ( **[11.2 Zoom \(Ansichtsgröße\)](#page-843-0)**).

11. Ansicht-Registerkarte

Dieses Glossar erklärt in diesem Handbuch verwendete Musik- und Computer-Begriffe, die ungewöhnlich oder technisch sind oder in Sibelius eine spezielle Bedeutung haben. Querverweise sind **fett** ausgezeichnet.

**Acciaccatura** Eine kurze Vorschlagsnote, die normalerweise vor dem Schlag gespielt wird, notiert mit einem Schrägstrich durch ihren Hals.

**Aftertouch** Bei MIDI der Wert des Drucks, der nach dem Anschlag auf eine Taste ausgeübt wird, normalerweise verwendet, um Modulation (Vibrato) zu steuern.

**Akkolade** Das **{**-Symbol am linken Ende der Notenzeilen für Tasteninstrumente (in älteren Partituren auch anstelle einer Teilklammer verwendet, insbesondere zum Gruppieren von Violin- und Hornstimmen).

**Akkord** In diesem Handbuch bedeutet Akkord, dass sich zwei oder mehr Notenköpfe am selben **Notenhals** (oder im Falle von Ganzen Noten oder Doppelganzen in derselben **Stimme**) befinden. Notenköpfe in verschiedenen Stimmen zählen, als gehörten sie verschiedenen Akkorden an.

**Akkordsymbol** Text, normalerweise über einer Notenzeile, der einen Akkord für den Ausführenden angibt, den dieser spielen oder über dem er improvisieren soll; so bedeutet z. B. Bbm b-Moll. Akkordsymbole können auch Gitarren-Akkordraster enthalten, die mit einer Grafik den Griff eines bestimmten Akkords auf einer Gitarre illustrieren. Anm. des Übersetzers: Hier ist leider einige Verwirrung unvermeidlich, denn im englischen Sprachraum wird der deutsche Ton H als B bezeichnet, während unser B im Englischen B-flat (Bb) heißt. Bachs "h-Moll-Messe" wird dort also zur "Mass in B Minor". Wir haben in Sibelius versucht, diese Irritationen so weit wie möglich vom Anwender fernzuhalten, beispielsweise ist bei den Akkordsymbolen eine "Übersetzung" von B in H nicht sinnvoll, da diese Symbole international standardisiert sind und in Lead Sheets und ähnlichem meist auch B Major für H-Dur geschrieben wird.

**Alphabetische Eingabe** Schreiben von Musik mithilfe der Computertastatur, hauptsächlich mithilfe der Tasten **A**–**G** und des Ziffernblocks. Siehe **Step-time-Eingabe**, **Eingabe mit der Maus**, **Flexi-time™**.

Anfangstaktstrich Der "Taktstrich" ganz links am Beginn jedes Systems, der alle Notenzeilen verbindet; Sibelius setzt diese Striche automatisch ein. Bei Systemen, die nur aus einer Notenzeile bestehen, wird dieser Verbindungsstrich üblicherweise weggelassen, da es ja keine Notenzeilen zu verbinden gibt und der eigentliche Taktstrich schon am Ende des vorangehenden Systems steht.

**Appoggiatura** Eine lange Vorschlagsnote, die auf dem Schlag gespielt wird; im Gegensatz zu einer Acciaccatura wird sie ohne Schrägstrich durch ihren Hals geschrieben.

**Arbeitsblatt** Ein Blatt Papier mit Übungsaufgaben, die während des Unterrichts oder als Hausaufgaben zu bearbeiten sind. In Sibelius wird dieser Begriff im weiteren Sinn für alles verwendet, das mit dem Arbeitsblatt-Assistenten erstellt werden kann. Dazu gehören auch Referenzmaterialien, Poster etc.

**Artikulationszeichen** Ein Symbol, das über oder unter einer Note oder einem Akkord erscheint und angibt, wie diese(r) zu spielen ist – z. B. Staccato, Tenuto, Aufstrich, Akzent, Fermate.

**ASIO** steht für Audio Stream Input/Output, ein von Steinberg erfundener Standard, der Audio-Eingabe und -Ausgabe mit niedriger **Latenz** erzeugt.

**Audio Unit** (oder **AU**) ist der Name eines von Apple entwickelten Formats für virtuelle Instrumente und Effekte. Audio Units sind nur mit Mac-Computern kompatibel.

**Auflösung** Der Grad der Detaildarstellung, in dem eine Seite gedruckt oder gescannt wird, gemessen in **dpi** oder als Anzahl der Pixel auf dem Bildschirm des Computers, z. B. 1024 x 768.

**Ausgabe** (Scannen) Beim **Scannen erkannte** (gelesene) Noten.

**Ausrichtung** Horizontales oder vertikales Verteilen, um eine Seite bis zu den Rändern aufzufüllen. Beispielsweise ist der größte Teil des Textes in diesem Handbuch horizontal ausgerichtet, sodass er bündig mit dem rechten Rand abschließt; Takte in der Musik werden fast immer auf die gleiche Weise horizontal ausgerichtet. Notenzeilen werden oft vertikal ausgerichtet, sodass sie sich bis zum unteren Seitenrand verteilen, statt unten eine große Lücke zu lassen.

**Auswahl** Alles, was **ausgewählt** ist. Eine einfache Auswahl umfasst nur ein ausgewähltes Objekt; eine Mehrfach-Auswahl besteht aus zwei oder mehreren ausgewählten Objekten. Siehe **Passage.**

**Auswählen** Klicken auf ein Objekt (oder mehrere Objekte oder eine **Passage**), um es anschließend bearbeiten, kopieren, verschieben oder löschen zu können. Die Auswahl wird in einer eigenen Farbe gekennzeichnet. Diese Farbe zeigt an, in welcher **Stimme** sich das Objekt befindet oder ob es sich um ein **System-Objekt** handelt.

**Auszug** DieNoten mehrerer Instrumente auf eine oder zwei Notenzeilen zusammenfassen, beispielsweise zum Erstellen eines Klavierauszugs. Gegensatz von **Verteilen**.

**Balken** Die dicken Linien, die Gruppen von Achtelnoten und kürzeren Notenwerten miteinander verbinden. Ein Teilbalken ist ein kurzes Balkenstück.

**Balkenpause** Die dicke horizontale Linie, die normalerweise für **Mehrtakt-Pausen** verwendet wird.

**Bank** Ein Set von bis zu 128 **Programm-Nummern**. MIDI-Geräte mit mehr als 128 Klängen gruppieren diese in Bänke.

**Belichter** Ein hochauflösender (normalerweise 2540 dpi oder höher) Drucker, der für die Herstellung von Druckplatten verwendet wird. Belichter verwenden **PostScript**, heißen oft nach deren Markennamen Linotronic und können sehr große Seiten ausgeben.

**Beschnittmarken** Dünne Fadenkreuze, die im professionellen Druck verwendet werden, um die Ecken einer Seite auf einem größeren Bogen genau anzuzeigen. Das überstehende Papier wird dann entlang der durch die Beschnittmarken definierten Linien weggeschnitten.

**BMP-Datei** Standardformat für Bitmap-Grafiken in Windows.

**Codec** Akronym für Compressor/Decompressor oder Coder/Decoder, eine Softwarekomponente, die Video- und Audiodaten aus ihrer unkomprimierten in die komprimierte Form umwandelt und umgekehrt.

**Control Change** Eine **MIDI-Message**, die Effekte wie Reverb, Pan-Position und Sustain kontrolliert.

**Controller** Ein MIDI-Eingabe-Gerät, wie z. B. ein Keyboard, Sustain Pedal, Modulation oder **Pitch Bend** Wheel etc.

**Cresc./dim.-Gabel** Ein Crescendo oder Diminuendo, das als haarnadelförmige Doppel-Linie geschrieben wird.

**DAW (Digital Audio Workstation)** Ein computerbasiertes oder mit einer Festplatte ausgestattetes Audio-Aufnahme- und Bearbeitungs-System. Meist ist damit ein Programm wie Pro Tools, Cubase, Logic usw. gemeint.

**Dialogfeld** (auch **Dialogfenster**) Ein Fenster, in dem Sie nach Informationen gefragt werden (mit Schaltflächen wie **OK** oder **Abbrechen**), auf die Sie klicken, wenn Sie alle nötigen Eingaben vorgenommen haben.

**Diatonisch** Eine diatonische Tonleiter ist eine Dur- oder Molltonleiter. Diatonisch zu transponieren bedeutet die Noten innerhalb dieser Skala auf- oder abwärts zu versetzen, sodass in C-Dur das Transponieren eines G-Dur-Dreiklangs um eine diatonische Sekunde aufwärts einen a-Moll-Dreiklang erzeugt, eine diatonische Terz aufwärts einen verminderten Dreiklang auf H.

**Doppelseiten** Druckformat, bei dem aufeinander folgende Seiten paarweise nebeneinander auf demselben Bogen gedruckt werden. Dieses Format zeigt die fertige Partitur so, wie sie aussehen wird, wenn sie als Buch geöffnet wird.

**dpi (dots per inch)** Die Einheit für die **Auflösung** beim Drucken und Scannen. Je höher Sie diesen Wert beim Drucken oder Scannen einstellen, umso detaillierter ist der resultierende Ausdruck oder **Scan**.

Beim Druck produzieren 1200 dpi oder höher Satzqualität, bei der die Punkte unsichtbar sind. 600 dpi (die Standardauflösung der meisten Laserdrucker) ist fast genauso gut und reicht für den Notendruck aus. 300-dpi-Ausdrucke genügen für den Alltagsgebrauch, hierbei sind allerdings die Punkte sichtbar und diagonal verlaufende Balken sehen "stufig" aus.

Um Noten einzuscannen, sollten Sie einen Bereich zwischen 200 dpi und 400 dpi wählen. Höhere Auflösungen wie 600 dpi werden verwendet, um Fotos und Grafiken in hoher Qualität einzuscannen. Beachten Sie, dass sich mit mehr dpi auch die Größe der resultierenden Datei beträchtlich erhöhen kann.

**Dynamik** Text (z. B. mf) oder **Cresc./dim.-Gabeln**, welche die Lautstärke oder eine Änderung der Lautstärke bezeichnen.

### **Dynamische Stimme** Siehe **Stimme.**

**Ebene** Bedeutet in manchen Notationsprogrammen so viel wie **Stimme**; kann für verschiedene Klänge im selben **Programm** eines **virtuellen Instruments** stehen, auf die mithilfe von Verfahren wie **Keyswitches** und **Control Changes** zugegriffen wird; kann sich schließlich auf Ebenen in der Grafik beziehen, d. h. angeben, in welcher Reihenfolge Objekte gezeichnet werden.

**Echtzeiteingabe** Noteneingabe mit einem MIDI-Keyboard zu einem Metronom-Klick, um Rhythmus und Tonhöhen einzuspielen. Sibelius' Echtzeit-Eingabe-Methode ist **Flexi-time™**.

**Effekt** Ein Computerprogramm, das ein Audiosignal verarbeitet, um ein oder mehrere Charakteristika eines Klangs zu ändern, z. B. um **Hall** zu erzeugen.

**Eigenschaften** Die Charakteristika von Objekten in Ihrer Partitur – wie z. B. Position, Wiedergabeverhalten, Font und Fontgröße usw. – erreichbar über den **Inspektor**.

**Einfügemarke** Die senkrechte Linie, die anzeigt, an welcher Stelle Sie Noten erstellen oder Text tippen; auch bekannt unter dem Begriff Cursor.

**Eingabe mit der Maus** Erstellen von Noten mit der Maus. Dies ist im Allgemeinen die langsamste Form der Eingabe. **Alphabetische Eingabe**, **Step-time-Eingabe**, **Flexi-time™**.

**Element** Zwischen zwei Punkten stehender Bestandteil einer **Klang-ID**. So besteht z. B. die Klang-ID **strings.violin.ensemble** aus den Elementen "strings", "violin" und "ensemble".

**EMF (Enhanced MetaFile)** Ein Standardformat für Vektorgrafiken in Windows.

**Enharmonische Notendeutung** Die Weise, in der eine Note als Notenname mit einem Vorzeichen geschrieben wird. Die meisten Tonhöhen können in dreifacher Weise gedeutet werden, ein C beispielsweise kann auch als His oder Deses "gedeutet" werden. Die Änderung von der einen zur anderen Schreibweise nennt man "Enharmonische Umdeutung". Zum Zwecke der leichteren Lesbarkeit werden manche Tonhöhen absichtlich nicht der Harmonie entsprechend gedeutet, um z. B. ein Doppelvorzeichen zu vermeiden, dann spricht man von einer "Enharmonischen Verwechslung".

**Ensemble** Eine Gruppe von Instrumenten, die entsprechend ihrer **Familie** zusammengefasst werden. Jede Familie umfasst ein oder mehrere Instrumente. Unter **Erstellen Instrumente** stehen mehrere Ensembles zur Verfügung.

**EPS (Encapsulated PostScript)** Ein Standardformat für Vektorgrafikdateien, das dem **PostScript**-Dateiformat sehr ähnlich ist. Im Gegensatz zu einer PostScript-Datei wird eine EPS-Datei verwendet, um eine einzelne Seite mit Text oder Grafik als eine Illustration in einem Layout-Programm wie Adobe InDesign, Quark Xpress oder PageMaker zu platzieren. EPS-Dateien werden vorwiegend im professionellen Verlagswesen eingesetzt.

**Erkennen** (Scannen) Entschlüsseln, was all die vielen Pixel im **Scan** bedeuten sollen.

**Exportieren** Eine Datei in einem Dateiformat eines anderen Programms speichern. Gegenteil von **Importieren**.

**Fähnchen** Der geschwungene Haken einer Achtelnote oder einer kürzeren Note, die nicht über einen Balken mit anderen verbunden ist.

**Fähnchen** Kurzes Balkenstück an einzelnen Noten, z. B. in punktierten Rhythmen.

**Familie** Ähnliche Instrumente, die in einer Partitur zusammen erscheinen, wie Holzbläser, Blechbläser, Schlaginstrumente und Streicher. Wird auch als "Instrumenten-Sektion" bezeichnet.

**Filter** Eine Funktion in Sibelius, die Objekte einer bestimmten Art (z. B. Cresc./dim.-Gabeln, Text) oder Objekte mit bestimmten Charakteristika (z. B. Akkorde mit drei Noten) auswählt.

**Flexi-time™** Die intelligente Eingabefunktion von Sibelius – **Step-time-Eingabe**, **Alphabetische Eingabe**, **Eingabe mit der Maus**.

**Formatierung** Die Verteilung der Musik über Systeme und Seiten. Sibelius formatiert sofort die ganze Partitur neu, sobald Sie irgendeine Änderung vornehmen, sodass Sie immer sehen können, wie die Partitur im Druck aussehen wird.

**Fußzeile** Text, der am unteren Rand jeder Seite eines Dokuments zu sehen ist, gelegentlich als "durchlaufende Fußzeile" bezeichnet. Siehe auch **Kopfzeile**.

**General MIDI (GM)** Der Name des am weitesten verbreiteten **Sound-Set**.

**Graustufen** (Scannen, Druck) Feine Grauabstufungen in einer Grafik oder einem Bild, im Gegensatz zu Farbe oder Schwarz-Weiß (Strich-Scan).

**Gruppe** Liste von Instrumenten, in die Sibelius ähnliche **Linien von Noten** kopiert, als Teil der Arrangieren-Funktion.

**Hall** (Reverb) Ein Effekt wie ein verwischtes Echo in einem Raum. Größere Räume erzeugen mehr Hall. Die Menge des Halls wird manchmal durch die "Nachhallzeit" oder Abklingzeit gemessen, das ist die Zeit, in welcher der Klang um 60 dB (Dezibel) leiser wird.

**Haltelinie** Die horizontale Linie, die jedem Wort des Liedtextes folgt, dessen letzte Silbe über mehr als eine Note gesungen wird.

**Herausziehen** Aus einer **Stimme** eine separate Datei erstellen.

**Hit Point** Ein Ereignis (Event) in einem Film (z. B. ein Kuss), das mit einem musikalischen Ereignis in der Partitur (z. B. einem schmalzigen Glissando) synchron sein soll. Hit Points werden in der Partitur mit einem speziellen umrahmten Textstil dargestellt.

**Importieren** Öffnen oder Einbinden einer Datei, die ein Format eines anderen Programms hat. Gegenstück zu **Exportieren**.

**Inspektor** Ein frei platzierbares Fenster, das zum Einstellen erweiterter **Eigenschaften** aller **Objekte** in der **Partitur** verwendet werden kann.

**Instrument** Soweit es Sibelius betrifft: alles, was seinen eigenen Namen auf der linken Seite eines Systems hat. Der Begriff umfasst also Sänger, elektronisches Zuspielband etc. Instrumente können mehrere Notenzeilen (z. B. Tasteninstrumente) und können auch mehrere **Spieler** haben (z. B. Blasinstrumente in Orchester-/Band-Musik).

**Kanal** Das MIDI-Äquivalent einer Notenzeile, normalerweise durch eine Nummer von 1 bis 16 angegeben. Die meisten MIDI-Geräte besitzen nur 16 MIDI-Kanäle. Jeder Kanal kann nur auf eine bestimmte **Programm-Nummer**, **Pan-Position** etc. gleichzeitig eingestellt sein.

**Keypad** Fenster, aus dem Sie unter Verwendung der Maus oder des Ziffernblocks Noten, Artikulationszeichen, Vorzeichen etc. wählen können. Indem Sie auf die sechs kleinen Knöpfe oben unter den Zahlen klicken (oder **+** auf dem Ziffernblock tippen oder **F7**–**F12** verwenden), können Sie zwischen sechs verschiedenen Keypad-Layouts wählen, die erstes Keypad-Layout, zweites Keypad-Layout etc. genannt werden. Mit Keypad wird auch der Ziffernblock selbst bezeichnet.

**Keyswitch** Ein bei vielen **virtuellen Instrumenten** verwendetes Verfahren. Normalerweise ist dies eine sehr tiefe Note, die beim Abspielen keinen Ton ergibt, sondern stattdessen das virtuelle Instrument anweist, für die folgenden, im normalen Tonumfang gespielten Noten einen anderen Klang zu verwenden.

**Klammer** (a) Das dicke senkrechte **[**-Symbol, das Notenzeilen von Instrumenten derselben Familie zusammenfasst. Das dünne senkrechte **[**-Symbol, das geteilte Instrumente gruppiert, heißt Sub-Klammer oder "Unterklammer".

(b) Das horizontale **[**-Symbol, das manchmal Noten in N-tolen gruppiert.

**Klang-ID** Name für eine bestimmte Klangfarbe, der in einem bestimmten Format angegeben wird, z. B. **woodwind.flutes.flute**, **woodwind.flutes.piccolo.flutter-tongue** oder **strings.violin.ensemble. pizzicato**. Eine Sammlung von Klang-IDs wird als **SoundWorld** bezeichnet.

**Konfiguration** (für Wiedergabe) Eine Gruppe von Einstellungen für Wiedergabegeräte, die bestimmen, welche Geräte für Sibelius zur Verfügung stehen und wie sie verwendet werden sollen.

**Kontextmenü** Das Menü, das Sie durch Rechtsklick (Windows) oder **Control**-Klick (Mac) aufrufen. Die Bezeichnung bezieht sich darauf, dass der Inhalt dieses Menüs unterschiedlich ist, je nachdem, worauf Sie geklickt haben.

**Konvertieren** Das Format einer Datei ändern, sodass sie von einem anderen Programm oder einer anderen Programmversion verarbeitet werden kann.

Kopfzeile Text, der beim Drucken eines Dokuments oben auf jeder Seite erscheint, auch als "durchlaufende Kopfzeile" bezeichnet. Siehe auch **Fußzeile**.

**Latenz** Die Verzögerung zwischen dem Senden einer MIDI-Message aus Sibelius zu einem Wiedergabe-Gerät zum Auslösen einer Note und deren Erklingen; die Latenz ist normalerweise bei Software-Geräten, wie z. B. virtuellen Instrumenten, größer als bei Hardware-Geräten, wie beispielsweise einem Klangmodul.

**Lautstärke** In MIDI die allgemeine Lautstärke eines MIDI-**Kanals** im Gegensatz zur **Velocity**, die die Lautstärke einer einzelnen Noten bestimmt.

**Linie** Eine Cresc./dim.-Gabel, ein Bindebogen, 8va, Glissando oder irgendein anderes Objekt im Dialogfeld **Erstellen Linie**.

**Linie von Noten** Eine Folge einzelner Noten und Pausen, die der Quellpassage als Teil der Arrangieren-Funktion entstammt, beispielsweise wird eine Reihe von Dreiklängen in drei separate Linien von Noten aufgeteilt.

**Live** Eine spezielle Art der Wiedergabe, die jede Nuance Ihrer ursprünglichen Einspielung beibehält, bis zur Lautstärke und dem Timing einer jeden Note.

**Magnetisch** Beschreibt das intelligente Verhalten von Bindebögen, N-tolen, Vorzeichen, Artikulationszeichen, Haltebögen Slides, Bends etc., welche mit einer Note verbunden bleiben und sich nach einer Änderung der Tonhöhe selbsttätig entsprechend neu positionieren.

**Manuskriptpapier** Wann immer Sie eine Partitur erstellen, wird diese auf ein bestimmtes "Manuskriptpapier" geschrieben, das Sie zu Anfang auswählen. Das Manuskriptpapier gibt die Instrumente an, sowie weitere Optionen wie die Stilvorlagen-Einstellungen.

**Mehrtakt-Pause** Die in Stimmen verwendete Markierung für mehrere aufeinander folgende Pausentakte; längere Mehrtakt-Pausen werden normalerweise mit einer Zahl über der **Balkenpause** geschrieben.

**Menüband** Das breite Band mit Befehlsschaltflächen, das am oberen Rand des Sibelius-Fensters steht und alle Programmfunktionen beherbergt, eingeteilt in Aufgabenbereiche.

**MIDI** Musical Instrument Digital Interface – der weltweite Standard für elektronische Musikinstrumente und Computer-Soundkarten – **MIDI-Datei** (siehe unten).

**MIDI-Datei** Eine Datei im Standard-MIDI-Dateiformat, das von praktisch jedem Musikprogramm verwendet wird. Unglücklicherweise sind MIDI-Dateien nicht gerade ideal, um Notation zwischen Programmen zu transportieren, da MIDI-Dateien fast ausschließlich aus Wiedergabe-Informationen bestehen.

**MIDI-Messages** Befehle, die an MIDI-Geräte gesendet werden, um bestimmte Wiedergabe-Effekte wie Wechsel der **Programm-Nummer** und **Pitch Bend** zu erzeugen; Sibelius generiert diese Befehle während der Wiedergabe automatisch; Sie können aber auch Ihrer Partitur Ihre eigenen hinzufügen, falls Sie dies ausdrücklich wünschen, in Form leicht geheimnisvoller Textobjekte.

**Mikroton** Ein Bruchteil eines Halbtons, in mancher Musik des 20. Jahrhunderts und in ethnischer Musik verwendet. Der häufigste Mikroton ist der Viertelton, dies ist genau die Hälfte eines Halbtonschrittes. Mikrotöne werden durch eine Vielzahl seltsam aussehender Vorzeichen bezeichnet, die im Allgemeinen aus Kreuzen, Bs und Auflösungszeichen erstellt sind, die teilweise abgeschnitten oder denen zusätzliche Teile angesetzt wurden. Um Mikrotöne produzieren zu können, müssen manchen Instrumenten Teile abgeschnitten oder angesetzt werden.

**Mixer** Das Fenster in Sibelius, in dem Sie die **Lautstärke**, **Pan-Position** und Stummschaltung von Notenzeilen einstellen können.

**MusicXML** Dateiformat zum Übertragen von Notation zwischen verschiedenen Programmen. Dies ist das empfohlene Übertragungsverfahren zwischen Finale und Sibelius.

**Musik-Text-Zeichensatz** Ein spezieller Zeichensatz (z. B. Opus Text) mit musikalischen Symbolen, die als Text angezeigt werden, z. B.  $m f$ oder  $\sqrt{ } = 60.$ 

**N-tole** Notenwerte wie Triolen, die in einem ganzzahligen Verhältnis schneller oder langsamer als normal gespielt werden. Sie werden als einzelne Zahl oder als Verhältnis über oder unter den Noten geschrieben, oft mit einer **Klammer**, um anzuzeigen, welche Noten Bestandteil der N-tole sind, gelegentlich mit einer kleinen Note, welche die Einheit definiert, auf die die Zahlen bezogen sind.

"N-tole" ist ein Begriff der Musik-Software-Fachsprache – in der realen Welt der Musik werden N-tolen normalerweise in Missbrauch des mathematischen Vokabulars als irrationale Rhythmen oder Polyrhythmen bezeichnet.

**Navigator** Die Miniaturansicht der Partitur in der linken unteren Bildschirm-Ecke. Sie können das weiße Rechteck mit der Maus verschieben, um sich durch die Partitur zu bewegen.

### **Neuformatierung Formatierung**.

**Note** Ein einzelner **Notenkopf** mit **Notenhals** (ausgenommen Ganze Noten und Doppelganze). Noten können auch Vorzeichen, Artikulationszeichen, Punktierungen, Balken, Hilfslinien und Tremoli haben. Einzelne Tonhöhen in einem Akkord werden korrekterweise Notenköpfe genannt, nicht "Noten".

**Notenhals** Die vertikale Linie an Noten und Akkorden – **Fähnchen**.

**Notenkopf** Ein schräg-ovales Klümpchen oder eine andere Form (z. B. Kreuz oder Raute) einer Note oder eines Akkords, das die Tonhöhe, den **Notenwert** und manchmal die Spieltechnik festlegt.

**Notensatz** Die Kunst, Musik auf schöne und gute Weise zu notieren. Der Begriff umfasst Themen wie das Design der Musiksymbole, die Positionierung und Spationierung der Noten und anderer Objekte, das Seitenlayout und die Auswahl von Text-Fonts und Größen. Vieles von diesem Wissen (aber nicht alles) ist in **Notensatzregeln** formuliert.

**Notensatzregeln** Die beim **Setzen von Noten** geltenden Regeln. Sibelius kennt alle Standard-Notensatzregeln, bei denen Sie aus vielen Optionen wählen können, zu finden im Dialogfeld **Stilvorlagen Notensatzregeln** und anderswo.

**Notenwert** Die Länge einer einzelnen Note, eines Akkords oder einer Pause, z. B. Achtelnote, Halbe Note.

**Notenzeile** Eine einzelne mit Notation gefüllte Zeile.

**Notenzeilen-Objekte** Objekte, die einer bestimmten Notenzeile zugeordnet sind und nur für diese gelten. Dazu gehören Noten, Akkorde, Pausen und Schlüsselwechsel sowie die meisten Linien, Textstile und Symbole – **System-Objekte**.

**NoteOn/NoteOff** Die **MIDI-Messages**, mit denen eine Note gestartet oder beendet wird.

**Objekt** Alles, was Sie in eine Partitur eingeben können – eine Note, ein Vorzeichen, Schlüssel, Text, Bindebogen etc. – **Notenzeilen-Objekt**, **System-Objekt**.

**OCR** (Scannen) Optical Character Recognition; Optische Zeichenerkennung, normalerweise zum Scannen von Text angewandt, aber auch für Noten.

**Optical™** Beschreibung einiger spezieller **Notensatzregeln**, die nur in Sibelius zur Verfügung stehen und eine besonders hohe Qualität ermöglichen, z. B. bei der Positionierung von Noten, Bögen und Balken.

**Original** (Scannen) Die Seite oder Partitur, aus der Sie scannen.

**Ossia** Ein kleiner Takt über einer Notenzeile normaler Größe, der eine alternative Spielausführung zeigt.

**Pan-Position** (oder **Pan**) Gibt die Links-Rechts-Positionierung (Panorama) einer Schallquelle im Klangbild einer Stereo-Wiedergabe an.

**Partitur** Die **Partitur** enthält im Gegensatz zu einer **Stimme** sämtliche Instrumente, die in einem Musikstück verwendet werden.

**Partitur** Dokument mit sämtlichen Noten für alle Instrumente eines Stückes, während eine **Stimme** nur die Noten enthält, die vom jeweiligen Instrument gespielt werden. Siehe **Stimme**, **Transponierende Partitur**.

**Passage** Ein durchgehender Bereich von Noten, in einer oder mehreren Notenzeilen, die benachbart oder auch nicht benachbart sind (z. B. Flöte und Cello in einer Orchesterpartitur). In ihrer einfachsten Form können Sie sich eine Passage als ein "Notenrechteck" vorstellen. Eine Passage kann sich über mehrere Seiten oder sogar über die ganze Partitur hin erstrecken. Normalerweise sind Passagen von einem hellblauen Rahmen umgeben; es gibt auch eine spezielle Art von Passage namens **Systempassage**, die alle Instrumente umfasst und mit einem violetten Rahmen umgeben ist.

**PDF (Portable Document Format)** Ein sehr gebräuchliches Dateiformat, welches das elektronische Veröffentlichen von Dokumenten, die mit Textverarbeitungs- und DTP-Programmen erstellt wurden, unter Beibehaltung des originalen Erscheinungsbildes zum Betrachten und Drucken auf jedem beliebigen System ermöglicht. Hauptsächlich von Adobe Acrobat und Adobe Acrobat Reader verwendet.

**PhotoScore** Das zum Scannen gedruckter Noten für Sibelius verwendete Programm. Es steht in zwei Versionen zur Verfügung: PhotoScore Lite wird mit Sibelius zusammen geliefert, PhotoScore Ultimate bietet zusätzliche Funktionen und ist separat erhältlich.

**PICT** Ein Standardformat für Vektorgrafikdateien auf dem Mac.

**Pitch Bend** In MIDI der Effekt, um eine Tonhöhe nach oben oder unten zu "beugen", normalerweise durch die Bewegung eines Hebels oder Rades oder durch Senden entsprechender **MIDI-Messages**.

**Platzhalter** Ein in Textobjekten verwendeter Code, der von einer anderen Stelle einen speziellen Text einfügt (z. B. Datum, Instrumentennamen, Seitenzahl).

**Plug-in** Software, die innerhalb einer anderen Softwareumgebung agieren kann. In Sibelius sind Plug-ins kleine Programme mit zusätzlichen Funktionen für Sibelius. Sie werden in einer Skriptsprache namens "ManuScript" erstellt. Als "Plug-ins" werden oft auch **virtuelle Instrumente** bezeichnet, die in Host-Programme wie Sibelius geladen werden können.

**PNG** (**Portable Network Graphics**) Ein Standardformat für Bitmap-Grafiken.

**PostScript** Eine Seitenbeschreibungssprache/ein Grafikdateiformat (Vektorgrafik), das von manchen Laserdruckern und den meisten **Belichtern** verwendet wird. Siehe auch **EPS**.

**Program Change** Eine **MIDI-Message** zum Wechseln der **Programm-Nummer** eines **MIDI-Kanals**.

**Programm** Ein Klang (oder eine Gruppe von Klängen auf verschiedenen **Ebenen**), auf den/die über eine einzelne **Programm-Nummer** zugegriffen werden kann.

**Programm-Nummer** (auch Patch-Nummer oder Voice-Nummer) Nummer, die eine Klangfarbe auf einem MIDI-Instrument bestimmt. Programm-Nummern zählen normalerweise von 0 bis 127, manchmal von 1 bis 128. Sind mehr als 128 Programm-Nummern (d. h. Klänge) verfügbar, werden diese in zusätzlichen **Bänken** gruppiert.

**Punktgröße** Die Höhe eines Fonts, gemessen vom oberen Ende der Großbuchstaben bis zum unteren Ende der Buchstaben mit Unterlängen (wie z. B. **p**). Diese Höhe (Kegelgröße) wird in Punkt angegeben (1 Punkt oder  $pt = 1/72$  Inch = ca. 0,353 mm).

**Rastral (Notenzeilengröße)** Die Höhe einer Fünf-Linien-Notenzeile, gemessen von der Mitte der obersten bis zur Mitte der untersten Notenlinie. Die Größe aller Dinge in einer Partitur – von Noten, Linien, Text und allen anderen Objekten – ist proportional zur Rastralgröße. Die Rastralgröße entspricht definitionsgemäß 4 **Spatien**.

Registerkarten Die "Karteireiter" oben in Dialogfeldern, die das Wechseln zwischen verschiedenen **Seiten** mit Optionen ermöglichen. Im **Keypad** stehen ebenfalls solche Funktionen zur Auswahl der verschiedenen Keypad-Layouts zur Verfügung.

**Regler** Ein Bedienelement an Audiogeräten wie etwa Mixern, das z. B. zum Steuern der Lautstärke eines bestimmten Audiokanals dient. Im Mixer-Fenster von Sibelius stehen Regler zur Verfügung, mit denen Sie die Lautstärke und Pan-Position einzelner Notenzeilen steuern können.

**ReWire** Ein Software-Protokoll zur Übertragung von Audio- und MIDI-Dateien zwischen **DAW**s.

**Roman Font** Jeder Schnitt mittlerer Schriftstärke eines nicht-kursiven Fonts mit **Serifen**.

**Sample** Digitale Aufzeichnung eines Klangs, normalerweise ein kurzes Fragment wie ein Drum Loop oder eine einzelne Note.

**Sans Serif-Font** (serifenloser Font, Aussprache: san-serrif aber ohne französischen Akzent – es sei denn natürlich, Sie sind Franzose) Ein Font ohne **Serifen**, generell für kurze Textpassagen wie Überschriften geeignet. Eine der bekanntesten Sans Serif-Schriften ist "Arial" bzw. "Helvetica".

**Scan** (a) Vorgang, bei dem eine Seite mit Noten, Text oder Grafik mit einem Scanner in ein Computerprogramm eingelesen wird.

(b) Das resultierende Bild, wenn eine Seite gescannt worden ist. In PhotoScore Lite werden Scans immer mit einem gelbbraunen Hintergrund dargestellt, um sie von Musik, die **erkannt wurde**, und von Noten in Sibelius zu unterscheiden.

**Scanner-Treiber** Das Programm, das Ihrem Computer mitteilt, welchen Scanner Sie haben, ähnlich einem Druckertreiber.

**Schnellzugriffsleiste** (nur Windows) Die kleine Symbolleiste in der Titelleiste des Sibelius-Fensters, die den direkten Zugriff auf wichtige Funktionen wie Speichern, Rückgängigmachen und Wiederholen ermöglicht.

**Seite** (a) Eine Seite eines Notenblattes, wie sie im Druck erscheint. Die Seitengröße ist nicht zwingend dieselbe wie die Papiergröße, denn Sie können eine kleine Seite auf einen großen Papierbogen drucken.

(b) Ein vollständiger Satz von Optionen innerhalb eines Dialogfelds (z. B. **Stilvorlagen Notensatzregeln**), erreichbar entweder durch Klick auf eine **Registerkarte** oder auf einen Eintrag in einer Liste.

**Seitenumbruch** Das erzwungene Ende einer Seite an einem bestimmten Taktstrich, oft am Ende eines **Abschnitts** oder eines Satzes verwendet, oder um ungünstige Wendestellen in **Stimmen** zu vermeiden – **Systemumbruch**.

**Sektion** (a) Instrumente ähnlicher Bauart, die in einer Partitur zusammen erscheinen, wie Holzbläser, Blechbläser, Schlagzeug und Streicher. Auch als Instrumenten-Sektion bezeichnet.

(b) Eine Unterteilung einer Partitur, wie ein Lied in einem Album oder ein Satz einer Sinfonie. Neue Sektionen beginnen oft mit einem neuen Titel und mit vollständigen Instrumentennamen, und manchmal beginnen die Taktzahlen erneut bei 1 und die Studierzeichen bei A oder 1.

**Sequenzer** Ein Computerprogramm, das primär für die Aufnahme, Wiedergabe und Bearbeitung von Musik unter Verwendung von MIDI entworfen wurde. Die meisten Sequenzer sind bis zu einem gewissen Grad auch in der Lage, Notation zu drucken, da sie aber eher um MIDI als um Notation herum entwickelt wurden, unterscheiden sie sich recht deutlich von Notensatzprogrammen. Viele Sequenzer beherrschen auch Hard Disk Recording (HDR), das bedeutet, sie können Audio (wie Gesang) zusätzlich zu MIDI aufnehmen und bearbeiten.

**Serife** Geschwungener Endstrich in bestimmten Schriften, die als Serifen-Schriften oder Serifen-Fonts bezeichnet werden. Serifen-Fonts werden bei großen Textmengen (Büchern, Zeitungen) als besser lesbar eingestuft als Sans Serif-Fonts, welche vorwiegend für Überschriften eingesetzt werden. Die bekannteste Serifen-Schrift ist zweifellos "Times", sie ist in kleinen Schriftgraden gut lesbar, läuft sehr schmal und ist daher z. B. für Liedtext sehr gut geeignet, da sie die Notenabstände nur unwesentlich verbreitert.

**Sound-Font** Eine Sammlung von gesampelten Klängen, üblicherweise in zwei Formaten (SF2 und DLS). Ursprünglich als Möglichkeit gedacht, die auf Soundkarten bestimmter Hersteller verfügbaren Klänge zu wechseln, kann man jetzt Sound-Fonts verwenden, ohne eine bestimmte Soundkarte zu besitzen, normalerweise durch Laden in ein **virtuelles Instrument**.

**Sound-Set** Das komplette Set von Klängen, die auf einem MIDI-Gerät oder **virtuellen Instrument** verfügbar sind. In Sibelius können Sie zwischen einem General MIDI-Sound-Set, einem Roland-JV-1080-Sound-Set und weiteren wählen.

**SoundWorld** Ein von Sibelius Software entwickelter Standard, der die für **MIDI**-Geräte und **virtuelle Instrumente** verwendete unübersichtliche Vielfalt derProgrammnamen und **Programm-Nummern** ersetzt. Eine SoundWorld meint einfach eine in einer Baumstruktur geordnete Sammlung von **Klang-IDs**.

**Spatium** (Zwischenraum) Der Abstand zwischen zwei Notenlinien, als Maßeinheit im **Notensatz** verwendet. Beispielsweise sind Balken normalerweise 0,5 Spatien stark, und die **Notenzeilengröße** (Rastral) beträgt definitionsgemäß vier Spatien.

**Spieler** Mehrere Ausführende, die sich dieselben Notenzeilen teilen, aber gewöhnlich durch eine Nummer unterschieden werden. Zum Beispiel teilen sich die Hornisten oft ein oder zwei Notenzeilen, sind aber normalerweise mit 1, 2, 3 und 4 bezeichnet.

**Spur** Das **MIDI**-Äquivalent einer Notenzeile. (In älteren MIDI-Dateien (Type 0) erfüllten MIDI-**Kanäle** diesen Zweck, hatten aber den Nachteil, auf 16 begrenzt zu sein, während die Anzahl der Spuren in Type 1-Dateien unbegrenzt ist.

**Step-time-Eingabe** Eingabe von Noten und Akkorden durch Angeben der Tonhöhen auf einem MIDI-Keyboard und der Notenwerte auf dem **Keypad**. **Flexi-time™**, **Alphabetische Eingabe**, **Eingabe mit der Maus**.

**Stichnote** Eine kleine Note. Stichnoten werden hauptsächlich für Einsatzhilfen in Einzelstimmen verwendet. Im Gegensatz zu **Vorschlägen** haben Stichnoten eine reale Dauer, d. h., sie belegen rhythmischen Platz im Takt. Alle Noten, Pausen oder Pausentakte – normale Noten, Noten mit speziellen **Notenköpfen** oder sogar Vorschläge – können in Stichnotengröße dargestellt werden. Sie können sogar Stichnoten in eine kleine Notenzeile schreiben, wodurch diese noch kleiner werden.

**Stilvorlage** Das allgemeine Erscheinungsbild einer Partitur, seitens eines Herausgebers bzw. Verlages vorgegeben; in Sibelius werden die Stilvorlagen hauptsächlich durch die Einträge des Menüs **Stilvorlagen** einschließlich der **Notensatzregeln**, **Textstile**, Linien- und Notenkopftypen etc. bestimmt.

**Stimme** Die Noten eines oder mehrerer Instrumente, die aus einer Partitur herausgezogen wurden, manchmal auch als Instrumental-, Orchester- oder Band-Stimme bezeichnet. Die ausführenden Musiker lesen aus Stimmen, sodass sie nur die Noten sehen, die sie jeweils zu spielen haben. Eine dynamische Stimme ist eine Stimme, die in derselben Datei wie die Partitur gespeichert ist und sich immer automatisch anpasst, wenn die Partitur bearbeitet bzw. geändert wird. Ein Stimmenauszug ist eine Stimme in einer separaten Datei, die unabhängig von der Partitur ist und sich nicht automatisch aktualisiert.

**Stimme** Eine Folge von Noten, Akkorden und Pausen in rhythmischer Aufeinanderfolge auf einer Notenzeile (manchmal als "Ebene" bezeichnet, oder etwas freier als "Part" oder "Linie"). Normalerweise befindet sich nur eine Stimme auf einer Notenzeile, in diesem Fall weisen die Notenhälse abhängig von der Tonhöhe der Noten nach oben oder nach unten.

Zwei Stimmen werden in dieselbe Notenzeile geschrieben, wenn zwei unabhängige Rhythmen dargestellt werden müssen. Die Stimmen werden durch die entsprechende Ausrichtung der Notenhälse unterschieden – die Hälse der Noten/Akkorde der ersten Stimme weisen nach oben, die der zweiten Stimme nach unten.

In Musik für Gitarre und für Tasteninstrumente können (gelegentlich) dritte und vierte Stimmen verwendet werden. Deren Hälse weisen ebenfalls auf- oder abwärts, daher können sie leicht mit den ersten oder zweiten Stimmen verwechselt werden.

Wenn Sie eine Note oder ein anderes Objekt auswählen, zeigt Ihnen die Auswahlfarbe, in welcher Stimme sie/es sich befindet.

**Studierzeichen** Ein großer Buchstabe ("Richtbuchstabe") oder eine Zahl ("Studierziffer") in einem Rahmen, in langen Partituren für die Bezeichnung einzelner Teile der Partitur verwendet, um die Probenarbeit zu erleichtern.

### **Sub-Klammer Klammer**.

**SVG** (Scalable Vector Graphics) Ein Standardformat für Vektorgrafiken.

**Symbol** Ein Objekt unveränderlicher Form, welches Sie an beliebiger Stelle in der Partitur einsetzen können; wird für verschiedene Objekte wie Verzierungen und Schlagzeug-Symbole verwendet. Symbole sind benutzerdefinierbar: Ein Symbol kann ein beliebiges Zeichen aus einem beliebigen Font sein, oder aus einer beliebigen Anzahl existierender Symbole zusammengesetzt werden.

**Synthese** Erzeugen von Klängen mit mathematischen Verfahren.

**System** Eine Gruppe von Notenzeilen, die gleichzeitig gespielt werden und ganz links mit dem **Anfangstaktstrich** verbunden sind. Musik für ein Soloinstrument wird oft auf einer Notenzeile notiert, in diesem Falle beziehen sich "System" und "Notenzeile" auf denselben Gegenstand. (Anm. des Übersetzers: Verwirrenderweise wird oftmals auch die einzelne Notenzeile als "System" bezeichnet, beim Kauf von Notenpapier möchte man beispielsweise "Partiturpapier mit 24 Systemen". Da also in Deutschland ein und derselbe Begriff für zwei verschiedene Dinge benutzt wird, war im Falle von Sibelius eine klare Abgrenzung der Begriffe notwendig. "Notenzeile" ist gewiss kein Wort, das bei einem Schönheitswettbewerb enorme Chancen hätte, verhindert aber Unklarheiten beim Umgang mit Sibelius, wie sie der oben geschilderte Soloinstrument-Spezialfall erahnen lässt.)

**System-Objekte** Objekte, die für alle Instrumente gelten, statt nur für eine Notenzeile, wie Taktarten, Tonartvorzeichnungen, Tempo- und Titel-Text, Studierzeichen sowie einige Linien und Symbole. Die meisten System-Objekte stehen über dem System (und tauchen in größeren Partituren weiter unten meist nochmals auf, häufig über den Streichern). System-Objekte sind nicht einer bestimmten Notenzeile zugeordnet und werden in alle **Stimmen** mit aufgenommen – **Notenzeilen-Objekte**.

**System-Trennstriche** Die zwei dicken Schrägstriche zwischen den Systemen, die in großen Partituren verdeutlichen, wo sich auf einer Seite mehr als ein System befindet.

**Systempassage** Eine ausgewählte **Passage**, die sich über sämtliche Notenzeilen in der Partitur erstreckt und von einem violetten Rahmen umgeben ist. Die Hauptunterschiede zwischen einer Systempassage und einer normalen Passage sind: Beim Kopieren einer Systempassage wird diese in die Partitur eingefügt, anstatt dass vorhandene Noten überschrieben werden; ferner werden beim Kopieren einer Systempassage **System-Objekte** zusammen mit den **Notenzeilen-Objekten** kopiert; schließlich werden beim Löschen einer Systempassage die Takte an sich gelöscht und nicht in Pausentakte umgewandelt.

**Systemumbruch** Das erzwungene Ende eines Systems an einem bestimmten Taktstrich, oft am Ende eines musikalischen Abschnitts. **Seitenumbruch**.

**Tabulatur** (Gitarren-Tabulatur) ist eine Notation, bei der sechs Notenlinien die Gitarrensaiten repräsentieren; Bundziffern zeigen an, wo die Finger positioniert werden.

**Takt** Ein durch eine gegebene Anzahl von Schlägen von gegebener Dauer definierter Zeitabschnitt.

**Textstil** Der Textstil für die verschiedenen Textelemente in einer Partitur gibt den Font, die Größe und Positionierung etc. an. Für Textelemente mit unterschiedlicher Bedeutung werden unterschiedliche Stile verwendet; beispielsweise der Expression-Stil für Dynamik (wie z. B.  $mp$ ).

**Tick** Ein Tick ist die kleinste in Sibelius verwendete Zeiteinheit. Es gibt 256 Ticks pro Viertelnote.

**TIFF** (Tagged Image File Format) Ein Standardformat für Bitmap-Grafiken.

**Timecode** Zahlen, die die zeitliche Position in einer Partitur oder in Video angeben. Timecode wird normalerweise in Stunden, Minuten, Sekunden und entweder Zehntelsekunden oder Frames angezeigt.

**Transponierende Partitur** Eine Partitur, in der die Noten **transponierender Instrumente** nicht in der Tonhöhe geschrieben sind, in der sie erklingen. Eine nicht-transponierende Partitur wird als Partitur in C oder als klingend notiert bezeichnet bzw. gibt absolute Tonhöhen an.

**Transponierendes Instrument** Ein Instrument, das eine andere Tonhöhe spielt, als durch die Notation angezeigt wird, z. B. Klarinette, Horn oder Piccolo. Die Transposition des Instrumentes wird durch die Tonhöhe festgelegt, die erklingt, wenn der Ausführende ein C liest: Wenn beispielsweise eine Trompete "in B" ein C liest, ist ein B zu hören.

**TWAIN** Der Kommunikationsstandard zwischen Programmen und Scannern; analog zu MIDI. (Gelegentlich wird behauptet, TWAIN stehe für "Technology without an interesting name".)

### **Umbruch** Siehe **Seitenumbruch**, **Systemumbruch**.

**USB** (Universal Serial Bus) Die meisten modernen Computer haben zwei oder mehr USB-Anschlüsse, an die eine große Vielfalt peripherer Hardware angeschlossen werden kann, einschließlich MIDI-Geräte.

**Velocity (Geschwindigkeit)** In MIDI die Geschwindigkeit (und damit Stärke), mit der Sie eine Taste anschlagen, wodurch die Lautstärke kontrolliert wird. Der Begriff wird auch für die Geschwindigkeit verwendet, mit der Sie eine Taste loslassen, dies kontrolliert, wie schnell die Note verklingt.

**Verteilen** Noten eines Akkordes oder einer Akkordpassage von einer oder zwei Notenzeilen auf eine größere Anzahl von Notenzeilen verteilen. Das Gegenteil ist der **Auszug**.

**Virtuelles Instrument** Ein Programm, das den Klang eines echten Instrumentes nachbildet; dies kann ein Synthesizer oder ein analoges Instrument sein. Im Allgemeinen werden die Klänge mithilfe von **Samples** oder durch **Klangsynthese** erzeugt.

**Voreinstellung** Worauf immer eine Option provisorisch eingestellt ist, bis Sie diese ändern. Die Voreinstellungen in Sibelius sind intelligent eingerichtet, sodass Sie nur selten Dinge ändern müssen, die automatisch erledigt werden.

**Vorschlag** Eine kleine Note, die (im Gegensatz zu einer **Stichnote**) nichts von der Dauer eines Taktes subtrahiert – beim Spielen wird sie in die vorangehende oder folgende Note "gequetscht", sodass deren Wert etwas verkürzt wird. Vorschläge mit einer diagonalen Linie durch den Hals werden "Acciaccatura" (kurzer Vorschlag) genannt; solche ohne Durchstrich heißen **Appoggiatura** (langer Vorschlag).

**Vorzeichen** Ein Symbol (z. B. Kreuz, B), welches angibt, dass ein Ton um ein kleines Intervall erhöht oder erniedrigt werden soll – normalerweise um einen Halbton, manchmal um einen Ganzton oder einen **Mikroton**.

**VST** (**Virtual Studio Technology**) Der Name eines von Steinberg erfundenen Formats für **virtuelle Instrumente** und **Effekte**. VST-Instrumente und -Effekte laufen auf Windows- und Mac-Rechnern.

**Wiedergabelinie** Die grüne senkrechte Linie, die die Stelle markiert, die Sibelius gerade wiedergibt oder wiedergeben wird. Beim Einspielen mit Flexi-time wird diese Linie ebenfalls verwendet; sie ist dann rot.

**Zeilenabstand** (Fachbegriff Durchschuss) Der Abstand zwischen aufeinander folgenden Zeilen von Text. Der Standard-Durchschuss in Büchern ist 120 %, die Trennung der Zeilen beträgt also das 1,2-fache der **Punktgröße**; für Musik ist eine Einstellung von 100 % oft vorzuziehen (z. B. bei Taktartbezeichnungen).

**Zeitachsenregler** Regler im Steuerung-Fenster, mit dem Sie die Wiedergabelinie (und das Video) an beliebige Stelle der Partitur verschieben können.

**Zither** Kastenförmiges Saiteninstrument mit leicht klirrendem Klang, hauptsächlich in Ungarn verwendet. (Wird in diesem Handbuch nicht ausführlich beschrieben, fängt aber mit einem Z an.)

**Zuordnung** Noten, Text, Linien, Symbole etc. werden bestimmten Notenzeilen und rhythmischen Positionen in der Musik zugeordnet. Das bedeutet, dass diese Objekte bei einer Neuformatierung der Partitur mit der Stelle mitwandern, der sie zugeordnet sind. Bei den meisten Objekten erscheint, wenn sie ausgewählt werden, eine gestrichelte graue Linie, welche die Zuordnung des Objektes zeigt.

**Zwischenablage** Ein Speicherbereich des Computers, in den Noten oder andere Daten ausgeschnitten oder kopiert werden und dort temporär abgelegt werden, bevor sie an anderer Stelle der Partitur oder in einer anderen Partitur wieder eingefügt werden.
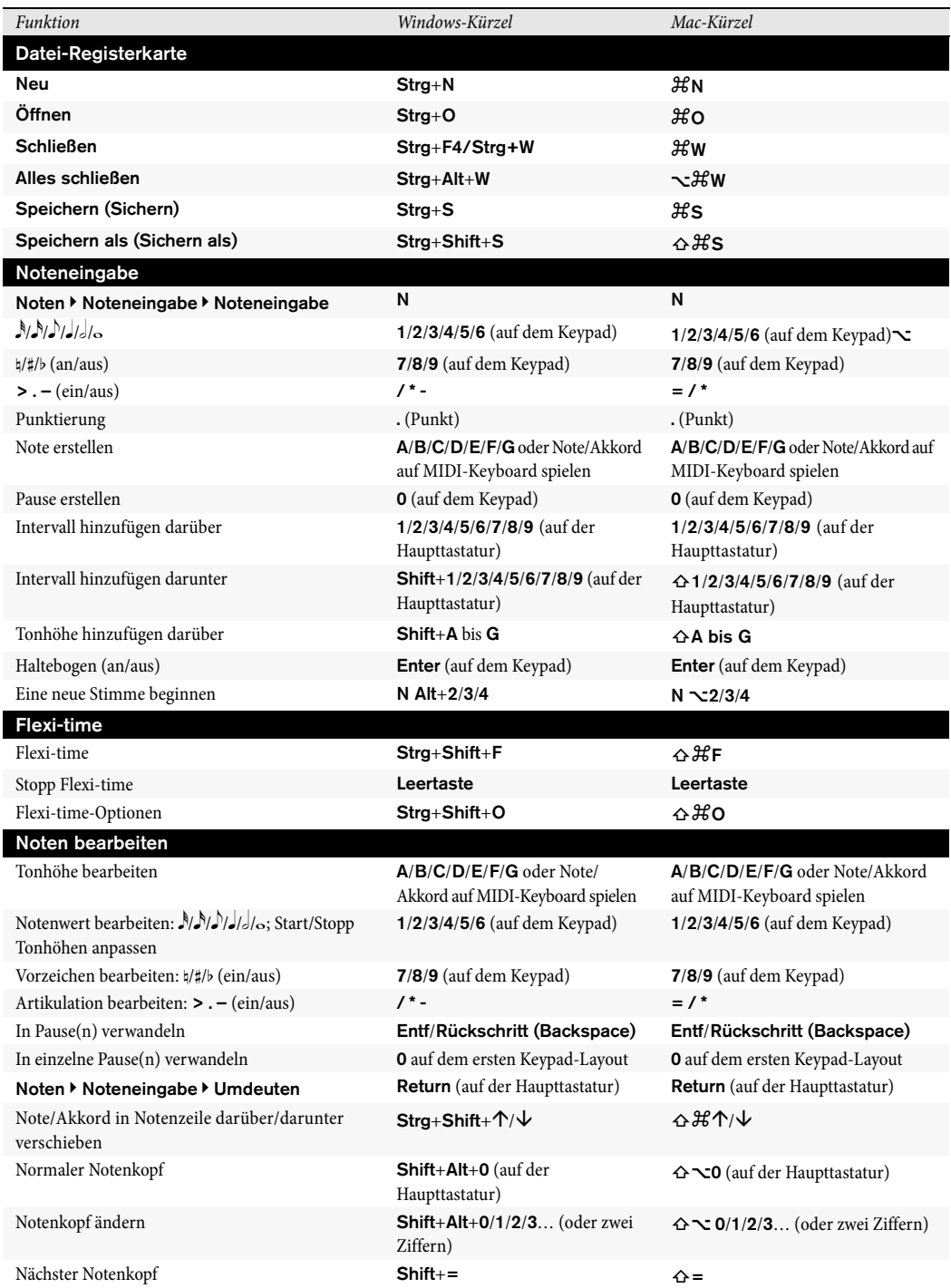

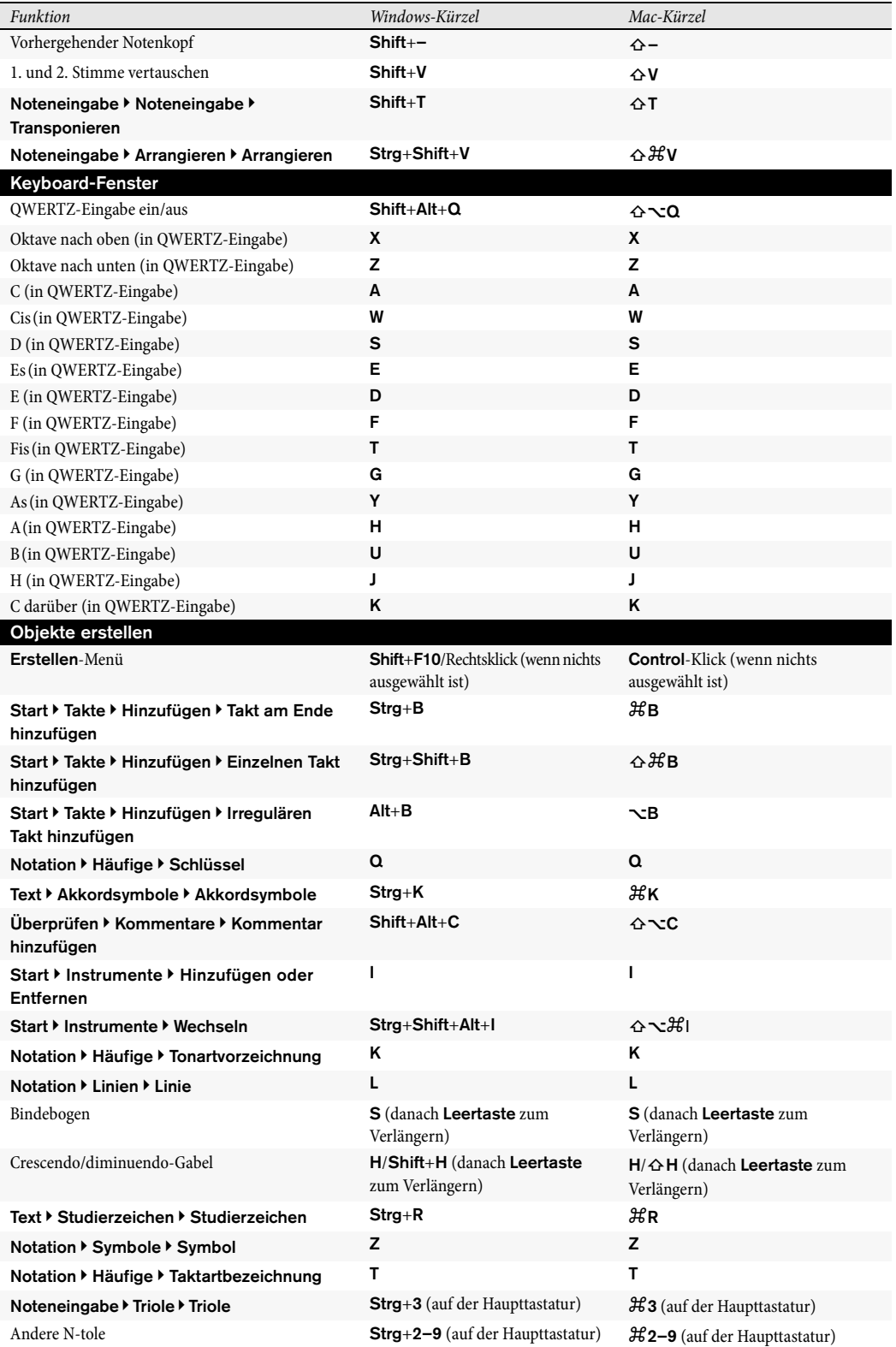

<span id="page-866-1"></span><span id="page-866-0"></span>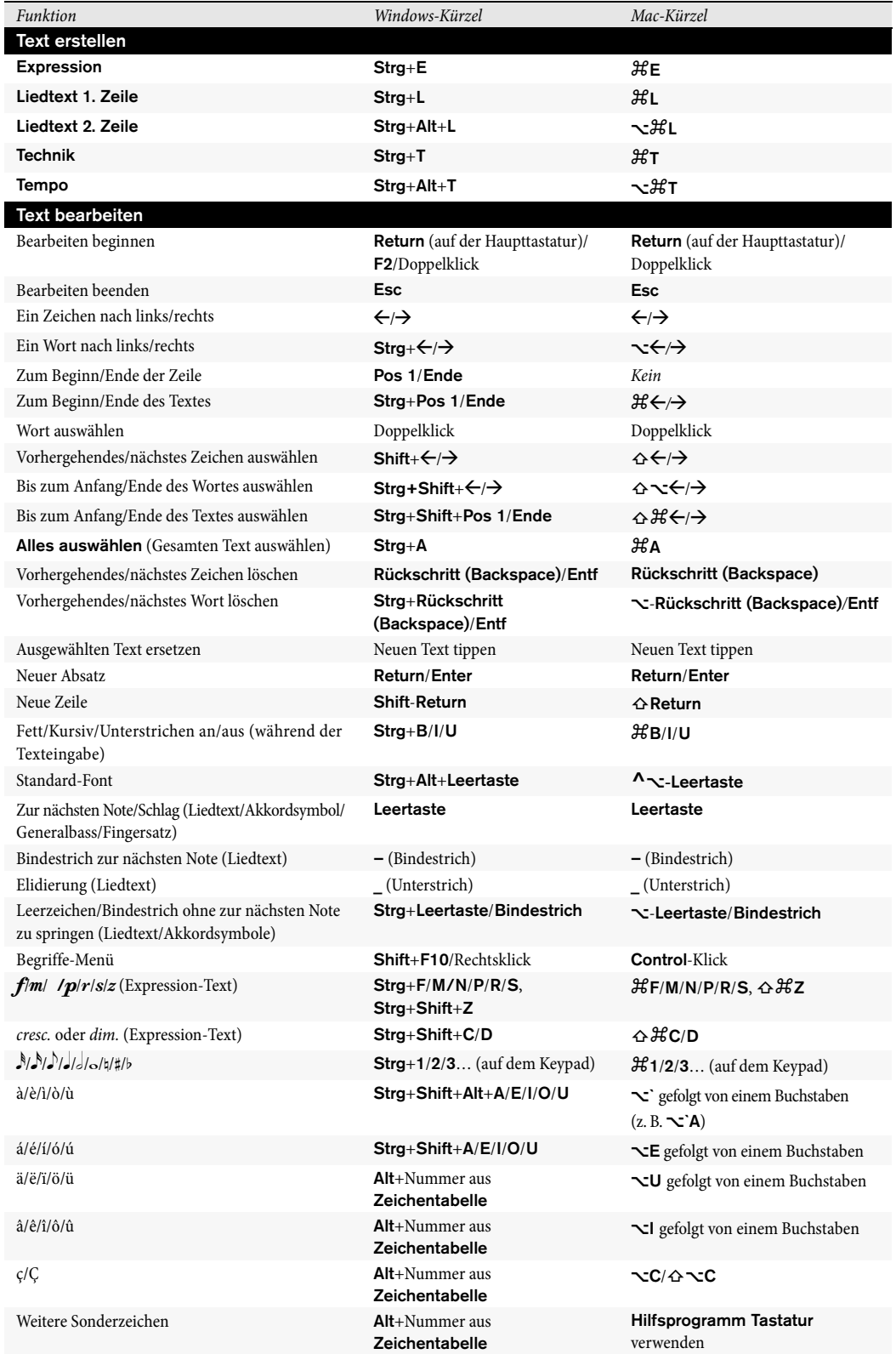

<span id="page-867-1"></span><span id="page-867-0"></span>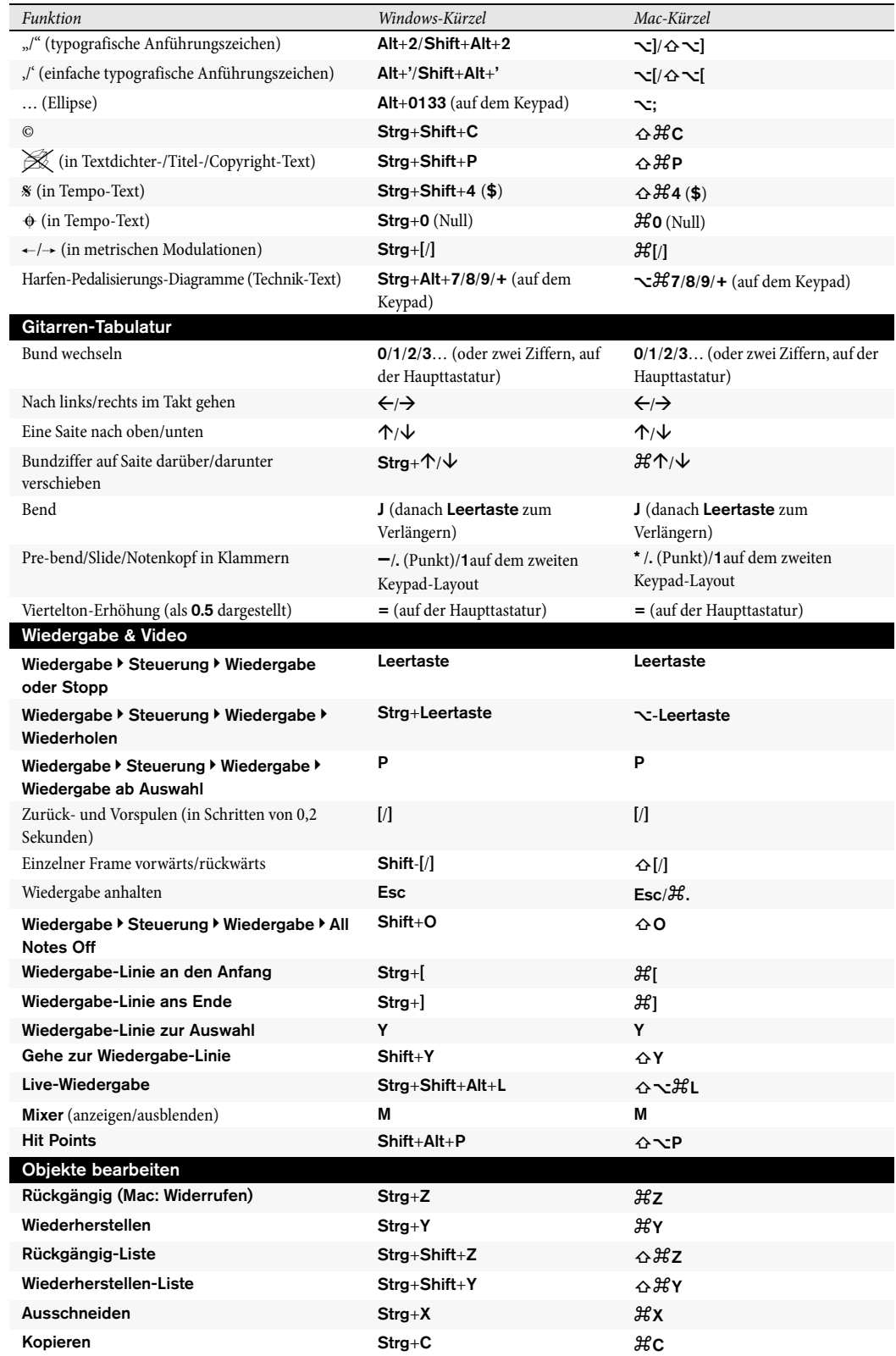

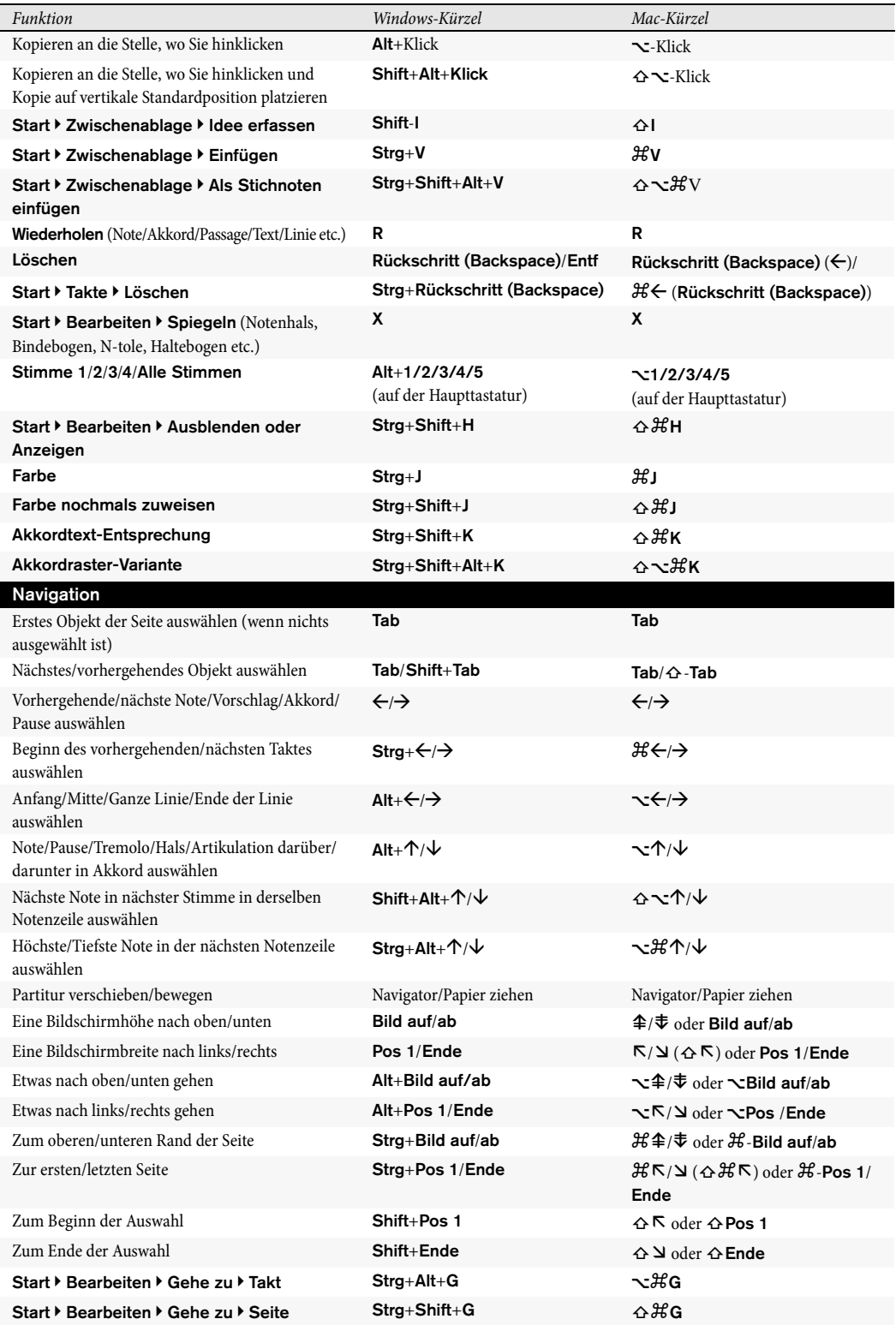

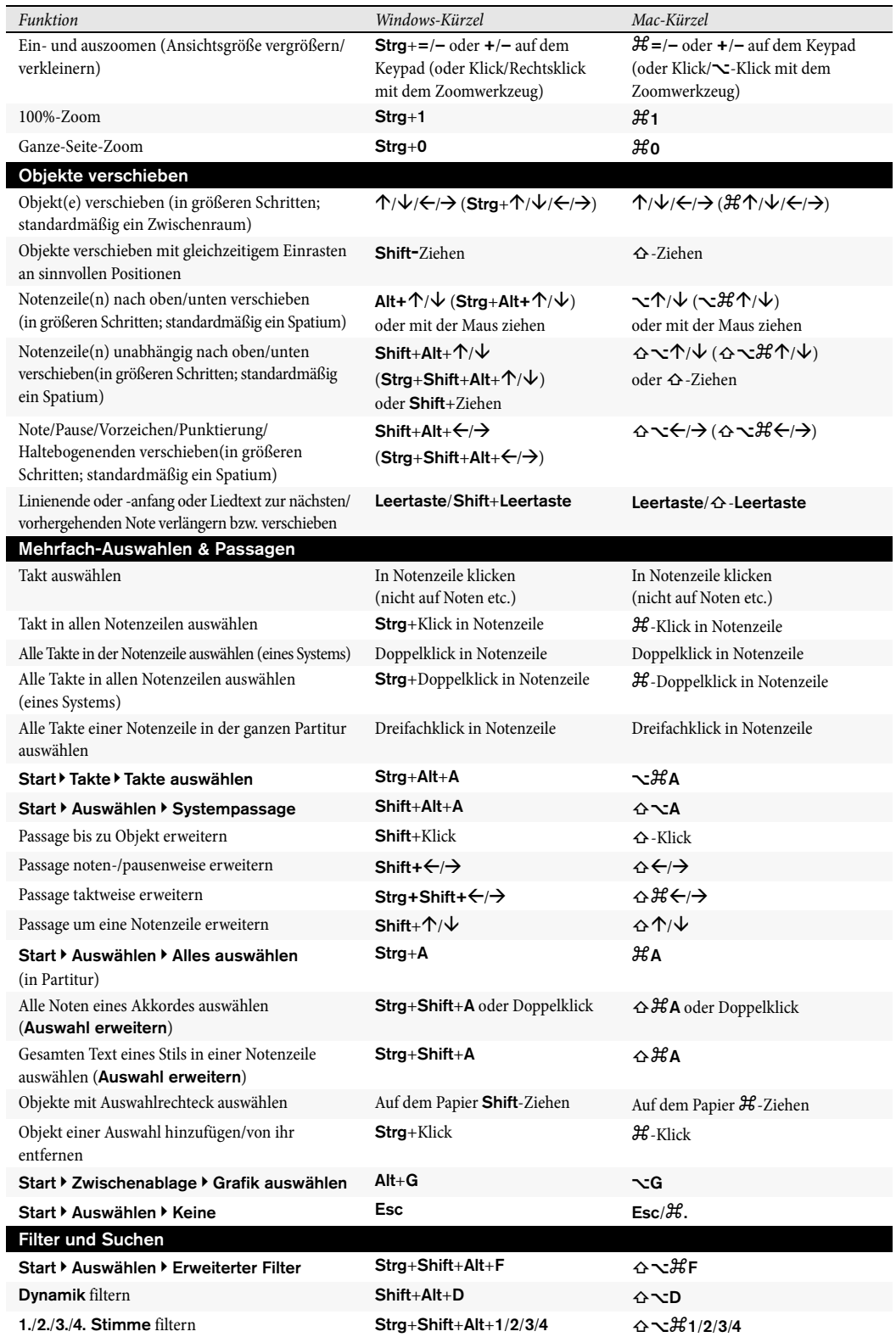

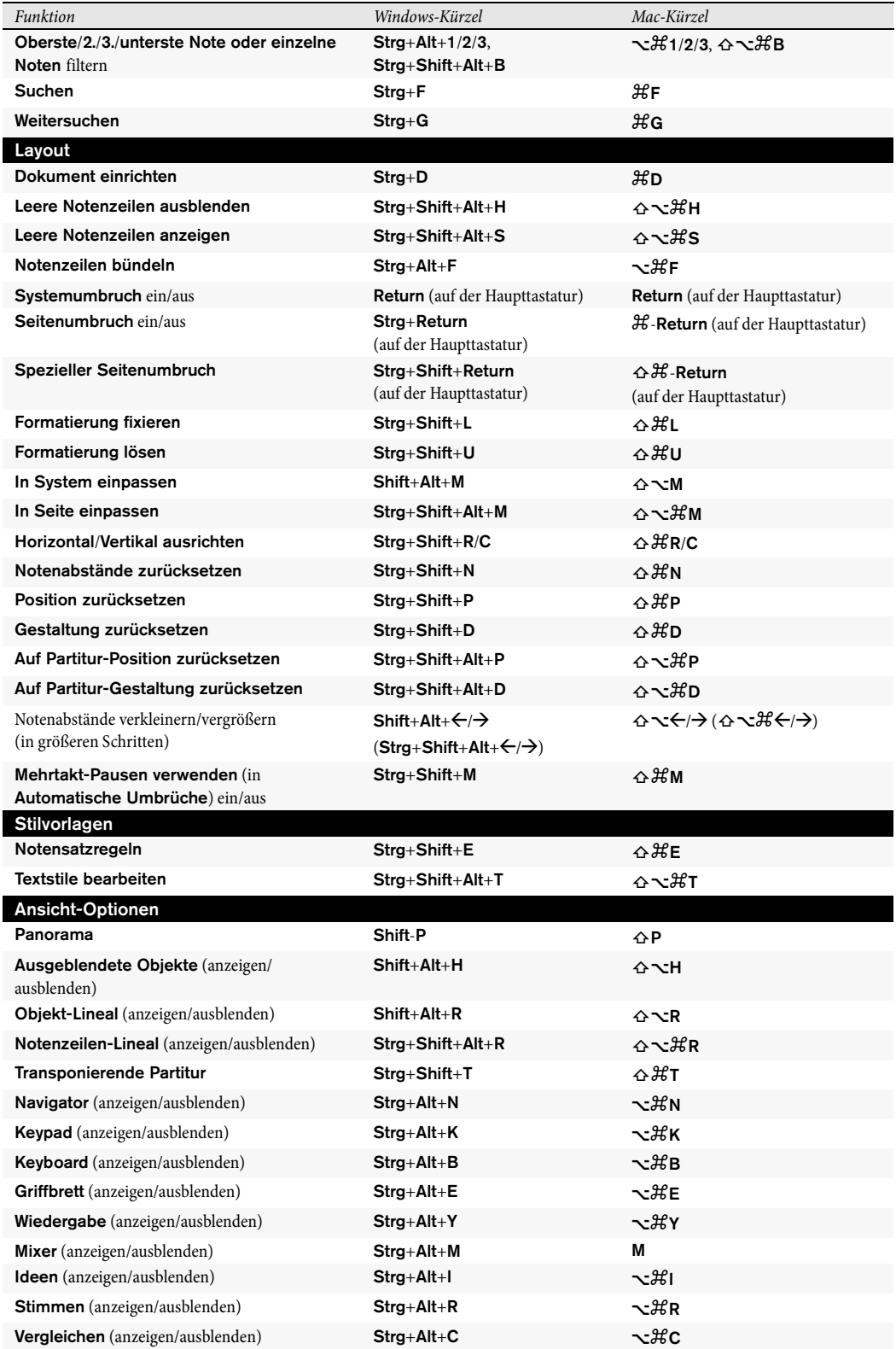

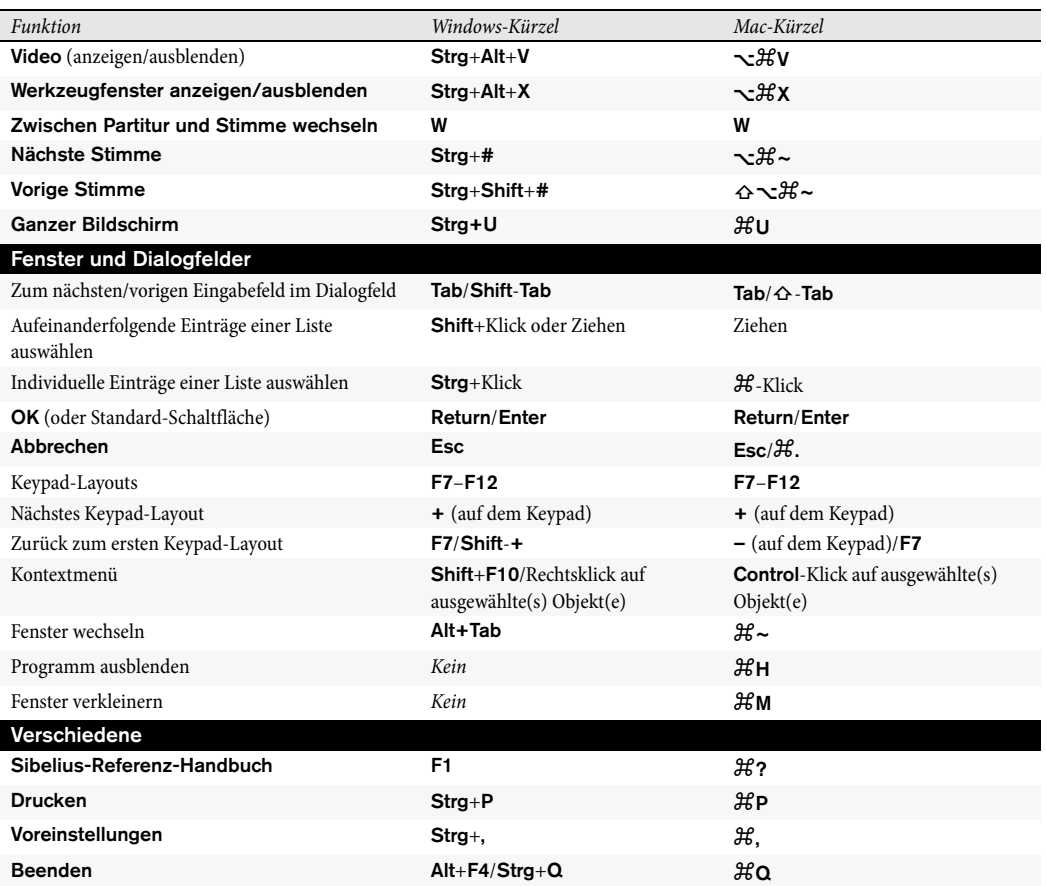

Visueller Index

# **Visueller Index**

### **Grundlegende Notation**

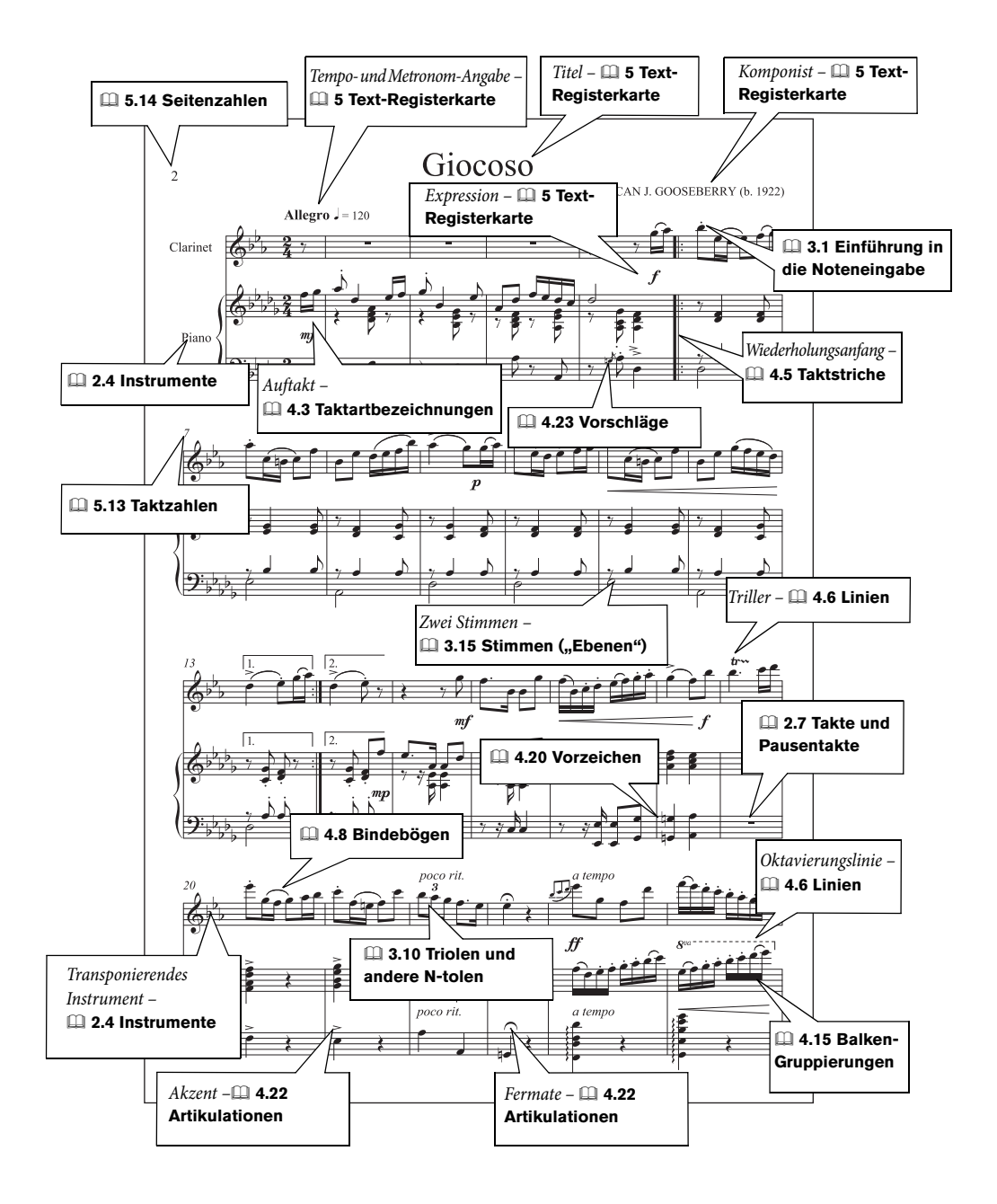

### **Fortgeschrittene Notation**

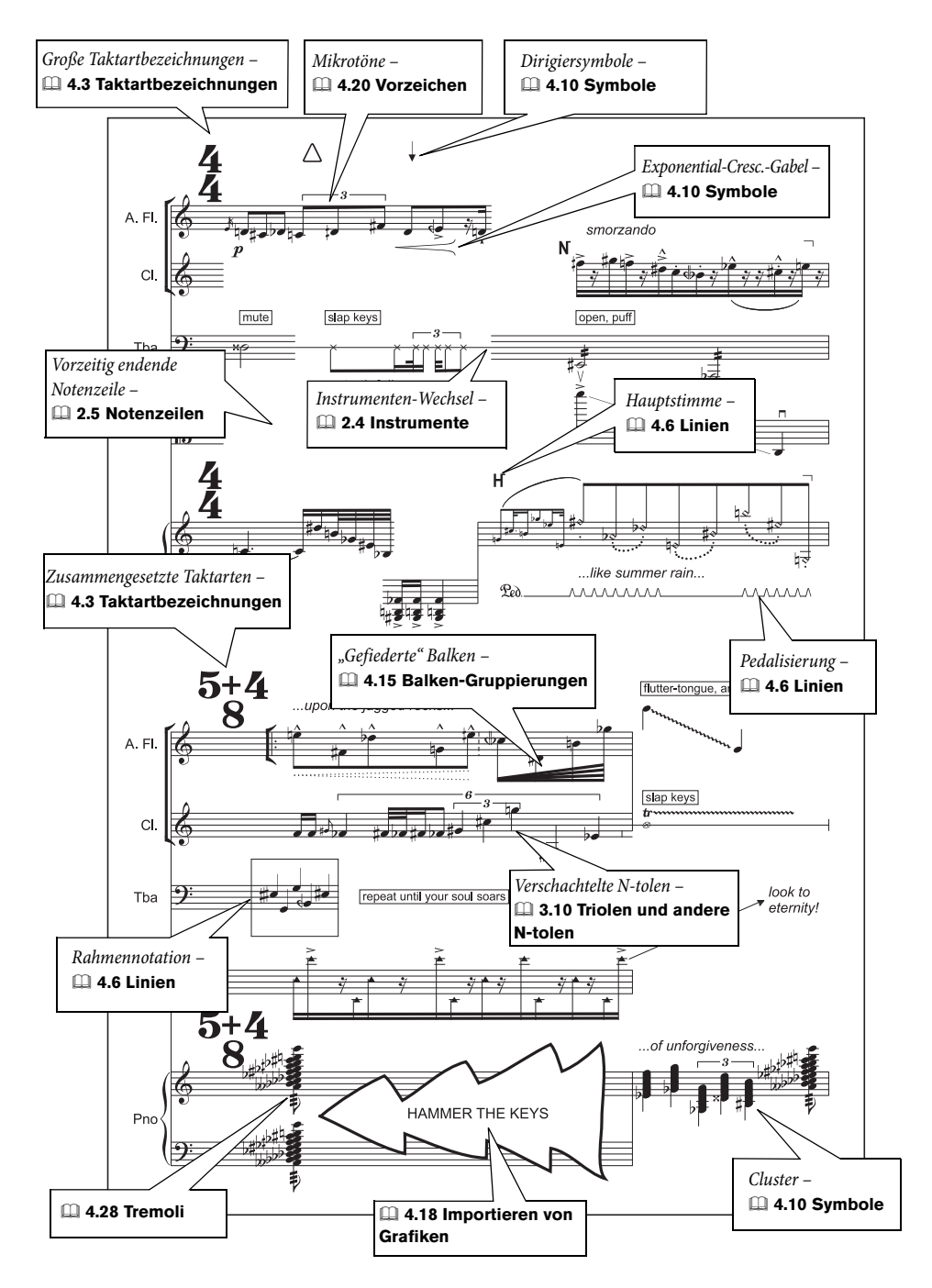

#### **Chor**

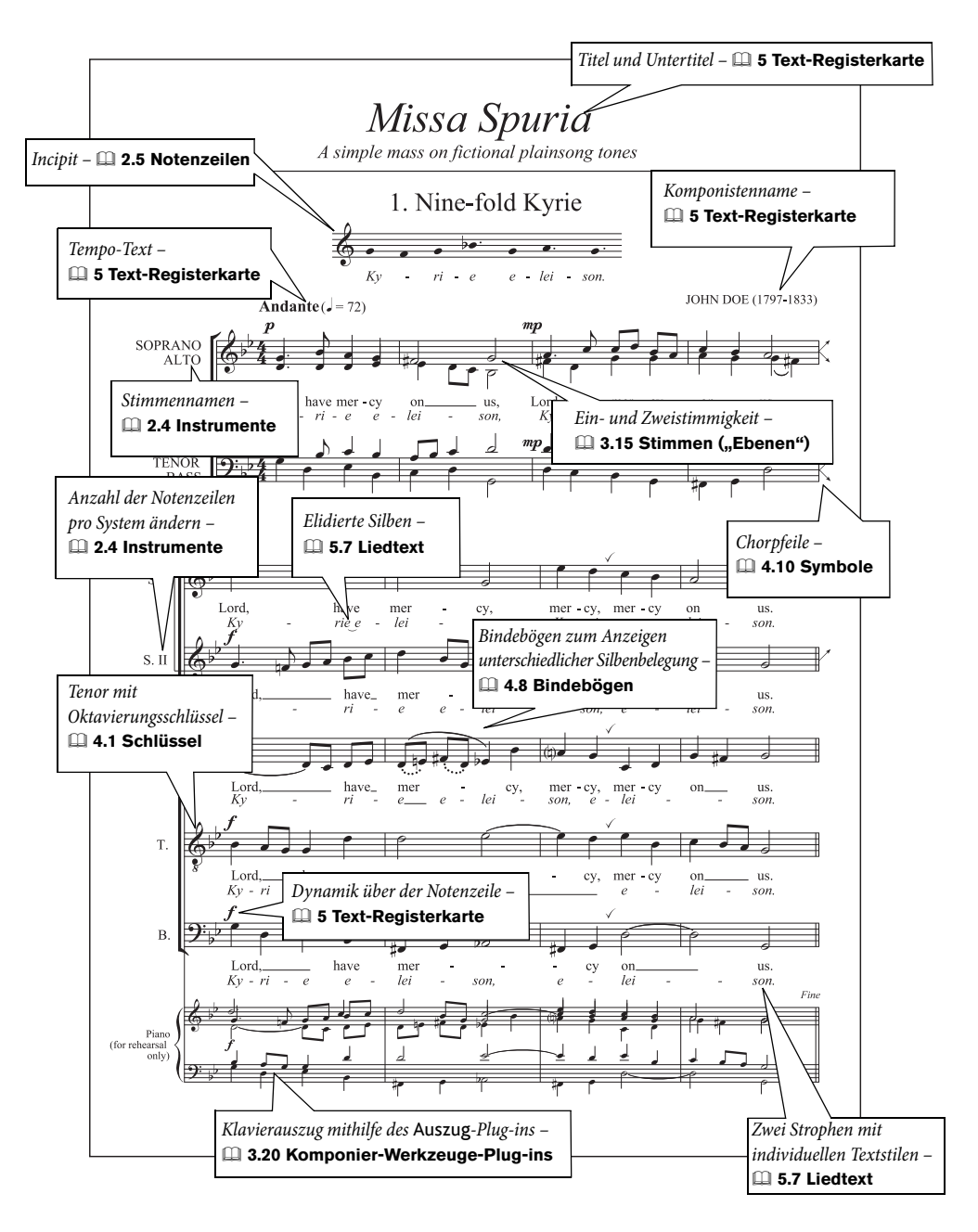

#### Visueller Index

#### **Klavier**

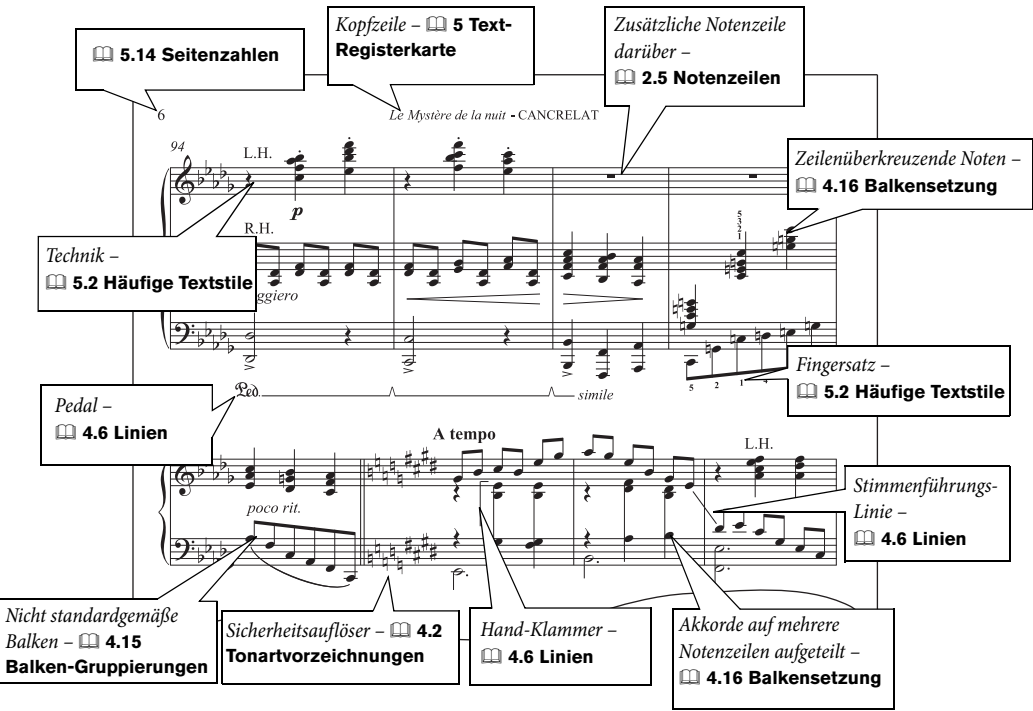

### **Orgel**

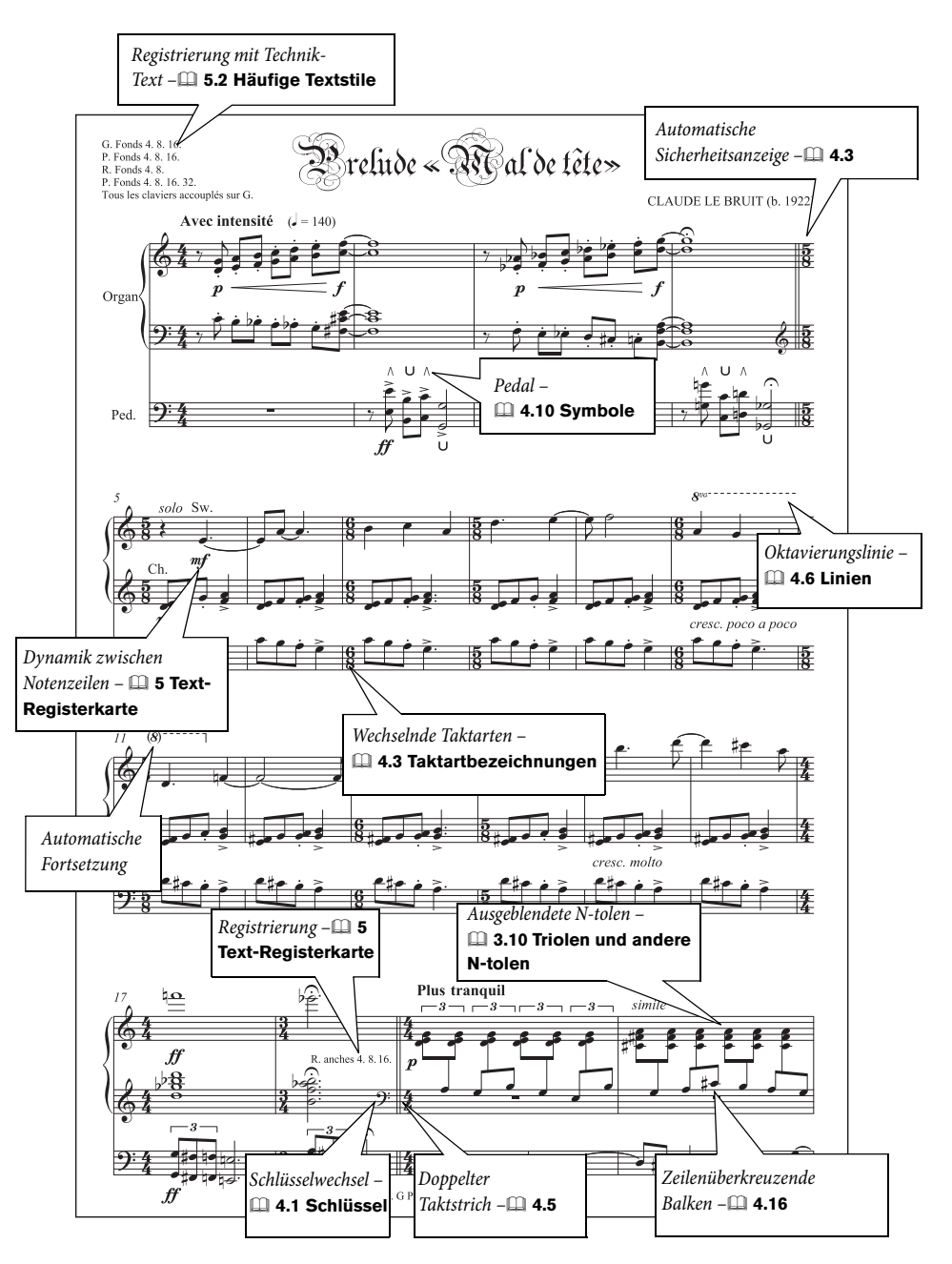

#### <span id="page-877-0"></span>Visueller Index

#### **Lead Sheets**

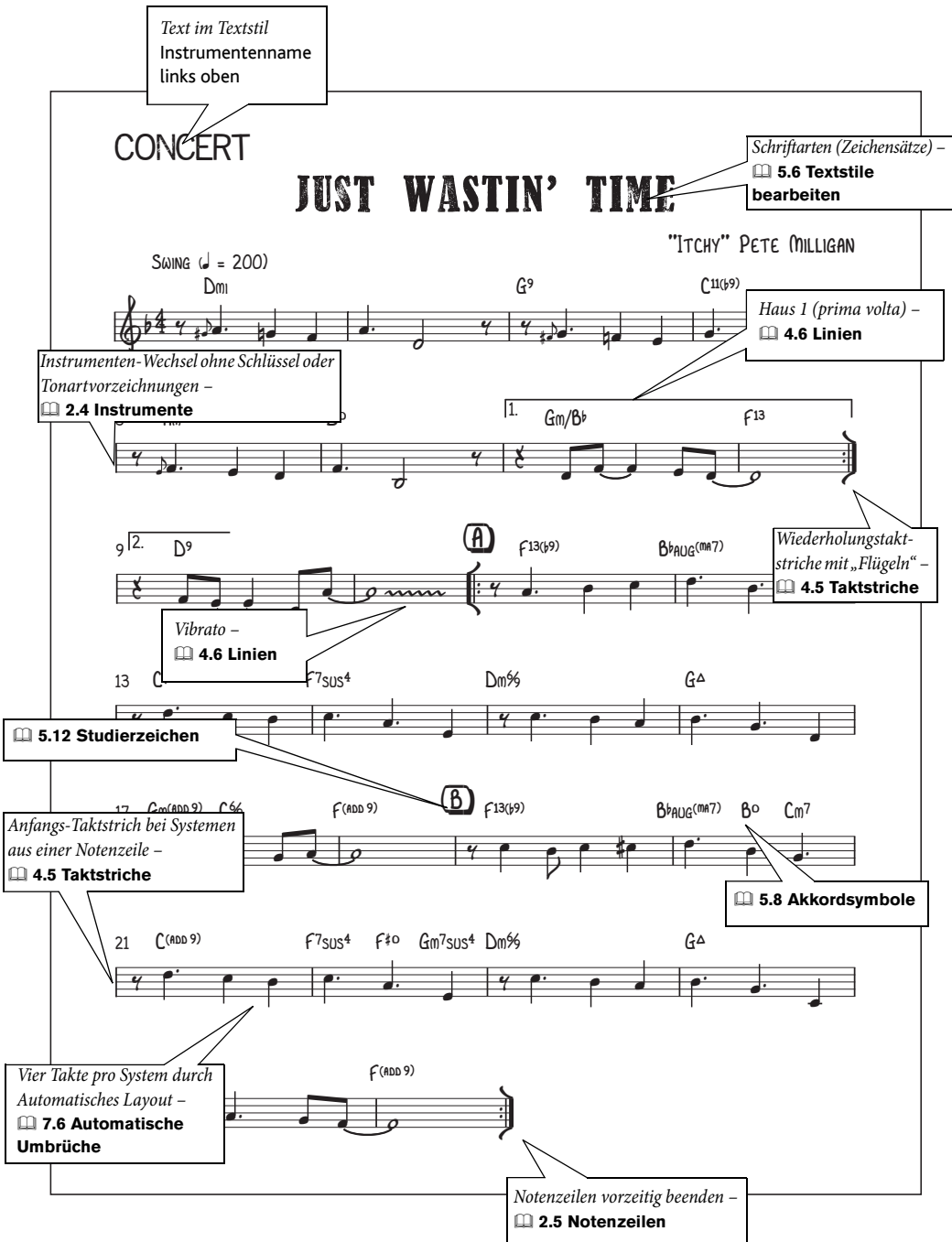

#### **Jazz**

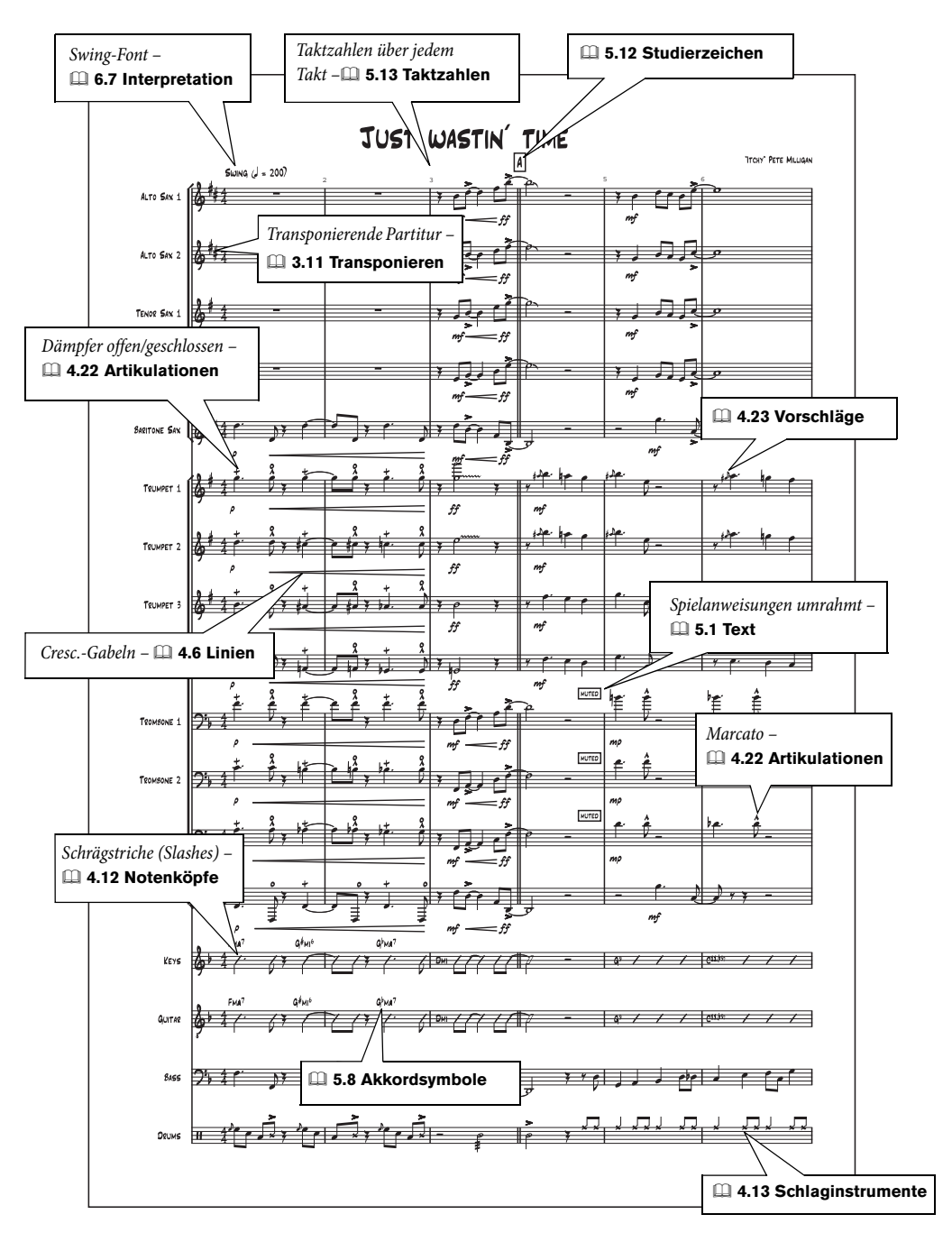

### **Gitarren-Notation**

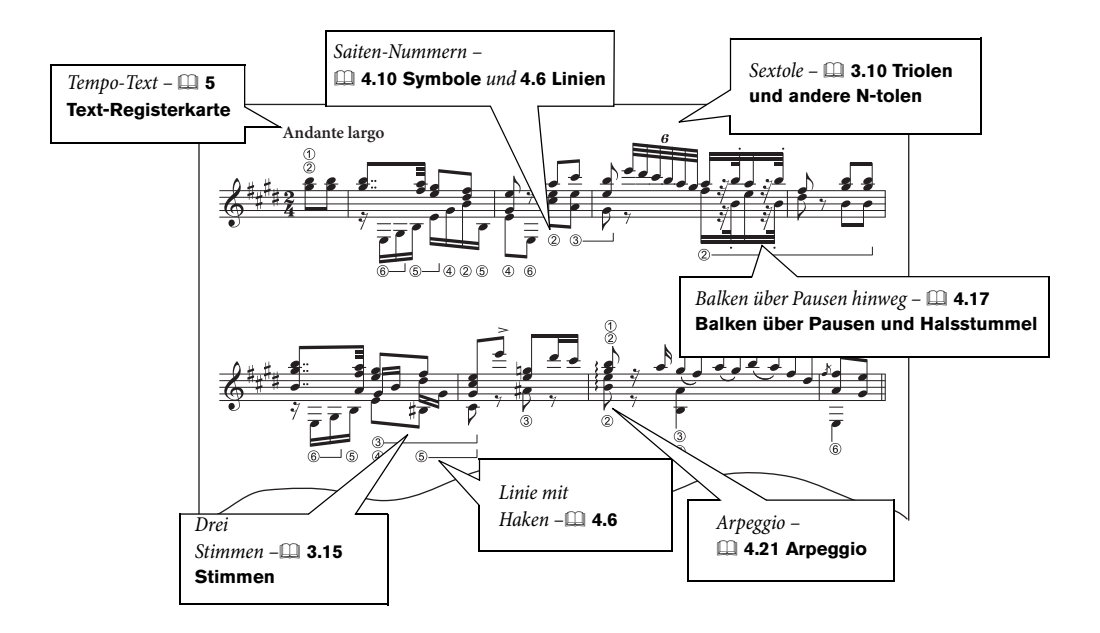

### **Gitarren-Tabulatur**

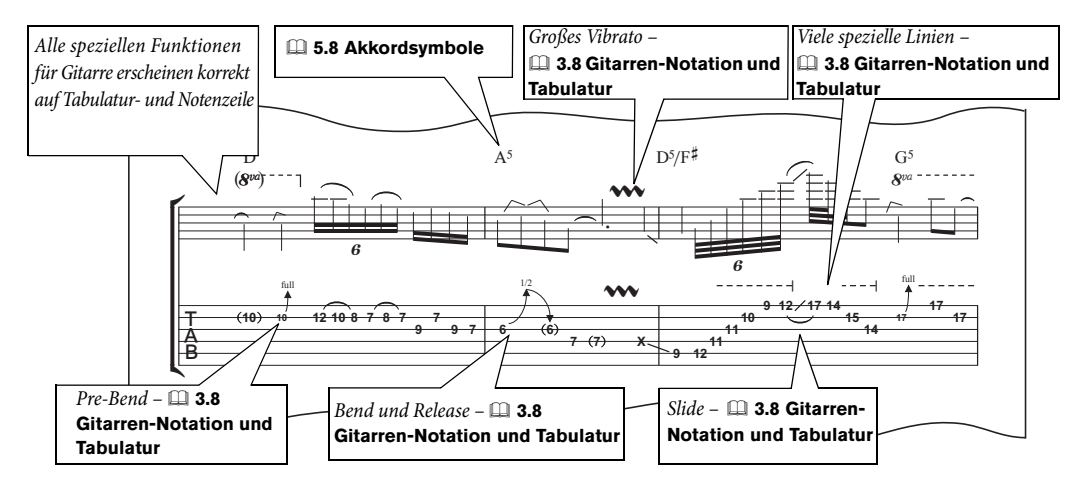

### **Schlaginstrumente**

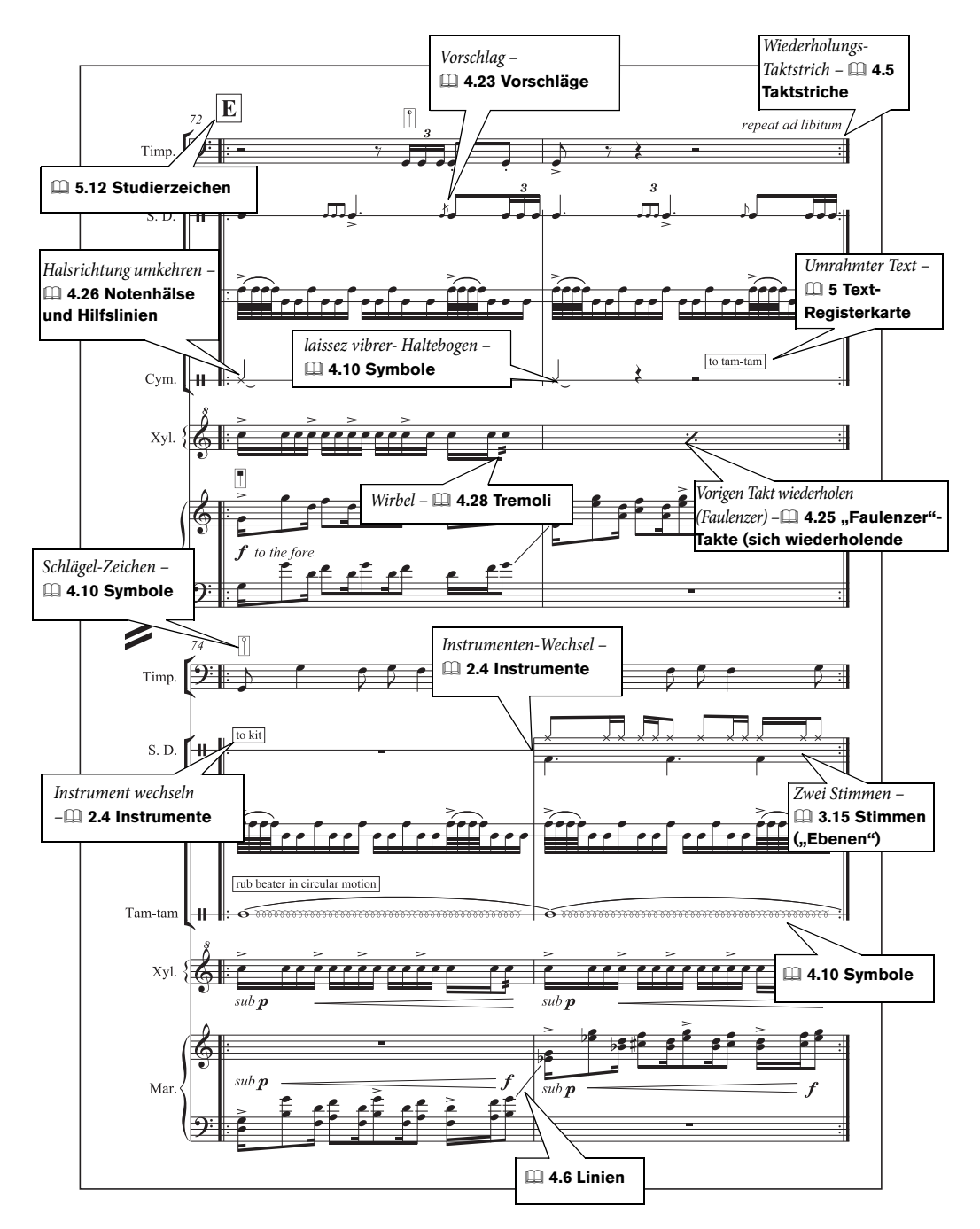

#### Visueller Index

### **Alte Musik**

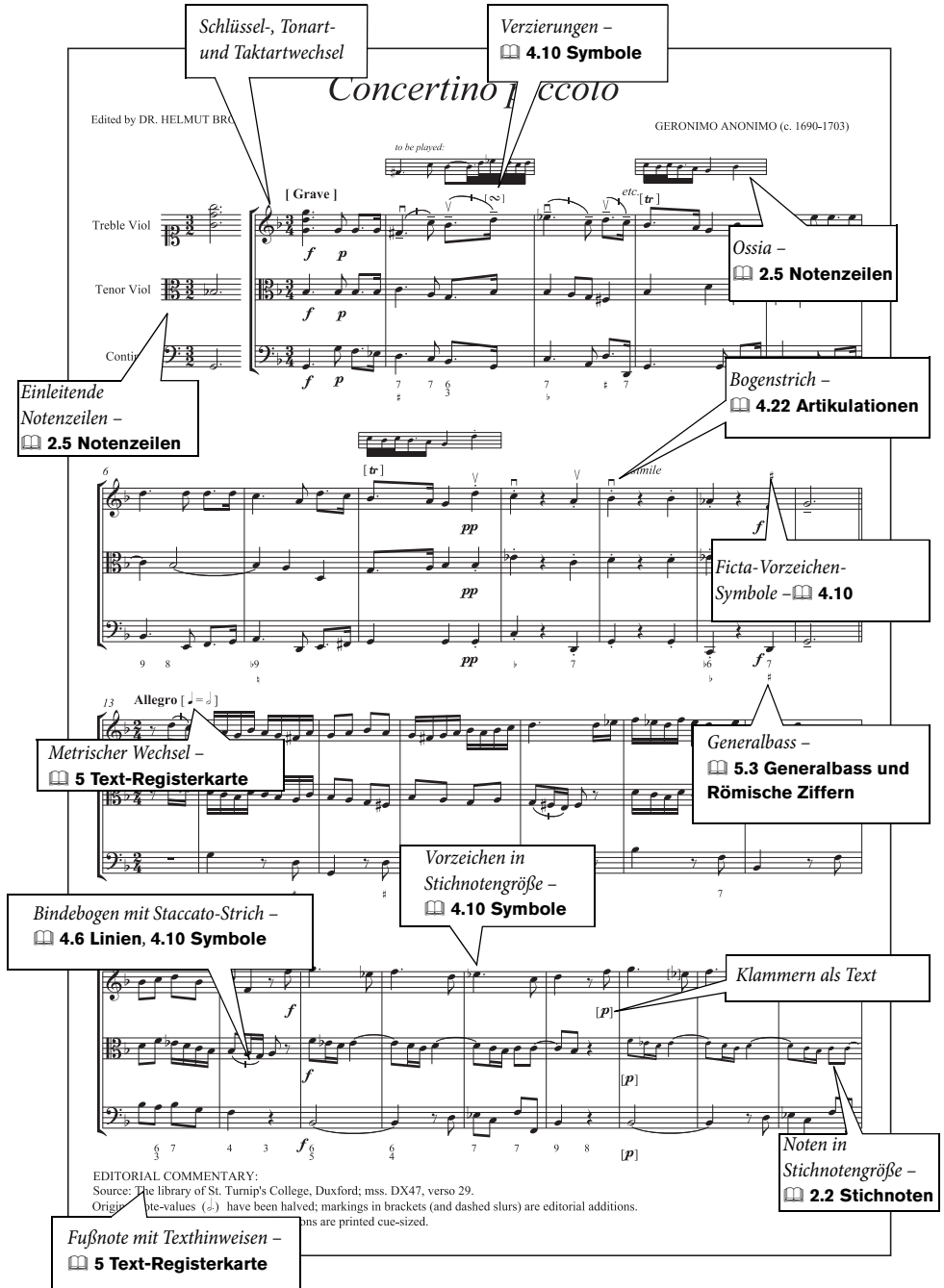

### **Ziffern**

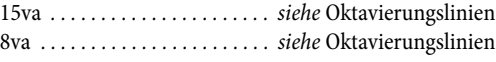

### **A**

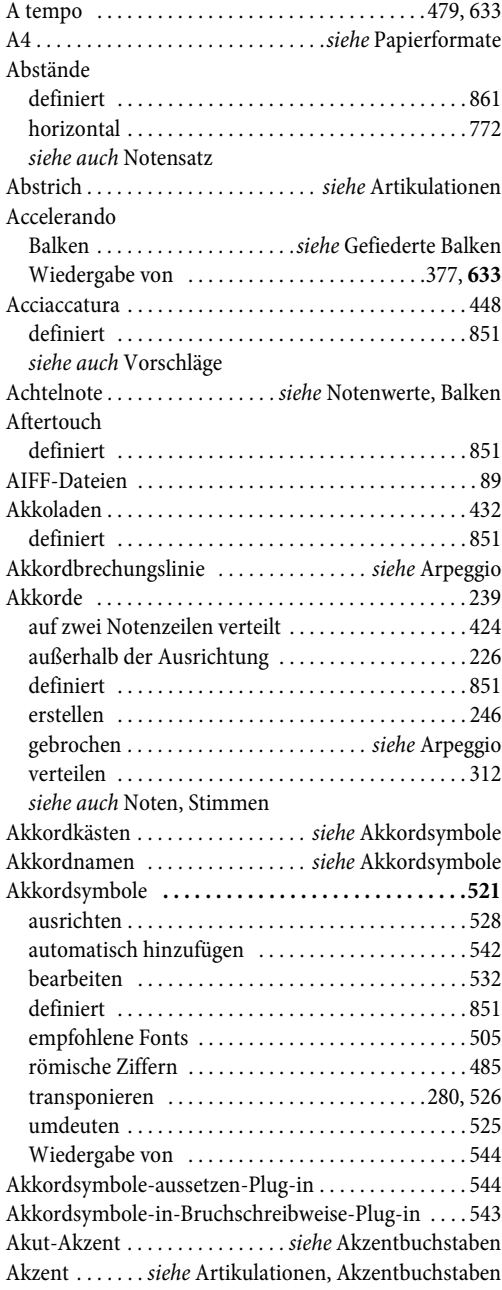

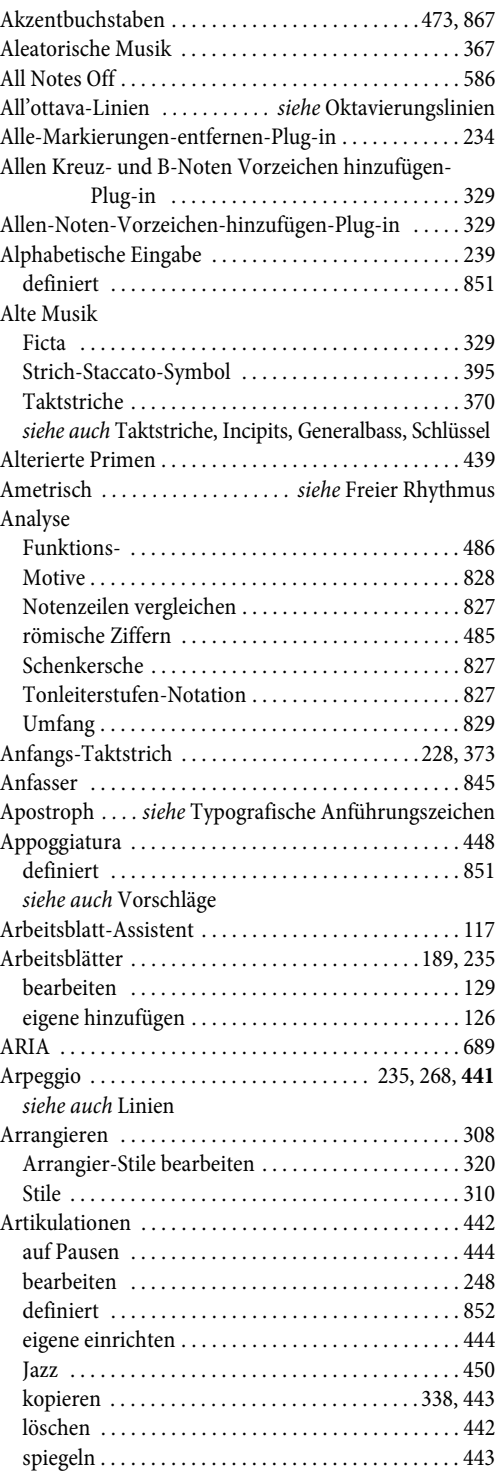

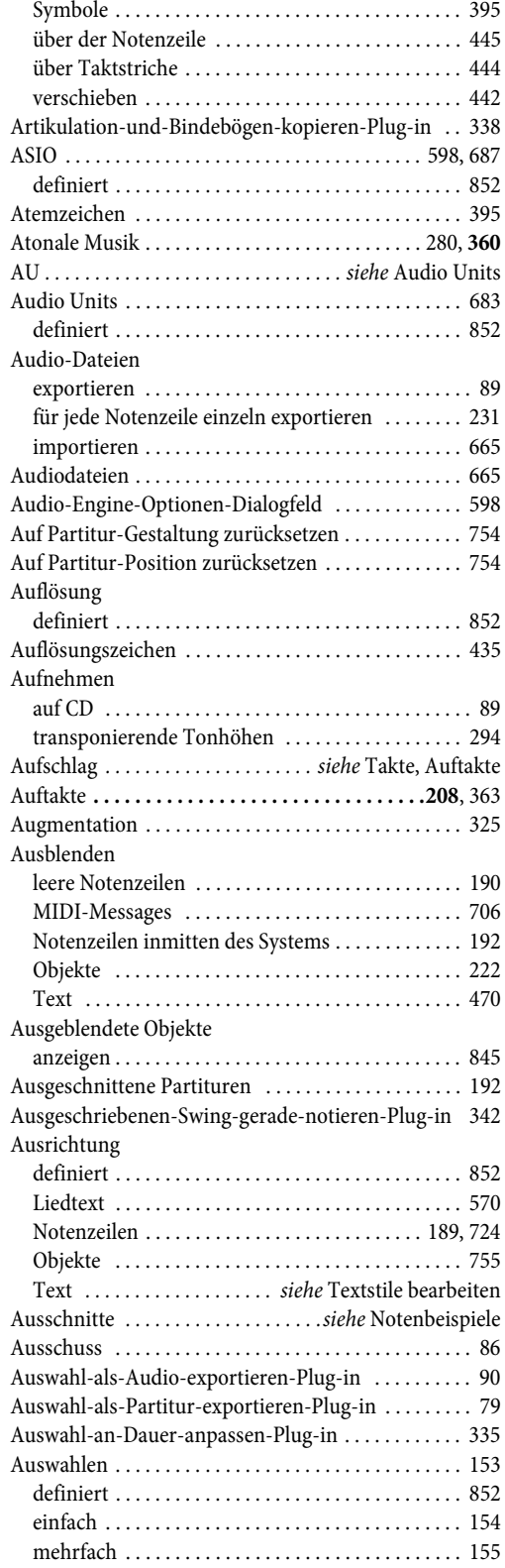

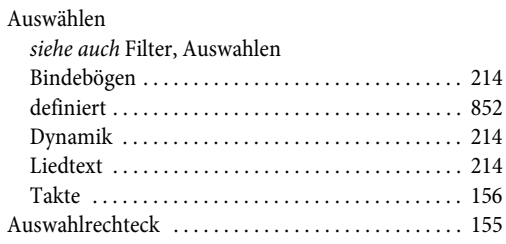

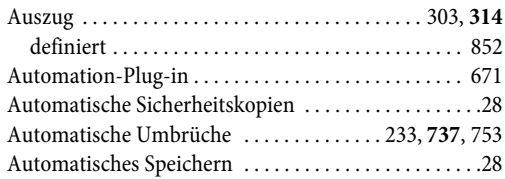

### **B**

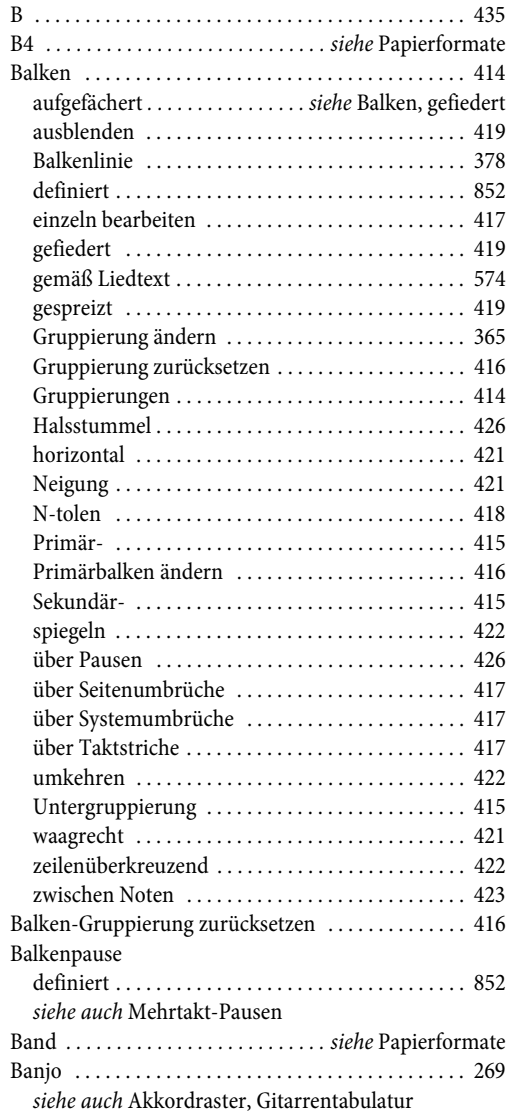

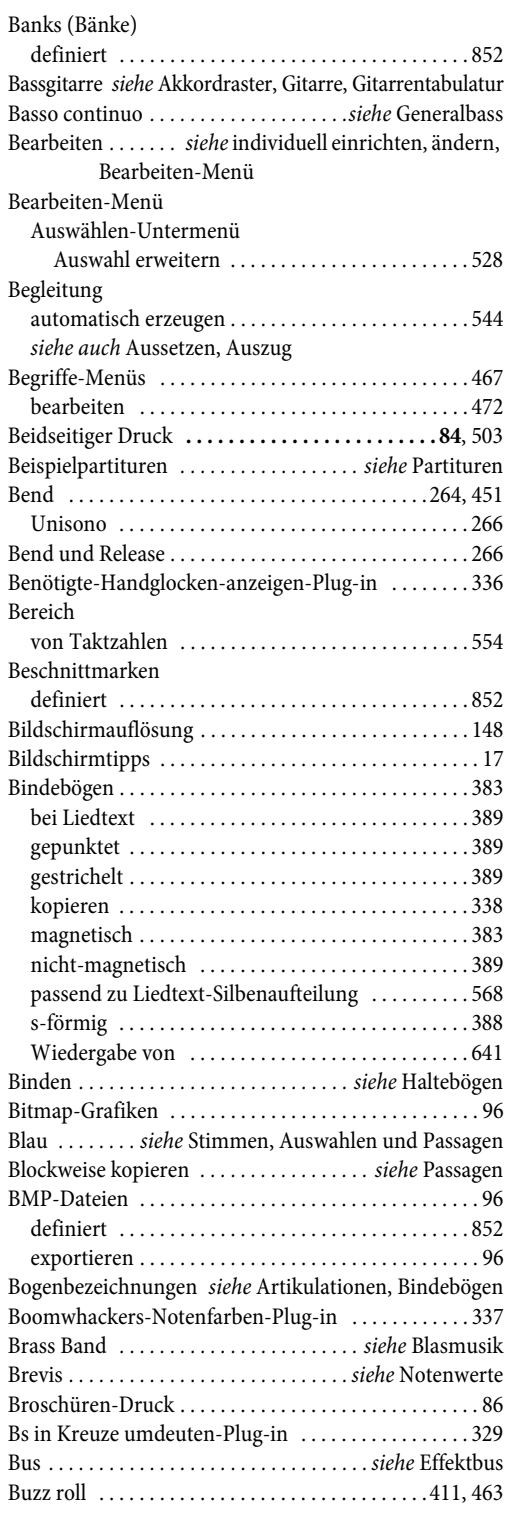

# **C**

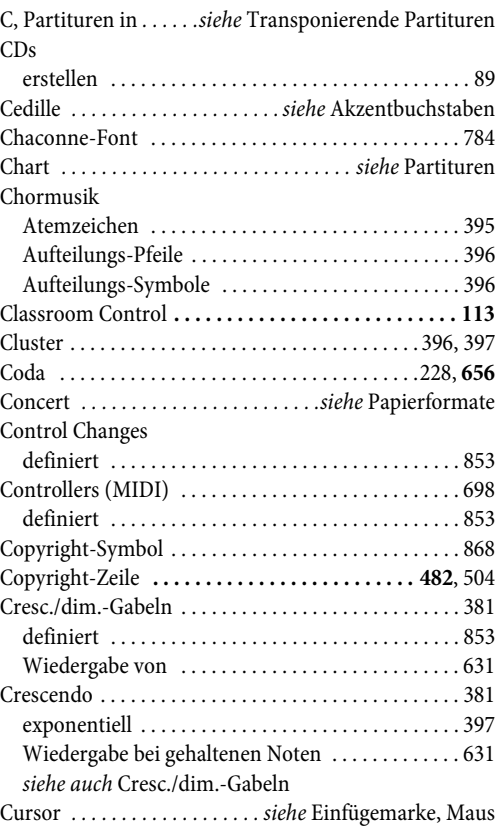

# **D**

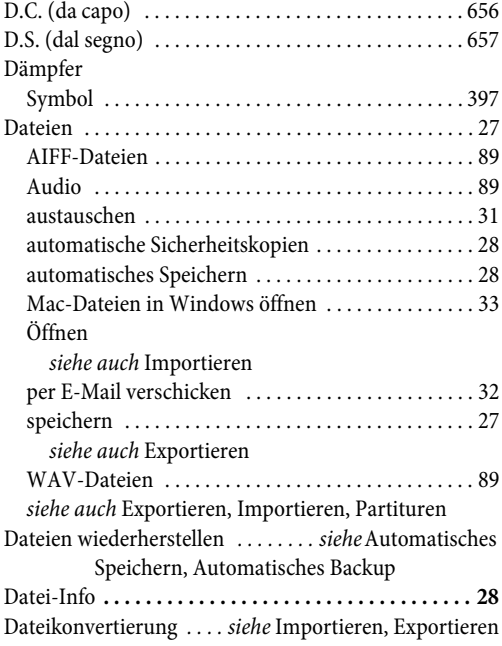

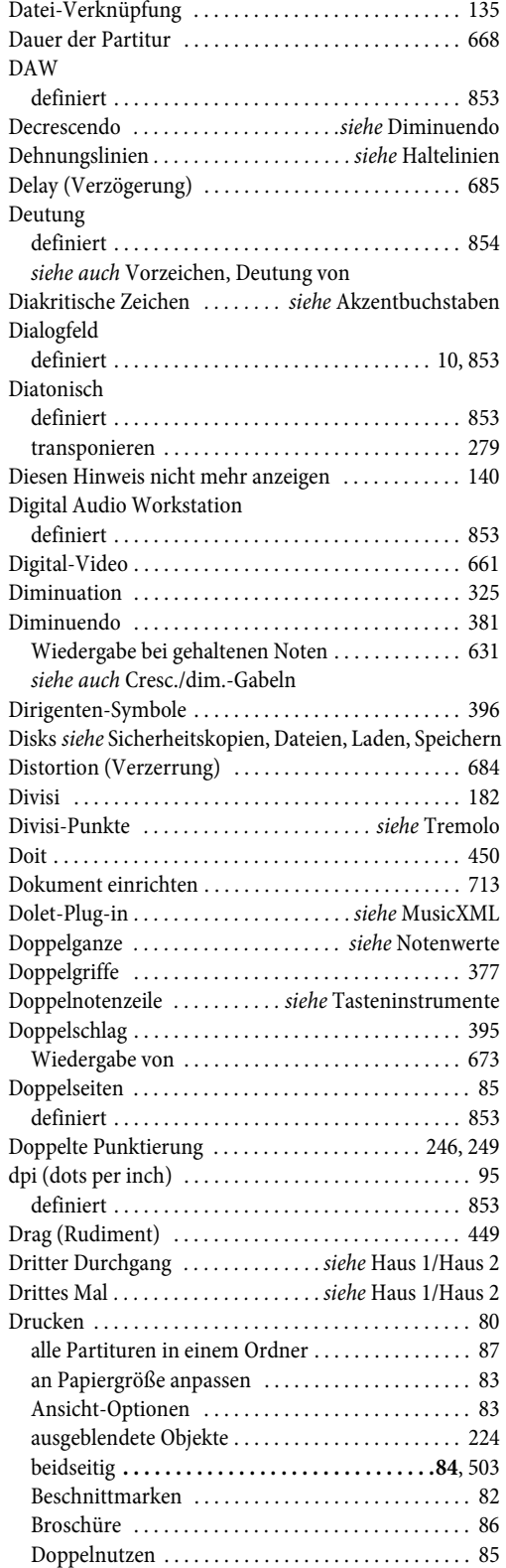

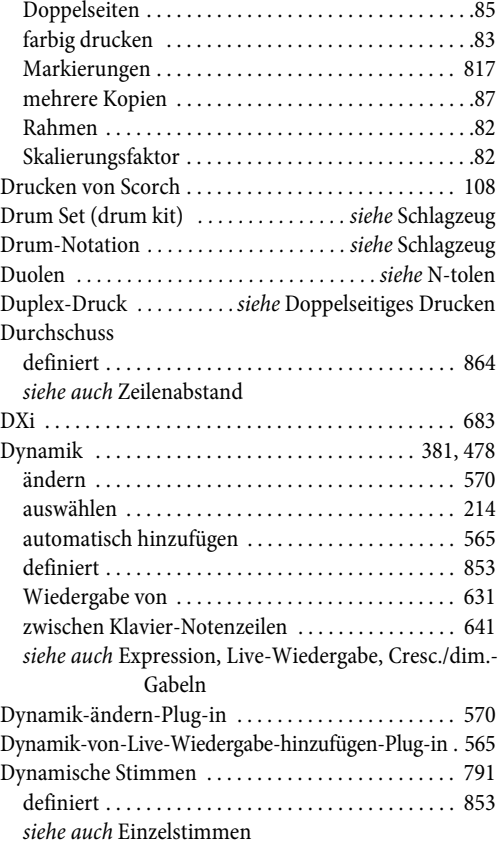

# **E**

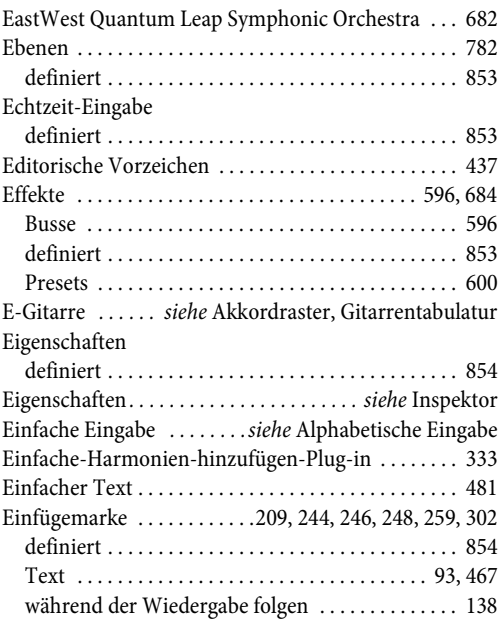

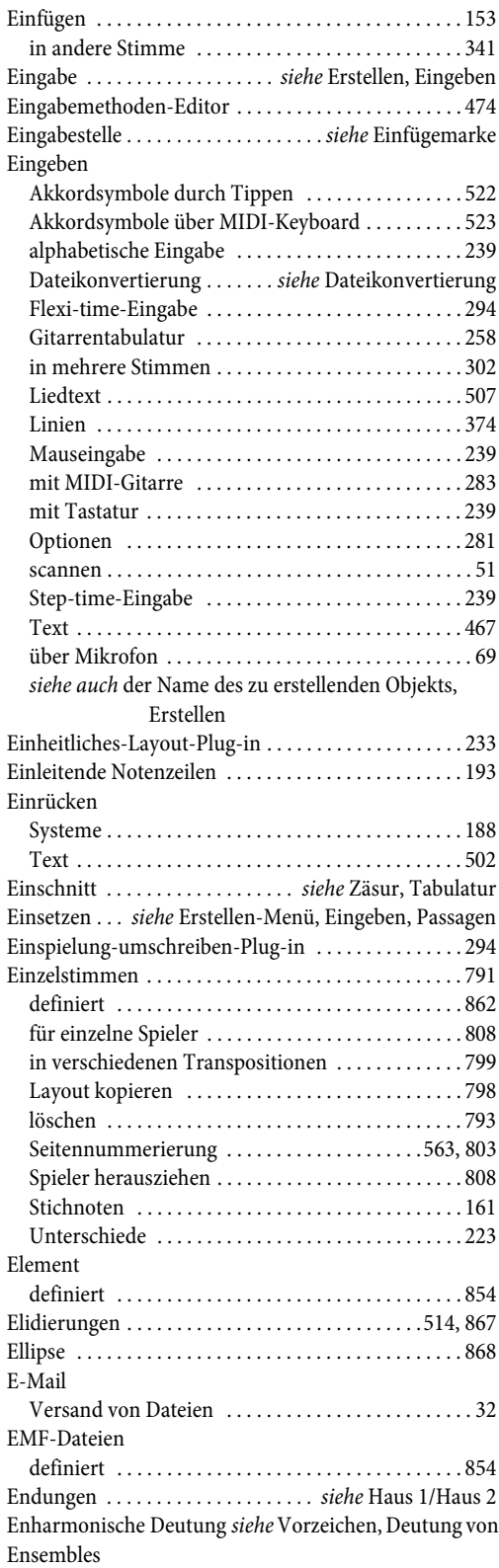

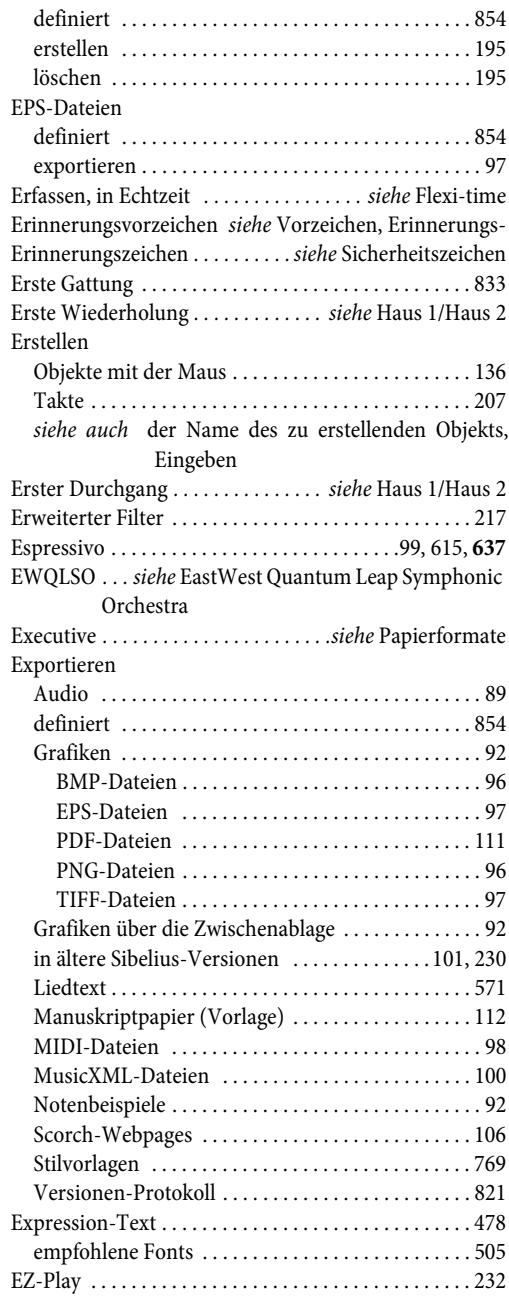

# **F**

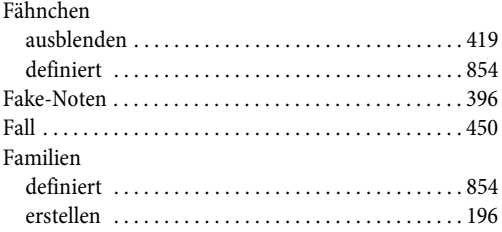

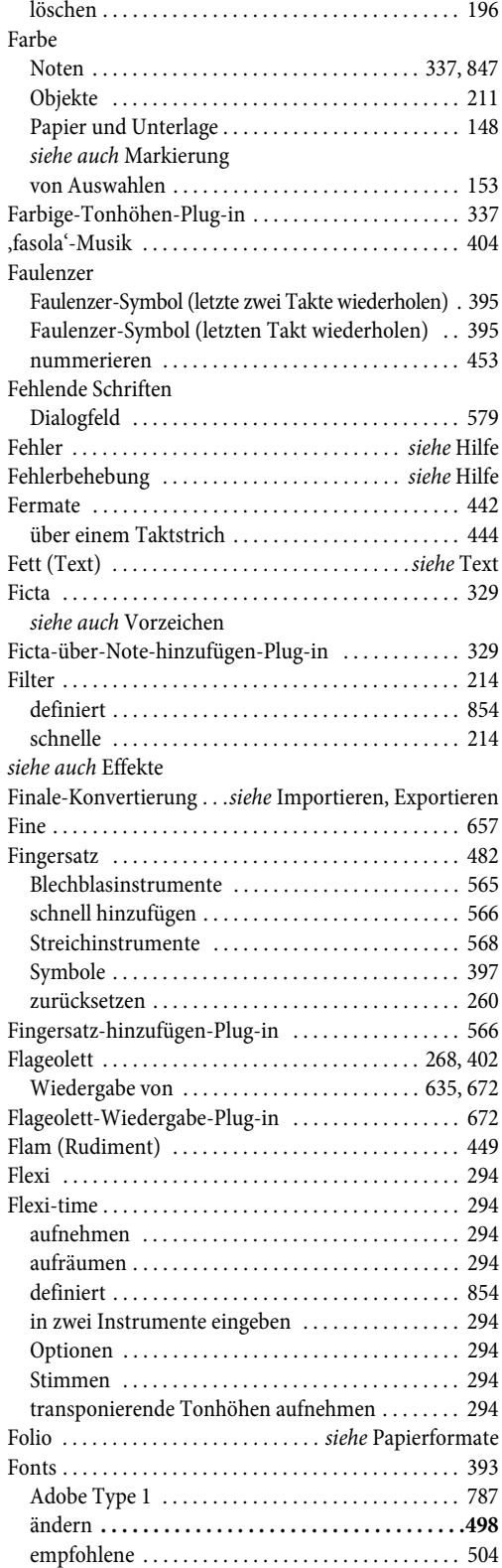

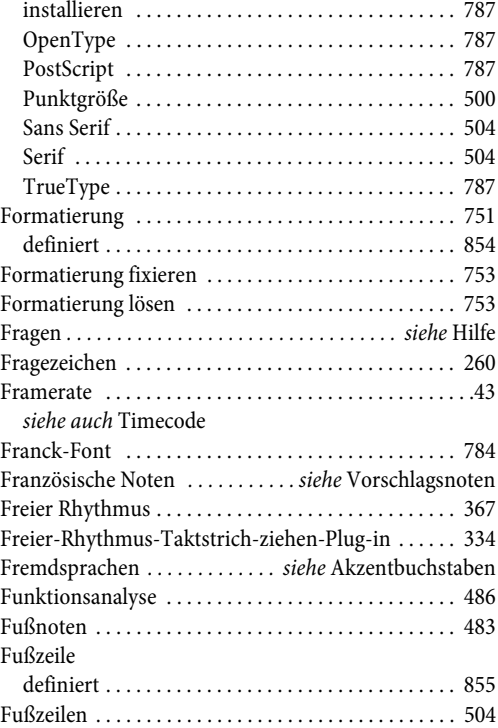

# **G**

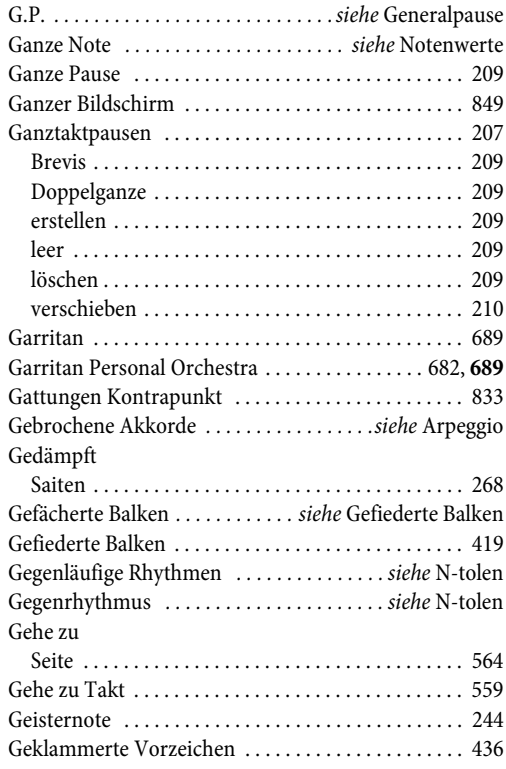

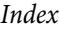

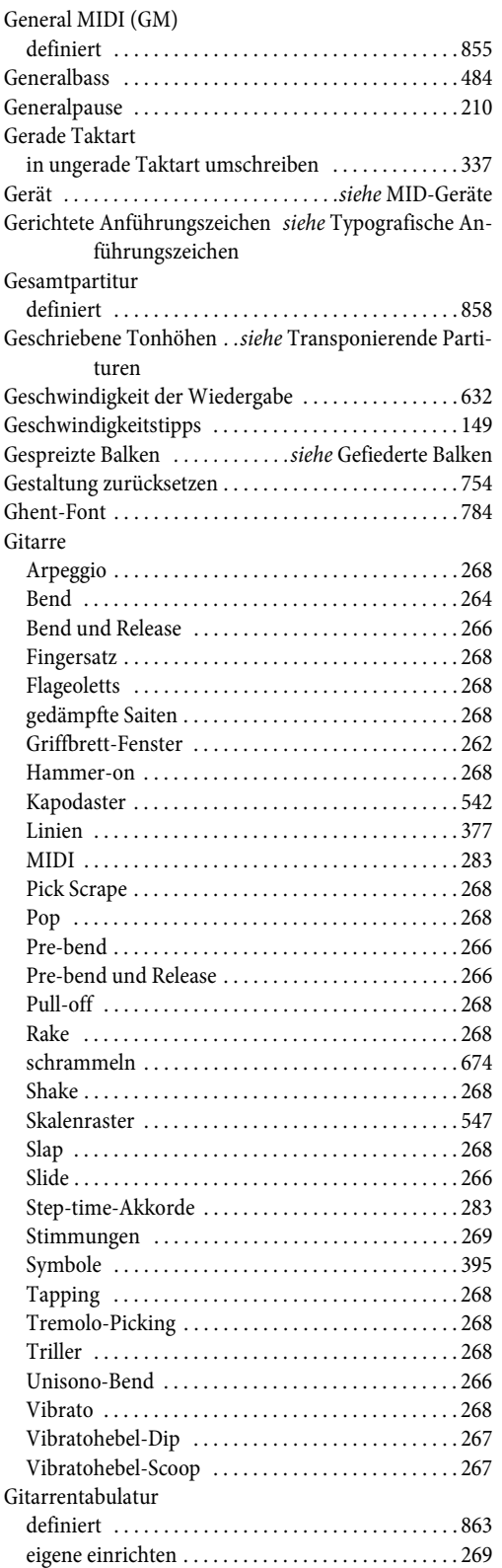

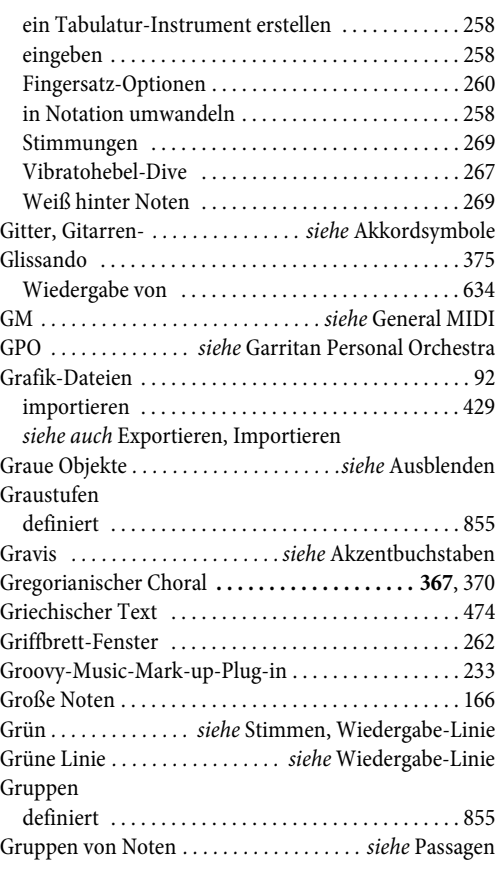

# **H**

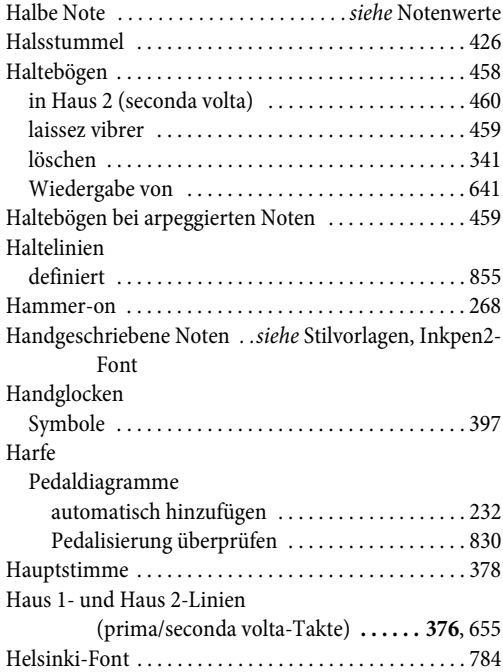

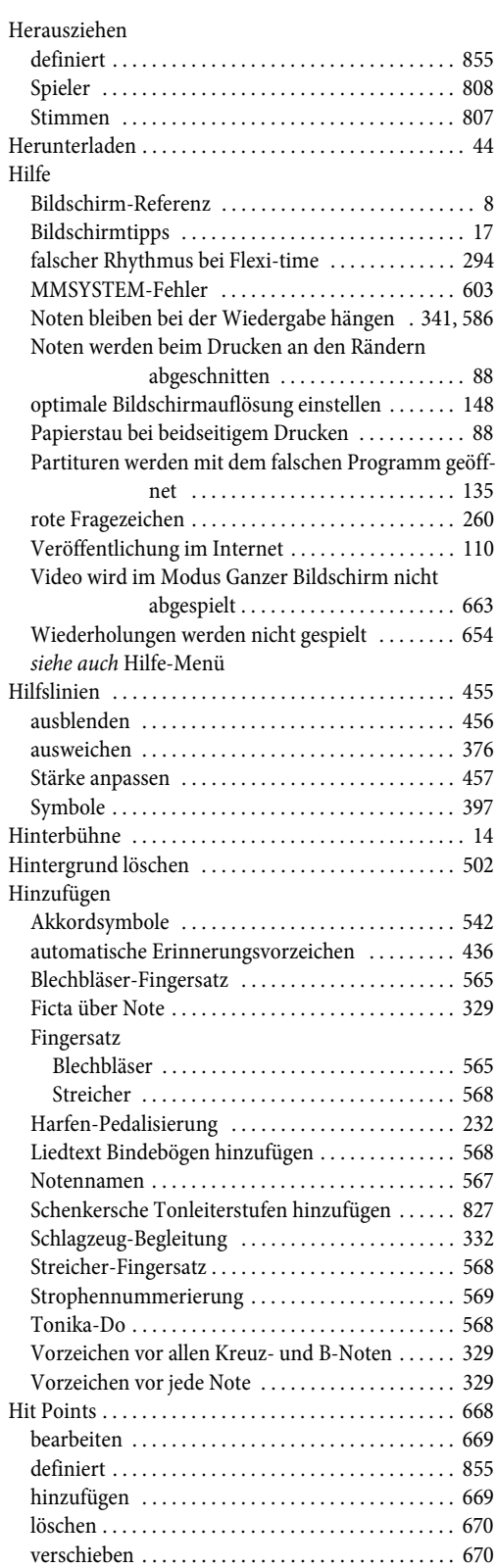

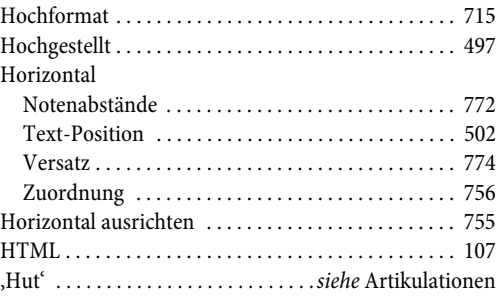

### **I**

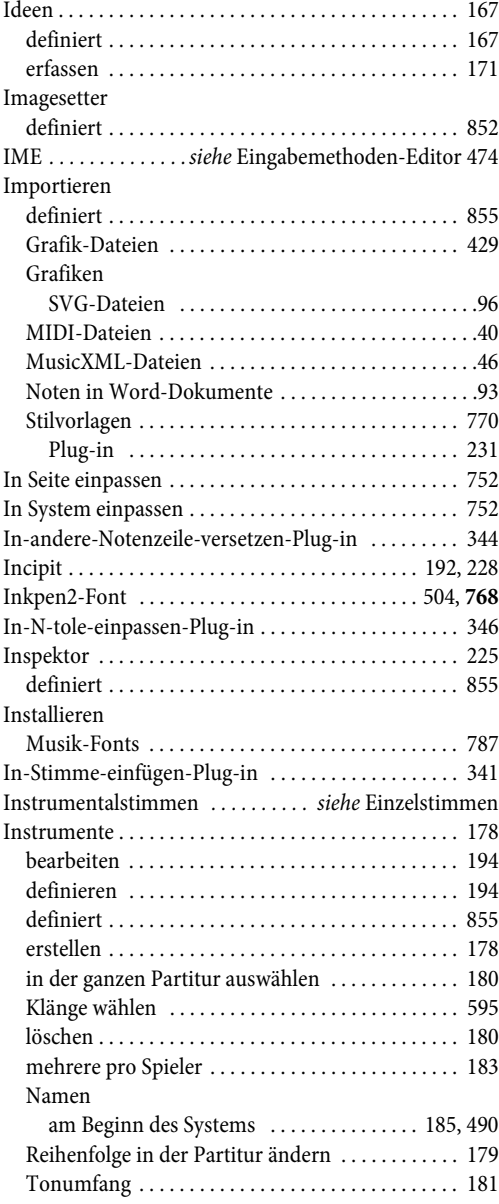

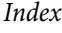

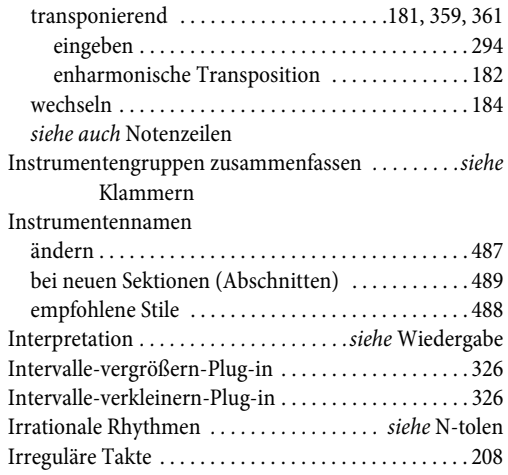

### **J**

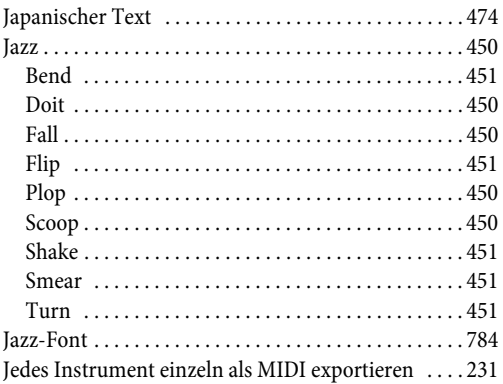

### **K**

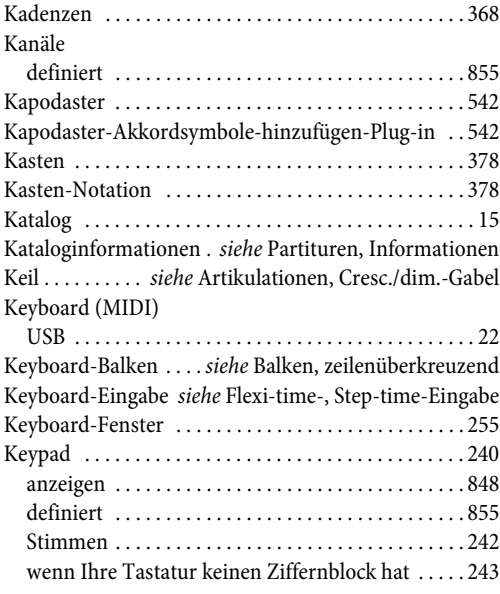

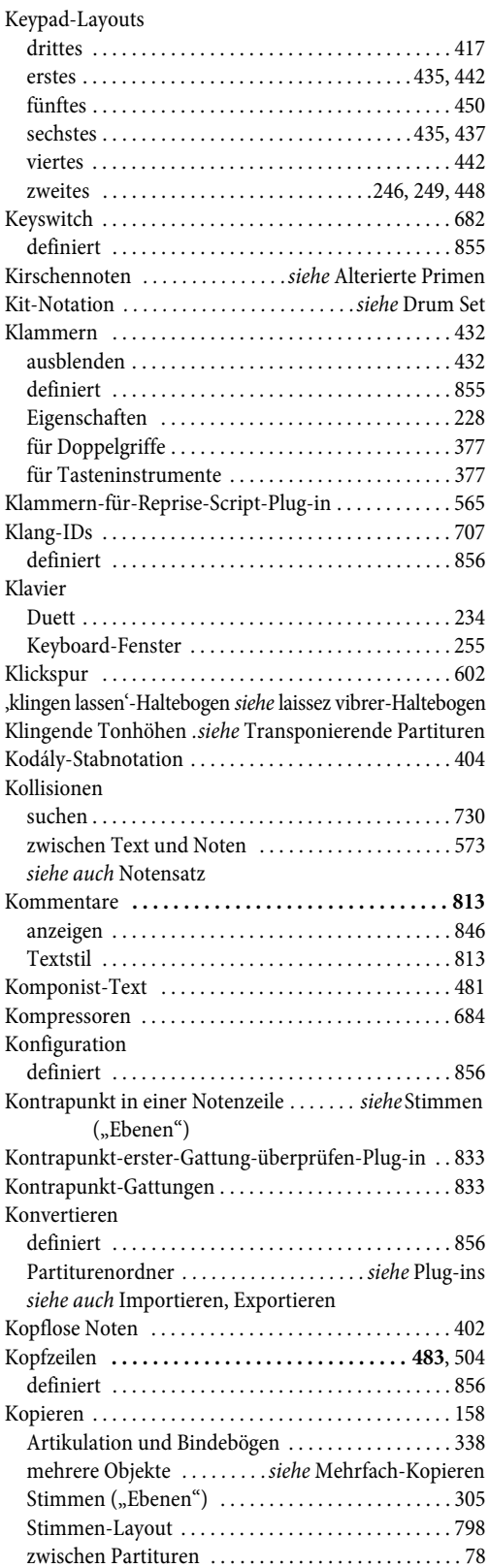

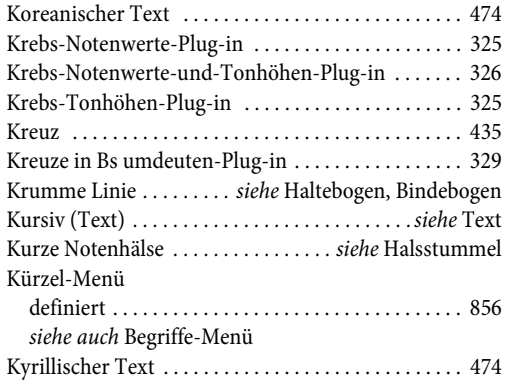

# **L**

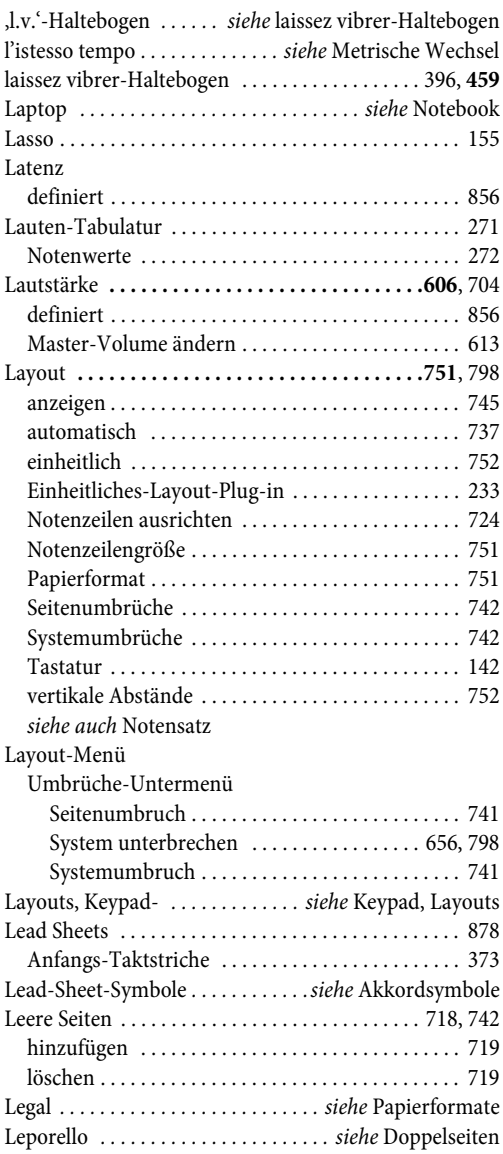

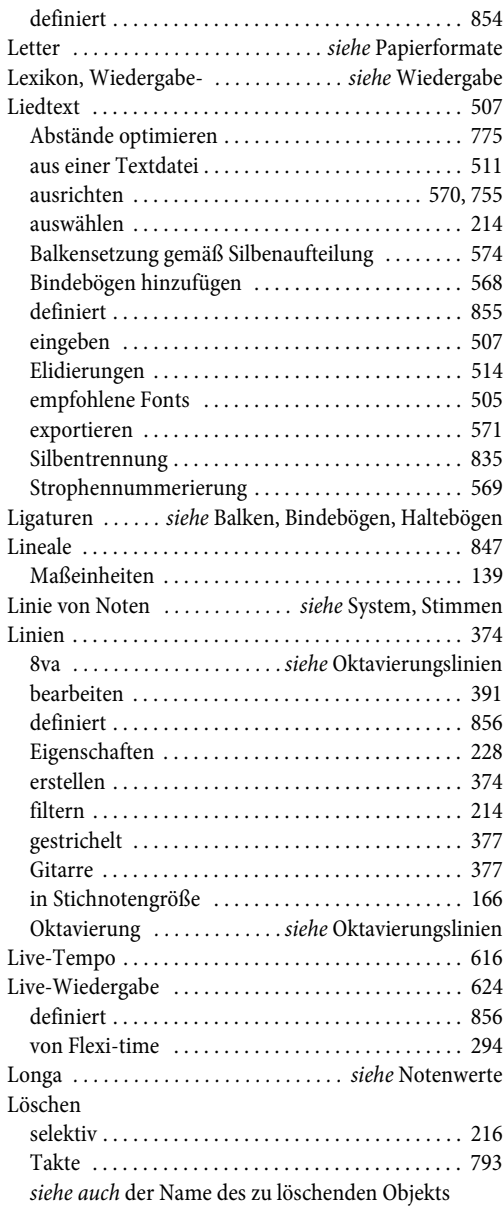

### **M**

Lesen

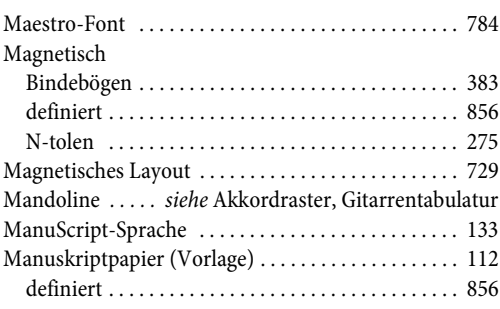

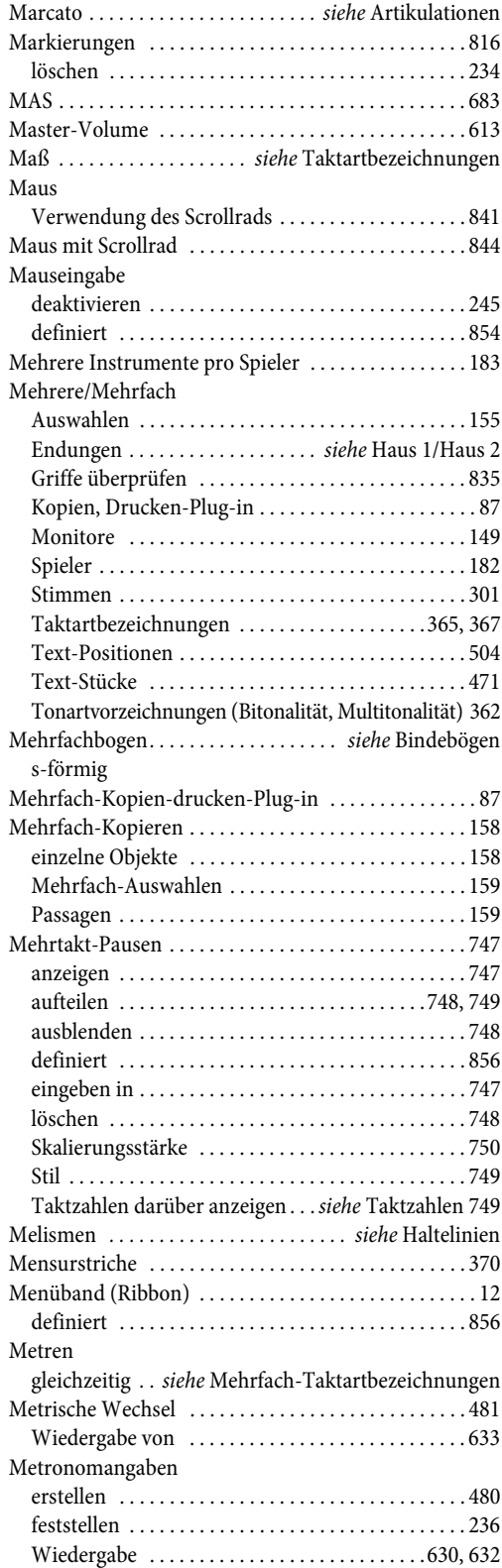

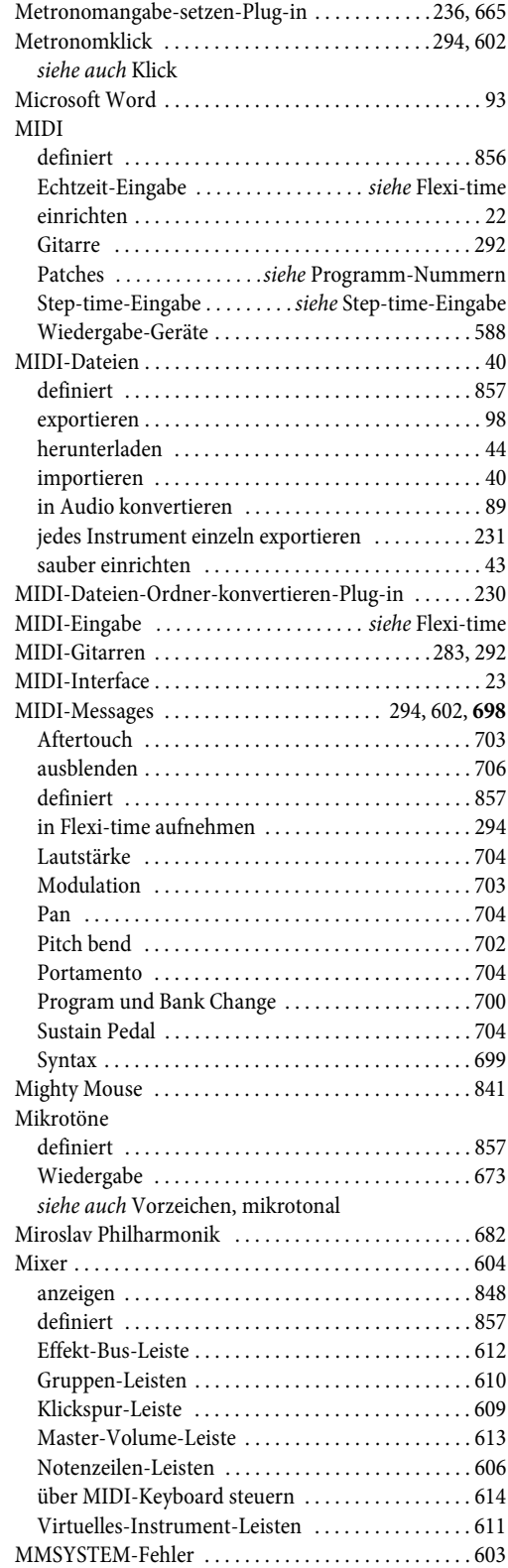

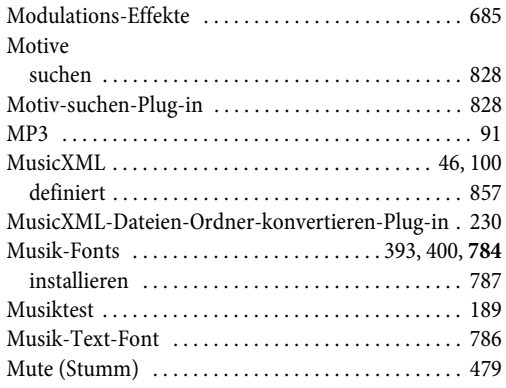

### **N**

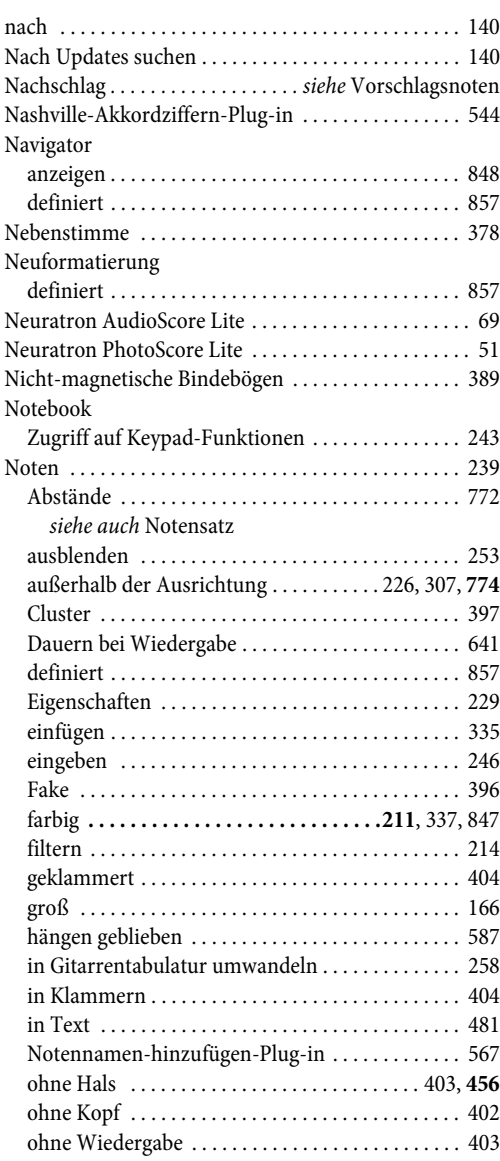

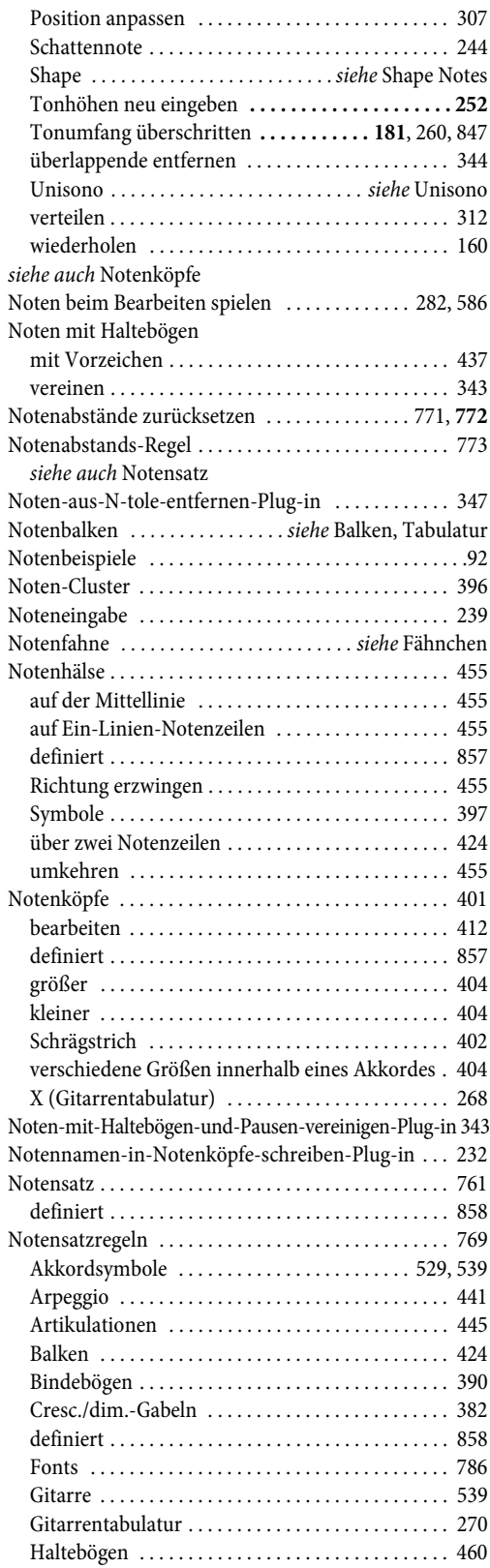

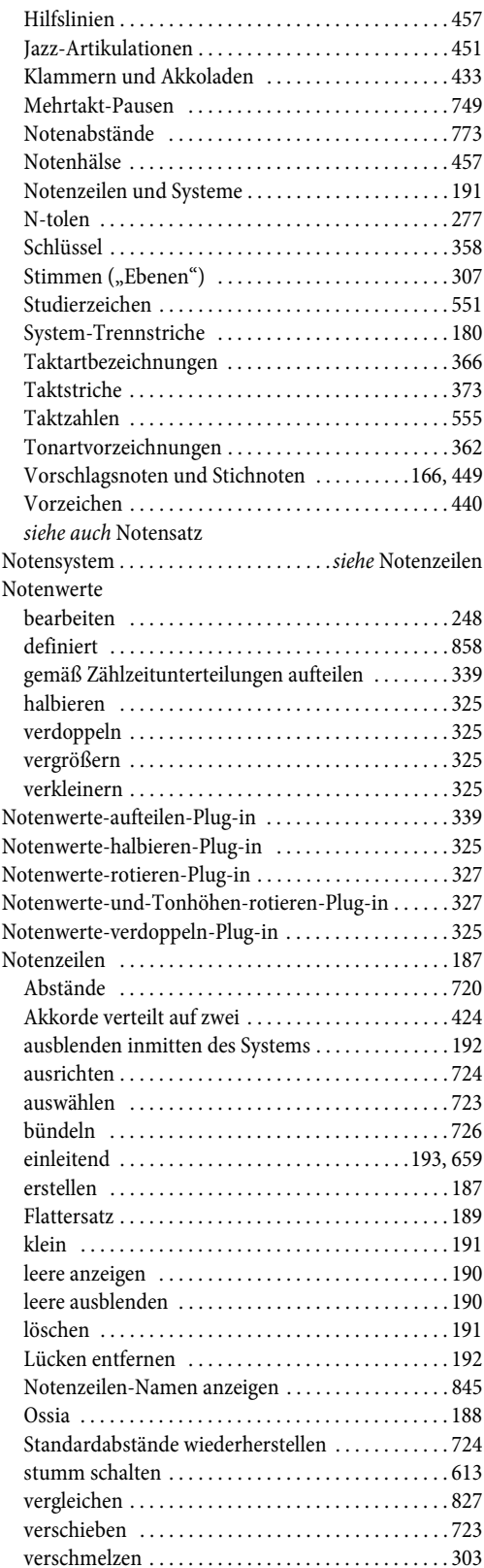

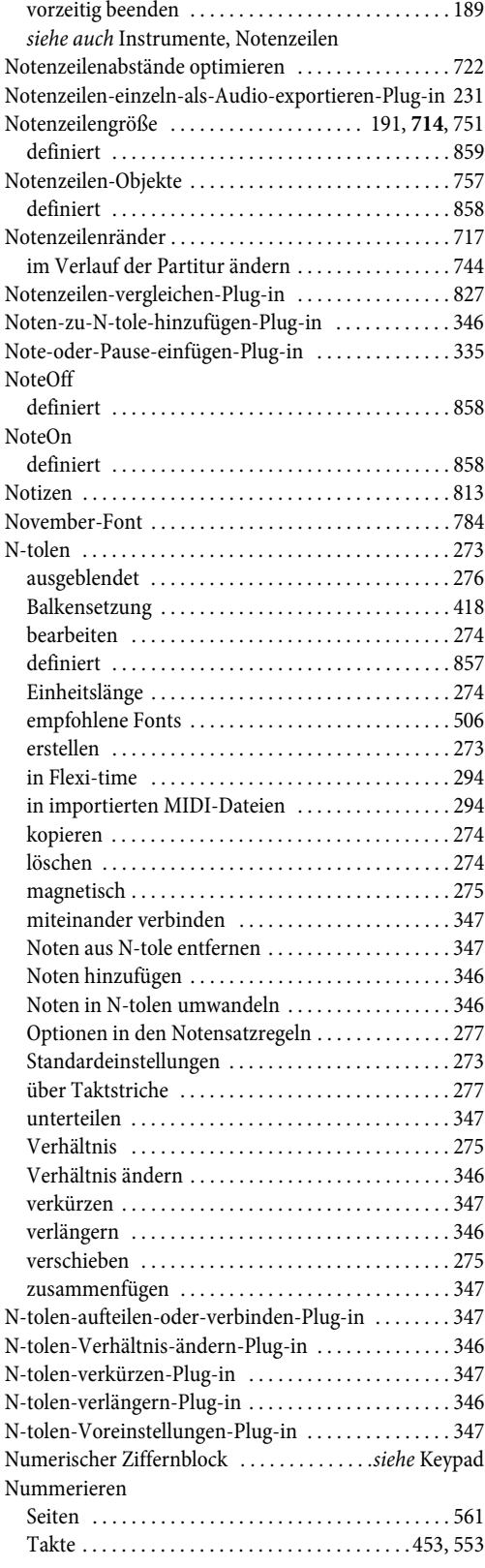

### **O**

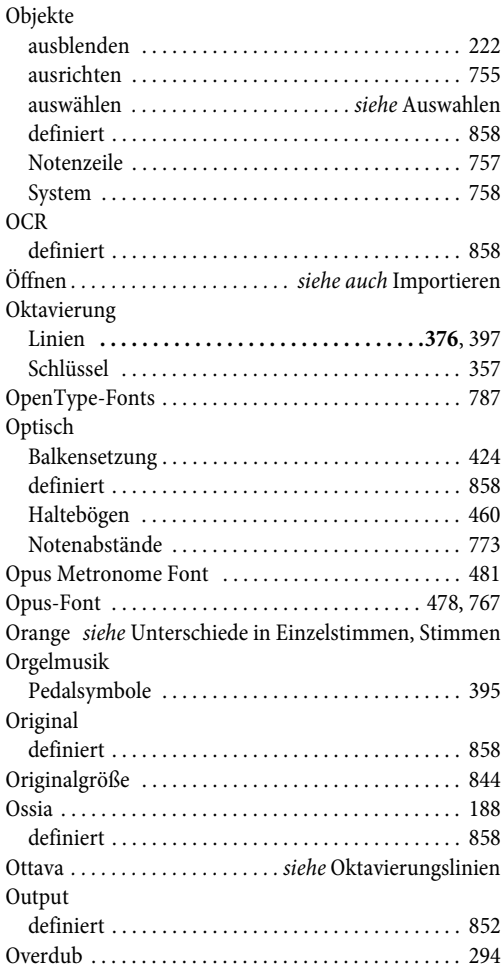

### **P**

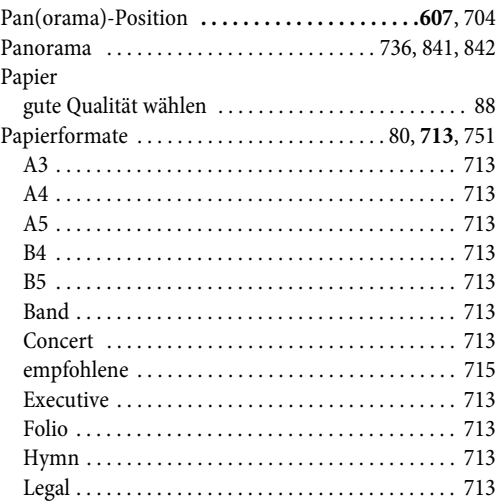

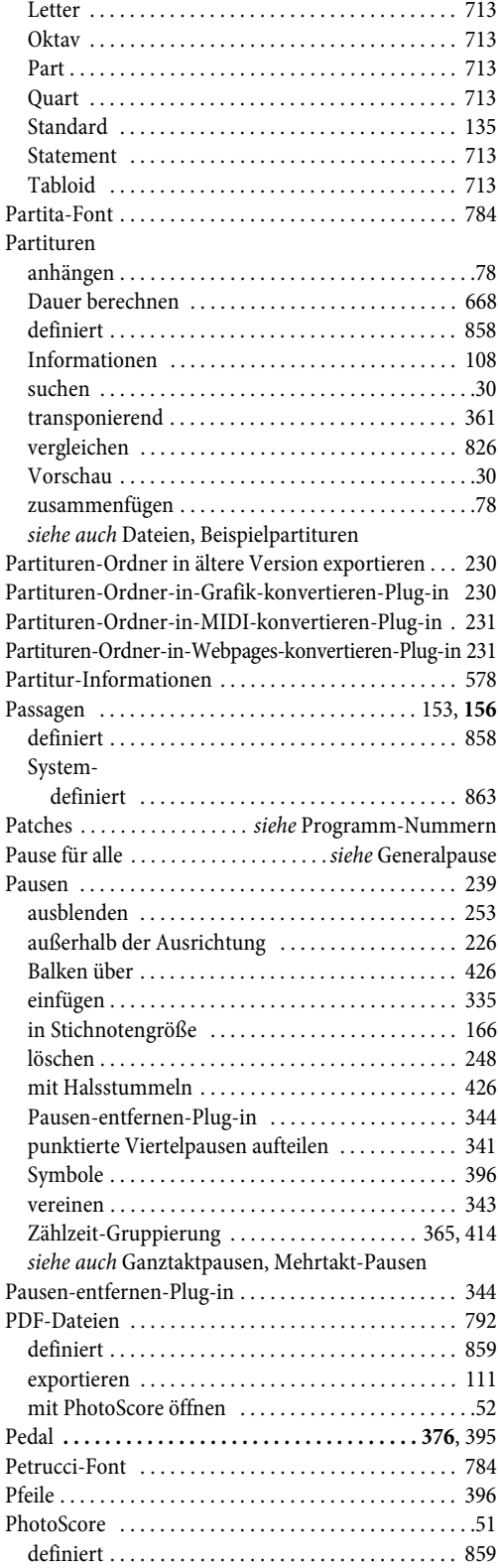

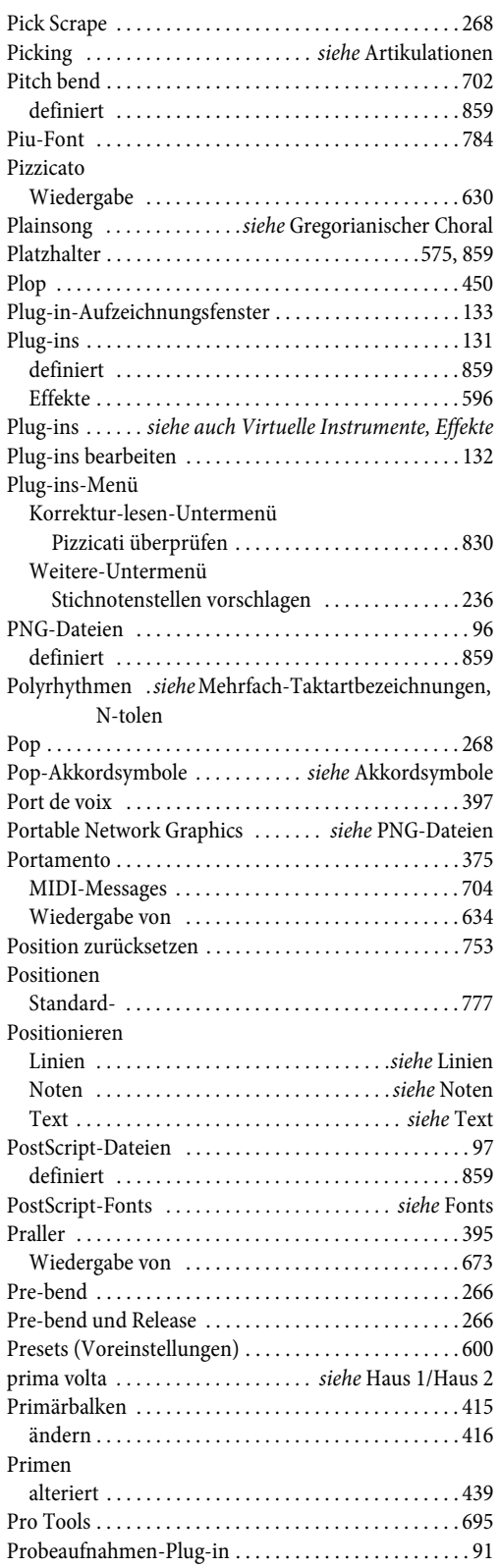

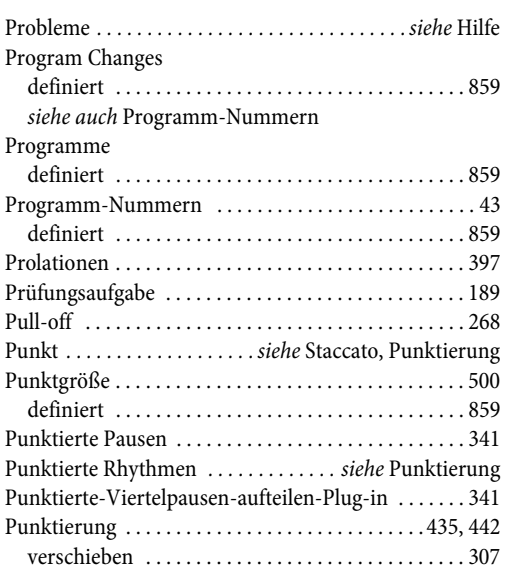

# **Q**

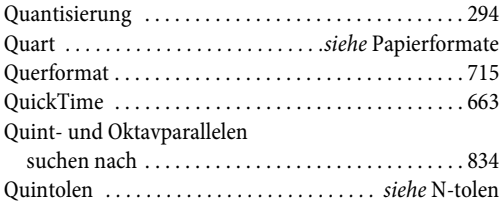

# **R**

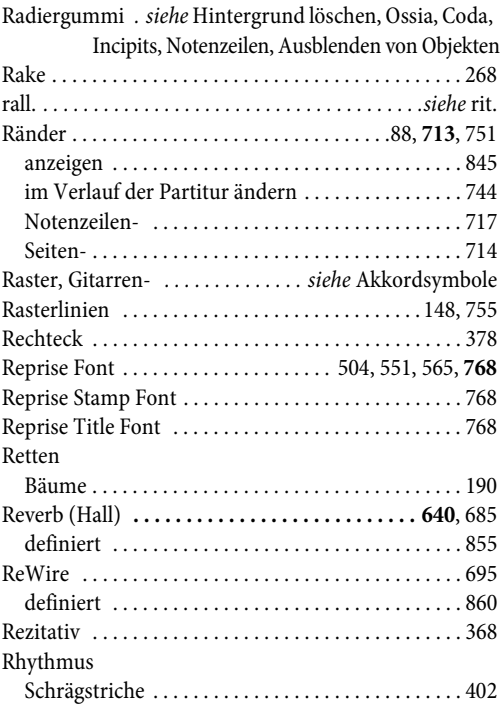

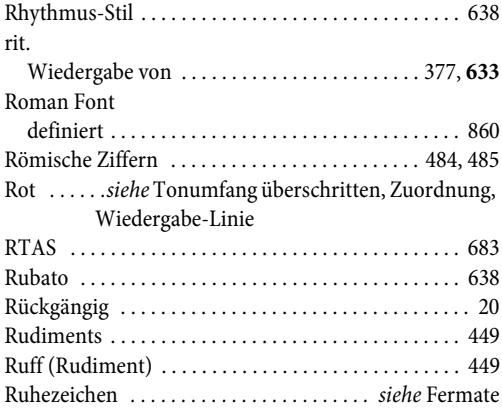

### **S**

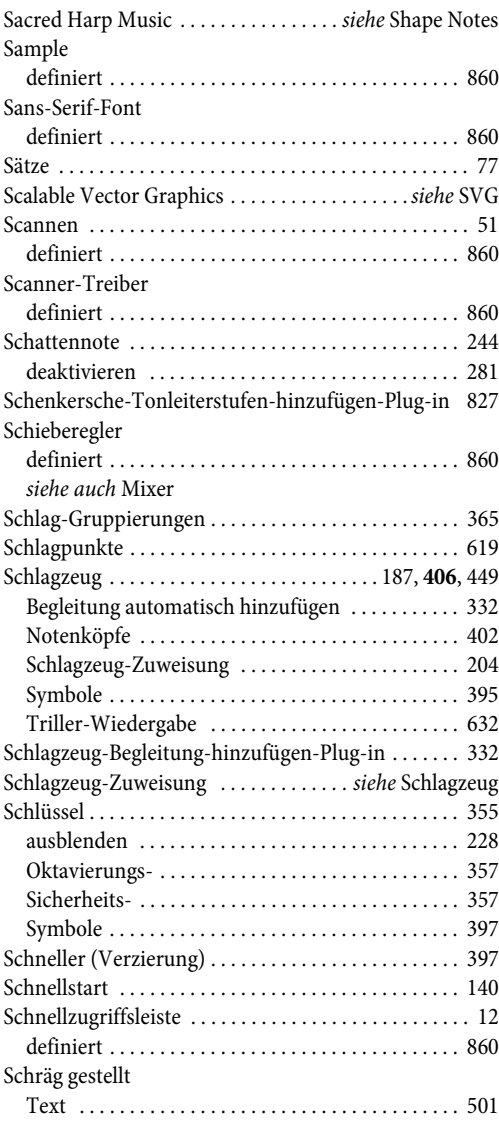

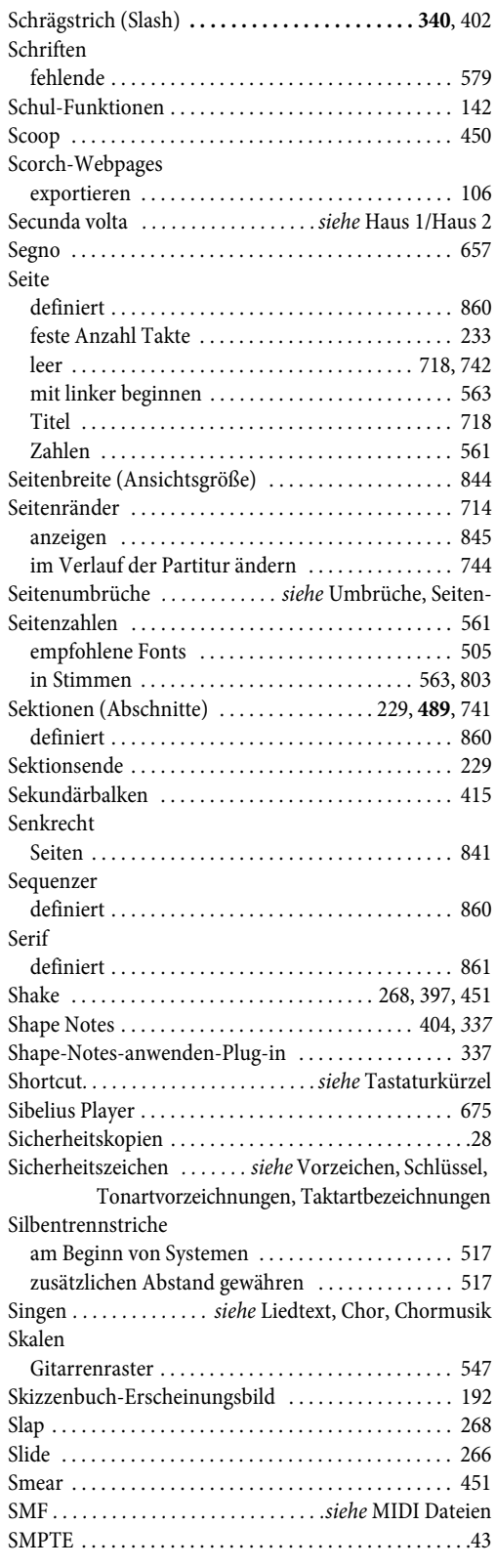

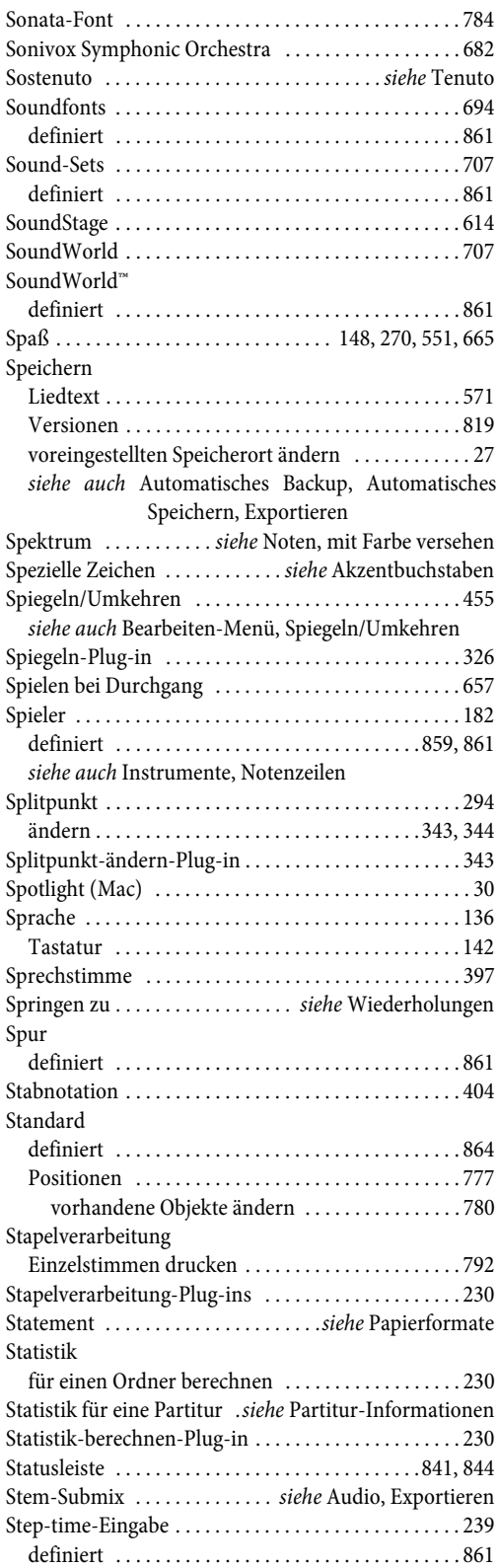

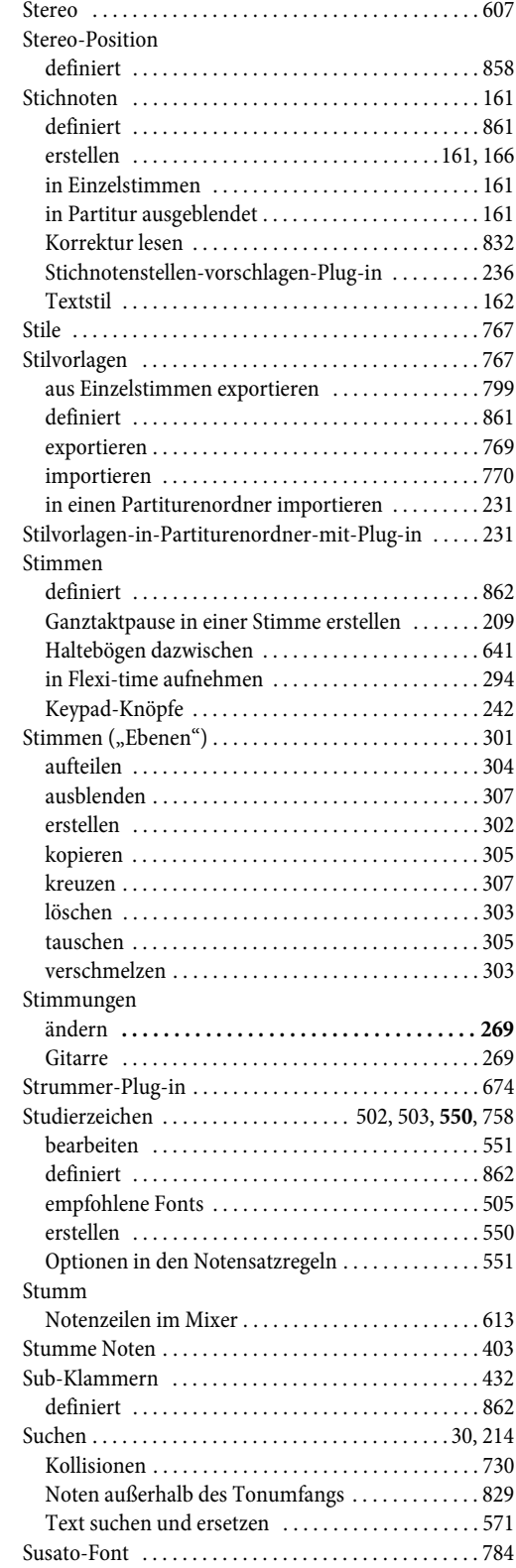

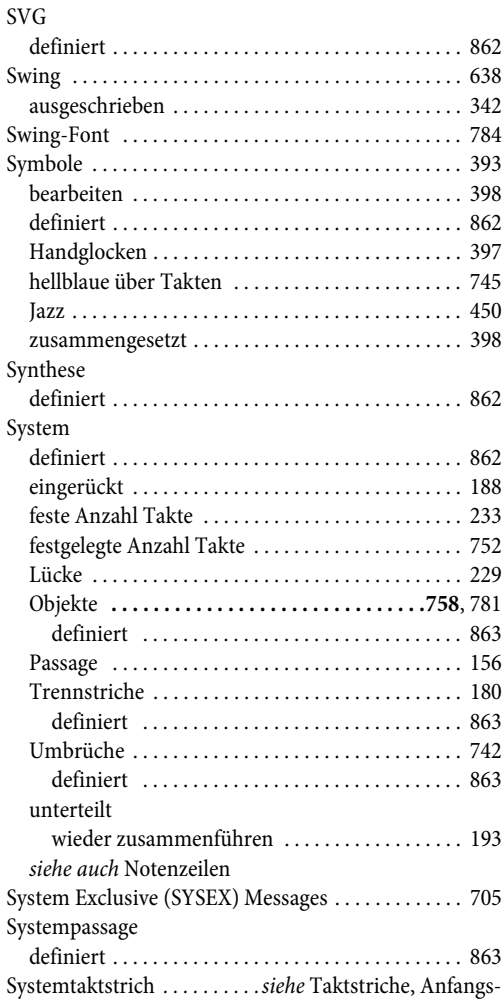

# **T**

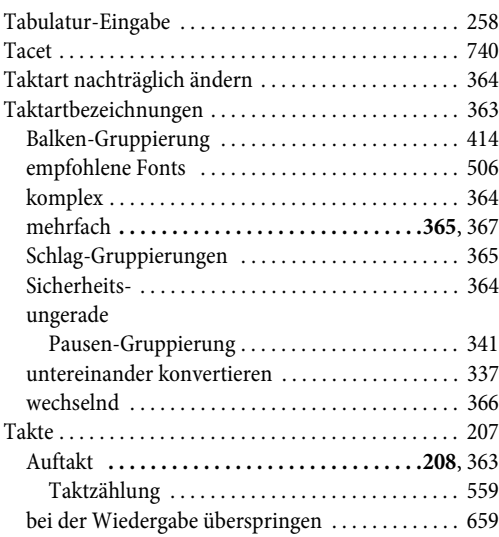

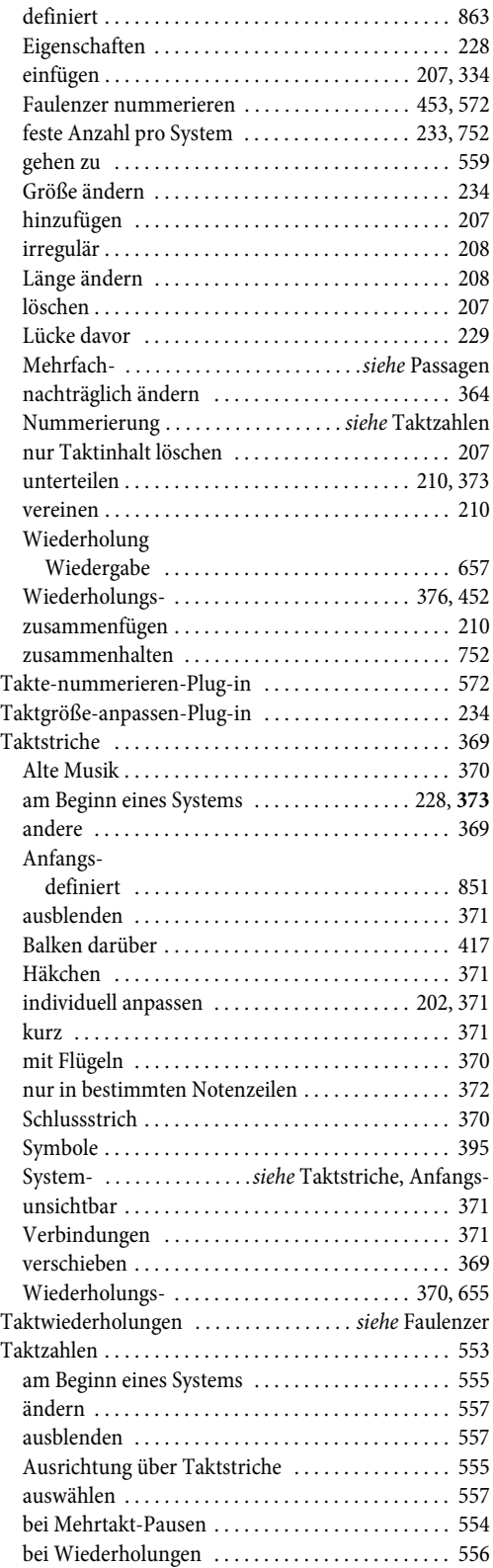
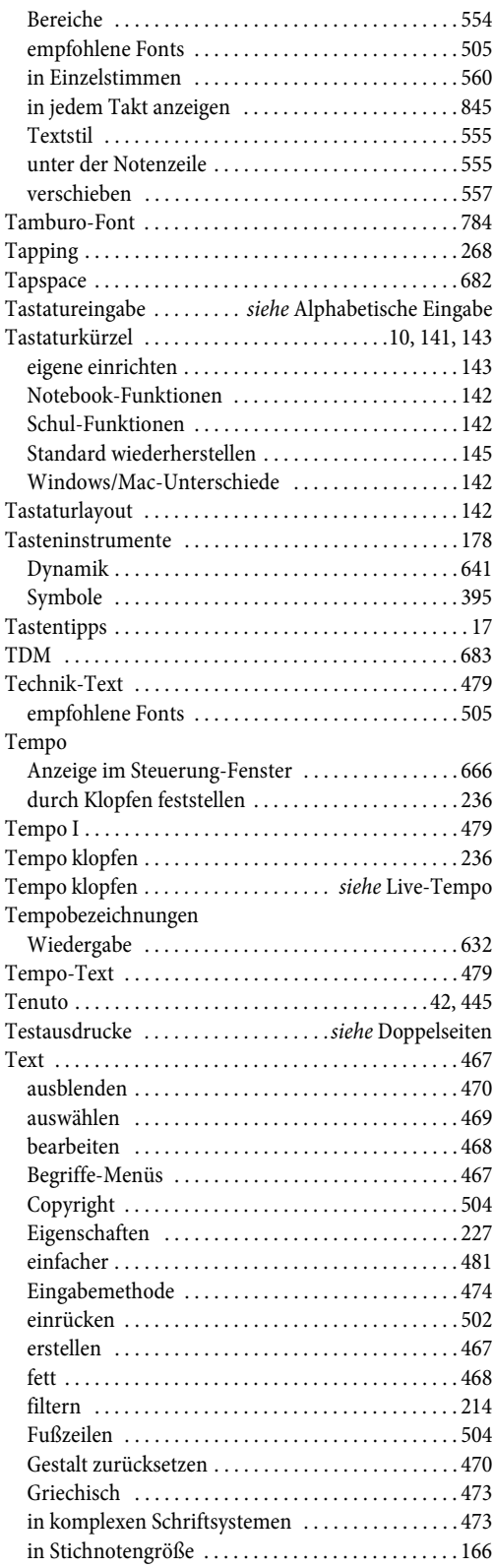

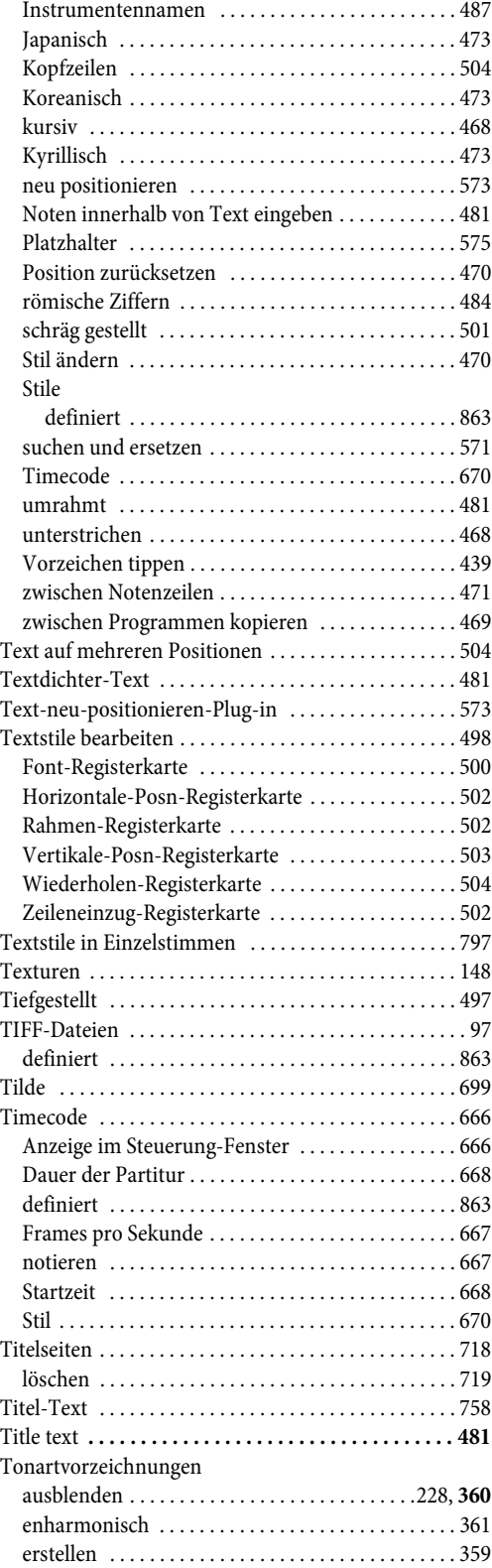

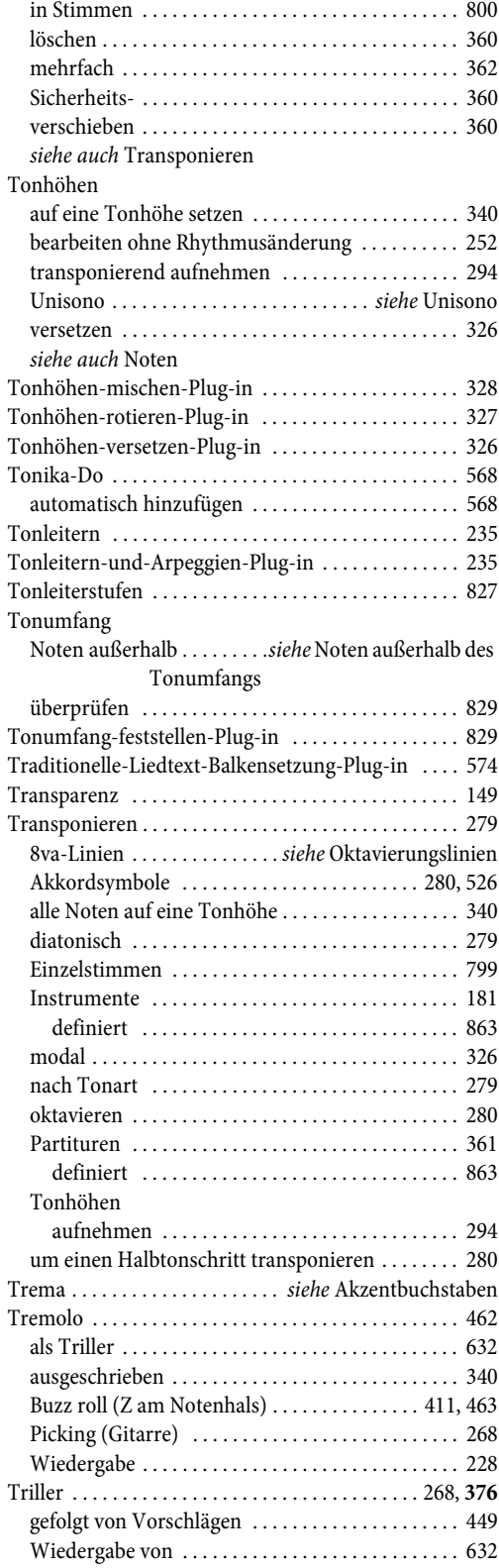

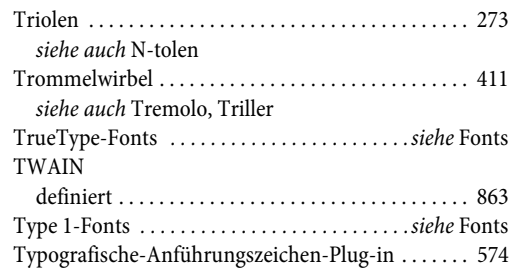

## **U**

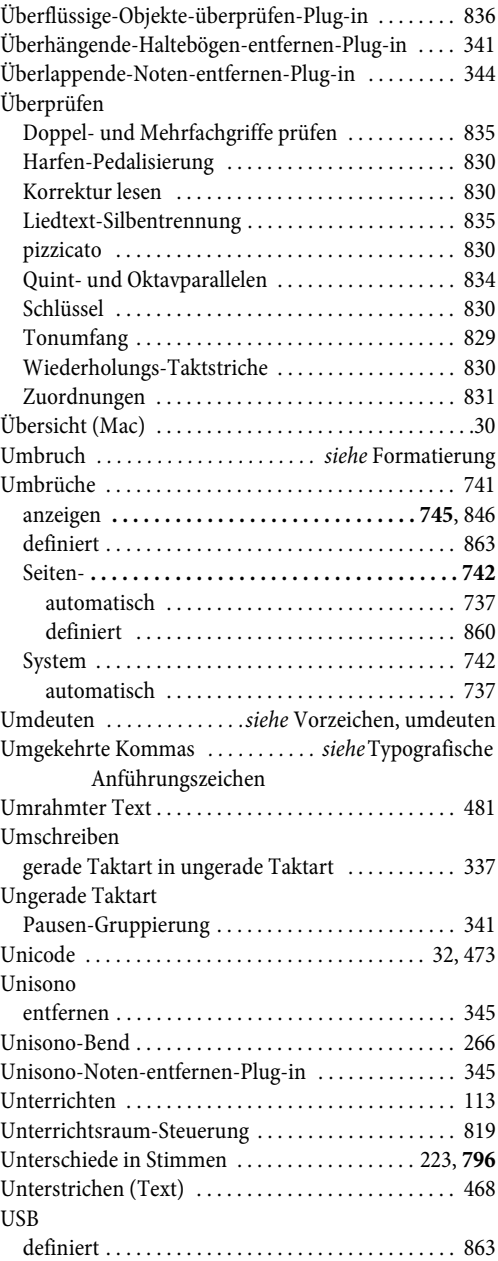

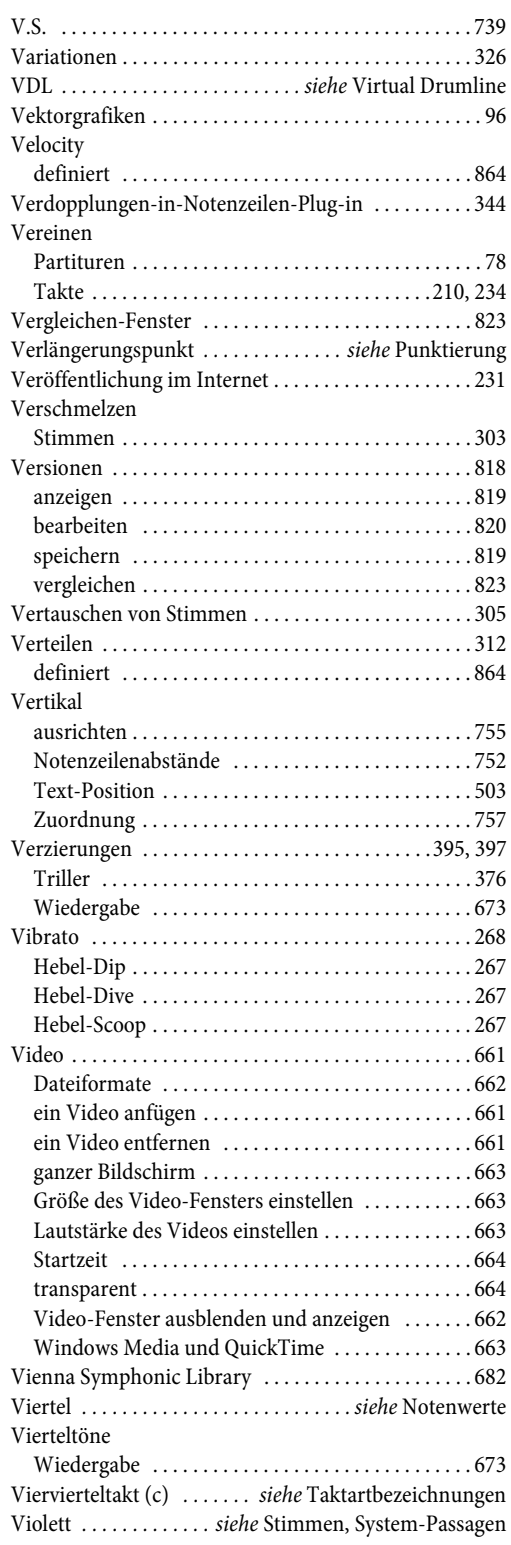

**V**

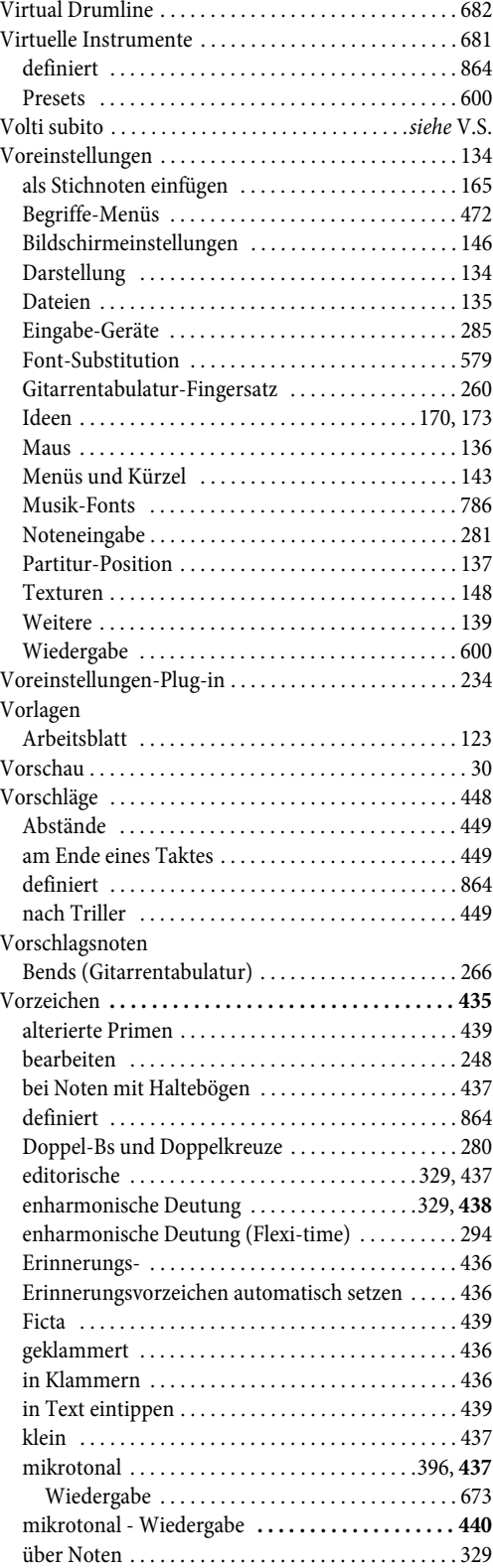

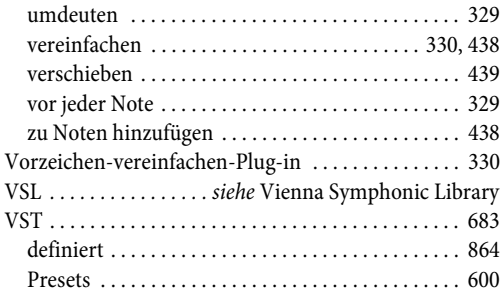

# W

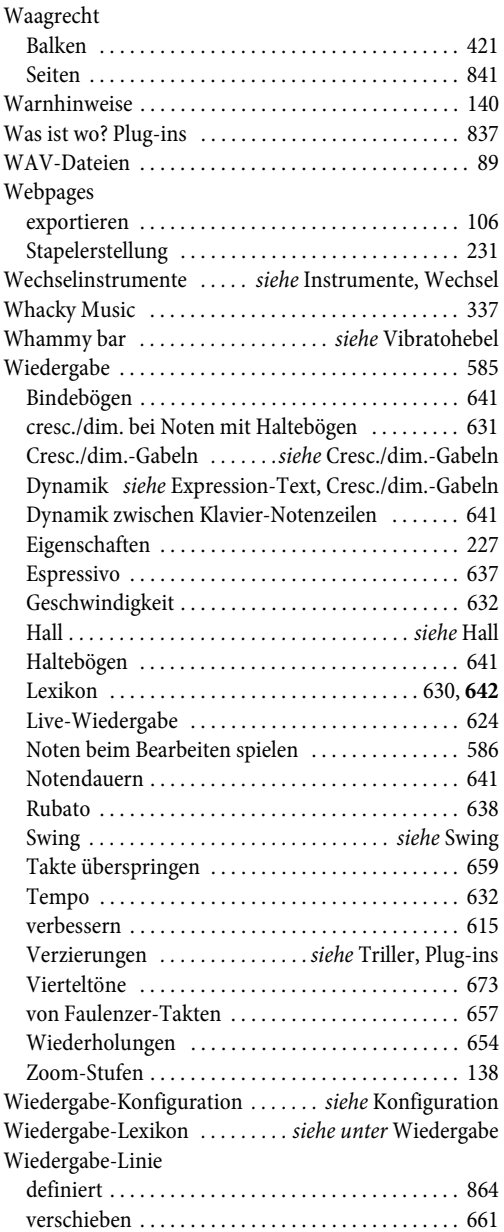

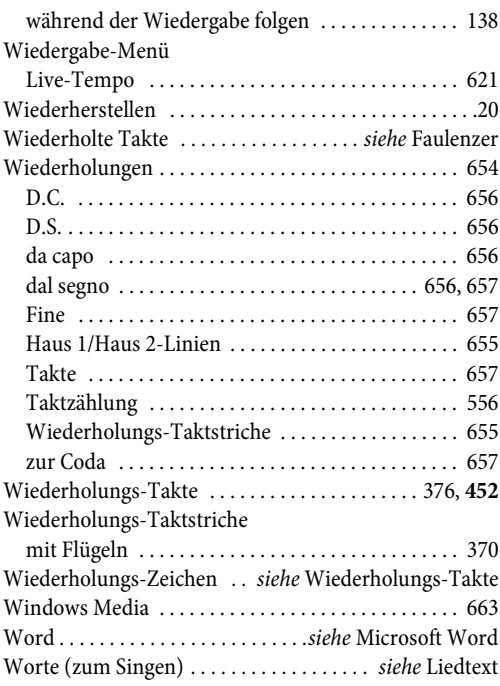

k,

# Z

 $\ddot{\phantom{1}}$ 

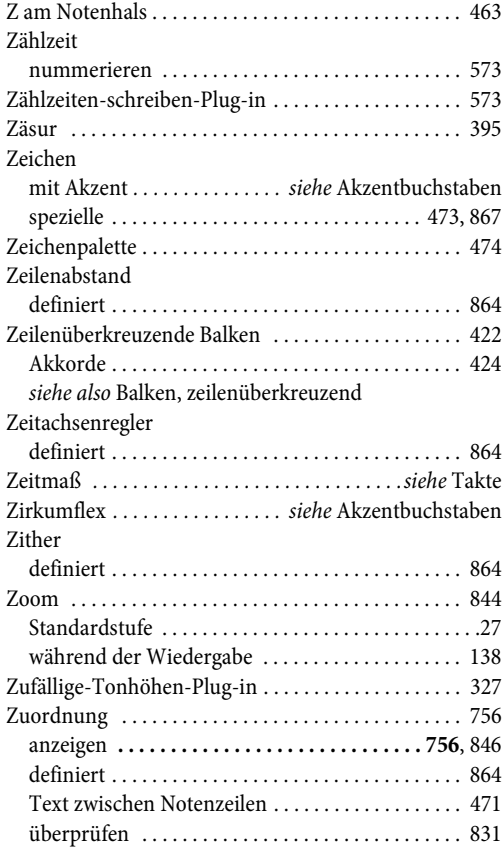

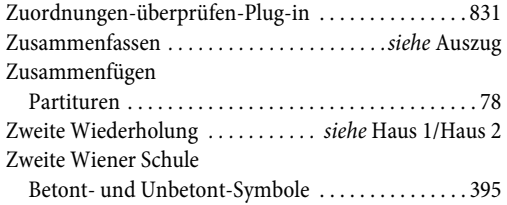

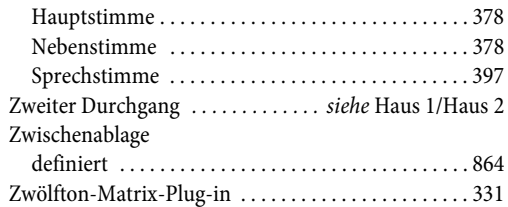